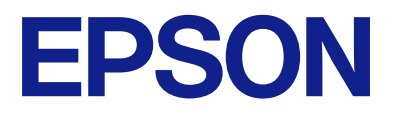

# AM-C550 Series AM-C400 Series

# **Οδηγίες χρήστη**

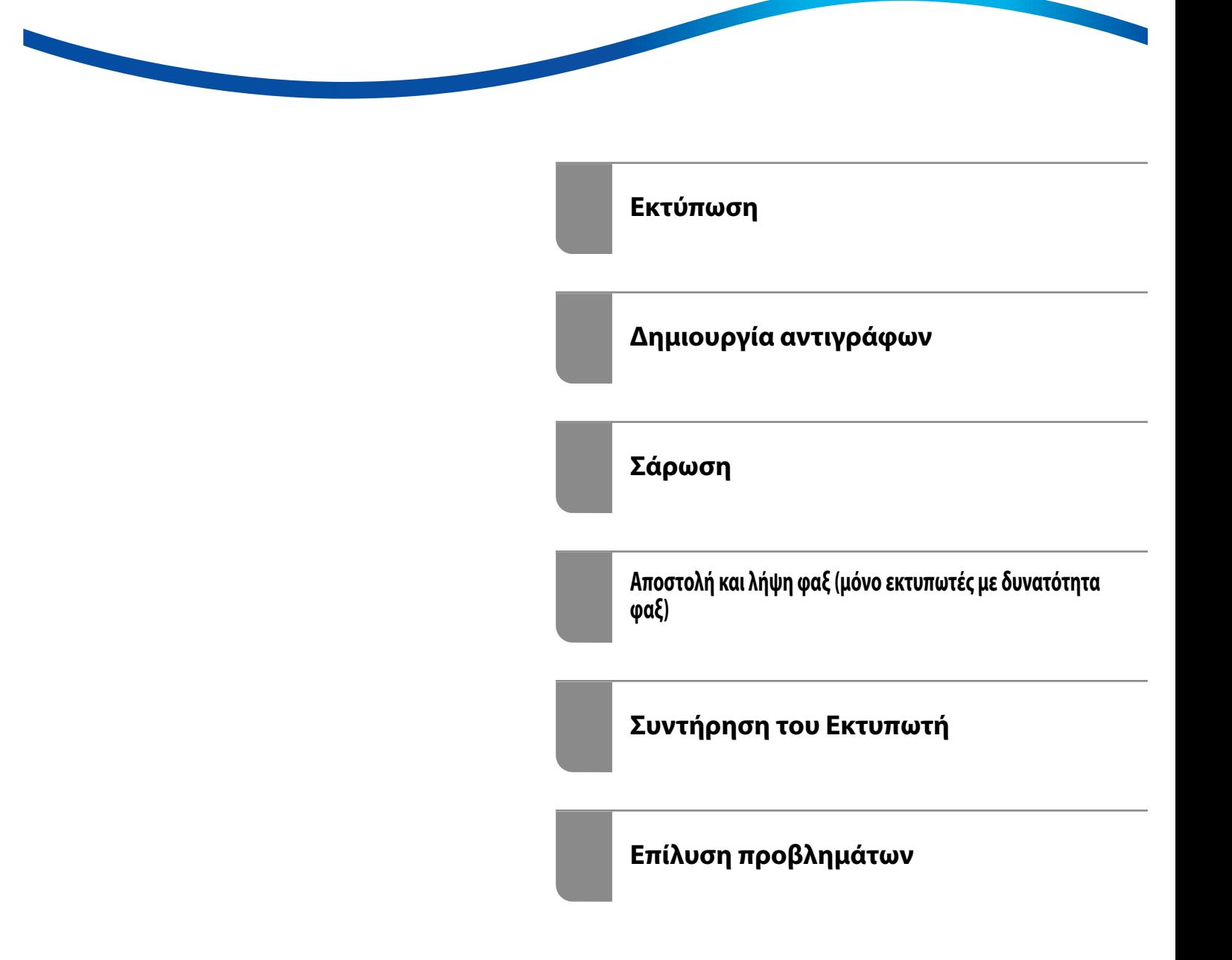

# *Περιεχόμενα*

# *[Οδηγός για το εγχειρίδιο](#page-8-0)*

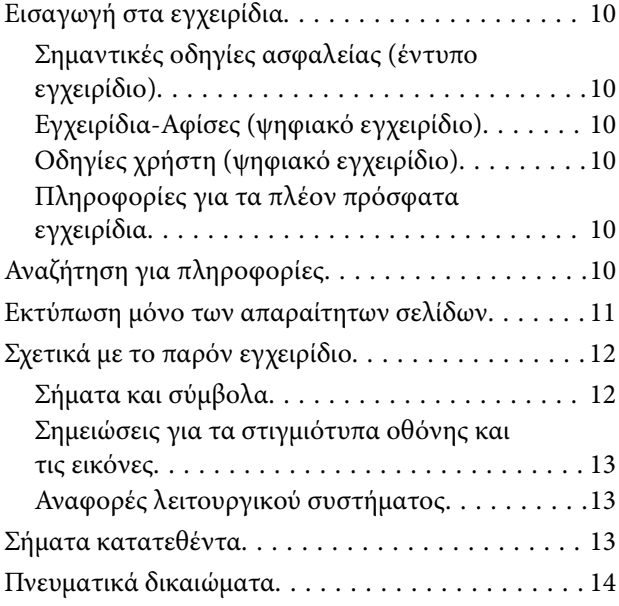

## *[Σημαντικές οδηγίες](#page-15-0)*

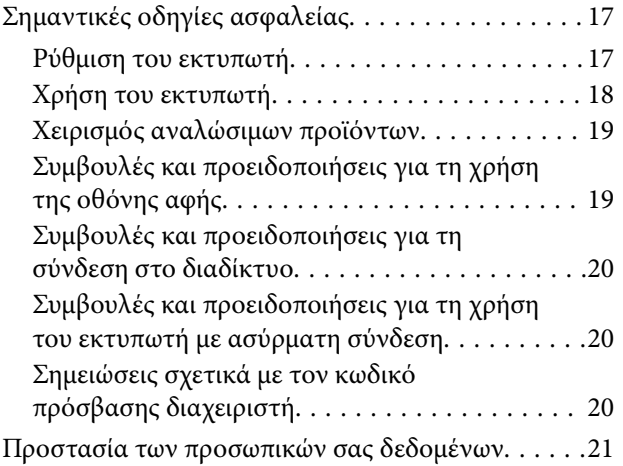

## *[Ονόματα και λειτουργίες τμημάτων](#page-21-0)*

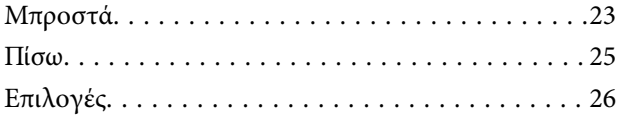

# *[Οδηγός για τον Πίνακα ελέγχου](#page-26-0)*

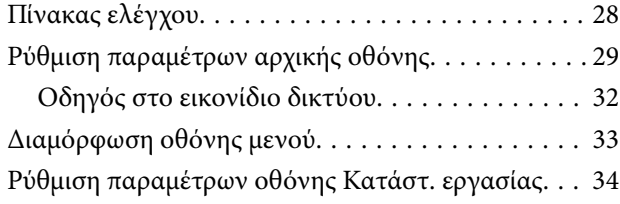

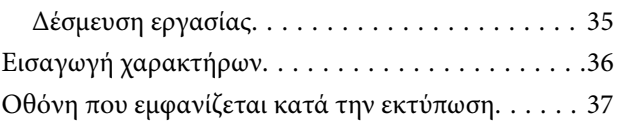

## *[Προετοιμασία του εκτυπωτή και](#page-37-0)  [πραγματοποίηση των αρχικών](#page-37-0)  [ρυθμίσεων](#page-37-0)*

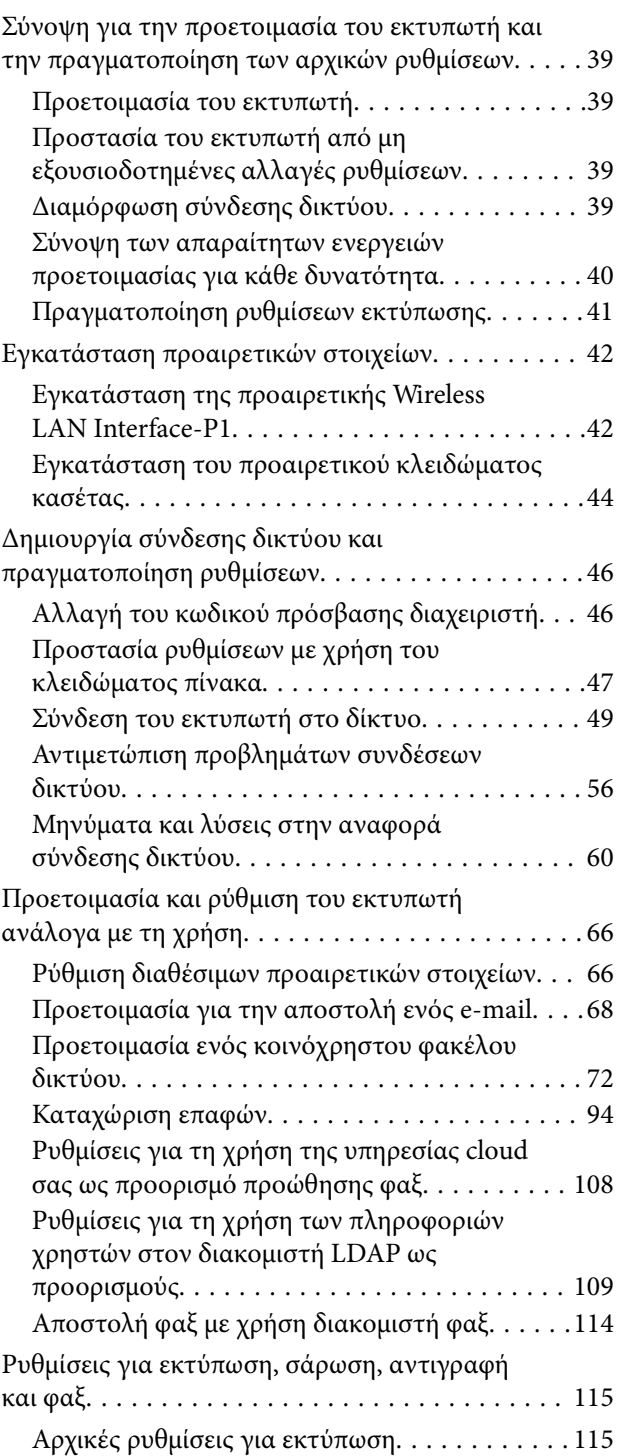

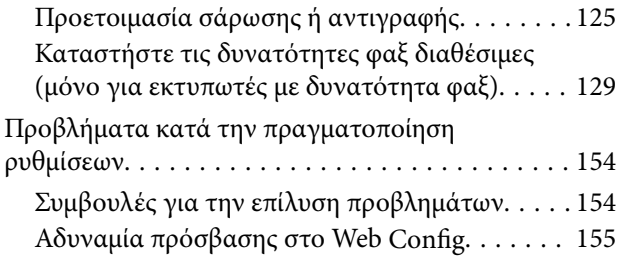

## *[Εισαγωγή στις προηγμένες](#page-156-0)  [λειτουργίες](#page-156-0)*

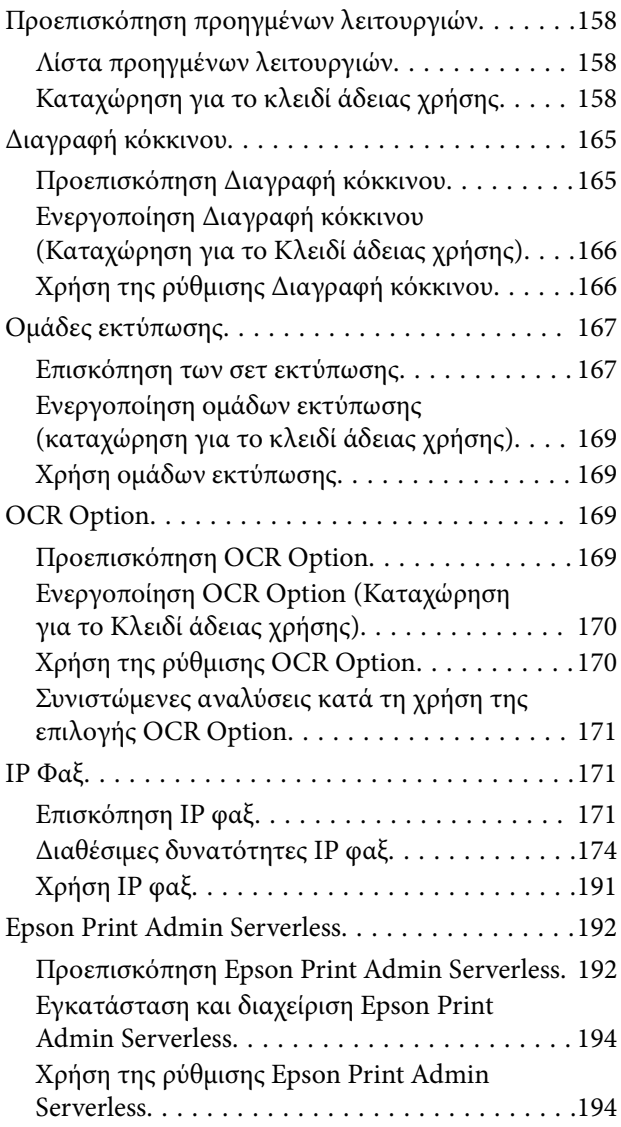

## *[Τοποθέτηση χαρτιού](#page-194-0)*

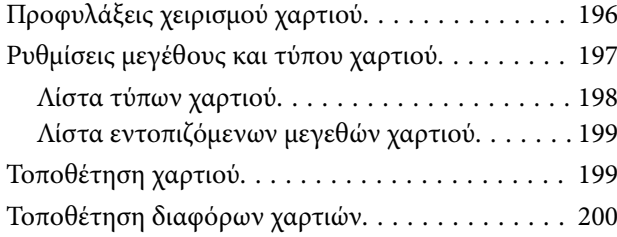

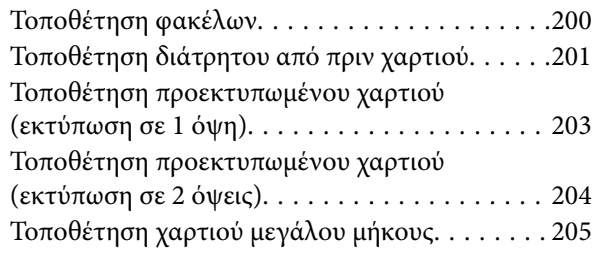

## *[Τοποθέτηση πρωτοτύπων](#page-205-0)*

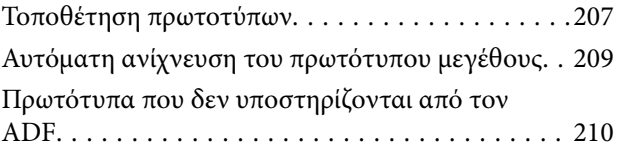

## *[Τοποθέτηση και αφαίρεση μιας](#page-210-0)  [συσκευής μνήμης](#page-210-0)*

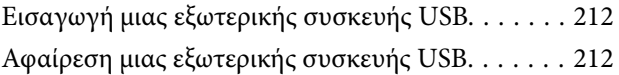

## *[Εκτύπωση](#page-213-0)*

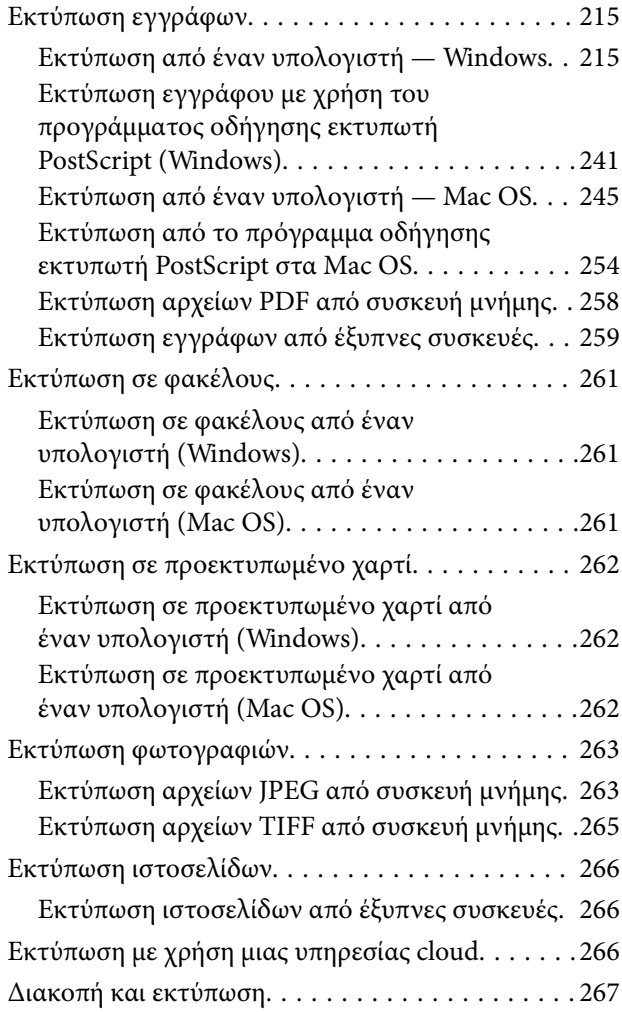

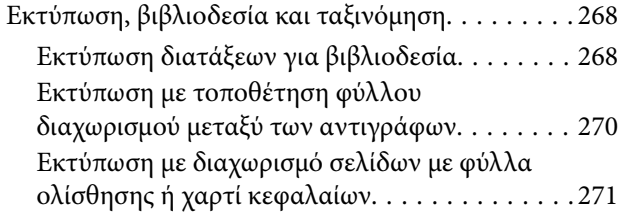

## *[Δημιουργία αντιγράφων](#page-286-0)*

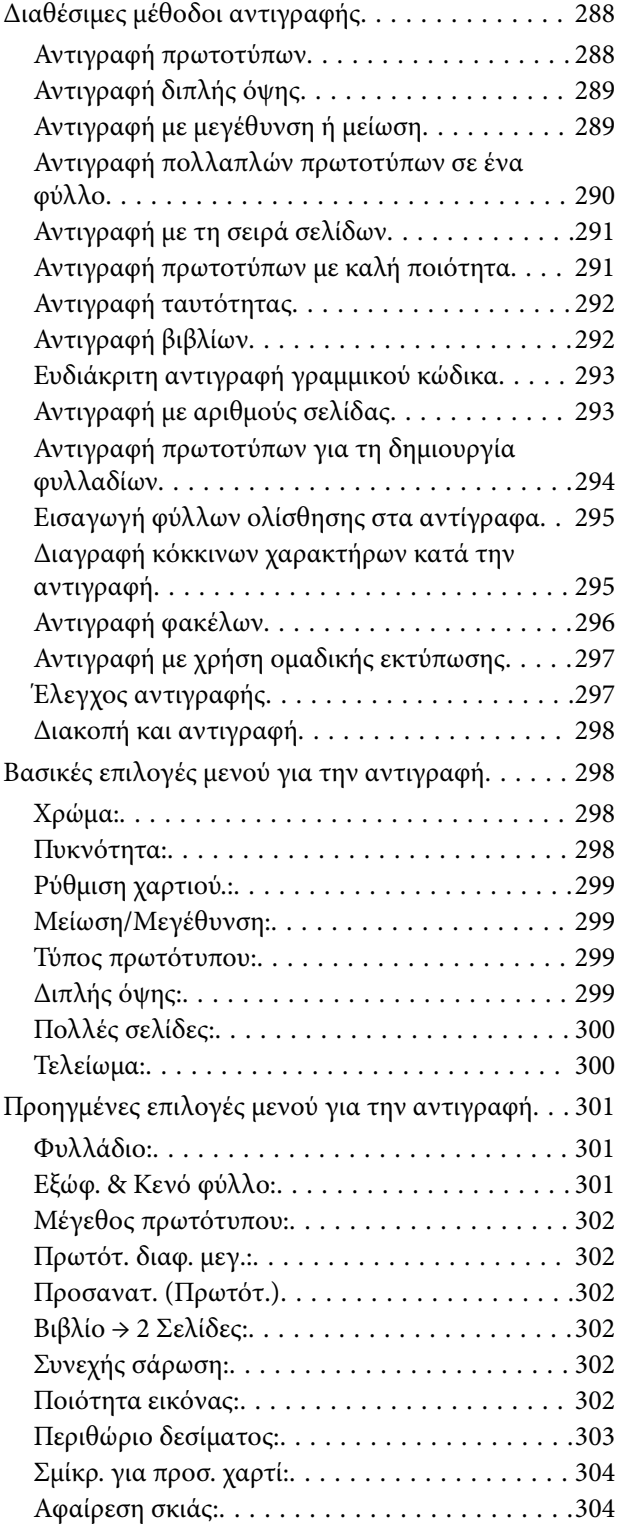

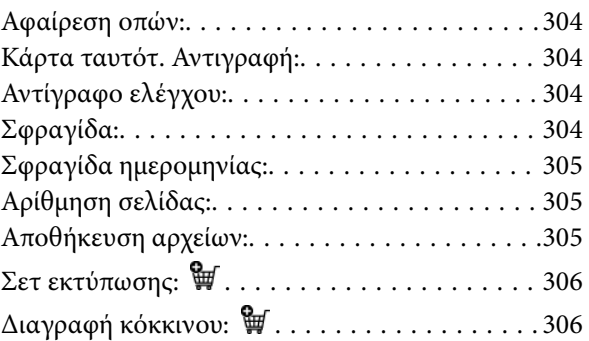

# *[Σάρωση](#page-306-0)*

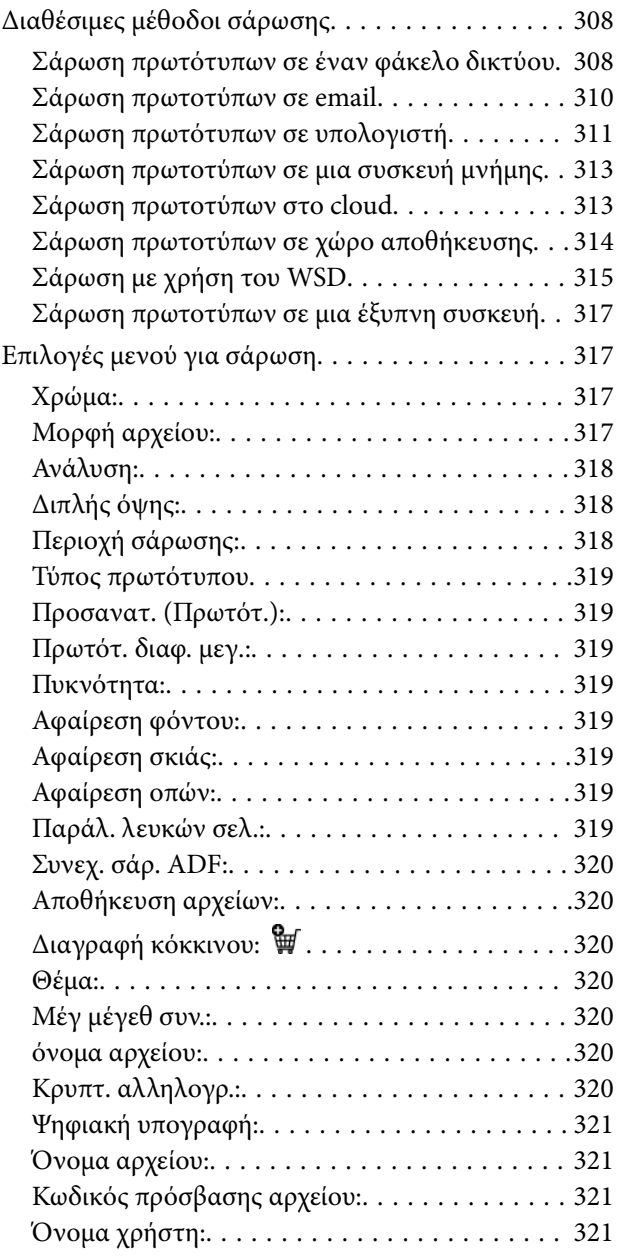

## *[Αποστολή και λήψη φαξ \(μόνο](#page-321-0)  [εκτυπωτές με δυνατότητα φαξ\)](#page-321-0)*

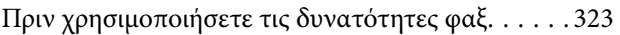

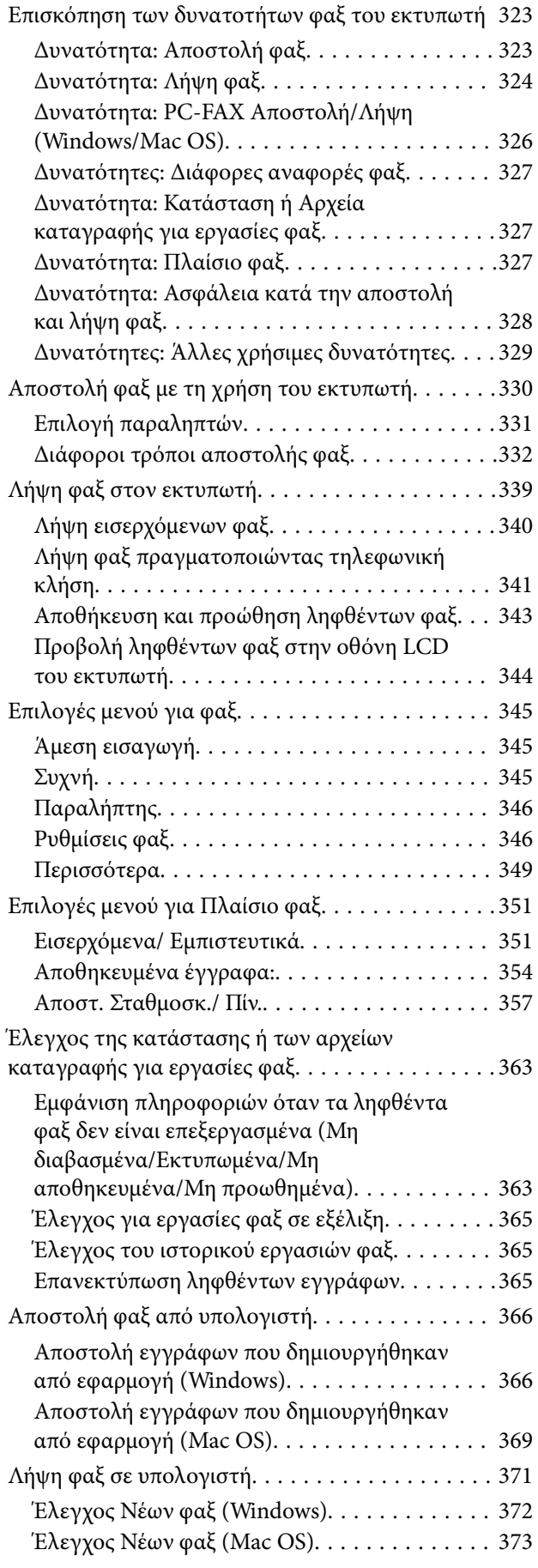

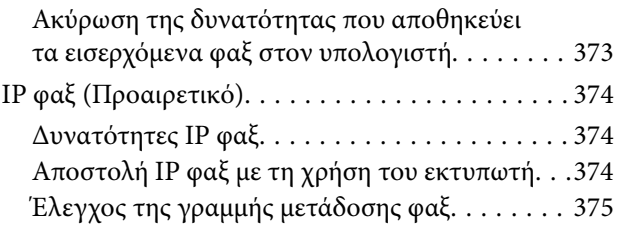

# *[Χρήση του χώρου αποθήκευσης](#page-375-0)*

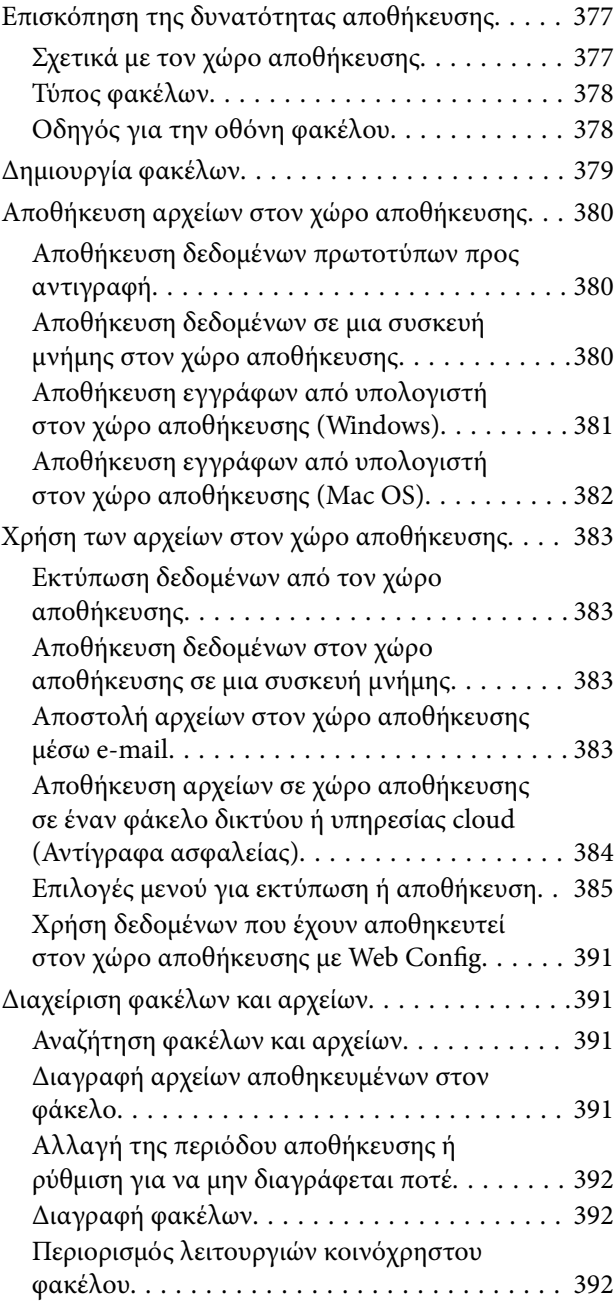

### *[Εκτύπωση με αποθηκευμένες](#page-392-0)  [ρυθμίσεις \(Σετ εκτύπωσης\)](#page-392-0)*

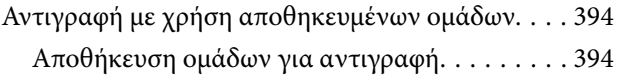

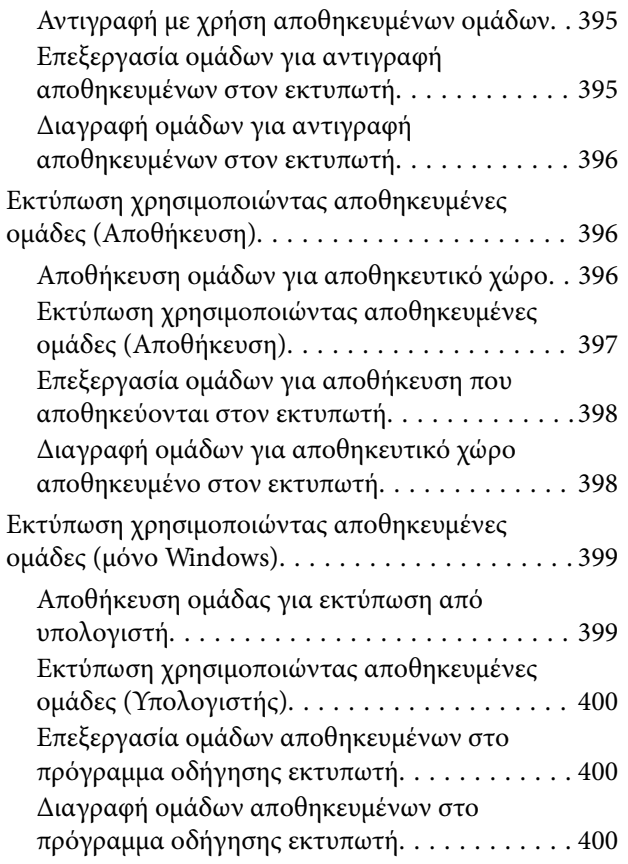

# *[Συντήρηση του Εκτυπωτή](#page-400-0)*

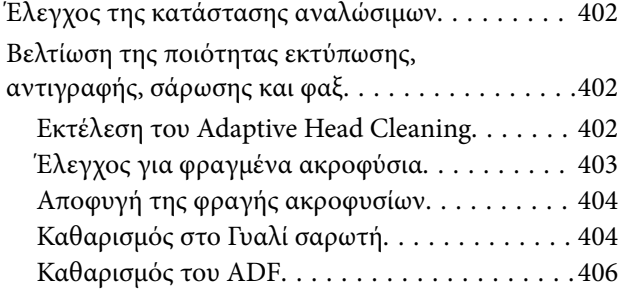

# *[Σε αυτές τις περιπτώσεις](#page-409-0)*

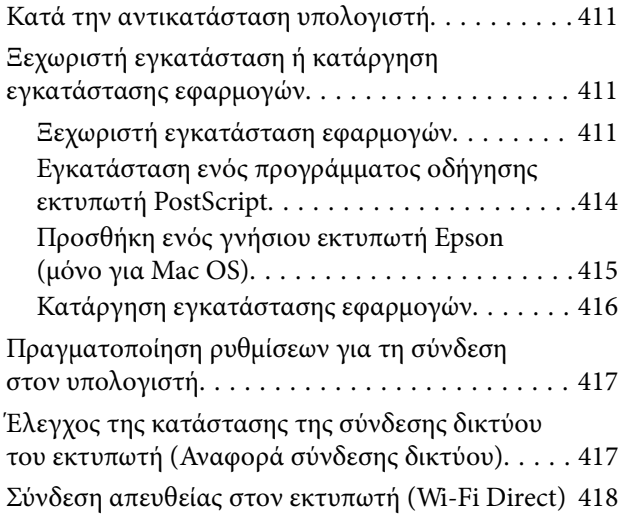

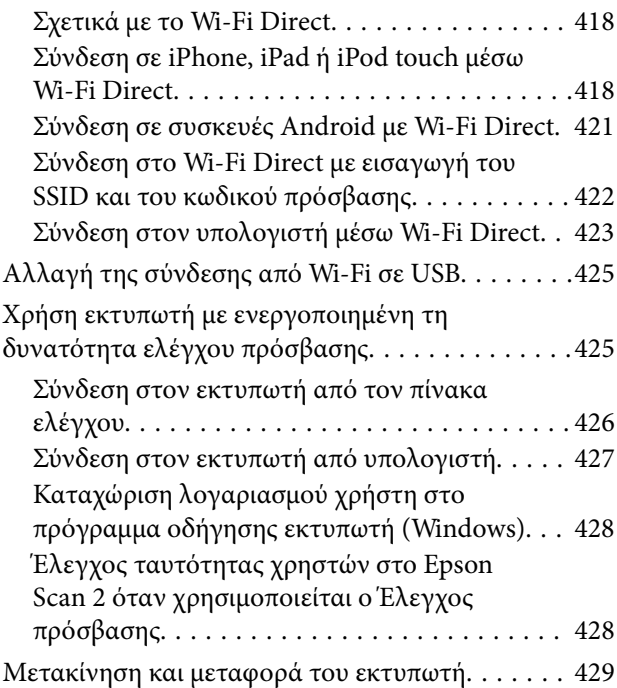

# *[Επίλυση προβλημάτων](#page-429-0)*

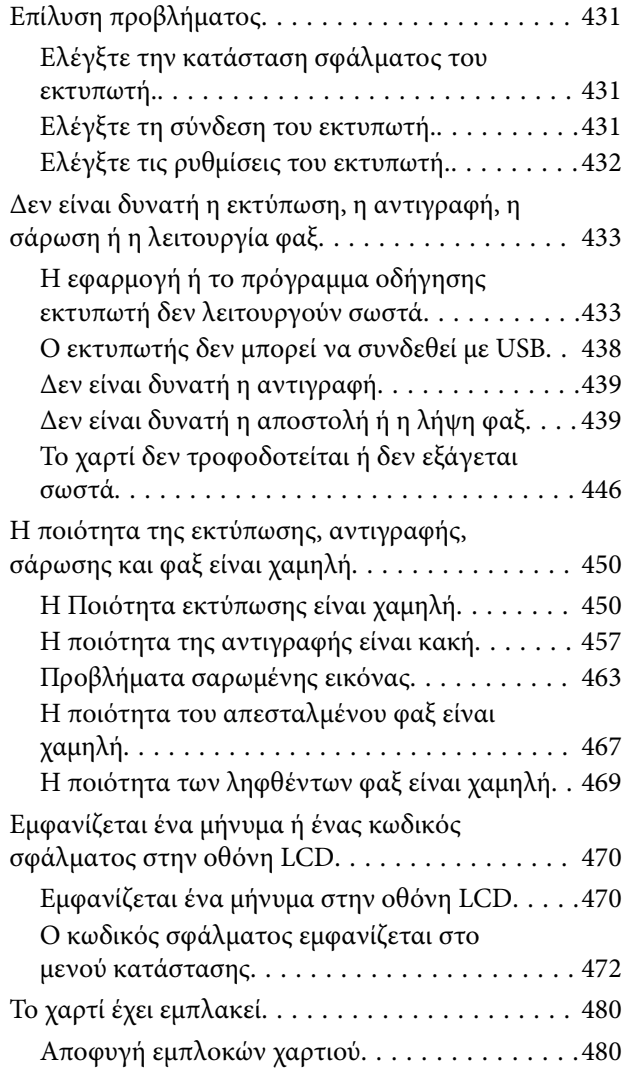

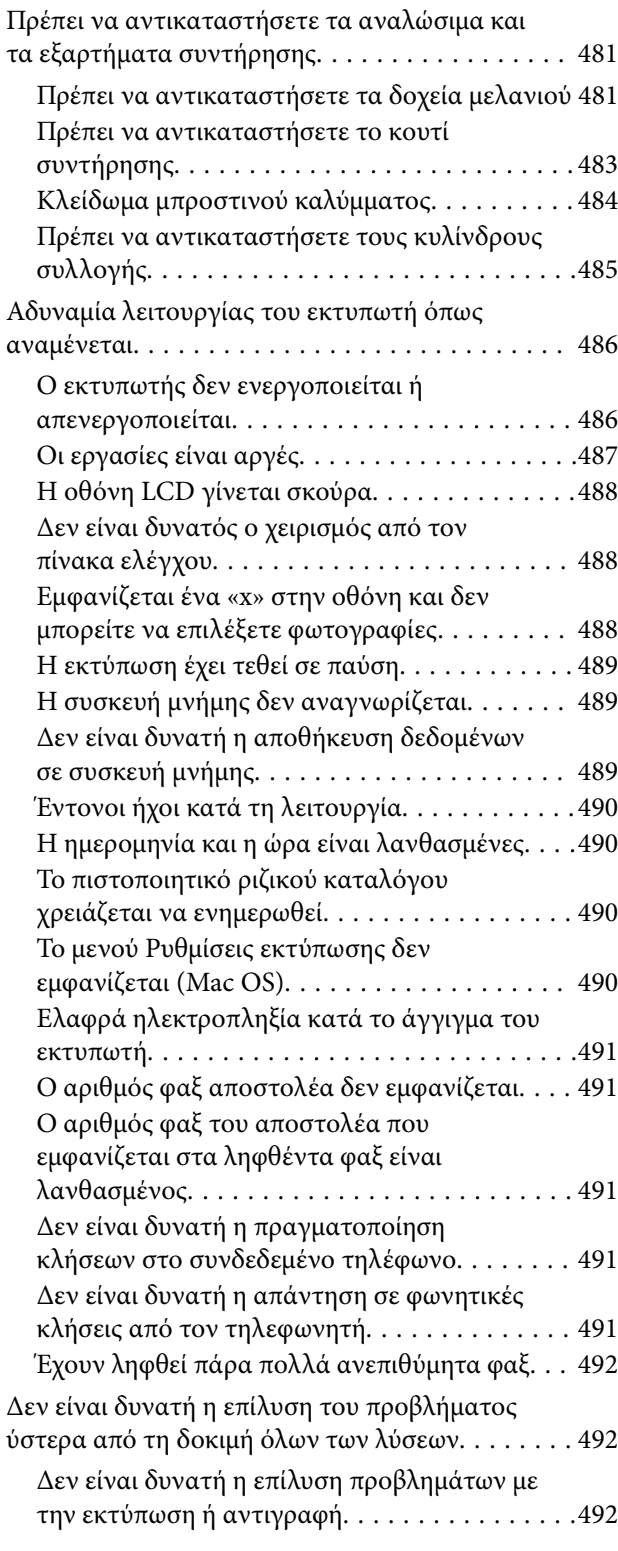

# *[Πληροφορίες για το προϊόν](#page-493-0)*

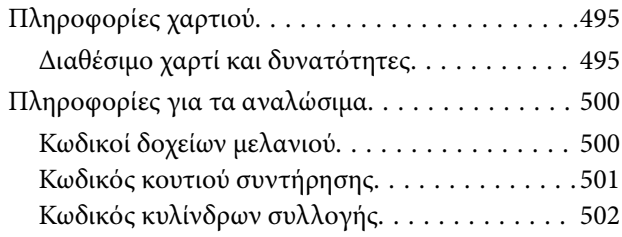

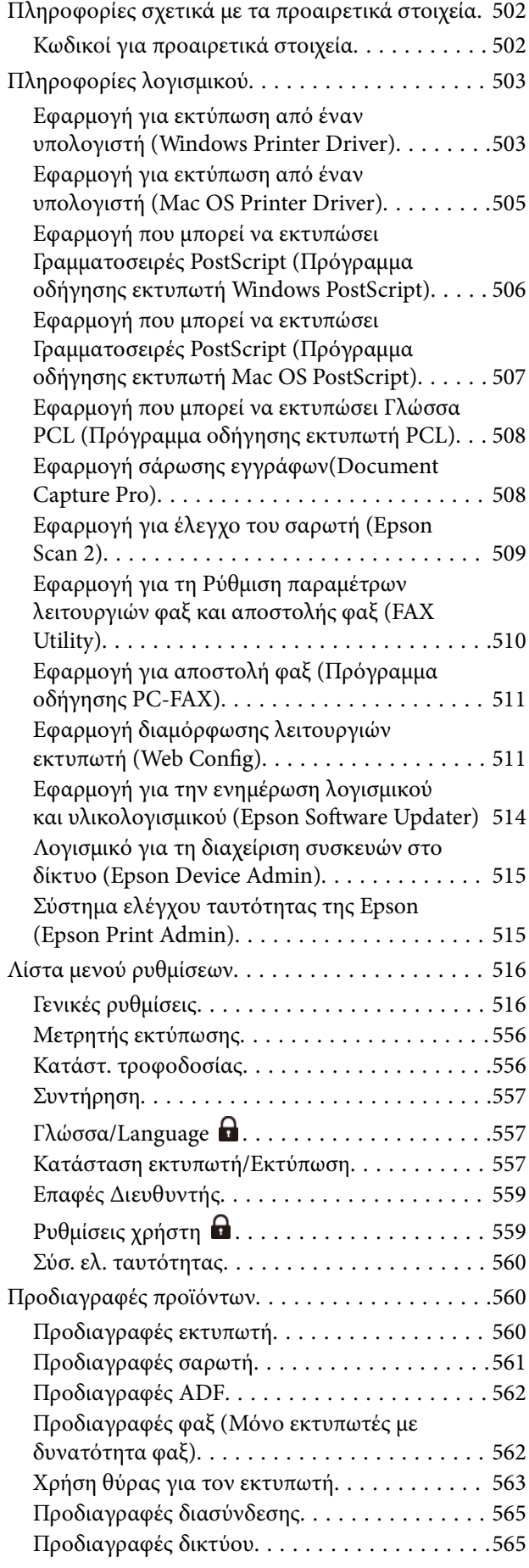

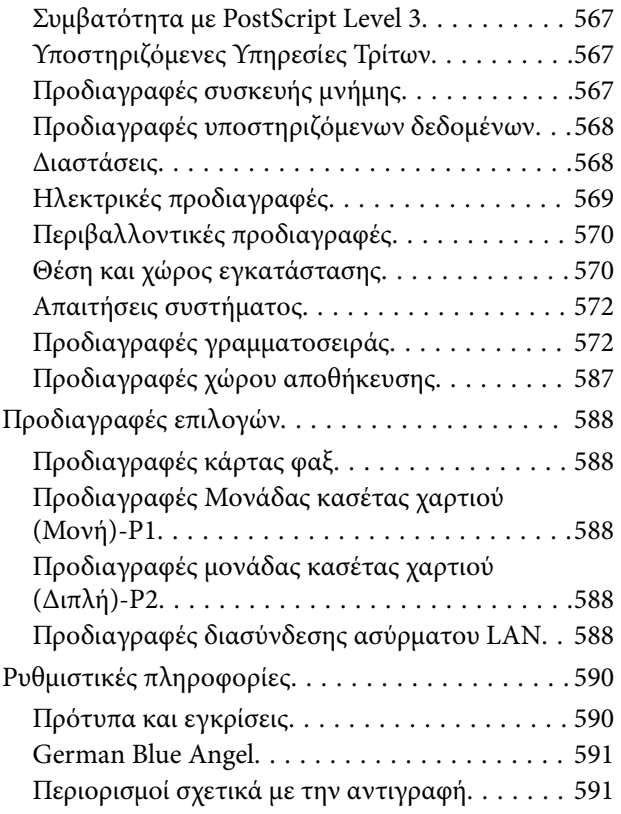

# *[Πληροφορίες διαχειριστή](#page-592-0)*

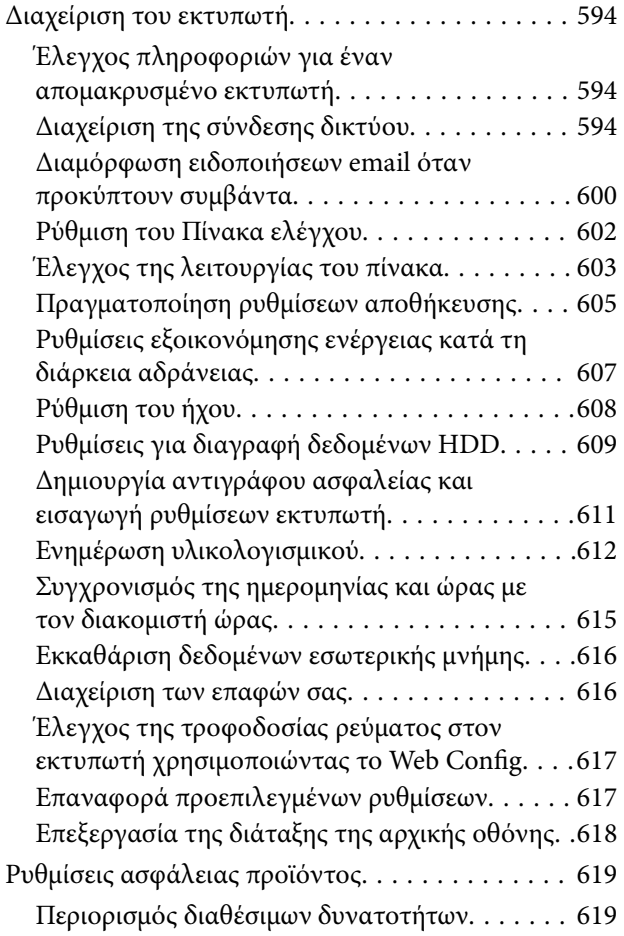

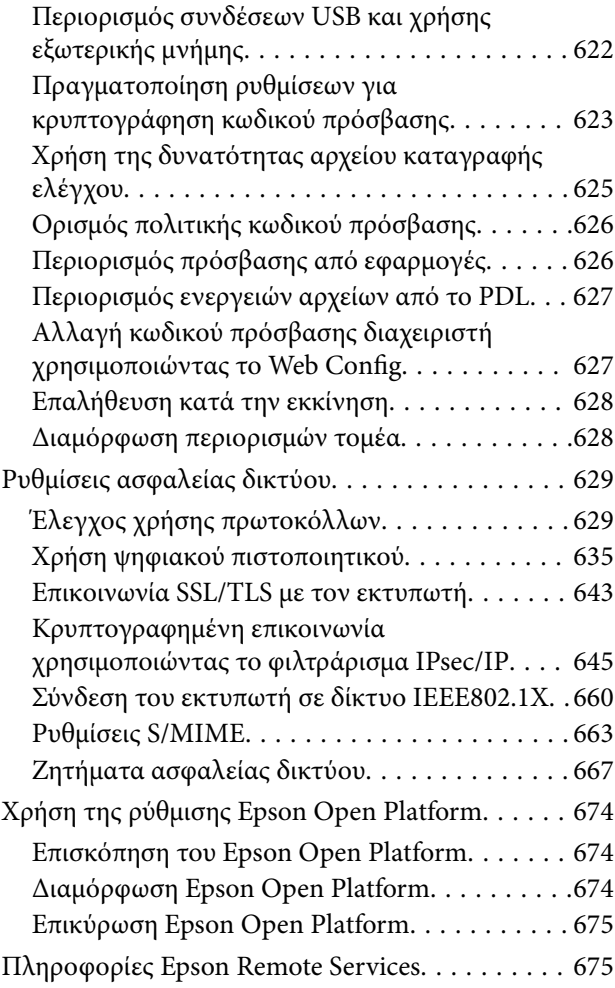

# *[Αναζήτηση βοήθειας](#page-675-0)*

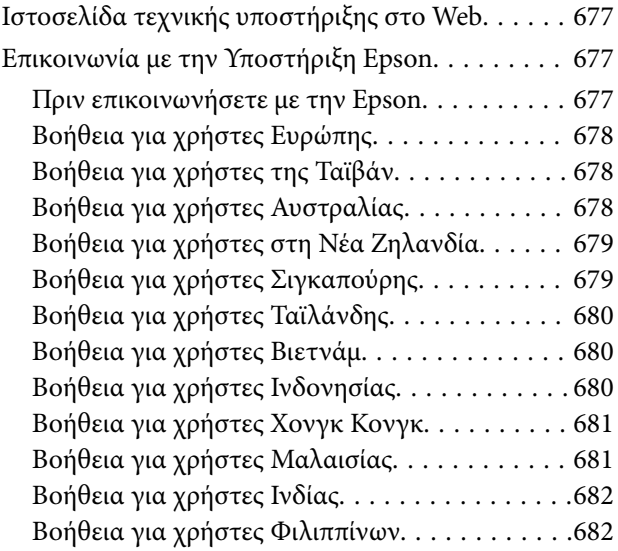

# <span id="page-8-0"></span>**Οδηγός για το εγχειρίδιο**

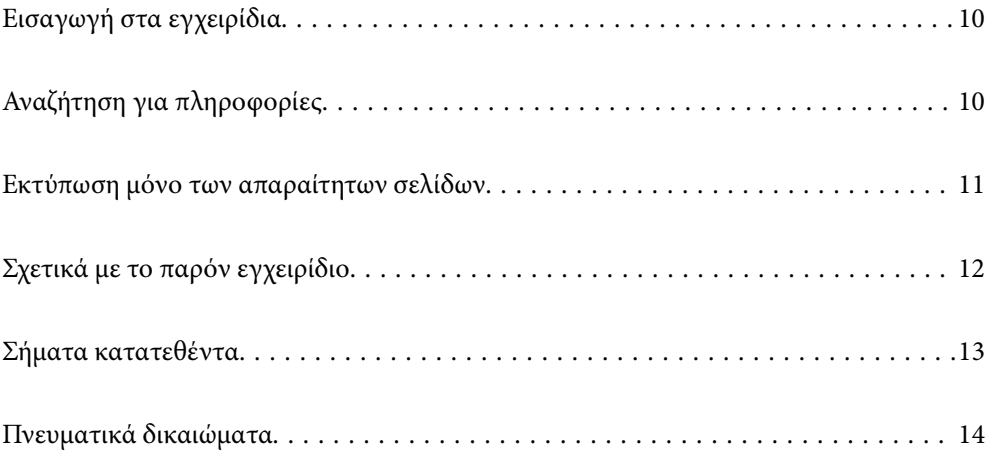

# <span id="page-9-0"></span>**Εισαγωγή στα εγχειρίδια**

Τα παρακάτω εγχειρίδια παρέχονται με τον Epson εκτυπωτή σας. Εκτός από τα εγχειρίδια, ανατρέξτε στα διάφορα είδη πληροφοριών βοήθειας που είναι διαθέσιμα από τον ίδιο τον εκτυπωτή ή από τις εφαρμογές λογισμικού Epson.

#### Σημαντικές οδηγίες ασφαλείας (έντυπο εγχειρίδιο)

Σας παρέχει οδηγίες για να εξασφαλίσετε την ασφαλή χρήση αυτού του εκτυπωτή.

#### Εγχειρίδια-Αφίσες (ψηφιακό εγχειρίδιο)

Παρέχει ένα μεμονωμένο φύλλο που περιγράφει τις διαδικασίες για τις συχνές λειτουργίες. Καθώς αυτό μπορεί να εκτυπωθεί σε αφίσα, μπορείτε να το τοποθετήσετε σε έναν τοίχο κοντά στον εκτυπωτή ως μια γρήγορη και εύκολη αναφορά.

#### Οδηγίες χρήστη (ψηφιακό εγχειρίδιο)

Το παρόν εγχειρίδιο. Διατίθεται σε μορφή PDF και ως ηλεκτρονικό εγχειρίδιο. Παρέχει λεπτομερείς πληροφορίες και οδηγίες σχετικά με τη χρήση του εκτυπωτή και την επίλυση προβλημάτων.

#### Πληροφορίες για τα πλέον πρόσφατα εγχειρίδια

#### O Έντυπο εγχειρίδιο

Επισκεφτείτε τον ιστότοπο στήριξης της Epson για την Ευρώπη στη διεύθυνση <http://www.epson.eu/support>, ή τον παγκόσμιο ιστότοπο υποστήριξης της Epson στη διεύθυνση [http://support.epson.net/.](http://support.epson.net/)

#### O Ψηφιακό εγχειρίδιο

Επισκεφθείτε την ακόλουθη ιστοσελίδα, εισαγάγετε το όνομα του προϊόντος και, στη συνέχεια, επιλέξτε **Υποστήριξη**.

<https://epson.sn>

# **Αναζήτηση για πληροφορίες**

Το εγχειρίδιο PDF σάς επιτρέπει να αναζητείτε πληροφορίες που θέλετε με λέξεις-κλειδιά ή να μεταβαίνετε απευθείας σε συγκεκριμένες ενότητες με σελιδοδείκτες. Η παρούσα ενότητα εξηγεί τον τρόπο χρήσης ενός εγχειριδίου PDF που έχει ανοίξει σε Adobe Acrobat Reader DC στον υπολογιστή σας.

#### <span id="page-10-0"></span>**Αναζήτηση με λέξη-κλειδί**

Κάντε κλικ στην **Επεξεργασία** > **Σύνθετη αναζήτηση**. Εισαγάγετε τη λέξη-κλειδί (κείμενο) για πληροφορίες που θέλετε να βρείτε στο παράθυρο αναζήτησης και, στη συνέχεια, κάντε κλικ στην **Αναζήτηση**. Οι επισκέψεις εμφανίζονται ως λίστα. Επιλέξτε μία από τις προβαλλόμενες επισκέψεις για μετάβαση σε αυτήν τη σελίδα.

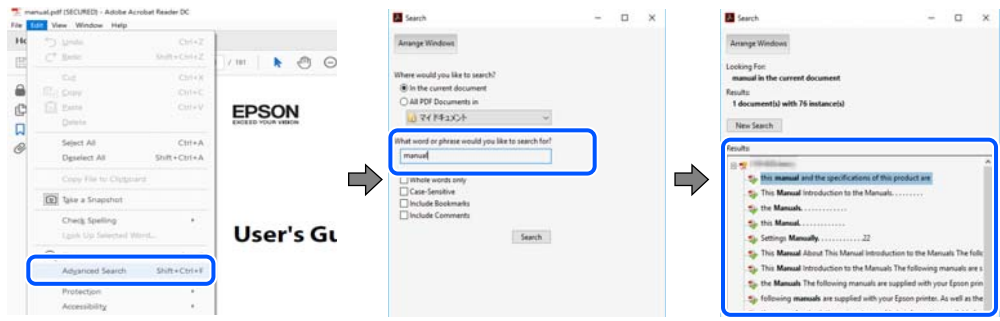

#### **Απευθείας μετάβαση από σελιδοδείκτες**

Κάντε κλικ σε έναν τίτλο για μετάβαση σε αυτήν τη σελίδα. Κάντε κλικ στο + ή > για προβολή των τίτλων κατώτερου επιπέδου σε αυτήν την ενότητα. Για επιστροφή στην προηγούμενη σελίδα, εκτελέστε την ακόλουθη λειτουργία στο πληκτρολόγιό σας.

- O Windows: κρατήστε πατημένο το **Alt** και, στη συνέχεια, πατήστε **←**.
- O Mac OS: κρατήστε πατημένο το πλήκτρο command και, στη συνέχεια, πατήστε **←**.

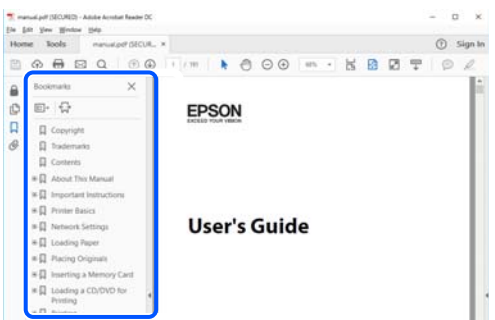

# **Εκτύπωση μόνο των απαραίτητων σελίδων**

Μπορείτε να εξάγετε και εκτυπώσετε μόνο τις απαραίτητες σελίδες. Κάντε κλικ στην **Εκτύπωση** στο μενού **Αρχείο** και, στη συνέχεια, προσδιορίστε τις σελίδες που θέλετε να εκτυπώσετε στις **Σελίδες** στις **Σελίδες για εκτύπωση**.

 $\Box$  Για να προσδιορίσετε μια σειρά σελίδων, πληκτρολογήστε ένα ενωτικό μεταξύ της πρώτης και τελευταίας σελίδας.

Παράδειγμα: 20-25

<span id="page-11-0"></span>O Για να προσδιορίσετε σελίδες που δεν βρίσκονται σε σειρά, χωρίστε τις σελίδες με κόμμα. Παράδειγμα: 5, 10, 15

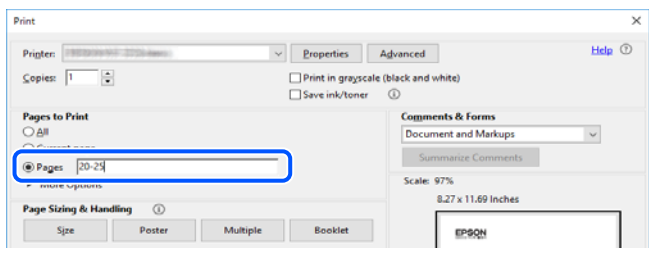

# **Σχετικά με το παρόν εγχειρίδιο**

Αυτή η ενότητα εξηγεί τη σημασία των σημάτων και συμβόλων, σημειώσεις για τις περιγραφές και πληροφορίες αναφοράς για το λειτουργικό σύστημα που χρησιμοποιούνται στο παρόν εγχειρίδιο.

# **Σήματα και σύμβολα**

!*Προσοχή:*

Οδηγίες που πρέπει να ακολουθούνται με προσοχή για να αποφευχθούν τραυματισμοί.

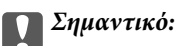

Οδηγίες που πρέπει να τηρούνται για να αποφευχθεί βλάβη στον εξοπλισμό σας.

#### *Σημείωση:*

Παρέχει συμπληρωματικές πληροφορίες και πληροφορίες αναφοράς.

#### **Σχετικές πληροφορίες**

& Σύνδεσμοι στις αντίστοιχες ενότητες.

Παρέχει Εγχειρίδια χρήσης ταινιών Web των οδηγιών λειτουργίας. Ανατρέξτε στον σύνδεσμο με τις σχετικές πληροφορίες.

Τα παρακάτω εικονίδια περιγράφουν τη διαθεσιμότητα των στοιχείων στα μενού του πίνακα ελέγχου εκτυπωτή.

Στοιχεία που είναι περιορισμένα όταν το κλείδωμα διαχειριστή είναι ενεργοποιημένο.

Στοιχεία που εμφανίζονται όταν η επιλογή είναι εγκατεστημένη.

Στοιχεία που είναι διαθέσιμα όταν το κλειδί άδειας χρήσης έχει καταχωρηθεί.

### <span id="page-12-0"></span>**Σημειώσεις για τα στιγμιότυπα οθόνης και τις εικόνες**

- $\Box$  Τα στιγμιότυπα οθόνης του προγράμματος οδήγησης του εκτυπωτή προέρχονται από τα Windows 10 ή το macOS High Sierra (10.13). Το περιεχόμενο που εμφανίζεται στις οθόνες διαφέρει ανάλογα με το μοντέλο και την κατάσταση.
- O Οι απεικονίσεις που χρησιμοποιούνται σε αυτό το εγχειρίδιο αποτελούν μόνο παραδείγματα. Παρόλο που ενδέχεται να υπάρχουν μικρές διαφορές ανάλογα με το μοντέλο, η μέθοδος λειτουργίας είναι η ίδια.
- O Ορισμένα στοιχεία του μενού στην οθόνη LCD μπορεί να διαφέρουν ανάλογα με το μοντέλο και τις ρυθμίσεις.
- O Μπορείτε να διαβάσετε τον κώδικα QR χρησιμοποιώντας τη σχετική εφαρμογή.

## **Αναφορές λειτουργικού συστήματος**

#### **Windows**

Σε αυτό το εγχειρίδιο, όροι όπως «Windows 11», «Windows 10», «Windows 8.1», «Windows 8», «Windows 7», «Windows Server 2022», «Windows Server 2019», «Windows Server 2016», «Windows Server 2012 R2», «Windows Server 2012», «Windows Server 2008 R2» και «Windows Server 2008» αναφέρονται στα ακόλουθα λειτουργικά συστήματα. Επιπλέον, ο όρος «Windows» χρησιμοποιείται για αναφορά σε όλες τις εκδόσεις.

- O Λειτουργικό σύστημα Microsoft® Windows® 11
- O Λειτουργικό σύστημα Microsoft® Windows® 10
- $\Box$  Λειτουργικό σύστημα Microsoft® Windows® 8.1
- O Λειτουργικό σύστημα Microsoft® Windows® 8
- O Λειτουργικό σύστημα Microsoft® Windows® 7
- O Λειτουργικό σύστημα Microsoft® Windows Server® 2022
- O Λειτουργικό σύστημα Microsoft® Windows Server® 2019
- O Λειτουργικό σύστημα Microsoft® Windows Server® 2016
- O Λειτουργικό σύστημα Microsoft® Windows Server® 2012 R2
- O Λειτουργικό σύστημα Microsoft® Windows Server® 2012
- O Λειτουργικό σύστημα Microsoft® Windows Server® 2008 R2
- $\Box$  Λειτουργικό σύστημα Microsoft® Windows Server® 2008

#### **Mac OS**

Σε αυτό το εγχειρίδιο, ο όρος «Mac OS» χρησιμοποιείται για αναφορά στο Mac OS X 10.9.5 ή μεταγενέστερη έκδοση, όπως επίσης και macOS 11 ή μεταγενέστερη έκδοση.

# **Σήματα κατατεθέντα**

- O Microsoft, Azure, Excel, Internet Explorer, Microsoft 365, Microsoft Edge, PowerPoint, SharePoint, Windows, Windows Server, Windows Vista and Windows XP are trademarks of the Microsoft group of companies.
- O Apple, Mac, macOS, OS X, Bonjour, ColorSync, Safari, AirPrint, iPad, iPhone, iPod touch, and TrueType are trademarks of Apple Inc., registered in the U.S. and other countries.
- <span id="page-13-0"></span>O Use of the Works with Apple badge means that an accessory has been designed to work specifically with the technology identified in the badge and has been certified by the developer to meet Apple performance standards.
- O CG Omega, CG Times, Courier, Garamond Antiqua, Garamond Halbfett, Garamond Kursiv, and Garamond Kursiv Halbfett are trademarks of Monotype Imaging Inc. and may be registered in certain jurisdictions.
- O Helvetica, Palatino, Times, and Univers are trademarks of Monotype Imaging Inc. registered in the U.S. Patent and Trademark Office and may be registered in certain other jurisdictions.
- O Chrome, Chrome OS, Google Play, and Android are trademarks of Google LLC.
- O Albertus, Arial, Coronet, and Times New Roman are trademarks of Monotype Imaging Inc. registered in the United States Patent and Trademark Office and may be registered in certain jurisdictions.
- O ITC Avant Garde, ITC Bookman, ITC Zapf-Chancery, and ITC Zapf Dingbats are trademarks of International Typeface Corporation registered in the United States Patent and Trademark Office and may be registered in certain jurisdictions.
- O New Century Schoolbook is a trademark of Linotype AG and/or its subsidiaries.
- O Wingdings is a registered trademark of Microsoft Corporation in the United States and other countries.
- O Antique Olive is a trademark of Madame Marcel Olive.
- O Marigold is a trademark of Alpha Omega Typography.
- O SAP and all SAP logos are trademarks or registered trademarks of SAP AG in Germany and in several other countries.
- O PCL is a trademark of Hewlett-Packard Company.
- O HP and HP LaserJet are registered trademarks of the Hewlett-Packard Company.
- $\Box$  Adobe, Acrobat, Photoshop, PostScript®3™, and Reader are either registered trademarks or trademarks of Adobe in the United States and/or other countries Adobe in the United States and/or other countries.
- <sup>O</sup> Wi-Fi®, Wi-Fi Direct®, and Wi-Fi Protected Access® are registered trademarks of Wi-Fi Alliance®. WPA™, WPA2™, WPA3™ are trademarks of Wi-Fi Alliance®.
- O QR Code is a registered trademark of DENSO WAVE INCORPORATED in Japan and other countries.
- O The SuperSpeed USB Trident Logo is a registered trademark of USB Implementers Forum, Inc.
- O Firefox is a trademark of the Mozilla Foundation in the U.S. and other countries.
- O The Mopria™ word mark and the Mopria™ Logo are registered and/or unregistered trademarks of Mopria Alliance, Inc. in the United States and other countries. Unauthorized use is strictly prohibited.
- O Γενική σημείωση: όλα τα άλλα εμπορικά σήματα ανήκουν στους αντίστοιχους κατόχους τους και χρησιμοποιούνται μόνο για σκοπούς ταυτοποίησης.
- □ Kofax© OCR 2024 Kofax Inc. All rights reserved.

# **Πνευματικά δικαιώματα**

Απαγορεύεται η αναπαραγωγή, η αποθήκευση σε σύστημα ανάκτησης ή η μετάδοση, σε οποιαδήποτε μορφή ή με οποιοδήποτε μέσο, (ηλεκτρονικά, μηχανικά, ως φωτοαντίγραφα, με εγγραφή σε κάποιο μέσο ή με άλλο τρόπο) της εν λόγω έκδοσης ή τμήματος αυτής χωρίς την προηγούμενη έγγραφη άδεια της Seiko Epson Corporation. Ουδεμία ευθύνη ευρεσιτεχνίας αναλαμβάνεται όσον αφορά τη χρήση των πληροφοριών που περιλαμβάνονται στο παρόν. Επίσης, δεν αναλαμβάνεται ουδεμία ευθύνη για ζημίες που απορρέουν από τη χρήση των πληροφοριών που περιλαμβάνονται στο παρόν. Οι πληροφορίες που περιέχονται στο παρόν προορίζονται μόνο για χρήση με το συγκεκριμένο προϊόν της Epson. Η Epson δεν φέρει καμία ευθύνη για τη χρήση των πληροφοριών αυτών σε άλλα προϊόντα.

Η Seiko Epson Corporation και οι θυγατρικές εταιρείες της δεν φέρουν καμία ευθύνη προς τον αγοραστή αυτού του προϊόντος ή προς τρίτα μέρη για τυχόν ζημίες, απώλειες, κόστη ή έξοδα που θα υποστεί ο αγοραστής ή άλλοι ως αποτέλεσμα ατυχήματος, αθέμιτης ή κακής χρήσης του προϊόντος ή μη εξουσιοδοτημένων τροποποιήσεων, επισκευών ή μετατροπών του προϊόντος ή (με εξαίρεση τις Η.Π.Α.) αδυναμίας πλήρους συμμόρφωσης με τις οδηγίες λειτουργίας και συντήρησης της Seiko Epson Corporation.

Η Seiko Epson Corporation και οι θυγατρικές εταιρίες αυτής δεν φέρουν καμία ευθύνη για οποιεσδήποτε ζημίες ή προβλήματα προκύπτουν από τη χρήση οποιωνδήποτε επιλογών ή οποιωνδήποτε αναλώσιμων προϊόντων, εκτός των προϊόντων που χαρακτηρίζονται ως Αυθεντικά προϊόντα Epson ή Αναγνωρισμένα προϊόντα Epson από τη Seiko Epson Corporation.

Η Seiko Epson Corporation δεν θα θεωρείται υπεύθυνη για οποιαδήποτε βλάβη που προκύπτει από ηλεκτρομαγνητική παρεμβολή που προκαλείται από τη χρήση οποιωνδήποτε καλωδίων διασύνδεσης, εκτός των καλωδίων που χαρακτηρίζονται ως Εγκεκριμένα προϊόντα Epson από τη Seiko Epson Corporation.

#### © 2024 Seiko Epson Corporation

Τα περιεχόμενα του παρόντος εγχειριδίου και οι προδιαγραφές του παρόντος προϊόντος υπόκεινται σε αλλαγή χωρίς προειδοποίηση.

# <span id="page-15-0"></span>**Σημαντικές οδηγίες**

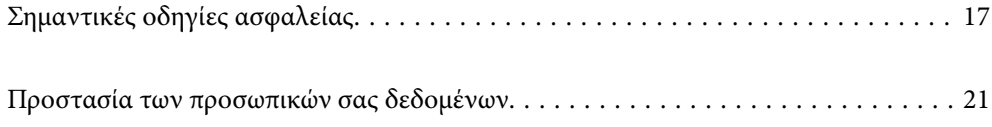

# <span id="page-16-0"></span>**Σημαντικές οδηγίες ασφαλείας**

Διαβάστε και ακολουθήστε πιστά αυτές τις οδηγίες για να εξασφαλίσετε την ασφαλή χρήση αυτού του εκτυπωτή. Φροντίστε να κρατήσετε το παρόν εγχειρίδιο για μελλοντική αναφορά. Επιπλέον, φροντίστε να ακολουθείτε όλες τις προειδοποιήσεις και τις οδηγίες που επισημαίνονται στον εκτυπωτή.

Μερικά από τα σύμβολα που χρησιμοποιούνται στον εκτυπωτή σας αποσκοπούν στο να διασφαλίσουν την ασφάλεια και την κατάλληλη χρήση του εκτυπωτή. Επισκεφτείτε τον παρακάτω ιστότοπο για να μάθετε τη σημασία των συμβόλων.

<http://support.epson.net/symbols>

## **Ρύθμιση του εκτυπωτή**

- O Μη μετακινείτε τον εκτυπωτή μόνοι σας.
- O Μην τοποθετείτε και μην αποθηκεύετε τον εκτυπωτή σε εξωτερικούς χώρους, κοντά σε σημεία με υπερβολική συσσώρευση ακαθαρσιών ή σκόνης, κοντά σε νερό, πηγές θερμότητας ή σημεία που υπόκεινται σε κραδασμούς, δονήσεις, υψηλές θερμοκρασίες ή υγρασία.
- O Τοποθετήστε τον εκτυπωτή σε επίπεδη και σταθερή επιφάνεια με άφθονο χώρο περιμετρικά του εκτυπωτή. Ο εκτυπωτής δεν θα λειτουργεί σωστά, αν βρίσκεται υπό κλίση ή γωνία.
- O Αποφύγετε μέρη που υπόκεινται σε γρήγορες αλλαγές στη θερμοκρασία και την υγρασία. Επίσης, διατηρείτε τον εκτυπωτή μακριά από την άμεση ηλιακή ακτινοβολία, από ισχυρό φως και από πηγές θερμότητας.
- O Μη φράσσετε και μην καλύπτετε τις οπές και τα ανοίγματα του εκτυπωτή.
- $\Box$  Αφήστε χώρο πάνω από τον εκτυπωτή προκειμένου να μπορείτε να σηκώσετε πλήρως τη μονάδα ADF (Αυτόματος τροφοδότης εγγράφων).
- O Αφήστε αρκετό χώρο μπροστά από τον εκτυπωτή και στα αριστερά και δεξιά, προκειμένου να εκτελέσετε λειτουργίες εκτύπωσης και συντήρησης.
- O Βεβαιωθείτε ότι το καλώδιο τροφοδοσίας εναλλασσόμενου ρεύματος πληροί τις σχετικές τοπικές προδιαγραφές ασφαλείας. Να χρησιμοποιείτε αποκλειστικά το καλώδιο τροφοδοσίας που παρέχεται με αυτό το προϊόν. Η χρήση διαφορετικού καλωδίου μπορεί να οδηγήσει σε πυρκαγιά ή ηλεκτροπληξία. Το καλώδιο τροφοδοσίας αυτού του προϊόντος προορίζεται για αποκλειστική χρήση με αυτό το προϊόν. Η χρήση με άλλον εξοπλισμό μπορεί να οδηγήσει σε πυρκαγιά ή ηλεκτροπληξία.
- O Χρησιμοποιείτε μόνο τον τύπο τροφοδοσίας που αναγράφεται στην ετικέτα του εκτυπωτή.
- O Τοποθετήστε τον εκτυπωτή κοντά σε πρίζα τοίχου από όπου μπορεί να αποσυνδεθεί εύκολα το καλώδιο τροφοδοσίας.
- O Αποφεύγετε να χρησιμοποιείτε πρίζες που βρίσκονται στο ίδιο κύκλωμα με φωτοτυπικά ή με συστήματα αερισμού που ενεργοποιούνται και απενεργοποιούνται τακτικά.
- O Αποφεύγετε ηλεκτρικές πρίζες που ελέγχονται από διακόπτες τοίχου ή αυτόματα χρονόμετρα.
- $\Box$  Τοποθετήστε ολόκληρο το σύστημα υπολογιστή μακριά από πιθανές πηγές ηλεκτρομαγνητικής παρεμβολής, όπως ηχεία ή βάσεις ασύρματων τηλεφώνων.
- O Τα καλώδια τροφοδοσίας ρεύματος πρέπει να τοποθετούνται με τέτοιο τρόπο, ώστε να αποφεύγεται η τριβή, κοπή, φθορά, πτύχωση και συστροφή τους. Μην τοποθετείτε αντικείμενα και μην πατάτε επάνω ή περνάτε επάνω από τα καλώδια τροφοδοσίας ρεύματος. Να προσέχετε ιδιαιτέρως να κρατάτε όλα τα καλώδια τροφοδοσίας ευθεία στα άκρα.
- <span id="page-17-0"></span>O Αν χρησιμοποιείτε προέκταση με τον εκτυπωτή, βεβαιωθείτε ότι η συνολική ονομαστική τιμή αμπέρ των συσκευών που έχουν συνδεθεί με το καλώδιο προέκτασης δεν υπερβαίνει την ονομαστική τιμή αμπέρ του καλωδίου. Επίσης, βεβαιωθείτε ότι η συνολική ονομαστική τιμή αμπέρ όλων των συσκευών που έχουν συνδεθεί στην πρίζα δεν υπερβαίνει την ονομαστική τιμή αμπέρ της πρίζας.
- O Αν σκοπεύετε να χρησιμοποιήσετε τον εκτυπωτή στη Γερμανία, η εγκατάσταση του κτιρίου πρέπει να προστατεύεται από αυτόματο διακόπτη κυκλώματος 10 ή 16 αμπέρ προκειμένου να παρέχεται κατάλληλη προστασία του εκτυπωτή από βραχυκύκλωμα ή υπέρταση.

#### **Σχετικές πληροφορίες**

 $\blacktriangleright$  **[«Θέση και χώρος εγκατάστασης» στη σελίδα 570](#page-569-0)** 

## **Χρήση του εκτυπωτή**

- O Σε καμία περίπτωση μην αποσυναρμολογείτε, μην τροποποιείτε και μην επιχειρείτε να επισκευάσετε το καλώδιο τροφοδοσίας, τη μονάδα εκτυπωτή, τη μονάδα σάρωσης ή τον προαιρετικό εξοπλισμό μόνοι σας. Να ακολουθείτε πάντοτε πιστά τα εγχειρίδια του εκτυπωτή.
- O Στις ακόλουθες περιπτώσεις, αποσυνδέστε τον εκτυπωτή και αναθέστε την επισκευή σε έμπειρο προσωπικό συντήρησης:

Το καλώδιο τροφοδοσίας ή ο ακροδέκτης έχουν καταστραφεί, έχει περάσει υγρό στον εκτυπωτή, ο εκτυπωτής έπεσε ή το περίβλημα έχει καταστραφεί, ο εκτυπωτής δεν λειτουργεί κανονικά ή παρουσιάζει εμφανή αλλαγή στην απόδοση. Μην ρυθμίζετε τα στοιχεία ελέγχου που δεν αναφέρονται και δεν περιγράφονται στις οδηγίες λειτουργίας.

- O Προσέξτε να μην χύσετε υγρό στον εκτυπωτή. Μην αγγίζετε τον εκτυπωτή με βρεγμένα χέρια.
- O Εάν η οθόνη LCD παρουσιάζει βλάβη, επικοινωνήστε με τον εμπορικό αντιπρόσωπο. Εάν το διάλυμα υγρών κρυστάλλων έρθει σε επαφή με τα χέρια σας, πλύνετε πολύ καλά τα χέρια σας με σαπούνι και νερό. Εάν το διάλυμα υγρών κρυστάλλων μπει στα μάτια σας, ξεπλύνετέ τα αμέσως με νερό. Εάν συνεχίσετε να έχετε ενοχλήσεις ή προβλήματα με την όρασή σας αφού ξεπλύνετε τα μάτια σας, επισκεφτείτε αμέσως έναν γιατρό.
- O Αποφύγετε την επαφή με τα στοιχεία εσωτερικά του εκτυπωτή, εκτός εάν δίνεται τέτοια οδηγία στον οδηγό αυτό.
- O Μην αγγίζετε τα σημεία που επισημαίνονται με ετικέτες προσοχής στο εσωτερικό του εκτυπωτή και των προαιρετικών στοιχείων.
- O Κατά τη διάρκεια καταιγίδων, μην χρησιμοποιείτε το τηλέφωνο. Υπάρχει κίνδυνος ηλεκτροπληξίας από κεραυνό.
- O Αν θέλετε να αναφέρετε διαρροή αερίου, μην χρησιμοποιείτε τηλέφωνο κοντά στο σημείο της διαρροής.
- O Όταν συνδέετε τον εκτυπωτή με υπολογιστή ή με άλλη συσκευή χρησιμοποιώντας καλώδιο, βεβαιωθείτε ότι έχετε συνδέσει τους ακροδέκτες με σωστό προσανατολισμό. Κάθε ακροδέκτης έχει μόνο έναν σωστό προσανατολισμό. Αν ένας ακροδέκτης τοποθετηθεί με λάθος προσανατολισμό, μπορεί να προκληθεί βλάβη και στις δύο συσκευές που συνδέονται με το καλώδιο.
- O Μην τοποθετείτε αντικείμενα στις υποδοχές του εκτυπωτή.
- O Μην βάζετε το χέρι σας στο εσωτερικό του εκτυπωτή κατά τη διάρκεια της εκτύπωσης.
- O Μη χρησιμοποιείτε σπρέι που περιέχουν εύφλεκτα αέρια μέσα ή γύρω από τον εκτυπωτή. Υπάρχει κίνδυνος να προκληθεί πυρκαγιά.
- $\Box$  Να προσέχετε μην παγιδεύσετε τα δάχτυλά σας όταν ανοίγετε τα καλύμματα, τους δίσκους, τις κασέτες ή όταν εκτελείτε λειτουργίες εσωτερικά του εκτυπωτή.
- O Μην πιέζετε με υπερβολική δύναμη το γυαλί σαρωτή όταν τοποθετείτε τα πρωτότυπα.
- <span id="page-18-0"></span> $\Box$  Να απενεργοποιείτε πάντα τον εκτυπωτή με το κουμπί  $\mathsf{\dot{U}}$ . Μην αποσυνδέετε τον εκτυπωτή μέχρι η λυχνία λειτουργίας να σταματήσει να αναβοσβήνει.
- O Αν δεν πρόκειται να χρησιμοποιήσετε τον εκτυπωτή για μεγάλο χρονικό διάστημα, φροντίστε να αφαιρέσετε το καλώδιο τροφοδοσίας από την ηλεκτρική πρίζα.
- O Μην κάθεστε ή ακουμπάτε επάνω στον εκτυπωτή. Μην τοποθετείτε βαριά αντικείμενα επάνω στον εκτυπωτή.

## **Χειρισμός αναλώσιμων προϊόντων**

- O Προσέχετε όταν χειρίζεστε χρησιμοποιημένο δοχείο μελανιού, καθώς μπορεί να έχει απομείνει μελάνι γύρω από τη θύρα παροχής μελανιού.
	- $\Box$  Εάν μελάνι έρθει σε επαφή με το δέρμα σας, πλύνετε την περιοχή πολύ καλά με σαπούνι και νερό.
	- O Αν μελάνι έρθει σε επαφή με τα μάτια σας, ξεπλύνετέ τα αμέσως με νερό. Εάν συνεχίσετε να έχετε ενοχλήσεις ή προβλήματα με την όρασή σας αφού ξεπλύνετε τα μάτια σας, επισκεφτείτε αμέσως έναν γιατρό.
	- $\Box$  Αν μπει μελάνι στο στόμα σας, πηγαίνετε αμέσως σε γιατρό.
- O Μην αποσυναρμολογείτε το δοχείο μελανιού και το κουτί συντήρησης. Διαφορετικά, το μελάνι ενδέχεται να έρθει σε επαφή με τα μάτια ή το δέρμα σας.
- O Μην βάζετε πολύ δύναμη όταν ανακινείτε το δοχείο μελανιού, γιατί υπάρχει κίνδυνος διαρροής μελανιού από το δοχείο.
- $\Box$  Φυλάσσετε το δοχείο μελανιού και το κουτί συντήρησης μακριά από τα παιδιά.
- $\Box$  Μην αφήνετε την άκρη του χαρτιού να γλιστρήσει στο δέρμα σας καθώς η άκρη του χαρτιού μπορεί να σας κόψει.

#### **Σχετικές πληροφορίες**

- & [«Προφυλάξεις χειρισμού των δοχείων μελανιού» στη σελίδα 481](#page-480-0)
- & [«Προφυλάξεις κατά τον χειρισμό του κουτιού συντήρησης» στη σελίδα 483](#page-482-0)

## **Συμβουλές και προειδοποιήσεις για τη χρήση της οθόνης αφής**

- O Η οθόνη LCD μπορεί να έχει ορισμένα μικρά φωτεινά ή σκούρα σημεία και εξαιτίας των λειτουργιών της η φωτεινότητα ίσως δεν είναι ομαλή. Αυτό είναι φυσιολογικό και δεν αποτελεί ένδειξη βλάβης.
- $\Box$  Χρησιμοποιήστε μόνο στεγνό, απαλό πανί για τον καθαρισμό της. Μην χρησιμοποιείτε υγρά ή χημικά καθαριστικά.
- $\Box$  Το εξωτερικό κάλυμμα της οθόνης αφής μπορεί να σπάσει, αν δεχτεί μεγάλη πίεση. Αν σπάσει ή ραγίσει η επιφάνεια της οθόνης, επικοινωνήστε με τον αντιπρόσωπό σας. Μην αγγίξετε την οθόνη και μην προσπαθήσετε να απομακρύνετε τα σπασμένα γυαλιά.
- $\Box$  Να πατάτε την οθόνη αφής απαλά με το δάκτυλό σας. Μην ασκείτε δύναμη και μην χρησιμοποιείτε τα νύχια σας.
- O Μην χρησιμοποιείτε αιχμηρά αντικείμενα, όπως στυλό ή αιχμηρά μολύβια, για να εκτελέσετε λειτουργίες.
- O Τυχόν συμπύκνωση στο εσωτερικό της οθόνης αφής εξαιτίας απότομων αλλαγών στη θερμοκρασία ή την υγρασία ενδέχεται να προκαλέσουν μείωση της απόδοσης.

## <span id="page-19-0"></span>**Συμβουλές και προειδοποιήσεις για τη σύνδεση στο διαδίκτυο**

Μην συνδέετε αυτό το προϊόν απευθείας στο διαδίκτυο. Συνδέστε το σε ένα δίκτυο με προστασία από δρομολογητή ή τείχος προστασίας.

# **Συμβουλές και προειδοποιήσεις για τη χρήση του εκτυπωτή με ασύρματη σύνδεση**

- $\Box$  Τα ραδιοκύματα που εκπέμπει αυτός ο εκτυπωτής ενδέχεται να επηρεάσουν δυσμενώς τη λειτουργία ιατρικού ηλεκτρονικού εξοπλισμού.Κατά τη χρήση αυτού του εκτυπωτή σε ιατρικές εγκαταστάσεις ή κοντά σε ιατρικό εξοπλισμό, ακολουθήστε τις οδηγίες του εξουσιοδοτημένου προσωπικού που εργάζεται στις ιατρικές εγκαταστάσεις και όλες τις προειδοποιήσεις και τις οδηγίες που αναγράφονται στον ιατρικό εξοπλισμό.
- O Τα ραδιοκύματα που εκπέμπει αυτός ο εκτυπωτής μπορεί να επηρεάσουν δυσμενώς τη λειτουργία συσκευών αυτόματου ελέγχου, όπως αυτόματες θύρες ή συναγερμοί πυροπροστασίας, και ενδέχεται να προκληθούν ατυχήματα λόγω προβλημάτων στη λειτουργία τους.Κατά τη χρήση αυτού του εκτυπωτή κοντά σε συσκευές αυτόματου ελέγχου, ακολουθήστε όλες τις προειδοποιήσεις και τις οδηγίες που αναγράφονται σε αυτές τις συσκευές.

# **Σημειώσεις σχετικά με τον κωδικό πρόσβασης διαχειριστή**

Αυτός ο εκτυπωτής σάς επιτρέπει να ορίσετε έναν κωδικό πρόσβασης διαχειριστή για την αποτροπή μη εξουσιοδοτημένης πρόσβασης ή αλλαγών στις ρυθμίσεις της συσκευής και του δικτύου που είναι αποθηκευμένες στο προϊόν κατά τη σύνδεση σε δίκτυο.

## **Προεπιλεγμένη τιμή κωδικού πρόσβασης διαχειριστή**

Η προεπιλεγμένη τιμή του κωδικού πρόσβασης διαχειριστή είναι εκτυπωμένη στην ετικέτα του προϊόντος, όπως αυτή που παρουσιάζεται. Η θέση στην οποία είναι επικολλημένη η ετικέτα εξαρτάται από το προϊόν και μπορεί να βρίσκεται στην πλευρά στην οποία ανοίγει το κάλυμμα, στο πίσω ή το κάτω μέρος.

Η παρακάτω εικόνα είναι ένα παράδειγμα της θέσης της ετικέτας στο πλάι του εκτυπωτή στο σημείο που ανοίγει το κάλυμμα.

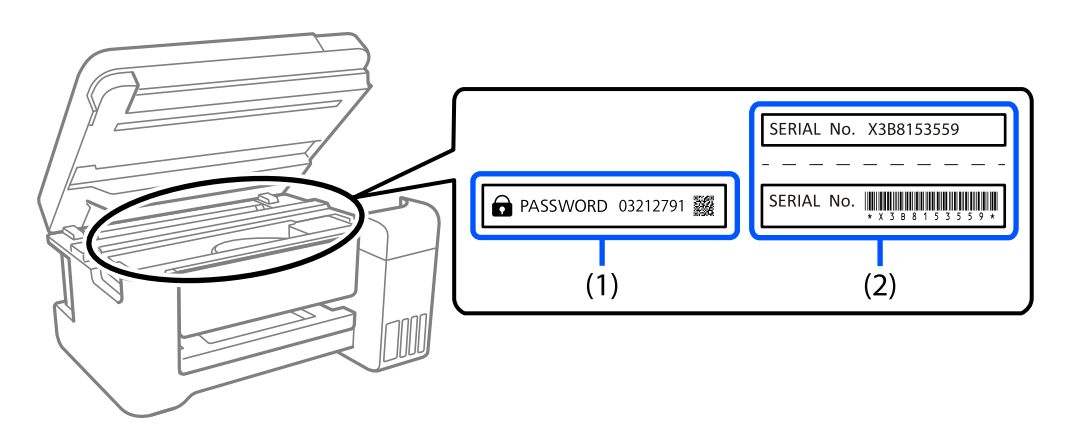

Εάν υπάρχουν δύο ετικέτες (1) και (2), η τιμή δίπλα στην ένδειξη PASSWORD στην ετικέτα στο (1) είναι η προεπιλεγμένη τιμή. Σε αυτό το παράδειγμα, η προεπιλεγμένη τιμή είναι 03212791.

Εάν είναι προσαρτημένη μόνο η ετικέτα (2), η προεπιλεγμένη τιμή είναι ο σειριακός αριθμός που είναι τυπωμένος στην ετικέτα (2). Σε αυτό το παράδειγμα, η προεπιλεγμένη τιμή είναι X3B8153559.

### <span id="page-20-0"></span>**Αλλαγή του κωδικού πρόσβασης διαχειριστή**

Για λόγους ασφαλείας, συνιστούμε να αλλάξετε τον αρχικό κωδικό πρόσβασης.

Μπορεί να αλλάξει από τον πίνακα ελέγχου του εκτυπωτή, Web Config και Epson Device Admin. Κατά την αλλαγή του κωδικού πρόσβασης, ορίστε έναν με τουλάχιστον 8 αλφαριθμητικούς χαρακτήρες και σύμβολα ενός byte.

#### **Σχετικές πληροφορίες**

- & [«Αλλαγή του κωδικού πρόσβασης διαχειριστή από τον πίνακα ελέγχου» στη σελίδα 46](#page-45-0)
- & [«Αλλαγή του κωδικού πρόσβασης διαχειριστή από τον υπολογιστή» στη σελίδα 46](#page-45-0)

#### **Λειτουργίες που απαιτούν την εισαγωγή του κωδικού πρόσβασης διαχειριστή**

Εάν σας ζητηθεί να εισαγάγετε τον κωδικό πρόσβασης διαχειριστή κατά την εκτέλεση των παρακάτω λειτουργιών, εισαγάγετε αυτόν που διαμορφώθηκε στον εκτυπωτή.

- O Κατά την ενημέρωση του υλικολογισμικού του εκτυπωτή από υπολογιστή ή έξυπνη συσκευή
- O Κατά τη σύνδεση στις προηγμένες ρυθμίσεις του Web Config
- $\Box$  Κατά τη διαμόρφωση από εφαρμογή, όπως το Fax Utility, που μπορεί να αλλάξει τις ρυθμίσεις του εκτυπωτή.
- O Κατά την επιλογή μενού στον πίνακα ελέγχου του εκτυπωτή που έχει κλειδωθεί από τον διαχειριστή.

#### **Σχετικές πληροφορίες**

 $\blacktriangleright$  [«Στοιχεία-στόχος για το Ρύθμιση κλειδώματος» στη σελίδα 603](#page-602-0)

#### **Αρχικοποίηση κωδικού πρόσβασης διαχειριστή**

Μπορείτε να επαναφέρετε τον κωδικό πρόσβασης διαχειριστή στις προεπιλεγμένες ρυθμίσεις από το μενού ρυθμίσεων διαχειριστή. Αν ξεχάσετε τον κωδικό πρόσβασης και δεν μπορείτε να επιστρέψετε στις προεπιλεγμένες ρυθμίσεις, πρέπει να επικοινωνήσετε με την υποστήριξη της Epson για να ζητήσετε τεχνική υποστήριξη.

#### **Σχετικές πληροφορίες**

- $\rightarrow$  [«Αλλαγή του κωδικού πρόσβασης διαχειριστή από τον πίνακα ελέγχου» στη σελίδα 46](#page-45-0)
- & [«Αλλαγή του κωδικού πρόσβασης διαχειριστή από τον υπολογιστή» στη σελίδα 46](#page-45-0)
- & [«Αναζήτηση βοήθειας» στη σελίδα 676](#page-675-0)

# **Προστασία των προσωπικών σας δεδομένων**

Εάν δώσετε τον εκτυπωτή σε κάποιον άλλον ή τον απορρίψετε, διαγράψτε όλες τις προσωπικές πληροφορίες που είναι αποθηκευμένες στη μνήμη του εκτυπωτή (όπως ρυθμίσεις δικτύου, αριθμοί φαξ και ονόματα παραληπτών σε μοντέλα με δυνατότητα φαξ) επιλέγοντας τα μενού στον πίνακα ελέγχου, όπως περιγράφεται παρακάτω.

- O **Ρυθμίσ** > **Γενικές ρυθμίσεις** > **Διαχείριση συστήματος** > **Εκκαθάριση δεδομένων εσωτερικής μνήμης** > **Γρ. PDL, μακρ., χώρ. εργ.**
- O **Ρυθμίσ** > **Γενικές ρυθμίσεις** > **Διαχείριση συστήματος** > **Επαναφορά** > **Διαγρ. συν. δεδ. και ρυθ.** > **Υψηλή ταχύτητα**, **Αντικατάσταση**, or **Τριπλή αντικατάσταση**

# <span id="page-21-0"></span>Ονόματα και λειτουργίες τμημάτων

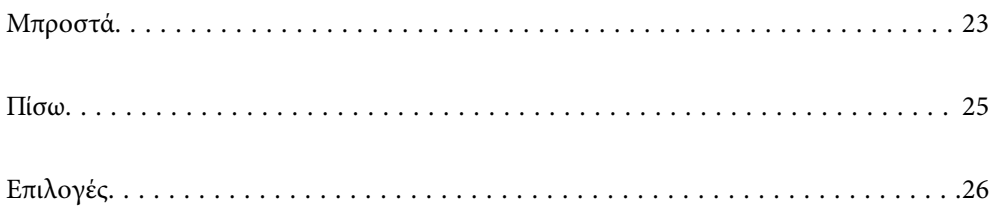

# <span id="page-22-0"></span>**Μπροστά**

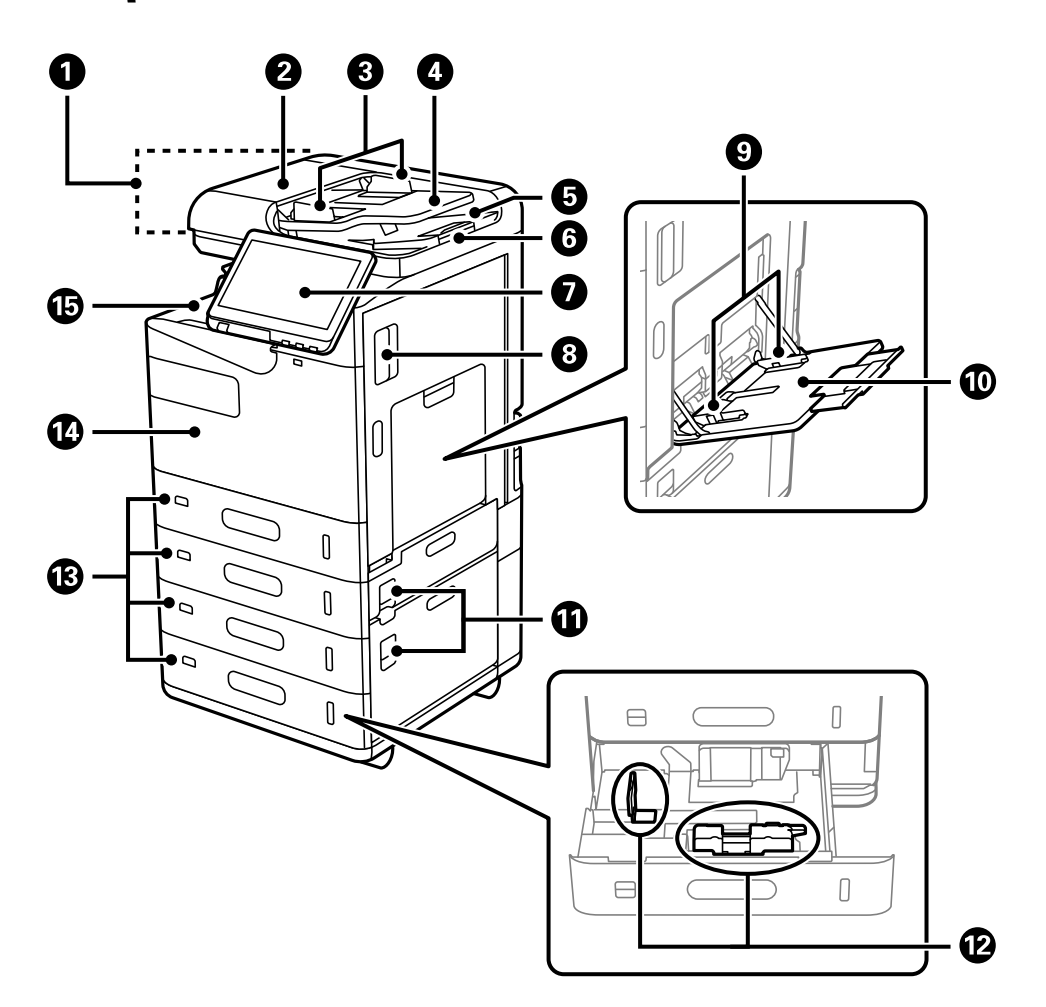

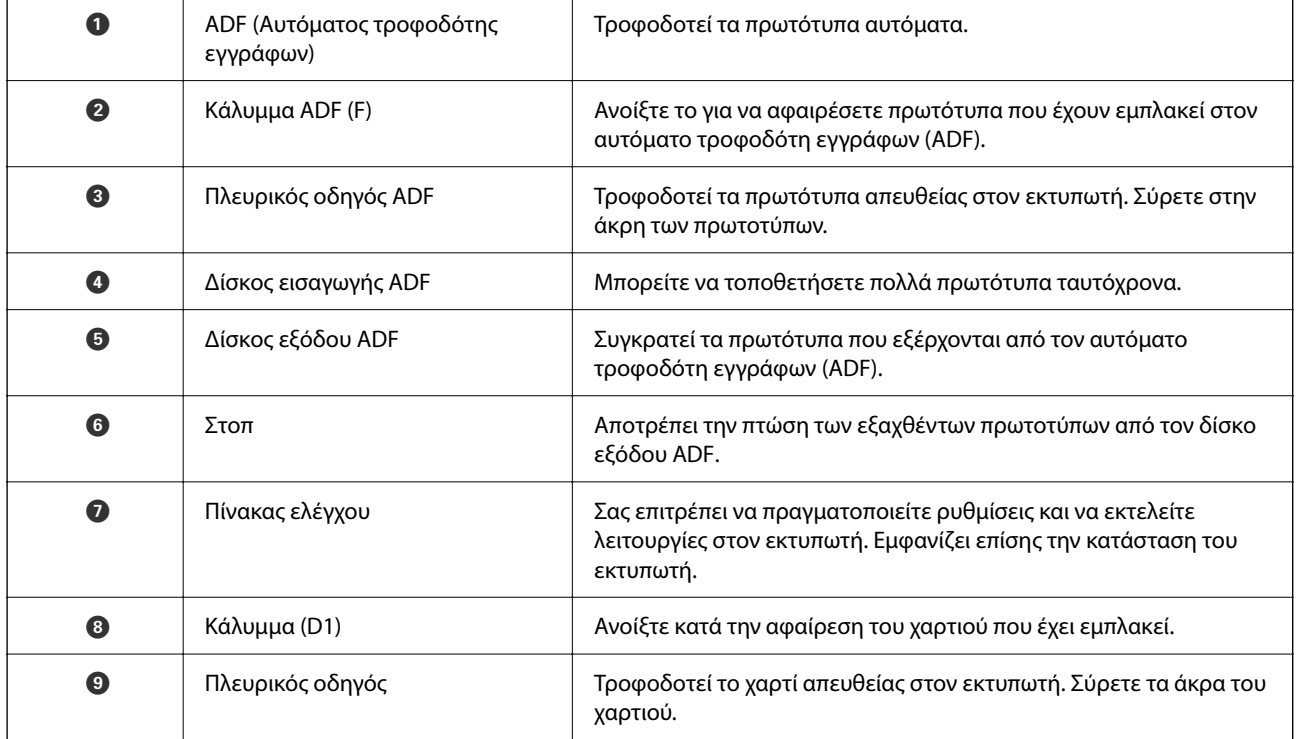

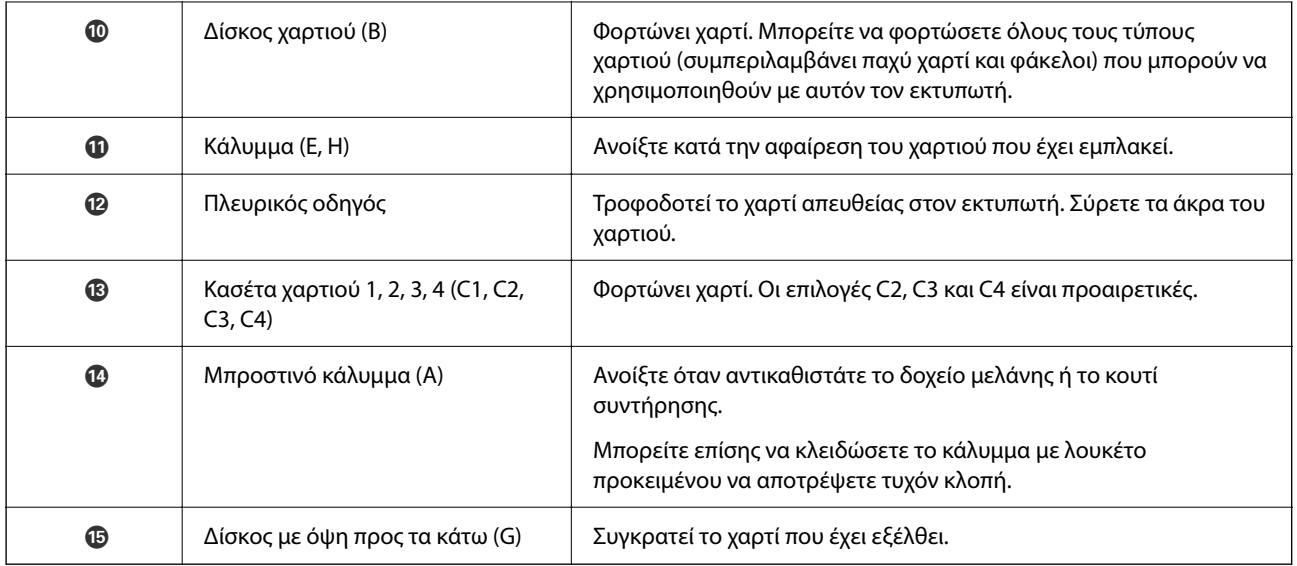

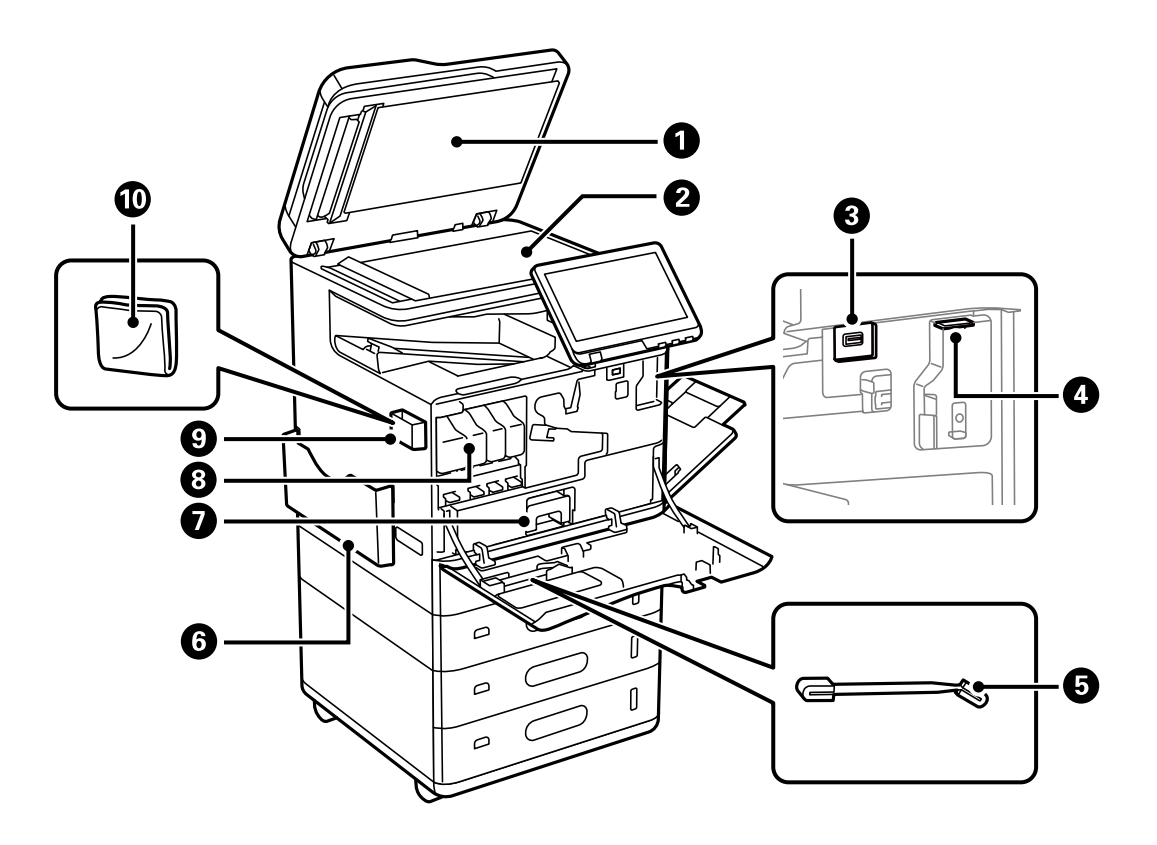

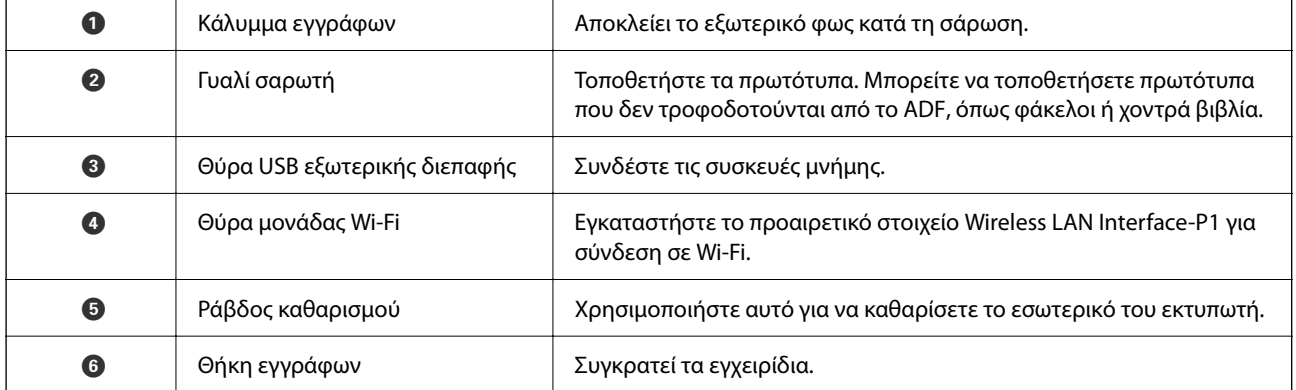

<span id="page-24-0"></span>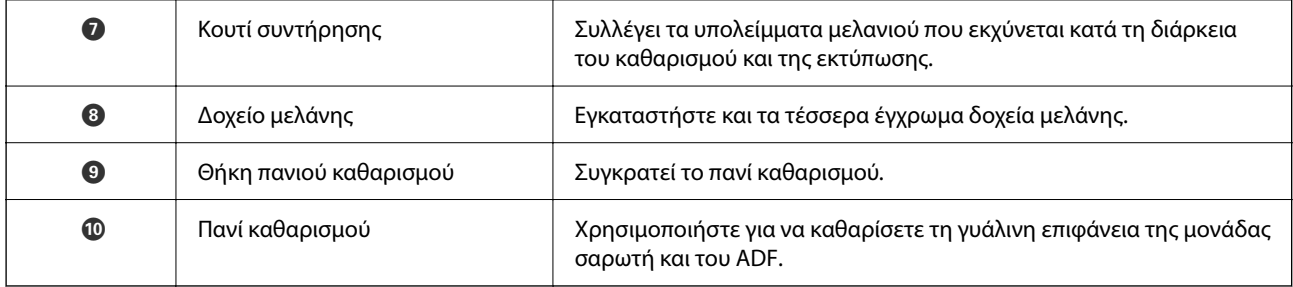

# **Πίσω**

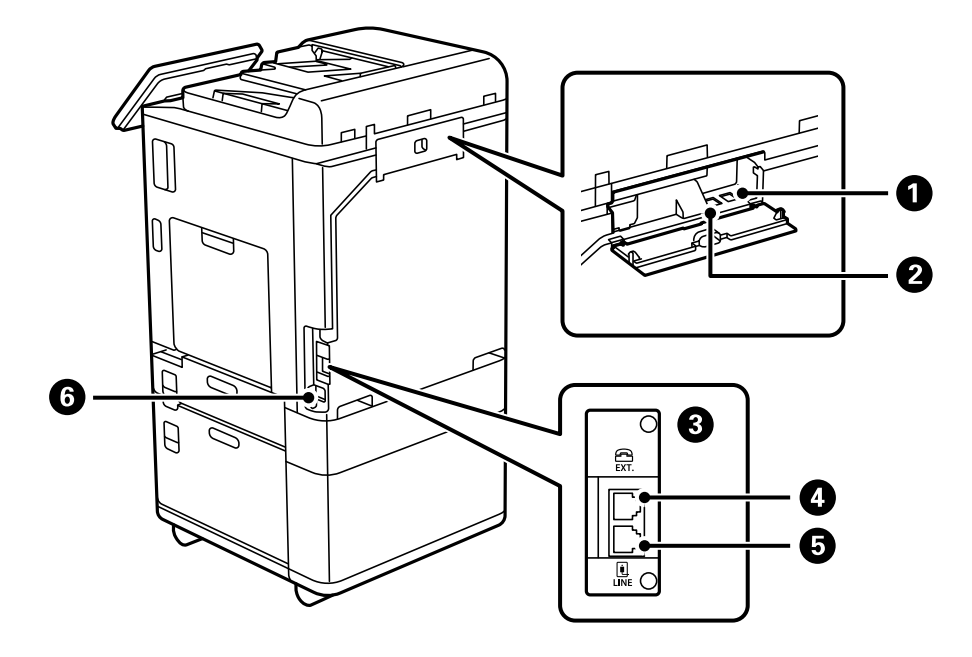

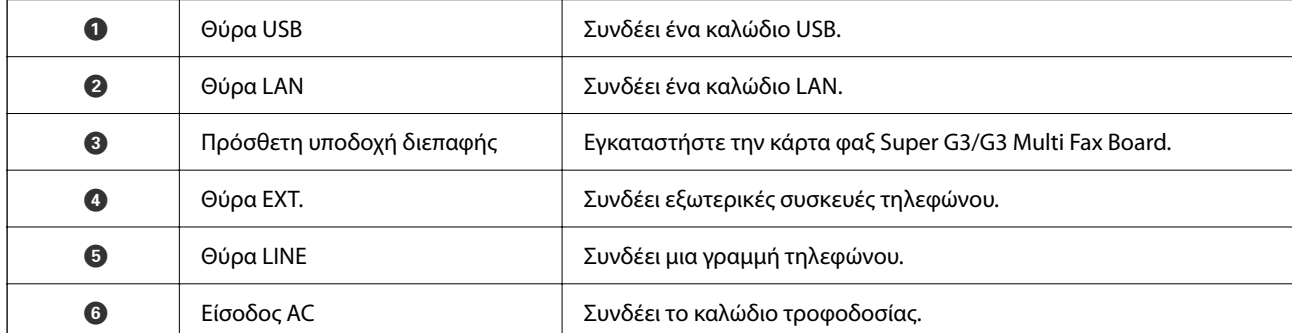

<span id="page-25-0"></span>**Επιλογές**

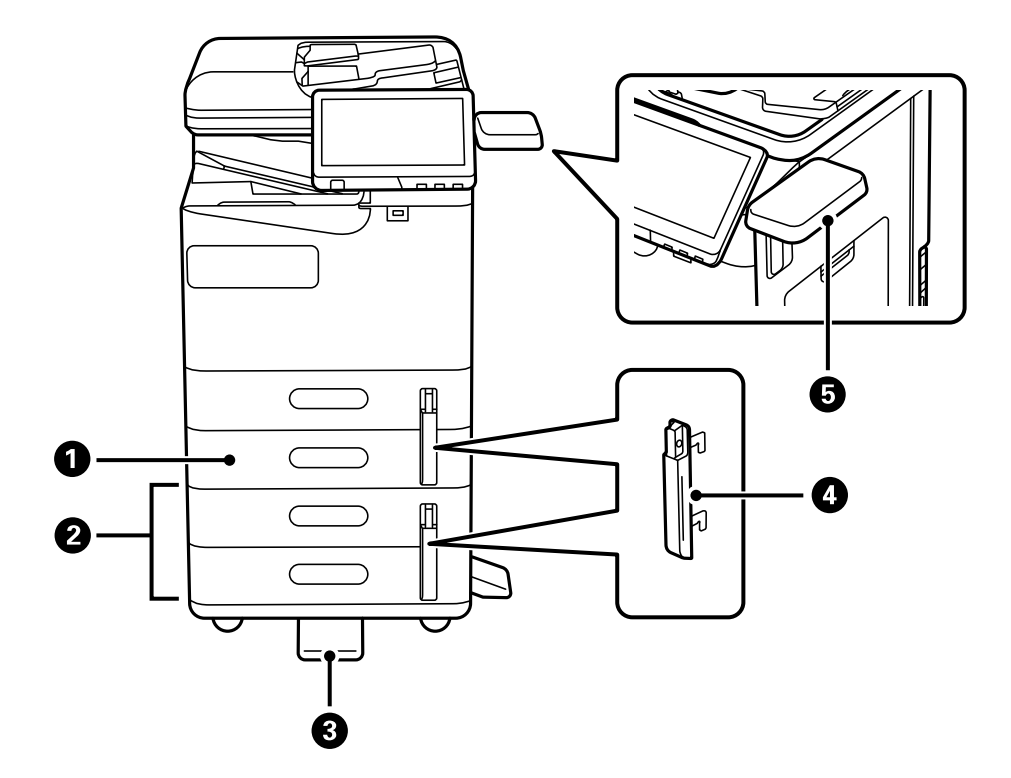

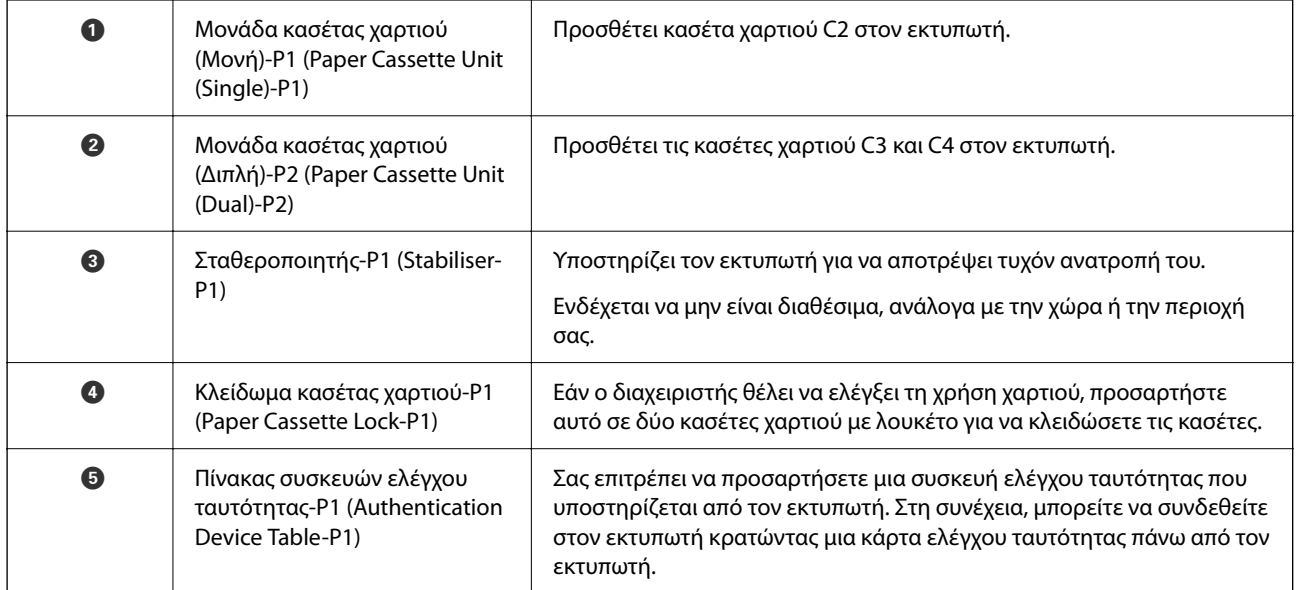

# <span id="page-26-0"></span>**Οδηγός για τον Πίνακα ελέγχου**

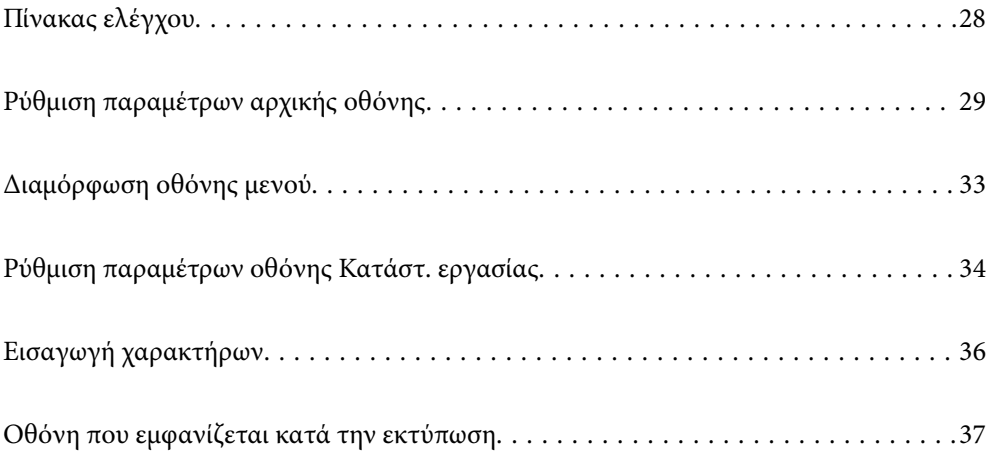

# <span id="page-27-0"></span>**Πίνακας ελέγχου**

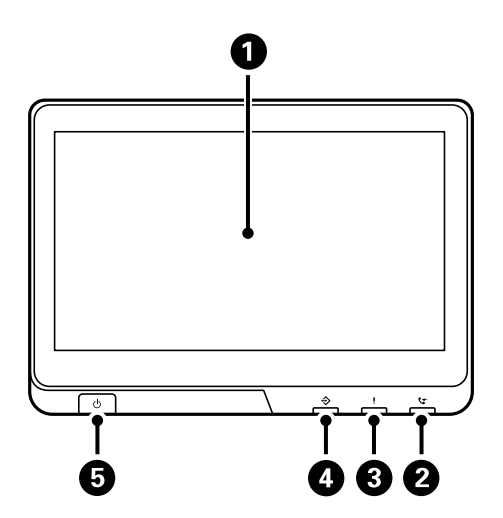

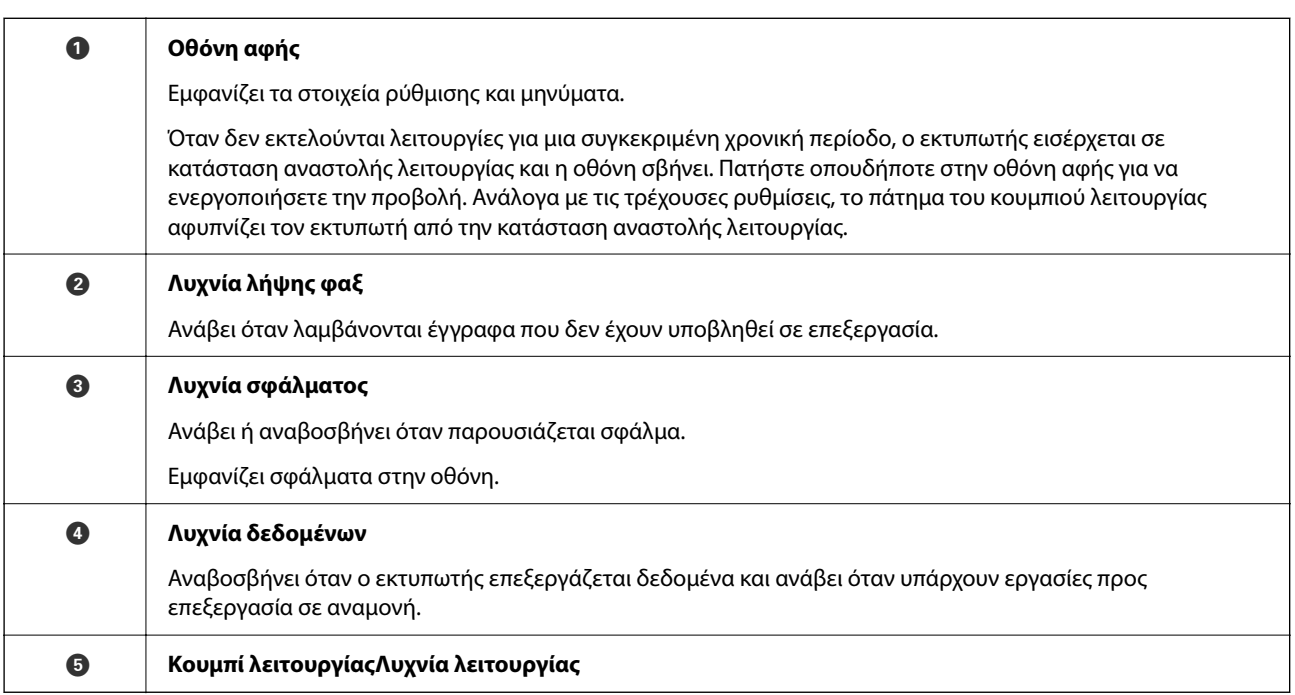

Μπορείτε να δώσετε κλίση στον πίνακα ελέγχου.

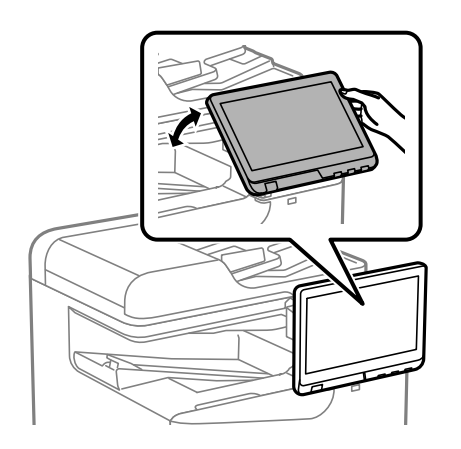

# <span id="page-28-0"></span>**Ρύθμιση παραμέτρων αρχικής οθόνης**

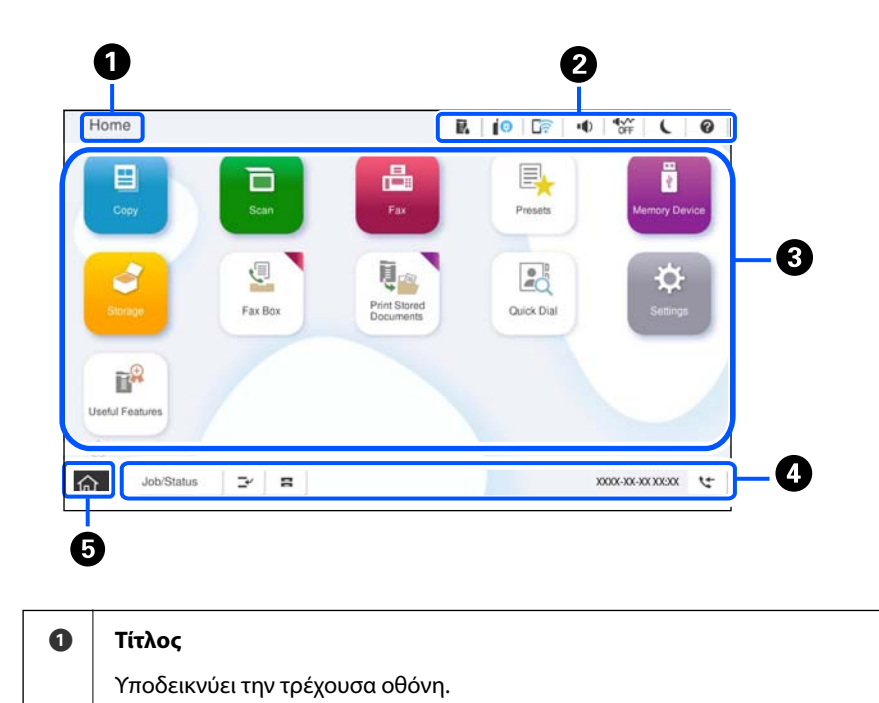

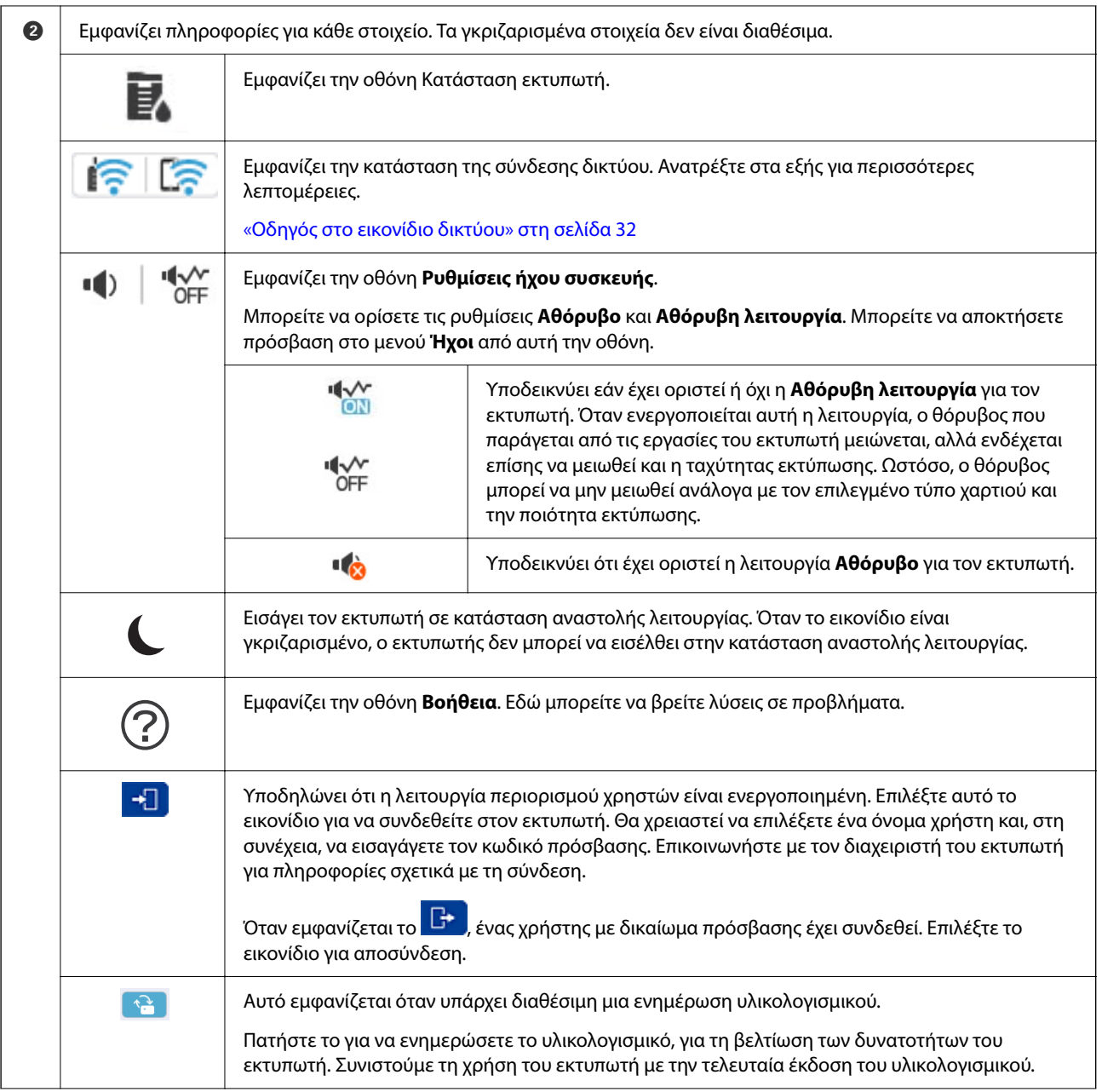

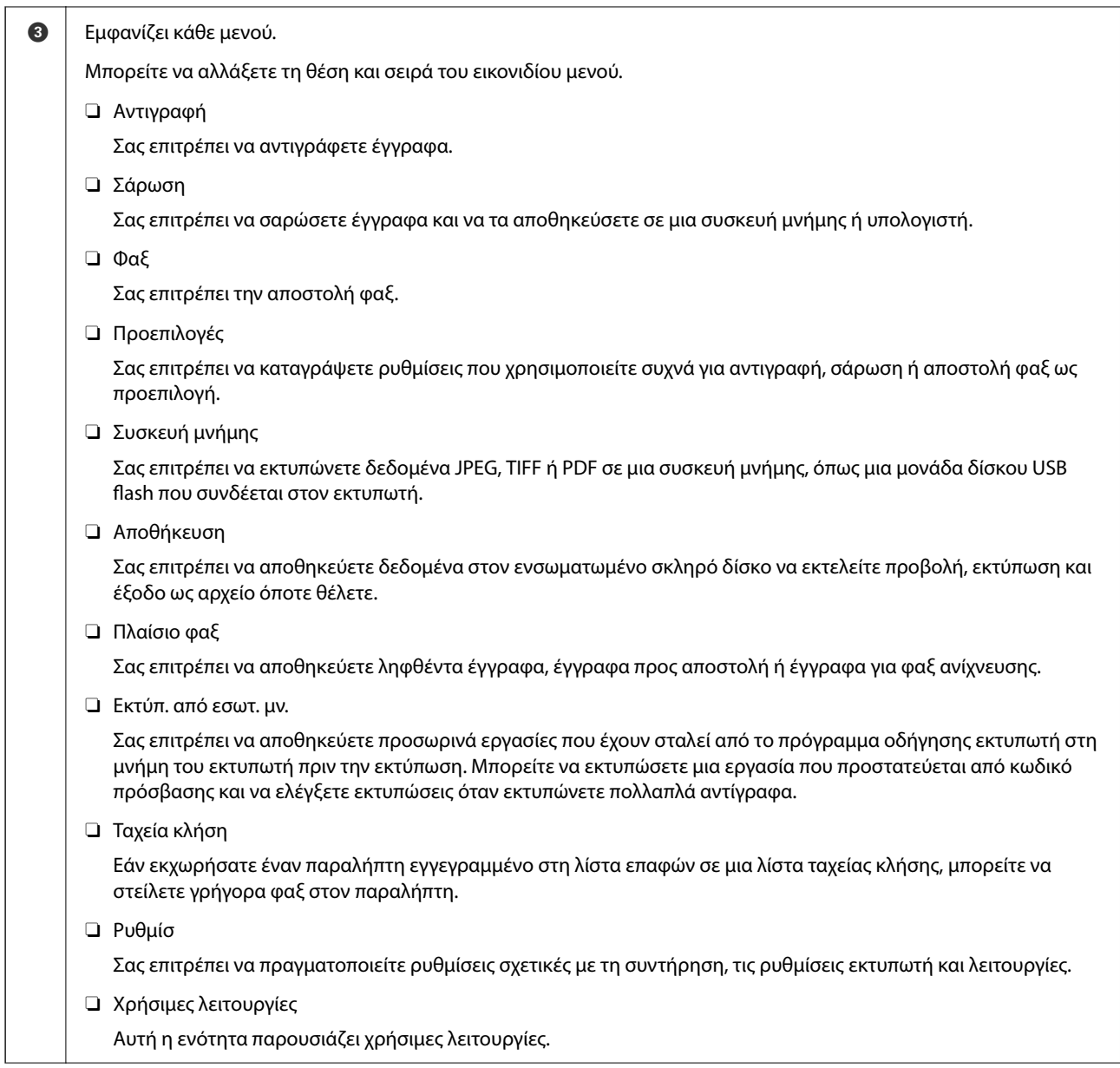

<span id="page-31-0"></span>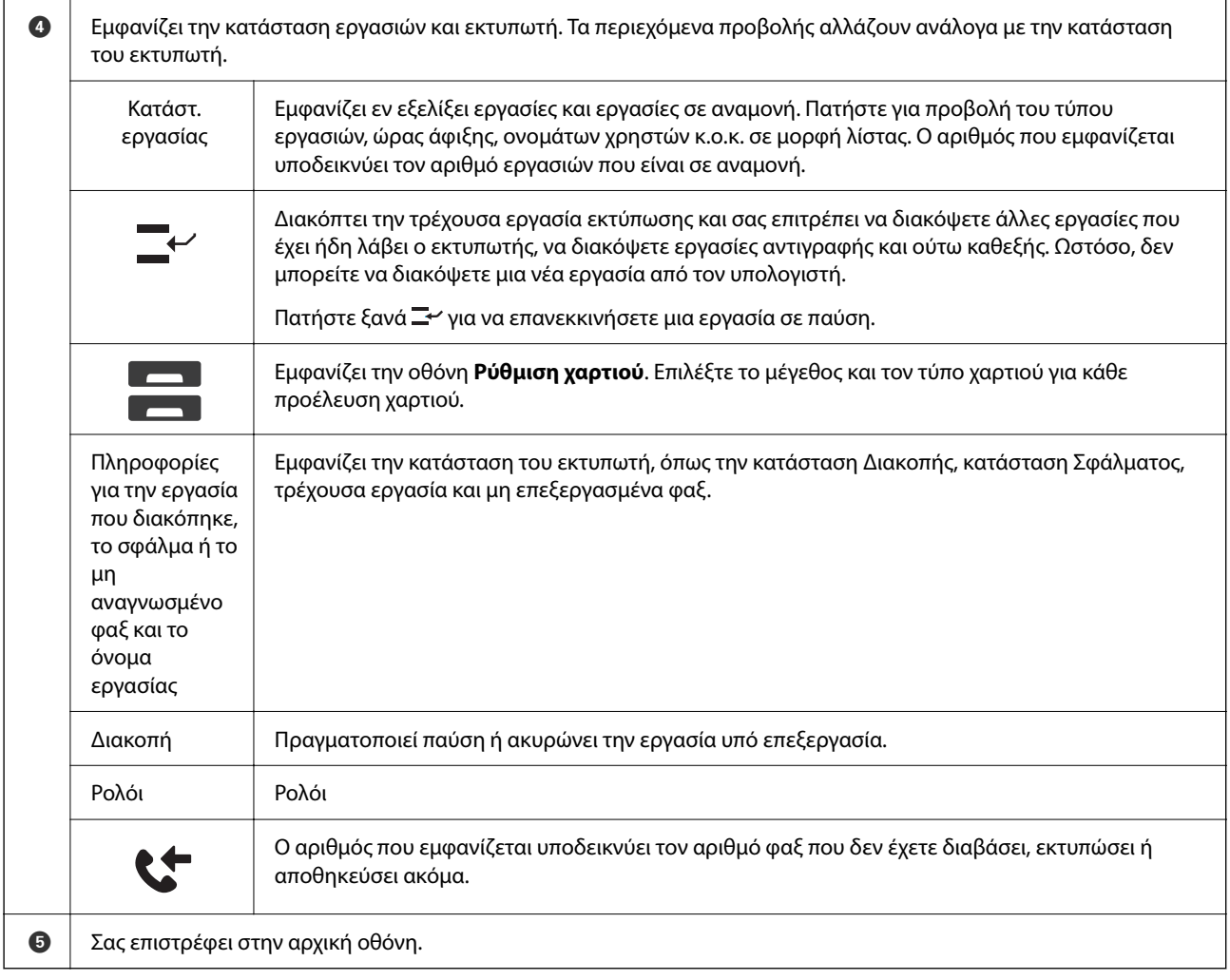

# **Οδηγός στο εικονίδιο δικτύου**

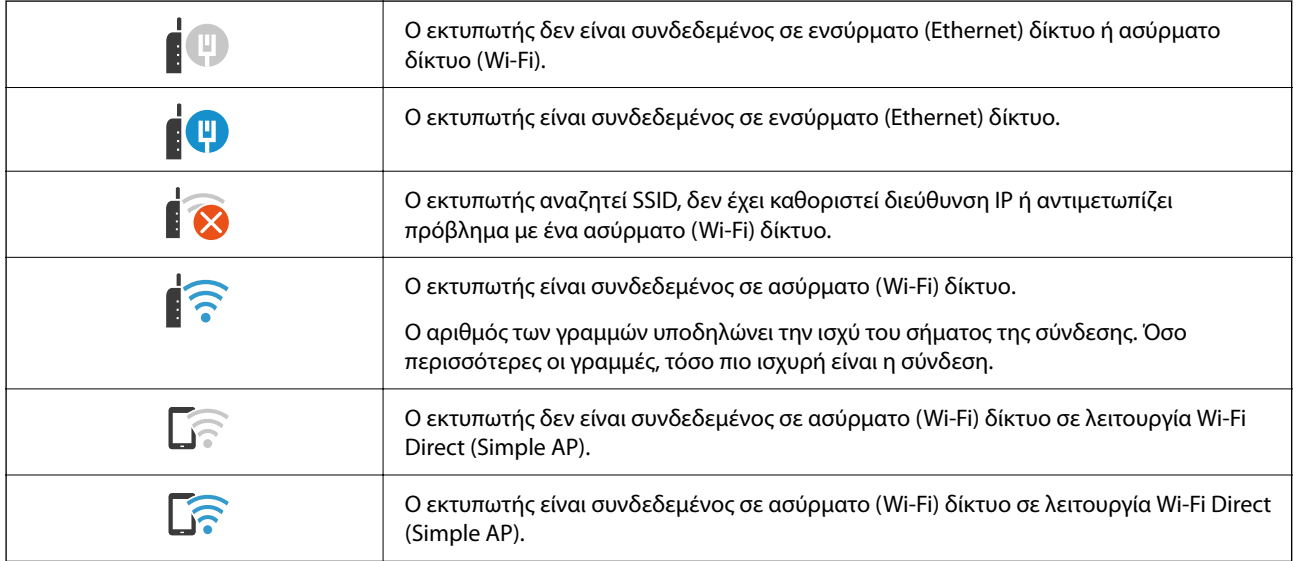

 $R$   $1^{\circ}$ 

Гā

**AVY**  $\overline{C}$  $\overline{a}$ 

#### Copying is available  $\circledcirc$ 1 Paper Setting О Auto A4<sub>D</sub> O Reduce/Enlarge Coriginal Type  $1$ Text & Image 100%  $\bullet$ [J] 2-Sider  $1 \rightarrow 1$ -Sider ♦ Elli Multi-Page<br>Single Page  $\bullet$  De Finishing ...... Collate (Page Order 众 Job/Status  $\mathbb{E}^{\rho}$ s 05-30-2022 19  $\overline{u}$ 3 Ø 5 A Αλλάζει τη λίστα ρυθμίσεων χρησιμοποιώντας τις καρτέλες. Η καρτέλα **Βασικές ρυθμίσεις** εμφανίζει στοιχεία που χρησιμοποιούνται συχνά. Η καρτέλα **Σύνθετα** εμφανίζει άλλα στοιχεία που μπορείτε να ρυθμίσετε ανάλογα με τις απαιτήσεις σας. B Εμφανίζει τη λίστα προεπιλογών. Μπορείτε να καταγράψετε μια τρέχουσα ρύθμιση ως προεπιλογή ή να φορτώσετε καταχωρημένες προεπιλογές. C Πραγματοποιεί επιστροφή στην αρχική οθόνη.  $\bullet$ Εμφανίζει μια λίστα με τα στοιχεία ρυθμίσεων. Όταν εμφανίζεται το , μπορείτε να δείτε επιπλέον πληροφορίες επιλέγοντας το εικονίδιο. Πραγματοποιήστε ρυθμίσεις επιλέγοντας το στοιχείο ή προσθέτοντας ένα σημάδι ελέγχου. Όταν έχετε αλλάξει ένα στοιχείο από την προεπιλογή χρήστη ή την εργοστασιακή προεπιλογή, το ο εμφανίζεται στο στοιχείο. Το εμφανίζεται όταν η ρύθμιση είναι φιλική προς το περιβάλλον. Τα γκριζαρισμένα στοιχεία δεν είναι διαθέσιμα. Επιλέξτε ένα στοιχείο για να ελέγξετε γιατί δεν είναι διαθέσιμο. Εάν προκύψουν τυχόν προβλήματα, εμφανίζεται το <sup>11</sup>ο στο στοιχείο. Επιλέξτε το εικονίδιο για να ελέγξετε πώς μπορείτε να λύσετε το πρόβλημα. E Ξεκινά λειτουργίες χρησιμοποιώντας τις τρέχουσες ρυθμίσεις. Τα στοιχεία διαφέρουν ανάλογα με το μενού. Αντίγραφα Εμφανίζει το πληκτρολόγιο στην οθόνη που σας επιτρέπει να εισαγάγετε τον αριθμό αντιγράφων. Επαναφορά Πατήστε για να ακυρώσετε τις αλλαγές που έχετε κάνει και επιστρέψτε στις αρχικές ρυθμίσεις. Προεπισ Εμφανίζει μια προεπισκόπηση της εικόνας πριν την αντιγραφή ή αποστολή φαξ. x Ξεκινά την εκτύπωση, αντιγραφή, σάρωση ή αποστολή φαξ.

# <span id="page-32-0"></span>**Διαμόρφωση οθόνης μενού**

Cop

# <span id="page-33-0"></span>**Ρύθμιση παραμέτρων οθόνης Κατάστ. εργασίας**

Επιλέξτε την Κατάστ. εργασίας στον πίνακα ελέγχου για να εμφανίσετε το μενού Κατάστ. εργασίας. Μπορείτε να ελέγχετε την κατάσταση του εκτυπωτή ή των εργασιών.

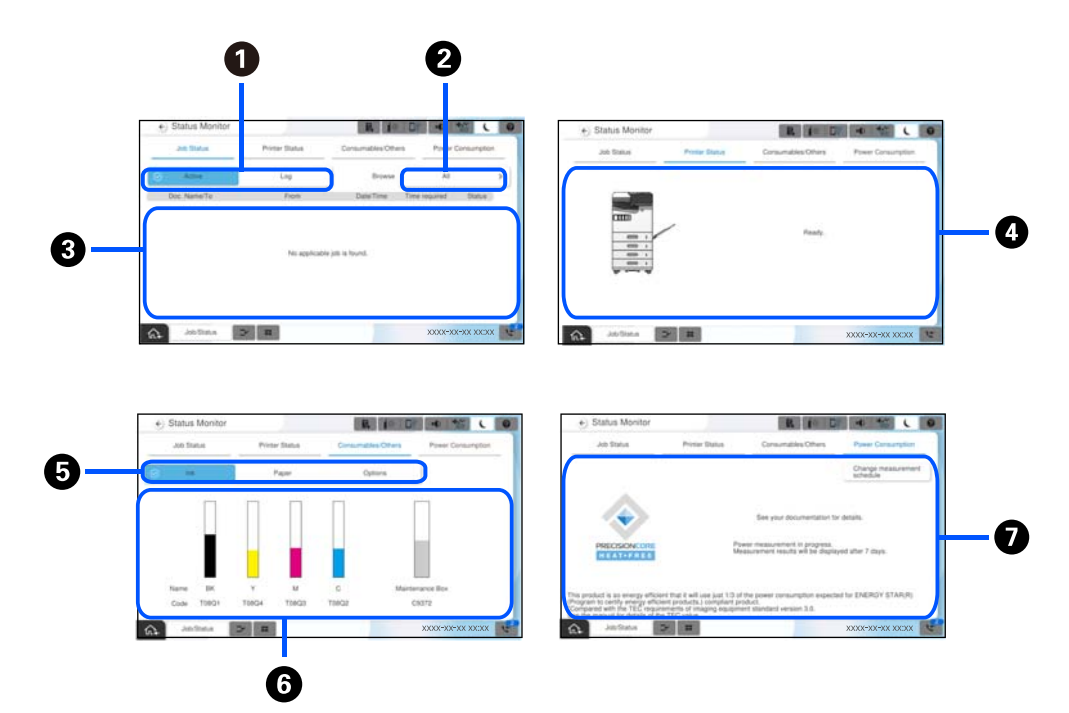

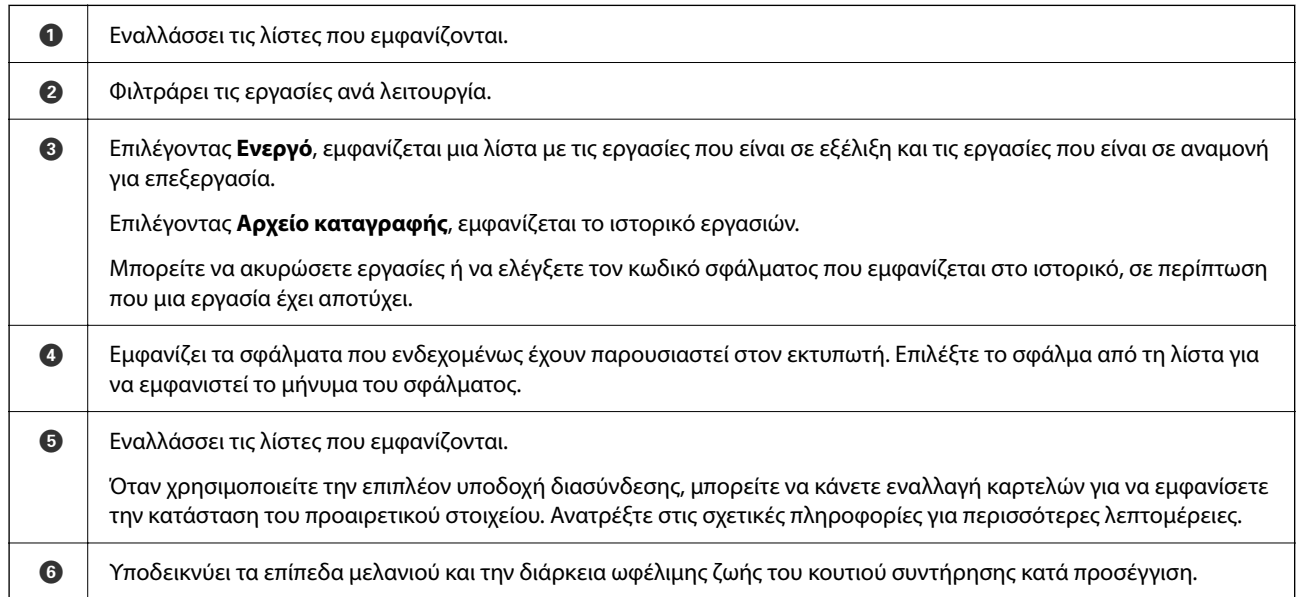

<span id="page-34-0"></span>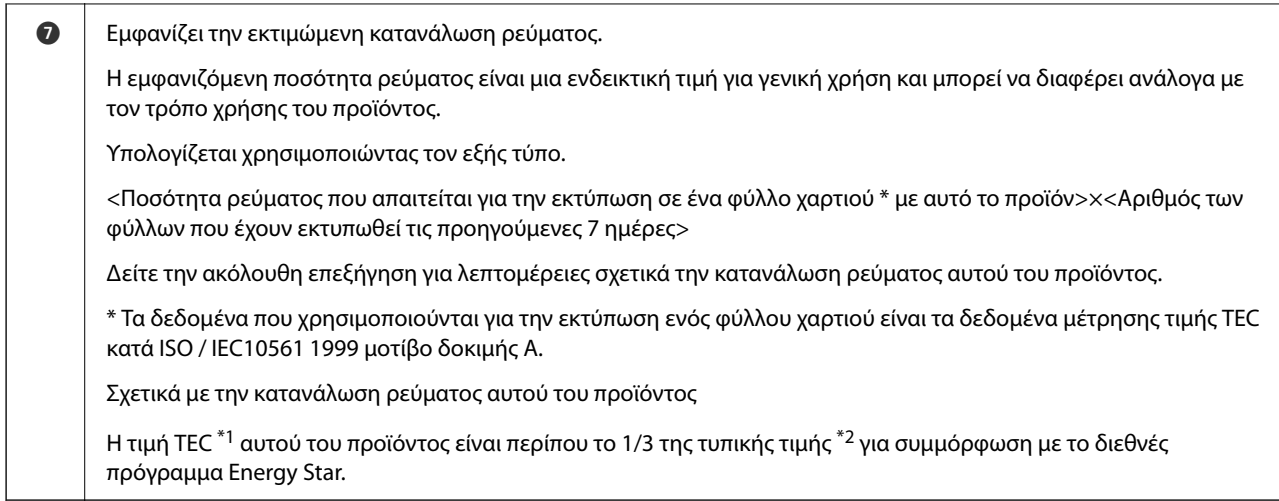

- \*1 TEC είναι μια συντομογραφία για τον όρο «Typical Electricity Consumption» (Τυπική κατανάλωση ρεύματος) και αντιστοιχεί στην κατανάλωση ρεύματος (kWh) για μια τυπική εβδομάδα (5 ημέρες επαναλαμβανόμενης λειτουργίας και αδράνειας / απενεργοποίησης + 2 ημέρες αδράνειας / απενεργοποίησης). Η τιμή αυτή χρησιμοποιείται ως τιμή αναφοράς για τη συμμόρφωση με το διεθνές πρόγραμμα «Energy Star». Ανατρέξτε στον ιστότοπο της Epson ή επικοινωνήστε με την υποστήριξη της Epson για την τιμή TEC αυτού του προϊόντος.
- \*2 Οι πρότυπες τιμές για τη συμμόρφωση με το διεθνές πρόγραμμα Energy Star ορίζονται έτσι ώστε το κορυφαίο 25% των προϊόντων με εξαιρετικές επιδόσεις στην εξοικονόμηση ενέργειας να συμμορφώνονται με αυτό το πρότυπο.

#### **Σχετικές πληροφορίες**

- $\rightarrow$  **[«Ο κωδικός σφάλματος εμφανίζεται στο μενού κατάστασης» στη σελίδα 472](#page-471-0)**
- & [«Πληροφορίες σχετικά με τα προαιρετικά στοιχεία» στη σελίδα 502](#page-501-0)

## **Δέσμευση εργασίας**

Μπορείτε να δεσμεύσετε εργασίες κατά την αντιγραφή ή εκτύπωση όταν δεν χρησιμοποιείτε τον αυτόματο τροφοδότη εγγράφων (ADF) ή το Γυαλί σαρωτή.

Δεν χρειάζεται να εκτελέσετε οποιεσδήποτε ενέργειες για τη δέσμευση εργασιών. Εάν επιλέξετε  $\mathcal D$  κατά τη διάρκεια φυσιολογικής λειτουργίας, η εργασία εκτελείται αμέσως όταν ολοκληρωθεί η τρέχουσα εργασία.

Μπορείτε να δεσμεύσετε έως και 150 από τους παρακάτω τύπους εργασιών, συμπεριλαμβανομένης της τρέχουσας εργασίας.

- O Εκτύπωση
- O Αντιγραφή
- O Αποστολή φαξ

### **Οδηγός για το εικονίδιο εργασίας**

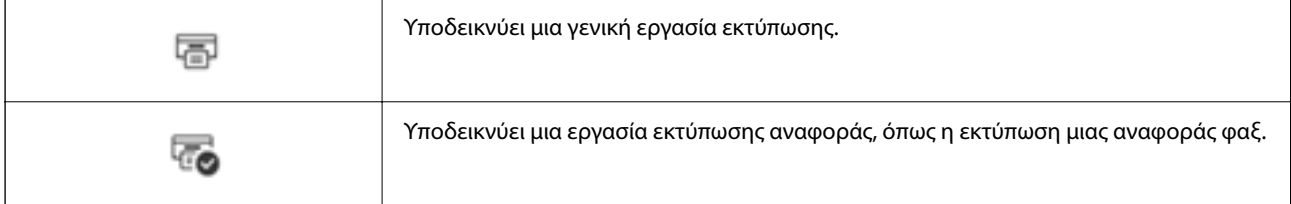

<span id="page-35-0"></span>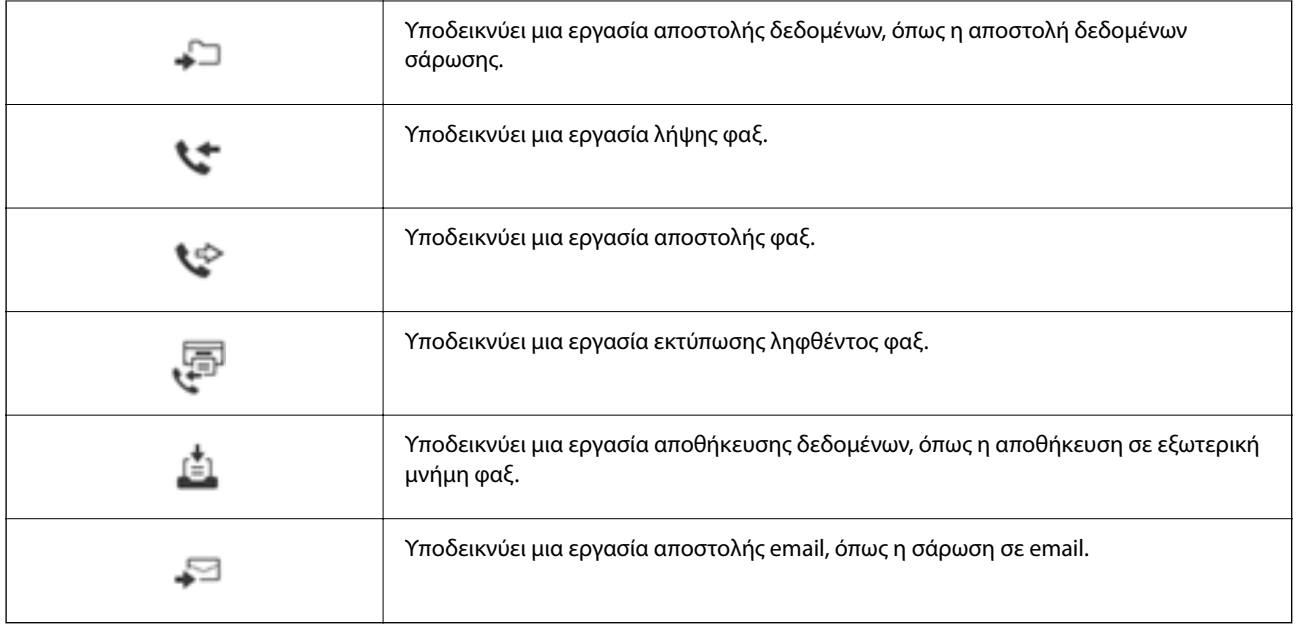

# **Εισαγωγή χαρακτήρων**

Μπορείτε να πληκτρολογήσετε χαρακτήρες και σύμβολα χρησιμοποιώντας το πληκτρολόγιο της οθόνης κατά τη δημιουργία συνδέσεων δικτύου και ούτω καθεξής.

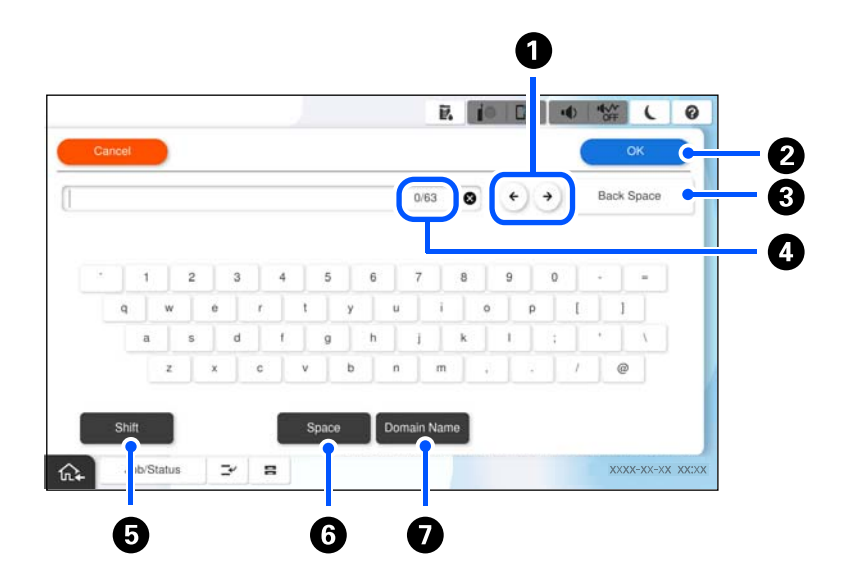

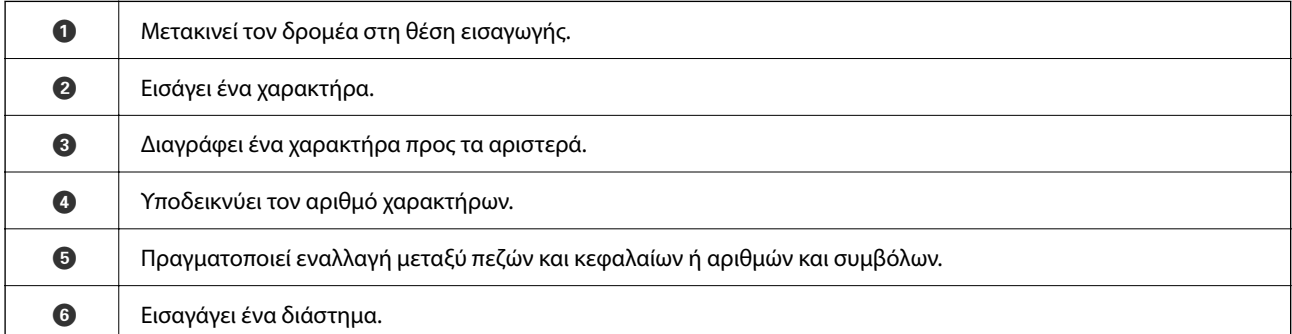
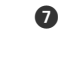

G Εισάγει διευθύνσεις τομέα ηλεκτρονικού ταχυδρομείου ή URL που χρησιμοποιούνται συχνά, απλά επιλέγοντας το στοιχείο.

# **Οθόνη που εμφανίζεται κατά την εκτύπωση**

Μπορείτε να εμφανίσετε συμβουλές ενώ περιμένετε να ολοκληρωθεί μια εργασία εκτύπωσης. Αυτή η λειτουργία είναι διαθέσιμη κατά την εκτύπωση με εκτύπωση με κωδικό πρόσβασης ή Epson Print Admin Serverless.

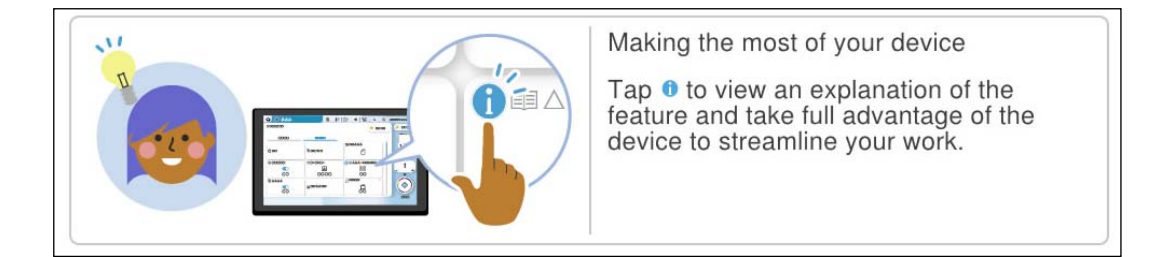

### *Σημείωση:*

Τα στοιχεία που εμφανίζονται ενώ περιμένετε μπορούν να ρυθμιστούν από τον διαχειριστή στο Web Config. Ανατρέξτε στις σχετικές πληροφορίες παρακάτω.

# **Σχετικές πληροφορίες**

& [«Ρύθμιση του Πίνακα ελέγχου» στη σελίδα 602](#page-601-0)

# <span id="page-37-0"></span>**Προετοιμασία του εκτυπωτή και πραγματοποίηση των αρχικών ρυθμίσεων**

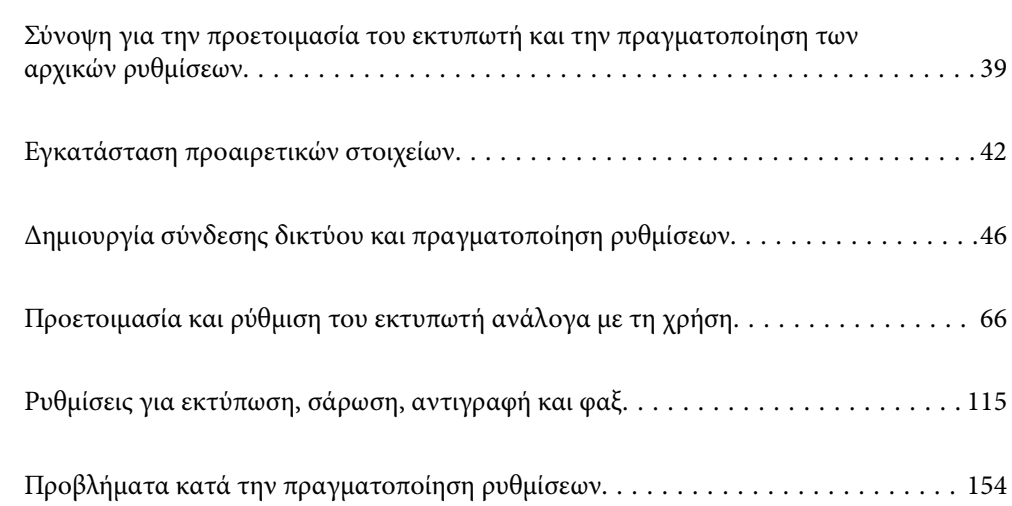

# <span id="page-38-0"></span>**Σύνοψη για την προετοιμασία του εκτυπωτή και την πραγματοποίηση των αρχικών ρυθμίσεων**

Η ενότητα αυτή επεξηγεί τις ενέργειες που απαιτούνται για τη σύνδεση του εκτυπωτή σε ένα δίκτυο και τη χρήση του ως κοινόχρηστο εκτυπωτή.

Οι ενέργειες αυτές πρέπει να πραγματοποιούνται από τον διαχειριστή του εκτυπωτή.

## **Σχετικές πληροφορίες**

- & «Προετοιμασία του εκτυπωτή» στη σελίδα 39
- & [«Προστασία ρυθμίσεων με χρήση του κλειδώματος πίνακα» στη σελίδα 47](#page-46-0)
- & «Διαμόρφωση σύνδεσης δικτύου» στη σελίδα 39
- $\rightarrow$  [«Σύνοψη των απαραίτητων ενεργειών προετοιμασίας για κάθε δυνατότητα» στη σελίδα 40](#page-39-0)
- & [«Πραγματοποίηση ρυθμίσεων εκτύπωσης» στη σελίδα 41](#page-40-0)

# **Προετοιμασία του εκτυπωτή**

Κατά τη διάρκεια του προπαρασκευαστικού σταδίου, εγκαταστήστε τα προαιρετικά στοιχεία ή μια συσκευή ελέγχου ταυτότητας, ανάλογα με τις απαιτήσεις.

### **Σχετικές πληροφορίες**

- & [«Εγκατάσταση της προαιρετικής Wireless LAN Interface-P1» στη σελίδα 42](#page-41-0)
- & [«Εγκατάσταση του προαιρετικού κλειδώματος κασέτας» στη σελίδα 44](#page-43-0)

# **Προστασία του εκτυπωτή από μη εξουσιοδοτημένες αλλαγές ρυθμίσεων**

Συνιστούμε την εκτέλεση της ακόλουθης ενέργειας για την αποτροπή της αλλαγής των ρυθμίσεων του εκτυπωτή από τον χρήστη.

- O Αλλαγή του κωδικού πρόσβασης διαχειριστή
- O Ρυθμίστε το **Κλείδωμα πίνακα**, μια δυνατότητα που επιτρέπει στον διαχειριστή του εκτυπωτή να κλειδώνει στοιχεία μενού του πίνακα ελέγχου.

### **Σχετικές πληροφορίες**

- & [«Αλλαγή του κωδικού πρόσβασης διαχειριστή» στη σελίδα 46](#page-45-0)
- $\blacktriangleright$  [«Προστασία ρυθμίσεων με χρήση του κλειδώματος πίνακα» στη σελίδα 47](#page-46-0)

# **Διαμόρφωση σύνδεσης δικτύου**

Συνδέστε τον εκτυπωτή σε ένα δίκτυο, ούτως ώστε να μπορεί να χρησιμοποιηθεί ως κοινόχρηστος εκτυπωτής. Ρυθμίστε το TCP/IP και τον διακομιστή μεσολάβησης όπως απαιτείται.

## <span id="page-39-0"></span>**Σχετικές πληροφορίες**

 $\rightarrow$  [«Δημιουργία σύνδεσης δικτύου και πραγματοποίηση ρυθμίσεων» στη σελίδα 46](#page-45-0)

# **Σύνοψη των απαραίτητων ενεργειών προετοιμασίας για κάθε δυνατότητα**

Εκτελέστε τις ακόλουθες ενέργειες ανάλογα με τον τρόπο χρήσης του εκτυπωτή και το περιβάλλον στο οποίο χρησιμοποιείται αυτός.

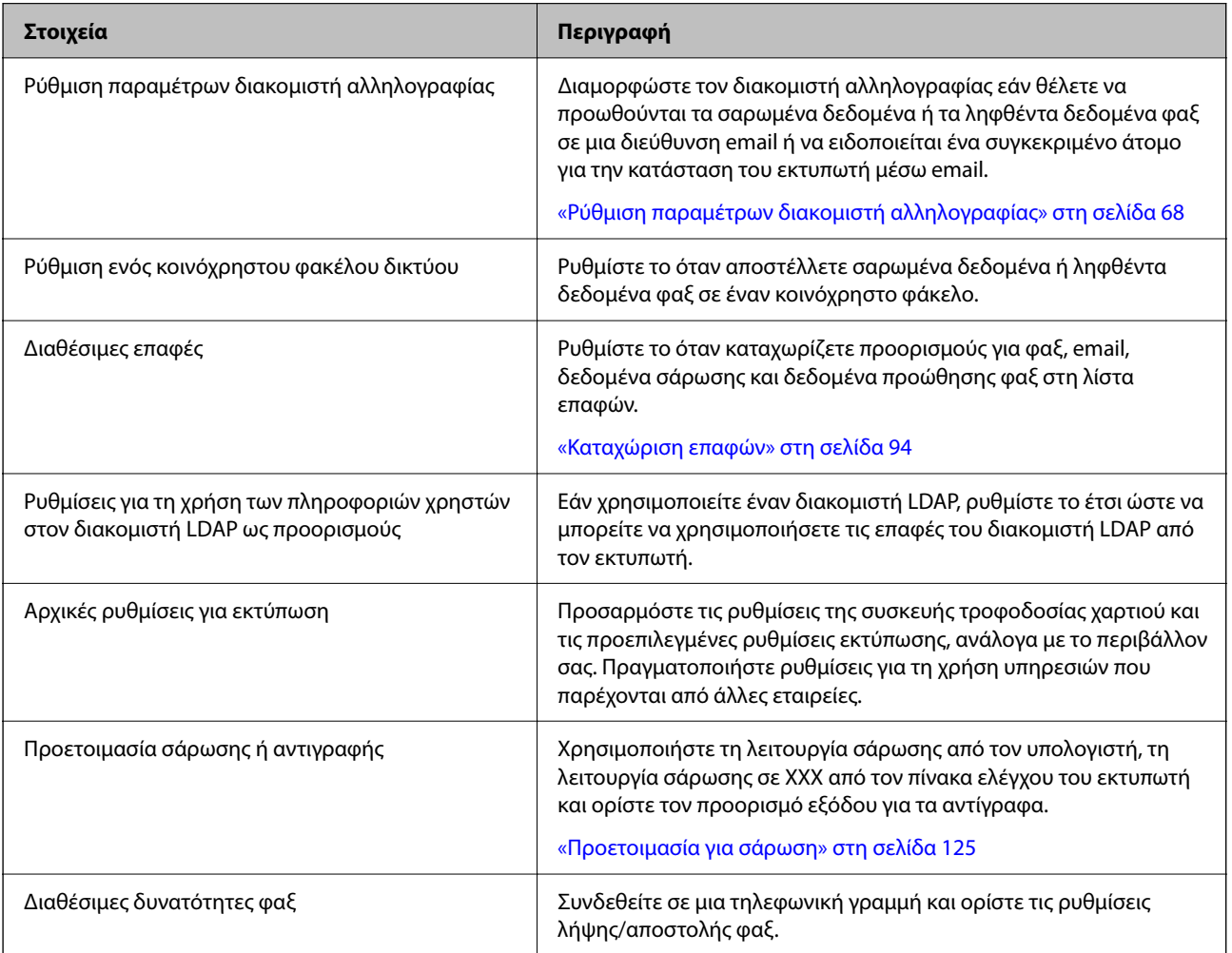

Ανατρέξτε στον σύνδεσμο με τις σχετικές πληροφορίες παρακάτω για τις ρυθμίσεις ασφάλειας και άλλες ρυθμίσεις διαχείρισης για τον εκτυπωτή.

## **Σχετικές πληροφορίες**

- & [«Προετοιμασία και ρύθμιση του εκτυπωτή ανάλογα με τη χρήση» στη σελίδα 66](#page-65-0)
- & [«Ρυθμίσεις για εκτύπωση, σάρωση, αντιγραφή και φαξ» στη σελίδα 115](#page-114-0)
- & [«Πληροφορίες διαχειριστή» στη σελίδα 593](#page-592-0)

# <span id="page-40-0"></span>**Πραγματοποίηση ρυθμίσεων εκτύπωσης**

Υπάρχουν αρκετές διαθέσιμες μέθοδοι για την πραγματοποίηση ρυθμίσεων για τον εκτυπωτή.

## **Σχετικές πληροφορίες**

- & «Ρύθμιση από τον πίνακα ελέγχου εκτυπωτή» στη σελίδα 41
- $\rightarrow$  «Ρύθμιση με χρήση του Web Config από έναν υπολογιστή» στη σελίδα 41
- $\rightarrow$  «Ρύθμιση με χρήση του Epson Device Admin από έναν υπολογιστή (μόνο Windows)» στη σελίδα 41

# **Ρύθμιση από τον πίνακα ελέγχου εκτυπωτή**

Εάν το κλείδωμα πίνακα είναι ενεργοποιημένο, θα χρειαστείτε έναν κωδικό πρόσβασης διαχειριστή για να χειριστείτε τα κλειδωμένα στοιχεία.

Ανατρέξτε στις σχετικές πληροφορίες για περισσότερες λεπτομέρειες.

## **Σχετικές πληροφορίες**

& [«Προεπιλεγμένη τιμή κωδικού πρόσβασης διαχειριστή» στη σελίδα 20](#page-19-0)

# **Ρύθμιση με χρήση του Web Config από έναν υπολογιστή**

Το Web Config είναι μια ενσωματωμένη ιστοσελίδα του εκτυπωτή για τη διαμόρφωση των ρυθμίσεων του εκτυπωτή. Μπορείτε να χειριστείτε τον εκτυπωτή έχοντας συνδεθεί στο δίκτυο από τον υπολογιστή.

Για να μεταβείτε στο Web Config, θα πρέπει πρώτα να έχετε καταχωρίσει μια διεύθυνση IP στον εκτυπωτή.

### *Σημείωση:*

- O Προτού ρυθμίσετε τη διεύθυνση IP, μπορείτε να ανοίξετε το Web Config συνδέοντας τον υπολογιστή και τον εκτυπωτή απευθείας μέσω ενός καλωδίου LAN και ορίζοντας την προεπιλεγμένη διεύθυνση IP.
- $\Box$  Καθώς ο εκτυπωτής χρησιμοποιεί ένα αυτο-υπογεγραμμένο πιστοποιητικό κατά την πρόσβαση στο HTTPS, εμφανίζεται μια προειδοποίηση στο πρόγραμμα περιήγησης όταν ξεκινάτε το Web Config. Αυτό δεν υποδεικνύει ένα πρόβλημα και μπορεί να αγνοηθεί.
- O Για να ανοίξετε τη σελίδα διαχείρισης μετά την έναρξη του Web Config, θα χρειαστεί να συνδεθείτε στον εκτυπωτή χρησιμοποιώντας τον κωδικό πρόσβασης διαχειριστή.

Ανατρέξτε στις σχετικές πληροφορίες για περισσότερες λεπτομέρειες.

### **Σχετικές πληροφορίες**

- $\blacktriangleright$  [«Προεπιλεγμένη τιμή κωδικού πρόσβασης διαχειριστή» στη σελίδα 20](#page-19-0)
- $\blacktriangleright$  [«Εφαρμογή διαμόρφωσης λειτουργιών εκτυπωτή \(Web Config\)» στη σελίδα 511](#page-510-0)

# **Ρύθμιση με χρήση του Epson Device Admin από έναν υπολογιστή (μόνο Windows)**

Χρησιμοποιήστε το Epson Device Admin όταν ρυθμίζετε πολλαπλούς εκτυπωτές ταυτόχρονα.

## <span id="page-41-0"></span>**Σχετικές πληροφορίες**

& [«Σύστημα ελέγχου ταυτότητας της Epson \(Epson Print Admin\)» στη σελίδα 515](#page-514-0)

# **Εγκατάσταση προαιρετικών στοιχείων**

Αυτή η ενότητα εξηγεί τη διαδικασία εγκατάστασης των προαιρετικών στοιχείων στον εκτυπωτή.

# **Εγκατάσταση της προαιρετικής Wireless LAN Interface-P1**

### *Σημείωση:*

Η επιλογή Wireless LAN Interface-P1 ενδέχεται να μην είναι διαθέσιμη στη χώρα ή την περιοχή σας.

## c*Σημαντικό:*

Το αναδιπλούμενο φύλλο που είναι προσαρτημένο στη Wireless LAN Interface-P1 φέρει τον αριθμό πιστοποίησης του προτύπου ασφαλείας και δεν πρέπει να αφαιρεθεί.

- 1. Απενεργοποιήστε τον εκτυπωτή.
- 2. Ανοίξτε το μπροστινό κάλυμμα.

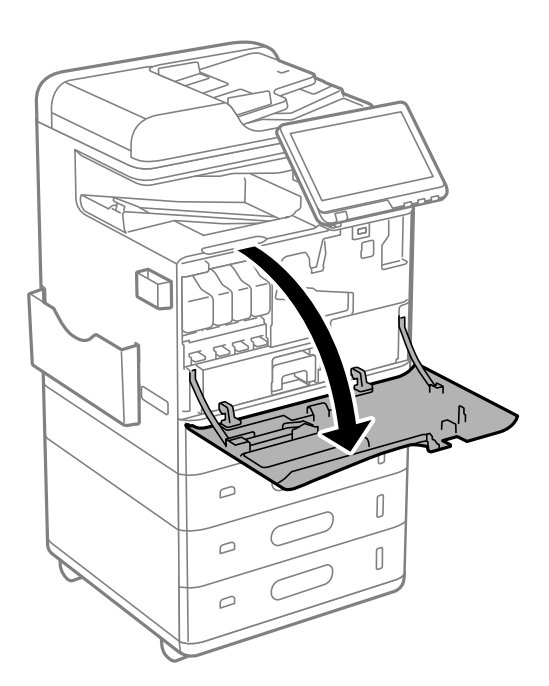

3. Με το αναδιπλούμενο φύλλο της επιλογής Wireless LAN Interface-P1 στραμμένο προς το μέρος σας, τοποθετήστε το σταθερά στην επάνω θύρα της μονάδας Wi-Fi.

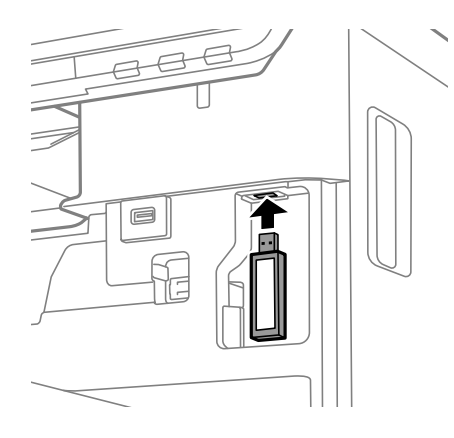

## *Σημείωση:*

Κατά το κλείδωμα της Wireless LAN Interface-P1, χρησιμοποιήστε ένα σταυροκατσάβιδο για να αφαιρέσετε τη βίδα του μοχλού κλειδώματος, σύρετε την προς τα πάνω και, στη συνέχεια, στερεώστε την με τη βίδα.

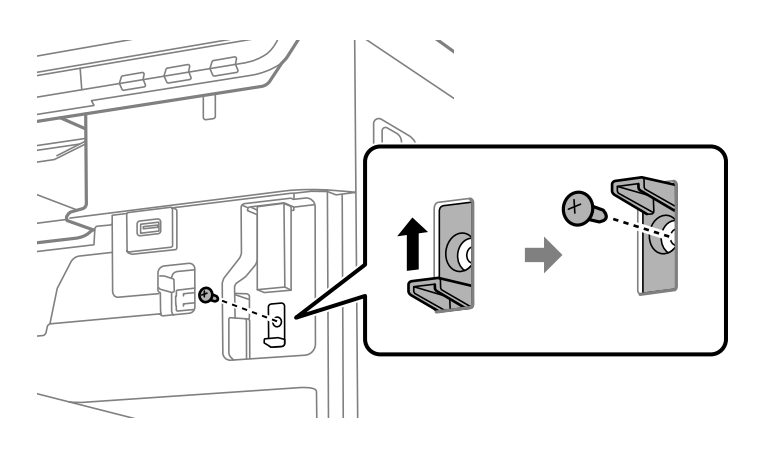

4. Κλείστε το μπροστινό κάλυμμα.

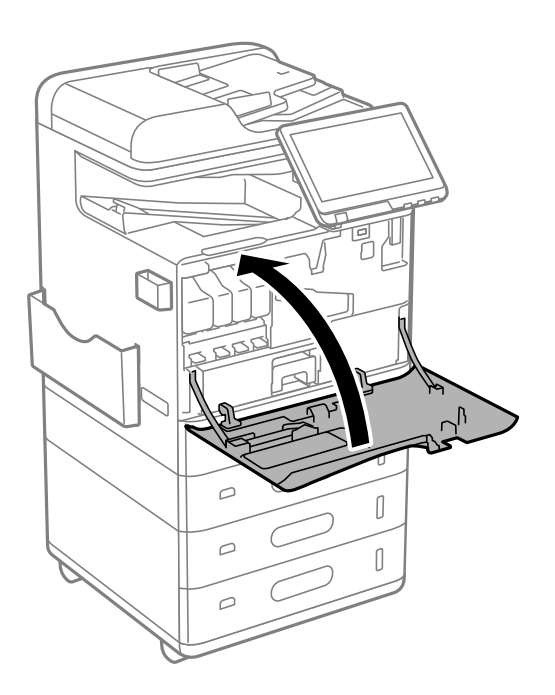

<span id="page-43-0"></span>5. Ενεργοποιήστε τον εκτυπωτή και βεβαιωθείτε ότι στον πίνακα ελέγχου εμφανίζεται η ένδειξη  $\Box$ .

Εάν η ένδειξη δεν εμφανίζεται, απενεργοποιήστε και ενεργοποιήστε ξανά τον εκτυπωτή.

### **Σχετικές πληροφορίες**

 $\blacktriangleright$  [«Σύνδεση του εκτυπωτή στο δίκτυο» στη σελίδα 49](#page-48-0)

# **Εγκατάσταση του προαιρετικού κλειδώματος κασέτας**

Μπορείτε να εγκαταστήσετε το προαιρετικό κλείδωμα κασέτας στις κασέτες χαρτιού. Αυτό είναι χρήσιμο όταν ο διαχειριστής επιθυμεί να διαχειριστεί το χαρτί.

### *Σημείωση:*

Προετοιμάστε το λουκέτο για εγκατάσταση του προαιρετικού κλειδώματος κασέτας.

1. Αφαιρέστε τις σφραγίδες από τις κασέτες χαρτιού.

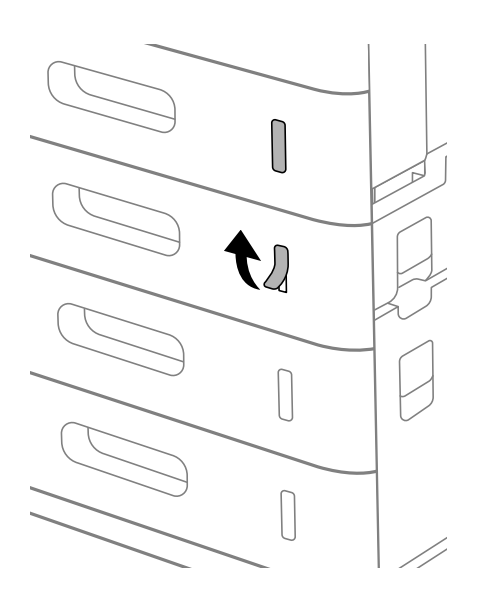

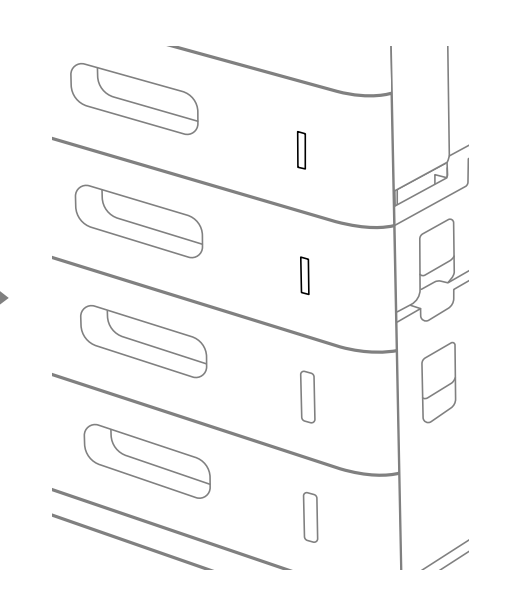

2. Προσαρτήστε το κλείδωμα κασέτας.

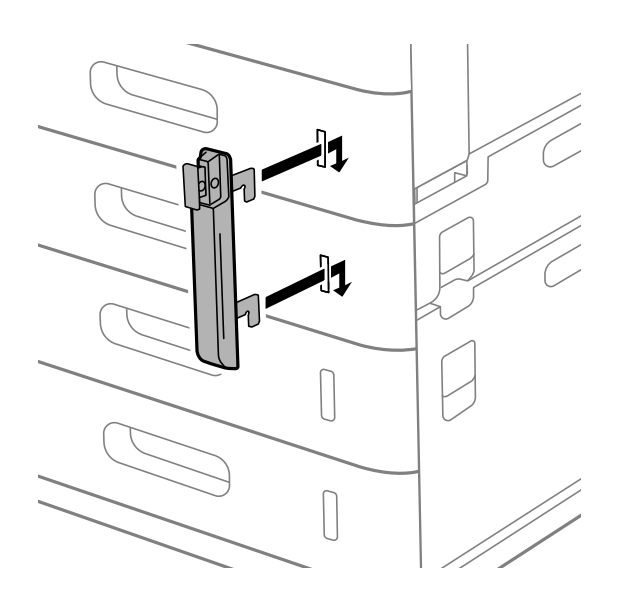

3. Σπρώξτε το τμήμα που φαίνεται στην εικόνα και ευθυγραμμίστε τη θέση των οπών.

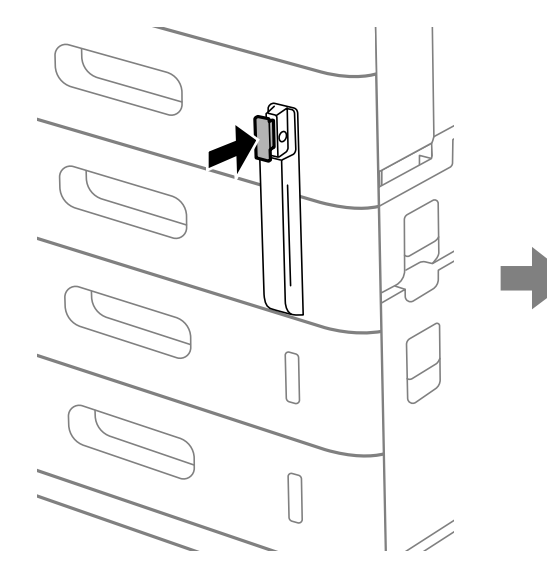

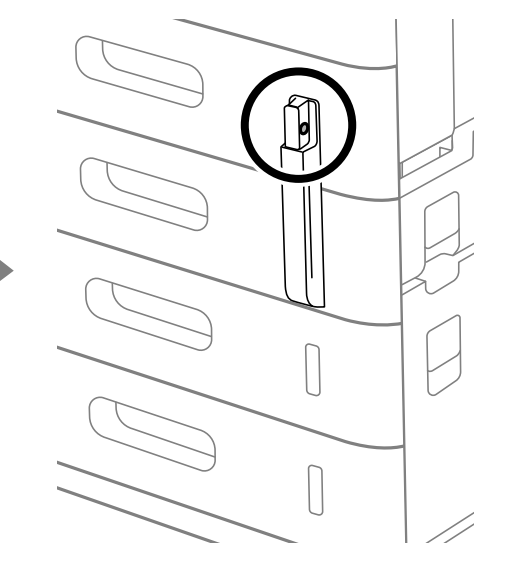

4. Περάστε το λουκέτο μέσα από τις οπές.

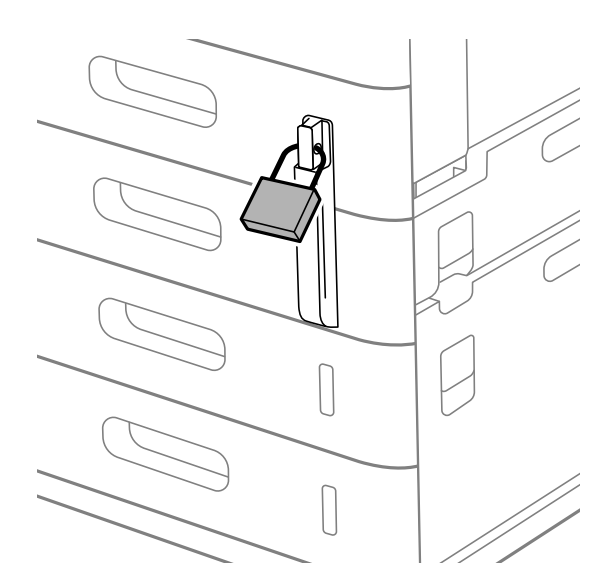

Κρατήστε το κλειδί σε ασφαλές μέρος.

#### *Σημείωση:*

Κατά την κατάργηση εγκατάστασης του κλειδώματος κασέτας από την κασέτα χαρτιού, ακολουθήστε αντίστροφα τα βήματα της διαδικασίας εγκατάστασης.

### **Σχετικές πληροφορίες**

& [«Κωδικοί για προαιρετικά στοιχεία» στη σελίδα 502](#page-501-0)

# <span id="page-45-0"></span>**Δημιουργία σύνδεσης δικτύου και πραγματοποίηση ρυθμίσεων**

Στην ενότητα αυτή επεξηγούνται οι απαραίτητες ρυθμίσεις, έτσι ώστε να έχουν τη δυνατότητα να χρησιμοποιούν τον εκτυπωτή οι χρήστες που βρίσκονται στο ίδιο δίκτυο.

# **Αλλαγή του κωδικού πρόσβασης διαχειριστή**

Έχει οριστεί ένας κωδικός πρόσβασης διαχειριστή για τον εκτυπωτή. Συνιστούμε να αλλάξετε τον αρχικό κωδικό πρόσβασης προτού χρησιμοποιήσετε τον εκτυπωτή.

Εάν ξεχάσετε τον κωδικό πρόσβασης διαχειριστή, δεν θα έχετε τη δυνατότητα να αλλάξετε τις ρυθμίσεις για στοιχεία που έχουν κλειδωθεί χρησιμοποιώντας το **Κλείδωμα πίνακα** και θα χρειαστεί να επικοινωνήσετε με το τμήμα υποστήριξης σέρβις για να το ξεκλειδώσετε.

## **Σχετικές πληροφορίες**

- $\blacktriangleright$  [«Σημειώσεις σχετικά με τον κωδικό πρόσβασης διαχειριστή» στη σελίδα 20](#page-19-0)
- $\rightarrow$  «Αλλαγή του κωδικού πρόσβασης διαχειριστή από τον πίνακα ελέγχου» στη σελίδα 46
- $\rightarrow$  «Αλλαγή του κωδικού πρόσβασης διαχειριστή από τον υπολογιστή» στη σελίδα 46

# **Αλλαγή του κωδικού πρόσβασης διαχειριστή από τον πίνακα ελέγχου**

- 1. Επιλέξτε **Ρυθμίσ** στον πίνακα ελέγχου του εκτυπωτή.
- 2. Επιλέξτε **Γενικές ρυθμίσεις** > **Διαχείριση συστήματος** > **Ρυθμίσεις Ασφαλείας** > **Ρυθμίσεις διαχειριστή** > **Κωδ. Πρόσβ. διαχειριστή** > **Αλλαγή**.
- 3. Εισαγάγετε τον τρέχοντα κωδικό πρόσβασης.

#### *Σημείωση:*

Ανατρέξτε στις αντίστοιχες πληροφορίες παρακάτω για τον προεπιλεγμένο κωδικό πρόσβασης διαχειριστή.

4. Ακολουθήστε τις οδηγίες στην οθόνη για να ορίσετε ένα νέο κωδικό πρόσβασης.

#### *Σημείωση:*

Για την επαναφορά του κωδικού πρόσβασης διαχειριστή στην προεπιλεγμένη τιμή του, επιλέξτε τα ακόλουθα μενού στον πίνακα ελέγχου.

*Γενικές ρυθμίσεις* > *Διαχείριση συστήματος* > *Ρυθμίσεις Ασφαλείας* > *Ρυθμίσεις διαχειριστή* > *Κωδ. Πρόσβ. διαχειριστή* > *Επαναφ. εργοστ. ρυθμίσ.*

### **Σχετικές πληροφορίες**

& [«Αλλαγή του κωδικού πρόσβασης διαχειριστή» στη σελίδα 21](#page-20-0)

# **Αλλαγή του κωδικού πρόσβασης διαχειριστή από τον υπολογιστή**

Μπορείτε να ορίσετε τον κωδικό πρόσβασης διαχειριστή χρησιμοποιώντας το Web Config. Όταν χρησιμοποιείτε το Web Config, είναι απαραίτητο να συνδέσετε τον εκτυπωτή στο δίκτυο. Εάν ο εκτυπωτής δεν είναι συνδεδεμένος στο δίκτυο, συνδέστε τον με τον υπολογιστή, χρησιμοποιώντας απευθείας ένα καλώδιο Ethernet.

<span id="page-46-0"></span>1. Εισαγάγετε τη διεύθυνση IP του εκτυπωτή σε ένα πρόγραμμα περιήγησης για να αποκτήσετε πρόσβαση στο Web Config.

Εισαγάγετε τη διεύθυνση IP του εκτυπωτή από έναν υπολογιστή που είναι συνδεδεμένος στο ίδιο δίκτυο με τον εκτυπωτή.

Μπορείτε να δείτε τη διεύθυνση IP από το ακόλουθο μενού.

**Ρυθμίσ** > **Γενικές ρυθμίσεις** > **Ρυθμίσεις δικτύου** > **Κατάσταση δικτύου** > **Κατάσταση ενσύρματου LAN/Wi-Fi**

2. Εισαγάγετε τον κωδικό πρόσβασης διαχειριστή για να συνδεθείτε ως διαχειριστής.

Επιλέξτε **σύνδεση** και, στη συνέχεια, εισαγάγετε τον κωδικό πρόσβασης του διαχειριστή και κάντε κλικ στο **OK**.

- 3. Επιλέξτε **Ασφάλεια προϊόντος Αλλάξτε το στοιχείο Κωδικός πρόσβασης διαχειριστή**.
- 4. Εισαγάγετε έναν κωδικό πρόσβασης στα πεδία **Τρέχων Κωδ. Πρόσβ** και **Νέος Κωδ. Πρόσβ** και **Επιβεβαίωση νέου Κωδ. Πρόσβ**. Εισαγάγετε το όνομα χρήστη, εάν είναι απαραίτητο.

#### *Σημείωση:*

Ανατρέξτε στις αντίστοιχες πληροφορίες παρακάτω για τον προεπιλεγμένο κωδικό πρόσβασης διαχειριστή.

5. Επιλέξτε **OK**.

#### *Σημείωση:*

Για την επαναφορά του κωδικού πρόσβασης διαχειριστή στον αρχικό κωδικό πρόσβασης, επιλέξτε *Εργ. ρυθμ.* στην οθόνη *Αλλάξτε το στοιχείο Κωδικός πρόσβασης διαχειριστή*.

### **Σχετικές πληροφορίες**

& [«Αλλαγή του κωδικού πρόσβασης διαχειριστή» στη σελίδα 21](#page-20-0)

# **Προστασία ρυθμίσεων με χρήση του κλειδώματος πίνακα**

Για την αποφυγή της μη εξουσιοδοτημένης προβολή ή αλλαγής ρυθμίσεων του εκτυπωτή ή του δικτύου από τους χρήστες, όταν ο εκτυπωτής είναι συνδεδεμένος στο δίκτυο, οι διαχειριστές μπορούν να κλειδώσουν στοιχεία του μενού του πίνακα ελέγχου χρησιμοποιώντας τη λειτουργία κλειδώματος πίνακα. Θα πρέπει να συνδεθείτε ως διαχειριστής για να επεξεργαστείτε τα κλειδωμένα στοιχεία μενού.

*Σημείωση:* Μπορείτε να αλλάξετε τον κωδικό πρόσβασης αργότερα.

### **Σχετικές πληροφορίες**

 $\blacktriangleright$  [«Ρύθμιση του Πίνακα ελέγχου» στη σελίδα 602](#page-601-0)

# **Ενεργοποίηση του Ρύθμιση κλειδώματος από τον Πίνακα ελέγχου**

- 1. Επιλέξτε **Ρυθμίσ** στον πίνακα ελέγχου του εκτυπωτή.
- 2. Επιλέξτε **Γενικές ρυθμίσεις** > **Διαχείριση συστήματος** > **Ρυθμίσεις Ασφαλείας** > **Ρυθμίσεις διαχειριστή**.
- 3. Επιλέξτε **Ενερ.** στο **Ρύθμιση κλειδώματος**.

Ελέγξτε ότι εμφανίζεται το στην αρχική οθόνη.

## **Σχετικές πληροφορίες**

& [«Προεπιλεγμένη τιμή κωδικού πρόσβασης διαχειριστή» στη σελίδα 20](#page-19-0)

# **Ενεργοποίηση του Ρύθμιση κλειδώματος από έναν υπολογιστή**

1. Εισαγάγετε τη διεύθυνση IP του εκτυπωτή σε ένα πρόγραμμα περιήγησης για να αποκτήσετε πρόσβαση στο Web Config.

Εισαγάγετε τη διεύθυνση IP του εκτυπωτή από έναν υπολογιστή που είναι συνδεδεμένος στο ίδιο δίκτυο με τον εκτυπωτή.

Μπορείτε να δείτε τη διεύθυνση IP από το ακόλουθο μενού.

**Ρυθμίσ** > **Γενικές ρυθμίσεις** > **Ρυθμίσεις δικτύου** > **Κατάσταση δικτύου** > **Κατάσταση ενσύρματου LAN/Wi-Fi**

- 2. Εισαγάγετε τον κωδικό πρόσβασης και, στη συνέχεια, κάντε κλικ στο **OK**.
- 3. Επιλέξτε με την ακόλουθη σειρά. Καρτέλα

**Διαχείριση συσκευής** > **Πίνακας ελέγχου**

- 4. Στο **Κλείδωμα πίνακα**, επιλέξτε **Ενεργοποίηση**.
- 5. Κάντε κλικ στην επιλογή **OK**.
- 6. Ελέγξτε ότι εμφανίζεται το <sup>11</sup>ο στην αρχική οθόνη του πίνακα ελέγχου του εκτυπωτή.

### **Σχετικές πληροφορίες**

- & [«Προεπιλεγμένη τιμή κωδικού πρόσβασης διαχειριστή» στη σελίδα 20](#page-19-0)
- & [«Εφαρμογή διαμόρφωσης λειτουργιών εκτυπωτή \(Web Config\)» στη σελίδα 511](#page-510-0)

# **Σύνδεση στον εκτυπωτή χρησιμοποιώντας τον πίνακα ελέγχου**

- 1. Πατήστε<sup>1</sup>
- 2. Εισαγάγετε τον κωδικό πρόσβασης διαχειριστή και, στη συνέχεια, πατήστε το **OK**.

To **ΕΗ** εμφανίζεται όταν γίνεται έλεγχος ταυτότητας και μπορείτε τότε να χρησιμοποιήσετε τα κλειδωμένα στοιχεία μενού.

Πατήστε **Γ**ελικα να αποσυνδεθείτε.

#### *Σημείωση:*

Όταν επιλέγετε *Ενερ.* για *Ρυθμίσ* > *Γενικές ρυθμίσεις* > *Βασικές ρυθμίσεις* > *Λήξη χρον. ορίου λειτ.*, αποσυνδέεστε αυτόματα ύστερα από μια συγκεκριμένη χρονική διάρκεια σε περίπτωση μη δραστηριότητας στον πίνακα ελέγχου.

# <span id="page-48-0"></span>**Σύνδεση του εκτυπωτή στο δίκτυο**

Μπορείτε να συνδέσετε τον εκτυπωτή στο δίκτυο με πολλούς τρόπους.

- O Συνδέστε χρησιμοποιώντας ρυθμίσεις για προχωρημένους στον πίνακα ελέγχου.
- O Συνδεθείτε με χρήση του προγράμματος εγκατάστασης.

Μπορείτε να εκτελέσετε το πρόγραμμα εγκατάστασης από την τοποθεσία web ή από τον δίσκο λογισμικού (για μοντέλα που συνοδεύονται από δίσκο λογισμικού και για τα οποία υπάρχει διαθέσιμος δίσκος λογισμικού).

Αυτή η ενότητα εξηγεί τη διαδικασία σύνδεσης του εκτυπωτή στο δίκτυο χρησιμοποιώντας τον πίνακα ελέγχου του εκτυπωτή.

# **Πριν πραγματοποιήσετε σύνδεση δικτύου**

Για να συνδέσετε ένα δίκτυο ελέγξτε εκ των προτέρων τον τρόπο σύνδεσης και τις πληροφορίες ρυθμίσεων για τη σύνδεση.

# *Συλλογή πληροφοριών στη ρύθμιση σύνδεσης*

Προετοιμάστε τις απαραίτητες πληροφορίες ρύθμισης για σύνδεση. Ελέγξτε εκ των προτέρων τις ακόλουθες πληροφορίες.

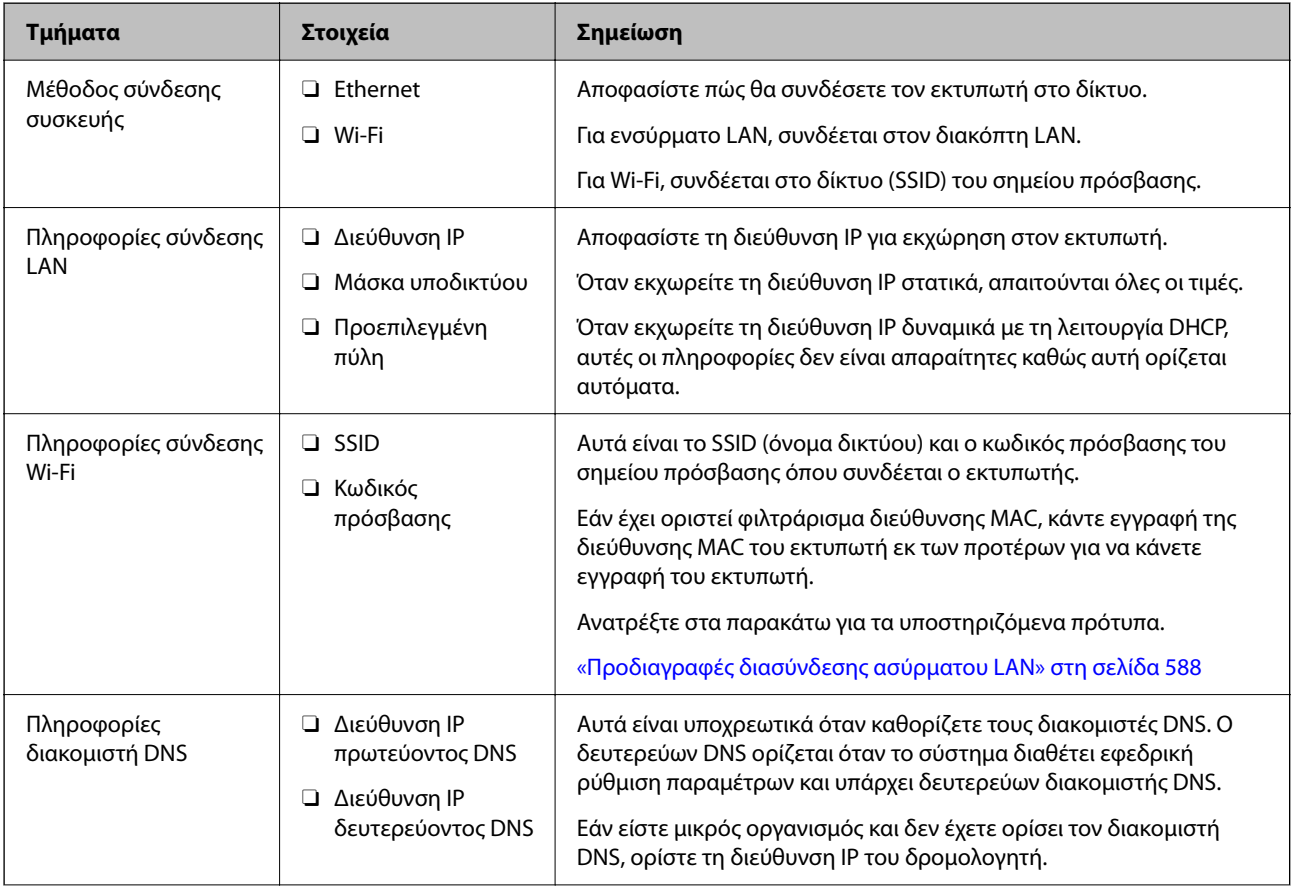

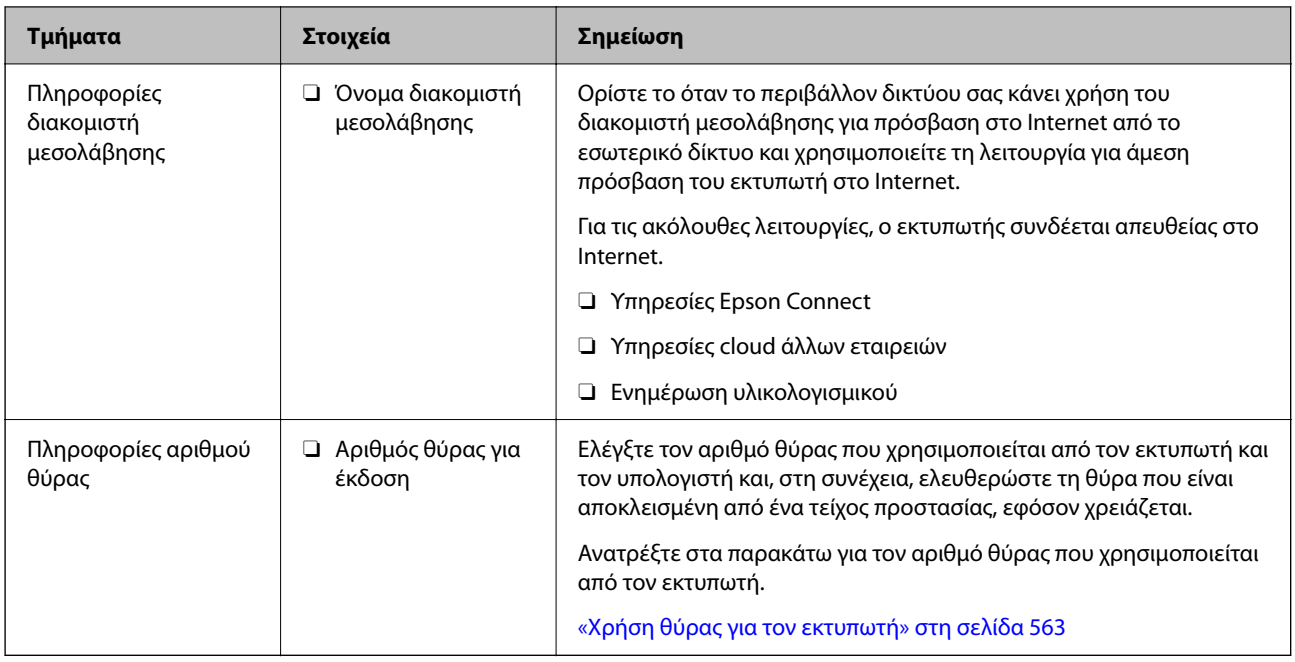

# *Εκχώρηση διεύθυνσης IP*

Υπάρχουν οι ακόλουθοι τύποι εκχώρησης διεύθυνσης IP.

# **Στατική διεύθυνση IP:**

Εκχωρεί την προκαθορισμένη διεύθυνση IP στον εκτυπωτή (κεντρικός υπολογιστής) με μη αυτόματο τρόπο.

Οι πληροφορίες για τη σύνδεση στο δίκτυο (μάσκα υποδικτύου, προεπιλεγμένη πύλη, διακομιστής DNS κ.ο.κ.) πρέπει να οριστούν με μη αυτόματο τρόπο.

Η διεύθυνση IP δεν αλλάζει ακόμη κι όταν απενεργοποιείται η συσκευή. Αυτό είναι χρήσιμο όταν θέλετε να διαχειρίζεστε συσκευές σε ένα περιβάλλον όπου δεν μπορείτε να αλλάζετε τη διεύθυνση IP ή θέλετε να διαχειρίζεστε συσκευές χρησιμοποιώντας τη διεύθυνση IP. Συνιστούμε ρυθμίσεις στον εκτυπωτή, τον διακομιστή κ.λπ., που προσπελάζουν πολλοί υπολογιστές. Επίσης, όταν χρησιμοποιούνται λειτουργίες ασφάλειας όπως τα IPsec/IP filtering, εκχωρήστε σταθερή διεύθυνση IP ώστε να μην αλλάζει η διεύθυνση IP.

## **Αυτόματη εκχώρηση με χρήση της λειτουργίας DHCP (δυναμική διεύθυνση IP):**

Εκχωρεί τη διεύθυνση IP αυτόματα στον εκτυπωτή (κεντρικός υπολογιστής) χρησιμοποιώντας τη λειτουργία DHCP του διακομιστή DHCP ή του δρομολογητή.

Οι πληροφορίες για τη σύνδεση στο δίκτυο (μάσκα υποδικτύου, προεπιλεγμένη πύλη, διακομιστής DNS κ.ο.κ.) ορίζονται αυτόματα, ώστε να συνδέεται εύκολα η συσκευή στο δίκτυο.

Αν η συσκευή ή ο δρομολογητής απενεργοποιηθεί, ή αναλόγως με τις ρυθμίσεις του διακομιστή DHCP, η διεύθυνση IP μπορεί να αλλάξει κατά την επανασύνδεση.

Συνιστούμε διαχείριση συσκευών εκτός της διεύθυνσης IP και επικοινωνία με πρωτόκολλα που μπορούν να ακολουθούν τη διεύθυνση IP.

### *Σημείωση:*

Όταν χρησιμοποιείται η λειτουργία δέσμευσης διεύθυνσης IP του DHCP, μπορείτε οποιαδήποτε στιγμή να εκχωρείτε τις ίδιες διευθύνσεις IP στις συσκευές.

## <span id="page-50-0"></span>*Διακομιστής DNS και Διακομιστής μεσολάβησης*

Ο διακομιστής DNS έχει όνομα κεντρικού υπολογιστή, όνομα τομέα διεύθυνσης email κ.λπ. σε συσχετισμό με τις πληροφορίες της διεύθυνσης IP.

Η επικοινωνία είναι αδύνατη αν το άλλο μέρος περιγράφεται με ονομασία κεντρικού υπολογιστή, όνομα τομέα κ.λπ., όταν ο υπολογιστής ή ο εκτυπωτής εκτελεί επικοινωνία IP.

Αποστέλλει ερώτημα στον διακομιστή DNS για αυτές τις πληροφορίες και λαμβάνει τη διεύθυνση IP του άλλου μέρους. Αυτή η διαδικασία ονομάζεται ανάλυση ονομάτων.

Γι' αυτόν το λόγο, συσκευές όπως υπολογιστές και εκτυπωτές μπορούν να επικοινωνούν με διευθύνσεις IP.

Η ανάλυση ονομάτων είναι απαραίτητη για τον εκτυπωτή, ώστε να επικοινωνεί με τη λειτουργία email ή με τη λειτουργία σύνδεσης στο Internet.

Όταν χρησιμοποιείτε αυτές τις λειτουργίες, προβείτε σε ρυθμίσεις διακομιστή DNS.

Όταν εκχωρείτε τη διεύθυνση IP του εκτυπωτή με τη λειτουργία DHCP του διακομιστή DHCP ή του δρομολογητή, ρυθμίζεται αυτόματα.

Ο διακομιστής μεσολάβησης βρίσκεται στην πύλη ανάμεσα στο δίκτυο και το Internet, και επικοινωνεί με τον υπολογιστή, τον εκτυπωτή και το Internet (απέναντι διακομιστής) εκ μέρους καθενός εξ αυτών. Ο απέναντι διακομιστής επικοινωνεί μόνο με τον διακομιστή μεσολάβησης. Συνεπώς, δεν είναι δυνατή η ανάγνωση των πληροφοριών του εκτυπωτή, όπως η διεύθυνση IP ή ο αριθμός θύρας, με αποτέλεσμα το αυξημένο επίπεδο ασφάλειας.

Όταν συνδέεστε στο Internet μέσω διακομιστή μεσολάβησης, παραμετροποιήστε τον διακομιστή μεσολάβησης στον εκτυπωτή.

# **Σύνδεση στο δίκτυο από τον πίνακα ελέγχου**

Συνδέστε τον εκτυπωτή στο δίκτυο χρησιμοποιώντας τον πίνακα ελέγχου του εκτυπωτή.

## *Εκχώρηση της διεύθυνσης IP*

Ορίστε τα βασικά στοιχεία, όπως **Διεύθ. IP**, **Μάσκ. υποδικτ.**, **Προεπιλεγμ πύλη**.

Αυτή η ενότητα εξηγεί τη διαδικασία ρύθμισης μιας στατικής διεύθυνσης IP.

1. Ενεργοποιήστε τον εκτυπωτή.

### *Σημείωση:*

Εάν εμφανίζεται <sup>τ</sup>Δ στην οθόνη του εκτυπωτή, πατήστε αυτό το εικονίδιο και συνδεθείτε ως διαχειριστής.

- 2. Επιλέξτε **Ρυθμίσ** > **Γενικές ρυθμίσεις** > **Ρυθμίσεις δικτύου** > στην αρχική οθόνη του πίνακα ελέγχου του εκτυπωτή.
- 3. Επιλέξτε **Σύνθετα** > **TCP/IP**.
- 4. Επιλέξτε **Μη αυτ.** για **Λήψη διεύθυνσης IP**.

Όταν ορίζετε αυτόματα τη διεύθυνση IP χρησιμοποιώντας τη λειτουργία DHCP του δρομολογητή, επιλέξτε **Αυτόματο**. Σε αυτήν την περίπτωση, τα **Διεύθ. IP**, **Μάσκ. υποδικτ.** και **Προεπιλεγμ πύλη** στο βήμα 5 και 6 ορίζονται επίσης αυτόματα, επομένως μεταβείτε στο βήμα 7.

5. Εισαγάγετε τη διεύθυνση IP.

Επιβεβαιώστε την τιμή που απεικονίζεται στην προηγούμενη οθόνη.

#### 6. Ρυθμίστε τα **Μάσκ. υποδικτ.** και **Προεπιλεγμ πύλη**.

Επιβεβαιώστε την τιμή που απεικονίζεται στην προηγούμενη οθόνη.

#### c*Σημαντικό:*

Εάν ο συνδυασμός των *Διεύθ. IP*, *Μάσκ. υποδικτ.* και *Προεπιλεγμ πύλη* είναι λανθασμένος, το *Έναρξη ρύθμισης* είναι ανενεργό και δεν μπορείτε να προχωρήσετε με τις ρυθμίσεις. Επιβεβαιώστε ότι δεν υπάρχει σφάλμα στην καταχώριση.

7. Εισαγάγετε τη διεύθυνση IP του πρωτεύοντος διακομιστή DNS.

Επιβεβαιώστε την τιμή που απεικονίζεται στην προηγούμενη οθόνη.

Εάν επιλέξετε **Αυτόματο** για τις ρυθμίσεις εκχώρησης διεύθυνσης IP, μπορείτε να επιλέξετε τις ρυθμίσεις του διακομιστή DNS χειροκίνητα ή αυτόματα, **Μη αυτ.** ή **Αυτόματο**. Εάν δεν είναι δυνατή η αυτόματη λήψη της διεύθυνσης του διακομιστή DNS, επιλέξτε **Μη αυτ.** και εισαγάγετε τη διεύθυνση διακομιστή DNS. Στη συνέχεια, εισαγάγετε απευθείας τη διεύθυνση δευτερεύοντος διακομιστή DNS. Εάν επιλέξετε **Αυτόματο**, προχωρήστε στο βήμα 9.

8. Εισαγάγετε τη διεύθυνση IP του δευτερεύοντος διακομιστή DNS.

Επιβεβαιώστε την τιμή που απεικονίζεται στην προηγούμενη οθόνη.

9. Πατήστε **Έναρξη ρύθμισης**.

### **Ρύθμιση του διακομιστή μεσολάβησης**

Ρυθμίστε τον διακομιστή μεσολάβησης εάν τα παρακάτω είναι αληθή.

- O Ο διακομιστής μεσολάβησης έχει δημιουργηθεί για σύνδεση στο Internet.
- O Όταν χρησιμοποιείτε μια λειτουργία όπου ο εκτυπωτής συνδέεται απευθείας στο Internet, όπως η υπηρεσία Epson Connect ή υπηρεσίες cloud μιας άλλης εταιρείας.
- 1. Επιλέξτε **Ρυθμίσ** στην αρχική οθόνη.

Κατά την πραγματοποίηση ρυθμίσεων μετά τη ρύθμιση της διεύθυνσης IP, εμφανίζεται η οθόνη **Σύνθετα**. Μεταβείτε στο βήμα 3.

*Σημείωση:*

Εάν εμφανίζεται <sup>τ</sup>Δ στην οθόνη του εκτυπωτή, πατήστε αυτό το εικονίδιο και συνδεθείτε ως διαχειριστής.

- 2. Επιλέξτε **Γενικές ρυθμίσεις** > **Ρυθμίσεις δικτύου** > **Σύνθετα**.
- 3. Επιλέξτε **Διακομιστής μεσολάβησ.**.
- 4. Επιλέξτε **Να χρησ.** για **Ρυθμίσ. διακομ. μεσολάβ.**.
- 5. Εισαγάγετε τη διεύθυνση για τον διακομιστή μεσολάβησης σε μορφή IPv4 ή FQDN. Επιβεβαιώστε την τιμή που απεικονίζεται στην προηγούμενη οθόνη.
- 6. Εισαγάγετε τον αριθμό θύρας για τον διακομιστή μεσολάβησης. Επιβεβαιώστε την τιμή που απεικονίζεται στην προηγούμενη οθόνη.
- 7. Πατήστε **Έναρξη ρύθμισης**.

## <span id="page-52-0"></span>*Σύνδεση σε Ethernet*

Συνδέστε τον εκτυπωτή στο δίκτυο χρησιμοποιώντας ένα καλώδιο Ethernet και ελέγξτε τη σύνδεση.

- 1. Συνδέστε τον εκτυπωτή και διανομέα (διακόπτης LAN) με καλώδιο Ethernet.
- 2. Επιλέξτε **Ρυθμίσ** στην αρχική οθόνη.

*Σημείωση:*

Εάν εμφανίζεται <sup>- Η</sup> στην οθόνη του εκτυπωτή, πατήστε αυτό το εικονίδιο και συνδεθείτε ως διαχειριστής.

3. Επιλέξτε **Γενικές ρυθμίσεις** > **Ρυθμίσεις δικτύου** > **Έλεγχος σύνδεσης**.

Εμφανίζεται το αποτέλεσμα διαγνωστικού ελέγχου σύνδεσης. Επιβεβαιώστε ότι η σύνδεση είναι σωστή.

# *Σύνδεση στο ασύρματο LAN (Wi-Fi)*

Πρέπει να εγκαταστήσετε την προαιρετική Wireless LAN Interface-P1 για να χρησιμοποιήσετε αυτή τη λειτουργία.

Μπορείτε να συνδέσετε τον εκτυπωτή στο ασύρματο LAN (Wi-Fi) με πολλούς τρόπους. Επιλέξτε τη μέθοδο σύνδεσης που ταιριάζει με το περιβάλλον και τις προϋποθέσεις που χρησιμοποιείτε.

Εάν γνωρίζετε τις πληροφορίες για τον ασύρματο δρομολογητή, όπως το SSID και τον κωδικό πρόσβασης, μπορείτε να πραγματοποιήσετε τις ρυθμίσεις χειροκίνητα.

Εάν ο ασύρματος δρομολογητής υποστηρίζει WPS, μπορείτε να πραγματοποιήσετε τις ρυθμίσεις πατώντας το αντίστοιχο κουμπί.

Αφού συνδέσετε τον εκτυπωτή στο δίκτυο, συνδεθείτε στον εκτυπωτή από τη συσκευή που θέλετε να χρησιμοποιήσετε (υπολογιστής, έξυπνη συσκευή, tablet κ.ο.κ.)

### **Σχετικές πληροφορίες**

- $\blacktriangleright$  «Σημείωση για τη χρήση σύνδεσης Wi-Fi 5 GHz» στη σελίδα 53
- $\rightarrow$  «Πραγματοποίηση ρυθμίσεων Wi-Fi με την εισαγωγή του SSID και του κωδικού πρόσβασης» στη σελίδα 53
- & [«Πραγματοποίηση ρυθμίσεων Wi-Fi με το πάτημα ενός κουμπιού \(WPS\)» στη σελίδα 55](#page-54-0)
- $\rightarrow$  [«Πραγματοποίηση ρυθμίσεων Wi-Fi μέσω ορισμού κωδικού PIN \(WPS\)» στη σελίδα 55](#page-54-0)

### **Σημείωση για τη χρήση σύνδεσης Wi-Fi 5 GHz**

Ο εκτυπωτής αυτός κανονικά χρησιμοποιεί το W52 (36ch) ως κανάλι για τη σύνδεση στο Wi-Fi Direct (Simple AP). Εφόσον το κανάλι για τη σύνδεση ασύρματου LAN (Wi-Fi) επιλέγεται αυτόματα, το κανάλι που χρησιμοποιείται ενδέχεται να διαφέρει όταν χρησιμοποιείται ταυτόχρονα ως σύνδεση Wi-Fi Direct. Η αποστολή δεδομένων στον εκτυπωτή μπορεί να καθυστερήσει εάν τα κανάλια είναι διαφορετικά. Εάν αυτό δεν επηρεάζει τη χρήση, συνδεθείτε στο SSID στη ζώνη 2,4 GHz. Στη ζώνη συχνοτήτων 2,4 GHz, τα κανάλια που χρησιμοποιούνται θα αντιστοιχιστούν.

Σε περίπτωση ρύθμισης του ασύρματου LAN σε 5 GHz, συνιστούμε την απενεργοποίηση του Wi-Fi Direct.

### **Πραγματοποίηση ρυθμίσεων Wi-Fi με την εισαγωγή του SSID και του κωδικού πρόσβασης**

Μπορείτε να διαμορφώσετε ένα δίκτυο Wi-Fi, εισάγοντας τις πληροφορίες που είναι απαραίτητες για τη σύνδεση σε έναν ασύρματο δρομολογητή, από τον πίνακα ελέγχου του εκτυπωτή. Για τη διαμόρφωση με αυτήν τη μέθοδο, χρειάζεστε το SSID και τον κωδικό πρόσβασης του ασύρματου δρομολογητή.

### *Σημείωση:*

Εάν χρησιμοποιείτε έναν ασύρματο δρομολογητή με τις προεπιλεγμένες ρυθμίσεις του, το SSID και ο κωδικός πρόσβασης βρίσκονται στην ετικέτα. Εάν δεν γνωρίζετε το SSID και τον κωδικό πρόσβασης, επικοινωνήστε με το άτομο που πραγματοποίησε τις ρυθμίσεις στον ασύρματο δρομολογητή ή συμβουλευτείτε τα έγγραφα τεκμηρίωσης που παρέχονται με αυτόν.

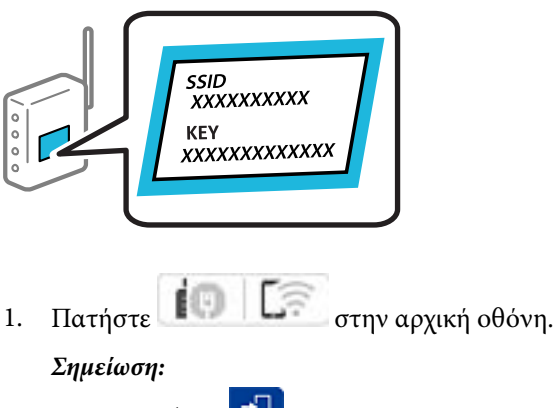

Εάν εμφανίζεται <sup>4</sup> στην οθόνη του εκτυπωτή, πατήστε αυτό το εικονίδιο και συνδεθείτε ως διαχειριστής.

2. Πατήστε **Δρομολογητής**.

Εάν έχετε πραγματοποιήσει ρυθμίσεις Ethernet, ελέγξτε το μήνυμα και, στη συνέχεια, πατήστε **Αλλαγή σε σύνδεση Wi-Fi.**. Μεταβείτε στο βήμα 4.

- 3. Πατήστε **Έναρξη ρύθμισης**.
- 4. Πατήστε **Ρύθμ. Wi-Fi**.

Εάν έχετε πραγματοποιήσει ρυθμίσεις Ethernet, ελέγξτε το μήνυμα και, στη συνέχεια, πατήστε **Ναι**.

- 5. Πατήστε **Οδηγός ρύθμισης Wi-Fi**.
- 6. Ακολουθήστε τις οδηγίες που εμφανίζονται στην οθόνη για να επιλέξετε το SSID, εισαγάγετε τον κωδικό πρόσβασης του ασύρματου δρομολογητή και ξεκινήστε τη ρύθμιση.

Εάν θέλετε να ελέγξετε την κατάσταση σύνδεσης δικτύου για τον εκτυπωτή μετά την ολοκλήρωση της ρύθμισης, ανατρέξτε στη σύνδεση σχετικών πληροφοριών παρακάτω για λεπτομέρειες.

#### *Σημείωση:*

- O Εάν δεν γνωρίζετε το SSID, ελέγξτε εάν αναγράφεται στην ετικέτα του ασύρματου δρομολογητή. Εάν χρησιμοποιείτε τον ασύρματο δρομολογητή με τις προεπιλεγμένες ρυθμίσεις του, χρησιμοποιήστε το SSID που αναγράφεται στην ετικέτα. Εάν δεν μπορείτε να βρείτε τις πληροφορίες, ανατρέξτε στην συνοδευτική τεκμηρίωση του ασύρματου δρομολογητή.
- O Ο κωδικός πρόσβασης κάνει διάκριση πεζών-κεφαλαίων.
- $\Box$  Εάν δεν γνωρίζετε τον κωδικό πρόσβασης, ελέγξτε εάν η πληροφορία αναγράφεται στην ετικέτα του ασύρματου δρομολογητή. Στην ετικέτα ο κωδικός πρόσβασης μπορεί να αναγράφεται ως «Network Key», «Wireless Password» κ.ο.κ. Εάν χρησιμοποιείτε τον ασύρματο δρομολογητή με τις προεπιλεγμένες ρυθμίσεις του, χρησιμοποιήστε τον κωδικό πρόσβασης που αναγράφεται στην ετικέτα.

### **Σχετικές πληροφορίες**

& [«Εκτύπωση αναφοράς σύνδεσης δικτύου» στη σελίδα 56](#page-55-0)

### <span id="page-54-0"></span>**Πραγματοποίηση ρυθμίσεων Wi-Fi με το πάτημα ενός κουμπιού (WPS)**

Μπορείτε να ρυθμίσετε αυτόματα ένα δίκτυο Wi-Fi, πατώντας ένα κουμπί στον ασύρματο δρομολογητή. Εάν πληρούνται οι παρακάτω προϋποθέσεις, μπορείτε να ρυθμίσετε το δίκτυο χρησιμοποιώντας αυτή τη μέθοδο.

O Ο ασύρματος δρομολογητής είναι συμβατός με WPS (Προστατευόμενη ρύθμιση Wi-Fi).

 $\Box$  Η τρέχουσα σύνδεση Wi-Fi δημιουργήθηκε πατώντας ένα κουμπί στον ασύρματο δρομολογητή.

#### *Σημείωση:*

Εάν δεν μπορείτε να εντοπίσετε το κουμπί ή εάν ρυθμίζετε το δίκτυο χρησιμοποιώντας το λογισμικό, συμβουλευτείτε τα έγγραφα τεκμηρίωσης που παρέχονται με τον ασύρματο δρομολογητή.

1. Πατήστε **Γ΄ Γ΄ στην αρχική οθόνη.** 

#### *Σημείωση:*

Εάν εμφανίζεται <sup>4</sup> στην οθόνη του εκτυπωτή, πατήστε αυτό το εικονίδιο και συνδεθείτε ως διαχειριστής.

### 2. Πατήστε **Δρομολογητής**.

Εάν έχετε πραγματοποιήσει ρυθμίσεις Ethernet, ελέγξτε το μήνυμα και, στη συνέχεια, πατήστε **Αλλαγή σε σύνδεση Wi-Fi.**. Μεταβείτε στο βήμα 4.

- 3. Πατήστε **Έναρξη ρύθμισης**.
- 4. Πατήστε **Ρύθμ. Wi-Fi**.

Εάν έχετε πραγματοποιήσει ρυθμίσεις Ethernet, ελέγξτε το μήνυμα και, στη συνέχεια, πατήστε **Ναι**.

- 5. Πατήστε **Ρύθμ. πάτ. κουμπιού (WPS)**.
- 6. Ακολουθήστε τις οδηγίες που εμφανίζονται στην οθόνη.

Εάν θέλετε να ελέγξετε την κατάσταση σύνδεσης δικτύου για τον εκτυπωτή μετά την ολοκλήρωση της ρύθμισης, ανατρέξτε στη σύνδεση σχετικών πληροφοριών παρακάτω για λεπτομέρειες.

#### *Σημείωση:*

Εάν η σύνδεση αποτύχει, επανεκκινήστε τον ασύρματο δρομολογητή, μετακινήστε τον πιο κοντά στον εκτυπωτή και έπειτα δοκιμάστε ξανά. Εάν εξακολουθεί να μην λειτουργεί, εκτυπώστε μια αναφορά σύνδεσης δικτύου και ελέγξτε τη λύση.

### **Σχετικές πληροφορίες**

& [«Εκτύπωση αναφοράς σύνδεσης δικτύου» στη σελίδα 56](#page-55-0)

### **Πραγματοποίηση ρυθμίσεων Wi-Fi μέσω ορισμού κωδικού PIN (WPS)**

Μπορείτε να συνδέεστε αυτόματα σε έναν ασύρματο δρομολογητή χρησιμοποιώντας έναν κωδικό PIN. Μπορείτε να χρησιμοποιήσετε αυτή τη μέθοδο ρύθμισης, εάν ο ασύρματος δρομολογητής διαθέτει τη δυνατότητα WPS (Προστατευόμενη ρύθμιση Wi-Fi). Χρησιμοποιήστε έναν υπολογιστή για να εισαγάγετε τον κωδικό PIN στον ασύρματο δρομολογητή.

1. Πατήστε **ΓΗΓ Γελλ** στην αρχική οθόνη.

*Σημείωση:*

Εάν εμφανίζεται <sup>4</sup> στην οθόνη του εκτυπωτή, πατήστε αυτό το εικονίδιο και συνδεθείτε ως διαχειριστής.

### <span id="page-55-0"></span>2. Πατήστε **Δρομολογητής**.

Εάν έχετε πραγματοποιήσει ρυθμίσεις Ethernet, ελέγξτε το μήνυμα και, στη συνέχεια, πατήστε **Αλλαγή σε σύνδεση Wi-Fi.**. Μεταβείτε στο βήμα 4.

- 3. Πατήστε **Έναρξη ρύθμισης**.
- 4. Πατήστε **Ρύθμ. Wi-Fi**.

Εάν έχετε πραγματοποιήσει ρυθμίσεις Ethernet, ελέγξτε το μήνυμα και, στη συνέχεια, πατήστε **Ναι**.

- 5. Πατήστε **Άλλα** > **Ρυθ. κωδ. PIN (WPS)**
- 6. Ακολουθήστε τις οδηγίες που εμφανίζονται στην οθόνη.

Εάν θέλετε να ελέγξετε την κατάσταση σύνδεσης δικτύου για τον εκτυπωτή μετά την ολοκλήρωση της ρύθμισης, ανατρέξτε στη σύνδεση σχετικών πληροφοριών παρακάτω για λεπτομέρειες.

*Σημείωση:*

Συμβουλευτείτε τα έγγραφα τεκμηρίωσης που παρέχονται με τον ασύρματο δρομολογητή για λεπτομέρειες σχετικά με την εισαγωγή του κωδικού PIN.

## **Σχετικές πληροφορίες**

& «Εκτύπωση αναφοράς σύνδεσης δικτύου» στη σελίδα 56

# **Αντιμετώπιση προβλημάτων συνδέσεων δικτύου**

# **Εκτύπωση αναφοράς σύνδεσης δικτύου**

Μπορείτε να εκτυπώσετε μια αναφορά σύνδεσης δικτύου για να ελέγξετε την κατάσταση της σύνδεσης ανάμεσα στον εκτυπωτή και του ασύρματου δρομολογητή.

1. Επιλέξτε **Ρυθμίσ** στην αρχική οθόνη.

*Σημείωση:*

Εάν εμφανίζεται <sup>4</sup> στην οθόνη του εκτυπωτή, πατήστε αυτό το εικονίδιο και συνδεθείτε ως διαχειριστής.

2. Επιλέξτε **Γενικές ρυθμίσεις** > **Ρυθμίσεις δικτύου** > **Έλεγχος σύνδεσης**.

Ο έλεγχος της σύνδεσης ξεκινάει.

3. Ακολουθήστε τις οδηγίες καθώς τα διαγνωστικά αποτελέσματα εμφανίζονται στην οθόνη.

Εάν παρουσιάστηκε κάποιο σφάλμα, εκτυπώστε την αναφορά σύνδεσης δικτύου και, στη συνέχεια, ακολουθήστε τις λύσεις που εκτυπώθηκαν.

## **Σχετικές πληροφορίες**

& [«Μηνύματα και λύσεις στην αναφορά σύνδεσης δικτύου» στη σελίδα 60](#page-59-0)

# **Αδυναμία σύνδεσης στο δίκτυο**

### **Η διεύθυνση IP έχει εκχωρηθεί εσφαλμένα.**

#### **Λύσεις**

Εάν η διεύθυνση IP που έχει εκχωρηθεί στον εκτυπωτή είναι της μορφής 169.254.XXX.XXX και η μάσκα υποδικτύου είναι 255.255.0.0, η διεύθυνση IP μπορεί να μην εκχωρηθεί σωστά.

Επιλέξτε **Ρυθμίσ** > **Γενικές ρυθμίσεις** > **Ρυθμίσεις δικτύου** > **Σύνθετα** > **TCP/IP** στον πίνακα ελέγχου του εκτυπωτή και, στη συνέχεια, ελέγξτε τη διεύθυνση IP και τη μάσκα υποδικτύου στον εκτυπωτή.

Επανεκκινήστε τον ασύρματο δρομολογητή ή επαναφέρετε τις ρυθμίσεις δικτύου για τον εκτυπωτή.

Εάν οι ρυθμίσεις δικτύου του εκτυπωτή είναι λανθασμένες, διαμορφώστε εκ νέου τις ρυθμίσεις δικτύου του εκτυπωτή σύμφωνα με το περιβάλλον δικτύου.

 $\blacktriangleright$  [«Σύνδεση στο δίκτυο από τον πίνακα ελέγχου» στη σελίδα 51](#page-50-0)

## **Ο εκτυπωτής έχει συνδεθεί με Ethernet χρησιμοποιώντας συσκευές που υποστηρίζουν IEEE 802.3az (Ethernet με οικονομική χρήση ενέργειας).**

#### **Λύσεις**

Όταν συνδέετε τον εκτυπωτή με Ethernet χρησιμοποιώντας συσκευές που υποστηρίζουν το πρότυπο IEEE 802.3az (Ethernet με οικονομική χρήση ενέργειας), ενδέχεται να προκύψουν τα ακόλουθα προβλήματα, αναλόγως του διανομέα ή του δρομολογητή που χρησιμοποιείτε.

O Η σύνδεση καθίσταται ασταθής, ο εκτυπωτής συνδέεται και αποσυνδέεται επανειλημμένα.

O Δεν είναι δυνατή η σύνδεση με τον εκτυπωτή.

O Η ταχύτητα επικοινωνίας γίνεται αργή.

Ακολουθήστε τα παρακάτω βήματα για να απενεργοποιήσετε το IEEE 802.3az για τον εκτυπωτή και συνδέστε στη συνέχεια.

- 1. Αφαιρέστε το συνδεδεμένο καλώδιο Ethernet από τον υπολογιστή και τον εκτυπωτή.
- 2. Εάν είναι ενεργοποιημένο το IEEE 802.3az για τον υπολογιστή, αποσυνδέστε το.

Συμβουλευτείτε τα έγγραφα τεκμηρίωσης που παρέχονται με τον υπολογιστή για λεπτομέρειες.

- 3. Συνδέστε απευθείας τον υπολογιστή με τον εκτυπωτή με ένα καλώδιο Ethernet.
- 4. Στον εκτυπωτή, εκτυπώστε μια αναφορά σύνδεσης δικτύου. [«Εκτύπωση αναφοράς σύνδεσης δικτύου» στη σελίδα 56](#page-55-0)
- 5. Ελέγξτε τη διεύθυνση IP του εκτυπωτή στην αναφορά σύνδεσης δικτύου.
- 6. Στον υπολογιστή, προσπελάστε το Web Config.
- 7. Επιλέξτε **σύνδεση** και εισαγάγετε τον κωδικό πρόσβασης διαχειριστή. Εκκινήστε ένα πρόγραμμα περιήγησης web και εισαγάγετε τη διεύθυνση IP του εκτυπωτή. [«Εφαρμογή διαμόρφωσης λειτουργιών εκτυπωτή \(Web Config\)» στη σελίδα 511](#page-510-0)
- 8. Επιλέξτε **Δίκτυο** > **Ενσύρματο δίκτυο LAN**.
- 9. Επιλέξτε **Απενεργοποίηση** για **IEEE 802.3az**.
- 10. Κάντε κλικ στην επιλογή **Επόμενο**.
- 11. Κάντε κλικ στην επιλογή **OK**.
- 12. Αφαιρέστε το συνδεδεμένο καλώδιο Ethernet από τον υπολογιστή και τον εκτυπωτή.
- 13. Εάν απενεργοποιήσατε το IEEE 802.3az για τον υπολογιστή στο βήμα 2, ενεργοποιήστε το.
- 14. Συνδέστε τα καλώδια Ethernet που αφαιρέσατε στο βήμα 1 στον υπολογιστή και τον εκτυπωτή.
- Εάν το πρόβλημα επιμένει, μπορεί το πρόβλημα να οφείλεται σε συσκευές άλλες από τον εκτυπωτή.

### **Παρουσιάστηκε ένα πρόβλημα με τις συσκευές δικτύου για σύνδεση Wi-Fi.**

#### **Λύσεις**

Δοκιμάστε τα εξής εάν μπορείτε να εκτελέσετε επαναφορά στον δρομολογητή ασύρματου LAN εντός του περιβάλλοντος εγκατάστασής σας.

Απενεργοποιήστε τις συσκευές που θέλετε να συνδέσετε στο δίκτυο. Περιμένετε για 10 περίπου δευτερόλεπτα και, στη συνέχεια, ενεργοποιήστε τις συσκευές με την ακόλουθη σειρά: ασύρματος δρομολογητής, υπολογιστής ή έξυπνη συσκευή και, τέλος, εκτυπωτής. Μετακινήστε τον εκτυπωτή και τον υπολογιστή ή την έξυπνη συσκευή πιο κοντά στον ασύρματο δρομολογητή για να διευκολύνετε την επικοινωνία μέσω ραδιοκυμάτων και, στη συνέχεια, επαναλάβετε τις ρυθμίσεις δικτύου.

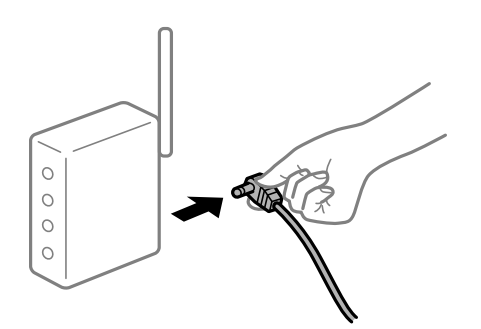

## **Οι συσκευές δεν μπορούν να λάβουν σήματα από τον ασύρματο δρομολογητή καθώς βρίσκονται σε μεγάλη απόσταση μεταξύ τους.**

#### **Λύσεις**

Δοκιμάστε τα εξής εάν μπορείτε να μετακινήσετε τη συσκευή εντός του περιβάλλοντος εγκατάστασης.

Μετά τη μετακίνηση του εκτυπωτή ή της έξυπνης συσκευής πιο κοντά στον ασύρματο δρομολογητή, απενεργοποιήστε τον δρομολογητή και, στη συνέχεια, ενεργοποιήστε τον πάλι.

## **Όταν αλλάζετε τον ασύρματο δρομολογητή, οι ρυθμίσεις δεν συμφωνούν με τον νέο δρομολογητή.**

#### **Λύσεις**

Εκτελέστε πάλι τις ρυθμίσεις σύνδεσης ώστε να συμφωνούν με τον νέο ασύρματο δρομολογητή.

 $\blacktriangleright$  [«Σύνδεση στο δίκτυο από τον πίνακα ελέγχου» στη σελίδα 51](#page-50-0)

## **Τα SSID που συνδέονται από τον υπολογιστή ή την έξυπνη συσκευή και τον υπολογιστή είναι διαφορετικά.**

### **Λύσεις**

Όταν χρησιμοποιείτε πολλαπλούς ασύρματους δρομολογητές ταυτόχρονα ή όταν ο ασύρματος δρομολογητής έχει πολλαπλά SSID και συσκευές που συνδέονται σε διαφορετικά SSID, δεν μπορείτε να συνδεθείτε στον ασύρματο δρομολογητή.

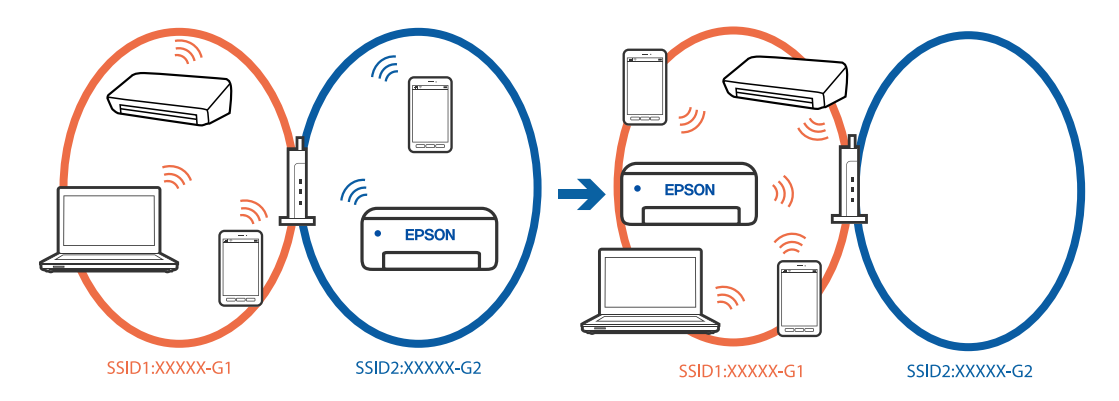

Συνδέστε τον υπολογιστή ή την έξυπνη συσκευή σας στο ίδιο SSID με τον εκτυπωτή.

- O Ελέγξτε το SSID στο οποίο είναι συνδεδεμένος ο εκτυπωτής εκτυπώνοντας την αναφορά ελέγχου σύνδεσης δικτύου.
- $\Box$  Ελέγξτε το όνομα του Wi-Fi ή του δικτύου με το οποίο είστε συνδεδεμένοι σε όλους τους υπολογιστές και τις έξυπνες συσκευές τις οποίες θέλετε να συνδέσετε στον εκτυπωτή.
- O Εάν ο εκτυπωτής και ο υπολογιστής ή η έξυπνη συσκευή σας είναι συνδεδεμένα σε διαφορετικά δίκτυα, επανασυνδέστε τη συσκευή στο SSID στο οποίο είναι συνδεδεμένος ο εκτυπωτής.

**Διατίθεται ένα διαχωριστικό απορρήτου στον ασύρματο δρομολογητή.**

### **Λύσεις**

Οι περισσότεροι ασύρματοι δρομολογητές έχουν μια λειτουργία διαχωρισμού που εμποδίζει την επικοινωνία μεταξύ συσκευών στο ίδιο SSID. Εάν δεν είναι δυνατή η επικοινωνία μεταξύ του εκτυπωτή και του υπολογιστή ή της έξυπνης συσκευής ακόμα και αν είναι συνδεδεμένα στο ίδιο δίκτυο, απενεργοποιήστε τη λειτουργία διαχωρισμού στον ασύρματο δρομολογητή. Συμβουλευτείτε τις οδηγίες χρήσης που συνοδεύουν τον ασύρματο δρομολογητή για λεπτομέρειες.

# <span id="page-59-0"></span>**Μηνύματα και λύσεις στην αναφορά σύνδεσης δικτύου**

Ελέγξτε τα μηνύματα και τους κωδικούς σφαλμάτων στην αναφορά σύνδεσης δικτύου και, στη συνέχεια, ακολουθήστε τις λύσεις.

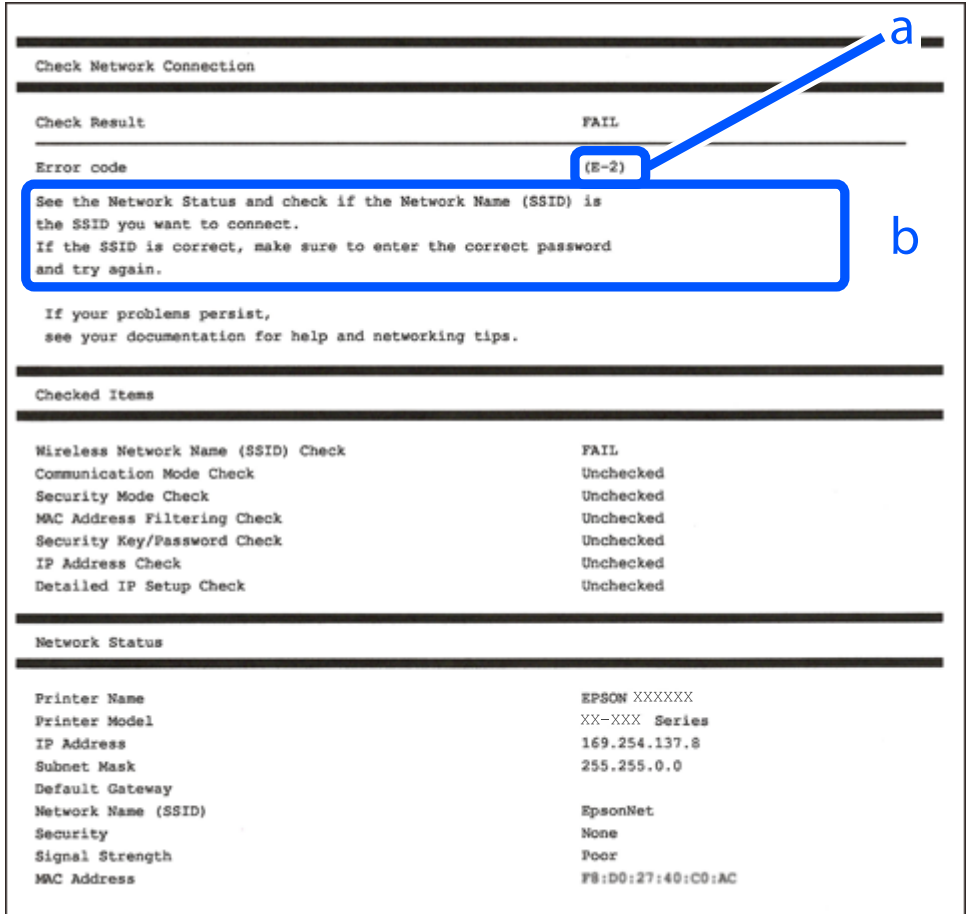

- α. Κωδικός σφάλματος
- β. Μηνύματα στο περιβάλλον δικτύου

### **Σχετικές πληροφορίες**

- $\blacktriangleright$  «Ε-1» στη σελίδα 61
- $\blacktriangleright$  [«E-2, E-3, E-7» στη σελίδα 61](#page-60-0)
- $\blacktriangleright$  «Ε-5» στη σελίδα 62
- **•** «Ε-6» στη σελίδα 62
- $\blacktriangleright$  «Ε-8» στη σελίδα 62
- $\blacktriangleright$  «Ε-9» στη σελίδα 63
- $\blacktriangleright$  «Ε-10» στη σελίδα 63
- & [«E-11» στη σελίδα 63](#page-62-0)
- $\blacktriangleright$  «Ε-12» στη σελίδα 64
- $\blacktriangleright$  «Ε-13» στη σελίδα 64
- & [«Μηνύματα στο περιβάλλον δικτύου» στη σελίδα 65](#page-64-0)
- & [«Εκτύπωση αναφοράς σύνδεσης δικτύου» στη σελίδα 56](#page-55-0)

# <span id="page-60-0"></span>**E-1**

## **Λύσεις:**

- O Βεβαιωθείτε ότι το καλώδιο Ethernet είναι συνδεδεμένο σωστά στον εκτυπωτή και στον διανομέα ή σε άλλη συσκευή δικτύου.
- O Βεβαιωθείτε ότι έχετε ενεργοποιήσει τον διανομέα ή τις άλλες συσκευές δικτύου.
- O Εάν θέλετε να συνδέσετε τον εκτυπωτή μέσω Wi-Fi, πραγματοποιήστε ξανά τις ρυθμίσεις Wi-Fi για τον εκτυπωτή γιατί έχουν απενεργοποιηθεί.

# **E-2, E-3, E-7**

## **Λύσεις:**

- O Βεβαιωθείτε ότι έχετε ενεργοποιήσει τον ασύρματο δρομολογητή.
- O Βεβαιωθείτε ότι ο υπολογιστής ή η συσκευή έχει συνδεθεί σωστά με τον ασύρματο δρομολογητή.
- $\Box$  Απενεργοποιήστε τον ασύρματο δρομολογητή. Περιμένετε για 10 περίπου δευτερόλεπτα και, στη συνέχεια, ενεργοποιήστε το ξανά.
- $\Box$  Τοποθετήστε τον εκτυπωτή πιο κοντά στον ασύρματο δρομολογητή και αφαιρέσετε τα εμπόδια που ενδεχομένως υπάρχουν ανάμεσά τους.
- O Αν έχετε καταχωρίσει χειροκίνητα το SSID, ελέγξτε αν είναι σωστό. Ελέγξτε το SSID από την ενότητα **Κατάσταση δικτύου** της αναφοράς σύνδεσης δικτύου.
- O Εάν ένας ασύρματος δρομολογητής διαθέτει περισσότερα από ένα SSID, επιλέξτε το SSID που εμφανίζεται. Όταν το SSID χρησιμοποιεί συχνότητα που δεν συμμορφώνεται, ο εκτυπωτής δεν τις εμφανίζει.
- O Εάν χρησιμοποιείτε τη ρύθμιση για τη δημιουργία σύνδεσης δικτύου με το πάτημα ενός κουμπιού, βεβαιωθείτε ότι ο ασύρματος δρομολογητής σας υποστηρίζει τη λειτουργία WPS. Δεν μπορείτε να χρησιμοποιήσετε τη ρύθμιση σύνδεσης με το πάτημα ενός κουμπιού εάν ο ασύρματος δρομολογητής σας δεν υποστηρίζει τη λειτουργία WPS.
- O Βεβαιωθείτε ότι χρησιμοποιείτε μόνο χαρακτήρες ASCII (αλφαριθμητικούς χαρακτήρες και σύμβολα) για το SSID. Ο εκτυπωτής δεν μπορεί να εμφανίσει ένα SSID, το οποίο περιέχει χαρακτήρες που δεν ανήκουν στο σύνολο χαρακτήρων ASCII.
- O Βεβαιωθείτε πως γνωρίζετε το SSID και τον κωδικό πρόσβασής σας προτού συνδεθείτε στον ασύρματο δρομολογητή. Αν χρησιμοποιείτε έναν ασύρματο δρομολογητή με τις προεπιλεγμένες ρυθμίσεις του, το SSID και ο κωδικός πρόσβασης αναγράφονται στην ετικέτα του ασύρματου δρομολογητή. Εάν δεν γνωρίζετε το SSID και τον κωδικό πρόσβασής σας, επικοινωνήστε με το άτομο που πραγματοποίησε τις ρυθμίσεις στον ασύρματο δρομολογητή ή συμβουλευτείτε τα έγγραφα τεκμηρίωσης που παρέχονται με αυτόν.
- $\Box$  Εάν θέλετε να συνδεθείτε σε ένα SSID που έχει δημιουργηθεί από μια έξυπνη συσκευή σε λειτουργία ζεύξης, ελέγξτε το SSID και τον κωδικό πρόσβασης στα έγγραφα τεκμηρίωσης που παρέχονται με την έξυπνη συσκευή.
- O Αν η σύνδεση Wi-Fi διακοπεί ξαφνικά, ελέγξτε τα παρακάτω. Εάν ισχύει κάτι από αυτά, επαναφέρετε τις ρυθμίσεις δικτύου πραγματοποιώντας λήψη και εκτελώντας το λογισμικό από την παρακάτω τοποθεσία web. [https://epson.sn](https://epson.sn/?q=2) > **Ρύθμιση**
	- $\Box$  Προστέθηκε μια άλλη έξυπνη συσκευή στο δίκτυο χρησιμοποιώντας τη ρύθμιση με το πάτημα ενός κουμπιού.
	- $\Box$  Το δίκτυο Wi-Fi ρυθμίστηκε με άλλη μέθοδο και όχι με το πάτημα ενός κουμπιού.

## <span id="page-61-0"></span>**Σχετικές πληροφορίες**

- $\blacktriangleright$  [«Σύνδεση στο ασύρματο LAN \(Wi-Fi\)» στη σελίδα 53](#page-52-0)
- & [«Πραγματοποίηση ρυθμίσεων για τη σύνδεση στον υπολογιστή» στη σελίδα 417](#page-416-0)

# **E-5**

## **Λύσεις:**

Βεβαιωθείτε ότι ο τύπος ασφάλειας του ασύρματου δρομολογητή έχει οριστεί σε ένα από τα εξής. Εάν δεν έχει οριστεί σε έναν από τα εξής τύπους, αλλάξτε τον τύπο ασφάλειας στον ασύρματο δρομολογητή και έπειτα κάντε επαναφορά των ρυθμίσεων δικτύου του εκτυπωτή.

- $\Box$  WEP-64 bit (40 bit)
- O WEP-128 bit (104 bit)
- $\Box$  WPA PSK (TKIP/AES)<sup>\*</sup>
- $\Box$  WPA2 PSK (TKIP/AES)<sup>\*</sup>
- O WPA3-SAE (AES)
- O WPA2-Enterprise
- O WPA3-Enterprise
- \* Το WPA PSK είναι επίσης γνωστό ως WPA Personal. Το WPA2 PSK είναι επίσης γνωστό ως WPA2 Personal.

# **E-6**

### **Λύσεις:**

- O Ελέγξτε εάν το φιλτράρισμα για τη διεύθυνση MAC είναι απενεργοποιημένο. Εάν είναι ενεργοποιημένο, καταχωρήστε τη διεύθυνση MAC του εκτυπωτή, έτσι ώστε να μην φιλτράρεται. Ανατρέξτε στην τεκμηρίωση που παρέχεται με τον ασύρματο δρομολογητή για λεπτομέρειες. Μπορείτε να ελέγξετε τη διεύθυνση MAC του εκτυπωτή από το τμήμα **Κατάσταση δικτύου** στην αναφορά σύνδεσης δικτύου.
- $\Box$  Εάν ο ασύρματος δρομολογητής χρησιμοποιεί κοινή χρήση επαλήθευσης ταυτότητας με ασφάλεια τύπου WEP, βεβαιωθείτε ότι το κλειδί και ο δείκτης επαλήθευσης ταυτότητας είναι σωστά.
- O Εάν ο αριθμός συσκευών με δυνατότητα σύνδεσης στον ασύρματο δρομολογητή είναι μικρότερος από τον αριθμό των συσκευών δικτύων, πραγματοποιήστε ρυθμίσεις στον ασύρματο δρομολογητή για να αυξήσετε τον αριθμό των συσκευών με δυνατότητα σύνδεσης. Ανατρέξτε στην τεκμηρίωση που παρέχεται με τον ασύρματο δρομολογητή για να πραγματοποιήσετε τις ρυθμίσεις.

## **Σχετικές πληροφορίες**

& [«Πραγματοποίηση ρυθμίσεων για τη σύνδεση στον υπολογιστή» στη σελίδα 417](#page-416-0)

# **E-8**

## **Λύσεις:**

O Ενεργοποιήστε το DHCP στον ασύρματο δρομολογητή εάν η ρύθμιση «Λήψη διεύθυνσης IP» του εκτυπωτή έχει οριστεί σε Αυτόματη.

<span id="page-62-0"></span>O Αν η ρύθμιση «Λήψη διεύθυνσης IP» του εκτυπωτή έχει οριστεί σε Χειροκίνητη, η διεύθυνση IP που ορίσατε χειροκίνητα είναι άκυρη επειδή βρίσκεται εκτός εύρους (για παράδειγμα: 0.0.0.0). Ορίστε μια έγκυρη διεύθυνση IP από τον πίνακα ελέγχου του εκτυπωτή.

## **Σχετικές πληροφορίες**

& [«Εκχώρηση της διεύθυνσης IP» στη σελίδα 51](#page-50-0)

# **E-9**

# **Λύσεις:**

Ελέγξτε τα ακόλουθα.

- O Οι συσκευές είναι ενεργοποιημένες.
- O Έχετε πρόσβαση στο Internet και σε υπολογιστές ή συσκευές δικτύου που βρίσκονται στο ίδιο δίκτυο από τις συσκευές που θέλετε να συνδέσετε στον εκτυπωτή.

Εάν ο εκτυπωτής και οι συσκευές δικτύου σας εξακολουθούν να μη συνδέονται μετά την επαλήθευση των παραπάνω, απενεργοποιήστε τον ασύρματο δρομολογητή. Περιμένετε για 10 περίπου δευτερόλεπτα και, στη συνέχεια, ενεργοποιήστε το ξανά. Στη συνέχεια επαναφέρετε τις ρυθμίσεις δικτύου πραγματοποιώντας λήψη και εκτελώντας το πρόγραμμα εγκατάστασης από την παρακάτω τοποθεσία web.

## [https://epson.sn](https://epson.sn/?q=2) > **Ρύθμιση**

## **Σχετικές πληροφορίες**

& [«Πραγματοποίηση ρυθμίσεων για τη σύνδεση στον υπολογιστή» στη σελίδα 417](#page-416-0)

# **E-10**

## **Λύσεις:**

Ελέγξτε τα ακόλουθα.

- O Άλλες συσκευές στο δίκτυο είναι ενεργοποιημένες.
- O Οι διευθύνσεις δικτύου (διεύθυνση IP, μάσκα υποδικτύου και προεπιλεγμένη πύλη) είναι σωστές εάν έχετε ορίσει τη ρύθμιση «Λήψη διεύθυνσης IP» του εκτυπωτή σε Χειροκίνητη.

Επαναφέρετε τις διευθύνσεις δικτύου εάν δεν είναι σωστές. Μπορείτε να ελέγξετε τη διεύθυνση IP, τη μάσκα υποδικτύου και την προεπιλεγμένη πύλη από την ενότητα **Κατάσταση δικτύου** της αναφοράς σύνδεσης δικτύου.

## **Σχετικές πληροφορίες**

& [«Εκχώρηση της διεύθυνσης IP» στη σελίδα 51](#page-50-0)

# **E-11**

## **Λύσεις:**

Ελέγξτε τα παρακάτω.

- <span id="page-63-0"></span>O Η προεπιλεγμένη διεύθυνση πύλης είναι σωστή εάν ορίσετε τη Ρύθμιση TCP/IP του εκτυπωτή στο Χειροκίνητη.
- $\Box$  Η συσκευή που ορίζεται ως προεπιλεγμένη πύλη είναι ενεργοποιημένη.

Ορίστε τη σωστή διεύθυνση προεπιλεγμένης πύλης. Μπορείτε να ελέγξετε την προεπιλεγμένη διεύθυνση πύλης από το τμήμα **Κατάσταση δικτύου** στην αναφορά σύνδεσης δικτύου.

### **Σχετικές πληροφορίες**

& [«Εκχώρηση της διεύθυνσης IP» στη σελίδα 51](#page-50-0)

# **E-12**

## **Λύσεις:**

Ελέγξτε τα ακόλουθα.

- O Άλλες συσκευές στο δίκτυο είναι ενεργοποιημένες.
- O Οι διευθύνσεις δικτύου (διεύθυνση IP, μάσκα υποδικτύου και προεπιλεγμένη πύλη) είναι σωστές αν τις καταχωρείτε χειροκίνητα.
- O Οι διευθύνσεις δικτύου για άλλες συσκευές (μάσκα υποδικτύου και προεπιλεγμένη πύλη) είναι ίδιες.
- O Η διεύθυνση IP δεν δημιουργεί διένεξη με άλλες συσκευές.

Εάν ο εκτυπωτής και οι συσκευές δικτύου σας εξακολουθούν να μη συνδέονται μετά την επαλήθευση των παραπάνω, δοκιμάστε τα εξής.

- $\Box$  Απενεργοποιήστε τον ασύρματο δρομολογητή. Περιμένετε για 10 περίπου δευτερόλεπτα και, στη συνέχεια, ενεργοποιήστε το ξανά.
- O Πραγματοποιήστε ξανά τις ρυθμίσεις δικτύου χρησιμοποιώντας το πρόγραμμα εγκατάστασης. Μπορείτε να το εκτελέσετε από την εξής τοποθεσία web.

[https://epson.sn](https://epson.sn/?q=2) > **Ρύθμιση**

O Μπορείτε να καταχωρίσετε πολλούς κωδικούς πρόσβασης σε έναν ασύρματο δρομολογητή που χρησιμοποιεί τον τύπο ασφάλειας WEP. Αν έχετε καταχωρίσει πολλούς κωδικούς πρόσβασης, ελέγξτε αν ο πρώτος κωδικός πρόσβασης που καταχωρίσατε έχει οριστεί στον εκτυπωτή.

## **Σχετικές πληροφορίες**

- & [«Εκχώρηση της διεύθυνσης IP» στη σελίδα 51](#page-50-0)
- & [«Πραγματοποίηση ρυθμίσεων για τη σύνδεση στον υπολογιστή» στη σελίδα 417](#page-416-0)

# **E-13**

## **Λύσεις:**

Ελέγξτε τα ακόλουθα.

- O Οι συσκευές δικτύου όπως ένας ασύρματος δρομολογητής, ένας διανομέας και ένας δρομολογητής είναι ενεργοποιημένες.
- O Η ρύθμιση TCP/IP για τις συσκευές δικτύου δεν έχει οριστεί χειροκίνητα. (Αν η ρύθμιση TCP/IP του εκτυπωτή οριστεί αυτόματα ενώ η ρύθμιση TCP/IP για άλλες συσκευές δικτύου πραγματοποιηθεί χειροκίνητα, το δίκτυο του εκτυπωτή ενδέχεται να διαφέρει από το δίκτυο των άλλων συσκευών.)

<span id="page-64-0"></span>Αν εξακολουθεί αν μην λειτουργεί μετά τους παραπάνω ελέγχους, δοκιμάστε το εξής.

- $\Box$  Απενεργοποιήστε τον ασύρματο δρομολογητή. Περιμένετε για 10 περίπου δευτερόλεπτα και, στη συνέχεια, ενεργοποιήστε το ξανά.
- O Πραγματοποιήστε τις ρυθμίσεις δικτύου σε έναν υπολογιστή που βρίσκεται στο ίδιο δίκτυο με τον εκτυπωτή, χρησιμοποιώντας το πρόγραμμα εγκατάστασης. Μπορείτε να το εκτελέσετε από την εξής τοποθεσία web. [https://epson.sn](https://epson.sn/?q=2) > **Ρύθμιση**
- O Μπορείτε να καταχωρίσετε πολλούς κωδικούς πρόσβασης σε έναν ασύρματο δρομολογητή που χρησιμοποιεί τον τύπο ασφάλειας WEP. Αν έχετε καταχωρίσει πολλούς κωδικούς πρόσβασης, ελέγξτε αν ο πρώτος κωδικός πρόσβασης που καταχωρίσατε έχει οριστεί στον εκτυπωτή.

### **Σχετικές πληροφορίες**

- $\blacktriangleright$  [«Εκχώρηση της διεύθυνσης IP» στη σελίδα 51](#page-50-0)
- & [«Πραγματοποίηση ρυθμίσεων για τη σύνδεση στον υπολογιστή» στη σελίδα 417](#page-416-0)

# **Μηνύματα στο περιβάλλον δικτύου**

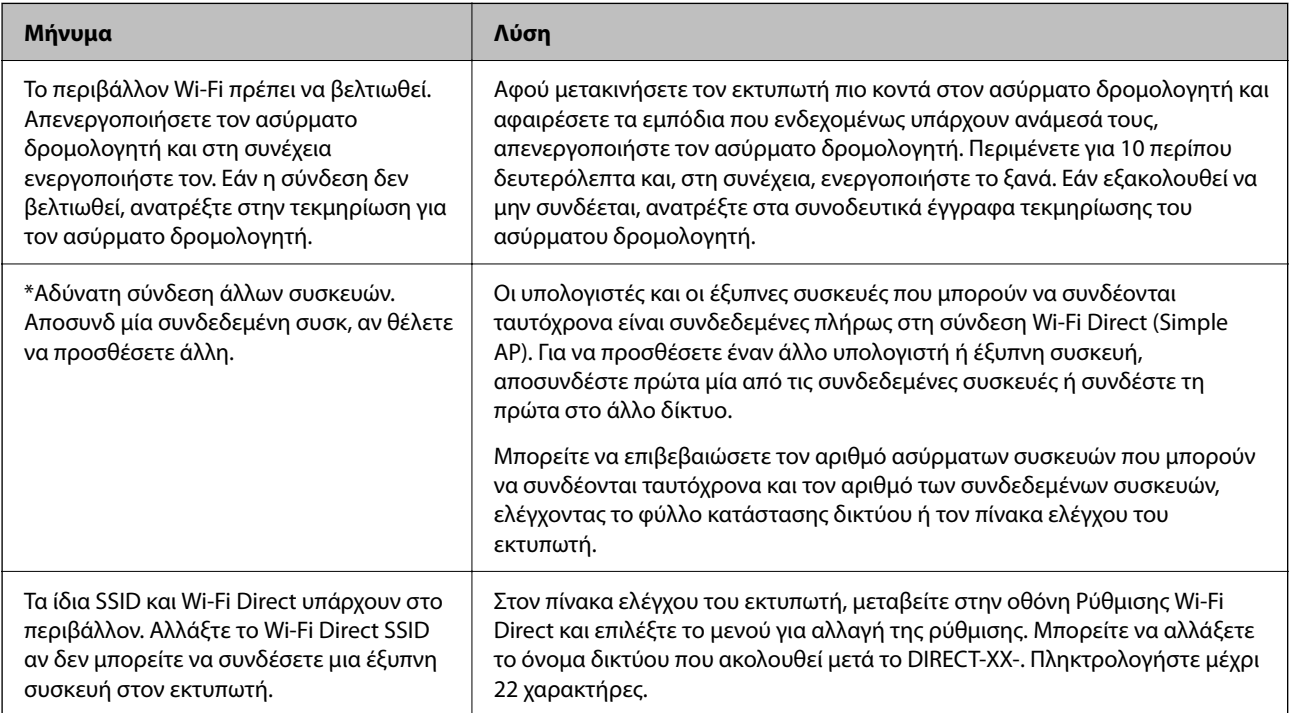

## **Σχετικές πληροφορίες**

 $\blacklozenge$  [«Φύλλο κατάσ εκτ:» στη σελίδα 528](#page-527-0)

# <span id="page-65-0"></span>**Προετοιμασία και ρύθμιση του εκτυπωτή ανάλογα με τη χρήση**

# **Ρύθμιση διαθέσιμων προαιρετικών στοιχείων**

Για να χρησιμοποιήσετε μια προαιρετική πηγή χαρτιού κατά την εκτύπωση από έναν υπολογιστή, θα πρέπει να πραγματοποιήσετε ρυθμίσεις στο πρόγραμμα οδήγησης του εκτυπωτή.

# **Ρύθμιση διαθέσιμων προαιρετικών στοιχείων — Windows**

### *Σημείωση:*

Συνδεθείτε στον υπολογιστή σας ως διαχειριστής.

- 1. Ανοίξτε την καρτέλα **Προαιρετικές ρυθμίσεις** από τις ιδιότητες του εκτυπωτή.
	- O Windows 11

Κάντε κλικ στο κουμπί έναρξη και, στη συνέχεια, επιλέξτε **Ρυθμίσεις** > **Bluetooth & συσκευές** > **Εκτυπωτές & σαρωτές**. Επιλέξτε τον εκτυπωτή > **Ιδιότητες εκτυπωτή** και, στη συνέχεια, κάντε κλικ στην καρτέλα **Προαιρετικές ρυθμίσεις**.

O Windows 10/Windows Server 2022/Windows Server 2019/Windows Server 2016

Κάντε κλικ στο κουμπί έναρξης και, στη συνέχεια, επιλέξτε **Σύστημα Windows** > **Πίνακας ελέγχου** > **Προβολή συσκευών και εκτυπωτών** στην επιλογή **Υλικό και ήχος**. Κάντε δεξί κλικ στον εκτυπωτή σας ή πατήστε παρατεταμένα, επιλέξτε **Ιδιότητες εκτυπωτή** και, στη συνέχεια, κάντε κλικ στην καρτέλα **Προαιρετικές ρυθμίσεις**.

O Windows 8.1/Windows 8/Windows Server 2012 R2/Windows Server 2012

Επιλέξτε **Επιφάνεια εργασίας** > **Ρυθμίσεις** > **Πίνακας ελέγχου** > **Προβολή συσκευών και εκτυπωτών** στην επιλογή **Υλικό και ήχος**. Κάντε δεξί κλικ στον εκτυπωτή σας ή πατήστε παρατεταμένα, επιλέξτε **Ιδιότητες εκτυπωτή** και, στη συνέχεια, κάντε κλικ στην καρτέλα **Προαιρετικές ρυθμίσεις**.

O Windows 7/Windows Server 2008 R2

Κάντε κλικ στο κουμπί έναρξης και επιλέξτε **Πίνακας ελέγχου** > **Υλικό και ήχος** > **Σαρωτές και κάμερες** και, στη συνέχεια, ελέγξτε αν εμφανίζεται ο εκτυπωτής. Κάντε δεξί κλικ στον εκτυπωτή σας, επιλέξτε **Ιδιότητες εκτυπωτή** και, στη συνέχεια, κάντε κλικ στο στοιχείο **Προαιρετικές ρυθμίσεις**.

O Windows Server 2008

Κάντε κλικ στο κουμπί έναρξης και, στη συνέχεια, επιλέξτε **Πίνακας ελέγχου** > **Εκτυπωτές** στην επιλογή **Υλικό και ήχος**. Κάντε δεξί κλικ στον εκτυπωτή σας, επιλέξτε **Ιδιότητα** και, στη συνέχεια, κάντε κλικ στο στοιχείο **Προαιρετικές ρυθμίσεις**.

- 2. Επιλέξτε **Λήψη από τον εκτυπωτή** και, στη συνέχεια, κάντε κλικ στο **Λήψη**.
- 3. Κάντε κλικ στην επιλογή **OK**.

# **Ρύθμιση διαθέσιμων προαιρετικών στοιχείων — Windows PostScript**

### *Σημείωση:*

Συνδεθείτε στον υπολογιστή σας ως διαχειριστής.

- 1. Ανοίξτε την καρτέλα **Προαιρετικές ρυθμίσεις** από τις ιδιότητες του εκτυπωτή.
	- O Windows 11

Κάντε κλικ στο κουμπί έναρξη και, στη συνέχεια, επιλέξτε **Ρυθμίσεις** > **Bluetooth & συσκευές** > **Εκτυπωτές & σαρωτές**. Επιλέξτε τον εκτυπωτή > **Ιδιότητες εκτυπωτή** και, στη συνέχεια, κάντε κλικ στην καρτέλα **Ρυθμίσεις συσκευής**.

O Windows 10/Windows Server 2022/Windows Server 2019/Windows Server 2016

Κάντε κλικ στο κουμπί έναρξης και, στη συνέχεια, επιλέξτε **Σύστημα Windows** > **Πίνακας ελέγχου** > **Προβολή συσκευών και εκτυπωτών** στην επιλογή **Υλικό και ήχος**. Κάντε δεξί κλικ στον εκτυπωτή σας ή πατήστε τον παρατεταμένα, επιλέξτε **Ιδιότητες εκτυπωτή** και, στη συνέχεια, κάντε κλικ στην καρτέλα **Ρυθμίσεις συσκευής**.

O Windows 8.1/Windows 8/Windows Server 2012 R2/Windows Server 2012

Επιλέξτε **Επιφάνεια εργασίας** > **Ρυθμίσεις** > **Πίνακας ελέγχου** > **Προβολή συσκευών και εκτυπωτών** στην επιλογή **Υλικό και ήχος**. Κάντε δεξί κλικ στον εκτυπωτή σας ή πατήστε τον παρατεταμένα, επιλέξτε **Ιδιότητες εκτυπωτή** και, στη συνέχεια, κάντε κλικ στην καρτέλα **Ρυθμίσεις συσκευής**.

O Windows 7/Windows Server 2008 R2

Κάντε κλικ στο κουμπί έναρξης, επιλέξτε **Πίνακας ελέγχου** > **Προβολή συσκευών και εκτυπωτών** στην επιλογή **Υλικό και ήχος**. Κάντε δεξί κλικ στον εκτυπωτή σας και επιλέξτε **Ιδιότητες εκτυπωτή** και, στη συνέχεια, κάντε κλικ στην καρτέλα **Ρυθμίσεις συσκευής**.

O Windows Server 2008

Κάντε κλικ στο κουμπί έναρξης, επιλέξτε **Πίνακας ελέγχου** > **Εκτυπωτές** στην επιλογή **Υλικό και ήχος**. Κάντε δεξί κλικ στον εκτυπωτή σας, επιλέξτε **Ιδιότητα** και, στη συνέχεια, κάντε κλικ στην καρτέλα **Ρυθμίσεις συσκευής**.

- 2. Επιλέξτε την προαιρετική συσκευή στη ρύθμιση **Δυνατότητες επιλογών για εγκατάσταση**.
- 3. Κάντε κλικ στην επιλογή **OK**.

# **Ρύθμιση διαθέσιμων προαιρετικών στοιχείων — Mac OS**

- 1. Επιλέξτε **Προτιμήσεις συστήματος** (ή **Ρυθμίσεις συστήματος**) από το μενού Apple > **Εκτυπωτές και σαρωτές** (ή **Εκτύπωση και σάρωση**, **Εκτύπωση και φαξ**) και στη συνέχεια, επιλέξτε τον εκτυπωτή. Κάντε κλικ στην ενότητα **Επιλογές και προμήθειες** > **Επιλογές** (ή **Πρόγραμμα οδήγησης**).
- 2. Πραγματοποιήστε ρυθμίσεις σύμφωνα με τον τύπο της προαιρετικής μονάδας.
- 3. Κάντε κλικ στην επιλογή **OK**.

# **Ρύθμιση διαθέσιμων προαιρετικών στοιχείων — Mac OSPostScript**

- 1. Επιλέξτε **Προτιμήσεις συστήματος** (ή **Ρυθμίσεις συστήματος**) από το μενού Apple > **Εκτυπωτές και σαρωτές** (ή **Εκτύπωση και σάρωση**, **Εκτύπωση και φαξ**) και στη συνέχεια, επιλέξτε τον εκτυπωτή. Κάντε κλικ στην ενότητα **Επιλογές και προμήθειες** > **Επιλογές** (ή **Πρόγραμμα οδήγησης**).
- 2. Πραγματοποιήστε ρυθμίσεις σύμφωνα με τον τύπο της προαιρετικής μονάδας.
- 3. Κάντε κλικ στην επιλογή **OK**.

# <span id="page-67-0"></span>**Προετοιμασία για την αποστολή ενός e-mail**

# **Ρύθμιση παραμέτρων διακομιστή αλληλογραφίας**

Ρυθμίστε τον διακομιστή αλληλογραφίας από το Web Config.

- Ελέγξτε παρακάτω πριν τη ρύθμιση.
- O Ο εκτυπωτής συνδέεται με το δίκτυο που έχει πρόσβαση στον διακομιστή αλληλογραφίας.
- $\Box$  Πληροφορίες ρυθμίσεων email του υπολογιστή που χρησιμοποιεί τον ίδιο διακομιστή αλληλογραφίας με τον εκτυπωτή.

### *Σημείωση:*

- O Όταν χρησιμοποιείτε τον διακομιστή αλληλογραφίας στο Internet, επιβεβαιώστε τις πληροφορίες ρυθμίσεων από τον πάροχο ή την τοποθεσία web.
- O Μπορείτε, επίσης, να ορίσετε τον διακομιστή αλληλογραφίας από τον πίνακα ελέγχου. Πρόσβαση ως εξής. *Ρυθμίσ* > *Γενικές ρυθμίσεις* > *Ρυθμίσεις δικτύου* > *Σύνθετα* > *Διακομιστής Email* > *Ρυθμίσεις διακομιστή*
- 1. Εισαγάγετε τη διεύθυνση IP του εκτυπωτή σε ένα πρόγραμμα περιήγησης για να αποκτήσετε πρόσβαση στο Web Config.

Εισαγάγετε τη διεύθυνση IP του εκτυπωτή από έναν υπολογιστή που είναι συνδεδεμένος στο ίδιο δίκτυο με τον εκτυπωτή.

Μπορείτε να δείτε τη διεύθυνση IP από το ακόλουθο μενού.

## **Ρυθμίσ** > **Γενικές ρυθμίσεις** > **Ρυθμίσεις δικτύου** > **Κατάσταση δικτύου** > **Κατάσταση ενσύρματου LAN/Wi-Fi**

- 2. Εισαγάγετε τον κωδικό πρόσβασης διαχειριστή για να συνδεθείτε ως διαχειριστής.
- 3. Επιλέξτε με την ακόλουθη σειρά.

Καρτέλα **Δίκτυο** > **Διακομιστής Email** > **Βασικό**

- 4. Εισαγάγετε μια τιμή για κάθε στοιχείο.
- 5. Επιλέξτε **OK**.

Εμφανίζονται οι ρυθμίσεις που επιλέξατε.

## **Σχετικές πληροφορίες**

- $\blacktriangleright$  [«Εκτέλεση του Web Config σε ένα Πρόγραμμα περιήγησης Ιστού» στη σελίδα 512](#page-511-0)
- $\blacktriangleright$  [«Προεπιλεγμένη τιμή κωδικού πρόσβασης διαχειριστή» στη σελίδα 20](#page-19-0)

# *Στοιχεία ρύθμισης διακομιστή αλληλογραφίας*

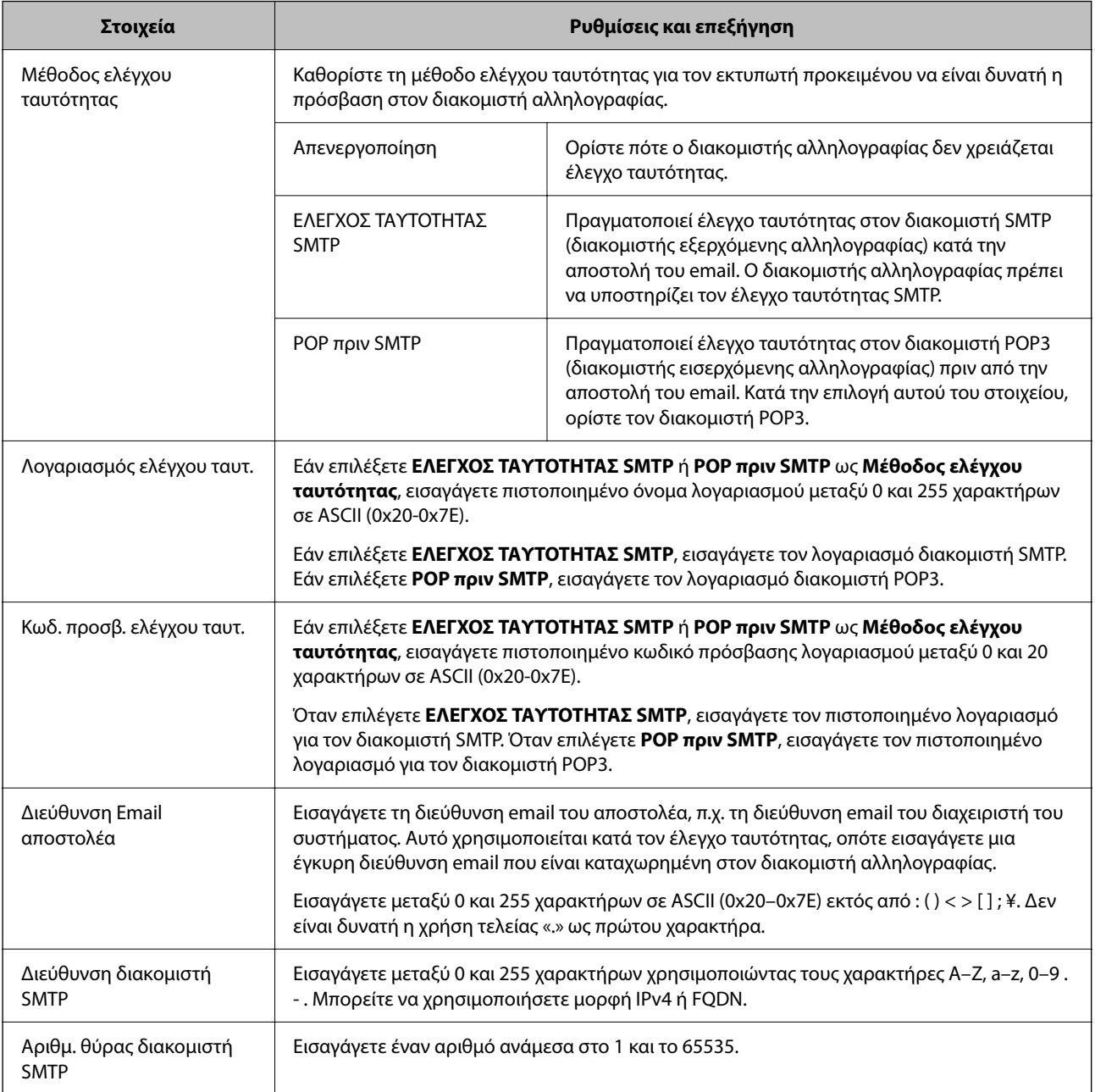

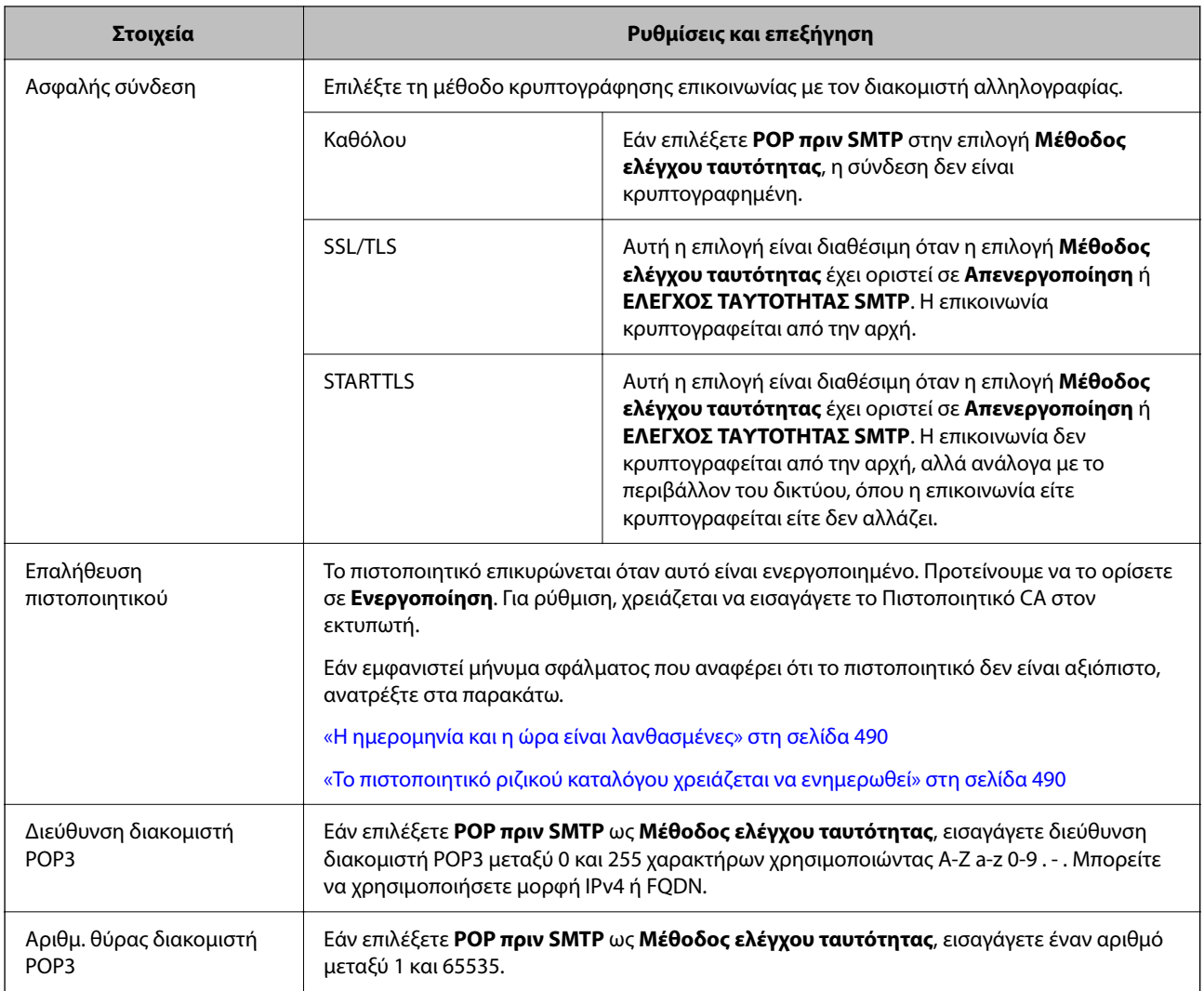

# *Έλεγχος σύνδεσης του διακομιστή αλληλογραφίας*

Μπορείτε να ελέγξετε τη σύνδεση με τον διακομιστή αλληλογραφίας εκτελώντας έναν έλεγχο σύνδεσης.

1. Εισαγάγετε τη διεύθυνση IP του εκτυπωτή στο πρόγραμμα περιήγησης και ξεκινήστε το Web Config.

Εισαγάγετε τη διεύθυνση IP του εκτυπωτή από έναν υπολογιστή που είναι συνδεδεμένος στο ίδιο δίκτυο με τον εκτυπωτή.

- 2. Εισαγάγετε τον κωδικό πρόσβασης διαχειριστή για να συνδεθείτε ως διαχειριστής.
- 3. Επιλέξτε με την ακόλουθη σειρά.

### Καρτέλα **Δίκτυο** > **Διακομιστής Email** > **Δοκιμή σύνδεσης**

4. Επιλέξτε **Έναρξη**.

Η δοκιμαστική σύνδεση στο διακομιστή mail ξεκίνησε. Μετά τον έλεγχο, εμφανίζεται η αναφορά ελέγχου.

#### *Σημείωση:*

Μπορείτε επίσης να ελέγξετε τη σύνδεση με τον διακομιστή αλληλογραφίας από τον πίνακα ελέγχου. Πρόσβαση ως εξής.

*Ρυθμίσ* > *Γενικές ρυθμίσεις* > *Ρυθμίσεις δικτύου* > *Σύνθετα* > *Διακομιστής Email* > *Έλεγχος σύνδεσης*

## **Σχετικές πληροφορίες**

- $\rightarrow$  [«Εκτέλεση του Web Config σε ένα Πρόγραμμα περιήγησης Ιστού» στη σελίδα 512](#page-511-0)
- $\rightarrow$  [«Προεπιλεγμένη τιμή κωδικού πρόσβασης διαχειριστή» στη σελίδα 20](#page-19-0)

## **Αναφορές δοκιμής σύνδεσης διακομιστή αλληλογραφίας**

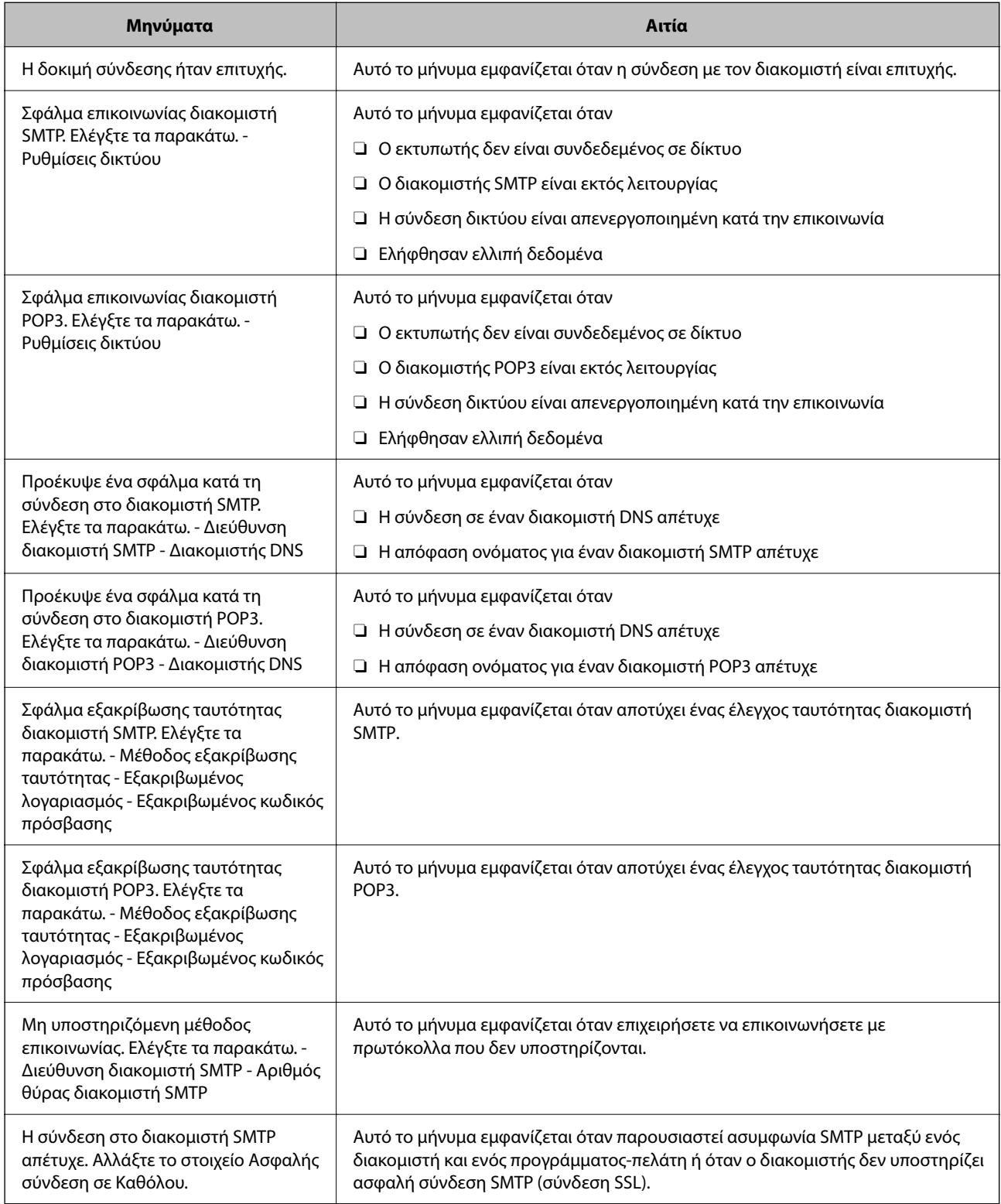

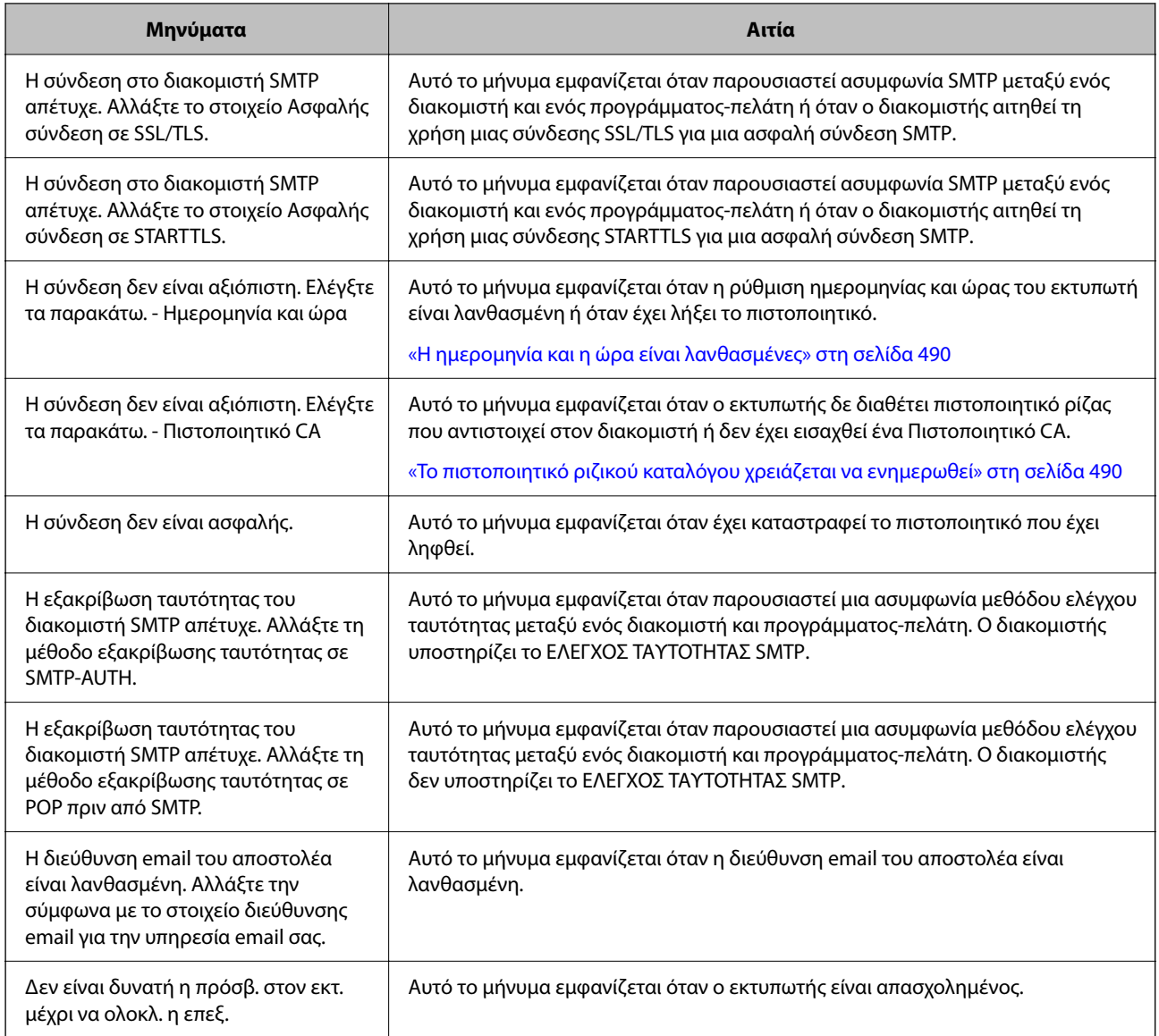

# **Προετοιμασία ενός κοινόχρηστου φακέλου δικτύου**

# **Ρύθμιση ενός κοινόχρηστου φακέλου δικτύου**

Ορίστε έναν κοινόχρηστο φάκελο δικτύου για την αποθήκευση αρχείων από τον εκτυπωτή.

Όταν αποθηκεύετε ένα αρχείο στον φάκελο, ο εκτυπωτής συνδέεται ως ο χρήστης υπολογιστή στον οποίο δημιουργήθηκε ο φάκελος.

Επίσης, βεβαιωθείτε ότι ρυθμίζετε το MS Network όταν δημιουργείτε τον κοινόχρηστο φάκελο δικτύου.

## *Δημιουργία του φακέλου κοινής χρήσης*

## **Πριν από τη δημιουργία του κοινόχρηστου φακέλου**

Πριν από τη δημιουργία του κοινόχρηστου φακέλου, ελέγξτε τα παρακάτω.
- $\Box$  Ο εκτυπωτής είναι συνδεδεμένος στο δίκτυο, στο οποίο θα μπορεί να προσπελάσει τον υπολογιστή όπου θα δημιουργηθεί ο κοινόχρηστος φάκελος.
- O Δεν περιλαμβάνεται χαρακτήρας πολλών byte στο όνομα του υπολογιστή όπου θα δημιουργηθεί ο κοινόχρηστος φάκελος.

## **β***Σημαντικό:*

Αν περιλαμβάνεται χαρακτήρας πολλών byte στο όνομα του υπολογιστή, η αποθήκευση του αρχείου στον κοινόχρηστο φάκελο μπορεί να αποτύχει.

Σε αυτήν την περίπτωση, αλλάξτε σε έναν υπολογιστή που δεν περιλαμβάνει τον χαρακτήρα πολλών byte στο όνομα του ή αλλάξτε το όνομα του υπολογιστή.

Αν αλλάξετε το όνομα του υπολογιστή, λάβετε εκ των προτέρων τη συγκατάθεση του διαχειριστή, επειδή μπορεί να επηρεαστούν κάποιες ρυθμίσεις, όπως η διαχείριση των υπολογιστών, η πρόσβαση σε πόρους κ.λπ.

#### **Έλεγχος του προφίλ δικτύου**

Στον υπολογιστή όπου θα δημιουργηθεί ο κοινόχρηστος φάκελος, ελέγξτε αν είναι διαθέσιμη η κοινή χρήση φακέλων.

- 1. Συνδεθείτε στον υπολογιστή όπου θα δημιουργηθεί ο κοινόχρηστος φάκελος από τον λογαριασμό χρήστη με δικαιώματα διαχειριστή.
- 2. Επιλέξτε **Πίνακας ελέγχου** > **Δίκτυο και Internet** > **Κέντρο δικτύου και κοινής χρήσης**.
- 3. Κάντε κλικ στις **Αλλαγή ρυθμίσεων κοινής χρήσης για προχωρημένους** και έπειτα κάντε κλικ στο **γυ** για το προφίλ με **(τρέχον προφίλ)** στα προφίλ δικτύου που εμφανίζονται.
- 4. Ελέγξτε αν είναι επιλεγμένη η **Ενεργοποίηση της κοινής χρήσης αρχείων και εκτυπωτών** στο στοιχείο **Κοινή χρήση αρχείων και εκτυπωτών**.

Εάν είναι ήδη επιλεγμένη, κάντε κλικ στο **Άκυρο** και κλείστε το παράθυρο.

Αφού αλλάξετε τις ρυθμίσεις, κάντε κλικ στο στοιχείο **Αποθήκευση αλλαγών** και κλείστε το παράθυρο.

#### **Σχετικές πληροφορίες**

 $\rightarrow$  «Τοποθεσία όπου δημιουργείται ο φάκελος κοινής χρήσης και ένα παράδειγμα ασφάλειας» στη σελίδα 73

#### **Τοποθεσία όπου δημιουργείται ο φάκελος κοινής χρήσης και ένα παράδειγμα ασφάλειας**

Αναλόγως της τοποθεσίας όπου δημιουργείται ο φάκελος κοινής χρήσης, η ασφάλεια και η ευκολία διαφέρει.

Για τον χειρισμό του φακέλου κοινής χρήσης από εκτυπωτές ή άλλους υπολογιστές, απαιτούνται τα ακόλουθα δικαιώματα ανάγνωσης και εγγραφής για τον φάκελο.

# O Καρτέλα **Κοινή χρήση** > **Κοινή χρήση για προχωρημένους** > **Δικαιώματα**

Ελέγχει το δικαίωμα πρόσβασης δικτύου του κοινόχρηστου φακέλου.

O Δικαίωμα πρόσβασης της καρτέλας **Ασφάλεια**

Ελέγχει το δικαίωμα της πρόσβασης δικτύου και την τοπική πρόσβαση του κοινόχρηστου φακέλου.

Όταν ορίζετε **Όλοι** στον κοινόχρηστο φάκελο που δημιουργείτε στην επιφάνεια εργασίας, ως παράδειγμα για τη δημιουργία κοινόχρηστου φακέλου, όλοι οι χρήστες που έχουν πρόσβαση στον υπολογιστή αποκτούν δικαίωμα πρόσβασης.

Ωστόσο, ο χρήστης χωρίς εξουσιοδότηση δεν θα έχει πρόσβαση, επειδή η επιφάνεια εργασίας (φάκελος) τελεί υπό τον έλεγχο ενός φακέλου χρήστη και οι ρυθμίσεις ασφάλειας του φακέλου χρήστη εφαρμόζονται και σε αυτή. Ο χρήστης που διαθέτει πρόσβαση από την καρτέλα **Ασφάλεια** (συνδεδεμένος χρήστης και διαχειριστής σε αυτήν την περίπτωση) μπορεί να χειριστεί τον φάκελο.

Δείτε παρακάτω για τη δημιουργία της σωστής τοποθεσίας.

Αυτό το παράδειγμα είναι για όταν δημιουργείται ο φάκελος «scan\_folder».

### **Σχετικές πληροφορίες**

- & «Παράδειγμα παραμετροποίησης για διακομιστές αρχείων» στη σελίδα 74
- & [«Παράδειγμα παραμετροποίησης ενός προσωπικού υπολογιστή» στη σελίδα 81](#page-80-0)

### **Παράδειγμα παραμετροποίησης για διακομιστές αρχείων**

Αυτή η επεξήγηση αποτελεί παράδειγμα για τη δημιουργία του φακέλου κοινής χρήσης στη ρίζα του δίσκου στον κοινόχρηστο υπολογιστή, όπως στον διακομιστή αρχείων, υπό την ακόλουθη συνθήκη.

Πρόσβαση σε ελεγχόμενους χρήστες, όπως: αυτοί που έχουν τον ίδιο τομέα υπολογιστή για τη δημιουργία κοινόχρηστου φακέλου θα έχουν πρόσβαση στον κοινόχρηστο φάκελο.

Ορίστε αυτήν τη ρύθμιση αν επιτρέπετε σε όλους του χρήστες να διαβάζουν και να εγγράφουν στον κοινόχρηστο φάκελο του υπολογιστή, όπως είναι ο διακομιστής αρχείων και ο κοινόχρηστος υπολογιστής.

- O Τοποθεσία για τη δημιουργία του κοινόχρηστου φακέλου: ρίζα του δίσκου
- O Διαδρομή φακέλου: C:\scan\_folder
- O Δικαίωμα πρόσβασης μέσω δικτύου (Δικαιώματα κοινής χρήσης): όλοι
- O Δικαίωμα πρόσβασης στο σύστημα αρχείων (Ασφάλεια): εξουσιοδοτημένοι χρήστες
- 1. Συνδεθείτε στον υπολογιστή όπου θα δημιουργηθεί ο κοινόχρηστος φάκελος από τον λογαριασμό χρήστη με δικαιώματα διαχειριστή.
- 2. Ανοίξτε την εξερεύνηση αρχείων.
- 3. Δημιουργήστε τον φάκελο στη ρίζα του δίσκου και ονομάστε τον «scan\_folder».

Για το όνομα του φακέλου, εισαγάγετε από 1 έως 12 αλφαριθμητικούς χαρακτήρες. Αν γίνει υπέρβαση του ορίου του ονόματος φακέλου, δεν θα μπορείτε να τον προσπελάσετε κανονικά από τα διαφορετικά περιβάλλοντα.

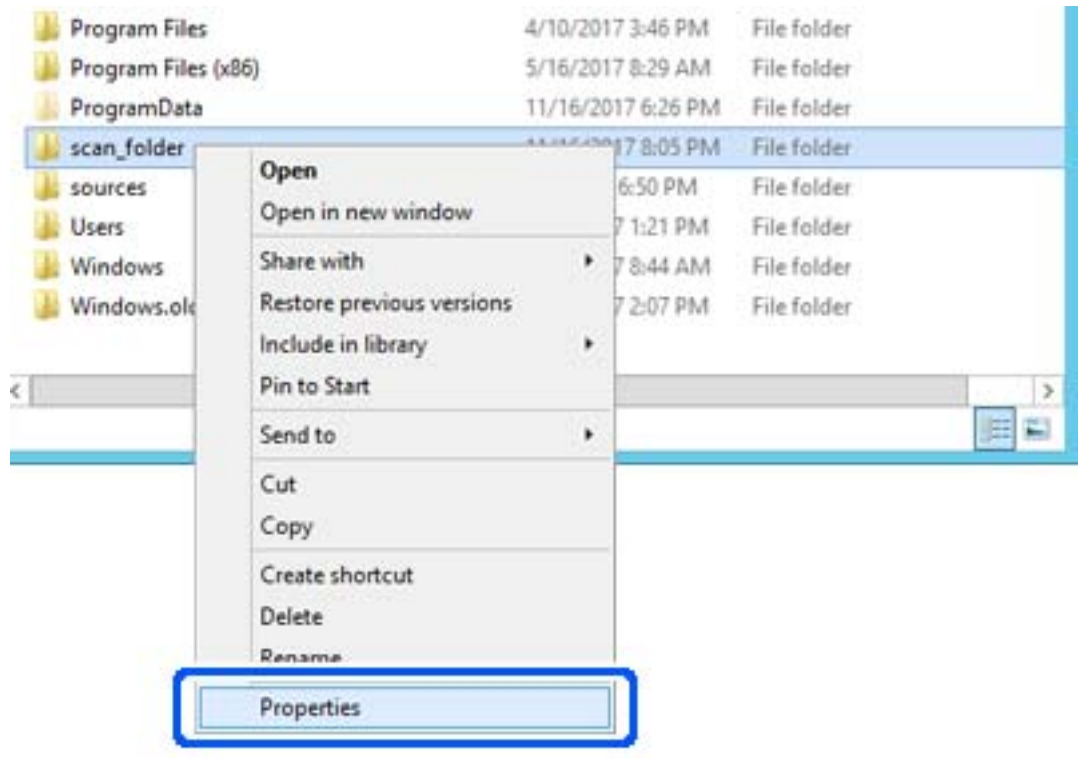

4. Κάντε δεξί κλικ στον φάκελο και έπειτα επιλέξτε **Ιδιότητες**.

5. Κάντε κλικ στην επιλογή **Κοινή χρήση για προχωρημένους** στην καρτέλα **Κοινή χρήση**.

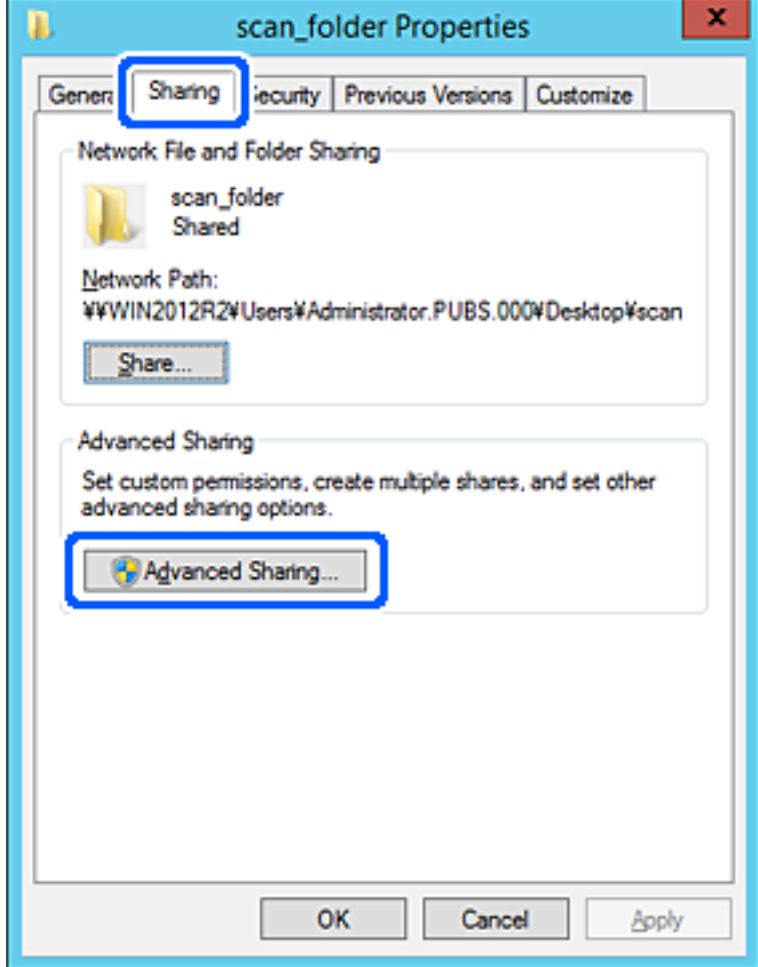

6. Επιλέξτε **Κοινή χρήση αυτού του φακέλου** και έπειτα κάντε κλικ στα **Δικαιώματα**.

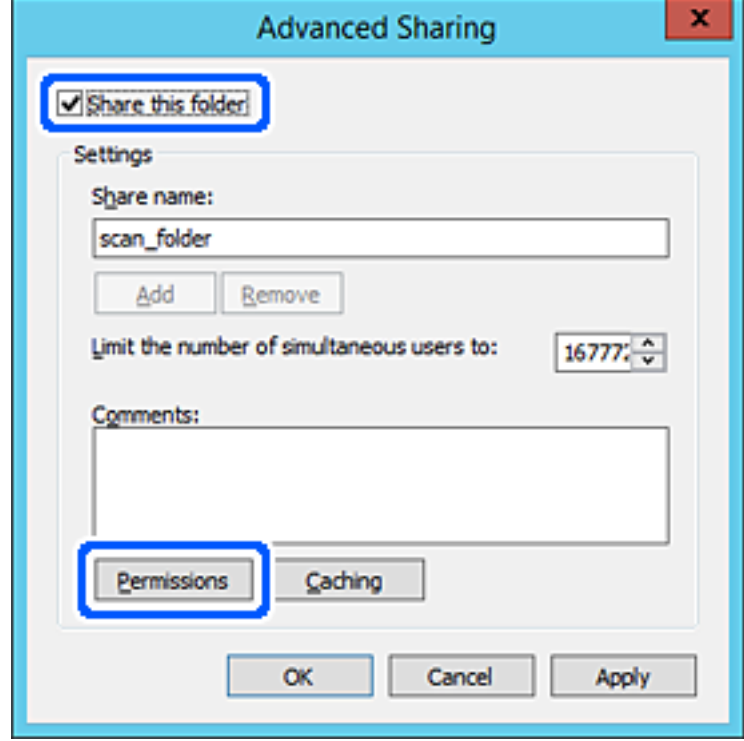

7. Επιλέξτε την ομάδα **Όλοι** από τα **Ονόματα ομάδας ή χρήστη**, επιλέξτε **Να επιτρέπεται** στην **Αλλαγή** και έπειτα κάντε κλικ στο **OK**.

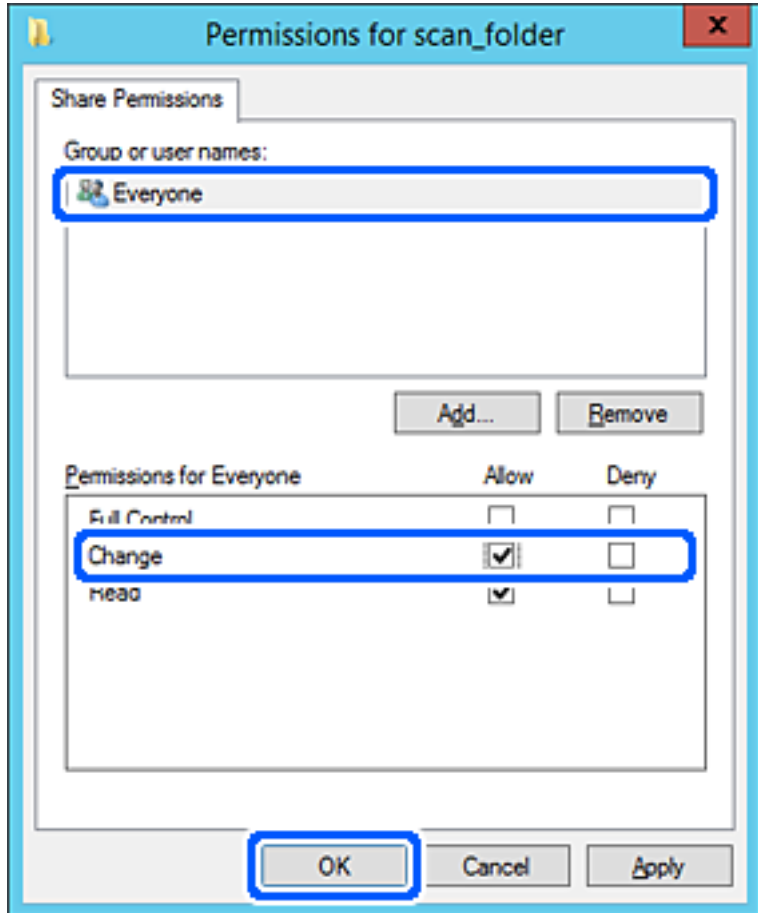

8. Κάντε κλικ στο **OK**.

9. Επιλέξτε την καρτέλα **Ασφάλεια** και έπειτα επιλέξτε **Εξουσιοδοτημένοι χρήστες** στα **Ονόματα ομάδας ή χρήστη**.

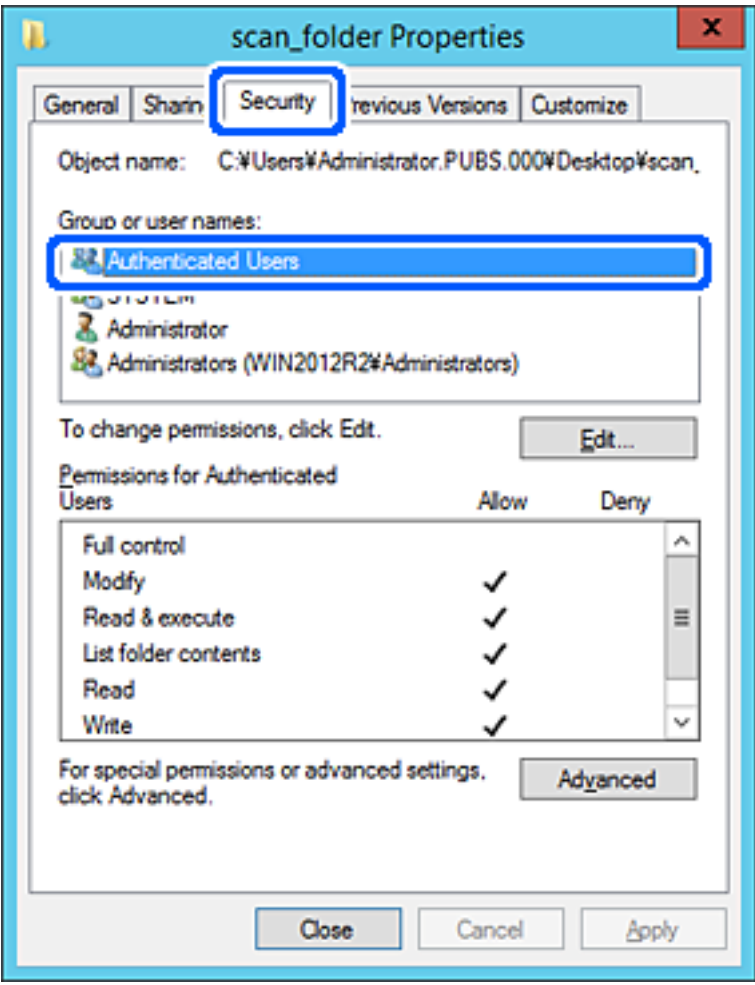

«Εξουσιοδοτημένοι χρήστες» είναι η ειδική ομάδα που περιλαμβάνει όλους τους χρήστες που μπορούν να συνδεθούν στον τομέα ή στον υπολογιστή. Αυτή η ομάδα εμφανίζεται μόνο όταν ο φάκελος έχει δημιουργηθεί κάτω αμέσως από τον ριζικό φάκελο.

Αν δεν εμφανίζεται, μπορείτε να την προσθέσετε κάνοντας κλικ στην επιλογή **Επεξεργασία**. Για περισσότερες λεπτομέρειες ανατρέξτε στις σχετικές πληροφορίες.

10. Επιβεβαιώστε ότι είναι επιλεγμένο το **Να επιτρέπεται** στην **Τροποποίηση** στα **Δικαιώματα για εξουσιοδοτημένους χρήστες**.

Αν δεν είναι επιλεγμένο, επιλέξτε **Εξουσιοδοτημένοι χρήστες**, κάντε κλικ στην **Επεξεργασία**, επιλέξτε **Να επιτρέπεται** στην **Τροποποίηση** στα **Δικαιώματα για εξουσιοδοτημένους χρήστες** και, στη συνέχεια, κάντε κλικ στο **OK**.

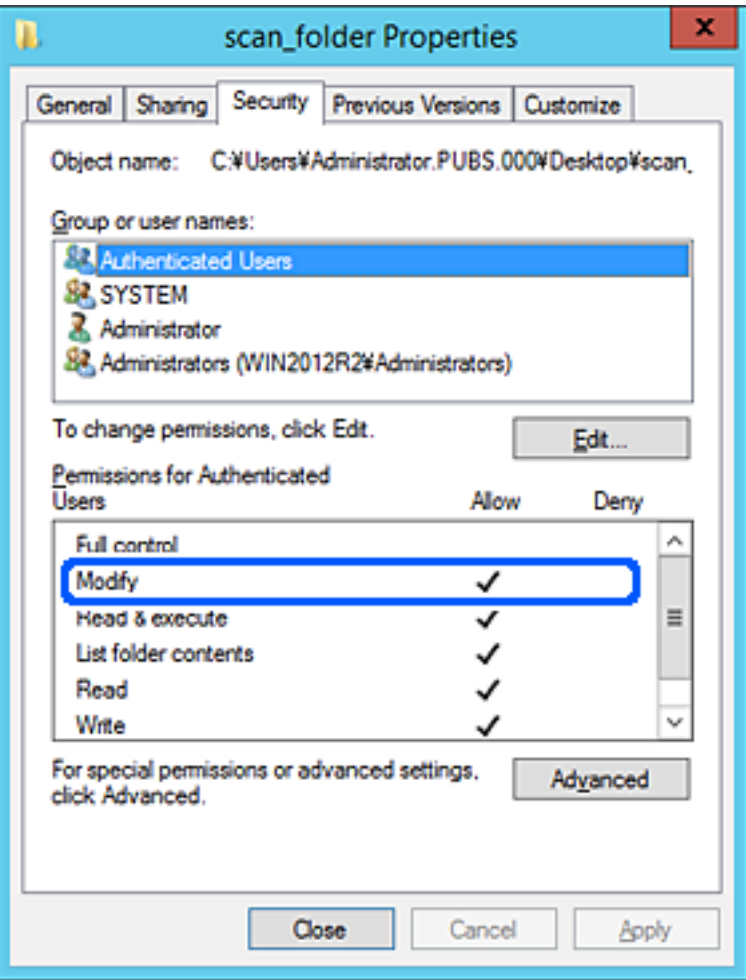

<span id="page-80-0"></span>11. Επιλέξτε την καρτέλα **Κοινή χρήση**.

Εμφανίζεται η διαδρομή δικτύου του κοινόχρηστου φακέλου. Αυτή χρησιμοποιείται όταν γίνεται καταχώριση στις επαφές του εκτυπωτή. Σημειώστε την κάπου.

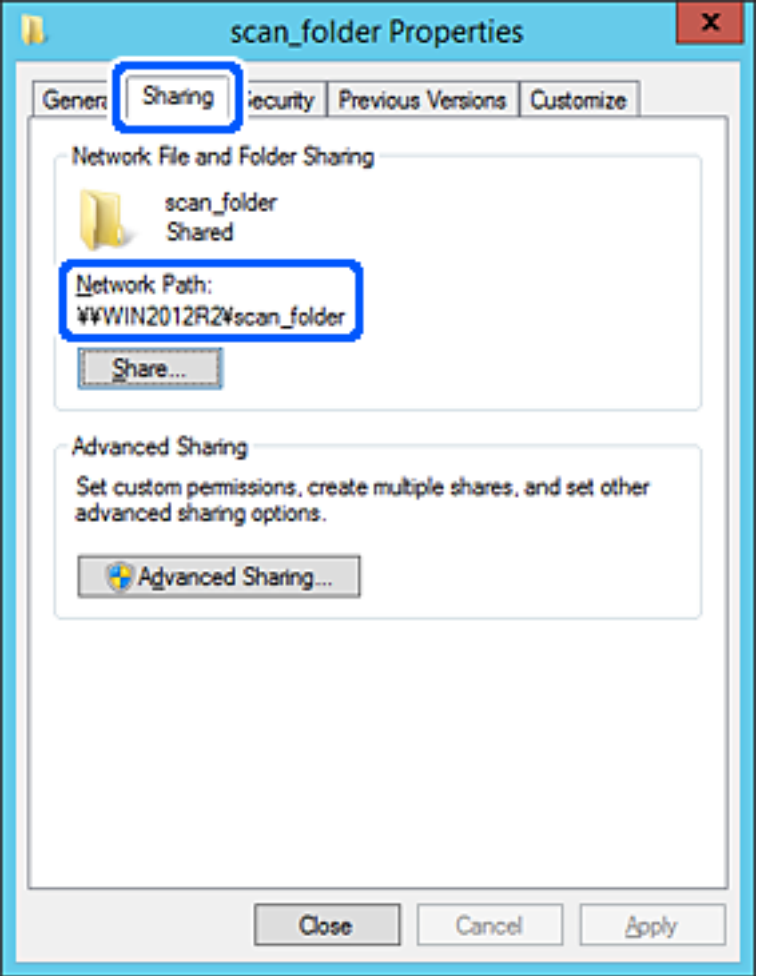

12. Κάντε κλικ στο κουμπί **OK** ή στο **Κλείσιμο** για να κλείσετε την οθόνη.

Επιλέξτε αν το αρχείο θα μπορεί να εγγραφεί ή να διαβαστεί στον κοινόχρηστο φάκελο, από τους υπολογιστές του ίδιου τομέα.

### **Σχετικές πληροφορίες**

- $\rightarrow$  **[«Καταχώριση ενός προορισμού σε επαφές από το Web Config» στη σελίδα 95](#page-94-0)**
- & [«Προσθήκη δικαιωμάτων πρόσβασης ομάδων ή χρηστών» στη σελίδα 87](#page-86-0)

#### **Παράδειγμα παραμετροποίησης ενός προσωπικού υπολογιστή**

Η επεξήγηση αποτελεί παράδειγμα για τη δημιουργία του φακέλου κοινής χρήσης στην επιφάνεια εργασίας του χρήστη που συνδέεται εκείνη τη στιγμή στον υπολογιστή.

Ο χρήστης που συνδέεται στον υπολογιστή με δικαιώματα διαχειριστή μπορεί να προσπελάσει τον φάκελο της επιφάνειας εργασίας και τον φάκελο εγγράφων που βρίσκεται στον φάκελο χρηστών.

Ορίστε αυτήν τη ρύθμιση όταν ΔΕΝ επιτρέπετε σε κάποιον άλλο χρήστη την ανάγνωση και την εγγραφή σε κοινόχρηστο φάκελο στον προσωπικό υπολογιστή.

- O Τοποθεσία για τη δημιουργία του κοινόχρηστου φακέλου: επιφάνεια εργασίας
- O Διαδρομή φακέλου: C:\Users\xxxx\Desktop\scan\_folder
- O Δικαίωμα πρόσβασης μέσω δικτύου (Δικαιώματα κοινής χρήσης): Όλοι
- O Δικαίωμα πρόσβασης στο σύστημα αρχείων (Ασφάλεια): να μην γίνεται προσθήκη ή να γίνεται προσθήκη ονομάτων Χρήστη/Ομάδας για να επιτραπεί η πρόσβαση
- 1. Συνδεθείτε στον υπολογιστή όπου θα δημιουργηθεί ο κοινόχρηστος φάκελος από τον λογαριασμό χρήστη με δικαιώματα διαχειριστή.
- 2. Ανοίξτε την εξερεύνηση αρχείων.
- 3. Δημιουργήστε τον φάκελο στην επιφάνεια εργασίας και ονομάστε τον «scan\_folder».

Για το όνομα του φακέλου, εισαγάγετε από 1 έως 12 αλφαριθμητικούς χαρακτήρες. Αν γίνει υπέρβαση του ορίου του ονόματος φακέλου, δεν θα μπορείτε να τον προσπελάσετε κανονικά από τα διαφορετικά περιβάλλοντα.

4. Κάντε δεξί κλικ στον φάκελο και έπειτα επιλέξτε **Ιδιότητες**.

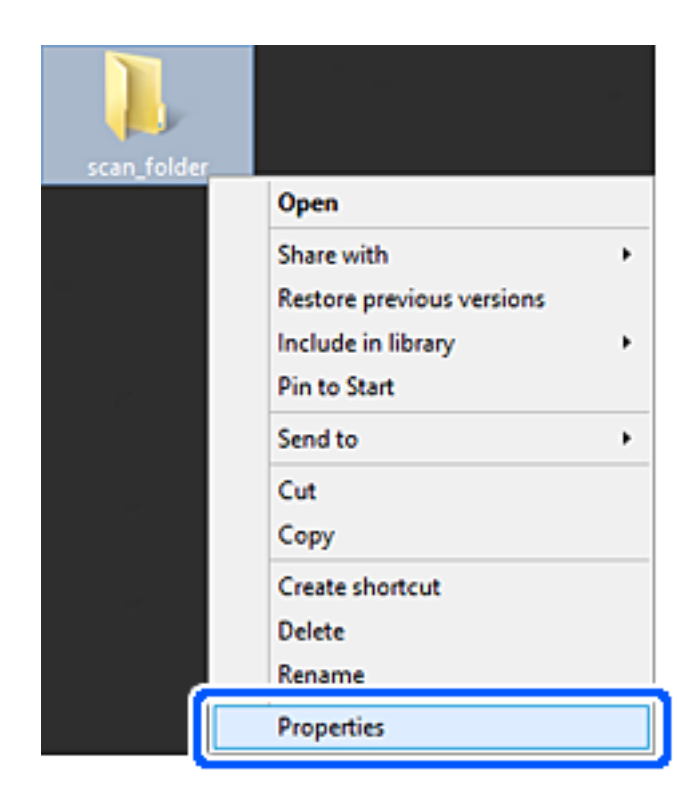

5. Κάντε κλικ στην επιλογή **Κοινή χρήση για προχωρημένους** στην καρτέλα **Κοινή χρήση**.

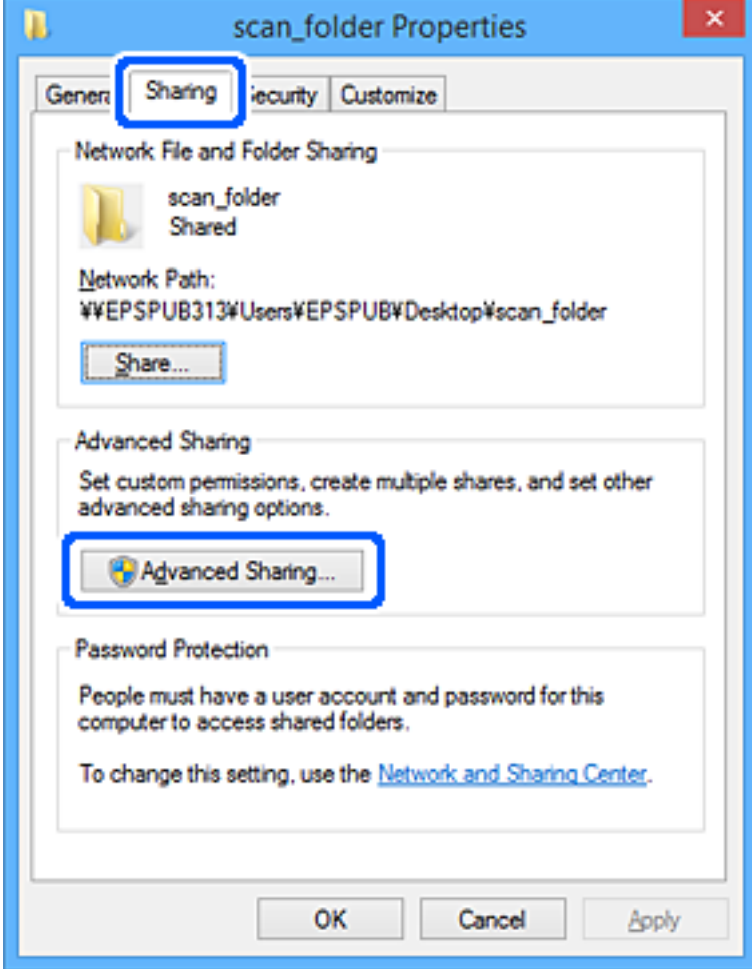

6. Επιλέξτε **Κοινή χρήση αυτού του φακέλου** και έπειτα κάντε κλικ στα **Δικαιώματα**.

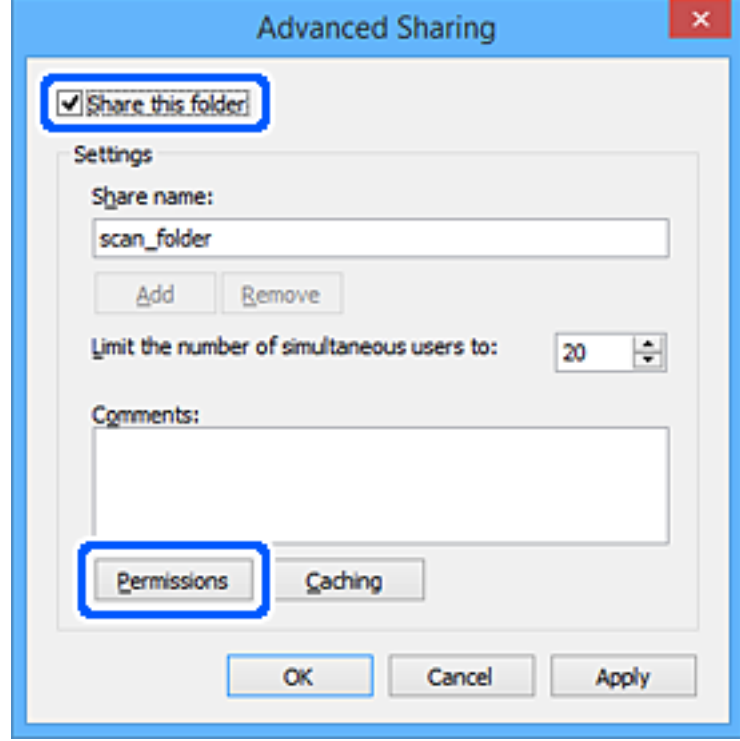

7. Επιλέξτε την ομάδα **Όλοι** από τα **Ονόματα ομάδας ή χρήστη**, επιλέξτε **Να επιτρέπεται** στην **Αλλαγή** και έπειτα κάντε κλικ στο **OK**.

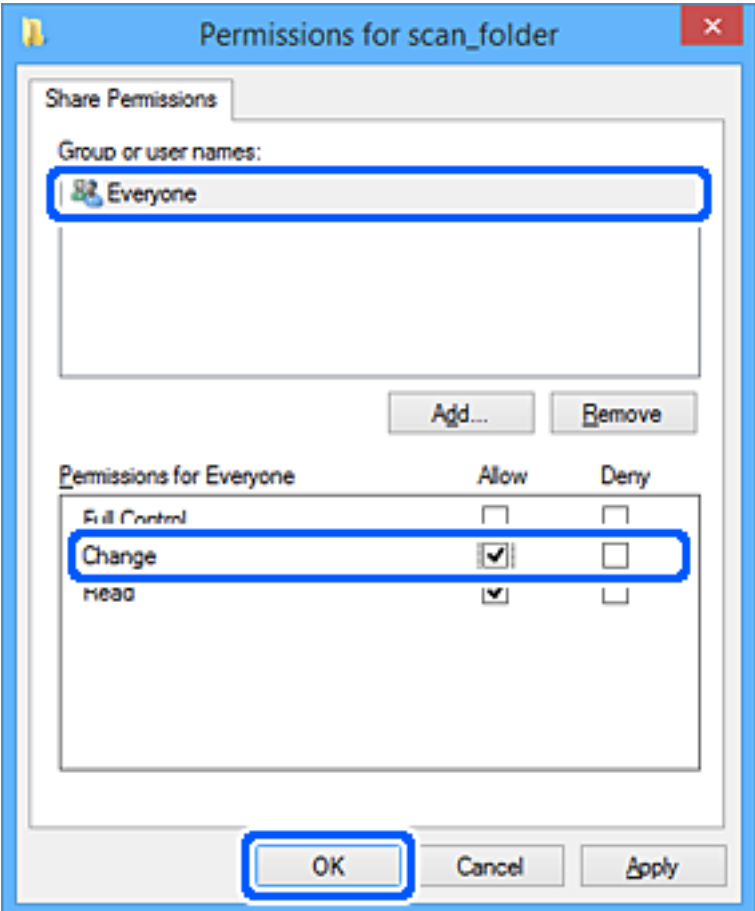

- 8. Κάντε κλικ στο **OK**.
- 9. Επιλέξτε την καρτέλα **Ασφάλεια**.
- 10. Ελέγξτε την ομάδα ή τον χρήστη στα **Ονόματα ομάδας ή χρήστη**.

Η ομάδα ή ο χρήστης που εμφανίζεται μπορεί να προσπελάζει τον φάκελο κοινής χρήσης.

Σε αυτήν την περίπτωση, ο χρήστης που συνδέεται σε αυτόν τον υπολογιστή και ο Διαχειριστής έχουν πρόσβαση στον φάκελο κοινής χρήσης.

Προσθέστε δικαιώματα πρόσβασης, αν χρειάζεται. Μπορείτε να τα προσθέσετε κάνοντας κλικ στην επιλογή **Επεξεργασία**. Για περισσότερες λεπτομέρειες ανατρέξτε στις σχετικές πληροφορίες.

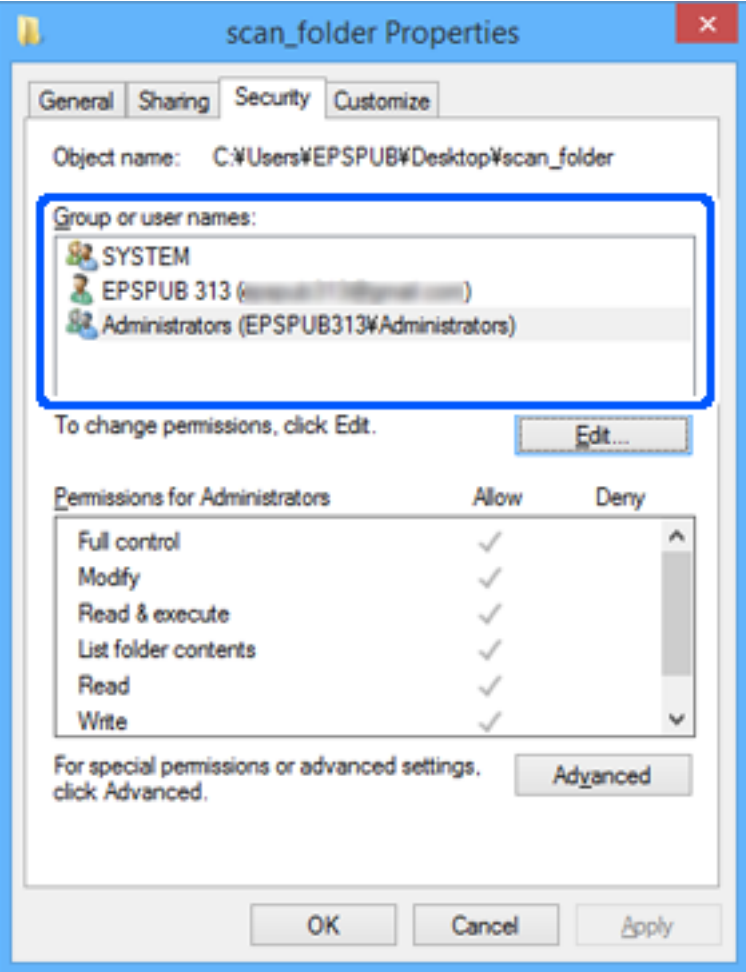

<span id="page-86-0"></span>11. Επιλέξτε την καρτέλα **Κοινή χρήση**.

Εμφανίζεται η διαδρομή δικτύου του κοινόχρηστου φακέλου. Αυτή χρησιμοποιείται όταν γίνεται καταχώριση στις επαφές του εκτυπωτή. Σημειώστε την κάπου.

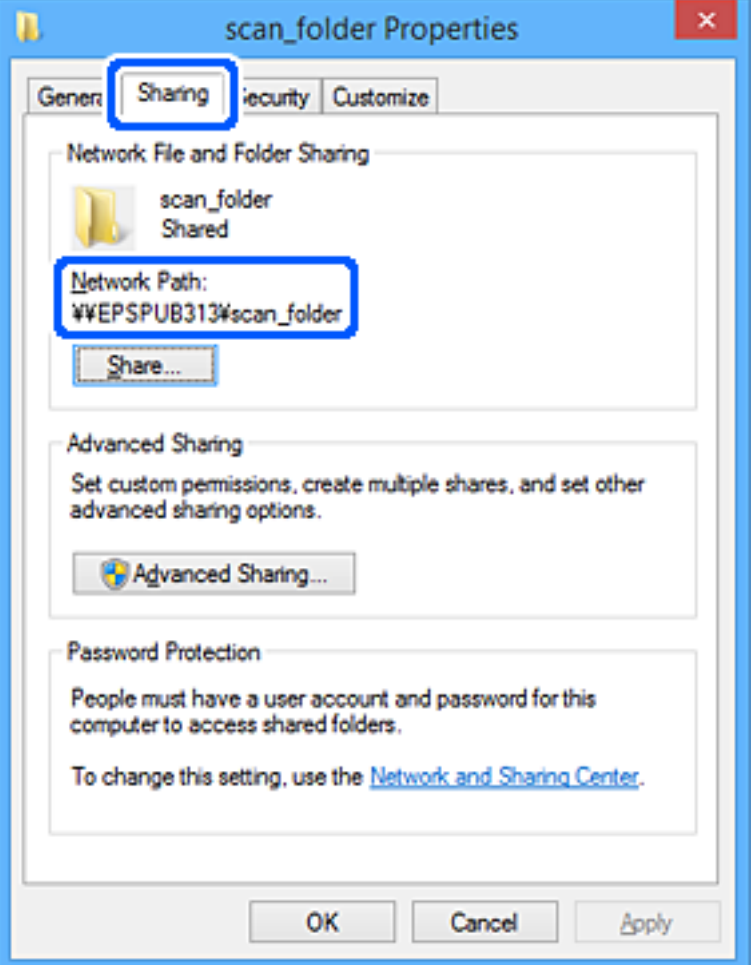

12. Κάντε κλικ στο κουμπί **OK** ή στο **Κλείσιμο** για να κλείσετε την οθόνη.

Επιλέξτε αν το αρχείο θα μπορεί να εγγραφεί ή να διαβαστεί στον κοινόχρηστο φάκελο, από τους υπολογιστές ή τους χρήστες στις ομάδες χωρίς δικαιώματα πρόσβασης.

## **Σχετικές πληροφορίες**

- $\rightarrow$  **[«Καταχώριση ενός προορισμού σε επαφές από το Web Config» στη σελίδα 95](#page-94-0)**
- $\rightarrow$  «Προσθήκη δικαιωμάτων πρόσβασης ομάδων ή χρηστών» στη σελίδα 87

### **Προσθήκη δικαιωμάτων πρόσβασης ομάδων ή χρηστών**

Μπορείτε να προσθέσετε δικαιώματα πρόσβασης ομάδων ή χρηστών.

- 1. Κάντε δεξί κλικ στον φάκελο και επιλέξτε **Ιδιότητες**.
- 2. Επιλέξτε την καρτέλα **Ασφάλεια**.

3. Κάντε κλικ στην επιλογή **Επεξεργασία**.

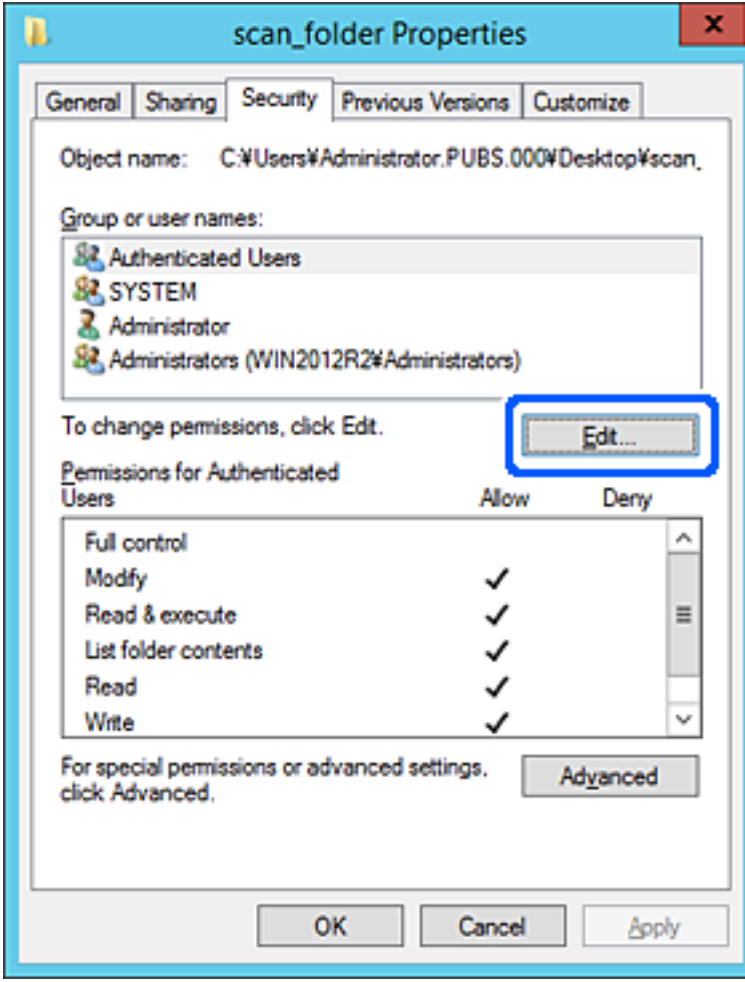

4. Κάντε κλικ στην επιλογή **Προσθήκη** κάτω από το στοιχείο **Ονόματα ομάδων ή χρηστών**.

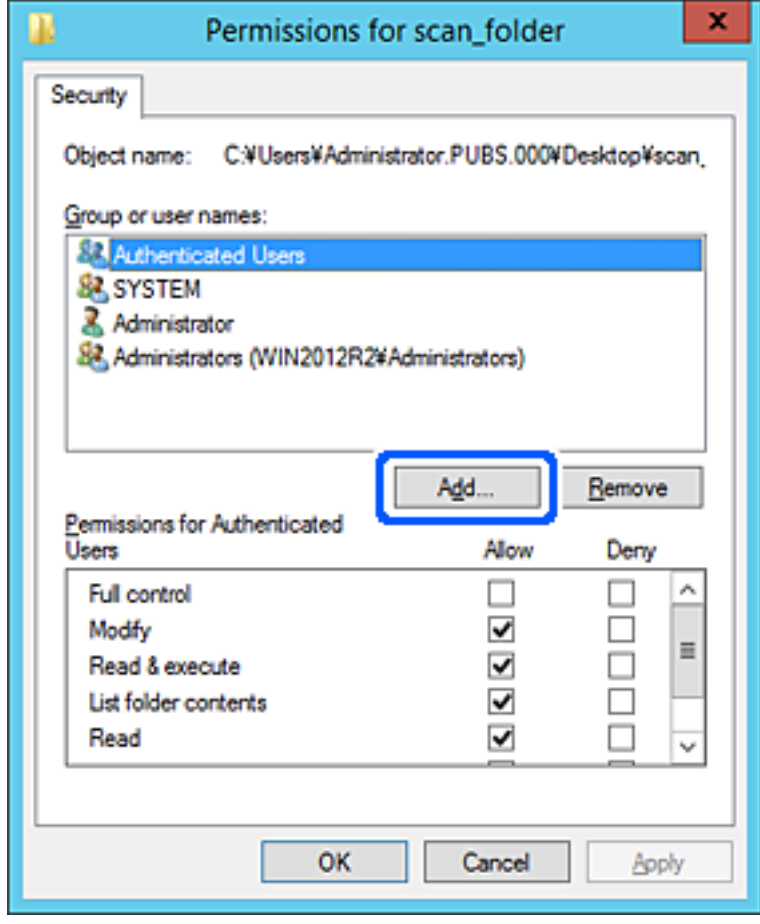

5. Εισαγάγετε την ομάδα ή το όνομα χρήστη στο οποίο θέλετε να επιτρέψετε την πρόσβαση και, στη συνέχεια, κάντε κλικ στην επιλογή **Έλεγχος ονομάτων**.

Το όνομα θα υπογραμμιστεί.

#### *Σημείωση:*

Εάν δεν γνωρίζετε το πλήρες όνομα της ομάδας ή του χρήστη, εισαγάγετε ένα μέρος του ονόματος και, στη συνέχεια, κάντε κλικ στην επιλογή *Έλεγχος ονομάτων*. Θα εμφανιστούν τα ονόματα ομάδων ή χρηστών που αντιστοιχούν στο μέρος του ονόματος και, στη συνέχεια, μπορείτε να επιλέξετε το πλήρες όνομα από τη λίστα.

Εάν υπάρχει μόνο ένα αποτέλεσμα, θα εμφανιστεί το πλήρες όνομα με υπογράμμιση στο στοιχείο *Εισαγάγετε το όνομα αντικειμένου για επιλογή*.

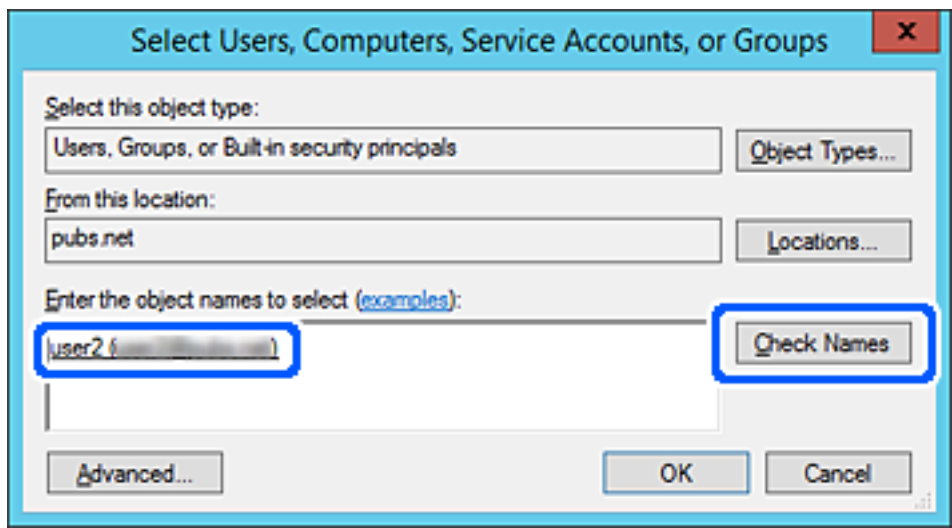

6. Κάντε κλικ στο **OK**.

7. Στην οθόνη Δικαιώματα, επιλέξτε το όνομα χρήστη που έχει εισαχθεί στα **Ονόματα ομάδων ή χρηστών**, επιλέξτε το δικαίωμα πρόσβασης στην **Αλλαγή** και, στη συνέχεια, κάντε κλικ στο **OK**.

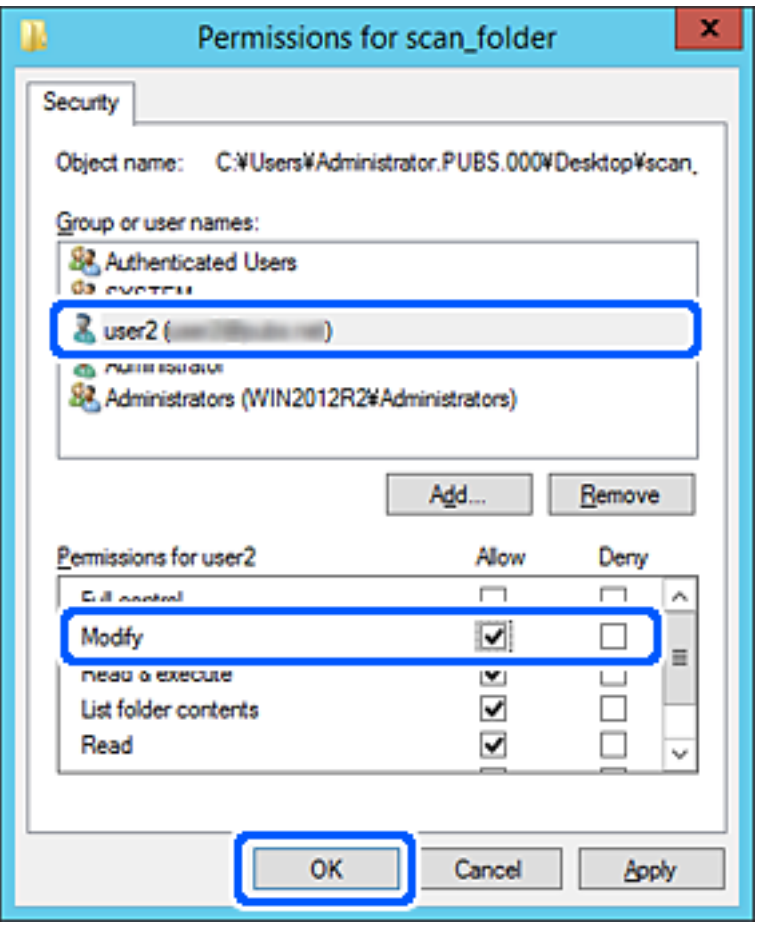

8. Κάντε κλικ στο κουμπί **OK** ή **Κλείσιμο** για να κλείσετε το οθόνη.

Ελέγξτε αν το αρχείο μπορεί να εγγραφεί ή να αναγνωστεί στον κοινόχρηστο φάκελο από τους υπολογιστές των χρηστών ή των ομάδων που διαθέτουν δικαίωμα πρόσβασης.

## *Χρήση της Κοινής χρήσης δικτύου Microsoft*

Ενεργοποιήστε το για να αποθηκεύετε έναν φάκελο σε έναν κοινόχρηστο δικτυακό φάκελο από τον εκτυπωτή.

1. Εισαγάγετε τη διεύθυνση IP του εκτυπωτή σε ένα πρόγραμμα περιήγησης για να αποκτήσετε πρόσβαση στο Web Config.

Εισαγάγετε τη διεύθυνση IP του εκτυπωτή από έναν υπολογιστή που είναι συνδεδεμένος στο ίδιο δίκτυο με τον εκτυπωτή.

Μπορείτε να δείτε τη διεύθυνση IP από το ακόλουθο μενού.

**Ρυθμίσ** > **Γενικές ρυθμίσεις** > **Ρυθμίσεις δικτύου** > **Κατάσταση δικτύου** > **Κατάσταση ενσύρματου LAN/Wi-Fi**

- 2. Εισαγάγετε τον κωδικό πρόσβασης διαχειριστή για να συνδεθείτε ως διαχειριστής.
- 3. Επιλέξτε με την ακόλουθη σειρά.

Καρτέλα **Δίκτυο** > **Δίκτυο MS**

- 4. Ενεργοποιήστε την **Χρήση κοινής χρήσης σε δίκτυο Microsoft**.
- 5. Ορίστε κάθε στοιχείο αν χρειάζεται.
- 6. Κάντε κλικ στην επιλογή **Επόμενο**.
- 7. Επιβεβαιώστε τις ρυθμίσεις και, στη συνέχεια, κάντε κλικ στο **OK**.

## **Σχετικές πληροφορίες**

- $\rightarrow$  [«Εκτέλεση του Web Config σε ένα Πρόγραμμα περιήγησης Ιστού» στη σελίδα 512](#page-511-0)
- & [«Προεπιλεγμένη τιμή κωδικού πρόσβασης διαχειριστή» στη σελίδα 20](#page-19-0)

# **Επίλυση προβλημάτων για έναν κοινόχρηστο φάκελο δικτύου**

## *Δεν είναι δυνατή η αποθήκευση σαρωμένων εικόνων στον κοινόχρηστο φάκελο*

# **Εμφανίζονται μηνύματα στον πίνακα ελέγχου κατά τη σάρωση σε δικτυακό φάκελο**

Όταν εμφανίζονται μηνύματα σφάλματος στον πίνακα ελέγχου, ελέγξτε το ίδιο το μήνυμα ή την παρακάτω λίστα για να λύσετε τα προβλήματα.

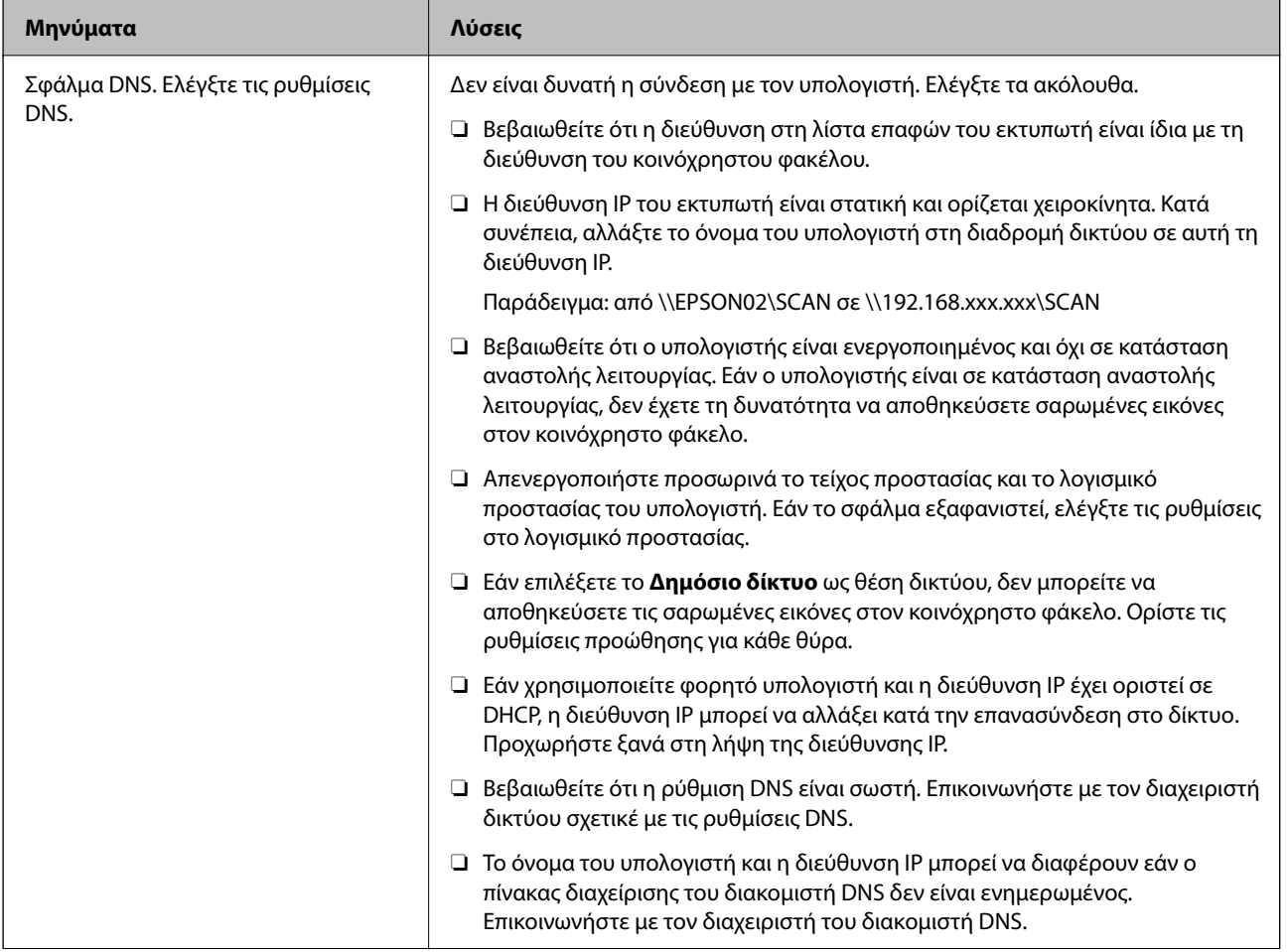

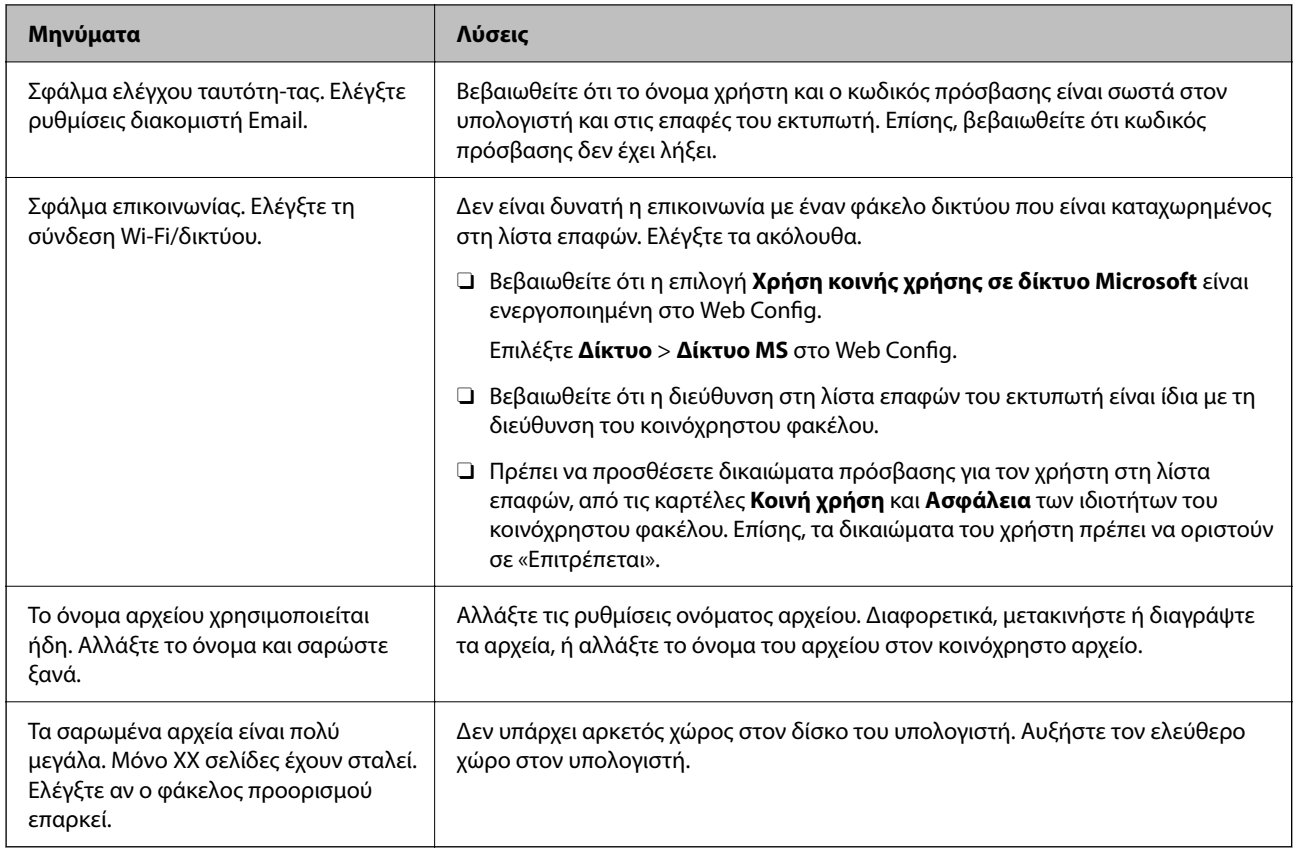

# **Έλεγχος του σημείου στο οποίο παρουσιάστηκε το σφάλμα**

### **Λύσεις**

Όταν αποθηκεύετε σαρωμένες εικόνες στον κοινόχρηστο φάκελο, η διαδικασία της αποθήκευσης προχωρά ως εξής. Μπορείτε να ελέγξετε το σημείο στο οποίο παρουσιάστηκε το σφάλμα.

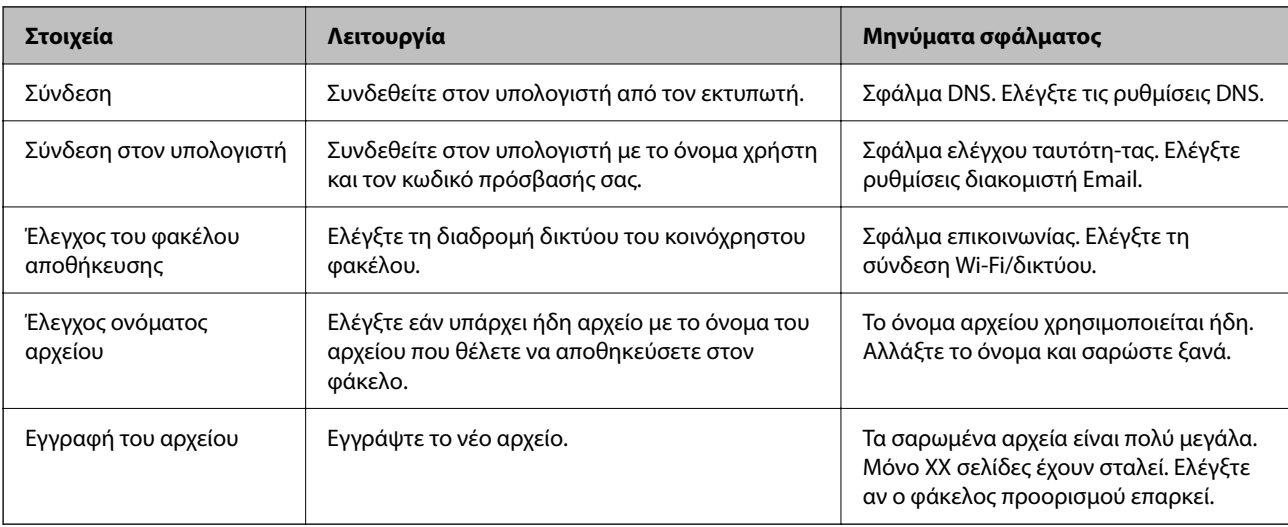

# **Η αποθήκευση των σαρωμένων εικόνων καθυστερεί πολύ**

## **Απαιτείται αρκετός χρόνος προκειμένου η επίλυση ονομάτων να αντιστοιχεί στο «Όνομα τομέα» και στη «Διεύθυνση IP».**

#### **Λύσεις**

- Ελέγξτε τα παρακάτω στοιχεία.
- O Βεβαιωθείτε ότι η ρύθμιση DNS είναι σωστή.
- O Βεβαιωθείτε ότι η ρύθμιση DNS είναι σωστή όταν ελέγχετε το Web Config.
- O Βεβαιωθείτε ότι το όνομα τομέα DNS είναι σωστό.

# **Καταχώριση επαφών**

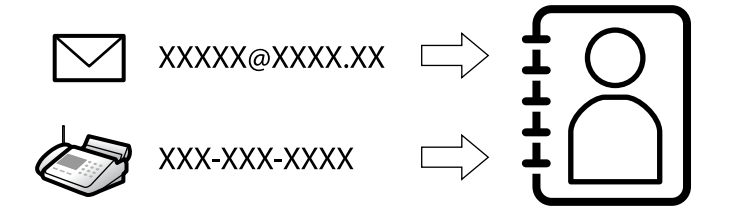

Η καταχώριση προορισμών στη λίστα επαφών του εκτυπωτή σάς επιτρέπει να εισάγετε εύκολα τον προορισμό κατά τη σάρωση ή αποστολή φαξ.

#### *Σημείωση:*

Μπορείτε να καταχωρίσετε τους παρακάτω τύπους προορισμού στη λίστα επαφών. Μπορείτε να καταχωρίσετε έως 2,000 καταχωρίσεις συνολικά.

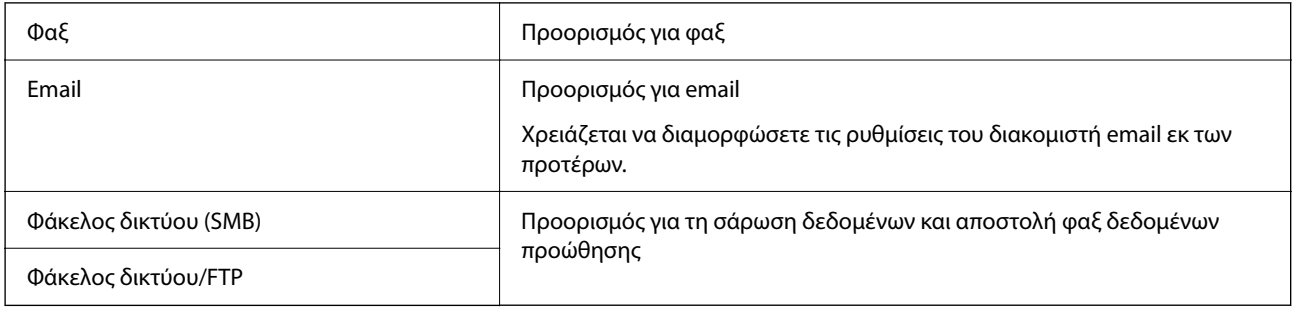

# **Σύγκριση ρύθμισης παραμέτρων επαφών**

Υπάρχουν τρία εργαλεία τα οποία μπορούν να χρησιμοποιηθούν για τη ρύθμιση παραμέτρων των επαφών του εκτυπωτή: το Web Config, το Epson Device Admin και ο πίνακας ελέγχου του εκτυπωτή. Οι διαφορές ανάμεσα στα τρία εργαλεία παρατίθενται στον πίνακα που ακολουθεί.

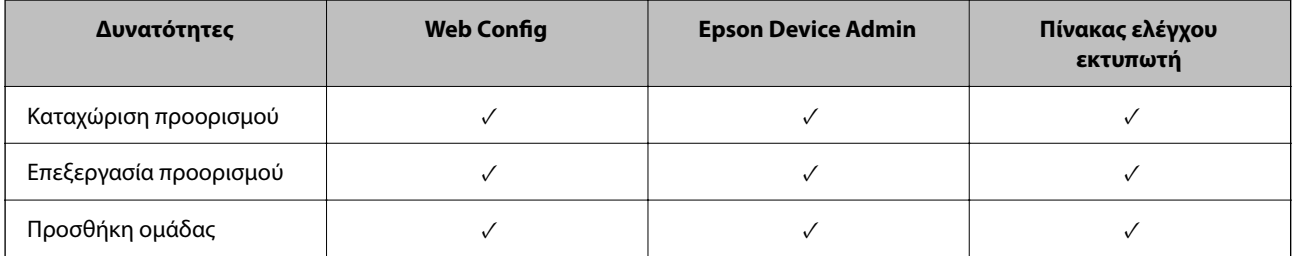

<span id="page-94-0"></span>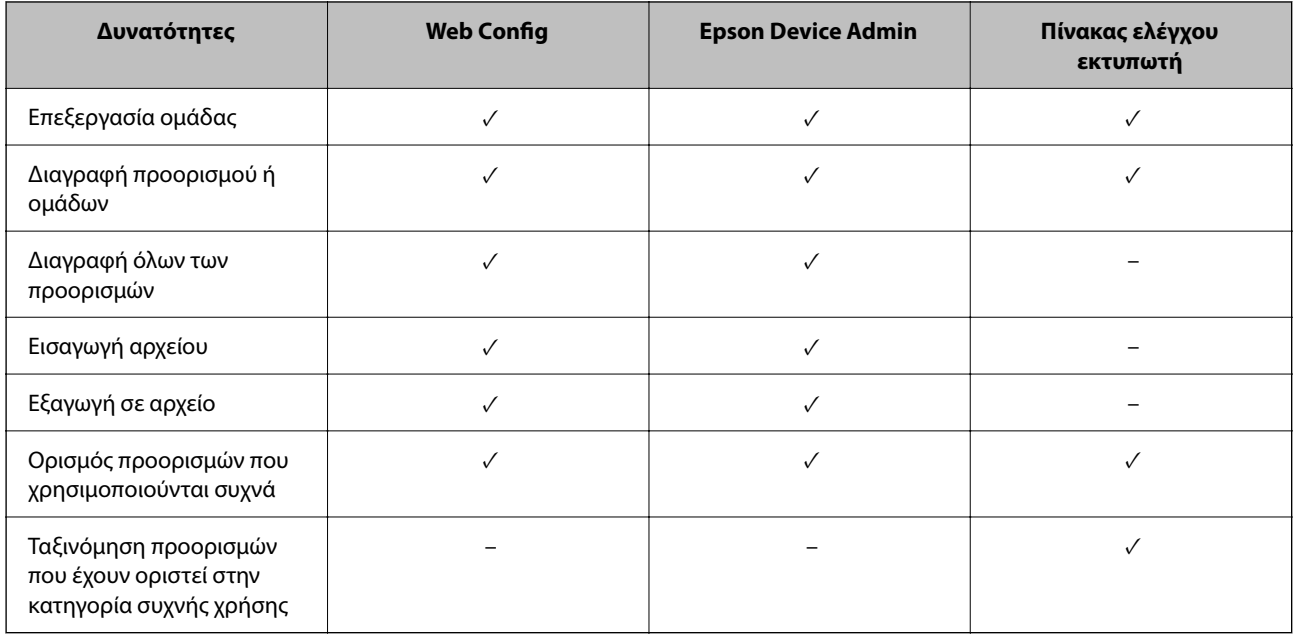

#### *Σημείωση:*

Μπορείτε επίσης να διαμορφώσετε τον προορισμό αρχείων φαξ χρησιμοποιώντας το FAX Utility.

# **Καταχώριση προορισμών στις Επαφές**

Μπορείτε να καταχωρίσετε έως και 2,000 προορισμούς συνολικά στη λίστα επαφών.

## *Καταχώριση ενός προορισμού σε επαφές από το Web Config*

1. Εισαγάγετε τη διεύθυνση IP του εκτυπωτή σε ένα πρόγραμμα περιήγησης για να αποκτήσετε πρόσβαση στο Web Config.

Εισαγάγετε τη διεύθυνση IP του εκτυπωτή από έναν υπολογιστή που είναι συνδεδεμένος στο ίδιο δίκτυο με τον εκτυπωτή.

Μπορείτε να δείτε τη διεύθυνση IP από το ακόλουθο μενού.

#### **Ρυθμίσ** > **Γενικές ρυθμίσεις** > **Ρυθμίσεις δικτύου** > **Κατάσταση δικτύου** > **Κατάσταση ενσύρματου LAN/Wi-Fi**

- 2. Εισαγάγετε τον κωδικό πρόσβασης διαχειριστή για να συνδεθείτε ως διαχειριστής.
- 3. Επιλέξτε με την ακόλουθη σειρά.

Καρτέλα **Σάρωση/Αντιγραφή** ή **Φαξ** > **Επαφές**

- 4. Επιλέξτε τον αριθμό που θέλετε να καταχωρίσετε και, στη συνέχεια, επιλέξτε **Επεξεργασία**.
- 5. Εισαγάγετε το **Όνομα** και **Λέξη ευρετηρίου**.
- 6. Επιλέξτε τον τύπο προορισμού ως επιλογή **Τύπος**.

### *Σημείωση:*

Δε μπορείτε να αλλάξετε την επιλογή *Τύπος* μετά την ολοκλήρωση της καταχώρισης. Εάν θέλετε να αλλάξετε τον τύπο, διαγράψτε τον προορισμό και, στη συνέχεια, καταχωρίστε τον πάλι.

7. Εισαγάγετε μια τιμή για κάθε στοιχείο και, στη συνέχεια, επιλέξτε **Εφαρμογή**.

### **Σχετικές πληροφορίες**

- $\rightarrow$  [«Εκτέλεση του Web Config σε ένα Πρόγραμμα περιήγησης Ιστού» στη σελίδα 512](#page-511-0)
- $\rightarrow$  [«Προεπιλεγμένη τιμή κωδικού πρόσβασης διαχειριστή» στη σελίδα 20](#page-19-0)
- & [«Καταχώρηση προορισμού στις επαφές από την επιλογή Web Config \(κατά τη χρήση IP φαξ\)» στη σελίδα 101](#page-100-0)
- $\blacktriangleright$  [«Σάρωση πρωτότυπων σε έναν φάκελο δικτύου» στη σελίδα 308](#page-307-0)
- $\blacktriangleright$  [«Σάρωση πρωτοτύπων σε email» στη σελίδα 310](#page-309-0)

### **Στοιχεία ρύθμισης προορισμού**

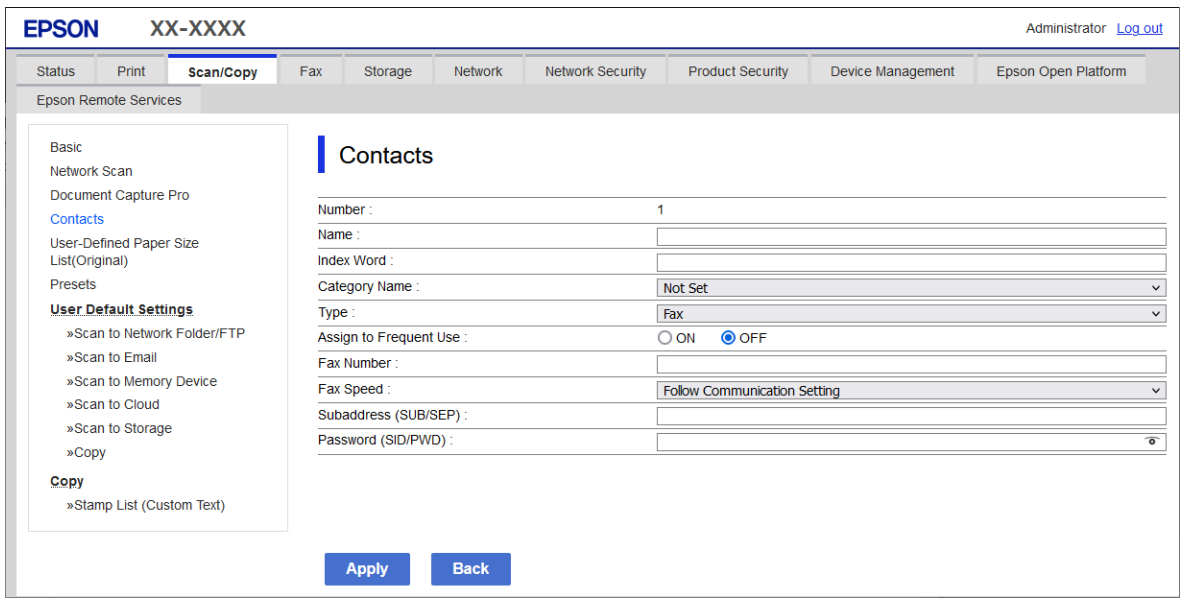

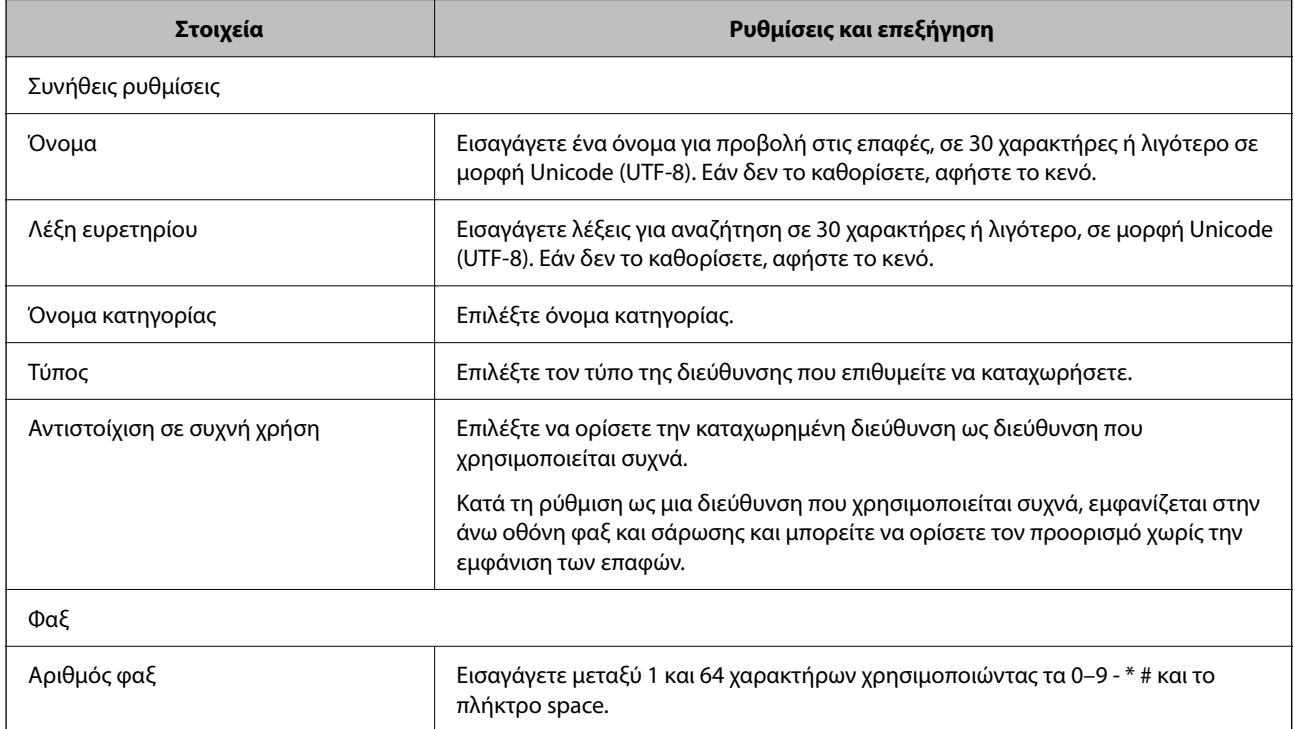

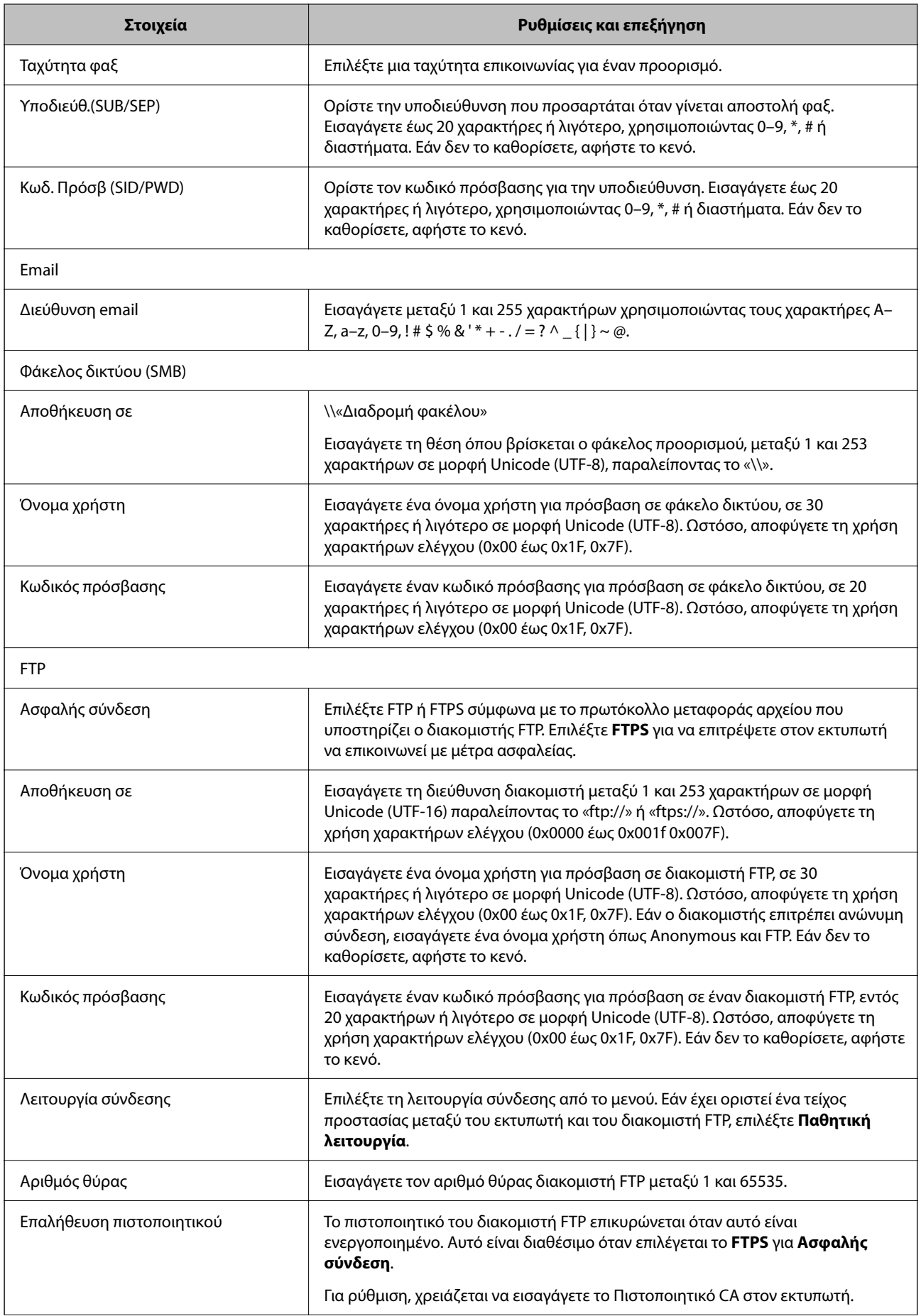

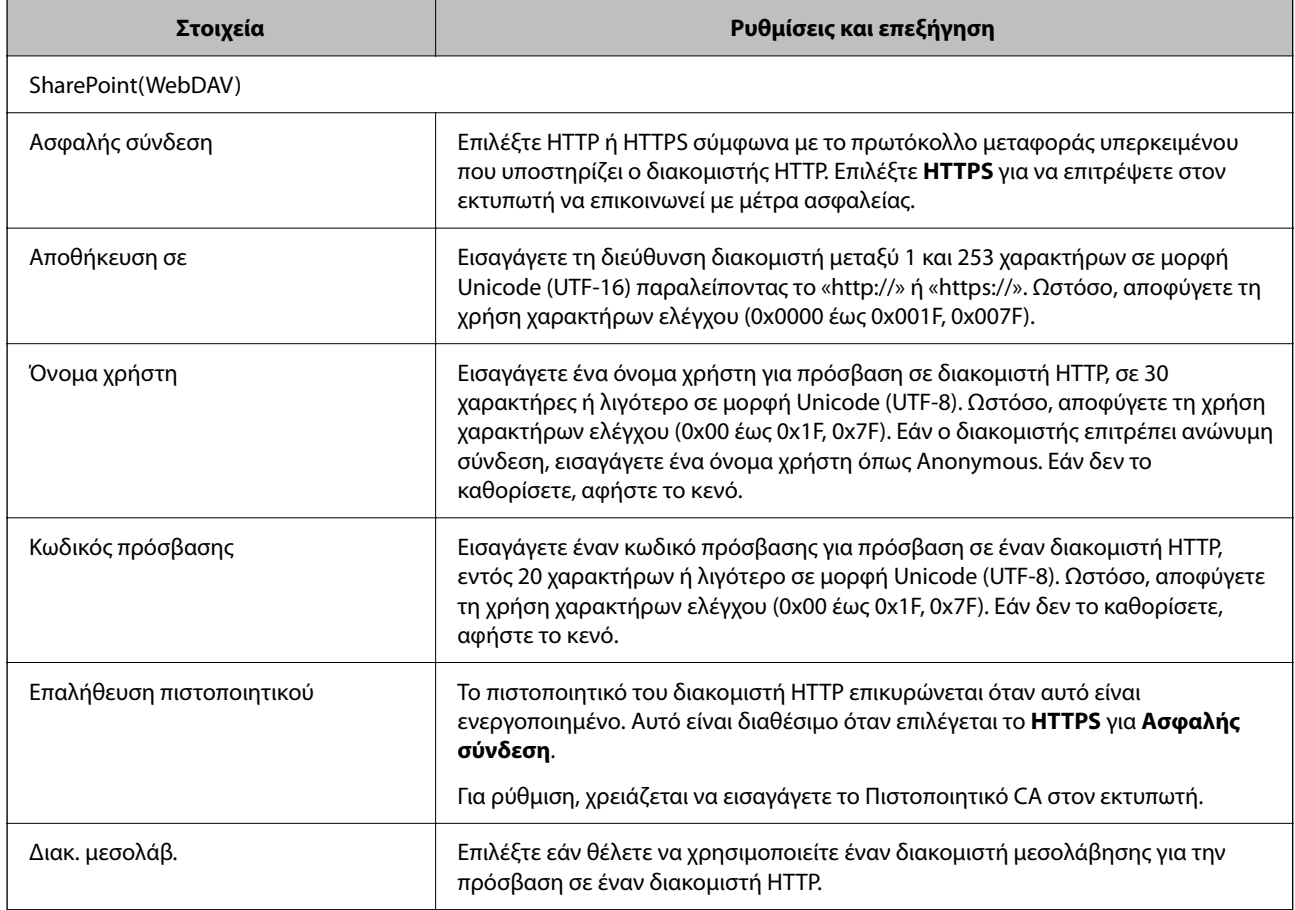

## *Καταχώριση προορισμού στις επαφές από τον πίνακα ελέγχου του εκτυπωτή*

1. Επιλέξτε τα μενού στον πίνακα ελέγχου του εκτυπωτή, όπως περιγράφεται παρακάτω.

## **Ρυθμίσ** > **Επαφές Διευθυντής**

- 2. Επιλέξτε **Προσθήκη/Επεξεργασία/Διαγραφή**.
- 3. Κάντε μία από τις ενέργειες που ακολουθούν.
	- O Για καταχώριση μιας νέας επαφής, επιλέξτε την καρτέλα **Προσθήκη νέου** και, στη συνέχεια, επιλέξτε **Προσθήκη επαφής**.
	- O Για να επεξεργαστείτε μια επαφή, επιλέξτε την αντίστοιχη καταχώριση και επιλέξτε **Επεξεργασία**.
	- O Για να διαγράψετε μια επαφή, επιλέξτε την αντίστοιχη καταχώριση, επιλέξτε **Διαγραφή** και, στη συνέχεια, επιλέξτε **Ναι**. Δε χρειάζεται να εκτελέσετε τις παρακάτω διαδικασίες.
- 4. Επιλέξτε τον τύπο προορισμού από τις επιλογές που εμφανίζονται.

#### *Σημείωση:*

Δεν μπορείτε να αλλάξετε τον τύπο μετά την ολοκλήρωση της καταχώρισης. Εάν θέλετε να αλλάξετε τον τύπο, διαγράψτε τον προορισμό και, στη συνέχεια, καταχωρίστε τον πάλι.

- 5. Επιλέξτε τον αριθμό που θέλετε να καταχωρίσετε ως **Αριθμός καταχώρησης**.
- 6. Εισαγάγετε το **Όνομα** και **Λέξη ευρετηρίου**.
- 7. Εισαγάγετε μια τιμή για κάθε στοιχείο που απομένει.
- 8. Επιλέξτε **OK** για να εφαρμόσετε τις ρυθμίσεις.

## **Σχετικές πληροφορίες**

- $\rightarrow$  [«Καταχώρηση προορισμού σε επαφές από τον πίνακα ελέγχου του εκτυπωτή \(όταν χρησιμοποιείται IP φαξ\)»](#page-101-0) [στη σελίδα 102](#page-101-0)
- $\blacktriangleright$  [«Σάρωση πρωτότυπων σε έναν φάκελο δικτύου» στη σελίδα 308](#page-307-0)
- $\blacktriangleright$  [«Σάρωση πρωτοτύπων σε email» στη σελίδα 310](#page-309-0)

# **Καταχώριση προορισμών ως ομάδα**

Εάν ο τύπος προορισμού έχει οριστεί σε **Φαξ** ή **Email**, μπορείτε να καταχωρίσετε τους προορισμούς ως ομάδα. Μπορείτε να καταχωρίσετε συνολικά έως και 2,000 προορισμούς και ομάδες στη λίστα επαφών.

# *Καταχώριση προορισμών ως ομάδα από το Web Config*

1. Εισαγάγετε τη διεύθυνση IP του εκτυπωτή σε ένα πρόγραμμα περιήγησης για να αποκτήσετε πρόσβαση στο Web Config.

Εισαγάγετε τη διεύθυνση IP του εκτυπωτή από έναν υπολογιστή που είναι συνδεδεμένος στο ίδιο δίκτυο με τον εκτυπωτή.

Μπορείτε να δείτε τη διεύθυνση IP από το ακόλουθο μενού.

### **Ρυθμίσ** > **Γενικές ρυθμίσεις** > **Ρυθμίσεις δικτύου** > **Κατάσταση δικτύου** > **Κατάσταση ενσύρματου LAN/Wi-Fi**

- 2. Εισαγάγετε τον κωδικό πρόσβασης διαχειριστή για να συνδεθείτε ως διαχειριστής.
- 3. Επιλέξτε με την ακόλουθη σειρά.

## Καρτέλα **Σάρωση/Αντιγραφή** ή **Φαξ** > **Επαφές**

- 4. Επιλέξτε τον αριθμό που θέλετε να καταχωρίσετε και, στη συνέχεια, επιλέξτε **Επεξεργασία**.
- 5. Επιλέξτε μια ομάδα από το **Τύπος**.
- 6. Επιλέξτε **Επιλογή** για **Επαφή(ές) για Ομάδα**.

Εμφανίζονται οι διαθέσιμοι προορισμοί.

7. Επιλέξτε τον προορισμό που θέλετε να καταχωρίσετε στην ομάδα και, στη συνέχεια, επιλέξτε **Επιλογή**.

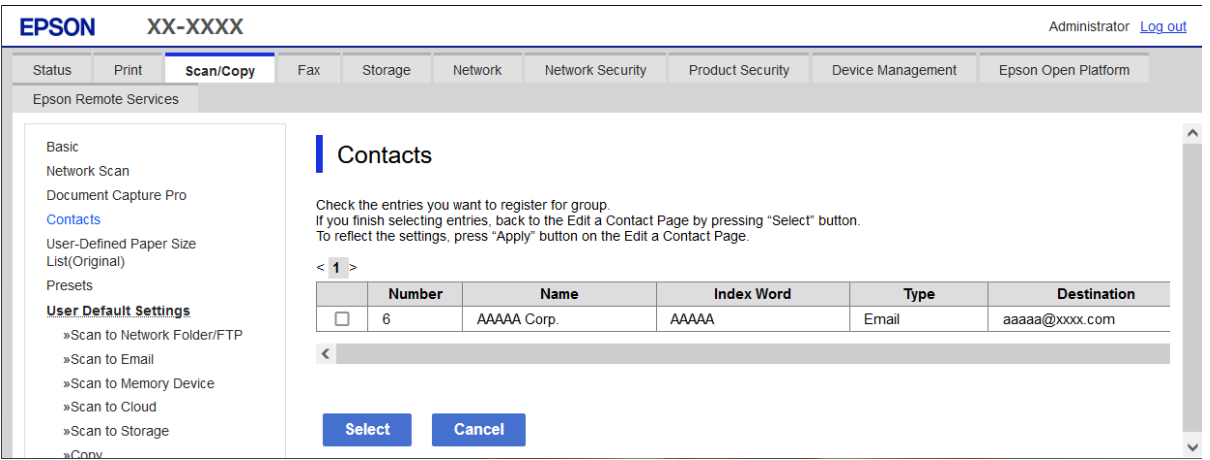

- 8. Εισαγάγετε ένα **Όνομα** και **Λέξη ευρετηρίου**.
- 9. Επιλέξτε εάν εκχωρείτε ή όχι την καταχωρημένη ομάδα στην ομάδα που χρησιμοποιείτε συχνά.

#### *Σημείωση:*

Προορισμοί μπορούν να καταχωρηθούν σε πολλές ομάδες.

10. Κάντε κλικ στην επιλογή **Εφαρμογή**.

### **Σχετικές πληροφορίες**

- $\blacktriangleright$  [«Εκτέλεση του Web Config σε ένα Πρόγραμμα περιήγησης Ιστού» στη σελίδα 512](#page-511-0)
- $\blacktriangleright$  [«Προεπιλεγμένη τιμή κωδικού πρόσβασης διαχειριστή» στη σελίδα 20](#page-19-0)

## *Καταχώριση προορισμών ως ομάδα από τον πίνακα ελέγχου του εκτυπωτή*

1. Επιλέξτε τα μενού στον πίνακα ελέγχου του εκτυπωτή, όπως περιγράφεται παρακάτω.

## **Ρυθμίσ** > **Επαφές Διευθυντής**

- 2. Επιλέξτε **Προσθήκη/Επεξεργασία/Διαγραφή**.
- 3. Επιλέξτε την καρτέλα **Προσθήκη νέου** και, στη συνέχεια, επιλέξτε **Προσθήκη ομάδας**.
- 4. Επιλέξτε τον τύπο προορισμού από τις επιλογές που εμφανίζονται.

#### *Σημείωση:*

Δεν μπορείτε να αλλάξετε τον τύπο μετά την ολοκλήρωση της καταχώρισης. Εάν θέλετε να αλλάξετε τον τύπο, διαγράψτε την ομάδα και, στη συνέχεια, καταχωρίστε την πάλι.

- 5. Επιλέξτε τον αριθμό που θέλετε να καταχωρίσετε ως **Αριθμός καταχώρησης**.
- 6. Εισαγάγετε το **Όνομα ομάδας (υποχρεωτικά)** και **Λέξη ευρετηρίου**.
- 7. Επιλέξτε **Επαφή(ές) που προστέθηκαν στην Ομάδα (Υποχ.)**, επιλέξτε τις επαφές που θέλετε να προσθέσετε και, στη συνέχεια, επιλέξτε **Κλείσιμο**.
- 8. Επιλέξτε **OK** για να εφαρμόσετε τις ρυθμίσεις.

# <span id="page-100-0"></span>**Καταχώρηση των προορισμών στις επαφές (κατά τη χρήση IP φαξ)**

Όταν καταχωρείτε έναν παραλήπτη στη λίστα επαφών, μπορείτε επίσης να επιλέξετε **IP-FAX** ως τη ρύθμιση γραμμής.

## *Καταχώρηση προορισμού στις επαφές από την επιλογή Web Config (κατά τη χρήση IP φαξ)*

Όταν καταχωρείτε έναν παραλήπτη στη λίστα επαφών, μπορείτε να επιλέξετε **IP-FAX**(**IP-LAN**) ως τη ρύθμιση γραμμής.

1. Εισαγάγετε τη διεύθυνση IP του εκτυπωτή σε ένα πρόγραμμα περιήγησης για να αποκτήσετε πρόσβαση στο Web Config.

Εισαγάγετε τη διεύθυνση IP του εκτυπωτή από έναν υπολογιστή που είναι συνδεδεμένος στο ίδιο δίκτυο με τον εκτυπωτή.

Μπορείτε να δείτε τη διεύθυνση IP από το ακόλουθο μενού.

#### **Ρυθμίσ** > **Γενικές ρυθμίσεις** > **Ρυθμίσεις δικτύου** > **Κατάσταση δικτύου** > **Κατάσταση ενσύρματου LAN/Wi-Fi**

- 2. Εισαγάγετε τον κωδικό πρόσβασης διαχειριστή για να συνδεθείτε ως διαχειριστής.
- 3. Επιλέξτε με την ακόλουθη σειρά.

Επιλέξτε την καρτέλα **Σάρωση/Αντιγραφή** ή την καρτέλα **Φαξ** > **Επαφές**

- 4. Επιλέξτε τον αριθμό που θέλετε να καταχωρίσετε και, στη συνέχεια, επιλέξτε **Επεξεργασία**.
- 5. Εισαγάγετε το **Όνομα** και **Λέξη ευρετηρίου**.

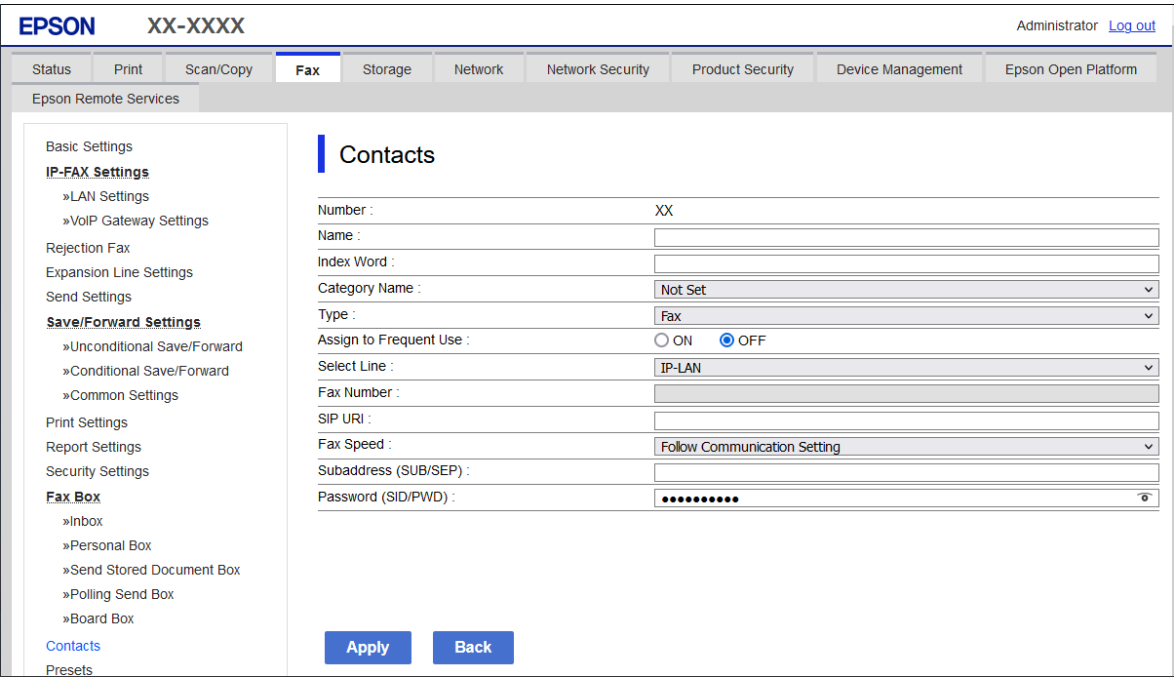

#### 6. Επιλέξτε **Τύπος** για το **Φαξ**.

#### *Σημείωση:*

Δε μπορείτε να αλλάξετε την επιλογή *Τύπος* μετά την ολοκλήρωση της καταχώρισης. Εάν θέλετε να αλλάξετε τον τύπο, διαγράψτε τον προορισμό και, στη συνέχεια, καταχωρίστε τον πάλι.

- <span id="page-101-0"></span>7. Επιλέξτε **IP-LAN** στο **Επ. γραμ**.
- 8. Εισαγάγετε τον προορισμό στο στοιχείο **SIP URI** «Προορισμός IP φαξ» στη σελίδα 102
- 9. Ορίστε τα άλλα στοιχεία όπως πρέπει και, στη συνέχεια, επιλέξτε **Εφαρμογή**.

## **Σχετικές πληροφορίες**

- $\blacktriangleright$  [«Εκτέλεση του Web Config σε ένα Πρόγραμμα περιήγησης Ιστού» στη σελίδα 512](#page-511-0)
- & [«Προεπιλεγμένη τιμή κωδικού πρόσβασης διαχειριστή» στη σελίδα 20](#page-19-0)

## *Καταχώρηση προορισμού σε επαφές από τον πίνακα ελέγχου του εκτυπωτή (όταν χρησιμοποιείται IP φαξ)*

Όταν καταχωρείτε έναν παραλήπτη στη λίστα επαφών, μπορείτε επίσης να επιλέξετε **IP-FAX** ως τη ρύθμιση γραμμής.

1. Επιλέξτε τα μενού στον πίνακα ελέγχου του εκτυπωτή, όπως περιγράφεται παρακάτω.

# **Ρυθμίσ** > **Επαφές Διευθυντής**

- 2. Επιλέξτε **Προσθήκη/Επεξεργασία/Διαγραφή**.
- 3. Κάντε μία από τις ενέργειες που ακολουθούν.
	- O Για καταχώριση μιας νέας επαφής, επιλέξτε την καρτέλα **Προσθήκη νέου** και, στη συνέχεια, επιλέξτε **Προσθήκη επαφής**.
	- O Για να επεξεργαστείτε μια επαφή, επιλέξτε την αντίστοιχη καταχώριση και επιλέξτε **Επεξεργασία**.
	- O Για να διαγράψετε μια επαφή, επιλέξτε την αντίστοιχη καταχώριση, επιλέξτε **Διαγραφή** και, στη συνέχεια, επιλέξτε **Ναι**. Δε χρειάζεται να εκτελέσετε τις παρακάτω διαδικασίες.
- 4. Επιλέξτε **Φαξ** από τις επιλογές τύπου που εμφανίζονται.

### *Σημείωση:*

Δεν μπορείτε να αλλάξετε τον τύπο μετά την ολοκλήρωση της καταχώρισης. Εάν θέλετε να αλλάξετε τον τύπο, διαγράψτε τον προορισμό και, στη συνέχεια, καταχωρίστε τον πάλι.

- 5. Επιλέξτε **Αριθμός φαξ (υποχρεωτικά)**.
- 6. Επιλέξτε **IP-FAX** στο **Επ. γραμ**.
- 7. Εισαγάγετε έναν προορισμό.
- 8. Επιλέξτε **OK** για να εφαρμόσετε τις ρυθμίσεις.

## *Προορισμός IP φαξ*

Εισαγάγετε τον προορισμό σε μορφή που ταιριάζει με τη μέθοδο αποστολής IP φαξ.

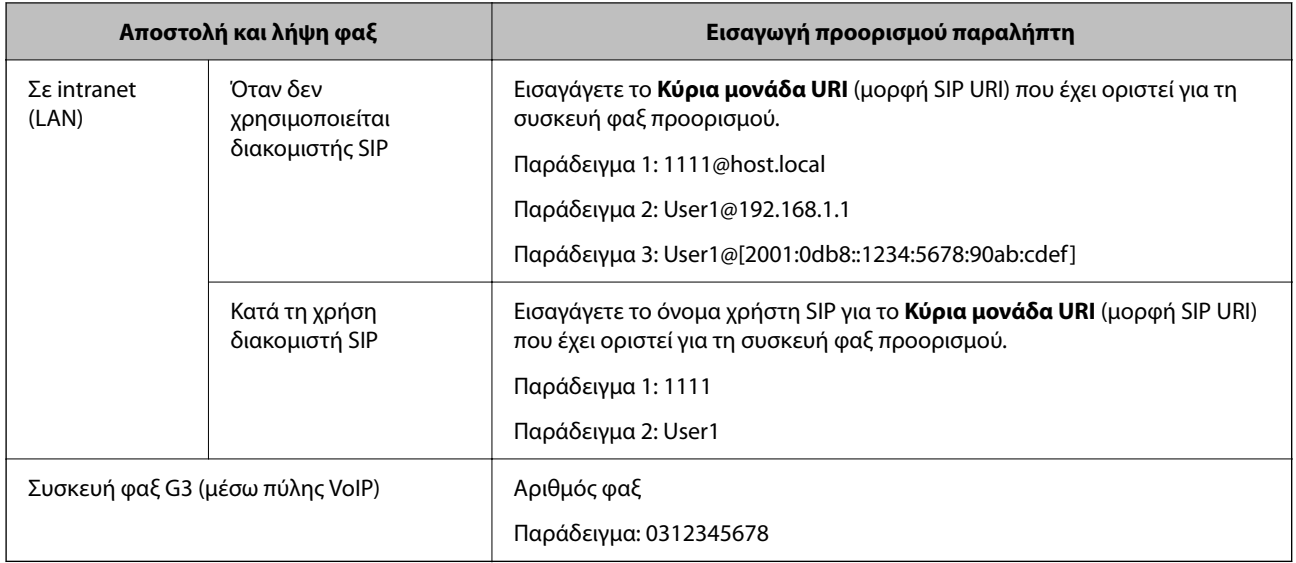

# **Καταχώριση επαφών που χρησιμοποιούνται συχνά (Αντισ. σε συχνή χρήση)**

# *Καταχώριση επαφών που χρησιμοποιούνται συχνά από το Web Config*

1. Εισαγάγετε τη διεύθυνση IP του εκτυπωτή σε ένα πρόγραμμα περιήγησης για να αποκτήσετε πρόσβαση στο Web Config.

Εισαγάγετε τη διεύθυνση IP του εκτυπωτή από έναν υπολογιστή που είναι συνδεδεμένος στο ίδιο δίκτυο με τον εκτυπωτή.

Μπορείτε να δείτε τη διεύθυνση IP από το ακόλουθο μενού.

**Ρυθμίσ** > **Γενικές ρυθμίσεις** > **Ρυθμίσεις δικτύου** > **Κατάσταση δικτύου** > **Κατάσταση ενσύρματου LAN/Wi-Fi**

- 2. Εισαγάγετε τον κωδικό πρόσβασης διαχειριστή για να συνδεθείτε ως διαχειριστής.
- 3. Επιλέξτε με την ακόλουθη σειρά.

Καρτέλα **Σάρωση/Αντιγραφή** ή **Φαξ** > **Επαφές**

- 4. Επιλέξτε τον αριθμό που θέλετε να καταχωρίσετε και, στη συνέχεια, επιλέξτε **Επεξεργασία**.
- 5. Επιλέξτε **Ενεργοποίηση** στο **Αντιστοίχιση σε συχνή χρήση**.

Δεν μπορείτε να τροποποιήσετε τη σειρά των επαφών από την οθόνη Web Config.

6. Κάντε κλικ στο στοιχείο **Εφαρμογή**

## **Σχετικές πληροφορίες**

- $\blacktriangleright$  [«Εκτέλεση του Web Config σε ένα Πρόγραμμα περιήγησης Ιστού» στη σελίδα 512](#page-511-0)
- $\rightarrow$  [«Προεπιλεγμένη τιμή κωδικού πρόσβασης διαχειριστή» στη σελίδα 20](#page-19-0)

## *Καταχώριση επαφών που χρησιμοποιούνται συχνά από τον πίνακα ελέγχου του εκτυπωτή*

- 1. Πατήστε **Ρυθμίσ** στην αρχική οθόνη.
- 2. Πατήστε **Επαφές Διευθυντής** > **Συχνός**.
- 3. Επιλέξτε το είδος της επαφής που επιθυμείτε να καταχωρίσετε.
- 4. Πατήστε **Επεξεργασία**.
- 5. Επιλέξτε τις επαφές που χρησιμοποιείτε συχνά και θέλετε να καταχωρίσετε και, στη συνέχεια, πατήστε **OK**. Για να ακυρώσετε την επιλογή, πατήστε την πάλι.
- 6. Πατήστε **Κλείσιμο**.

# **Εξαγωγή και εισαγωγή επαφών**

Χρησιμοποιώντας το Web Config ή άλλα εργαλεία, μπορείτε να δημιουργήσετε αντίγραφα ασφαλείας και να εισαγάγετε επαφές.

### **Για το Web Config**

- O Μπορείτε να δημιουργήσετε αντίγραφο ασφαλείας των επαφών εισάγοντας τις ρυθμίσεις του εκτυπωτή που περιλαμβάνουν επαφές. Το αρχείο που εξάγεται δεν μπορεί να τροποποιηθεί επειδή εξάγεται ως δυαδικό αρχείο.
- O Κατά την εισαγωγή των ρυθμίσεων εκτυπωτή στον εκτυπωτή, οι επαφές αντικαθίστανται.

### **Για το Epson Device Admin**

- O Από την οθόνη ιδιοτήτων της συσκευής μπορούν να εξαχθούν μόνο επαφές.
- O Εάν δεν εξαγάγετε στοιχεία που σχετίζονται με την ασφάλεια, μπορείτε να επεξεργαστείτε τις εξαχθείσες επαφές και να τις εισαγάγετε, καθώς υπάρχει δυνατότητα αποθήκευσης ως αρχείο SYLK ή csv.
- O Μπορείτε να εισαγάγετε τις επαφές σας σε πολλαπλούς εκτυπωτές ομαδικά. Αυτό είναι χρήσιμο όταν αντικαθιστάτε τους εκτυπωτές σας και θέλετε να μεταφέρετε τις επαφές από τους παλαιούς στους νέους εκτυπωτές.

Για περισσότερες πληροφορίες, ανατρέξτε στην τεκμηρίωση ή βοήθεια του Epson Device Admin

## *Εξαγωγή και εισαγωγή αντιγράφων ασφαλείας των επαφών χρησιμοποιώντας το Web Config*

### **Εισαγωγή επαφών χρησιμοποιώντας το Web Config**

Εάν διαθέτετε έναν εκτυπωτή που υποστηρίζει δημιουργία αντιγράφων ασφαλείας επαφών και είναι συμβατός με αυτόν τον εκτυπωτή, μπορείτε να καταχωρίσετε εύκολα τις επαφές, εισάγοντας το αρχείο αντιγράφου ασφαλείας.

### *Σημείωση:*

Για οδηγίες σχετικά με τη δημιουργία αντιγράφου ασφαλείας επαφών που είναι συμβατές με αυτόν τον εκτυπωτή, ανατρέξτε στην τεκμηρίωση που παρέχεται με τον εκτυπωτή, ο οποίος διαθέτει συμβατή λίστα επαφών με αυτόν τον εκτυπωτή.

Ακολουθήστε τα παρακάτω βήματα για να εισαγάγετε τις επαφές σε αυτόν τον εκτυπωτή.

1. Εισαγάγετε τη διεύθυνση IP του εκτυπωτή σε ένα πρόγραμμα περιήγησης για να αποκτήσετε πρόσβαση στο Web Config.

Εισαγάγετε τη διεύθυνση IP του εκτυπωτή από έναν υπολογιστή που είναι συνδεδεμένος στο ίδιο δίκτυο με τον εκτυπωτή.

Μπορείτε να δείτε τη διεύθυνση IP από το ακόλουθο μενού.

**Ρυθμίσ** > **Γενικές ρυθμίσεις** > **Ρυθμίσεις δικτύου** > **Κατάσταση δικτύου** > **Κατάσταση ενσύρματου LAN/Wi-Fi**

- 2. Εισαγάγετε τον κωδικό πρόσβασης διαχειριστή για να συνδεθείτε ως διαχειριστής.
- 3. Επιλέξτε με την ακόλουθη σειρά.

**Διαχείριση συσκευής** > **Εξαγωγή και εισαγωγή τιμής ρύθμισης** > **Εισαγωγή**

- 4. Επιλέξτε το αντίγραφο ασφαλείας που δημιουργήσατε στο **Αρχείο**, πληκτρολογήστε τον κωδικό πρόσβασης και κάντε κλικ στο **Επόμενο**.
- 5. Επιλέξτε το πλαίσιο ελέγχου **Επαφές** και έπειτα κάντε κλικ στο **Επόμενο**.

#### **Σχετικές πληροφορίες**

- $\blacktriangleright$  [«Εκτέλεση του Web Config σε ένα Πρόγραμμα περιήγησης Ιστού» στη σελίδα 512](#page-511-0)
- $\rightarrow$  [«Προεπιλεγμένη τιμή κωδικού πρόσβασης διαχειριστή» στη σελίδα 20](#page-19-0)

#### **Εξαγωγή επαφών χρησιμοποιώντας το Web Config**

Τα δεδομένα των επαφών ενδέχεται να χαθούν λόγω δυσλειτουργίας του εκτυπωτή. Συνιστούμε τη δημιουργία αντιγράφου ασφαλείας των δεδομένων κάθε φορά που τα ενημερώνετε. Η Epson δεν ευθύνεται για την τυχόν απώλεια δεδομένων, δημιουργία αντιγράφου ασφαλείας ή ανάκτηση δεδομένων ή/και ρυθμίσεων ακόμη και κατά τη διάρκεια ισχύος της περιόδου εγγύησης.

Χρησιμοποιώντας το Web Config, μπορείτε να δημιουργήσετε αντίγραφα ασφαλείας στον υπολογιστή για τα στοιχεία επικοινωνίας που είναι αποθηκευμένα στον εκτυπωτή.

1. Εισαγάγετε τη διεύθυνση IP του εκτυπωτή σε ένα πρόγραμμα περιήγησης για να αποκτήσετε πρόσβαση στο Web Config.

Εισαγάγετε τη διεύθυνση IP του εκτυπωτή από έναν υπολογιστή που είναι συνδεδεμένος στο ίδιο δίκτυο με τον εκτυπωτή.

Μπορείτε να δείτε τη διεύθυνση IP από το ακόλουθο μενού.

**Ρυθμίσ** > **Γενικές ρυθμίσεις** > **Ρυθμίσεις δικτύου** > **Κατάσταση δικτύου** > **Κατάσταση ενσύρματου LAN/Wi-Fi**

- 2. Εισαγάγετε τον κωδικό πρόσβασης διαχειριστή για να συνδεθείτε ως διαχειριστής.
- 3. Επιλέξτε με την ακόλουθη σειρά.

Καρτέλα **Διαχείριση συσκευής** > **Εξαγωγή και εισαγωγή τιμής ρύθμισης** > **Εξαγωγή**

4. Επιλέξτε ένα από τα πλαίσια ελέγχου **Επαφές**.

Για παράδειγμα, εάν επιλέξετε **Επαφές** στην κατηγορία **Σάρωση/Αντιγραφή**, θα επιλεγεί το ίδιο πλαίσιο ελέγχου και στην κατηγορία Φαξ.

5. Εισαγάγετε έναν κωδικό πρόσβασης για να κρυπτογραφήσετε το αρχείο που θα εξαχθεί.

Χρειάζεστε τον κωδικό πρόσβασης για την εισαγωγή του αρχείου. Αφήστε το κενό εάν δεν επιθυμείτε να κρυπτογραφήσετε το αρχείο.

6. Κάντε κλικ στην επιλογή **Εξαγωγή**.

## **Σχετικές πληροφορίες**

- $\blacktriangleright$  [«Εκτέλεση του Web Config σε ένα Πρόγραμμα περιήγησης Ιστού» στη σελίδα 512](#page-511-0)
- $\blacktriangleright$  [«Προεπιλεγμένη τιμή κωδικού πρόσβασης διαχειριστή» στη σελίδα 20](#page-19-0)

# *Εξαγωγή και εισαγωγή αντιγράφων ασφαλείας των επαφών χρησιμοποιώντας το Epson Device Admin*

## **Εξαγωγή επαφών χρησιμοποιώντας το Epson Device Admin**

Αποθηκεύστε τις πληροφορίες επαφών στο αρχείο.

Μπορείτε να επεξεργαστείτε τα αρχεία που έχουν αποθηκευτεί σε μορφή SYLK ή csv χρησιμοποιώντας μια εφαρμογή υπολογιστικών φύλλων ή ένα πρόγραμμα επεξεργασίας κειμένου. Μπορείτε να τα καταχωρίσετε όλα ταυτόχρονα αφού διαγράψετε ή προσθέσετε τις πληροφορίες.

Οι πληροφορίες που περιέχουν στοιχεία ασφαλείας όπως οι κωδικοί πρόσβασης και οι προσωπικές πληροφορίες μπορούν να αποθηκευτούν σε δυαδική μορφή με κωδικό πρόσβασης. Δεν μπορείτε να επεξεργαστείτε το αρχείο. Αυτό μπορεί να χρησιμοποιηθεί ως αρχείο αντιγράφου ασφαλείας των πληροφοριών, το οποίο περιλαμβάνει τα στοιχεία ασφαλείας.

- 1. Εκκινήστε το Epson Device Admin.
- 2. Επιλέξτε **Devices** στο μενού εργασιών της πλευρικής γραμμής.
- 3. Επιλέξτε τη συσκευή που θέλετε να διαμορφώσετε από τη λίστα συσκευών.
- 4. Κάντε κλικ στην επιλογή **Device Configuration** στην καρτέλα **Home** στο μενού κορδέλας.

Όταν ορίζεται ένας κωδικός πρόσβασης διαχειριστή, εισαγάγετε τον κωδικό πρόσβασης και κάντε κλικ στο **OK**.

- 5. Κάντε κλικ στην επιλογή **Common** > **Contacts**.
- 6. Επιλέξτε τη μορφή εξαγωγής από το **Export** > **Export items**.
	- O All Items

Εξαγάγετε το κρυπτογραφημένο δυαδικό αρχείο. Επιλέξτε πότε θέλετε να περιληφθούν τα στοιχεία ασφαλείας, όπως οι κωδικοί πρόσβασης και οι προσωπικές πληροφορίες. Δεν μπορείτε να επεξεργαστείτε το αρχείο. Εάν το επιλέξετε, θα πρέπει να ορίσετε τον κωδικό πρόσβασης. Κάντε κλικ στην επιλογή **Configuration** και ορίστε έναν κωδικό πρόσβασης από 8 έως 63 χαρακτήρες σε μορφή ASCII. Αυτός ο κωδικός πρόσβασης απαιτείται κατά την εισαγωγή του δυαδικού αρχείου.

O Items except Security Information

Εξαγάγετε τα αρχεία σε μορφή SYLK ή csv. Επιλέξτε πότε θέλετε να επεξεργαστείτε τις πληροφορίες του εξαγόμενου αρχείου.

7. Κάντε κλικ στην επιλογή **Export**.

- 8. Καθορίστε τη θέση αποθήκευσης του αρχείου, επιλέξτε τον τύπο αρχείου και, στη συνέχεια, κάντε κλικ στην επιλογή **Save**. Θα εμφανιστεί ένα μήνυμα ολοκλήρωσης.
- 9. Κάντε κλικ στην επιλογή **OK**.

Βεβαιωθείτε ότι το αρχείο έχει αποθηκευτεί στην καθορισμένη θέση.

## **Σχετικές πληροφορίες**

 $\rightarrow$  [«Λογισμικό για τη διαχείριση συσκευών στο δίκτυο \(Epson Device Admin\)» στη σελίδα 515](#page-514-0)

## **Εισαγωγή επαφών Using Epson Device Admin**

Εισαγάγετε τις πληροφορίες επαφών από το αρχείο.

Μπορείτε να εισαγάγετε τα αρχεία που έχουν αποθηκευτεί σε μορφή SYLK ή csv ή το δυαδικό αρχείο, για το οποίο δημιουργήθηκε αντίγραφο ασφαλείας και περιλαμβάνει τα στοιχεία ασφαλείας.

- 1. Εκκινήστε το Epson Device Admin.
- 2. Επιλέξτε **Devices** στο μενού εργασιών της πλευρικής γραμμής.
- 3. Επιλέξτε τη συσκευή που θέλετε να διαμορφώσετε από τη λίστα συσκευών.
- 4. Κάντε κλικ στην επιλογή **Device Configuration** στην καρτέλα **Home** στο μενού κορδέλας.

Όταν ορίζεται ένας κωδικός πρόσβασης διαχειριστή, εισαγάγετε τον κωδικό πρόσβασης και κάντε κλικ στο **OK**.

- 5. Κάντε κλικ στην επιλογή **Common** > **Contacts**.
- 6. Κάντε κλικ στην επιλογή **Browse** στο **Import**.
- 7. Επιλέξτε το αρχείο που θέλετε να εισαγάγετε και, στη συνέχεια, κάντε κλικ στην επιλογή **Open**.

Εάν επιλέξετε το δυαδικό αρχείο, εισαγάγετε στο **Password** τον κωδικό πρόσβασης που ορίσατε κατά την εξαγωγή του αρχείου.

8. Κάντε κλικ στην επιλογή **Import**.

Εμφανίζεται η οθόνη επιβεβαίωσης.

9. Κάντε κλικ στην επιλογή **OK**.

Εμφανίζεται το αποτέλεσμα της επικύρωσης.

 $\Box$  Edit the information read

Κάντε κλικ εάν θέλετε να επεξεργαστείτε τις πληροφορίες ξεχωριστά.

- O Read more file Κάντε κλικ εάν θέλετε να εισαγάγετε πολλαπλά αρχεία.
- 10. Κάντε κλικ στην επιλογή **Import** και, στη συνέχεια, κάντε κλικ στην επιλογή **OK** στην οθόνη ολοκλήρωσης της εισαγωγής.

Επιστρέψτε στην οθόνη ιδιοτήτων της συσκευής.

- 11. Κάντε κλικ στην επιλογή **Transmit**.
- 12. Κάντε κλικ στην επιλογή **OK** στο μήνυμα επιβεβαίωσης.

Οι ρυθμίσεις αποστέλλονται στον εκτυπωτή.

13. Στην οθόνη ολοκλήρωσης της αποστολής, κάντε κλικ στο **OK**.

Οι πληροφορίες του εκτυπωτή θα ενημερωθούν.

Ανοίξτε τις επαφές από το Web Config ή τον πίνακα ελέγχου του εκτυπωτή και, στη συνέχεια, ελέγξτε αν έχουν ενημερωθεί οι επαφές.

### **Σχετικές πληροφορίες**

 $\rightarrow$  [«Λογισμικό για τη διαχείριση συσκευών στο δίκτυο \(Epson Device Admin\)» στη σελίδα 515](#page-514-0)

# **Ρυθμίσεις για τη χρήση της υπηρεσίας cloud σας ως προορισμό προώθησης φαξ**

Χρησιμοποιώντας την υπηρεσία Epson Connect που είναι διαθέσιμη στο Internet, μπορείτε να προωθήσετε τα ληφθέντα φαξ στους λογαριασμούς σας στο cloud.

Για να χρησιμοποιήσετε αυτήν την υπηρεσία, θα πρέπει να καταχωρίσετε τον χρήστη, τον εκτυπωτή και τους προορισμούς σας στο cloud στο **Epson Connect** και, στη συνέχεια, να καταχωρίσετε τους προορισμούς στον εκτυπωτή.

Ανατρέξτε στην πύλη web Epson Connect για λεπτομέρειες σχετικά με τον τρόπο ρύθμισης και καταχώρισης του λογαριασμού cloud σας.

<https://www.epsonconnect.com/>

# **Καταχώριση προορισμού cloud στον εκτυπωτή από το Web Config**

1. Εισαγάγετε τη διεύθυνση IP του εκτυπωτή σε ένα πρόγραμμα περιήγησης για να αποκτήσετε πρόσβαση στο Web Config.

Εισαγάγετε τη διεύθυνση IP του εκτυπωτή από έναν υπολογιστή που είναι συνδεδεμένος στο ίδιο δίκτυο με τον εκτυπωτή.

Μπορείτε να δείτε τη διεύθυνση IP από το ακόλουθο μενού.

**Ρυθμίσ** > **Γενικές ρυθμίσεις** > **Ρυθμίσεις δικτύου** > **Κατάσταση δικτύου** > **Κατάσταση ενσύρματου LAN/Wi-Fi**

- 2. Εισαγάγετε τον κωδικό πρόσβασης διαχειριστή για να συνδεθείτε ως διαχειριστής.
- 3. Επιλέξτε με την ακόλουθη σειρά.

Καρτέλα **Φαξ** > **Λίστα προορισμού Cloud**

4. Επιλέξτε τον αριθμό που θέλετε να καταχωρίσετε και, στη συνέχεια, επιλέξτε **Επεξεργασία**.
5. Επιλέξτε τον προορισμό που θέλετε να καταχωρίσετε στη λίστα προορισμών cloud.

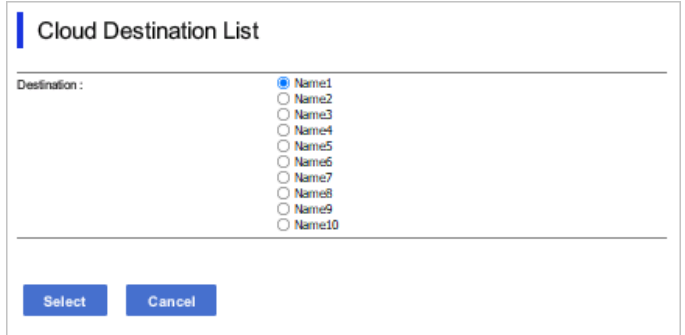

6. Κάντε κλικ στην επιλογή **Επιλογή**.

Η ρύθμιση αντικατοπτρίζεται στον εκτυπωτή.

## **Σχετικές πληροφορίες**

- $\blacktriangleright$  [«Εκτέλεση του Web Config σε ένα Πρόγραμμα περιήγησης Ιστού» στη σελίδα 512](#page-511-0)
- $\blacktriangleright$  [«Προεπιλεγμένη τιμή κωδικού πρόσβασης διαχειριστή» στη σελίδα 20](#page-19-0)

# **Ρυθμίσεις για τη χρήση των πληροφοριών χρηστών στον διακομιστή LDAP ως προορισμούς**

Συνδέοντας εκ των προτέρων τον διακομιστή LDAP και τον εκτυπωτή, μπορείτε να πραγματοποιήσετε αναζήτηση για πληροφορίες χρήστη που έχουν καταχωριστεί στον διακομιστή LDAP και να χρησιμοποιήσετε τις πληροφορίες απευθείας ως προορισμούς για φαξ ή email.

# **Διαμόρφωση του διακομιστή LDAP**

Για να χρησιμοποιήσετε τις πληροφορίες του διακομιστή LDAP, καταχωρίστε τις στον εκτυπωτή.

1. Εισαγάγετε τη διεύθυνση IP του εκτυπωτή σε ένα πρόγραμμα περιήγησης για να αποκτήσετε πρόσβαση στο Web Config.

Εισαγάγετε τη διεύθυνση IP του εκτυπωτή από έναν υπολογιστή που είναι συνδεδεμένος στο ίδιο δίκτυο με τον εκτυπωτή.

Μπορείτε να δείτε τη διεύθυνση IP από το ακόλουθο μενού.

**Ρυθμίσ** > **Γενικές ρυθμίσεις** > **Ρυθμίσεις δικτύου** > **Κατάσταση δικτύου** > **Κατάσταση ενσύρματου LAN/Wi-Fi**

- 2. Εισαγάγετε τον κωδικό πρόσβασης διαχειριστή για να συνδεθείτε ως διαχειριστής.
- 3. Επιλέξτε με την ακόλουθη σειρά.

Καρτέλα **Δίκτυο** > **Διακομιστής LDAP** > **Βασικό**

4. Εισαγάγετε μια τιμή για κάθε στοιχείο.

5. Επιλέξτε **OK**.

Εμφανίζονται οι ρυθμίσεις που επιλέξατε.

## **Σχετικές πληροφορίες**

- $\rightarrow$  [«Εκτέλεση του Web Config σε ένα Πρόγραμμα περιήγησης Ιστού» στη σελίδα 512](#page-511-0)
- $\rightarrow$  [«Προεπιλεγμένη τιμή κωδικού πρόσβασης διαχειριστή» στη σελίδα 20](#page-19-0)

# *Στοιχεία ρύθμισης διακομιστή LDAP*

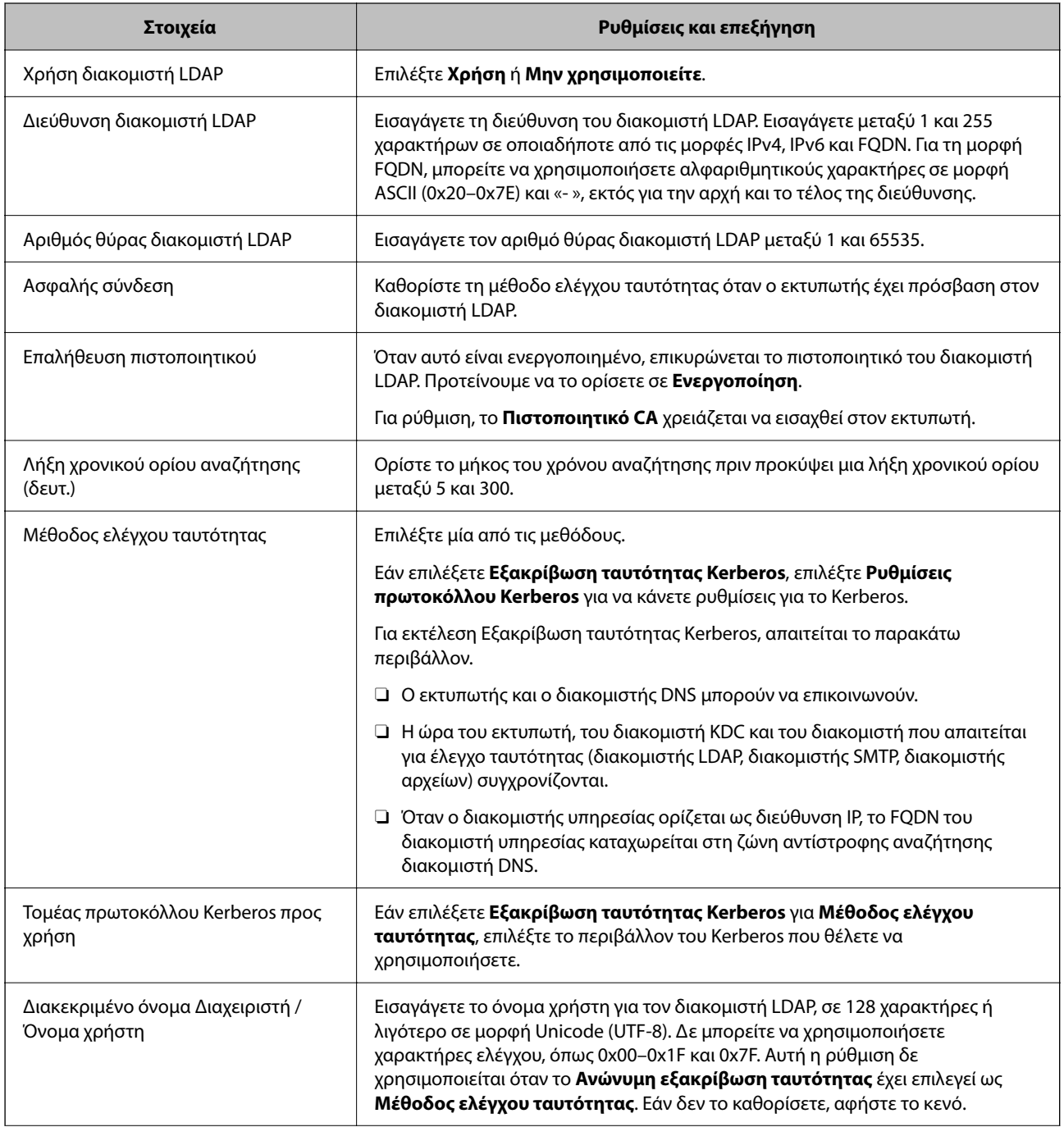

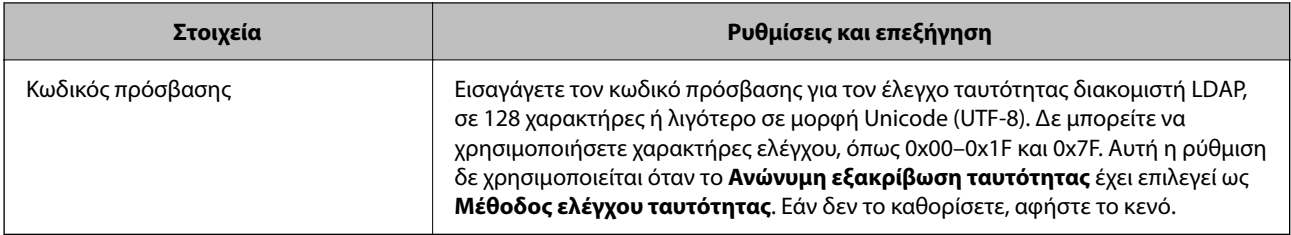

# *Ρυθμίσεις Kerberos*

Εάν επιλέξετε **Εξακρίβωση ταυτότητας Kerberos** για το στοιχείο **Μέθοδος ελέγχου ταυτότητας** στη θέση **Διακομιστής LDAP** > **Βασικό**, πραγματοποιήστε τις ακόλουθες ρυθμίσεις Kerberos από την καρτέλα **Δίκτυο** > **Ρυθμίσεις πρωτοκόλλου Kerberos**. Μπορείτε να καταχωρίσετε έως και 10 ρυθμίσεις για τις ρυθμίσεις του Kerberos.

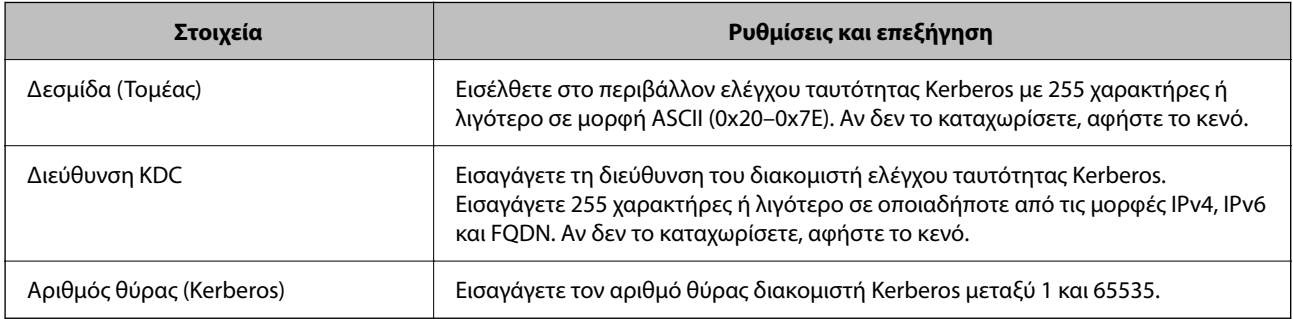

# **Διαμόρφωση των ρυθμίσεων αναζήτησης διακομιστή LDAP**

Όταν καθορίζετε τις ρυθμίσεις αναζήτησης, μπορείτε να χρησιμοποιήσετε τη διεύθυνση email και τον αριθμό φαξ που έχουν καταχωριστεί στον διακομιστή LDAP.

1. Εισαγάγετε τη διεύθυνση IP του εκτυπωτή σε ένα πρόγραμμα περιήγησης για να αποκτήσετε πρόσβαση στο Web Config.

Εισαγάγετε τη διεύθυνση IP του εκτυπωτή από έναν υπολογιστή που είναι συνδεδεμένος στο ίδιο δίκτυο με τον εκτυπωτή.

Μπορείτε να δείτε τη διεύθυνση IP από το ακόλουθο μενού.

**Ρυθμίσ** > **Γενικές ρυθμίσεις** > **Ρυθμίσεις δικτύου** > **Κατάσταση δικτύου** > **Κατάσταση ενσύρματου LAN/Wi-Fi**

- 2. Εισαγάγετε τον κωδικό πρόσβασης διαχειριστή για να συνδεθείτε ως διαχειριστής.
- 3. Επιλέξτε με την ακόλουθη σειρά.

Καρτέλα **Δίκτυο** > **Διακομιστής LDAP** > **Ρυθμίσεις αναζήτησης**

- 4. Εισαγάγετε μια τιμή για κάθε στοιχείο.
- 5. Κάντε κλικ στο **OK** για να εμφανίσετε το αποτέλεσμα ρύθμισης.

Εμφανίζονται οι ρυθμίσεις που επιλέξατε.

# **Σχετικές πληροφορίες**

 $\blacklozenge$  [«Εκτέλεση του Web Config σε ένα Πρόγραμμα περιήγησης Ιστού» στη σελίδα 512](#page-511-0)

## $\rightarrow$  [«Προεπιλεγμένη τιμή κωδικού πρόσβασης διαχειριστή» στη σελίδα 20](#page-19-0)

# *Στοιχεία ρύθμισης αναζήτησης διακομιστή LDAP*

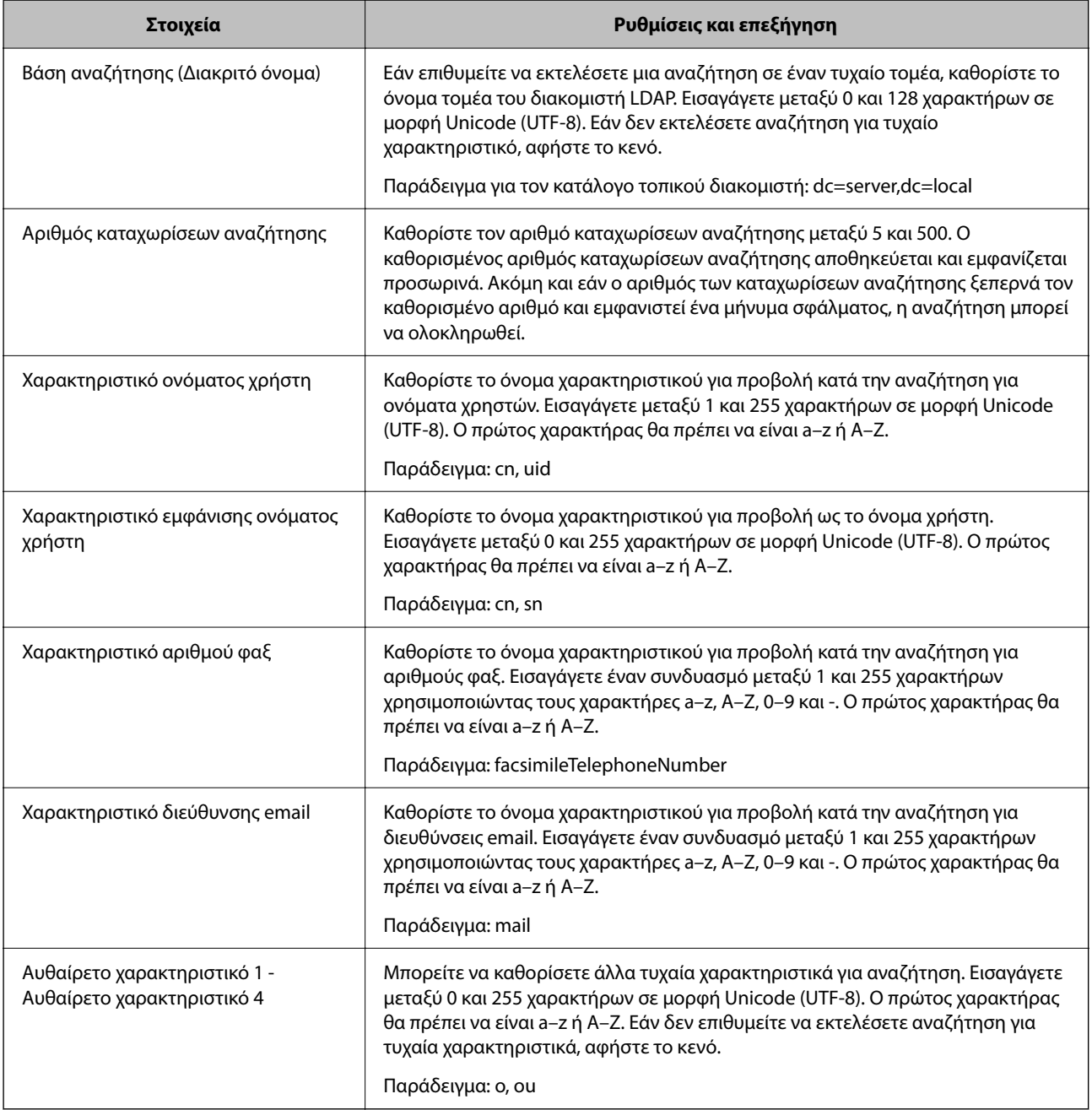

# **Έλεγχος σύνδεσης διακομιστή LDAP**

Εκτελεί τη δοκιμή σύνδεσης με τον διακομιστή LDAP χρησιμοποιώντας την παράμετρο που έχει οριστεί στο **Διακομιστής LDAP** > **Ρυθμίσεις αναζήτησης**.

1. Εισαγάγετε τη διεύθυνση IP του εκτυπωτή σε ένα πρόγραμμα περιήγησης για να αποκτήσετε πρόσβαση στο Web Config.

Εισαγάγετε τη διεύθυνση IP του εκτυπωτή από έναν υπολογιστή που είναι συνδεδεμένος στο ίδιο δίκτυο με τον εκτυπωτή.

Μπορείτε να δείτε τη διεύθυνση IP από το ακόλουθο μενού.

**Ρυθμίσ** > **Γενικές ρυθμίσεις** > **Ρυθμίσεις δικτύου** > **Κατάσταση δικτύου** > **Κατάσταση ενσύρματου LAN/Wi-Fi**

- 2. Εισαγάγετε τον κωδικό πρόσβασης διαχειριστή για να συνδεθείτε ως διαχειριστής.
- 3. Επιλέξτε με την ακόλουθη σειρά.

Καρτέλα **Δίκτυο** > **Διακομιστής LDAP** > **Δοκιμή σύνδεσης**

4. Επιλέξτε **Έναρξη**.

Ο έλεγχος σύνδεσης ξεκίνησε. Μετά τον έλεγχο, εμφανίζεται η αναφορά ελέγχου.

## **Σχετικές πληροφορίες**

- & [«Εκτέλεση του Web Config σε ένα Πρόγραμμα περιήγησης Ιστού» στη σελίδα 512](#page-511-0)
- & [«Προεπιλεγμένη τιμή κωδικού πρόσβασης διαχειριστή» στη σελίδα 20](#page-19-0)

# *Αναφορές δοκιμής σύνδεσης διακομιστή LDAP*

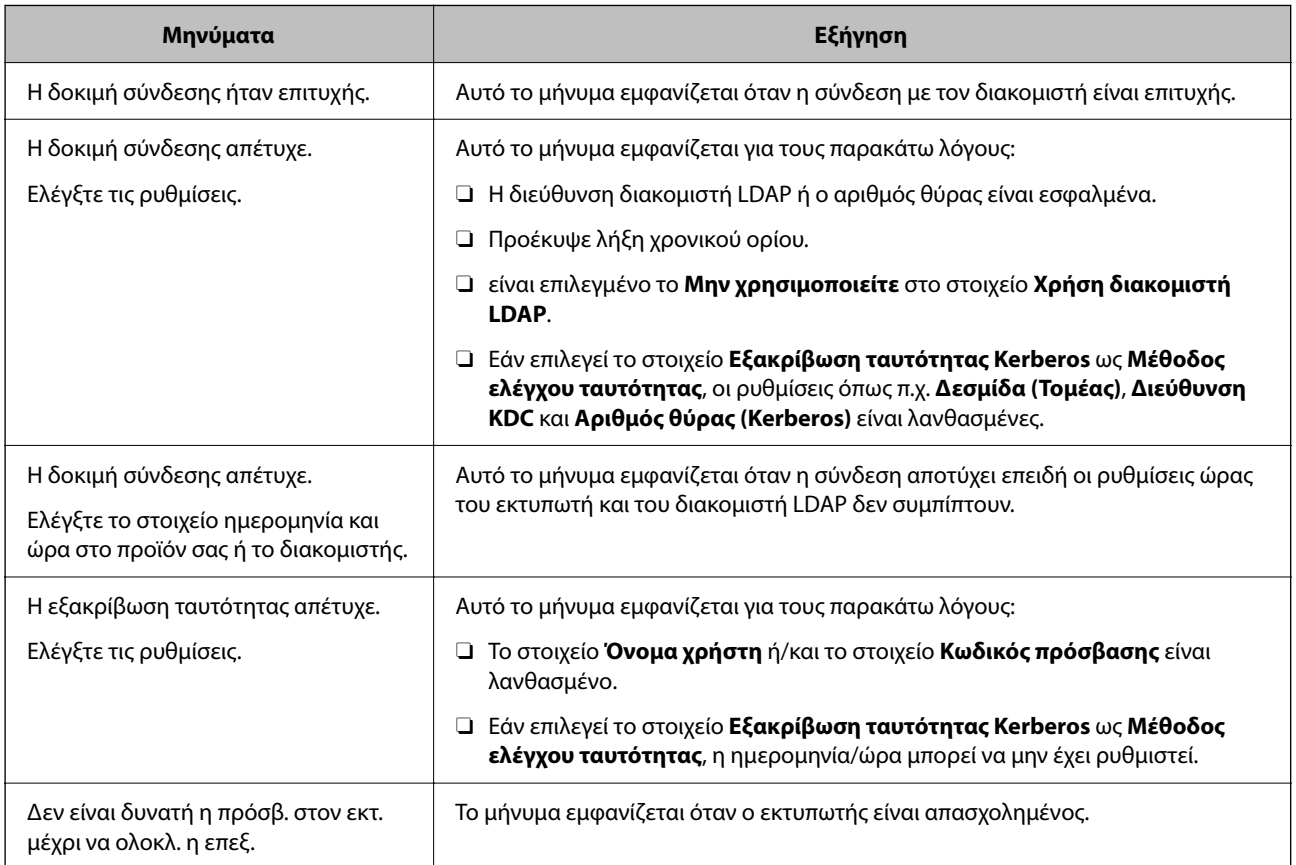

# **Αποστολή φαξ με χρήση διακομιστή φαξ**

Μπορείτε να στέλνετε φαξ χρησιμοποιώντας έναν διακομιστή φαξ στο δίκτυό σας. Η διαμόρφωση του διακομιστή φαξ σάς επιτρέπει να στέλνετε ένα email στον διακομιστή φαξ με συνημμένα τα δεδομένα του φαξ και, στη συνέχεια, να κάνετε αποστολή χρησιμοποιώντας τη λειτουργία φαξ του εκτυπωτή σας. Ο διακομιστής φαξ αποστέλλει το φαξ χρησιμοποιώντας τον αριθμό φαξ παραλήπτη που περιλαμβάνεται στη διεύθυνση email. Όταν οι ρυθμίσεις διακομιστή φαξ είναι ενεργοποιημένες, δεν μπορείτε να στείλετε φαξ χρησιμοποιώντας τη θύρα LINE του εκτυπωτή.

### *Σημείωση:*

Προτού εισαγάγετε αυτή τη λειτουργία στο δίκτυό σας, συμβουλευτείτε τον αντιπρόσωπο πωλήσεων για περισσότερες πληροφορίες. Για λεπτομέρειες σχετικά με το διακομιστή φαξ, συμβουλευτείτε τον πάροχο υπηρεσιών για διαδικτυακά φαξ.

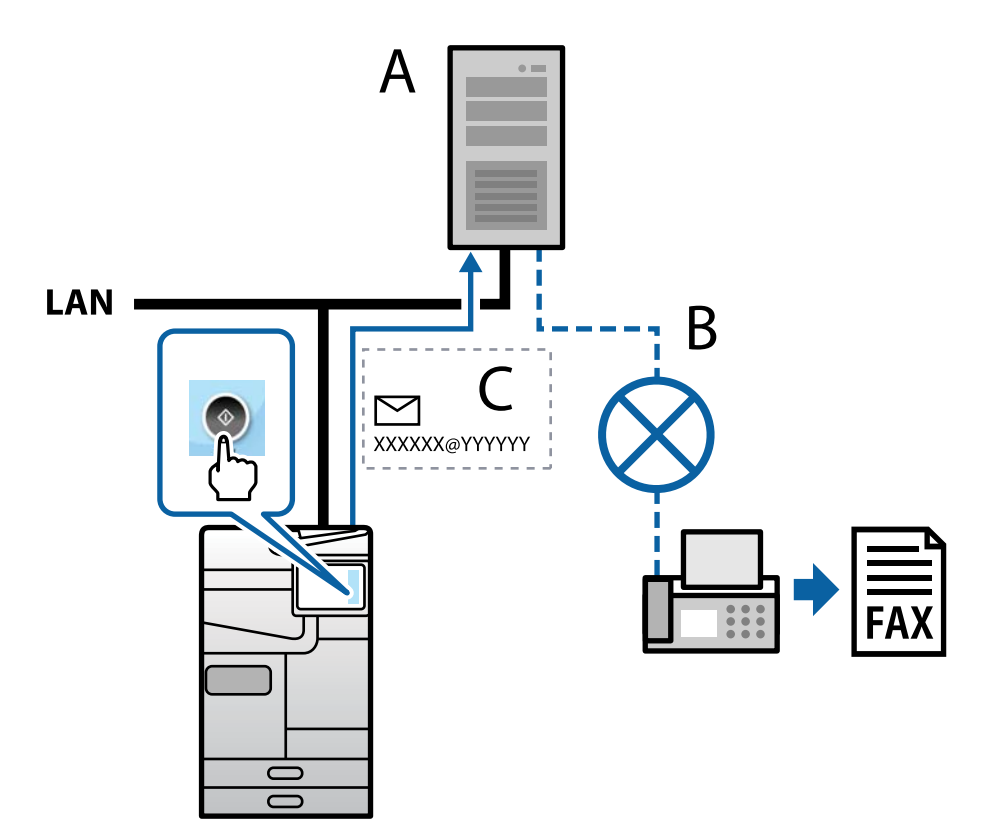

A: Διακομιστής φαξ

- B: Δημόσιο δίκτυο σταθερής τηλεφωνίας (PSTN)
- Γ: E-mail με συνημμένα δεδομένα φαξ

# **Χρειάζεστε έναν διακομιστή φαξ με τα ακόλουθα χαρακτηριστικά.**

O Δυνατότητα λήψης δεδομένων φαξ με e-mail με τη μορφή "XXXXXX@YYYYYYYY" και αποστολή φαξ σε αριθμό φαξ XXXXXX

XXXXXX: Αριθμός φαξ

YYYYYYYY: Όνομα τομέα του διακομιστή φαξ που προστέθηκε από τον εκτυπωτή

 $\Box$  Δυνατότητα χειρισμού δεδομένων φαξ με μορφή multi-Tiff που επισυνάπτονται σε ένα e-mail

# <span id="page-114-0"></span>**Ρυθμίσεις για εκτύπωση, σάρωση, αντιγραφή και φαξ**

# **Αρχικές ρυθμίσεις για εκτύπωση**

Καθορίστε τις ρυθμίσεις εκτύπωσης, όπως το μέγεθος χαρτιού ή το σφάλμα εκτύπωσης.

# **Χρήση των λειτουργιών εκτύπωσης**

Ενεργοποιήστε για χρήση της λειτουργίας εκτύπωσης μέσω του δικτύου.

Για να χρησιμοποιήσετε τον εκτυπωτή στο δίκτυο, χρειάζεται να ορίσετε τη θύρα για σύνδεση δικτύου στον υπολογιστή, καθώς και τη σύνδεση δικτύου εκτυπωτή.

# *Τύποι σύνδεσης εκτυπωτή*

Οι παρακάτω δύο μέθοδοι είναι διαθέσιμες για τη σύνδεση του δικτύου εκτυπωτή.

- O Ομότιμη σύνδεση (απευθείας εκτύπωση)
- O Σύνδεση διακομιστής/υπολογιστής-πελάτης (κοινή χρήση εκτυπωτή μέσω του διακομιστή Windows)

## **Ρυθμίσεις ομότιμης σύνδεσης**

Αυτή είναι η σύνδεση για να συνδεθεί ο εκτυπωτής στο δίκτυο και στον υπολογιστή απευθείας. Μόνο ένα μοντέλο με δυνατότητα δικτύου μπορεί να συνδεθεί.

### **Μέθοδος σύνδεσης:**

Συνδέστε τον εκτυπωτή στο δίκτυο απευθείας μέσω διανομέα ή σημείου πρόσβασης.

### **Πρόγραμμα οδήγησης εκτυπωτή:**

Εγκαταστήστε το πρόγραμμα οδήγησης εκτυπωτή σε κάθε υπολογιστή-πελάτη.

Όταν χρησιμοποιείτε το EpsonNet SetupManager, μπορείτε να παρέχετε το πακέτο προγράμματος οδήγησης που περιλαμβάνει τις ρυθμίσεις εκτυπωτή.

### **Δυνατότητες:**

- O Η εργασία εκτύπωσης ξεκινά αυτόματα καθώς η εργασία εκτύπωσης αποστέλλεται απευθείας στον εκτυπωτή.
- O Μπορείτε να εκτυπώνετε εφόσον ο εκτυπωτής λειτουργεί.

### **Ρυθμίσεις σύνδεσης διακομιστής/υπολογιστή-πελάτη**

Αυτή είναι η σύνδεση που μοιράζεται ο υπολογιστής διακομιστή με τον εκτυπωτή. Για να απαγορεύσετε τη σύνδεση χωρίς να χρησιμοποιήσετε τον υπολογιστή διακομιστή, μπορείτε να βελτιώσετε την ασφάλεια.

Όταν χρησιμοποιείτε USB, είναι δυνατή επίσης η κοινή χρήση του εκτυπωτή χωρίς λειτουργία σύνδεσης.

### **Μέθοδος σύνδεσης:**

Συνδέστε τον εκτυπωτή στο δίκτυο μέσω μεταγωγέα LAN ή σημείου πρόσβασης.

Μπορείτε, επίσης, να συνδέσετε τον εκτυπωτή στον διακομιστή απευθείας με καλώδιο USB.

### **Πρόγραμμα οδήγησης εκτυπωτή:**

Εγκαταστήστε το πρόγραμμα οδήγησης εκτυπωτή στον διακομιστή Windows ανάλογα με το λειτουργικό σύστημα στους υπολογιστές-πελάτες.

Με την πρόσβαση στον διακομιστή Windows και σύνδεση του εκτυπωτή, το πρόγραμμα οδήγησης εκτυπωτή εγκαθίσταται στον υπολογιστή-πελάτη και μπορεί να χρησιμοποιηθεί.

### **Δυνατότητες:**

- O Διαχείριση του εκτυπωτή και προγράμματος οδήγησης εκτυπωτή σε δέσμη.
- O Ανάλογα με τις προδιαγραφές διακομιστή, μπορεί να χρειαστεί λίγη ώρα μέχρι να ξεκινήσει η εργασία εκτύπωσης καθώς όλες οι εργασίες εκτύπωσης οδηγούνται μέσω του διακομιστή εκτύπωσης.
- $\Box$  Δεν μπορείτε να εκτυπώσετε όταν ο διακομιστής Windows είναι απενεργοποιημένος.

## *Ρυθμίσεις εκτύπωσης για ομότιμη σύνδεση*

Για ομότιμη σύνδεση (απευθείας εκτύπωση), ένας εκτυπωτής και ένας υπολογιστής-πελάτης έχουν μια σχέση ένας-προς-έναν.

Το πρόγραμμα οδήγησης εκτυπωτή πρέπει να είναι εγκατεστημένο σε κάθε υπολογιστή-πελάτη.

## *Ρυθμίσεις εκτύπωσης για σύνδεση Διακομιστή/Προγράμματος-πελάτη*

Ενεργοποιήστε για εκτύπωση από τον εκτυπωτή που είναι συνδεδεμένος όπως ο διακομιστής/υπολογιστήςπελάτης.

Για τη σύνδεση διακομιστή/υπολογιστή-πελάτη, ρυθμίστε πρώτα τον διακομιστή εκτύπωσης και, στη συνέχεια, επιτρέψτε την κοινή χρήση του εκτυπωτή στο δίκτυο.

Αν χρησιμοποιείτε καλώδιο USB για σύνδεση στον διακομιστή, ρυθμίστε επίσης πρώτα τον διακομιστή εκτύπωσης και, στη συνέχεια, επιτρέψτε την κοινή χρήση του εκτυπωτή στο δίκτυο.

### **Ρύθμιση θυρών δικτύου**

Δημιουργήστε την ουρά εκτύπωσης για εκτύπωση μέσω δικτύου στον διακομιστής εκτυπώσεων, χρησιμοποιώντας τυπική TCP/IP και, στη συνέχεια, ορίστε τη θύρα δικτύου.

Το παράδειγμα αυτό αντιστοιχεί σε Windows Server 2012 R2.

1. Ανοίξτε την οθόνη συσκευών και εκτυπωτών.

**Επιφάνεια εργασίας** > **Ρυθμίσεις** > **Πίνακας ελέγχου** > **Υλικό και ήχος** ή **Υλικό** > **Συσκευές και Εκτυπωτές**.

2. Προσθέστε έναν εκτυπωτή.

Κάντε κλικ στην επιλογή **Προσθήκη εκτυπωτή** και, στη συνέχεια, επιλέξτε **Ο εκτυπωτής που αναζητώ δεν βρίσκεται στη λίστα**.

3. Προσθέστε έναν τοπικό εκτυπωτή.

Επιλέξτε **Προσθήκη τοπικού εκτυπωτή ή εκτυπωτή δικτύου με μη αυτόματες ρυθμίσεις** και, στη συνέχεια, κάντε κλικ στο **Επόμενο**.

4. Επιλέξτε **Δημιουργία νέας θύρας**, επιλέξτε **Τυπική θύρα TCP/IP** ως Τύπο θύρας και, στη συνέχεια, κάντε κλικ στο **Επόμενο**.

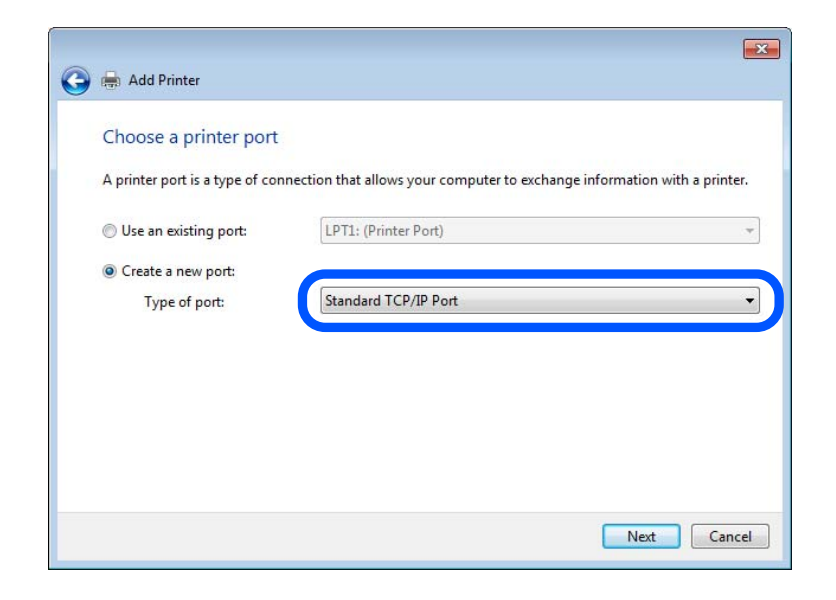

5. Εισαγάγετε τη διεύθυνση IP ή το όνομα του εκτυπωτή στο **Όνομα κεντρικού υπολογιστή ή διεύθυνση IP** ή **Όνομα εκτυπωτή ή διεύθυνση IP** και, στη συνέχεια, κάντε κλικ στο **Επόμενο**.

Παράδειγμα:

- O Όνομα εκτυπωτή : EPSONA1A2B3C
- O Διεύθυνση IP : 192.0.2.111

Μην αλλάξετε το **Όνομα θύρας**.

Επιλέξτε **Συνέχεια** όταν εμφανιστεί η οθόνη **Έλεγχος λογαριασμού χρήστη**.

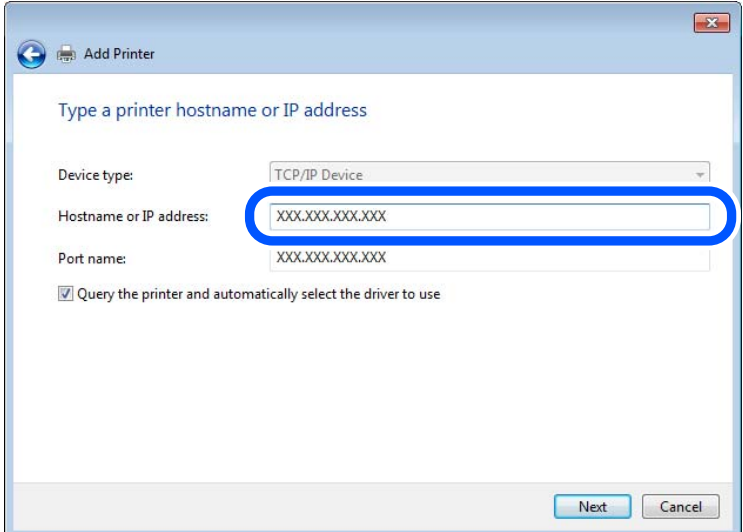

### *Σημείωση:*

Εάν καθορίσετε το όνομα του εκτυπωτή στο δίκτυο όπου είναι διαθέσιμη η ανάλυση ονομάτων, η διεύθυνση IP του εκτυπωτή θα εντοπιστεί ακόμη και αν έχει αλλάξει από το DHCP. Μπορείτε να επαληθεύσετε το όνομα του εκτυπωτή στην οθόνη κατάστασης δικτύου του πίνακα ελέγχου του εκτυπωτή ή από το φύλλο κατάστασης δικτύου.

- 6. Ρυθμίστε το πρόγραμμα οδήγησης του εκτυπωτή.
	- $\Box$  Εάν το πρόγραμμα οδήγησης του εκτυπωτή έχει εγκατασταθεί ήδη: Επιλέξτε **Κατασκευαστής** και **Εκτυπωτές**. Κάντε κλικ στο **Επόμενο**.
- 7. Ακολουθήστε τις οδηγίες που εμφανίζονται στην οθόνη.

Όταν χρησιμοποιείτε τον εκτυπωτή με σύνδεση διακομιστή/πελάτη (κοινή χρήση του εκτυπωτή χρησιμοποιώντας τον διακομιστή Windows), πραγματοποιήστε τις ρυθμίσεις κοινής χρήσης ξεκινώντας από αυτό το σημείο.

## **Έλεγχος της ρύθμισης παραμέτρων θύρας — Windows**

Ελέγξτε αν έχει οριστεί η σωστή θύρα για την ουρά εκτύπωσης.

1. Ανοίξτε την οθόνη συσκευών και εκτυπωτών.

**Επιφάνεια εργασίας** > **Ρυθμίσεις** > **Πίνακας ελέγχου** > **Υλικό και ήχος** ή **Υλικό** > **Συσκευές και Εκτυπωτές**.

2. Ανοίξτε την οθόνη ιδιοτήτων του εκτυπωτή.

Κάντε δεξί κλικ στο εικονίδιο του εκτυπωτή και, στη συνέχεια, κάντε κλικ στις **Ιδιότητες εκτυπωτή**.

- 3. Κάντε κλικ στην καρτέλα **Θύρες**, επιλέξτε **Τυπική θύρα TCP/IP** και, στη συνέχεια, κάντε κλικ στη **Ρύθμιση παραμέτρων θύρας**.
- 4. Ελέγξτε τη ρύθμιση παραμέτρων της θύρας.
	- O Για RAW

Βεβαιωθείτε ότι έχει επιλεγεί το **Raw** στο **Πρωτόκολλο** και, στη συνέχεια, κάντε κλικ στο **OK**.

O Για LPR

Βεβαιωθείτε ότι έχει επιλεγεί το **LPR** στο **Πρωτόκολλο**. Εισαγάγετε «PASSTHRU» στο **Όνομα ουράς** από τις **Ρυθμίσεις LPR**. Επιλέξτε **Ενεργοποιημένη μέτρηση LPR σε byte** και, στη συνέχεια, κάντε κλικ στο **OK**.

### **Κοινή χρήση του εκτυπωτή (μόνο Windows)**

Όταν χρησιμοποιείτε τον εκτυπωτή με σύνδεση διακομιστή/πελάτη (κοινή χρήση του εκτυπωτή χρησιμοποιώντας τον διακομιστή Windows), ρυθμίστε την κοινή χρήση του εκτυπωτή από τον διακομιστή εκτύπωσης.

- 1. Επιλέξτε **Πίνακας Ελέγχου** > **Προβολή συσκευών και εκτυπωτών** στον διακομιστή εκτύπωσης.
- 2. Κάντε δεξί κλικ στο εικονίδιο του εκτυπωτή (ουρά εκτύπωσης) που θέλετε να μοιραστείτε και, στη συνέχεια, κάντε κλικ στην καρτέλα **Ιδιότητες εκτυπωτή** > **Κοινή χρήση**.
- 3. Επιλέξτε το στοιχείο **Κοινή χρήση αυτού του εκτυπωτή** και, στη συνέχεια, εισαγάγετε το **Κοινόχρηστο όνομα**.

Για την έκδοση Windows Server 2012, κάντε κλικ στην επιλογή **Αλλαγή επιλογών κοινής χρήσης** και έπειτα διαμορφώστε τις ρυθμίσεις.

### **Εγκατάσταση επιπλέον προγραμμάτων οδήγησης (μόνο Windows)**

Εάν οι εκδόσεις Windows του διακομιστή και των υπολογιστών-πελατών διαφέρουν, συνιστάται η εγκατάσταση πρόσθετων προγραμμάτων οδήγησης στον διακομιστή εκτύπωσης.

1. Επιλέξτε **Πίνακας Ελέγχου** > **Προβολή συσκευών και εκτυπωτών** στον διακομιστή εκτύπωσης.

- 2. Κάντε δεξί κλικ στο εικονίδιο του εκτυπωτή που θέλετε να μοιραστείτε με τους υπολογιστές-πελάτες και, στη συνέχεια, κάντε κλικ στην καρτέλα **Ιδιότητες εκτυπωτή** > **Κοινή χρήση**.
- 3. Κάντε κλικ στο στοιχείο **Επιπλέον προγράμματα οδήγησης**.

Για την έκδοση Windows Server 2012, κάντε κλικ στην επιλογή Change Sharing Options και έπειτα διαμορφώστε τις ρυθμίσεις.

- 4. Επιλέξτε τις εκδόσεις των Windows για τους υπολογιστές-πελάτες και έπειτα κάντε κλικ στο OK.
- 5. Επιλέξτε το αρχείο πληροφοριών για το πρόγραμμα οδήγησης του εκτυπωτή (\*.inf) και, στη συνέχεια, εγκαταστήστε το πρόγραμμα οδήγησης.

### **Χρήση του κοινόχρηστου εκτυπωτή – Windows**

Ο διαχειριστής θα πρέπει να ενημερώσει τους υπολογιστές-πελάτες σχετικά με το όνομα με το οποίο έχει καταχωριστεί ο διακομιστής εκτύπωσης, καθώς και με τον τρόπο με τον ποίο μπορεί να προστεθεί στους υπολογιστές τους. Εάν δεν έχει γίνει ήδη διαμόρφωση των επιπλέον προγραμμάτων οδήγησης, ενημερώστε τους υπολογιστές-πελάτες σχετικά με τον τρόπο χρήσης της ενότητας **Συσκευές και εκτυπωτές** για την προσθήκη του κοινόχρηστου εκτυπωτή.

Εάν έχει γίνει ήδη διαμόρφωση επιπλέον προγραμμάτων οδήγησης στον διακομιστή εκτύπωσης, ακολουθήστε τα παρακάτω βήματα:

- 1. Επιλέξτε το όνομα με το οποίο έχει καταχωριστεί ο διακομιστής εκτύπωσης στην **Εξερεύνηση των Windows**.
- 2. Κάντε διπλό κλικ στον εκτυπωτή που θέλετε να χρησιμοποιήσετε.

# **Ρύθμιση της προέλευσης χαρτιού**

Ορίστε το μέγεθος και τον τύπο χαρτιού που θα τοποθετηθεί σε κάθε προέλευση χαρτιού.

1. Εισαγάγετε τη διεύθυνση IP του εκτυπωτή σε ένα πρόγραμμα περιήγησης για να αποκτήσετε πρόσβαση στο Web Config.

Εισαγάγετε τη διεύθυνση IP του εκτυπωτή από έναν υπολογιστή που είναι συνδεδεμένος στο ίδιο δίκτυο με τον εκτυπωτή.

Μπορείτε να δείτε τη διεύθυνση IP από το ακόλουθο μενού.

**Ρυθμίσ** > **Γενικές ρυθμίσεις** > **Ρυθμίσεις δικτύου** > **Κατάσταση δικτύου** > **Κατάσταση ενσύρματου LAN/Wi-Fi**

- 2. Εισαγάγετε τον κωδικό πρόσβασης διαχειριστή για να συνδεθείτε ως διαχειριστής.
- 3. Επιλέξτε με την ακόλουθη σειρά.

Καρτέλα **Εκτύπωση** > **Ρυθμίσεις προέλ. χαρτιού**

4. Ορίστε κάθε στοιχείο.

Τα εμφανιζόμενα στοιχεία μπορεί να διαφέρουν ανάλογα με την κατάσταση.

O Όνομα προέλευσης χαρτιού

Εμφανίστε το όνομα προέλευσης χαρτιού στόχου, όπως **δίσκος χαρτιού**, **Κασέτα 1**.

O **Μέγ. χαρτ.**

Επιλέξτε το μέγεθος χαρτιού που θέλετε να ορίσετε από το αναπτυσσόμενο μενού.

# O **Μονάδα**

Επιλέξτε τη μονάδα του μεγέθους που ορίζεται από τον χρήστη. Μπορείτε να την επιλέξετε όταν επιλεγεί το **Ορισμός από το χρήστη** στο **Μέγ. χαρτ.**.

# O **Πλάτος**

Ορίστε το οριζόντιο μήκος του μεγέθους που ορίζεται από τον χρήστη.

Το εύρος που μπορείτε να καταχωρίσετε εδώ εξαρτάται από την προέλευση χαρτιού, η οποία υποδεικνύεται στο πλάι του **Πλάτος**.

Όταν επιλέγετε **mm** στο **Μονάδα**, μπορείτε να καταχωρίσετε έως ένα δεκαδικό ψηφίο.

Όταν επιλέγετε **ίντσα** στο **Μονάδα**, μπορείτε να καταχωρίσετε έως δύο δεκαδικά ψηφία.

O **Ύψος**

Ορίστε το κατακόρυφο μήκος του μεγέθους που ορίζεται από τον χρήστη.

Το εύρος που μπορείτε να καταχωρίσετε εδώ εξαρτάται από την προέλευση χαρτιού, η οποία υποδεικνύεται στο πλάι του **Ύψος**.

Όταν επιλέγετε **mm** στο **Μονάδα**, μπορείτε να καταχωρίσετε έως ένα δεκαδικό ψηφίο.

Όταν επιλέγετε **ίντσα** στο **Μονάδα**, μπορείτε να καταχωρίσετε έως δύο δεκαδικά ψηφία.

O **Τύπ. χαρτ.**

Επιλέξτε τον τύπο χαρτιού που θέλετε να ορίσετε από το αναπτυσσόμενο μενού.

5. Ελέγξτε τις ρυθμίσεις και, στη συνέχεια, κάντε κλικ στο **OK**.

### **Σχετικές πληροφορίες**

- $\blacklozenge$  [«Εκτέλεση του Web Config σε ένα Πρόγραμμα περιήγησης Ιστού» στη σελίδα 512](#page-511-0)
- & [«Προεπιλεγμένη τιμή κωδικού πρόσβασης διαχειριστή» στη σελίδα 20](#page-19-0)

# **Ρύθμιση της διασύνδεσης**

Ρυθμίστε το χρονικό όριο των εργασιών εκτύπωσης ή τη γλώσσα εκτύπωσης που έχει ανατεθεί σε κάθε διασύνδεση.

Αυτό το στοιχείο εμφανίζεται στον εκτυπωτή συμβατό με PCL ή PostScript.

1. Εισαγάγετε τη διεύθυνση IP του εκτυπωτή σε ένα πρόγραμμα περιήγησης για να αποκτήσετε πρόσβαση στο Web Config.

Εισαγάγετε τη διεύθυνση IP του εκτυπωτή από έναν υπολογιστή που είναι συνδεδεμένος στο ίδιο δίκτυο με τον εκτυπωτή.

Μπορείτε να δείτε τη διεύθυνση IP από το ακόλουθο μενού.

**Ρυθμίσ** > **Γενικές ρυθμίσεις** > **Ρυθμίσεις δικτύου** > **Κατάσταση δικτύου** > **Κατάσταση ενσύρματου LAN/Wi-Fi**

- 2. Εισαγάγετε τον κωδικό πρόσβασης διαχειριστή για να συνδεθείτε ως διαχειριστής.
- 3. Επιλέξτε με την ακόλουθη σειρά.

Καρτέλα **Εκτύπωση** > **Ρυθμίσεις διασύνδεσης**

### 4. Ορίστε κάθε στοιχείο.

# O **Ρυθμίσεις λήξης χρονικού ορίου**

Ορίστε το χρονικό όριο των εργασιών εκτύπωσης που αποστέλλονται μέσω USB. Μπορείτε να ορίσετε μεταξύ 5 και 300 δευτερολέπτων ανά δευτερόλεπτο. Όταν δεν θέλετε να λήξει το χρονικό όριο, εισαγάγετε 0.

# O **Γλώσσα εκτύπωσης**

Επιλέξτε τη γλώσσα εκτύπωσης για κάθε διασύνδεση USB και διασύνδεση δικτύου. Όταν επιλέγετε **Αυτόματα**, η γλώσσα εκτύπωσης ανιχνεύεται αυτόματα από τις εργασίες εκτύπωσης που αποστέλλονται.

5. Ελέγξτε τις ρυθμίσεις και, στη συνέχεια, κάντε κλικ στο **OK**.

## **Σχετικές πληροφορίες**

- $\rightarrow$  [«Εκτέλεση του Web Config σε ένα Πρόγραμμα περιήγησης Ιστού» στη σελίδα 512](#page-511-0)
- $\rightarrow$  [«Προεπιλεγμένη τιμή κωδικού πρόσβασης διαχειριστή» στη σελίδα 20](#page-19-0)

# **Σφάλμα ρυθμίσεων**

Ρύθμιση του σφάλματος προβολής για τη συσκευή.

1. Εισαγάγετε τη διεύθυνση IP του εκτυπωτή σε ένα πρόγραμμα περιήγησης για να αποκτήσετε πρόσβαση στο Web Config.

Εισαγάγετε τη διεύθυνση IP του εκτυπωτή από έναν υπολογιστή που είναι συνδεδεμένος στο ίδιο δίκτυο με τον εκτυπωτή.

Μπορείτε να δείτε τη διεύθυνση IP από το ακόλουθο μενού.

**Ρυθμίσ** > **Γενικές ρυθμίσεις** > **Ρυθμίσεις δικτύου** > **Κατάσταση δικτύου** > **Κατάσταση ενσύρματου LAN/Wi-Fi**

- 2. Εισαγάγετε τον κωδικό πρόσβασης διαχειριστή για να συνδεθείτε ως διαχειριστής.
- 3. Επιλέξτε με την ακόλουθη σειρά.

### Καρτέλα **Εκτύπωση** > **Ρυθμίσεις σφαλμάτων**

- 4. Ορίστε κάθε στοιχείο.
	- O Ειδοποίηση μεγ. χαρτιού

Ορίστε εάν θα εμφανίζεται ένα σφάλμα στον πίνακα ελέγχου όταν το μέγεθος χαρτιού της καθορισμένης προέλευσης χαρτιού διαφέρει του μεγέθους χαρτιού των δεδομένων εκτύπωσης.

O Ειδοποίηση τύπου χαρτιού

Ορίστε εάν θα εμφανίζεται ένα σφάλμα στον πίνακα ελέγχου όταν ο τύπος χαρτιού της καθορισμένης προέλευσης χαρτιού διαφέρει του τύπου χαρτιού των δεδομένων εκτύπωσης.

O Αυτόμ. επίλυση σφάλματος

Ορίστε εάν θα ακυρώσετε αυτόματα το σφάλμα, εάν δεν υπάρχει λειτουργία στον πίνακα ελέγχου για 5 δευτερόλεπτα ύστερα από την εμφάνιση του σφάλματος.

5. Ελέγξτε τις ρυθμίσεις και, στη συνέχεια, κάντε κλικ στο **OK**.

# **Ρύθμιση Universal Print**

Ρυθμίστε όταν εκτυπώνετε από εξωτερικές συσκευές χωρίς να χρησιμοποιείτε το πρόγραμμα οδήγησης εκτυπωτή.

Ορισμένα στοιχεία δεν εμφανίζονται ανάλογα με τη γλώσσα εκτύπωσης του εκτυπωτή σας.

1. Εισαγάγετε τη διεύθυνση IP του εκτυπωτή σε ένα πρόγραμμα περιήγησης για να αποκτήσετε πρόσβαση στο Web Config.

Εισαγάγετε τη διεύθυνση IP του εκτυπωτή από έναν υπολογιστή που είναι συνδεδεμένος στο ίδιο δίκτυο με τον εκτυπωτή.

Μπορείτε να δείτε τη διεύθυνση IP από το ακόλουθο μενού.

**Ρυθμίσ** > **Γενικές ρυθμίσεις** > **Ρυθμίσεις δικτύου** > **Κατάσταση δικτύου** > **Κατάσταση ενσύρματου LAN/Wi-Fi**

- 2. Εισαγάγετε τον κωδικό πρόσβασης διαχειριστή για να συνδεθείτε ως διαχειριστής.
- 3. Επιλέξτε με την ακόλουθη σειρά.

Καρτέλα **Εκτύπωση** > **Καθολικές ρυθμίσεις εκτύπ.**

- 4. Ορίστε κάθε στοιχείο.
- 5. Ελέγξτε τις ρυθμίσεις και, στη συνέχεια, κάντε κλικ στο **OK**.

## **Σχετικές πληροφορίες**

- $\blacktriangleright$  [«Εκτέλεση του Web Config σε ένα Πρόγραμμα περιήγησης Ιστού» στη σελίδα 512](#page-511-0)
- & [«Προεπιλεγμένη τιμή κωδικού πρόσβασης διαχειριστή» στη σελίδα 20](#page-19-0)

### *Βασικό*

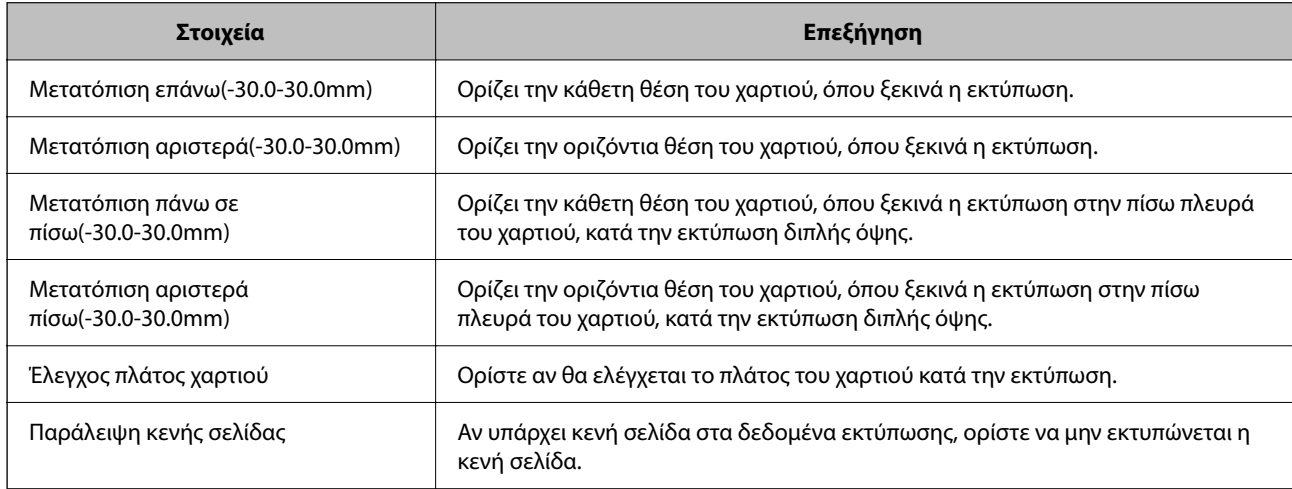

# *Διαμόρφωση εκτύπωσης PDL*

Μπορείτε να καθορίσετε ρυθμίσεις για εκτύπωση PCL ή PostScript.

Αυτό το στοιχείο εμφανίζεται σε εκτυπωτή συμβατό με PCL ή PostScript.

# **Συνήθεις ρυθμίσεις**

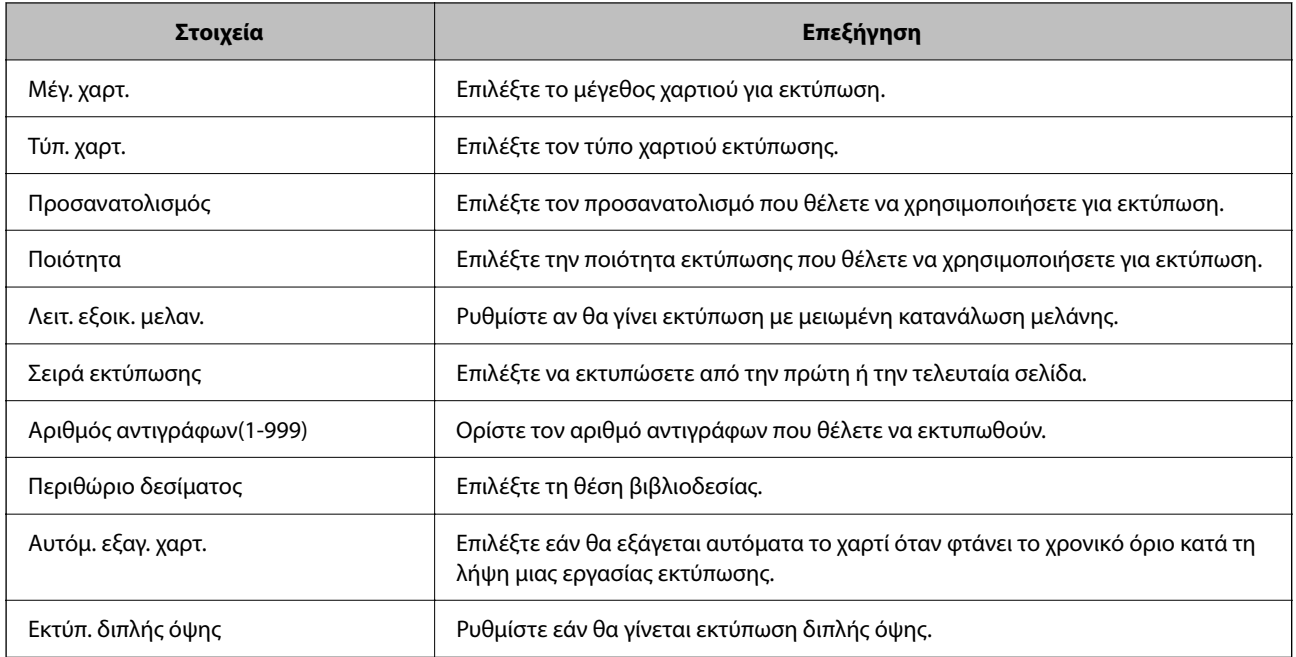

### **Μενού PCL**

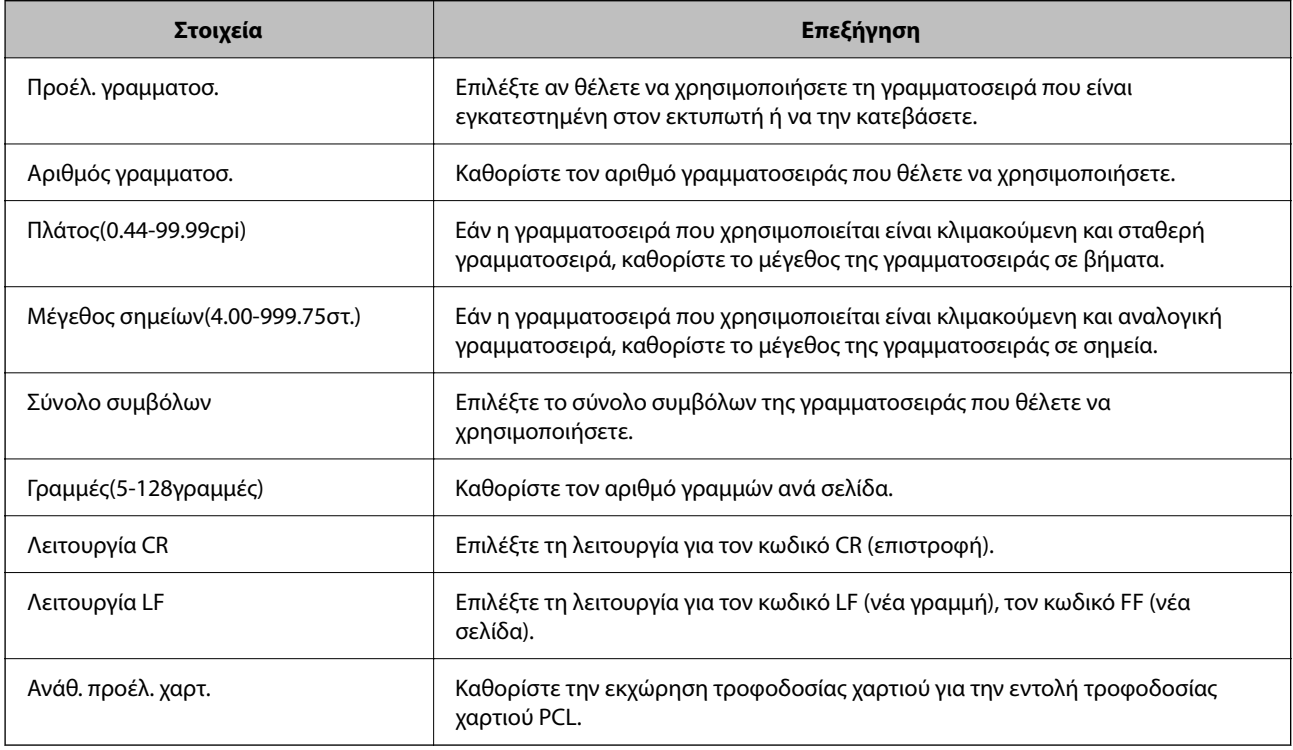

# **Μενού PS**

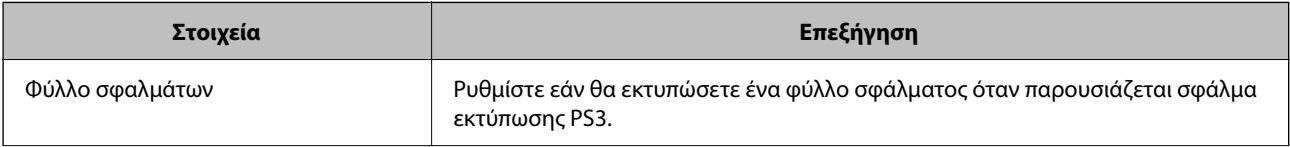

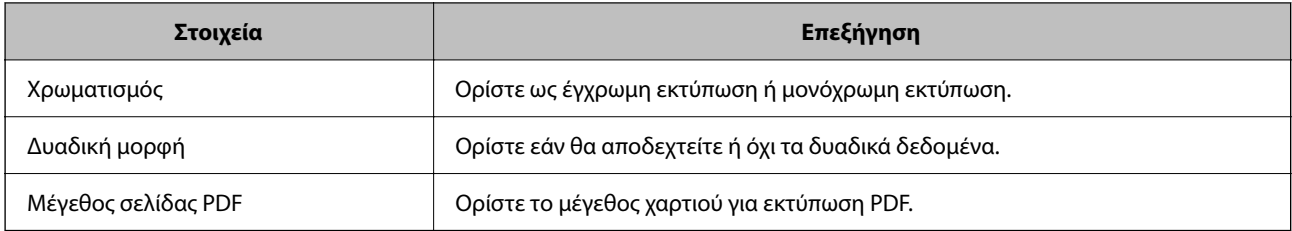

# **Ρύθμιση του Universal Print (Microsoft)**

Μπορείτε να ρυθμίσετε τον εκτυπωτή ώστε να χρησιμοποιεί τη δυνατότητα Universal Print. Για να χρησιμοποιήσετε αυτήν τη λειτουργία, θα πρέπει να χρησιμοποιείτε την υπηρεσία Microsoft 365 και Azure Active Directory.

1. Εισαγάγετε τη διεύθυνση IP του εκτυπωτή σε ένα πρόγραμμα περιήγησης για να αποκτήσετε πρόσβαση στο Web Config.

Εισαγάγετε τη διεύθυνση IP του εκτυπωτή από έναν υπολογιστή που είναι συνδεδεμένος στο ίδιο δίκτυο με τον εκτυπωτή.

Μπορείτε να δείτε τη διεύθυνση IP από το ακόλουθο μενού.

**Ρυθμίσ** > **Γενικές ρυθμίσεις** > **Ρυθμίσεις δικτύου** > **Κατάσταση δικτύου** > **Κατάσταση ενσύρματου LAN/Wi-Fi**

- 2. Εισαγάγετε τον κωδικό πρόσβασης διαχειριστή για να συνδεθείτε ως διαχειριστής.
- 3. Επιλέξτε με την ακόλουθη σειρά.

Καρτέλα **Δίκτυο** > **Universal Print**

- 4. Κάντε κλικ στην επιλογή **Εγγραφή**.
- 5. Διαβάστε το μήνυμα που εμφανίζεται και, στη συνέχεια, κάντε κλικ στον σύνδεσμο.
- 6. Ακολουθήστε τις οδηγίες που εμφανίζονται στην οθόνη για να καταχωρίσετε τον εκτυπωτή.

Εάν η κατάσταση καταχώρισης εμφανίσει την ένδειξη **Εγγεγραμμένος** στην οθόνη του Web Config μετά την καταχώριση, η εγκατάσταση έχει ολοκληρωθεί.

*Σημείωση:*

Για λεπτομέρειες σχετικά με τον χειρισμό του Azure Active Directory, όπως ο τρόπος χρήσης του Universal Print, δείτε την τοποθεσία web της Microsoft.

### **Σχετικές πληροφορίες**

- $\rightarrow$  [«Εκτέλεση του Web Config σε ένα Πρόγραμμα περιήγησης Ιστού» στη σελίδα 512](#page-511-0)
- & [«Προεπιλεγμένη τιμή κωδικού πρόσβασης διαχειριστή» στη σελίδα 20](#page-19-0)

# **Ρύθμιση του AirPrint**

Ορίστε όταν χρησιμοποιείτε εκτύπωση AirPrint και σάρωση.

Μεταβείτε στο Web Config και επιλέξτε την καρτέλα **Δίκτυο** > **Ρύθμιση AirPrint**.

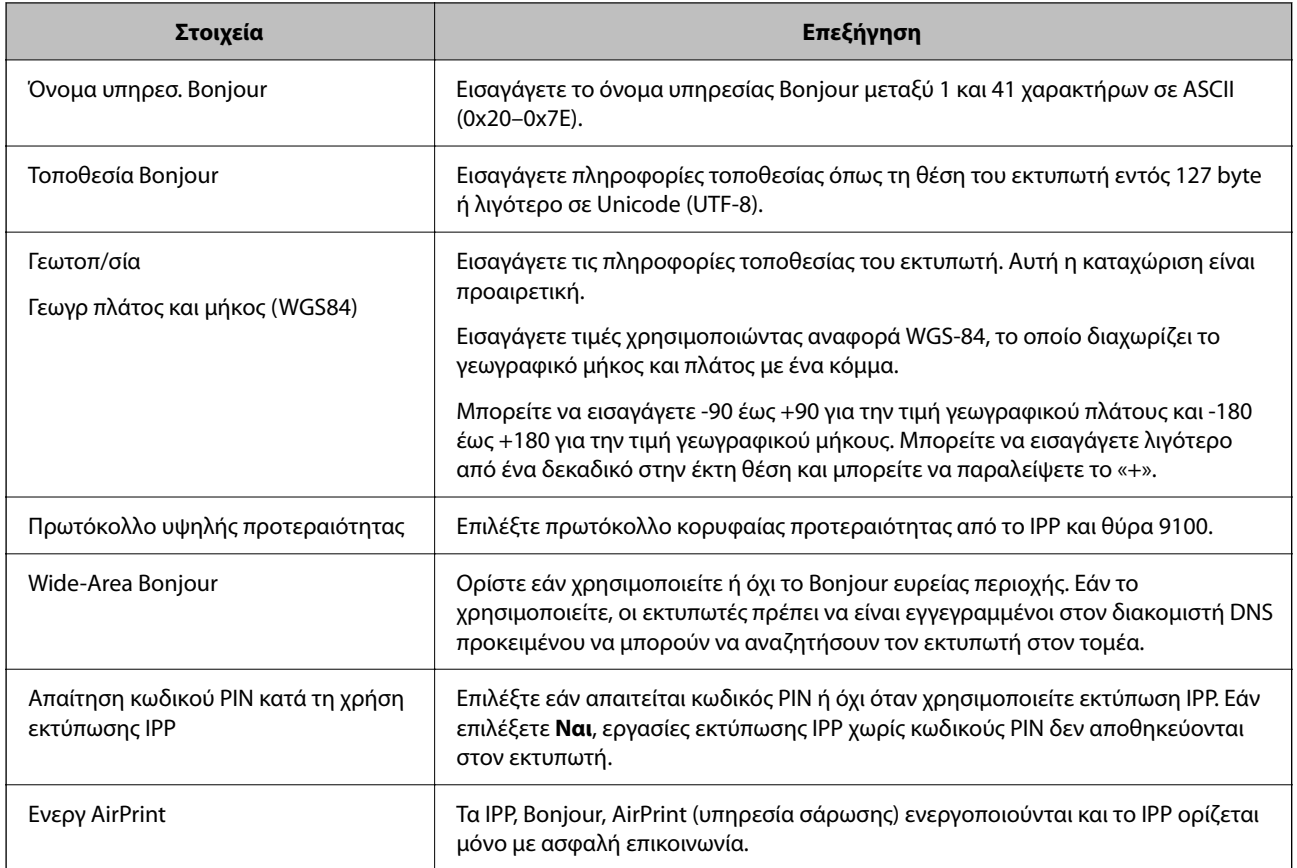

# **Προετοιμασία σάρωσης ή αντιγραφής**

# **Προετοιμασία για σάρωση**

# *Σάρωση με χρήση του πίνακα ελέγχου*

Ρυθμίστε τους διακομιστές ή τους φακέλους πριν από τη σάρωση.

### **Ρυθμίσεις διακομιστών και φακέλων**

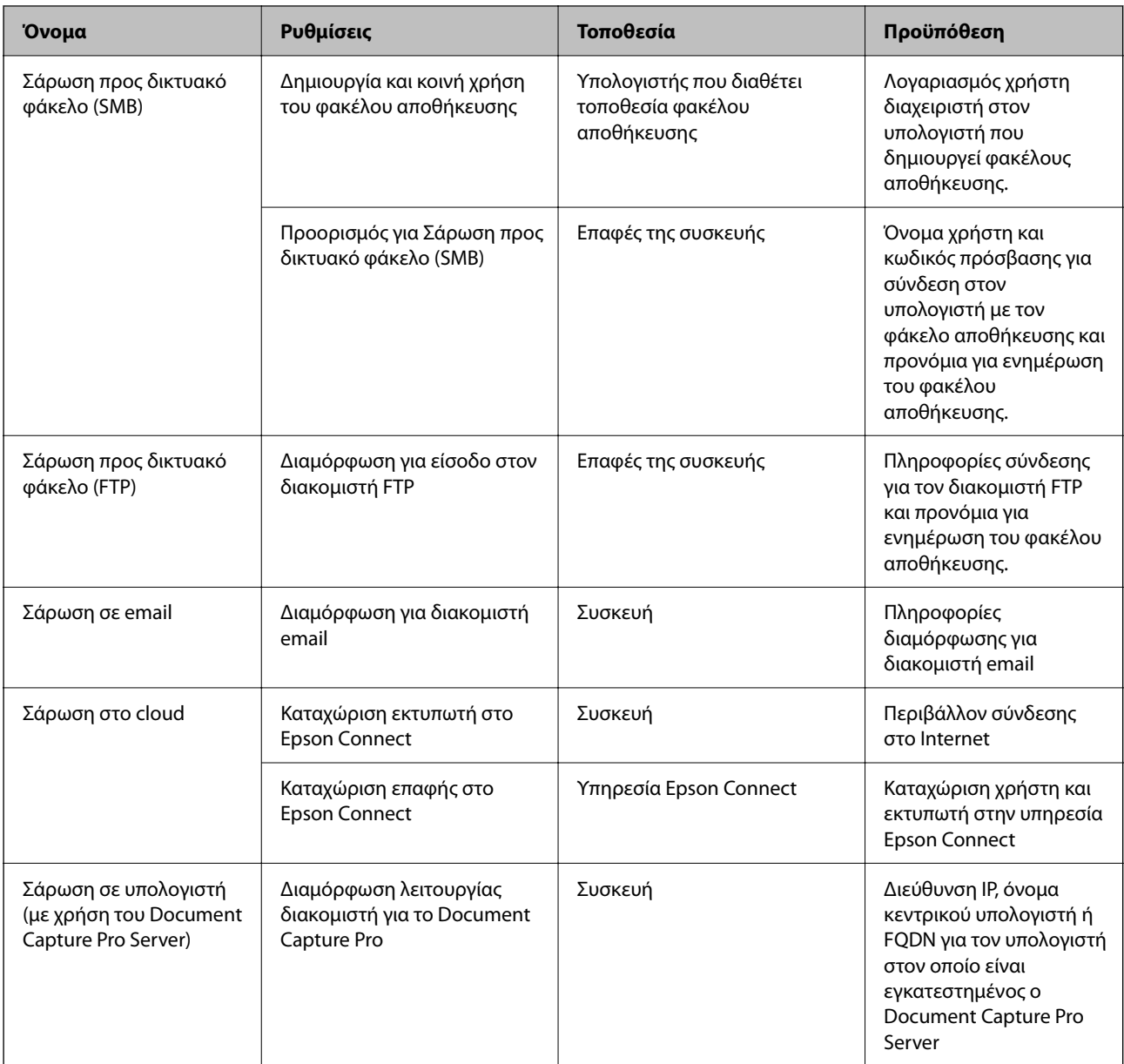

# **Σχετικές πληροφορίες**

- $\rightarrow$  [«Ρύθμιση ενός κοινόχρηστου φακέλου δικτύου» στη σελίδα 72](#page-71-0)
- & [«Ρύθμιση παραμέτρων διακομιστή αλληλογραφίας» στη σελίδα 68](#page-67-0)

# *Χρήση του Document Capture Pro Server*

Χρησιμοποιώντας το Document Capture Pro Server, μπορείτε να διαχειριστείτε τη μέθοδο ταξινόμησης, τη μορφή αποθήκευσης και τον προορισμό προώθησης ενός αποτελέσματος σάρωσης, από τον πίνακα ελέγχου του εκτυπωτή. Μπορείτε να ενεργοποιήσετε και να εκτελέσετε μια εργασία που έχει καταχωριστεί προηγουμένως στον διακομιστή, από τον πίνακα ελέγχου του εκτυπωτή.

Εγκαταστήστε το στον υπολογιστή-διακομιστή.

Για περισσότερες πληροφορίες σχετικά με τον Document Capture Pro Server, επικοινωνήστε με το τοπικό γραφείο της Epson.

### **Ρύθμιση λειτουργίας διακομιστή**

Για να χρησιμοποιήσετε το Document Capture Pro Server, ρυθμίστε το **Λειτουργία διακομιστή** από το Web Config.

### *Σημείωση:*

Μπορείτε επίσης να ορίσετε το *Λειτουργία διακομιστή* από τον πίνακα ελέγχου, αποκτώντας πρόσβαση στο ακόλουθο μενού.

### *Ρυθμίσ* > *Γενικές ρυθμίσεις* > *Ρυθμίσεις σάρωσης* > *Document Capture Pro* > *Λειτουργία*

1. Εισαγάγετε τη διεύθυνση IP του εκτυπωτή σε ένα πρόγραμμα περιήγησης για να αποκτήσετε πρόσβαση στο Web Config.

Εισαγάγετε τη διεύθυνση IP του εκτυπωτή από έναν υπολογιστή που είναι συνδεδεμένος στο ίδιο δίκτυο με τον εκτυπωτή.

Μπορείτε να δείτε τη διεύθυνση IP από το ακόλουθο μενού.

### **Ρυθμίσ** > **Γενικές ρυθμίσεις** > **Ρυθμίσεις δικτύου** > **Κατάσταση δικτύου** > **Κατάσταση ενσύρματου LAN/Wi-Fi**

- 2. Εισαγάγετε τον κωδικό πρόσβασης διαχειριστή για να συνδεθείτε ως διαχειριστής.
- 3. Επιλέξτε με την ακόλουθη σειρά.

Καρτέλα **Σάρωση/Αντιγραφή** > **Document Capture Pro**

- 4. Επιλέξτε **Λειτουργία διακομιστή** για **Λειτουργία**.
- 5. Εισαγάγετε τη διεύθυνση του διακομιστή, στον οποίο έχει εγκατασταθεί το Document Capture Pro Server, στο πεδίο **Διεύθυνση διακομιστή**.

Εισαγάγετε από 2 έως 255 χαρακτήρες σε μορφή IPv4, IPv6, όνομα κεντρικού υπολογιστή ή FQDN. Για τη μορφή FQDN, μπορείτε να χρησιμοποιήσετε αλφαριθμητικούς χαρακτήρες σε μορφή ASCII (0x20–0x7E) και το σύμβολο «-», εκτός από την αρχή και το τέλος της διεύθυνσης.

6. Κάντε κλικ στην επιλογή **OK**.

Το δίκτυο συνδέεται εκ νέου και, στη συνέχεια, ενεργοποιούνται οι ρυθμίσεις.

### **Σχετικές πληροφορίες**

- $\blacklozenge$  [«Εκτέλεση του Web Config σε ένα Πρόγραμμα περιήγησης Ιστού» στη σελίδα 512](#page-511-0)
- & [«Προεπιλεγμένη τιμή κωδικού πρόσβασης διαχειριστή» στη σελίδα 20](#page-19-0)

# *Σάρωση από υπολογιστή*

Εγκαταστήστε το λογισμικό και ελέγξτε ότι η υπηρεσία σάρωσης δικτύου για σάρωση μέσω δικτύου από τον υπολογιστή.

### **Λογισμικό που πρέπει να εγκατασταθεί**

O Epson Scan 2

Αυτό είναι το πρόγραμμα οδήγησης του σαρωτή.Εάν χρησιμοποιείτε τη συσκευή από υπολογιστή, εγκαταστήστε το πρόγραμμα οδήγησης σε κάθε υπολογιστή-πελάτη.Εάν είναι εγκατεστημένο το Document Capture Pro/Document Capture, μπορείτε να εκτελέσετε τις λειτουργίες που έχουν εκχωρηθεί στα κουμπιά της συσκευής.

Εάν χρησιμοποιήσετε το EpsonNet SetupManager, το πρόγραμμα οδήγησης του εκτυπωτή διανέμεται επίσης ως πακέτο.

O Document Capture Pro (Windows)/Document Capture (Mac OS)

Εγκαθίσταται στον υπολογιστή-πελάτη.Οι εργασίες που έχουν καταχωριστεί σε έναν υπολογιστή του δικτύου όπου είναι εγκατεστημένο το Document Capture Pro/Document Capture, μπορούν να ανακληθούν και να εκτελεστούν από τον πίνακα ελέγχου της συσκευής.

Μπορείτε να πραγματοποιείτε σάρωση μέσω δικτύου από έναν υπολογιστή.Για τη σάρωση απαιτείται το Epson Scan 2.

### **Επιβεβαίωση ότι η σάρωση μέσω δικτύου είναι ενεργοποιημένη**

Μπορείτε να ενεργοποιήσετε την υπηρεσία σάρωσης δικτύου όταν πραγματοποιείτε σάρωση από έναν υπολογιστή-πελάτη μέσω δικτύου. Η λειτουργία αυτή είναι ενεργοποιημένη από προεπιλογή.

1. Εισαγάγετε τη διεύθυνση IP του εκτυπωτή σε ένα πρόγραμμα περιήγησης για να αποκτήσετε πρόσβαση στο Web Config.

Εισαγάγετε τη διεύθυνση IP του εκτυπωτή από έναν υπολογιστή που είναι συνδεδεμένος στο ίδιο δίκτυο με τον εκτυπωτή.

Μπορείτε να δείτε τη διεύθυνση IP από το ακόλουθο μενού.

### **Ρυθμίσ** > **Γενικές ρυθμίσεις** > **Ρυθμίσεις δικτύου** > **Κατάσταση δικτύου** > **Κατάσταση ενσύρματου LAN/Wi-Fi**

- 2. Εισαγάγετε τον κωδικό πρόσβασης διαχειριστή για να συνδεθείτε ως διαχειριστής.
- 3. Επιλέξτε με την ακόλουθη σειρά.

### Καρτέλα **Σάρωση/Αντιγραφή** > **Σάρωση δικτύου**

- 4. Βεβαιωθείτε ότι είναι επιλεγμένη η ρύθμιση **Ενεργοποιήστε τη σάρωση** στο στοιχείο**Epson Scan 2**. Εάν είναι επιλεγμένη, η εργασία έχει ολοκληρωθεί. Κλείστε το Web Config. Εάν δεν είναι, επιλέξτε την και προχωρήστε στο επόμενο βήμα.
- 5. Κάντε κλικ στην επιλογή **Επόμενο**.
- 6. Κάντε κλικ στην επιλογή **OK**.

Το δίκτυο συνδέεται εκ νέου και, στη συνέχεια, ενεργοποιούνται οι ρυθμίσεις.

### **Σχετικές πληροφορίες**

- $\blacktriangleright$  [«Εκτέλεση του Web Config σε ένα Πρόγραμμα περιήγησης Ιστού» στη σελίδα 512](#page-511-0)
- $\blacktriangleright$  [«Προεπιλεγμένη τιμή κωδικού πρόσβασης διαχειριστή» στη σελίδα 20](#page-19-0)

# <span id="page-128-0"></span>**Καταστήστε τις δυνατότητες φαξ διαθέσιμες (μόνο για εκτυπωτές με δυνατότητα φαξ)**

# **Πριν χρησιμοποιήσετε τις δυνατότητες φαξ**

Ρυθμίστε τα παρακάτω για να χρησιμοποιήσετε τις δυνατότητες φαξ.

O Συνδέστε σωστά τον εκτυπωτή με την τηλεφωνική γραμμή, καθώς και την τηλεφωνική συσκευή (εάν χρησιμοποιείται).

«Σύνδεση του εκτυπωτή σε τηλεφωνική γραμμή» στη σελίδα 129

O Ολοκληρώστε τον **Οδηγός ρύθμισης φαξ**, ο οποίος χρειάζεται για κάποιες βασικές ρυθμίσεις. [«Θέση εκτυπωτή σε ετοιμότητα για αποστολή και παραλαβή φαξ» στη σελίδα 133](#page-132-0)

Ρυθμίστε τα ακόλουθα ανάλογα με τις απαιτήσεις σας.

- O Εγγραφή **Επαφές** [«Καταχώριση επαφών» στη σελίδα 94](#page-93-0)
- O Προορισμοί εξόδου και σχετικές ρυθμίσεις, όπως ρυθμίσεις δικτύου και ρυθμίσεις διακομιστή αλληλογραφίας [«Ρύθμιση παραμέτρων διακομιστή αλληλογραφίας» στη σελίδα 68](#page-67-0) [«Ρύθμιση ενός κοινόχρηστου φακέλου δικτύου» στη σελίδα 72](#page-71-0) [«Ρυθμίσεις για τη χρήση της υπηρεσίας cloud σας ως προορισμό προώθησης φαξ» στη σελίδα 108](#page-107-0) [«Πραγματοποίηση ρυθμίσεων για τις δυνατότητες φαξ του εκτυπωτή ανάλογα με τη χρήση» στη σελίδα 135](#page-134-0) [«Ρυθμίσεις φαξ \(μόνο εκτυπωτές με δυνατότητα φαξ\)» στη σελίδα 530](#page-529-0)
- O **Ρυθμίσεις χρήστη** που ορίζουν τις προεπιλεγμένες τιμές για στοιχεία μενού **Φαξ** [«Ρυθμίσεις χρήστη» στη σελίδα 559](#page-558-0)
- O **Ρυθμίσεις αναφοράς** για την εκτύπωση αναφορών όταν αποστέλλονται, λαμβάνονται ή προωθούνται φαξ [«Ρυθμίσεις αναφοράς» στη σελίδα 531](#page-530-0)
- O Επίλυση προβλημάτων κατά την πραγματοποίηση ρυθμίσεων φαξ [«Αντιμετώπιση προβλημάτων φαξ» στη σελίδα 149](#page-148-0)

# **Σύνδεση του εκτυπωτή σε τηλεφωνική γραμμή**

# *Συμβατές τηλεφωνικές γραμμές*

Μπορείτε να χρησιμοποιήσετε τον εκτυπωτή σε τυπικές αναλογικές τηλεφωνικές γραμμές (PSTN = Δημόσιο δίκτυο σταθερής τηλεφωνίας) και τηλεφωνικά συστήματα PBX (Ιδιωτικό τηλεφωνικό δίκτυο).

Ίσως να μην μπορέσετε να χρησιμοποιήσετε τον εκτυπωτή με τις ακόλουθες τηλεφωνικές γραμμές ή συστήματα.

- O Τηλεφωνική γραμμή VoIP, όπως DSL ή ψηφιακή υπηρεσία οπτικών ινών
- O Ψηφιακή τηλεφωνική γραμμή (ISDN)
- O Ορισμένα τηλεφωνικά συστήματα PBX
- O Κατά τη σύνδεση προσαρμογέων όπως προσαρμογείς τερματικού, προσαρμογείς VoIP, διαχωριστές ή δρομολογητή DSL μεταξύ της επιτοίχιας πρίζας τηλεφώνου και του εκτυπωτή

## *Σύνδεση του εκτυπωτή σε τηλεφωνική γραμμή*

Συνδέστε τον εκτυπωτή με μια επιτοίχια τηλεφωνική πρίζα χρησιμοποιώντας καλώδιο τηλεφώνου RJ-11 (6P2C). Όταν συνδέετε ένα τηλέφωνο με τον εκτυπωτή, χρησιμοποιήστε ένα δεύτερο καλώδιο τηλεφώνου RJ-11 (6P2C).

Ανάλογα με την περιοχή, ενδέχεται να παρέχεται καλώδιο τηλεφώνου με τον εκτυπωτή. Αν περιλαμβάνεται, χρησιμοποιήστε αυτό το καλώδιο.

Ίσως χρειαστεί να συνδέσετε το καλώδιο τηλεφώνου σε έναν προσαρμογέα που παρέχεται για τη χώρα ή την περιοχή σας.

### *Σημείωση:*

Αφαιρέστε το καπάκι από τη θύρα EXT. του εκτυπωτή μόνο όταν συνδέετε το τηλέφωνό σας στον εκτυπωτή. Μην αφαιρείτε το καπάκι αν δεν συνδέετε το τηλέφωνό σας.

Σε περιοχές με υψηλή συχνότητα αστραπών, συνιστούμε τη χρήση συσκευής προστασίας από υπερτάσεις.

### **Σύνδεση σε μια τυπική τηλεφωνική γραμμή (PSTN) ή PBX**

Συνδέστε ένα καλώδιο τηλεφώνου από την τηλεφωνική πρίζα στον τοίχο ή από τη θύρα PBX στη θύρα LINE στο πίσω μέρος του εκτυπωτή.

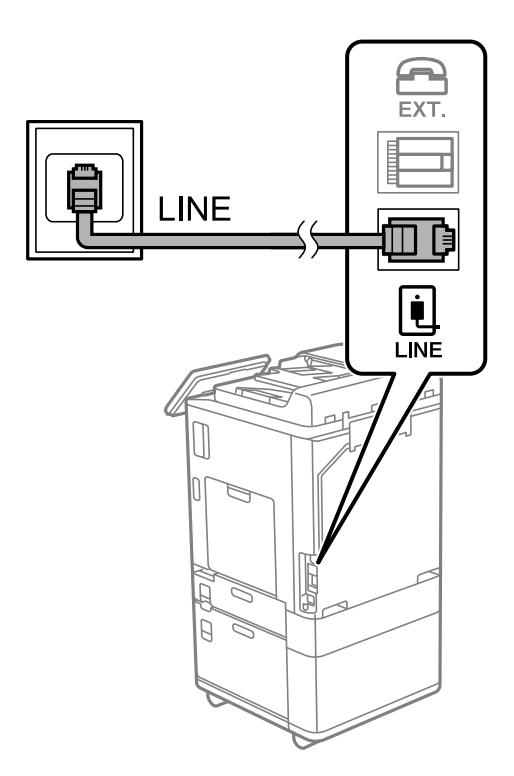

### **Σύνδεση σε DSL ή ISDN**

Συνδέστε ένα καλώδιο τηλεφώνου από το μόντεμ DSL ή από τον προσαρμογέα τερματικού θύρα ISDN στη θύρα LINE στο πίσω μέρος του εκτυπωτή. Ανατρέξτε στα εγχειρίδια που συνοδεύουν το μόντεμ ή τον προσαρμογέα για περισσότερες λεπτομέρειες.

### *Σημείωση:*

Αν το DSL μόντεμ σας δεν είναι εξοπλισμένο με ενσωματωμένο φίλτρο DSL, συνδέστε ένα ξεχωριστό φίλτρο DSL.

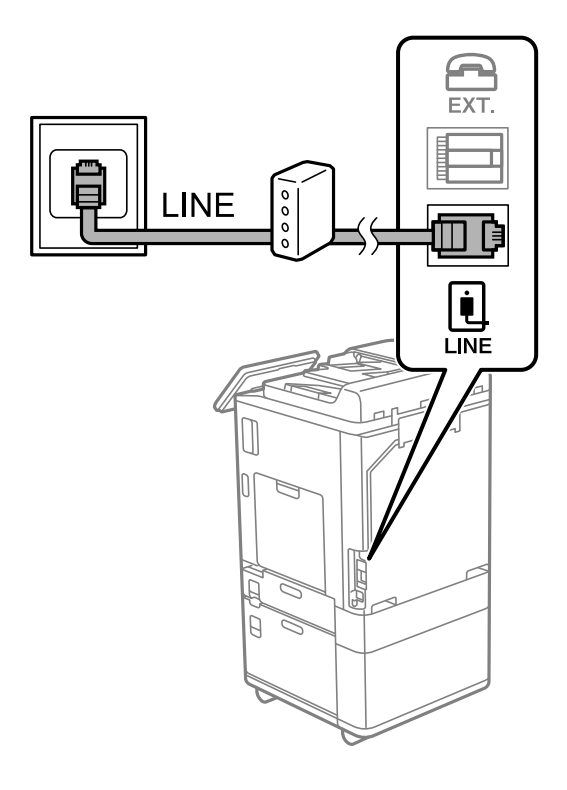

## *Σύνδεση της τηλεφωνικής σας συσκευής στον εκτυπωτή*

Όταν χρησιμοποιείτε τον εκτυπωτή και το τηλέφωνό σας σε μια ενιαία τηλεφωνική γραμμή, συνδέστε το τηλέφωνο με τον εκτυπωτή.

### *Σημείωση:*

- O Αν η τηλεφωνική συσκευή σας διαθέτει λειτουργία φαξ, απενεργοποιήστε τη λειτουργία φαξ πριν τη σύνδεση. Ανατρέξτε στα εγχειρίδια που παρασχέθηκαν με την τηλεφωνική συσκευή για λεπτομέρειες. Αναλόγως του μοντέλου της τηλεφωνικής συσκευής, η λειτουργία φαξ ενδέχεται να μην μπορεί να απενεργοποιηθεί πλήρως, με αποτέλεσμα να μην μπορείτε να το χρησιμοποιήσετε ως εξωτερικό τηλέφωνο.
- O Εάν συνδέεστε με τηλεφωνητή, βεβαιωθείτε ότι η ρύθμιση *Κουδουνίσματα για απάντ.* του εκτυπωτή είναι υψηλότερη από τον αριθμό των κουδουνισμάτων στον οποίο έχει οριστεί να απαντά ο τηλεφωνητής σας.

1. Αφαιρέστε το καπάκι από τη θύρα EXT. στο πίσω μέρος του εκτυπωτή.

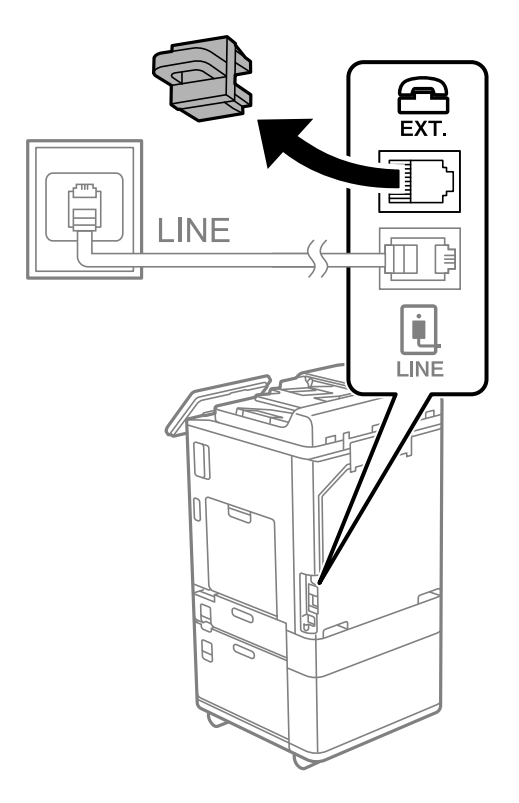

2. Συνδέστε την τηλεφωνική συσκευή και τη θύρα EXT. με ένα καλώδιο τηλεφώνου.

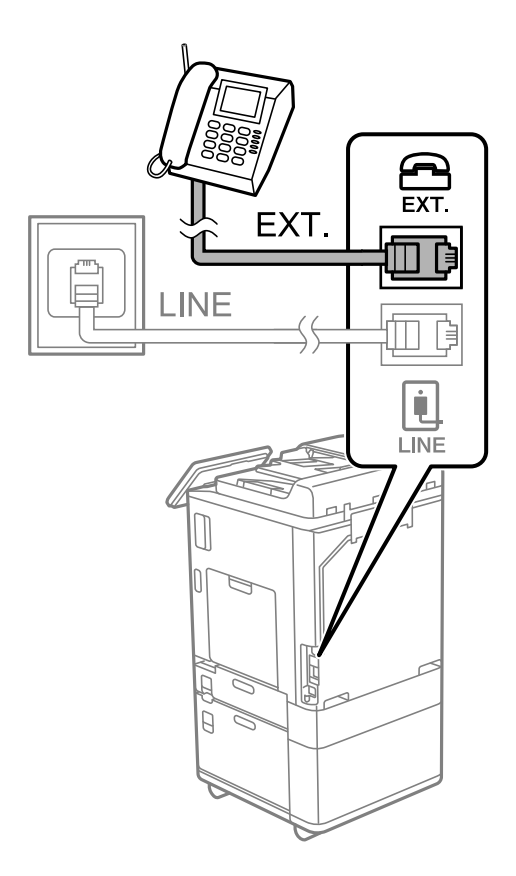

### <span id="page-132-0"></span>*Σημείωση:*

Όταν πραγματοποιείτε κοινή χρήση μιας ενιαίας τηλεφωνικής γραμμής, βεβαιωθείτε ότι συνδέετε την τηλεφωνική συσκευή στη θύρα EXT. του εκτυπωτή. Αν διαχωρίσετε τη γραμμή για να συνδέσετε την τηλεφωνική συσκευή και τον εκτυπωτή ξεχωριστά, το τηλέφωνο και ο εκτυπωτής δεν θα λειτουργούν σωστά.

- 3. Επιλέξτε **Φαξ** στον πίνακα ελέγχου του εκτυπωτή.
- 4. Σηκώστε το ακουστικό.

Αν εμφανιστεί ένα μήνυμα για έναρξη αποστολής ή λήψης φαξ, όπως εμφανίζεται στην ακόλουθη οθόνη, η σύνδεση έχει πραγματοποιηθεί.

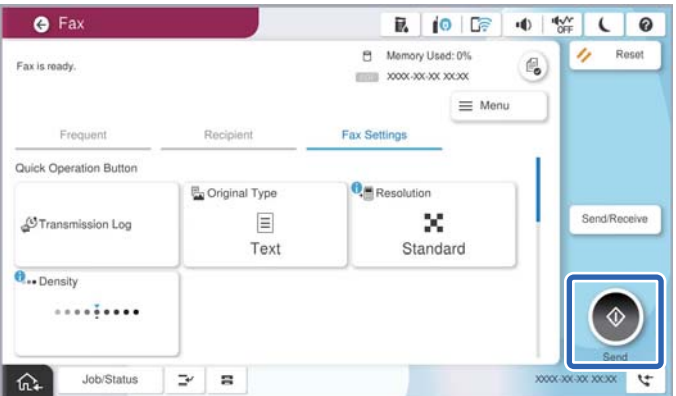

### **Σχετικές πληροφορίες**

- $\blacktriangleright$  «Θέση εκτυπωτή σε ετοιμότητα για αποστολή και παραλαβή φαξ» στη σελίδα 133
- & [«Πραγματοποίηση ρυθμίσεων για χρήση αυτόματου τηλεφωνητή» στη σελίδα 136](#page-135-0)
- & [«Πραγματοποίηση ρυθμίσεων για λήψη φαξ με χειρισμό μόνο από συνδεδεμένο τηλέφωνο» στη σελίδα 137](#page-136-0)
- & [«Λειτουργία λήψης:» στη σελίδα 533](#page-532-0)

# **Θέση εκτυπωτή σε ετοιμότητα για αποστολή και παραλαβή φαξ**

Ο βοηθός **Οδηγός ρύθμισης φαξ** ρυθμίζει τις παραμέτρους για τις βασικές λειτουργίες φαξ, ώστε ο εκτυπωτής να είναι έτοιμος να στείλει και να λάβει φαξ.

Ο Βοηθός εμφανίζεται αυτόματα, όταν ο εκτυπωτής ενεργοποιείται για πρώτη φορά. Μπορείτε, επίσης, να καταχωρίσετε επαφές χειροκίνητα από τον πίνακα ελέγχου του εκτυπωτή. Πρέπει να τρέξετε ξανά το βοηθό, σε περίπτωση που παρακάμφθηκε κατά την πρώτη ενεργοποίηση του εκτυπωτή ή όταν άλλαξε το περιβάλλον σύνδεσης.

O Τα παρακάτω στοιχεία είναι όσα μπορείτε να δείτε μέσω του βοηθού παραμετροποίησης.

- O **Κεφαλίδα** (**Ο αριθμός τηλεφώνου σας** και **Κεφαλίδα φαξ**)
- O **Λειτουργία λήψης** (**Αυτ.** ή **Μη αυτ.**)
- O **Ρύθμιση Distinctive Ring Detection (DRD)**
- O Τα παρακάτω στοιχεία ρυθμίζονται αυτόματα σύμφωνα με το περιβάλλον σύνδεσης.
	- O **Λειτουργία κλήσης** (όπως **Τόνος** ή **Παλμός**)

Το **Οδηγός ρύθμισης φαξ** μπορεί να μη διαμορφώσει αυτόματα το **Λειτουργία κλήσης** όταν η επιλογή **Τύπος γραμμής** έχει οριστεί σε **PBX**. Διαμορφώστε το **Λειτουργία κλήσης** χειροκίνητα.

O Τα υπόλοιπα στοιχεία στις **Βασικές ρυθμίσεις** παραμένουν ως έχουν.

## **Σχετικές πληροφορίες**

 $\blacktriangleright$  [«Βασικές ρυθμίσεις» στη σελίδα 532](#page-531-0)

# *Θέση εκτυπωτή σε ετοιμότητα για αποστολή και παραλαβή φαξ χρησιμοποιώντας το Οδηγός ρύθμισης φαξ*

- 1. Επιλέξτε **Ρυθμίσ** στην αρχική οθόνη του πίνακα ελέγχου του εκτυπωτή.
- 2. Επιλέξτε **Γενικές ρυθμίσεις** > **Ρυθμίσεις φαξ** > **Οδηγός ρύθμισης φαξ**.
- 3. Ακολουθώντας τις οδηγίες που εμφανίζονται στην οθόνη, εισαγάγετε το όνομα αποστολέα όπως την επωνυμία της εταιρείας σας και τον αριθμό φαξ σας.

### *Σημείωση:*

Το όνομα αποστολέα και ο αριθμός φαξ σας εμφανίζονται ως κεφαλίδα των εξερχόμενων φαξ.

- 4. Πραγματοποιήστε τη ρύθμιση ανίχνευσης διακριτού κουδουνίσματος (DRD).
	- O Εάν έχετε εγγραφεί σε διακριτή υπηρεσία κουδουνίσματος από την τηλεφωνική εταιρεία:

Μεταβείτε στην επόμενη οθόνη και επιλέξτε το μοτίβο κουδουνίσματος για χρήση για τα εισερχόμενα φαξ.

Όταν επιλέγετε οποιοδήποτε στοιχείο εκτός από **Όλες**, το **Λειτουργία λήψης** ορίζεται σε **Αυτ.** και συνεχίζετε στην επόμενη οθόνη όπου μπορείτε να ελέγξετε τις ρυθμίσεις που πραγματοποιήσατε.

 $\Box$  Εάν δεν έχετε εγγραφεί σε μια υπηρεσία διακριτού κουδουνίσματος από την τηλεφωνική εταιρεία σας ή δεν χρειάζεται να κάνετε αυτήν την επιλογή:

Παραλείψτε αυτήν τη ρύθμιση και μεταβείτε στην οθόνη όπου μπορείτε να ελέγξετε τις ρυθμίσεις που πραγματοποιήσατε.

### *Σημείωση:*

- $\Box$  Οι υπηρεσίες διακριτού κουδουνίσματος, οι οποίες προσφέρονται από πολλές τηλεφωνικές εταιρείες (η ονομασία της υπηρεσίας διαφέρει από εταιρεία σε εταιρεία), σας επιτρέπουν να διατηρείτε πολλαπλούς τηλεφωνικούς αριθμούς σε ενιαία τηλεφωνική γραμμή. Σε κάθε αριθμό ανατίθεται διαφορετικό κουδούνισμα. Μπορείτε να χρησιμοποιήσετε έναν αριθμό για φωνητικές κλήσεις και έναν άλλο για κλήσεις φαξ. Επιλέξτε τον τύπο κουδουνίσματος που έχει οριστεί για τις κλήσεις φαξ στην επιλογή *DRD*.
- O Ανάλογα με την περιοχή, τα *Ενερ.* και *Απ.* εμφανίζονται ως επιλογές *DRD*. Επιλέξτε *Ενερ.* για να χρησιμοποιήσετε τη λειτουργία διακριτού κουδουνίσματος.
- 5. Πραγματοποιήστε τη ρύθμιση Λειτουργία λήψης.
	- O Εάν δεν χρειάζεται να συνδέσετε ένα τηλέφωνο στον εκτυπωτή:
		- Επιλέξτε **Όχι**.
		- Η **Λειτουργία λήψης** έχει ρυθμιστεί στο **Αυτ.**.
	- O Εάν χρειάζεται να συνδέσετε ένα τηλέφωνο στον εκτυπωτή:

Επιλέξτε **Ναι** και, στη συνέχεια, επιλέξτε εάν θα λαμβάνετε φαξ αυτόματα ή όχι.

6. Ελέγξτε τις ρυθμίσεις που πραγματοποιήσατε στην εμφανιζόμενη οθόνη και, στη συνέχεια, προχωρήστε στην επόμενη οθόνη.

Για να διορθώσετε ή να αλλάξετε τις ρυθμίσεις, επιλέξτε ...

<span id="page-134-0"></span>7. Ελέγξτε τη σύνδεση φαξ επιλέγοντας **Έναρξη ελέγχου** και, στη συνέχεια, επιλέξτε **Εκτύπωση** για να εκτυπώσετε μια αναφορά που εμφανίζει την κατάσταση σύνδεσης.

### *Σημείωση:*

O Εάν υπάρχουν αναφερόμενα σφάλματα, ακολουθήστε τις οδηγίες στην αναφορά για την επίλυσή τους.

- O Εάν εμφανίζεται η οθόνη *Επιλογή τύπου γραμμής*, επιλέξτε τον τύπο γραμμής.
	- Όταν συνδέετε τον εκτυπωτή σε ένα τηλεφωνικό σύστημα PBX ή ένα προσαρμογέα τερματικού, επιλέξτε *PBX*.

- Όταν συνδέετε τον εκτυπωτή σε μια τυπική τηλεφωνική γραμμή, επιλέξτε *PSTN* και, στη συνέχεια, επιλέξτε *Χωρίς ανίχνευση* στην οθόνη *Επιβεβαίωση* που θα εμφανιστεί. Ωστόσο, η ρύθμιση αυτής της λειτουργίας σε *Χωρίς ανίχνευση* ίσως οδηγήσει σε παράλειψη του πρώτου ψηφίου του αριθμού φαξ και την αποστολή του φαξ σε λανθασμένο αριθμό.

## **Σχετικές πληροφορίες**

- $\rightarrow$  [«Σύνδεση του εκτυπωτή σε τηλεφωνική γραμμή» στη σελίδα 129](#page-128-0)
- & [«Πραγματοποίηση ρυθμίσεων για χρήση αυτόματου τηλεφωνητή» στη σελίδα 136](#page-135-0)
- & [«Λειτουργία λήψης:» στη σελίδα 533](#page-532-0)
- $\blacktriangleright$  [«Πραγματοποίηση ρυθμίσεων για λήψη φαξ με χειρισμό μόνο από συνδεδεμένο τηλέφωνο» στη σελίδα 137](#page-136-0)
- & [«Βασικές ρυθμίσεις» στη σελίδα 532](#page-531-0)

# **Πραγματοποίηση ρυθμίσεων για τις δυνατότητες φαξ του εκτυπωτή ανάλογα με τη χρήση**

Μπορείτε να ρυθμίσετε μεμονωμένα τις δυνατότητες φαξ του εκτυπωτή, χρησιμοποιώντας τον πίνακα ελέγχου του εκτυπωτή, ανάλογα με τη χρήση. Είναι επίσης δυνατή η αλλαγή των ρυθμίσεων που έγιναν με χρήση του **Οδηγός ρύθμισης φαξ**. Για περισσότερες λεπτομέρειες, ανατρέξτε στις περιγραφές του μενού **Ρυθμίσεις φαξ**.

[«Ρυθμίσεις φαξ \(μόνο εκτυπωτές με δυνατότητα φαξ\)» στη σελίδα 530](#page-529-0)

### *Σημείωση:*

- $\Box$  Χρησιμοποιώντας το Web Config, μπορείτε να διαμορφώσετε τις δυνατότητες φαξ του εκτυπωτή.
- O Όταν χρησιμοποιείτε το Web Config για να εμφανίσετε το μενού *Ρυθμίσεις φαξ*, ενδέχεται να υπάρχουν μικρές διαφορές στη διεπαφή χρήστη και στην τοποθεσία σε σχέση με τον πίνακα ελέγχου του εκτυπωτή.

### **Σχετικές πληροφορίες**

- & [«Ρυθμίσεις για τηλεφωνικό σύστημα PBX» στη σελίδα 136](#page-135-0)
- & [«Λήψη εισερχόμενων φαξ» στη σελίδα 340](#page-339-0)
- & [«Πραγματοποίηση ρυθμίσεων όταν συνδέετε ένα τηλέφωνο» στη σελίδα 136](#page-135-0)
- & [«Ρυθμίσεις για την αποθήκευση και προώθηση ληφθέντων φαξ» στη σελίδα 137](#page-136-0)
- & [«Ρυθμίσεις για την αποθήκευση και προώθηση ληφθέντων φαξ με συγκεκριμένους όρους» στη σελίδα 141](#page-140-0)
- & [«Ρυθμίσεις για τον αποκλεισμό ανεπιθύμητων φαξ» στη σελίδα 147](#page-146-0)
- & [«Πραγματοποίηση ρυθμίσεων για αποστολή και λήψη φαξ σε υπολογιστή» στη σελίδα 148](#page-147-0)

# <span id="page-135-0"></span>*Ρυθμίσεις για τηλεφωνικό σύστημα PBX*

### **Πραγματοποίηση ρυθμίσεων για τη χρήση του κωδικού πρόσβασης ως έχει κατά την κλήση μιας εξωτερικής γραμμής**

Πραγματοποιήστε τις ακόλουθες ρυθμίσεις εάν πρέπει να χρησιμοποιήσετε αριθμούς όπως το 0 ή το 9 ως έχουν αντί ως μέρος ενός εξωτερικού κωδικού πρόσβασης.

- 1. Επιλέξτε **Ρυθμίσ** στον πίνακα ελέγχου του εκτυπωτή.
- 2. Επιλέξτε **Γενικές ρυθμίσεις** > **Ρυθμίσεις φαξ** > **Βασικές ρυθμίσεις**.
- 3. Επιλέξτε **Τύπος γραμμής** και, στη συνέχεια, επιλέξτε **PBX**.
- 4. Κατά την αποστολή ενός φαξ σε εξωτερικό αριθμό φαξ χρησιμοποιώντας τον πραγματικό κωδικό εξωτερικής πρόσβασης, επιλέξτε το πλαίσιο **Κωδ. πρόσβασης** και, στη συνέχεια, επιλέξτε **Mην χρησ.**.
- 5. Επιλέξτε **OK** για να εφαρμόσετε τις ρυθμίσεις.

### **Πραγματοποίηση ρυθμίσεων για την αποστολή φαξ χρησιμοποιώντας κωδικό εξωτερικής πρόσβασης (#)**

Μπορείτε να στείλετε φαξ σε έναν εξωτερικό αριθμό φαξ χρησιμοποιώντας το σύμβολο # (δίεση) αντί του πραγματικού κωδικού εξωτερικής πρόσβασης, όπως το 0 ή το 9.

- 1. Επιλέξτε **Ρυθμίσ** στον πίνακα ελέγχου του εκτυπωτή.
- 2. Επιλέξτε **Γενικές ρυθμίσεις** > **Ρυθμίσεις φαξ** > **Βασικές ρυθμίσεις**.
- 3. Επιλέξτε **Τύπος γραμμής** και, στη συνέχεια, επιλέξτε **PBX**.
- 4. Επιλέξτε το πλαίσιο **Κωδ. πρόσβασης** και, στη συνέχεια, επιλέξτε **Να χρησ.**.
- 5. Πατήστε το πλαίσιο εισερχόμενων **Κωδ. πρόσβασης**, εισαγάγετε τον κωδικό εξωτερικής πρόσβασης που χρησιμοποιείται για το τηλεφωνικό σύστημα και, στη συνέχεια, πατήστε OK.
- 6. Επιλέξτε **OK** για να εφαρμόσετε τις ρυθμίσεις.

Το # που έχει εισαχθεί αντί για τον πραγματικό κωδικό πρόσβασης, αντικαθίσταται με τον αποθηκευμένο κωδικό πρόσβασης, όπως 0 ή 9, όταν καλείτε. Η χρήση δίεσης (#) βοηθά στην αποφυγή προβλημάτων σύνδεσης κατά τη σύνδεση σε εξωτερική γραμμή, καθώς ο τόνος κλήσης από την εξωτερική γραμμή ανιχνεύεται πριν από την πραγματοποίηση μιας εξωτερικής κλήσης.

### *Σημείωση:*

Εάν έχετε καταχωρήσει παραλήπτες στο *Επαφές* χρησιμοποιώντας έναν κωδικό εξωτερικής πρόσβασης όπως 0 ή 9, ορίστε το *Κωδ. πρόσβασης* σε *Mην χρησ.*. Διαφορετικά, πρέπει να αλλάξετε τον κωδικό σε # στο *Επαφές*.

### *Πραγματοποίηση ρυθμίσεων όταν συνδέετε ένα τηλέφωνο*

### **Πραγματοποίηση ρυθμίσεων για χρήση αυτόματου τηλεφωνητή**

Χρειάζεται να προβείτε σε ρυθμίσεις για να χρησιμοποιήσετε τον αυτόματο τηλεφωνητή.

- <span id="page-136-0"></span>1. Επιλέξτε **Ρυθμίσ** στον πίνακα ελέγχου του εκτυπωτή.
- 2. Επιλέξτε **Γενικές ρυθμίσεις** > **Ρυθμίσεις φαξ** > **Βασικές ρυθμίσεις**.
- 3. Ορίστε τη ρύθμιση **Λειτουργία λήψης** στην επιλογή **Αυτ.**.
- 4. Ορίστε τη ρύθμιση **Κουδουνίσματα για απάντ.** του εκτυπωτή σε αριθμό υψηλότερο του αριθμού κουδουνισμάτων για τον αυτόματο τηλεφωνητή.

Εάν η ρύθμιση **Κουδουνίσματα για απάντ.** είναι μικρότερη από τον αριθμό κουδουνισμάτων του αυτόματου τηλεφωνητή, ο αυτόματος τηλεφωνητής δεν μπορεί να λάβει φωνητικές κλήσεις για την εγγραφή φωνητικών μηνυμάτων. Ανατρέξτε στα εγχειρίδια που παρασχέθηκαν με τον αυτόματο τηλεφωνητή για τις ρυθμίσεις του.

Η ρύθμιση **Κουδουνίσματα για απάντ.** του εκτυπωτή ενδέχεται να μην εμφανίζεται, ανάλογα με την περιοχή.

### **Σχετικές πληροφορίες**

& [«Βασικές ρυθμίσεις» στη σελίδα 532](#page-531-0)

### **Πραγματοποίηση ρυθμίσεων για λήψη φαξ με χειρισμό μόνο από συνδεδεμένο τηλέφωνο**

Μπορείτε να εκκινήσετε τη λήψη εισερχόμενων φαξ σηκώνοντας απλώς το ακουστικό και χρησιμοποιώντας το τηλέφωνο, χωρίς να χρησιμοποιήσετε καθόλου τον εκτυπωτή.

Η λειτουργία **Απομακρυσμένη λήψη** είναι διαθέσιμη για τηλέφωνα που υποστηρίζουν τονική κλήση.

- 1. Επιλέξτε **Ρυθμίσ** στον πίνακα ελέγχου του εκτυπωτή.
- 2. Επιλέξτε **Γενικές ρυθμίσεις** > **Ρυθμίσεις φαξ** > **Βασικές ρυθμίσεις** > **Απομακρυσμένη λήψη**.
- 3. Πατήστε **Απομακρυσμένη λήψη** για να το ρυθμίσετε σε **Ενερ.**.
- 4. Επιλέξτε **Κωδικ. έναρξης**, πληκτρολογήστε έναν διψήφιο κωδικό (0 έως 9, είναι δυνατή και η εισαγωγή των συμβόλων \* και #) και, στη συνέχεια, πατήστε **OK**.
- 5. Επιλέξτε **OK** για να εφαρμόσετε τις ρυθμίσεις.

### **Σχετικές πληροφορίες**

& [«Βασικές ρυθμίσεις» στη σελίδα 532](#page-531-0)

### *Ρυθμίσεις για την αποθήκευση και προώθηση ληφθέντων φαξ*

Ο εκτυπωτής έχει οριστεί για εκτύπωση ληφθέντων φαξ από προεπιλογή. Εκτός της εκτύπωσης, μπορείτε να ορίσετε τον εκτυπωτή για αποθήκευση ή/και προώθηση ληφθέντων φαξ χωρίς προϋποθέσεις.

#### *Σημείωση:*

O Εκτός της χρήσης του πίνακα ελέγχου εκτυπωτή, μπορείτε επίσης να κάνετε ρυθμίσεις με το Web Config.

 $\Box$  Μπορείτε επίσης να αποθηκεύετε ή/και προωθείτε ληφθέντα φαξ υπό προϋποθέσεις. [«Ρυθμίσεις για την αποθήκευση και προώθηση ληφθέντων φαξ με συγκεκριμένους όρους» στη σελίδα 141](#page-140-0)

### **Σχετικές πληροφορίες**

- & [«Ρυθμίσεις αποθήκευσης για τη λήψη φαξ» στη σελίδα 138](#page-137-0)
- & [«Ρυθμίσεις προώθησης για τη λήψη φαξ» στη σελίδα 139](#page-138-0)

### <span id="page-137-0"></span>**Ρυθμίσεις αποθήκευσης για τη λήψη φαξ**

Μπορείτε να πραγματοποιήσετε ρυθμίσεις αποθήκευσης για τη λήψη φαξ στα εισερχόμενα και σε μια εξωτερική συσκευή μνήμης, ανεξάρτητα από τον αποστολέα ή την ώρα. Η αποθήκευση ενός φαξ στα εισερχόμενα σάς επιτρέπει να επιβεβαιώσετε τα περιεχόμενα του ληφθέντος φαξ προβάλλοντας το φαξ στην οθόνη LCD του εκτυπωτή, προτού ο εκτυπωτής εκτυπώσει το φαξ.

Για να πραγματοποιήσετε ρυθμίσεις για την αποθήκευση ληφθέντων φαξ σε έναν υπολογιστή χρησιμοποιώντας τη δυνατότητα PC-FAX, ανατρέξτε στο [«Δυνατότητα: PC-FAX Αποστολή/Λήψη \(Windows/Mac OS\)» στη](#page-325-0) [σελίδα 326](#page-325-0).

### *Σημείωση:*

- O Εκτός της χρήσης του πίνακα ελέγχου εκτυπωτή, μπορείτε να χρησιμοποιήσετε το Web Config για να πραγματοποιήσετε ρυθμίσεις αποθήκευσης για τη λήψη φαξ. Επιλέξτε την καρτέλα *Φαξ* > *Αποθ. /Ρυθμ. προώθησης* > *Αποθ. χωρίς συνθήκες/ Προώθηση* και, στη συνέχεια, πραγματοποιήστε τις ρυθμίσεις προορισμού αποθήκευσης στο *Έξοδος φαξ*.
- O Μπορείτε, επίσης, να εκτυπώνετε ή/και προωθείτε τα ληφθέντα φαξ ταυτόχρονα. Πραγματοποιήστε τις ρυθμίσεις στην οθόνη *Έξοδος φαξ* που αναφέρεται παραπάνω.

### **Πραγματοποίηση ρυθμίσεων αποθήκευσης για τη λήψη φαξ**

- 1. Επιλέξτε **Ρυθμίσ** στον πίνακα ελέγχου εκτυπωτή και, στη συνέχεια, επιλέξτε **Γενικές ρυθμίσεις** > **Ρυθμίσεις φαξ**.
- 2. Επιλέξτε **Ρυθμίσεις λήψης** > **Ρυθμίσεις Αποθήκευσης/Προώθησης** > **Αποθήκευση/ Προώθηση άνευ όρων**. Εάν εμφανιστεί ένα μήνυμα, ελέγξτε το περιεχόμενό του και, στη συνέχεια, πατήστε **OK**.
- 3. Πραγματοποιήστε ρυθμίσεις για τους προορισμούς αποθήκευσης, τα εισερχόμενα ή/και μια εξωτερική συσκευή μνήμης.

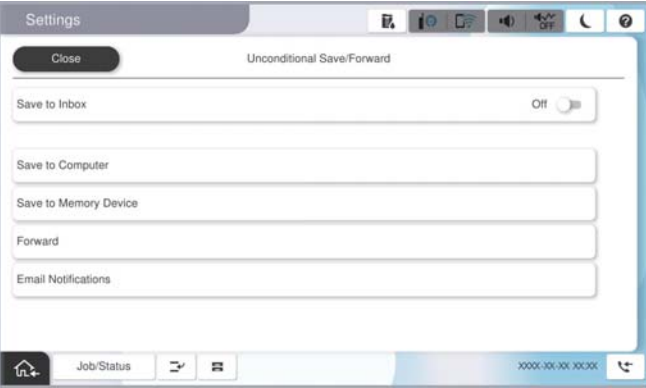

O Για να αποθηκεύσετε φαξ στο Εισερχόμενα:

A Επιλέξτε **Αποθήκευσ σε Εισερχόμενα**, για ενεργοποίηση με **Ενερ.**.

B Εάν εμφανιστεί ένα μήνυμα, ελέγξτε το περιεχόμενό του και, στη συνέχεια, επιλέξτε **OK**.

<span id="page-138-0"></span> $\Box$  Για να αποθηκεύσετε ληφθέντα φαξ σε συσκευή εξωτερικής μνήμης:

A Εισάγετε μια συσκευή μνήμης στη θύρα USB εξωτερικής διεπαφής του εκτυπωτή.

B Επιλέξτε **Αποθήκευση σε συσκευή μνήμης**.

C Επιλέξτε **Ναι**. Για να εκτυπώσετε τα έγγραφα αυτόματα ενόσω αποθηκεύονται στη συσκευή μνήμης, επιλέξτε εναλλακτικά **Ναι και εκτύπωση**.

D Ελέγξτε το μήνυμα που θα εμφανιστεί και, στη συνέχεια, πατήστε **Δημιουργία**.

Δημιουργείται ένας φάκελος για την αποθήκευση των ληφθέντων εγγράφων στη συσκευή μνήμης.

E Ελέγξτε το μήνυμα, πατήστε **Κλείσιμο** ή περιμένετε μέχρι να εξαφανιστεί και στη συνέχεια, πατήστε **Κλείσιμο**.

F Όταν εμφανιστεί το επόμενο μήνυμα, ελέγξτε το και στη συνέχεια, πατήστε **OK**.

# **Γ** Σημαντικό:

Τα ληφθέντα έγγραφα αποθηκεύονται στη μνήμη του εκτυπωτή προσωρινά προτού τα έγγραφα αποθηκευτούν στη συσκευή μνήμης που είναι συνδεδεμένη στον εκτυπωτή. Πριν απενεργοποιηθεί η αποστολή και λήψη φαξ λόγω εμφάνισης σφάλματος πλήρους μνήμης, διατηρήστε τη συσκευή μνήμης συνδεδεμένη στον εκτυπωτή.

### *Σημείωση:*

Μπορείτε να ρυθμίσετε τον εκτυπωτή για αποστολή email σε άτομα που θέλετε να ειδοποιήσετε σχετικά με τα αποτελέσματα αποθήκευσης φαξ, όταν ολοκληρωθεί η αποθήκευση. Εφόσον χρειαστεί, επιλέξτε *Ειδοποιήσεις email*, ορίστε τις διαδικασίες και, στη συνέχεια, ορίστε τον προορισμό στον οποίο θέλετε να στείλετε ειδοποιήσεις.

4. Επιλέξτε **Κλείσιμο** για να ολοκληρώσετε τις ρυθμίσεις **Αποθήκευση/ Προώθηση άνευ όρων**.

Αυτό ολοκληρώνει την πραγματοποίηση ρυθμίσεων αποθήκευσης χωρίς όρους για τη λήψη φαξ. Μπορείτε να ορίσετε το **Κοινές ρυθμίσεις**, εάν είναι απαραίτητο. Για λεπτομέρειες, βλ. την επεξήγηση για τις **Κοινές ρυθμίσεις** στο μενού **Ρυθμίσεις Αποθήκευσης/Προώθησης**.

### *Σημείωση:*

Εάν θέλετε να αποθηκεύσετε ληφθέντα φαξ υπό προϋποθέσεις, ανατρέξτε στην παρακάτω σύνδεση σχετικών πληροφοριών.

### **Σχετικές πληροφορίες**

- & [«Ρυθμίσεις αποθήκευσης για τη λήψη φαξ με συγκεκριμένους όρους» στη σελίδα 142](#page-141-0)
- & [«Κοινές ρυθμίσεις:» στη σελίδα 545](#page-544-0)
- & [«Προβολή ληφθέντων φαξ στην οθόνη LCD του εκτυπωτή» στη σελίδα 344](#page-343-0)

### **Ρυθμίσεις προώθησης για τη λήψη φαξ**

Μπορείτε να πραγματοποιήσετε ρυθμίσεις προώθησης σε έως πέντε προορισμούς, διευθύνσεις email, κοινόχρηστους φακέλους, λογαριασμούς cloud ή/και άλλη συσκευή φαξ, ανεξάρτητα από τον αποστολέα ή την ώρα.

### *Σημείωση:*

O Εάν επιθυμείτε να πραγματοποιήσετε ρυθμίσεις για την προώθηση ληφθέντων φαξ, πρέπει πρώτα να προσθέσετε τους προορισμούς προώθησης στη λίστα επαφών ή τη λίστα προορισμών cloud. Δείτε στον πίνακα παρακάτω σε ποια λίστα πρέπει να γίνει η καταχώριση.

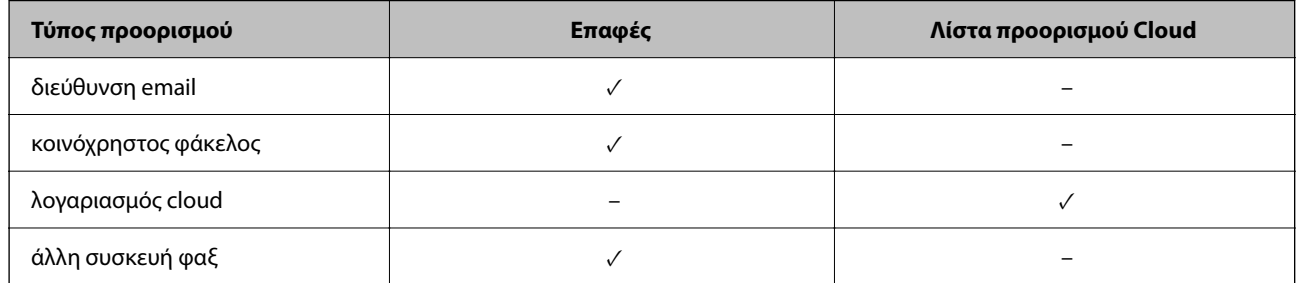

 $\Box$  Πραγματοποιήστε τις ακόλουθες ρυθμίσεις σύμφωνα με τον τύπο προορισμού προώθησης.

[«Καταχώριση επαφών» στη σελίδα 94](#page-93-0)

[«Ρύθμιση παραμέτρων διακομιστή αλληλογραφίας» στη σελίδα 68](#page-67-0)

[«Ρύθμιση ενός κοινόχρηστου φακέλου δικτύου» στη σελίδα 72](#page-71-0)

[«Ρυθμίσεις για τη χρήση της υπηρεσίας cloud σας ως προορισμό προώθησης φαξ» στη σελίδα 108](#page-107-0)

O Δεν είναι δυνατή η προώθηση των έγχρωμων εγγράφων σε άλλη συσκευή φαξ. Υποβάλλονται σε επεξεργασία ως έγγραφα, η προώθηση των οποίων απέτυχε.

## **Ορισμός ρυθμίσεων προώθησης για τη λήψη φαξ**

*Σημείωση:*

- O Εκτός της χρήσης του πίνακα ελέγχου εκτυπωτή, μπορείτε να χρησιμοποιήσετε το Web Config για να πραγματοποιήσετε ρυθμίσεις προώθησης για τη λήψη φαξ. Επιλέξτε την καρτέλα *Φαξ* > *Ρυθμίσεις Αποθήκευσης/ Προώθησης* > *Αποθήκευση/ Προώθηση άνευ όρων* και, στη συνέχεια, πραγματοποιήστε τις ρυθμίσεις προορισμού προώθησης στο *Έξοδος φαξ*.
- O Μπορείτε, επίσης, να εκτυπώνετε ή/και αποθηκεύετε ληφθέντα φαξ ταυτόχρονα. Πραγματοποιήστε τις ρυθμίσεις στην οθόνη *Έξοδος φαξ* που αναφέρεται παραπάνω.
- 1. Επιλέξτε **Ρυθμίσ** στον πίνακα ελέγχου εκτυπωτή και, στη συνέχεια, επιλέξτε **Γενικές ρυθμίσεις** > **Ρυθμίσεις φαξ**.
- 2. Επιλέξτε **Ρυθμίσεις λήψης** > **Ρυθμίσεις Αποθήκευσης/Προώθησης** > **Αποθήκευση/ Προώθηση άνευ όρων**.

Εάν εμφανιστεί ένα μήνυμα, ελέγξτε το περιεχόμενό του και, στη συνέχεια, πατήστε **OK**.

3. Πραγματοποιήστε ρυθμίσεις για έως πέντε προορισμούς προώθησης.

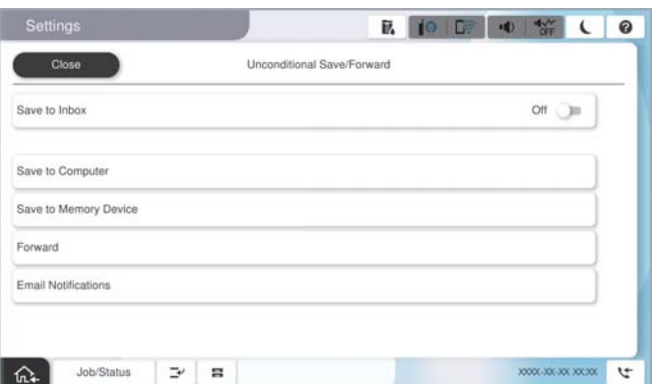

## <span id="page-140-0"></span>A Επιλέξτε **Προώθηση**.

B Επιλέξτε **Ναι**. Για να εκτυπώνονται αυτόματα τα έγγραφα ενόσω προωθούνται, επιλέξτε εναλλακτικά **Ναι και εκτύπωση**.

C Επιλέξτε **Προορισμός** > **Προσθήκη καταχώρησης** και, στη συνέχεια, επιλέξτε προορισμούς προώθησης από τη λίστα επαφών ή τη λίστα προορισμών cloud. Μπορείτε να προσδιορίσετε έως και πέντε προορισμούς για προώθηση.

Για εναλλαγή στις λίστες, πατήστε **Λίστα προορισμού Cloud** ή **Επαφές**.

D Πατήστε **Κλείσιμο**, για να ολοκληρώσετε την επιλογή των προοριζόμενων παραληπτών της προώθησης και στη συνέχεια, πατήστε **Κλείσιμο**.

E Στο **Επιλογ για αποτυχ. προώθ**, επιλέξτε εάν θα εκτυπώσετε τα ληφθέντα έγγραφα ή εάν θα τα αποθηκεύσετε στο Εισερχόμενα του εκτυπωτή όταν αποτύχει η προώθησή τους.

## **6** Πατήστε ΟΚ.

# c*Σημαντικό:*

Όταν το Εισερχόμενα είναι πλήρες, η λήψη φαξ είναι ανενεργή. Πρέπει να διαγράφετε τα έγγραφα από τα εισερχόμενα αφότου ελεγχθούν. Ο αριθμός των εγγράφων των οποίων η προώθηση απέτυχε, εμφανίζεται στο

στην αρχική οθόνη μαζί με άλλες μη επεξεργασμένες εργασίες.

### *Σημείωση:*

Μπορείτε να ρυθμίσετε τον εκτυπωτή για αποστολή email σε άτομα που θέλετε να ειδοποιήσετε σχετικά με τα αποτελέσματα των φαξ που προωθούνται όταν ολοκληρωθεί η διαδικασία προώθησης. Εφόσον χρειαστεί, επιλέξτε *Ειδοποιήσεις email*, ορίστε τις διαδικασίες και, στη συνέχεια, επιλέξτε τον προορισμό όπου θέλετε να στείλετε ειδοποιήσεις από τη λίστα επαφών.

4. Επιλέξτε **Κλείσιμο** για να ολοκληρώσετε τις ρυθμίσεις **Αποθήκευση/ Προώθηση άνευ όρων**.

### *Σημείωση:*

- O Αυτό ολοκληρώνει την πραγματοποίηση ρυθμίσεων προώθησης χωρίς όρους για τη λήψη φαξ. Μπορείτε να ορίσετε το *Κοινές ρυθμίσεις*, εάν είναι απαραίτητο. Για λεπτομέρειες, βλ. την επεξήγηση για τις *Κοινές ρυθμίσεις* στο μενού *Ρυθμίσεις Αποθήκευσης/Προώθησης*.
- O Εάν έχετε επιλέξει έναν κοινόχρηστο φάκελο σε ένα δίκτυο, μια διεύθυνση email ή έναν λογαριασμό cloud ως προορισμό προώθησης, συνιστούμε να δείτε εάν μπορείτε να στείλετε μια εικόνα στον προορισμό.

Επιλέξτε *Σάρωση* > *Email Σάρωση* > *Φάκελος δικτύου/FTP* από τον πίνακα ελέγχου του εκτυπωτή, επιλέξτε τον προορισμό και, στη συνέχεια, αρχίστε τη σάρωση.

Εάν έχετε επιλέξει έναν λογαριασμό cloud, μπορείτε να εκτελέσετε μια δοκιμή προωθώντας στον προορισμό μια εικόνα

που έχει αποθηκευτεί σε μια θυρίδα φαξ. Επιλέξτε *Πλαίσιο φαξ* από τον πίνακα ελέγχου του εκτυπωτή. Επιλέξτε (Μενού) > *Προώθηση(Cloud)* για μια θυρίδα φαξ στην οποία έχει αποθηκευτεί μια οποιαδήποτε εικόνα, επιλέξτε τον προορισμό και, στη συνέχεια, ξεκινήστε την προώθηση.

### **Σχετικές πληροφορίες**

& [«Κοινές ρυθμίσεις:» στη σελίδα 545](#page-544-0)

### *Ρυθμίσεις για την αποθήκευση και προώθηση ληφθέντων φαξ με συγκεκριμένους όρους*

Μπορείτε να αποθηκεύετε ή/και προωθείτε ληφθέντα φαξ σύμφωνα με καθορισμένους όρους.

### <span id="page-141-0"></span>*Σημείωση:*

- O Ο εκτυπωτής έχει οριστεί για εκτύπωση ληφθέντων φαξ από προεπιλογή.
- O Μπορείτε, επίσης, να λαμβάνετε και αποθηκεύετε φαξ χωρίς καμία συνθήκη. [«Ρυθμίσεις για την αποθήκευση και προώθηση ληφθέντων φαξ» στη σελίδα 137](#page-136-0)

# **Σχετικές πληροφορίες**

- & «Ρυθμίσεις αποθήκευσης για τη λήψη φαξ με συγκεκριμένους όρους» στη σελίδα 142
- $\rightarrow$  [«Ρυθμίσεις προώθησης για τη λήψη φαξ με καθορισμένους όρους» στη σελίδα 144](#page-143-0)

# **Ρυθμίσεις αποθήκευσης για τη λήψη φαξ με συγκεκριμένους όρους**

Μπορείτε να πραγματοποιήσετε ρυθμίσεις για την αποθήκευση ληφθέντων φαξ στα εισερχόμενα και σε μια εξωτερική συσκευή μνήμης από έναν καθορισμένο αποστολέα ή σε μια καθορισμένη ώρα.

Εάν έχουν οριστεί πολλαπλές συνθήκες (**Αποθήκευση/Προώθηση υπό όρους**), αναφέρονται με τη σειρά των στοιχείων, ενώ εκτελείται η επιλογή **Αποθήκευση/Προώθηση υπό όρους** που ταιριάζει πρώτη.

Η αποθήκευση ενός φαξ σε μια εμπιστευτική θυρίδα ή στα εισερχόμενα σάς επιτρέπει να επιβεβαιώσετε τα περιεχόμενα του ληφθέντος φαξ προβάλλοντας το φαξ στην οθόνη LCD του εκτυπωτή, προτού ο εκτυπωτής εκτυπώσει το φαξ.

Πριν χρησιμοποιήσετε τη λειτουργία αποθήκευσης ληφθέντων φαξ σε καθορισμένο χρόνο, βεβαιωθείτε ότι είναι σωστές οι ρυθμίσεις **Ημερομηνία/Ώρα** και **Διαφορά ώρας** του εκτυπωτή. Μεταβείτε στο μενού από **Ρυθμίσ** > **Γενικές ρυθμίσεις** > **Βασικές ρυθμίσεις** > **Ρυθμίσ. Ημερομηνίας/Ώρας**.

### *Σημείωση:*

- $\Box$  Εκτός της χρήσης του πίνακα ελέγχου εκτυπωτή, μπορείτε να χρησιμοποιήσετε το Web Config για να πραγματοποιήσετε ρυθμίσεις αποθήκευσης για τη λήψη φαξ. Επιλέξτε την καρτέλα *Φαξ* > *Ρυθμίσεις Αποθήκευσης/ Προώθησης* > *Αποθήκευση/Προώθηση υπό όρους*, επιλέξτε τον αριθμό της εμπιστευτικής θυρίδας και, στη συνέχεια, επιλέξτε *Επεξεργασία* και πραγματοποιήστε τις ρυθμίσεις προορισμού αποθήκευσης.
- O Μπορείτε, επίσης, να εκτυπώνετε ή/και προωθείτε ληφθέντα φαξ ταυτόχρονα. Πραγματοποιήστε τις ρυθμίσεις στην οθόνη *Επεξεργασία* που αναφέρεται παραπάνω.

### **Πραγματοποίηση ρυθμίσεων αποθήκευσης για τη λήψη φαξ με συγκεκριμένους όρους**

- 1. Επιλέξτε **Ρυθμίσ** στον πίνακα ελέγχου εκτυπωτή και, στη συνέχεια, επιλέξτε **Γενικές ρυθμίσεις** > **Ρυθμίσεις φαξ**.
- 2. Επιλέξτε **Ρυθμίσεις λήψης** > **Ρυθμίσεις Αποθήκευσης/Προώθησης** > **Αποθήκευση/Προώθηση υπό όρους** και, στη συνέχεια, πατήστε ένα μη εγγεγραμμένο πλαίσιο στην επιλογή **Αποθήκευση/Προώθηση υπό όρους**.

### *Σημείωση:*

Εάν θέλετε να αλλάξετε τις ρυθμίσεις για ένα καταχωρημένο πλαίσιο, πατήστε <sup>></sup> και αλλάξτε τις ρυθμίσεις.

- 3. Επιλέξτε το πλαίσιο **Όνομα (απαιτείται)** και εισαγάγετε το όνομα που θέλετε να καταχωρίσετε.
- 4. Επιλέξτε **Προϋπόθεση(σεις)** για να ορίσετε τις προϋποθέσεις.
	- O Αντιστοίχηση αναγνωριστικού αποστολέα φαξ: εάν η ταυτότητα αποστολέα ταιριάζει με την προϋπόθεση που επιλέξατε για αυτό το στοιχείο, ο εκτυπωτής αποθηκεύει το ληφθέν φαξ.

Επιλέξτε **Αναγνωριστικό** και έπειτα εισαγάγετε την ταυτότητα αποστολέα, όπως τον αριθμό φαξ.

Όταν είναι ενεργοποιημένο το φαξ με IP, μπορείτε να επιλέξετε επίσης SIP URI ή αριθμό φαξ από την ταυτότητα της λίστας επαφών.

O Τέλεια αντιστοίχιση υποδιεύθυνσης (SUB): εάν η υποδιεύθυνση (SUB) συμφωνεί απόλυτα, ο εκτυπωτής αποθηκεύει τα ληφθέντα φαξ.

Ενεργοποιήστε τη ρύθμιση Τέλεια αντιστοίχιση υποδιεύθυνσης (SUB) και εισαγάγετε τον κωδικό πρόσβασης επιλέγοντας το πλαίσιο **Υποδιεύθυνση(SUB)**.

O Τέλεια αντιστοίχιση Κωδ. Πρόσβ.(SID): εάν ο κωδικός πρόσβασης (SID) συμφωνεί απόλυτα, ο εκτυπωτής αποθηκεύει τα ληφθέντα φαξ.

Ενεργοποιήστε τη ρύθμιση Τέλεια αντιστοίχιση Κωδ. Πρόσβ.(SID) και εισαγάγετε τον κωδικό πρόσβασης επιλέγοντας το πλαίσιο **Κωδ. Πρόσβ.(SID)**.

 $\Box$  Ώρα λήψης: ο εκτυπωτής αποθηκεύει και προωθεί ληφθέντα φαξ κατά τη διάρκεια του προκαθορισμένου χρονικού διαστήματος.

Ενεργοποιήστε τη ρύθμιση **Ώρα λήψης** και, στη συνέχεια, ορίστε τον χρόνο στα στοιχεία **Ώρα έναρξης** και **Ώρα λήξης**.

5. Επιλέξτε **Αποθήκευση/Προορισμός προώθησης (απαιτείται)** και, στη συνέχεια, πραγματοποιήστε ρυθμίσεις για τον προορισμό στόχου, το πλαίσιο ή/και μια εξωτερική συσκευή μνήμης.

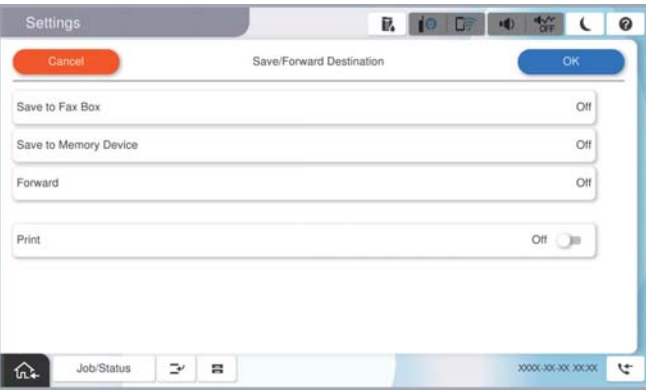

O Για να αποθηκεύσετε τα ληφθέντα φαξ στο Εισερχόμενα ή σε απόρρητη θυρίδα:

- A Επιλέξτε **Αποθήκευση σε θυρίδα φαξ**.
- B Πατήστε **Αποθήκευση σε θυρίδα φαξ** για να το ρυθμίσετε σε **Ενερ.**.
- C Επιλέξτε τη θυρίδα στην οποία θα αποθηκευτεί το έγγραφο.
- $\Phi$  Επιλέξτε **ΟΚ**.
- $\Box$  Για να αποθηκεύσετε ληφθέντα φαξ σε συσκευή εξωτερικής μνήμης:
	- A Εισάγετε μια συσκευή μνήμης στη θύρα USB εξωτερικής διεπαφής του εκτυπωτή.
	- B Επιλέξτε **Αποθήκευση σε συσκευή μνήμης**.
	- C Πατήστε **Αποθήκευση σε συσκευή μνήμης** για να το ρυθμίσετε σε **Ενερ.**.
	- D Ελέγξτε το μήνυμα που θα εμφανιστεί και, στη συνέχεια, πατήστε **Δημιουργία**.

 $\Theta$  Επιλέξτε ΟΚ.

Δημιουργείται ένας φάκελος για την αποθήκευση των ληφθέντων εγγράφων στη συσκευή μνήμης.

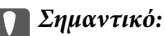

Τα ληφθέντα έγγραφα αποθηκεύονται στη μνήμη του εκτυπωτή προσωρινά προτού τα έγγραφα αποθηκευτούν στη συσκευή μνήμης που είναι συνδεδεμένη στον εκτυπωτή. Πριν απενεργοποιηθεί η αποστολή και λήψη φαξ λόγω εμφάνισης σφάλματος πλήρους μνήμης, διατηρήστε τη συσκευή μνήμης συνδεδεμένη στον εκτυπωτή.

#### <span id="page-143-0"></span>*Σημείωση:*

Για να εκτυπώσετε ληφθέντα φαξ ταυτόχρονα, πατήστε *Εκτύπωση* για να το ορίσετε σε *Ενερ.*.

6. Επιλέξτε **OK** για να ολοκληρώσετε τις ρυθμίσεις **Αποθ./Προορ. προώθ.**.

### *Σημείωση:*

Μπορείτε να ρυθμίσετε τον εκτυπωτή για αποστολή email σε άτομα που θέλετε να ειδοποιήσετε σχετικά με τα αποτελέσματα αποθήκευσης φαξ, όταν ολοκληρωθεί η αποθήκευση. Εφόσον χρειαστεί, επιλέξτε *Ειδοποιήσεις email*, ορίστε τις διαδικασίες και, στη συνέχεια, επιλέξτε τον προορισμό όπου θέλετε να στείλετε ειδοποιήσεις από τη λίστα επαφών.

- 7. Επιλέξτε **OK** μέχρι να επιστρέψετε στην οθόνη **Ρυθμίσεις Αποθήκευσης/Προώθησης** για να ολοκληρώσετε την **Αποθήκευση/Προώθηση υπό όρους**.
- 8. Επιλέξτε το καταχωρισμένο πλαίσιο για το οποίο πραγματοποιήσατε ρύθμιση προϋπόθεσης και, στη συνέχεια, επιλέξτε **Ενεργοποίηση**.

Αυτό ολοκληρώνει την πραγματοποίηση ρυθμίσεων αποθήκευσης υπό όρους για τη λήψη φαξ. Μπορείτε να ορίσετε το **Κοινές ρυθμίσεις**, εάν είναι απαραίτητο. Για λεπτομέρειες, βλ. την επεξήγηση για τις **Κοινές ρυθμίσεις** στο μενού **Ρυθμίσεις Αποθήκευσης/Προώθησης**.

## **Σχετικές πληροφορίες**

- $\blacktriangleright$  [«Κοινές ρυθμίσεις:» στη σελίδα 545](#page-544-0)
- $\blacktriangleright$  [«Προβολή ληφθέντων φαξ στην οθόνη LCD του εκτυπωτή» στη σελίδα 344](#page-343-0)

### **Ρυθμίσεις προώθησης για τη λήψη φαξ με καθορισμένους όρους**

Μπορείτε να πραγματοποιήσετε ρυθμίσεις προώθησης για τη λήψη φαξ από έναν καθορισμένο αποστολέα ή σε μια καθορισμένη ώρα.

Εάν έχουν οριστεί πολλαπλές συνθήκες (**Αποθήκευση/Προώθηση υπό όρους**), αναφέρονται με τη σειρά των στοιχείων, ενώ εκτελείται η επιλογή **Αποθήκευση/Προώθηση υπό όρους** που ταιριάζει πρώτη.

Μπορείτε να πραγματοποιήσετε ρυθμίσεις προώθησης σε έναν προορισμό, μια διεύθυνση email, έναν κοινόχρηστο φάκελο, έναν λογαριασμό cloud ή μια άλλη συσκευή φαξ από έναν καθορισμένο αποστολέα ή σε μια καθορισμένη ώρα.
# *Σημείωση:*

O Εάν επιθυμείτε να πραγματοποιήσετε ρυθμίσεις για την προώθηση ληφθέντων φαξ, πρέπει πρώτα να προσθέσετε τους προορισμούς προώθησης στη λίστα επαφών ή τη λίστα προορισμών cloud. Δείτε στον πίνακα παρακάτω σε ποια λίστα πρέπει να γίνει η καταχώριση.

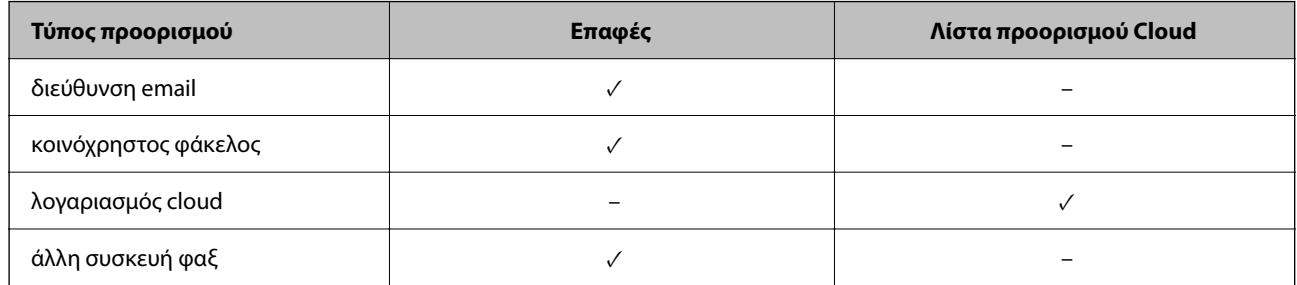

 $\Box$  Πραγματοποιήστε τις ακόλουθες ρυθμίσεις σύμφωνα με τον τύπο προορισμού προώθησης.

[«Καταχώριση επαφών» στη σελίδα 94](#page-93-0)

[«Ρύθμιση παραμέτρων διακομιστή αλληλογραφίας» στη σελίδα 68](#page-67-0)

[«Ρύθμιση ενός κοινόχρηστου φακέλου δικτύου» στη σελίδα 72](#page-71-0)

[«Ρυθμίσεις για τη χρήση της υπηρεσίας cloud σας ως προορισμό προώθησης φαξ» στη σελίδα 108](#page-107-0)

- O Πριν χρησιμοποιήσετε τη λειτουργία προώθησης ληφθέντων φαξ σε καθορισμένο χρόνο, βεβαιωθείτε ότι είναι σωστές οι ρυθμίσεις *Ημερομηνία/Ώρα* και *Διαφορά ώρας* του εκτυπωτή. Μεταβείτε στο μενού από *Ρυθμίσ* > *Γενικές ρυθμίσεις* > *Βασικές ρυθμίσεις* > *Ρυθμίσ. Ημερομηνίας/Ώρας*.
- O Δεν είναι δυνατή η προώθηση των έγχρωμων εγγράφων σε άλλη συσκευή φαξ. Υποβάλλονται σε επεξεργασία ως έγγραφα, η προώθηση των οποίων απέτυχε.

# **Πραγματοποίηση ρυθμίσεων προώθησης για τη λήψη φαξ με καθορισμένους όρους**

# *Σημείωση:*

- O Εκτός της χρήσης του πίνακα ελέγχου εκτυπωτή, μπορείτε να χρησιμοποιήσετε το Web Config για να πραγματοποιήσετε ρυθμίσεις προώθησης για τη λήψη φαξ. Επιλέξτε την καρτέλα *Φαξ* > *Ρυθμίσεις Αποθήκευσης/ Προώθησης* > *Αποθήκευση/Προώθηση υπό όρους*, επιλέξτε τον αριθμό της εμπιστευτικής θυρίδας και, στη συνέχεια, επιλέξτε *Επεξεργασία* και πραγματοποιήστε τις ρυθμίσεις προορισμού προώθησης.
- O Μπορείτε, επίσης, να εκτυπώνετε ή/και αποθηκεύετε ληφθέντα φαξ ταυτόχρονα. Πραγματοποιήστε τις ρυθμίσεις στην οθόνη *Επεξεργασία* που αναφέρεται παραπάνω.
- 1. Επιλέξτε **Ρυθμίσ** στον πίνακα ελέγχου εκτυπωτή και, στη συνέχεια, επιλέξτε **Γενικές ρυθμίσεις** > **Ρυθμίσεις φαξ**.
- 2. Επιλέξτε **Ρυθμίσεις λήψης** > **Ρυθμίσεις Αποθήκευσης/Προώθησης** > **Αποθήκευση/Προώθηση υπό όρους** και, στη συνέχεια, πατήστε ένα μη εγγεγραμμένο πλαίσιο στην επιλογή **Αποθήκευση/Προώθηση υπό όρους**.

# *Σημείωση:*

Εάν θέλετε να αλλάξετε τις ρυθμίσεις για ένα καταχωρημένο πλαίσιο, πατήστε <sup>></sup> και αλλάξτε τις ρυθμίσεις.

3. Επιλέξτε το πλαίσιο **Όνομα (απαιτείται)** και εισαγάγετε το όνομα που θέλετε να καταχωρίσετε.

- 4. Επιλέξτε **Προϋπόθεση(σεις)** για να ορίσετε τις προϋποθέσεις.
	- O Αντιστοίχηση αναγνωριστικού αποστολέα φαξ: εάν η ταυτότητα αποστολέα ταιριάζει με την προϋπόθεση που επιλέξατε για αυτό το στοιχείο, ο εκτυπωτής προωθεί το ληφθέν φαξ.

Επιλέξτε **Αναγνωριστικό** και έπειτα εισαγάγετε την ταυτότητα αποστολέα, όπως τον αριθμό φαξ.

Όταν είναι ενεργοποιημένο το φαξ με IP, μπορείτε να επιλέξετε επίσης SIP URI ή αριθμό φαξ από την ταυτότητα της λίστας επαφών.

O Τέλεια αντιστοίχιση υποδιεύθυνσης (SUB): εάν η υποδιεύθυνση (SUB) συμφωνεί απόλυτα, ο εκτυπωτής προωθεί τα ληφθέντα φαξ.

Ενεργοποιήστε τη ρύθμιση Τέλεια αντιστοίχιση υποδιεύθυνσης (SUB) και εισαγάγετε τον κωδικό πρόσβασης επιλέγοντας το πλαίσιο **Υποδιεύθυνση(SUB)**.

O Τέλεια αντιστοίχιση Κωδ. Πρόσβ.(SID): εάν ο κωδικός πρόσβασης (SID) συμφωνεί απόλυτα, ο εκτυπωτής προωθεί τα ληφθέντα φαξ.

Ενεργοποιήστε τη ρύθμιση Τέλεια αντιστοίχιση Κωδ. Πρόσβ.(SID) και εισαγάγετε τον κωδικό πρόσβασης επιλέγοντας το πλαίσιο **Κωδ. Πρόσβ.(SID)**.

 $\Box$  Ώρα λήψης: ο εκτυπωτής προωθεί ληφθέντα φαξ κατά τη διάρκεια του προκαθορισμένου χρονικού διαστήματος.

Ενεργοποιήστε τη ρύθμιση **Ώρα λήψης** και, στη συνέχεια, ορίστε τον χρόνο στα στοιχεία **Ώρα έναρξης** και **Ώρα λήξης**.

5. Επιλέξτε **Αποθήκευση/Προορισμός προώθησης (απαιτείται)** και, στη συνέχεια, πραγματοποιήστε ρυθμίσεις για έναν προορισμό προώθησης.

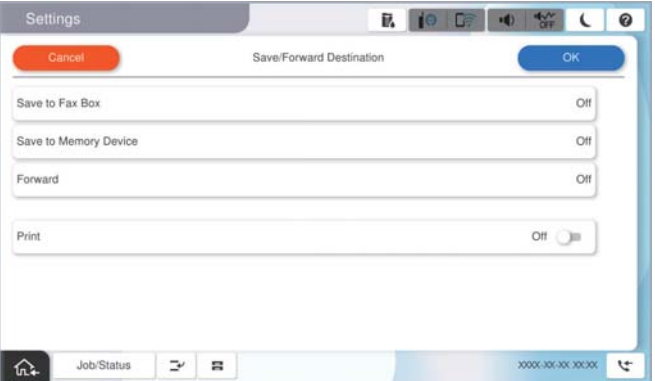

A Επιλέξτε **Προώθηση**.

B Πατήστε **Προώθηση** για να το ρυθμίσετε σε **Ενερ.**.

C Επιλέξτε **Προσθήκη καταχώρησης** και, στη συνέχεια, επιλέξτε έναν προορισμό προώθησης από τη λίστα επαφών ή τη λίστα προορισμών cloud. Μπορείτε να ορίσετε έναν προορισμό προώθησης.

Για εναλλαγή στις λίστες, πατήστε **Λίστα προορισμού Cloud** ή **Επαφές**.

D Αφού ολοκληρώσετε την επιλογή προοριζόμενων παραληπτών της προώθησης, πατήστε **Κλείσιμο**.

E Βεβαιωθείτε ότι ο προορισμός προώθησης που επιλέξατε είναι σωστός και, στη συνέχεια, επιλέξτε **Κλείσιμο**.

F Στο **Επιλογ για αποτυχ. προώθ**, επιλέξτε εάν θα εκτυπώσετε τα ληφθέντα έγγραφα ή εάν θα τα αποθηκεύσετε στο Εισερχόμενα του εκτυπωτή όταν αποτύχει η προώθησή τους.

G Επιλέξτε **OK**.

# <span id="page-146-0"></span>c*Σημαντικό:*

Όταν το Εισερχόμενα ή η απόρρητη θυρίδα είναι γεμάτη, απενεργοποιείται η παραλαβή φαξ. Πρέπει να διαγράφετε τα έγγραφα από τα εισερχόμενα αφότου ελεγχθούν. Ο αριθμός των εγγράφων των οποίων η προώθηση απέτυχε, εμφανίζεται στο **στην αρχική οθόνη μαζί με άλλες μη επεξεργασμένες εργασίες.** 

# *Σημείωση:*

Για να εκτυπώσετε ληφθέντα φαξ ταυτόχρονα, πατήστε *Εκτύπωση* για να το ορίσετε σε *Ενερ.*.

6. Επιλέξτε **OK** για να ολοκληρώσετε τις ρυθμίσεις **Αποθ./Προορ. προώθ.**.

# *Σημείωση:*

Μπορείτε να ρυθμίσετε τον εκτυπωτή για αποστολή email σε άτομα που θέλετε να ειδοποιήσετε σχετικά με τα αποτελέσματα των φαξ που προωθούνται όταν ολοκληρωθεί η διαδικασία προώθησης. Εφόσον χρειαστεί, επιλέξτε *Ειδοποιήσεις email*, ορίστε τις διαδικασίες και, στη συνέχεια, επιλέξτε τον προορισμό όπου θέλετε να στείλετε ειδοποιήσεις από τη λίστα επαφών.

- 7. Επιλέξτε **OK** μέχρι να επιστρέψετε στην οθόνη **Ρυθμίσεις Αποθήκευσης/Προώθησης** για να ολοκληρώσετε την **Αποθήκευση/Προώθηση υπό όρους**.
- 8. Επιλέξτε το καταχωρισμένο πλαίσιο για το οποίο πραγματοποιήσατε ρύθμιση προϋπόθεσης και, στη συνέχεια, επιλέξτε **Ενεργοποίηση**.

Αυτό ολοκληρώνει την πραγματοποίηση ρυθμίσεων αποθήκευσης υπό όρους για τη λήψη φαξ. Μπορείτε να ορίσετε το **Κοινές ρυθμίσεις**, εάν είναι απαραίτητο. Για λεπτομέρειες, βλ. την επεξήγηση για τις **Κοινές ρυθμίσεις** στο μενού **Ρυθμίσεις Αποθήκευσης/Προώθησης**.

### *Σημείωση:*

- O Αυτό ολοκληρώνει την πραγματοποίηση ρυθμίσεων προώθησης υπό όρους για τη λήψη φαξ. Μπορείτε να ορίσετε το *Κοινές ρυθμίσεις*, εάν είναι απαραίτητο. Για λεπτομέρειες, βλ. την επεξήγηση για τις *Κοινές ρυθμίσεις* στο μενού *Ρυθμίσεις Αποθήκευσης/Προώθησης*.
- O Εάν έχετε επιλέξει έναν κοινόχρηστο φάκελο σε ένα δίκτυο, μια διεύθυνση email ή έναν λογαριασμό cloud ως προορισμό προώθησης, συνιστούμε να δείτε εάν μπορείτε να στείλετε μια εικόνα στον προορισμό.

Επιλέξτε *Σάρωση* > *Email Σάρωση* > *Φάκελος δικτύου/FTP* από τον πίνακα ελέγχου του εκτυπωτή, επιλέξτε τον προορισμό και, στη συνέχεια, αρχίστε τη σάρωση.

Εάν έχετε επιλέξει έναν λογαριασμό cloud, μπορείτε να εκτελέσετε μια δοκιμή προωθώντας στον προορισμό μια εικόνα

που έχει αποθηκευτεί σε μια θυρίδα φαξ. Επιλέξτε *Πλαίσιο φαξ* από τον πίνακα ελέγχου του εκτυπωτή. Επιλέξτε (Μενού) > *Προώθηση(Cloud)* για μια θυρίδα φαξ στην οποία έχει αποθηκευτεί μια οποιαδήποτε εικόνα, επιλέξτε τον προορισμό και, στη συνέχεια, ξεκινήστε την προώθηση.

# **Σχετικές πληροφορίες**

 $\blacktriangleright$  **[«Κοινές ρυθμίσεις:» στη σελίδα 545](#page-544-0)** 

# *Ρυθμίσεις για τον αποκλεισμό ανεπιθύμητων φαξ*

Έχετε τη δυνατότητα να αποκλείσετε τα ανεπιθύμητα φαξ.

- 1. Επιλέξτε **Ρυθμίσ** στον πίνακα ελέγχου του εκτυπωτή.
- 2. Επιλέξτε **Γενικές ρυθμίσεις** > **Ρυθμίσεις φαξ** > **Βασικές ρυθμίσεις** > **Φαξ απόρριψης**.
- 3. Ορίστε το κριτήριο για αποκλεισμό ανεπιθύμητων φαξ.

Επιλέξτε **Φαξ απόρριψης** και, στη συνέχεια, ενεργοποιήστε τις ακόλουθες επιλογές.

- O Λίστα αριθμών απόρριψης: Απορρίπτει τα φαξ που περιέχονται στη λίστα ανεπιθύμητων αριθμών.
- O Αποκλεισμός κενού κεφαλίδας φαξ: Απορρίπτει τα φαξ με κενές πληροφορίες κεφαλίδας.
- O Δεν είναι σε Επαφές: Απορρίπτει τα φαξ από αριθμούς που δεν έχουν προστεθεί στη λίστα επαφών.
- 4. Κάντε κλικ στο για να επιστρέψετε στην οθόνη **Φαξ απόρριψης**.
- 5. Εάν χρησιμοποιείτε τη **Λίστα αριθμών απόρριψης**, επιλέξτε **Επεξεργασία λίστας απόρριψης αριθμών** και, στη συνέχεια, επεξεργαστείτε τη λίστα.

# **Συμπεριφορά για την απόρριψη φαξ**

Ο εκτυπωτής συμπεριφέρεται ως εξής.

- O Κουδουνίσματα ήχου κλήσης
- O Αποστέλλεται σφάλμα επικοινωνίας στον αποστολέα
- O Η ενέργεια καταγράφεται στο ιστορικό εργασιών

Μπορείτε να μεταβείτε στο ιστορικό εργασιών από εδώ:

# **Κατάστ. εργασίας** > **Κατάστ. εργασίας** > **Αρχείο καταγραφής**

O Η ενέργεια καταγράφεται στο Αρχείο καταγραφής φαξ

Μπορείτε να εκτυπώσετε το Αρχείο καταγραφής φαξ από εδώ:

**Φαξ** > (**Μενού** > **Αναφορά φαξ** > **Αρχείο καταγραφής φαξ**

# *Πραγματοποίηση ρυθμίσεων για αποστολή και λήψη φαξ σε υπολογιστή*

Για να αποστέλλετε και να λαμβάνετε από έναν υπολογιστή-πελάτη, το FAX Utility πρέπει να είναι εγκατεστημένο στον υπολογιστή που είναι συνδεδεμένος μέσω δικτύου ή καλωδίου USB.

# **Ενεργοποίηση αποστολής φαξ από έναν υπολογιστή**

Ρυθμίστε τα εξής χρησιμοποιώντας το Web Config.

1. Εισαγάγετε τη διεύθυνση IP του εκτυπωτή σε ένα πρόγραμμα περιήγησης για να αποκτήσετε πρόσβαση στο Web Config.

Εισαγάγετε τη διεύθυνση IP του εκτυπωτή από έναν υπολογιστή που είναι συνδεδεμένος στο ίδιο δίκτυο με τον εκτυπωτή.

Μπορείτε να δείτε τη διεύθυνση IP από το ακόλουθο μενού.

**Ρυθμίσ** > **Γενικές ρυθμίσεις** > **Ρυθμίσεις δικτύου** > **Κατάσταση δικτύου** > **Κατάσταση ενσύρματου LAN/Wi-Fi**

- 2. Εισαγάγετε τον κωδικό πρόσβασης διαχειριστή για να συνδεθείτε ως διαχειριστής.
- 3. Επιλέξτε με την ακόλουθη σειρά.

Μεταβείτε στην καρτέλα **Φαξ** και, στη συνέχεια, κάντε κλικ στην επιλογή **Ρυθμίσεις αποστολής**

4. Επιλέξτε **Χρήση** για το **Λειτουργία PC σε FAX**.

Η προεπιλεγμένη τιμή ρύθμισης του **Λειτουργία PC σε FAX** είναι **Χρήση**. Για να απενεργοποιήσετε την αποστολή φαξ από έναν υπολογιστή, επιλέξτε **Μην χρησιμοποιείτε**.

5. Κάντε κλικ στην επιλογή **OK**.

# **Σχετικές πληροφορίες**

- $\blacktriangleright$  [«Εκτέλεση του Web Config σε ένα Πρόγραμμα περιήγησης Ιστού» στη σελίδα 512](#page-511-0)
- $\rightarrow$  [«Προεπιλεγμένη τιμή κωδικού πρόσβασης διαχειριστή» στη σελίδα 20](#page-19-0)

# **Πραγματοποίηση ρύθμισης Αποθήκευση σε υπολογιστή για να λαμβάνονται φαξ**

Μπορείτε να λαμβάνετε φαξ σε υπολογιστή, χρησιμοποιώντας το FAX Utility. Εγκαταστήστε το FAX Utility σε έναν υπολογιστή-πελάτη και προβείτε στη ρύθμιση. Για λεπτομέρειες, ανατρέξτε στις Βασικές λειτουργίες στη βοήθεια FAX Utility (εμφανίζεται στο κεντρικό παράθυρο).

Το παρακάτω στοιχείο ρύθμισης στον πίνακα ελέγχου του εκτυπωτή έχει οριστεί σε **Ναι** και τα ληφθέντα φαξ μπορούν να αποθηκεύονται στον υπολογιστή.

**Ρυθμίσ** > **Γενικές ρυθμίσεις** > **Ρυθμίσεις φαξ** > **Ρυθμίσεις λήψης** > **Ρυθμίσεις Αποθήκευσης/Προώθησης** > **Αποθήκευση/ Προώθηση άνευ όρων** > **Αποθήκευση σε υπολογιστή**

# **Ρύθμιση Αποθήκευση σε υπολογιστή για ταυτόχρονη εκτύπωση και αποθήκευση των φαξ**

Μπορείτε να προβείτε σε αυτήν τη ρύθμιση για να εκτυπώνονται και να αποθηκεύονται τα ληφθέντα φαξ σε έναν υπολογιστή.

- 1. Επιλέξτε **Ρυθμίσ** στον πίνακα ελέγχου του εκτυπωτή.
- 2. Επιλέξτε **Γενικές ρυθμίσεις** > **Ρυθμίσεις φαξ** > **Ρυθμίσεις λήψης**.
- 3. Επιλέξτε **Ρυθμίσεις Αποθήκευσης/Προώθησης** > **Αποθήκευση/ Προώθηση άνευ όρων** > **Αποθήκευση σε υπολογιστή** > **Ναι και εκτύπωση**.

# **Ρύθμιση Αποθήκευση σε υπολογιστή για να μην λαμβάνονται φαξ**

Για να ορίσετε στον εκτυπωτή να μην αποθηκεύει τα ληφθέντα φαξ στον υπολογιστή, αλλάξτε τις ρυθμίσεις στον εκτυπωτή.

### *Σημείωση:*

Μπορείτε, επίσης, να αλλάξετε τις ρυθμίσεις χρησιμοποιώντας το FAX Utility. Ωστόσο, αν υπάρχουν μη αποθηκευμένα φαξ στον υπολογιστή, η λειτουργία δεν εκτελείται.

- 1. Επιλέξτε **Ρυθμίσ** στον πίνακα ελέγχου του εκτυπωτή.
- 2. Επιλέξτε **Γενικές ρυθμίσεις** > **Ρυθμίσεις φαξ** > **Ρυθμίσεις λήψης**.
- 3. Επιλέξτε **Ρυθμίσεις Αποθήκευσης/Προώθησης** > **Αποθήκευση/ Προώθηση άνευ όρων** > **Αποθήκευση σε υπολογιστή** > **Όχι**.

# **Αντιμετώπιση προβλημάτων φαξ**

# **Δεν είναι δυνατή η αποστολή ή η λήψη φαξ**

Μπορείτε να εξετάσετε τα παρακάτω αίτια.

# **Υπάρχουν ορισμένα προβλήματα στην επιτοίχια πρίζα τηλεφώνου.**

### **Λύσεις**

Ελέγξτε ότι η επιτοίχια πρίζα τηλεφώνου λειτουργεί συνδέοντας ένα καλώδιο σε αυτή και δοκιμάζοντάς τη. Εάν δεν μπορείτε να καλέσετε ή να δεχτείτε κλήσεις, επικοινωνήστε με την εταιρεία τηλεπικοινωνιών.

**Υπάρχουν ορισμένα προβλήματα με τη σύνδεση στην τηλεφωνική γραμμή.**

### **Λύσεις**

Επιλέξτε **Ρυθμίσ** > **Γενικές ρυθμίσεις** > **Ρυθμίσεις φαξ** > **Έλεγχος σύνδεσης φαξ** στον πίνακα ελέγχου για εκτέλεση αυτόματου ελέγχου σύνδεσης φαξ. Δοκιμάστε τις λύσεις που εκτυπώνονται στην αναφορά.

# **Προκύπτει σφάλμα επικοινωνίας.**

### **Λύσεις**

Επιλέξτε **Αργά(9.600bps)** στο **Ρυθμίσ** > **Γενικές ρυθμίσεις** > **Ρυθμίσεις φαξ** > **Βασικές ρυθμίσεις** > **Ταχύτητα φαξ** στον πίνακα ελέγχου.

# **Σύνδεση σε τηλεφωνική γραμμή DSL χωρίς φίλτρο DSL.**

## **Λύσεις**

Για να συνδεθείτε σε μια τηλεφωνική γραμμή DSL, πρέπει να χρησιμοποιήσετε ένα μόντεμ DSL με ενσωματωμένο φίλτρο DSL ή να εγκαταστήσετε ένα ξεχωριστό φίλτρο DSL στη γραμμή. Επικοινωνήστε με τον πάροχο DSL.

[«Σύνδεση σε DSL ή ISDN» στη σελίδα 130](#page-129-0)

# **Υπάρχουν ορισμένα προβλήματα στο φίλτρο DSL όταν συνδέεστε σε μια τηλεφωνική γραμμή DSL.**

**Λύσεις**

Εάν δεν μπορείτε να στείλετε ή λάβετε φαξ, συνδέστε τον εκτυπωτή απευθείας στην υποδοχή τηλεφώνου στον τοίχο για να βεβαιωθείτε ότι ο εκτυπωτής μπορεί να στείλει φαξ. Εάν λειτουργεί, το πρόβλημα ενδέχεται να προκαλείται από το φίλτρο DSL. Επικοινωνήστε με τον πάροχο DSL.

# **Δεν είναι δυνατή η αποστολή φαξ**

Μπορείτε να εξετάσετε τα παρακάτω αίτια.

# **Η γραμμή σύνδεσης έχει οριστεί σε PSTN σε μια εγκατάσταση όπου χρησιμοποιείται ένα ιδιωτικό τηλεφωνικό κέντρο (PBX).**

## **Λύσεις**

Επιλέξτε **PBX** στο **Ρυθμίσ** > **Γενικές ρυθμίσεις** > **Ρυθμίσεις φαξ** > **Βασικές ρυθμίσεις** > **Τύπος γραμμής** στον πίνακα ελέγχου.

### **Το αναγνωριστικό καλούντος σας είναι αποκλεισμένο.**

### **Λύσεις**

Επικοινωνήστε με την εταιρεία τηλεπικοινωνιών σας για να ξεμπλοκάρετε το αναγνωριστικό καλούντος σας. Ορισμένα τηλέφωνα ή συσκευές φαξ απορρίπτουν αυτόματα ανώνυμες κλήσεις.

# **Οι πληροφορίες κεφαλίδας για εξερχόμενα φαξ δεν έχουν καταγραφεί.**

# **Λύσεις**

Επιλέξτε **Ρυθμίσ** > **Γενικές ρυθμίσεις** > **Ρυθμίσεις φαξ** > **Βασικές ρυθμίσεις** > **Κεφαλίδα** και ρυθμίστε τις πληροφορίες κεφαλίδας. Ορισμένες συσκευές φαξ απορρίπτουν αυτόματα εισερχόμενα φαξ χωρίς πληροφορίες κεφαλίδας.

# **Αδυναμία αποστολής φαξ (όταν η IP φαξ είναι ενεργοποιημένη)**

# **Έγινε απόπειρα αποστολής από μια θύρα line που έχει οριστεί σε Μόνο λήψη**

# **Λύσεις**

Ορίστε την επιλογή **Ρύθμιση μετάδοσης κατά γραμμή** της θύρας line που θέλετε να χρησιμοποιήσετε για την αποστολή φαξ σε **Αποστολή και λήψη** ή **Αποστολή μόνο**.

Μπορείτε επίσης να μεταβείτε στην επιλογή **Ρύθμιση μετάδοσης κατά γραμμή** από το ακόλουθο μενού στον πίνακα ελέγχου του εκτυπωτή.

# **Ρυθμίσ** > **Γενικές ρυθμίσεις** > **Ρυθμίσεις φαξ** > **Βασικές ρυθμίσεις** > **Ρύθμιση μετάδοσης κατά γραμμή**

# **Δεν είναι δυνατή η λήψη φαξ**

Μπορείτε να εξετάσετε τα παρακάτω αίτια.

Συνιστούμε επίσης να ελέγξετε την κατάσταση εκτυπωτή στο **Κατάστ. εργασίας**, ώστε να διαπιστωθεί εάν ο εκτυπωτής λαμβάνει το φαξ τώρα ή όχι.

# **Το Λειτουργία λήψης έχει οριστεί σε Μη αυτ. ενώ μια εξωτερική συσκευή τηλεφώνου συνδέεται στον εκτυπωτή.**

### **Λύσεις**

Εάν μια εξωτερική συσκευή τηλεφώνου έχει συνδεθεί στον εκτυπωτή και μοιράζεται μια τηλεφωνική γραμμή με τον εκτυπωτή, επιλέξτε **Ρυθμίσ** > **Γενικές ρυθμίσεις** > **Ρυθμίσεις φαξ** > **Βασικές ρυθμίσεις** και, στη συνέχεια, ορίστε το **Λειτουργία λήψης** σε **Αυτ.**.

# **Η υποδιεύθυνση και ο κωδικός πρόσβασης είναι λανθασμένοι.**

# **Λύσεις**

Όταν λαμβάνετε φαξ χρησιμοποιώντας τη λειτουργία υποδιεύθυνσης, βεβαιωθείτε ότι η υποδιεύθυνση και ο κωδικός πρόσβασης είναι σωστά.

Ελέγξτε με τον αποστολέα ότι η υποδιεύθυνση και ο κωδικός πρόσβασης ταιριάζουν.

Για να αλλάξετε την υποδιεύθυνση ή τον κωδικό πρόσβασης, επιλέξτε τα μενού στον πίνακα ελέγχου, όπως περιγράφονται παρακάτω, επιλέξτε την εμπιστευτική θυρίδα που αντιστοιχεί στις ρυθμίσεις και, στη συνέχεια, καθορίστε τις σωστές **Προϋπόθεση(σεις)**.

# **Ρυθμίσ** > **Γενικές ρυθμίσεις** > **Ρυθμίσεις φαξ** > **Ρυθμίσεις λήψης** > **Ρυθμίσεις Αποθήκευσης/Προώθησης** > **Αποθήκευση/Προώθηση υπό όρους**

# **Ο αριθμός φαξ του αποστολέα έχει εγγραφεί στη Λίστα αριθμών απόρριψης.**

# **Λύσεις**

Βεβαιωθείτε ότι ο αριθμός αποστολέα μπορεί να διαγραφεί από τη **Λίστα αριθμών απόρριψης** πριν τον διαγράψετε. Διαγράψτε από την περιοχή **Ρυθμίσ** > **Γενικές ρυθμίσεις** > **Ρυθμίσεις φαξ** > **Βασικές ρυθμίσεις** > **Φαξ απόρριψης** > **Επεξεργασία λίστας απόρριψης αριθμών**. Διαφορετικά, απενεργοποιήστε τη **Λίστα αριθμών απόρριψης** στο **Ρυθμίσ** > **Γενικές ρυθμίσεις** > **Ρυθμίσεις φαξ** > **Βασικές ρυθμίσεις** > **Φαξ απόρριψης** > **Φαξ απόρριψης**. Τα φαξ που αποστέλλονται από αριθμούς που έχουν καταχωριστεί σε αυτήν τη λίστα, αποκλείονται όταν είναι ενεργοποιημένη αυτή η ρύθμιση.

# **Ο αριθμός φαξ αποστολέα δεν είναι καταχωρισμένος στη λίστα επαφών.**

# **Λύσεις**

Καταχωρήστε τον αριθμό φαξ αποστολέα στη λίστα επαφών. Διαφορετικά, απενεργοποιήστε το **Δεν είναι σε Επαφές** στο **Ρυθμίσ** > **Γενικές ρυθμίσεις** > **Ρυθμίσεις φαξ** > **Βασικές ρυθμίσεις** > **Φαξ απόρριψης** > **Φαξ απόρριψης**. Τα φαξ που αποστέλλονται από αριθμούς που δεν έχουν καταχωριστεί σε αυτήν τη λίστα αποκλείονται όταν είναι ενεργοποιημένη αυτή η ρύθμιση.

# **Ο αποστολέας έστειλε το φαξ χωρίς πληροφορίες κεφαλίδας.**

# **Λύσεις**

Ρωτήστε τον αποστολέα εάν οι πληροφορίες κεφαλίδας έχουν ρυθμιστεί στη συσκευή φαξ του. Διαφορετικά, απενεργοποιήστε το **Αποκλεισμός κενού κεφαλίδας φαξ** στο **Ρυθμίσ** > **Γενικές ρυθμίσεις** > **Ρυθμίσεις φαξ** > **Βασικές ρυθμίσεις** > **Φαξ απόρριψης** > **Φαξ απόρριψης**. Τα φαξ που δεν περιλαμβάνουν πληροφορίες κεφαλίδας αποκλείονται όταν ενεργοποιηθεί αυτή η ρύθμιση.

# **Η γραμμή σύνδεσης έχει οριστεί σε PSTN σε μια εγκατάσταση όπου χρησιμοποιείται ένα ιδιωτικό τηλεφωνικό κέντρο (PBX).**

### **Λύσεις**

Επιλέξτε **PBX** στο **Ρυθμίσ** > **Γενικές ρυθμίσεις** > **Ρυθμίσεις φαξ** > **Βασικές ρυθμίσεις** > **Τύπος γραμμής** στον πίνακα ελέγχου.

# **Εγγραφή σε μια υπηρεσία προώθησης κλήσεων.**

### **Λύσεις**

Εάν έχετε εγγραφεί σε υπηρεσία προώθησης κλήσεων, ο εκτυπωτής ενδέχεται να μην είναι σε θέση να λάβει φαξ. Επικοινωνήστε με τον πάροχο της υπηρεσίας.

# **Αδυναμία λήψης φαξ (όταν η IP φαξ είναι ενεργοποιημένη)**

# **Ο αποστολέας επιχείρησε να στείλει ένα φαξ σε μια θύρα line που έχει οριστεί σε Αποστολή μόνο**

### **Λύσεις**

Ορίστε την επιλογή **Ρύθμιση μετάδοσης κατά γραμμή** της θύρας line που θέλετε να χρησιμοποιήσετε για τη λήψη φαξ σε **Αποστολή και λήψη** ή **Μόνο λήψη**.

Μπορείτε επίσης να μεταβείτε στην επιλογή **Ρύθμιση μετάδοσης κατά γραμμή** από το ακόλουθο μενού στον πίνακα ελέγχου του εκτυπωτή.

# **Ρυθμίσ** > **Γενικές ρυθμίσεις** > **Ρυθμίσεις φαξ** > **Βασικές ρυθμίσεις** > **Ρύθμιση μετάδοσης κατά γραμμή**

# **Αδύνατη η αποστολή φαξ σε καθορισμένη ώρα**

# **Η ημερομηνία και ώρα του εκτυπωτή είναι λανθασμένη.**

# **Λύσεις**

Επιλέξτε **Ρυθμίσ** > **Γενικές ρυθμίσεις** > **Βασικές ρυθμίσεις** > **Ρυθμίσ. Ημερομηνίας/Ώρας** και, στη συνέχεια, ορίστε τη σωστή ημερομηνία και ώρα.

# **Δεν είναι δυνατή η αποθήκευση των ληφθέντων φαξ σε συσκευή μνήμης**

# **Αποθήκευση ληφθέντων φαξ στην εξωτερική μνήμη είναι απενεργοποιημένη.**

# **Λύσεις**

Επιλέξτε **Ρυθμίσ** > **Γενικές ρυθμίσεις** > **Ρυθμίσεις φαξ** > **Ρυθμίσεις λήψης** και, στη συνέχεια, ενεργοποιήστε το **Αποθήκευση σε συσκευή μνήμης** σε κάθε μενού.

# **Τα ληφθέντα φαξ δεν εκτυπώνονται**

# **Η εκτύπωση ληφθέντων φαξ είναι απενεργοποιημένη στις τρέχουσες ρυθμίσεις.**

# **Λύσεις**

Πραγματοποιήστε ρυθμίσεις για να εκτυπώσετε ληφθέντα φαξ στο στοιχείο **Ρυθμίσ** > **Γενικές ρυθμίσεις** > **Ρυθμίσεις φαξ** > **Ρυθμίσεις λήψης** > **Ρυθμίσεις Αποθήκευσης/Προώθησης** σε κάθε μενού.

# **Η ποιότητα του απεσταλμένου ή του ληφθέντος φαξ είναι χαμηλή**

# **Η ρύθμιση ECM είναι απενεργοποιημένη.**

# **Λύσεις**

Επιλέξτε **Ρυθμίσ** > **Γενικές ρυθμίσεις** > **Ρυθμίσεις φαξ** > **Βασικές ρυθμίσεις** και ενεργοποιήστε τη ρύθμιση **ECM** στον πίνακα ελέγχου. Αυτό μπορεί να διορθώσει σφάλματα που προκύπτουν λόγω προβλημάτων σύνδεσης. Να σημειωθεί ότι η ταχύτητα αποστολής και λήψης φαξ μπορεί να είναι χαμηλότερη από όταν το **ECM** είναι απενεργοποιημένο.

# **Αδύνατη η πραγματοποίηση κλήσεων στο συνδεδεμένο τηλέφωνο**

# **Το καλώδιο τηλεφώνου δεν συνδέεται σωστά.**

# **Λύσεις**

Συνδέστε το τηλέφωνο στη θύρα EXT. στον εκτυπωτή και σηκώστε το ακουστικό. Εάν δεν ακούτε τόνο κλήσης μέσω του δέκτη, συνδέστε σωστά το καλώδιο τηλεφώνου.

# <span id="page-153-0"></span>**Δεν είναι δυνατή η απάντηση σε φωνητικές κλήσεις από τον τηλεφωνητή**

**Η ρύθμιση Κουδουνίσματα για απάντ. του εκτυπωτή ορίζεται σε λιγότερο από τον αριθμό κουδουνισμάτων για τον τηλεφωνητή σας.**

# **Λύσεις**

Επιλέξτε **Ρυθμίσ** > **Γενικές ρυθμίσεις** > **Ρυθμίσεις φαξ** > **Βασικές ρυθμίσεις** > **Κουδουνίσματα για απάντ.** και, στη συνέχεια, ορίστε τον αριθμό κουδουνισμάτων για τον τηλεφωνητή σας.

# **Έχουν ληφθεί πάρα πολλά ανεπιθύμητα φαξ**

# **Η δυνατότητα του εκτυπωτή να αποκλείει ανεπιθύμητα φαξ δεν έχει ρυθμιστεί.**

# **Λύσεις**

Πραγματοποιήστε τις ρυθμίσεις **Φαξ απόρριψης** στο **Ρυθμίσ** > **Γενικές ρυθμίσεις** > **Ρυθμίσεις φαξ** > **Βασικές ρυθμίσεις**.

[«Ρυθμίσεις για τον αποκλεισμό ανεπιθύμητων φαξ» στη σελίδα 147](#page-146-0)

# **Προβλήματα κατά την πραγματοποίηση ρυθμίσεων**

# **Συμβουλές για την επίλυση προβλημάτων**

O Έλεγχος του μηνύματος σφάλματος

Όταν προκύπτει πρόβλημα ελέγχετε πρώτα αν υπάρχουν μηνύματα στον πίνακα ελέγχου του εκτυπωτή ή στην οθόνη του προγράμματος οδήγησης. Αν έχετε ορίσει email ειδοποίησης για συμβάντα, μπορείτε να μαθαίνετε αμέσως την κατάσταση.

O Αναφορά σύνδεσης δικτύου

Κάνει διάγνωση της κατάστασης δικτύου και εκτυπωτή, και έπειτα εκτυπώνει τα αποτελέσματα.

Μπορείτε να βρείτε το σφάλμα της διάγνωσης από την πλευρά του εκτυπωτή.

O Έλεγχος της κατάστασης επικοινωνίας

Ελέγξτε την κατάσταση της επικοινωνίας του υπολογιστή-διακομιστή ή υπολογιστή-πελάτη χρησιμοποιώντας εντολές όπως ping και ipconfig.

O Έλεγχος σύνδεσης

Για τον έλεγχο της σύνδεσης από τον εκτυπωτή προς τον διακομιστή αλληλογραφίας, εκτελέστε τη λειτουργία ελέγχου σύνδεσης από τον εκτυπωτή. Επίσης, ελέγξτε τη σύνδεση από τον υπολογιστή-πελάτη προς τον διακομιστή για να ελέγξετε την κατάσταση επικοινωνίας.

O Αρχικοποίηση των ρυθμίσεων

Αν οι ρυθμίσεις και η κατάσταση επικοινωνίας δεν εμφανίσουν πρόβλημα, τα προβλήματα μπορεί να επιλυθούν απενεργοποιώντας ή αρχικοποιώντας τις ρυθμίσεις δικτύου του εκτυπωτή και ρυθμίζοντάς τις ξανά.

# **Αδυναμία πρόσβασης στο Web Config**

# **Δεν έχει εκχωρηθεί η διεύθυνση IP στον εκτυπωτή.**

# **Λύσεις**

Μπορεί να μην έχει εκχωρηθεί μια έγκυρη διεύθυνση IP στον εκτυπωτή. Ρυθμίστε τη διεύθυνση IP χρησιμοποιώντας τον πίνακα ελέγχου του εκτυπωτή. Μπορείτε να επιβεβαιώσετε τις τρέχουσες ρυθμίσεις με ένα φύλλο κατάστασης δικτύου ή από τον πίνακα ελέγχου εκτυπωτή.

# **Η έκδοση TLS δεν υποστηρίζεται**

### **Λύσεις**

Πρέπει να επικοινωνείτε με την έκδοση TLS 1.2 ή μεταγενέστερη.

Η έκδοση 1.0 ή 1.1 του TLS είναι αρχικά απενεργοποιημένη.

Αν θέλετε να επικοινωνήσετε με την έκδοση TLS 1.0 ή 1.1, μεταβείτε πρώτα στο Web Config από μια συσκευή που μπορεί να επικοινωνήσει με την έκδοση TLS 1.2 ή μεταγενέστερη και, στη συνέχεια, ενεργοποιήστε την έκδοση TLS 1.0 ή 1.1.

 $\rightarrow$  [«Διαμόρφωση βασικών ρυθμίσεων SSL/TLS» στη σελίδα 643](#page-642-0)

# **Το πρόγραμμα περιήγησης web δεν υποστηρίζει ισχύ κρυπτογράφησης για SSL/TLS.**

### **Λύσεις**

Το SSL/TLS έχει Ισχύς κρυπτογράφησης. Μπορείτε να ανοίξετε το Web Config χρησιμοποιώντας ένα πρόγραμμα περιήγησης web που υποστηρίζει μαζικές κρυπτογραφήσεις, όπως υποδεικνύεται παρακάτω. Ελέγξτε ότι χρησιμοποιείτε ένα υποστηριζόμενο πρόγραμμα περιήγησης.

- O 80 bit: AES256/AES128/3DES
- O 112 bit: AES256/AES128/3DES
- O 128 bit: AES256/AES128
- **192 bit: AES256**
- O 256 bit: AES256

### **Το Πιστοποιητικό υπογεγραμμένο από την CA έληξε.**

### **Λύσεις**

Εάν υπάρχει πρόβλημα με την ημερομηνία λήξης του πιστοποιητικού, εμφανίζεται το μήνυμα «Το πιστοποιητικό έληξε» όταν συνδέεστε στο Web Config με επικοινωνία SSL/TLS (https). Εάν το μήνυμα εμφανίζεται πριν την ημερομηνία λήξης του, βεβαιωθείτε ότι η ημερομηνία εκτυπωτή έχει ρυθμιστεί σωστά.

### **Το κοινό όνομα εκτυπωτή και πιστοποιητικού δεν συμφωνούν.**

### **Λύσεις**

Εάν το κοινό όνομα του πιστοποιητικού και εκτυπωτή δεν συμφωνούν, εμφανίζεται το μήνυμα «Το όνομα του πιστοποιητικού ασφαλείας δεν συμφωνεί...» κατά την πρόσβαση στο Web Config χρησιμοποιώντας επικοινωνία SSL/TLS (https). Αυτό συμβαίνει γιατί δεν συμφωνούν οι παρακάτω διευθύνσεις IP.

- O Η διεύθυνση IP καταχωρήθηκε σε κοινό όνομα για τη δημιουργία ενός Πιστοποιητικό αυτόματης υπογραφής ή CSR
- $\Box$  Η διεύθυνση IP καταχωρήθηκε στο πρόγραμμα περιήγησης web όταν εκτελείται το Web Config

Για το Πιστοποιητικό αυτόματης υπογραφής, ενημερώστε το πιστοποιητικό.

Για Πιστοποιητικό υπογεγραμμένο από την CA, πάρτε πάλι το πιστοποιητικό για τον εκτυπωτή.

# **Η ρύθμιση διακομιστή μεσολάβησης τοπικής διεύθυνσης δεν έχει οριστεί στο πρόγραμμα περιήγησης web.**

# **Λύσεις**

Όταν ο εκτυπωτής ορίζεται για χρήση διακομιστή μεσολάβησης, ρυθμίστε το πρόγραμμα περιήγησης web για μη σύνδεση στην τοπική διεύθυνση μέσω του διακομιστή μεσολάβησης.

# O Windows:

Επιλέξτε **Πίνακας ελέγχου** > **Δίκτυο και Internet** > **Επιλογές Internet** > **Συνδέσεις** > **Ρυθμίσεις LAN** > **Διακομιστής μεσολάβησης** και, στη συνέχεια, ρυθμίστε για μη χρήση του διακομιστή μεσολάβησης για LAN (τοπικές διευθύνσεις).

# □ Mac OS:

Επιλέξτε **Προτιμήσεις συστήματος** (ή **Ρυθμίσεις συστήματος**) > **Δίκτυο** > **Για προχωρημένους** > **Διακομιστές μεσολάβησης** και, στη συνέχεια, κάντε εγγραφή της τοπικής διεύθυνσης για **Παράκαμψη ρυθμίσεων διακομιστή μεσολάβησης για αυτούς τους κεντρικούς υπολογιστές και τομείς**.

Παράδειγμα:

192.168.1.\*: Τοπική διεύθυνση 192.168.1.XXX, μάσκα υποδικτύου 255.255.255.0

192.168.\*.\*: Τοπική διεύθυνση 192.168.XXX.XXX, μάσκα υποδικτύου 255.255.0.0

# <span id="page-156-0"></span>**Εισαγωγή στις προηγμένες λειτουργίες**

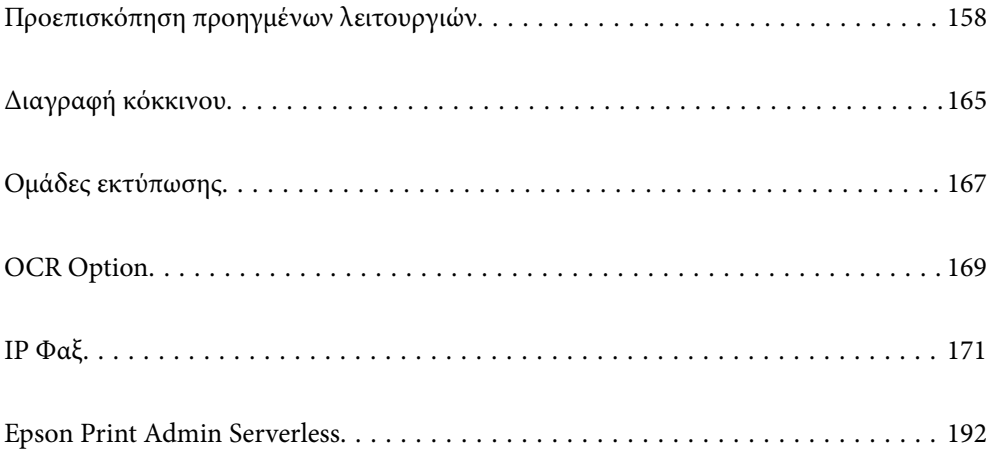

# <span id="page-157-0"></span>**Προεπισκόπηση προηγμένων λειτουργιών**

Αυτή η ενότητα εξηγεί τις προηγμένες λειτουργίες που είναι διαθέσιμες σε αυτόν τον εκτυπωτή. Μπορείτε να ενεργοποιήσετε τις προηγμένες λειτουργίες καταχωρώντας τα κλειδιά άδειας χρήσης στον εκτυπωτή. Επικοινωνήστε με τον αντιπρόσωπο πωλήσεων για πληροφορίες σχετικά με την απόκτηση κλειδιού άδειας χρήσης.

# **Λίστα προηγμένων λειτουργιών**

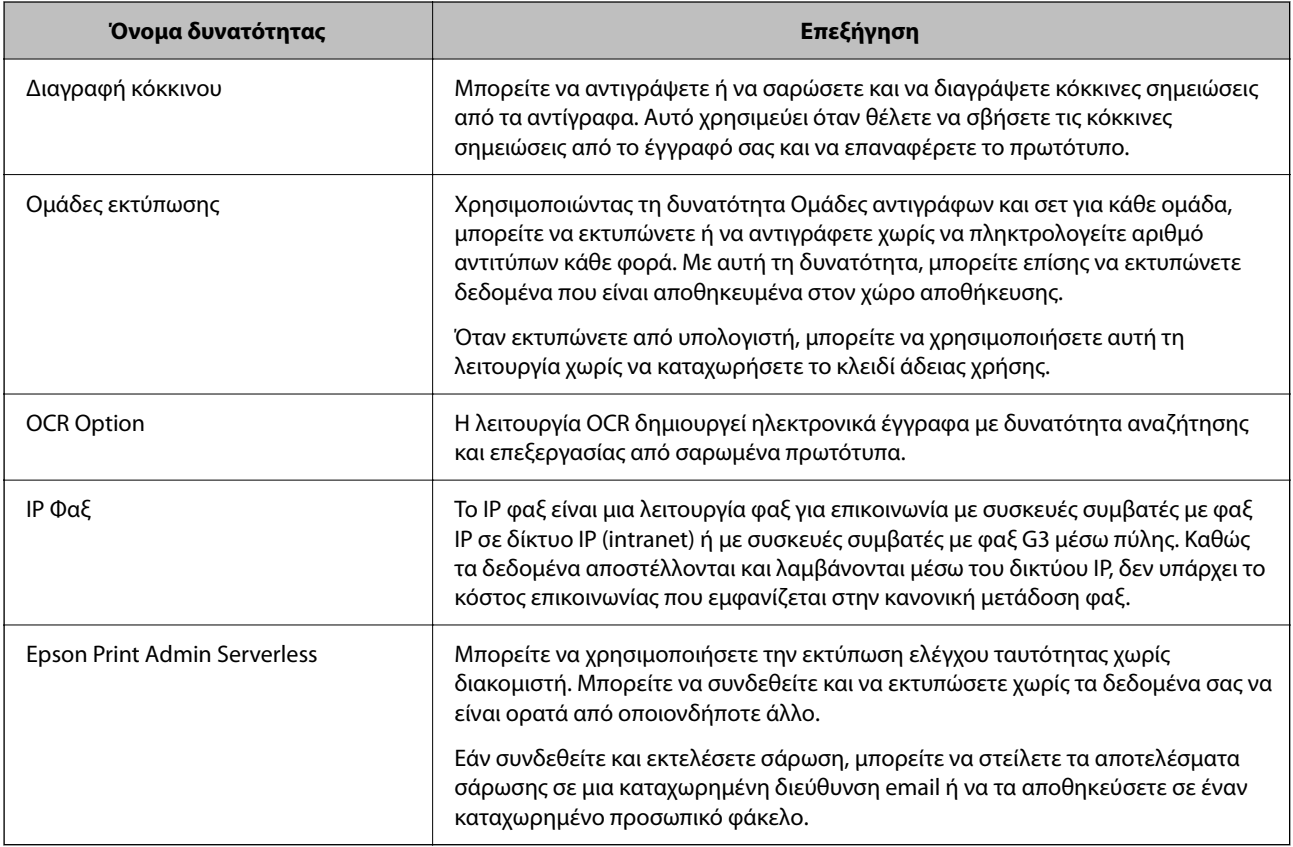

# **Σχετικές πληροφορίες**

- & [«Διαγραφή κόκκινου» στη σελίδα 165](#page-164-0)
- $\blacklozenge$  [«Ομάδες εκτύπωσης» στη σελίδα 167](#page-166-0)
- & [«OCR Option» στη σελίδα 169](#page-168-0)
- & [«IP Φαξ» στη σελίδα 171](#page-170-0)
- & [«Epson Print Admin Serverless» στη σελίδα 192](#page-191-0)

# **Καταχώρηση για το κλειδί άδειας χρήσης**

Ενεργοποιήστε τις προηγμένες λειτουργίες καταχωρώντας το κλειδί άδειας χρήσης στον εκτυπωτή.

Μπορείτε να καταχωρίσετε ένα κλειδί άδειας χρήσης στον εκτυπωτή με μία από τις παρακάτω μεθόδους. Καταχωρήστε το κλειδί άδειας χρήσης χρησιμοποιώντας την κατάλληλη μέθοδο ανάλογα με το περιβάλλον χρήσης των εκτυπωτών.

- <span id="page-158-0"></span> $\Box$  Καταχώρηση του κλειδιού άδειας χρήσης με χρήση του Web Config (μεμονωμένη καταχώρηση)
- O Καταχώρηση του κλειδιού άδειας χρήσης με χρήση του Epson Device Admin (ομαδική καταχώρηση)

Αυτή η ενότητα εξηγεί τον τρόπο καταχώρισης των κλειδιών άδειας χρήσης για τις ακόλουθες λειτουργίες.

- O Διαγραφή κόκκινου
- O Ομάδες εκτύπωσης
- O OCR Option
- O IP Φαξ

Για λεπτομέρειες σχετικά με τον τρόπο καταχώρησης του πλήκτρου άδειας χρήσης για το Epson Print Admin Serverless, ανατρέξτε στον οδηγό ρύθμισης και διαχείρισης Epson Print Admin Serverless για το μοντέλο σας.

# **Σχετικές πληροφορίες**

 $\rightarrow$  «Καταχώρηση του κλειδιού άδειας χρήσης με χρήση του Web Config (μεμονωμένη καταχώρηση)» στη σελίδα 159

- $\rightarrow$  [«Καταχώρηση του κλειδιού άδειας χρήσης με χρήση του Epson Device Admin \(ομαδική καταχώρηση\)» στη](#page-159-0) [σελίδα 160](#page-159-0)
- $\rightarrow$  [«Εφαρμογή διαμόρφωσης λειτουργιών εκτυπωτή \(Web Config\)» στη σελίδα 511](#page-510-0)
- $\rightarrow$  [«Λογισμικό για τη διαχείριση συσκευών στο δίκτυο \(Epson Device Admin\)» στη σελίδα 515](#page-514-0)

# **Καταχώρηση του κλειδιού άδειας χρήσης με χρήση του Web Config (μεμονωμένη καταχώρηση)**

Χρησιμοποιήστε το Web Config εάν θέλετε να καταχωρίσετε μεμονωμένα το κλειδί άδειας χρήσης στον εκτυπωτή.

### *Σημείωση:*

Μπορείτε, επίσης, να ρυθμίσετε από τον πίνακα ελέγχου του εκτυπωτή.

# *Ρυθμίσ* > *Γενικές ρυθμίσεις* > *Διαχείριση συστήματος* > *Προχωρημένες λειτουργίες*

- 1. Εισαγάγετε τη διεύθυνση IP του εκτυπωτή σε ένα πρόγραμμα περιήγησης για να εκτελέσετε το Web Config.
- 2. Κάντε κλικ στην επιλογή **σύνδεση**.
- 3. Πληκτρολογήστε τον κωδικό πρόσβασης του διαχειριστή στο **Τρέχων Κωδ. Πρόσβ**.
- 4. Κάντε κλικ στην επιλογή **OK**.
- 5. Επιλέξτε την καρτέλα **Διαχείριση συσκευής** > **Προχωρημένες λειτουργίες**.
- 6. Εισαγάγετε το κλειδί άδειας χρήσης στο στοιχείο **Κλειδί άδειας χρήσης** για την προηγμένη λειτουργία που θέλετε να χρησιμοποιήσετε.
- 7. Κάντε κλικ στην επιλογή **Ενεργοποίηση**.

Εμφανίζεται το μήνυμα «Απαιτείται επανεκκίνηση».

- 8. Κάντε κλικ στην επιλογή **Επανεκκίνηση**.
- 9. Όταν εμφανιστεί ένα μήνυμα ολοκλήρωσης επανεκκίνησης, κάντε κλικ στην επιλογή **OK**. Εκτελείται επανεκκίνηση του εκτυπωτή.

<span id="page-159-0"></span>Ανανεώστε την οθόνη Web Config αφότου επανεκκινήσετε τον εκτυπωτή. Εάν εμφανίζεται το μήνυμα «Ενεργοποιημένο», η προηγμένη λειτουργία είναι διαθέσιμη.

# **Σχετικές πληροφορίες**

 $\blacktriangleright$  [«Εφαρμογή διαμόρφωσης λειτουργιών εκτυπωτή \(Web Config\)» στη σελίδα 511](#page-510-0)

# **Καταχώρηση του κλειδιού άδειας χρήσης με χρήση του Epson Device Admin (ομαδική καταχώρηση)**

Όταν χρησιμοποιείτε πρότυπο διαμόρφωσης για το Epson Device Admin, μπορείτε να εφαρμόσετε τα κλειδιά άδειας χρήσης που δίνονται στο αρχείο CSV σε πολλούς εκτυπωτές.

- 1. Δημιουργήστε ένα νέο πρότυπο διαμόρφωσης.
- 2. Διαβάστε το κλειδί άδειας χρήσης στο πρότυπο διαμόρφωσης.
- 3. Εφαρμόστε το στους εκτυπωτές-στόχους.

# **Σχετικές πληροφορίες**

- $\rightarrow$  [«Λογισμικό για τη διαχείριση συσκευών στο δίκτυο \(Epson Device Admin\)» στη σελίδα 515](#page-514-0)
- & «Δημιουργία προτύπου ρύθμισης παραμέτρων» στη σελίδα 160
- & [«Εισαγωγή κλειδιού άδειας χρήσης» στη σελίδα 162](#page-161-0)
- & [«Εφαρμογή του προτύπου ρύθμισης παραμέτρων» στη σελίδα 162](#page-161-0)

### *Καταχώριση του κωδικού πρόσβασης διαχειριστή εκτυπωτή στο Epson Device Admin*

Προτού ρυθμίσετε τον εκτυπωτή χρησιμοποιώντας το Epson Device Admin, πρέπει να καταχωρίσετε τον κωδικό πρόσβασης διαχειριστή εκτυπωτή στο Epson Device Admin.

#### *Σημείωση:*

Εάν αλλάξετε τον κωδικό πρόσβασης διαχειριστή εκτυπωτή, φροντίστε να ενημερώσετε τον κωδικό πρόσβασης που έχετε καταχωρίσει στο Epson Device Admin.

- 1. Εκκινήστε το Epson Device Admin.
- 2. Επιλέξτε **Devices** στο μενού εργασιών της πλευρικής γραμμής.
- 3. Επιλέξτε **Options** > **Password manager**.
- 4. Επιλέξτε **Enable automatic password management** και, στη συνέχεια, κάντε κλικ στο **Password manager**.
- 5. Επιλέξτε τον εκτυπωτή προορισμού και κάντε κλικ στο στοιχείο **Edit**.
- 6. Ορίστε τον κωδικό πρόσβασης και, στη συνέχεια, κάντε κλικ στο **OK**.

# *Δημιουργία προτύπου ρύθμισης παραμέτρων*

Δημιουργήστε ένα νέο πρότυπο ρύθμισης παραμέτρων.

1. Εκκινήστε το Epson Device Admin.

2. Επιλέξτε **Configuration** στο μενού εργασιών της πλευρικής γραμμής.

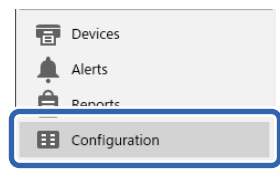

3. Επιλέξτε **New** στο μενού κορδέλας.

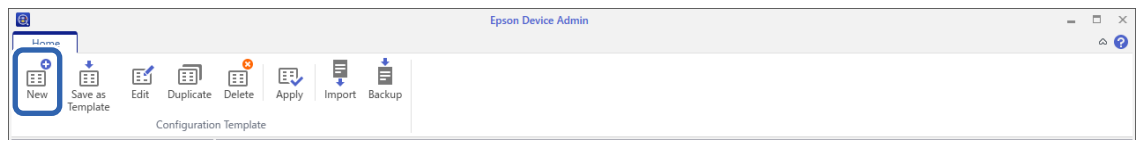

4. Ρυθμίστε κάθε στοιχείο.

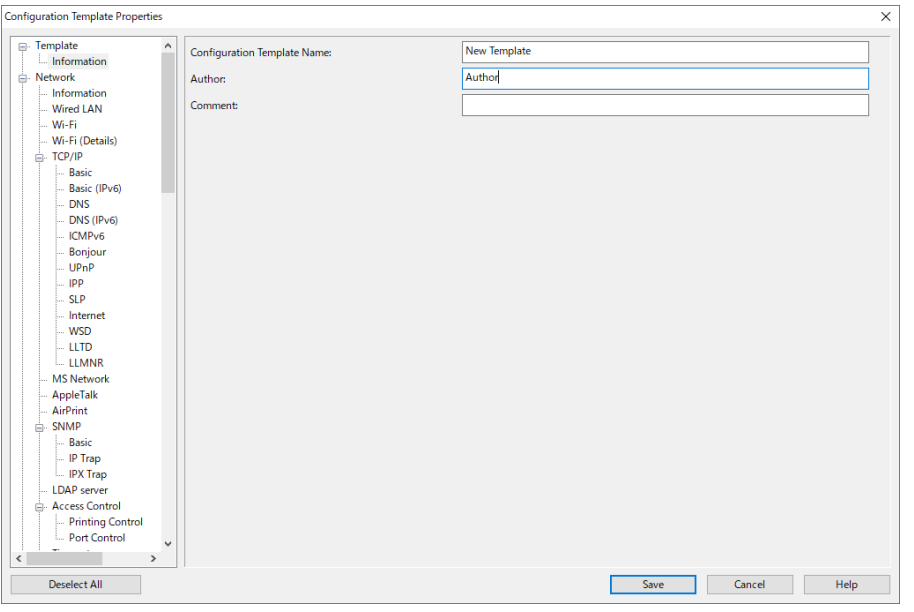

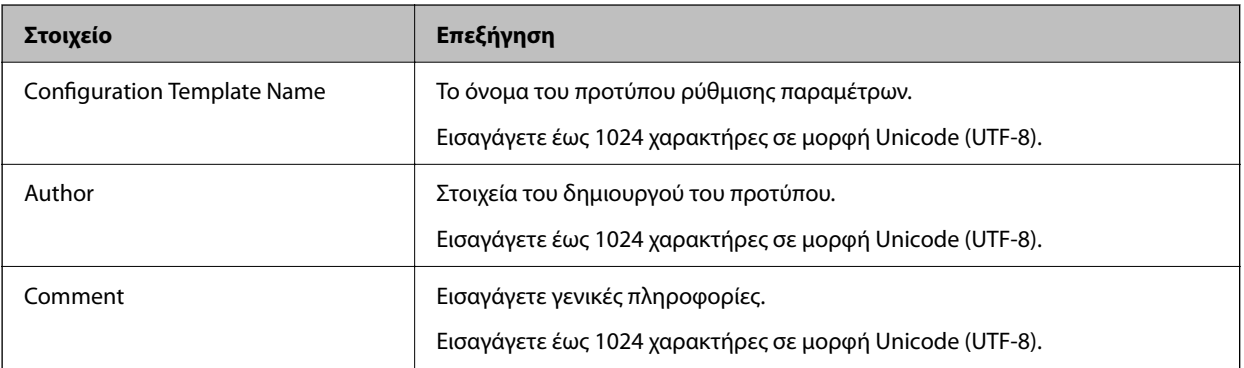

5. Επιλέξτε τα στοιχεία που θέλετε να ορίσετε στα αριστερά.

## *Σημείωση:*

Κάντε κλικ στα στοιχεία του μενού αριστερά, για εναλλαγή ανάμεσα στις οθόνες. Η καθορισμένη τιμή διατηρείται εάν μεταβείτε σε άλλη οθόνη, αλλά όχι εάν ακυρώσετε την οθόνη. Όταν ολοκληρώσετε όλες τις ρυθμίσεις, κάντε κλικ στην επιλογή *Save*.

# <span id="page-161-0"></span>*Εισαγωγή κλειδιού άδειας χρήσης*

- 1. Επιλέξτε **Administrator Settings** > **Activation** από το πρότυπο διαμόρφωσης.
- 2. Επιλέξτε **License key List**.
- 3. Κάντε κλικ στην επιλογή **Import**.
- 4. Επιλέξτε το αρχείο CSV για το κλειδί άδειας χρήσης και κάντε κλικ στην επιλογή **Open**.

Το αρχείο διαβάζεται και εμφανίζονται τα περιεχόμενά του.

### *Σημείωση:*

- O Εάν επιλέξετε τον εκτυπωτή στη λίστα και κάνετε κλικ στην επιλογή *Delete*, μπορείτε να διαγράψετε το κλειδί άδειας χρήσης από τη λίστα.
- O Εάν κάνετε κλικ στην επιλογή *Import*, μπορείτε να προσθέσετε τα άλλα αρχεία CSV.
- 5. Κάντε κλικ στην επιλογή **Save**.
- 6. Κάντε κλικ στην επιλογή **OK**.
- 7. Κάντε κλικ στην επιλογή **OK** στην οθόνη ολοκλήρωσης.

Οι τιμές ρύθμισης αποθηκεύονται στο πρότυπο διαμόρφωσης και, στη συνέχεια, η οθόνη κλείνει.

### *Σημείωση:*

Για να ανοίξετε ξανά το πρότυπο διαμόρφωσης, επιλέξτε το αποθηκευμένο πρότυπο από την επιλογή *Configuration Template Name* και, στη συνέχεια, κάντε κλικ στην επιλογή *Edit* στο μενού κορδέλας.

# *Εφαρμογή του προτύπου ρύθμισης παραμέτρων*

Εφαρμόστε το αποθηκευμένο πρότυπο ρύθμισης παραμέτρων στον εκτυπωτή. Εφαρμόζονται τα στοιχεία που έχουν επιλεγεί στο πρότυπο. Εάν ο εκτυπωτής προορισμού δεν διαθέτει την αντίστοιχη λειτουργία, τότε το στοιχείο δεν εφαρμόζεται.

Εάν δεν έχετε καταχωρίσει τον κωδικό πρόσβασης διαχειριστή του εκτυπωτή στο Epson Device Admin, καταχωρίστε τον κωδικό πρόσβασης προτού εκτελέσετε αυτή τη διαδικασία.

[«Καταχώριση του κωδικού πρόσβασης διαχειριστή εκτυπωτή στο Epson Device Admin» στη σελίδα 160](#page-159-0)

1. Επιλέξτε **Configuration** στο μενού εργασιών της πλευρικής γραμμής.

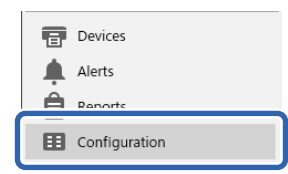

2. Επιλέξτε το πρότυπο ρύθμισης παραμέτρων που θέλετε να εφαρμόσετε από το **Configuration Template Name**.

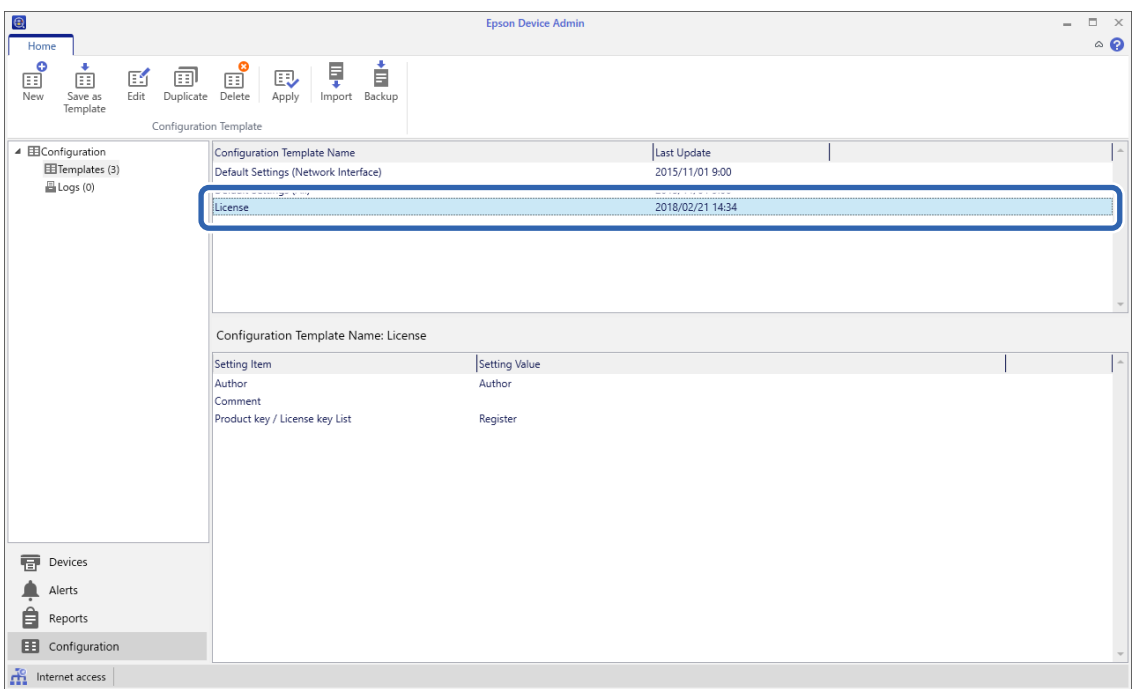

3. Κάντε κλικ στην επιλογή **Apply** στο μενού κορδέλας.

Εμφανίζεται η οθόνη επιλογής συσκευής.

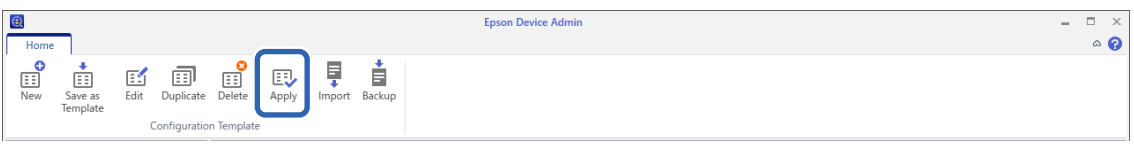

4. Επιλέξτε τον προορισμό για την εφαρμογή του προτύπου ρύθμισης παραμέτρων.

# *Σημείωση:*

- O Εάν επιλέξετε *Devices* και ομάδες που περιέχουν συσκευές από το αναπτυσσόμενο μενού, θα εμφανιστεί κάθε συσκευή.
- O Οι ομάδες εμφανίζονται όταν επιλέγετε *Groups*. Επιλέξτε *Include child group(s)* για να επιλεχθούν αυτόματα οι θυγατρικές ομάδες της επιλεγμένης ομάδας.

5. Μετακινήστε τις συσκευές ή ομάδες στις οποίες θέλετε να εφαρμόσετε το πρότυπο, στο **Selected Device/ Group** χρησιμοποιώντας τα [>], [>>], [<], [<<].

Χρησιμοποιήστε το [>] για να μετακινήσετε την επιλεγμένη συσκευή ή ομάδα και το [>>] για να μετακινήσετε όλες τις συσκευές ή τις ομάδες. Για να επιλέξετε πολλά στοιχεία, πατήστε Ctrl ή Shift και κάντε κλικ με το ποντίκι σας.

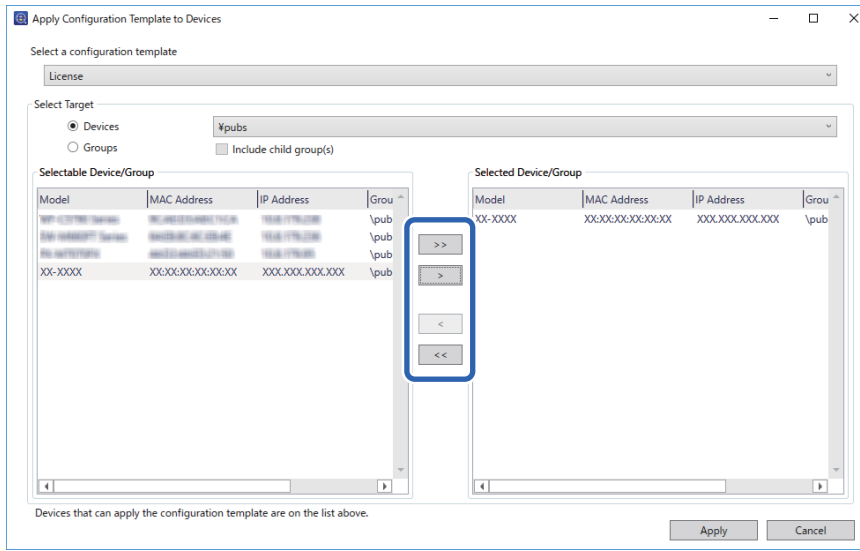

6. Κάντε κλικ στην επιλογή **Apply**.

Εμφανίζεται μια οθόνη επιβεβαίωσης της εφαρμογής του προτύπου ρύθμισης παραμέτρων.

- 7. Κάντε κλικ στην επιλογή **OK**.
- 8. Κάντε κλικ στην επιλογή **Details** και ελέγξτε τις πληροφορίες.

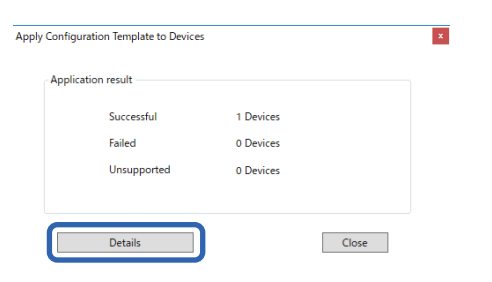

<span id="page-164-0"></span>Όταν εμφανιστεί η ένδειξη στα στοιχεία που εφαρμόσατε, η εφαρμογή έχει ολοκληρωθεί με επιτυχία.

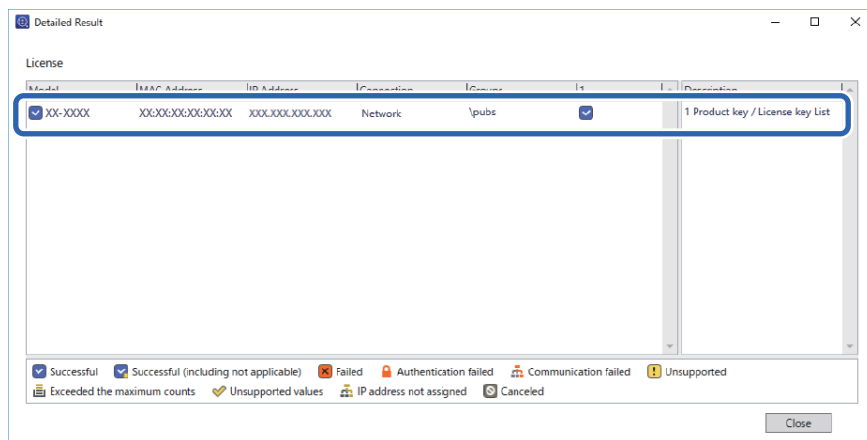

9. Κάντε κλικ στην επιλογή **Close**.

# **Διαγραφή κόκκινου**

# **Προεπισκόπηση Διαγραφή κόκκινου**

Η λειτουργία Διαγραφή κόκκινου σάς επιτρέπει να αντιγράφετε ή να σαρώνετε τα πρωτότυπα και να αφαιρείτε τυχόν κόκκινες σημειώσεις από τα αντίγραφα.

Για παράδειγμα, εάν χρησιμοποιήσετε τη λειτουργία Διαγραφή κόκκινου για να αντιγράψετε ένα διαγώνισμα με απαντήσεις γραμμένες με κόκκινες σημειώσεις, μπορείτε εύκολα να δημιουργήσετε ένα διαγώνισμα χωρίς τις απαντήσεις.

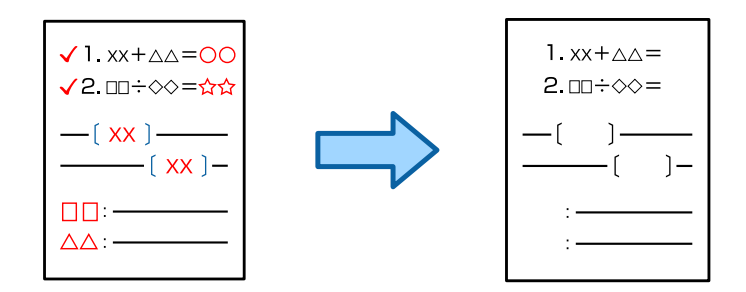

*Σημείωση:*

- O Αν επιλέξετε Χρώμα ως λειτουργία χρώματος, το αποτέλεσμα θα είναι μονόχρωμο.
- O Ανάλογα με το πρωτότυπο, το κόκκινο ενδέχεται να μην διαγράφεται εντελώς. Επίσης, τυχόν χρώματα που είναι κοντά στο κόκκινο, όπως το πορτοκαλί, ενδέχεται να σβηστούν ή να αντικατασταθούν από ανοιχτό μαύρο.

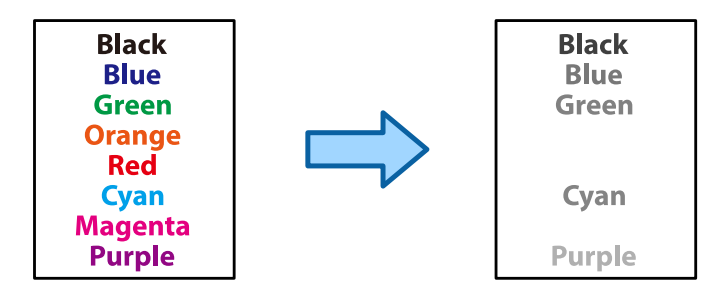

# **Σχετικές πληροφορίες**

& [«Αντιγραφή - Το κόκκινο χρώμα δεν διαγράφεται εντελώς κατά τη χρήση της λειτουργίας Διαγραφή κόκκινου»](#page-462-0) [στη σελίδα 463](#page-462-0)

 $\rightarrow$  [«Σάρωση - Το κόκκινο χρώμα δεν διαγράφεται εντελώς κατά τη χρήση της λειτουργίας Διαγραφή κόκκινου»](#page-464-0) [στη σελίδα 465](#page-464-0)

# **Ενεργοποίηση Διαγραφή κόκκινου (Καταχώρηση για το Κλειδί άδειας χρήσης)**

Ενεργοποιήστε τη λειτουργία Διαγραφή κόκκινου καταχωρώντας το κλειδί άδειας χρήσης στον εκτυπωτή.

Ανατρέξτε στις σχετικές πληροφορίες παρακάτω.

### *Σημείωση:*

Το κλειδί άδειας χρήσης μπορεί να καταχωρηθεί στον εκτυπωτή από τον αντιπρόσωπο.

# **Σχετικές πληροφορίες**

& [«Καταχώρηση για το κλειδί άδειας χρήσης» στη σελίδα 158](#page-157-0)

# **Χρήση της ρύθμισης Διαγραφή κόκκινου**

# **Δημιουργία αντιγράφων**

Ανατρέξτε στα παρακάτω για αντιγραφή με χρήση της λειτουργίας Διαγραφή κόκκινου.

[«Διαγραφή κόκκινων χαρακτήρων κατά την αντιγραφή» στη σελίδα 295](#page-294-0)

# **Σάρωση**

Για σάρωση με χρήση της λειτουργίας Διαγραφή κόκκινου, ορίστε την επιλογή **Διαγραφή κόκκινου** σε **Ενερ.** στις ρυθμίσεις σάρωσης στον πίνακα ελέγχου.

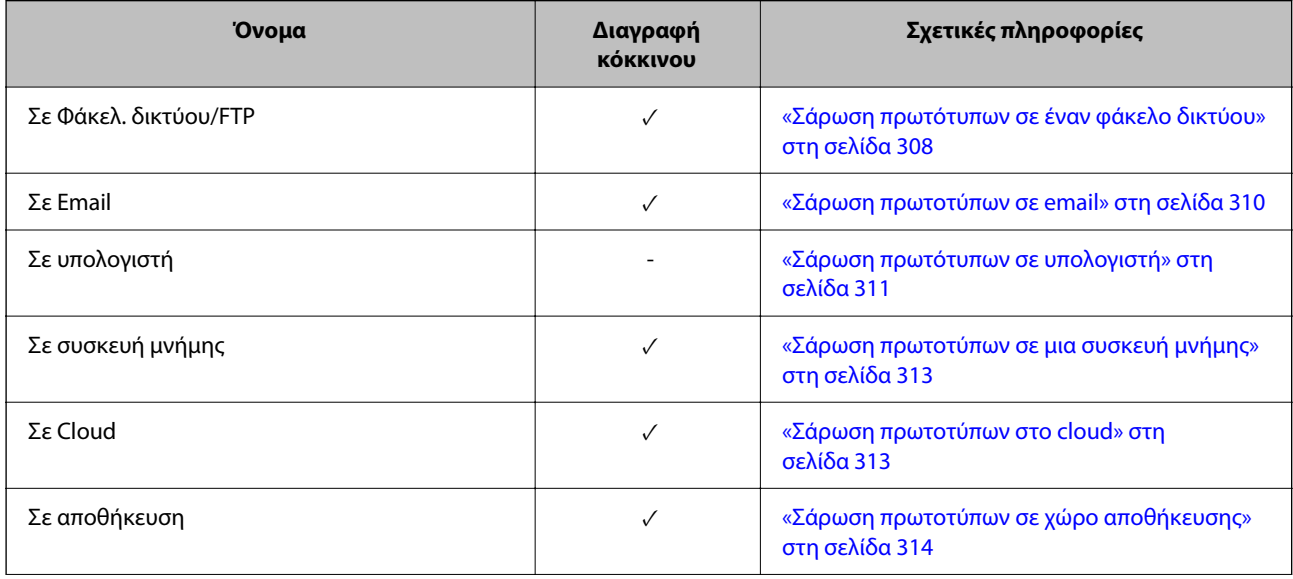

<span id="page-166-0"></span>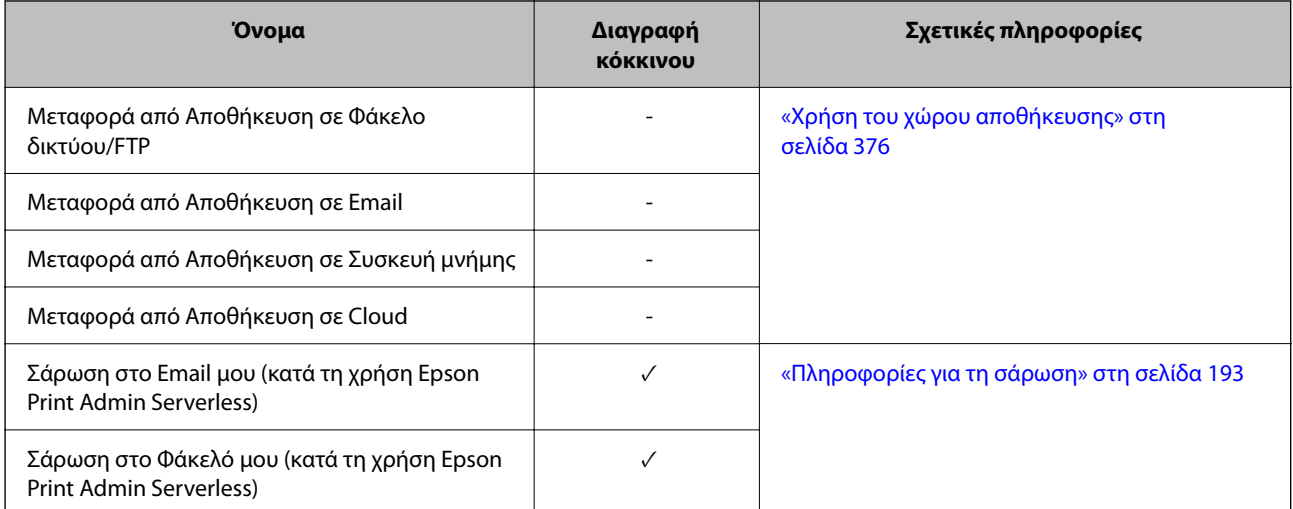

 $\checkmark$  = Διαθέσιμο.

- = Μη διαθέσιμο.

# **Σχετικές πληροφορίες**

& [«Διαγραφή κόκκινου:» στη σελίδα 320](#page-319-0)

# **Ομάδες εκτύπωσης**

# **Επισκόπηση των σετ εκτύπωσης**

# **Τι είναι τα σετ εκτύπωσης;**

Αποθηκεύοντας τον αριθμό αντιγράφων και σετ για κάθε ομάδα, μπορείτε να εκτυπώνετε ή να αντιγράφετε χωρίς να πληκτρολογείτε αριθμό αντιτύπων κάθε φορά. Μπορείτε επίσης να εκτυπώνετε δεδομένα που είναι αποθηκευμένα στον χώρο αποθήκευσης. Αυτό είναι χρήσιμο όταν θέλετε να εκτυπώσετε διαφορετικό αριθμό αντιγράφων για κάθε σετ. Μπορείτε επίσης να προβείτε σε ρυθμίσεις φινιρίσματος, όπως συρραφή και φύλλα ολίσθησης.

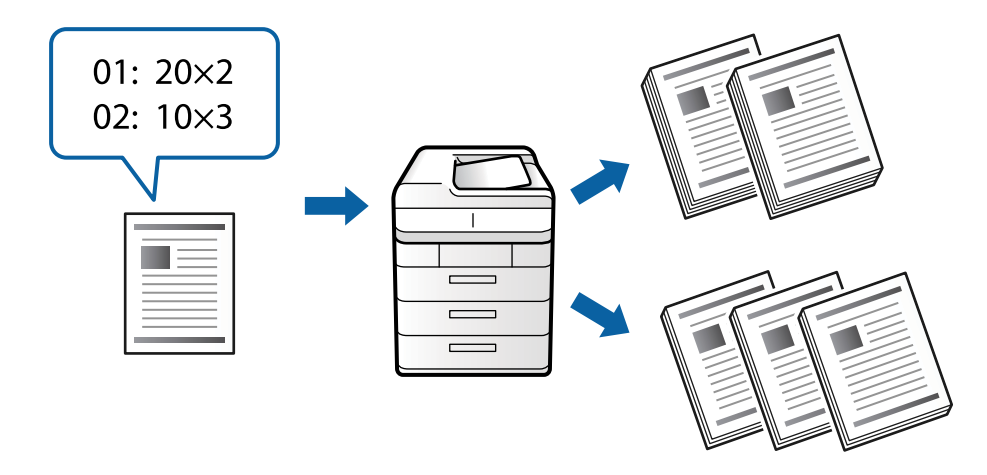

# **Ορισμός αντιγράφων και σετ**

Ορίστε τον αριθμό των αντιγράφων και πόσα σετ θα εκτυπωθούν για κάθε ομάδα. Μπορείτε να αποθηκεύσετε μέχρι 60 ομάδες. Μπορείτε να εισαγάγετε έως 9999 αντίτυπα και 99 σετ.

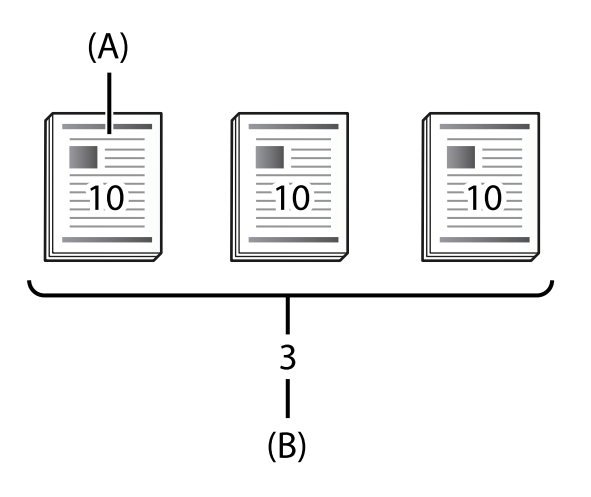

# A: αντίγραφα

B: σετ

Για παράδειγμα, αν θέλετε να εκτυπώσετε φυλλάδια για τέσσερις τάξεις (Τάξη 1: 30 μαθητές, Τάξη 2: 31 μαθητές, Τάξη 3: 32 Μαθητές, Τάξη 4: 30 μαθητές) σε ένα σχολείο, μπορείτε να προβείτε στις ακόλουθες ρυθμίσεις.

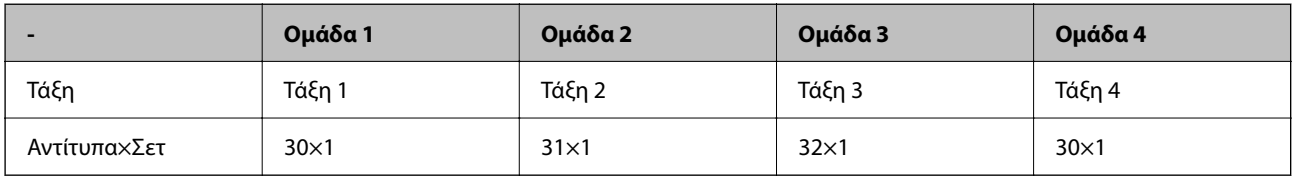

Θα μπορούσατε επίσης να προβείτε στις ακόλουθες ρυθμίσεις καθώς ο αριθμός μαθητών είναι ίδιος στις τάξεις 1 και 4.

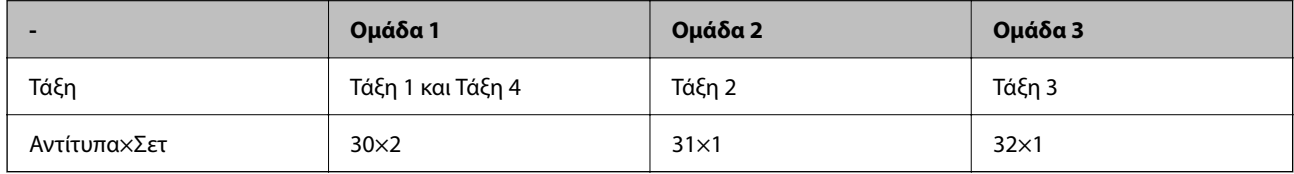

# **Τύποι φινιρίσματος**

O Τελείωμα (Πρόγραμμα οδήγησης εκτυπωτή: Ταξινόμηση)

Επιλέξτε εάν θα συρράψετε τις εκτυπωμένες σελίδες. Το **Ομάδα (Ίδιες σελίδες)** εκτυπώνει περισσότερα αντίγραφα της ίδιας σελίδας μαζί. Το **Συρραφή (Σειρά σελίδων)** εκτυπώνει τις σελίδες του εγγράφου διαδοχικά.

O Κενό φύλλο

Επιλέξτε ρυθμίσεις για την εισαγωγή φύλλων διαχωρισμού. Το **Ανά Σετ** εισάγει φύλλα διαχωρισμού μεταξύ σετ και ομάδων. Το **Ανά Ομάδες** εισάγει φύλλα διαχωρισμού μεταξύ ομάδων. Μπορείτε επίσης να εκτυπώσετε αριθμούς στα φύλλα διαχωρισμού.

# <span id="page-168-0"></span>**Ενεργοποίηση ομάδων εκτύπωσης (καταχώρηση για το κλειδί άδειας χρήσης)**

Για να χρησιμοποιήσετε τη λειτουργία Ομάδες εκτύπωσης για να αντιγράψετε ή να εκτυπώσετε δεδομένα που είναι αποθηκευμένα στον χώρο αποθήκευσης, ενεργοποιήστε τη λειτουργία Ομάδες εκτύπωσης καταχωρώντας το κλειδί άδειας χρήσης στον εκτυπωτή.

Ανατρέξτε στις σχετικές πληροφορίες παρακάτω.

# *Σημείωση:*

Το κλειδί άδειας χρήσης μπορεί να καταχωρηθεί στον εκτυπωτή από τον αντιπρόσωπο.

# **Σχετικές πληροφορίες**

& [«Καταχώρηση για το κλειδί άδειας χρήσης» στη σελίδα 158](#page-157-0)

# **Χρήση ομάδων εκτύπωσης**

Με τη λειτουργία Ομάδες εκτύπωσης, μπορείτε να εκτελέσετε τις ακόλουθες λειτουργίες χρησιμοποιώντας αποθηκευμένες ομάδες.

- O Δημιουργία αντιγράφων
- O Εκτύπωση (χώρος αποθήκευσης)
- O Εκτύπωση (υπολογιστής)

Ανατρέξτε στις σχετικές πληροφορίες παρακάτω.

# **Σχετικές πληροφορίες**

- & [«Αντιγραφή με χρήση αποθηκευμένων ομάδων» στη σελίδα 394](#page-393-0)
- & [«Εκτύπωση χρησιμοποιώντας αποθηκευμένες ομάδες \(Αποθήκευση\)» στη σελίδα 396](#page-395-0)
- $\rightarrow$  [«Εκτύπωση χρησιμοποιώντας αποθηκευμένες ομάδες \(μόνο Windows\)» στη σελίδα 399](#page-398-0)

# **OCR Option**

# **Προεπισκόπηση OCR Option**

Κανονικά, το σαρωμένο κείμενο καταγράφεται ως εικόνα. Χρησιμοποιώντας τη λειτουργία OCR Option, το κείμενο διαβάζεται ως χαρακτήρες, ώστε να μπορείτε να αντιγράψετε ή να αναζητήσετε χαρακτήρες μετά τη σάρωση.

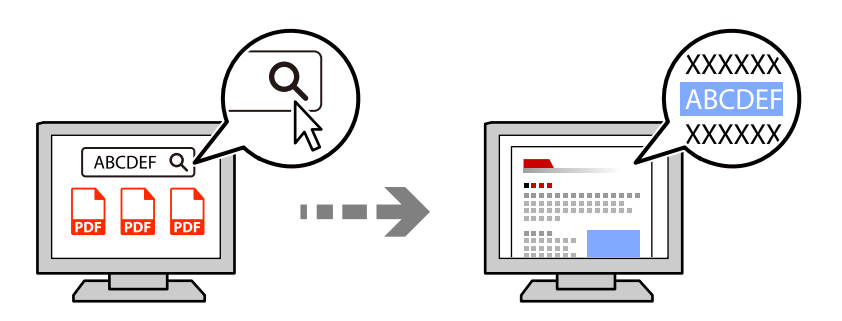

# **Ενεργοποίηση OCR Option (Καταχώρηση για το Κλειδί άδειας χρήσης)**

Ενεργοποιήστε τη λειτουργία OCR Option καταχωρώντας το κλειδί άδειας χρήσης στον εκτυπωτή. Για να καταχωρήσετε το κλειδί άδειας χρήσης, πρέπει να εγκαταστήσετε την προαιρετική κάρτα.

Ανατρέξτε στις σχετικές πληροφορίες παρακάτω.

### *Σημείωση:*

Το κλειδί άδειας χρήσης μπορεί να καταχωρηθεί στον εκτυπωτή από τον αντιπρόσωπο.

# **Σχετικές πληροφορίες**

& [«Καταχώρηση για το κλειδί άδειας χρήσης» στη σελίδα 158](#page-157-0)

# **Χρήση της ρύθμισης OCR Option**

Για σάρωση με χρήση της λειτουργίας OCR Option, ορίστε την επιλογή **OCR** σε **Ενερ.** στις ρυθμίσεις σάρωσης στον πίνακα ελέγχου.

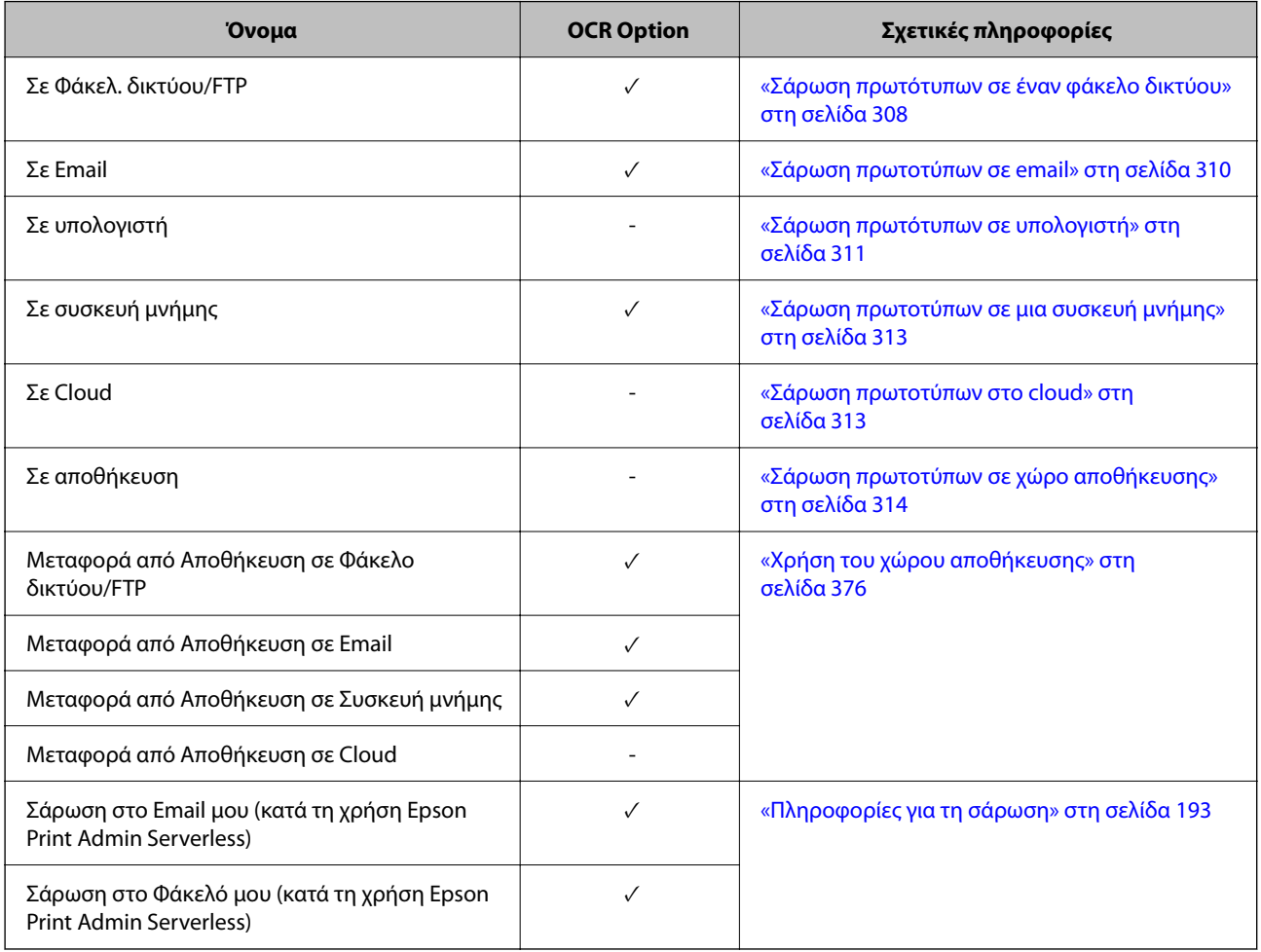

 $\checkmark$  = Διαθέσιμο.

- = Μη διαθέσιμο.

# <span id="page-170-0"></span>**Συνιστώμενες αναλύσεις κατά τη χρήση της επιλογής OCR Option**

Κατά τη χρήση της επιλογής OCR Option, ρυθμίστε την ανάλυση σάρωσης ανάλογα με το μέγεθος του κειμένου στο πρωτότυπο. Όταν ορίζετε κατάλληλη ανάλυση για το μέγεθος του κειμένου, το ποσοστό αναγνώρισης αυξάνεται.

Εάν επιλέξετε υψηλή ανάλυση κατά τη σάρωση μεγάλου κειμένου, ο ρυθμός αναγνώρισης ενδέχεται να μειωθεί.

Επιλέξτε **Ρυθμίσεις σάρωσης** > **Ανάλυση** για να αλλάξετε την ανάλυση.

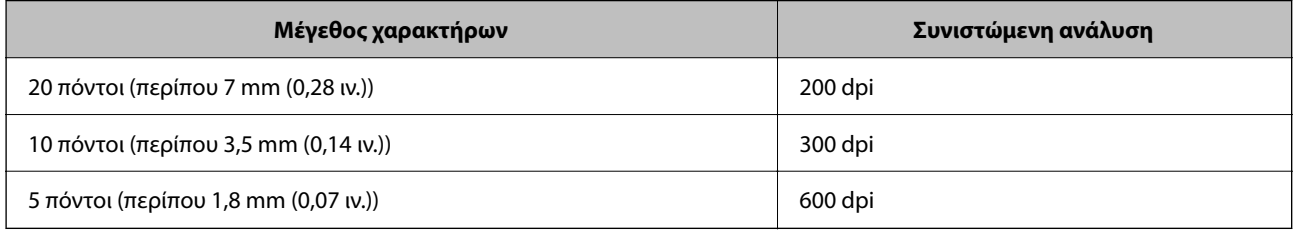

# *Σημείωση:*

Ο ρυθμός αναγνώρισης ενδέχεται να μειωθεί κατά τη σάρωση των ακόλουθων πρωτοτύπων ή τύπων κειμένου.

- O Πρωτότυπα που περιέχουν μεγάλο και μικρό κείμενο
- $\Box$  Μικρό κείμενο που είναι μικρότερο από 4 πόντους (περίπου 1,4 mm (0,06 ιν.))

# **IP Φαξ**

# **Επισκόπηση IP φαξ**

Η IP φαξ είναι μια λειτουργία φαξ που εκτελεί αποστολή και λήψη δεδομένων μέσω ενός δικτύου IP. Παρέχει τα παρακάτω οφέλη.

- O Μειωμένο κόστος επικοινωνίας
- O Επικοινωνία υψηλής ταχύτητας
- $\Box$  Επικοινωνία σε πραγματικό χρόνο, όπως και με τις τυπικές συσκευές φαξ που χρησιμοποιούν τηλεφωνικές γραμμές
- Η IP φαξ σας επιτρέπει να εκτελείτε αποστολή και λήψη των παρακάτω τύπων φαξ.
- $\Box$  Αποστολή και λήψη σε intranet μεταξύ συσκευών συμβατών με IP φαξ
- $\Box$  Μπορείτε να εκτελείτε αποστολή και λήψη φαξ από και προς συσκευές συμβατές με φαξ G3 που είναι συνδεδεμένες σε τηλεφωνικές γραμμές, χρησιμοποιώντας μια συσκευή γνωστή ως πύλη VoIP, η οποία δημιουργεί αναμετάδοση μεταξύ του δικτύου IP και των τηλεφωνικών γραμμών.

Σημειώστε ότι υπάρχει κόστος επικοινωνίας για το τμήμα μεταξύ της πύλης VoIP και του προορισμού. (Συνεπώς, πρόκειται για ένα σύστημα πληρωμής κατά βούληση βάσει απόστασης/χρόνου).

# **Αποστολή και λήψη σε Intranet (Εταιρικό δίκτυο)**

# *Αποστολή και λήψη φαξ χρησιμοποιώντας διευθύνσεις IP και ονόματα κεντρικού υπολογιστή*

Μπορείτε να εκτελείτε αποστολή και λήψη φαξ IP σε περιβάλλον intranet, εάν οι συσκευές που επικοινωνούν μεταξύ τους υποστηρίζουν IP φαξ.

Παράδειγμα προσδιορισμού παραλήπτη

- O Παράδειγμα 1: 1111@host.local
- O Παράδειγμα 2: User1@192.168.1.1
- O Παράδειγμα 3: User1@[2001:0db8::1234:5678:90ab:cdef]

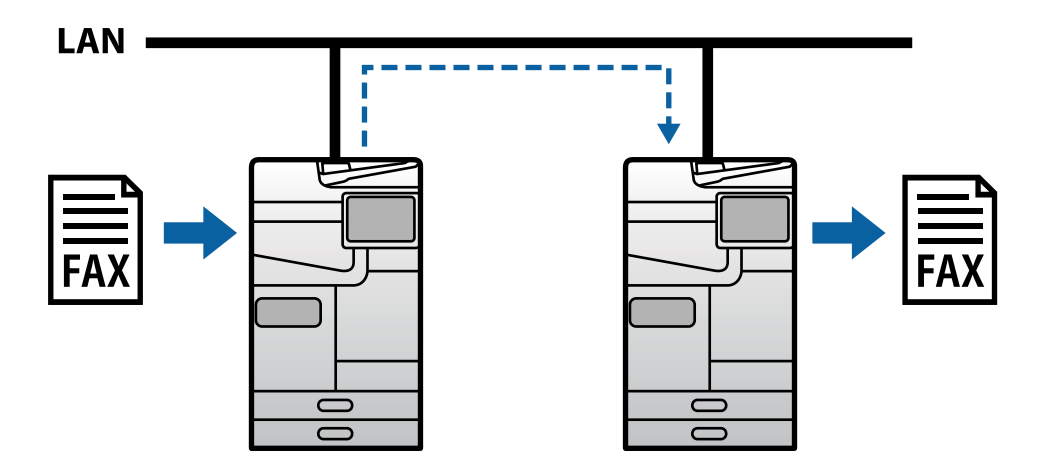

# *Αποστολή και λήψη φαξ με χρήση διακομιστή SIP*

Ο διακομιστής SIP είναι ένας διακομιστής που διαχειρίζεται και ελέγχει τις τηλεφωνικές υπηρεσίες IP χρησιμοποιώντας SIP (Πρωτόκολλο προετοιμασίας περιόδου λειτουργίας). Οι διακομιστές SIP διαθέτουν τα παρακάτω κύρια χαρακτηριστικά.

- O Διακομιστής μεσολάβησης: Αναμεταδίδει αιτήσεις SIP και απαντήσεις SIP
- O Διακομιστής καταχώρησης: Λαμβάνει πληροφορίες διευθύνσεων για συσκευές στο δίκτυο IP και τις καταχωρεί σε μια βάση δεδομένων.
- O Διακομιστής ανακατεύθυνσης: Επιστρέφει πληροφορίες διεύθυνσης για αιτήσεις SIP

Ο διακομιστής SIP σας επιτρέπει να καθορίσετε τον προορισμό με βάση το όνομα χρήστη SIP ή τον αριθμό φαξ.

Παράδειγμα προσδιορισμού παραλήπτη

O Όνομα χρήστη SIP: 1111

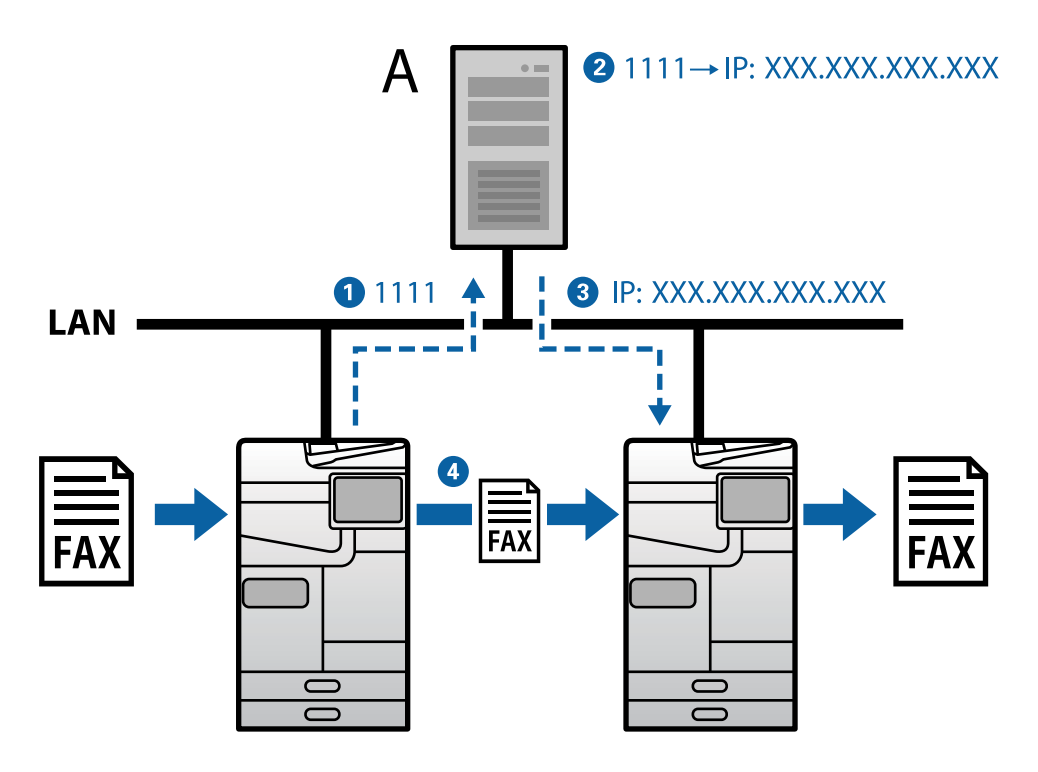

**A**: Διακομιστής SIP

# **Αποστολή και λήψη χρησιμοποιώντας συσκευές συμβατές με φαξ G3 (μέσω πύλης VoIP)**

Η πύλη VoIP (Voice over Internet Protocol) είναι μια συσκευή που λειτουργεί ως αναμεταδότης μεταξύ ενός δικτύου IP και των τηλεφωνικών γραμμών. Μετατρέπει τα ψηφιακά πακέτα IP σε δίκτυο IP (T.38) και τα αναλογικά δεδομένα φωνής στις τηλεφωνικές γραμμές (T.30) το ένα στο άλλο. Με την εγκατάσταση μιας πύλης VoIP, μπορείτε να εκτελείτε αποστολή φαξ από συσκευές συμβατές με IP φαξ σε συσκευές συμβατές με φαξ G3 ή να εκτελείτε λήψη φαξ.

Παράδειγμα προσδιορισμού παραλήπτη

O Αριθμός φαξ: 0312345678

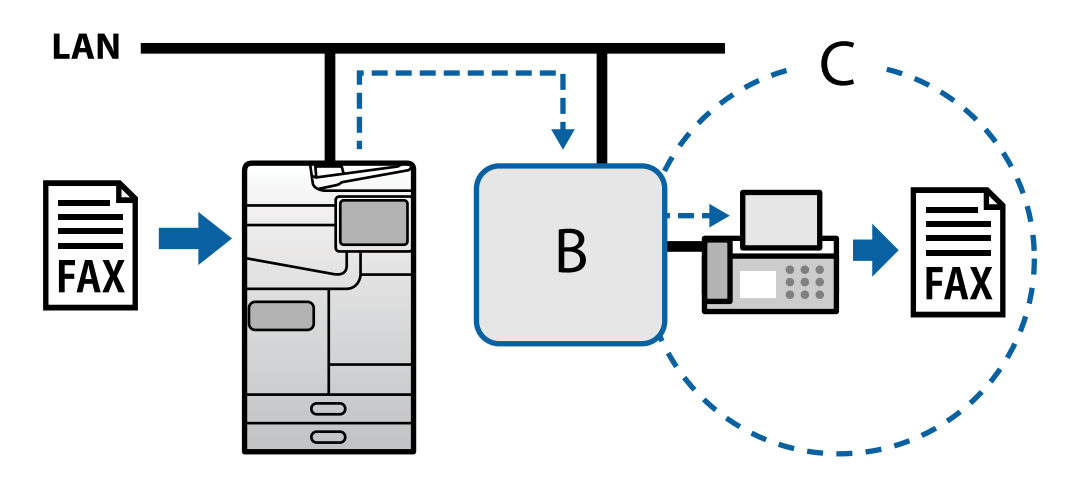

**B**: Πύλη VoIP

<span id="page-173-0"></span>**C**: Δημόσια δίκτυα σταθερής τηλεφωνίας

# **Διαθέσιμες δυνατότητες IP φαξ**

# **Ρύθμιση**

Πρέπει να πραγματοποιήσετε τις ακόλουθες ρυθμίσεις για να χρησιμοποιήσετε την IP φαξ. Οι ρυθμίσεις πρέπει να γίνουν από τον διαχειριστή του εκτυπωτή.

1. Πραγματοποιήστε τις τυπικές ρυθμίσεις φαξ (εάν δεν έχουν ήδη οριστεί).

[«Καταστήστε τις δυνατότητες φαξ διαθέσιμες \(μόνο για εκτυπωτές με δυνατότητα φαξ\)» στη σελίδα 129](#page-128-0)

2. Συνδέστε τον εκτυπωτή στο δίκτυο.

[«Σύνδεση του εκτυπωτή στο δίκτυο» στη σελίδα 49](#page-48-0)

3. Ενεργοποιήστε τη λειτουργία IP φαξ καταχωρώντας το κλειδί άδειας χρήσης στον εκτυπωτή.

 $\Box$  Μεμονωμένη ρύθμιση του εκτυπωτή με χρήση του Web Config

[«Καταχώρηση του κλειδιού άδειας χρήσης με χρήση του Web Config \(μεμονωμένη καταχώρηση\)» στη](#page-158-0) [σελίδα 159](#page-158-0)

 $\Box$  Ομαδική ρύθμιση με χρήση του Epson Device Admin (πρότυπο διαμόρφωσης)

[«Καταχώρηση του κλειδιού άδειας χρήσης με χρήση του Epson Device Admin \(ομαδική καταχώρηση\)» στη](#page-159-0) [σελίδα 160](#page-159-0)

### *Σημείωση:*

Το κλειδί άδειας χρήσης μπορεί να καταχωρηθεί στον εκτυπωτή από τον αντιπρόσωπο.

- 4. Πραγματοποιήστε τις απαραίτητες ρυθμίσεις ανάλογα με το περιβάλλον.
	- $\Box$  Μεμονωμένη ρύθμιση του εκτυπωτή με χρήση του Web Config
		- Ρυθμίσεις για αποστολή και λήψη σε intranet
		- [«Ενεργοποίηση αποστολής και λήψης IP φαξ σε Intranet \(ρυθμίσεις Intranet\)» στη σελίδα 175](#page-174-0)
		- Ρυθμίσεις για αποστολή και λήψη από συσκευή φαξ G3 μέσω πύλης VoIP
		- [«Ρυθμίσεις IP φαξ κατά τη χρήση πύλης VoIP» στη σελίδα 178](#page-177-0)
	- $\Box$  Ομαδική ρύθμιση με χρήση του Epson Device Admin (πρότυπο διαμόρφωσης)
		- Ρυθμίσεις για αποστολή και λήψη σε intranet

[«Ενεργοποίηση αποστολής και λήψης IP φαξ σε Intranet \(ρυθμίσεις Intranet\) <Epson Device Admin>» στη](#page-185-0) [σελίδα 186](#page-185-0)

- Ρυθμίσεις για αποστολή και λήψη από συσκευή φαξ G3 μέσω πύλης VoIP

[«Ενεργοποίηση αποστολής και λήψης IP φαξ χρησιμοποιώντας συσκευές συμβατές με φαξ G3 \(μέσω πύλης](#page-185-0) [VoIP\) <Epson Device Admin>» στη σελίδα 186](#page-185-0)

5. Καταχωρήστε τον προορισμό που χρησιμοποιείται για την IP φαξ στη λίστα επαφών σας.

[«Καταχώρηση των προορισμών στις επαφές \(κατά τη χρήση IP φαξ\)» στη σελίδα 101](#page-100-0)

# **Σχετικές πληροφορίες**

 $\rightarrow$  [«Εφαρμογή διαμόρφωσης λειτουργιών εκτυπωτή \(Web Config\)» στη σελίδα 511](#page-510-0)

<span id="page-174-0"></span>& [«Λογισμικό για τη διαχείριση συσκευών στο δίκτυο \(Epson Device Admin\)» στη σελίδα 515](#page-514-0)

# **Ρυθμίσεις για χρήση IP φαξ**

Πραγματοποιήστε τις απαραίτητες ρυθμίσεις για τη χρήση της IP φαξ.

# *Μεμονωμένη ρύθμιση του εκτυπωτή με χρήση του Web Config*

Αυτή η ενότητα εξηγεί πώς να ρυθμίσετε τη λειτουργία φαξ IP για μεμονωμένους εκτυπωτές.

# **Σχετικές πληροφορίες**

 $\rightarrow$  [«Εφαρμογή διαμόρφωσης λειτουργιών εκτυπωτή \(Web Config\)» στη σελίδα 511](#page-510-0)

# **Ενεργοποίηση αποστολής και λήψης IP φαξ σε Intranet (ρυθμίσεις Intranet)**

Πρέπει να πραγματοποιήσετε τις ακόλουθες ρυθμίσεις για την αποστολή και τη λήψη IP φαξ σε ένα intranet.

- O Ρύθμιση πληροφοριών SIP για τον εκτυπωτή
- O Ρύθμιση του διακομιστή SIP (κατά τη χρήση διακομιστή SIP)
- 1. Μεταβείτε στο Web Config και, έπειτα, επιλέξτε την καρτέλα **Φαξ** > **Ρυθμίσεις IP-FAX** > **Ρυθμίσεις LAN**.
- 2. Ορίστε κάθε στοιχείο.
- 3. Κάντε κλικ στην επιλογή **OK**.

Οι ρυθμίσεις εφαρμόζονται στον εκτυπωτή.

# **Σχετικές πληροφορίες**

- & «Στοιχεία ρύθμισης για **Ρυθμίσεις IP-FAX** > **Ρυθμίσεις LAN**» στη σελίδα 175
- $\rightarrow$  [«Εφαρμογή διαμόρφωσης λειτουργιών εκτυπωτή \(Web Config\)» στη σελίδα 511](#page-510-0)

# **Στοιχεία ρύθμισης για Ρυθμίσεις IP-FAX > Ρυθμίσεις LAN**

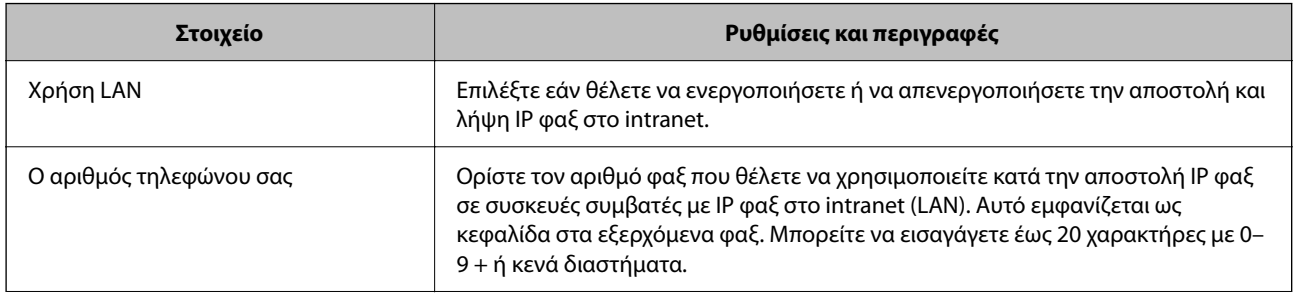

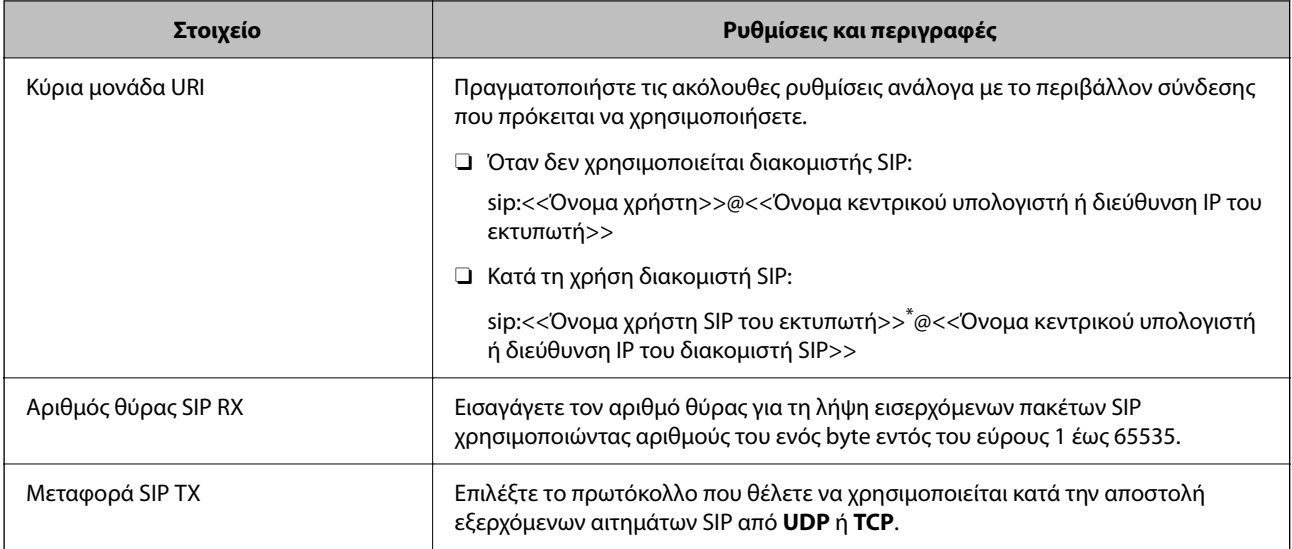

\*: Το όνομα χρήστη SIP είναι το όνομα που έχει καταχωρηθεί στον διακομιστή SIP που σχετίζεται με τη διεύθυνση IP. Αυτό το όνομα χρήστη SIP χρησιμοποιείται ως προορισμός κατά τη λήψη IP φαξ. Ορίστε οποιονδήποτε αριθμό ή όνομα που δεν συμπίπτει με άλλες συσκευές φαξ, όπως έναν αριθμό επέκτασης.

# **Ρυθμίσεις διακομιστή SIP**

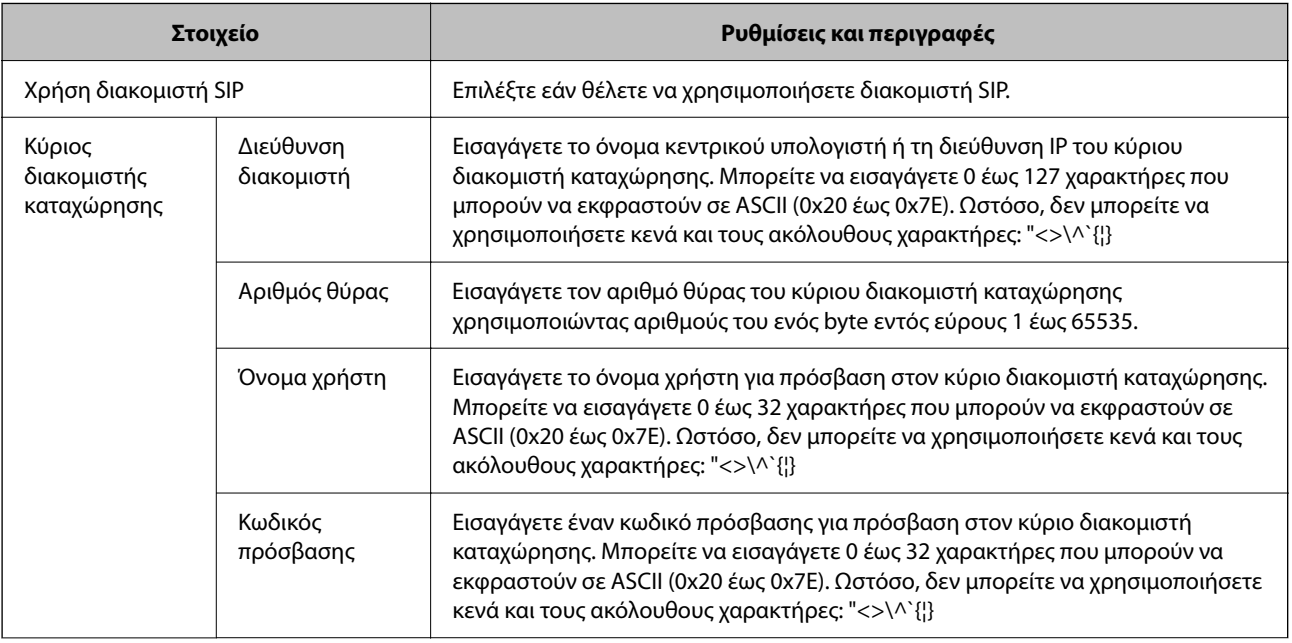

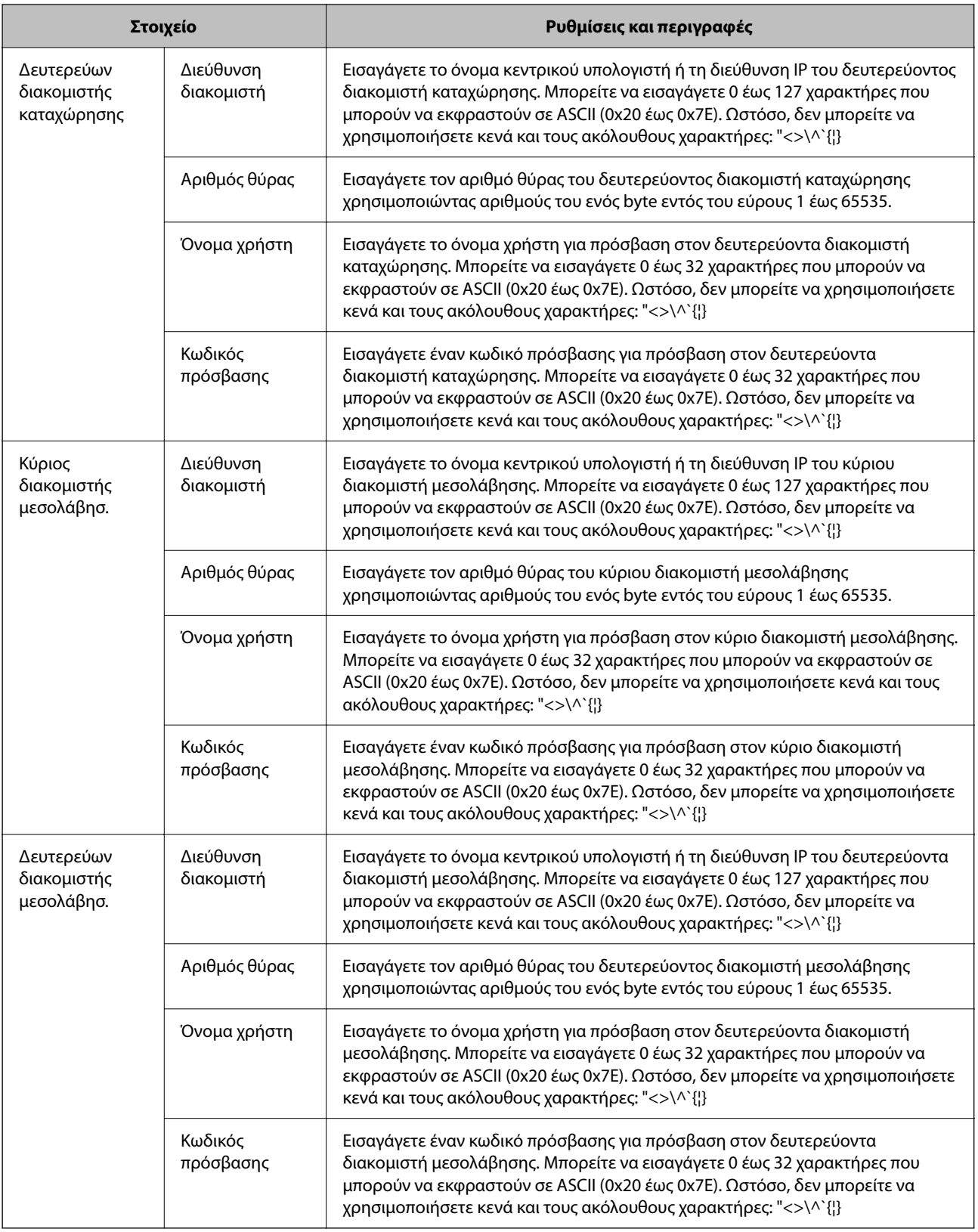

# *Σημείωση:*

Ένας μόνο διακομιστής SIP μπορεί να λειτουργήσει τόσο ως διακομιστής καταχώρησης όσο και ως διακομιστής μεσολάβησης. Σε αυτή την περίπτωση, εισαγάγετε τις ίδιες τιμές ρύθμισης για την επιλογή *Διεύθυνση διακομιστή*.

# **Ρυθμίσεις μέσων (T.38)**

<span id="page-177-0"></span>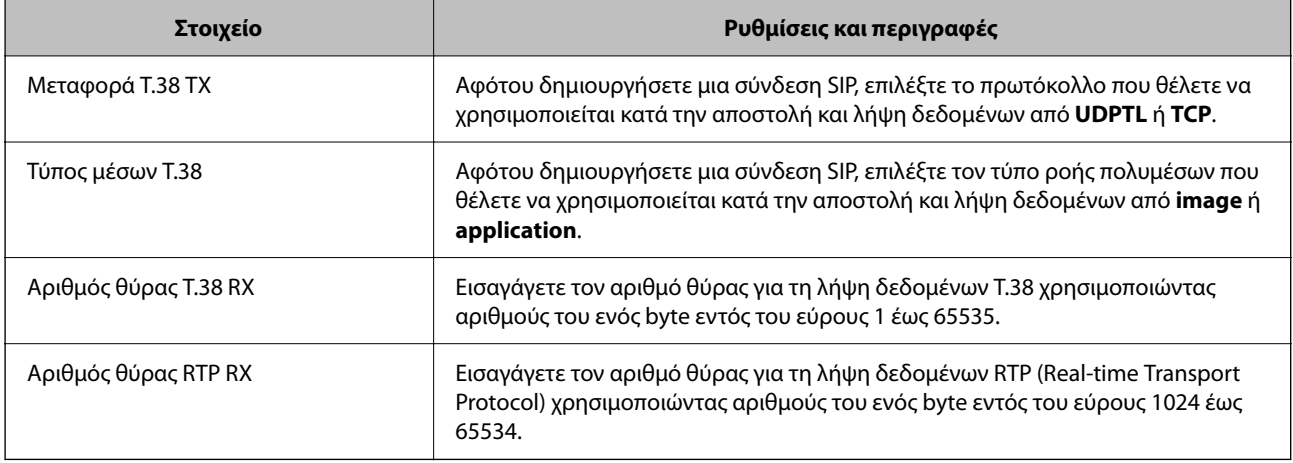

# **Σχετικές πληροφορίες**

& [«Ενεργοποίηση αποστολής και λήψης IP φαξ σε Intranet \(ρυθμίσεις Intranet\)» στη σελίδα 175](#page-174-0)

& [«Ενεργοποίηση αποστολής και λήψης IP φαξ σε Intranet \(ρυθμίσεις Intranet\) <Epson Device Admin>» στη](#page-185-0) [σελίδα 186](#page-185-0)

# **Ρυθμίσεις IP φαξ κατά τη χρήση πύλης VoIP**

# **Ενεργοποίηση αποστολής και λήψης IP φαξ χρησιμοποιώντας συσκευές συμβατές με φαξ G3 (μέσω πύλης VoIP)**

Πρέπει να πραγματοποιήσετε τις ακόλουθες ρυθμίσεις για την αποστολή και λήψη IP φαξ από και προς μια συσκευή συμβατή με φαξ G3 μέσω πύλης VoIP.

- O Ρύθμιση πληροφοριών SIP για τον εκτυπωτή
- O Καταχώρηση πύλης VoIP

# c*Σημαντικό:*

Για να χρησιμοποιήσετε τις πύλες VoIP, πρέπει να ορίσετε την προτεραιότητα των πυλών VoIP στις οποίες θέλετε να συνδεθείτε μετά την καταχώρησή τους. Ανατρέξτε στα παρακάτω για περισσότερες πληροφορίες.

[«Ρυθμίσεις προτεραιοτήτων για πύλη VoIP» στη σελίδα 180](#page-179-0)

- 1. Μεταβείτε στο Web Config και, έπειτα, επιλέξτε την καρτέλα **Φαξ** > **Ρυθμίσεις IP-FAX** > **Ρυθμίσεις πύλης VoIP**.
- 2. Ορίστε κάθε στοιχείο.
- 3. Κάντε κλικ στην επιλογή **OK**.

Οι ρυθμίσεις εφαρμόζονται στον εκτυπωτή.

## **Σχετικές πληροφορίες**

- & [«Στοιχείο ρύθμισης για](#page-178-0) **Ρυθμίσεις IP-FAX**-**Ρυθμίσεις πύλης VoIP**» στη σελίδα 179
- $\rightarrow$  [«Εφαρμογή διαμόρφωσης λειτουργιών εκτυπωτή \(Web Config\)» στη σελίδα 511](#page-510-0)

# <span id="page-178-0"></span>**Στοιχείο ρύθμισης για Ρυθμίσεις IP-FAX-Ρυθμίσεις πύλης VoIP**

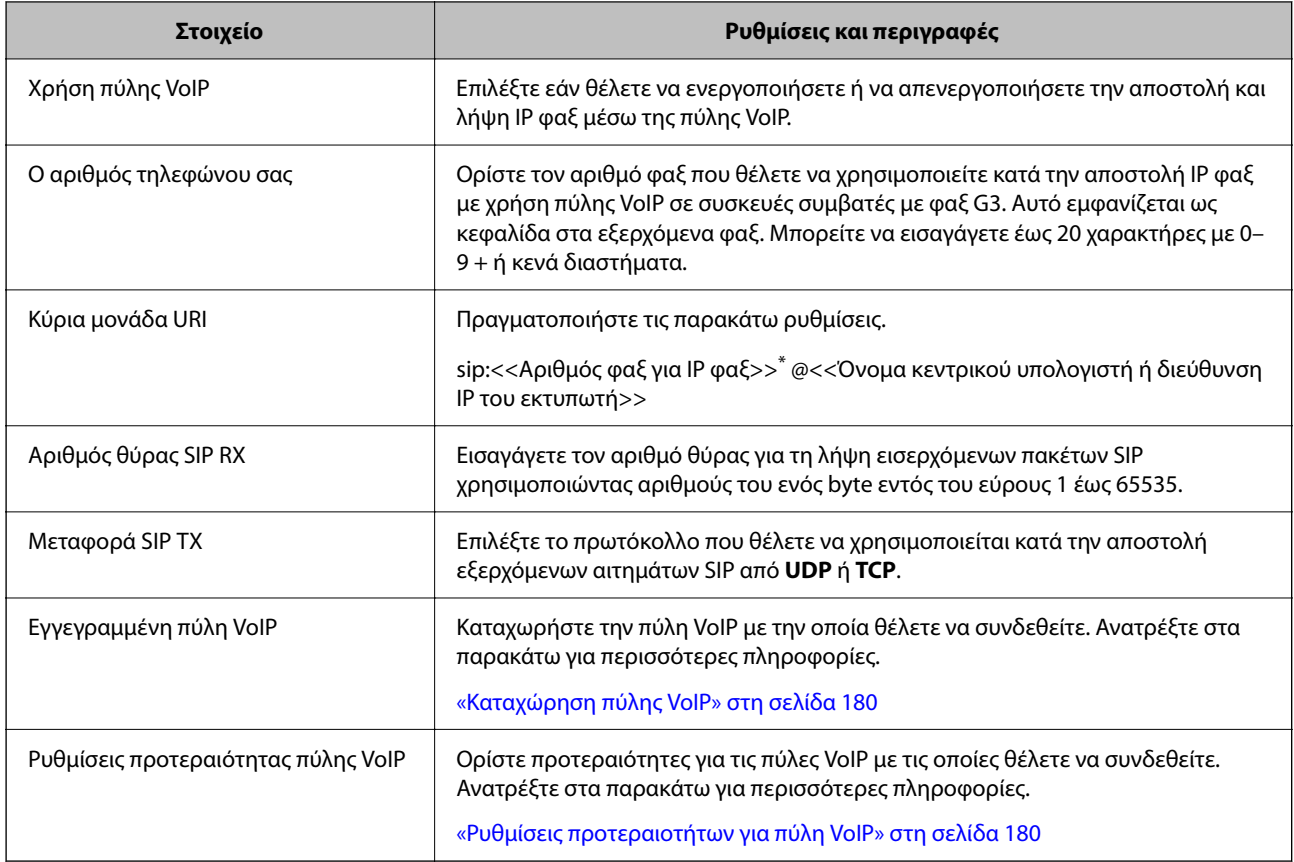

\*: Αυτός ο αριθμός φαξ είναι ο αριθμός φαξ του εκτυπωτή που χρησιμοποιείται για αποστολή και λήψη φαξ G3. Καταχωρήστε εκ των προτέρων τον αριθμό φαξ στην πύλη VoIP.

# **Ρυθμίσεις μέσων (T.38)**

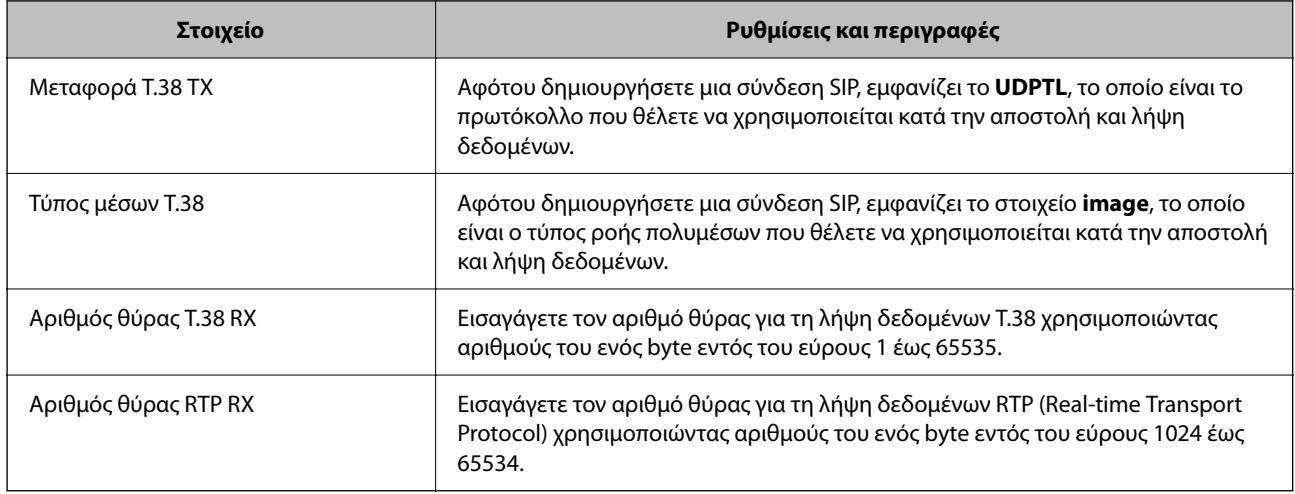

# **Σχετικές πληροφορίες**

 $\blacktriangleright$  [«Ενεργοποίηση αποστολής και λήψης IP φαξ χρησιμοποιώντας συσκευές συμβατές με φαξ G3 \(μέσω πύλης](#page-177-0) [VoIP\)» στη σελίδα 178](#page-177-0)

# <span id="page-179-0"></span>**Καταχώρηση πύλης VoIP**

Καταχωρήστε την πύλη VoIP που θέλετε να χρησιμοποιήσετε για την αποστολή και λήψη IP φαξ.

- 1. Μεταβείτε στο Web Config και, έπειτα, επιλέξτε την καρτέλα **Φαξ** > **Ρυθμίσεις IP-FAX** > **Ρυθμίσεις πύλης VoIP**.
- 2. Κάντε κλικ στην επιλογή **Εγγεγραμμένη πύλη VoIP** > **Επεξεργασία**.

Η οθόνη εμφανίζει τη λίστα με τις εγγεγραμμένες πύλες VoIP.

- 3. Επιλέξτε τον αριθμό που θέλετε να καταχωρίσετε ή να επεξεργαστείτε και, στη συνέχεια, επιλέξτε **Επεξεργασία**.
- 4. Ορίστε κάθε στοιχείο.

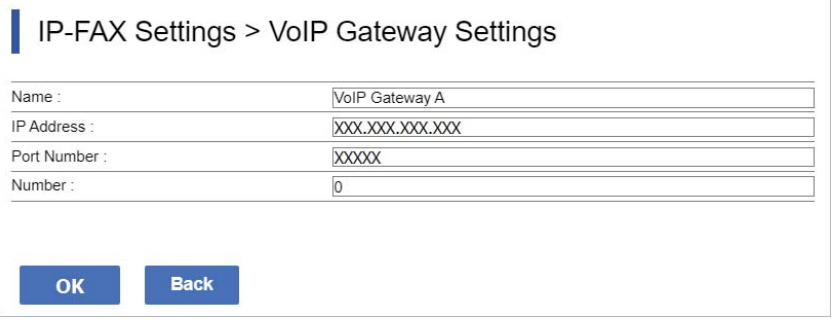

O Όνομα

Εισαγάγετε το όνομα της πύλης VoIP χρησιμοποιώντας έως και 30 χαρακτήρες που μπορούν να εκφραστούν σε UTF-16. Ωστόσο, δεν μπορείτε να χρησιμοποιήσετε χαρακτήρες ελέγχου (0x00 έως 0x1F και 0x7F).

O Διεύθυνση IP

Εισαγάγετε το όνομα κεντρικού υπολογιστή ή τη διεύθυνση IP της πύλης VoIP. Μπορείτε να εισαγάγετε 0 έως 127 χαρακτήρες που μπορούν να εκφραστούν σε ASCII (0x20 έως 0x7E). Ωστόσο, δεν μπορείτε να χρησιμοποιήσετε κενά και τους ακόλουθους χαρακτήρες: "<>\^`{¦}

O Αριθμός θύρας

Εισαγάγετε τον αριθμό θύρας για την πύλη VoIP χρησιμοποιώντας αριθμούς του ενός byte εντός του εύρους 1 έως 65535.

5. Κάντε κλικ στην επιλογή **OK**.

Οι ρυθμίσεις εφαρμόζονται στον εκτυπωτή.

# **Σχετικές πληροφορίες**

& [«Εφαρμογή διαμόρφωσης λειτουργιών εκτυπωτή \(Web Config\)» στη σελίδα 511](#page-510-0)

# **Ρυθμίσεις προτεραιοτήτων για πύλη VoIP**

Αφότου καταχωρήσετε μία πύλη VoIP για την αποστολή και λήψη IP φαξ, πρέπει να ορίσετε τις συνθήκες αποστολής και την προτεραιότητα της πύλης VoIP.
### O Συνθήκες αποστολής:

Ορίστε τους αρχικούς αριθμούς φαξ προορισμού (για συσκευές συμβατές με φαξ G3). Εάν υπάρχει πύλη VoIP με συνθήκες αποστολής που ταιριάζουν με τους αρχικούς αριθμούς φαξ προορισμού που έχουν καθοριστεί κατά τη στιγμή της αποστολής, το φαξ αποστέλλεται μέσω αυτής της πύλης VoIP.

### O προτεραιότητας:

Καθορίζει ποια πύλη VoIP θα χρησιμοποιηθεί με βάση τις συνθήκες αποστολής με τη σειρά των καθορισμένων προτεραιοτήτων.

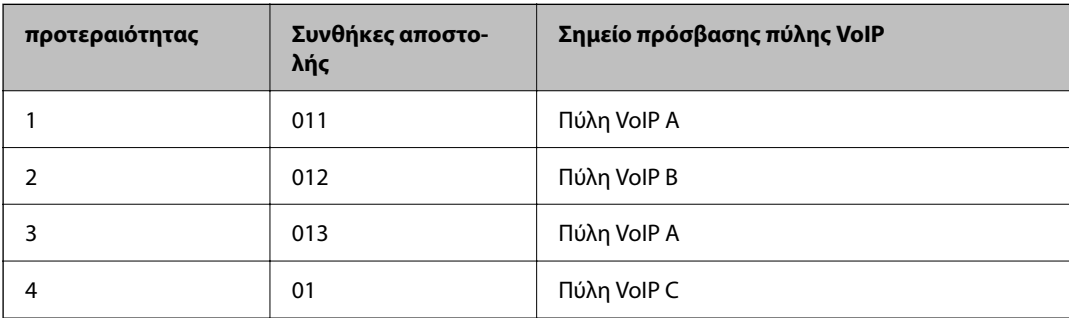

Για παράδειγμα, εάν έχετε πραγματοποιήσει τις ακόλουθες ρυθμίσεις για τρεις πύλες VoIP.

Σε αυτή την περίπτωση, οι αριθμοί φαξ που ξεκινούν με "011" και "013" αποστέλλονται μέσω της πύλης VoIP A και οι αριθμοί φαξ που ξεκινούν με "012" αποστέλλονται μέσω της πύλης VoIP B, ενώ οι αριθμοί φαξ που ξεκινούν με "014" έως "019" αποστέλλονται μέσω της πύλης VoIP C επειδή ταιριάζουν με τη συνθήκη αποστολής "01" για προτεραιότητα 4.

### c*Σημαντικό:*

- O Ακόμα και αν έχετε καταχωρήσει μόνο μία πύλη VoIP, βεβαιωθείτε ότι έχετε ορίσει τις συνθήκες και τις προτεραιότητες αποστολής στο στοιχείο *Ρυθμίσεις προτεραιότητας πύλης VoIP*,
- O Εάν ο αριθμός φαξ προορισμού δεν ταιριάζει με καμία από τις συνθήκες αποστολής που έχουν οριστεί στο στοιχείο Ρυθμίσεις προτεραιότητας πύλης VoIP, δεν είναι δυνατή η αποστολή του φαξ.

### **Σχετικές πληροφορίες**

- & «Ρύθμιση συνθηκών αποστολής για πύλες VoIP» στη σελίδα 181
- & [«Ρύθμιση προτεραιοτήτων για πύλες VoIP» στη σελίδα 183](#page-182-0)

### **Ρύθμιση συνθηκών αποστολής για πύλες VoIP**

Αυτή η ενότητα εξηγεί τον τρόπο ρύθμισης των συνθηκών αποστολής για τις καταχωρημένες πύλες VoIP.

- 1. Μεταβείτε στο Web Config και, έπειτα, επιλέξτε την καρτέλα **Φαξ** > **Ρυθμίσεις IP-FAX** > **Ρυθμίσεις πύλης VoIP**.
- 2. Κάντε κλικ στην επιλογή **Ρυθμίσεις προτεραιότητας πύλης VoIP** > **Επεξεργασία**.

Εμφανίζεται η οθόνη στην οποία μπορείτε να πραγματοποιήσετε ρυθμίσεις προτεραιότητας για τις καταχωρημένες πύλες VoIP.

3. Επιλέξτε **Ρυθμίσεις**.

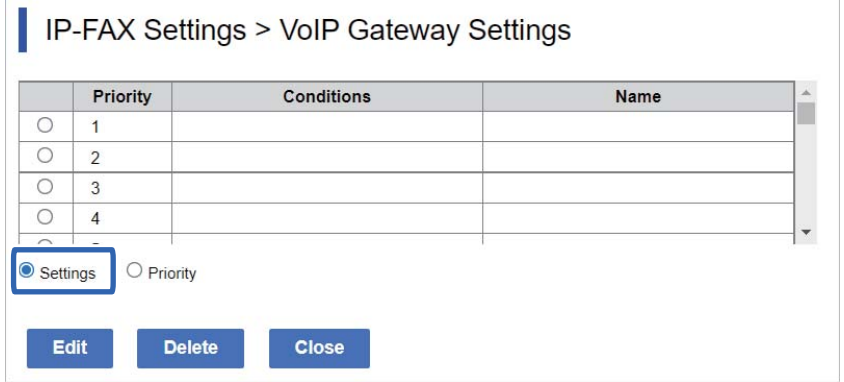

4. Επιλέξτε το στοιχείο για να επεξεργαστείτε την κατάσταση αποστολής και, στη συνέχεια, κάντε κλικ στην επιλογή **Επεξεργασία**.

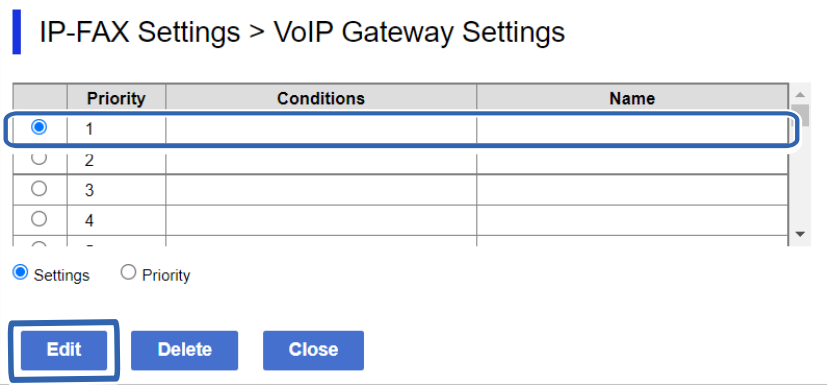

Εμφανίζεται η οθόνη όπου μπορείτε να ρυθμίσετε τις συνθήκες αποστολής για τις καταχωρημένες πύλες VoIP.

5. Ορίστε κάθε στοιχείο.

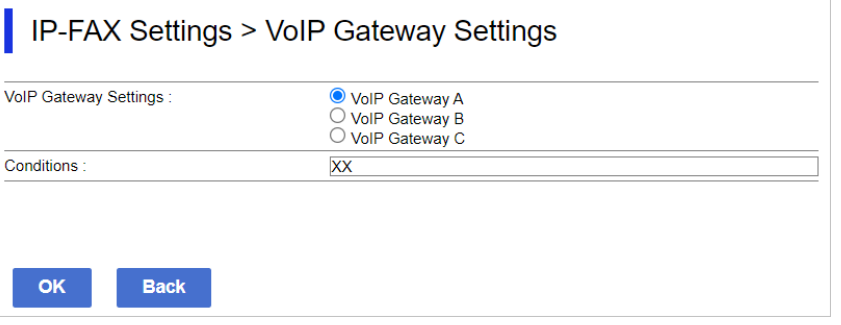

O Ρυθμίσεις πύλης VoIP

Επιλέξτε την πύλη VoIP με την οποία θα συνδεθείτε όταν ταιριάζουν οι συνθήκες αποστολής.

O Συνθήκες

Εισαγάγετε τους αρχικούς αριθμούς φαξ προορισμού.

6. Κάντε κλικ στην επιλογή **OK**.

Οι ρυθμίσεις εφαρμόζονται στον εκτυπωτή.

#### <span id="page-182-0"></span>*Σημείωση:*

- O Για να αλλάξετε την κατάσταση αποστολής, κάντε κλικ στην επιλογή *Επεξεργασία*.
- O Για να διαγράψετε την κατάσταση αποστολής, κάντε κλικ στην επιλογή *Διαγραφή*.

### **Σχετικές πληροφορίες**

 $\rightarrow$  [«Εφαρμογή διαμόρφωσης λειτουργιών εκτυπωτή \(Web Config\)» στη σελίδα 511](#page-510-0)

### **Ρύθμιση προτεραιοτήτων για πύλες VoIP**

Αυτή η ενότητα εξηγεί τον τρόπο ρύθμισης προτεραιοτήτων για τις καταχωρημένες πύλες VoIP.

Εάν πραγματοποιείτε αυτή τη ρύθμιση αφότου ρυθμίσετε τις συνθήκες αποστολής για τις πύλες VoIP, η οθόνη στην οποία μπορείτε να κάνετε τις ρυθμίσεις προτεραιότητας εμφανίζεται ήδη. Μεταβείτε στο βήμα 3.

- 1. Μεταβείτε στο Web Config και, έπειτα, επιλέξτε την καρτέλα **Φαξ** > **Ρυθμίσεις IP-FAX** > **Ρυθμίσεις πύλης VoIP**.
- 2. Κάντε κλικ στην επιλογή **Ρυθμίσεις προτεραιότητας πύλης VoIP** > **Επεξεργασία**.

Εμφανίζεται η οθόνη στην οποία μπορείτε να πραγματοποιήσετε ρυθμίσεις προτεραιότητας για τις καταχωρημένες πύλες VoIP.

3. Επιλέξτε **προτεραιότητας**.

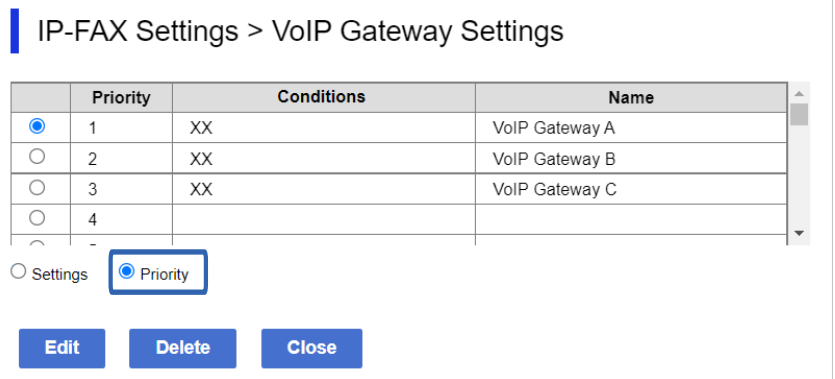

4. Κάντε κλικ στο στοιχείο **Up** ή **Down** για να αλλάξετε την προτεραιότητα.

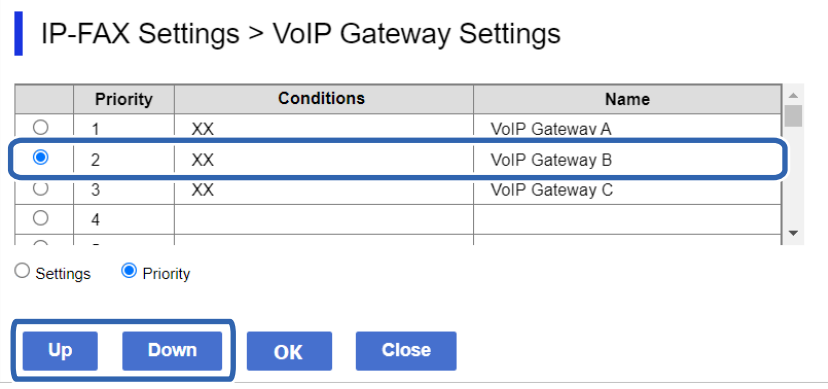

5. Κάντε κλικ στην επιλογή **OK**.

Οι ρυθμίσεις εφαρμόζονται στον εκτυπωτή.

### <span id="page-183-0"></span>**Σχετικές πληροφορίες**

 $\blacktriangleright$  [«Εφαρμογή διαμόρφωσης λειτουργιών εκτυπωτή \(Web Config\)» στη σελίδα 511](#page-510-0)

### *Ομαδική ρύθμιση με χρήση του Epson Device Admin (πρότυπο διαμόρφωσης)*

Κατά τη χρήση του Epson Device Admin, μπορείτε να ορίσετε τις ρυθμίσεις φαξ IP σε πολλούς εκτυπωτές ως ομάδα.

Για λεπτομέρειες, ανατρέξτε στο εγχειρίδιο ή στο Epson Device Admin για βοήθεια.

### **Σχετικές πληροφορίες**

 $\rightarrow$  [«Λογισμικό για τη διαχείριση συσκευών στο δίκτυο \(Epson Device Admin\)» στη σελίδα 515](#page-514-0)

### **Ροή λειτουργίας Epson Device Admin**

Πραγματοποιήστε τις ρυθμίσεις φαξ IP χρησιμοποιώντας το πρότυπο διαμόρφωσης για το Epson Device Admin. Εφαρμόστε την τιμή ρύθμισης στον εκτυπωτή ακολουθώντας την παρακάτω ροή.

### c*Σημαντικό:*

Εάν δεν έχετε καταχωρίσει τον κωδικό πρόσβασης διαχειριστή του εκτυπωτή στο Epson Device Admin, καταχωρίστε πρώτα τον κωδικό πρόσβασης. Δείτε τα παρακάτω για τη διαδικασία καταχώρισης.

[«Καταχώριση του κωδικού πρόσβασης διαχειριστή εκτυπωτή στο Epson Device Admin» στη σελίδα 160](#page-159-0)

1. Δημιουργήστε το πρότυπο διαμόρφωσης.

2. Στην οθόνη του στοιχείου ρύθμισης, εισαγάγετε ή επιλέξτε την τιμή και ενεργοποιήστε το στοιχείο που θέλετε να εφαρμόσετε.

Τα ακόλουθα αποτελούν παράδειγμα.

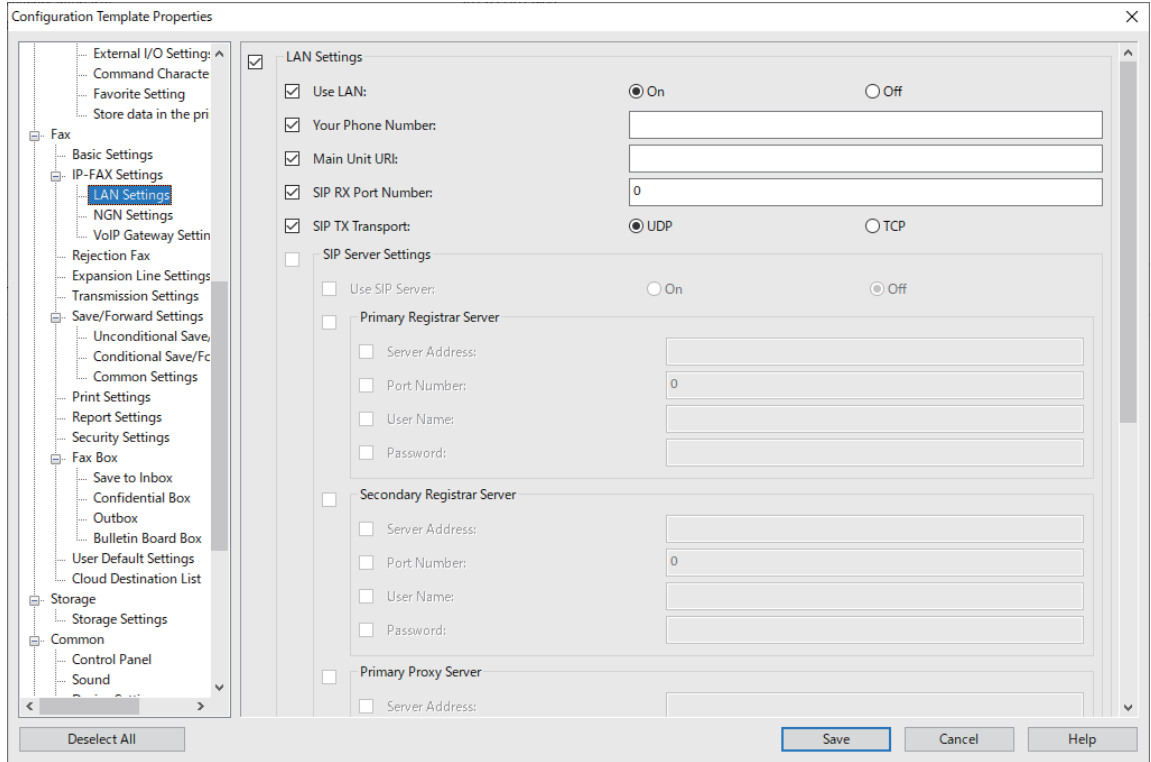

- 3. Αποθηκεύστε το πρότυπο διαμόρφωσης.
- 4. Επιλέξτε τον εκτυπωτή στον θέλετε να εφαρμόσετε την τιμή ρύθμισης και εφαρμόστε το πρότυπο διαμόρφωσης.

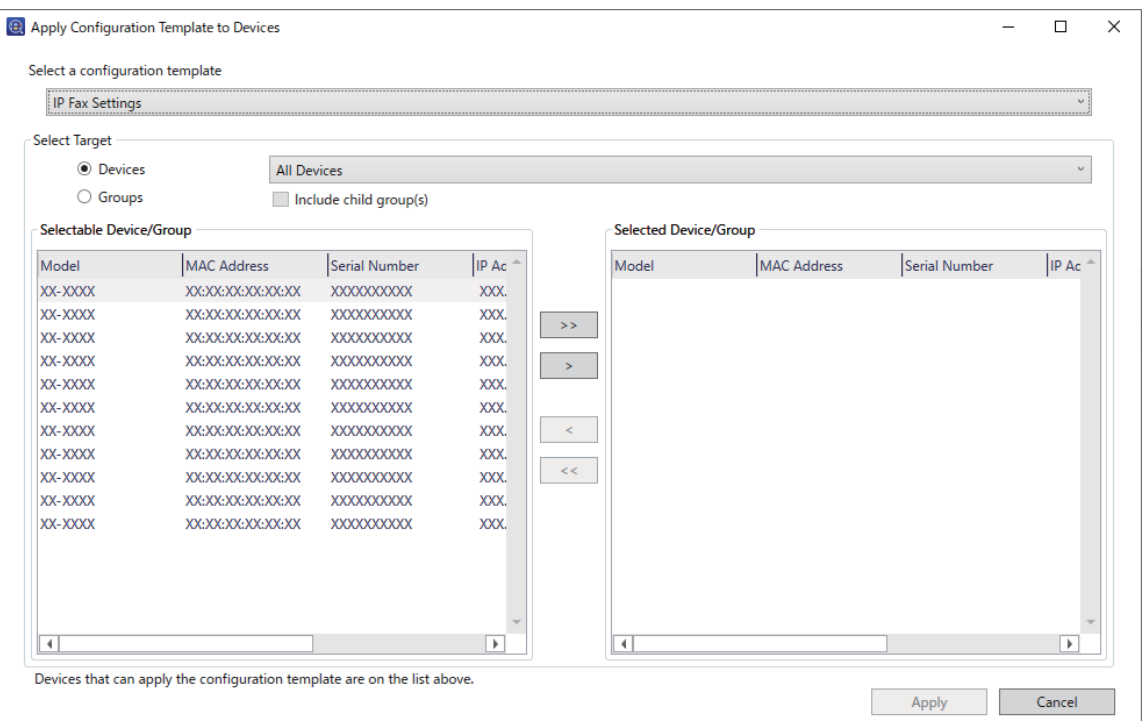

<span id="page-185-0"></span>Για τη βασική λειτουργία του προτύπου διαμόρφωσης, ανατρέξτε στις σχετικές πληροφορίες.

### **Σχετικές πληροφορίες**

- $\rightarrow$  [«Δημιουργία προτύπου ρύθμισης παραμέτρων» στη σελίδα 160](#page-159-0)
- & [«Εφαρμογή του προτύπου ρύθμισης παραμέτρων» στη σελίδα 162](#page-161-0)
- $\rightarrow$  [«Λογισμικό για τη διαχείριση συσκευών στο δίκτυο \(Epson Device Admin\)» στη σελίδα 515](#page-514-0)

### **Ενεργοποίηση αποστολής και λήψης IP φαξ σε Intranet (ρυθμίσεις Intranet) <Epson Device Admin>**

Πρέπει να πραγματοποιήσετε τις ακόλουθες ρυθμίσεις για την αποστολή και τη λήψη IP φαξ σε ένα intranet.

- O Ρύθμιση πληροφοριών SIP για τον εκτυπωτή
- O Ρύθμιση του διακομιστή SIP (κατά τη χρήση διακομιστή SIP)
- 1. Επιλέξτε **Fax** > **IP-FAX Settings** > **LAN Settings** από το πρότυπο διαμόρφωσης.
- 2. Ορίστε κάθε στοιχείο.

Ανατρέξτε στις σχετικές πληροφορίες για τα στοιχεία.

### **Σχετικές πληροφορίες**

- & [«Στοιχεία ρύθμισης για](#page-174-0) **Ρυθμίσεις IP-FAX** > **Ρυθμίσεις LAN**» στη σελίδα 175
- & [«Ροή λειτουργίας Epson Device Admin» στη σελίδα 184](#page-183-0)

### **Ενεργοποίηση αποστολής και λήψης IP φαξ χρησιμοποιώντας συσκευές συμβατές με φαξ G3 (μέσω πύλης VoIP) <Epson Device Admin>**

Πρέπει να πραγματοποιήσετε τις ακόλουθες ρυθμίσεις για την αποστολή και λήψη IP φαξ από και προς μια συσκευή συμβατή με φαξ G3 μέσω πύλης VoIP.

- O Ρύθμιση πληροφοριών SIP για τον εκτυπωτή
- O Καταχώρηση πύλης VoIP

### c*Σημαντικό:*

Για να χρησιμοποιήσετε τις πύλες VoIP, πρέπει να ορίσετε την προτεραιότητα των πυλών VoIP στις οποίες θέλετε να συνδεθείτε μετά την καταχώρησή τους. Ανατρέξτε στα παρακάτω για περισσότερες πληροφορίες.

[«Ρυθμίσεις προτεραιοτήτων για πύλη VoIP <Epson Device Admin>» στη σελίδα 189](#page-188-0)

- 1. Επιλέξτε **Fax** > **IP-FAX Settings** > **VoIP Gateway Settings** από το πρότυπο διαμόρφωσης.
- 2. Ορίστε κάθε στοιχείο.

- $\rightarrow$  «Στοιχεία ρύθμισης για **IP-FAX Settings** > **VoIP Gateway Settings** < Epson Device Admin>» στη σελίδα 187
- & [«Ροή λειτουργίας Epson Device Admin» στη σελίδα 184](#page-183-0)

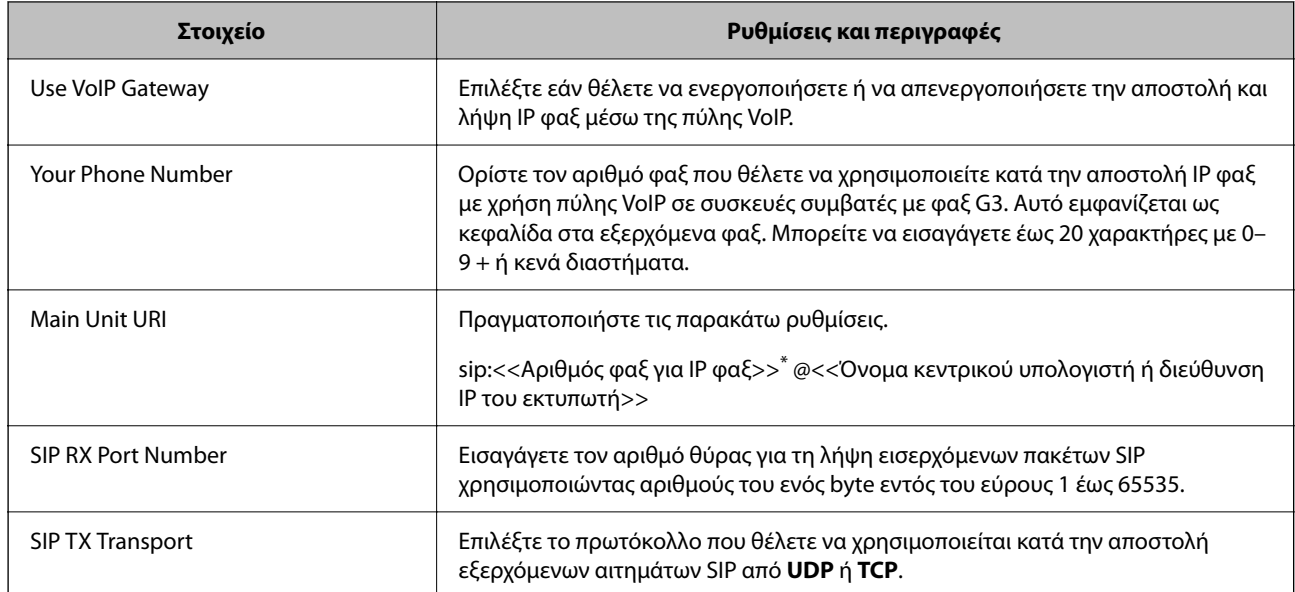

### <span id="page-186-0"></span>**Στοιχεία ρύθμισης για IP-FAX Settings > VoIP Gateway Settings <Epson Device Admin>**

\*: Αυτός ο αριθμός φαξ είναι ο αριθμός φαξ του εκτυπωτή που χρησιμοποιείται για αποστολή και λήψη φαξ G3. Καταχωρήστε εκ των προτέρων τον αριθμό φαξ στην πύλη VoIP.

### **Registered VoIP Gateway**

Επιλέξτε το στοιχείο που θέλετε να καταχωρίσετε ή επεξεργαστείτε τη ρύθμιση πύλης VoIP και, στη συνέχεια, επιλέξτε **Edit**. Ανατρέξτε στα παρακάτω για περισσότερες πληροφορίες.

### [«Καταχώρηση πύλης VoIP <Epson Device Admin>» στη σελίδα 188](#page-187-0)

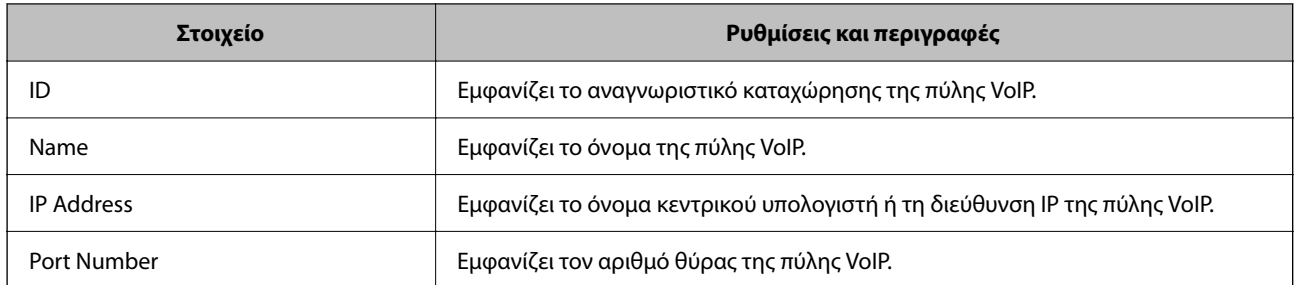

### **VoIP Gateway Priority Settings**

Ορίστε τις συνθήκες αποστολής και τις προτεραιότητες για την πύλη VoIP που χρησιμοποιείται για την αποστολή και τη λήψη φαξ IP. Ανατρέξτε στα παρακάτω για περισσότερες πληροφορίες.

[«Ρύθμιση συνθηκών αποστολής για πύλες VoIP <Epson Device Admin>» στη σελίδα 190](#page-189-0)

[«Ρύθμιση προτεραιοτήτων για πύλες VoIP <Epson Device Admin>» στη σελίδα 191](#page-190-0)

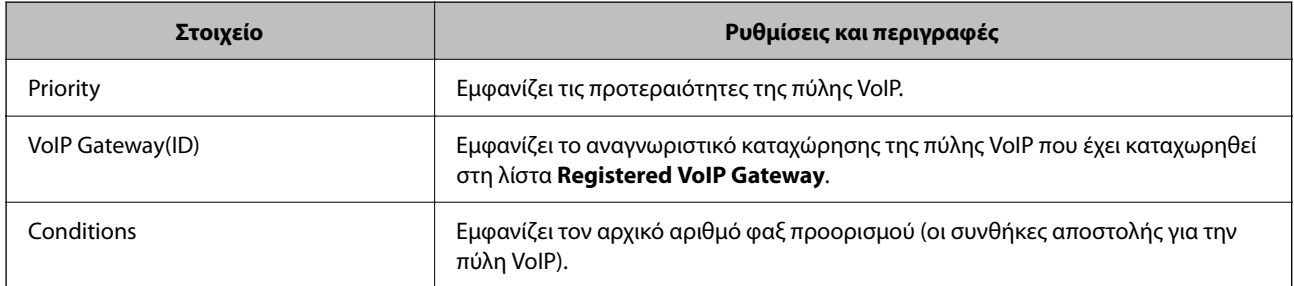

### <span id="page-187-0"></span>**Media (T.38) Settings**

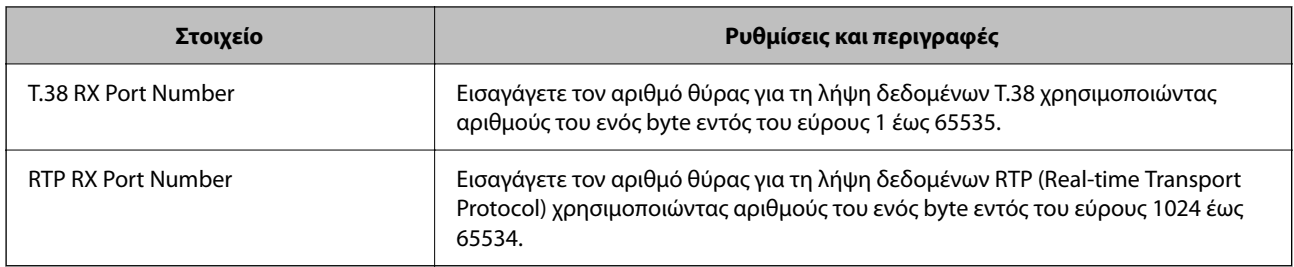

### **Σχετικές πληροφορίες**

 $\rightarrow$  [«Ενεργοποίηση αποστολής και λήψης IP φαξ χρησιμοποιώντας συσκευές συμβατές με φαξ G3 \(μέσω πύλης](#page-185-0) [VoIP\) <Epson Device Admin>» στη σελίδα 186](#page-185-0)

### **Καταχώρηση πύλης VoIP <Epson Device Admin>**

Καταχωρήστε την πύλη VoIP που θέλετε να χρησιμοποιήσετε για την αποστολή και λήψη IP φαξ.

Επιλέξτε **Fax** > **IP-FAX Settings** > **VoIP Gateway Settings** από το πρότυπο διαμόρφωσης και, στη συνέχεια, ορίστε την καταχώρηση της πύλης VoIP μαζί με άλλες ρυθμίσεις πύλης VoIP.

1. Επιλέξτε το στοιχείο που θέλετε να καταχωρίσετε στη λίστα **Registered VoIP Gateway** και, στη συνέχεια, κάντε κλικ στην επιλογή **Edit**.

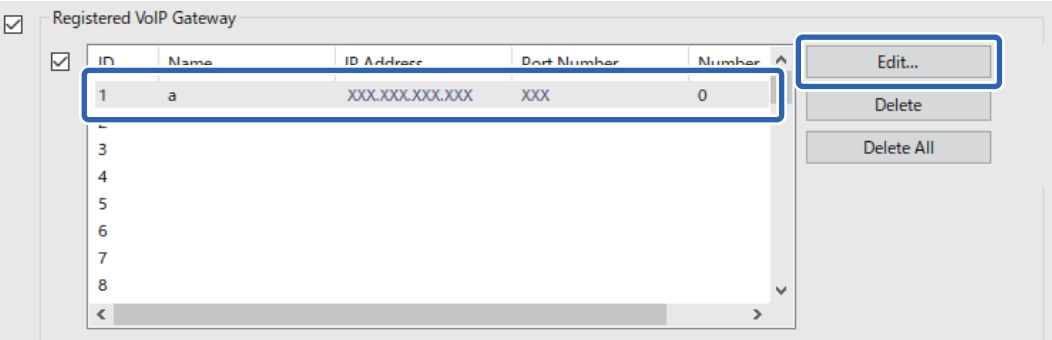

Εμφανίζεται η οθόνη **Registered VoIP Gateway**.

<span id="page-188-0"></span>2. Ορίστε κάθε στοιχείο.

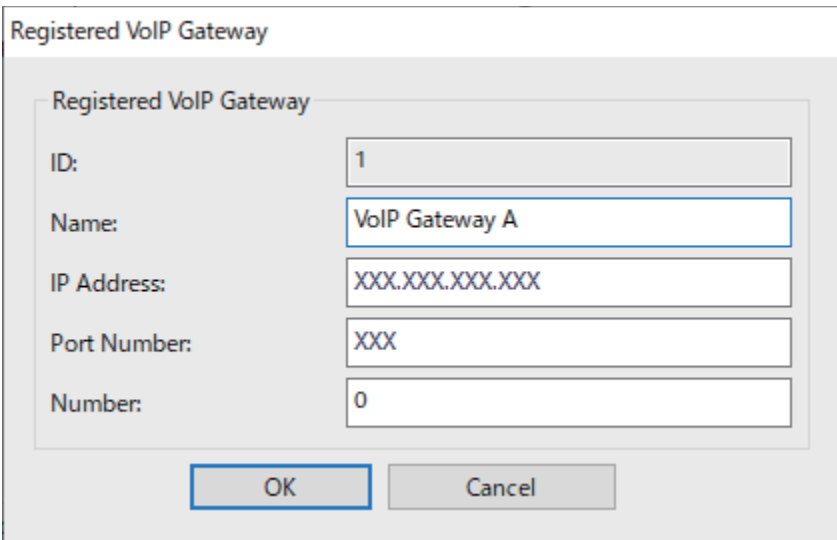

O Name

Εισαγάγετε το όνομα της πύλης VoIP χρησιμοποιώντας έως και 30 χαρακτήρες που μπορούν να εκφραστούν σε UTF-16. Ωστόσο, δεν μπορείτε να χρησιμοποιήσετε χαρακτήρες ελέγχου (0x00 έως 0x1F και 0x7F).

**D** IP Address

Εισαγάγετε το όνομα κεντρικού υπολογιστή ή τη διεύθυνση IP της πύλης VoIP. Μπορείτε να εισαγάγετε 0 έως 127 χαρακτήρες που μπορούν να εκφραστούν σε ASCII (0x20 έως 0x7E). Ωστόσο, δεν μπορείτε να χρησιμοποιήσετε κενά και τους ακόλουθους χαρακτήρες: "<>\^`{¦}

O Port Number

Εισαγάγετε τον αριθμό θύρας για την πύλη VoIP χρησιμοποιώντας αριθμούς του ενός byte εντός του εύρους 1 έως 65535.

3. Κάντε κλικ στην επιλογή **OK**.

### *Σημείωση:*

- O Για να αλλάξετε τις πληροφορίες καταχώρησης της πύλης VoIP, επιλέξτε το στοιχείο που επιθυμείτε να αλλάξετε στη λίστα *Registered VoIP Gateway* και, στη συνέχεια, κάντε κλικ στην επιλογή *Edit*.
- O Για να διαγράψετε τις πληροφορίες καταχώρησης της πύλης VoIP, επιλέξτε το στοιχείο που επιθυμείτε να διαγράψετε στη λίστα *Registered VoIP Gateway* και, στη συνέχεια, κάντε κλικ στην επιλογή *Delete*.
- O Για να διαγράψετε όλες τις πληροφορίες καταχώρησης της πύλης VoIP, κάντε κλικ στην επιλογή *Delete All* στη λίστα *Registered VoIP Gateway*.

### **Σχετικές πληροφορίες**

- $\rightarrow$  «Στοιχεία ρύθμισης για **IP-FAX Settings** > **VoIP Gateway Settings** [<Epson Device Admin>» στη σελίδα 187](#page-186-0)
- & [«Ροή λειτουργίας Epson Device Admin» στη σελίδα 184](#page-183-0)

### **Ρυθμίσεις προτεραιοτήτων για πύλη VoIP <Epson Device Admin>**

Αφότου καταχωρήσετε μία πύλη VoIP για την αποστολή και λήψη IP φαξ, πρέπει να ορίσετε τις συνθήκες αποστολής και την προτεραιότητα της πύλης VoIP.

<span id="page-189-0"></span>Ανατρέξτε στις παρακάτω σχετικές πληροφορίες για λεπτομέρειες σχετικά με τις συνθήκες αποστολής και τις προτεραιότητες πύλης VoIP.

### **Σχετικές πληροφορίες**

- $\rightarrow$  «Ρύθμιση συνθηκών αποστολής για πύλες VoIP <Epson Device Admin>» στη σελίδα 190
- $\rightarrow$  [«Ρύθμιση προτεραιοτήτων για πύλες VoIP <Epson Device Admin>» στη σελίδα 191](#page-190-0)
- $\rightarrow$  «Στοιχεία ρύθμισης για **IP-FAX Settings** > **VoIP Gateway Settings** < Epson Device Admin>» στη σελίδα 187

### **Ρύθμιση συνθηκών αποστολής για πύλες VoIP <Epson Device Admin>**

Αυτή η ενότητα εξηγεί τον τρόπο ρύθμισης των συνθηκών αποστολής για τις καταχωρημένες πύλες VoIP.

Επιλέξτε **Fax** > **IP-FAX Settings** > **VoIP Gateway Settings** από το πρότυπο διαμόρφωσης και, στη συνέχεια, ορίστε τις συνθήκες αποστολής της καταχωρημένης πύλης VoIP μαζί με άλλες ρυθμίσεις πύλης VoIP.

1. Επιλέξτε το στοιχείο για το οποίο θέλετε να επεξεργαστείτε τις συνθήκες αποστολής από τη λίστα **VoIP Gateway Priority Settings** και, στη συνέχεια, κάντε κλικ στην επιλογή **Edit**.

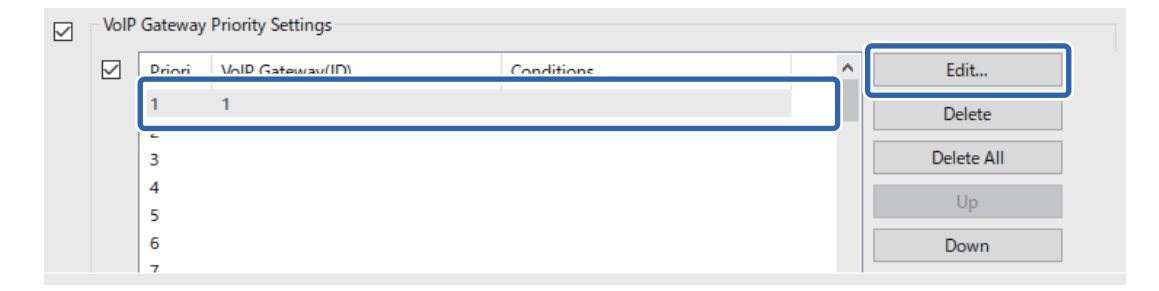

### Εμφανίζεται η οθόνη **VoIP Gateway Priority Settings**.

2. Ορίστε κάθε στοιχείο.

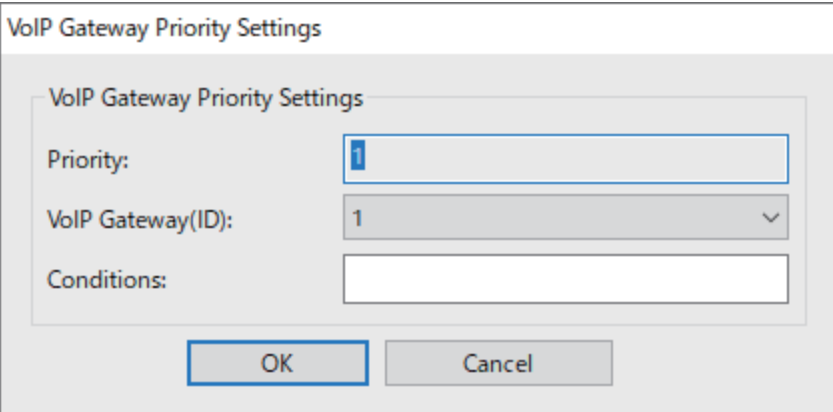

O VoIP Gateway(ID)

Επιλέξτε το αναγνωριστικό καταχώρησης της πύλης VoIP με την οποία θα συνδεθείτε όταν ταιριάζουν οι συνθήκες αποστολής.

**Q** Conditions

Εισαγάγετε τους αρχικούς αριθμούς φαξ προορισμού.

3. Κάντε κλικ στην επιλογή **OK**.

<span id="page-190-0"></span>*Σημείωση:*

- O Για να αλλάξετε τις συνθήκες αποστολής της πύλης VoIP, επιλέξτε το στοιχείο που επιθυμείτε να αλλάξετε στη λίστα *VoIP Gateway Priority Settings* και, στη συνέχεια, κάντε κλικ στην επιλογή *Edit*.
- O Για να διαγράψετε τις συνθήκες αποστολής της πύλης VoIP, επιλέξτε το στοιχείο που επιθυμείτε να διαγράψετε στη λίστα *VoIP Gateway Priority Settings* και, στη συνέχεια, κάντε κλικ στην επιλογή *Delete*.
- O Για να διαγράψετε όλες τις συνθήκες αποστολής της πύλης VoIP, κάντε κλικ στην επιλογή *Delete All* στη λίστα *VoIP Gateway Priority Settings*.

### **Σχετικές πληροφορίες**

- $\rightarrow$  «Στοιχεία ρύθμισης για **IP-FAX Settings** > **VoIP Gateway Settings** [<Epson Device Admin>» στη σελίδα 187](#page-186-0)
- & [«Ροή λειτουργίας Epson Device Admin» στη σελίδα 184](#page-183-0)

### **Ρύθμιση προτεραιοτήτων για πύλες VoIP <Epson Device Admin>**

Αυτή η ενότητα εξηγεί τον τρόπο ρύθμισης προτεραιοτήτων για τις καταχωρημένες πύλες VoIP.

Επιλέξτε **Fax** > **IP-FAX Settings** > **VoIP Gateway Settings** από το πρότυπο διαμόρφωσης και, στη συνέχεια, ορίστε την προτεραιότητα της καταχωρημένης πύλης VoIP μαζί με άλλες ρυθμίσεις πύλης VoIP.

1. Επιλέξτε το στοιχείο για το οποίο θέλετε να αλλάξετε την προτεραιότητα στη λίστα **VoIP Gateway Priority Settings**.

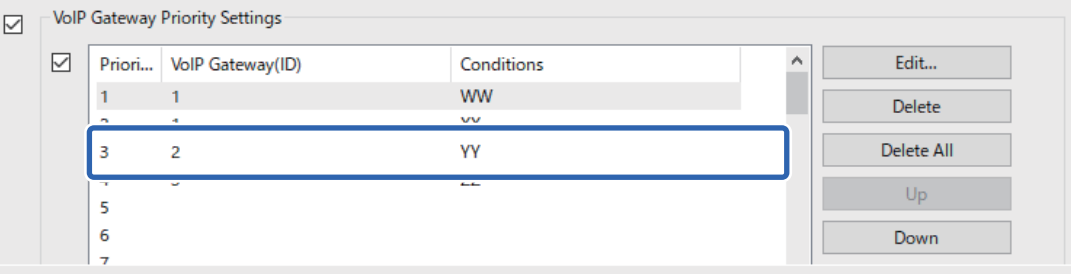

2. Κάντε κλικ στο στοιχείο **Up** ή **Down** για να αλλάξετε την προτεραιότητα.

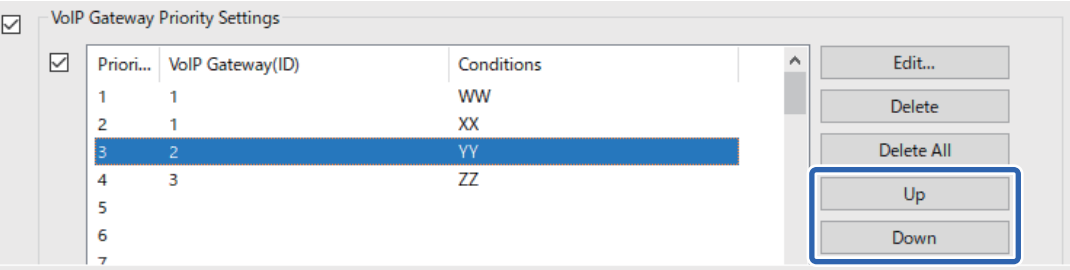

### **Σχετικές πληροφορίες**

- & «Στοιχεία ρύθμισης για **IP-FAX Settings** > **VoIP Gateway Settings** [<Epson Device Admin>» στη σελίδα 187](#page-186-0)
- & [«Ροή λειτουργίας Epson Device Admin» στη σελίδα 184](#page-183-0)

## **Χρήση IP φαξ**

Ανατρέξτε στα παρακάτω για πληροφορίες σχετικά με τον τρόπο χρήσης IP φαξ.

<span id="page-191-0"></span>[«Καταχώρηση των προορισμών στις επαφές \(κατά τη χρήση IP φαξ\)» στη σελίδα 101](#page-100-0) [«Αποστολή IP φαξ με τη χρήση του εκτυπωτή» στη σελίδα 374](#page-373-0)

# **Epson Print Admin Serverless**

### **Προεπισκόπηση Epson Print Admin Serverless**

To Epson Print Admin Serverless παρέχει ένα ασφαλές και αποτελεσματικό περιβάλλον για τη χρήση εκτυπωτών σε δίκτυα όπως δίκτυα γραφείων ή σχολείων.

Παρέχονται οι ακόλουθες λύσεις.

O Βελτιωμένη ασφάλεια

Μόνο πιστοποιημένοι χρήστες μπορούν να χρησιμοποιήσουν τον εκτυπωτή.

Μπορείτε να αποφύγετε τη λήψη εμπιστευτικών εγγράφων από μη εξουσιοδοτημένο προσωπικό, την ανάμειξη των εγγράφων σας με αυτά άλλων χρηστών, και ούτω καθεξής, καθώς έχουν εκτυπωθεί από έναν εκτυπωτή η ταυτότητα του οποίου έχει ελεγχθεί.

O Εξοικονόμηση κόστους

Μπορείτε να αποφύγετε άσκοπες εκτυπώσεις, καθώς οι εργασίες εκτύπωσης επιλέγονται απευθείας από τη λίστα εργασιών.

O Επιχειρηματική αποτελεσματικότητα

Μπορείτε να στείλετε τα σαρωμένα δεδομένα στη διεύθυνση email σας ή να τα αποθηκεύσετε στον καταχωρημένο φάκελο προορισμού, χωρίς πολύπλοκες λειτουργίες.

O Λειτουργία εύκολης διαχείρισης

Μπορείτε να ορίσετε πληροφορίες για πολλούς χρήστες ταυτόχρονα ή να ορίσετε λειτουργίες που μπορούν να χρησιμοποιηθούν για κάθε χρήστη. Με το Epson Device Admin μπορείτε να διαχειρίζεστε πολλούς εκτυπωτές συλλογικά, να συγχρονίζεστε με τον διακομιστή LDAP και να δημιουργείτε αυτόματα αναφορές ιστορικού χρήσης.

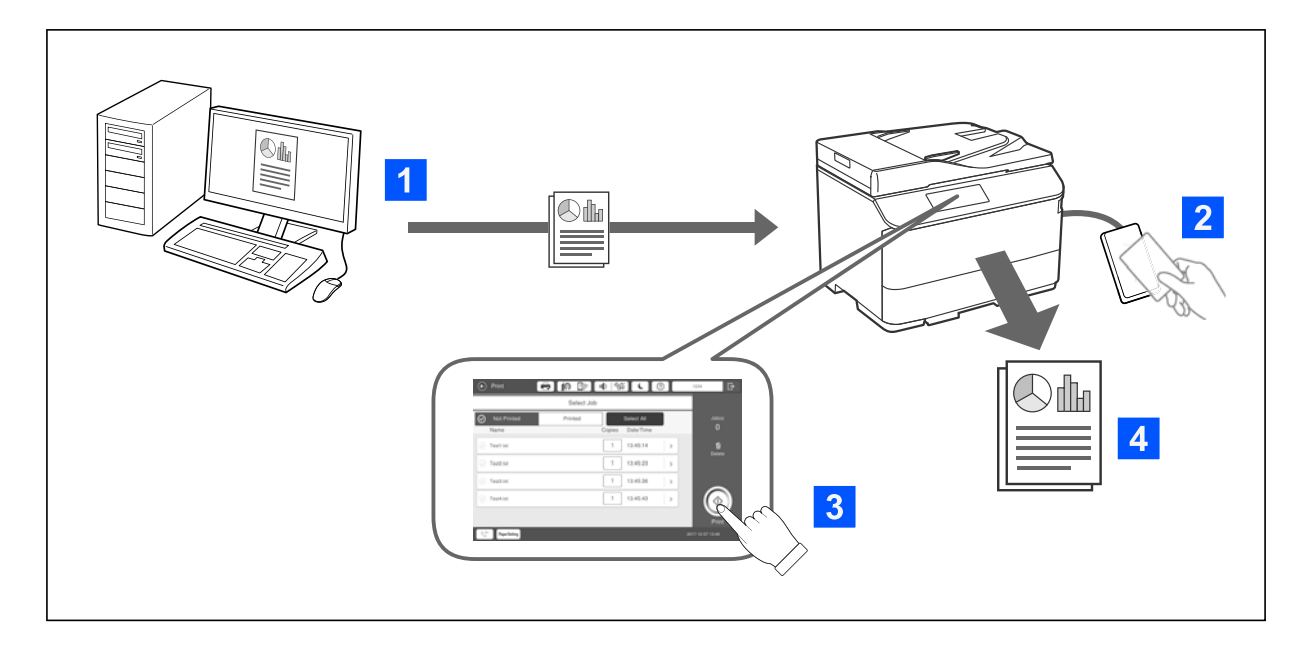

### **Πληροφορίες για την εκτύπωση με έλεγχο ταυτότητας**

Μπορείτε να αποθηκεύετε εργασίες εκτύπωσης που εκτυπώθηκαν από τον υπολογιστή. Συνδεθείτε στον εκτυπωτή ως εξουσιοδοτημένος χρήστης, επιλέξτε την εργασία εκτύπωσης και, στη συνέχεια, εκτυπώστε την.

Ανάλογα με τις ρυθμίσεις του διαχειριστή συστήματος, όλες οι εργασίες που έχουν καταχωρηθεί εκτυπώνονται κατά τη σύνδεσή σας.

Εάν ο διαχειριστής του συστήματός σας επιτρέπει αυτή τη λειτουργία, μπορείτε να εκτυπώνετε απευθείας εργασίες χωρίς να τις αποθηκεύετε.

Μπορείτε να εκτυπώσετε από οποιονδήποτε εκτυπωτή, εφόσον ο εκτυπωτής είναι συνδεδεμένος και χρησιμοποιεί τη λειτουργία Πλήρους εκτύπωσης.

### **Πληροφορίες για τη σάρωση**

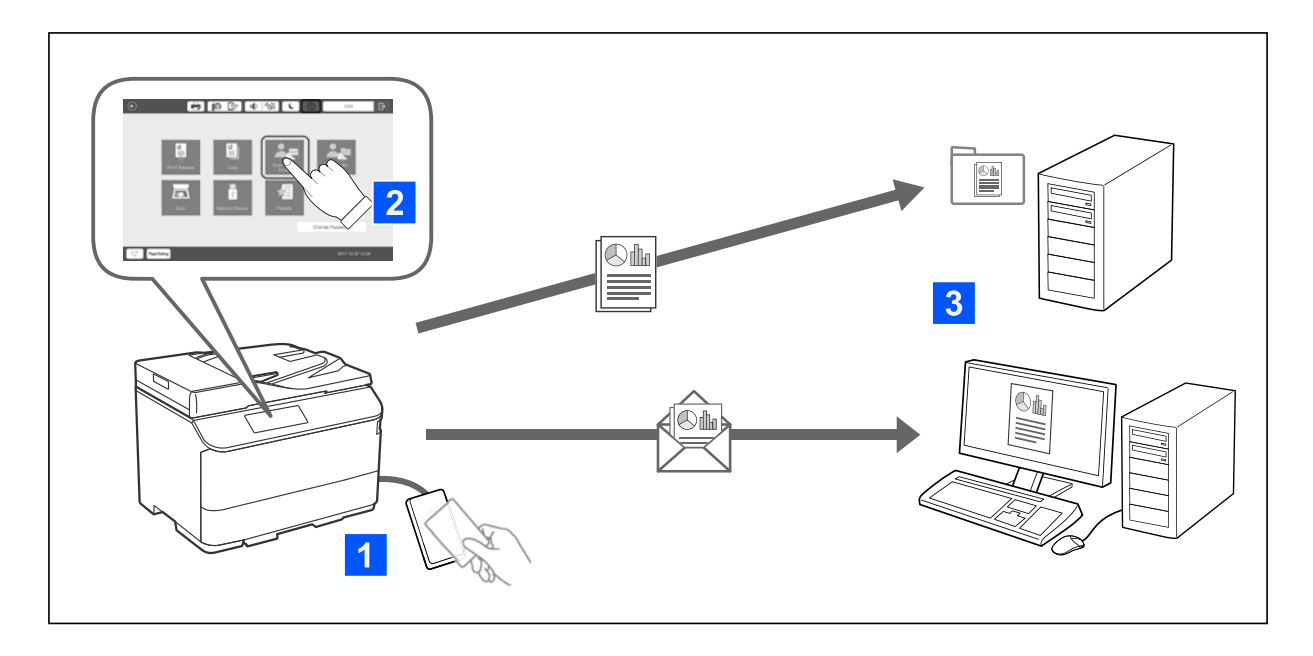

Μπορείτε να χρησιμοποιήσετε τις λειτουργίες του πίνακα ελέγχου (σάρωση, αντιγραφή, φαξ κτλ.) αφού πρώτα συνδεθείτε στον εκτυπωτή ως εξουσιοδοτημένος χρήστης.

O Σάρωση στο Email μου

Μπορείτε να αποστείλετε τα δεδομένα σάρωσης στην καταχωρισμένη διεύθυνση email σας.

O Σάρωση στο Φάκελό μου

Μπορείτε να αποθηκεύσετε τα αποτελέσματα της σάρωσης στον προσωπικό φάκελο που φέρει το όνομα του αναγνωριστικού χρήστη σας στον φάκελο προορισμού (φάκελος δικτύου ή διακομιστής FTP) που έχει καταχωρηθεί στο Epson Print Admin Serverless ή σε ειδικό φάκελο που μπορείτε να ορίσετε.

## **Εγκατάσταση και διαχείριση Epson Print Admin Serverless**

Για λεπτομέρειες σχετικά με τη ρύθμιση και τη διαχείριση του Epson Print Admin Serverless, ανατρέξτε στον οδηγό ρύθμισης και διαχείρισης Epson Print Admin Serverless για το μοντέλο εκτυπωτή σας.

- O Προεπισκόπηση ρυθμίσεων
- O Σύνδεση πίνακα συσκευών ελέγχου ταυτότητας
- O Καταχώρηση πληροφοριών και διαμόρφωση συστήματος (συμπεριλαμβανομένου του τρόπου καταχώρησης ενός κλειδιού άδειας χρήσης)
- O Ρύθμιση υπολογιστή-πελάτη
- O Καθημερινή λειτουργία και διαχείριση

# **Χρήση της ρύθμισης Epson Print Admin Serverless**

Για πληροφορίες σχετικά με τον τρόπο χρήσης του Epson Print Admin Serverless, ανατρέξτε στον οδηγό χρήσης Epson Print Admin Serverless για το μοντέλο εκτυπωτή σας.

- O Μέθοδοι ελέγχου ταυτότητας
- O Καταχώρηση κάρτας ελέγχου ταυτότητας
- O Εκτύπωση με έλεγχο ταυτότητας
- O Σάρωση

# <span id="page-194-0"></span>**Τοποθέτηση χαρτιού**

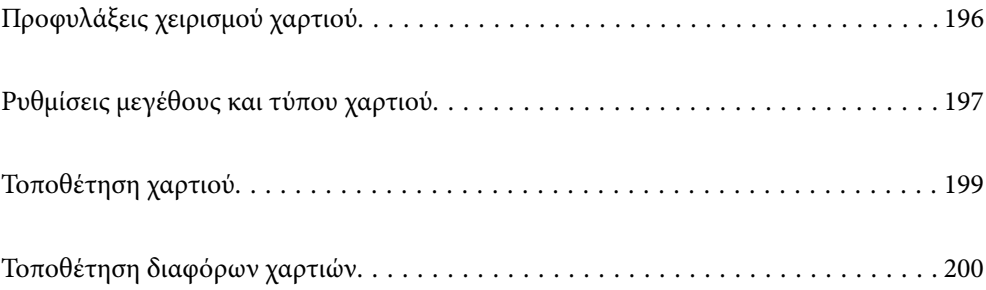

# <span id="page-195-0"></span>**Προφυλάξεις χειρισμού χαρτιού**

### **Χειρισμός χαρτιού**

- O Διαβάστε τα φύλλα οδηγιών που παρέχονται μαζί με το χαρτί.
- O Τινάξτε και ευθυγραμμίστε τις άκρες του χαρτιού πριν από την τοποθέτησή του.

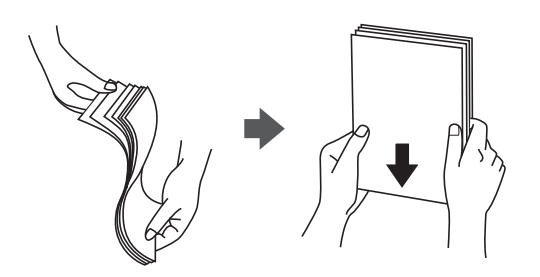

O Εάν το χαρτί είναι κυρτωμένο, ισιώστε το ή κυρτώστε το ελαφρώς προς την αντίθετη κατεύθυνση πριν το τοποθετήσετε. Η εκτύπωση σε κυρτωμένο χαρτί μπορεί να προκαλέσει εμπλοκές χαρτιού και κηλίδες μελανιού στο εκτυπωμένο έγγραφο.

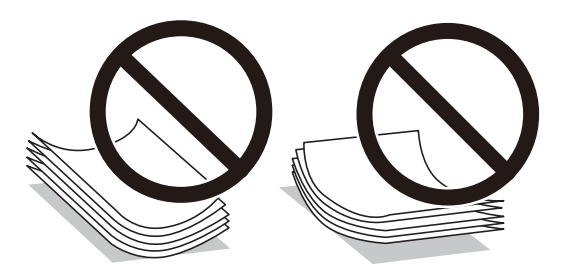

- O Εάν το πτερύγιο είναι στη μικρή πλευρά, βεβαιωθείτε πως έχετε συμπεριλάβει το πτερύγιο κατά τη ρύθμιση του μεγέθους που ορίζεται από τον χρήστη.
- O Εάν οι φάκελοι έχουν κύρτωση, ισιώστε τους ή κυρτώστε τους ελαφρώς προς την αντίθετη κατεύθυνση προτού τους τοποθετήσετε. Η εκτύπωση σε κυρτωμένους φακέλους μπορεί να προκαλέσει εμπλοκές χαρτιού και κηλίδες μελανιού στο εκτυπωμένο έγγραφο.

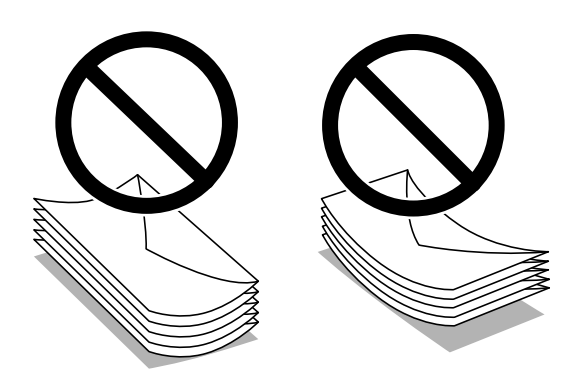

<span id="page-196-0"></span>O Τινάξτε και ευθυγραμμίστε τις άκρες των φακέλων πριν από την τοποθέτησή τους. Εάν οι στοιβαγμένοι φάκελοι έχουν γεμίσει αέρα, πιέστε τους για να ισιώσουν πριν από την τοποθέτησή τους.

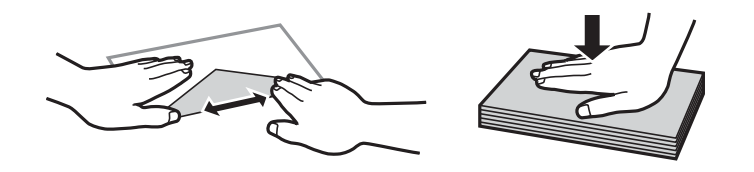

### **Αποθήκευση χαρτιού**

Να προσέχετε τα παρακάτω κατά την αποθήκευση χαρτιού.

- O Σφραγίστε τα υπόλοιπα χαρτιά σε πλαστική σακούλα για να αποφύγετε την απορρόφηση υγρασίας.
- O Φυλάξτε σε μέρος χαμηλής υγρασίας. Επίσης, προσέξτε μην βραχεί το νερό.
- O Φυλάξτε μακριά από το άμεσο ηλιακό φως.
- O Μην αφήνετε τα χαρτιά όρθια, τοποθετήστε τα επίπεδα.

#### *Σημείωση:*

Αν και αποθηκεύετε τα χαρτιά σύμφωνα με τα παραπάνω, η υποβάθμιση της ποιότητας εκτύπωσης ή εμπλοκές χαρτιού μπορεί να προκύψουν ανάλογα με το περιβάλλον. Πριν τη χρήση αποθηκευμένου χαρτιού, δοκιμάστε να εκτυπώσετε μια μικρή ποσότητα χαρτιού και ελέγξτε για εμπλοκές χαρτιού ή κηλίδες μελανιού στην εκτύπωση.

### **Σχετικές πληροφορίες**

- & [«Διαθέσιμο χαρτί και δυνατότητες» στη σελίδα 495](#page-494-0)
- & [«Μη διαθέσιμοι τύποι χαρτιού» στη σελίδα 500](#page-499-0)

# **Ρυθμίσεις μεγέθους και τύπου χαρτιού**

Εάν καταχωρήσετε το μέγεθος και τον τύπο χαρτιού στην οθόνη που εμφανίζεται όταν εισαγάγετε την κασέτα χαρτιού, ο εκτυπωτής σάς ενημερώνει πως οι καταχωρημένες πληροφορίες και οι ρυθμίσεις εκτύπωσης διαφέρουν. Αυτό σας βοηθά να αποφύγετε την άσκοπη κατανάλωση χαρτιού και μελανιού εξασφαλίζοντας ότι δεν εκτυπώνετε σε λανθασμένο μέγεθος χαρτιού ή σε λάθος χρώμα, εξαιτίας της χρήσης ρυθμίσεων που δεν συμφωνούν με τον τύπο χαρτιού.

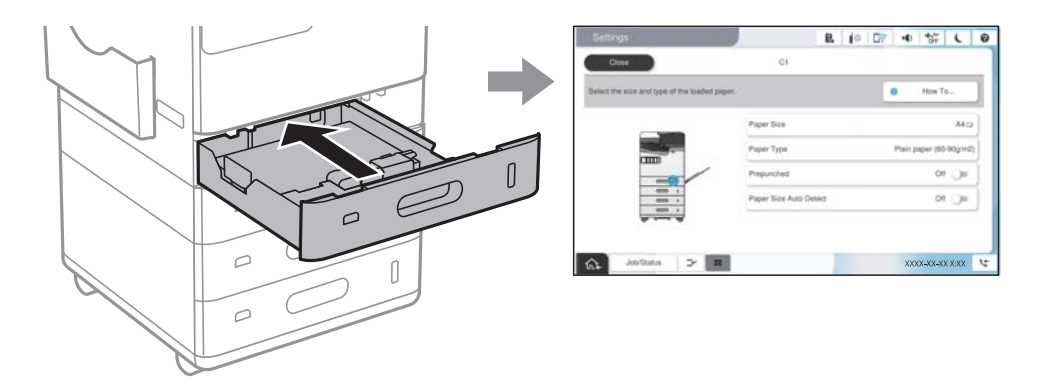

Εάν το μέγεθος και ο τύπος χαρτιού που εμφανίζονται διαφέρουν από το χαρτί που έχει τοποθετηθεί, επιλέξτε το στοιχείο που θα αλλάξετε. Εάν οι ρυθμίσεις συμφωνούν με το χαρτί που έχει τοποθετηθεί, κλείστε την οθόνη.

### <span id="page-197-0"></span>*Σημείωση:*

- $\Box$  Μπορείτε επίσης να εμφανίσετε την οθόνη ρυθμίσεων για το μέγεθος και τον τύπο χαρτιού επιλέγοντας το  $\blacktriangle$  στον πίνακα ελέγχου.
- O Μπορείτε να καταχωρίσετε μεγέθη που χρησιμοποιούνται συχνά από τον χρήστη στο *Ρυθμίσ* > *Γενικές ρυθμίσεις* > *Ρυθμίσεις εκτυπωτή* > *Ρυθμίσεις προέλ. χαρτιού* > *Λίστα Μεγ. χαρτίου ορ. από τον χρήστη*.
- O Για να επιλέξετε μέγεθος χαρτιού καθορισμένου από τον χρήστη, ορίστε το *Αυτόματη ανίχνευση Μέγ. χαρτ.* σε *Απ.*.

### **Λίστα τύπων χαρτιού**

Για να εξασφαλίσετε τα καλύτερα αποτελέσματα εκτύπωσης, επιλέξτε τον τύπο χαρτιού που ταιριάζει με το χαρτί.

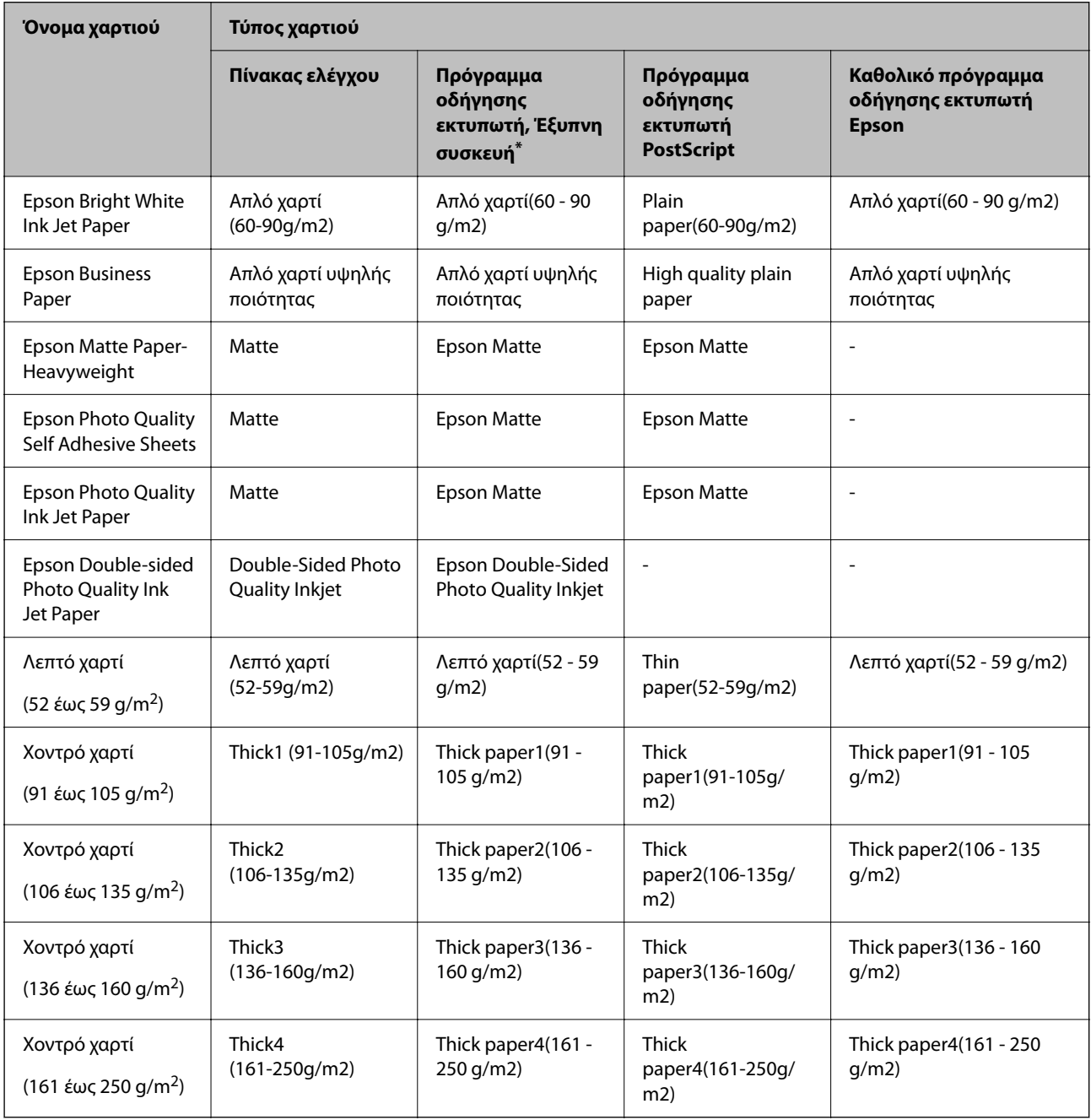

\* Σε έξυπνες συσκευές, μπορείτε να επιλέγετε αυτούς τους τύπους μέσων εκτύπωσης, κατά την εκτύπωση με την εφαρμογή Epson Smart Panel.

# <span id="page-198-0"></span>**Λίστα εντοπιζόμενων μεγεθών χαρτιού**

Όταν ενεργοποιείτε τη δυνατότητα **Αυτόματη ανίχνευση Μέγ. χαρτ.**, τα παρακάτω μεγέθη χαρτιού εντοπίζονται αυτόματα όταν τοποθετούνται στην κασέτα χαρτιού ή στον δίσκο χαρτιού.

### **Τοποθέτηση χαρτιού στις κασέτες χαρτιού 1 έως 4**

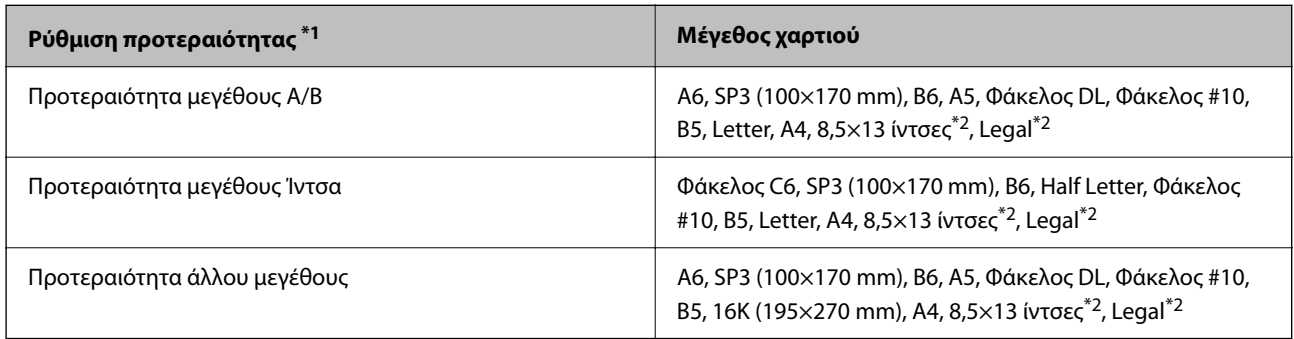

\*1: Αυτό είναι το στοιχείο που επιλέγεται στην οθόνη ρύθμισης μετά την αρχική συμπλήρωση.

\*2: Υποστηρίζεται μόνο για κασέτες χαρτιού 2 έως 4.

### **Τοποθέτηση χαρτιού στον δίσκο χαρτιού**

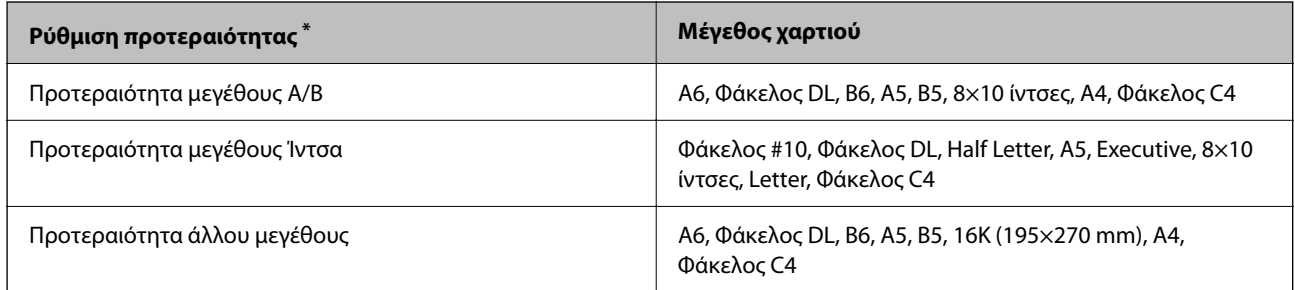

\*: Αυτό είναι το στοιχείο που επιλέγεται στην οθόνη ρύθμισης μετά την αρχική συμπλήρωση.

Τα παρόμοια μεγέθη χαρτιού, όπως τα A4 και Letter, μπορεί να μην εντοπιστούν σωστά. Εάν τα μεγέθη Letter και Executive εντοπίζονται ως μεγέθη A4 και B5, επιλέξτε **και**, στη συνέχεια, ορίστε το σωστό μέγεθος.

Εάν τα μεγέθη δεν μπορούν να εντοπιστούν αυτόματα, επιλέξτε , απενεργοποιήστε τη δυνατότητα **Αυτόματη ανίχνευση Μέγ. χαρτ.** και, στη συνέχεια, ορίστε το μέγεθος χαρτιού που τοποθετήσατε.

# **Τοποθέτηση χαρτιού**

Μπορείτε να τοποθετήσετε χαρτί με χρήση των κινουμένων σχεδίων που εμφανίζονται στην οθόνη LCD του εκτυπωτή.

<span id="page-199-0"></span>Επιλέξτε και, στη συνέχεια, επιλέξτε **Πώς να** > **Φόρτωση χαρτιού**. Επιλέξτε την προέλευση χαρτιού που θέλετε να χρησιμοποιήσετε για να εμφανίζετε τα κινούμενα σχέδια. Επιλέξτε **Κλείσιμο** για να κλείσετε την οθόνη κινουμένων σχεδίων.

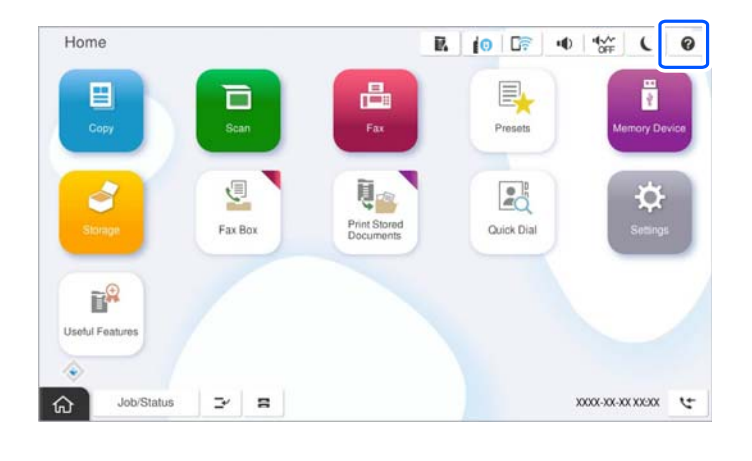

c*Σημαντικό:*

Τοποθετήστε και αφαιρέστε αργά την κασέτα χαρτιού.

# **Τοποθέτηση διαφόρων χαρτιών**

## **Τοποθέτηση φακέλων**

O Δίσκος χαρτιού

Τοποθετήστε φακέλους στο κέντρο της μικρής πλευράς του δίσκου χαρτιού πρώτα με τη μικρή πλευρά και με την εκτυπώσιμη πλευρά στραμμένη προς τα κάτω και, στη συνέχεια, σύρετε τους οδηγούς άκρων στις άκρες των φακέλων.

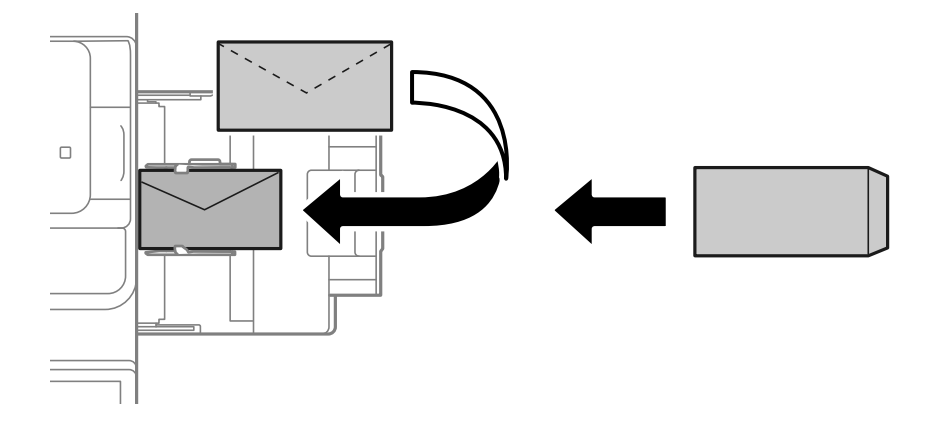

### <span id="page-200-0"></span>O Κασέτα χαρτιού

Τοποθετήστε τους φακέλους με την εκτυπώσιμη πλευρά στραμμένη προς τα πάνω και σύρετε τους πλαϊνούς οδηγούς στις άκρες των φακέλων.

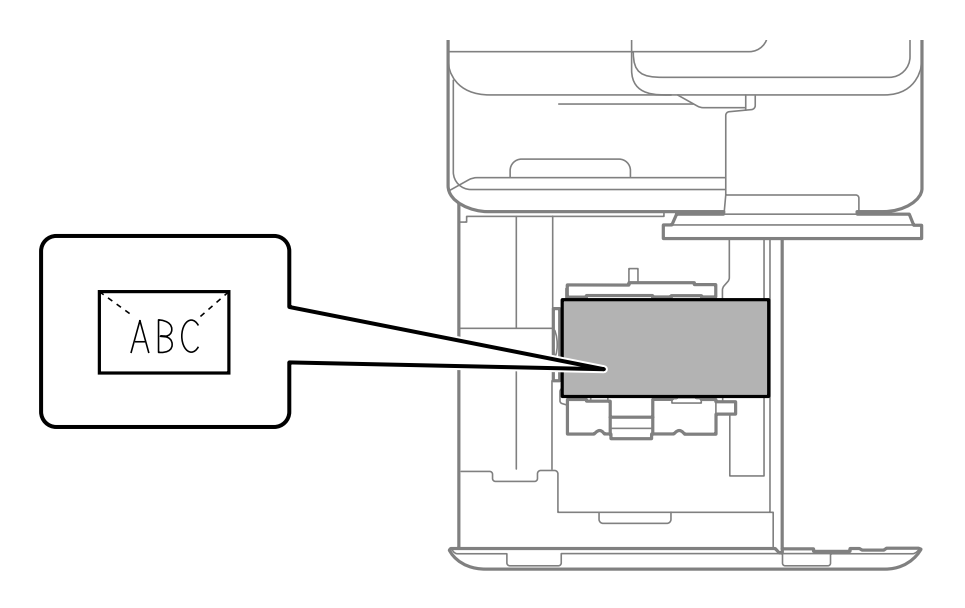

### **Σχετικές πληροφορίες**

- & [«Διαθέσιμο χαρτί και δυνατότητες» στη σελίδα 495](#page-494-0)
- & [«Μη διαθέσιμοι τύποι χαρτιού» στη σελίδα 500](#page-499-0)
- \* [«Το χαρτί δεν τροφοδοτείται ή δεν εξάγεται σωστά» στη σελίδα 446](#page-445-0)

## **Τοποθέτηση διάτρητου από πριν χαρτιού**

Πραγματοποιήστε ρυθμίσεις περιθωρίου ώστε να αποφύγετε εκτύπωση πάνω από τις οπές.

Δεν μπορείτε να εκτυπώσετε στην περιοχή 17 mm από το άκρο (άκρο διάτρησης από πριν) του χαρτιού.

### c*Σημαντικό:*

Τοποθετήστε διάτρητο από πριν χαρτί με την οπή στραμμένη προς το μέρος σας. Η τοποθέτηση χαρτιού σε λανθασμένη κατεύθυνση μπορεί να προκαλέσει εμπλοκή χαρτιού ή μουτζούρες εσωτερικά του εκτυπωτή.

### O Δίσκος χαρτιού

Τοποθετήστε διάτρητο από πριν χαρτί με την εκτυπώσιμη πλευρά στραμμένη προς τα κάτω και τη θέση των οπών μπροστά.

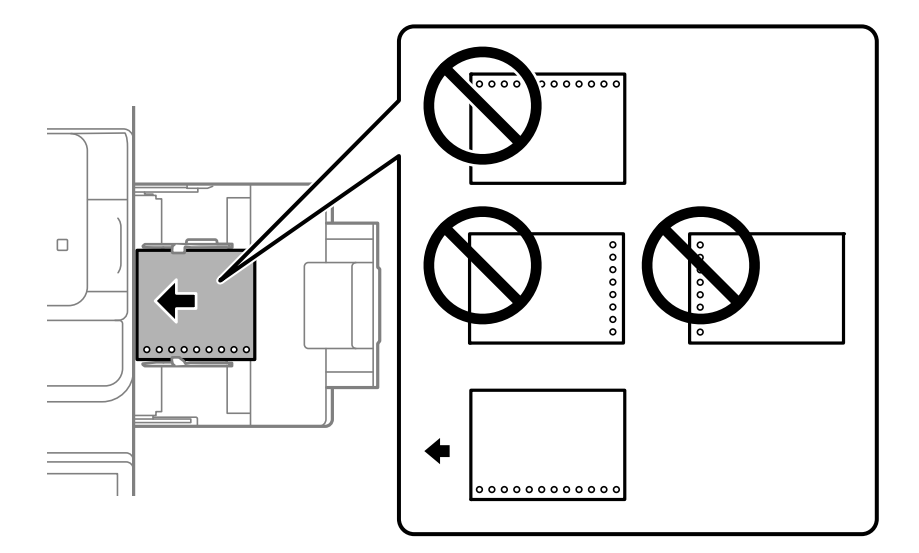

O Κασέτα χαρτιού

Τοποθετήστε διάτρητο από πριν χαρτί με την εκτυπώσιμη πλευρά στραμμένη προς τα πάνω και τη θέση των οπών μπροστά.

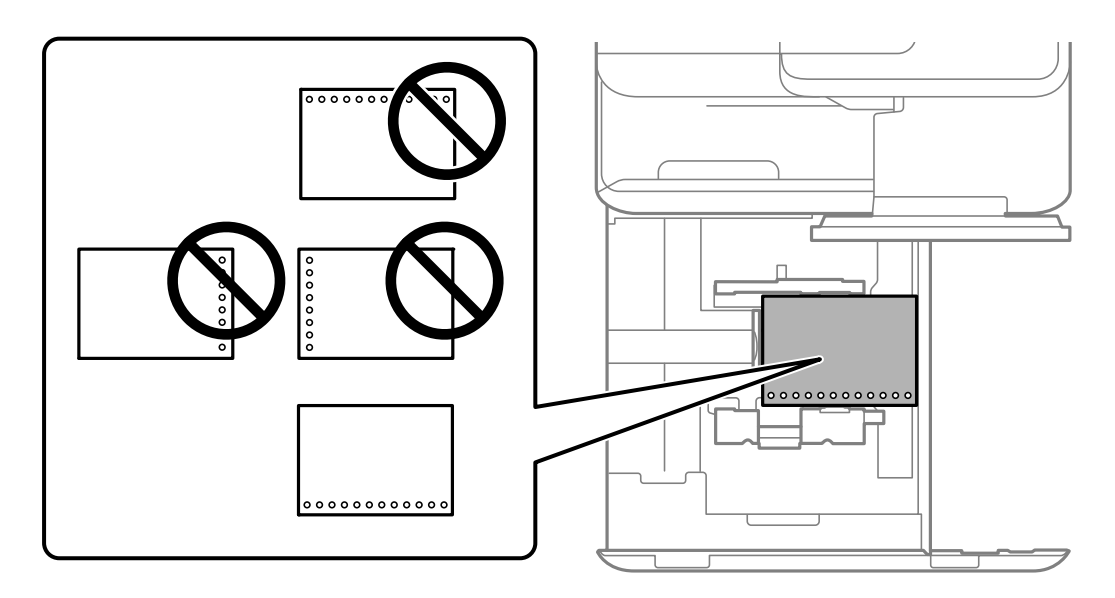

Επιλέξτε **Ενερ.** ως τη ρύθμιση **Prepunched** στην οθόνη ρυθμίσεων χαρτιού που εμφανίζεται στον πίνακα ελέγχου.

### *Σημείωση:*

Μπορείτε επίσης να εμφανίσετε την οθόνη ρυθμίσεων χαρτιού επιλέγοντας στον πίνακα ελέγχου.

- & [«Διαθέσιμο χαρτί και δυνατότητες» στη σελίδα 495](#page-494-0)
- & [«Μη διαθέσιμοι τύποι χαρτιού» στη σελίδα 500](#page-499-0)

### <span id="page-202-0"></span>**Τοποθέτηση προεκτυπωμένου χαρτιού (εκτύπωση σε 1 όψη)**

### O Δίσκος χαρτιού

Κατά την εκτύπωση σε 1 όψη, τοποθετήστε προεκτυπωμένο χαρτί με την εκτυπώσιμη πλευρά στραμμένη προς τα κάτω.

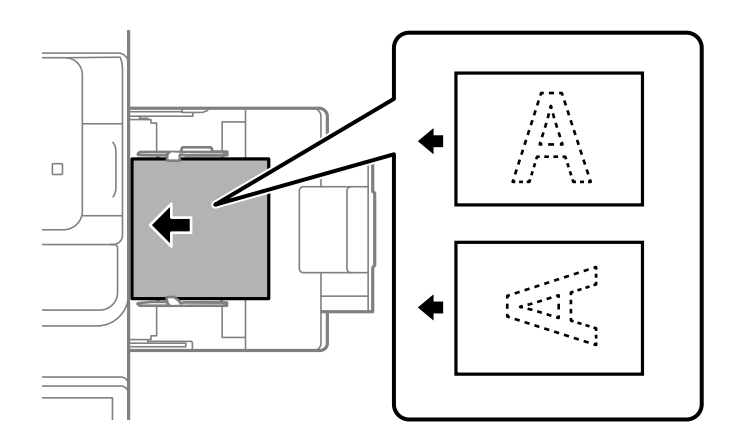

O Κασέτα χαρτιού

Κατά την εκτύπωση σε 1 όψη, τοποθετήστε προεκτυπωμένο χαρτί με την εκτυπώσιμη πλευρά στραμμένη προς τα πάνω.

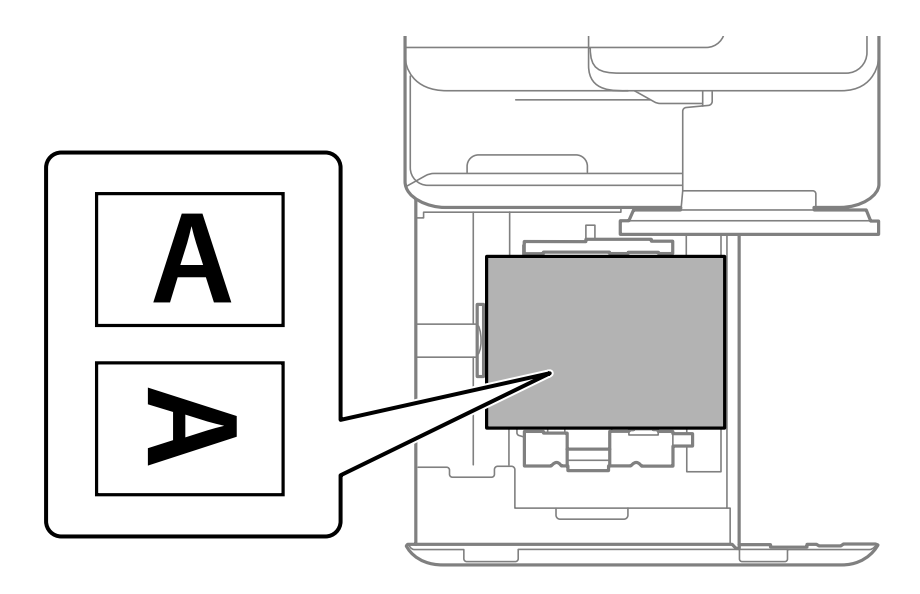

Επιλέξτε **Preprinted** στην οθόνη ρυθμίσεων χαρτιού που εμφανίζεται στον πίνακα ελέγχου.

### *Σημείωση:*

Μπορείτε επίσης να εμφανίσετε την οθόνη ρυθμίσεων χαρτιού επιλέγοντας στον πίνακα ελέγχου.

- & [«Διαθέσιμο χαρτί και δυνατότητες» στη σελίδα 495](#page-494-0)
- & [«Μη διαθέσιμοι τύποι χαρτιού» στη σελίδα 500](#page-499-0)
- & [«Τοποθέτηση προεκτυπωμένου χαρτιού \(εκτύπωση σε 2 όψεις\)» στη σελίδα 204](#page-203-0)

### <span id="page-203-0"></span>**Τοποθέτηση προεκτυπωμένου χαρτιού (εκτύπωση σε 2 όψεις)**

### O Δίσκος χαρτιού

Κατά την εκτύπωση σε 2 όψεις, τοποθετήστε προεκτυπωμένο χαρτί με την πλευρά που θα εκτυπωθεί ως πρώτη σελίδα στραμμένη προς τα πάνω.

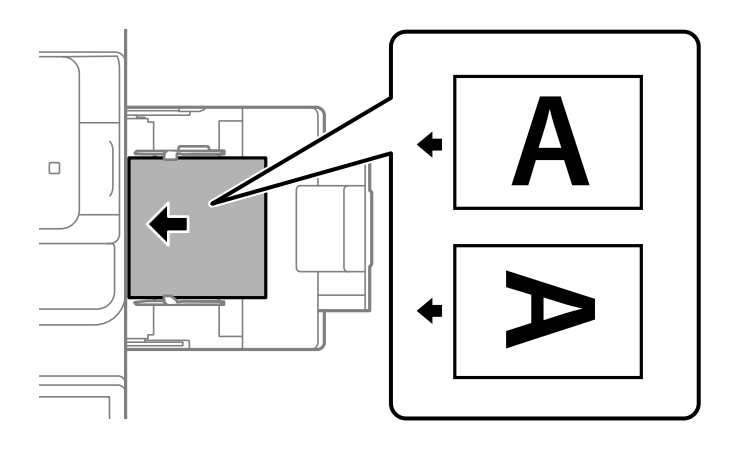

O Κασέτα χαρτιού

Κατά την εκτύπωση σε 2 όψεις, τοποθετήστε προεκτυπωμένο χαρτί με την πλευρά που θα εκτυπωθεί ως πρώτη σελίδα στραμμένη προς τα κάτω.

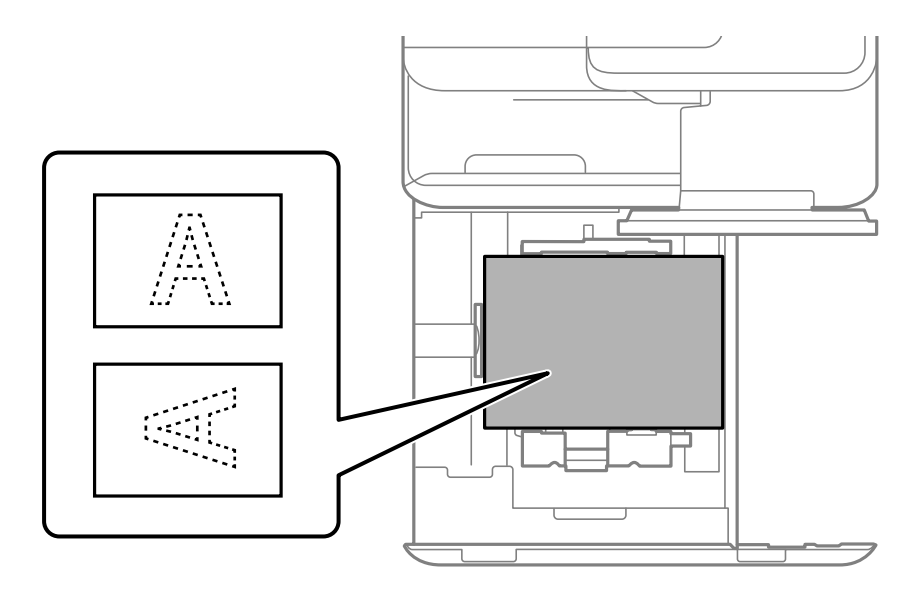

Επιλέξτε **Preprinted** στην οθόνη ρυθμίσεων χαρτιού που εμφανίζεται στον πίνακα ελέγχου.

### *Σημείωση:*

 $\Box$  Μπορείτε επίσης να εμφανίσετε την οθόνη ρυθμίσεων χαρτιού επιλέγοντας  $\blacktriangleright$  στον πίνακα ελέγχου.

O Ελέγξτε τις ρυθμίσεις του προγράμματος οδήγησης εκτυπωτή.

- $\rightarrow$  [«Εκτύπωση σε προεκτυπωμένο χαρτί από έναν υπολογιστή \(Windows\)» στη σελίδα 262](#page-261-0)
- & [«Εκτύπωση σε προεκτυπωμένο χαρτί από έναν υπολογιστή \(Mac OS\)» στη σελίδα 262](#page-261-0)
- & [«Διαθέσιμο χαρτί και δυνατότητες» στη σελίδα 495](#page-494-0)
- & [«Μη διαθέσιμοι τύποι χαρτιού» στη σελίδα 500](#page-499-0)

& [«Τοποθέτηση προεκτυπωμένου χαρτιού \(εκτύπωση σε 1 όψη\)» στη σελίδα 203](#page-202-0)

## **Τοποθέτηση χαρτιού μεγάλου μήκους**

Τοποθετήστε ένα φύλλο μακριού χαρτιού στον δίσκο χαρτιού με την εκτυπώσιμη επιφάνεια προς τα κάτω. Ορίστε το **Αυτόματη ανίχνευση Μέγ. χαρτ.** σε **Απ.** και έπειτα επιλέξτε **Ορισμ. από χρήστη** ως ρύθμιση μεγέθους χαρτιού.

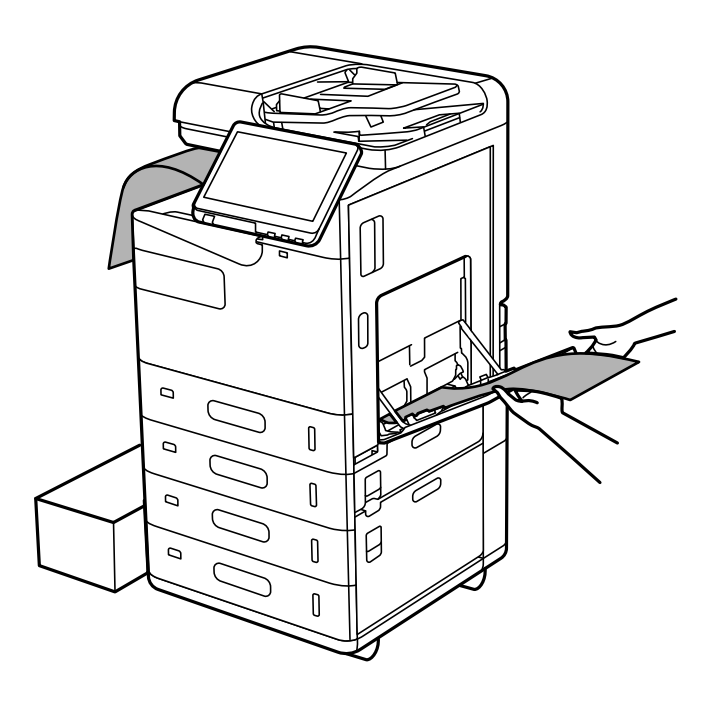

- O Εάν πέσει χαρτί από τον δίσκο όψης χαρτιού προς τα κάτω, προετοιμάστε ένα κουτί κ.ο.κ. ώστε να διασφαλίσετε ότι το χαρτί δεν θα πέσει στο πάτωμα.
- O Μην αγγίζετε το χαρτί που εξάγεται. Μπορεί να προκαλέσει τραυματισμό στο χέρι σας ή απώλεια στην ποιότητα εκτύπωσης.
- O Όταν τοποθετείτε μεγάλο χαρτί, να προσέξετε μην κόψετε τα χέρια σας στις άκρες του χαρτιού όταν το κρατάτε.

- & [«Διαθέσιμο χαρτί και δυνατότητες» στη σελίδα 495](#page-494-0)
- & [«Μη διαθέσιμοι τύποι χαρτιού» στη σελίδα 500](#page-499-0)

# <span id="page-205-0"></span>**Τοποθέτηση πρωτοτύπων**

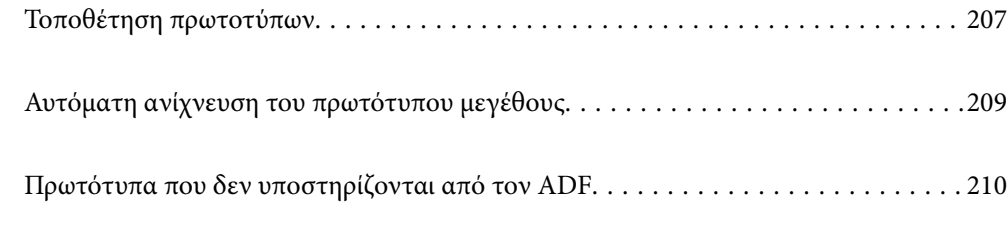

# <span id="page-206-0"></span>**Τοποθέτηση πρωτοτύπων**

Τοποθετήστε τα πρωτότυπα στο γυαλί σαρωτή ή στον ADF.

Μπορείτε να τοποθετήσετε πολλά πρωτότυπα στον ADF. Εάν η αυτόματη σάρωση διπλής όψης είναι διαθέσιμη, μπορείτε να σαρώσετε και τις δύο πλευρές του πρωτότυπου ταυτόχρονα.

Δείτε την παρακάτω σύνδεση για τις προδιαγραφές του ADF.

[«Προδιαγραφές ADF» στη σελίδα 562](#page-561-0)

Ακολουθήστε τα παρακάτω βήματα για να δείτε τα βίντεο για την τοποθέτηση πρωτοτύπων.

Επιλέξτε και, στη συνέχεια, επιλέξτε **Πώς να** > **Τοποθετήστε τα πρωτότυπα**. Επιλέξτε τη μέθοδο τοποθέτησης πρωτοτύπων που θέλετε να προβάλετε. Επιλέξτε **Κλείσιμο** για να κλείσετε την οθόνη κινουμένων σχεδίων.

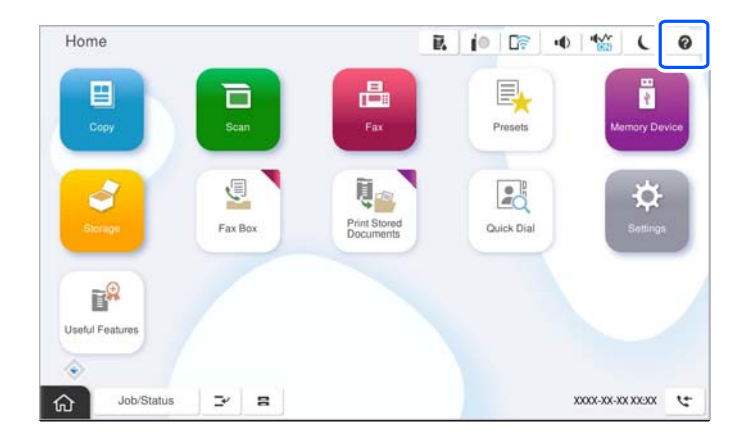

### **Όταν χρησιμοποιείτε το γυαλί σαρωτή**

## !*Προσοχή:*

Να είστε προσεκτικοί ώστε να μην εγκλωβίσετε τα δάχτυλά σας ενώ κλείνετε το κάλυμμα εγγράφων. Διαφορετικά, ενδέχεται να τραυματιστείτε.

### c*Σημαντικό:*

O Όταν τοποθετείτε ογκώδη πρωτότυπα, όπως για παράδειγμα βιβλία, εμποδίστε την αντανάκλαση του εξωτερικού φωτός απευθείας στο γυαλί σαρωτή.

Εάν το εξωτερικό φως είναι πολύ ισχυρό, το μέγεθος του πρωτοτύπου σας μπορεί να μην ανιχνευτεί αυτόματα ή το αποτέλεσμα αντιγραφής ή σάρωσης μπορεί να είναι λευκό.

- O Μην ασκείτε πολύ μεγάλη δύναμη στο γυαλί σαρωτή. Διαφορετικά, μπορεί να σπάσει.
- O Μην ασκείτε υπερβολική δύναμη στο πρωτότυπο. Εάν πιέσετε με υπερβολική δύναμη, μπορεί να προκύψει θόλωμα και κηλίδες μελανιού.
- $\Box$  Εάν το πρωτότυπο έχει σημάδια επειδή έχει διπλωθεί ή τσαλακωθεί, λειάνετε αυτά τα σημάδια και, στη συνέχεια, τοποθετήστε το πρωτότυπο στο γυαλί σαρωτή. Οι εικόνες μπορεί να είναι θολές στα σημεία όπου το πρωτότυπο δεν είναι σε κολλητή επαφή με το γυαλί σαρωτή.
- O Εάν υπάρχουν απορρίμματα ή βρομιές στο γυαλί σαρωτή, το εύρος σάρωσης μπορεί να επεκταθεί για να το συμπεριλάβει, με συνέπεια να τοποθετηθεί εσφαλμένα ή να μικρύνει η εικόνα του πρωτότυπου. Αφαιρέστε τυχόν ρύπους και ακαθαρσίες από το γυαλί σαρωτή πριν τη σάρωση.

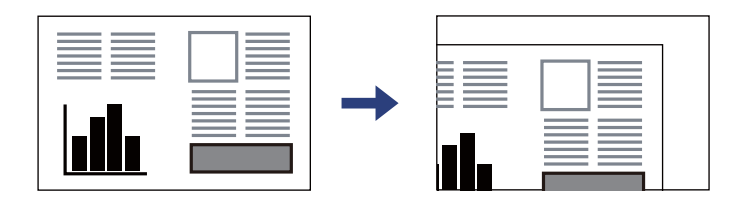

O Αφαιρέστε τα πρωτότυπα μετά τη σάρωση. Εάν αφήσετε τα πρωτότυπα στο γυαλί σαρωτή για μεγάλο χρονικό διάστημα, ενδέχεται να κολλήσουν στην επιφάνεια του γυαλιού.

### *Σημείωση:*

- O Δεν πραγματοποιείται σάρωση για εύρος 1,5 mm από τα άκρα του γυαλιού σαρωτή.
- O Όταν τοποθετείτε πρωτότυπα στον ADF και στο γυαλί σαρωτή, προτεραιότητα έχουν τα πρωτότυπα στον ADF.
- O Ορισμένα μεγέθη ενδέχεται να μην εντοπιστούν αυτόματα. Σε αυτή την περίπτωση, επιλέξτε το μέγεθος των πρωτοτύπων χειροκίνητα.

### <span id="page-208-0"></span>**Όταν χρησιμοποιείτε τον ADF**

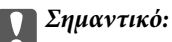

 $\Box$  Μην τοποθετείτε πρωτότυπα πάνω από τη γραμμή κάτω από το τριγωνικό σύμβολο στο εσωτερικό του πλευρικού οδηγού ADF.

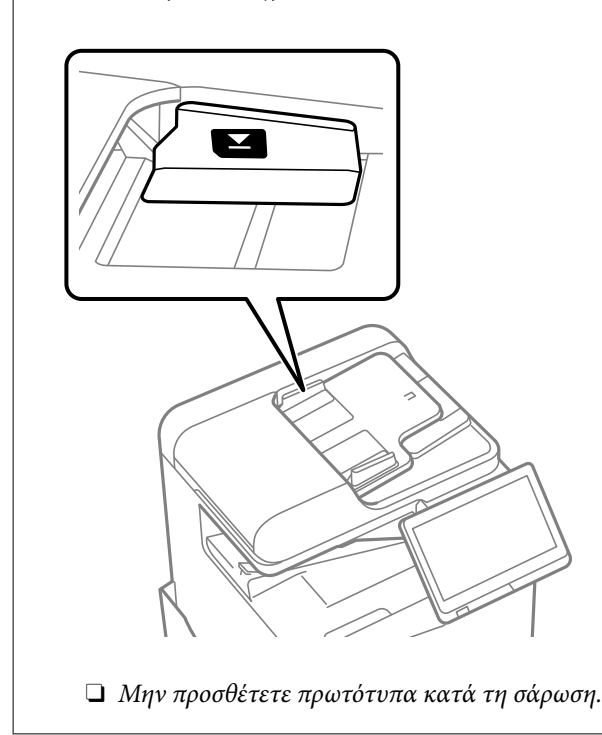

### *Σημείωση:*

O Ορισμένα μεγέθη ενδέχεται να μην εντοπιστούν αυτόματα. Σε αυτή την περίπτωση, επιλέξτε το μέγεθος των πρωτοτύπων χειροκίνητα.

### **Σχετικές πληροφορίες**

- & [«Πρωτότυπα που δεν υποστηρίζονται από τον ADF» στη σελίδα 210](#page-209-0)
- & «Αυτόματη ανίχνευση του πρωτότυπου μεγέθους» στη σελίδα 209
- & [«Προδιαγραφές σαρωτή» στη σελίδα 561](#page-560-0)

# **Αυτόματη ανίχνευση του πρωτότυπου μεγέθους**

Όταν επιλέξετε **Αυτόματη ανίχνευση** ως ρύθμιση χαρτιού, οι παρακάτω τύποι μεγέθους χαρτιού αναγνωρίζονται αυτόματα.

### *Σημείωση:*

Τα μεγέθη των παρακάτω πρωτοτύπων μπορεί να μην ανιχνευθούν σωστά. Εάν δεν ανιχνευθούν τα μεγέθη, θα πρέπει να ορίσετε το μέγεθος χειροκίνητα στον πίνακα ελέγχου.

- O Πρωτότυπα που είναι σχισμένα, διπλωμένα, τσαλακωμένα ή τυλιγμένα (εάν τα πρωτότυπα είναι τυλιγμένα, ισιώστε τις πτυχώσεις πριν τα τοποθετήσετε.)
- O Πρωτότυπα με πολλές οπές βιβλιοδεσίας
- O OHP, διαφανή πρωτότυπα ή γυαλιστερά πρωτότυπα

### <span id="page-209-0"></span>**Τοποθέτηση πρωτοτύπων στον αυτόματο τροφοδότη εγγράφων**

Τοποθετήστε τη μικρή πλευρά του πρωτότυπου προς την είσοδο τροφοδοσίας χαρτιού του ADF.

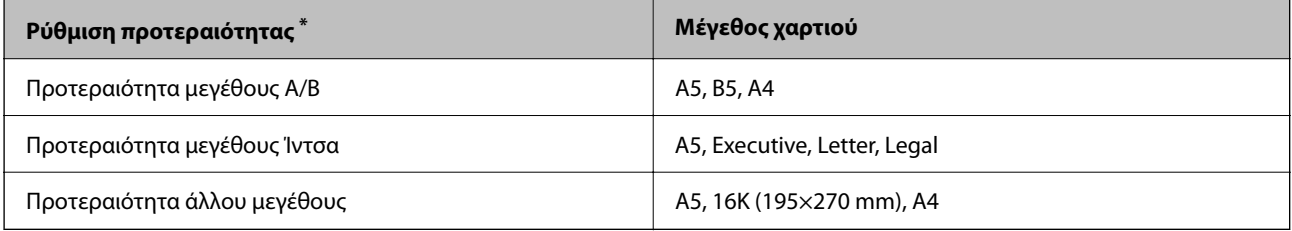

\*: Αυτό είναι το στοιχείο που επιλέγεται στην οθόνη ρύθμισης μετά την αρχική συμπλήρωση.

### **Τοποθέτηση πρωτοτύπων στο γυαλί σαρωτή**

Τοποθετήστε τη μικρή πλευρά του πρωτότυπου προς την αριστερή πλευρά του γυαλιού σαρωτή.

| Ρύθμιση προτεραιότητας *     | Μέγεθος χαρτιού                       |
|------------------------------|---------------------------------------|
| Προτεραιότητα μεγέθους Α/Β   | A5, B5, A4                            |
| Προτεραιότητα μεγέθους Ίντσα | Half letter, Executive, Letter, Legal |
| Προτεραιότητα άλλου μεγέθους | A5, B5, 16K (195×270 mm), A4          |

\*: Αυτό είναι το στοιχείο που επιλέγεται στην οθόνη ρύθμισης μετά την αρχική συμπλήρωση.

# **Πρωτότυπα που δεν υποστηρίζονται από τον ADF**

### c*Σημαντικό:*

Μην τοποθετείτε φωτογραφίες ή πολύτιμα γνήσια έργα τέχνης στον ADF. Η λανθασμένη τροφοδότηση μπορεί να προκαλέσει κυρτώσεις ή άλλες φθορές στο πρωτότυπο. Προτιμήστε να σαρώσετε αυτά τα έγγραφα στο γυαλί σαρωτή.

Για να αποτραπούν τυχόν εμπλοκές χαρτιού, αποφεύγετε να τοποθετείτε τα παρακάτω πρωτότυπα στο ADF. Για αυτούς τους τύπους, χρησιμοποιήστε το γυαλί σαρωτή.

- O Πρωτότυπα που έχουν σχιστεί, είναι διπλωμένα, ζαρωμένα, κατεστραμμένα ή σε μορφή σωλήνα
- O Πρωτότυπα με οπές διακορευτή
- $\Box$  Πρωτότυπα που διατηρούνται μαζί με ταινία, συρραπτικό, συνδετήρες κ.λπ.
- $\Box$  Πρωτότυπα που έχουν αυτοκόλλητα ή ετικέτες κολλημένα επάνω τους
- O Πρωτότυπα που είναι κομμένα ακανόνιστα ή με λάθος γωνία
- O Πρωτότυπα που είναι δεμένα
- O OHP, χαρτί θερμικής μεταφοράς ή πλάτες άνθρακα
- O Πρωτότυπα που μόλις εκτυπώθηκαν (δεν έχουν στεγνώσει, είναι ακόμη ζεστά κ.ο.κ.)

# <span id="page-210-0"></span>**Τοποθέτηση και αφαίρεση μιας συσκευής μνήμης**

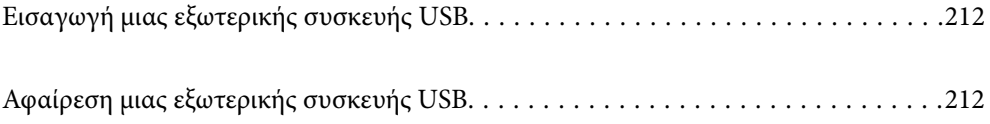

# <span id="page-211-0"></span>**Εισαγωγή μιας εξωτερικής συσκευής USB**

Εισαγάγετε μια εξωτερική συσκευή USB στη θύρα USB εξωτερικής διασύνδεσης.

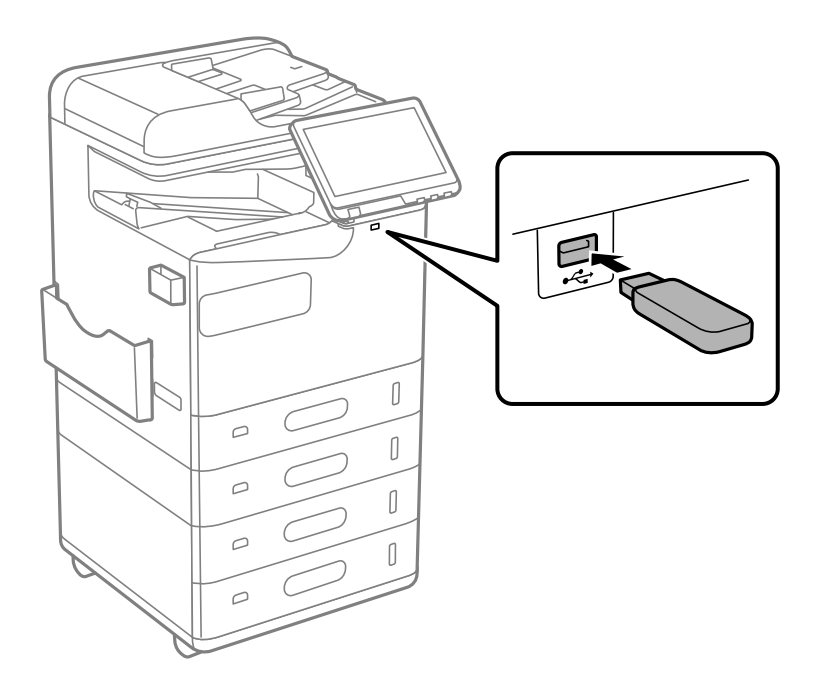

### **Σχετικές πληροφορίες**

& [«Προδιαγραφές συσκευής μνήμης» στη σελίδα 567](#page-566-0)

# **Αφαίρεση μιας εξωτερικής συσκευής USB**

Αφαιρέστε την εξωτερική συσκευή USB.

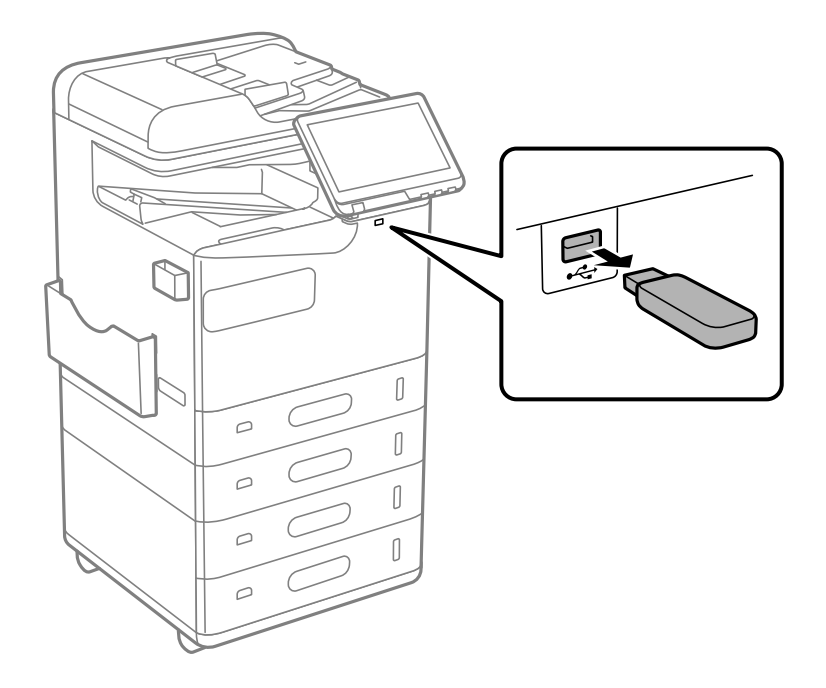

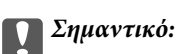

Εάν αφαιρέσετε την εξωτερική συσκευή USB ενώ λειτουργεί ο εκτυπωτής, τα δεδομένα στην εξωτερική συσκευή USB μπορεί να χαθούν.

# <span id="page-213-0"></span>**Εκτύπωση**

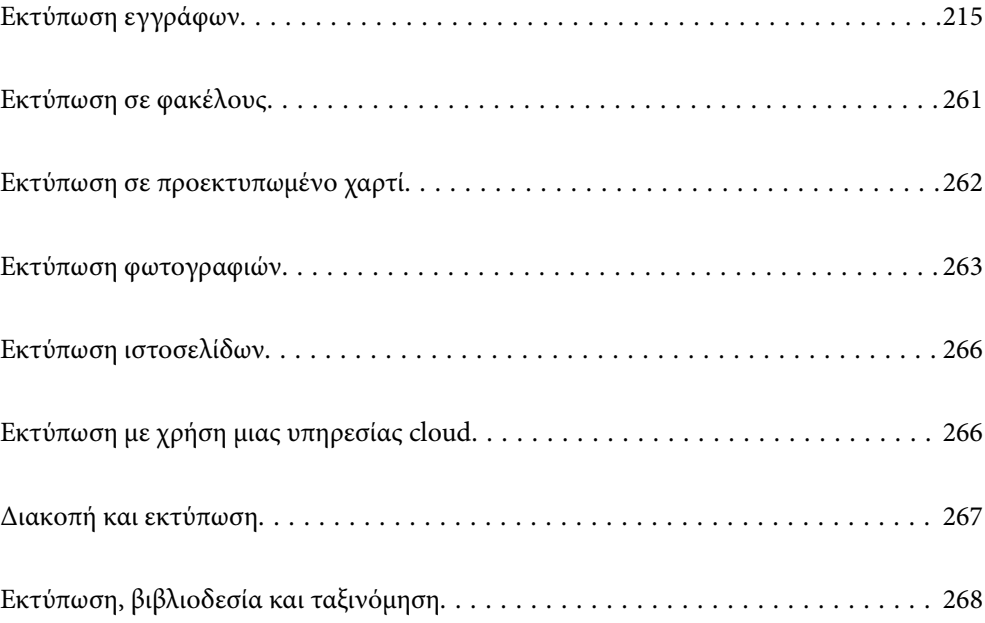

# <span id="page-214-0"></span>**Εκτύπωση εγγράφων**

### **Εκτύπωση από έναν υπολογιστή — Windows**

Αν δεν μπορείτε να αλλάξετε ορισμένες από τις ρυθμίσεις του προγράμματος οδήγησης του εκτυπωτή, ενδέχεται να έχουν περιοριστεί από τον διαχειριστή. Επικοινωνήστε με τον διαχειριστή του εκτυπωτή για βοήθεια.

### **Εκτύπωση με τις εύκολες ρυθμίσεις**

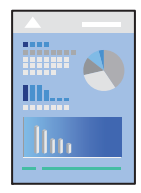

### *Σημείωση:*

Οι λειτουργίες ενδέχεται να διαφέρουν ανάλογα με την εφαρμογή. Ανατρέξτε στη βοήθεια της εφαρμογής για λεπτομέρειες.

1. Τοποθετήστε χαρτί στον εκτυπωτή.

[«Τοποθέτηση χαρτιού» στη σελίδα 199](#page-198-0)

- 2. Ανοίξτε το αρχείο που θέλετε να εκτυπώσετε.
- 3. Επιλέξτε **Εκτύπωση** ή **Ρύθμιση εκτύπωσης** από το μενού **Αρχείο**.
- 4. Επιλέξτε τον εκτυπωτή σας.

5. Επιλέξτε **Προτιμήσεις** ή **Ιδιότητες** για να αποκτήσετε πρόσβαση στο παράθυρο του προγράμματος οδήγησης του εκτυπωτή.

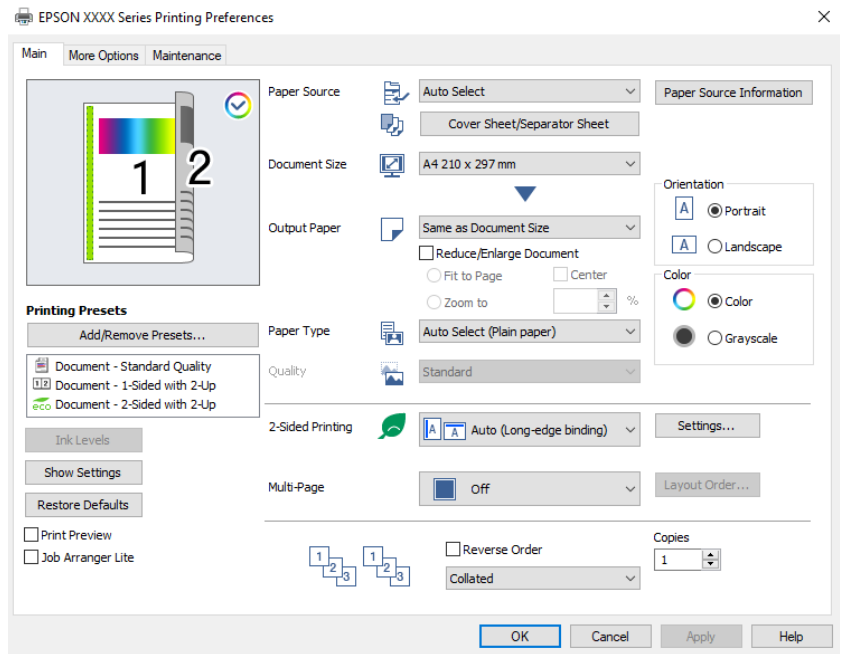

6. Αλλάξτε τις ρυθμίσεις, εάν είναι απαραίτητο.

Δείτε τις επιλογές μενού για το πρόγραμμα οδήγησης εκτυπωτή για λεπτομέρειες.

#### *Σημείωση:*

- O Μπορείτε επίσης να ανατρέξετε στην ηλεκτρονική βοήθεια για επεξήγηση των στοιχείων των ρυθμίσεων. Με δεξί κλικ σε ένα στοιχείο εμφανίζεται το *Βοήθεια*.
- O Όταν επιλέξετε *Προεπισκόπηση εκτύπωσης*, μπορείτε να δείτε μια προεπισκόπηση του εγγράφου σας πριν την εκτύπωση.
- O Όταν θέλετε μόνο να εκτυπώσετε σε μία πλευρά του χαρτιού, ορίστε το *Εκτύπωση 2 όψεων* σε *Όχι*.
- O Εάν θέλετε να αποθηκεύσετε το έγγραφο που θα εκτυπωθεί στον χώρο αποθήκευσης, επιλέξτε την καρτέλα *Άλλες επιλογές*, επιλέξτε *Αποθήκευση στη μνήμη και εκτύπωση* στο *Τύπος εργασίας* και, στη συνέχεια, καθορίσετε την τοποθεσία αποθήκευσης του εγγράφου.
- 7. Κάντε κλικ στο **OK** για να κλείσετε το παράθυρο του προγράμματος οδήγησης εκτύπωσης.
- 8. Κάντε κλικ στην επιλογή **Εκτύπωση**.

#### *Σημείωση:*

- O Όταν επιλέγετε *Προεπισκόπηση εκτύπωσης*, εμφανίζεται ένα παράθυρο προεπισκόπησης. Για να αλλάξετε τις ρυθμίσεις, επιλέξτε *Άκυρο* και, στη συνέχεια, επαναλάβετε τη διαδικασία από το βήμα 3.
- O Εάν θέλετε να ακυρώσετε την εκτύπωση, στον υπολογιστή σας, κάντε δεξί κλικ στον εκτυπωτή σας στο στοιχείο *Συσκευές και Εκτυπωτές*, *Εκτυπωτής* ή *Εκτυπωτές και φαξ*. Επιλέξτε *Δείτε τι εκτυπώνετε*, κάντε δεξί κλικ στην εργασία που θέλετε να ακυρώσετε και, στη συνέχεια, επιλέξτε *Ακύρωση*. Ωστόσο, δεν μπορείτε να ακυρώσετε μια εργασία εκτύπωσης από τον υπολογιστή εάν έχει αποσταλεί πλήρως στον εκτυπωτή. Σε αυτήν την περίπτωση, ακυρώστε την εργασία εκτύπωσης χρησιμοποιώντας τον πίνακα ελέγχου του εκτυπωτή.

- & [«Διαθέσιμο χαρτί και δυνατότητες» στη σελίδα 495](#page-494-0)
- & [«Λίστα τύπων χαρτιού» στη σελίδα 198](#page-197-0)
## <span id="page-216-0"></span>& «Επιλογές μενού για το Πρόγραμμα οδήγησης εκτυπωτή» στη σελίδα 217

### *Επιλογές μενού για το Πρόγραμμα οδήγησης εκτυπωτή*

Ανοίξτε το παράθυρο εκτύπωσης σε μια εφαρμογή, επιλέξτε τον εκτυπωτή και, στη συνέχεια, μεταβείτε στο παράθυρο του προγράμματος οδήγησης του εκτυπωτή.

#### *Σημείωση:*

Τα μενού ποικίλλουν ανάλογα με τη επιλογή σας.

#### **Καρτέλα Κύριο**

#### Προεπιλογές εκτύπωσης:

Προσθήκη/αφαίρεση προεπιλογών:

Μπορείτε να προσθέσετε ή αφαιρέσετε τις δικές σας προεπιλογές για συχνές ρυθμίσεις εκτύπωσης. Επιλέξτε την προεπιλογή που θέλετε να χρησιμοποιήσετε από τη λίστα.

#### Επίπεδα μελανιού:

Εμφανίζει την κατά προσέγγιση στάθμη των μελανιών. Χρειάζεται να εγκαταστήσετε το EPSON Status Monitor 3 για να ενεργοποιήσετε αυτήν τη δυνατότητα. Μπορείτε να κάνετε λήψη του από την τοποθεσία Web της Epson.

#### [http://www.epson.com](http://www.epson.com/)

#### Εμφάνιση ρυθμίσεων/Απόκρυψη ρυθμίσεων:

Εμφανίζει μια λίστα με τα στοιχεία που έχουν οριστεί ήδη στις καρτέλες **Κύριο** και **Άλλες επιλογές**. Μπορείτε να εμφανίσετε ή κρύψετε την τρέχουσα οθόνη λίστας ρυθμίσεων.

#### Επαναφορά προεπιλογών:

Επιστρέφει όλες τις ρυθμίσεις στις εργοστασιακές προεπιλεγμένες τιμές τους. Οι ρυθμίσεις στην καρτέλα **Άλλες επιλογές** επίσης επιστρέφουν στις προεπιλεγμένες τιμές τους.

#### Προεπισκόπηση εκτύπωσης:

Εμφανίζει μια προεπισκόπηση του εγγράφου σας πριν την εκτύπωση.

#### Βασική ταξινόμηση εργασιών:

Το Job Arranger Lite σάς επιτρέπει να συνδυάσετε πολλαπλά αρχεία που έχουν δημιουργηθεί από διαφορετικές εφαρμογές και να τα εκτυπώσετε ως ενιαία εργασία εκτύπωσης.

#### Τροφοδοσία χαρτιού:

Επιλέξτε την προέλευση χαρτιού από την οποία τροφοδοτείται το χαρτί. Επιλέξτε **Αυτόματη επιλογή** για την αυτόματη επιλογή της προέλευσης χαρτιού που έχει οριστεί στις ρυθμίσεις εκτύπωσης του εκτυπωτή.

#### Συνοδευτική σελίδα/Διαχωριστικό φύλλο:

Μπορείτε να επιλέξετε αν θα εκτυπώσετε ή όχι στο εξώφυλλο ή οπισθόφυλλο. Μπορείτε επίσης να επιλέξετε πολλαπλές προελεύσεις χαρτιού για τις σελίδες στο έγγραφό σας. Αν επιλέξετε **Κενό φύλλο/Κεφάλαιο** και έπειτα **Ρυθμίσεις**, μπορείτε να πραγματοποιήσετε τις λεπτομερείς ρυθμίσεις.

Μπορείτε επίσης να πραγματοποιήσετε ρυθμίσεις για την εισαγωγή ενός διαχωριστικού φύλλου μεταξύ αντιγράφων ή εργασιών.

## Μέγ. χαρτιού:

Επιλέξτε το μέγεθος χαρτιού για εκτύπωση. Εάν επιλέξετε **Ορισμός από το χρήστη**, καταχωρίστε το πλάτος και ύψος χαρτιού και, στη συνέχεια, καταχωρίστε το μέγεθος.

#### Χαρτί εξόδου:

Επιλέξτε το μέγεθος χαρτιού για εκτύπωση. Εάν το **Μέγ. χαρτιού** διαφέρει από το **Χαρτί εξόδου**, επιλέγεται αυτόματα η λειτουργία **Σμίκρυνση/Μεγέθυνση εγγράφου**. Δεν χρειάζεται να την επιλέξετε όταν εκτυπώνετε χωρίς σμίκρυνση ή μεγέθυνση του μεγέθους ενός εγγράφου.

#### Σμίκρυνση/Μεγέθυνση εγγράφου:

Σας δίνει τη δυνατότητα να σμικρύνετε ή να μεγεθύνετε το μέγεθος ενός εγγράφου.

#### Προσαρμογή σε σελίδα:

Σμικρύνετε ή μεγεθύνετε αυτόματα το έγγραφο για να ταιριάζει με το μέγεθος του χαρτιού που έχετε επιλέξει στο στοιχείο **Χαρτί εξόδου**.

#### Ζουμ έως:

Εκτυπώνει με ένα συγκεκριμένο ποσοστό.

#### Κέντρο:

Εκτυπώνει εικόνες στο κέντρο του χαρτιού.

#### Τύπος χαρτιού:

Επιλέξτε τον τύπο χαρτιού εκτύπωσης. Εάν επιλέξετε **Αυτόματη επιλογή (απλό χαρτί)**, η εκτύπωση εκτελείται από την προέλευση χαρτιού για την οποία έχει οριστεί ο τύπος χαρτιού στα παρακάτω στις ρυθμίσεις του εκτυπωτή.

Απλό χαρτί, Recycled, Απλό χαρτί υψηλής ποιότητας

Ωστόσο, το χαρτί δεν μπορεί να τροφοδοτηθεί από μια προέλευση χαρτιού για την οποία η προέλευση χαρτιού έχει οριστεί σε απενεργοποιημένη στο **Ρυθμίσεις αυτόματης επιλογής** του εκτυπωτή. Όταν εκτυπώνετε στο μπροστινό κάλυμμα και στο πίσω κάλυμμα, το χαρτί εκτυπώνεται επίσης από την προέλευση χαρτιού που έχει οριστεί για τύπους χαρτιού διαφορετικούς των παραπάνω.

### Ποιότητα:

Η ποιότητα εκτύπωσης είναι ρυθμισμένη στο τυπικό. Μπορείτε να ρυθμίσετε την ποιότητα εκτύπωσης επιλέγοντας το στοιχείο που θα αποθηκευτεί στον χώρο αποθήκευσης στην επιλογή **Τύπος εργασίας**.

#### Πληροφορίες τροφοδοσίας χαρτιού:

Εμφανίζει τις πληροφορίες χαρτιού που έχουν οριστεί για κάθε προέλευση χαρτιού.

#### Προσανατολισμός:

Επιλέξτε τον προσανατολισμό που θέλετε να χρησιμοποιήσετε για εκτύπωση.

#### Χρώμα:

Επιλέξτε αν θα πραγματοποιήσετε μονόχρωμη ή έγχρωμη εκτύπωση.

#### <span id="page-218-0"></span>Εκτύπωση 2 όψεων:

Σας επιτρέπει την εκτύπωση διπλής όψης.

#### Ρυθμίσεις:

Μπορείτε να ορίσετε το άκρο βιβλιοδεσίας και τα περιθώρια βιβλιοδεσίας. Όταν εκτυπώνετε έγγραφα πολλών σελίδων, μπορείτε να επιλέξετε έναρξη είτε από την μπροστινή, είτε από την πίσω πλευρά της σελίδας. Μπορείτε επίσης να χρησιμοποιήσετε Εικόνες σε Περιθώριο βιβλιοδεσίας για να επιλέξετε πώς το περιθώριο βιβλιοδεσίας επηρεάζει τις εικόνες.

## Πολ. σελ.:

Σας επιτρέπει να εκτυπώσετε πολλές σελίδες σε ένα φύλλο ή να εκτελέσετε εκτύπωση αφίσας. Κάντε κλικ στο **Σειρά διάταξης** για να προσδιορίσετε τη σειρά εκτύπωσης των σελίδων.

#### Αντίστροφη σειρά:

Σας δίνει τη δυνατότητα να εκτυπώσετε από την τελευταία σελίδα έτσι ώστε η στοίβαξη των σελίδων να γίνεται με τη σωστή σειρά μετά την εκτύπωση.

### Συρραφή/Χωρίς σελιδοποίηση:

Επιλέξτε **Συρραφή** για εκτύπωση εγγράφων πολλαπλών σελίδων συρραμμένων σε σειρά και ταξινομημένων σε ομάδες.

#### Αντίτυπα:

Ορίστε τον αριθμό αντιγράφων που θέλετε να εκτυπωθούν.

#### **Καρτέλα Άλλες επιλογές**

#### Προεπιλογές εκτύπωσης:

Προσθήκη/αφαίρεση προεπιλογών:

Μπορείτε να προσθέσετε ή αφαιρέσετε τις δικές σας προεπιλογές για συχνές ρυθμίσεις εκτύπωσης. Επιλέξτε την προεπιλογή που θέλετε να χρησιμοποιήσετε από τη λίστα.

#### Εμφάνιση ρυθμίσεων/Απόκρυψη ρυθμίσεων:

Εμφανίζει μια λίστα με τα στοιχεία που έχουν οριστεί ήδη στις καρτέλες **Κύριο** και **Άλλες επιλογές**. Μπορείτε να εμφανίσετε ή κρύψετε την τρέχουσα οθόνη λίστας ρυθμίσεων.

#### Επαναφορά προεπιλογών:

Επιστρέφει όλες τις ρυθμίσεις στις εργοστασιακές προεπιλεγμένες τιμές τους. Οι ρυθμίσεις στην καρτέλα **Κύριο** επίσης επιστρέφουν στις προεπιλεγμένες τιμές τους.

#### Τύπος εργασίας:

Επιλέξτε αν θα αποθηκεύσετε δεδομένα εκτύπωσης στον εκτυπωτή.

#### Κανονική εκτύπωση:

Η εκτύπωση ξεκινά χωρίς αποθήκευση.

### Εμπιστευτική εργασία:

Προστατεύστε εμπιστευτικά έγγραφα με κωδικό πρόσβασης όταν εκτυπώνετε. Εάν χρησιμοποιείτε αυτήν τη δυνατότητα, τα δεδομένα εκτύπωσης αποθηκεύονται στον εκτυπωτή

και μπορούν να εκτυπωθούν μόνο αφού εισάγετε τον κωδικό πρόσβασης στον πίνακα ελέγχου του εκτυπωτή. Επιλέξτε **Ρυθμίσεις** για να αλλάξετε τις ρυθμίσεις.

#### Επαλήθευση εργασίας:

Κατά την εκτύπωση πολλαπλών αντιγράφων, σας επιτρέπεται η εκτύπωση ενός αντιγράφου για να ελέγξετε το περιεχόμενο. Για εκτύπωση μετά τη δημιουργία του δεύτερου αντιγράφου, λειτουργήστε τον πίνακα ελέγχου του εκτυπωτή.

Επιλέξτε **Ρυθμίσεις** για να ρυθμίσετε το **Όνομα χρήστη** και **Όνομα εργασίας**.

#### Επανεκτύπωση εργασίας:

Σας επιτρέπει να αποθηκεύσετε την εργασία εκτύπωσης στη μνήμη του εκτυπωτή. Μπορείτε να ξεκινήσετε την εκτύπωση λειτουργώντας τον πίνακα ελέγχου του εκτυπωτή.

Επιλέξτε **Ρυθμίσεις** για να ρυθμίσετε το **Όνομα χρήστη** και **Όνομα εργασίας**.

#### Αποθήκευση στη μνήμη:

Μπορείτε να αποθηκεύσετε τα δεδομένα για εκτύπωση σε έναν χώρο αποθήκευσης και να τα εκτυπώσετε αργότερα.

### Αποθήκευση στη μνήμη και εκτύπωση:

Μπορείτε να αποθηκεύετε δεδομένα σε έναν χώρο αποθήκευσης κατά την εκτύπωση.

#### Διόρθωση χρώματος:

#### Αυτόματα:

Προσαρμόζει την απόχρωση των εικόνων αυτόματα.

## Προσαρμογή:

Σας επιτρέπει να εκτελείτε χειροκίνητη χρωματική διόρθωση. Επιλέγοντας **Για προχωρημένους** ανοίγει η οθόνη Διόρθωση χρώματος, όπου μπορείτε να επιλέξετε μια λεπτομερή μέθοδο διόρθωσης χρωμάτων. Σας επιτρέπει να ορίσετε τη μέθοδο για Εκτύπωση Color Universal και να επισημάνετε κείμενο και λεπτές γραμμές όταν επιλέγετε **Επιλογές εικόνας**. Μπορείτε επίσης να ενεργοποιήσετε τις ρυθμίσεις Εξομάλυνση άκρων και Διόρθ. κόκκ. ματιών.

#### Πρόσθετες ρυθμίσεις:

#### Χαρακτηριστικά υδατογραφήματος:

Σας επιτρέπει να πραγματοποιείτε ρυθμίσεις για μοτίβα κατά της αντιγραφής, υδατογραφήματα ή κεφαλίδες και υποσέλιδα.

## Προσθήκη/Διαγραφή:

Επιτρέπει να προσθέτετε ή να αφαιρείτε μοτίβα κατά της αντιγραφής ή υδατογραφήματα που θέλετε να χρησιμοποιήσετε.

## Ρυθμίσεις:

Σας επιτρέπει να ρυθμίζετε τον τρόπο εκτύπωσης για μοτίβα κατά της αντιγραφής ή υδατογραφήματα.

#### Κεφαλίδα/Υποσέλιδο:

Μπορείτε να εκτυπώσετε πληροφορίες, όπως όνομα χρήστη και ημερομηνία εκτύπωσης ως κεφαλίδες ή υποσέλιδα.

### Περιστροφή 180°:

Περιστρέφει τις σελίδες κατά 180 μοίρες πριν την εκτύπωση. Επιλέξτε αυτό το στοιχείο όταν εκτυπώνετε σε χαρτί, όπως π.χ. φάκελοι που τοποθετούνται με συγκεκριμένη κατεύθυνση στον εκτυπωτή.

#### Σετ εκτύπωσης:

Επιτρέπει ρυθμίσεις για να ταξινομείτε τις εκτυπώσεις σε ομάδες. Κάντε κλικ στο **Ρυθμίσεις** για να ορίστε τον αριθμό των αντιγράφων, τον αριθμό των σετ και τη μέθοδος ταξινόμησης.

#### **Καρτέλα Συντήρηση**

#### Βασική ταξινόμηση εργασιών:

Ανοίγει το παράθυρο Βασική ταξινόμηση εργασιών. Εδώ μπορείτε να ανοίξετε και επεξεργαστείτε δεδομένα που έχουν αποθηκευθεί προηγουμένως.

## EPSON Status Monitor 3:

Ανοίγει το παράθυρο EPSON Status Monitor 3. Εδώ μπορείτε να επιβεβαιώσετε την κατάσταση του εκτυπωτή και των αναλώσιμων. Χρειάζεται να εγκαταστήσετε το EPSON Status Monitor 3 για να ενεργοποιήσετε αυτήν τη δυνατότητα. Μπορείτε να κάνετε λήψη του από την τοποθεσία Web της Epson.

#### [http://www.epson.com](http://www.epson.com/)

#### Προτιμήσεις εποπτείας:

Σας επιτρέπει να πραγματοποιείτε ρυθμίσεις για στοιχεία στο παράθυρο EPSON Status Monitor 3. Χρειάζεται να εγκαταστήσετε το EPSON Status Monitor 3 για να ενεργοποιήσετε αυτήν τη δυνατότητα. Μπορείτε να κάνετε λήψη του από την τοποθεσία Web της Epson.

#### [http://www.epson.com](http://www.epson.com/)

#### Πρόσθετες ρυθμίσεις:

Σας επιτρέπει να πραγματοποιήσετε μια ποικιλία ρυθμίσεων. Κάντε δεξί κλικ σε κάθε στοιχείο για προβολή του Βοήθεια για περισσότερες λεπτομέρειες.

#### Ουρά εκτύπωσης:

Εμφανίζει τις εργασίες σε αναμονή εκτύπωσης. Μπορείτε να ελέγξετε, κάνετε παύση ή συνεχίσετε εργασίες εκτύπωσης.

#### Πληροφορίες εκτυπωτή και επιλογών:

Μπορείτε να καταχωρίσετε λογαριασμούς χρηστών. Αν έχει οριστεί ο έλεγχος πρόσβασης στον εκτυπωτή, πρέπει να καταχωρήσετε τον λογαριασμό σας.

#### Γλώσσα:

Αλλάζει τη γλώσσα που χρησιμοποιείται στο παράθυρο του προγράμματος οδήγησης του εκτυπωτή. Για εφαρμογή των ρυθμίσεων, κλείστε το πρόγραμμα οδήγησης εκτυπωτή και, στη συνέχεια, ανοίξτε το πάλι.

Ενημέρωση λογισμικού:

Ξεκινά το EPSON Software Updater για έλεγχο της τελευταίας έκδοσης εφαρμογών στο Internet.

Τεχνική υποστήριξη:

Εάν έχει εγκατασταθεί το εγχειρίδιο στον υπολογιστή σας, τότε εμφανίζεται. Εάν δεν έχει εγκατασταθεί, μπορείτε να συνδεθείτε στην τοποθεσία web της Epson για να ελέγξετε το εγχειρίδιο και διαθέσιμη τεχνική υποστήριξη.

## **Προσθήκη προεπιλογών εκτύπωσης για εύκολη εκτύπωση**

Εάν δημιουργήσετε τη δική σας προεπιλογή εκτύπωσης των συχνά χρησιμοποιούμενων ρυθμίσεων εκτύπωσης στο πρόγραμμα οδήγησης του εκτυπωτή, μπορείτε να εκτυπώσετε εύκολα επιλέγοντας την προεπιλογή εκτύπωσης από τη λίστα.

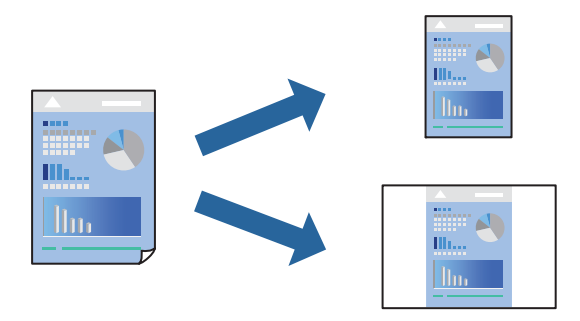

- 1. Στην καρτέλα **Κύριο** ή **Άλλες επιλογές** του προγράμματος οδήγησης εκτυπωτή, ορίστε κάθε στοιχείο (όπως **Μέγ. χαρτιού** και **Τύπος χαρτιού**).
- 2. Κάντε κλικ στην επιλογή **Προσθήκη/αφαίρεση προεπιλογών** στο **Προεπιλογές εκτύπωσης**.
- 3. Εισαγάγετε ένα **Όνομα** και, εάν χρειάζεται, εισαγάγετε ένα σχόλιο.
- 4. Κάντε κλικ στην επιλογή **Αποθήκευση**.

#### *Σημείωση:*

Για τη διαγραφή μιας προεπιλογής που έχετε προσθέσει, κάντε κλικ στην επιλογή *Προσθήκη/αφαίρεση προεπιλογών*, επιλέξτε το όνομα της προεπιλογής που θέλετε να διαγράψετε από τη λίστα και διαγράψτε την.

[«Καρτέλα Κύριο» στη σελίδα 217](#page-216-0)

[«Καρτέλα Άλλες επιλογές» στη σελίδα 219](#page-218-0)

5. Κάντε κλικ στην επιλογή **Εκτύπωση**.

Την επόμενη φορά που θέλετε να εκτυπώσετε με τις ίδιες ρυθμίσεις, επιλέξτε το καταχωρημένο όνομα ρύθμισης από το **Προεπιλογές εκτύπωσης** και κάντε κλικ στο **OK**.

- & [«Τοποθέτηση χαρτιού» στη σελίδα 199](#page-198-0)
- & [«Εκτύπωση με τις εύκολες ρυθμίσεις» στη σελίδα 215](#page-214-0)

# **Εκτύπωση διπλής όψης**

Μπορείτε να εκτυπώσετε και στις δύο πλευρές του χαρτιού.

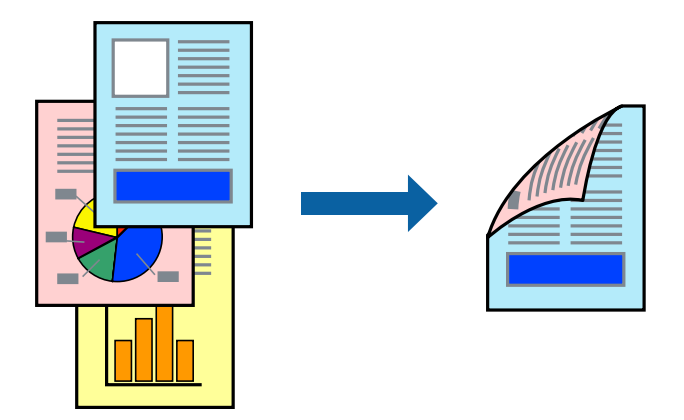

#### *Σημείωση:*

O Εάν δεν χρησιμοποιήσετε χαρτί κατάλληλο για εκτύπωση διπλής όψης, η ποιότητα εκτύπωσης μπορεί να μειωθεί και να προκύψουν εμπλοκές χαρτιού.

[«Χαρτί για εκτύπωση διπλής όψης» στη σελίδα 499](#page-498-0)

- O Ανάλογα με το χαρτί και τα δεδομένα, το μελάνι μπορεί να βγει στην άλλη πλευρά του χαρτιού.
- 1. Στην καρτέλα **Κύριο** του προγράμματος οδήγησης εκτυπωτή, επιλέξτε τη μέθοδο **Εκτύπωση 2 όψεων**.
- 2. Κάντε κλικ στις **Ρυθμίσεις**, πραγματοποιήστε τις κατάλληλες ρυθμίσεις και, στη συνέχεια, κάντε κλικ στο κουμπί **OK**.
- 3. Ρυθμίστε τα λοιπά στοιχεία στις καρτέλες **Κύριο** και **Άλλες επιλογές** όπως απαιτείται και έπειτα κάντε κλικ στο **OK**.

[«Καρτέλα Κύριο» στη σελίδα 217](#page-216-0) [«Καρτέλα Άλλες επιλογές» στη σελίδα 219](#page-218-0)

4. Κάντε κλικ στην επιλογή **Εκτύπωση**.

- & [«Διαθέσιμο χαρτί και δυνατότητες» στη σελίδα 495](#page-494-0)
- & [«Τοποθέτηση χαρτιού» στη σελίδα 199](#page-198-0)
- \* [«Εκτύπωση με τις εύκολες ρυθμίσεις» στη σελίδα 215](#page-214-0)

## **Εκτύπωση πολλαπλών σελίδων σε ένα φύλλο**

Μπορείτε να εκτυπώσετε αρκετές σελίδες δεδομένων σε ένα φύλλο χαρτιού.

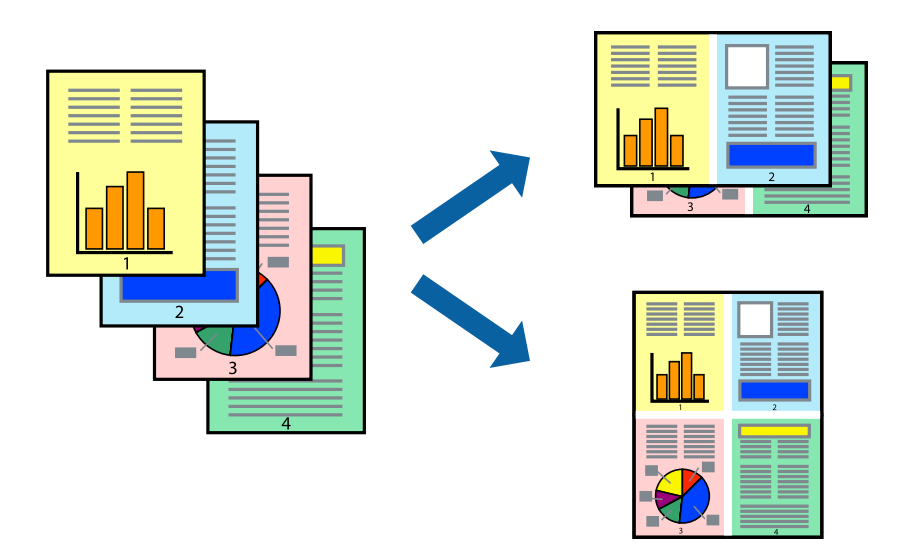

- 1. Στην καρτέλα **Κύριο** του προγράμματος οδήγησης εκτυπωτή, επιλέξτε **2-εικόνες**, **4-εικόνες**, **Εκτύπωση 6-Up**, **8-εικόνες**, **Εκτύπωση 9-Up**, ή **Εκτύπωση 16-Up** ως τη ρύθμιση **Πολ. σελ.**.
- 2. Κάντε κλικ στις **Σειρά διάταξης**, προβείτε στις κατάλληλες ρυθμίσεις και, στη συνέχεια, κάντε κλικ στο **OK**.
- 3. Ρυθμίστε τα λοιπά στοιχεία στις καρτέλες **Κύριο** και **Άλλες επιλογές** όπως απαιτείται και έπειτα κάντε κλικ στο **OK**.

[«Καρτέλα Κύριο» στη σελίδα 217](#page-216-0) [«Καρτέλα Άλλες επιλογές» στη σελίδα 219](#page-218-0)

4. Κάντε κλικ στην επιλογή **Εκτύπωση**.

- & [«Τοποθέτηση χαρτιού» στη σελίδα 199](#page-198-0)
- & [«Εκτύπωση με τις εύκολες ρυθμίσεις» στη σελίδα 215](#page-214-0)

# **Εκτύπωση με προσαρμογή στο μέγεθος χαρτιού**

Επιλέξτε το μέγεθος χαρτιού που τοποθετήσατε στον εκτυπωτή ως τη ρύθμιση Μέγεθος χαρτιού προορισμού.

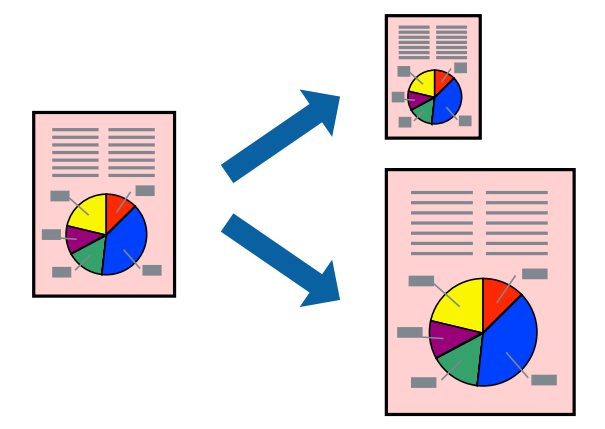

- 1. Στην καρτέλα **Κύριο** του προγράμματος οδήγησης εκτυπωτή, πραγματοποιήστε τις ακόλουθες ρυθμίσεις.
	- O Μέγ. χαρτιού: επιλέξτε το μέγεθος χαρτιού που ορίσατε στη ρύθμιση εφαρμογής.
	- O Χαρτί εξόδου: επιλέξτε το μέγεθος χαρτιού που τοποθετήσατε στον εκτυπωτή. **Προσαρμογή σε σελίδα** επιλέγεται αυτόματα.

## *Σημείωση:*

Επιλέξτε *Κέντρο* για να εκτυπώσετε τη μειωμένη εικόνα στο μέσο του χαρτιού.

2. Ρυθμίστε τα λοιπά στοιχεία στις καρτέλες **Κύριο** και **Άλλες επιλογές** όπως απαιτείται και έπειτα κάντε κλικ στο **OK**.

[«Καρτέλα Κύριο» στη σελίδα 217](#page-216-0)

[«Καρτέλα Άλλες επιλογές» στη σελίδα 219](#page-218-0)

3. Κάντε κλικ στην επιλογή **Εκτύπωση**.

- & [«Τοποθέτηση χαρτιού» στη σελίδα 199](#page-198-0)
- & [«Εκτύπωση με τις εύκολες ρυθμίσεις» στη σελίδα 215](#page-214-0)

# **Εκτύπωση ενός σμικρυμένου ή μεγεθυμένου εγγράφου σε οποιαδήποτε μεγέθυνση**

Μπορείτε να ελαττώσετε ή να αυξήσετε το μέγεθος ενός εγγράφου κατά ένα καθορισμένο ποσοστό.

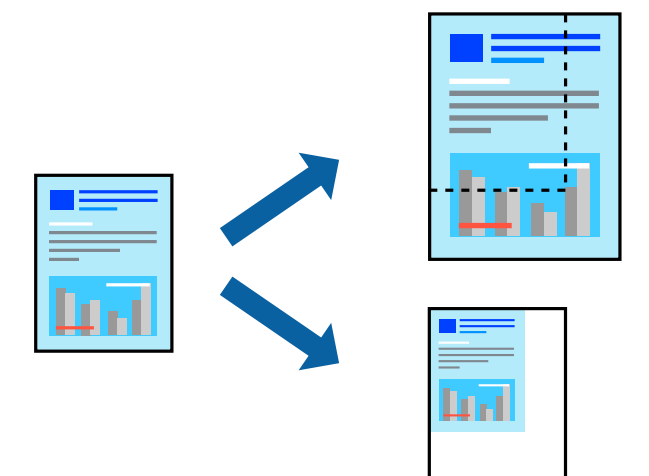

- 1. Στην καρτέλα του προγράμματος οδήγησης εκτυπωτή **Κύριο**, επιλέξτε το μέγεθος εγγράφου από τη ρύθμιση **Μέγ. χαρτιού**.
- 2. Επιλέξτε το μέγεθος χαρτιού που θέλετε να εκτυπώσετε από τη ρύθμιση **Χαρτί εξόδου**.
- 3. Επιλέξτε **Ζουμ έως** και, στη συνέχεια, εισαγάγετε ένα ποσοστό. Εάν έχετε επιλέξει **Ίδιο με το μέγεθος εγγράφου** ως **Χαρτί εξόδου**, επιλέξτε πρώτα **Σμίκρυνση/Μεγέθυνση εγγράφου**.
- 4. Ρυθμίστε τα λοιπά στοιχεία στις καρτέλες **Κύριο** και **Άλλες επιλογές** όπως απαιτείται και έπειτα κάντε κλικ στο **OK**.

[«Καρτέλα Κύριο» στη σελίδα 217](#page-216-0)

[«Καρτέλα Άλλες επιλογές» στη σελίδα 219](#page-218-0)

5. Κάντε κλικ στην επιλογή **Εκτύπωση**.

- & [«Τοποθέτηση χαρτιού» στη σελίδα 199](#page-198-0)
- & [«Εκτύπωση με τις εύκολες ρυθμίσεις» στη σελίδα 215](#page-214-0)

## **Εκτύπωση ενός αντιγράφου πριν από την εκτύπωση πρόσθετων αντιγράφων**

Κατά την εκτύπωση μεγάλου όγκου εγγράφων, μπορείτε να εκτυπώσετε ένα αντίγραφο για να ελέγξετε τα περιεχόμενα. Για εκτύπωση μετά τη δημιουργία του δεύτερου αντιγράφου, λειτουργήστε τον πίνακα ελέγχου του εκτυπωτή.

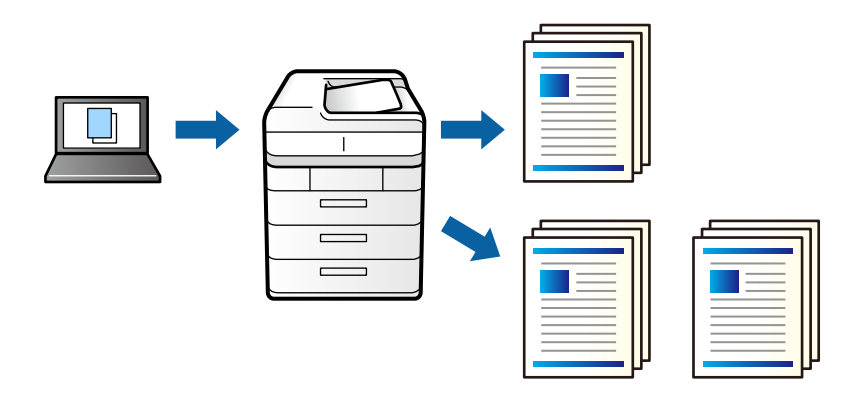

- 1. Στην καρτέλα του προγράμματος οδήγησης εκτυπωτή **Άλλες επιλογές**, επιλέξτε **Επαλήθευση εργασίας** ως τη ρύθμιση **Τύπος εργασίας**.
- 2. Κάντε κλικ στο **Ρυθμίσεις**, εισάγετε το **Όνομα χρήστη** και **Όνομα εργασίας** και, στη συνέχεια, επιλέξτε **OK**. Μπορείτε να αναγνωρίσετε την εργασία χρησιμοποιώντας το όνομα εργασίας στον πίνακα ελέγχου του
- 3. Ορίστε τα άλλα στοιχεία όπως πρέπει και, στη συνέχεια, επιλέξτε **OK**.
- 4. Κάντε κλικ στην επιλογή **Εκτύπωση**.

εκτυπωτή.

Εκτυπώνεται μόνο ένα αντίγραφο και η εργασία εκτύπωσης αποθηκεύεται στη μνήμη του εκτυπωτή. Η αποθηκευμένη εργασία διαγράφεται όταν ο εκτυπωτής είναι απενεργοποιημένος.

- 5. Για να εκτυπώσετε την εργασία επιλέξτε **Εκτύπ. από εσωτ. μν.** στην αρχική οθόνη του πίνακα ελέγχου του εκτυπωτή.
- 6. Επιλέξτε την εργασία που θέλετε να εκτυπώσετε.

Επιλέξτε τον χρήστη από τη λίστα και, στη συνέχεια, επιλέξτε την εργασία. Αν σας ζητηθεί να εισάγετε έναν κωδικό πρόσβασης, χρησιμοποιήστε εκείνο που καθορίσατε στο πρόγραμμα οδήγησης εκτυπωτή.

7. Εάν εμφανίζονται τα στοιχεία εργασίας, κλείστε αυτήν την οθόνη και επιλέξτε **Εκτύπωση**.

*Σημείωση:* Επιλέξτε *Διαγραφή* για να διαγράψετε την εργασία.

- & [«Τοποθέτηση χαρτιού» στη σελίδα 199](#page-198-0)
- & [«Εκτύπωση με τις εύκολες ρυθμίσεις» στη σελίδα 215](#page-214-0)

# **Εκτύπωση μίας εικόνας σε πολλαπλά φύλλα για μεγέθυνση (Δημιουργία αφίσας)**

Η λειτουργία αυτή σας επιτρέπει να εκτυπώνετε μια εικόνα σε πολλαπλά φύλλα χαρτιού. Μπορείτε να δημιουργήσετε μια μεγάλη αφίσα κολλώντας τα μαζί.

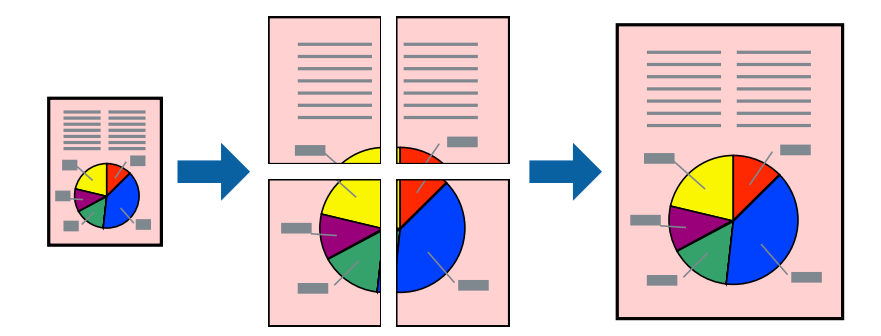

- 1. Στην καρτέλα **Κύριο** του προγράμματος οδήγησης του εκτυπωτή, επιλέξτε **Όχι** στην επιλογή **Εκτύπωση 2 όψεων**.
- 2. Επιλέξτε **Αφίσα 2x1**, **Αφίσα 2x2**, **Αφίσα 3x3**, ή **Αφίσα 4x4** ως τη ρύθμιση **Πολ. σελ.**.
- 3. Κάντε κλικ στις **Ρυθμίσεις**, προβείτε στις κατάλληλες ρυθμίσεις και, στη συνέχεια, κάντε κλικ στο **OK**.

# *Σημείωση:*

Οι *Εκτύπωση οδηγών αποκοπής* σας επιτρέπουν να εκτυπώσετε έναν οδηγό κοπής.

4. Ρυθμίστε τα λοιπά στοιχεία στις καρτέλες **Κύριο** και **Άλλες επιλογές** όπως απαιτείται και έπειτα κάντε κλικ στο **OK**.

[«Καρτέλα Κύριο» στη σελίδα 217](#page-216-0)

[«Καρτέλα Άλλες επιλογές» στη σελίδα 219](#page-218-0)

5. Κάντε κλικ στην επιλογή **Εκτύπωση**.

- & [«Τοποθέτηση χαρτιού» στη σελίδα 199](#page-198-0)
- & [«Εκτύπωση με τις εύκολες ρυθμίσεις» στη σελίδα 215](#page-214-0)

## *Δημιουργία αφισών με χρήση επικαλυπτόμενων σημαδιών ευθυγράμμισης*

Παρατίθεται ένα παράδειγμα για τον τρόπο κατασκευής μιας αφίσας όταν έχει επιλεγεί το στοιχείο **Αφίσα 2x2** και το στοιχείο **Επικαλυπτόμενα σημάδια στοίχισης** στην ενότητα **Εκτύπωση οδηγών αποκοπής**.

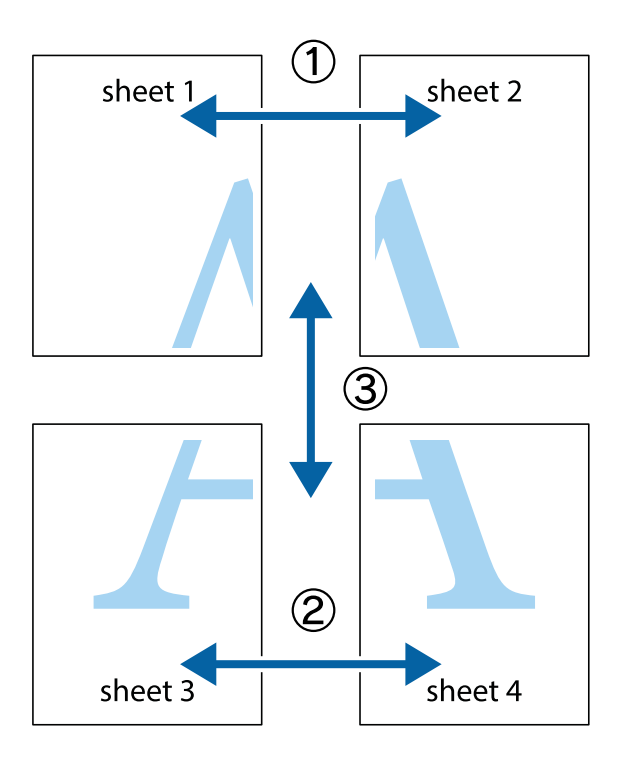

1. Ετοιμάστε το Sheet 1 και το Sheet 2. Κόψτε τα περιθώρια του Sheet 1 κατά μήκος της κάθετης μπλε γραμμής διαμέσου του κέντρου των πάνω και κάτω σημαδιών σταυρού.

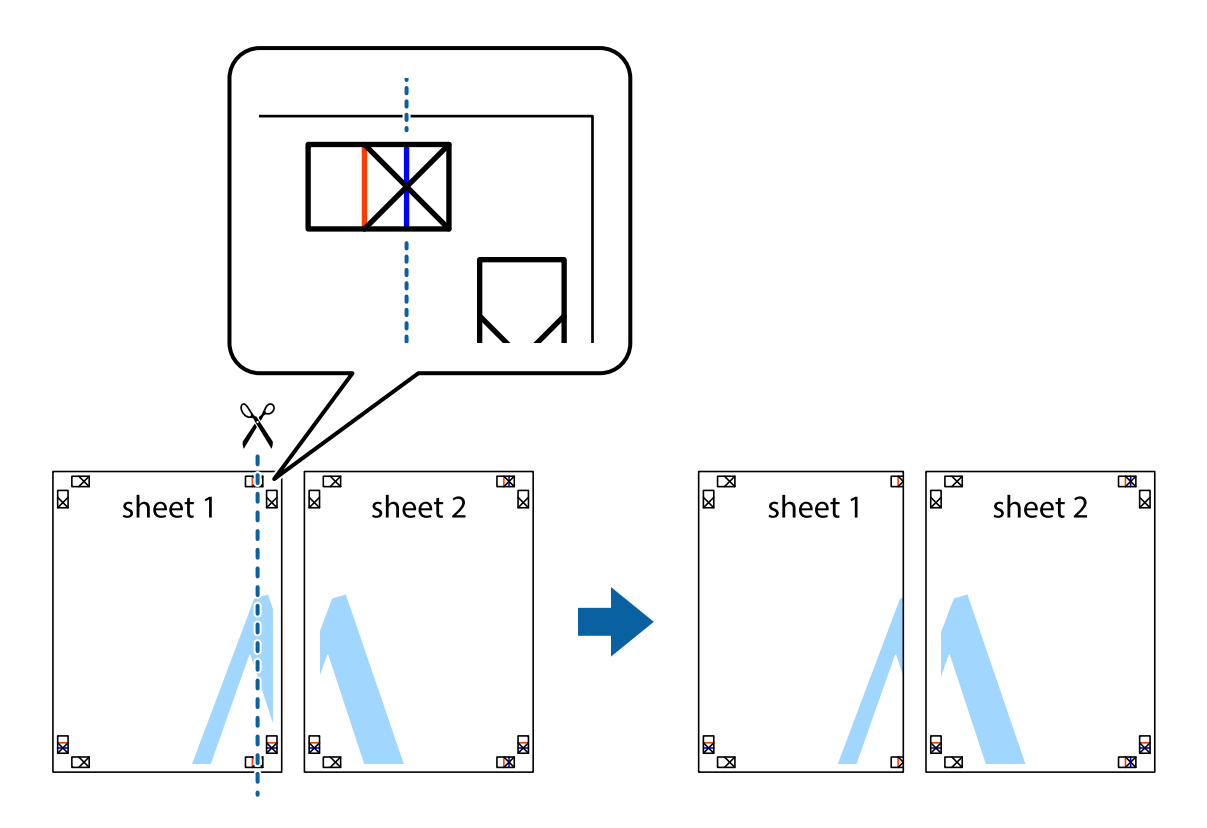

2. Τοποθετήστε την άκρη του Sheet 1 πάνω από το Sheet 2, στοιχίστε τα σημάδια σταυρού και στη συνέχεια κολλήστε προσωρινά τα δύο φύλλα από την πίσω πλευρά με ταινία.

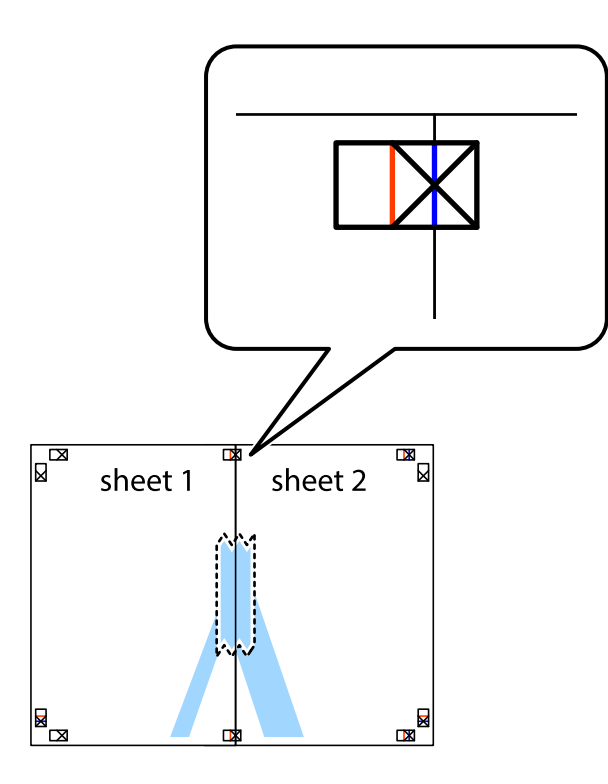

3. Κόψτε τα κολλημένα φύλλα στα δύο κατά μήκος της κόκκινης κάθετης γραμμής διαμέσου των σημαδιών στοίχισης (αυτή τη φορά, η γραμμή είναι στα αριστερά των σημαδιών σταυρού).

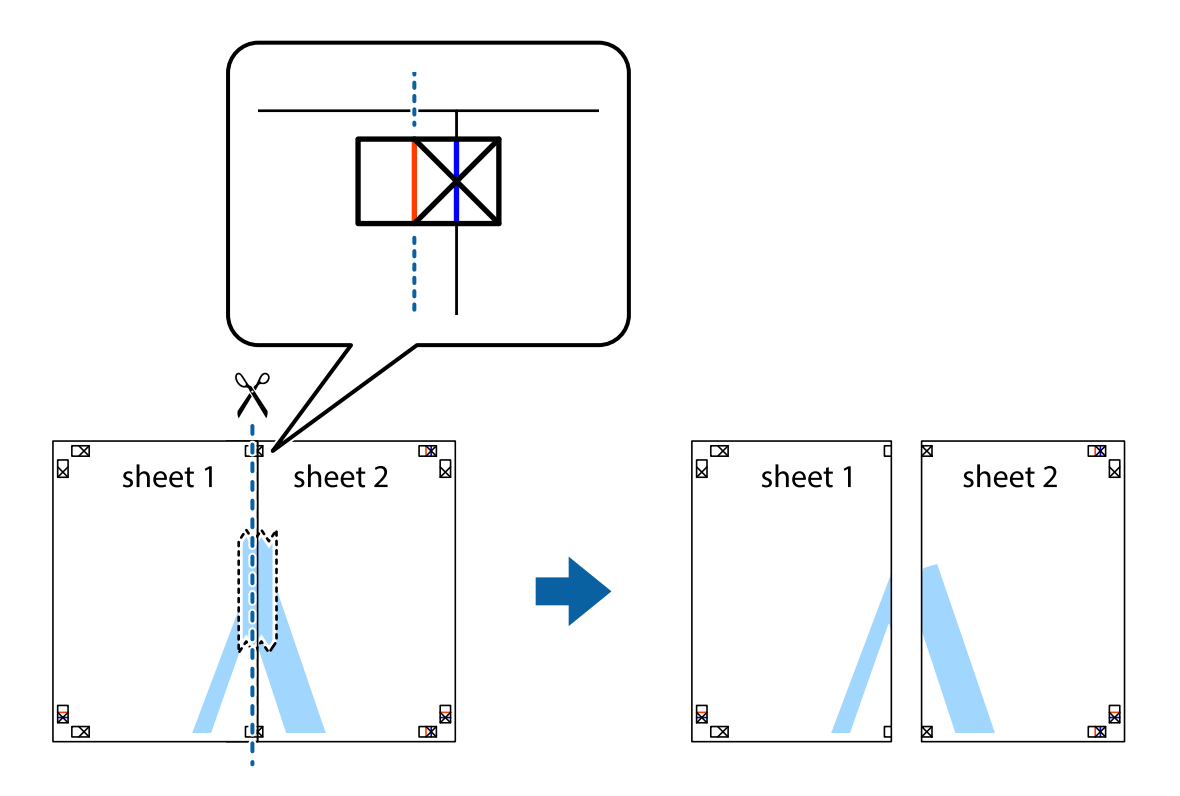

4. Κολλήστε τα φύλλα στο πίσω μέρος με ταινία.

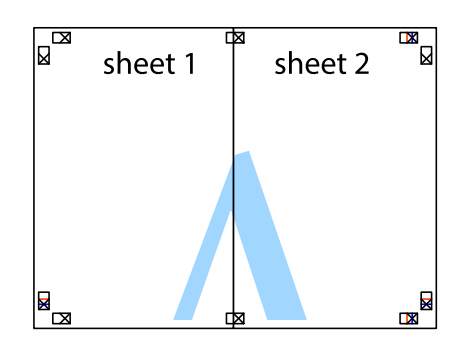

- 5. Επαναλάβετε τα βήματα 1 έως 4 για να κολλήσετε το Sheet 3 και το Sheet 4 μαζί.
- 6. Κόψτε τα περιθώρια του Sheet 1 και του Sheet 2 κατά μήκος της οριζόντιας μπλε γραμμής διαμέσου του κέντρου των σημαδιών σταυρού της αριστερής και της δεξιάς πλευράς.

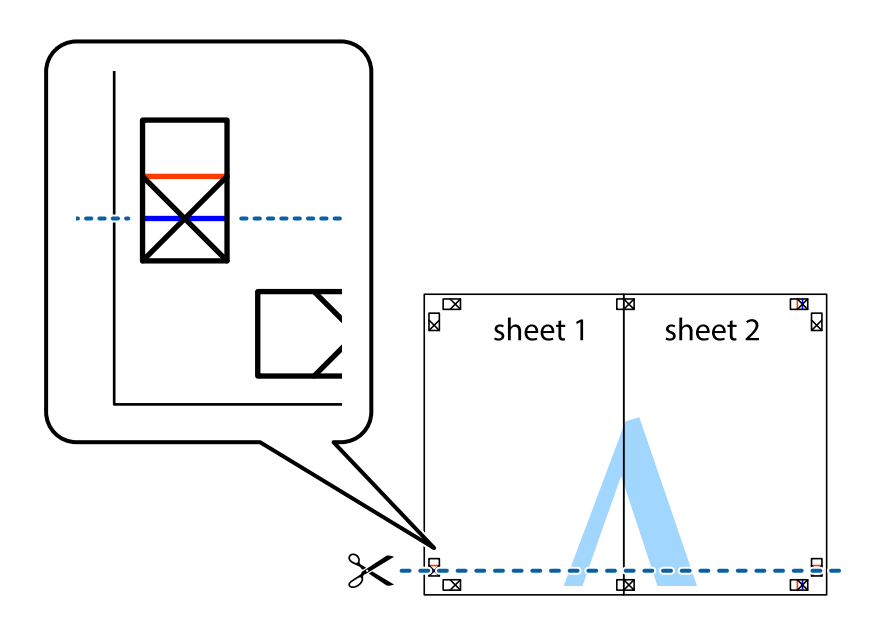

7. Τοποθετήστε την άκρη του Sheet 1 και του Sheet 2 πάνω στο Sheet 3 και το Sheet 4 και στοιχίστε τα σημάδια σταυρού και στη συνέχεια κολλήστε τα προσωρινά από το πίσω μέρος με ταινία.

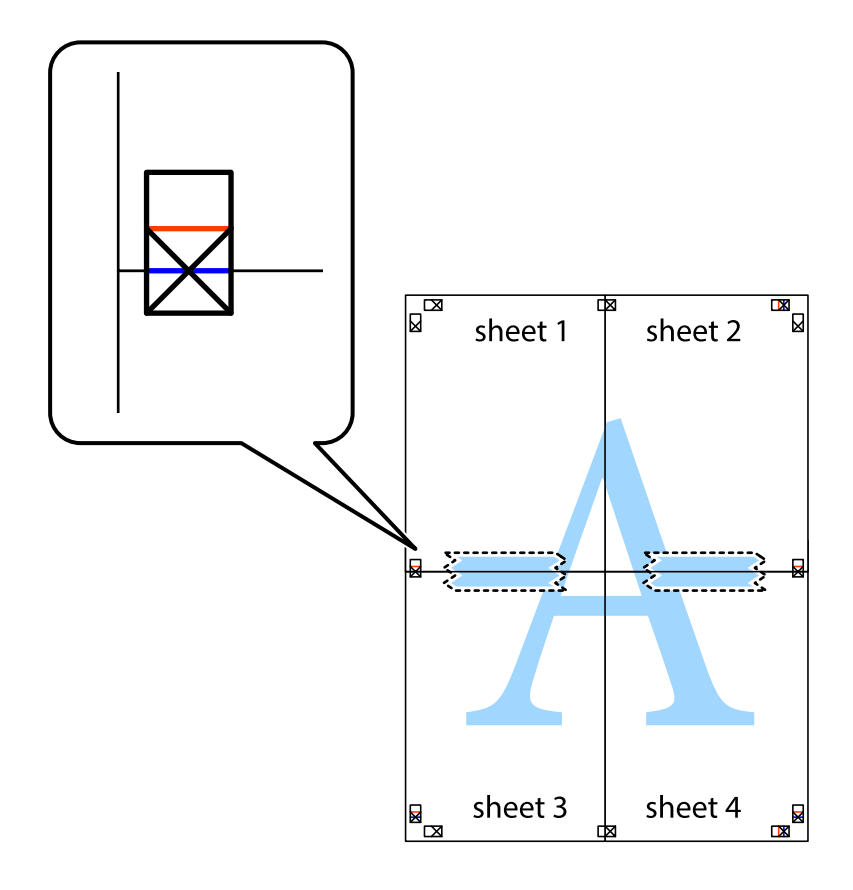

8. Κόψτε τα κολλημένα φύλλα στα δύο κατά μήκος της κόκκινης οριζόντιας γραμμής διαμέσου των σημαδιών στοίχισης (αυτή τη φορά, η γραμμή είναι αυτή πάνω από τα σημάδια σταυρού).

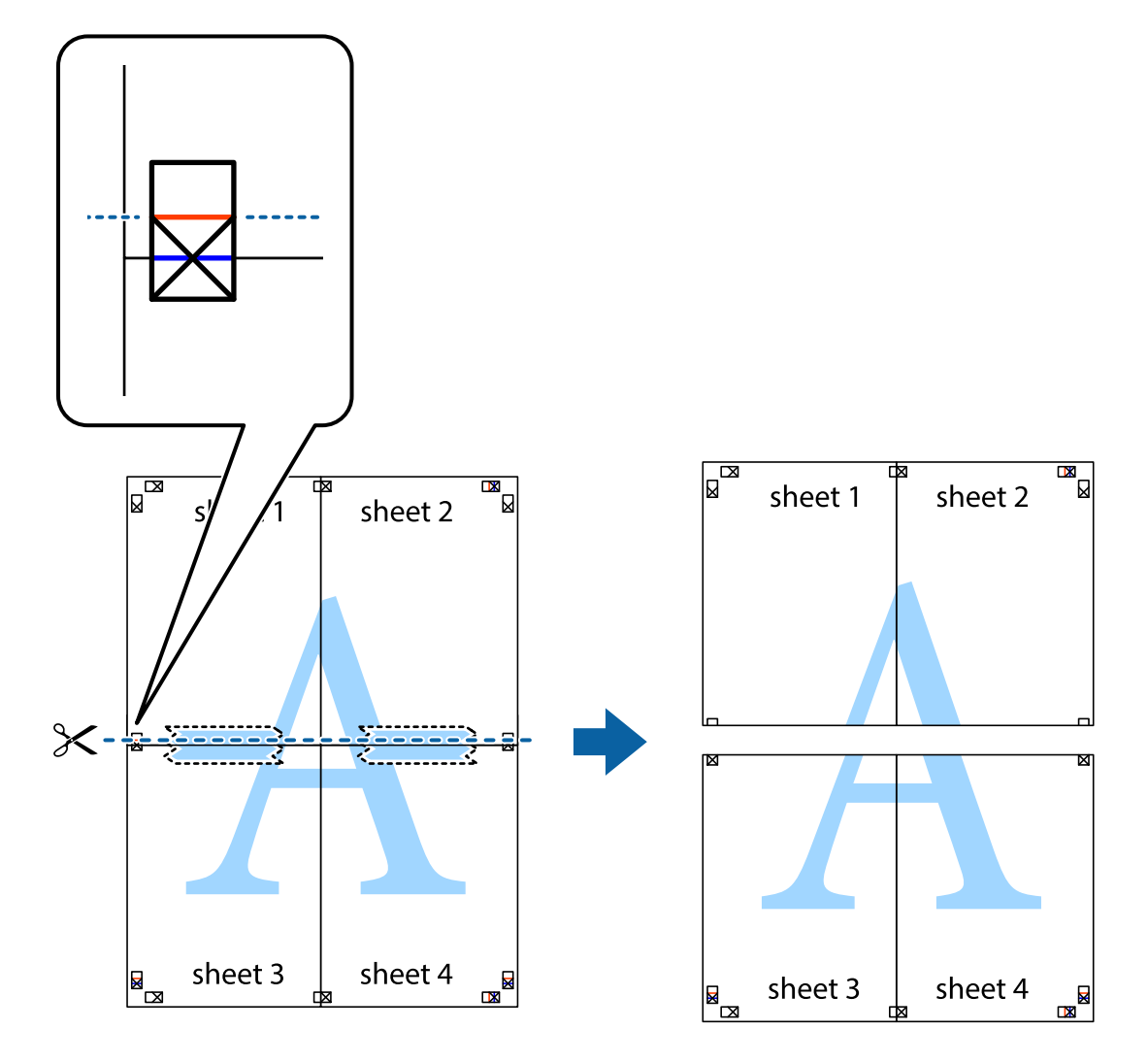

9. Κολλήστε τα φύλλα στο πίσω μέρος με ταινία.

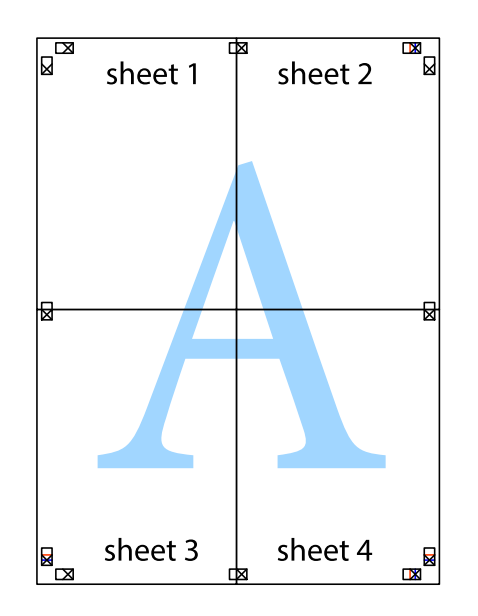

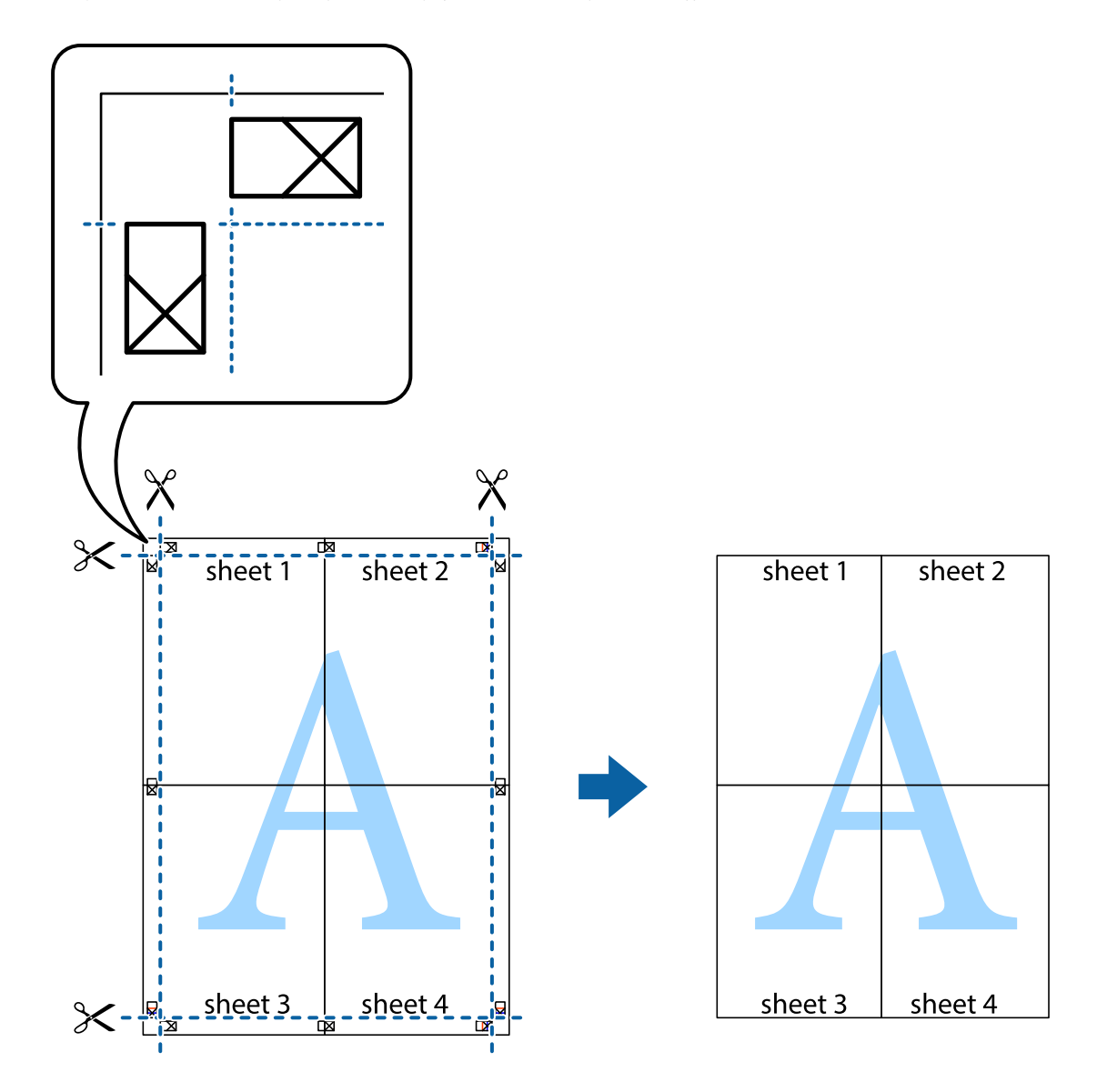

10. Κόψτε τα υπόλοιπα περιθώρια κατά μήκος του εξωτερικού οδηγού.

## **Εκτύπωση μιας Κεφαλίδας και Υποσέλιδου**

Μπορείτε να εκτυπώσετε πληροφορίες, όπως όνομα χρήστη και ημερομηνία εκτύπωσης ως κεφαλίδες ή υποσέλιδα.

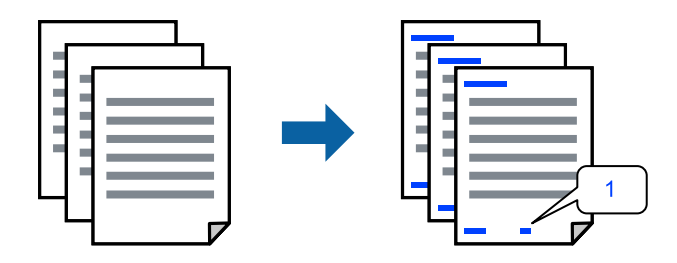

1. Στην καρτέλα **Άλλες επιλογές** του προγράμματος οδήγησης εκτυπωτή, κάντε κλικ στο **Χαρακτηριστικά υδατογραφήματος** και, στη συνέχεια, επιλέξτε το πλαίσιο ελέγχου **Κεφαλίδα/Υποσέλιδο**.

2. Επιλέξτε **Ρυθμίσεις**, επιλέξτε τα στοιχεία που θέλετε να εκτυπώσετε και κάντε κλικ στο OK.

### *Σημείωση:*

- O Για να καθορίσετε τον αριθμό πρώτης σελίδας, επιλέξτε *Αριθμός σελίδας* από τη θέση που θέλετε να εκτυπώσετε στην κεφαλίδα ή στο υποσέλιδο και, στη συνέχεια, επιλέξτε τον αριθμό στο *Αριθμός έναρξης*.
- O Εάν θέλετε να εκτυπώσετε κείμενο στην κεφαλίδα ή στο υποσέλιδο, επιλέξτε τη θέση που θέλετε να εκτυπώσετε και, στη συνέχεια, επιλέξτε *Κείμενο*. Εισαγάγετε το κείμενο που θέλετε να εκτυπώσετε στο πεδίο εισαγωγής κειμένου.
- 3. Ρυθμίστε τα λοιπά στοιχεία στις καρτέλες **Κύριο** και **Άλλες επιλογές** όπως απαιτείται και έπειτα κάντε κλικ στο **OK**.

[«Καρτέλα Κύριο» στη σελίδα 217](#page-216-0)

[«Καρτέλα Άλλες επιλογές» στη σελίδα 219](#page-218-0)

4. Κάντε κλικ στην επιλογή **Εκτύπωση**.

## **Σχετικές πληροφορίες**

- & [«Τοποθέτηση χαρτιού» στη σελίδα 199](#page-198-0)
- $\blacktriangleright$  [«Εκτύπωση με τις εύκολες ρυθμίσεις» στη σελίδα 215](#page-214-0)

## **Εκτύπωση μοτίβου κατά της αντιγραφής**

Μπορείτε να εκτυπώσετε ένα μοτίβο κατά της αντιγραφής στις εκτυπώσεις σας. Κατά την εκτύπωση, δεν εκτυπώνονται τα γράμματα και ολόκληρη η εκτύπωση γίνεται σε πιο ανοιχτή απόχρωση. Τα κρυμμένα γράμματα εμφανίζονται όταν φωτοαντιγράφονται για να ξεχωρίζει εύκολα το πρωτότυπο από τα αντίγραφα.

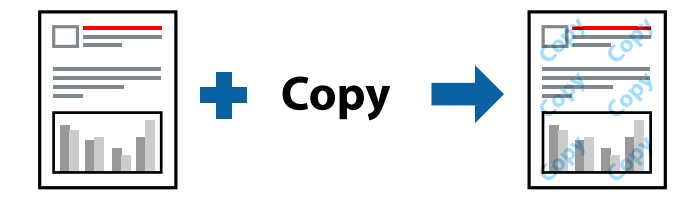

Το Μοτίβο προστασίας από αντιγραφή είναι διαθέσιμο σύμφωνα με τις ακόλουθες προϋποθέσεις:

- O Εκτύπωση 2 όψεων: Όχι
- O Τύπος χαρτιού: Απλό χαρτί, Letterhead, Recycled, Χρώμα, Preprinted, Απλό χαρτί υψηλής ποιότητας, Λεπτό χαρτί, Χοντρό χαρτί 1, Χοντρό χαρτί 2, Χοντρό χαρτί 3 ή Χοντρό χαρτί 4
- O Ποιότητα: Βασική
- O Διόρθωση χρώματος: Αυτόματα

#### *Σημείωση:*

Μπορείτε επίσης να προσθέσετε το δικό σας μοτίβο κατά της αντιγραφής.

- 1. Στην καρτέλα **Άλλες επιλογές** του προγράμματος οδήγησης εκτυπωτή, κάντε κλικ στο **Χαρακτηριστικά υδατογραφήματος** και, στη συνέχεια, επιλέξτε ένα μοτίβο κατά της αντιγραφής.
- 2. Κάντε κλικ στην ενότητα **Ρυθμίσεις** για να αλλάξετε στοιχεία όπως το μέγεθος ή την πυκνότητα του μοτίβου.

3. Ρυθμίστε τα λοιπά στοιχεία στις καρτέλες **Κύριο** και **Άλλες επιλογές** όπως απαιτείται και έπειτα κάντε κλικ στο **OK**.

[«Καρτέλα Κύριο» στη σελίδα 217](#page-216-0) [«Καρτέλα Άλλες επιλογές» στη σελίδα 219](#page-218-0)

4. Κάντε κλικ στην επιλογή **Εκτύπωση**.

## **Σχετικές πληροφορίες**

- & [«Τοποθέτηση χαρτιού» στη σελίδα 199](#page-198-0)
- & [«Εκτύπωση με τις εύκολες ρυθμίσεις» στη σελίδα 215](#page-214-0)

## **Εκτύπωση εργασίας που προστατεύεται με κωδικό πρόσβασης**

Μπορείτε να ορίσετε κωδικό πρόσβασης για μια εργασία εκτύπωσης ώστε η εκτύπωση να ξεκινά μόνο αφού εισαχθεί ο κωδικός πρόσβασης στον πίνακα ελέγχου του εκτυπωτή.

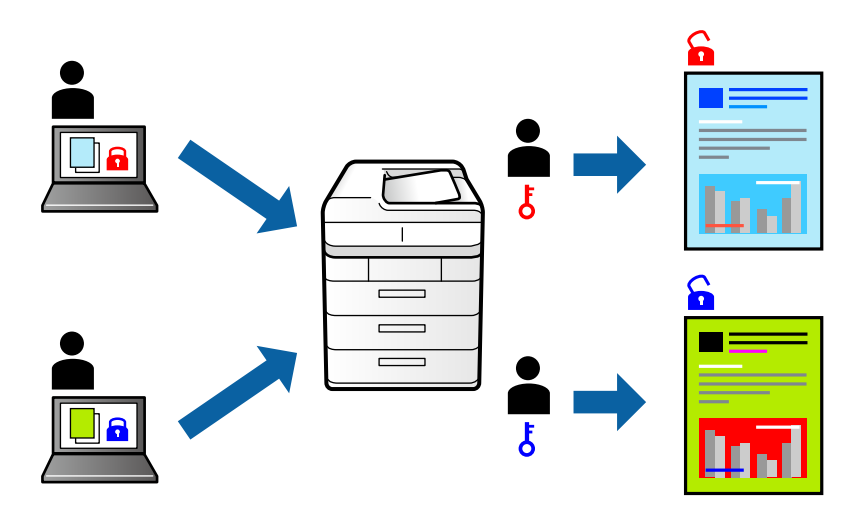

- 1. Στην καρτέλα **Άλλες επιλογές** του προγράμματος οδήγησης εκτυπωτή, επιλέξτε **Εμπιστευτική εργασία** στην επιλογή **Τύπος εργασίας**.
- 2. Εισαγάγετε κωδικό πρόσβασης και, στη συνέχεια, κάντε κλικ στο **OK**.
- 3. Ορίστε τα άλλα στοιχεία όπως πρέπει και, στη συνέχεια, επιλέξτε **OK**.
- 4. Κάντε κλικ στην επιλογή **Εκτύπωση**.
- 5. Για να εκτυπώσετε την εργασία επιλέξτε **Εκτύπ. από εσωτ. μν.** στην αρχική οθόνη του πίνακα ελέγχου του εκτυπωτή. Επιλέξτε την εργασία που θέλετε να εκτυπώσετε και, στη συνέχεια, εισαγάγετε τον κωδικό πρόσβασης.

- & [«Τοποθέτηση χαρτιού» στη σελίδα 199](#page-198-0)
- & [«Εκτύπωση με τις εύκολες ρυθμίσεις» στη σελίδα 215](#page-214-0)

## **Εκτύπωση πολλαπλών αρχείων μαζί**

Το Βασική ταξινόμηση εργασιών σάς επιτρέπει να συνδυάσετε πολλαπλά αρχεία που έχουν δημιουργηθεί από διαφορετικές εφαρμογές και να τα εκτυπώσετε ως ενιαία εργασία εκτύπωσης. Μπορείτε να προσδιορίσετε τις ρυθμίσεις εκτύπωσης για συνδυασμένα αρχεία, όπως διάταξη πολλαπλών σελίδων και εκτύπωση διπλής όψης.

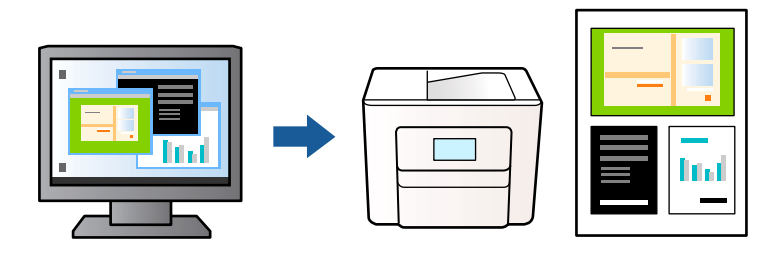

- 1. Στην καρτέλα του προγράμματος οδήγησης εκτυπωτή **Κύριο**, επιλέξτε **Βασική ταξινόμηση εργασιών** και, στη συνέχεια, **OK**.
- 2. Κάντε κλικ στην επιλογή **Εκτύπωση**.

Όταν αρχίζετε την εκτύπωση, εμφανίζεται το παράθυρο Βασική ταξινόμηση εργασιών.

- 3. Με το παράθυρο Βασική ταξινόμηση εργασιών ανοιχτό, ανοίξτε το αρχείο που επιθυμείτε να συνδυάσετε με το τρέχον αρχείο και, στη συνέχεια, επαναλάβετε τα παραπάνω βήματα.
- 4. Όταν επιλέγετε μια εργασία εκτύπωσης που έχει προστεθεί στο Έργο εκτύπωσης Lite στο παράθυρο Βασική ταξινόμηση εργασιών, μπορείτε να επεξεργαστείτε τη διάταξη σελίδας.

#### *Σημείωση:*

Κατά τη συρραφή, κάντε κλικ στο μενού *Αρχείο* και, έπειτα, επιλέξτε *Ρυθμίσεις εκτύπωσης* για να ανοίξετε το πρόγραμμα οδήγησης εκτυπωτή. Στην καρτέλα *Κύριο* κάντε κλικ στο *Επαναφορά προεπιλογών* και, έπειτα, στο *OK* στην εμφανιζόμενη οθόνη. Ενεργοποιήστε το *Εκτύπωση 2 όψεων* και, στη συνέχεια, κάντε κλικ στο *Ρυθμίσεις*. Επιλέξτε *φυλλάδιο*, επιλέξτε *Βιβλιοδεσία στο κέντρο* ή *Βιβλιοδεσία στην άκρη* και έπειτα κάντε κλικ στο *OK*. Κάντε κλικ στο *OK* για να κλείσετε το πρόγραμμα οδήγησης εκτυπωτή.

- O Βιβλιοδεσία στο κέντρο: χρησιμοποιήστε αυτήν τη μέθοδο όταν εκτυπώνετε έναν μικρό αριθμό σελίδων που μπορούν να στοιβαχτούν και να διπλωθούν εύκολα στη μέση.
- O Βιβλιοδεσία στην άκρη. Χρησιμοποιήστε αυτήν τη μέθοδο όταν εκτυπώνετε ένα φύλλο (τέσσερις σελίδες) τη φορά, διπλώνοντας καθένα στη μέση και, στη συνέχεια, τοποθετώντας τα όλα μαζί σε μία στοίβα.
- 5. Κάντε κλικ στο **Εκτύπωση** από το μενού **Αρχείο** για να ξεκινήσει η εκτύπωση.

#### *Σημείωση:*

Εάν κλείσετε το παράθυρο Βασική ταξινόμηση εργασιών πριν προσθέσετε όλα τα δεδομένα εκτύπωσης στο Έργο εκτύπωσης, η εργασία εκτύπωσης με την οποία εργάζεστε τώρα ακυρώνεται. Κάντε κλικ στο *Αποθήκευση* από το μενού *Αρχείο* για να αποθηκεύσετε την τρέχουσα εργασία. Η επέκταση των αποθηκευμένων αρχείων είναι «ecl».

Για να ανοίξετε ένα έργο εκτυπώσεων, κάντε κλικ στο *Βασική ταξινόμηση εργασιών* στην καρτέλα προγράμματος οδήγησης εκτυπωτή *Συντήρηση* για να ανοίξετε το παράθυρο Βασική ταξινόμηση εργασιών. Έπειτα, επιλέξτε *Άνοιγμα* από το μενού *Αρχείο* για να επιλέξετε το αρχείο.

- & [«Τοποθέτηση χαρτιού» στη σελίδα 199](#page-198-0)
- & [«Εκτύπωση με τις εύκολες ρυθμίσεις» στη σελίδα 215](#page-214-0)

## **Εκτύπωση με χρήση της δυνατότητας Έγχρωμη γενική εκτύπωση**

Μπορείτε να ενισχύσετε την ορατότητα κειμένων και εικόνων στις εκτυπώσεις.

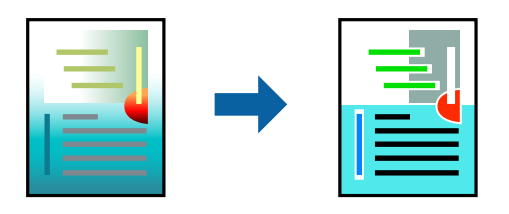

Το Εκτύπωση Color Universal είναι διαθέσιμο μόνο όταν επιλεγούν οι παρακάτω ρυθμίσεις.

- O Τύπος χαρτιού: Απλό χαρτί, Letterhead, Recycled, Χρώμα, Preprinted, Απλό χαρτί υψηλής ποιότητας, Χοντρό χαρτί 1, Χοντρό χαρτί 2, Χοντρό χαρτί 3 ή Χοντρό χαρτί 4
- O Ποιότητα: **Βασική** ή μια υψηλότερη ποιότητα
- O Χρώμα εκτύπωσης: **Χρώμα**
- O Εφαρμογές: Microsoft® Office 2007 ή νεότερη έκδοση
- O Μέγεθος χαρτιού: 96 pts ή μικρότερο
- 1. Στην καρτέλα του προγράμματος οδήγησης εκτυπωτή **Άλλες επιλογές**, επιλέξτε **Επιλογές εικόνας** στη ρύθμιση **Διόρθωση χρώματος**.
- 2. Κάντε μια επιλογή από τη ρύθμιση **Εκτύπωση Color Universal**.
- 3. Επιλέξτε **Επιλογές βελτίωσης…** για να κάνετε επιπλέον ρυθμίσεις.
- 4. Ρυθμίστε τα λοιπά στοιχεία στις καρτέλες **Κύριο** και **Άλλες επιλογές** όπως απαιτείται και έπειτα κάντε κλικ στο **OK**.

[«Καρτέλα Κύριο» στη σελίδα 217](#page-216-0) [«Καρτέλα Άλλες επιλογές» στη σελίδα 219](#page-218-0)

5. Κάντε κλικ στην επιλογή **Εκτύπωση**.

#### *Σημείωση:*

 $\Box$  Ορισμένοι χαρακτήρες μπορεί να αλλοιωθούν με μοτίβα όπως ο «+» να εμφανίζεται ως «±».

- O Μοτίβα εφαρμογών και υπογραμμίσεις μπορεί να αλλοιώσουν το περιεχόμενο που εκτυπώνεται με αυτές τις ρυθμίσεις.
- $\Box$  Η ποιότητα εκτύπωσης μπορεί να μειωθεί σε φωτογραφίες και άλλες εικόνες όταν χρησιμοποιείτε τις ρυθμίσεις Εκτύπωση Color Universal.
- O Η εκτύπωση καθυστερεί όταν χρησιμοποιείτε τις ρυθμίσεις Εκτύπωση Color Universal.

- & [«Τοποθέτηση χαρτιού» στη σελίδα 199](#page-198-0)
- & [«Εκτύπωση με τις εύκολες ρυθμίσεις» στη σελίδα 215](#page-214-0)

## **Προσαρμογή του χρώματος εκτύπωσης**

Μπορείτε να προσαρμόσετε τα χρώματα που χρησιμοποιούνται στην εργασία εκτύπωσης. Αυτές οι προσαρμογές δεν εφαρμόζονται στα πρωτότυπα δεδομένα.

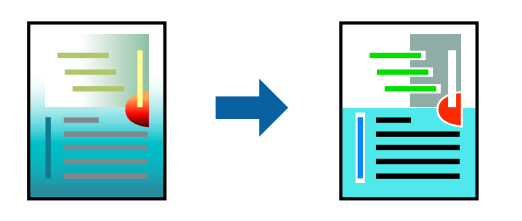

Με τη ρύθμιση **PhotoEnhance** δημιουργούνται ευκρινέστερες εικόνες με πιο ζωντανά χρώματα με την αυτόματη προσαρμογή της αντίθεσης, του κορεσμού και της φωτεινότητας των δεδομένων της πρωτότυπης εικόνας.

## *Σημείωση:*

Το *PhotoEnhance* προσαρμόζει το χρώμα αναλύοντας τη θέση του θέματος. Επομένως, εάν έχετε αλλάξει τη θέση του θέματος πραγματοποιώντας σμίκρυνση, μεγέθυνση, περικοπή ή περιστροφή της εικόνας, το χρώμα ενδέχεται να αλλάξει χωρίς προειδοποίηση. Εάν η εικόνα βρίσκεται εκτός εστίασης, ο τόνος ενδέχεται να μην είναι φυσικός. Εάν το χρώμα έχει αλλάξει ή γίνεται μη φυσικό, εκτυπώστε σε λειτουργία διαφορετική από τη λειτουργία *PhotoEnhance*.

- 1. Στην καρτέλα **Άλλες επιλογές** του προγράμματος οδήγησης εκτυπωτή, επιλέξτε τη μέθοδο διόρθωσης χρώματος από τη ρύθμιση **Διόρθωση χρώματος**.
	- O Αυτόματα: αυτή η ρύθμιση προσαρμόζει αυτόματα την απόχρωση ώστε να συμφωνεί με τον τύπο χαρτιού και τις ρυθμίσεις ποιότητας εκτύπωσης.
	- O Προσαρμογή: κάντε κλικ στην επιλογή **Για προχωρημένους**, μπορείτε να κάνετε τις δικές σας ρυθμίσεις.
- 2. Ρυθμίστε τα λοιπά στοιχεία στις καρτέλες **Κύριο** και **Άλλες επιλογές** όπως απαιτείται και έπειτα κάντε κλικ στο **OK**.

[«Καρτέλα Κύριο» στη σελίδα 217](#page-216-0)

[«Καρτέλα Άλλες επιλογές» στη σελίδα 219](#page-218-0)

3. Κάντε κλικ στην επιλογή **Εκτύπωση**.

## **Σχετικές πληροφορίες**

- & [«Τοποθέτηση χαρτιού» στη σελίδα 199](#page-198-0)
- & [«Εκτύπωση με τις εύκολες ρυθμίσεις» στη σελίδα 215](#page-214-0)

# **Εκτύπωση για να τονιστούν λεπτές γραμμές**

Μπορείτε να πυκνώσετε λεπτές γραμμές που είναι πολύ λεπτές για εκτύπωση.

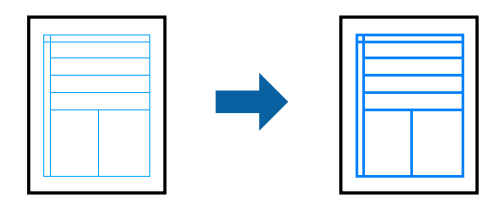

1. Στην καρτέλα του προγράμματος οδήγησης εκτυπωτή **Άλλες επιλογές**, επιλέξτε **Επιλογές εικόνας** στη ρύθμιση **Διόρθωση χρώματος**.

- 2. Επιλέξτε **Τονισμός λεπτών γραμμών**.
- 3. Ρυθμίστε τα λοιπά στοιχεία στις καρτέλες **Κύριο** και **Άλλες επιλογές** όπως απαιτείται και έπειτα κάντε κλικ στο **OK**.
- 4. Κάντε κλικ στην επιλογή **Εκτύπωση**.

- & [«Τοποθέτηση χαρτιού» στη σελίδα 199](#page-198-0)
- & [«Εκτύπωση με τις εύκολες ρυθμίσεις» στη σελίδα 215](#page-214-0)

## **Εκτύπωση ευκρινών καθαρών γραμμικών**

Εάν δεν είναι δυνατή η ορθή ανάγνωση του γραμμικού κώδικα, μπορείτε να εκτυπώσετε καθαρά χρησιμοποιώντας μειωμένη διαρροή μελανιού. Ενεργοποιήστε αυτήν τη λειτουργία μόνο εάν ο γραμμικός κώδικας που εκτυπώσατε δεν μπορεί να σαρωθεί.

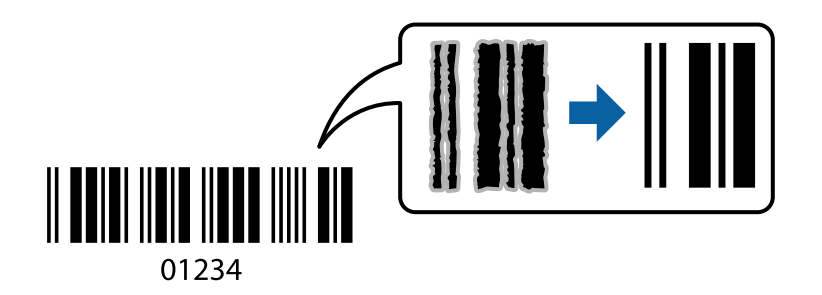

### *Σημείωση:*

Η απαλοιφή θολώματος ενδέχεται να μην είναι πάντα δυνατή, ανάλογα με τις περιστάσεις.

- 1. Στην καρτέλα του προγράμματος οδήγησης εκτυπωτή **Συντήρηση**, επιλέξτε **Πρόσθετες ρυθμίσεις** και, στη συνέχεια, επιλέξτε **Λειτουργία γραμμικού κώδικα**.
- 2. Ρυθμίστε τα λοιπά στοιχεία στις καρτέλες **Κύριο** και **Άλλες επιλογές** όπως απαιτείται και έπειτα κάντε κλικ στο **OK**.

[«Καρτέλα Κύριο» στη σελίδα 217](#page-216-0)

[«Καρτέλα Άλλες επιλογές» στη σελίδα 219](#page-218-0)

3. Κάντε κλικ στην επιλογή **Εκτύπωση**.

## **Σχετικές πληροφορίες**

- & [«Τοποθέτηση χαρτιού» στη σελίδα 199](#page-198-0)
- & [«Εκτύπωση με τις εύκολες ρυθμίσεις» στη σελίδα 215](#page-214-0)

## **Εκτύπωση με χρήση αποθηκευμένων ομάδων**

Σας επιτρέπει να ορίζετε Σετ εκτύπωσης και να ταξινομείτε την εκτύπωση ανά ομάδα. Ανατρέξτε στα εξής για περισσότερες λεπτομέρειες.

<span id="page-240-0"></span>& [«Εκτύπωση χρησιμοποιώντας αποθηκευμένες ομάδες \(Υπολογιστής\)» στη σελίδα 400](#page-399-0)

# **Εκτύπωση εγγράφου με χρήση του προγράμματος οδήγησης εκτυπωτή PostScript (Windows)**

Ένα πρόγραμμα οδήγησης εκτυπωτή PostScript είναι ένα πρόγραμμα οδήγησης που παρέχει εντολές εκτύπωσης σε έναν εκτυπωτή μέσω της γλώσσας περιγραφής σελίδων PostScript.

1. Ανοίξτε το αρχείο που θέλετε να εκτυπώσετε.

Τοποθετήστε χαρτί στον εκτυπωτή εάν δεν έχει ήδη τοποθετηθεί.

- 2. Επιλέξτε **Εκτύπωση** ή **Ρύθμιση εκτύπωσης** από το μενού **Αρχείο**
- 3. Επιλέξτε τον εκτυπωτή σας.
- 4. Επιλέξτε **Προτιμήσεις** ή **Ιδιότητες** για να αποκτήσετε πρόσβαση στο παράθυρο του προγράμματος οδήγησης του εκτυπωτή.

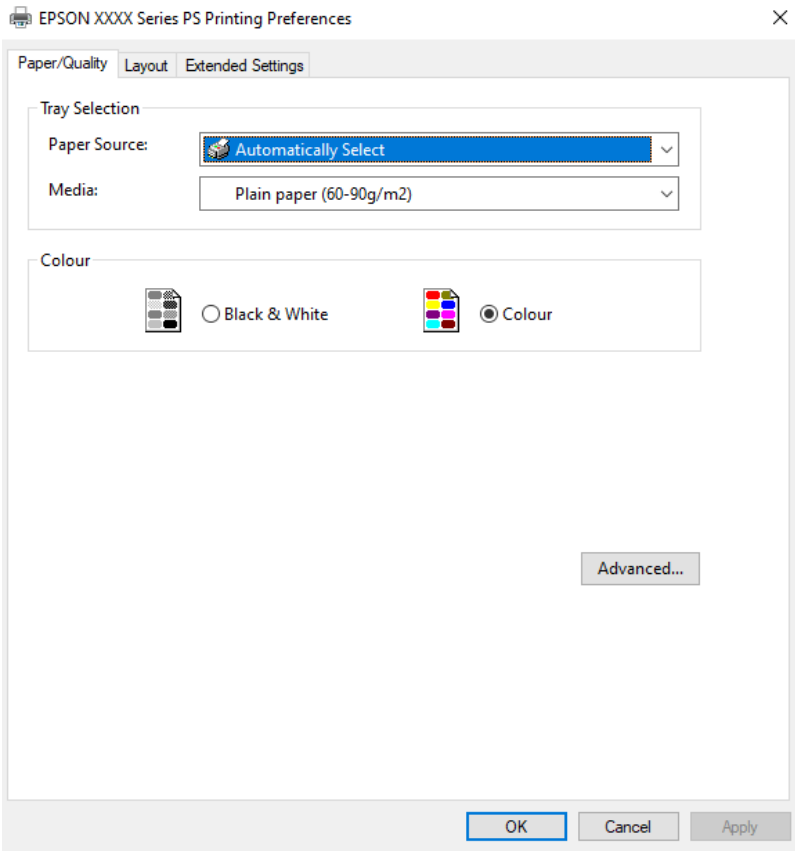

5. Αλλάξτε τις ρυθμίσεις εάν χρειαστεί.

Δείτε τις επιλογές μενού για το πρόγραμμα οδήγησης εκτυπωτή για λεπτομέρειες.

- 6. Κάντε κλικ στο **OK** για να κλείσετε το πρόγραμμα οδήγησης εκτυπωτή για στοιχεία.
- 7. Κάντε κλικ στην επιλογή **Εκτύπωση**.

- & [«Διαθέσιμο χαρτί και δυνατότητες» στη σελίδα 495](#page-494-0)
- & [«Τοποθέτηση χαρτιού» στη σελίδα 199](#page-198-0)
- & [«Λίστα τύπων χαρτιού» στη σελίδα 198](#page-197-0)
- & «Καρτέλα Χαρτί/Ποιότητα» στη σελίδα 242
- & «Καρτέλα διάταξης» στη σελίδα 242

## **Επιλογές μενού για το Πρόγραμμα οδήγησης εκτυπωτή PostScript**

Ανοίξτε το παράθυρο εκτύπωσης σε μια εφαρμογή, επιλέξτε τον εκτυπωτή και, στη συνέχεια, μεταβείτε στο παράθυρο του προγράμματος οδήγησης του εκτυπωτή.

#### *Σημείωση:*

Τα μενού ποικίλλουν ανάλογα με τη επιλογή σας.

## *Καρτέλα Χαρτί/Ποιότητα*

## Επιλογή δίσκου:

Επιλέξτε την προέλευση χαρτιού και τα μέσα.

#### Προέλευση χαρτιού:

Επιλέξτε την προέλευση χαρτιού από την οποία τροφοδοτείται το χαρτί.

Επιλέξτε **Αυτόματη επιλογή** προκειμένου να επιλέγεται αυτόματα η προέλευση χαρτιού που έχει επιλεγεί στο **Ρύθμιση χαρτιού** στον εκτυπωτή.

## Μέσα:

Επιλέξτε τον τύπο χαρτιού εκτύπωσης. Εάν επιλέξετε **Μη καθορισμένο**, η εκτύπωση εκτελείται από την προέλευση χαρτιού για την οποία έχει οριστεί ο τύπος χαρτιού στα παρακάτω στις ρυθμίσεις του εκτυπωτή.

Απλό χαρτί, Recycled, Απλό χαρτί υψηλής ποιότητας

Ωστόσο, το χαρτί δεν μπορεί να τροφοδοτηθεί από μια προέλευση χαρτιού για την οποία η προέλευση χαρτιού έχει οριστεί σε απενεργοποιημένη στο **Ρυθμίσεις αυτόματης επιλογής** του εκτυπωτή.

## Χρώμα:

Επιλέξτε το χρώμα για την εργασία εκτύπωσής σας.

## *Καρτέλα διάταξης*

#### Προσανατολισμός:

Επιλέξτε τον προσανατολισμό που θέλετε να χρησιμοποιήσετε για εκτύπωση.

## Εκτύπωση διπλής όψης:

Σας επιτρέπει την εκτύπωση διπλής όψης.

#### Σειρά σελίδων:

Επιλέξτε να εκτυπώσετε από την πρώτη ή την τελευταία σελίδα. Εάν επιλέξετε **Έναρξη από την τελευταία σελίδα**, οι σελίδες στοιβάζονται στη σωστή σειρά βάσει του αριθμού της σελίδας μετά την εκτύπωση.

#### Μορφή σελίδας:

#### Σελίδες ανά φύλλο:

Διάταξη σελίδων ανά φύλλο:

Σας επιτρέπει να προσδιορίσετε τη διάταξη σελίδων όταν εκτυπώνετε πολλές σελίδες σε ένα φύλλο.

#### Φυλλάδιο:

Βιβλιοδεσία φυλλαδίου:

Επιλέξτε τη θέση βιβλιοδεσίας φυλλαδίου.

#### Περιγράμματα σχεδίασης:

Επιλέξτε το εάν θέλετε να τοποθετήσετε μια γραμμή περιγράμματος για κάθε σελίδα όταν εκτυπώνετε πολλές σελίδες σε ένα φύλλο ή όταν δημιουργείτε ένα φυλλάδιο.

## *Καρτέλα Extended Settings*

#### Job Settings:

Αν η χρήση του εκτυπωτή έχει περιοριστεί από τον διαχειριστή, η εκτύπωση είναι διαθέσιμη αφού καταχωρήσετε τον λογαριασμό σας στο πρόγραμμα οδήγησης του εκτυπωτή. Επικοινωνήστε με τον διαχειριστή για τον λογαριασμό χρήστη σας.

#### Save Access Control settings:

Σας επιτρέπει να πληκτρολογήσετε όνομα χρήστη και κωδικό πρόσβασης.

#### User Name:

Εισαγάγετε ένα όνομα χρήστη.

#### Password:

Εισαγάγετε έναν κωδικό πρόσβασης.

#### Reserve Job Settings:

Πραγματοποιήστε ρυθμίσεις για εργασίες εκτύπωσης που έχουν αποθηκευθεί στη μνήμη του εκτυπωτή σας.

#### Reserve Job Settings:

Σας επιτρέπει να πραγματοποιήσετε ρυθμίσεις για **Reserve Job Settings**, **Verify Job**, **Re-Print Job**, ή **Confidential Job**.

## Verify Job:

Κατά την εκτύπωση πολλαπλών αντιγράφων, σας επιτρέπεται η εκτύπωση ενός αντιγράφου για να ελέγξετε το περιεχόμενο. Για εκτύπωση μετά το δεύτερο αντίγραφο, λειτουργήστε τον πίνακα ελέγχου του εκτυπωτή.

#### Re-Print Job:

Σας επιτρέπει να αποθηκεύσετε την εργασία εκτύπωσης στη μνήμη του εκτυπωτή. Μπορείτε να ξεκινήσετε την εκτύπωση λειτουργώντας τον πίνακα ελέγχου του εκτυπωτή.

### Confidential Job:

Επιλέξτε **Confidential Job** και εισαγάγετε τον κωδικό πρόσβασης. Ο εκτυπωτής δεν θα εκτυπώσει έως ότου εισαγάγετε τον κωδικό πρόσβασης στον πίνακα ελέγχου του εκτυπωτή.

#### User Name:

Εισαγάγετε ένα όνομα χρήστη.

#### Job Name:

Εισαγάγετε ένα όνομα εργασίας.

### Password:

Εισαγάγετε τον κωδικό πρόσβασης εμπιστευτικής εργασίας.

## *Προηγμένες επιλογές*

#### Χαρτί/Έξοδος:

Επιλέξτε το μέγεθος χαρτιού και τον αριθμό αντιγράφων.

#### Μέγεθος χαρτιού:

Επιλέξτε το μέγεθος χαρτιού για εκτύπωση.

#### Αριθμός αντιτύπων:

Ορίστε τον αριθμό αντιγράφων που θέλετε να εκτυπωθούν.

### Γραφικό:

Ορίστε τα ακόλουθα στοιχεία μενού.

#### Διαχείριση χρωμάτων εικόνας:

Επιλέξτε τη μέθοδο ICM ή πρόθεση.

#### Κλίμακα:

Σας επιτρέπει να μειώσετε ή μεγεθύνετε το έγγραφο.

#### Γραμματοσειρά TrueType:

Ορίζει την αντικατάσταση γραμματοσειράς σε γραμματοσειρά TrueType.

## Επιλογές εγγράφου:

Προηγμένες δυνατότητες εκτύπωσης:

Σας επιτρέπει να πραγματοποιήσετε λεπτομερείς ρυθμίσεις για δυνατότητες εκτύπωσης.

#### Επιλογές PostScript:

Σας επιτρέπει να πραγματοποιήσετε προαιρετικές ρυθμίσεις.

#### <span id="page-244-0"></span>Δυνατότητες εκτυπωτή:

Ορίστε τα ακόλουθα στοιχεία μενού.

#### Color Mode:

Επιλέξτε εάν θα πραγματοποιήσετε μονόχρωμη ή έγχρωμη εκτύπωση.

#### Press Simulation:

Μπορείτε να επιλέξετε χρώμα μελανιού CMYK για προσομοίωση όταν εκτυπώνετε αναπαράγοντας το χρώμα μελανιού CMYK του πατήματος μετατόπισης.

#### Ink Save Mode:

Εξοικονομεί μελάνι μειώνοντας την πυκνότητα εκτύπωσης.

#### Rotate by 180º:

Περιστρέφει τα δεδομένα κατά 180 μοίρες πριν την εκτύπωση.

## **Εκτύπωση από έναν υπολογιστή — Mac OS**

## **Εκτύπωση με τις εύκολες ρυθμίσεις**

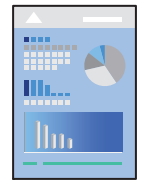

#### *Σημείωση:*

Οι λειτουργίες και οι οθόνες διαφέρουν ανάλογα με την εφαρμογή. Ανατρέξτε στη βοήθεια της εφαρμογής για λεπτομέρειες.

1. Τοποθετήστε χαρτί στον εκτυπωτή.

[«Τοποθέτηση χαρτιού» στη σελίδα 199](#page-198-0)

- 2. Ανοίξτε το αρχείο που θέλετε να εκτυπώσετε.
- 3. Επιλέξτε **Εκτύπωση** από το μενού **Αρχείο**, ή κάποια άλλη εντολή, για πρόσβαση στο παράθυρο διαλόγου εκτύπωσης.

Εάν χρειαστεί, κάντε κλικ στην επιλογή **Προβολή λεπτομερειών** ή ▼ για επέκταση του παραθύρου εκτύπωσης.

4. Επιλέξτε τον εκτυπωτή σας.

5. Επιλέξτε **Ρυθμίσεις εκτύπωσης** από το αναδυόμενο μενού.

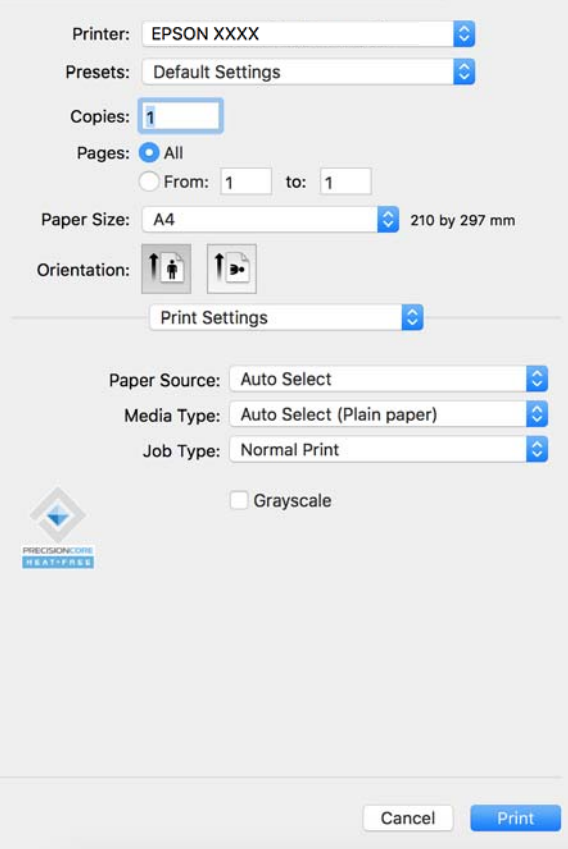

#### *Σημείωση:*

Αν το μενού *Ρυθμίσεις εκτύπωσης* δεν εμφανίζεται σε macOS Catalina (10.15) ή μεταγενέστερη έκδοση, macOS High Sierra (10.13), macOS Sierra (10.12), OS X El Capitan (10.11), OS X Yosemite (10.10), OS X Mavericks (10.9), ο οδηγός εκτυπωτή Epson δεν έχει εγκατασταθεί σωστά. Ενεργοποιήστε το από το παρακάτω μενού.

Επιλέξτε *Προτιμήσεις συστήματος* (ή *Ρυθμίσεις συστήματος*) από το μενού Apple > *Εκτυπωτές και σαρωτές* (ή *Εκτύπωση και σάρωση*, *Εκτύπωση και φαξ*), καταργήστε τον εκτυπωτή και, στη συνέχεια, προσθέστε τον ξανά. Ανατρέξτε στις παρακάτω οδηγίες για να προσθέσετε έναν εκτυπωτή.

[«Προσθήκη ενός γνήσιου εκτυπωτή Epson \(μόνο για Mac OS\)» στη σελίδα 415](#page-414-0)

Το macOS Mojave (10.14) δεν μπορεί να αποκτήσει πρόσβαση στο *Ρυθμίσεις εκτύπωσης* σε εφαρμογές της Apple, όπως το TextEdit.

6. Αλλάξτε τις ρυθμίσεις εάν χρειαστεί.

Δείτε τις επιλογές μενού για το πρόγραμμα οδήγησης εκτυπωτή για λεπτομέρειες.

#### *Σημείωση:*

Εάν θέλετε να αποθηκεύσετε το έγγραφο που θα εκτυπωθεί στον χώρο αποθήκευσης, επιλέξτε *Ρυθμίσεις εκτύπωσης* από το αναδυόμενο μενού, επιλέξτε *Αποθήκευση στη μνήμη και εκτύπωση* ως την *Τύπος εργασίας* και, στη συνέχεια, ορίστε τον προορισμό αποθήκευσης.

<span id="page-246-0"></span>7. Κάντε κλικ στην επιλογή **Εκτύπωση**.

#### *Σημείωση:*

Εάν θέλετε να ακυρώσετε την εκτύπωση, κάντε κλικ στο εικονίδιο εκτυπωτή στον υπολογιστή σας στο *Αγκύρωση*.

Επιλέξτε την εργασία που θέλετε να ακυρώσετε και, στη συνέγεια, κάντε κλικ στο  $\infty$  δίπλα στον μετρητή προόδου. Ωστόσο, δεν μπορείτε να ακυρώσετε μια εργασία εκτύπωσης από τον υπολογιστή εάν έχει αποσταλεί πλήρως στον εκτυπωτή. Σε αυτήν την περίπτωση, ακυρώστε την εργασία εκτύπωσης χρησιμοποιώντας τον πίνακα ελέγχου του εκτυπωτή.

## **Σχετικές πληροφορίες**

- & [«Διαθέσιμο χαρτί και δυνατότητες» στη σελίδα 495](#page-494-0)
- & [«Λίστα τύπων χαρτιού» στη σελίδα 198](#page-197-0)
- & «Επιλογές μενού για το Πρόγραμμα οδήγησης εκτυπωτή» στη σελίδα 247

## *Επιλογές μενού για το Πρόγραμμα οδήγησης εκτυπωτή*

Ανοίξτε το παράθυρο εκτύπωσης σε μια εφαρμογή, επιλέξτε τον εκτυπωτή και, στη συνέχεια, μεταβείτε στο παράθυρο του προγράμματος οδήγησης του εκτυπωτή.

#### *Σημείωση:*

Τα μενού ποικίλλουν ανάλογα με τη επιλογή σας.

## **Επιλογές μενού για διάταξη**

#### Σελίδες ανά φύλλο:

Επιλέξτε τον αριθμό σελίδων προς εκτύπωση σε ένα φύλλο.

### Προσανατολισμός διάταξης:

Καθορίστε τη σειρά εκτύπωσης των σελίδων.

#### Περιθώριο:

Εκτυπώνει ένα περιθώριο γύρω από τις σελίδες.

## Προσανατολισμός εκτύπωσης αντίστροφης σειράς:

Περιστρέφει τις σελίδες κατά 180 μοίρες πριν την εκτύπωση. Επιλέξτε αυτό το στοιχείο όταν εκτυπώνετε σε χαρτί, όπως π.χ. φάκελοι που τοποθετούνται με συγκεκριμένη κατεύθυνση στον εκτυπωτή.

#### Γυρίστε ανάποδα οριζόντια:

Αντιστρέφει μια εικόνα για εκτύπωση όπως θα φαινόταν σε έναν καθρέφτη.

### **Επιλογές μενού για Αντιστοίχιση χρωμάτων**

### ColorSync/EPSON Color Controls:

Επιλέξτε τη μέθοδο προσαρμογής χρωμάτων. Αυτές οι επιλογές προσαρμόζουν τα χρώματα μεταξύ του εκτυπωτή και της οθόνης υπολογιστή για να ελαχιστοποιούνται οι χρωματικές διαφορές.

## **Επιλογές μενού για τον Χειρισμό χαρτιού**

## Συρραφή σελίδων:

Εκτύπωση εγγράφων πολλαπλών σελίδων με συρραφή σε σειρά και ταξινομημένων σε ομάδες.

## Σελίδες για εκτύπωση:

Επιλέξτε να εκτυπώσετε μόνο τις μονές ή ζυγές σελίδες.

## Σειρά σελίδων:

Επιλέξτε να εκτυπώσετε από την πρώτη ή την τελευταία σελίδα.

## Προσαρμογή στο μέγεθος του χαρτιού:

Εκτυπώνει με προσαρμογή στο μέγεθος χαρτιού που τοποθετήσατε.

O Μέγεθος χαρτιού προορισμού:

Επιλέξτε το μέγεθος χαρτιού για εκτύπωση.

O Σμίκρυνση μόνο:

Επιλέξτε όταν επιθυμείτε να μειώσετε το μέγεθος μόνο εάν τα εκτυπωμένα δεδομένα είναι πολύ μεγάλα για το μέγεθος χαρτιού που έχει τοποθετηθεί στον εκτυπωτή.

## **Επιλογές μενού για το εξώφυλλο**

Ανάλογα με την έκδοση λειτουργικού συστήματος, αυτό το μενού μπορεί να μην εμφανίζεται.

Εκτύπωση εξωφύλλου:

Επιλέξτε εάν θα εκτυπώσετε ένα εξώφυλλο. Όταν επιθυμείτε να προσθέσετε ένα οπισθόφυλλο, επιλέξτε **Μετά το έγγραφο**.

## Τύπος Εξωφύλλου:

Επιλέξτε τα περιεχόμενα του εξωφύλλου.

## **Επιλογές μενού για Ρυθμίσεις εκτύπωσης**

Τροφοδοσία χαρτιού:

Επιλέξτε την προέλευση χαρτιού από την οποία τροφοδοτείται το χαρτί. Επιλέξτε **Αυτόματη επιλογή** για την αυτόματη επιλογή της προέλευσης χαρτιού που έχει οριστεί στις ρυθμίσεις εκτύπωσης του εκτυπωτή.

## Τύπος μέσου:

Επιλέξτε τον τύπο χαρτιού εκτύπωσης. Εάν επιλέξετε **Αυτόματη επιλογή (απλό χαρτί)**, η εκτύπωση εκτελείται από την προέλευση χαρτιού για την οποία έχει οριστεί ο τύπος χαρτιού στα παρακάτω στις ρυθμίσεις του εκτυπωτή.

Απλό χαρτί, Recycled, Απλό χαρτί υψηλής ποιότητας

Ωστόσο, το χαρτί δεν μπορεί να τροφοδοτηθεί από μια προέλευση χαρτιού για την οποία η προέλευση χαρτιού έχει οριστεί σε απενεργοποιημένη στο **Ρυθμίσεις αυτόματης επιλογής** του εκτυπωτή.

## Τύπος εργασίας:

Αποθηκεύστε την εργασία εκτύπωσης στον χώρο αποθήκευσης που ορίζεται στις **Ρυθμίσεις αποθήκευσης** της οθόνης βοηθητικού προγράμματος ή αποθηκεύστε και εκτυπώστε.

## Κλίμακα γκρι:

Επιλέξτε για ασπρόμαυρη εκτύπωση ή εκτύπωση στις αποχρώσεις του γκρι.

## **Επιλογές μενού για Επιλογές χρωμάτων**

## Μη αυτόμ. ρυθμίσεις:

Προσαρμόζει το χρώμα χειροκίνητα. Στο στοιχείο **Σύνθετες ρυθμίσεις** μπορείτε να επιλέξετε λεπτομερείς ρυθμίσεις.

## PhotoEnhance:

Δημιουργούνται ευκρινέστερες εικόνες με πιο ζωντανά χρώματα με την αυτόματη προσαρμογή της αντίθεσης, του κορεσμού και της φωτεινότητας των δεδομένων της πρωτότυπης εικόνας.

## Όχι (Χωρίς ρύθμιση χρώματος):

Εκτυπώστε χωρίς καμία ενίσχυση ή προσαρμογή του χρώματος.

## **Επιλογές μενού για τη Διαμόρφωση χαρτιού**

### Πυκνότητα εκτύπωσης:

Μειώστε την πυκνότητα εκτύπωσης για πιο απαλή εκτύπωση κατά την εκτύπωση φωτογραφιών με πυκνά δεδομένα.

### **Επιλογές μενού για Ρυθμίσεις εκτύπωσης δύο όψεων**

#### Εκτύπωση δύο όψεων:

Εκτυπώνει και στις δύο όψεις του χαρτιού.

#### Φυλλάδιο:

- O Βιβλιοδεσία στο κέντρο: χρησιμοποιήστε αυτήν τη μέθοδο όταν εκτυπώνετε έναν μικρό αριθμό σελίδων που μπορούν να στοιβαχτούν και να διπλωθούν εύκολα στη μέση.
- O Βιβλιοδεσία στην άκρη. Χρησιμοποιήστε αυτήν τη μέθοδο όταν εκτυπώνετε ένα φύλλο (τέσσερις σελίδες) τη φορά, διπλώνοντας καθένα στη μέση και, στη συνέχεια, τοποθετώντας τα όλα μαζί σε μία στοίβα.

## Ρυθμίσεις βιβλιοδεσίας:

Επιλέξτε τη θέση βιβλιοδεσίας του χαρτιού.

# **Προσθήκη προεπιλογών εκτύπωσης για εύκολη εκτύπωση**

Εάν δημιουργήσετε τη δική σας προεπιλογή εκτύπωσης των συχνά χρησιμοποιούμενων ρυθμίσεων εκτύπωσης στο πρόγραμμα οδήγησης του εκτυπωτή, μπορείτε να εκτυπώσετε εύκολα επιλέγοντας την προεπιλογή εκτύπωσης από τη λίστα.

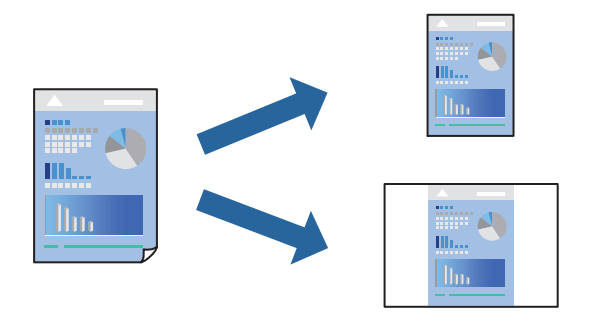

- 1. Ορίστε κάθε στοιχείο όπως **Ρυθμίσεις εκτύπωσης** και **Διάταξη** (**Μέγεθος χαρτιού**, **Τύπος μέσου** και ούτω καθεξής).
- 2. Επιλέξτε τις **Προεπιλογές** για να αποθηκεύσετε τις τρέχουσες ρυθμίσεις ως προεπιλογή.
- 3. Κάντε κλικ στο **OK**.

#### *Σημείωση:*

Για να διαγράψετε μια προεπιλογή που έχετε προσθέσει, κάντε κλικ στα στοιχεία *Προεπιλογές* > *Εμφάνιση προεπιλογών*, επιλέξτε το όνομα της προεπιλογής που θέλετε να διαγράψετε από τη λίστα και, στη συνέχεια, διαγράψτε την.

4. Κάντε κλικ στην επιλογή **Εκτύπωση**.

Την επόμενη φορά που θέλετε να εκτυπώσετε με τις ίδιες ρυθμίσεις, επιλέξτε το καταχωρημένο όνομα προεπιλογής από τις **Προεπιλογές**.

## **Σχετικές πληροφορίες**

- & [«Τοποθέτηση χαρτιού» στη σελίδα 199](#page-198-0)
- & [«Εκτύπωση με τις εύκολες ρυθμίσεις» στη σελίδα 245](#page-244-0)

# **Εκτύπωση διπλής όψης**

Μπορείτε να εκτυπώσετε και στις δύο πλευρές του χαρτιού.

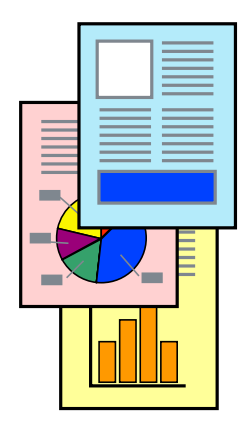

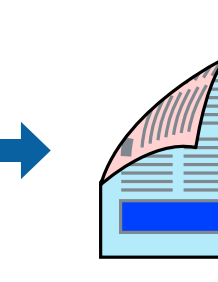

## *Σημείωση:*

O Εάν δεν χρησιμοποιήσετε χαρτί κατάλληλο για εκτύπωση διπλής όψης, η ποιότητα εκτύπωσης μπορεί να μειωθεί και να προκύψουν εμπλοκές χαρτιού.

[«Χαρτί για εκτύπωση διπλής όψης» στη σελίδα 499](#page-498-0)

- O Ανάλογα με το χαρτί και τα δεδομένα, το μελάνι μπορεί να βγει στην άλλη πλευρά του χαρτιού.
- 1. Επιλέξτε **Ρυθμίσεις εκτύπωσης δύο όψεων** από το αναδυόμενο μενού.
- 2. Επιλέξτε τα δεσίματα στο στοιχείο **Εκτύπωση δύο όψεων**.
- 3. Ρυθμίστε τα υπόλοιπα στοιχεία όπως απαιτείται.
- 4. Κάντε κλικ στην επιλογή **Εκτύπωση**.

## **Σχετικές πληροφορίες**

- & [«Διαθέσιμο χαρτί και δυνατότητες» στη σελίδα 495](#page-494-0)
- & [«Τοποθέτηση χαρτιού» στη σελίδα 199](#page-198-0)
- & [«Εκτύπωση με τις εύκολες ρυθμίσεις» στη σελίδα 245](#page-244-0)

## **Εκτύπωση πολλαπλών σελίδων σε ένα φύλλο**

Μπορείτε να εκτυπώσετε αρκετές σελίδες δεδομένων σε ένα φύλλο χαρτιού.

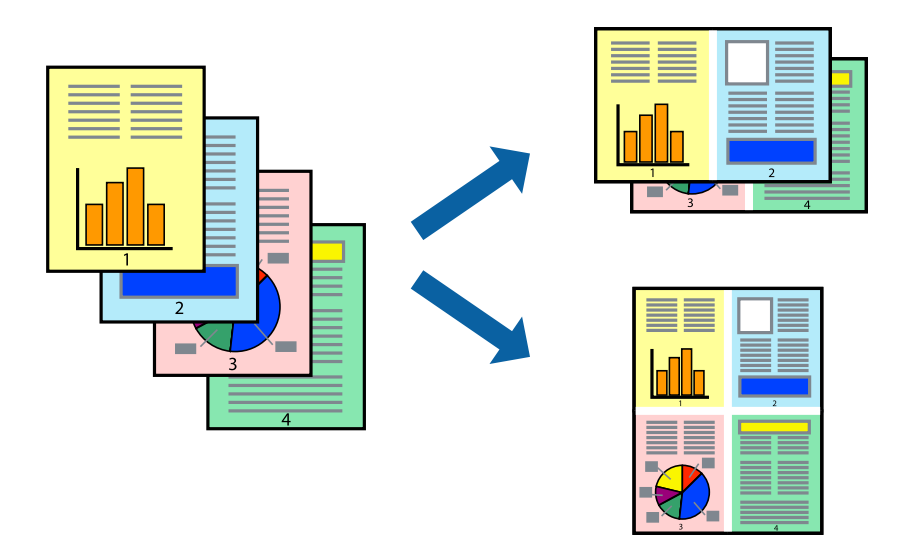

- 1. Επιλέξτε **Διάταξη** από το αναδυόμενο μενού.
- 2. Ρυθμίστε τον αριθμό των σελίδων στο στοιχείο **Σελίδες ανά φύλλο**, την **Κατεύθυνση διάταξης** (σειρά σελίδων) και τα **Περιθώριο**.

[«Επιλογές μενού για διάταξη» στη σελίδα 247](#page-246-0)

- 3. Ρυθμίστε τα υπόλοιπα στοιχεία όπως απαιτείται.
- 4. Κάντε κλικ στην επιλογή **Εκτύπωση**.

- & [«Τοποθέτηση χαρτιού» στη σελίδα 199](#page-198-0)
- & [«Εκτύπωση με τις εύκολες ρυθμίσεις» στη σελίδα 245](#page-244-0)

# **Εκτύπωση με προσαρμογή στο μέγεθος χαρτιού**

Επιλέξτε το μέγεθος χαρτιού που τοποθετήσατε στον εκτυπωτή ως τη ρύθμιση Μέγεθος χαρτιού προορισμού.

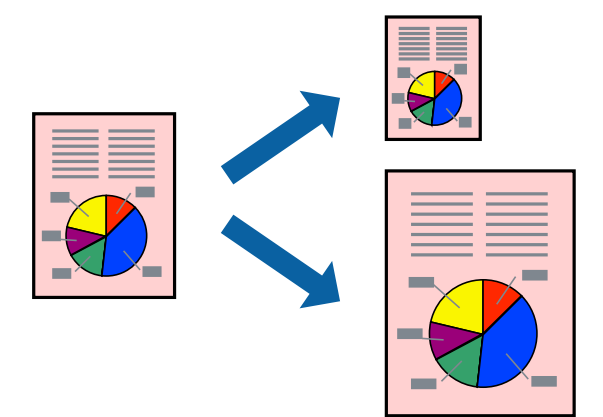

- 1. Επιλέξτε το μέγεθος του χαρτιού στο οποίο ρυθμίζετε την εφαρμογή ως τη ρύθμιση **Μέγεθος χαρτιού**.
- 2. Επιλέξτε **Διαχείριση χαρτιού** από το αναδυόμενο μενού.
- 3. Επιλέξτε **Προσαρμογή στο μέγεθος του χαρτιού**.
- 4. Επιλέξτε το μέγεθος χαρτιού που τοποθετήσατε στον εκτυπωτή ως τη ρύθμιση **Μέγεθος χαρτιού προορισμού**.
- 5. Ρυθμίστε τα υπόλοιπα στοιχεία όπως απαιτείται.
- 6. Κάντε κλικ στην επιλογή **Εκτύπωση**.

- & [«Τοποθέτηση χαρτιού» στη σελίδα 199](#page-198-0)
- & [«Εκτύπωση με τις εύκολες ρυθμίσεις» στη σελίδα 245](#page-244-0)
### **Εκτύπωση ενός σμικρυμένου ή μεγεθυμένου εγγράφου σε οποιαδήποτε μεγέθυνση**

Μπορείτε να ελαττώσετε ή να αυξήσετε το μέγεθος ενός εγγράφου κατά ένα καθορισμένο ποσοστό.

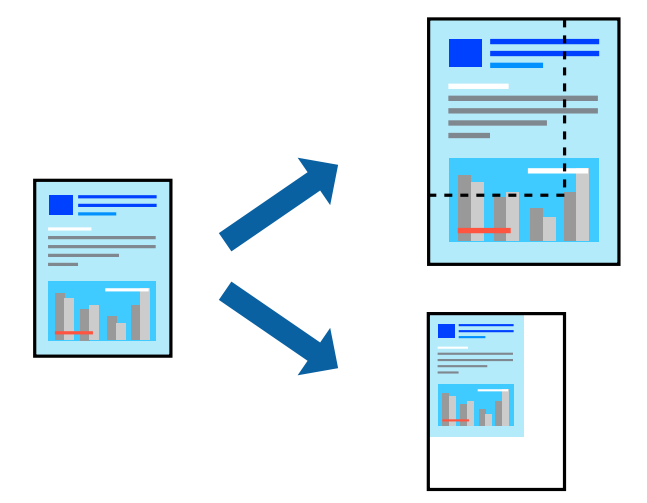

### *Σημείωση:*

Οι λειτουργίες διαφέρουν ανάλογα με την εφαρμογή. Ανατρέξτε στη βοήθεια της εφαρμογής για λεπτομέρειες.

- 1. Κάντε μία από τις ενέργειες που ακολουθούν.
	- O Επιλέξτε **Εκτύπωση** από το μενού **Αρχείο** της εφαρμογής. Κάντε κλικ στο **Διαμόρφωση σελίδας** και, έπειτα, επιλέξτε τον εκτυπωτή σας στο **Μορφή για**. Επιλέξτε το μέγεθος δεδομένων που θα εκτυπωθούν από το **Μέγεθος χαρτιού**, εισαγάγετε ένα ποσοστό στην **Κλίμακα** και, έπειτα, κάντε κλικ στο **OK**.
	- O Επιλέξτε **Διαμόρφωση σελίδας** από το μενού **Αρχείο** της εφαρμογής. Επιλέξτε τον εκτυπωτή σας στο **Μορφή για**. Επιλέξτε το μέγεθος δεδομένων που θα εκτυπωθούν από το **Μέγεθος χαρτιού**, εισαγάγετε ένα ποσοστό στην **Κλίμακα** και, έπειτα, κάντε κλικ στο **OK**. Επιλέξτε **Εκτύπωση** από το μενού **Αρχείο**.
- 2. Επιλέξτε τον εκτυπωτή σας στον **Εκτυπωτή**.
- 3. Ρυθμίστε τα υπόλοιπα στοιχεία όπως απαιτείται.
- 4. Κάντε κλικ στην επιλογή **Εκτύπωση**.

### **Σχετικές πληροφορίες**

- & [«Τοποθέτηση χαρτιού» στη σελίδα 199](#page-198-0)
- & [«Εκτύπωση με τις εύκολες ρυθμίσεις» στη σελίδα 245](#page-244-0)

### <span id="page-253-0"></span>**Προσαρμογή του χρώματος εκτύπωσης**

Μπορείτε να προσαρμόσετε τα χρώματα που χρησιμοποιούνται στην εργασία εκτύπωσης. Αυτές οι προσαρμογές δεν εφαρμόζονται στα πρωτότυπα δεδομένα.

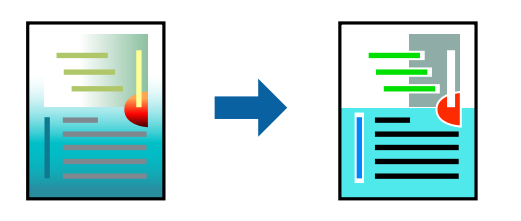

Με τη ρύθμιση **PhotoEnhance** δημιουργούνται ευκρινέστερες εικόνες με πιο ζωντανά χρώματα με την αυτόματη προσαρμογή της αντίθεσης, του κορεσμού και της φωτεινότητας των δεδομένων της πρωτότυπης εικόνας.

### *Σημείωση:*

Το *PhotoEnhance* προσαρμόζει το χρώμα αναλύοντας τη θέση του θέματος. Επομένως, εάν έχετε αλλάξει τη θέση του θέματος πραγματοποιώντας σμίκρυνση, μεγέθυνση, περικοπή ή περιστροφή της εικόνας, το χρώμα ενδέχεται να αλλάξει χωρίς προειδοποίηση. Εάν η εικόνα βρίσκεται εκτός εστίασης, ο τόνος ενδέχεται να μην είναι φυσικός. Εάν το χρώμα έχει αλλάξει ή γίνεται μη φυσικό, εκτυπώστε σε λειτουργία διαφορετική από τη λειτουργία *PhotoEnhance*.

- 1. Επιλέξτε **Αντιστοίχιση χρωμάτων** από το αναδυόμενο μενού και, στη συνέχεια, επιλέξτε το στοιχείο **EPSON Color Controls**.
- 2. Επιλέξτε **Επιλογές χρωμάτων** από το αναδυόμενο μενού και έπειτα κάποια από τις διαθέσιμες επιλογές.
- 3. Κάντε κλικ στο βέλος δίπλα από την επιλογή **Σύνθετες ρυθμίσεις** και επιλέξτε στις κατάλληλες ρυθμίσεις.
- 4. Ρυθμίστε τα υπόλοιπα στοιχεία όπως απαιτείται.
- 5. Κάντε κλικ στην επιλογή **Εκτύπωση**.

### **Σχετικές πληροφορίες**

- & [«Τοποθέτηση χαρτιού» στη σελίδα 199](#page-198-0)
- & [«Εκτύπωση με τις εύκολες ρυθμίσεις» στη σελίδα 245](#page-244-0)

### **Εκτύπωση από το πρόγραμμα οδήγησης εκτυπωτή PostScript στα Mac OS**

Ένα πρόγραμμα οδήγησης εκτυπωτή PostScript είναι ένα πρόγραμμα οδήγησης που παρέχει εντολές εκτύπωσης σε έναν εκτυπωτή μέσω της γλώσσας περιγραφής σελίδων PostScript.

1. Ανοίξτε το αρχείο που θέλετε να εκτυπώσετε.

Τοποθετήστε χαρτί στον εκτυπωτή αν δεν έχει ήδη τοποθετηθεί.

2. Επιλέξτε **Εκτύπωση** ή **Ρύθμιση εκτύπωσης** από το μενού **Αρχείο**.

Εάν χρειαστεί, κάντε κλικ στην επιλογή **Προβολή λεπτομερειών** ή ▼ για επέκταση του παραθύρου εκτύπωσης.

3. Επιλέξτε τον εκτυπωτή σας.

4. Επιλέξτε **Δυνατότητες εκτυπωτή** από το αναδυόμενο μενού.

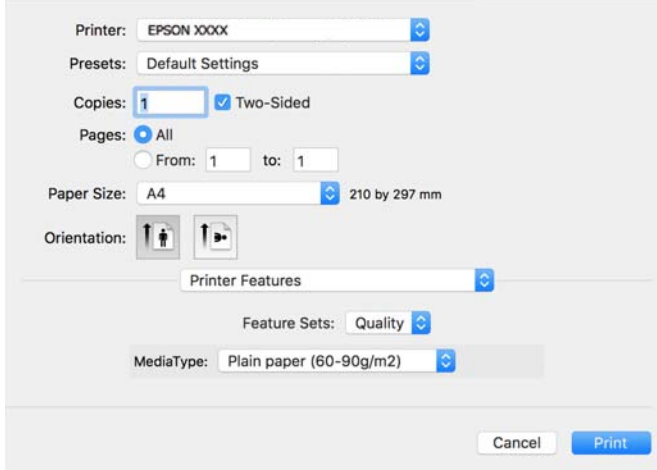

5. Αλλάξτε τις ρυθμίσεις εάν χρειαστεί.

Δείτε τις επιλογές μενού για το πρόγραμμα οδήγησης εκτυπωτή για λεπτομέρειες.

6. Κάντε κλικ στην επιλογή **Εκτύπωση**.

### **Σχετικές πληροφορίες**

- & [«Διαθέσιμο χαρτί και δυνατότητες» στη σελίδα 495](#page-494-0)
- & [«Τοποθέτηση χαρτιού» στη σελίδα 199](#page-198-0)
- & [«Λίστα τύπων χαρτιού» στη σελίδα 198](#page-197-0)
- & [«Επιλογές μενού για δυνατότητες εκτυπωτή» στη σελίδα 257](#page-256-0)

### **Επιλογές μενού για το Πρόγραμμα οδήγησης εκτυπωτή PostScript**

Ανοίξτε το παράθυρο εκτύπωσης σε μια εφαρμογή, επιλέξτε τον εκτυπωτή και, στη συνέχεια, μεταβείτε στο παράθυρο του προγράμματος οδήγησης του εκτυπωτή.

#### *Σημείωση:*

Τα μενού ποικίλλουν ανάλογα με τη επιλογή σας.

### *Επιλογές μενού για διάταξη*

Σελίδες ανά φύλλο:

Επιλέξτε τον αριθμό σελίδων προς εκτύπωση σε ένα φύλλο.

### Προσανατολισμός διάταξης:

Καθορίστε τη σειρά εκτύπωσης των σελίδων.

### Περιθώριο:

Εκτυπώνει ένα περιθώριο γύρω από τις σελίδες.

### Διπλή όψη:

Σας επιτρέπει την εκτύπωση διπλής όψης.

### Προσανατολισμός εκτύπωσης αντίστροφης σειράς:

Περιστρέφει τις σελίδες κατά 180 μοίρες πριν την εκτύπωση.

### Γυρίστε ανάποδα οριζόντια:

Αντιστρέφει την εικόνα για εκτύπωση όπως θα φαινόταν σε έναν καθρέφτη.

### *Επιλογές μενού για Αντιστοίχιση χρωμάτων*

#### ColorSync/στον εκτυπωτή:

Επιλέξτε τη μέθοδο προσαρμογής χρωμάτων. Αυτές οι επιλογές προσαρμόζουν το χρώμα μεταξύ του εκτυπωτή και της οθόνης υπολογιστή για να ελαχιστοποιούνται οι χρωματικές διαφορές.

### *Επιλογές μενού για τον Χειρισμό χαρτιού*

#### Συρραφή σελίδων:

Εκτύπωση εγγράφων πολλαπλών σελίδων με συρραφή σε σειρά και ταξινομημένων σε ομάδες.

### Σελίδες για εκτύπωση:

Επιλέξτε να εκτυπώσετε μόνο τις μονές ή ζυγές σελίδες.

### Σειρά σελίδων:

Επιλέξτε να εκτυπώσετε από την πρώτη ή την τελευταία σελίδα.

#### Προσαρμογή στο μέγεθος του χαρτιού:

Εκτυπώνει με προσαρμογή στο μέγεθος χαρτιού που τοποθετήσατε.

#### Μέγεθος χαρτιού προορισμού:

Επιλέξτε το μέγεθος χαρτιού για εκτύπωση.

#### Σμίκρυνση μόνο:

Επιλέξτε όταν μειώνεται το μέγεθος του εγγράφου.

### *Επιλογές μενού για την Τροφοδοσία χαρτιού*

Επιλέξτε την προέλευση χαρτιού από την οποία τροφοδοτείται το χαρτί.

### Όλες οι σελίδες από:

Επιλέγοντας **Αυτόματη επιλογή**, επιλέγεται αυτόματα η προέλευση χαρτιού που ταιριάζει στη ρύθμιση **Ρύθμιση χαρτιού** στον εκτυπωτή.

#### Πρώτη σελίδα από/υπόλοιπες από:

Μπορείτε επίσης να επιλέξετε την προέλευση χαρτιού για σελίδα.

### <span id="page-256-0"></span>*Επιλογές μενού για το Εξώφυλλο*

#### Εκτύπωση εξωφύλλου:

Επιλέξτε εάν θα εκτυπώσετε ένα εξώφυλλο. Όταν επιθυμείτε να προσθέσετε ένα οπισθόφυλλο, επιλέξτε **Μετά το έγγραφο**.

### Τύπος Εξωφύλλου:

Επιλέξτε τα περιεχόμενα του εξωφύλλου.

### *Επιλογές μενού για ρυθμίσεις εργασίας*

### **Εμπιστευτική εργασία:**

Σας επιτρέπει να εισάγετε έναν κωδικό πρόσβασης στην εργασία εκτύπωσης.

### Όνομα χρήστη:

Εισαγάγετε ένα όνομα χρήστη.

### Όνομα εργασίας:

Εισαγάγετε ένα όνομα εργασίας.

#### Κωδικός πρόσβασης:

Εισαγάγετε έναν κωδικό πρόσβασης.

### *Επιλογές μενού για δυνατότητες εκτυπωτή*

### Ομάδες δυνατοτήτων:

Quality:

#### Media Type:

Επιλέξτε τον τύπο χαρτιού εκτύπωσης. Εάν επιλέξετε **Μη καθορισμένο**, η εκτύπωση εκτελείται από την προέλευση χαρτιού για την οποία έχει οριστεί ο τύπος χαρτιού στα παρακάτω στις ρυθμίσεις του εκτυπωτή.

Απλό χαρτί, Recycled, Απλό χαρτί υψηλής ποιότητας

Ωστόσο, το χαρτί δεν μπορεί να τροφοδοτηθεί από μια προέλευση χαρτιού για την οποία η προέλευση χαρτιού έχει οριστεί σε απενεργοποιημένη στο **Ρυθμίσεις αυτόματης επιλογής** του εκτυπωτή.

### Χρώμα:

#### Color Mode:

Επιλέξτε αν θα πραγματοποιήσετε μονόχρωμη ή έγχρωμη εκτύπωση.

#### Press Simulation:

Μπορείτε να επιλέξετε χρώμα μελανιού CMYK για προσομοίωση όταν εκτυπώνετε αναπαράγοντας το χρώμα μελανιού CMYK του πατήματος μετατόπισης.

Άλλα:

Ink Save Mode:

Εξοικονομεί μελάνι μειώνοντας την πυκνότητα εκτύπωσης.

## **Εκτύπωση αρχείων PDF από συσκευή μνήμης**

Μπορείτε να εκτυπώσετε αρχεία PDF από μια συσκευή μνήμης που είναι συνδεδεμένη στον εκτυπωτή.

### *Σημείωση:*

Ορισμένοι τύποι και μεγέθη χαρτιού δεν μπορούν να χρησιμοποιηθούν για την εκτύπωση αρχείων PDF.

1. Συνδέστε τη συσκευή μνήμης στη θύρα USB εξωτερικής διασύνδεσης του εκτυπωτή.

[«Εισαγωγή μιας εξωτερικής συσκευής USB» στη σελίδα 212](#page-211-0)

- 2. Επιλέξτε **Συσκευή μνήμης** στην αρχική οθόνη.
- 3. Επιλέξτε **PDF**.
- 4. Επιλέξτε το αρχείο.
- 5. Πατήστε  $\lozenge$ .

#### *Σημείωση:*

Για να αποθηκεύσετε δεδομένα εκτύπωσης στον χώρο αποθήκευσης, επιλέξτε *Αποθήκευση αρχείων* και πραγματοποιήστε τις ρυθμίσεις αποθήκευσης. Επιλέξτε *Ρύθμιση* για να επιλέξετε εάν θα πραγματοποιείται εκτύπωση δεδομένων ταυτόχρονα ή όχι.

### **Βασικές επιλογές μενού για τις ρυθμίσεις PDF**

Από το πιο πρόσφ. ως το πιο παλ./Από το πιο παλ. ως το πιο πρόσφ.:

Αλλάζει τη σειρά των αρχείων.

### Ρύθμιση χαρτιού.:

Ορίστε τις ρυθμίσεις προέλευσης χαρτιού, με τις οποίες θέλετε να εκτυπώσετε.

### Διπλής όψης:

Επιλέξτε **Ενερ.** για εκτύπωση διπλής όψης των αρχείων PDF. Μπορείτε επίσης να επιλέξετε τη μέθοδο βιβλιοδεσίας στη ρύθμιση **Βιβλιοδεσία (Αντίγραφο)**.

### Σειρά εκτύπωσης:

Επιλέξτε τη σειρά για την εκτύπωση πολυσέλιδων αρχείων .

#### Χρώμα:

Επιλέξτε μια ρύθμιση χρώματος, εάν εκτυπώνετε συνήθως σε **Α&Μ** ή **Χρώμα**.

### <span id="page-258-0"></span>**Προηγμένες επιλογές μενού για τις ρυθμίσεις PDF**

### Τελείωμα:

Επιλέξτε **Συρραφή (Σειρά σελίδων)** για εκτύπωση εγγράφων πολλαπλών σελίδων συρραμμένων σε σειρά και ταξινομημένων σε ομάδες. Επιλέξτε **Ομάδα (Ίδιες σελίδες)** για εκτύπωση εγγράφων πολλαπλών σελίδων, λαμβάνοντας τις ίδιες αριθμημένες σελίδες ως ομάδα.

### Αποθήκευση αρχείων:

Μπορείτε να αποθηκεύσετε τα δεδομένα εκτύπωσης στον χώρο αποθήκευσης.

O Ρύθμιση:

Επιλέξτε εάν θα αποθηκεύσετε ή όχι τα δεδομένα εκτύπωσης μόνο στον χώρο αποθήκευσης.

O Φάκελος (απαιτείται):

Επιλέξτε τον φάκελο για την αποθήκευση των δεδομένων εκτύπωσης.

O Όνομα αρχείου:

Ορίστε το όνομα αρχείου.

O Κωδικός πρόσβασης αρχείου:

Ορίστε τον κωδικό πρόσβασης για να επιλέξετε το αρχείο.

O Όνομα χρήστη: Ορίστε το όνομα χρήστη.

### **Εκτύπωση εγγράφων από έξυπνες συσκευές**

Μπορείτε να εκτυπώσετε έγγραφα από μια έξυπνη συσκευή, όπως ένα smartphone ή tablet.

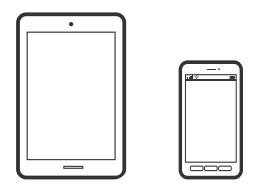

### **Εκτύπωση χρησιμοποιώντας το Epson Smart Panel**

Το Epson Smart Panel είναι μια εφαρμογή που σας επιτρέπει να εκτελείτε εύκολα εργασίες εκτύπωσης, συμπεριλαμβανομένης εκτύπωσης, αντιγραφής ή σάρωσης από μια έξυπνη συσκευή, όπως ένα smartphone ή tablet. Μπορείτε να συνδέσετε τον εκτυπωτή και την έξυπνη συσκευή μέσω ασύρματου δικτύου, να ελέγχετε τα επίπεδα μελανιού και την κατάσταση του εκτυπωτή και να αναζητάτε λύσεις σε περίπτωση εμφάνισης σφάλματος. Μπορείτε επίσης να δημιουργείτε αντίγραφα εύκολα καταχωρώντας ένα πρότυπο αντιγραφής.

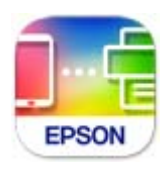

Εγκαταστήστε το Epson Smart Panel από την παρακάτω διεύθυνση URL ή χρησιμοποιώντας τον κωδικό QR.

<https://support.epson.net/smpdl/>

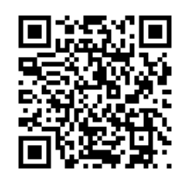

Εκκινήστε το Epson Smart Panel και, στη συνέχεια, επιλέξτε το μενού εκτύπωσης στην αρχική οθόνη.

### **Εκτύπωση εγγράφων με το AirPrint**

Το AirPrint επιτρέπει την άμεση ασύρματη εκτύπωση από iPhone, iPad, iPod touch και Mac χωρίς την ανάγκη εγκατάστασης προγραμμάτων οδήγησης ή λήψης λογισμικού.

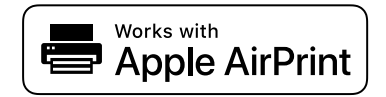

### *Σημείωση:*

Εάν έχετε απενεργοποιήσει τα μηνύματα ρύθμισης παραμέτρων χαρτιού στον πίνακα ελέγχου του εκτυπωτή, δεν μπορείτε να χρησιμοποιήσετε το AirPrint. Δείτε τον παρακάτω σύνδεσμο, για να ενεργοποιήσετε τα μηνύματα, εφόσον χρειάζεται.

1. Ρυθμίστε τον εκτυπωτή σας για ασύρματη εκτύπωση. Δείτε το σύνδεσμο παρακάτω.

### [https://epson.sn](https://epson.sn/?q=2)

- 2. Συνδέστε τη συσκευή Apple στο ίδιο ασύρματο δίκτυο που χρησιμοποιεί ο εκτυπωτής.
- 3. Εκτυπώστε από τη συσκευή σας στον εκτυπωτή σας.

### *Σημείωση:*

Για λεπτομέρειες, ανατρέξτε στη σελίδα AirPrint στον ιστότοπο της Apple.

### **Σχετικές πληροφορίες**

& [«Αδυναμία εκτύπωσης ακόμα και μέσω μιας σύνδεσης που έχει δημιουργηθεί \(iOS\)» στη σελίδα 438](#page-437-0)

### **Εκτύπωση με το Epson Print Enabler**

Μπορείτε να εκτυπώνετε ασύρματα έγγραφα, email, φωτογραφίες και ιστοσελίδες απευθείας από το Android τηλέφωνο ή tablet σας (Android v4.4 ή νεότερη έκδοση). Με μερικές μόνο κινήσεις, η συσκευή σας Android εντοπίζει τον εκτυπωτή Epson που είναι συνδεδεμένος στο ίδιο ασύρματο δίκτυο.

Πραγματοποιήστε αναζήτηση για το Epson Print Enabler στο Google Play και εγκαταστήστε το.

Μεταβείτε στις **Ρυθμίσεις** στη συσκευή σας Android, επιλέξτε **Εκτύπωση** και, στη συνέχεια, ενεργοποιήστε το Epson Print Enabler. Από μια εφαρμογή Android όπως το Chrome, πατήστε το εικονίδιο του μενού και εκτυπώστε αυτό που εμφανίζεται στην οθόνη σας.

### *Σημείωση:*

Εάν δεν εμφανίζεται ο εκτυπωτής σας, πατήστε *Όλοι οι εκτυπωτές* και επιλέξτε τον εκτυπωτή σας.

### **Εκτύπωση χρησιμοποιώντας το Mopria Print Service**

Το Mopria Print Service επιτρέπει άμεση ασύρματη εκτύπωση από Android smartphone ή tablet. Εγκαταστήστε το Mopria Print Service από το Google Play.

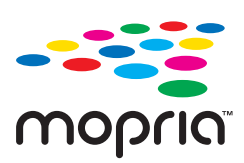

Για περισσότερες λεπτομέρειες, μεταβείτε στον ιστότοπο Mopria στη διεύθυνση<https://mopria.org>.

# **Εκτύπωση σε φακέλους**

### **Εκτύπωση σε φακέλους από έναν υπολογιστή (Windows)**

- 1. Τοποθετήστε φακέλους στον εκτυπωτή. [«Τοποθέτηση φακέλων» στη σελίδα 200](#page-199-0)
- 2. Ανοίξτε το αρχείο που θέλετε να εκτυπώσετε.
- 3. Μεταβείτε στο παράθυρο του προγράμματος οδήγησης του εκτυπωτή.
- 4. Επιλέξτε το μέγεθος φακέλου από το **Μέγ. χαρτιού** στην καρτέλα **Κύριο** και, στη συνέχεια, επιλέξτε **Φάκελος** από το **Τύπος χαρτιού**.
- 5. Ρυθμίστε τα λοιπά στοιχεία στις καρτέλες **Κύριο** και **Άλλες επιλογές** όπως απαιτείται και έπειτα κάντε κλικ στο **OK**.
- 6. Κάντε κλικ στην επιλογή **Εκτύπωση**.

### **Εκτύπωση σε φακέλους από έναν υπολογιστή (Mac OS)**

- 1. Τοποθετήστε φακέλους στον εκτυπωτή. [«Τοποθέτηση φακέλων» στη σελίδα 200](#page-199-0)
- 2. Ανοίξτε το αρχείο που θέλετε να εκτυπώσετε.
- 3. Επιλέξτε **Εκτύπωση** από το μενού **Αρχείο**, ή κάποια άλλη εντολή, για πρόσβαση στο παράθυρο διαλόγου εκτύπωσης.
- 4. Επιλέξτε το μέγεθος ως ρύθμιση **Μέγεθος χαρτιού**.
- 5. Επιλέξτε **Ρυθμίσεις εκτύπωσης** από το αναδυόμενο μενού.
- 6. Επιλέξτε **Φάκελος** ως ρύθμιση **Τύπος μέσου**.
- 7. Ρυθμίστε τα υπόλοιπα στοιχεία όπως απαιτείται.

8. Κάντε κλικ στην επιλογή **Εκτύπωση**.

# **Εκτύπωση σε προεκτυπωμένο χαρτί**

### **Εκτύπωση σε προεκτυπωμένο χαρτί από έναν υπολογιστή (Windows)**

1. Τοποθετήστε προεκτυπωμένο χαρτί σε ρολό στον εκτυπωτή.

[«Τοποθέτηση προεκτυπωμένου χαρτιού \(εκτύπωση σε 1 όψη\)» στη σελίδα 203](#page-202-0) [«Τοποθέτηση προεκτυπωμένου χαρτιού \(εκτύπωση σε 2 όψεις\)» στη σελίδα 204](#page-203-0)

- 2. Ανοίξτε το αρχείο που θέλετε να εκτυπώσετε.
- 3. Μεταβείτε στο παράθυρο του προγράμματος οδήγησης του εκτυπωτή.
- 4. Επιλέξτε το μέγεθος χαρτιού από το **Μέγ. χαρτιού** στην καρτέλα **Κύριο** και, στη συνέχεια, επιλέξτε **Preprinted** από την επιλογή **Τύπος χαρτιού**.
- 5. Όταν η επιλογή **Εκτύπωση 2 όψεων** είναι ενεργοποιημένη, κάντε κλικ στην επιλογή **Πρόσθετες ρυθμίσεις** στην καρτέλα **Συντήρηση** και έπειτα επιλέξτε **Δημιουργία εγγράφων 1 σελίδας στη λειτ. 2 όψεων**.

### c*Σημαντικό:*

Όταν εκτυπώνετε έγγραφα μίας σελίδας και έγγραφα πολλών σελίδων σε προεκτυπωμένο χαρτί, εάν είναι ενεργοποιημένη η ρύθμιση *Εκτύπωση 2 όψεων*, βεβαιωθείτε ότι η ρύθμιση του προγράμματος οδήγησης εκτυπωτή έχει οριστεί όπως παραπάνω. Διαφορετικά, η εκτυπωμένη πλευρά της πρώτης σελίδας θα διαφέρει και το αποτέλεσμα εκτύπωσης θα είναι διαφορετικό στο έγγραφο μίας σελίδας και στο έγγραφο πολλών σελίδων.

- 6. Ρυθμίστε τα λοιπά στοιχεία στις καρτέλες **Κύριο** και **Άλλες επιλογές** όπως απαιτείται και έπειτα κάντε κλικ στο **OK**.
- 7. Κάντε κλικ στην επιλογή **Εκτύπωση**.

### **Εκτύπωση σε προεκτυπωμένο χαρτί από έναν υπολογιστή (Mac OS)**

- 1. Τοποθετήστε προεκτυπωμένο χαρτί σε ρολό στον εκτυπωτή. [«Τοποθέτηση προεκτυπωμένου χαρτιού \(εκτύπωση σε 1 όψη\)» στη σελίδα 203](#page-202-0) [«Τοποθέτηση προεκτυπωμένου χαρτιού \(εκτύπωση σε 2 όψεις\)» στη σελίδα 204](#page-203-0)
- 2. Ανοίξτε το αρχείο που θέλετε να εκτυπώσετε.
- 3. Επιλέξτε **Εκτύπωση** από το μενού **Αρχείο**, ή κάποια άλλη εντολή, για πρόσβαση στο παράθυρο διαλόγου εκτύπωσης.
- 4. Επιλέξτε το μέγεθος ως ρύθμιση **Μέγεθος χαρτιού**.
- 5. Επιλέξτε **Ρυθμίσεις εκτύπωσης** από το αναδυόμενο μενού.

<span id="page-262-0"></span>6. Επιλέξτε **Preprinted** για τη ρύθμιση **Τύπος μέσου**.

#### c*Σημαντικό:*

Όταν εκτυπώνετε 2 όψεις, η εκτυπωμένη πλευρά της πρώτης σελίδας διαφέρει μεταξύ του εγγράφου μίας σελίδας και του εγγράφου πολλών σελίδων. Βεβαιωθείτε ότι έχετε τοποθετήσει τη σωστή πλευρά χαρτιού.

- 7. Ρυθμίστε τα υπόλοιπα στοιχεία όπως απαιτείται.
- 8. Κάντε κλικ στην επιλογή **Εκτύπωση**.

# **Εκτύπωση φωτογραφιών**

### **Εκτύπωση αρχείων JPEG από συσκευή μνήμης**

Μπορείτε να εκτυπώσετε αρχεία JPEG από μια συσκευή μνήμης που είναι συνδεδεμένη στον εκτυπωτή.

- 1. Συνδέστε τη συσκευή μνήμης στη θύρα USB εξωτερικής διασύνδεσης του εκτυπωτή. [«Εισαγωγή μιας εξωτερικής συσκευής USB» στη σελίδα 212](#page-211-0)
- 2. Επιλέξτε **Συσκευή μνήμης** στην αρχική οθόνη.
- 3. Επιλέξτε **JPEG**.
- 4. Επιλέξτε το αρχείο.
- 5. Πατήστε  $\Phi$ .

#### *Σημείωση:*

Για να αποθηκεύσετε δεδομένα εκτύπωσης στον χώρο αποθήκευσης, επιλέξτε *Αποθήκευση αρχείων* και πραγματοποιήστε τις ρυθμίσεις αποθήκευσης. Επιλέξτε *Ρύθμιση* για να επιλέξετε εάν θα πραγματοποιείται εκτύπωση δεδομένων ταυτόχρονα ή όχι.

### **Βασικές επιλογές μενού για τις ρυθμίσεις JPEG**

### Μενού:

Πραγματοποιήστε ρυθμίσεις για την ταξινόμηση, επιλογή και κατάργηση επιλογής δεδομένων εικόνας.

### Ρύθμιση χαρτιού.:

Ορίστε τις ρυθμίσεις προέλευσης χαρτιού, με τις οποίες θέλετε να εκτυπώσετε.

### Διάταξη:

Επιλέξτε τον τρόπο διάταξης των αρχείων JPEG. Το **1-εικόνα** προορίζεται για εκτύπωση ενός αρχείου ανά σελίδα. Το **20-εικόνες** προορίζεται για εκτύπωση 20 αρχείων ανά σελίδα. Το **Ευρετήριο** προορίζεται για εκτύπωση index με πληροφορίες.

### Εφαρ πλαίσ:

Επιλέξτε **Ενερ.** για την περικοπή της εικόνας, ώστε να χωρέσει αυτόματα στην επιλεγμένη διάταξη εκτύπωσης. Αν η αναλογία εικόνας των δεδομένων εικόνας και το μέγεθος χαρτιού διαφέρουν, η εικόνα μεγεθύνεται ή σμικρύνεται αυτόματα, ώστε οι μικρές πλευρές να αντιστοιχούν στις μικρές πλευρές του χαρτιού. Η μεγάλη πλευρά της εικόνας περικόπτεται, αν εκτείνεται πέρα από τη μεγάλη πλευρά του χαρτιού. Αυτή η δυνατότητα ενδέχεται να μην λειτουργεί για πανοραμικές φωτογραφίες.

### Χρώμα:

Επιλέξτε μια ρύθμιση χρώματος, εάν εκτυπώνετε συνήθως σε **Α&Μ** ή **Χρώμα**.

### **Προηγμένες επιλογές μενού για τις ρυθμίσεις JPEG**

### Τελείωμα:

Επιλέξτε **Συρραφή (Σειρά σελίδων)** για εκτύπωση εγγράφων πολλαπλών σελίδων συρραμμένων σε σειρά και ταξινομημένων σε ομάδες. Επιλέξτε **Ομάδα (Ίδιες σελίδες)** για εκτύπωση εγγράφων πολλαπλών σελίδων, λαμβάνοντας τις ίδιες αριθμημένες σελίδες ως ομάδα.

### Ημερομηνία:

Επιλέξτε τη μορφή της ημερομηνίας λήψης ή αποθήκευσης της φωτογραφίας. Η ημερομηνία δεν εκτυπώνεται για ορισμένες διατάξεις.

### Διόρθωση φωτογραφίας:

Επιλέξτε αυτή τη λειτουργία για αυτόματη βελτίωση της φωτεινότητας, της αντίθεσης και του κορεσμού της φωτογραφίας. Για να απενεργοποιήσετε την αυτόματη βελτίωση, επιλέξτε **Απενεργ. βελτίωσης**.

### Διόρθ κόκ ματιών:

Επιλέξτε **Ενερ.** για αυτόματη διόρθωση των κόκκινων ματιών στις φωτογραφίες. Οι διορθώσεις δεν εφαρμόζονται στο πρωτότυπο αρχείο, αλλά μόνο στα εκτυπωμένα έγγραφα. Ανάλογα με τον τύπο της φωτογραφίας, ενδέχεται να διορθωθούν και άλλα τμήματα της φωτογραφίας πέραν των ματιών.

### Αποθήκευση αρχείων:

Μπορείτε να αποθηκεύσετε τα δεδομένα εκτύπωσης στον χώρο αποθήκευσης.

O Ρύθμιση:

Επιλέξτε εάν θα αποθηκεύσετε ή όχι τα δεδομένα εκτύπωσης μόνο στον χώρο αποθήκευσης.

O Φάκελος (απαιτείται):

Επιλέξτε τον φάκελο για την αποθήκευση των δεδομένων εκτύπωσης.

O Όνομα αρχείου:

Ορίστε το όνομα αρχείου.

O Κωδικός πρόσβασης αρχείου:

Ορίστε τον κωδικό πρόσβασης για να επιλέξετε το αρχείο.

O Όνομα χρήστη:

Ορίστε το όνομα χρήστη.

### **Εκτύπωση αρχείων TIFF από συσκευή μνήμης**

Μπορείτε να εκτυπώσετε αρχεία TIFF από μια συσκευή μνήμης που είναι συνδεδεμένη στον εκτυπωτή.

- 1. Συνδέστε τη συσκευή μνήμης στη θύρα USB εξωτερικής διασύνδεσης του εκτυπωτή. [«Εισαγωγή μιας εξωτερικής συσκευής USB» στη σελίδα 212](#page-211-0)
- 2. Επιλέξτε **Συσκευή μνήμης** στην αρχική οθόνη.
- 3. Επιλέξτε **TIFF**.
- 4. Επιλέξτε το αρχείο.
- 5. Πατήστε  $\Phi$ .

#### *Σημείωση:*

Για να αποθηκεύσετε δεδομένα εκτύπωσης στον χώρο αποθήκευσης, επιλέξτε *Αποθήκευση αρχείων* και πραγματοποιήστε τις ρυθμίσεις αποθήκευσης. Επιλέξτε *Ρύθμιση* για να επιλέξετε εάν θα πραγματοποιείται εκτύπωση δεδομένων ταυτόχρονα ή όχι.

### **Βασικές επιλογές μενού για τις ρυθμίσεις TIFF**

Από το πιο πρόσφ. ως το πιο παλ./Από το πιο παλ. ως το πιο πρόσφ.:

Αλλάζει τη σειρά των αρχείων.

### Ρύθμιση χαρτιού.:

Ορίστε τις ρυθμίσεις προέλευσης χαρτιού, με τις οποίες θέλετε να εκτυπώσετε.

### Διάταξη:

Επιλέξτε τη διάταξη του αρχείου Multi-TIFF. To **1-εικόνα** αφορά την εκτύπωση μίας σελίδας ανά φύλλο. Το **20-εικόνες** αφορά την εκτύπωση 20 σελίδων ανά φύλλο. Το **Ευρετήριο** προορίζεται για εκτύπωση index με πληροφορίες.

### Εφαρ πλαίσ:

Επιλέξτε **Ενερ.** για την περικοπή της εικόνας, ώστε να χωρέσει αυτόματα στην επιλεγμένη διάταξη εκτύπωσης. Αν η αναλογία εικόνας των δεδομένων εικόνας και το μέγεθος χαρτιού διαφέρουν, η εικόνα μεγεθύνεται ή σμικρύνεται αυτόματα, ώστε οι μικρές πλευρές να αντιστοιχούν στις μικρές πλευρές του χαρτιού. Η μεγάλη πλευρά της εικόνας περικόπτεται, αν εκτείνεται πέρα από τη μεγάλη πλευρά του χαρτιού. Αυτή η δυνατότητα ενδέχεται να μην λειτουργεί για πανοραμικές φωτογραφίες.

### Χρώμα:

Επιλέξτε μια ρύθμιση χρώματος, εάν εκτυπώνετε συνήθως σε **Α&Μ** ή **Χρώμα**.

### **Προηγμένες επιλογές μενού για τις ρυθμίσεις TIFF**

### Τελείωμα:

Επιλέξτε **Συρραφή (Σειρά σελίδων)** για εκτύπωση εγγράφων πολλαπλών σελίδων συρραμμένων σε σειρά και ταξινομημένων σε ομάδες. Επιλέξτε **Ομάδα (Ίδιες σελίδες)** για εκτύπωση εγγράφων πολλαπλών σελίδων, λαμβάνοντας τις ίδιες αριθμημένες σελίδες ως ομάδα.

### Σειρά εκτύπωσης:

Επιλέξτε τη σειρά για την εκτύπωση πολυσέλιδων αρχείων .

### Ημερομηνία:

Επιλέξτε τη μορφή της ημερομηνίας λήψης ή αποθήκευσης της φωτογραφίας. Η ημερομηνία δεν εκτυπώνεται για ορισμένες διατάξεις.

### Αποθήκευση αρχείων:

Μπορείτε να αποθηκεύσετε τα δεδομένα εκτύπωσης στον χώρο αποθήκευσης.

O Ρύθμιση:

Επιλέξτε εάν θα αποθηκεύσετε ή όχι τα δεδομένα εκτύπωσης μόνο στον χώρο αποθήκευσης.

O Φάκελος (απαιτείται):

Επιλέξτε τον φάκελο για την αποθήκευση των δεδομένων εκτύπωσης.

O Όνομα αρχείου:

Ορίστε το όνομα αρχείου.

- O Κωδικός πρόσβασης αρχείου: Ορίστε τον κωδικό πρόσβασης για να επιλέξετε το αρχείο.
- O Όνομα χρήστη:

Ορίστε το όνομα χρήστη.

# **Εκτύπωση ιστοσελίδων**

### **Εκτύπωση ιστοσελίδων από έξυπνες συσκευές**

Εγκαταστήστε το Epson Smart Panel από την παρακάτω διεύθυνση URL ή χρησιμοποιώντας τον κωδικό QR.

<https://support.epson.net/smpdl/>

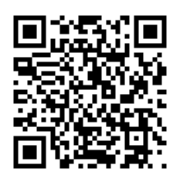

Ανοίξτε την ιστοσελίδα που θέλετε να εκτυπώσετε στην εφαρμογή του προγράμματος περιήγησής σας στο web. Πατήστε **Κοινή χρήση** από το μενού της εφαρμογής περιήγησης ιστού, επιλέξτε **Smart Panel** και, στη συνέχεια, ξεκινήστε την εκτύπωση.

# **Εκτύπωση με χρήση μιας υπηρεσίας cloud**

Χρησιμοποιώντας την υπηρεσία Epson Connect που είναι διαθέσιμη στο Internet, μπορείτε να εκτυπώνετε από το smartphone, το tablet ή το φορητό υπολογιστή σας, οποιαδήποτε στιγμή θέλετε και σχεδόν από οποιοδήποτε

μέρος. Για να χρησιμοποιήσετε αυτήν την υπηρεσία, χρειάζεται να καταχωρήσετε τον χρήστη και τον εκτυπωτή στο Epson Connect.

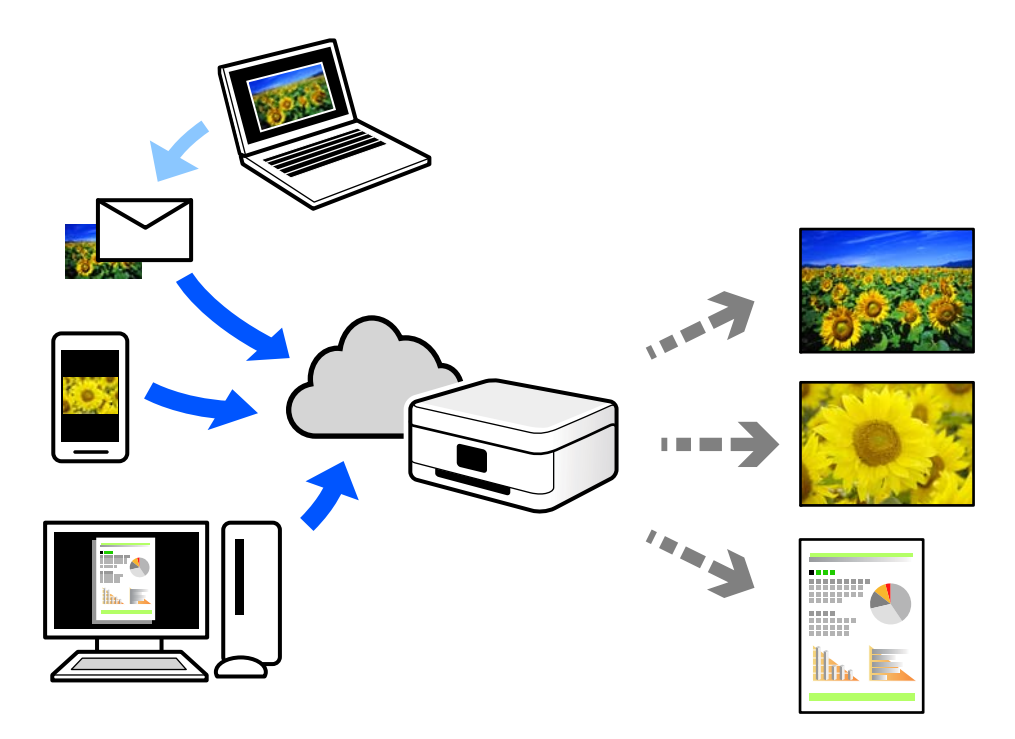

Οι λειτουργίες που είναι διαθέσιμες στο Internet είναι οι εξής.

O Email Print

Όταν στέλνετε ένα email με συνημμένα όπως έγγραφα ή εικόνες σε μια διεύθυνση email που έχει εκχωρηθεί στον εκτυπωτή, μπορείτε να εκτυπώσετε αυτό το email και τα συνημμένα από απομακρυσμένες τοποθεσίες όπως τον εκτυπωτή στο σπίτι ή στο γραφείο σας.

O Epson Smart Panel

Αυτή η εφαρμογή είναι για iOS και Android, και σας επιτρέπει να εκτυπώσετε ή σαρώσετε από ένα smartphone ή tablet. Μπορείτε να εκτυπώσετε έγγραφα, εικόνες και τοποθεσίες Web με αποστολή τους απευθείας σε έναν εκτυπωτή στο ίδιο ασύρματο δίκτυο LAN.

O Remote Print Driver

Αυτό είναι ένα κοινόχρηστο πρόγραμμα οδήγησης που υποστηρίζεται από το Πρόγραμμα οδήγησης απομακρυσμένης εκτύπωσης. Όταν εκτυπώνετε με έναν εκτυπωτή σε απομακρυσμένη τοποθεσία, μπορείτε να εκτυπώσετε αλλάζοντας τον εκτυπωτή στο παράθυρο συνήθων εφαρμογών.

Ανατρέξτε στην πύλη Web Epson Connect για λεπτομέρειες σχετικά με τον τρόπο ρύθμισης ή εκτύπωσης.

<https://www.epsonconnect.com/>

[http://www.epsonconnect.eu](http://www.epsonconnect.eu/) (μόνο για την Ευρώπη)

# **Διακοπή και εκτύπωση**

Μπορείτε να διακόψετε την τρέχουσα εργασία εκτύπωσης και να εκτελέσετε μια άλλη εργασία που έχει ληφθεί.

### *Σημείωση:*

Ωστόσο, δεν μπορείτε να διακόψετε μια νέα εργασία από τον υπολογιστή.

<span id="page-267-0"></span>1. Πατήστε στον πίνακα ελέγχου του εκτυπωτή κατά τη διάρκεια της εκτύπωσης.

Η εκτύπωση διακόπτεται και ο εκτυπωτής εισέρχεται σε λειτουργία διακοπής.

- 2. Επιλέξτε **Κατάστ. εργασίας** στην αρχική οθόνη.
- 3. Επιλέξτε την καρτέλα **Κατάστ. εργασίας** και, στη συνέχεια, επιλέξτε την εργασία που θέλετε να διακόψετε από τη λίστα **Ενεργό**.
- 4. Επιλέξτε **Λεπτομέρειες** για να εμφανιστούν οι Λεπτομέρειες εργασίας.
- 5. Επιλέξτε **Διακοπή** στο παράθυρο που εμφανίζεται.

Η εργασία εκτύπωσης που επιλέξατε εκτελείται.

Για να επανεκκινήσετε μια εργασία που έχει διακοπεί, πατήστε ξανά Σ για έξοδο από τη λειτουργία διακοπής. Επίσης, εάν δεν εκτελεστεί καμία λειτουργία για συγκεκριμένο χρονικό διάστημα μετά τη διακοπή της εργασίας εκτύπωσης, ο εκτυπωτής εξέρχεται από τη λειτουργία διακοπής.

# **Εκτύπωση, βιβλιοδεσία και ταξινόμηση**

# **Εκτύπωση διατάξεων για βιβλιοδεσία**

Μπορείτε επίσης να εκτυπώσετε ένα φυλλάδιο, το οποίο μπορεί να δημιουργηθεί με αλλαγή της σειράς των σελίδων και διπλώνοντας το εκτυπωμένο έγγραφο.

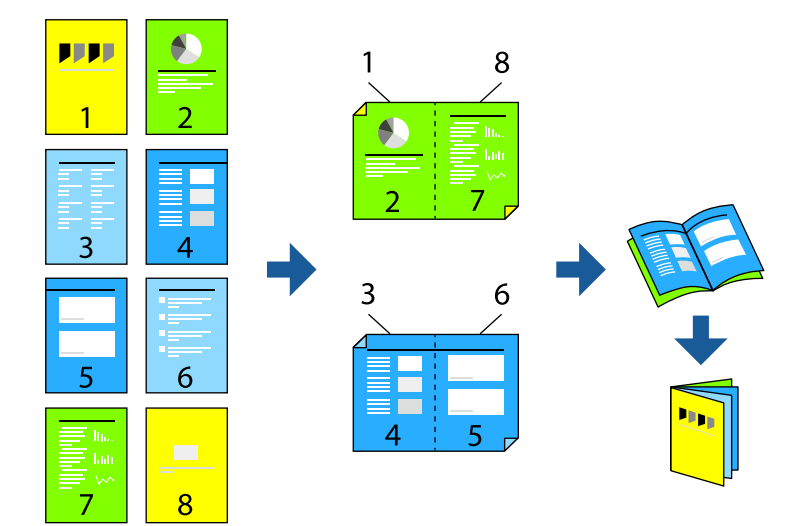

### *Σημείωση:*

O Εάν δεν χρησιμοποιήσετε χαρτί κατάλληλο για εκτύπωση διπλής όψης, η ποιότητα εκτύπωσης μπορεί να μειωθεί και να προκύψουν εμπλοκές χαρτιού.

[«Χαρτί για εκτύπωση διπλής όψης» στη σελίδα 499](#page-498-0)

O Ανάλογα με το χαρτί και τα δεδομένα, το μελάνι μπορεί να βγει στην άλλη πλευρά του χαρτιού.

### **Σχετικές πληροφορίες**

& [«Διαθέσιμο χαρτί και δυνατότητες» στη σελίδα 495](#page-494-0)

- & [«Τοποθέτηση χαρτιού» στη σελίδα 199](#page-198-0)
- & [«Εκτύπωση με τις εύκολες ρυθμίσεις» στη σελίδα 215](#page-214-0)

### **Ρυθμίσεις εκτύπωσης (Windows)**

- 1. Στην καρτέλα **Κύριο** του προγράμματος οδήγησης εκτυπωτή, επιλέξτε τον τύπο βιβλιοδεσίας μεγάλης πλευράς που θέλετε να χρησιμοποιήσετε από το **Εκτύπωση 2 όψεων**.
- 2. Κάντε κλικ στο **Ρυθμίσεις**, επιλέξτε **φυλλάδιο** και έπειτα επιλέξτε **Βιβλιοδεσία στο κέντρο** ή **Βιβλιοδεσία στην άκρη**.
	- O Βιβλιοδεσία στο κέντρο: χρησιμοποιήστε αυτήν τη μέθοδο όταν εκτυπώνετε έναν μικρό αριθμό σελίδων που μπορούν να στοιβαχτούν και να διπλωθούν εύκολα στη μέση.
	- O Βιβλιοδεσία στην άκρη. Χρησιμοποιήστε αυτήν τη μέθοδο όταν εκτυπώνετε ένα φύλλο (τέσσερις σελίδες) τη φορά, διπλώνοντας καθένα στη μέση και, στη συνέχεια, τοποθετώντας τα όλα μαζί σε μία στοίβα.
- 3. Κάντε κλικ στην επιλογή **OK**.
- 4. Ορίστε τα άλλα στοιχεία και, στη συνέχεια, επιλέξτε **OK**.
- 5. Κάντε κλικ στην επιλογή **Εκτύπωση**.

### **Σχετικές πληροφορίες**

- & [«Εκτύπωση από έναν υπολογιστή Windows» στη σελίδα 215](#page-214-0)
- & [«Καρτέλα Κύριο» στη σελίδα 217](#page-216-0)

### **Ρυθμίσεις εκτύπωσης (Mac OS)**

- 1. Επιλέξτε **Ρυθμίσεις εκτύπωσης δύο όψεων** από το αναδυόμενο μενού.
- 2. Επιλέξτε **Βιβλιοδεσία μεγάλου άκρου** στο **Εκτύπωση δύο όψεων**.
- 3. Επιλέξτε τις μεθόδους **Φυλλάδιο** και **Ρυθμίσεις βιβλιοδεσίας**.
	- O Βιβλιοδεσία στο κέντρο: χρησιμοποιήστε αυτήν τη μέθοδο όταν εκτυπώνετε έναν μικρό αριθμό σελίδων που μπορούν να στοιβαχτούν και να διπλωθούν εύκολα στη μέση.
	- O Βιβλιοδεσία στην άκρη. Χρησιμοποιήστε αυτήν τη μέθοδο όταν εκτυπώνετε ένα φύλλο (τέσσερις σελίδες) τη φορά, διπλώνοντας καθένα στη μέση και, στη συνέχεια, τοποθετώντας τα όλα μαζί σε μία στοίβα.
- 4. Ρυθμίστε τα υπόλοιπα στοιχεία όπως απαιτείται.
- 5. Κάντε κλικ στην επιλογή **Εκτύπωση**.

### **Σχετικές πληροφορίες**

- & [«Εκτύπωση από έναν υπολογιστή Mac OS» στη σελίδα 245](#page-244-0)
- & [«Επιλογές μενού για Ρυθμίσεις εκτύπωσης δύο όψεων» στη σελίδα 249](#page-248-0)

### **Εκτύπωση με τοποθέτηση φύλλου διαχωρισμού μεταξύ των αντιγράφων**

Μπορείτε να εισάγετε φύλλα διαχωρισμού μεταξύ αντιγράφων ή εργασιών.

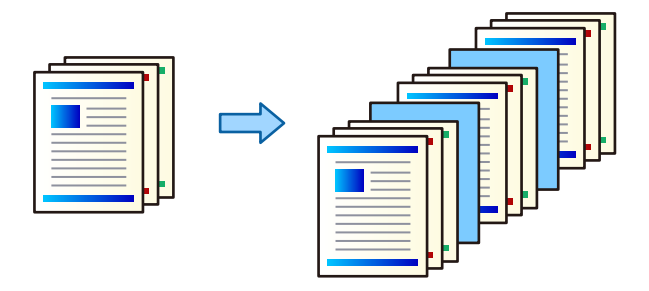

### *Σημείωση:*

Όταν διαφορετικοί χρήστες στέλνουν εργασίες εκτύπωσης από τον υπολογιστή, μπορείτε επίσης να εισάγετε φύλλα διαχωρισμού μεταξύ των χρηστών από την επιλογή *Ρυθμίσ* > *Γενικές ρυθμίσεις* > *Ρυθμίσεις εκτυπωτή* > *Καθολικές ρυθμίσεις εκτύπ.* > *Εισαγωγή φύλλων ανά χρήστη* στον πίνακας ελέγχου του εκτυπωτή.

- 1. Στην καρτέλα του προγράμματος οδήγησης εκτυπωτή **Κύριο**, κάντε κλικ στην επιλογή **Συνοδευτική σελίδα/ Διαχωριστικό φύλλο** στη ρύθμιση **Τροφοδοσία χαρτιού**.
- 2. Επιλέξτε τη μέθοδο για την εισαγωγή φύλλων διαχωρισμού μεταξύ των εκτυπώσεων.

O **Εισαγωγή φύλλου μεταξύ αντιγράφων**: εισάγει φύλλα διαχωρισμού μεταξύ αντιγράφων.

O **Εισαγωγή φύλλου μεταξύ εργασιών**: εισάγει φύλλα διαχωρισμού μεταξύ εργασιών.

- 3. Επιλέξτε την προέλευση χαρτιού για τα φύλλα διαχωρισμού.
- 4. Για το στοιχείο **Εισαγωγή φύλλου μεταξύ αντιγράφων**, επιλέξτε τον αριθμό αντιγράφων που θα εκτυπωθεί πριν την εισαγωγή ενός φύλλου διαχωρισμού ως τη ρύθμιση **Εισαγωγή φύλλου έπειτα από κάθε**.

Χρειάζεται να ορίσετε πολλαπλούς αριθμούς αντιγράφων ως τη ρύθμιση **Αντίτυπα** στην καρτέλα **Κύριο**.

- 5. Κάντε κλικ στο κουμπί **OK** για να κλείσετε το παράθυρο **Ρυθμίσεις διαχωριστικού φύλλου**.
- 6. Ρυθμίστε τα λοιπά στοιχεία στις καρτέλες **Κύριο** και **Άλλες επιλογές** όπως απαιτείται και έπειτα κάντε κλικ στο **OK**.

[«Καρτέλα Κύριο» στη σελίδα 217](#page-216-0)

[«Καρτέλα Άλλες επιλογές» στη σελίδα 219](#page-218-0)

7. Κάντε κλικ στην επιλογή **Εκτύπωση**.

### **Σχετικές πληροφορίες**

- & [«Τοποθέτηση χαρτιού» στη σελίδα 199](#page-198-0)
- & [«Εκτύπωση με τις εύκολες ρυθμίσεις» στη σελίδα 215](#page-214-0)

### <span id="page-270-0"></span>**Εκτύπωση με διαχωρισμό σελίδων με φύλλα ολίσθησης ή χαρτί κεφαλαίων**

### **Επισκόπηση του φύλλου ολίσθησης και του χαρτιού κεφαλαίου**

Όταν εκτυπώνετε ένα έγγραφο που αποτελείται από πολλά κεφάλαια, μπορείτε να καθορίσετε τη σελίδα και την πηγή χαρτιού, για να εισαγάγετε ένα φύλλο ολίσθησης μεταξύ των κεφαλαίων ή να εκτυπώσετε την πρώτη σελίδα ενός κεφαλαίου σε διαφορετικό χαρτί από το κείμενο.

Το χαρτί που εισάγεται πριν από μια καθορισμένη σελίδα, όπως μεταξύ κεφαλαίων, ονομάζεται φύλλο ολίσθησης («a» στην παρακάτω εικόνα). Μια σελίδα που θα εκτυπωθεί σε διαφορετικό χαρτί από το κείμενο, όπως η πρώτη σελίδα ενός κεφαλαίου, ονομάζεται χαρτί κεφαλαίου («b» στο παρακάτω σχήμα).

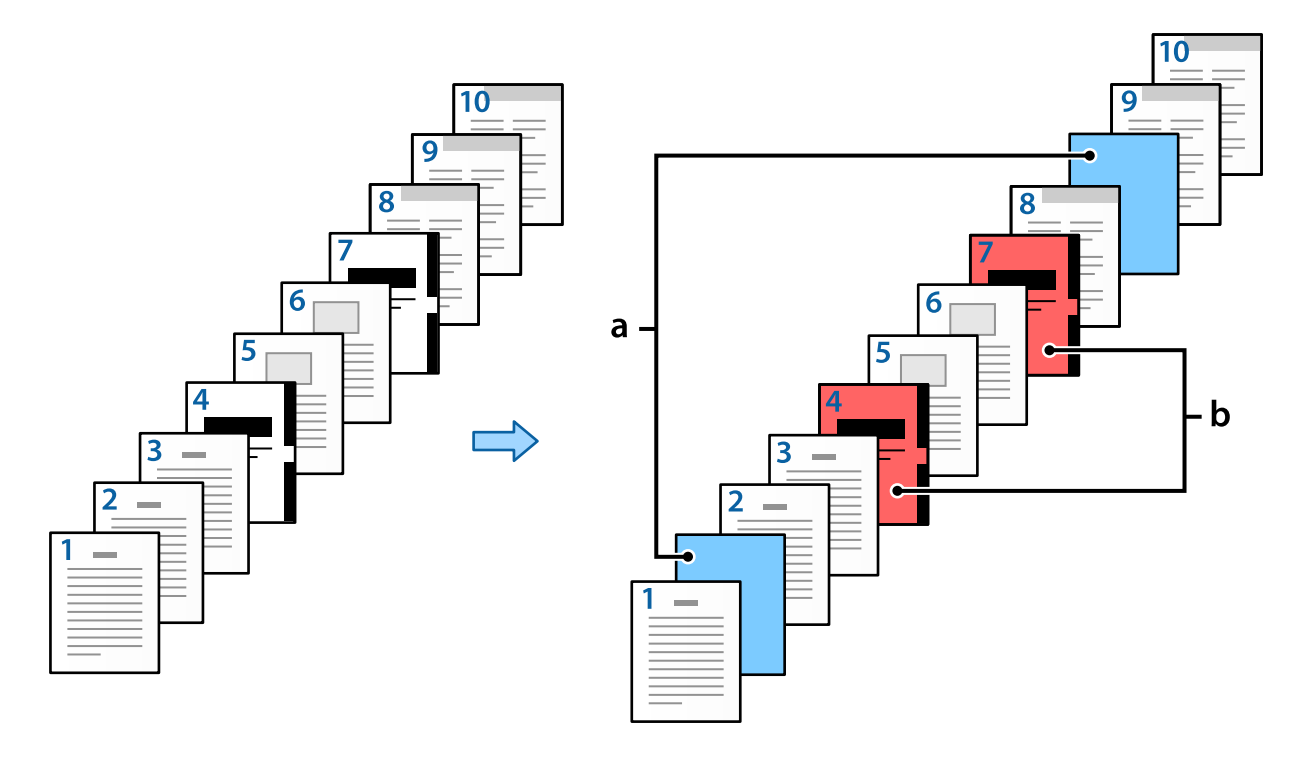

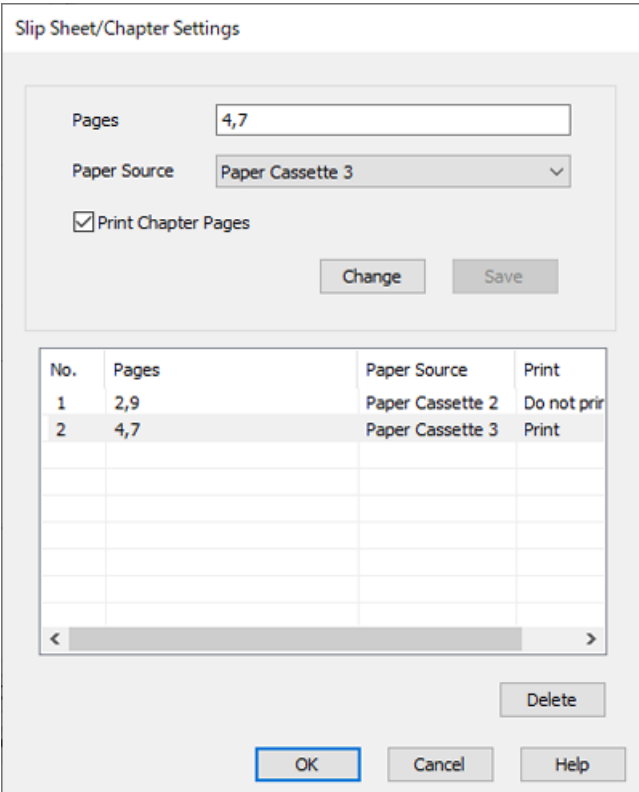

Στοιχεία από Ρυθμίσεις Κενού φύλλου/Κεφαλαίου

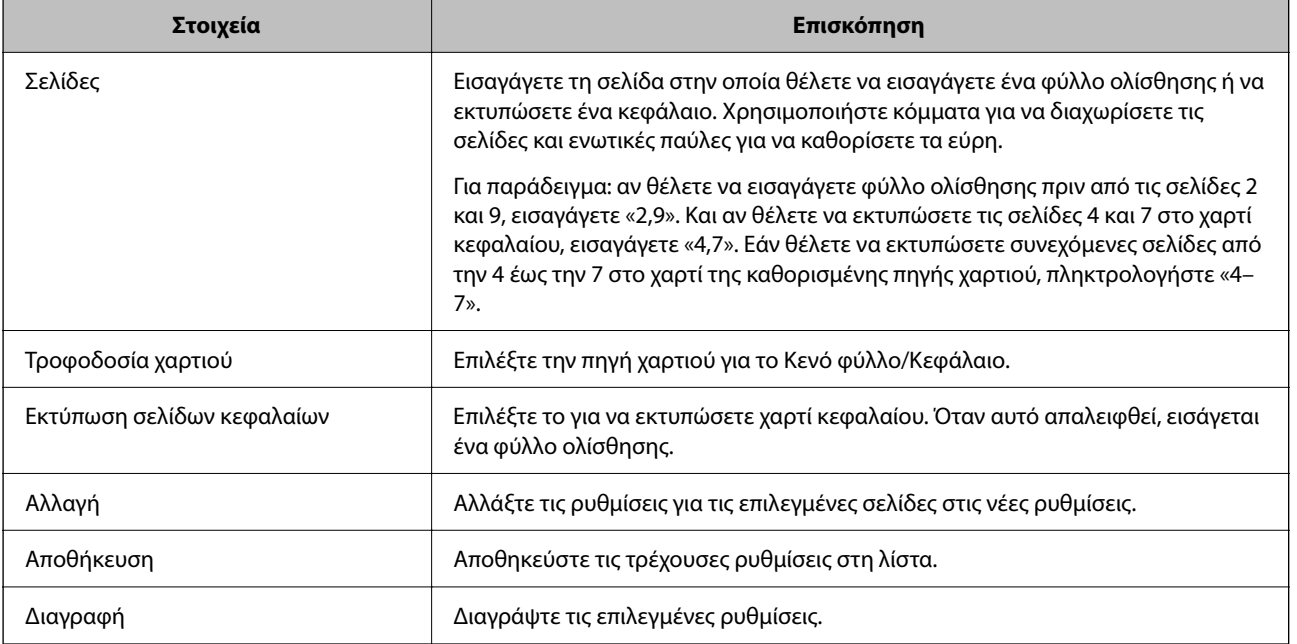

### *Σημείωση:*

- O Δεν είναι δυνατή η πραγματοποίηση των ακόλουθων ρυθμίσεων κατά την εισαγωγή ενός φύλλου ολίσθησης μεταξύ σελίδων ή κατά την εκτύπωση μιας συγκεκριμένης σελίδας σε χαρτί κεφαλαίου.
	- O **Πολ. σελ.**
	- O **Αντίστροφη σειρά**
	- O Επιλέξτε εάν θα εκτυπώσετε την πρώτη σελίδα χαρτιού στην μπροστινή ή στην πίσω όψη κατά την εκτύπωση, χρησιμοποιώντας εκτύπωση διπλής όψης.
	- O Εκτύπωση βιβλιοδεσίας
	- O **Αποστολή εξωφύλλου στο κάτω μέρος της στοίβας**
	- O **Πρόσθετες ρυθμίσεις** > **Εκτύπωση εγγράφου με σελίδες μονής όψης και διπλής όψης**
- O Αν επιλέξετε *Τύπος εργασίας* > *Αποθήκευση στη μνήμη* ή *Αποθήκευση στη μνήμη και εκτύπωση*, δεν μπορείτε να εισαγάγετε φύλλο ολίσθησης μεταξύ σελίδων ή να επιλέξετε μια συγκεκριμένη σελίδα σε χαρτί κεφαλαίου.

### **Εκτύπωση στη μία πλευρά ορίζοντας τις Σελίδες και τις Πολλαπλές πηγές χαρτιού**

Μπορείτε να εκτυπώσετε ορίζοντας τις σελίδες και τις πολλαπλές πηγές χαρτιού. Αυτή η ενότητα χρησιμοποιεί τη διαδικασία εκτύπωσης σε χαρτιά διαφορετικού χρώματος, όπως απεικονίζεται στο παράδειγμα.

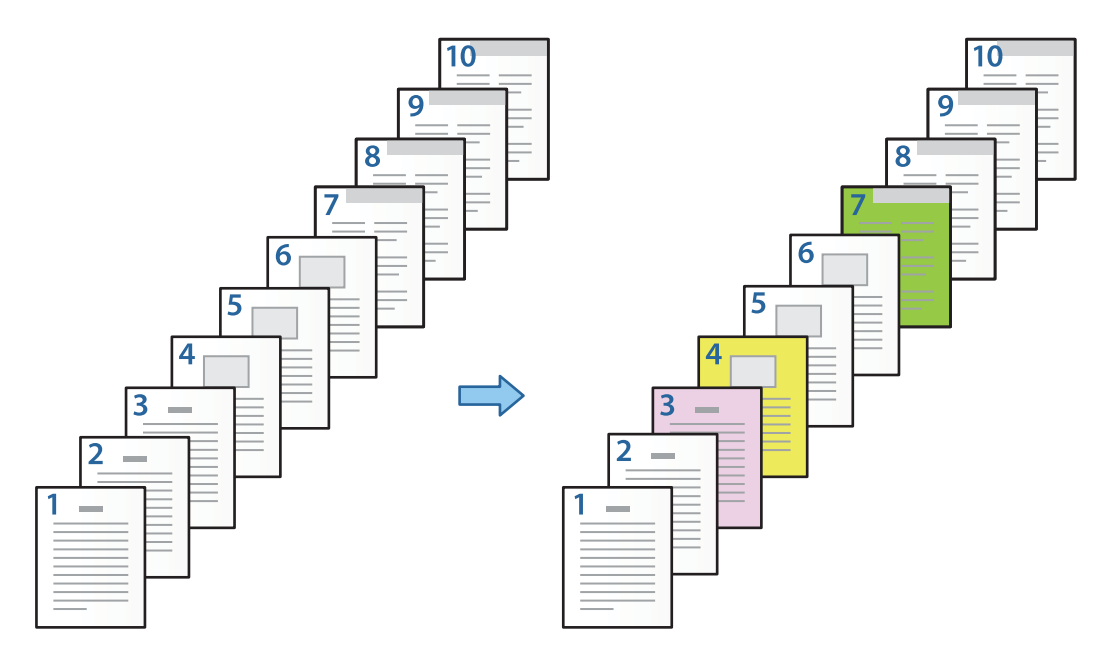

1. Τοποθετήστε το χαρτί για εκτύπωση στον εκτυπωτή όπως απεικονίζεται παρακάτω.

Κασέτα χαρτιού 1: λευκό χαρτί (απλό χαρτί), Κασέτα χαρτιού 2: ροζ χαρτί, Κασέτα χαρτιού 3: κίτρινο χαρτί, Κασέτα χαρτιού 4: πράσινο χαρτί

2. Ανοίξτε το αρχείο που θέλετε να εκτυπώσετε στον υπολογιστή σας.

3. Εμφανίστε την καρτέλα **Κύριο** στην οθόνη του προγράμματος οδήγησης και επιλέξτε **Όχι** από το **Εκτύπωση 2 όψεων**.

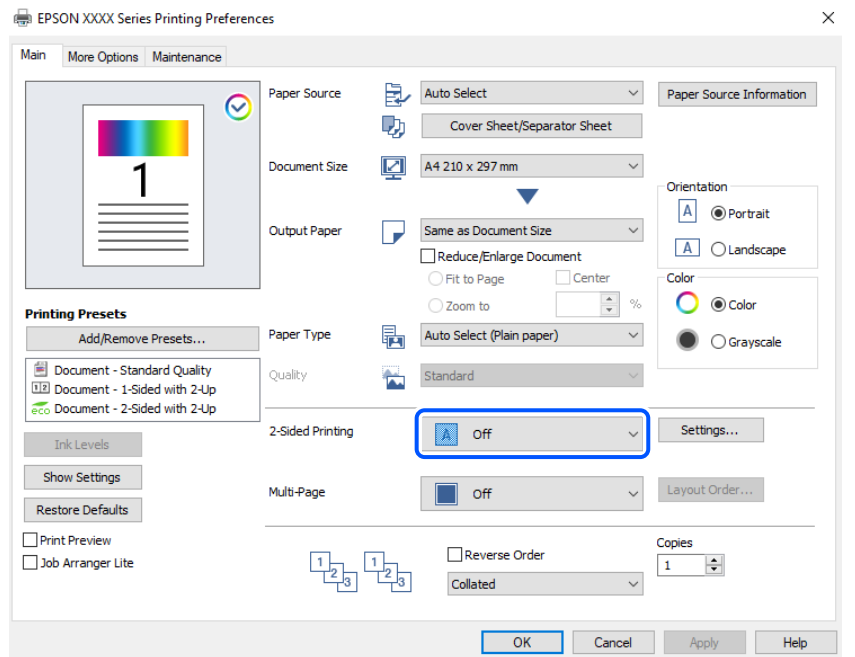

- 4. Επιλέξτε **Συνοδευτική σελίδα/Διαχωριστικό φύλλο** από την περιοχή **Τροφοδοσία χαρτιού**.
- 5. Στην οθόνη που εμφανίζεται, ορίστε **Εξώφυλλο/Πρώτη σελίδα**, **Άλλες σελίδες**, και **Οπισθόφυλλο/Τελευταία σελίδα**.

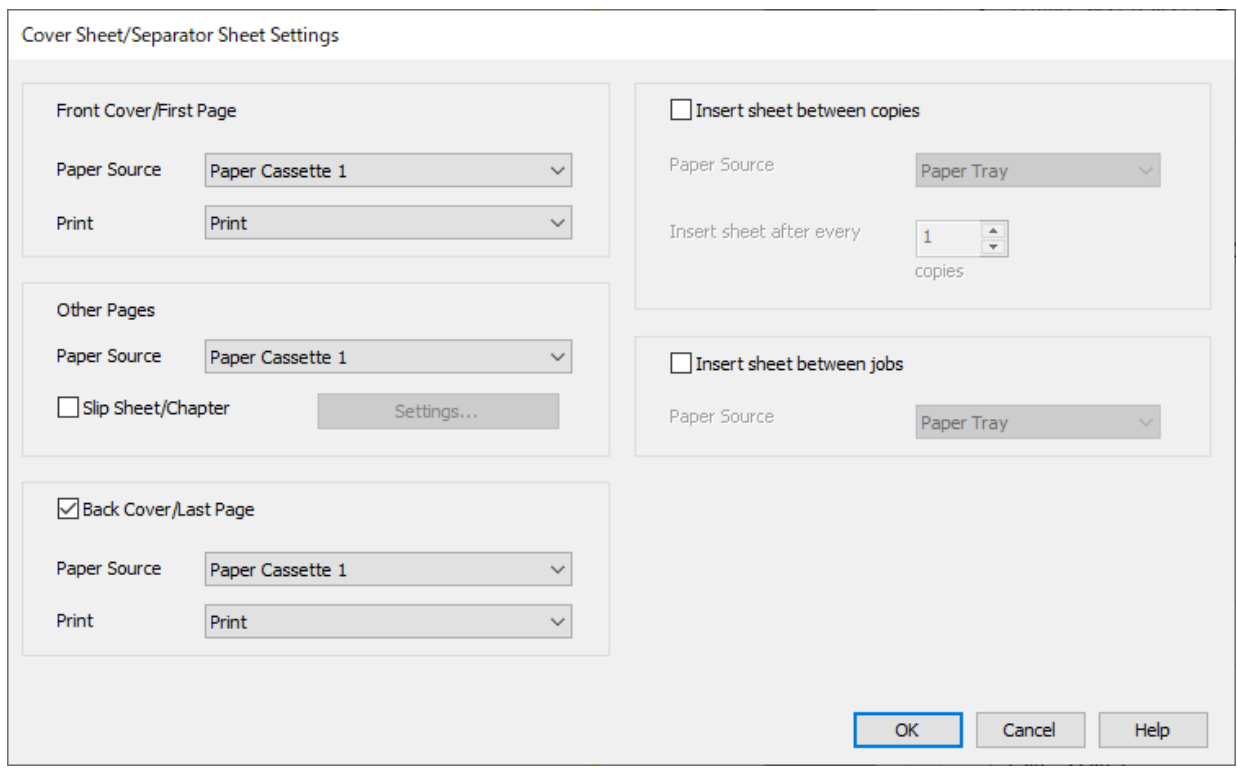

O Στο **Εξώφυλλο/Πρώτη σελίδα**, ορίστε την πηγή χαρτιού για την πρώτη σελίδα και αν θα εκτυπωθεί. Σε αυτό το παράδειγμα, επιλέξτε **Κασέτα χαρτιού 1** και **Εκτύπωση**.

O Στο **Άλλες σελίδες**, ορίστε την πηγή χαρτιού που χρησιμοποιείται κυρίως για τις σελίδες από 2 έως 9. Για αυτό το παράδειγμα, επιλέξτε **Κασέτα χαρτιού 1** ή **Το ίδιο με το πρώτο χαρτί** για να ορίσετε λευκό χαρτί (απλό χαρτί) στις σελίδες 2, 5, 6, 8 και 9. Ο τρόπος καθορισμού χρωματιστού χαρτιού στις σελίδες 3, 4 και 7 επεξηγείται από το βήμα 6 και μετά.

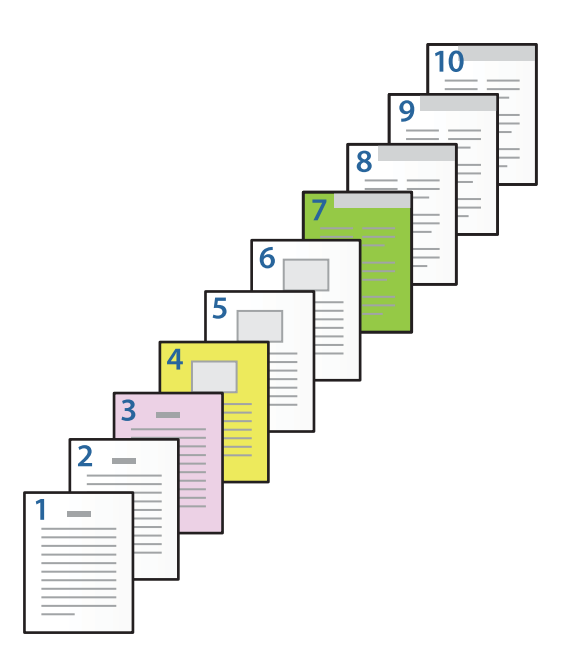

O Επιλέξτε το **Οπισθόφυλλο/Τελευταία σελίδα** και ορίστε την πηγή χαρτιού για τη δέκατη σελίδα και αν θα εκτυπωθεί. Σε αυτό το παράδειγμα, επιλέξτε **Κασέτα χαρτιού 1** ή **Το ίδιο με το δεύτερο χαρτί**, και **Εκτύπωση**.

6. Πραγματοποιήστε λεπτομερείς ρυθμίσεις για το δεύτερο και τα επόμενα φύλλα (σελίδες από 2 έως 9). Επιλέξτε **Κενό φύλλο/Κεφάλαιο** και κάντε κλικ στο **Ρυθμίσεις** για να ανοίξετε την οθόνη με τις λεπτομερείς ρυθμίσεις.

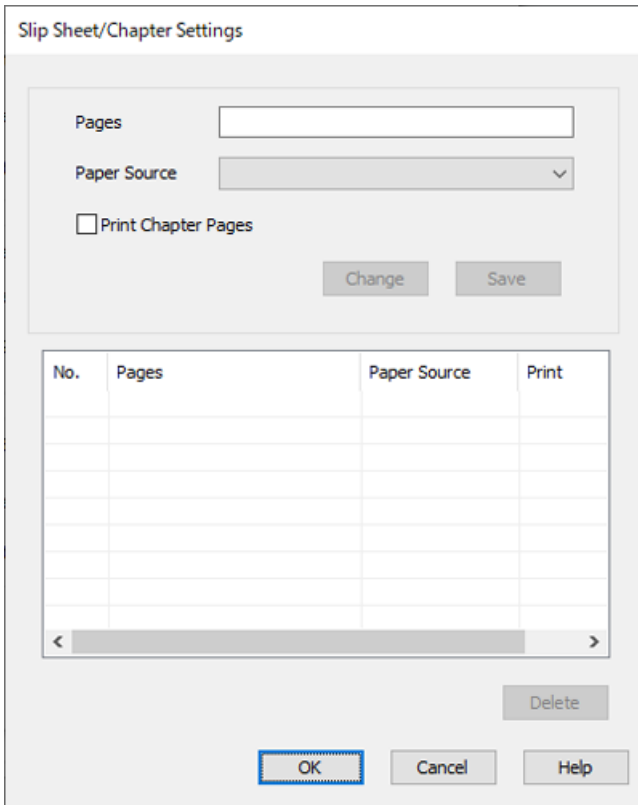

- 7. Εισαγάγετε τον αριθμό σελίδας που θα εκτυπωθεί ορίζοντας την πηγή χαρτιού στο **Σελίδες**. **Σελίδες**: 3
- 8. Επιλέξτε την πηγή χαρτιού που θέλετε να χρησιμοποιήσετε για συγκεκριμένες σελίδες από το **Τροφοδοσία**

**Τροφοδοσία χαρτιού**: Κασέτα χαρτιού 2

**χαρτιού**.

- 9. Επιλέξτε **Εκτύπωση σελίδων κεφαλαίων** και κάντε κλικ στο **Αποθήκευση**.
- 10. Ακολουθήστε τα βήματα από 7 έως 9 για να αποθηκεύσετε τις επόμενες καθορισμένες σελίδες και τις ρυθμίσεις πηγής χαρτιού.

**Σελίδες**: 4, **Τροφοδοσία χαρτιού**: Κασέτα χαρτιού 3

### **Σελίδες**: 7, **Τροφοδοσία χαρτιού**: Κασέτα χαρτιού 4

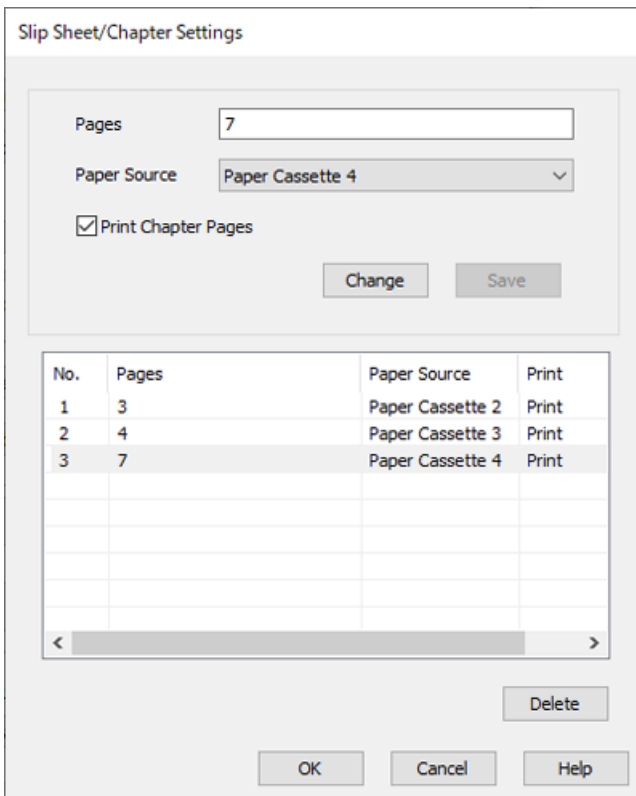

- 11. Κάντε κλικ στο **OK** για να κλείσετε την οθόνη Ρυθμίσεις Κενού φύλλου/Κεφαλαίου και έπειτα στο **OK** για να κλείσετε την οθόνη Ρυθμίσεις συνοδευτικής σελίδας/διαχωριστικού φύλλου.
- 12. Ρυθμίστε τα λοιπά στοιχεία στις καρτέλες **Κύριο** και **Άλλες επιλογές** όπως απαιτείται και έπειτα κάντε κλικ στο **OK**.

[«Καρτέλα Κύριο» στη σελίδα 217](#page-216-0) [«Καρτέλα Άλλες επιλογές» στη σελίδα 219](#page-218-0)

13. Κάντε κλικ στην επιλογή **Εκτύπωση**.

### **Σχετικές πληροφορίες**

- & [«Τοποθέτηση χαρτιού» στη σελίδα 199](#page-198-0)
- & [«Εκτύπωση με τις εύκολες ρυθμίσεις» στη σελίδα 215](#page-214-0)
- & [«Επιλογές» στη σελίδα 26](#page-25-0)

### **Εισαγάγετε ένα Φύλλο ολίσθησης καθορίζοντας τη Σελίδα και την Πηγή χαρτιού για εκτύπωση μονής όψης**

Μπορείτε να εισαγάγετε ένα φύλλο ολίσθησης καθορίζοντας τη σελίδα και την πηγή του χαρτιού. Αυτή η ενότητα χρησιμοποιεί τη διαδικασία εισαγωγής ενός φύλλου ολίσθησης πριν από τις σελίδες 4 και 7, όπως απεικονίζεται στο παράδειγμα.

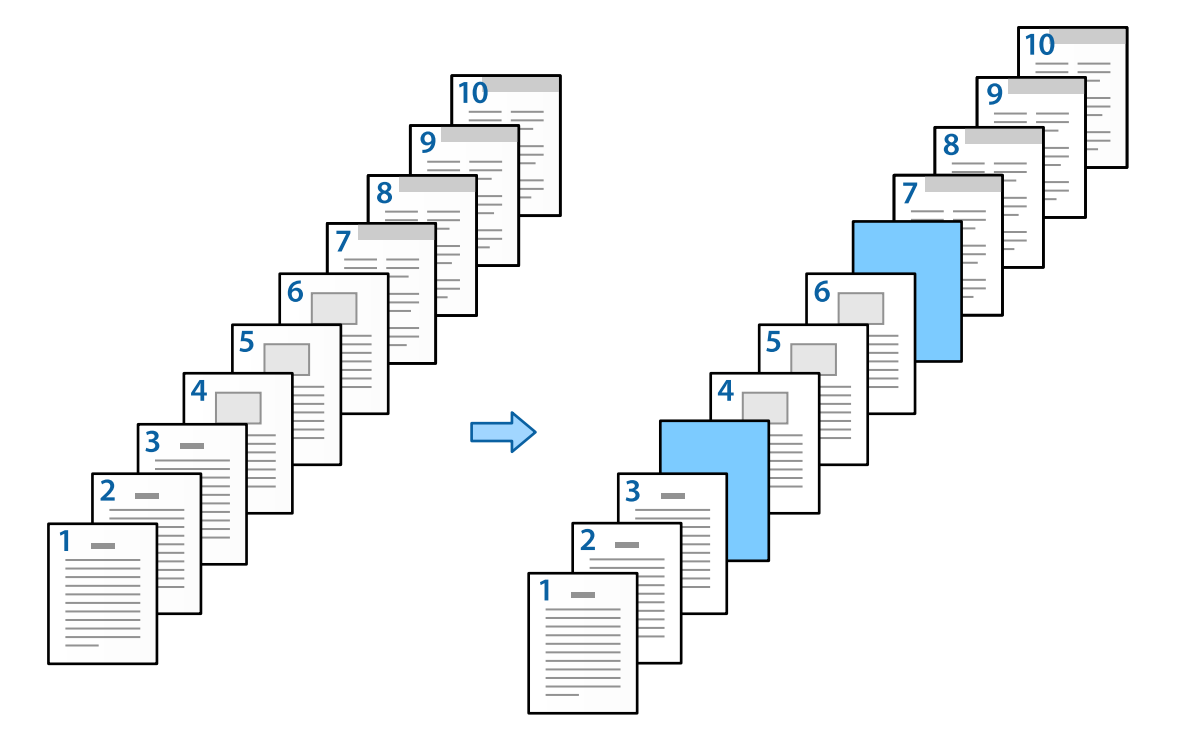

1. Τοποθετήστε το φύλλο ολίσθησης που θα εισαχθεί μεταξύ των σελίδων στον εκτυπωτή, όπως απεικονίζεται παρακάτω.

Κασέτα χαρτιού 1: λευκό χαρτί (απλό χαρτί), Κασέτα χαρτιού 2: γαλάζιο χαρτί (φύλλο ολίσθησης)

2. Ανοίξτε το αρχείο που θέλετε να εκτυπώσετε στον υπολογιστή σας.

3. Εμφανίστε την καρτέλα **Κύριο** στην οθόνη του προγράμματος οδήγησης και επιλέξτε **Όχι** από το **Εκτύπωση 2 όψεων**.

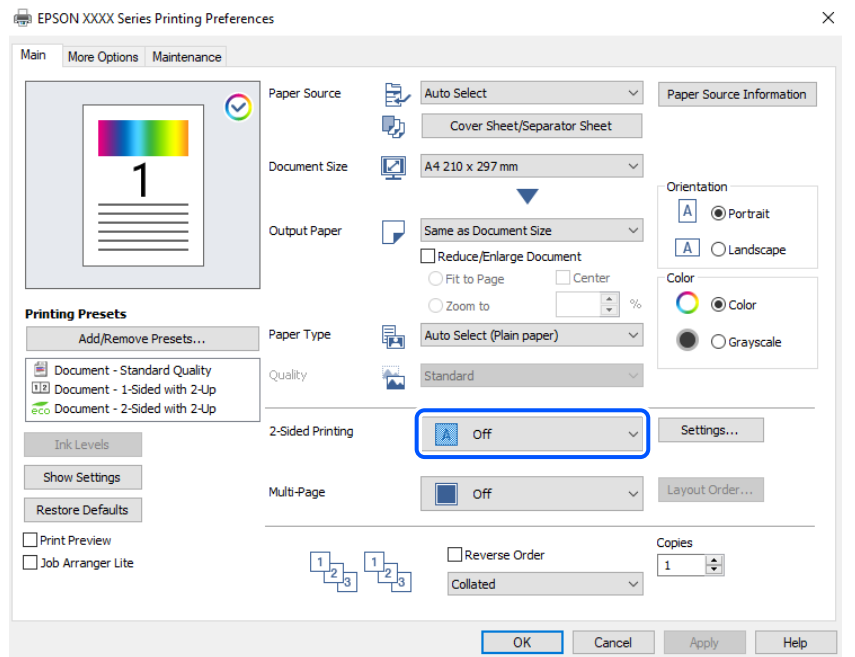

- 4. Επιλέξτε **Συνοδευτική σελίδα/Διαχωριστικό φύλλο** από την περιοχή **Τροφοδοσία χαρτιού**.
- 5. Στην οθόνη που εμφανίζεται, ορίστε **Εξώφυλλο/Πρώτη σελίδα**, **Άλλες σελίδες**, και **Οπισθόφυλλο/Τελευταία σελίδα**.

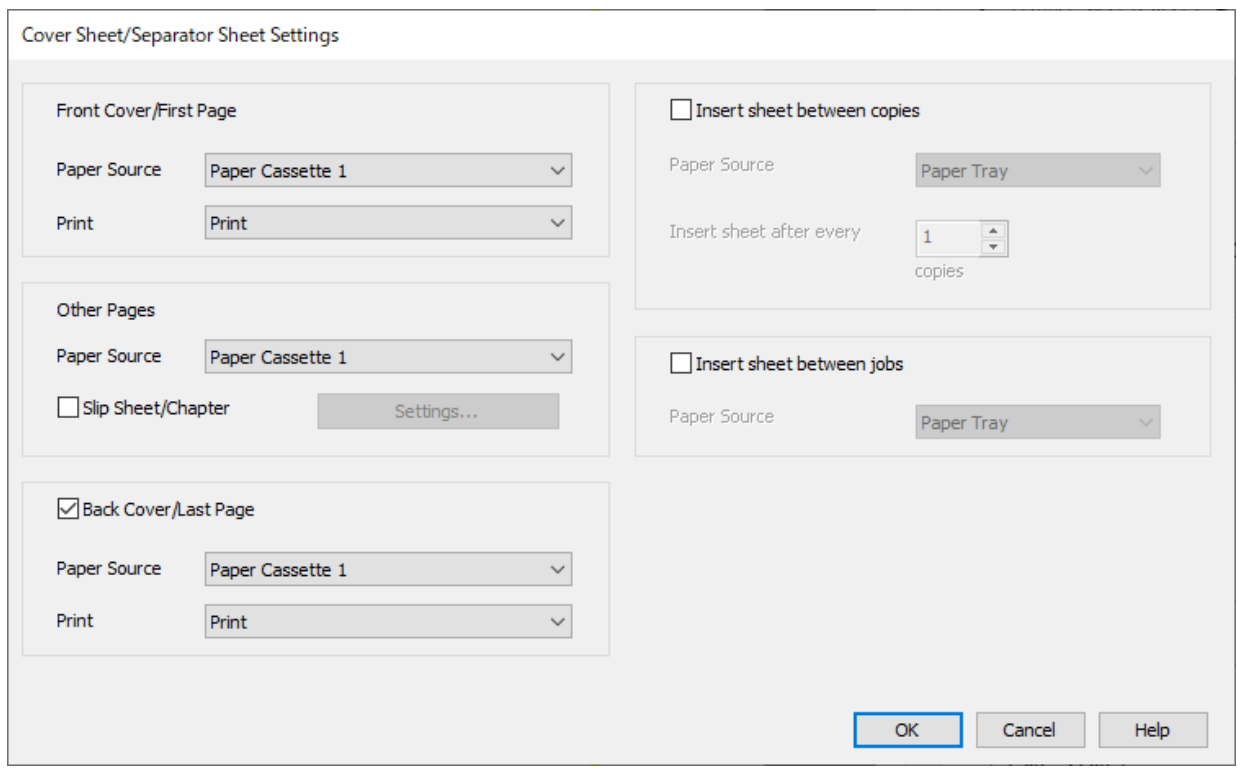

O Στο **Εξώφυλλο/Πρώτη σελίδα**, ορίστε την πηγή χαρτιού για την πρώτη σελίδα και αν θα εκτυπωθεί. Σε αυτό το παράδειγμα, επιλέξτε **Κασέτα χαρτιού 1** και **Εκτύπωση**.

O Στο **Άλλες σελίδες**, ορίστε την πηγή χαρτιού που χρησιμοποιείται κυρίως για τις σελίδες από 2 έως 9. Για αυτό το παράδειγμα, επιλέξτε **Κασέτα χαρτιού 1** ή **Το ίδιο με το πρώτο χαρτί** για να ορίσετε λευκό χαρτί (απλό χαρτί). Ο τρόπος εισαγωγής του φύλλου ολίσθησης πριν από τις σελίδες 4 και 7 επεξηγείται από το βήμα 6 και μετά.

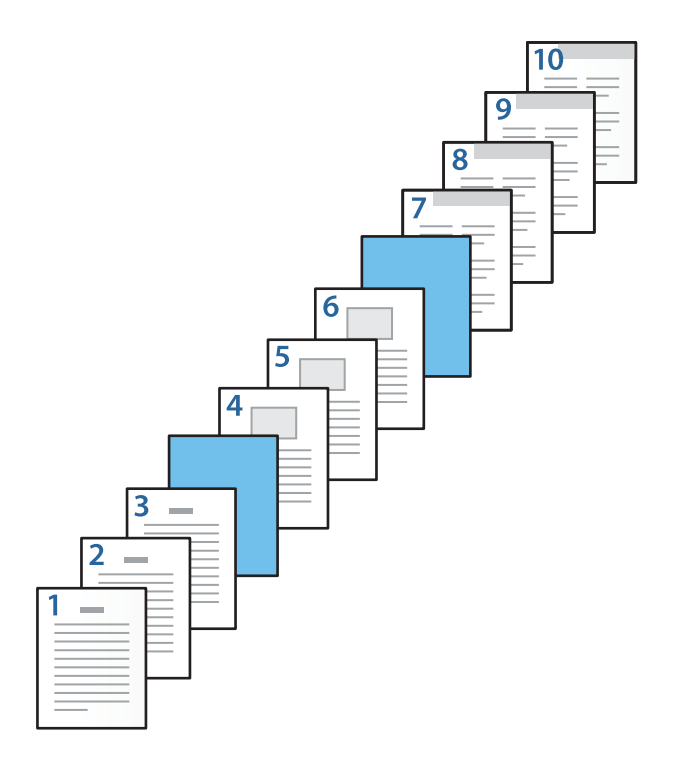

O Επιλέξτε το **Οπισθόφυλλο/Τελευταία σελίδα** και ορίστε την πηγή χαρτιού για τη δέκατη σελίδα και αν θα εκτυπωθεί. Σε αυτό το παράδειγμα, επιλέξτε **Κασέτα χαρτιού 1** ή **Το ίδιο με το δεύτερο χαρτί**, και **Εκτύπωση**.

6. Πραγματοποιήστε λεπτομερείς ρυθμίσεις για το δεύτερο και τα επόμενα φύλλα (σελίδες από 2 έως 9). Επιλέξτε **Κενό φύλλο/Κεφάλαιο** και κάντε κλικ στο **Ρυθμίσεις** για να ανοίξετε την οθόνη με τις λεπτομερείς ρυθμίσεις.

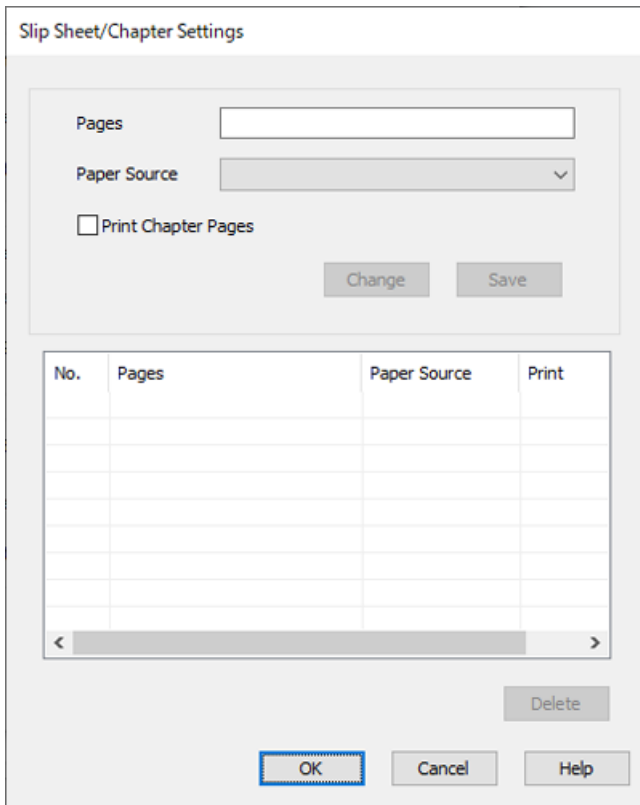

7. Εισαγάγετε τον αριθμό σελίδας στο **Σελίδες** ώστε το φύλλο ολίσθησης να εισαχθεί πριν από την καθορισμένη σελίδα.

**Σελίδες**: 4,7

8. Επιλέξτε την πηγή χαρτιού από την οποία θα φορτωθεί το φύλλο ολίσθησης **Τροφοδοσία χαρτιού**.

**Τροφοδοσία χαρτιού**: Κασέτα χαρτιού 2

9. Μην επιλέξετε το **Εκτύπωση σελίδων κεφαλαίων** και έπειτα κάντε κλικ στο **Αποθήκευση**.

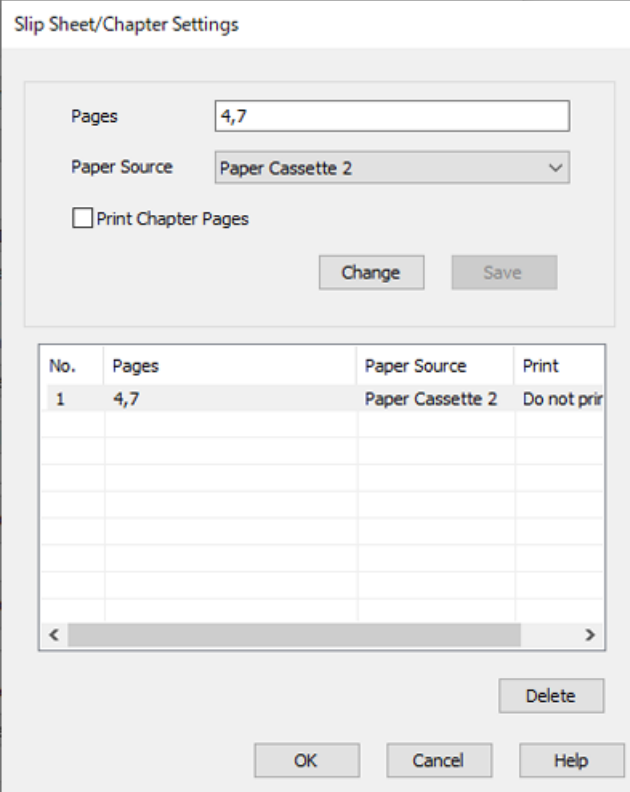

- 10. Κάντε κλικ στο **OK** για να κλείσετε την οθόνη Ρυθμίσεις Κενού φύλλου/Κεφαλαίου και έπειτα στο **OK** για να κλείσετε την οθόνη Ρυθμίσεις συνοδευτικής σελίδας/διαχωριστικού φύλλου.
- 11. Ρυθμίστε τα λοιπά στοιχεία στις καρτέλες **Κύριο** και **Άλλες επιλογές** όπως απαιτείται και έπειτα κάντε κλικ στο **OK**.

[«Καρτέλα Κύριο» στη σελίδα 217](#page-216-0) [«Καρτέλα Άλλες επιλογές» στη σελίδα 219](#page-218-0)

12. Κάντε κλικ στην επιλογή **Εκτύπωση**.

### **Σχετικές πληροφορίες**

- & [«Τοποθέτηση χαρτιού» στη σελίδα 199](#page-198-0)
- & [«Εκτύπωση με τις εύκολες ρυθμίσεις» στη σελίδα 215](#page-214-0)
- & [«Επιλογές» στη σελίδα 26](#page-25-0)

### **Εισαγωγή Φύλλου ολίσθησης και Εκτύπωσης καθορίζοντας τη Σελίδα και την Πηγή χαρτιού στις ρυθμίσεις εκτύπωσης διπλής όψης**

Μπορείτε να εισαγάγετε ένα φύλλο ολίσθησης και εκτύπωσης καθορίζοντας τη σελίδα και την πηγή του χαρτιού. Αυτή η ενότητα χρησιμοποιεί τη διαδικασία εισαγωγής ενός φύλλου ολίσθησης πριν από τις σελίδες 3 και 8 και της εκτύπωσης των σελίδων 6 και 7 σε διαφορετικό έγχρωμο χαρτί, όπως απεικονίζεται στο παράδειγμα.

Λάβετε υπόψη ότι δεν μπορείτε να καθορίσετε την ίδια σελίδα για το φύλλο ολίσθησης και για το χαρτί που θα εκτυπωθεί, χρησιμοποιώντας τη σελίδα και την πηγή χαρτιού. Επίσης, ορισμένες σελίδες μπορεί να εκτυπωθούν από τη μία πλευρά ανάλογα με τις ρυθμίσεις.

Φύλλο ολίσθησης («a» στην παρακάτω εικόνα). Το χαρτί θα εκτυπωθεί καθορίζοντας τη σελίδα και την πηγή χαρτιού («b» στην παρακάτω εικόνα).

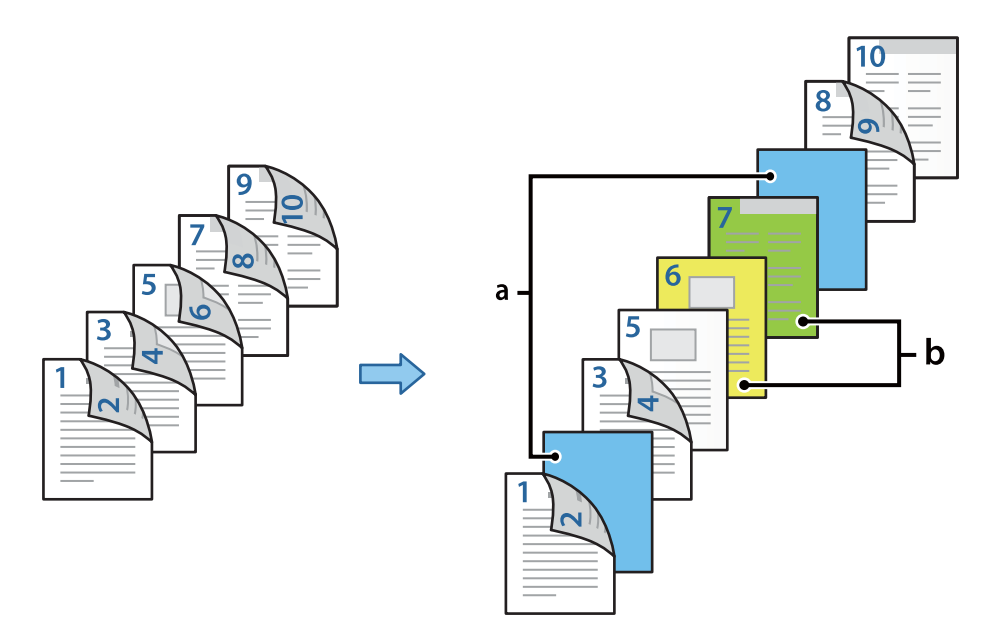

1. Τοποθετήστε το φύλλο ολίσθησης που θα εισαχθεί μεταξύ των σελίδων και το χαρτί που θα εκτυπωθεί στον εκτυπωτή, όπως απεικονίζεται παρακάτω.

Κασέτα χαρτιού 1: λευκό χαρτί (απλό χαρτί), Κασέτα χαρτιού 2: γαλάζιο χαρτί (φύλλο ολίσθησης), Κασέτα χαρτιού 3: κίτρινο χαρτί, Κασέτα χαρτιού 4: πράσινο χαρτί

- 2. Ανοίξτε το αρχείο που θέλετε να εκτυπώσετε στον υπολογιστή σας.
- 3. Εμφανίστε την καρτέλα **Κύριο** στην οθόνη του προγράμματος οδήγησης και επιλέξτε **Αυτόματο (Βιβλιοδεσία στη μεγάλη πλευρά)** από το **Εκτύπωση 2 όψεων**.

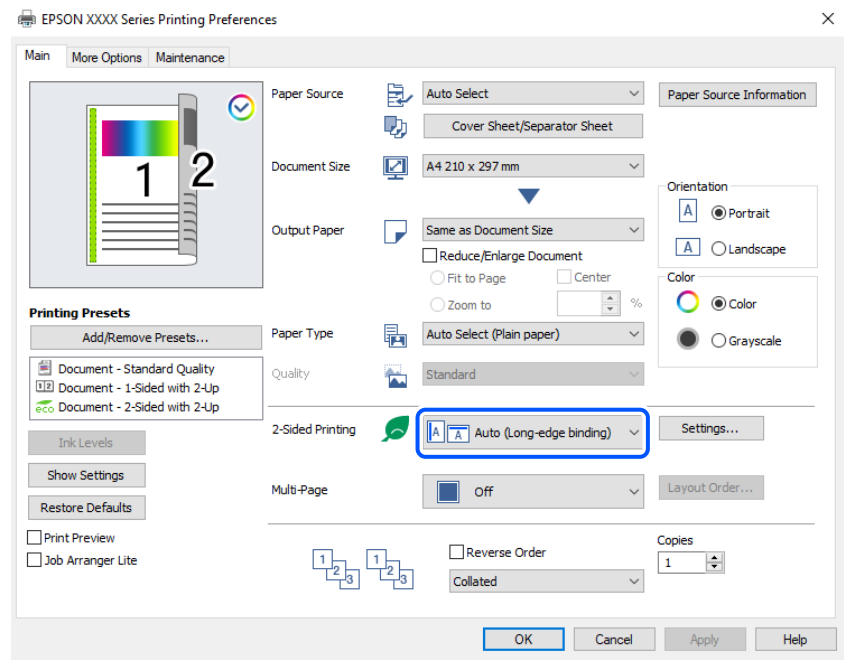

- 4. Επιλέξτε **Συνοδευτική σελίδα/Διαχωριστικό φύλλο** από την περιοχή **Τροφοδοσία χαρτιού**.
- 5. Στην οθόνη που εμφανίζεται, ορίστε **Εξώφυλλο/Πρώτη σελίδα**, **Άλλες σελίδες**, και **Οπισθόφυλλο/Τελευταία σελίδα**.

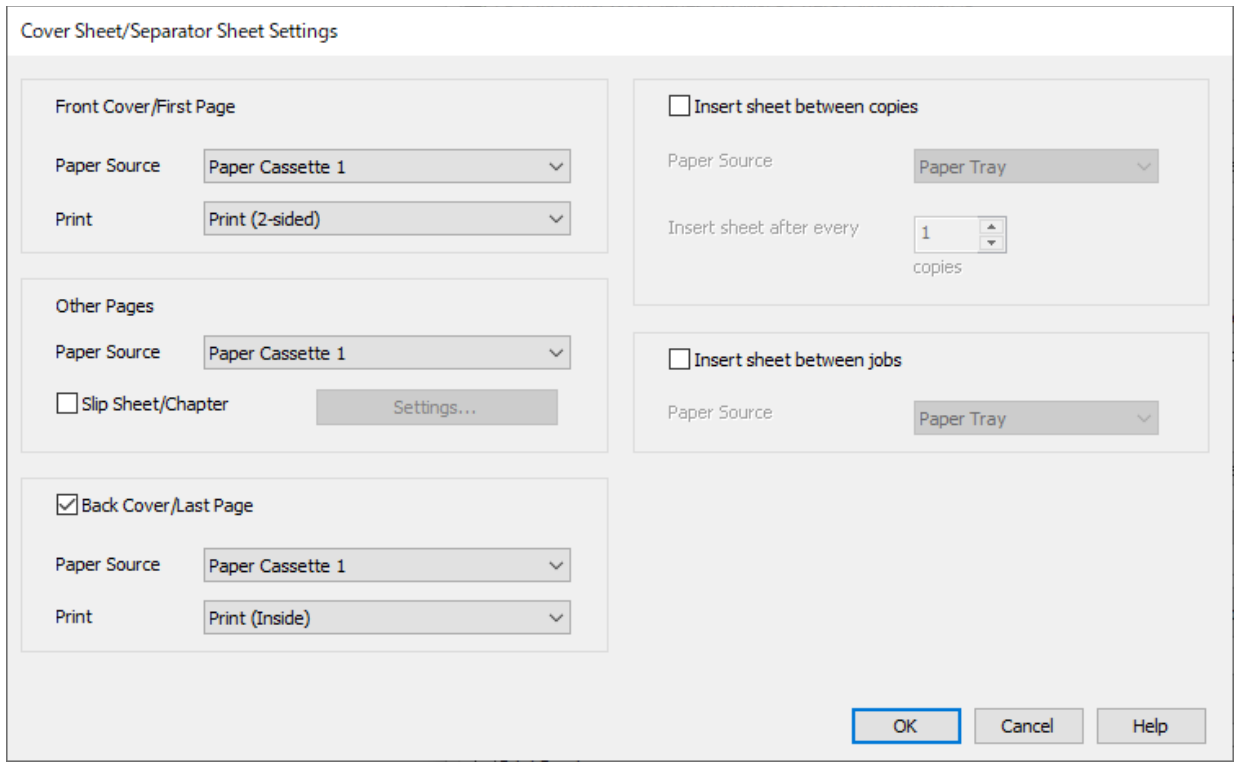

- O Στο **Εξώφυλλο/Πρώτη σελίδα**, ορίστε την πηγή χαρτιού και την επιφάνεια εκτύπωσης για την πρώτη και τη δεύτερη σελίδα. Σε αυτό το παράδειγμα, επιλέξτε **Κασέτα χαρτιού 1** και **Εκτύπωση (2 όψεις)**.
- O Στο **Άλλες σελίδες**, ορίστε την πηγή χαρτιού που χρησιμοποιείται κυρίως για τις σελίδες από 3 έως 9. Για αυτό το παράδειγμα, επιλέξτε **Κασέτα χαρτιού 1** ή **Το ίδιο με το πρώτο χαρτί** για να ορίσετε λευκό χαρτί (απλό χαρτί) στις σελίδες 3, 4, 5, 8 και 9. Ο τρόπος εισαγωγής του φύλλου ολίσθησης πριν από τις σελίδες 3 και 8 και ο καθορισμός έγχρωμου χαρτιού στις σελίδες 6 και 7 επεξηγείται από το βήμα 6 και μετά.

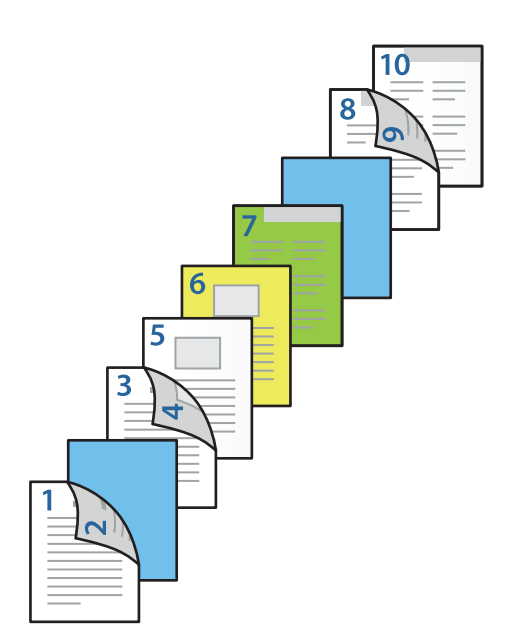

O Επιλέξτε **Οπισθόφυλλο/Τελευταία σελίδα** και ορίστε την πηγή χαρτιού και την επιφάνεια εκτύπωσης για τη δέκατη σελίδα. Σε αυτό το παράδειγμα, επιλέξτε **Κασέτα χαρτιού 1** ή **Το ίδιο με το δεύτερο χαρτί**, και **Εκτύπωση (Εσωτερικά)**.

Το **Εκτύπωση (Εξωτερικά)** εκτυπώνει στην πίσω πλευρά του χαρτιού, το **Εκτύπωση (Εσωτερικά)** στην μπροστινή πλευρά του χαρτιού και το **Εκτύπωση (2 όψεις)** και στις δύο πλευρές του χαρτιού.

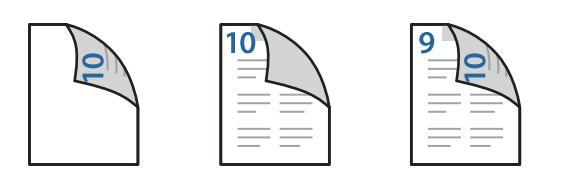

6. Πραγματοποιήστε λεπτομερείς ρυθμίσεις για το δεύτερο και τα επόμενα φύλλα (σελίδες από 3 έως 9). Επιλέξτε **Κενό φύλλο/Κεφάλαιο** και κάντε κλικ στο **Ρυθμίσεις** για να ανοίξετε την οθόνη με τις λεπτομερείς ρυθμίσεις.

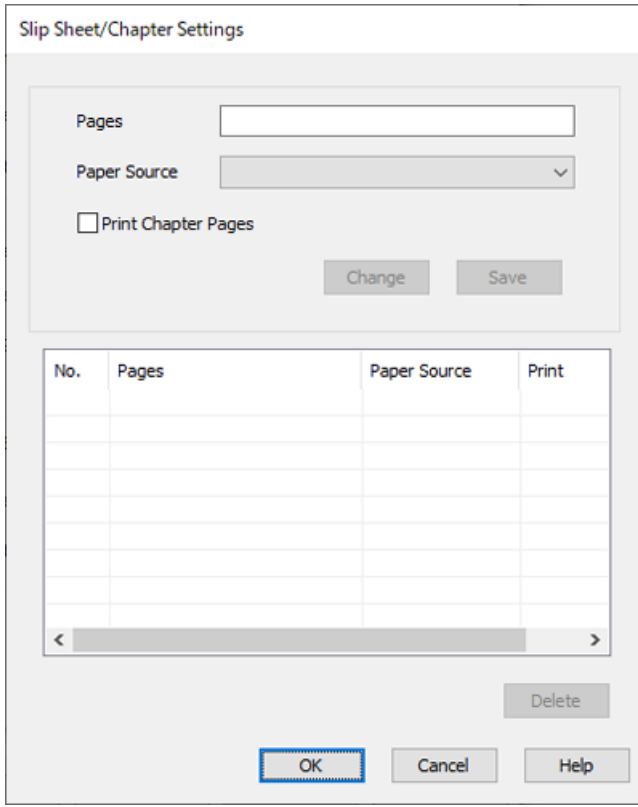

7. Εισαγάγετε τον αριθμό σελίδας στο **Σελίδες** ώστε το φύλλο ολίσθησης να εισαχθεί πριν από την καθορισμένη σελίδα.

**Σελίδες**: 3,8

- 8. Επιλέξτε την πηγή χαρτιού από την οποία θα φορτωθεί το φύλλο ολίσθησης **Τροφοδοσία χαρτιού**. **Τροφοδοσία χαρτιού**: Κασέτα χαρτιού 2
- 9. Μην επιλέξετε το **Εκτύπωση σελίδων κεφαλαίων** και έπειτα κάντε κλικ στο **Αποθήκευση**.
- 10. Εισαγάγετε τον αριθμό σελίδας που θα εκτυπωθεί ορίζοντας την πηγή χαρτιού στο **Σελίδες**.

**Σελίδες**: 6

11. Επιλέξτε την πηγή χαρτιού που θέλετε να χρησιμοποιήσετε για συγκεκριμένες σελίδες από το **Τροφοδοσία χαρτιού**.

**Τροφοδοσία χαρτιού**: Κασέτα χαρτιού 3

- 12. Επιλέξτε **Εκτύπωση σελίδων κεφαλαίων** και κάντε κλικ στο **Αποθήκευση**.
- 13. Ακολουθήστε τα βήματα από 10 έως 12 για να αποθηκεύσετε τις επόμενες καθορισμένες σελίδες και τις ρυθμίσεις πηγής χαρτιού.

**Σελίδες**: 7, **Τροφοδοσία χαρτιού**: Κασέτα χαρτιού 4

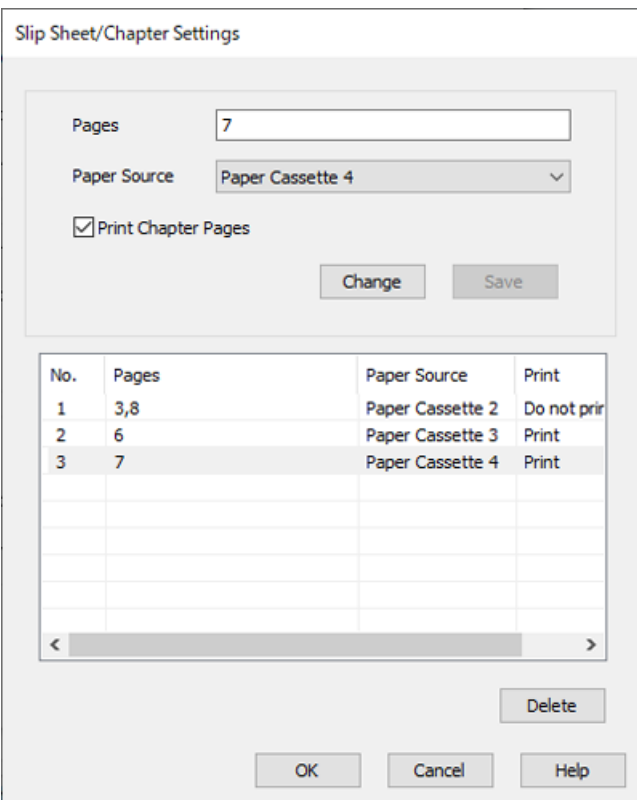

- 14. Κάντε κλικ στο **OK** για να κλείσετε την οθόνη Ρυθμίσεις Κενού φύλλου/Κεφαλαίου και έπειτα στο **OK** για να κλείσετε την οθόνη Ρυθμίσεις συνοδευτικής σελίδας/διαχωριστικού φύλλου.
- 15. Ρυθμίστε τα λοιπά στοιχεία στις καρτέλες **Κύριο** και **Άλλες επιλογές** όπως απαιτείται και έπειτα κάντε κλικ στο **OK**.

[«Καρτέλα Κύριο» στη σελίδα 217](#page-216-0)

[«Καρτέλα Άλλες επιλογές» στη σελίδα 219](#page-218-0)

16. Κάντε κλικ στην επιλογή **Εκτύπωση**.

### **Σχετικές πληροφορίες**

- & [«Τοποθέτηση χαρτιού» στη σελίδα 199](#page-198-0)
- & [«Εκτύπωση με τις εύκολες ρυθμίσεις» στη σελίδα 215](#page-214-0)
- & [«Επιλογές» στη σελίδα 26](#page-25-0)

# <span id="page-286-0"></span>**Δημιουργία αντιγράφων**

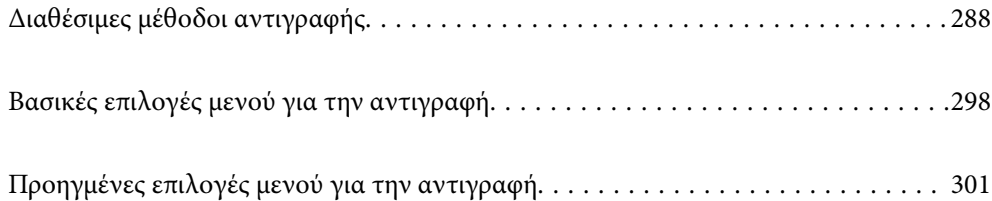

# <span id="page-287-0"></span>**Διαθέσιμες μέθοδοι αντιγραφής**

Τοποθετήστε τα πρωτότυπα στο γυαλί σαρωτή ή στον ADF και, στη συνέχεια, επιλέξτε το μενού **Αντιγραφή** στην αρχική οθόνη.

### **Αντιγραφή πρωτοτύπων**

Μπορείτε να κάνετε έγχρωμη ή μονόχρωμη αντιγραφή των πρωτοτύπων σταθερού ή προσαρμοσμένου μεγέθους.

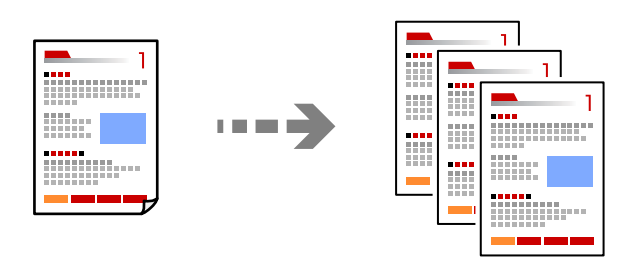

- 1. Τοποθετήστε χαρτί στον εκτυπωτή. [«Τοποθέτηση χαρτιού» στη σελίδα 199](#page-198-0)
- 2. Τοποθετήστε τα πρωτότυπα. [«Τοποθέτηση πρωτοτύπων» στη σελίδα 207](#page-206-0)
- 3. Επιλέξτε **Αντιγραφή** στην αρχική οθόνη.
- 4. Επιλέξτε την καρτέλα **Βασικές ρυθμίσεις** και, στη συνέχεια, επιλέξτε **Αυτ.** ή **Χρώμα**, **Α&Μ**.

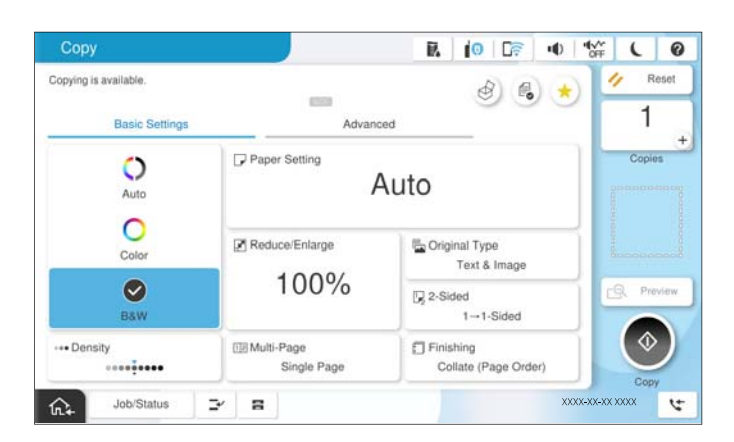

*Σημείωση:*

- $\Box$  Για να αποθηκεύσετε τα πρωτότυπα στον χώρο αποθήκευσης, επιλέξτε  $^\heartsuit$  και, στη συνέχεια, ενεργοποιήστε *Αποθήκευση αρχείων*.
- O Στην επιλογή *Ρύθμιση*, επιλέξτε εάν θα εκτυπωθούν και αποθηκευτούν τα σαρωμένα δεδομένα ή εάν θα αποθηκευτούν μόνο τα δεδομένα.
- 5. Ορίστε τον αριθμό αντιγράφων.
- 6. Πατήστε  $\lozenge$ .
### **Αντιγραφή διπλής όψης**

Αντιγράψτε πολλαπλά πρωτότυπα και στις δύο πλευρές του χαρτιού.

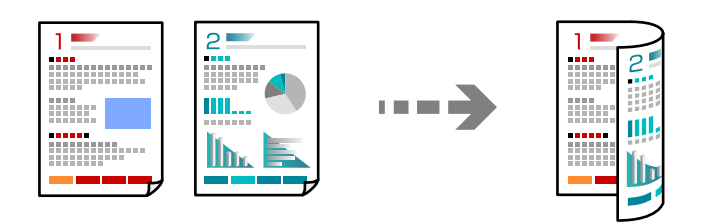

1. Τοποθετήστε όλα τα πρωτότυπα στον αυτόματο τροφοδότη εγγράφων (ADF), στραμμένα προς τα επάνω.

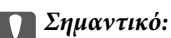

Εάν θέλετε να αντιγράψετε πρωτότυπα που δεν υποστηρίζονται από τον ADF, χρησιμοποιήστε το γυαλί σαρωτή.

[«Πρωτότυπα που δεν υποστηρίζονται από τον ADF» στη σελίδα 210](#page-209-0)

#### *Σημείωση:*

Μπορείτε, επίσης, να τοποθετήσετε τα πρωτότυπα στο γυαλί σαρωτή.

[«Τοποθέτηση πρωτοτύπων» στη σελίδα 207](#page-206-0)

- 2. Επιλέξτε **Αντιγραφή** στην αρχική οθόνη.
- 3. Επιλέξτε την καρτέλα **Βασικές ρυθμίσεις**, επιλέξτε **Διπλής όψης** και, στη συνέχεια, επιλέξτε στο μενού τη διπλή όψη που θέλετε να εκτελέσετε.
- 4. Καθορίστε άλλες ρυθμίσεις, όπως τον προσανατολισμό πρωτότυπου και τη θέση βιβλιοδεσίας.
- 5. Πατήστε  $\Phi$ .

### **Αντιγραφή με μεγέθυνση ή μείωση**

Μπορείτε να αντιγράψετε πρωτότυπα σε μια καθορισμένη μεγέθυνση.

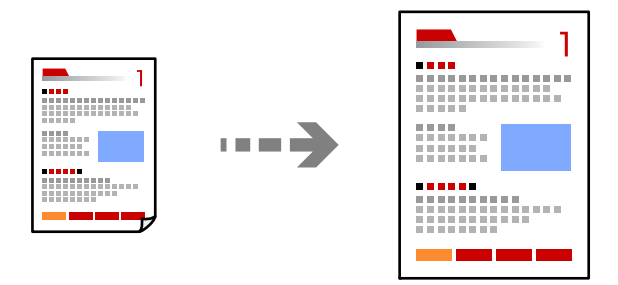

1. Τοποθετήστε τα πρωτότυπα.

[«Τοποθέτηση πρωτοτύπων» στη σελίδα 207](#page-206-0)

- 2. Επιλέξτε **Αντιγραφή** στην αρχική οθόνη.
- 3. Επιλέξτε την καρτέλα **Βασικές ρυθμίσεις** και, στη συνέχεια, επιλέξτε **Μείωση/Μεγέθυνση**.
- 4. Καθορίστε το ποσοστό μεγέθυνσης ή σμίκρυνσης.
- 5. Πατήστε  $\lozenge$ .

### **Αντιγραφή πολλαπλών πρωτοτύπων σε ένα φύλλο**

Μπορείτε να αντιγράψετε πολλαπλά πρωτότυπα σε ένα μοναδικό φύλλο.

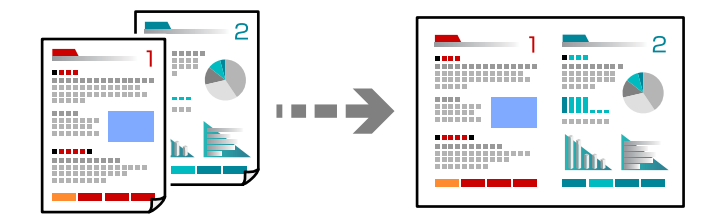

- 1. Τοποθετήστε όλα τα πρωτότυπα στον ADF στραμμένα προς τα επάνω. Τοποθετήστε τα με την κατεύθυνση που φαίνεται στην απεικόνιση.
	- O Κατεύθυνση με δυνατότητα ανάγνωσης

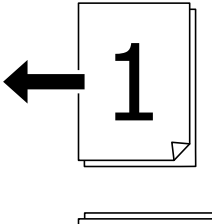

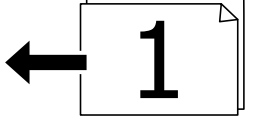

O Αριστερή κατεύθυνση

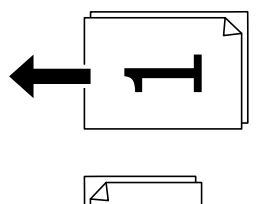

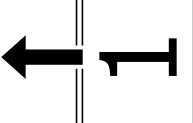

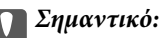

Εάν θέλετε να αντιγράψετε πρωτότυπα που δεν υποστηρίζονται από τον ADF, χρησιμοποιήστε το γυαλί σαρωτή.

[«Πρωτότυπα που δεν υποστηρίζονται από τον ADF» στη σελίδα 210](#page-209-0)

*Σημείωση:* Μπορείτε, επίσης, να τοποθετήσετε τα πρωτότυπα στο γυαλί σαρωτή. [«Τοποθέτηση πρωτοτύπων» στη σελίδα 207](#page-206-0)

- 2. Επιλέξτε **Αντιγραφή** στην αρχική οθόνη.
- 3. Επιλέξτε την καρτέλα **Βασικές ρυθμίσεις**, επιλέξτε **Πολλές σελίδες** και, στη συνέχεια, επιλέξτε **2-εικόνες** ή **4 εικόνες**.
- 4. Καθορίστε τη σειρά διάταξης και τον προσανατολισμό πρωτοτύπου.
- 5. Πατήστε  $\Phi$ .

### **Αντιγραφή με τη σειρά σελίδων**

Όταν δημιουργείτε πολλά αντίγραφα ενός εγγράφου πολλών σελίδων, μπορείτε να εκτελείτε ένα αντίγραφο τη φορά με τη σειρά σελίδων.

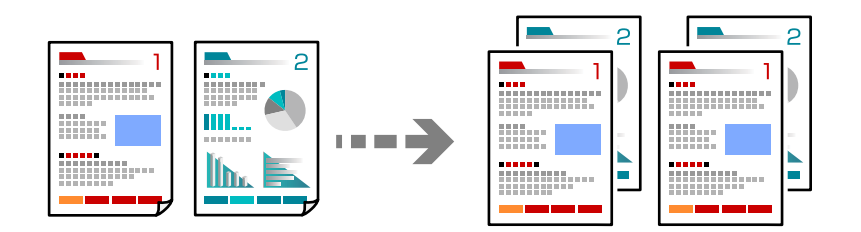

1. Τοποθετήστε τα πρωτότυπα.

[«Τοποθέτηση πρωτοτύπων» στη σελίδα 207](#page-206-0)

- 2. Επιλέξτε **Αντιγραφή** στην αρχική οθόνη.
- 3. Επιλέξτε την καρτέλα **Βασικές ρυθμίσεις** και, στη συνέχεια, επιλέξτε **Τελείωμα** > **Συρραφή (Σειρά σελίδων)**.
- 4. Ορίστε τον αριθμό αντιγράφων.
- 5. Πατήστε  $\Phi$ .

### **Αντιγραφή πρωτοτύπων με καλή ποιότητα**

Μπορείτε να αντιγράψετε πρωτότυπα χωρίς σκιές ή διάτρητες οπές ή να ρυθμίσετε την ποιότητα της εικόνας.

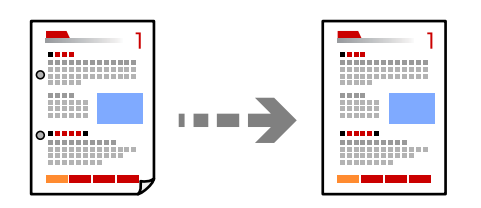

1. Τοποθετήστε τα πρωτότυπα.

[«Τοποθέτηση πρωτοτύπων» στη σελίδα 207](#page-206-0)

- 2. Επιλέξτε **Αντιγραφή** στην αρχική οθόνη.
- 3. Επιλέξτε την καρτέλα **Σύνθετα** και, στη συνέχεια, ενεργοποιήστε το **Αφαίρεση σκιάς** ή **Αφαίρεση οπών** ή ρυθμίστε την ποιότητα εικόνας στο **Ποιότητα εικόνας**.
- 4. Πατήστε  $\Phi$ .

### **Αντιγραφή ταυτότητας**

Σαρώνει και τις δύο πλευρές της ταυτότητας και τις αντιγράφει στη μία πλευρά του χαρτιού.

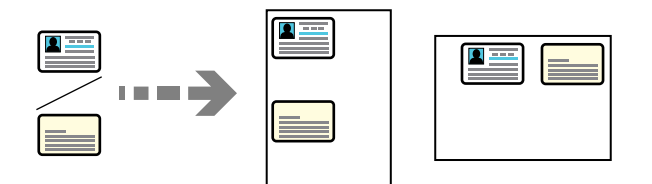

1. Τοποθετήστε τα πρωτότυπα.

[«Τοποθέτηση πρωτοτύπων» στη σελίδα 207](#page-206-0)

- 2. Επιλέξτε **Αντιγραφή** στην αρχική οθόνη.
- 3. Επιλέξτε την καρτέλα **Σύνθετα**, επιλέξτε **Κάρτα ταυτότ. Αντιγραφή** και, στη συνέχεια, ενεργοποιήστε τη ρύθμιση.
- 4. Καθορίστε το **Προσανατ. (Πρωτότ.)**.
- 5. Πατήστε  $\Phi$ .

Ακολουθήστε τις οδηγίες που εμφανίζονται στην οθόνη για να τοποθετήσετε την αντίστροφη πλευρά του πρωτοτύπου.

### **Αντιγραφή βιβλίων**

Πραγματοποιεί αντιγραφή δύο διπλανών σελίδων ενός βιβλίου κ.λπ. σε ξεχωριστά φύλλα χαρτιού.

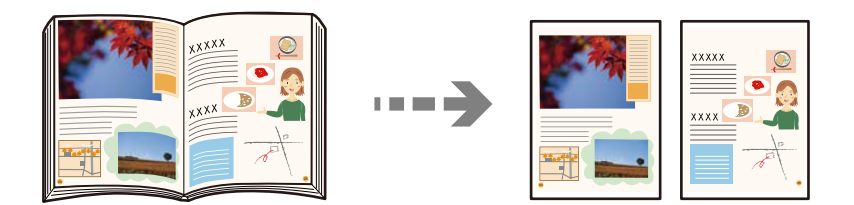

- 1. Τοποθετήστε το πρωτότυπο στο γυαλί σαρωτή. [«Τοποθέτηση πρωτοτύπων» στη σελίδα 207](#page-206-0)
- 2. Επιλέξτε **Αντιγραφή** στην αρχική οθόνη.
- 3. Επιλέξτε την καρτέλα **Σύνθετα**, επιλέξτε **Βιβλίο → 2 Σελίδες** και, στη συνέχεια, ενεργοποιήστε τη ρύθμιση.
- 4. Καθορίστε το **Σειρά σάρωσης**.
- 5. Πατήστε  $\Phi$ .

### **Ευδιάκριτη αντιγραφή γραμμικού κώδικα**

Μπορείτε να αντιγράψετε έναν γραμμικό κώδικα με ευκρίνεια, ώστε να είναι εύκολη η σάρωσή του. Ενεργοποιήστε αυτήν τη λειτουργία μόνο εάν ο γραμμικός κώδικας που εκτυπώσατε δεν μπορεί να σαρωθεί.

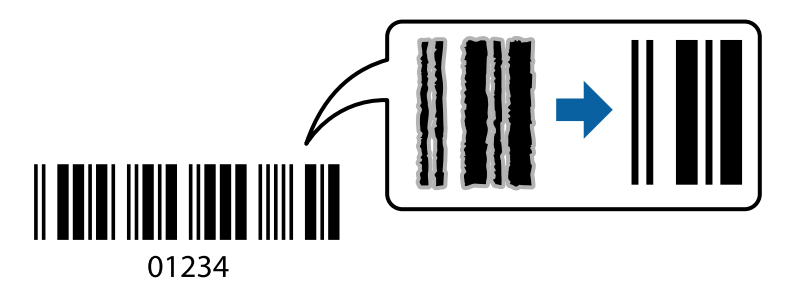

- 1. Τοποθετήστε τα πρωτότυπα. [«Τοποθέτηση πρωτοτύπων» στη σελίδα 207](#page-206-0)
- 2. Επιλέξτε **Αντιγραφή** στην αρχική οθόνη.
- 3. Επιλέξτε την καρτέλα **Βασικές ρυθμίσεις** και, στη συνέχεια, επιλέξτε **Τύπος πρωτότυπου** > **Γραμμωτός κώδικας**.
- 4. Πατήστε  $\lozenge$ .

### **Αντιγραφή με αριθμούς σελίδας**

Μπορείτε να δημιουργήσετε αντίγραφα με αριθμούς σελίδας ακόμη και αν τα πρωτότυπα δεν έχουν αριθμούς σελίδας.

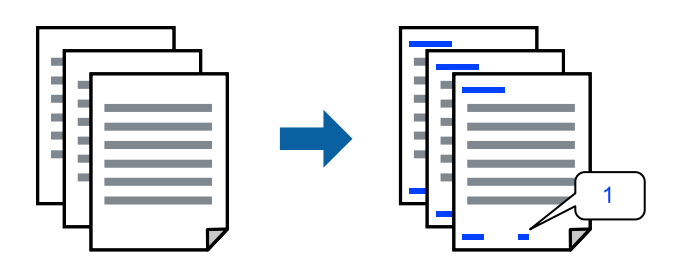

1. Τοποθετήστε τα πρωτότυπα.

[«Τοποθέτηση πρωτοτύπων» στη σελίδα 207](#page-206-0)

- 2. Επιλέξτε **Αντιγραφή** στην αρχική οθόνη.
- 3. Επιλέξτε την καρτέλα **Σύνθετα** και, στη συνέχεια, επιλέξτε **Αρίθμηση σελίδας**.
- 4. Ενεργοποιήστε τη ρύθμιση και, στη συνέχεια, πραγματοποιήστε άλλες ρυθμίσεις όπως τη μορφή και θέση σφραγίδας.

5. Πατήστε  $\Phi$ .

### **Αντιγραφή πρωτοτύπων για τη δημιουργία φυλλαδίων**

Μπορείτε να αντιγράψετε πρωτότυπα και να μετατρέψετε τα αντίγραφα σε ένα φυλλάδιο. Μπορείτε επίσης να προσθέσετε εξώφυλλα και οπισθόφυλλα στο φυλλάδιο.

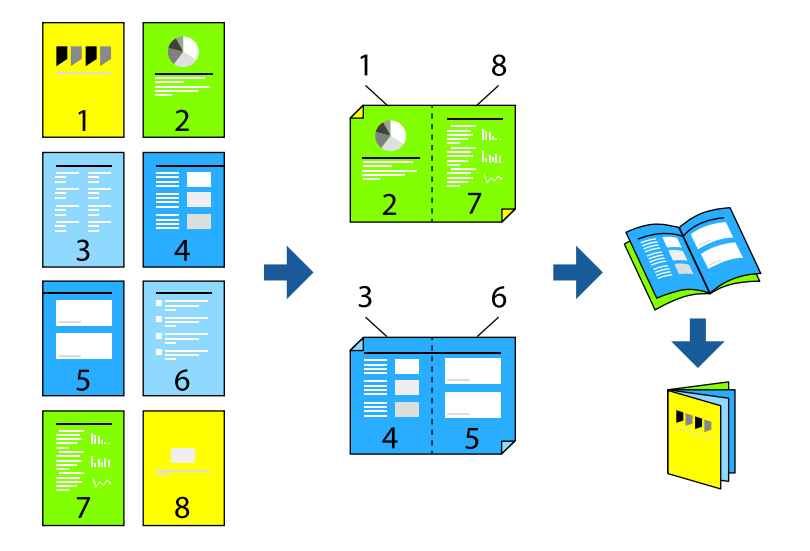

- 1. Τοποθετήστε τα πρωτότυπα. [«Τοποθέτηση πρωτοτύπων» στη σελίδα 207](#page-206-0)
- 2. Επιλέξτε **Αντιγραφή** στην αρχική οθόνη.
- 3. Επιλέξτε την καρτέλα **Βασικές ρυθμίσεις**.
- 4. Επιλέξτε **Ρύθμιση χαρτιού.**, επιλέξτε την προέλευση χαρτιού όπου τοποθετήσατε το χαρτί και έπειτα πατήστε **OK**.
- 5. Επιλέξτε **Διπλής όψης** και στη συνέχεια επιλέξτε **2>διπλής όψης** ή **1>διπλής όψης**.
- 6. Καθορίστε άλλες ρυθμίσεις ως τον προσανατολισμό πρωτοτύπων και τη θέση βιβλιοδεσίας όπως χρειάζεται και, στη συνέχεια, επιλέξτε **OK**.
- 7. Επιλέξτε **Μείωση/Μεγέθυνση**, καθορίστε το ποσοστό μεγέθυνσης ή σμίκρυνσης και έπειτα πατήστε **OK**.
- 8. Επιλέξτε την καρτέλα **Σύνθετα**, επιλέξτε **Φυλλάδιο** > **Φυλλάδιο** και, στη συνέχεια, ενεργοποιήστε **Φυλλάδιο**.
- 9. Καθορίστε τη θέση και το περιθώριο βιβλιοδεσίας.
- 10. Εάν θέλετε να προσθέσετε τα εξώφυλλα, ενεργοποιήστε το **Εξώφυλλο**.

Επιλέξτε την προέλευση χαρτιού στην οποία τοποθετήσατε το χαρτί για τα εξώφυλλα στη **Ρύθμιση χαρτιού.** και, στη συνέχεια, καθορίστε τις ρυθμίσεις εκτύπωσης στο **Εξώφυλλο** και **Οπισθόφυλλο**.

11. Πατήστε  $\lozenge$ .

### **Εισαγωγή φύλλων ολίσθησης στα αντίγραφα**

Μπορείτε να εισαγάγετε φύλλα ολίσθησης στα αντίγραφα και να τα εξάγετε.

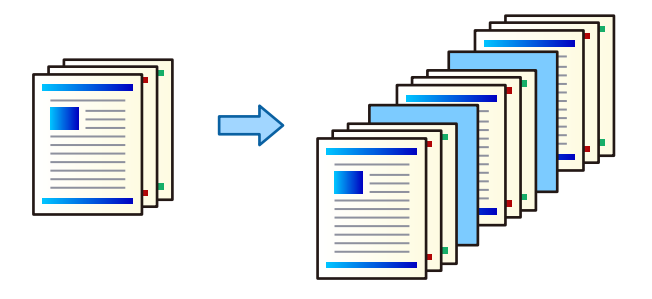

1. Τοποθετήστε τα πρωτότυπα.

[«Τοποθέτηση πρωτοτύπων» στη σελίδα 207](#page-206-0)

- 2. Επιλέξτε **Αντιγραφή** στην αρχική οθόνη.
- 3. Επιλέξτε την καρτέλα **Σύνθετα**, επιλέξτε **Εξώφ. & Κενό φύλλο** > **Κενό φύλλο**.
- 4. Επιλέξτε **Τέλος εργασίας** ή **Τέλος του σετ**, ενεργοποιήστε τις ρυθμίσεις και, στη συνέχεια, καθορίστε άλλες ρυθμίσεις εάν χρειάζεται.

Εάν θέλετε να καθορίσετε τη σελίδα εισαγωγής του φύλλου ολίσθησης ή εισαγωγής ενός κεφαλαίου, επιλέξτε **Τέλος σελίδας ή κεφαλαίου** και, στη συνέχεια, καθορίστε τις λεπτομέρειες όπως τον αριθμό σελίδας και ούτω καθεξής.

- 5. Ορίστε τον αριθμό αντιγράφων.
- 6. Πατήστε  $\Phi$ .

### **Διαγραφή κόκκινων χαρακτήρων κατά την αντιγραφή**

Μπορείτε να δημιουργήσετε αντίγραφα με διαγραμμένους τους κόκκινους χαρακτήρες από τα πρωτότυπα.

Ανατρέξτε στα εξής για περισσότερες λεπτομέρειες.

[«Προεπισκόπηση Διαγραφή κόκκινου» στη σελίδα 165](#page-164-0)

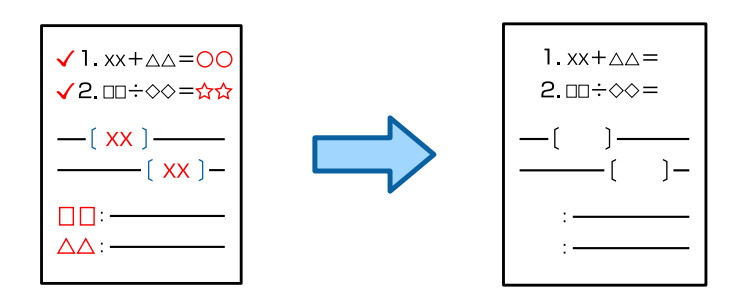

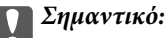

Αυτή η λειτουργία μπορεί να χρησιμοποιηθεί με την καταχώρηση του κλειδιού άδειας χρήσης.

### *Σημείωση:*

- O Αν επιλέξετε Χρώμα ως λειτουργία χρώματος, το αντίγραφο θα είναι μονόχρωμο, αλλά θα καταγραφεί ως έγχρωμο.
- O Αν επιλέξετε Αυτ. ως λειτουργία χρώματος και ο σαρωτής εντοπίσει ότι το πρωτότυπο είναι έγχρωμο, το αντίγραφο θα καταγραφεί ως έγχρωμο κι ας είναι μονόχρωμο.
- O Ανάλογα με το πρωτότυπο, το κόκκινο ενδέχεται να μην διαγράφεται εντελώς. Επίσης, τυχόν χρώματα που είναι κοντά στο κόκκινο, όπως το πορτοκαλί, ενδέχεται να σβηστούν ή να αντικατασταθούν από ανοιχτό μαύρο.

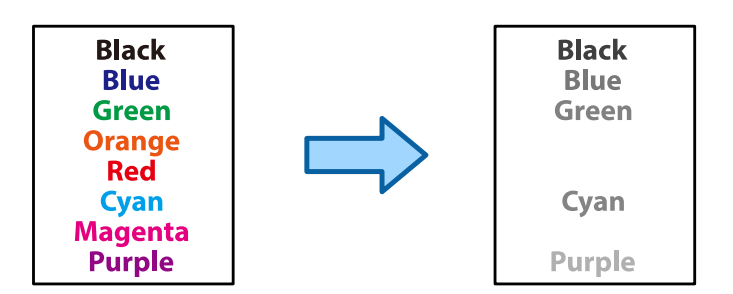

1. Τοποθετήστε τα πρωτότυπα.

[«Τοποθέτηση πρωτοτύπων» στη σελίδα 207](#page-206-0)

- 2. Επιλέξτε **Αντιγραφή** στην αρχική οθόνη.
- 3. Επιλέξτε την καρτέλα **Σύνθετα** και, στη συνέχεια, ενεργοποιήστε το **Διαγραφή κόκκινου**.

### *Σημείωση:*

Η οθόνη προεπισκόπησης εμφανίζει μια εικόνα του πρωτότυπου προτού διαγραφούν οι κόκκινοι χαρακτήρες.

4. Πατήστε  $\Phi$ .

### **Σχετικές πληροφορίες**

& [«Καταχώρηση για το κλειδί άδειας χρήσης» στη σελίδα 158](#page-157-0)

### **Αντιγραφή φακέλων**

Μπορείτε να αντιγράψετε φακέλους.

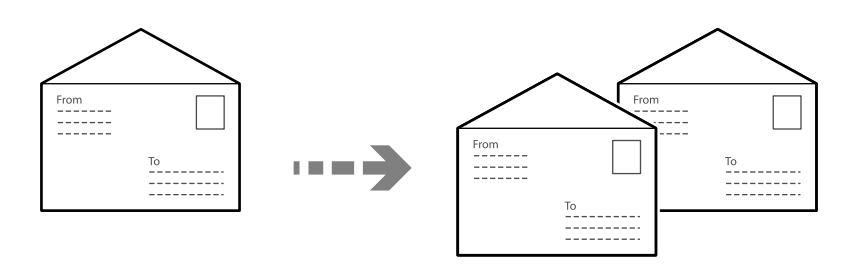

Βεβαιωθείτε ότι οι φάκελοι έχουν τοποθετηθεί με σωστό προσανατολισμό.

O Τοποθέτηση χαρτιού

Ανατρέξτε στις σχετικές πληροφορίες. [«Τοποθέτηση φακέλων» στη σελίδα 200](#page-199-0) O Τοποθέτηση πρωτοτύπων

Τοποθετήστε το πρωτότυπο στο γυαλί σαρωτή. Κατά την τοποθέτηση φακέλου, τοποθετείτε το με τον προσανατολισμό που υποδεικνύεται στην απεικόνιση.

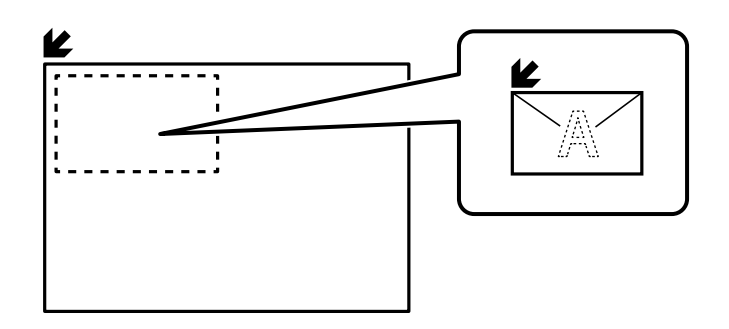

### **Αντιγραφή με χρήση ομαδικής εκτύπωσης**

Αν αποθηκεύσετε τον αριθμό αντιγράφων και σετ για κάθε ομάδα, μπορείτε να ταξινομήσετε τα αντίγραφα σε ομάδες. Ανατρέξτε στις «Σχετικές πληροφορίες» παρακάτω για περισσότερες λεπτομέρειες.

### **Σχετικές πληροφορίες**

& [«Αντιγραφή με χρήση αποθηκευμένων ομάδων» στη σελίδα 394](#page-393-0)

### **Έλεγχος αντιγραφής**

Όταν δημιουργείτε πολλαπλά αντίγραφα, μπορείτε να ξεκινήσετε με ένα αντίγραφο για να ελέγξετε τα αποτελέσματα και, στη συνέχεια, να αντιγράψετε τα υπόλοιπα.

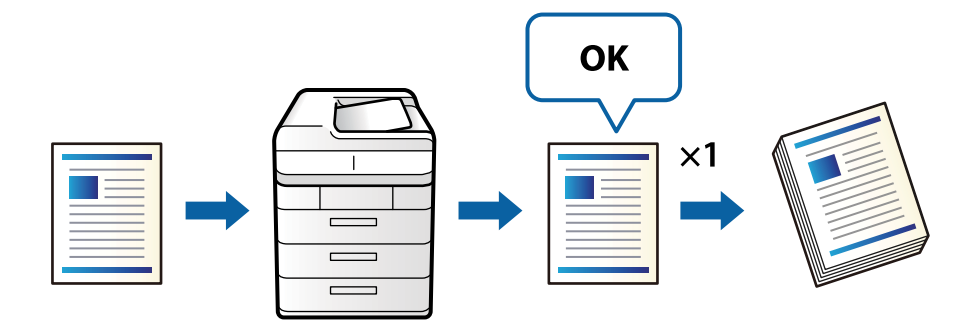

1. Τοποθετήστε τα πρωτότυπα.

[«Τοποθέτηση πρωτοτύπων» στη σελίδα 207](#page-206-0)

- 2. Επιλέξτε **Αντιγραφή** στην αρχική οθόνη.
- 3. Επιλέξτε την καρτέλα **Σύνθετα** και, στη συνέχεια, ενεργοποιήστε το **Αντίγραφο ελέγχου**.
- 4. Ορίστε τον αριθμό αντιγράφων.
- 5. Πατήστε  $\lozenge$ .
- 6. Ελέγξτε τα αποτελέσματα αντιγραφής και, στη συνέχεια, επιλέξτε εάν θα συνεχίσετε ή να ακυρώσετε την αντιγραφή.

### <span id="page-297-0"></span>**Διακοπή και αντιγραφή**

Μπορείτε να διακόψετε την τρέχουσα εργασία εκτύπωσης και να εκτελέσετε εργασίες αντιγραφής.

*Σημείωση:*

Ωστόσο, δεν μπορείτε να διακόψετε μια νέα εργασία από τον υπολογιστή.

1. Πατήστε στον πίνακα ελέγχου του εκτυπωτή κατά τη διάρκεια της εκτύπωσης.

Η εκτύπωση διακόπτεται και ο εκτυπωτής εισέρχεται σε λειτουργία διακοπής.

2. Τοποθετήστε τα πρωτότυπα.

[«Τοποθέτηση πρωτοτύπων» στη σελίδα 207](#page-206-0)

- 3. Επιλέξτε **Αντιγραφή** στην αρχική οθόνη.
- 4. Αλλάξτε τις ρυθμίσεις στις επιλογές **Βασικές ρυθμίσεις** και **Σύνθετα**, εάν είναι απαραίτητο.
- 5. Πατήστε  $\Phi$ .

Για να επανεκκινήσετε μια εργασία που έχει διακοπεί, πατήστε ξανά  $\Xi$  για έξοδο από τη λειτουργία διακοπής. Επίσης, εάν δεν εκτελεστεί καμία λειτουργία για συγκεκριμένο χρονικό διάστημα μετά τη διακοπή της εργασίας εκτύπωσης, ο εκτυπωτής εξέρχεται από τη λειτουργία διακοπής.

## **Βασικές επιλογές μενού για την αντιγραφή**

### *Σημείωση:*

Ορισμένα στοιχεία μπορεί να μην είναι διαθέσιμα ανάλογα με τις ρυθμίσεις που έχετε πραγματοποιήσει.

### Χρώμα:

Επιλέξτε εάν θα πραγματοποιήσετε μονόχρωμη ή έγχρωμη αντιγραφή.

O Αυτ.

Ανιχνεύει εάν το πρωτότυπο είναι έγχρωμο ή μονόχρωμο και αντιγράφει αυτόματα χρησιμοποιώντας την πλέον κατάλληλη λειτουργία χρώματος.

Ανάλογα με το πρωτότυπο, τα μονόχρωμα πρωτότυπα μπορεί να ανιχνεύονται ως έγχρωμα ή τα έγχρωμα πρωτότυπα ως μονόχρωμα. Εάν η αυτόματη ανίχνευση δεν λειτουργεί σωστά, αντιγράψτε επιλέγοντας **Χρώμα** ή **Α&Μ** ως λειτουργία χρώματος, ή ρυθμίστε την ευαισθησία ανίχνευσης. Μπορείτε να ορίσετε την ευαισθησία επιλέγοντας **Ρυθμίσ** στην αρχική οθόνη > **Γενικές ρυθμίσεις** > **Διαχείριση συστήματος** > **Αντιγράψτε την ευαισθησία χρώματος**.

O Χρώμα

Αντιγράφει το πρωτότυπο έγχρωμα.

O Α&Μ

Αντιγράφει το πρωτότυπο ασπρόμαυρα (μονόχρωμα).

### Πυκνότητα:

Αυξήστε το επίπεδο της πυκνότητας όταν τα αποτελέσματα της αντιγραφής είναι ανοιχτόχρωμα. Αυξήστε το επίπεδο της πυκνότητας όταν εμφανίζονται κηλίδες μελανιού.

### Ρύθμιση χαρτιού.:

Επιλέξτε την προέλευση χαρτιού που επιθυμείτε να χρησιμοποιήσετε. Όταν επιλέγεται το **Αυτ.**, τροφοδοτείται αυτόματα το κατάλληλο μέγεθος ανάλογα με το μέγεθος του πρωτοτύπου που εντοπίζεται αυτόματα και το καθορισμένο ποσοστό μεγέθυνσης.

### Μείωση/Μεγέθυνση:

Διαμορφώνει το ποσοστό μεγέθυνσης της μεγέθυνσης ή συρρίκνωσης. Πατήστε την τιμή για να καθορίσετε το ποσοστό μεγέθυνσης που χρησιμοποιείται για τη μεγέθυνση ή τη σμίκρυνση του πρωτοτύπου εντός εύρους μεταξύ 25 και 400%.

O Αυτ.

Εντοπίζει την περιοχή σάρωσης και μεγεθύνει ή σμικρύνει αυτόματα το πρωτότυπο ανάλογα με το μέγεθος χαρτιού που επιλέξατε. Όταν υπάρχουν λευκά περιθώρια γύρω από το πρωτότυπο, τα

λευκά περιθώρια από το σημάδι της γωνίας ( ) της γυάλινης επιφάνειας σαρωτή εντοπίζονται ως η περιοχή σάρωσης, αλλά τα περιθώρια στην αντίθετη πλευρά ενδέχεται να περικοπούν.

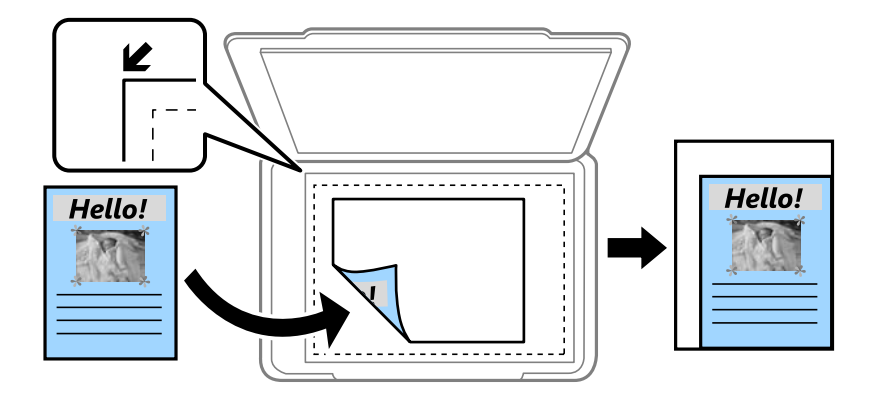

O Σμίκρ. για προσ. χαρτί

Αντιγράφει τη σαρωμένη εικόνα σε μικρότερο μέγεθος σε σχέση με την τιμή Μείωση/Μεγέθυνση, για να χωρέσει στο μέγεθος του χαρτιού. Εάν η τιμή Μείωση/Μεγέθυνση είναι μεγαλύτερη από το μέγεθος του χαρτιού, μπορεί να εκτυπωθούν δεδομένα πέρα από τις άκρες του χαρτιού.

O Ελεύθερη μορφή(mm)

Καθορίστε το κάθετο και το οριζόντιο μήκος του χαρτιού για μεγέθυνση ή σμίκρυνση.

O Ελεύθερη μορφή(%)

Καθορίστε διαφορετικές μεγεθύνσεις για το κάθετο και το οριζόντιο μήκος του πρωτοτύπου, προκειμένου να το μεγεθύνετε ή να το σμικρύνετε.

O Πραγμ. μέγ.

Πραγματοποιεί αντιγραφή σε ποσοστό μεγέθυνσης 100%.

O A4->A5 και άλλα

Μεγεθύνει ή σμικρύνει αυτόματα το πρωτότυπο ανάλογα με ένα συγκεκριμένο μέγεθος χαρτιού.

### Τύπος πρωτότυπου:

Επιλέξτε τον τύπο του πρωτοτύπου σας. Πραγματοποιεί αντιγραφή σε βέλτιστη ποιότητα ώστε να αντιστοιχεί στον τύπο του πρωτοτύπου.

### Διπλής όψης:

Επιλέξτε διάταξη διπλής όψης.

O 1>Μονής όψης

Πραγματοποιεί αντιγραφή της μίας πλευράς ενός πρωτοτύπου σε ένα μονό φύλλο χαρτιού.

 $\Box$  2>διπλής όψης

Πραγματοποιεί αντιγραφή των δύο όψεων ενός πρωτοτύπου διπλής όψης και στις δύο όψεις ενός μονού φύλλου χαρτιού. Επιλέξτε τον προσανατολισμό του πρωτοτύπου σας και τη θέση βιβλιοδεσίας του πρωτοτύπου και του χαρτιού.

 $\Box$  1>διπλής όψης

Πραγματοποιεί αντιγραφή δύο πρωτοτύπων μίας όψης και στις δύο όψεις ενός μονού φύλλου χαρτιού. Επιλέξτε τον προσανατολισμό του πρωτοτύπου σας και τη θέση βιβλιοδεσίας του χαρτιού.

O 2>μονής όψης

Πραγματοποιεί αντιγραφή των δύο όψεων ενός πρωτοτύπου διπλής όψης στη μία όψη δύο φύλλων χαρτιού. Επιλέξτε τον προσανατολισμό του πρωτοτύπου σας και τη θέση βιβλιοδεσίας του.

Πολλές σελίδες:

Επιλέξτε τη διάταξη της αντιγραφής.

O Μονή σελίδα

Πραγματοποιεί αντιγραφή ενός πρωτοτύπου μίας όψης σε ένα μονό φύλλο χαρτιού.

O 2-εικόνες

Πραγματοποιεί αντιγραφή δύο πρωτοτύπων μίας όψης σε ένα μονό φύλλο χαρτιού σε διάταξη 2 σε 1. Επιλέξτε τη σειρά διάταξης και τον προσανατολισμό του πρωτότυπου σας.

O 4-εικόνες

Πραγματοποιεί αντιγραφή τεσσάρων πρωτοτύπων μίας όψης σε ένα μονό φύλλο χαρτιού σε διάταξη 4 σε 1. Επιλέξτε τη σειρά διάταξης και τον προσανατολισμό του πρωτότυπου σας.

### Τελείωμα:

Επιλέξτε πώς θα εξάγεται το χαρτί για πολλαπλά αντίγραφα πολλαπλών πρωτοτύπων.

O Ομάδα (Ίδιες σελίδες)

Αντιγράφει τα πρωτότυπα ανά σελίδα ως ομάδα.

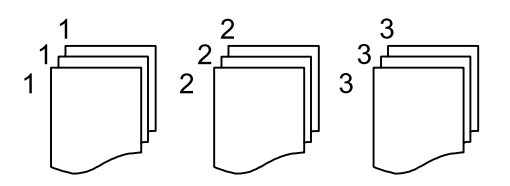

O Συρραφή (Σειρά σελίδων)

Αντιγράφει τα πρωτότυπα συρραμμένα σε σειρά και ταξινομημένα σε ομάδες.

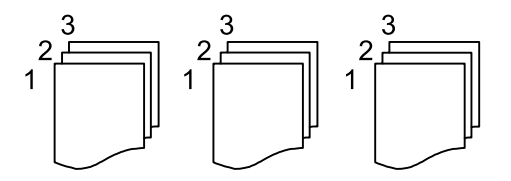

# <span id="page-300-0"></span>**Προηγμένες επιλογές μενού για την αντιγραφή**

### *Σημείωση:*

Ορισμένα στοιχεία μπορεί να μην είναι διαθέσιμα ανάλογα με τις ρυθμίσεις που έχετε πραγματοποιήσει.

### Φυλλάδιο:

### Φυλλάδιο

Καθορίστε αυτές τις ρυθμίσεις όταν θέλετε να δημιουργήσετε ένα φυλλάδιο από τα αντίγραφά σας.

O Φυλλάδιο

Σας επιτρέπει να δημιουργήσετε ένα φυλλάδιο από τα αντίγραφά σας.

O Βιβλιοδεσία

Επιλέξτε τη θέση βιβλιοδεσίας του φυλλαδίου.

O Περιθώριο δεσίματος

Καθορίστε το περιθώριο βιβλιοδεσίας. Μπορείτε να ορίσετε 0 έως 50 mm ως το περιθώριο βιβλιοδεσίας σε βήματα του 1 mm.

O Εξώφυλλο

Σας επιτρέπει να προσθέσετε εξώφυλλα στο φυλλάδιο.

O Ρύθμιση χαρτιού.

Επιλέξτε την προέλευση χαρτιού στην οποία τοποθετήσατε το χαρτί για τα εξώφυλλα.

O Εξώφυλλο

Καθορίστε τις ρυθμίσεις εκτύπωσης για το εξώφυλλο. Εάν δεν θέλετε να εκτυπώσετε στο εξώφυλλο, επιλέξτε **Χωρίς εκτύπωση**.

O Οπισθόφυλλο

Καθορίστε τις ρυθμίσεις εκτύπωσης για το οπισθόφυλλο. Εάν δεν θέλετε να εκτυπώσετε στο οπισθόφυλλο, επιλέξτε **Χωρίς εκτύπωση**.

### Εξώφ. & Κενό φύλλο:

### Εξώφυλλο:

Καθορίστε αυτές τις ρυθμίσεις όταν θέλετε να προσθέσετε εξώφυλλα στα αντίγραφά σας.

O Εξώφυλλο

Σας επιτρέπει να προσθέσετε τα εξώφυλλα στα αντίγραφα. Εάν έχετε τοποθετήσει χαρτί για εξώφυλλο, επιλέξτε την προέλευση χαρτιού στο **Ρύθμιση χαρτιού.**. Εάν δεν θέλετε να εκτυπώσετε στο εξώφυλλο, επιλέξτε **Χωρίς εκτύπωση** στο **Λειτουργία εκτύπωσης**.

O Οπισθόφυλλο

Σας επιτρέπει να προσθέσετε τα οπισθόφυλλα στα αντίγραφα. Εάν έχετε τοποθετήσει χαρτί για εξώφυλλο, επιλέξτε την προέλευση χαρτιού στο **Ρύθμιση χαρτιού.**. Εάν δεν θέλετε να εκτυπώσετε στο οπισθόφυλλο, επιλέξτε **Χωρίς εκτύπωση** στο **Λειτουργία εκτύπωσης**.

Κενό φύλλο:

Καθορίστε αυτές τις ρυθμίσεις όταν θέλετε να εισαγάγετε τα φύλλα ολίσθησης στα αντίγραφα.

### O Τέλος εργασίας

Σας επιτρέπει να εισαγάγετε φύλλα ολίσθησης για κάθε αντίγραφο της εργασίας. Εάν έχετε τοποθετήσει χαρτί για τα φύλλα ολίσθησης, επιλέξτε την προέλευση χαρτιού στο **Ρύθμιση χαρτιού.**.

O Τέλος του σετ

Σας επιτρέπει να εισαγάγετε ένα φύλλο ολίσθησης για κάθε ομάδα. Εάν έχετε τοποθετήσει χαρτί για τα φύλλα ολίσθησης, επιλέξτε την προέλευση χαρτιού στο **Ρύθμιση χαρτιού.**. Μπορείτε επίσης να καθορίσετε το διάστημα εισαγωγής για τα φύλλα ολίσθησης στο **Φύλλα ανά σετ**.

O Τέλος σελίδας ή κεφαλαίου

Σας επιτρέπει να πραγματοποιήσετε τις ρυθμίσεις εισαγωγής φύλλων ολίσθησης κεφαλαίων στις σελίδες που θέλετε να εισαχθούν. Οι τιμές ρύθμισης αποθηκεύονται και εμφανίζονται σε μια λίστα. Μπορείτε να ελέγξετε τις λεπτομέρειες ρυθμίσεων επιλέγοντας τη ρύθμιση από τη λίστα. Μπορείτε επίσης να επεξεργαστείτε ή διαγράψετε τη ρύθμιση.

#### Μέγεθος πρωτότυπου:

Επιλέξτε το μέγεθος του πρωτοτύπου σας. Όταν επιλέγετε **Αυτόματη ανίχνευση**, το μέγεθος του πρωτοτύπου εντοπίζεται αυτόματα. Όταν αντιγράφετε πρωτότυπα μη τυπικού μεγέθους, επιλέξτε **Ορισμ. από χρήστη** και, στη συνέχεια, καθορίστε το πρωτότυπο μέγεθος.

### Πρωτότ. διαφ. μεγ.:

Μπορείτε να τοποθετήσετε τον ακόλουθο συνδυασμό μεγεθών στο ADF ταυτόχρονα. A4 και A5. Όταν χρησιμοποιείτε αυτούς τους συνδυασμούς, τα πρωτότυπα αντιγράφονται στο πραγματικό μέγεθος των πρωτοτύπων. Τοποθετήστε τα πρωτότυπα ευθυγραμμίζοντας το πλάτος των πρωτοτύπων όπως απεικονίζεται παρακάτω.

### Προσανατ. (Πρωτότ.)

Επιλέξτε τον προσανατολισμό του πρωτοτύπου σας.

### Βιβλίο → 2 Σελίδες:

Αντιγράφει δύο διπλανές σελίδες ενός φυλλαδίου σε διαφορετικά φύλλα χαρτιού.

Επιλέξτε ποια σελίδα ενός φυλλαδίου θα σαρωθεί.

#### Συνεχής σάρωση:

Μπορείτε να τοποθετήσετε ένα μεγάλο αριθμό πρωτότυπων στο ADF σε δέσμες και να τα σαρώσετε ως μια μοναδική εργασία σάρωσης.

#### Ποιότητα εικόνας:

Προσαρμόστε τις ρυθμίσεις εικόνας.

O Αντίθεση

Προσαρμόστε τη διαφορά ανάμεσα στα φωτεινά και σκοτεινά σημεία.

O Κορεσμός

Προσαρμόστε τη ζωηρότητα των χρωμάτων.

O Ισορροπία κόκκ, Ισορροπία πράσ, Ισορροπία μπλε

Προσαρμόστε την πυκνότητα κάθε χρώματος.

O Ευκρίνεια

Προσαρμόστε το περίγραμμα της εικόνας.

O Ρύθμ απόχρωσ

Προσαρμόστε την απόχρωση του δέρματος. Πατήστε + για να την κάνετε πιο ψυχρή (αυξημένο πράσινο) και - για να την κάνετε πιο θερμή (αυξημένο κόκκινο).

O Αφαίρεση φόντου

Επιλέξτε πόσο σκούρο είναι το φόντο. Πατήστε + για να φωτίσετε (πιο λευκό) το φόντο και πατήστε - για πιο σκούρο.

Αν επιλέξετε **Αυτ.**, εντοπίζονται τα χρώματα φόντου στα πρωτότυπα και αφαιρούνται ή φωτίζονται αυτόματα. Δεν εφαρμόζεται σωστά αν το χρώμα φόντου είναι πολύ σκούρο ή δεν εντοπίζεται.

### Περιθώριο δεσίματος:

Εκτελέστε ρυθμίσεις όπως θέση βιβλιοδεσίας, πλάτος βιβλιοδεσίας και προσανατολισμό του πρωτότυπου. Λόγω των προδιαγραφών αυτού του εκτυπωτή, δεν είναι δυνατή η αντιγραφή σε απόσταση 3 mm από την άκρη του χαρτιού. Επομένως, ακόμη και αν το περιθώριο βιβλιοδεσίας έχει οριστεί σε 3 mm ή λιγότερο, στην πραγματικότητα θα υπάρχει περιθώριο 3 mm.

Μπορείτε να επιλέξετε επίσης πώς να δημιουργήσετε το περιθώριο βιβλιοδεσίας από τα ακόλουθα τρία μενού.

O Φάρδος δεσίμ.

Μετατοπίζει και αντιγράφει την εικόνα σύμφωνα με το πλάτος βιβλιοδεσίας. Αν η εικόνα στην απέναντι πλευρά του περιθωρίου βιβλιοδεσίας υπερβαίνει το άκρο του χαρτιού, τα δεδομένα δεν εκτυπώνονται.

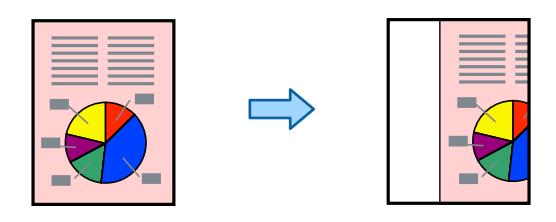

O Σμίκρ. για προσ. χαρτί

Αντιγράφει τη σαρωμένη εικόνα σε μικρότερο μέγεθος, σύμφωνα με το πλάτος βιβλιοδεσίας, για να χωρέσει στο μέγεθος του χαρτιού. Εάν η τιμή σμίκρυνσης/μεγέθυνσης είναι μεγαλύτερη από το μέγεθος του χαρτιού, μπορεί να εκτυπωθούν δεδομένα πέρα από τις άκρες του χαρτιού.

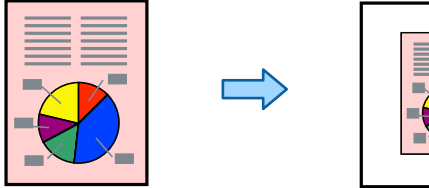

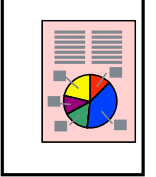

### O Διαγραφή εικόνας στο περιθώριο

Διαγράφει την εικόνα όπου δημιουργήθηκε το περιθώριο βιβλιοδεσίας για να διασφαλιστεί το πλάτος περιθωρίου βιβλιοδεσίας.

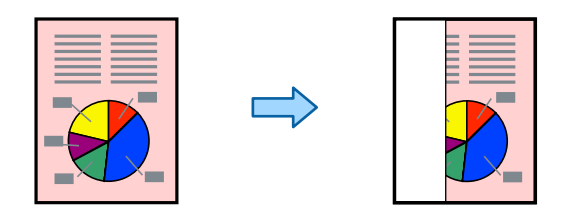

### Σμίκρ. για προσ. χαρτί:

Αντιγράφει τη σαρωμένη εικόνα σε μικρότερο μέγεθος σε σχέση με την τιμή Μείωση/Μεγέθυνση, για να χωρέσει στο μέγεθος του χαρτιού. Εάν η τιμή Μείωση/Μεγέθυνση είναι μεγαλύτερη από το μέγεθος του χαρτιού, μπορεί να εκτυπωθούν δεδομένα πέρα από τις άκρες του χαρτιού.

### Αφαίρεση σκιάς:

Αφαιρεί τις σκιές που εμφανίζονται γύρω από τα αντίγραφα όταν πραγματοποιείται αντιγραφή χοντρού χαρτιού ή τις σκιές που εμφανίζονται στο κέντρο των αντιγράφων όταν πραγματοποιείται αντιγραφή φυλλαδίου.

### Αφαίρεση οπών:

Αφαιρεί τις οπές βιβλιοδεσίας κατά την αντιγραφή.

### Κάρτα ταυτότ. Αντιγραφή:

Σαρώνει και τις δύο πλευρές της ταυτότητας και τις αντιγράφει στη μία πλευρά του χαρτιού.

### Αντίγραφο ελέγχου:

Όταν δημιουργείτε πολλαπλά αντίγραφα, μπορείτε να ξεκινήσετε με ένα αντίγραφο για να ελέγξετε τα αποτελέσματα και, στη συνέχεια, να αντιγράψετε τα υπόλοιπα.

### Σφραγίδα:

O Σφραγίδα

Επιλέξτε **Ενερ.** για να εκτυπώσετε στάμπες στα αντίγραφά σας.

O Τύπος

Επιλέξτε τον τύπο στάμπας.

O Θέση σφραγίδας

Επιλέξτε τη θέση στάμπας.

O Εκτύπωση σελίδας

Επιλέξτε σε ποια σελίδα θέλετε να εκτυπωθεί η στάμπα.

O Μέγεθος

Επιλέξτε το μέγεθος στάμπας.

O Χρώμα εκτύπωσης

Επιλέξτε το χρώμα στάμπας.

O Διαφάνεια Επιλέξτε εάν θέλετε να κάνετε την στάμπα διαφανή. Σφραγίδα ημερομηνίας:

O Σφραγίδα ημερομηνίας

Επιλέξτε **Ενερ.** για να εκτυπώσετε στάμπες ημερομηνίας στα αντίγραφά σας.

O Μορφή ημερομηνίας

Επιλέξτε τη μορφή ημερομηνίας.

O Θέση σφραγίδας

Επιλέξτε τη θέση της στάμπας ημερομηνίας.

O Μέγεθος

Επιλέξτε το μέγεθος της στάμπας ημερομηνίας.

O Φόντο

Επιλέξτε αν επιθυμείτε το φόντο της στάμπας ημερομηνίας να είναι λευκό ή όχι. Εάν επιλέξετε **Λευκό**, μπορείτε να δείτε τη στάμπα ημερομηνίας καθαρά όταν το φόντο των δεδομένων δεν είναι λευκό.

### Αρίθμηση σελίδας:

O Αρίθμηση σελίδας

Επιλέξτε **Ενερ.** για να εκτυπώσετε τους αριθμούς σελίδων στα αντίγραφά σας.

O Μορφή

Επιλέξτε τη μορφή για αρίθμηση σελίδων.

O Θέση σφραγίδας

Επιλέξτε τη θέση για την αρίθμηση σελίδων.

O Αλλαγή αρίθμησης

Επιλέξτε σε ποια σελίδα θέλετε να εκτυπωθεί ο αριθμός σελίδας. Επιλέξτε **Σελίδα έναρξης αρίθμησης** για να καθορίσετε τη σελίδα στην οποία θα αρχίσει η εκτύπωση αριθμού σελίδας. Μπορείτε να καθορίσετε επίσης τον αριθμό σελίδας έναρξης στο στοιχείο **Πρώτος αριθμός εκτύπωσης**.

O Μέγεθος

Επιλέξτε το μέγεθος του αριθμού.

O Φόντο

Επιλέξτε αν το φόντο του αριθμού σελίδας είναι λευκό ή όχι. Αν επιλέξετε **Λευκό**, μπορείτε να δείτε τον αριθμό σελίδας καθαρά όταν το φόντο του πρωτότυπου δεν είναι λευκό.

### Αποθήκευση αρχείων:

Μπορείτε να αποθηκεύσετε τη σαρωμένη εικόνα στον χώρο αποθήκευσης.

O Ρύθμιση:

Επιλέξτε εάν θα αποθηκεύσετε ή όχι τη σαρωμένη εικόνα μόνο στον χώρο αποθήκευσης.

O Φάκελος (απαιτείται):

Επιλέξτε τον χώρο αποθήκευσης στον οποίο θα αποθηκεύσετε τη σαρωμένη εικόνα.

O Όνομα αρχείου:

Ορίστε το όνομα αρχείου.

O Κωδικός πρόσβασης αρχείου:

Ορίστε τον κωδικό πρόσβασης για να επιλέξετε το αρχείο.

O Όνομα χρήστη:

Ορίστε το όνομα χρήστη.

### Σετ εκτύπωσης:

Επιτρέπει τις ρυθμίσεις ταξινόμησης των αντιγράφων σε ομάδες. Μπορείτε να ορίσετε τον αριθμό των αντιγράφων, τον αριθμό των σετ και τις επιλογές φινιρίσματος.

### Διαγραφή κόκκινου:

Επιλέξτε δημιουργία αντιγράφων με τους κόκκινους χαρακτήρες διαγραμμένους από τα πρωτότυπα.

# <span id="page-306-0"></span>**Σάρωση**

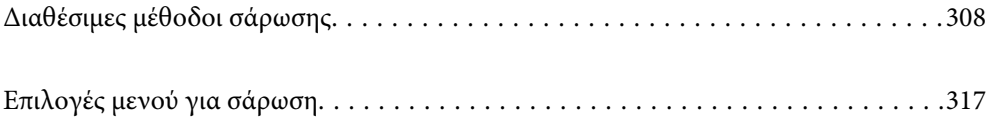

# <span id="page-307-0"></span>**Διαθέσιμες μέθοδοι σάρωσης**

Μπορείτε να χρησιμοποιήσετε οποιαδήποτε από τις παρακάτω μεθόδους για σάρωση με αυτόν τον εκτυπωτή.

### **Σάρωση πρωτότυπων σε έναν φάκελο δικτύου**

Μπορείτε να αποθηκεύσετε τη σαρωμένη εικόνα σε έναν προκαθορισμένο φάκελο σε ένα δίκτυο.

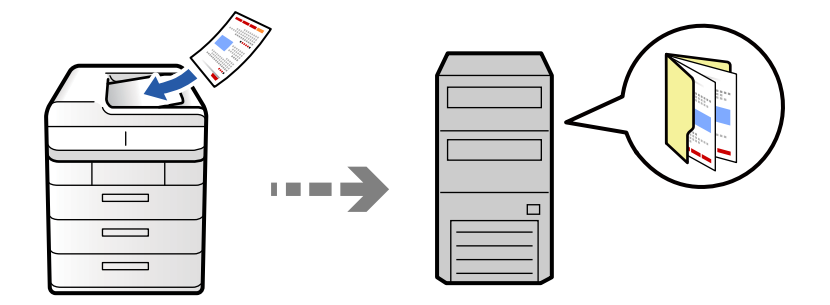

Ελέγξτε τα παρακάτω πριν τη σάρωση.

O Βεβαιωθείτε ότι έχει προετοιμαστεί ένας φάκελος δικτύου. Δείτε τα παρακάτω όταν δημιουργείτε έναν κοινόχρηστο φάκελο σε ένα δίκτυο.

[«Δημιουργία του φακέλου κοινής χρήσης» στη σελίδα 72](#page-71-0)

O Καταγράψτε μια διαδρομή φακέλου δικτύου στις επαφές σας εκ των προτέρων για να καθορίσετε τον φάκελο εύκολα.

[«Καταχώριση επαφών» στη σελίδα 94](#page-93-0)

### *Σημείωση:*

Βεβαιωθείτε ότι οι ρυθμίσεις *Ημερομηνία/Ώρα* και *Διαφορά ώρας* του εκτυπωτή σας είναι σωστές. Πρόσβαση στα μενού από *Ρυθμίσ* > *Γενικές ρυθμίσεις* > *Βασικές ρυθμίσεις* > *Ρυθμίσ. Ημερομηνίας/Ώρας*.

1. Τοποθετήστε τα πρωτότυπα.

[«Τοποθέτηση πρωτοτύπων» στη σελίδα 207](#page-206-0)

- 2. Επιλέξτε **Σάρωση** > **Σε Φάκελ. δικτύου/FTP** στον πίνακα ελέγχου.
- 3. Προσδιορίστε τον φάκελο.

O Για να επιλέξετε διευθύνσεις που χρησιμοποιείτε συχνά: Επιλέξτε μια επαφή από την καρτέλα **Συχνή**.

O Για να εισαγάγετε τη διαδρομή φακέλου απευθείας: Επιλέξτε **Πληκτρολόγιο**. Επιλέξτε **Λειτουργία επικοινων.**, εισαγάγετε τη διαδρομή φακέλου ως **Θέση (απαιτείται)** και, στη συνέχεια, πραγματοποιήστε τις υπόλοιπες ρυθμίσεις φακέλων.

Εισαγάγετε τη διαδρομή με την ακόλουθη μορφή.

Όταν χρησιμοποιείτε τη λειτουργία επικοινωνίας SMB: \\όνομα κεντρικού υπολογιστή\όνομα φακέλου

Όταν χρησιμοποιείτε τη λειτουργία επικοινωνίας FTP: ftp://όνομα κεντρικού υπολογιστή/όνομα φακέλου

Όταν χρησιμοποιείτε τη λειτουργία επικοινωνίας FTPS: ftps://όνομα κεντρικού υπολογιστή/όνομα φακέλου

Όταν χρησιμοποιείτε το WebDAV (HTTPS) ως τη λειτουργία επικοινωνίας: https://όνομα κεντρικού υπολογιστή/όνομα φακέλου

Όταν χρησιμοποιείτε το WebDAV (HTTP) ως τη λειτουργία επικοινωνίας: http://όνομα κεντρικού υπολογιστή/όνομα φακέλου

O Για να επιλέξετε από μια λίστα επαφών: Επιλέξτε την καρτέλα **Προορισμός** και επιλέξτε μια επαφή.

Για να περιορίσετε τις επαφές, επιλέξτε  $\equiv$  για να εμφανιστούν ως κατηγορίες.

Για αναζήτηση ενός φακέλου από τη λίστα επαφών, επιλέξτε .

#### *Σημείωση:*

Μπορείτε να εκτυπώσετε το ιστορικό του φακέλου στον οποίο αποθηκεύονται τα έγγραφα, πατώντας *Μενού*.

4. Επιλέξτε **Ρυθμίσεις σάρωσης** και, στη συνέχεια, ελέγξτε τις ρυθμίσεις, όπως η μορφή αποθήκευσης, και αλλάξτε τις εφόσον χρειάζεται.

[«Επιλογές μενού για σάρωση» στη σελίδα 317](#page-316-0)

#### *Σημείωση:*

- O Επιλέξτε για να αποθηκεύσετε τις ρυθμίσεις σας ως προεπιλογή.
- O Επιλέξτε για επαναφορά των ρυθμίσεων στις προεπιλεγμένες τιμές τους.
- O Για να αποθηκεύσετε τα πρωτότυπα στον χώρο αποθήκευσης, επιλέξτε *Αποθήκευση αρχείων* και πραγματοποιήστε τις ρυθμίσεις. Ορίστε το *Ρύθμιση* για να επιλέξετε εάν αποθηκεύετε τη σαρωμένη εικόνα μόνο στον χώρο αποθήκευσης ή όχι.

Δεν χρειάζεται να εισαγάγετε τις πληροφορίες προορισμού εάν αποθηκεύετε τη σαρωμένη εικόνα μόνο στον χώρο αποθήκευσης.

5. Πατήστε  $\Phi$ .

### **Επιλογές μενού προορισμού για σάρωση σε φάκελο**

### Επεξεργασία θέσης:

Εισαγάγετε τη διαδρομή του φακέλου και ορίστε κάθε στοιχείο στην οθόνη.

O Λειτουργία επικοινων.:

Επιλέξτε τη λειτουργία επικοινωνίας για τον φάκελο.

O Θέση (απαιτείται):

Επιλέξτε τη διαδρομή φακέλου στην οποία θα αποθηκεύσετε τη σαρωμένη εικόνα.

Η επιλογή του εικονιδίου **Περιήγηση** πραγματοποιεί αναζήτηση σε έναν φάκελο σε υπολογιστές που συνδέονται στο δίκτυο. Μπορείτε να χρησιμοποιήσετε το **Περιήγηση** αποκλειστικά όταν η λειτουργία **Λειτουργία επικοινων.** έχει οριστεί σε SMB.

O Όνομα χρήστη:

Εισαγάγετε ένα όνομα χρήστη για σύνδεση στον καθορισμένο φάκελο.

O Κωδ. Πρόσβ:

Εισαγάγετε έναν κωδικό πρόσβασης που αντιστοιχεί στο όνομα σύνδεσης.

- O Λειτουργία σύνδεσης: Επιλέξτε τη λειτουργία σύνδεσης για τον φάκελο.
- O Αριθμός θύρας:

Εισαγάγετε ένα αριθμό θύρας για τον φάκελο.

O Ρυθμίσ. διακομ. μεσολάβ.:

Επιλέξτε εάν θέλετε να χρησιμοποιείτε έναν διακομιστή μεσολάβησης.

### **Σάρωση πρωτοτύπων σε email**

Μπορείτε να αποστέλλετε αρχεία σαρωμένων φωτογραφιών μέσω email απευθείας από τον εκτυπωτή μέσω ενός προκαθορισμένου διακομιστή email.

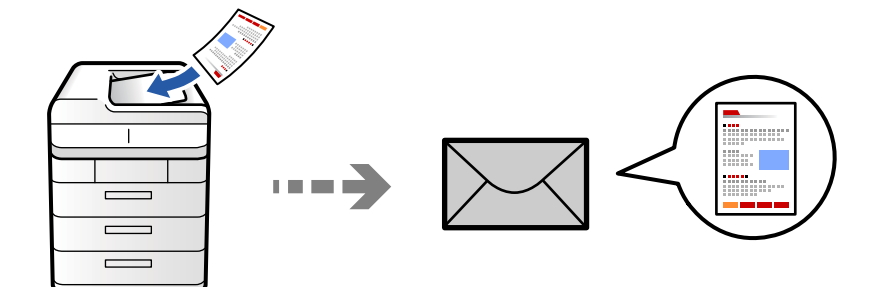

Χρειάζεται να ρυθμίσετε τα παρακάτω πριν τη σάρωση.

O Διαμορφώστε τον διακομιστή email.

[«Ρύθμιση παραμέτρων διακομιστή αλληλογραφίας» στη σελίδα 68](#page-67-0)

- O Καταχωρήστε μια διεύθυνση email στις επαφές σας εκ των προτέρων, ώστε να μπορείτε να καθορίσετε εύκολα τη διεύθυνση επιλέγοντάς την από τις επαφές σας.
- O Βεβαιωθείτε ότι οι ρυθμίσεις **Ημερομηνία/Ώρα** και **Διαφορά ώρας** του εκτυπωτή σας είναι σωστές. Πρόσβαση στα μενού από **Ρυθμίσ** > **Γενικές ρυθμίσεις** > **Βασικές ρυθμίσεις** > **Ρυθμίσ. Ημερομηνίας/Ώρας**.
- 1. Τοποθετήστε τα πρωτότυπα.

[«Τοποθέτηση πρωτοτύπων» στη σελίδα 207](#page-206-0)

- 2. Επιλέξτε **Σάρωση** > **Σε Email** στον πίνακα ελέγχου.
- 3. Καθορίστε τις διευθύνσεις.
	- O Για να επιλέξετε διευθύνσεις που χρησιμοποιείτε συχνά: Επιλέξτε μια επαφή από την καρτέλα **Συχνή**.
	- O Για να εισαγάγετε τη διεύθυνση email χειροκίνητα: Επιλέξτε **Πληκτρολόγιο**, πληκτρολογήστε τη διεύθυνση email και, στη συνέχεια, επιλέξτε **OK**.

<span id="page-310-0"></span>O Για να επιλέξετε από μια λίστα επαφών: Επιλέξτε την καρτέλα **Παραλήπτης** και επιλέξτε μια επαφή.

Για να περιορίσετε τις επαφές, επιλέξτε  $\equiv$  για να εμφανιστούν ως κατηγορίες.

Για αναζήτηση ενός φακέλου από τη λίστα επαφών, επιλέξτε

 $\Box$  Για να επιλέξετε από τη λίστα του ιστορικού: Επιλέξτε ↔ στην καρτέλα **Συχνή** και, στη συνέχεια, επιλέξτε έναν παραλήπτη από τη λίστα που εμφανίζεται.

#### *Σημείωση:*

O Ο αριθμός των παραληπτών που έχετε επιλέξει, εμφανίζεται στη δεξιά πλευρά της οθόνης. Μπορείτε να στείλετε email σε έως και 10 διευθύνσεις και ομάδες.

Εάν περιλαμβάνονται ομάδες στους παραλήπτες, μπορείτε να επιλέξετε έως και 200 μεμονωμένες διευθύνσεις συνολικά, λαμβάνοντας υπόψη διευθύνσεις στις ομάδες.

- O Πατήστε το πλαίσιο διεύθυνσης στην κορυφή της οθόνης, για να εμφανιστεί η λίστα με τις επιλεγμένες διευθύνσεις.
- O Πατήστε *Μενού* για προβολή ή εκτύπωση του ιστορικού αποστολής, ή για να αλλάξετε τις ρυθμίσεις διακομιστή email.
- 4. Επιλέξτε **Ρυθμίσεις σάρωσης** και, στη συνέχεια, ελέγξτε τις ρυθμίσεις, όπως η μορφή αποθήκευσης, και αλλάξτε τις εφόσον χρειάζεται.

### [«Επιλογές μενού για σάρωση» στη σελίδα 317](#page-316-0)

#### *Σημείωση:*

- O Επιλέξτε για να αποθηκεύσετε τις ρυθμίσεις σας ως προεπιλογή.
- O Επιλέξτε για επαναφορά των ρυθμίσεων στις προεπιλεγμένες τιμές τους.
- O Για να αποθηκεύσετε τα πρωτότυπα στον χώρο αποθήκευσης, επιλέξτε *Αποθήκευση αρχείων* και πραγματοποιήστε τις ρυθμίσεις. Ορίστε το *Ρύθμιση* για να επιλέξετε εάν αποθηκεύετε τη σαρωμένη εικόνα μόνο στον χώρο αποθήκευσης ή όχι.

Δεν χρειάζεται να εισαγάγετε τις πληροφορίες παραλήπτη εάν αποθηκεύετε τη σαρωμένη εικόνα μόνο στον χώρο αποθήκευσης.

5. Πατήστε  $\lozenge$ .

### **Σάρωση πρωτότυπων σε υπολογιστή**

Μπορείτε να αποθηκεύσετε τη σαρωμένη εικόνα σε έναν υπολογιστή που είναι συνδεδεμένος με τον εκτυπωτή.

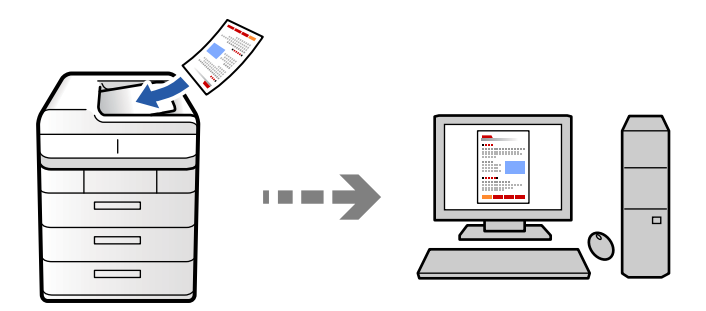

Μπορείτε να αποθηκεύσετε τη σαρωμένη εικόνα σε έναν υπολογιστή που είναι συνδεδεμένος μέσω δικτύου.

Η μέθοδος αποθήκευσης εικόνων καταχωρείται ως εργασία στο Document Capture Pro που είναι εγκατεστημένο στον υπολογιστή σας. Είναι διαθέσιμες προκαθορισμένες εργασίες που σας επιτρέπουν να αποθηκεύετε τις

σαρωμένες εικόνες σε έναν υπολογιστή. Μπορείτε επίσης να δημιουργείτε και να καταχωρείτε νέες εργασίες χρησιμοποιώντας το Document Capture Pro στον υπολογιστή σας.

### *Σημείωση:*

Χρειάζεται να ρυθμίσετε τα παρακάτω πριν τη σάρωση.

O Εγκαταστήστε τις ακόλουθες εφαρμογές στον υπολογιστή σας.

- O Document Capture Pro
- O Epson Scan 2 (απαιτούμενη εφαρμογή για τη χρήση της δυνατότητας σαρωτή)

Ανατρέξτε στα παρακάτω για να ελέγξετε για εγκατεστημένες εφαρμογές.

Windows 11: Κάντε κλικ στο κουμπί έναρξης και, στη συνέχεια, ελέγξτε τον φάκελο *All apps* > *Epson Software* > *Document Capture Pro*, και *EPSON* > *Epson Scan 2*.

Windows 10: κάντε κλικ στο κουμπί έναρξης και, στη συνέχεια, ελέγξτε τον φάκελο *Epson Software* > *Document Capture Pro* και *EPSON* > *Epson Scan 2*.

Windows 8.1/Windows 8: εισαγάγετε το όνομα της εφαρμογής στο σύμβολο αναζήτησης και, στη συνέχεια, επιλέξτε το εμφανιζόμενο εικονίδιο.

Windows 7: κάντε κλικ στο κουμπί έναρξης και, στη συνέχεια, επιλέξτε *Όλα τα προγράμματα*. Στη συνέχεια, ελέγξτε τον φάκελο *Epson Software* > *Document Capture Pro* και *EPSON* > *Epson Scan 2*.

Mac OS: επιλέξτε *Μετάβαση* > *Εφαρμογές* > *Epson Software*.

- $\Box$  Συνδέστε τον εκτυπωτή και τον υπολογιστή στο δίκτυο.
- O Εάν χρησιμοποιείτε το Document Capture Pro Server σε Windows Server, ορίστε το *Λειτουργία* σε *Λειτουργία διακομιστή* στο Web Config ή στον πίνακα ελέγχου του εκτυπωτή.
- 1. Τοποθετήστε τα πρωτότυπα.

[«Τοποθέτηση πρωτοτύπων» στη σελίδα 207](#page-206-0)

- 2. Επιλέξτε **Σάρωση** > **Σε υπολογιστή** στον πίνακα ελέγχου.
- 3. Επιλέξτε **Επιλέξτε Υπολογιστής.** και, στη συνέχεια, επιλέξτε τον υπολογιστή στον οποίο εγκαθίσταται το Document Capture Pro.

#### *Σημείωση:*

- O Στον πίνακα ελέγχου του εκτυπωτή εμφανίζονται έως και 110 υπολογιστές στους οποίους είναι εγκατεστημένο το Document Capture Pro.
- O Εάν έχει οριστεί η λειτουργία *Λειτουργία διακομιστή*, δεν χρειάζεται να εκτελέσετε το βήμα αυτό.
- 4. Επιλέξτε την εργασία.
- 5. Επιλέξτε την περιοχή στην οποία εμφανίζεται το περιεχόμενο της εργασίας και ελέγξτε τα στοιχεία της.
- 6. Πατήστε  $\Phi$ .

Το Document Capture Pro ξεκινά αυτόματα στον υπολογιστή σας και η σάρωση ξεκινά.

*Σημείωση:*

- O Ανατρέξτε στη βοήθεια του Document Capture Pro για βοήθεια για λεπτομέρειες σχετικά με τη χρήση των λειτουργιών, όπως δημιουργία και καταχώριση νέων εργασιών.
- $\Box$  Μπορείτε να αρχίσετε τη σάρωση όχι μόνο από τον εκτυπωτή, αλλά και από τον υπολογιστή σας χρησιμοποιώντας το Document Capture Pro. Για λεπτομέρειες, ανατρέξτε στη βοήθεια του Document Capture Pro.

### **Σχετικές πληροφορίες**

& [«Χρήση του Document Capture Pro Server» στη σελίδα 126](#page-125-0)

### **Σάρωση πρωτοτύπων σε μια συσκευή μνήμης**

Μπορείτε να αποθηκεύσετε σαρωμένες εικόνες απευθείας σε μια συσκευή μνήμης που έχει εισαχθεί στον εκτυπωτή.

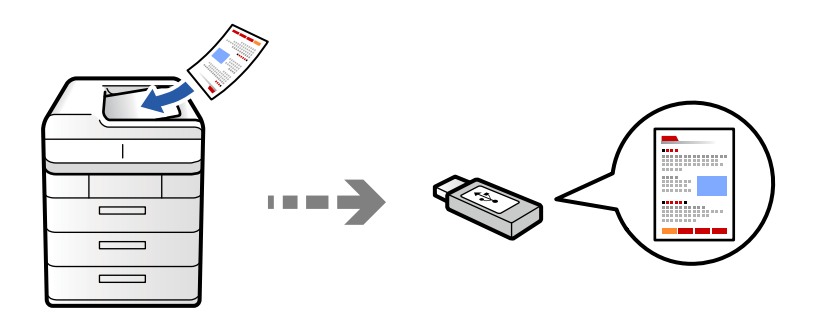

Μπορείτε να αποθηκεύσετε τη σαρωμένη εικόνα σε συσκευή μνήμης.

1. Τοποθετήστε τα πρωτότυπα.

[«Τοποθέτηση πρωτοτύπων» στη σελίδα 207](#page-206-0)

- 2. Τοποθετήστε μια συσκευή μνήμης στον εκτυπωτή. [«Εισαγωγή μιας εξωτερικής συσκευής USB» στη σελίδα 212](#page-211-0)
- 3. Επιλέξτε **Σάρωση** > **Σε συσκευή μνήμης** στον πίνακα ελέγχου.
- 4. Πραγματοποιήστε τις ρυθμίσεις σάρωσης.

[«Επιλογές μενού για σάρωση» στη σελίδα 317](#page-316-0)

- O Επιλέξτε για να αποθηκεύσετε τις ρυθμίσεις σας ως προεπιλογή.
- O Επιλέξτε για επαναφορά των ρυθμίσεων στις προεπιλεγμένες τιμές τους.
- O Για να αποθηκεύσετε τα πρωτότυπα στον χώρο αποθήκευσης, επιλέξτε **Αποθήκευση αρχείων** και πραγματοποιήστε τις ρυθμίσεις. Ορίστε το **Ρύθμιση** για να επιλέξετε εάν αποθηκεύετε τη σαρωμένη εικόνα μόνο στον χώρο αποθήκευσης ή όχι.
- 5. Πατήστε  $\lozenge$ .

### **Σάρωση πρωτοτύπων στο cloud**

Μπορείτε να στείλετε σαρωμένες εικόνες από τον πίνακα ελέγχου του εκτυπωτή σε υπηρεσίες cloud που έχουν εγγραφεί εκ των προτέρων.

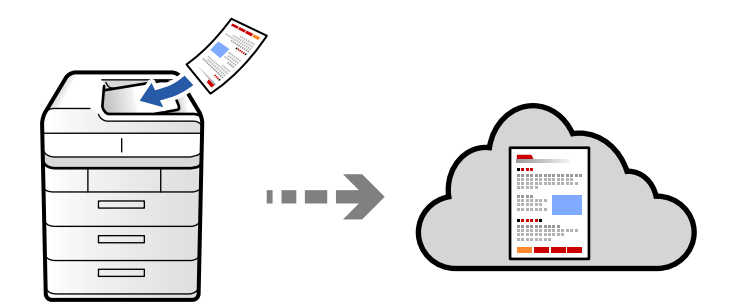

Πριν χρησιμοποιήσετε αυτήν τη λειτουργία, ορίστε ρυθμίσεις χρησιμοποιώντας το Epson Connect. Δείτε την παρακάτω τοποθεσία web της πύλης Epson Connect για λεπτομέρειες.

<https://www.epsonconnect.com/>

[http://www.epsonconnect.eu](http://www.epsonconnect.eu/) (μόνο για την Ευρώπη)

1. Τοποθετήστε τα πρωτότυπα.

[«Τοποθέτηση πρωτοτύπων» στη σελίδα 207](#page-206-0)

- 2. Επιλέξτε **Σάρωση** > **Σε Cloud** στον πίνακα ελέγχου.
- 3. Επιλέξτε τη θυρίδα **Επιλέξτε προορισμό.** στην κορυφή της οθόνης και, στη συνέχεια, επιλέξτε έναν προορισμό.
- 4. Πραγματοποιήστε τις ρυθμίσεις σάρωσης.

[«Επιλογές μενού για σάρωση» στη σελίδα 317](#page-316-0)

- O Επιλέξτε για να αποθηκεύσετε τις ρυθμίσεις σας ως προεπιλογή.
- O Επιλέξτε για επαναφορά των ρυθμίσεων στις προεπιλεγμένες τιμές τους.
- O Για να αποθηκεύσετε τα πρωτότυπα στον χώρο αποθήκευσης, επιλέξτε **Αποθήκευση αρχείων** και πραγματοποιήστε τις ρυθμίσεις. Ορίστε το **Ρύθμιση** για να επιλέξετε εάν αποθηκεύετε τη σαρωμένη εικόνα μόνο στον χώρο αποθήκευσης ή όχι.

Δεν χρειάζεται να εισαγάγετε τις πληροφορίες προορισμού εάν αποθηκεύετε τη σαρωμένη εικόνα μόνο στον χώρο αποθήκευσης.

5. Πατήστε  $\lozenge$ .

### **Σάρωση πρωτοτύπων σε χώρο αποθήκευσης**

Μπορείτε να αποθηκεύσετε σαρωμένες εικόνες στον ενσωματωμένο χώρο αποθήκευσης του εκτυπωτή.

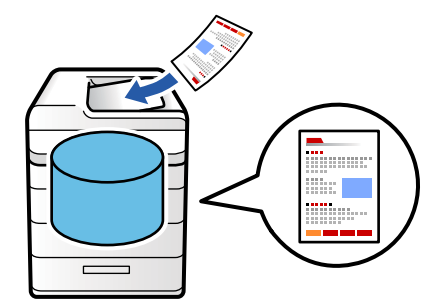

Ανατρέξτε στα παρακάτω για λεπτομέρειες σχετικά με τον χώρο αποθήκευσης.

[«Χρήση του χώρου αποθήκευσης» στη σελίδα 376](#page-375-0)

1. Τοποθετήστε τα πρωτότυπα.

[«Τοποθέτηση πρωτοτύπων» στη σελίδα 207](#page-206-0)

- 2. Επιλέξτε **Σάρωση** > **Σε αποθήκευση** στον πίνακα ελέγχου.
- 3. Προσδιορίστε τον φάκελο.

<span id="page-314-0"></span>4. Επιλέξτε **Ρυθμίσεις σάρωσης** και, στη συνέχεια, ελέγξτε τις ρυθμίσεις και αλλάξτε τις εφόσον χρειάζεται. [«Επιλογές μενού για σάρωση» στη σελίδα 317](#page-316-0)

*Σημείωση:*

- O Επιλέξτε για να αποθηκεύσετε τις ρυθμίσεις σας ως προεπιλογή.
- O Επιλέξτε για επαναφορά των ρυθμίσεων στις προεπιλεγμένες τιμές τους.
- 5. Πατήστε  $\lozenge$ .

### **Σάρωση με χρήση του WSD**

### *Σημείωση:*

- O Αυτή η λειτουργία είναι διαθέσιμη μόνο για υπολογιστές που λειτουργούν με Windows Vista ή νεότερη έκδοση.
- $\Box$  Εάν χρησιμοποιείτε Windows 7/Windows Vista, πρέπει να ρυθμίσετε τον υπολογιστή σας εκ των προτέρων να χρησιμοποιεί τη λειτουργία αυτή. «Ρύθμιση θύρας WSD» στη σελίδα 315
- 1. Τοποθετήστε τα πρωτότυπα.

[«Τοποθέτηση πρωτοτύπων» στη σελίδα 207](#page-206-0)

- 2. Επιλέξτε **Σάρωση** > **Προς υπολογιστή (WSD)** στον πίνακα ελέγχου.
- 3. Επιλέξτε έναν υπολογιστή.
- 4. Πατήστε  $\Phi$ .

### **Ρύθμιση θύρας WSD**

Στην ενότητα αυτή περιγράφεται ο τρόπος ρύθμισης θύρας WSD για τα Windows 7/Windows Vista.

### *Σημείωση:*

Για τα Windows 8 ή νεότερη έκδοση, η θύρα WSD ρυθμίζεται αυτόματα.

Για τη ρύθμιση της θύρας WSD είναι απαραίτητα τα εξής.

- O Ο εκτυπωτής και ο υπολογιστής είναι συνδεδεμένοι στο δίκτυο.
- $\Box$  Το πρόγραμμα οδήγησης του εκτυπωτή είναι εγκατεστημένο στον υπολογιστή.
- 1. Ενεργοποιήστε τον εκτυπωτή.
- 2. Κάντε κλικ στην Έναρξη και, στη συνέχεια, επιλέξτε **Δίκτυο** στον υπολογιστή.
- 3. Κάντε δεξί κλικ στον εκτυπωτή και, στη συνέχεια, κάντε κλικ στην **Εγκατάσταση**. Επιλέξτε **Συνέχεια** όταν εμφανιστεί η οθόνη **Έλεγχος λογαριασμού χρήστη**.

Κάντε κλικ στην **Κατάργηση εγκατάστασης** και ξεκινήστε ξανά εάν εμφανιστεί η οθόνη **Κατάργηση εγκατάστασης**.

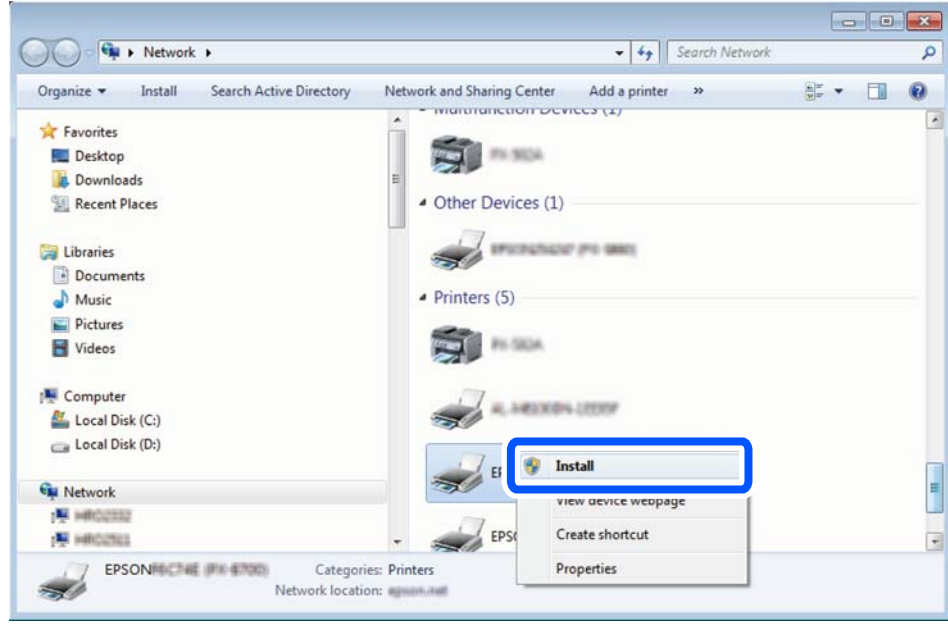

### *Σημείωση:*

Στην οθόνη δικτύου εμφανίζεται το όνομα εκτυπωτή που ορίσατε στο δίκτυο και το όνομα του μοντέλου (EPSON XXXXXX (XX-XXXX)). Μπορείτε να ελέγξετε το όνομα του εκτυπωτή που έχει οριστεί στο δίκτυο από τον πίνακα ελέγχου του εκτυπωτή ή εκτυπώνοντας ένα φύλλο κατάστασης δικτύου.

4. Κάντε κλικ στην επιλογή **Η συσκευή σας είναι έτοιμη για χρήση**.

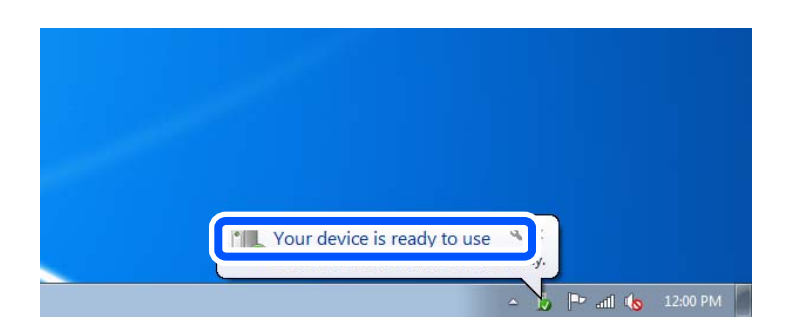

5. Ελέγξτε το μήνυμα και, στη συνέχεια, επιλέξτε κάντε κλικ στο **Κλείσιμο**.

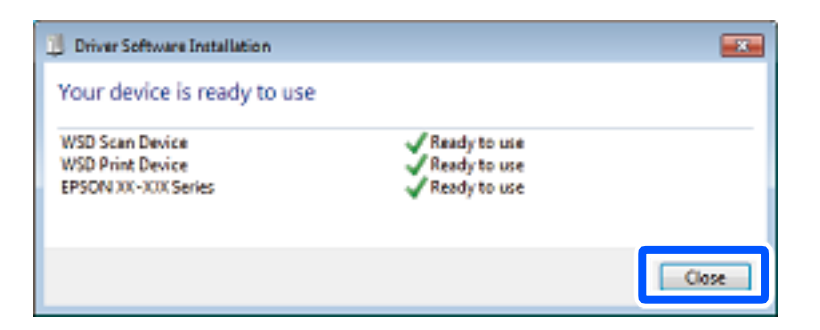

- <span id="page-316-0"></span>6. Ανοίξτε την οθόνη **Συσκευές και Εκτυπωτές**.
	- O Windows 7

Κάντε κλικ στην Έναρξη > **Πίνακας ελέγχου** > **Υλικό και ήχος** (ή **Υλικό**) > **Συσκευές και Εκτυπωτές**.

- O Windows Vista Κάντε κλικ στην Έναρξη > **Πίνακας ελέγχου** > **Υλικό και ήχος** > **Εκτυπωτές**.
- 7. Βεβαιωθείτε ότι εμφανίζεται ένα εικονίδιο με το όνομα του εκτυπωτή στο δίκτυο.

Επιλέξτε το όνομα του εκτυπωτή όταν χρησιμοποιείτε το WSD.

### **Σάρωση πρωτοτύπων σε μια έξυπνη συσκευή**

Μπορείτε να αποθηκεύσετε σαρωμένες εικόνες απευθείας σε μια έξυπνη συσκευή όπως ένα smartphone ή tablet με χρήση της εφαρμογής Epson Smart Panel στην έξυπνη συσκευή.

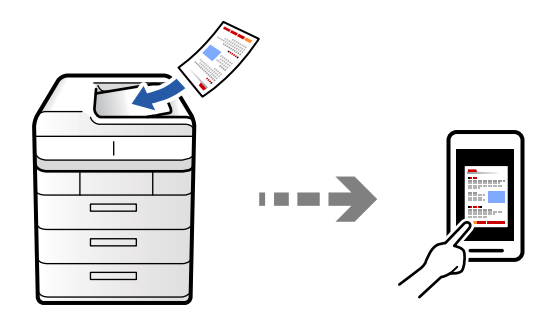

### *Σημείωση:*

Πριν τη σάρωση, εγκαταστήστε το Epson Smart Panel στην έξυπνη συσκευή σας.

1. Τοποθετήστε τα πρωτότυπα.

[«Τοποθέτηση πρωτοτύπων» στη σελίδα 207](#page-206-0)

- 2. Ξεκινήστε το Epson Smart Panel στην έξυπνη συσκευή σας.
- 3. Επιλέξτε το μενού σάρωσης στην αρχική οθόνη.
- 4. Ακολουθήστε τις οδηγίες που εμφανίζονται στην οθόνη για σάρωση και αποθήκευση των εικόνων.

# **Επιλογές μενού για σάρωση**

Ορισμένα στοιχεία ενδέχεται να μην είναι διαθέσιμα ανάλογα με τη μέθοδο σάρωσης που έχετε επιλέξει ή άλλες ρυθμίσεις που έχετε πραγματοποιήσει.

Χρώμα:

Επιλέξτε εάν θα πραγματοποιήσετε μονόχρωμη ή έγχρωμη σάρωση.

### Μορφή αρχείου:

Επιλέξτε μια μορφή αρχείου.

#### Ρύθμιση σελίδας:

Όταν επιλέγετε PDF, Compact PDF, PDF/A, Compact PDF/A, ή TIFF ως μορφή αρχείου, επιλέξτε εάν θα αποθηκεύσετε όλα τα πρωτότυπα ως ένα αρχείο (πολλές σελίδες) ή κάθε πρωτότυπο ξεχωριστά (μοναδική σελίδα).

#### Λόγος συμπίεσ.:

Επιλέξτε πόσο θα συμπιεστεί η εικόνα.

#### Ρυθμίσεις PDF:

Όταν έχετε επιλέξει PDF ως τη ρύθμιση μορφής αποθήκευσης, χρησιμοποιήστε αυτές τις ρυθμίσεις για να προστατεύσετε τα αρχεία PDF.

Για να δημιουργήσετε ένα αρχείο PDF που απαιτεί κωδικό πρόσβασης κατά το άνοιγμα, ορίστε Κωδ. Πρόσβ ανοίγμ. εγγρ.. Για να δημιουργήσετε ένα αρχείο PDF που απαιτεί κωδικό πρόσβασης κατά την εκτύπωση ή την επεξεργασία, ορίστε Κωδ. Πρόσβ δικαιωμάτων.

### OCR:

Μπορείτε να αποθηκεύσετε τη σαρωμένη εικόνα ως PDF με δυνατότητα αναζήτησης. Αυτό είναι ένα PDF στο οποίο ενσωματώνονται δεδομένα κειμένου με δυνατότητα αναζήτησης.

Το κείμενο στα πρωτότυπα αναγνωρίζεται με τη χρήση οπτικής αναγνώρισης χαρακτήρων (OCR) και στη συνέχεια ενσωματώνεται στη σαρωμένη εικόνα.

Αυτό το στοιχείο δεν είναι διαθέσιμο κατά τη χρήση των μενού **Σε υπολογιστή**, **Σε Cloud**, **Σε αποθήκευση** ή **Μεταφορά από Αποθήκευση σε Cloud**.

#### *Σημείωση:*

Ανάλογα με το πρωτότυπο, το κείμενο ενδέχεται να μην αναγνωρίζεται σωστά.

- O Γλώσσα/Language: Επιλέξτε τη γλώσσα προέλευσης του κειμένου του πρωτοτύπου.
- O Προσανατολισμός σελίδας: Επιλέξτε τον προσανατολισμό της εικόνας εξόδου. Επιλέξτε **Αυτόματη περιστροφή** για να περιστρέψετε την εικόνα αυτόματα ώστε να ταιριάζει με την κατεύθυνση του αναγνωρισμένου κειμένου στο πρωτότυπο.

#### [«Προεπισκόπηση OCR Option» στη σελίδα 169](#page-168-0)

#### Ανάλυση:

Επιλέξτε την ανάλυση σάρωσης.

#### Διπλής όψης:

Σαρώστε και τις δύο πλευρές του πρωτότυπου.

O Προσανατ. (Πρωτότ.):

Επιλέξτε τον προσανατολισμό του πρωτοτύπου.

O Βιβλιοδεσία (Πρωτότυπο):

Επιλέξτε τον προσανατολισμό βιβλιοδεσίας του πρωτότυπου.

#### Περιοχή σάρωσης:

Επιλέξτε την περιοχή σάρωσης. Για να σαρώσετε τη μέγιστη περιοχή του γυαλιού σαρωτή, επιλέξτε **Μέγ. περιοχή**.

O Προσανατ. (Πρωτότ.):

Επιλέξτε τον προσανατολισμό του πρωτοτύπου.

### Τύπος πρωτότυπου

Επιλέξτε τον τύπο του πρωτοτύπου σας.

### Προσανατ. (Πρωτότ.):

Επιλέξτε τον προσανατολισμό του πρωτοτύπου.

### Πρωτότ. διαφ. μεγ.:

Μπορείτε να τοποθετήσετε τον ακόλουθο συνδυασμό μεγεθών στο ADF ταυτόχρονα.

O A4 και A5

Όταν χρησιμοποιείτε αυτούς τους συνδυασμούς, τα πρωτότυπα σαρώνονται στο πραγματικό μέγεθος των πρωτοτύπων. Τοποθετήστε τα πρωτότυπα ευθυγραμμίζοντας το πλάτος των πρωτοτύπων, όπως απεικονίζεται παρακάτω.

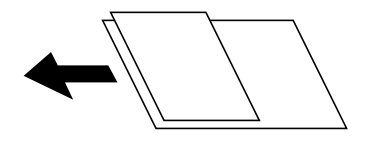

### Πυκνότητα:

Επιλέξτε την αντίθεση της σαρωμένης εικόνας.

### Αφαίρεση φόντου:

Επιλέξτε πόσο σκούρο είναι το φόντο. Πατήστε + για να φωτίσετε (πιο λευκό) το φόντο και πατήστε - για πιο σκούρο.

Αν επιλέξετε **Αυτ.**, εντοπίζονται τα χρώματα φόντου στα πρωτότυπα και αφαιρούνται ή φωτίζονται αυτόματα. Δεν εφαρμόζεται σωστά αν το χρώμα φόντου είναι πολύ σκούρο ή δεν εντοπίζεται.

### Αφαίρεση σκιάς:

Αφαιρέστε τις σκιές του πρωτοτύπου που εμφανίζονται στη σαρωμένη εικόνα.

O Πλαίσιο:

Αφαιρέσετε τις σκιές στην άκρη του πρωτοτύπου. Επιλέξτε **Πίσω σελίδα** για να ορίσετε την περιοχή της πίσω πλευράς ανεξάρτητα όταν σαρώνετε πρωτότυπα 2 όψεων.

O Κέντρο:

Αφαιρέστε τις σκιές του περιθωρίου βιβλιοδεσίας του φυλλαδίου.

### Αφαίρεση οπών:

Αφαιρέστε τις οπές διάτρησης που εμφανίζονται στη σαρωμένη εικόνα. Μπορείτε να καθορίσετε την περιοχή για την αφαίρεση των οπών διάτρησης, εισάγοντας μια τιμή στο πλαίσιο δεξιά.

O Θέση διαγραφής:

Επιλέξτε τη θέση για να αφαιρέσετε τις οπές διάτρησης.

O Προσανατ. (Πρωτότ.):

Επιλέξτε τον προσανατολισμό του πρωτοτύπου.

### Παράλ. λευκών σελ.:

Παραλείψτε τις κενές σελίδες, εάν υπάρχουν, κατά τη σάρωση των πρωτοτύπων.

Εάν το αποτέλεσμα δεν είναι το αναμενόμενο, ρυθμίστε το επίπεδο ανίχνευσης.

### *Σημείωση:*

Ορισμένες σελίδες ενδέχεται να παραλειφθούν εσφαλμένα ως κενές σελίδες.

### Συνεχ. σάρ. ADF:

Μπορείτε να τοποθετήσετε ένα μεγάλο αριθμό πρωτότυπων στο ADF σε δέσμες και να τα σαρώσετε ως μια μοναδική εργασία σάρωσης.

### Αποθήκευση αρχείων:

Μπορείτε να αποθηκεύσετε τη σαρωμένη εικόνα στον χώρο αποθήκευσης.

O Ρύθμιση:

Επιλέξτε εάν θα αποθηκεύσετε ή όχι τη σαρωμένη εικόνα μόνο στον χώρο αποθήκευσης.

O Φάκελος (απαιτείται):

Επιλέξτε τον χώρο αποθήκευσης στον οποίο θα αποθηκεύσετε τη σαρωμένη εικόνα.

O Όνομα αρχείου:

Ορίστε το όνομα αρχείου.

O Κωδικός πρόσβασης αρχείου:

Ορίστε τον κωδικό πρόσβασης για να επιλέξετε το αρχείο.

O Όνομα χρήστη:

Ορίστε το όνομα χρήστη.

### Διαγραφή κόκκινου:

Αφαιρέστε κόκκινες σημειώσεις από μία σαρωμένη εικόνα.

Αυτό το στοιχείο δεν είναι διαθέσιμο κατά τη χρήση των μενού **Σε υπολογιστή**, **Μεταφορά από Αποθήκευση σε Συσκευή μνήμης**, **Μεταφορά από Αποθήκευση σε Email**, **Μεταφορά από Αποθήκευση σε Φάκελο δικτύου/FTP** ή **Μεταφορά από Αποθήκευση σε Cloud**.

[«Προεπισκόπηση Διαγραφή κόκκινου» στη σελίδα 165](#page-164-0)

[«Χρήση της ρύθμισης Διαγραφή κόκκινου» στη σελίδα 166](#page-165-0)

### Θέμα:

Εισαγάγετε ένα θέμα για το email με αλφαριθμητικούς χαρακτήρες και σύμβολα.

### Μέγ μέγεθ συν.:

Επιλέξτε το μέγιστο μέγεθος αρχείου που μπορεί να επισυναφθεί στο email.

### όνομα αρχείου:

O Πρόθημα ονόματος αρχείου:

Εισαγάγετε ένα πρόθεμα για το όνομα των εικόνων με αλφαριθμητικούς χαρακτήρες και σύμβολα.

O Προσθήκη ημ/νίας:

Προσθέστε την ημερομηνία στο όνομα του αρχείου.

O Προσθήκη ώρας: Προσθέστε την ώρα στο όνομα του αρχείου.

### Κρυπτ. αλληλογρ.:

Κρυπτογράφηση email κατά την αποστολή.

### Ψηφιακή υπογραφή:

Προσθέστε μια ψηφιακή υπογραφή στα email.

### Όνομα αρχείου:

Ορίστε το όνομα αρχείου.

### Κωδικός πρόσβασης αρχείου:

Ορίστε τον κωδικό πρόσβασης για να επιλέξετε το αρχείο.

### Όνομα χρήστη:

Ορίστε το όνομα χρήστη για το αρχείο.

# <span id="page-321-0"></span>**Αποστολή και λήψη φαξ (μόνο εκτυπωτές με δυνατότητα φαξ)**

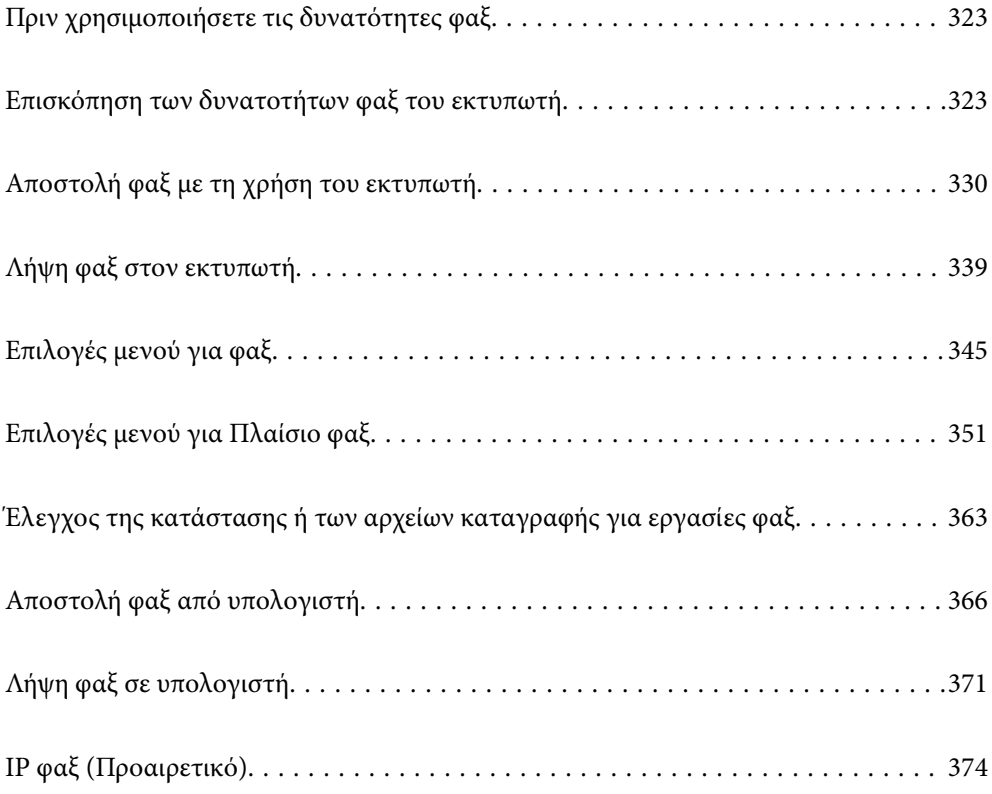

# <span id="page-322-0"></span>**Πριν χρησιμοποιήσετε τις δυνατότητες φαξ**

Όταν θέλετε να ελέγξετε την κατάσταση των ρυθμίσεων φαξ, εκτυπώστε μια **Λίστα ρυθμίσεων φαξ** επιλέγοντας

**Φαξ** > (Μενού) > **Αναφορά φαξ** > **Λίστα ρυθμίσεων φαξ**. Εάν ο οργανισμός σας διαθέτει διαχειριστή εκτυπώσεων, επικοινωνήστε μαζί του για να ελέγξετε τις προϋποθέσεις για συνδέσεις και ρυθμίσεις.

### **Ελέγξτε τα παρακάτω πριν ξεκινήσετε να χρησιμοποιείτε τις δυνατότητες φαξ.**

O Ο εκτυπωτής και η τηλεφωνική γραμμή, καθώς και η τηλεφωνική συσκευή (εάν χρησιμοποιείται), είναι συνδεδεμένα σωστά

[«Σύνδεση του εκτυπωτή σε τηλεφωνική γραμμή» στη σελίδα 129](#page-128-0)

- O Οι βασικές ρυθμίσεις φαξ (Οδηγός ρύθμισης φαξ) έχουν ολοκληρωθεί [«Θέση εκτυπωτή σε ετοιμότητα για αποστολή και παραλαβή φαξ» στη σελίδα 133](#page-132-0) [«Καταχώριση επαφών» στη σελίδα 94](#page-93-0)
- O Οι λοιπές απαραίτητες ρυθμίσεις Ρυθμίσεις φαξ έχουν ολοκληρωθεί [«Ρύθμιση παραμέτρων διακομιστή αλληλογραφίας» στη σελίδα 68](#page-67-0) [«Ρύθμιση ενός κοινόχρηστου φακέλου δικτύου» στη σελίδα 72](#page-71-0) [«Πραγματοποίηση ρυθμίσεων για τις δυνατότητες φαξ του εκτυπωτή ανάλογα με τη χρήση» στη σελίδα 135](#page-134-0)
- O Ανατρέξτε επίσης στις ακόλουθες πληροφορίες εάν θέλετε να χρησιμοποιήσετε το IP φαξ (απαιτείται καταχώρηση κλειδιού άδειας χρήσης).

[«Δυνατότητες IP φαξ» στη σελίδα 374](#page-373-0)

### **Δείτε επίσης τα ακόλουθα:**

- O Επίλυση προβλημάτων για φαξ: [«Δεν είναι δυνατή η αποστολή ή η λήψη φαξ» στη σελίδα 439](#page-438-0)
	- [«Η ποιότητα του απεσταλμένου φαξ είναι χαμηλή» στη σελίδα 467](#page-466-0)
	- [«Η ποιότητα των ληφθέντων φαξ είναι χαμηλή» στη σελίδα 469](#page-468-0)
	- [«Αδυναμία λειτουργίας του εκτυπωτή όπως αναμένεται» στη σελίδα 486](#page-485-0)
- O Επιλογή μενού για ρύθμιση δυνατοτήτων φαξ: [«Ρυθμίσεις φαξ \(μόνο εκτυπωτές με δυνατότητα φαξ\)» στη σελίδα 530](#page-529-0)

# **Επισκόπηση των δυνατοτήτων φαξ του εκτυπωτή**

### **Δυνατότητα: Αποστολή φαξ**

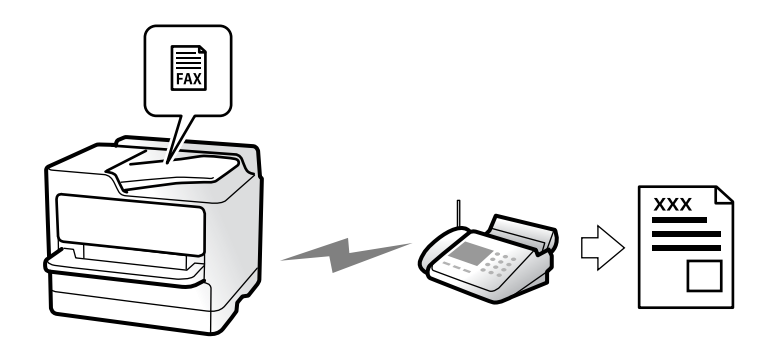

### **Μέθοδοι αποστολής**

O Αυτόματη αποστολή

Όταν σαρώνετε ένα πρωτότυπο πατώντας x (**Αποστολή**), ο εκτυπωτής καλεί τους παραλήπτες και στέλνει το φαξ.

[«Αποστολή φαξ με τη χρήση του εκτυπωτή» στη σελίδα 330](#page-329-0)

O Μη αυτόματη αποστολή

Όταν εκτελείτε χειροκίνητο έλεγχο στη σύνδεση γραμμής καλώντας τον παραλήπτη, πατήστε  $\mathcal{D}$  (**Αποστολή**) για να αρχίσει η απευθείας αποστολή φαξ.

[«Αποστολή φαξ κατόπιν επιβεβαίωσης της κατάστασης του παραλήπτη» στη σελίδα 333](#page-332-0)

[«Αποστολή φαξ με κλήση από εξωτερική τηλεφωνική συσκευή» στη σελίδα 333](#page-332-0)

### **Προσδιορισμός παραλήπτη κατά την αποστολή φαξ**

Μπορείτε να εισαγάγετε τους παραλήπτες χρησιμοποιώντας το **Άμεση εισαγωγή**, **Επαφές** και τα **Πρόσφατο**.

[«Παραλήπτης» στη σελίδα 346](#page-345-0)

[«Καταχώριση επαφών» στη σελίδα 94](#page-93-0)

### **Ρυθμίσεις σάρωσης όταν στέλνετε ένα φαξ**

Μπορείτε να επιλέξετε στοιχεία όπως **Ανάλυση** ή **Μέγεθος πρωτοτ. (Γυαλί)** κατά την αποστολή φαξ.

[«Ρυθμίσεις σάρωσης:» στη σελίδα 346](#page-345-0)

### **Χρήση του Ρυθμίσεις αποστολής φαξ κατά την αποστολή φαξ**

Μπορείτε να χρησιμοποιήσετε **Ρυθμίσεις αποστολής φαξ** όπως **Άμεση αποστολή** (για αποστολή ενός μεγάλου εγγράφου) ή **Αντίγραφο ασφαλείας** όταν η φυσιολογική αποστολή αποτυγχάνει. Εάν πραγματοποιείτε ρυθμίσεις για τη δημιουργία αντιγράφων ασφαλείας απεσταλμένων φαξ όταν στέλνετε ένα φαξ αλλά η δημιουργία αντιγράφων ασφαλείας αποτύχει, ο εκτυπωτής μπορεί να στέλνει μια γνωστοποίηση email αυτόματα όταν εκτελείται η δημιουργία αντιγράφων ασφαλείας.

[«Ρυθμίσεις αποστολής φαξ:» στη σελίδα 347](#page-346-0)

[«Αναφορά σφάλματος αντιγράφου ασφαλείας:» στη σελίδα 531](#page-530-0)

[«Ρύθμιση παραμέτρων διακομιστή αλληλογραφίας» στη σελίδα 68](#page-67-0)

### **Δυνατότητα: Λήψη φαξ**

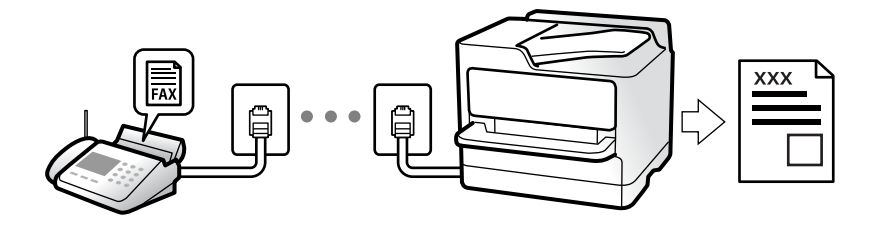
# **Ρύθμιση του Λειτουργία λήψης**

- $\Box$  Μη αυτ.
	- Κυρίως για τηλεφωνία, αλλά και για φαξ

[«Χρήση της λειτουργίας Μη αυτ.» στη σελίδα 340](#page-339-0)

- O Αυτ.
	- Μόνο για φαξ (δεν απαιτείται εξωτερική τηλεφωνική συσκευή)
	- Κυρίως για φαξ και για περιστασιακή τηλεφωνία
	- [«Χρήση της λειτουργίας Αυτ.» στη σελίδα 340](#page-339-0)

# **Λήψη φαξ χρησιμοποιώντας ένα συνδεδεμένο τηλέφωνο**

Μπορείτε να λάβετε φαξ χρησιμοποιώντας μόνο ένα εξωτερικό τηλέφωνο. [«Απομακρυσμένη λήψη:» στη σελίδα 534](#page-533-0) [«Πραγματοποίηση ρυθμίσεων όταν συνδέετε ένα τηλέφωνο» στη σελίδα 136](#page-135-0)

# **Προορισμοί ληφθέντων φαξ**

### *Έξοδος χωρίς όρους:*

Τα ληφθέντα φαξ εκτυπώνονται χωρίς όρους από προεπιλογή. Μπορείτε να ρυθμίσετε προορισμούς για ληφθέντα φαξ στα εισερχόμενα, σε έναν υπολογιστή, μια εξωτερική μνήμη, email, φακέλους ή άλλα φαξ.

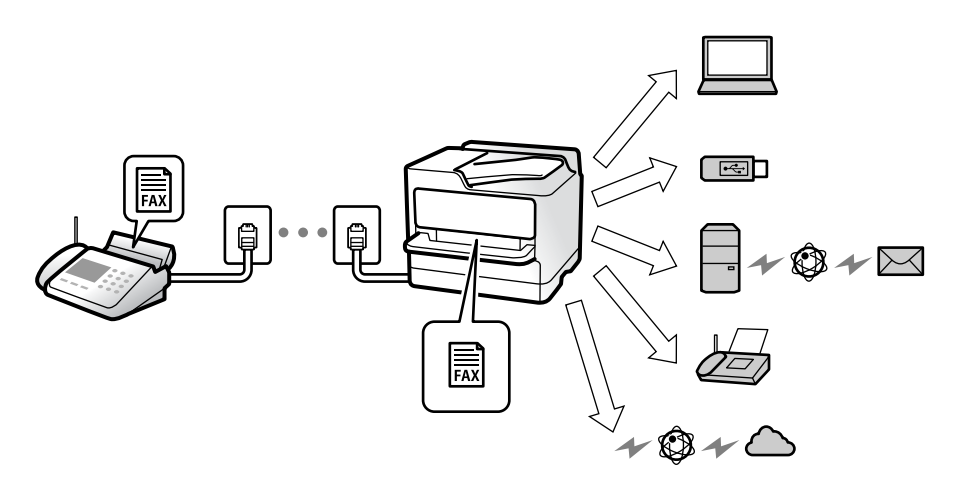

[«Αποθήκευση/ Προώθηση άνευ όρων:» στη σελίδα 538](#page-537-0) [«Ρυθμίσεις αποθήκευσης για τη λήψη φαξ» στη σελίδα 138](#page-137-0)

[«Ρυθμίσεις προώθησης για τη λήψη φαξ» στη σελίδα 139](#page-138-0)

Εάν αποθηκεύσετε στα εισερχόμενά σας, μπορείτε να ελέγξετε τα περιεχόμενα στην οθόνη.

[«Ρυθμίσεις Εισερχόμενα:» στη σελίδα 545](#page-544-0)

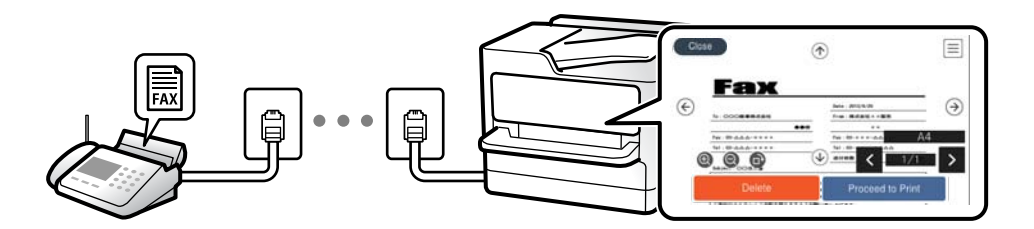

[«Προβολή ληφθέντων φαξ στην οθόνη LCD του εκτυπωτή» στη σελίδα 344](#page-343-0)

### *Έξοδος όταν πληρούνται οι όροι:*

Μπορείτε να ρυθμίσετε προορισμούς για ληφθέντα φαξ στα εισερχόμενα ή μια εμπιστευτική θυρίδα, μια εξωτερική μνήμη, ένα email, έναν φάκελο ή ένα άλλο φαξ όταν ικανοποιούνται συγκεκριμένοι όροι. Εάν αποθηκεύσετε στα εισερχόμενά σας ή σε μια εμπιστευτική θυρίδα, μπορείτε να ελέγξετε τα περιεχόμενα στην οθόνη.

[«Αποθήκευση/Προώθηση υπό όρους:» στη σελίδα 540](#page-539-0)

[«Λίστα Αποθήκευσης/Προώθησης υπό όρους:» στη σελίδα 350](#page-349-0)

# **Δυνατότητα: PC-FAX Αποστολή/Λήψη (Windows/Mac OS)**

### **PC-FAX Αποστολή**

Μπορείτε να στείλετε φαξ από έναν υπολογιστή. [«Ενεργοποίηση αποστολής φαξ από έναν υπολογιστή» στη σελίδα 148](#page-147-0) [«Εφαρμογή για τη Ρύθμιση παραμέτρων λειτουργιών φαξ και αποστολής φαξ \(FAX Utility\)» στη σελίδα 510](#page-509-0) [«Εφαρμογή για αποστολή φαξ \(Πρόγραμμα οδήγησης PC-FAX\)» στη σελίδα 511](#page-510-0) [«Αποστολή φαξ από υπολογιστή» στη σελίδα 366](#page-365-0)

### **PC-FAX Λήψη**

Μπορείτε να λάβετε φαξ σε έναν υπολογιστή. [«Πραγματοποίηση ρυθμίσεων για αποστολή και λήψη φαξ σε υπολογιστή» στη σελίδα 148](#page-147-0) [«Εφαρμογή για τη Ρύθμιση παραμέτρων λειτουργιών φαξ και αποστολής φαξ \(FAX Utility\)» στη σελίδα 510](#page-509-0) [«Λήψη φαξ σε υπολογιστή» στη σελίδα 371](#page-370-0)

# **Δυνατότητες: Διάφορες αναφορές φαξ**

Μπορείτε να ελέγξετε την κατάσταση των απεσταλμένων ή των ληφθέντων φαξ σε μια αναφορά.

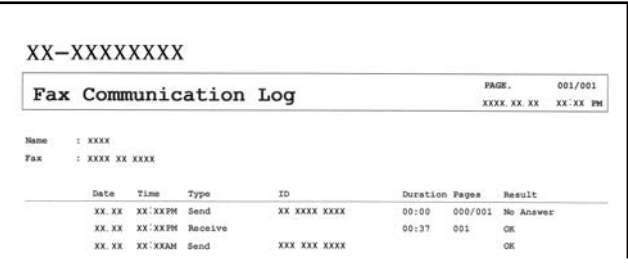

[«Ρυθμίσεις αναφοράς» στη σελίδα 531](#page-530-0) [«Ρυθμίσεις αποστολής φαξ:» στη σελίδα 347](#page-346-0) [«Αρχείο καταγρ. μετάδοσης:» στη σελίδα 349](#page-348-0) [«Αναφορά φαξ:» στη σελίδα 349](#page-348-0)

# **Δυνατότητα: Κατάσταση ή Αρχεία καταγραφής για εργασίες φαξ**

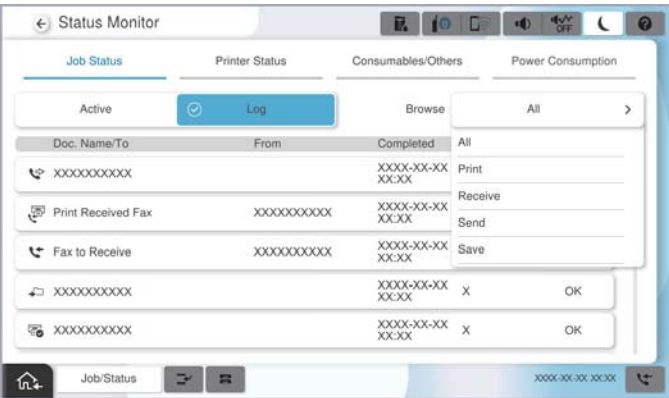

Μπορείτε να ελέγξετε τις εργασίες φαξ σε εξέλιξη ή το ιστορικό εργασιών.

[«Έλεγχος της κατάστασης ή των αρχείων καταγραφής για εργασίες φαξ» στη σελίδα 363](#page-362-0)

# **Δυνατότητα: Πλαίσιο φαξ**

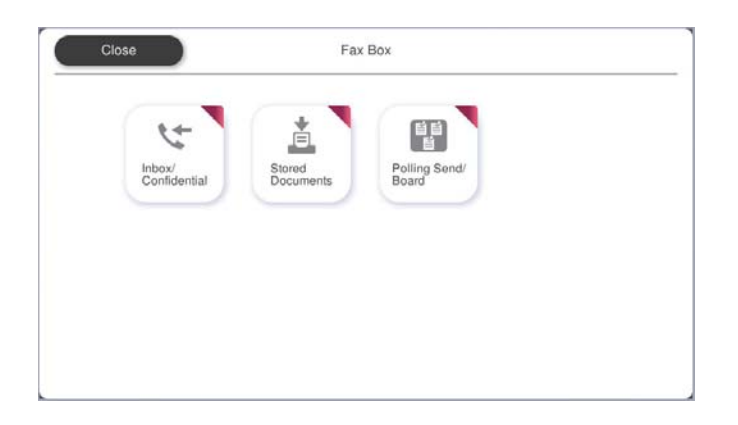

### **Εισερχόμενα και εμπιστευτικές θυρίδες**

Μπορείτε να αποθηκεύσετε τα ληφθέντα φαξ στα εισερχόμενα και στις εμπιστευτικές θυρίδες. [«Εισερχόμενα/ Εμπιστευτικά» στη σελίδα 351](#page-350-0)

### **Θυρίδα Αποθηκευμένα έγγραφα**

Μπορείτε να αποστείλετε φαξ χρησιμοποιώντας τα αποθηκευμένα σε αυτήν τη θυρίδα έγγραφα.

[«Αποθηκευμένα έγγραφα:» στη σελίδα 354](#page-353-0)

# **Θυρίδα Αποστ. Σταθμοσκ./ Πίν.**

Τα αποθηκευμένα έγγραφα στη θυρίδα Αποστολή Σταθμοσκόπησης ή στις θυρίδες πίνακα ανακοινώσεων μπορούν να αποσταλούν από άλλη συσκευή φαξ, αν ζητηθούν.

[«Αποστ. Σταθμοσκ./ Πίν.» στη σελίδα 357](#page-356-0)

## **Δυνατότητα «Ασφάλεια θυρίδας φαξ»**

Μπορείτε να ορίσετε κωδικό πρόσβασης για κάθε θυρίδα. «Δυνατότητα: Ασφάλεια κατά την αποστολή και λήψη φαξ» στη σελίδα 328

# **Δυνατότητα: Ασφάλεια κατά την αποστολή και λήψη φαξ**

### **Μπορείτε να χρησιμοποιήσετε πολλές δυνατότητες ασφαλείας.**

Μπορείτε να χρησιμοποιήσετε πολλές δυνατότητες όπως **Περιορισμοί απευθ. κλήσ.** για να αποτρέψετε την αποστολή στον λανθασμένο προορισμό ή **Αυτ. εκκαθ. εφεδρ. δεδ.** για να αποτρέψετε τη διαρροή πληροφοριών.

[«Ρυθμίσεις Ασφαλείας» στη σελίδα 536](#page-535-0)

[«Ρυθμίσεις διαγραφής εγγράφου πλαισίου:» στη σελίδα 545](#page-544-0)

[«Επιλογές μενού για Πλαίσιο φαξ» στη σελίδα 351](#page-350-0)

**Μπορείτε να ορίσετε έναν κωδικό πρόσβασης για κάθε κουτί φαξ στον εκτυπωτή.**

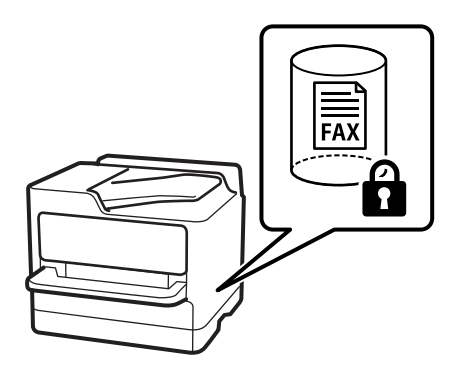

[«Ρυθμ. Κώδ. Πρόσβ. εισερ.:» στη σελίδα 545](#page-544-0)

[«Επιλογές μενού για Πλαίσιο φαξ» στη σελίδα 351](#page-350-0)

# **Δυνατότητες: Άλλες χρήσιμες δυνατότητες**

### **Αποκλεισμός ανεπιθύμητων φαξ**

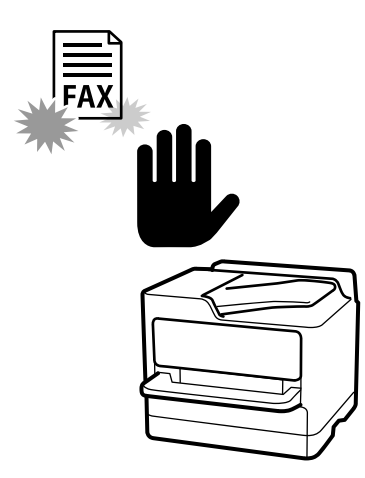

Μπορείτε να απορρίψετε τα ανεπιθύμητα φαξ. [«Ρυθμίσεις για τον αποκλεισμό ανεπιθύμητων φαξ» στη σελίδα 147](#page-146-0)

# **Λήψη φαξ μετά την κλήση**

Αφού καλέσετε μια άλλη συσκευή φαξ, μπορείτε να λάβετε το έγγραφο από τη συσκευή φαξ. [«Λήψη φαξ πραγματοποιώντας τηλεφωνική κλήση» στη σελίδα 341](#page-340-0) [«Λήψη Σταθμοσκόπησης:» στη σελίδα 350](#page-349-0)

# **Αναφορικά με την αποστολή φαξ**

Μπορείτε να αλλάξετε την πρώτη καρτέλα που εμφανίζεται στο μενού **Φαξ** ή να εμφανίσετε τις ρυθμίσεις που χρησιμοποιούνται συχνά για την αποστολή φαξ στην καρτέλα **Συχνή**.

[«Ρυθμίσεις χρήστη» στη σελίδα 530](#page-529-0)

[«Πλήκτρο γρήγορης λειτουργίας:» στη σελίδα 345](#page-344-0)

# <span id="page-329-0"></span>**Αποστολή φαξ με τη χρήση του εκτυπωτή**

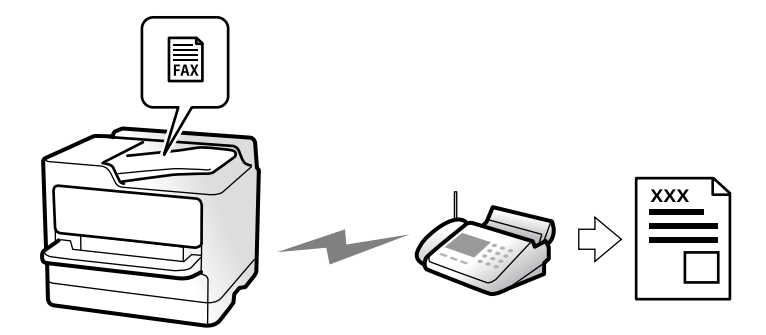

Μπορείτε να στείλετε φαξ εισάγοντας τους αριθμούς φαξ των παραληπτών από τον πίνακα ελέγχου.

#### *Σημείωση:*

- $\Box$  Κατά την αποστολή ενός μονόχρωμου φαξ, μπορείτε να πραγματοποιήσετε προεπισκόπηση της σαρωμένης εικόνας στην οθόνη LCD πριν την αποστολή.
- O Μπορείτε να δεσμεύσετε έως και 50 εργασίες μονόχρωμου φαξ, ακόμα και όταν η τηλεφωνική γραμμή βρίσκεται σε χρήση για φωνητική κλήση, αποστέλλει άλλο φαξ ή λαμβάνει φαξ. Μπορείτε να ελέγξετε ή να ακυρώσετε τις κρατημένες εργασίες φαξ από το *Κατάστ. εργασίας*.
- 1. Τοποθετήστε τα πρωτότυπα.

[«Τοποθέτηση πρωτοτύπων» στη σελίδα 207](#page-206-0)

Μπορείτε να στείλετε έως 200 σελίδες σε μία ενιαία μετάδοση, ωστόσο, ανάλογα με το υπολειπόμενο ποσοστό μνήμης, ενδέχεται να μην μπορέσετε να αποστείλετε φαξ με λιγότερες από 200 σελίδες.

- 2. Επιλέξτε **Φαξ** στην αρχική οθόνη.
- 3. Προσδιορίστε τον παραλήπτη.

[«Επιλογή παραληπτών» στη σελίδα 331](#page-330-0)

Ανατρέξτε επίσης στα παρακάτω για πληροφορίες σχετικά με την επέκταση της λειτουργίας φαξ IP.

[«Αποστολή IP φαξ με τη χρήση του εκτυπωτή» στη σελίδα 374](#page-373-0)

4. Επιλέξτε την καρτέλα **Ρυθμίσεις φαξ** και, στη συνέχεια, πραγματοποιήστε ρυθμίσεις όπως **Ανάλυση** και **Άμεση αποστολή**.

[«Ρυθμίσεις φαξ» στη σελίδα 346](#page-345-0)

5. Πατήστε (**Προεπιλογές**) στην επάνω οθόνη του φαξ για να αποθηκεύσετε τις τρέχουσες ρυθμίσεις και τους παραλήπτες στο στοιχείο Προεπιλογές. Αυτό σας δίνει τη δυνατότητα να φορτώσετε εύκολα τις ρυθμίσεις ανά πάσα στιγμή.

Οι αποδέκτες μπορεί να μην αποθηκευτούν ανάλογα με το πως καθορίζετε τους αποδέκτες, όπως π.χ. εισάγοντας έναν αριθμό φαξ χειροκίνητα.

<span id="page-330-0"></span>6. Πατήστε  $\Phi$  για να στείλετε το φαξ.

*Σημείωση:*

- O Εάν ο αριθμός φαξ είναι απασχολημένος ή υπάρχει κάποιο πρόβλημα, ο εκτυπωτής επανακαλεί αυτόματα μετά από ένα λεπτό.
- $\Box$  Για να ακυρώσετε την αποστολή, πατήστε  $\bigotimes$ .
- $\Box$  Απαιτείται περισσότερη ώρα για την αποστολή ενός έγχρωμου φαξ, καθώς ο εκτυπωτής πραγματοποιεί σάρωση και αποστολή ταυτόχρονα. Ενώ ο εκτυπωτής αποστέλλει ένα έγχρωμο φαξ, δεν μπορείτε να χρησιμοποιήσετε τις άλλες λειτουργίες.

### **Σχετικές πληροφορίες**

& [«Έλεγχος για εργασίες φαξ σε εξέλιξη» στη σελίδα 365](#page-364-0)

# **Επιλογή παραληπτών**

Μπορείτε να καθορίσετε παραλήπτες στην καρτέλα **Παραλήπτης** για αποστολή του φαξ χρησιμοποιώντας τις παρακάτω μεθόδους.

#### **Μη αυτόματη εισαγωγή του αριθμού φαξ**

Επιλέξτε **Άμεση εισαγωγή**, εισαγάγετε έναν αριθμό φαξ στην οθόνη που εμφανίζεται και, στη συνέχεια, πατήστε **OK**.

- Για να προσθέσετε μια παύση (παύση για τρία δευτερόλεπτα κατά τη διάρκεια της κλήσης), πληκτρολογήστε ένα ενωτικό (-).

- Εάν έχετε ορίσει κωδικό εξωτερικής πρόσβασης στο **Τύπος γραμμής**, πληκτρολογήστε «#» (δίεση) αντί του πραγματικού κωδικού εξωτερικής πρόσβασης στην αρχή του αριθμού φαξ.

#### *Σημείωση:*

Εάν δεν μπορείτε να εισαγάγετε έναν αριθμό φαξ χειροκίνητα, το *Περιορισμοί απευθ. κλήσ.* ως *Ρυθμίσεις Ασφαλείας* έχει οριστεί σε *Ενερ.*. Επιλέξτε τους παραλήπτες φαξ από τη λίστα επαφών ή από το ιστορικό απεσταλμένων φαξ.

#### **Επιλογή παραληπτών από τη λίστα επαφών**

Επιλέξτε **Επαφές** και επιλέξτε τους παραλήπτες στους οποίους θέλετε να στείλετε. Εμφανίζεται το παρακάτω εικονίδιο στη λίστα επαφών.

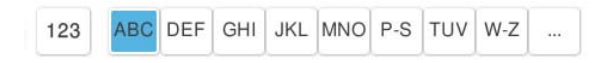

Για αναζήτηση ενός παραλήπτη από τη λίστα επαφών, επιλέξτε <sup>9</sup>.

Εάν ο παραλήπτης στον οποίο θέλετε να στείλετε δεν είναι ακόμη καταχωρισμένος στις **Επαφές**, επιλέξτε για να τον καταχωρίσετε.

#### **Επιλογή παραληπτών από το ιστορικό απεσταλμένων φαξ**

Επιλέξτε (Πρόσφατο) και, στη συνέχεια, επιλέξτε έναν παραλήπτη.

#### **Επιλογή παραληπτών από τη λίστα στην καρτέλα Παραλήπτης**

Επιλέξτε έναν παραλήπτη που είναι καταχωρισμένος ως **Αντιστοίχιση σε συχνή χρήση** στο Web Config.

#### *Σημείωση:*

Για τη διαγραφή παραληπτών που εισαγάγατε, μεταβείτε στη λίστα παραληπτών πατώντας το πεδίο ενός αριθμού φαξ ή τον αριθμό παραληπτών στην οθόνη LCD, επιλέξτε τον παραλήπτη από τη λίστα και, στη συνέχεια, επιλέξτε *Αφαίρεση*.

### **Σχετικές πληροφορίες**

- & [«Καταχώριση επαφών» στη σελίδα 94](#page-93-0)
- $\blacklozenge$  [«Στοιχεία ρύθμισης προορισμού» στη σελίδα 96](#page-95-0)
- & [«Παραλήπτης» στη σελίδα 346](#page-345-0)

# **Διάφοροι τρόποι αποστολής φαξ**

### **Αποστολή φαξ ύστερα από τον έλεγχο της σαρωμένης εικόνας**

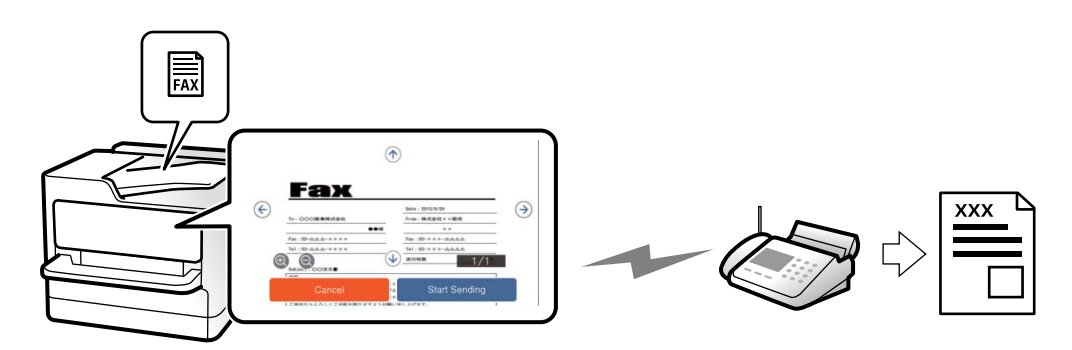

Μπορείτε να πραγματοποιήσετε προεπισκόπηση της σαρωμένης εικόνας στην οθόνη LCD πριν την αποστολή του φαξ. (Μόνο μονόχρωμα φαξ)

1. Τοποθετήστε τα πρωτότυπα.

[«Τοποθέτηση πρωτοτύπων» στη σελίδα 207](#page-206-0)

- 2. Επιλέξτε **Φαξ** στην αρχική οθόνη.
- 3. Προσδιορίστε τον παραλήπτη.

[«Επιλογή παραληπτών» στη σελίδα 331](#page-330-0)

4. Επιλέξτε την καρτέλα **Ρυθμίσεις φαξ** και, στη συνέχεια, πραγματοποιήστε τις ρυθμίσεις ανάλογα με τις απαιτήσεις σας.

[«Ρυθμίσεις φαξ» στη σελίδα 346](#page-345-0)

- 5. Αγγίξτε **και έπειτα ελέγξτε την εικόνα του σαρωμένου εγγράφου.** 
	- $\phi \in \mathfrak{S} \circledast \mathfrak{S}$  : μετακινεί την οθόνη προς την κατεύθυνση των βελών.
	- : μικραίνει ή μεγεθύνει.
	- $\vert \cdot \vert$   $\vert$   $\vert$   $\vert$  : μεταβαίνει στην προηγούμενη ή την επόμενη σελίδα.

#### *Σημείωση:*

- O Όταν είναι ενεργοποιημένη η επιλογή *Άμεση αποστολή*, δεν είναι δυνατή η προεπισκόπηση.
- O Όταν δεν αγγίζετε την οθόνη προεπισκόπησης για τον χρόνο που έχει οριστεί στο *Ρυθμίσ* > *Γενικές ρυθμίσεις* > *Ρυθμίσεις φαξ* > *Ρυθμίσεις αποστολής* > *Χρόνος εμφάνισης προεπισκόπησης φαξ*, το φαξ αποστέλλεται αυτόματα.
- 6. Επιλέξτε **Έναρξη αποστολής**. Διαφορετικά, επιλέξτε **Άκυρο**

#### *Σημείωση:*

Η ποιότητα εικόνας ενός απεσταλμένου φαξ ενδέχεται να διαφέρει από την προεπισκόπησή του, ανάλογα με τις δυνατότητες της συσκευής του παραλήπτη.

### **Αποστολή φαξ κατόπιν επιβεβαίωσης της κατάστασης του παραλήπτη**

Μπορείτε να αποστείλετε ένα φαξ ενώ ακούτε ήχους ή φωνές μέσω του ηχείου του εκτυπωτή ενώ καλείτε, επικοινωνείτε και μεταδίδετε. Μπορείτε επίσης να χρησιμοποιήσετε αυτή τη λειτουργία, όταν θέλετε να λάβετε ένα φαξ από υπηρεσία ανίχνευσης φαξ, ακολουθώντας τις ηχητικές οδηγίες.

- 1. Επιλέξτε **Φαξ** στην αρχική οθόνη.
- 2. Επιλέξτε την καρτέλα **Ρυθμίσεις φαξ** και, στη συνέχεια, πραγματοποιήστε τις απαραίτητες ρυθμίσεις, όπως η ανάλυση και η μέθοδος αποστολής. Όταν ολοκληρώσετε τις ρυθμίσεις, επιλέξτε την καρτέλα **Παραλήπτης**.

[«Ρυθμίσεις φαξ» στη σελίδα 346](#page-345-0)

3. Πατήστε **και, στη συνέχεια, ορίστε τον παραλήπτη.** 

#### *Σημείωση:*

Μπορείτε να προσαρμόσετε την ένταση ήχου του ηχείου.

4. Όταν ακούσετε έναν τόνο φαξ, επιλέξτε **Αποστολή/ Λήψη** στην επάνω δεξιά γωνία της οθόνης LCD και, στη συνέχεια, επιλέξτε **Αποστολή**.

#### *Σημείωση:*

Όταν λαμβάνετε ένα φαξ από υπηρεσία πληροφοριών φαξ και ακούτε τις ηχητικές οδηγίες, ακολουθήστε τις για να πραγματοποιήσετε τις λειτουργίες του εκτυπωτή.

5. Πατήστε  $\mathcal{D}$  για να ξεκινήσει η αποστολή του φαξ.

## **Αποστολή φαξ με κλήση από εξωτερική τηλεφωνική συσκευή**

Μπορείτε να αποστείλετε ένα φαξ καλώντας με το συνδεδεμένο τηλέφωνο, όταν θέλετε να μιλήσετε στο τηλέφωνο πριν την αποστολή του φαξ ή όταν η συσκευή φαξ του παραλήπτη δεν εναλλάσσεται σε φαξ αυτόματα.

1. Σηκώστε το ακουστικό του συνδεδεμένου τηλεφώνου και, στη συνέχεια, καλέστε τον αριθμό φαξ του παραλήπτη χρησιμοποιώντας το τηλέφωνο.

#### *Σημείωση:*

Όταν ο παραλήπτης απαντήσει στο τηλεφώνημα, μπορείτε να μιλήσετε με τον παραλήπτη.

- 2. Επιλέξτε **Φαξ** στην αρχική οθόνη.
- 3. Πραγματοποιήστε απαραίτητες ρυθμίσεις στο **Ρυθμίσεις φαξ**.

[«Ρυθμίσεις φαξ» στη σελίδα 346](#page-345-0)

<span id="page-333-0"></span>4. Όταν ακούτε έναν τόνο φαξ, πατήστε  $\Diamond$  και, στη συνέχεια, κλείστε το ακουστικό.

#### *Σημείωση:*

Όταν καλείται ένας αριθμός με τη χρήση του συνδεδεμένου τηλεφώνου, απαιτείται περισσότερος χρόνος για την αποστολή του φαξ, επειδή ο εκτυπωτής πραγματοποιεί σάρωση και αποστολή ταυτόχρονα. Κατά τη διάρκεια αποστολής του φαξ, δεν μπορείτε να χρησιμοποιήσετε τις άλλες λειτουργίες.

## **Αποστολή φαξ κατ' απαίτηση (θυρίδα Αποστολή Σταθμοσκόπησης)**

Εάν αποθηκεύσετε ένα μονόχρωμο έγγραφο στη θυρίδα αποστολής ανίχνευσης εκτυπωτή εκ των προτέρων, το αποθηκευμένο έγγραφο μπορεί να οριστεί κατόπιν αιτήματος από μια άλλη συσκευή φαξ που διαθέτει δυνατότητα λήψης ανίχνευσης. Μπορείτε να αποθηκεύσετε ένα έγγραφο με έως και 200 σελίδες.

#### **Σχετικές πληροφορίες**

& [«Αποστολή Σταθμοσκόπησης:» στη σελίδα 357](#page-356-0)

### *Ρύθμιση του Θυρίδα Αποστολή Σταθμοσκόπησης*

Μπορείτε να αποθηκεύσετε ένα έγγραφο στη θυρίδα **Θυρίδα Αποστολή Σταθμοσκόπησης** χωρίς καταχώριση. Πραγματοποιήστε τις παρακάτω ρυθμίσεις, ανάλογα με τις απαιτήσεις.

- 1. Επιλέξτε **Πλαίσιο φαξ** > **Αποστ. Σταθμοσκ./ Πίν.** από την αρχική οθόνη.
- 2. Επιλέξτε **Αποστολή Σταθμοσκόπησης** και, στη συνέχεια, επιλέξτε **Ρυθμίσεις**.

#### *Σημείωση:*

Εάν εμφανιστεί μια οθόνη εισαγωγής κωδικού πρόσβασης, εισαγάγετε τον κωδικό πρόσβασης.

3. Πραγματοποιήστε τις κατάλληλες ρυθμίσεις, όπως **Αποτέλεσμα αποστ. ειδ.**.

#### *Σημείωση:*

Εάν ορίσετε κωδικό πρόσβασης στο πεδίο *Κωδ. Πρόσβ. για Άνοιγμα θυρίδας*, θα σας ζητείτε να εισάγετε κωδικό πρόσβασης από την επόμενη φορά που θα ανοίξετε τη θυρίδα.

4. Επιλέξτε **OK** για να εφαρμόσετε τις ρυθμίσεις.

#### *Αποθήκευση εγγράφου στη θυρίδα Αποστολή Σταθμοσκόπησης*

- 1. Επιλέξτε **Πλαίσιο φαξ** στην αρχική οθόνη και στη συνέχεια επιλέξτε **Αποστ. Σταθμοσκ./ Πίν.**.
- 2. Επιλέξτε **Αποστολή Σταθμοσκόπησης**.

Αν εμφανιστεί μια οθόνη εισαγωγής κωδικού πρόσβασης, εισαγάγετε τον κωδικό πρόσβασης για να ανοίξετε τη θυρίδα.

- 3. Πατήστε **Προσθήκη εγγράφου**.
- 4. Στην επάνω οθόνη του φαξ που εμφανίζεται, ελέγξτε τις ρυθμίσεις φαξ και, στη συνέχεια, πατήστε  $\circled{v}$  για να σαρώσετε και να αποθηκεύσετε το έγγραφο.

Για να ελέγξετε το έγγραφο που αποθηκεύσατε, επιλέξτε **Πλαίσιο φαξ** > **Αποστ. Σταθμοσκ./ Πίν.**, επιλέξτε τη θυρίδα που περιέχει το έγγραφο που θέλετε να ελέγξετε και, στη συνέχεια, πατήστε **Έλεγχος εγγράφου**. Στην οθόνη που θα εμφανιστεί, μπορείτε να δείτε, να εκτυπώσετε ή να διαγράψετε το σαρωμένο έγγραφο.

### <span id="page-334-0"></span>**Αποστολή φαξ κατ' απαίτηση (θυρίδα πίνακα ανακοινώσεων)**

Εάν αποθηκεύσετε ένα μονόχρωμο έγγραφο στη θυρίδα πίνακα ανακοινώσεων του εκτυπωτή εκ των προτέρων, το αποθηκευμένο έγγραφο μπορεί να οριστεί κατόπιν αιτήματος από μια άλλη συσκευή φαξ που υποστηρίζει τη δυνατότητα υποδιεύθυνσης/κωδικού πρόσβασης. Υπάρχουν 10 θυρίδες πίνακα ανακοινώσεων στον εκτυπωτή. Μπορείτε να αποθηκεύσετε ένα έγγραφο με έως και 200 σελίδες σε κάθε θυρίδα. Για να χρησιμοποιήσετε μια θυρίδα πίνακα ανακοινώσεων, πρέπει να έχει καταχωριστεί εκ των προτέρων τουλάχιστον μία θυρίδα για την αποθήκευση εγγράφου.

### **Σχετικές πληροφορίες**

- & [«Μη καταχωρημένος πίνακας ανακοινώσεων:» στη σελίδα 360](#page-359-0)
- $\rightarrow$  [«Κάθε καταχωρισμένος πίνακας ανακοινώσεων» στη σελίδα 360](#page-359-0)

### *Καταχώριση μιας θυρίδας πίνακα ανακοινώσεων*

Πρέπει να καταχωρίσετε μια θυρίδα πίνακα ανακοινώσεων για την αποθήκευση ενός εγγράφου εκ των προτέρων. Ακολουθήστε τα παρακάτω βήματα για να καταχωρίσετε τη θυρίδα.

- 1. Επιλέξτε **Πλαίσιο φαξ** > **Αποστ. Σταθμοσκ./ Πίν.** από την αρχική οθόνη.
- 2. Επιλέξτε μια από τις θυρίδες που ονομάζονται **Μη καταχωρημένος πίνακας ανακοινώσεων**.

#### *Σημείωση:*

Εάν εμφανιστεί μια οθόνη εισαγωγής κωδικού πρόσβασης, εισαγάγετε τον κωδικό πρόσβασης.

- 3. Πραγματοποιήστε ρυθμίσεις για τα στοιχεία στην οθόνη.
	- O Εισαγάγετε ένα όνομα στο πεδίο **Όνομα (υποχρεωτικά)**
	- O Εισαγάγετε μια υποδιεύθυνση στο πεδίο **Υποδιεύθυνση(SEP)**
	- O Εισαγάγετε έναν κωδικό πρόσβασης στο πεδίο **Κωδ. Πρόσβ.(PWD)**
- 4. Πραγματοποιήστε τις κατάλληλες ρυθμίσεις, όπως **Αποτέλεσμα αποστ. ειδ.**.

#### *Σημείωση:*

Εάν ορίσετε κωδικό πρόσβασης στο πεδίο *Κωδ. Πρόσβ. για Άνοιγμα θυρίδας*, θα σας ζητείτε να εισάγετε κωδικό πρόσβασης από την επόμενη φορά που θα ανοίξετε τη θυρίδα.

5. Επιλέξτε **OK** για να εφαρμόσετε τις ρυθμίσεις.

#### *Αποθήκευση εγγράφων στη θυρίδα πίνακα ανακοινώσεων*

- 1. Επιλέξτε **Πλαίσιο φαξ** στην αρχική οθόνη και στη συνέχεια επιλέξτε **Αποστ. Σταθμοσκ./ Πίν.**.
- 2. Επιλέξτε μία από τις θυρίδες πίνακα ανακοινώσεων που έχουν καταχωριστεί ήδη.

Αν εμφανιστεί μια οθόνη εισαγωγής κωδικού πρόσβασης, εισαγάγετε τον κωδικό πρόσβασης για να ανοίξετε τη θυρίδα.

- 3. Πατήστε **Προσθήκη εγγράφου**.
- 4. Στην επάνω οθόνη του φαξ που εμφανίζεται, ελέγξτε τις ρυθμίσεις φαξ και, στη συνέχεια, πατήστε  $\Phi$  για να σαρώσετε και να αποθηκεύσετε το έγγραφο.

<span id="page-335-0"></span>Για να ελέγξετε το έγγραφο που αποθηκεύσατε, επιλέξτε **Πλαίσιο φαξ** > **Αποστ. Σταθμοσκ./ Πίν.**, επιλέξτε τη θυρίδα που περιέχει το έγγραφο που θέλετε να ελέγξετε και, στη συνέχεια, πατήστε **Έλεγχος εγγράφου**. Στην οθόνη που θα εμφανιστεί, μπορείτε να δείτε, να εκτυπώσετε ή να διαγράψετε το σαρωμένο έγγραφο.

# **Αποστολή πολλών σελίδων ενός μονόχρωμου εγγράφου (Άμεση αποστολή)**

Κατά την αποστολή ενός μονόχρωμου φαξ, το σαρωμένο έγγραφο αποθηκεύεται προσωρινά στη μνήμη του εκτυπωτή. Επομένως, η αποστολή πολλών σελίδων ενδέχεται να εξαντλήσει τη μνήμη του εκτυπωτή και να διακόψει την αποστολή του φαξ. Μπορείτε να το αποφύγετε ενεργοποιώντας τη λειτουργία **Άμεση αποστολή**, ωστόσο, απαιτείται περισσότερος χρόνος για την αποστολή του φαξ, επειδή ο εκτυπωτής πραγματοποιεί σάρωση και αποστολή ταυτόχρονα. Μπορείτε να χρησιμοποιήσετε αυτή τη λειτουργία όταν υπάρχει μόνο ένας παραλήπτης.

### *Πρόσβαση στο μενού*

Μπορείτε να βρείτε το μενού στον πίνακα ελέγχου του εκτυπωτή ως εξής.

### **Φαξ** > **Ρυθμίσεις φαξ** > **Άμεση αποστολή**

### **Επιλεκτική αποστολή φαξ (Αποστολή προτεραιότητας)**

Μπορείτε να αποστείλετε ένα επείγον έγγραφο πριν από τα υπόλοιπα φαξ που έχουν προγραμματιστεί για αποστολή.

#### *Σημείωση:*

Δεν μπορείτε να αποστείλετε το έγγραφό σας επιλεκτικά όταν ένα από τα ακόλουθα είναι εν εξελίξει, διότι ο εκτυπωτής δεν μπορεί να λάβει άλλο φαξ.

- O Αποστολή μονόχρωμου φαξ με ενεργοποιημένη τη δυνατότητα *Άμεση αποστολή*
- O Αποστολή έγχρωμου φαξ
- O Αποστολή φαξ με κλήση από ένα συνδεδεμένο τηλέφωνο
- $\Box$  Αποστολή φαξ από τον υπολογιστή (με την εξαίρεση αποστολής από τη μνήμη)

### *Πρόσβαση στο μενού*

Μπορείτε να βρείτε το μενού στον πίνακα ελέγχου του εκτυπωτή ως εξής.

#### **Φαξ** > **Ρυθμίσεις φαξ** > **Αποστολή προτεραιότητας**.

#### **Σχετικές πληροφορίες**

 $\rightarrow$  [«Έλεγχος της κατάστασης ή των αρχείων καταγραφής για εργασίες φαξ» στη σελίδα 363](#page-362-0)

## **Αποστολή μονόχρωμων φαξ σε καθορισμένη ώρα της ημέρας (Αποστολή φαξ αργότερα)**

Μπορείτε να ρυθμίσετε την αποστολή φαξ σε καθορισμένη ώρα. Είναι δυνατή η αποστολή μόνο μονόχρωμων φαξ όταν ορίζεται καθορισμένη ώρα αποστολής.

### <span id="page-336-0"></span>*Πρόσβαση στο μενού*

Μπορείτε να βρείτε το μενού στον πίνακα ελέγχου του εκτυπωτή ως εξής.

### **Φαξ** > **Ρυθμίσεις φαξ** > **Αποστολή φαξ αργότερα**

Ενεργοποιήστε το **Αποστολή φαξ αργότερα** και, στη συνέχεια, καθορίστε την ώρα της ημέρας που θα σταλεί το φαξ.

#### *Σημείωση:*

Για να ακυρώσετε το φαξ ενώ ο εκτυπωτής περιμένει για την καθορισμένη ώρα, ακυρώστε από το *Κατάστ. εργασίας* στην αρχική οθόνη.

### **Σχετικές πληροφορίες**

& [«Έλεγχος της κατάστασης ή των αρχείων καταγραφής για εργασίες φαξ» στη σελίδα 363](#page-362-0)

### **Αποστολή εγγράφων διαφορετικού μεγέθους με τη χρήση του ADF (Συνεχ. σάρ. ADF)**

Αποστέλλοντας φαξ με την τοποθέτηση πρωτοτύπων μεμονωμένα ή με την τοποθέτηση πρωτοτύπων ανά μέγεθος στο ADF, μπορείτε να τα στείλετε ως ένα έγγραφο στα αρχικά μεγέθη τους σε A4 ή A5.

#### *Σημείωση:*

Εάν τοποθετήσετε ένα μείγμα πρωτοτύπων διαφορετικού μεγέθους στο ADF, τα πρωτότυπα αποστέλλονται με το πλάτος του φαρδύτερου φύλλου μεταξύ τους και το μήκος κάθε πρωτοτύπου.

- 1. Τοποθετήστε την πρώτη παρτίδα πρωτοτύπων με το ίδιο μέγεθος.
- 2. Επιλέξτε **Φαξ** στην αρχική οθόνη.
- 3. Προσδιορίστε τον παραλήπτη.

[«Επιλογή παραληπτών» στη σελίδα 331](#page-330-0)

4. Επιλέξτε την καρτέλα **Ρυθμίσεις φαξ** και έπειτα πατήστε **Συνεχ. σάρ. ADF** για να το ορίσετε σε **Ενερ.**.

Μπορείτε επίσης να πραγματοποιήστε τις απαραίτητες ρυθμίσεις, όπως ανάλυση και μέθοδο αποστολής.

- 5. Πατήστε  $\hat{\mathcal{D}}$  (**Αποστολή**).
- 6. Μόλις ολοκληρωθεί η σάρωση της πρώτης ομάδας πρωτοτύπων και εμφανιστεί ένα μήνυμα στον πίνακα ελέγχου που ζητά τη σάρωση της επόμενης ομάδας πρωτοτύπων, τοποθετήστε τα επόμενα πρωτότυπα και επιλέξτε **Έναρξη σάρωσης**.

#### *Σημείωση:*

Εάν δεν αγγίξετε τον εκτυπωτή για τον χρόνο που ορίζεται στο *Χρόνος αναμονής για το επόμενο Πρωτότυπο* αφού σας ζητηθεί να βάλετε τα επόμενα πρωτότυπα, ο εκτυπωτής σταματά να αποθηκεύει και ξεκινά την αποστολή του εγγράφου.

## **Αποστολή φαξ με Υποδιεύθυνση(SUB) και Κωδ. Πρόσβ.(SID)**

Μπορείτε να στείλετε φαξ σε εμπιστευτικές θυρίδες ή σε θυρίδες αναμετάδοσης της συσκευής φαξ του παραλήπτη, αν η συσκευή του παραλήπτη διαθέτει δυνατότητα λήψης εμπιστευτικών φαξ ή φαξ αναμετάδοσης. Οι παραλήπτες μπορούν να τα λάβουν με ασφάλεια ή να τα προωθήσουν σε συγκεκριμένους προορισμούς φαξ.

- <span id="page-337-0"></span>1. Τοποθετήστε τα πρωτότυπα.
- 2. Επιλέξτε **Φαξ** στην αρχική οθόνη.
- 3. Επιλέξτε τη λίστα επαφών και επιλέξτε έναν παραλήπτη με καταχωρισμένη υποδιεύθυνση και κωδικό πρόσβασης.

#### *Σημείωση:*

Εμφανίζεται το παρακάτω εικονίδιο στη λίστα επαφών.

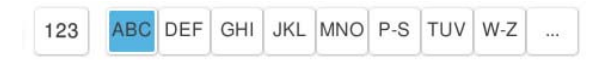

Μπορείτε επίσης να επιλέξετε τον παραλήπτη από το στοιχείο (Πρόσφατο), εάν έχετε στείλει ξανά φαξ με υποδιεύθυνση και κωδικό πρόσβασης.

- 4. Επιλέξτε την καρτέλα **Ρυθμίσεις φαξ** και, στη συνέχεια, πραγματοποιήστε τις απαραίτητες ρυθμίσεις, όπως η ανάλυση και η μέθοδος αποστολής.
- 5. Στείλτε το φαξ.

#### **Σχετικές πληροφορίες**

& [«Καταχώριση επαφών» στη σελίδα 94](#page-93-0)

### **Αποστολή των ίδιων εγγράφων πολλές φορές**

Αφού μπορείτε να αποστέλλετε φαξ από τα αποθηκευμένα έγγραφα στον εκτυπωτή σας, εξοικονομείτε το χρόνο της σάρωσης των εγγράφων, όταν χρειάζεται να στέλνετε συχνά το ίδιο έγγραφο. Μπορείτε να αποθηκεύσετε έως και 200 σελίδες ενός μεμονωμένου εγγράφου ως μονόχρωμο έγγραφο. Μπορείτε να αποθηκεύσετε 200 έγγραφα στη θυρίδα αποθηκευμένων εγγράφων του εκτυπωτή.

#### *Σημείωση:*

Η αποθήκευση 200 εγγράφων ενδέχεται να μην είναι δυνατή ανάλογα με τις συνθήκες χρήσης, όπως το μέγεθος αρχείου των αποθηκευμένων εγγράφων.

### *Αποθήκευση φαξ χωρίς προσδιορισμό του παραλήπτη (Αποθ δεδ. φαξ)*

Αφού μπορείτε να αποστέλλετε φαξ από τα αποθηκευμένα έγγραφα στον εκτυπωτή σας, εξοικονομείτε το χρόνο της σάρωσης των εγγράφων, όταν χρειάζεται να στέλνετε συχνά το ίδιο έγγραφο. Μπορείτε να αποθηκεύσετε έως και 200 σελίδες ενός μεμονωμένου εγγράφου ως μονόχρωμο έγγραφο. Μπορείτε να αποθηκεύσετε 200 έγγραφα στη θυρίδα αποθηκευμένων εγγράφων του εκτυπωτή.

#### *Σημείωση:*

Η αποθήκευση 200 εγγράφων ενδέχεται να μην είναι δυνατή ανάλογα με τις συνθήκες χρήσης, όπως το μέγεθος αρχείου των αποθηκευμένων εγγράφων.

- 1. Τοποθετήστε τα πρωτότυπα.
- 2. Επιλέξτε **Πλαίσιο φαξ** στην αρχική οθόνη.
- 3. Επιλέξτε **Αποθηκευμένα έγγραφα**, πατήστε (Μενού θυρίδας) και έπειτα επιλέξτε **Αποθ δεδ. φαξ**.
- 4. Στην καρτέλα **Ρυθμίσεις φαξ** που εμφανίζεται, πραγματοποιήστε τις απαραίτητες ρυθμίσεις, όπως ανάλυση.

<span id="page-338-0"></span>5. Πατήστε  $\Phi$  για να αποθηκεύσετε το έγγραφο.

### *Αποστολή φαξ χρησιμοποιώντας τη λειτουργία αποθηκευμένων εγγράφων*

- 1. Επιλέξτε **Πλαίσιο φαξ** στην αρχική οθόνη και, στη συνέχεια, επιλέξτε **Αποθηκευμένα έγγραφα**.
- 2. Επιλέξτε το έγγραφο που θέλετε να στείλετε και, στη συνέχεια, επιλέξτε **Αποστολή/Αποθήκευση** > **Αποστολή φαξ**.

Όταν εμφανιστεί το μήνυμα **Διαγραφή αυτού του εγγράφου μετά την αποστολή;** Επιλέξτε **Ναι** ή **Όχι**.

- 3. Προσδιορίστε τον παραλήπτη.
- 4. Επιλέξτε την καρτέλα **Ρυθμίσεις φαξ** και στη συνέχεια, πραγματοποιήστε τις απαραίτητες ρυθμίσεις, όπως ανάλυση και μέθοδος αποστολής.
- 5. Πατήστε  $\mathcal{D}$  για να στείλετε το φαξ.

#### **Σχετικές πληροφορίες**

- & [«Αποθηκευμένα έγγραφα:» στη σελίδα 354](#page-353-0)
- $\rightarrow$  [«Έλεγχος της κατάστασης ή των αρχείων καταγραφής για εργασίες φαξ» στη σελίδα 363](#page-362-0)

# **Λήψη φαξ στον εκτυπωτή**

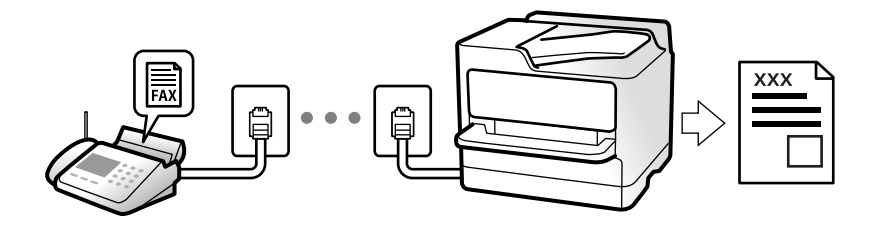

Εάν ο εκτυπωτής είναι συνδεδεμένος στην τηλεφωνική γραμμή και οι βασικές ρυθμίσεις έχουν ολοκληρωθεί με τον Οδηγός ρύθμισης φαξ, μπορείτε να λαμβάνετε φαξ.

Μπορείτε να αποθηκεύσετε τα ληφθέντα φαξ, να τα δείτε στην οθόνη του εκτυπωτή και να τα προωθήσετε.

Τα ληφθέντα φαξ εκτυπώνονται στις αρχικές ρυθμίσεις του εκτυπωτή.

Όταν θέλετε να ελέγξετε την κατάσταση των ρυθμίσεων φαξ, εκτυπώστε μια **Λίστα ρυθμίσεων φαξ** επιλέγοντας

**Φαξ** > (Μενού) > **Αναφορά φαξ** > **Λίστα ρυθμίσεων φαξ**.

#### *Σημείωση:*

- O Δεν μπορείτε να κάνετε τα ακόλουθα κατά τη λήψη φαξ.
	- Λήψη άλλων φαξ ταυτόχρονα στην ίδια γραμμή
	- Αποστολή φαξ στην ίδια γραμμή
- O Μπορείτε να εκτελέσετε λειτουργίες αποστολής φαξ (μέχρι το στάδιο της κράτησης μιας εργασίας) ακόμη και κατά τη λήψη φαξ.

Ωστόσο, δεν μπορείτε να εκτελέσετε λειτουργίες αποστολής φαξ για εργασίες χωρίς δυνατότητα κράτησης, όπως αποστολή με χρήση *Αναμονή* ή *Άμεση αποστολή*.

# <span id="page-339-0"></span>**Λήψη εισερχόμενων φαξ**

Υπάρχουν δύο επιλογές στο **Λειτουργία λήψης**.

### **Σχετικές πληροφορίες**

- & «Χρήση της λειτουργίας Μη αυτ.» στη σελίδα 340
- & «Χρήση της λειτουργίας Αυτ.» στη σελίδα 340

## **Χρήση της λειτουργίας Μη αυτ.**

Αυτή η λειτουργία προορίζεται κυρίως για τηλεφωνικές κλήσης, αλλά μπορεί να χρησιμοποιηθεί και για φαξ.

### **Λήψη φαξ**

Όταν χτυπήσει το τηλέφωνο, μπορείτε να απαντήσετε χειροκίνητα σηκώνοντας το ακουστικό.

 $\Box$  Αν ακούσετε σήμα φαξ (baud):

**Επιλέξτε Φαξ** στην αρχική οθόνη του εκτυπωτή, επιλέξτε **Αποστολή/ Λήψη > Λήψη** και έπειτα πατήστε  $\hat{\varphi}$ . Όταν ο εκτυπωτής ξεκινά τη λήψη φαξ, μπορείτε να κατεβάσετε το ακουστικό.

O Αν το κουδούνισμα είναι για φωνητική κλήση:

Μπορείτε να απαντήσετε στο τηλεφώνημα κανονικά.

#### **Λήψη φαξ χρησιμοποιώντας μόνο το συνδεδεμένο τηλέφωνο**

Αν έχει οριστεί το **Απομακρυσμένη λήψη**, μπορείτε να λαμβάνετε φαξ εισάγοντας απλώς τον **Κωδικ. έναρξης**.

Όταν χτυπήσει το τηλέφωνο, σηκώστε το ακουστικό. Αν ακούσετε τόνο φαξ (baud), πατήστε τον διψήφιο **Κωδικ. έναρξης** και στη συνέχεια κλείστε το ακουστικό. Αν δεν γνωρίζετε τον κωδικό εκκίνησης, επικοινωνήστε με τον διαχειριστή συστήματος.

## **Χρήση της λειτουργίας Αυτ.**

Αυτή η λειτουργία επιτρέπει τη χρήση της γραμμής για τους ακόλουθους χρήστες.

- O Χρήση της γραμμής μόνο για φαξ (δεν χρειάζεται εξωτερικό τηλέφωνο)
- O Χρήση της γραμμής κυρίως για φαξ και μερικές φορές για τηλέφωνο

#### **Λήψη φαξ χωρίς εξωτερική τηλεφωνική συσκευή**

Ο εκτυπωτής αλλάζει αυτόματα σε λήψη φαξ όταν ο αριθμός κουδουνισμάτων που ορίσατε στο **Κουδουνίσματα για απάντ.** ολοκληρωθεί.

#### **Λήψη φαξ με εξωτερική τηλεφωνική συσκευή**

Ένας εκτυπωτής με εξωτερική τηλεφωνική συσκευή λειτουργεί ως εξής.

- O Όταν ο τηλεφωνητής απαντήσει εντός του αριθμού κουδουνισμάτων που έχει οριστεί στο **Κουδουνίσματα για απάντ.**:
	- Εάν το κουδούνισμα είναι για φαξ: ο εκτυπωτής αλλάζει αυτόματα για λήψη φαξ.

- Εάν το κουδούνισμα είναι για φωνητική κλήση: ο τηλεφωνητής μπορεί να λάβει τηλεφωνικές κλήσεις και να καταγράψει φωνητικά μηνύματα.

<span id="page-340-0"></span>O Όταν σηκώσετε το ακουστικό εντός του αριθμού κουδουνισμάτων που έχει οριστεί στο **Κουδουνίσματα για απάντ.**:

- Εάν το κουδούνισμα είναι για φαξ: μείνετε στη γραμμή μέχρι ο εκτυπωτής να ξεκινήσει αυτόματα να λαμβάνει τα φαξ. Όταν ο εκτυπωτής ξεκινά τη λήψη φαξ, μπορείτε να κατεβάσετε το ακουστικό. Για να ξεκινήσει αμέσως η λήψη του φαξ, χρησιμοποιήστε τα ίδια βήματα με το **Μη αυτ.**. Μπορείτε να λάβετε το φαξ χρησιμοποιήστε τα ίδια βήματα με το **Μη αυτ.**. Επιλέξτε **Φαξ** στην αρχική οθόνη και στη συνέχεια επιλέξτε **Αποστολή/ Λήψη** >

- **Λήψη**. Έπειτα, πατήστε x και, στη συνέχεια, κλείστε το ακουστικό.
- Εάν το κουδούνισμα είναι για φωνητική κλήση: μπορείτε να απαντήσετε κανονικά στο τηλεφώνημα.

 $\Box$  Εάν το κουδούνισμα σταματήσει και ο εκτυπωτής αλλάξει αυτόματα για λήψη φαξ:

- Εάν το κουδούνισμα είναι για φαξ: ο εκτυπωτής ξεκινά να λαμβάνει τα φαξ.
- Εάν το κουδούνισμα είναι για φωνητική κλήση: δεν μπορείτε να απαντήσετε στο τηλεφώνημα. Ζητήστε να σας καλέσουν πάλι.

#### *Σημείωση:*

Ορίστε τον αριθμό κουδουνισμάτων απάντησης του τηλεφωνητή σε έναν μικρότερο αριθμό από τον αριθμό που έχει οριστεί στο *Κουδουνίσματα για απάντ.*. Διαφορετικά, ο αυτόματος τηλεφωνητής δεν είναι σε θέση να λάβει φωνητικές κλήσεις για την καταγραφή φωνητικών μηνυμάτων. Για λεπτομέρειες σχετικά με τις ρυθμίσεις του τηλεφωνητή, ανατρέξτε στο συνοδευτικό εγχειρίδιο του τηλεφωνητή.

# **Λήψη φαξ πραγματοποιώντας τηλεφωνική κλήση**

Μπορείτε να λάβετε ένα φαξ που έχει αποθηκευτεί σε άλλη συσκευή φαξ πληκτρολογώντας τον αριθμό φαξ.

#### **Σχετικές πληροφορίες**

- & «Λήψη φαξ κατόπιν επιβεβαίωσης της κατάστασης του αποστολέα» στη σελίδα 341
- $\rightarrow$  [«Λήψη φαξ μέσω ανίχνευσης \(Λήψη Σταθμοσκόπησης\)» στη σελίδα 342](#page-341-0)

 $\rightarrow$  [«Λήψη φαξ από πίνακα με υποδιεύθυνση \(SEP\) και κωδικό πρόσβασης \(PWD\) \(Λήψη Σταθμοσκόπησης\)» στη](#page-341-0) [σελίδα 342](#page-341-0)

### **Λήψη φαξ κατόπιν επιβεβαίωσης της κατάστασης του αποστολέα**

Μπορείτε να λάβετε ένα φαξ ενώ ακούτε ήχους ή φωνές μέσω του ηχείου του εκτυπωτή ενώ καλείτε, επικοινωνείτε και μεταδίδετε. Μπορείτε να χρησιμοποιήσετε αυτή τη λειτουργία όταν θέλετε να λάβετε ένα φαξ από υπηρεσία πληροφοριών φαξ, ακολουθώντας τις ηχητικές οδηγίες.

- 1. Επιλέξτε **Φαξ** στην αρχική οθόνη.
- 2. Πατήστε **και, στη συνέχεια, ορίστε τον αποστολέα**.

#### *Σημείωση:*

Μπορείτε να προσαρμόσετε την ένταση ήχου του ηχείου.

3. Περιμένετε να απαντήσει στην κλήση σας ο αποστολέας. Όταν ακούσετε έναν τόνο φαξ, επιλέξτε **Αποστολή/ Λήψη** στην επάνω δεξιά γωνία της οθόνης LCD και, στη συνέχεια, επιλέξτε **Λήψη**.

#### *Σημείωση:*

Όταν λαμβάνετε ένα φαξ από υπηρεσία πληροφοριών φαξ και ακούτε τις ηχητικές οδηγίες, ακολουθήστε τις για να πραγματοποιήσετε τις λειτουργίες του εκτυπωτή.

4. Πατήστε  $\hat{\Phi}$  για να ξεκινήσει η λήψη του φαξ.

# <span id="page-341-0"></span>**Λήψη φαξ μέσω ανίχνευσης (Λήψη Σταθμοσκόπησης)**

Μπορείτε να λάβετε ένα φαξ που έχει αποθηκευτεί σε άλλη συσκευή φαξ πληκτρολογώντας τον αριθμό φαξ. Χρησιμοποιήστε αυτή την ιδιότητα για να λάβετε ένα έγγραφο από μια υπηρεσία πληροφόρησης φαξ.

#### *Σημείωση:*

- O Αν η υπηρεσία πληροφόρησης φαξ διαθέτει μια ιδιότητα φωνητικής καθοδήγησης που πρέπει να ακολουθείτε για τη λήψη ενός εγγράφου, δεν μπορείτε να χρησιμοποιήσετε αυτή την ιδιότητα.
- O Για να λάβετε ένα έγγραφο από μια υπηρεσία πληροφοριών φαξ που χρησιμοποιεί φωνητική καθοδήγηση, απλά πληκτρολογήστε τον αριθμό φαξ χρησιμοποιώντας την ιδιότητα *Αναμονή* ή το συνδεδεμένο τηλέφωνο και λειτουργείτε το τηλέφωνο και τον εκτυπωτή ακολουθώντας τη φωνητική καθοδήγηση.
- 1. Επιλέξτε **Φαξ** στην αρχική οθόνη.
- 2. Πατήστε  $\equiv$  (Μενού).
- 3. Επιλέξτε **Παρατεταμένο φαξ**.
- 4. Πατήστε το πλαίσιο **Λήψη Σταθμοσκόπησης** για να το ρυθμίσετε σε **Ενερ.**.
- 5. Πατήστε **Κλείσιμο** και, στη συνέχεια, πατήστε ξανά **Κλείσιμο**.
- 6. Πληκτρολογήστε τον αριθμό φαξ.

#### *Σημείωση:*

Εάν δεν μπορείτε να εισαγάγετε έναν αριθμό φαξ χειροκίνητα, το *Περιορισμοί απευθ. κλήσ.* ως *Ρυθμίσεις Ασφαλείας* έχει οριστεί σε *Ενερ.*. Επιλέξτε τους παραλήπτες φαξ από τη λίστα επαφών ή από το ιστορικό απεσταλμένων φαξ.

7. Πατήστε  $\Phi$  για έναρξη της λειτουργίας Λήψη Σταθμοσκόπησης.

# **Λήψη φαξ από πίνακα με υποδιεύθυνση (SEP) και κωδικό πρόσβασης (PWD) (Λήψη Σταθμοσκόπησης)**

Πληκτρολογώντας έναν αποστολέα, μπορείτε να λάβετε φαξ από έναν πίνακα που είναι αποθηκευμένος στη συσκευή φαξ του αποστολέα, με τη λειτουργία υποδιεύθυνσης (SEP) και κωδικού πρόσβασης (PWD). Για να χρησιμοποιήσετε αυτή τη δυνατότητα, καταχωρίστε εκ των προτέρων την επαφή με την υποδιεύθυνση (SEP) και τον κωδικό πρόσβασης (PWD) στη λίστα επαφών.

- 1. Επιλέξτε **Φαξ** στην αρχική οθόνη.
- 2. Επιλέξτε  $\equiv$  (Μενού).
- 3. Επιλέξτε **Παρατεταμένο φαξ**.
- 4. Πατήστε **Λήψη Σταθμοσκόπησης** για να το ρυθμίσετε σε **Ενερ.**.
- 5. Πατήστε **Κλείσιμο** και, στη συνέχεια, πατήστε ξανά **Κλείσιμο**.

6. Επιλέξτε τη λίστα επαφών και, στη συνέχεια, επιλέξτε την επαφή με την καταχωρημένη υποδιεύθυνση (SEP) και τον κωδικό πρόσβασης (PWD) που αντιστοιχεί στον πίνακα προορισμού.

#### *Σημείωση:*

Εμφανίζεται το παρακάτω εικονίδιο στη λίστα επαφών.

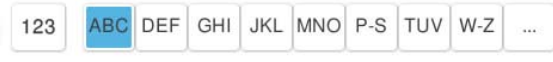

7. Πατήστε  $\hat{\mathcal{D}}$  για έναρξη της λειτουργίας Λήψη Σταθμοσκόπησης.

#### **Σχετικές πληροφορίες**

& [«Καταχώριση επαφών» στη σελίδα 94](#page-93-0)

# **Αποθήκευση και προώθηση ληφθέντων φαξ**

### **Επισκόπηση δυνατοτήτων**

Εάν ο οργανισμός σας διαθέτει διαχειριστή εκτυπώσεων, επικοινωνήστε μαζί του για να ελέγξετε την κατάσταση των ρυθμίσεων εκτύπωσης.

#### **Αποθήκευση ληφθέντων φαξ στον εκτυπωτή**

Τα ληφθέντα φαξ μπορούν να αποθηκεύονται στον εκτυπωτή και μπορείτε να τα προβάλλετε στην οθόνη του εκτυπωτή. Μπορείτε να εκτυπώνετε μόνο τα επιθυμητά φαξ και να διαγράφετε τα ανεπιθύμητα.

#### **Αποθήκευση και/ή προώθηση ληφθέντων φαξ σε προορισμούς διαφορετικούς του εκτυπωτή**

Τα ακόλουθα μπορούν να οριστούν ως προορισμοί.

- O Υπολογιστής (λήψη φαξ υπολογιστή)
- O Εξωτερική συσκευή μνήμης
- O Διεύθυνση email
- O Κοινόχρηστος φάκελος σε δίκτυο
- O Υπηρεσία cloud (online αποθήκευση)
- O Άλλη συσκευή φαξ

#### *Σημείωση:*

- O Τα δεδομένα φαξ αποθηκεύονται ως αρχείο PDF ή TIFF, εκτός από τις υπηρεσίες cloud και άλλες συσκευές φαξ.
- $\Box$  Τα δεδομένα φαξ αποθηκεύονται ως αρχείο PDF για τις υπηρεσίες cloud.
- O Δεν είναι δυνατή η προώθηση των έγχρωμων εγγράφων σε άλλη συσκευή φαξ. Υποβάλλονται σε επεξεργασία ως έγγραφα, η προώθηση των οποίων απέτυχε.

#### **Ταξινόμηση ληφθέντων φαξ υπό προϋποθέσεις όπως η υποδιεύθυνση και ο κωδικός πρόσβασης**

Μπορείτε να ταξινομήσετε τα ληφθέντα φαξ στα εισερχόμενά σας ή στις θυρίδες πίνακα ανακοινώσεων. Μπορείτε επίσης να προωθήσετε τα φαξ σε προορισμούς διαφορετικούς του εκτυπωτή.

- O Διεύθυνση email
- O Κοινόχρηστος φάκελος σε δίκτυο
- <span id="page-343-0"></span>O Υπηρεσία cloud (online αποθήκευση)
- O Άλλη συσκευή φαξ

#### *Σημείωση:*

- O Τα δεδομένα φαξ αποθηκεύονται ως αρχείο PDF ή TIFF, εκτός από τις υπηρεσίες cloud και άλλες συσκευές φαξ.
- $\Box$  Τα δεδομένα φαξ αποθηκεύονται ως αρχείο PDF για τις υπηρεσίες cloud.
- O Δεν είναι δυνατή η προώθηση των έγχρωμων εγγράφων σε άλλη συσκευή φαξ. Υποβάλλονται σε επεξεργασία ως έγγραφα, η προώθηση των οποίων απέτυχε.
- O Μπορείτε να εκτυπώσετε τις προϋποθέσεις αποθήκευσης/προώθησης που έχουν οριστεί στον εκτυπωτή. Επιλέξτε *Φαξ*

στην αρχική οθόνη και, στη συνέχεια, επιλέξτε (Μενού) > *Αναφορά φαξ* > *Λίστα Αποθήκευσης/Προώθησης υπό όρους*.

### **Σχετικές πληροφορίες**

- & [«Ρυθμίσεις για την αποθήκευση και προώθηση ληφθέντων φαξ» στη σελίδα 137](#page-136-0)
- $\rightarrow$  [«Ρυθμίσεις για την αποθήκευση και προώθηση ληφθέντων φαξ με συγκεκριμένους όρους» στη σελίδα 141](#page-140-0)

# **Προβολή ληφθέντων φαξ στην οθόνη LCD του εκτυπωτή**

Για προβολή των ληφθέντων φαξ στην οθόνη του εκτυπωτή, πρέπει να πραγματοποιήσετε ρυθμίσεις στον εκτυπωτή εκ των προτέρων.

[«Ρυθμίσεις αποθήκευσης για τη λήψη φαξ» στη σελίδα 138](#page-137-0)

1. Επιλέξτε **Πλαίσιο φαξ** στην αρχική οθόνη.

```
Σημείωση:
Όταν υπάρχουν ληφθέντα φαξ που δεν έχουν αναγνωσθεί, ο αριθμός των μη αναγνωσμένων εγγράφων εμφανίζεται
στο στην αρχική οθόνη.
```
- 2. Επιλέξτε **Εισερχόμενα/ Εμπιστευτικά**.
- 3. Επιλέξτε τα εισερχόμενα ή την εμπιστευτική θυρίδα που θέλετε να δείτε.
- 4. Εάν τα εισερχόμενα ή η εμπιστευτική θυρίδα προστατεύονται με κωδικό πρόσβασης, πληκτρολογήστε τον κωδικό πρόσβασης των εισερχομένων, τον κωδικό πρόσβασης της εμπιστευτικής θυρίδας ή τον κωδικό πρόσβασης του διαχειριστή.
- 5. Επιλέξτε το φαξ που θέλετε να προβάλετε.

Μπορείτε να αλλάξετε την εμφάνιση εγγράφου μεταξύ μικρογραφίας και λίστας.

#### 6. Επιλέξτε **Προεπισ**.

Εμφανίζονται τα περιεχόμενα του φαξ.

Για προβολή λεπτομερειών για μια σελίδα, επιλέξτε τη σελίδα και, στη συνέχεια, επιλέξτε ( $\Box$ ) για να εμφανίσετε την οθόνη προεπισκόπησης σελίδας.

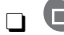

- $\Box$   $\Box$  : περιστρέφει την εικόνα προς τα δεξιά κατά 90 μοίρες.
- $\Box$   $\quad \Leftrightarrow$   $\quad$   $\odot$   $\odot$   $\Upsilon$   $\cup$   $\psi$  μετακινεί την οθόνη προς την κατεύθυνση των βελών.
- <span id="page-344-0"></span> $\Box$   $\bigcirc$   $\bigcirc$  : μικραίνει ή μεγεθύνει.
- $\Box$   $\Box$  : μεταβαίνει στην προηγούμενη ή την επόμενη σελίδα.
- O Για να αποκρύψετε τα εικονίδια λειτουργιών, πατήστε οπουδήποτε στην οθόνη προεπισκόπησης, εκτός από τα εικονίδια. Πατήστε ξανά για να εμφανιστούν τα εικονίδια.
- 7. Επιλέξτε την εκτύπωση ή διαγραφή του εγγράφου που είδατε και, στη συνέχεια, ακολουθήστε τις οδηγίες που εμφανίζονται στην οθόνη.

#### c*Σημαντικό:*

Εάν η μνήμη του εκτυπωτή γεμίσει, οι λειτουργίες λήψης και αποστολής φαξ ενδέχεται να απενεργοποιηθούν. Διαγράψτε έγγραφα που έχετε διαβάσει ή εκτυπώσει ήδη.

#### **Σχετικές πληροφορίες**

& [«Εισερχόμενα/ Εμπιστευτικά» στη σελίδα 351](#page-350-0)

# **Επιλογές μενού για φαξ**

# **Άμεση εισαγωγή**

Επιλέξτε αυτό και εισαγάγετε έναν αριθμό φαξ στην οθόνη που εμφανίζεται.

# **Συχνή**

Επιλέξτε τα μενού στον πίνακα ελέγχου, όπως περιγράφεται παρακάτω.

### **Φαξ** > **Συχνή**

Μπορείτε να στείλετε φαξ με τις καταχωρισμένες επαφές που χρησιμοποιούνται συχνά ή με χρήση του ιστορικού των φαξ που έχουν σταλεί πρόσφατα.

(Ταχεία κλήση):

Επιλογή παραλήπτη με επιλογή αριθμού, καταχωρισμένου στη λίστα επαφών.

(Πρόσφατο):

Επιλέξτε έναν παραλήπτη από το ιστορικό απεσταλμένων φαξ. Μπορείτε, επίσης, να προσθέσετε τον παραλήπτη στη λίστα επαφών.

#### Συχνές επαφές:

Εμφανίζει επαφές που καταχωρήσατε στο **Ρυθμίσ** > **Επαφές Διευθυντής** > **Συχνή**.

#### Πλήκτρο γρήγορης λειτουργίας:

Εμφανίζει έως και τέσσερα στοιχεία που χρησιμοποιούνται συχνά, όπως **Αρχείο καταγρ. μετάδοσης** και **Τύπος πρωτότυπου**. Αυτά σας επιτρέπουν τη γρήγορη και εύκολη πραγματοποίηση ρυθμίσεων.

<span id="page-345-0"></span>Πρέπει να εκχωρήσετε στοιχεία εκ των προτέρων στο **Ρυθμίσ** > **Γενικές ρυθμίσεις** > **Ρυθμίσεις φαξ** > **Ρυθμίσεις χρήστη** > **Πλήκτρο γρήγορης λειτουργίας**

# **Παραλήπτης**

Επιλέξτε τα μενού στον πίνακα ελέγχου, όπως περιγράφεται παρακάτω.

#### **Φαξ** > **Παραλήπτης**

Επαφές

Εμφανίζεται το παρακάτω εικονίδιο στη λίστα επαφών.

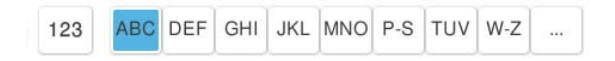

Εμφανίζει τη λίστα καταχωρισμένων επαφών σε αλφαβητική σειρά, ώστε να μπορείτε να επιλέξετε μια επαφή ως παραλήπτη από τη λίστα.

Για αναζήτηση ενός παραλήπτη από τη λίστα επαφών, επιλέξτε

(Ταχεία κλήση):

Επιλογή παραλήπτη με επιλογή αριθμού, καταχωρισμένου στη λίστα επαφών.

(Πρόσφατο):

Επιλέξτε έναν παραλήπτη από το ιστορικό απεσταλμένων φαξ. Μπορείτε, επίσης, να προσθέσετε τον παραλήπτη στη λίστα επαφών.

### Προσθήκη νέου

Μπορείτε να καταχωρήσετε έναν νέο παραλήπτη ή μια ομάδα στη λίστα επαφών.

# **Ρυθμίσεις φαξ**

Επιλέξτε τα μενού στον πίνακα ελέγχου, όπως περιγράφεται παρακάτω.

### **Φαξ** > **Ρυθμίσεις φαξ**

Πλήκτρο γρήγορης λειτουργίας:

Εμφανίζει έως και τέσσερα στοιχεία που χρησιμοποιούνται συχνά, όπως **Αρχείο καταγρ. μετάδοσης** και **Τύπος πρωτότυπου**. Αυτά σας επιτρέπουν τη γρήγορη και εύκολη πραγματοποίηση ρυθμίσεων.

Πρέπει να εκχωρήσετε στοιχεία εκ των προτέρων στο **Ρυθμίσ** > **Γενικές ρυθμίσεις** > **Ρυθμίσεις φαξ** > **Ρυθμίσεις χρήστη** > **Πλήκτρο γρήγορης λειτουργίας**

Ρυθμίσεις σάρωσης:

Μέγεθος πρωτοτ. (Γυαλί):

Επιλέξτε το μέγεθος και τον προσανατολισμό του πρωτότυπου που τοποθετήσατε στη γυαλί σαρωτή.

<span id="page-346-0"></span>Τύπος πρωτότυπου:

Επιλέξτε τον τύπο του πρωτοτύπου σας.

#### Χρώμα:

Επιλέξτε εάν θα πραγματοποιήσετε μονόχρωμη ή έγχρωμη σάρωση.

#### Ανάλυση:

Επιλέξτε την ανάλυση του εξερχόμενου φαξ. Εάν επιλέξετε μια υψηλότερη ανάλυση, το μέγεθος δεδομένων μεγαλώνει και απαιτείται χρόνος για την αποστολή του φαξ.

#### Πυκνότητα:

Ορίζει την πυκνότητα του εξερχόμενου φαξ. Το + καθιστά την πυκνότητα πιο σκούρα και το πιο φωτεινή.

#### Αφαίρεση φόντου:

Επιλέξτε πόσο σκούρο είναι το φόντο. Πατήστε + για να φωτίσετε (πιο λευκό) το φόντο και πατήστε - για πιο σκούρο.

Αν επιλέξετε **Αυτ.**, εντοπίζονται τα χρώματα φόντου στα πρωτότυπα και αφαιρούνται ή φωτίζονται αυτόματα. Δεν εφαρμόζεται σωστά αν το χρώμα φόντου είναι πολύ σκούρο ή δεν εντοπίζεται.

#### Ευκρίνεια:

Ενισχύει ή απαλύνει το περίγραμμα της εικόνας. Το + ενισχύει την ευκρίνεια και το - απαλύνει την ευκρίνεια.

#### ADF Διπλής όψης:

Πραγματοποιεί σάρωση και των δύο όψεων των πρωτοτύπων στο ADF και αποστέλλει μονόχρωμο φαξ.

#### Συνεχ. σάρ. ADF:

Όταν στέλνετε ένα φαξ από τον ADF δεν μπορείτε να προσθέτετε πρωτότυπα στον ADF, αφότου έχει ξεκινήσει η σάρωση. Εάν τοποθετείτε πρωτότυπα διαφορετικού μεγέθους στο ADF, όλα τα πρωτότυπα αποστέλλονται στο μεγαλύτερο μέγεθος των πρωτοτύπων. Ενεργοποιήστε την επιλογή αυτή, έτσι ώστε ο εκτυπωτής να σας ρωτά αν θέλετε να γίνεται σάρωση μιας άλλης σελίδας αφότου ολοκληρωθεί η σάρωση ενός πρωτοτύπου στον ADF. Στη συνέχεια, μπορείτε να ταξινομείτε και να σαρώνετε τα πρωτότυπά σας ανά μέγεθος και να τα στέλνετε ως μονό φαξ.

[«Αποστολή εγγράφων διαφορετικού μεγέθους με τη χρήση του ADF \(Συνεχ. σάρ. ADF\)» στη](#page-336-0) [σελίδα 337](#page-336-0)

#### Ρυθμίσεις αποστολής φαξ:

#### Άμεση αποστολή:

Αποστέλλει ένα ασπρόμαυρο φαξ καθώς σαρώνει τα πρωτότυπα. Επειδή τα σαρωμένα πρωτότυπα δεν αποθηκεύονται προσωρινά στη μνήμη του εκτυπωτή ακόμη κι όταν αποστέλλεται ένας μεγάλος αριθμός σελίδων, μπορείτε να αποφεύγετε τα σφάλματα του εκτυπωτή λόγω έλλειψης μνήμης. Λάβετε υπόψη ότι η αποστολή με αυτήν τη λειτουργία χρειάζεται περισσότερο χρόνο απ' ό,τι χωρίς αυτή.

Δεν μπορείτε να χρησιμοποιήσετε αυτήν τη λειτουργία όταν:

O Αποστέλλετε φαξ χρησιμοποιώντας τη δυνατότητα **ADF Διπλής όψης**

O Αποστέλλετε φαξ σε πολλούς αποδέκτες

[«Αποστολή πολλών σελίδων ενός μονόχρωμου εγγράφου \(Άμεση αποστολή\)» στη σελίδα 336](#page-335-0)

#### Αποστολή προτεραιότητας:

Αποστέλλει το τρέχον φαξ πριν από άλλα φαξ σε αναμονή για να σταλούν.

[«Επιλεκτική αποστολή φαξ \(Αποστολή προτεραιότητας\)» στη σελίδα 336](#page-335-0)

#### Αποστολή φαξ αργότερα:

Αποστέλλει ένα φαξ σε χρονική στιγμή καθορισμένη από εσάς. Μόνο μονόχρωμα φαξ είναι διαθέσιμα όταν κάνετε την επιλογή αυτή.

[«Αποστολή μονόχρωμων φαξ σε καθορισμένη ώρα της ημέρας \(Αποστολή φαξ αργότερα\)»](#page-335-0) [στη σελίδα 336](#page-335-0)

#### Προσθήκη πληροφοριών αποστολέα:

O Προσθήκη πληροφοριών αποστολέα

Επιλέξτε τη θέση όπου θέλετε να συμπεριλάβετε τις πληροφορίες κεφαλίδας (όνομα και αριθμός φαξ αποστολέα) στο εξερχόμενο φαξ ή επιλέξτε να μην συμπεριληφθούν αυτές οι πληροφορίες.

- **Απενεργοποίηση**: αποστολή φαξ χωρίς πληροφορίες κεφαλίδας.

- **Εξωτερικό εικόνας**: αποστολή φαξ με πληροφορίες κεφαλίδας στο λευκό περιθώριο στην κορυφή του φαξ. Αυτό αποτρέπει την αλληλοεπικάλυψη της κεφαλίδας με τη σαρωμένη εικόνα. Ωστόσο, το φαξ που λαμβάνει ο παραλήπτης μπορεί να εκτυπωθεί σε δύο φύλλα, ανάλογα με το μέγεθος των πρωτοτύπων.

- **Εσωτερικό εικόνας**: αποστολή φαξ με πληροφορίες κεφαλίδας περίπου 7 mm χαμηλότερα από την κορυφή της σαρωμένης εικόνας. Η κεφαλίδα μπορεί να αλληλοεπικαλυφθεί με την εικόνα. Ωστόσο, το φαξ που λαμβάνει ο παραλήπτης δεν θα χωριστεί σε δύο έγγραφα.

O Κεφαλίδα φαξ

Επιλέξτε την κεφαλίδα για τον παραλήπτη. Για να χρησιμοποιήσετε αυτή τη δυνατότητα, πρέπει να καταχωρίσετε περισσότερες από μία κεφαλίδες εκ των προτέρων.

O Συμπληρωματικές πληροφορίες

Επιλέξτε τις πληροφορίες που θέλετε να προσθέσετε. Μπορείτε να επιλέξετε ανάμεσα στα **Ο αριθμός τηλεφώνου σας**, **Λίστα προορισμού** και **Κανένα**.

#### Αποτέλεσμα αποστ. ειδ.:

Στέλνει μια ειδοποίηση μετά την αποστολή ενός φαξ.

#### Αναφορά μετάδοσης:

Εκτυπώνει μια αναφορά μετάδοσης μετά την αποστολή του φαξ.

**Εκτύπωση σε σφάλμα** εκτυπώνει μια αναφορά μόνο όταν προκύπτει σφάλμα.

Όταν το **Επισύναψη εικόνας στην αναφορά** έχει οριστεί στο **Ρυθμίσ** > **Γενικές ρυθμίσεις** > **Ρυθμίσεις φαξ** > **Ρυθμίσεις αναφοράς**, φαξ με σφάλματα εκτυπώνονται με την αναφορά.

<span id="page-348-0"></span>Αντίγραφο ασφαλείας:

Αποθηκεύει ένα αντίγραφο ασφαλείας του απεσταλμένου φαξ, το οποίο σαρώνεται και αποθηκεύεται αυτόματα στη μνήμη του εκτυπωτή. Η δυνατότητα δημιουργίας αντιγράφων ασφαλείας είναι διαθέσιμη στις ακόλουθες περιπτώσεις.

- O Αποστολή φαξ σε μονόχρωμη λειτουργία
- O Αποστολή φαξ χρησιμοποιώντας τη δυνατότητα **Αποστολή φαξ αργότερα**
- O Αποστολή φαξ χρησιμοποιώντας τη δυνατότητα **Αποστολή συνόλου**
- O Αποστολή φαξ χρησιμοποιώντας τη δυνατότητα **Αποθ δεδ. φαξ**

Προορισμός αντιγράφου ασφαλείας:

Επιλέξτε τον προορισμό δημιουργίας αντιγράφων ασφαλείας.

Όνομα αρχείου:

Καθορίστε το όνομα του αρχείου προς αποθήκευσης στο πλαίσιο **Αποθηκευμένα έγγραφα** και στο πλαίσιο **Αποστ. Σταθμοσκ./ Πίν.**.

### **Περισσότερα**

Επιλέξτε τα μενού στον πίνακα ελέγχου, όπως περιγράφεται παρακάτω.

### **Φαξ** > **Μενού**

Αρχείο καταγρ. μετάδοσης:

Μπορείτε να ελέγξετε το ιστορικό των απεσταλμένων ή των ληφθεισών εργασιών φαξ.

Σημειώστε ότι μπορείτε επίσης να ελέγξετε το ιστορικό των απεσταλμένων ή των ληφθεισών εργασιών φαξ από το **Κατάστ. εργασίας**.

Αναφορά φαξ:

Τελευταία μετάδοση:

Εκτυπώνει μια αναφορά για το προηγούμενο φαξ που εστάλη ή ελήφθη μέσω ανίχνευσης.

#### Αρχείο καταγραφής φαξ:

Εκτυπώνει μια αναφορά μετάδοσης. Μπορείτε να ορίσετε να γίνεται εκτύπωση αυτής της αναφοράς αυτόματα χρησιμοποιώντας το ακόλουθο μενού.

#### **Ρυθμίσ** > **Γενικές ρυθμίσεις** > **Ρυθμίσεις φαξ** > **Ρυθμίσεις αναφοράς** > **Αρχείο καταγραφής φαξ**

#### Αποθηκευμένα έγγραφα φαξ:

Εκτυπώνει μια λίστα εγγράφων φαξ που είναι αποθηκευμένα στη μνήμη του εκτυπωτή, όπως μη ολοκληρωμένες εργασίες.

#### Λίστα ρυθμίσεων φαξ:

Εκτυπώνει τις τρέχουσες ρυθμίσεις φαξ.

#### <span id="page-349-0"></span>Λίστα Αποθήκευσης/Προώθησης υπό όρους:

Εκτυπώνει τη λίστα αποθήκευσης/προώθησης υπό όρους.

#### Ανίχνευση πρωτόκολλου:

Εκτυπώνει μια λεπτομερή αναφορά για το προηγούμενο φαξ που εστάλη ή ελήφθη.

#### Παρατεταμένο φαξ:

#### Λήψη Σταθμοσκόπησης:

Όταν αυτό έχει οριστεί σε **Ενερ.** και καλείτε τον αριθμό φαξ του αποστολέα μπορείτε να λάβετε έγγραφα από τη συσκευή φαξ του αποστολέα.

[«Λήψη φαξ μέσω ανίχνευσης \(Λήψη Σταθμοσκόπησης\)» στη σελίδα 342](#page-341-0)

#### Αποστ. Σταθμοσκ./ Πίν.:

Όταν αυτό έχει οριστεί σε **Ενερ.** επιλέγοντας μια θυρίδα αποστολής ανίχνευσης ή μια θυρίδα πίνακα ανακοινώσεων, μπορείτε να σαρώσετε και να αποθηκεύσετε έγγραφα στη θυρίδα που

επιλέξατε πατώντας  $\Phi$ .

Μπορείτε να αποθηκεύσετε ένα έγγραφο στη θυρίδα αποστολής ανίχνευσης.

[«Αποστολή φαξ κατ' απαίτηση \(θυρίδα Αποστολή Σταθμοσκόπησης\)» στη σελίδα 334](#page-333-0)

Μπορείτε να αποθηκεύσετε έως και 10 έγγραφα σε έως και 10 πίνακες ανακοινώσεων στον εκτυπωτή, αλλά πρέπει να τους καταχωρίσετε από το **Πλαίσιο φαξ** πριν αποθηκεύσετε έγγραφα.

[«Αποστολή φαξ κατ' απαίτηση \(θυρίδα πίνακα ανακοινώσεων\)» στη σελίδα 335](#page-334-0)

#### Αποθ δεδ. φαξ:

Όταν αυτό έχει οριστεί σε **Ενερ.** και πατήσετε x, μπορείτε να σαρώνετε και να αποθηκεύετε έγγραφα στη θυρίδα **Αποθηκευμένα έγγραφα**. Μπορείτε να αποθηκεύσετε έως και 200 έγγραφα.

Μπορείτε επίσης να σαρώνετε και να αποθηκεύετε έγγραφα στη θυρίδα **Αποθηκευμένα έγγραφα** από το **Πλαίσιο φαξ**.

[«Αποστολή των ίδιων εγγράφων πολλές φορές» στη σελίδα 338](#page-337-0)

#### Αποθήκευση στο πλαίσιο Αποθηκευμένα έγγραφα μετά την αποστολή:

Όταν οριστεί σε **Ενερ.** και στείλετε ένα φαξ, το απεσταλμένο έγγραφο αποθηκεύεται στη θυρίδα **Αποθηκευμένα έγγραφα**. Μπορείτε να στείλετε το έγγραφο επανειλημμένα από τη θυρίδα **Αποθηκευμένα έγγραφα**.

#### Πλαίσιο φαξ:

Προσπελάζει το **Πλαίσιο φαξ** στην αρχική οθόνη.

Το Πλαίσιο φαξ περιλαμβάνει τις ακόλουθες θυρίδες.

- O Εισερχόμενα
- O Εμπιστευτικές θυρίδες
- O Θυρίδα Αποθηκευμένα έγγραφα
- O Θυρίδα Αποστολή Σταθμοσκόπησης
- O Θυρίδα πίνακα ανακοινώσεων

«Επιλογές μενού για Πλαίσιο φαξ» στη σελίδα 351

<span id="page-350-0"></span>Ρυθμίσεις φαξ:

Προσπελάζει το **Ρυθμίσ** > **Γενικές ρυθμίσεις** > **Ρυθμίσεις φαξ**. Προσπελάζει το μενού ρυθμίσεων με δικαιώματα διαχειριστή του εκτυπωτή.

[«Ρυθμίσεις φαξ \(μόνο εκτυπωτές με δυνατότητα φαξ\)» στη σελίδα 530](#page-529-0)

# **Επιλογές μενού για Πλαίσιο φαξ**

# **Εισερχόμενα/ Εμπιστευτικά**

Μπορείτε να βρείτε **Εισερχόμενα/ Εμπιστευτικά** στο **Πλαίσιο φαξ** στην αρχική οθόνη.

Εισερχόμενα και εμπιστευτικές θυρίδες (λίστα)

Το Εισερχόμενα και οι εμπιστευτικές θυρίδες βρίσκονται στο **Πλαίσιο φαξ** > **Εισερχόμενα/ Εμπιστευτικά**.

Μπορείτε να αποθηκεύσετε έως και 200 έγγραφα συνολικά στα εισερχόμενα και στην εμπιστευτική θυρίδα.

Μπορείτε να χρησιμοποιήσετε μία θυρίδα εισερχομένων και έως 10 εμπιστευτικές θυρίδες. Το όνομα της θυρίδας αναγράφεται πάνω στη θυρίδα. **Εμπιστευτικός XX** είναι η προκαθορισμένη ονομασία για κάθε θυρίδα εισερχομένων.

#### Εισερχόμενα και εμπιστευτικές θυρίδες

Εμφανίζει τη λίστα ληφθέντων φαξ ανά όνομα αποστολέα, ημερομηνία λήψης και αριθμό σελίδων. Εάν το **Όνομα αρχείου** οριστεί σε **Άλλα**, εμφανίζεται το όνομα αρχείου αντί για το όνομα του αποστολέα.

Προεπισ:

Εμφανίζει την οθόνη προεπισκόπησης για το έγγραφο.

Επιλέξτε (λ) για να εμφανίσετε την προεπισκόπηση σελίδας.

οθόνη προεπισκόπησης σελίδας

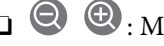

- O : Μικραίνει ή μεγεθύνει.
- $\Box$   $\Box$  : Περιστρέφει την εικόνα προς τα δεξιά κατά 90 μοίρες.
- $\Box$   $\quad \Leftrightarrow$   $\quad$   $\odot$   $\odot$   $\Diamond$   $\Upsilon$  : Μετακινεί την οθόνη προς την κατεύθυνση των βελών.

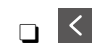

 $\Box$   $\Box$  : Μεταβαίνει στην προηγούμενη ή την επόμενη σελίδα.

Για να αποκρύψετε τα εικονίδια λειτουργιών, πατήστε οπουδήποτε στην οθόνη προεπισκόπησης, εκτός από τα εικονίδια. Πατήστε ξανά για να εμφανιστούν τα εικονίδια.

#### Συνέχεια εκτύπωσης:

Εκτυπώνει το έγγραφο σε προεπισκόπηση. Μπορείτε να πραγματοποιήσετε ρυθμίσεις όπως **Αντίγραφα** πριν την έναρξη της εκτύπωσης.

#### Διαγραφή:

Διαγράφει το έγγραφο σε προεπισκόπηση.

#### Λεπτομέρειες:

Εμφανίζει πληροφορίες για το επιλεγμένο έγγραφο, όπως την ημερομηνία και ώρα αποθήκευσης και τον συνολικό αριθμό σελίδων.

#### Αποστολή/Αποθήκευση:

Μπορείτε να εκτελέσετε τις ακόλουθες λειτουργίες για το επιλεγμένο έγγραφο.

- O Αποστολή φαξ
- O Προώθηση(Email)
- O Προώθηση(Φάκελος δικτύου)
- O Προώθηση(Cloud)
- $\Box$  Αποθήκευση σε συσκευή μνήμης

Για τα στοιχεία **Προώθηση(Email)**, **Προώθηση(Φάκελος δικτύου)** και **Αποθήκευση σε συσκευή μνήμης**, μπορείτε να επιλέξετε PDF ή TIFF στην επιλογή **Μορφή αρχείου** όταν αποθηκεύετε ή προωθείτε το έγγραφο. Όταν επιλέγετε PDF, μπορείτε να πραγματοποιήσετε τις ακόλουθες ρυθμίσεις στο **Ρυθμίσεις PDF** εάν χρειάζεται.

- O **Κωδ. Πρόσβ ανοίγμ. εγγρ.**
- O **Κωδ. Πρόσβ δικαιωμάτων** για **Εκτύπωση** και **Επεξεργασία**

Όταν εμφανιστεί το μήνυμα **Διαγραφή μετά την ολοκλήρωση**, επιλέξτε **Ενερ.** για να διαγράφετε τα φαξ μετά την ολοκλήρωση διαδικασιών όπως τα **Προώθηση(Email)** ή **Αποθήκευση σε συσκευή μνήμης**.

#### Διαγραφή:

Διαγραφεί το επιλεγμένο έγγραφο.

#### Άλλα:

O **Όνομα αρχείου**: Ορίζει το όνομα του επιλεγμένου εγγράφου.

### $\equiv$  (Μενού θυρίδας)

#### Εκτύπωση όλων:

Αυτό εμφανίζεται μόνο όταν υπάρχουν κάποια αποθηκευμένα φαξ στη θυρίδα. Εκτυπώνει όλα τα φαξ στη θυρίδα. Μπορείτε να πραγματοποιήσετε ρυθμίσεις εκτύπωσης. Ανατρέξτε παρακάτω για επεξήγηση σχετικά με την επιλογή **Ρυθμ. Εκτύπωσ.**.

#### Αποθήκευση όλων σε Συσκευή μνήμης:

Αυτό εμφανίζεται μόνο όταν υπάρχουν κάποια αποθηκευμένα φαξ στη θυρίδα. Αποθηκεύει όλα τα φαξ σε εξωτερικές συσκευές μνήμης στη θυρίδα.

Μπορείτε να επιλέξετε PDF ή TIFF στο **Μορφή αρχείου** όταν αποθηκεύετε ή προωθείτε το έγγραφο. Όταν επιλέγετε PDF, μπορείτε να πραγματοποιήσετε τις ακόλουθες ρυθμίσεις στο **Ρυθμίσεις PDF** εάν χρειάζεται.

### O **Κωδ. Πρόσβ ανοίγμ. εγγρ.**

### O **Κωδ. Πρόσβ δικαιωμάτων** για **Εκτύπωση** και **Επεξεργασία**

Επιλέγοντας **Ενερ.** στο **Διαγραφή μετά την ολοκλήρωση**, διαγράφονται όλα τα έγγραφα μόλις ολοκληρωθεί η αποθήκευση.

#### Διαγραφή όλων των αναγνωσμένων:

Αυτό εμφανίζεται όταν υπάρχουν έγγραφα στη θυρίδα. Διαγράφει όλα τα αναγνωσμένα έγγραφα στη θυρίδα.

#### Διαγραφή όλων των μη αναγνωσμένων:

Αυτό εμφανίζεται όταν υπάρχουν έγγραφα στη θυρίδα. Διαγράφει όλα τα μη αναγνωσμένα έγγραφα στη θυρίδα.

#### Διαγραφή όλων:

Αυτό εμφανίζεται μόνο όταν υπάρχουν αποθηκευμένα έγγραφα φαξ στη θυρίδα. Διαγράφει όλα τα φαξ στη θυρίδα.

#### Ρυθμίσεις:

Τα ακόλουθα στοιχεία εμφανίζονται όταν επιλέγετε **Εισερχόμενα** > **Μενού θυρίδας** > **Ρυθμίσεις**.

- $\Box$  Επιλογές όταν η μνήμη είναι πλήρης: κάντε μια επιλογή, για εκτύπωση ή απόρριψη των εισερχόμενων φαξ, όταν γεμίσει η θυρίδα εισερχομένων.
- O Ρυθμ. Κώδ. Πρόσβ. εισερ.: μπορείτε να ορίσετε ή να αλλάξετε έναν κωδικό πρόσβασης.
- O Αυτόματη διαγραφή ληφθέντων φαξ: Η επιλογή **Ενερ.** διαγράφει αυτόματα τα ληφθέντα φαξ στα εισερχόμενα ύστερα από μια συγκεκριμένη χρονική περίοδο. Όταν επιλέγεται **Τηρήστε Ρυθμ φαξ**, χρησιμοποιούνται οι παρακάτω ρυθμίσεις.

**Ρυθμίσ** > **Γενικές ρυθμίσεις** > **Ρυθμίσεις φαξ** > **Ρυθμίσεις λήψης** > **Ρυθμίσεις Αποθήκευσης/Προώθησης** > **Κοινές ρυθμίσεις** > **Ρυθμίσεις διαγραφής εγγράφου πλαισίου**

Τα ακόλουθα στοιχεία εμφανίζονται όταν επιλέγετε μια εμπιστευτική θυρίδα και επιλέγετε **Μενού θυρίδας** > **Ρυθμίσεις**.

- O Όνομα: εισαγάγετε το όνομα της εμπιστευτικής θυρίδας.
- O Κωδ. Πρόσβ. για Άνοιγμα θυρίδας: μπορείτε να ορίσετε ή να αλλάξετε έναν κωδικό πρόσβασης.
- O Αυτόματη διαγραφή ληφθέντων φαξ: Η επιλογή **Ενερ.** διαγράφει αυτόματα τα ληφθέντα φαξ στα εισερχόμενα ύστερα από μια συγκεκριμένη χρονική περίοδο.

#### Διαγραφή γραμματοκιβωτίου:

Αυτό το στοιχείο εμφανίζεται μόνον, όταν επιλέγετε μιαν εμπιστευτική θυρίδα και επιλέγετε **Μενού θυρίδας**. Απαλείφει τις τρέχουσες ρυθμίσεις για εμπιστευτικές θυρίδες και διαγράφει όλα τα αποθηκευμένα έγγραφα.

<span id="page-353-0"></span>Αντίγραφα:

Ορίστε τον αριθμό αντιγράφων που θα εκτυπωθούν.

Επιλογή σελίδας:

Επιλέξτε τις σελίδες που θέλετε να εκτυπώσετε.

#### Ρυθμ. Εκτύπωσ.:

Μπορείτε να ορίσετε τα ακόλουθα στοιχεία.

#### Διπλής όψης:

O Διπλής όψης:

Ορίστε αν θα εκτυπώνονται έγγραφα πολλών σελίδων και στις δύο πλευρές του χαρτιού.

O Περιθώριο δεσίματος: Επιλέξτε τη θέση βιβλιοδεσίας για εκτύπωση διπλής όψης.

#### Τελ. επ.:

O Τελείωμα

Επιλέξτε **Συρραφή (Σειρά σελίδων)** για εκτύπωση εγγράφων πολλαπλών σελίδων συρραμμένων σε σειρά και ταξινομημένων σε ομάδες. Επιλέξτε **Ομάδα (Ίδιες σελίδες)** για εκτύπωση εγγράφων πολλαπλών σελίδων, λαμβάνοντας τις ίδιες αριθμημένες σελίδες ως ομάδα.

#### Διαγραφή μετά την Εκτύπωση:

Όταν επιλεγεί, το επιλεγμένο έγγραφο διαγράφεται όταν ολοκληρωθεί η εκτύπωση.

#### Εκτύπωση:

Εκτυπώνει το επιλεγμένο έγγραφο.

#### **Σχετικές πληροφορίες**

- $\blacktriangleright$  [«Ρυθμίσεις για την αποθήκευση και προώθηση ληφθέντων φαξ» στη σελίδα 137](#page-136-0)
- & [«Ρυθμίσεις για την αποθήκευση και προώθηση ληφθέντων φαξ με συγκεκριμένους όρους» στη σελίδα 141](#page-140-0)
- $\blacktriangleright$  [«Έλεγχος του ιστορικού εργασιών φαξ» στη σελίδα 365](#page-364-0)

# **Αποθηκευμένα έγγραφα:**

Μπορείτε να βρείτε **Αποθηκευμένα έγγραφα** στο **Πλαίσιο φαξ** στην αρχική οθόνη.

Μπορείτε να αποθηκεύσετε έως και 200 σελίδες ενός μεμονωμένου εγγράφου ως μονόχρωμες και έως 200 έγγραφα σε κάθε θυρίδα. Αυτό σας επιτρέπει να εξοικονομείτε το χρόνο που απαιτείται για τη σάρωση των εγγράφων όταν πρέπει να στέλνετε συχνά το ίδιο έγγραφο.

#### *Σημείωση:*

Ενδέχεται να μην μπορείτε να αποθηκεύσετε 200 έγγραφα, αναλόγως των συνθηκών χρήσης, όπως το μέγεθος των αποθηκευμένων εγγράφων.

#### Κουτί Αποθηκευμένων Εγγράφων

Εμφανίζει τη λίστα αποθηκευμένων εγγράφων με πληροφορίες όπως η ημερομηνία αποθήκευσης και ο αριθμός σελίδων.

#### Προεπισ:

Εμφανίζει την οθόνη προεπισκόπησης για το έγγραφο.

Επιλέξτε  $\Box$  για να εμφανίσετε την προεπισκόπηση σελίδας.

### οθόνη προεπισκόπησης σελίδας

- O : Μικραίνει ή μεγεθύνει.
- $\Box$   $\blacksquare$  : Περιστρέφει την εικόνα προς τα δεξιά κατά 90 μοίρες.
- $\Box$   $\quad \Leftrightarrow$   $\quad$   $\odot$   $\odot$   $\Upsilon$   $\cdots$   $\blacksquare$  . Μετακινεί την οθόνη προς την κατεύθυνση των βελών.

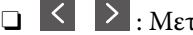

: Μεταβαίνει στην προηγούμενη ή την επόμενη σελίδα.

Για να αποκρύψετε τα εικονίδια λειτουργιών, πατήστε οπουδήποτε στην οθόνη προεπισκόπησης, εκτός από τα εικονίδια. Πατήστε ξανά για να εμφανιστούν τα εικονίδια.

#### Διαγραφή:

Διαγράφει το έγγραφο σε προεπισκόπηση.

#### Έναρξη αποστολής:

Συνεχίζει στην οθόνη αποστολής φαξ.

#### Λεπτομέρειες:

Εμφανίζει πληροφορίες για το επιλεγμένο έγγραφο, όπως την ημερομηνία και ώρα αποθήκευσης και τον συνολικό αριθμό σελίδων.

#### Αποστολή/Αποθήκευση:

Μπορείτε να εκτελέσετε τις ακόλουθες λειτουργίες για το επιλεγμένο έγγραφο.

- O Αποστολή φαξ
- O Προώθηση(Email)
- O Προώθηση(Φάκελος δικτύου)
- O Προώθηση(Cloud)
- $\Box$  Αποθήκευση σε συσκευή μνήμης

Για τα στοιχεία **Προώθηση(Email)**, **Προώθηση(Φάκελος δικτύου)** και **Αποθήκευση σε συσκευή μνήμης**, μπορείτε να επιλέξετε PDF ή TIFF στην επιλογή **Μορφή αρχείου** όταν αποθηκεύετε ή προωθείτε το έγγραφο. Όταν επιλέγετε PDF, μπορείτε να πραγματοποιήσετε τις ακόλουθες ρυθμίσεις στο **Ρυθμίσεις PDF** εάν χρειάζεται.

- O **Κωδ. Πρόσβ ανοίγμ. εγγρ.**
- O **Κωδ. Πρόσβ δικαιωμάτων** για **Εκτύπωση** και **Επεξεργασία**

Όταν εμφανιστεί το μήνυμα **Διαγραφή μετά την ολοκλήρωση**, επιλέξτε **Ενερ.** για να διαγράφετε τα φαξ μετά την ολοκλήρωση διαδικασιών όπως τα **Προώθηση(Email)** ή **Αποθήκευση σε συσκευή μνήμης**.

#### Διαγραφή:

Διαγραφεί το επιλεγμένο έγγραφο.

#### Άλλα:

O **Όνομα αρχείου**: Ορίζει το όνομα του επιλεγμένου εγγράφου.

 $\equiv$  (Μενού θυρίδας)

#### Αποθ δεδ. φαξ:

Εμφανίζει την οθόνη για την καρτέλα **Φαξ** > **Ρυθμίσεις φαξ**. Πατώντας x στην οθόνη, ξεκινά η σάρωση των εγγράφων που θα αποθηκευτούν στη θυρίδα Κουτί Αποθηκευμένων Εγγράφων.

#### Εκτύπωση όλων:

Αυτό εμφανίζεται μόνο όταν υπάρχουν κάποια αποθηκευμένα φαξ στη θυρίδα. Εκτυπώνει όλα τα φαξ στη θυρίδα. Μπορείτε να πραγματοποιήσετε ρυθμίσεις εκτύπωσης. Ανατρέξτε παρακάτω για επεξήγηση σχετικά με την επιλογή **Ρυθμ. Εκτύπωσ.**.

#### Αποθήκευση όλων σε Συσκευή μνήμης:

Αυτό εμφανίζεται μόνο όταν υπάρχουν κάποια αποθηκευμένα φαξ στη θυρίδα. Αποθηκεύει όλα τα φαξ σε εξωτερικές συσκευές μνήμης στη θυρίδα.

Μπορείτε να επιλέξετε PDF ή TIFF στο **Μορφή αρχείου** όταν αποθηκεύετε ή προωθείτε το έγγραφο. Όταν επιλέγετε PDF, μπορείτε να πραγματοποιήσετε τις ακόλουθες ρυθμίσεις στο **Ρυθμίσεις PDF** εάν χρειάζεται.

### O **Κωδ. Πρόσβ ανοίγμ. εγγρ.**

### O **Κωδ. Πρόσβ δικαιωμάτων** για **Εκτύπωση** και **Επεξεργασία**

Επιλέγοντας **Ενερ.** στο **Διαγραφή μετά την ολοκλήρωση**, διαγράφονται όλα τα έγγραφα μόλις ολοκληρωθεί η αποθήκευση.

#### Διαγραφή όλων:

Αυτό εμφανίζεται μόνο όταν υπάρχουν κάποια αποθηκευμένα φαξ στη θυρίδα. Διαγράφει όλα τα φαξ στη θυρίδα.

#### Ρυθμίσεις:

Κωδ. Πρόσβ. για Άνοιγμα θυρίδας: μπορείτε να ορίσετε ή να αλλάξετε έναν κωδικό πρόσβασης.

#### Αντίγραφα:

Ορίστε τον αριθμό αντιγράφων που θα εκτυπωθούν.

#### Επιλογή σελίδας:

Επιλέξτε τις σελίδες που θέλετε να εκτυπώσετε.

#### <span id="page-356-0"></span>Ρυθμ. Εκτύπωσ.:

Μπορείτε να ορίσετε τα ακόλουθα στοιχεία.

#### Διπλής όψης:

O Διπλής όψης:

Ορίστε αν θα εκτυπώνονται έγγραφα πολλών σελίδων και στις δύο πλευρές του χαρτιού.

O Περιθώριο δεσίματος:

Επιλέξτε τη θέση βιβλιοδεσίας για εκτύπωση διπλής όψης.

#### Τελ. επ.:

O Τελείωμα

Επιλέξτε **Συρραφή (Σειρά σελίδων)** για εκτύπωση εγγράφων πολλαπλών σελίδων συρραμμένων σε σειρά και ταξινομημένων σε ομάδες. Επιλέξτε **Ομάδα (Ίδιες σελίδες)** για εκτύπωση εγγράφων πολλαπλών σελίδων, λαμβάνοντας τις ίδιες αριθμημένες σελίδες ως ομάδα.

#### Διαγραφή μετά την Εκτύπωση:

Όταν επιλεγεί, το επιλεγμένο έγγραφο διαγράφεται όταν ολοκληρωθεί η εκτύπωση.

#### Εκτύπωση:

Εκτυπώνει το επιλεγμένο έγγραφο.

#### **Σχετικές πληροφορίες**

- & [«Αποστολή των ίδιων εγγράφων πολλές φορές» στη σελίδα 338](#page-337-0)
- & [«Έλεγχος του ιστορικού εργασιών φαξ» στη σελίδα 365](#page-364-0)

# **Αποστ. Σταθμοσκ./ Πίν.**

Μπορείτε να βρείτε **Αποστ. Σταθμοσκ./ Πίν.** στο **Πλαίσιο φαξ** στην αρχική οθόνη.

Υπάρχει μία θυρίδα αποστολής ανίχνευσης και 10 πίνακες ανακοινώσεων. Μπορείτε να αποθηκεύσετε έως 200 σελίδες ενός μεμονωμένου εγγράφου ως μονόχρωμες και ένα έγγραφο σε κάθε θυρίδα.

#### **Σχετικές πληροφορίες**

- & [«Αποστολή φαξ κατ' απαίτηση \(θυρίδα Αποστολή Σταθμοσκόπησης\)» στη σελίδα 334](#page-333-0)
- $\blacktriangleright$  [«Έλεγχος του ιστορικού εργασιών φαξ» στη σελίδα 365](#page-364-0)

# **Αποστολή Σταθμοσκόπησης:**

Μπορείτε να βρείτε **Αποστολή Σταθμοσκόπησης** στο **Πλαίσιο φαξ** > **Αποστ. Σταθμοσκ./ Πίν.**.

#### Θυρίδα Αποστολή Σταθμοσκόπησης:

#### Ρυθμίσεις:

Κωδ. Πρόσβ. για Άνοιγμα θυρίδας:

Ορίστε ή αλλάξτε τον κωδικό πρόσβασης που χρησιμοποιείται για το άνοιγμα της θυρίδας.

#### Διαγραφή εγγράφου μετά την αποστολή:

Εάν το ορίσετε σε **Ενερ.**, διαγράφεται το έγγραφο στη θυρίδα μόλις ολοκληρωθεί το επόμενο αίτημα από κάποιον αποδέκτη για αποστολή του εγγράφου (Αποστολή Σταθμοσκόπησης).

#### Αποτέλεσμα αποστ. ειδ.:

Όταν το **Ειδοποιήσεις email** είναι ενεργοποιημένο με **Ενερ.**, ο εκτυπωτής αποστέλλει μιαν ειδοποίηση στον **Παραλήπτης**, μόλις ολοκληρωθεί ένα αίτημα για αποστολή του εγγράφου (Αποστολή Σταθμοσκόπησης).

#### Προσθήκη εγγράφου:

Εμφανίζει την οθόνη για την καρτέλα **Φαξ** > **Ρυθμίσεις φαξ**. Πατώντας x στην οθόνη ξεκινά η σάρωση των εγγράφων που θα αποθηκευτούν στη θυρίδα.

Όταν υπάρχει κάποιο έγγραφο στη θυρίδα, εμφανίζεται το μήνυμα **Έλεγχος εγγράφου**.

#### Έλεγχος εγγράφου:

Εμφανίζει την οθόνη προεπισκόπησης όταν υπάρχει κάποιο έγγραφο στη θυρίδα. Μπορείτε να εκτυπώσετε ή να διαγράψετε το έγγραφο όταν κάνετε προεπισκόπηση.

Επιλέξτε (Δ) για να εμφανίσετε την προεπισκόπηση σελίδας.

#### οθόνη προεπισκόπησης σελίδας

- O : Μικραίνει ή μεγεθύνει.
- $\Box$   $\blacksquare$  : Περιστρέφει την εικόνα προς τα δεξιά κατά 90 μοίρες.

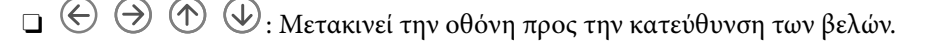

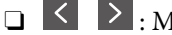

: Μεταβαίνει στην προηγούμενη ή την επόμενη σελίδα.

Για να αποκρύψετε τα εικονίδια λειτουργιών, πατήστε οπουδήποτε στην οθόνη προεπισκόπησης, εκτός από τα εικονίδια. Πατήστε ξανά για να εμφανιστούν τα εικονίδια.

#### Διαγραφή:

Διαγράφει το έγγραφο σε προεπισκόπηση.

#### Συνέχεια εκτύπωσης:

Εκτυπώνει το έγγραφο σε προεπισκόπηση. Μπορείτε να πραγματοποιήσετε ρυθμίσεις όπως **Αντίγραφα** πριν την έναρξη της εκτύπωσης.

### Διπλής όψης:

- O Διπλής όψης: Ορίστε αν θα εκτυπώνονται έγγραφα πολλών σελίδων και στις δύο πλευρές του χαρτιού.
- O Περιθώριο δεσίματος: Επιλέξτε τη θέση βιβλιοδεσίας για εκτύπωση διπλής όψης.

#### Τελ. επ.:

O Τελείωμα

Επιλέξτε **Συρραφή (Σειρά σελίδων)** για εκτύπωση εγγράφων πολλαπλών σελίδων συρραμμένων σε σειρά και ταξινομημένων σε ομάδες. Επιλέξτε **Ομάδα (Ίδιες σελίδες)** για εκτύπωση εγγράφων πολλαπλών σελίδων, λαμβάνοντας τις ίδιες αριθμημένες σελίδες ως ομάδα.

#### Αντίγραφα:

Ορίστε τον αριθμό αντιγράφων που θα εκτυπωθούν.

#### Επιλογή σελίδας:

Επιλέξτε τις σελίδες που θέλετε να εκτυπώσετε.

#### Διαγραφή μετά την Εκτύπωση:

Όταν επιλεγεί, το επιλεγμένο έγγραφο διαγράφεται όταν ολοκληρωθεί η εκτύπωση.

#### Εκτύπωση:

Εκτυπώνει το επιλεγμένο έγγραφο.

### $\equiv$  (Μενού)

Αυτό το στοιχείο εμφανίζεται μόνο όταν υπάρχει κάποιο αποθηκευμένο έγγραφο στη θυρίδα.

Μπορείτε να εκτελέσετε τις ακόλουθες λειτουργίες για το έγγραφο.

- O Εκτύπωση
- O Διαγραφή
- O Αποστολή φαξ
- O Προώθηση(Email)
- O Προώθηση(Φάκελος δικτύου)
- O Προώθηση(Cloud)
- $\Box$  Αποθήκευση σε συσκευή μνήμης

Για τα στοιχεία **Προώθηση(Email)**, **Προώθηση(Φάκελος δικτύου)** και **Αποθήκευση σε συσκευή μνήμης**, μπορείτε να επιλέξετε PDF ή TIFF στην επιλογή **Μορφή αρχείου** όταν αποθηκεύετε ή προωθείτε το έγγραφο. Όταν επιλέγετε PDF, μπορείτε να πραγματοποιήσετε τις ακόλουθες ρυθμίσεις στο **Ρυθμίσεις PDF** εάν χρειάζεται.

- O **Κωδ. Πρόσβ ανοίγμ. εγγρ.**
- O **Κωδ. Πρόσβ δικαιωμάτων** για **Εκτύπωση** και **Επεξεργασία**

Όταν εμφανιστεί το μήνυμα **Διαγραφή μετά την ολοκλήρωση**, επιλέξτε **Ενερ.** για να διαγράφετε τα φαξ μετά την ολοκλήρωση διαδικασιών όπως τα **Προώθηση(Email)** ή **Αποθήκευση σε συσκευή μνήμης**.

### <span id="page-359-0"></span>**Μη καταχωρημένος πίνακας ανακοινώσεων:**

Μπορείτε να βρείτε **Μη καταχωρημένος πίνακας ανακοινώσεων** στο **Πλαίσιο φαξ** > **Αποστ. Σταθμοσκ./ Πίν.**. Επιλέξτε μία από τις θυρίδες **Μη καταχωρημένος πίνακας ανακοινώσεων**. Αφού καταχωρίσετε μια θυρίδα, το καταχωρισμένο όνομα εμφανίζεται στη θυρίδα αντί για **Μη καταχωρημένος πίνακας ανακοινώσεων**.

Μπορείτε να καταχωρίσετε έως και 10 πίνακες ανακοινώσεων.

#### Ρυθμίσεις Κουτιού Πίνακα Ανακοινώσεων:

#### Όνομα (υποχρεωτικά):

Εισαγάγετε ένα όνομα για τη θυρίδα πίνακα ανακοινώσεων.

#### Υποδιεύθυνση(SEP):

Ορίστε **Υποδιεύθυνση(SEP)**. Εάν η υποδιεύθυνση που έχει οριστεί εδώ ταιριάζει με την υποδιεύθυνση μηχανήματος λήψης φαξ που υποστηρίζει υποδιευθύνσεις, το έγγραφο που είναι αποθηκευμένο στο πλαίσιο θα σταλεί σε αυτό το μηχάνημα φαξ.

#### Κωδ. Πρόσβ.(PWD):

Ορίστε **Κωδ. Πρόσβ.(PWD)**. Εάν ο κωδικός πρόσβασης που έχει οριστεί εδώ ταιριάζει με τον κωδικό πρόσβασης μηχανήματος λήψης φαξ που υποστηρίζει κωδικούς πρόσβασης, το έγγραφο που είναι αποθηκευμένο στο πλαίσιο θα σταλεί σε αυτό το μηχάνημα φαξ.

#### Κωδ. Πρόσβ. για Άνοιγμα θυρίδας:

Ορίστε ή αλλάξτε τον κωδικό πρόσβασης που χρησιμοποιείται για το άνοιγμα της θυρίδας.

#### Διαγραφή εγγράφου μετά την αποστολή:

Εάν το ορίσετε σε **Ενερ.**, διαγράφεται το έγγραφο στη θυρίδα μόλις ολοκληρωθεί το επόμενο αίτημα από κάποιον αποδέκτη για αποστολή του εγγράφου (Αποστολή Σταθμοσκόπησης).

#### Αποτέλεσμα αποστ. ειδ.:

Όταν το **Ειδοποιήσεις email** είναι ενεργοποιημένο με **Ενερ.**, ο εκτυπωτής αποστέλλει μιαν ειδοποίηση στον **Παραλήπτης**, μόλις ολοκληρωθεί ένα αίτημα για αποστολή του εγγράφου (Αποστολή Σταθμοσκόπησης).

#### **Σχετικές πληροφορίες**

- & [«Αποστολή φαξ κατ' απαίτηση \(θυρίδα πίνακα ανακοινώσεων\)» στη σελίδα 335](#page-334-0)
- & «Κάθε καταχωρισμένος πίνακας ανακοινώσεων» στη σελίδα 360

### **Κάθε καταχωρισμένος πίνακας ανακοινώσεων**

Μπορείτε να βρείτε πίνακες ανακοινώσεων στο **Πλαίσιο φαξ** > **Αποστ. Σταθμοσκ./ Πίν.**. Επιλέξτε τη θυρίδα για την οποία εμφανίζεται το καταχωρισμένο όνομα. Το όνομα που εμφανίζεται στη θυρίδα είναι το όνομα που έχει καταχωριστεί στο **Μη καταχωρημένος πίνακας ανακοινώσεων**.

Μπορείτε να καταχωρίσετε έως και 10 πίνακες ανακοινώσεων.
#### (Καταχωρισμένο όνομα πίνακα ανακοινώσεων)

#### Ρυθμίσεις:

#### Ρυθμίσεις Κουτιού Πίνακα Ανακοινώσεων:

#### Όνομα (υποχρεωτικά):

Εισαγάγετε ένα όνομα για τη θυρίδα πίνακα ανακοινώσεων.

#### Υποδιεύθυνση(SEP):

Ορίστε **Υποδιεύθυνση(SEP)**. Εάν η υποδιεύθυνση που έχει οριστεί εδώ ταιριάζει με την υποδιεύθυνση μηχανήματος λήψης φαξ που υποστηρίζει υποδιευθύνσεις, το έγγραφο που είναι αποθηκευμένο στο πλαίσιο θα σταλεί σε αυτό το μηχάνημα φαξ.

#### Κωδ. Πρόσβ.(PWD):

Ορίστε **Κωδ. Πρόσβ.(PWD)**. Εάν ο κωδικός πρόσβασης που έχει οριστεί εδώ ταιριάζει με τον κωδικό πρόσβασης μηχανήματος λήψης φαξ που υποστηρίζει κωδικούς πρόσβασης, το έγγραφο που είναι αποθηκευμένο στο πλαίσιο θα σταλεί σε αυτό το μηχάνημα φαξ.

#### Κωδ. Πρόσβ. για Άνοιγμα θυρίδας:

Ορίστε ή αλλάξτε τον κωδικό πρόσβασης που χρησιμοποιείται για το άνοιγμα της θυρίδας.

#### Διαγραφή εγγράφου μετά την αποστολή:

Εάν το ορίσετε σε **Ενερ.**, διαγράφεται το έγγραφο στη θυρίδα μόλις ολοκληρωθεί το επόμενο αίτημα από κάποιον αποδέκτη για αποστολή του εγγράφου (Αποστολή Σταθμοσκόπησης).

#### Αποτέλεσμα αποστ. ειδ.:

Όταν το **Ειδοποιήσεις email** είναι ενεργοποιημένο με **Ενερ.**, ο εκτυπωτής αποστέλλει μιαν ειδοποίηση στον **Παραλήπτης**, μόλις ολοκληρωθεί ένα αίτημα για αποστολή του εγγράφου (Αποστολή Σταθμοσκόπησης).

#### Διαγραφή γραμματοκιβωτίου:

Διαγράφει την επιλεγμένη θυρίδα και τις τρέχουσες ρυθμίσεις, καθώς και όλα τα αποθηκευμένα έγγραφα.

#### Προσθήκη εγγράφου:

Εμφανίζει την οθόνη για την καρτέλα **Φαξ** > **Ρυθμίσεις φαξ**. Πατώντας x στην οθόνη ξεκινά η σάρωση των εγγράφων που θα αποθηκευτούν στη θυρίδα.

Όταν υπάρχει κάποιο έγγραφο στη θυρίδα, εμφανίζεται το μήνυμα **Έλεγχος εγγράφου**.

#### Έλεγχος εγγράφου:

Εμφανίζει την οθόνη προεπισκόπησης όταν υπάρχει κάποιο έγγραφο στη θυρίδα. Μπορείτε να εκτυπώσετε ή να διαγράψετε το έγγραφο όταν κάνετε προεπισκόπηση.

Επιλέξτε **(2)** για να εμφανίσετε την προεπισκόπηση σελίδας.

οθόνη προεπισκόπησης σελίδας

- O : Μικραίνει ή μεγεθύνει.
- $\Box$   $\blacksquare$  : Περιστρέφει την εικόνα προς τα δεξιά κατά 90 μοίρες.
- $\Box$   $\quad \Leftrightarrow$   $\quad$   $\odot$   $\odot$   $\Upsilon$   $\cdots$   $\blacksquare$  . Μετακινεί την οθόνη προς την κατεύθυνση των βελών.

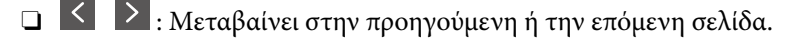

Για να αποκρύψετε τα εικονίδια λειτουργιών, πατήστε οπουδήποτε στην οθόνη προεπισκόπησης, εκτός από τα εικονίδια. Πατήστε ξανά για να εμφανιστούν τα εικονίδια.

#### Διαγραφή:

Διαγράφει το έγγραφο σε προεπισκόπηση.

#### Συνέχεια εκτύπωσης:

Εκτυπώνει το έγγραφο σε προεπισκόπηση. Μπορείτε να πραγματοποιήσετε ρυθμίσεις όπως **Αντίγραφα** πριν την έναρξη της εκτύπωσης.

#### Διπλής όψης:

O Διπλής όψης:

Ορίστε αν θα εκτυπώνονται έγγραφα πολλών σελίδων και στις δύο πλευρές του χαρτιού.

O Περιθώριο δεσίματος:

Επιλέξτε τη θέση βιβλιοδεσίας για εκτύπωση διπλής όψης.

#### Τελ. επ.:

O Τελείωμα

Επιλέξτε **Συρραφή (Σειρά σελίδων)** για εκτύπωση εγγράφων πολλαπλών σελίδων συρραμμένων σε σειρά και ταξινομημένων σε ομάδες. Επιλέξτε **Ομάδα (Ίδιες σελίδες)** για εκτύπωση εγγράφων πολλαπλών σελίδων, λαμβάνοντας τις ίδιες αριθμημένες σελίδες ως ομάδα.

#### Αντίγραφα:

Ορίστε τον αριθμό αντιγράφων που θα εκτυπωθούν.

#### Επιλογή σελίδας:

Επιλέξτε τις σελίδες που θέλετε να εκτυπώσετε.

#### Διαγραφή μετά την Εκτύπωση:

Όταν επιλεγεί, το επιλεγμένο έγγραφο διαγράφεται όταν ολοκληρωθεί η εκτύπωση.

#### Εκτύπωση:

Εκτυπώνει το επιλεγμένο έγγραφο.

#### $\equiv$  (Μενού)

Αυτό το στοιχείο εμφανίζεται μόνο όταν υπάρχει κάποιο αποθηκευμένο έγγραφο στη θυρίδα.

<span id="page-362-0"></span>Μπορείτε να εκτελέσετε τις ακόλουθες λειτουργίες για το έγγραφο.

- O Εκτύπωση
- O Διαγραφή
- O Αποστολή φαξ
- O Προώθηση(Email)
- O Προώθηση(Φάκελος δικτύου)
- O Προώθηση(Cloud)
- $\Box$  Αποθήκευση σε συσκευή μνήμης

Για τα στοιχεία **Προώθηση(Email)**, **Προώθηση(Φάκελος δικτύου)** και **Αποθήκευση σε συσκευή μνήμης**, μπορείτε να επιλέξετε PDF ή TIFF στην επιλογή **Μορφή αρχείου** όταν αποθηκεύετε ή προωθείτε το έγγραφο. Όταν επιλέγετε PDF, μπορείτε να πραγματοποιήσετε τις ακόλουθες ρυθμίσεις στο **Ρυθμίσεις PDF** εάν χρειάζεται.

- O **Κωδ. Πρόσβ ανοίγμ. εγγρ.**
- O **Κωδ. Πρόσβ δικαιωμάτων** για **Εκτύπωση** και **Επεξεργασία**

Όταν εμφανιστεί το μήνυμα **Διαγραφή μετά την ολοκλήρωση**, επιλέξτε **Ενερ.** για να διαγράφετε τα φαξ μετά την ολοκλήρωση διαδικασιών όπως τα **Προώθηση(Email)** ή **Αποθήκευση σε συσκευή μνήμης**.

#### **Σχετικές πληροφορίες**

- $\rightarrow$  [«Αποστολή φαξ κατ' απαίτηση \(θυρίδα πίνακα ανακοινώσεων\)» στη σελίδα 335](#page-334-0)
- & [«Μη καταχωρημένος πίνακας ανακοινώσεων:» στη σελίδα 360](#page-359-0)
- & [«Έλεγχος του ιστορικού εργασιών φαξ» στη σελίδα 365](#page-364-0)

# **Έλεγχος της κατάστασης ή των αρχείων καταγραφής για εργασίες φαξ**

### **Εμφάνιση πληροφοριών όταν τα ληφθέντα φαξ δεν είναι επεξεργασμένα (Μη διαβασμένα/Εκτυπωμένα/Μη αποθηκευμένα/Μη προωθημένα)**

Όταν υπάρχουν ληφθέντα φαξ που δεν έχουν υποβληθεί σε επεξεργασία, ο αριθμός των μη επεξεργασμένων

εργασιών εμφανίζεται στο **στην αρχική οθόνη. Ανατρέξτε στον πίνακα παρακάτω** για να δείτε τι ορίζεται ως «μη επεξεργασμένο».

#### c*Σημαντικό:*

Όταν ο φάκελος εισερχομένων είναι πλήρης, η λήψη φαξ είναι ανενεργή. Πρέπει να διαγράφετε τα έγγραφα από τα εισερχόμενα αφότου ελεγχθούν.

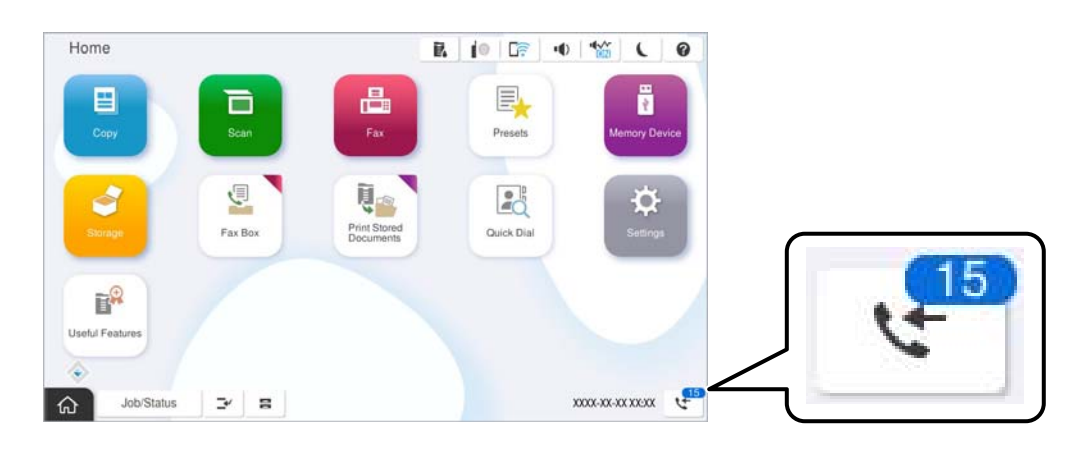

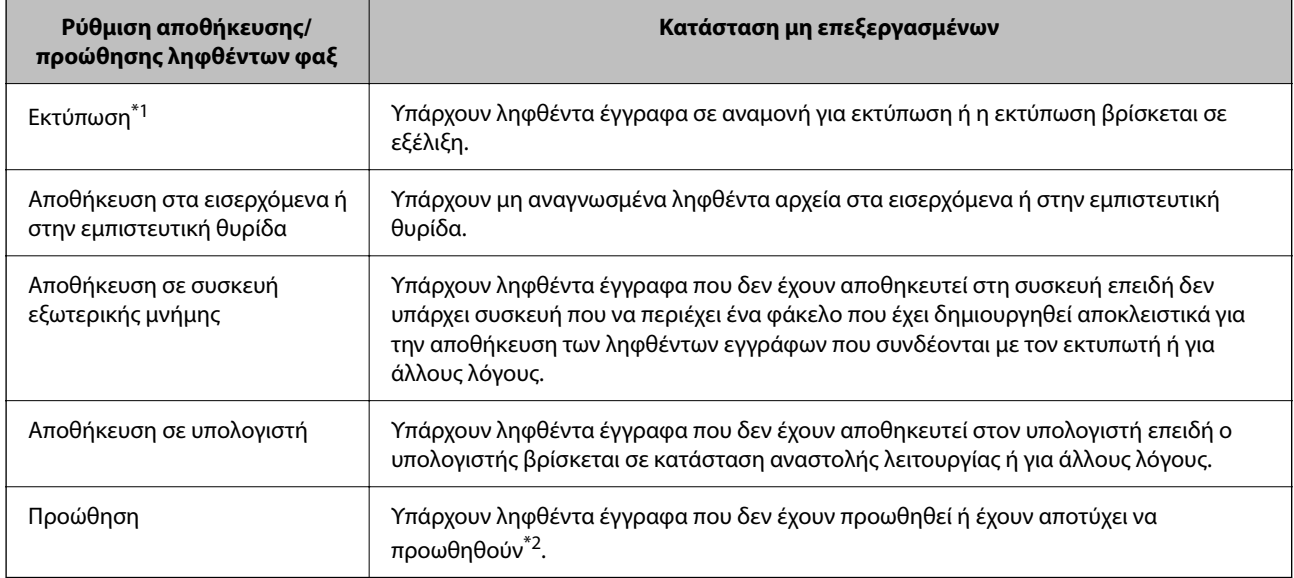

- \*1 : Όταν δεν έχετε ορίσει κάποια από τις ρυθμίσεις αποθήκευσης/προώθησης φαξ ή όταν έχετε ορίσει τα ληφθέντα έγγραφα να εκτυπώνονται ενώ αποθηκεύονται σε μια συσκευή εξωτερικής μνήμης ή έναν υπολογιστή.
- \*2 : Όταν έχετε ορίσει να αποθηκεύονται τα έγγραφα που δεν μπόρεσαν να προωθηθούν στα εισερχόμενα, υπάρχουν μη αναγνωσμένα έγγραφα των οποίων η προώθηση στα εισερχόμενα απέτυχε. Όταν έχετε ορίσει να εκτυπώνετε έγγραφα των οποίων η προώθηση απέτυχε, η εκτύπωση δεν έχει ολοκληρωθεί.

#### *Σημείωση:*

Εάν χρησιμοποιείτε περισσότερες από μία ρυθμίσεις αποθήκευσης/προώθησης φαξ, στον αριθμό των μη επεξεργασμένων εργασιών ενδέχεται να εμφανίζεται «2» ή «3» ακόμα και εάν έχει ληφθεί ένα μόνο φαξ. Για παράδειγμα εάν έχετε ορίσει να αποθηκεύετε τα φαξ στα εισερχόμενα και στον υπολογιστή και έχει ληφθεί μόνο ένα φαξ, στον αριθμό των μη επεξεργασμένων εργασιών εμφανίζεται «2», εάν το φαξ δεν έχει αποθηκευτεί στα εισερχόμενα και σε έναν υπολογιστή.

#### **Σχετικές πληροφορίες**

- $\blacktriangleright$  [«Προβολή ληφθέντων φαξ στην οθόνη LCD του εκτυπωτή» στη σελίδα 344](#page-343-0)
- & [«Έλεγχος για εργασίες φαξ σε εξέλιξη» στη σελίδα 365](#page-364-0)

### <span id="page-364-0"></span>**Έλεγχος για εργασίες φαξ σε εξέλιξη**

Μπορείτε να εμφανίσετε την οθόνη για να ελέγξετε για ποιες εργασίες φαξ δεν έχει ολοκληρωθεί η επεξεργασία. Οι ακόλουθες εργασίες εμφανίζονται στην οθόνη ελέγχου. Από αυτήν την οθόνη μπορείτε επίσης να εκτυπώσετε έγγραφα που δεν έχουν εκτυπωθεί ακόμη ή να επαναλάβετε την αποστολή εγγράφων των οποίων η αποστολή έχει αποτύχει.

- O Ληφθείσες εργασίες φαξ παρακάτω
	- O Δεν έχουν εκτυπωθεί ακόμη (Όταν έχει οριστεί η εκτύπωση των εργασιών)
	- O Δεν έχουν αποθηκευτεί ακόμη (Όταν έχει οριστεί η αποθήκευση των εργασιών)
	- O Δεν έχουν προωθηθεί ακόμη (Όταν έχει οριστεί η προώθηση των εργασιών)
- O Εξερχόμενες εργασίες φαξ των οποίων η αποστολή απέτυχε (Αν έχετε ενεργοποιήσει την επιλογή **Αποθήκευση δεδομένων αποτυχίας**)

Ακολουθήστε τα παρακάτω βήματα για να εμφανίσετε την οθόνη ελέγχου.

- 1. Πατήστε **Κατάστ. εργασίας** στην αρχική οθόνη.
- 2. Πατήστε την καρτέλα **Κατάστ. εργασίας** και, στη συνέχεια, πατήστε **Ενεργό**.
- 3. Επιλέξτε την εργασία που θέλετε να ελέγξετε και επιλέξτε **Λεπτομέρειες**.

#### **Σχετικές πληροφορίες**

 $\rightarrow$  [«Εμφάνιση πληροφοριών όταν τα ληφθέντα φαξ δεν είναι επεξεργασμένα \(Μη διαβασμένα/Εκτυπωμένα/Μη](#page-362-0) [αποθηκευμένα/Μη προωθημένα\)» στη σελίδα 363](#page-362-0)

### **Έλεγχος του ιστορικού εργασιών φαξ**

Μπορείτε να ελέγξετε το ιστορικό των εργασιών αποστολής ή λήψης φαξ, όπως π.χ. την ημερομηνία, την ώρα και το αποτέλεσμα κάθε εργασίας.

- 1. Πατήστε **Κατάστ. εργασίας** στην αρχική οθόνη.
- 2. Επιλέξτε **Αρχείο καταγραφής** στην καρτέλα **Κατάστ. εργασίας**.
- 3. Πατήστε <sup>3</sup> στα δεξιά και, στη συνέχεια, επιλέξτε **Αποστολή** ή **Λήψη**.

Το αρχείο καταγραφής των απεσταλμένων ή ληφθέντων φαξ εμφανίζεται με αντίστροφη χρονολογική σειρά. Πατήστε σε μια εργασία για να δείτε τις λεπτομέρειές της.

Μπορείτε, επίσης, να ελέγξετε το ιστορικό φαξ μέσω της εκτύπωσης του **Αρχείο καταγραφής φαξ**, επιλέγοντας

**Φαξ** > (Μενού) > **Αρχείο καταγραφής φαξ**.

#### **Σχετικές πληροφορίες**

& [«Περισσότερα» στη σελίδα 349](#page-348-0)

### **Επανεκτύπωση ληφθέντων εγγράφων**

Μπορείτε να επανεκτυπώσετε ληφθέντα έγγραφα από τα αρχεία καταγραφής εκτυπωμένων εργασιών φαξ.

<span id="page-365-0"></span>Να σημειωθεί ότι τα εκτυπωμένα ληφθέντα έγγραφα διαγράφονται με χρονολογική σειρά όταν εξαντλείται η μνήμη του εκτυπωτή.

- 1. Πατήστε **Κατάστ. εργασίας** στην αρχική οθόνη.
- 2. Επιλέξτε **Αρχείο καταγραφής** στην καρτέλα **Κατάστ. εργασίας**.
- 3. Πατήστε <sup>3</sup> στα δεξιά και, στη συνέχεια, επιλέξτε **Εκτύπωση**.

Το ιστορικό των απεσταλμένων ή ληφθέντων φαξ εμφανίζεται με αντίστροφη χρονολογική σειρά.

4. Επιλέξτε μια εργασία με  $\overline{\mathbb{P}}$  από τη λίστα ιστορικού.

Ελέγξτε την ημερομηνία, την ώρα και το αποτέλεσμα για να βεβαιωθείτε ότι πρόκειται για το έγγραφο που θέλετε να εκτυπώσετε.

5. Πατήστε **Εκτύπωση** για να εκτυπώσετε το έγγραφο.

# **Αποστολή φαξ από υπολογιστή**

Μπορείτε να αποστείλετε φαξ από τον υπολογιστή χρησιμοποιώντας το FAX Utility και το πρόγραμμα οδήγησης PC-FAX.

Για λεπτομέρειες σχετικά με τον τρόπο λειτουργίας του FAX Utility, ανατρέξτε στο Βασικές λειτουργίες στη βοήθεια FAX Utility (εμφανίζεται στο κεντρικό παράθυρο).

#### *Σημείωση:*

O Ελέγξτε εάν το FAX Utility και το πρόγραμμα οδήγησης PC-FAX του εκτυπωτή έχει εγκατασταθεί πριν τη χρήση της δυνατότητας.

[«Εφαρμογή για τη Ρύθμιση παραμέτρων λειτουργιών φαξ και αποστολής φαξ \(FAX Utility\)» στη σελίδα 510](#page-509-0) [«Εφαρμογή για αποστολή φαξ \(Πρόγραμμα οδήγησης PC-FAX\)» στη σελίδα 511](#page-510-0)

O Εάν δεν έχει εγκατασταθεί το FAX Utility, εγκαταστήστε το FAX Utility χρησιμοποιώντας το EPSON Software Updater (εφαρμογή για την ενημέρωση του λογισμικού).

[«Εφαρμογή για την ενημέρωση λογισμικού και υλικολογισμικού \(Epson Software Updater\)» στη σελίδα 514](#page-513-0)

#### **Σχετικές πληροφορίες**

& [«Ενεργοποίηση αποστολής φαξ από έναν υπολογιστή» στη σελίδα 148](#page-147-0)

### **Αποστολή εγγράφων που δημιουργήθηκαν από εφαρμογή (Windows)**

Επιλέγοντας ένα φαξ εκτυπωτή από το μενού **Εκτύπωση** μιας εφαρμογής όπως το Microsoft Word ή Excel, μπορείτε να μεταδώσετε απευθείας δεδομένα όπως έγγραφα, σχέδια και πίνακες που έχετε δημιουργήσει, με ένα εξώφυλλο.

#### *Σημείωση:*

Η παρακάτω εξήγηση χρησιμοποιεί το Microsoft Word ως παράδειγμα. Η πραγματική λειτουργία μπορεί να διαφέρει ανάλογα με την εφαρμογή που χρησιμοποιείτε. Ανατρέξτε στη βοήθεια της εφαρμογής για λεπτομέρειες.

1. Χρησιμοποιώντας μια εφαρμογή, δημιουργήστε ένα έγγραφο για μετάδοση με φαξ.

Μπορείτε να στείλετε έως 200 σελίδες σε μονόχρωμο ή 100 σε έγχρωμο, συμπεριλαμβανομένου του εξωφύλλου σε μία μοναδική μετάδοση φαξ.

2. Επιλέξτε **Εκτύπωση** από το μενού **Αρχείο**.

Εμφανίζεται το παράθυρο **Εκτύπωση** της εφαρμογής.

3. Επιλέξτε **XXXXX (FAX)** (όπου XXXXX είναι το όνομα του εκτυπωτή σας) στον **Εκτυπωτή** και, στη συνέχεια, ελέγξτε τις ρυθμίσεις για την αποστολή φαξ.

Προσδιορίστε το **1** ως **Αριθμός αντιγράφων**. Ενδέχεται να μην σταλούν φαξ σωστά εάν προσδιορίσετε **2** ή περισσότερα.

4. Κάντε κλικ στις **Ιδιότητες εκτυπωτή** ή στις **Ιδιότητες**, εάν θέλετε να προσδιορίσετε τα **Μέγεθος χαρτιού**, **Προσανατολισμός**, **Έγχρωμο**, **Ποιότητα εικόνας** ή **Πυκνότητα χαρακτήρων**.

Για λεπτομέρειες, ανατρέξτε στη βοήθεια του προγράμματος οδήγησης PC-FAX.

5. Κάντε κλικ στην επιλογή **Εκτύπωση**.

#### *Σημείωση:*

Όταν χρησιμοποιείτε το FAX Utility για πρώτη φορά, εμφανίζεται ένα παράθυρο για την καταχώριση των πληροφοριών σας. Εισαγάγετε τις απαραίτητες πληροφορίες και, στη συνέχεια, κάντε κλικ στο *OK*.

Εμφανίζεται η οθόνη **Ρυθμίσεις παραλήπτη** του FAX Utility.

6. Όταν θέλετε να στείλετε άλλα έγγραφα στην ίδια μετάδοση φαξ, επιλέξτε το πλαίσιο ελέγχου **Προσθ. εγγρ. για αποστολή**.

Η οθόνη για την προσθήκη εγγράφων εμφανίζεται όταν κάνετε κλικ στο **Επόμενο** στο βήμα 10.

- 7. Επιλέξτε το πλαίσιο ελέγχου **Επισύναψη συνοδ. σελίδας** εάν χρειαστεί.
- 8. Καθορίστε έναν παραλήπτη.
	- O Επιλογή ενός παραλήπτη (όνομα, αριθμός φαξ κ.ο.κ.) από το **Τηλεφωνικός κατάλογος PC-FAX**:

Εάν ο παραλήπτης είναι αποθηκευμένος στο ευρετήριο τηλεφώνων, ακολουθήστε τα παρακάτω βήματα.

- A Κάντε κλικ στην καρτέλα **Τηλεφωνικός κατάλογος PC-FAX**.
- B Επιλέξτε τον παραλήπτη από τη λίστα και κάντε κλικ στο **Προσθήκη**.
- $\Box$  Επιλογή ενός παραλήπτη (όνομα, αριθμός φαξ κ.ο.κ.) από τις επαφές του εκτυπωτή:

Εάν ο παραλήπτης είναι αποθηκευμένος στις επαφές του εκτυπωτή, ακολουθήστε τα παρακάτω βήματα.

A Κάντε κλικ στην καρτέλα **Επαφές στον εκτυπωτή**.

B Επιλέξτε επαφές από τη λίστα και κάντε κλικ στο **Προσθήκη** για να συνεχίσετε στο παράθυρο **Προσθήκη σε Παραλήπτη**.

C Επιλέξτε τις επαφές από την εμφανιζόμενη λίστα και κάντε κλικ στο **Επεξεργασία**.

D Προσθέστε τα προσωπικά στοιχεία που χρειάζονται, όπως **Εταιρεία/Επιχείρηση** και **Προσφώνηση**, και στη συνέχεια, κάντε κλικ στο **OK**, για να επιστρέψετε στο παράθυρο **Προσθήκη σε Παραλήπτη**.

E Εάν χρειάζεται, επιλέξτε το πλαίσιο ελέγχου του **Καταχώρηση στον Τηλεφωνικό κατάλογο PC-FAX** για να αποθηκεύσετε τις επαφές στο **Τηλεφωνικός κατάλογος PC-FAX**.

F Κάντε κλικ στην επιλογή **OK**.

 $\Box$  Προσδιορισμός απευθείας ενός παραλήπτη (όνομα, αριθμός φαξ κ.ο.κ.):

Πράξτε τα παρακάτω βήματα.

- A Κάντε κλικ στην καρτέλα **Χειροκίνητη κλήση**.
- B Εισαγάγετε τις απαραίτητες πληροφορίες.

C Κάντε κλικ στην επιλογή **Προσθήκη**.

Επιπρόσθετα, κάνοντας κλικ στο **Αποθήκευση στον τηλεφωνικό κατάλογο**, μπορείτε να αποθηκεύσετε τον παραλήπτη στη λίστα της καρτέλας **Τηλεφωνικός κατάλογος PC-FAX**.

#### *Σημείωση:*

- O Εάν το Τύπος γραμμής του εκτυπωτή σας έχει οριστεί σε *PBX* και ο κωδικός πρόσβασης έχει οριστεί σε χρήση # (δίεση) αντί για εισαγωγή του ακριβούς κωδικού προθέματος, πληκτρολογήστε # (δίεση). Για λεπτομέρειες, ανατρέξτε στο Τύπος γραμμής στο Βασικές ρυθμίσεις από τον παρακάτω σύνδεσμο σχετικών πληροφοριών.
- O Εάν επιλέξατε *Εισαγωγή αριθμού φαξ δύο φορές* στο *Προαιρετικές Ρυθμίσεις* στην κεντρική οθόνη FAX Utility, χρειάζεται να εισαγάγετε πάλι τον ίδιο αριθμό όταν κάνετε κλικ στο *Προσθήκη* ή στο *Επόμενο*.

Ο παραλήπτης προστίθεται στο **Λίστα παραληπτών** που εμφανίζεται στο πάνω τμήμα του παραθύρου.

9. Κάντε κλικ στην καρτέλα **Επιλογές αποστολής** και κάντε τις ρυθμίσεις επιλογής μετάδοσης.

#### O **Λειτουργία μετάδοσης**:

Επιλέξτε τον τρόπο μετάδοσης του εγγράφου από τον εκτυπωτή.

- **Μετάδοση από μνήμη**: στέλνει ένα φαξ αποθηκεύοντας τα δεδομένα προσωρινά στη μνήμη του εκτυπωτή. Εάν θέλετε να στείλετε ένα φαξ σε πολλούς παραλήπτες ή από πολλούς υπολογιστές ταυτόχρονα, επιλέξτε αυτό το στοιχείο.

- **Άμεση μετάδοση**: στέλνει ένα φαξ χωρίς να αποθηκεύει τα δεδομένα προσωρινά στη μνήμη του εκτυπωτή. Εάν θέλετε να στείλετε έναν μεγάλο όγκο μονόχρωμων σελίδων, επιλέξτε αυτό το στοιχείο για να αποφύγετε ένα σφάλμα λόγω ανεπαρκούς μνήμης εκτυπωτή.

#### O **Προδιαγραφές χρόνου**:

Επιλέξτε **Καθορίστε τον χρόνο μετάδοσης** για να στείλετε ένα φαξ σε μια συγκεκριμένη χρονική στιγμή και, στη συνέχεια, εισαγάγετε την ώρα στο **Χρόνος μετάδοσης**.

#### 10. Κάντε κλικ στο **Επόμενο**.

O Όταν επιλέξετε το πλαίσιο ελέγχου **Προσθ. εγγρ. για αποστολή**, ακολουθήστε τα παρακάτω βήματα για να προσθέσετε έγγραφα στο παράθυρο **Συγχώνευση εγγράφων**.

A Ανοίξτε ένα έγγραφο που θέλετε να προσθέσετε και, στη συνέχεια, επιλέξτε τον ίδιο εκτυπωτή (όνομα φαξ) στο παράθυρο **Εκτύπωση**. Το έγγραφο προστίθεται στη λίστα **Λίστα εγγράφων προς συγχώνευση**.

B Κάντε κλικ στην **Προεπισκόπηση** για να ελέγξετε το συγχωνευμένο έγγραφο.

C Κάντε κλικ στο **Επόμενο**.

#### *Σημείωση:*

Οι ρυθμίσεις *Ποιότητα εικόνας* και *Έγχρωμο* που επιλέξατε για το πρώτο έγγραφο εφαρμόζονται στα άλλα έγγραφα.

O Όταν επιλέξετε το πλαίσιο ελέγχου **Επισύναψη συνοδ. σελίδας**, καθορίστε το εξώφυλλο στο παράθυρο **Ρυθμίσεις συνοδευτικής σελίδας**.

A Επιλέξτε ένα εξώφυλλο από τα δείγματα στη λίστα **Συνοδευτική σελίδα**. Να σημειωθεί ότι δεν υπάρχει λειτουργία για τη δημιουργία ενός πρωτότυπου εξωφύλλου ή για την προσθήκη ενός πρωτότυπου εξωφύλλου στη λίστα.

B Εισαγάγετε το **Θέμα** και **Μήνυμα**.

C Κάντε κλικ στο **Επόμενο**.

#### *Σημείωση:*

Στο παράθυρο *Ρυθμίσεις συνοδευτικής σελίδας*, κάντε τα ακόλουθα εάν χρειάζεται.

- O Κάντε κλικ στο *Μορφοποίηση συνοδευτικής σελίδας* εάν θέλετε να αλλάξετε τη σειρά των στοιχείων στο εξώφυλλο. Μπορείτε να επιλέξετε το μέγεθος εξωφύλλου στο *Μέγεθος χαρτιού*. Μπορείτε, επίσης, να επιλέξετε ένα εξώφυλλο σε διαφορετικό μέγεθος για το έγγραφο που μεταδίδεται.
- O Κάντε κλικ στο *Γραμματοσειρά* εάν θέλετε να αλλάξετε τη γραμματοσειρά που χρησιμοποιείται για το κείμενο στο εξώφυλλο.
- O Κάντε κλικ στο *Ρυθμίσεις αποστολέα* εάν θέλετε να αλλάξετε τα στοιχεία αποστολέα.
- O Κάντε κλικ στο *Αναλυτική προεπισκόπηση* εάν θέλετε να ελέγξετε το εξώφυλλο με το θέμα και το μήνυμα που καταχωρήσατε.
- 11. Ελέγξτε το περιεχόμενο μετάδοσης και κάντε κλικ στο **Αποστολή**.

Βεβαιωθείτε ότι το όνομα και αριθμός φαξ του παραλήπτη είναι σωστά πριν τη μετάδοση. Κάντε κλικ στο **Προεπισκόπηση** για προεπισκόπηση του εξωφύλλου και του εγγράφου προς μετάδοση.

Όταν ξεκινήσει η μετάδοση, εμφανίζεται ένα παράθυρο που παρουσιάζει την κατάσταση μετάδοσης.

*Σημείωση:*

- O Για να διακόψετε τη μετάδοση, επιλέξτε τα δεδομένα και κάντε κλικ στην *Ακύρωση* . Μπορείτε επίσης να ακυρώσετε χρησιμοποιώντας τον πίνακα ελέγχου του εκτυπωτή.
- O Εάν προκύψει ένα σφάλμα κατά τη μετάδοση, εμφανίζεται το παράθυρο *Σφάλμα επικοινωνίας*. Ελέγξτε τις πληροφορίες σφάλματος και εκτελέστε πάλι μετάδοση.
- O Η οθόνη Παρακολούθηση κατάστασης φαξ (η οθόνη που αναφέρεται παραπάνω όπου μπορείτε να ελέγξετε την κατάσταση μετάδοσης) δεν εμφανίζεται εάν δεν επιλεγεί το Εμφάνιση παρακολούθησης κατάστασης φαξ κατά τη μετάδοση στην οθόνη *Προαιρετικές Ρυθμίσεις* της κεντρικής οθόνης του FAX Utility.

#### **Σχετικές πληροφορίες**

& [«Βασικές ρυθμίσεις» στη σελίδα 532](#page-531-0)

### **Αποστολή εγγράφων που δημιουργήθηκαν από εφαρμογή (Mac OS)**

Επιλέγοντας έναν εκτυπωτή με δυνατότητα φαξ από το μενού **Εκτύπωση** μιας εμπορικά διαθέσιμης εφαρμογής, μπορείτε να στείλετε δεδομένα όπως έγγραφα, σχέδια και πίνακες που έχετε δημιουργήσει.

#### *Σημείωση:*

Η παρακάτω εξήγηση χρησιμοποιεί το Text Edit, μια τυπική εφαρμογή Mac OS ως παράδειγμα.

1. Δημιουργήστε το έγγραφο που θέλετε να στείλετε με φαξ σε μια εφαρμογή.

Μπορείτε να στείλετε έως 100 σελίδες σε μονόχρωμο ή 100 σε έγχρωμο, συμπεριλαμβανομένου του εξωφύλλου και έως 2GB, σε μία μοναδική μετάδοση φαξ.

2. Επιλέξτε **Εκτύπωση** από το μενού **Αρχείο**.

Εμφανίζεται το παράθυρο **Εκτύπωση** της εφαρμογής.

- 3. Επιλέξτε τον εκτυπωτή σας (όνομα φαξ) στο **Όνομα**, κάντε κλικ στο ▼ για προβολή των λεπτομερών ρυθμίσεων, ελέγξτε τις ρυθμίσεις εκτύπωσης και, στη συνέχεια, κάντε κλικ στο **OK**.
- 4. Πραγματοποιήστε ρυθμίσεις για κάθε στοιχείο.

Προσδιορίστε το **1** ως **Αριθμός αντιγράφων**. Ακόμη και εάν προσδιορίσετε **2** ή περισσότερα, θα σταλεί μόνο 1 αντίγραφο.

#### *Σημείωση:*

Το μέγεθος σελίδας των εγγράφων που μπορείτε να στείλετε είναι ίδιο με το μέγεθος του χαρτιού που μπορείτε να μεταδώσετε με φαξ από τον εκτυπωτή.

5. Επιλέξτε Ρυθμίσεις φαξ από το αναδυόμενο μενού και, στη συνέχεια, πραγματοποιήστε ρυθμίσεις για κάθε στοιχείο.

Ανατρέξτε στη βοήθεια του προγράμματος οδήγησης για το PC-FAX για επεξηγήσεις για το κάθε στοιχείο ρύθμισης.

Κάντε κλικ στο κάτω αριστερά στο παράθυρο για να ανοίξετε τη βοήθεια του προγράμματος οδήγησης του PC-FAX.

6. Επιλέξτε το μενού Ρυθμίσεις παραλήπτη και, στη συνέχεια, προσδιορίστε τον παραλήπτη.

 $\Box$  Προσδιορισμός απευθείας ενός παραλήπτη (όνομα, αριθμός φαξ κ.ο.κ.):

Κάντε κλικ στο στοιχείο **Προσθήκη**, καταχωρήστε τις απαραίτητες πληροφορίες και, στη συνέχεια,

επιλέξτε . Ο παραλήπτης προστίθεται στο Λίστα παραληπτών που εμφανίζεται στο πάνω τμήμα του παραθύρου.

Εάν επιλέξατε «Εισαγωγή αριθμού φαξ δύο φορές»στις ρυθμίσεις προγράμματος οδήγησης PC-FAX,

χρειάζεται να πληκτρολογήσετε πάλι τον ίδιο αριθμό όταν κάνετε κλικ στο .

Εάν η γραμμή σας σύνδεσης φαξ απαιτεί έναν κωδικό προθέματος, καταχωρήστε το Πρόθεμα εξωτερικής πρόσβασης.

#### *Σημείωση:*

Εάν το Τύπος γραμμής του εκτυπωτή σας έχει οριστεί σε *PBX* και ο κωδικός πρόσβασης έχει οριστεί σε χρήση # (δίεση) αντί για εισαγωγή του ακριβούς κωδικού προθέματος, πληκτρολογήστε # (δίεση). Για λεπτομέρειες, ανατρέξτε στο Τύπος γραμμής στο Βασικές ρυθμίσεις από τον παρακάτω σύνδεσμο σχετικών πληροφοριών.

 $\Box$  Επιλογή ενός παραλήπτη (όνομα, αριθμός φαξ κ.ο.κ.) από το ευρετήριο τηλεφώνων:

Εάν ο παραλήπτης αποθηκευθεί στο ευρετήριο τηλεφώνων, επιλέξτε **...** Επιλέξτε τον παραλήπτη από τη λίστα και, στη συνέχεια, κάντε κλικ στο **Προσθήκη** > **OK**.

Εάν η γραμμή σας σύνδεσης φαξ απαιτεί έναν κωδικό προθέματος, καταχωρήστε το Πρόθεμα εξωτερικής πρόσβασης.

#### *Σημείωση:*

Εάν το Τύπος γραμμής του εκτυπωτή σας έχει οριστεί σε *PBX* και ο κωδικός πρόσβασης έχει οριστεί σε χρήση # (δίεση) αντί για εισαγωγή του ακριβούς κωδικού προθέματος, πληκτρολογήστε # (δίεση). Για λεπτομέρειες, ανατρέξτε στο Τύπος γραμμής στο Βασικές ρυθμίσεις από τον παρακάτω σύνδεσμο σχετικών πληροφοριών.

7. Ελέγξτε τις ρυθμίσεις παραλήπτη και, στη συνέχεια, κάντε κλικ στο **Φαξ**.

Ξεκινά η αποστολή.

<span id="page-370-0"></span>Βεβαιωθείτε ότι το όνομα και αριθμός φαξ του παραλήπτη είναι σωστά πριν τη μετάδοση.

*Σημείωση:*

- O Εάν κάνετε κλικ στο εικονίδιο εκτυπωτή στο Dock, εμφανίζεται η οθόνη ελέγχου κατάστασης μετάδοσης. Για διακοπή της αποστολής, επιλέξτε τα δεδομένα και, στη συνέχεια, επιλέξτε *Διαγραφή*.
- O Εάν προκύψει ένα σφάλμα κατά τη μετάδοση, εμφανίζεται το μήνυμα *Η αποστολή απέτυχε*. Ελέγξτε τα αρχεία μετάδοσης στην οθόνη *Αρχείο μεταδόσεων φαξ* screen.
- O Έγγραφα μεικτών μεγεθών χαρτιού ενδέχεται να μην αποστέλλονται σωστά.

#### **Σχετικές πληροφορίες**

& [«Βασικές ρυθμίσεις» στη σελίδα 532](#page-531-0)

# **Λήψη φαξ σε υπολογιστή**

Μπορούν να ληφθούν φαξ από έναν εκτυπωτή και να αποθηκευτούν σε μορφή PDF ή TIFF σε έναν υπολογιστή συνδεδεμένο στον εκτυπωτή. Χρησιμοποιήστε το FAX Utility (εφαρμογή) για να πραγματοποιήσετε ρυθμίσεις.

Για λεπτομέρειες σχετικά με τον τρόπο λειτουργίας του FAX Utility, ανατρέξτε στο Βασικές λειτουργίες στη βοήθεια FAX Utility (εμφανίζεται στο κεντρικό παράθυρο). Εάν εμφανιστεί η οθόνη εισαγωγής κωδικού πρόσβασης στην οθόνη του υπολογιστή ενώ πραγματοποιείτε ρυθμίσεις, εισαγάγετε τον κωδικό. Εάν δεν γνωρίζετε τον κωδικό πρόσβασης, επικοινωνήστε με τον διαχειριστή του εκτυπωτή.

#### *Σημείωση:*

O Ελέγξτε εάν το FAX Utility έχει εγκατασταθεί και οι ρυθμίσεις του FAX Utility έχουν πραγματοποιηθεί πριν τη χρήση της δυνατότητας.

[«Εφαρμογή για τη Ρύθμιση παραμέτρων λειτουργιών φαξ και αποστολής φαξ \(FAX Utility\)» στη σελίδα 510](#page-509-0)

 $\Box$  Εάν δεν έχει εγκατασταθεί το FAX Utility, εγκαταστήστε το FAX Utility χρησιμοποιώντας το EPSON Software Updater (εφαρμογή για την ενημέρωση του λογισμικού).

[«Εφαρμογή για την ενημέρωση λογισμικού και υλικολογισμικού \(Epson Software Updater\)» στη σελίδα 514](#page-513-0)

#### **Γ** Σημαντικό:

- O Για να λάβετε φαξ σε υπολογιστή, το *Λειτουργία λήψης* στον πίνακα ελέγχου του εκτυπωτή πρέπει να είναι ορισμένο σε *Αυτ.*. Επικοινωνήστε με τον διαχειριστή σας για πληροφορίες σχετικά με την κατάσταση ρυθμίσεων του εκτυπωτή. Για να πραγματοποιήσετε ρυθμίσεις στον πίνακα ελέγχου του εκτυπωτή, επιλέξτε *Ρυθμίσ* > *Γενικές ρυθμίσεις* > *Ρυθμίσεις φαξ* > *Βασικές ρυθμίσεις* > *Λειτουργία λήψης*.
- O Ο υπολογιστής που έχει οριστεί για λήψη φαξ θα πρέπει να είναι πάντα ενεργοποιημένος. Τα ληφθέντα έγγραφα αποθηκεύονται στη μνήμη του εκτυπωτή προσωρινά προτού τα έγγραφα αποθηκευτούν στον υπολογιστή. Εάν απενεργοποιήσετε τον υπολογιστή, η μνήμη του εκτυπωτή μπορεί να γεμίσει καθώς δεν θα είναι δυνατή η αποστολή των εγγράφων στον υπολογιστή.
- O Ο αριθμός των εγγράφων που έχουν αποθηκευτεί προσωρινά στη μνήμη του εκτυπωτή εμφανίζεται στο στην αρχική οθόνη.
- O Για ανάγνωση των ληφθέντων φαξ, χρειάζεται να εγκαταστήσετε ένα πρόγραμμα προβολής PDF, όπως το Adobe Reader, στον υπολογιστή.

#### **Σχετικές πληροφορίες**

& [«Πραγματοποίηση ρυθμίσεων για αποστολή και λήψη φαξ σε υπολογιστή» στη σελίδα 148](#page-147-0)

### **Έλεγχος Νέων φαξ (Windows)**

Ρυθμίζοντας έναν υπολογιστή για αποθήκευση των φαξ που λαμβάνονται από τον εκτυπωτή, μπορείτε να ελέγξτε την κατάσταση επεξεργασίας των ληφθέντων φαξ και εάν υπάρχουν τυχόν νέα φαξ χρησιμοποιώντας το εικονίδιο φαξ στη γραμμή εργασιών των Windows. Ρυθμίζοντας τον υπολογιστή για προβολή μιας ειδοποίησης όταν λαμβάνονται νέα φαξ, αναδύεται μια οθόνη ειδοποίησης κοντά στην περιοχή ειδοποιήσεων των Windows και μπορείτε να ελέγξετε τα νέα φαξ.

#### *Σημείωση:*

O Τα δεδομένα ληφθέντων φαξ που αποθηκεύονται στον υπολογιστή αφαιρούνται από τη μνήμη του εκτυπωτή.

O Χρειάζεστε το Adobe Reader για προβολή των ληφθέντων φαξ που αποθηκεύονται ως αρχεία PDF.

### **Χρήση του εικονιδίου φαξ στη γραμμή εργασιών (Windows)**

Μπορείτε να ελέγξετε για νέα φαξ και την κατάσταση λειτουργίας χρησιμοποιώντας το εικονίδιο φαξ που εμφανίζεται στη γραμμή εργασιών Windows.

1. Ελέγξτε το εικονίδιο.

 $\Box$   $\Box$  : Σε αναμονή.

- <sup>ω τε</sup> ε'Ελεγχος για νέα φαξ.
- $\Box$  ```Ē. Η εισαγωγή νέων φαξ ολοκληρώθηκε.
- 2. Κάντε δεξί κλικ στο εικονίδιο και, στη συνέχεια, κάντε κλικ στο **Προβολή Αρχείο λήψεων φαξ**.

Εμφανίζεται η οθόνη **Αρχείο λήψεων φαξ**.

3. Ελέγξτε την ημερομηνία και τον αποστολέα στη λίστα και, στη συνέχεια, ανοίξτε το αρχείο που έχετε λάβει ως PDF ή TIFF.

#### *Σημείωση:*

- O Τα ληφθέντα φαξ μετονομάζονται αυτόματα με χρήση της παρακάτω μορφής ονομασίας. YYYYMMDDHHMMSS\_xxxxxxxxxx\_nnnnn (Έτος/Μήνας/Ημέρα/Ώρα/Λεπτό/Δευτερόλεπτο\_αριθμός αποστολέα)
- O Μπορείτε, επίσης, να ανοίξετε τον φάκελο ληφθέντων φαξ απευθείας όταν κάνετε δεξί κλικ στο εικονίδιο. Για λεπτομέρειες, ανατρέξτε στο *Προαιρετικές Ρυθμίσεις* στο FAX Utility ή δείτε τη βοήθειά του (εμφανίζεται στο κύριο παράθυρο).

Ενώ το εικονίδιο φαξ φαίνεται σε αναμονή, μπορείτε να ελέγξετε για νέα φαξ άμεσα επιλέγοντας **Έλεγχος για νέα φαξ τώρα**.

### **Χρήση του παραθύρου ειδοποιήσεων (Windows)**

Όταν ορίζετε σε ειδοποίηση της παρουσίας νέων φαξ, εμφανίζεται ένα παράθυρο ειδοποίησης κοντά στη γραμμή εργασιών για κάθε φαξ.

1. Ελέγξτε την οθόνη ειδοποιήσεων που εμφανίζεται στην οθόνη του υπολογιστή σας.

#### *Σημείωση:*

Η οθόνη ειδοποιήσεων εξαφανίζεται αν δεν εκτελούνται λειτουργίες για ένα δεδομένο χρονικό διάστημα. Μπορείτε να αλλάξετε τις ρυθμίσεις ειδοποιήσεων όπως τον χρόνο προβολής.

- 2. Κάντε κλικ οπουδήποτε στην οθόνη ειδοποιήσεων, με την εξαίρεση του κουμπιού **12** Εμφανίζεται η οθόνη **Αρχείο λήψεων φαξ**.
- 3. Ελέγξτε την ημερομηνία και τον αποστολέα στη λίστα και, στη συνέχεια, ανοίξτε το ληφθέν αρχείο ως PDF ή TIFF.

#### *Σημείωση:*

- O Τα ληφθέντα φαξ μετονομάζονται αυτόματα με χρήση της παρακάτω μορφής ονομασίας. YYYYMMDDHHMMSS\_xxxxxxxxxx\_nnnnn (Έτος/Μήνας/Ημέρα/Ώρα/Λεπτό/Δευτερόλεπτο\_αριθμός αποστολέα)
- O Μπορείτε επίσης να ανοίξετε τον φάκελο ληφθέντων φαξ απευθείας όταν κάνετε δεξί κλικ στο εικονίδιο. Για λεπτομέρειες, ανατρέξτε στο *Προαιρετικές Ρυθμίσεις* στο FAX Utility ή ανατρέξτε στη βοήθειά του (εμφανίζεται στο κεντρικό παράθυρο).

### **Έλεγχος Νέων φαξ (Mac OS)**

Μπορείτε να ελέγξετε για νέα φαξ χρησιμοποιώντας μία από τις παρακάτω μεθόδους. Αυτή η δυνατότητα είναι διαθέσιμη μόνο σε υπολογιστές ρυθμισμένους σε **"Αποθήκευση" (αποθήκευση φαξ σε αυτόν τον υπολογιστή)**.

- O Ανοίξτε τον φάκελο ληφθέντων φαξ (καθορίζεται στο **Ρυθμίσεις εξόδου εισερχόμενων φαξ.**)
- O Ανοίξτε το Παρακολούθηση λήψης φαξ και κάντε κλικ στο **Έλεγχος για νέα φαξ τώρα**.
- O Ειδοποίηση λήψης νέων φαξ

Επιλέξτε **Να ειδοποιούμαι για νέα φαξ μέσω εικονιδίου στο dock** στο **Παρακολούθηση λήψης φαξ** > **Προτιμήσεις** στο FAX Utility, το εικονίδιο οθόνης λήψης φαξ στην πλατφόρμα αναπηδά για να σας ειδοποιήσει ότι έχουν ληφθεί νέα φαξ.

### **Ανοίξτε τον φάκελο ληφθέντων φαξ από την οθόνη ληφθέντων φαξ (Mac OS)**

Μπορείτε να ανοίξετε τον φάκελο αποθήκευσης από τον υπολογιστή που έχει προσδιοριστεί για λήψη φαξ, όταν επιλέγετε **"Αποθήκευση" (αποθήκευση φαξ σε αυτόν τον υπολογιστή)**.

- 1. Κάντε κλικ στο εικονίδιο παρακολούθησης φαξ στο Dock για να ανοίξετε το **Παρακολούθηση λήψης φαξ**.
- 2. Επιλέξτε τον εκτυπωτή και κάντε κλικ στο **Άνοιγμα φακέλου** ή διπλό κλικ στο όνομα εκτυπωτή.
- 3. Ελέγξτε την ημερομηνία και τον αποστολέα στο όνομα αρχείου και, στη συνέχεια, ανοίξτε το αρχείο PDF.

#### *Σημείωση:*

Τα ληφθέντα φαξ μετονομάζονται αυτόματα με χρήση της παρακάτω μορφής ονομασίας.

YYYYMMDDHHMMSS xxxxxxxxxx nnnnn (Έτος/Μήνας/Ημέρα/Ώρα/Λεπτό/Δευτερόλεπτο αριθμός αποστολέα)

Πληροφορίες που έχουν σταλεί από τον αποστολέα εμφανίζονται ως αριθμός του αποστολέα. Αυτός ο αριθμός ενδέχεται να μην εμφανίζεται, ανάλογα με τον αποστολέα.

### **Ακύρωση της δυνατότητας που αποθηκεύει τα εισερχόμενα φαξ στον υπολογιστή**

Μπορείτε να ακυρώσετε τη δυνατότητα που αποθηκεύει τα φαξ στον υπολογιστή χρησιμοποιώντας το FAX Utility.

<span id="page-373-0"></span>Για λεπτομέρειες, ανατρέξτε στις Βασικές λειτουργίες στη βοήθεια FAX Utility (εμφανίζεται στο κεντρικό παράθυρο).

#### *Σημείωση:*

- O Εάν υπάρχουν φαξ που δεν έχουν αποθηκευτεί στον υπολογιστή, δεν μπορείτε να ακυρώσετε τη δυνατότητα που αποθηκεύει φαξ στον υπολογιστή.
- O Δεν μπορείτε να αλλάξετε ρυθμίσεις που έχουν κλειδωθεί από τον διαχειριστή σας.
- O Μπορείτε επίσης να αλλάξετε τις ρυθμίσεις στον εκτυπωτή. Επικοινωνήστε με τον διαχειριστή για πληροφορίες σχετικά με την ακύρωση των ρυθμίσεων που αποθηκεύουν τα φαξ που έχουν παραληφθεί στον υπολογιστή.

#### **Σχετικές πληροφορίες**

 $\blacktriangleright$  [«Ρύθμιση Αποθήκευση σε υπολογιστή για να μην λαμβάνονται φαξ» στη σελίδα 149](#page-148-0)

## **IP φαξ (Προαιρετικό)**

### **Δυνατότητες IP φαξ**

Πρέπει να αγοράσετε κλειδί άδειας χρήσης για να χρησιμοποιήσετε IP φαξ. Επικοινωνήστε με τον αντιπρόσωπο πωλήσεων για περισσότερες πληροφορίες σχετικά με την αγορά κλειδιού άδειας χρήσης.

#### **Σχετικές πληροφορίες**

& [«Επισκόπηση IP φαξ» στη σελίδα 171](#page-170-0)

### **Αποστολή IP φαξ με τη χρήση του εκτυπωτή**

Μπορείτε να στείλετε IP φαξ καθορίζοντας μια γραμμή και καταχωρώντας τον προορισμό από τον πίνακα ελέγχου εκτυπωτή.

#### *Σημείωση:*

Η βασική μέθοδος αποστολής φαξ είναι όμοια για την τυπική αποστολή/λήψη φαξ.

[«Αποστολή φαξ με τη χρήση του εκτυπωτή» στη σελίδα 330](#page-329-0)

1. Τοποθετήστε τα πρωτότυπα.

[«Τοποθέτηση πρωτοτύπων» στη σελίδα 207](#page-206-0)

- 2. Επιλέξτε **Φαξ** στην αρχική οθόνη του πίνακα ελέγχου του εκτυπωτή.
- 3. Προσδιορίστε τους παραλήπτες για αποστολή του φαξ στην καρτέλα **Παραλήπτης**.

Για να εισάγετε χειροκίνητα τον προορισμό, επιλέξτε **Άμεση εισαγωγή** και, στη συνέχεια, από την επιλογή **Επ. γραμ**, επιλέξτε **IP-FAX** . Στη συνέχεια, εισαγάγετε άμεσα τον προορισμό χρησιμοποιώντας το αριθμητικό πληκτρολόγιο στην οθόνη και, έπειτα, πατήστε **OK** για να ολοκληρώσετε.

[«Προορισμός IP φαξ» στη σελίδα 102](#page-101-0)

#### *Σημείωση:*

- O Δεν μπορείτε να εισαγάγετε απευθείας προορισμό που περιέχει χαρακτήρες που δεν μπορούν να εισαχθούν με το αριθμητικό πληκτρολόγιο. Καταχωρήστε εκ των προτέρων τη διεύθυνση στη λίστα επαφών σας και, στη συνέχεια, καθορίστε τον προορισμό από τη λίστα επαφών.
- O Όταν είναι ενεργοποιημένη η επιλογή *Ρυθμίσεις Ασφαλείας* στις *Περιορισμοί απευθ. κλήσ.*, μπορείτε να επιλέξετε παραλήπτες φαξ αποκλειστικά από τη λίστα επαφών ή από το ιστορικό απεσταλμένων φαξ. Δεν μπορείτε να εισαγάγετε τον προορισμό χειροκίνητα.
- O Μπορείτε να αποστείλετε φαξ όταν η επιλογή *Ρύθμιση μετάδοσης κατά γραμμή* έχει οριστεί σε *Αποστολή και λήψη* ή *Αποστολή μόνο*. Δεν μπορείτε να στείλετε φαξ όταν επιλέγετε μια γραμμή που έχει οριστεί αποκλειστικά για λήψη φαξ.

Ανατρέξτε στον ακόλουθο σύνδεσμο για πληροφορίες σχετικά με τον τρόπο καθορισμού προορισμού εκτός της άμεσης εισαγωγής.

[«Επιλογή παραληπτών» στη σελίδα 331](#page-330-0)

4. Επιλέξτε την καρτέλα **Ρυθμίσεις φαξ** και, στη συνέχεια, πραγματοποιήστε τις απαραίτητες ρυθμίσεις, όπως η ανάλυση και η μέθοδος αποστολής.

[«Ρυθμίσεις φαξ» στη σελίδα 346](#page-345-0)

5. Πατήστε  $\Diamond$  για να ξεκινήσει η αποστολή του φαξ.

### **Έλεγχος της γραμμής μετάδοσης φαξ**

Εκτυπώστε μία από τις ακόλουθες αναφορές για να ελέγξετε αν το φαξ στάλθηκε από τη γραμμή IP φαξ. Μπορείτε να δείτε από ποια γραμμή έχει αποσταλεί το φαξ.

O Εκτυπώστε το στοιχείο Τελευταία μετάδοση

**Φαξ** > (Μενού) > **Αναφορά φαξ** > **Τελευταία μετάδοση**

O Εκτυπώστε το στοιχείο Αρχείο καταγραφής φαξ

**Φαξ** > (Μενού) > **Αναφορά φαξ** > **Αρχείο καταγραφής φαξ**

# <span id="page-375-0"></span>**Χρήση του χώρου αποθήκευσης**

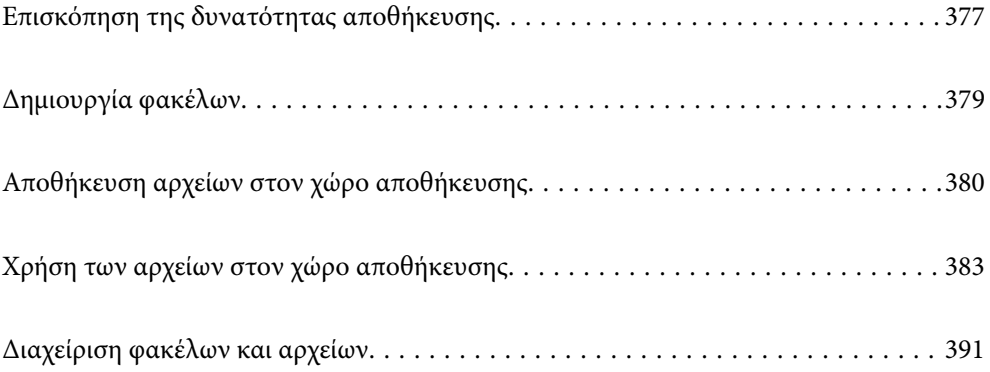

# <span id="page-376-0"></span>**Επισκόπηση της δυνατότητας αποθήκευσης**

### **Σχετικά με τον χώρο αποθήκευσης**

Μπορείτε να αποθηκεύετε αρχεία στον ενσωματωμένο σκληρό δίσκο του εκτυπωτή για προβολή, εκτύπωση ή έξοδό τους οποιαδήποτε στιγμή.

Ο χώρος αποθήκευσης αρχείων ονομάζεται «φάκελος».

Η αποθήκευση αρχείων που χρησιμοποιούνται συχνά σάς επιτρέπει να κάνετε γρήγορα και εύκολα εκτύπωση αρχείων ή να τα επισυνάπτετε στο email χωρίς να χρησιμοποιείτε υπολογιστή.

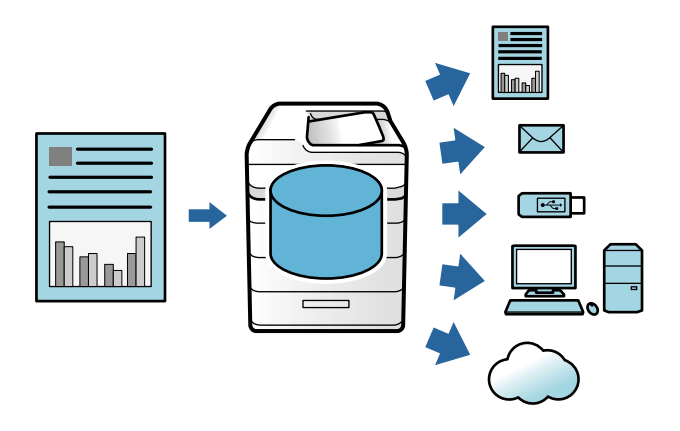

#### c*Σημαντικό:*

Δεδομένα στον φάκελο μπορεί να χαθούν ή καταστραφούν στις εξής περιπτώσεις.

- $\Box$  Όταν επηρεάζεται από στατικό ηλεκτρισμό ή ηλεκτρονικό θόρυβο.
- O Όταν χρησιμοποιείται λανθασμένα
- $\Box$  Όταν προκύψει ένα πρόβλημα ή ο εκτυπωτής υποβάλλεται σε επισκευές
- O Όταν ο εκτυπωτής καταστραφεί από μια φυσική καταστροφή

Η Epson δεν ευθύνεται για τυχόν απώλεια δεδομένων, καταστροφή δεδομένων ή άλλα προβλήματα για οποιονδήποτε λόγο, ακόμη και εκείνων που αναφέρονται παραπάνω και εντός της περιόδου εγγύησης. Να προσέχετε ότι δεν ευθυνόμαστε επίσης για την ανάκτηση δεδομένων που έχουν χαθεί ή καταστραφεί.

#### **Σχετικές πληροφορίες**

- & [«Ρυθμίσεις αποθήκευσης» στη σελίδα 550](#page-549-0)
- & [«Προδιαγραφές χώρου αποθήκευσης» στη σελίδα 587](#page-586-0)

### <span id="page-377-0"></span>**Τύπος φακέλων**

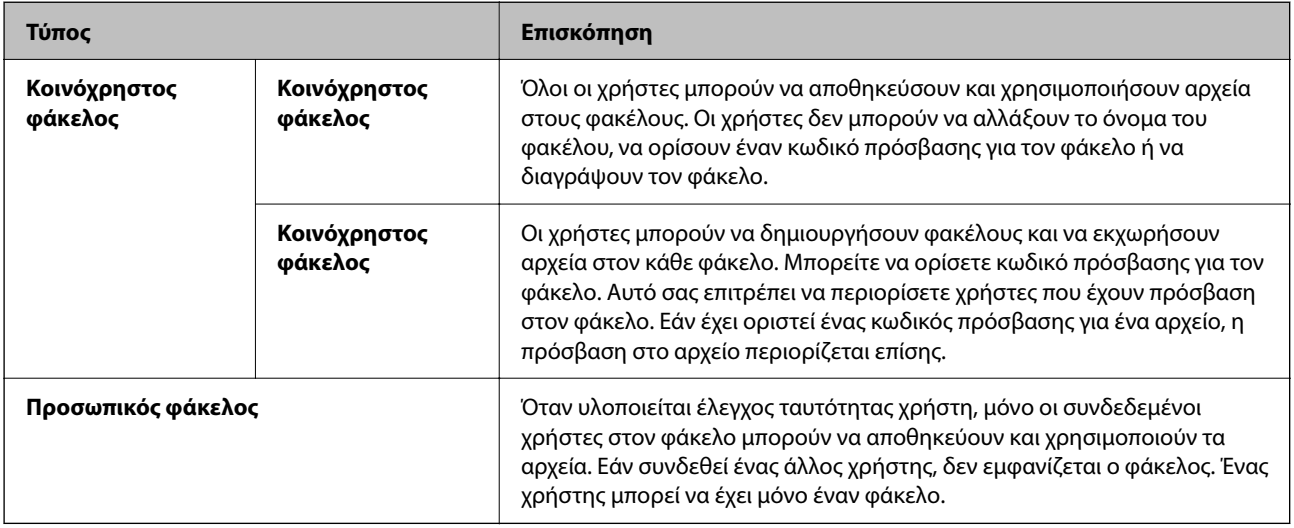

### **Οδηγός για την οθόνη φακέλου**

### **Διαμόρφωση της οθόνης Folder List**

Επιλέξτε **Αποθήκευση** στην αρχική οθόνη για προβολή της οθόνης **Folder List**.

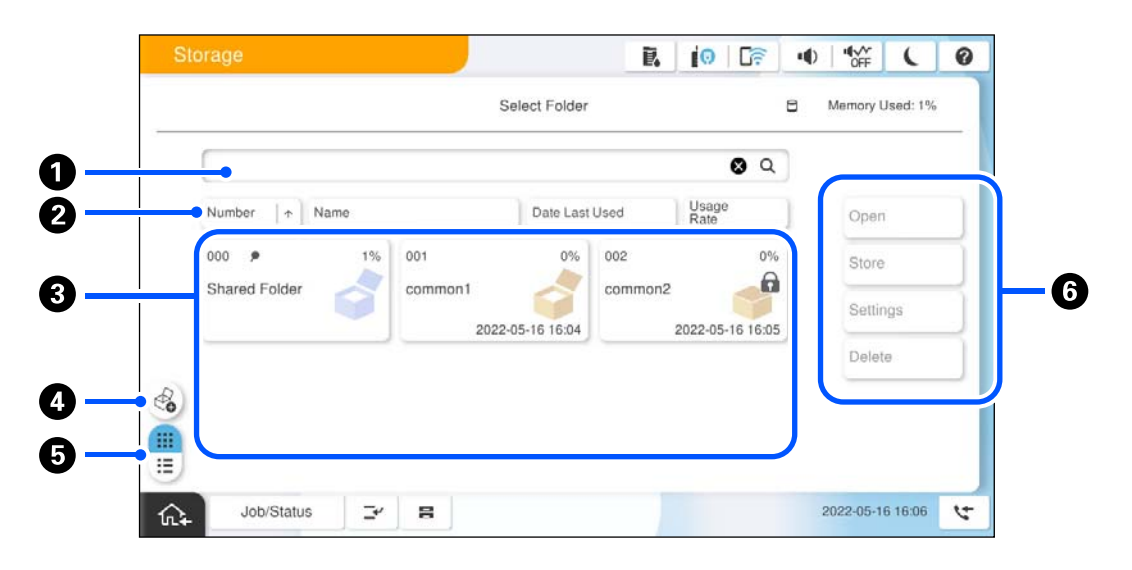

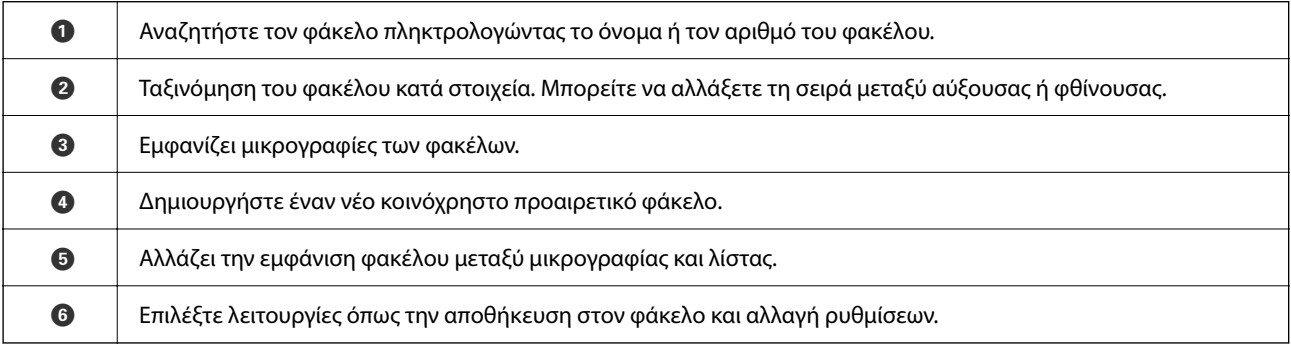

### <span id="page-378-0"></span>**Διαμόρφωση της οθόνης λίστας αρχείων**

Επιλέξτε έναν φάκελο στην οθόνη **Folder List** και, στη συνέχεια, επιλέξτε Άνοιγμα για προβολή μιας λίστας των αρχείων στον φάκελο.

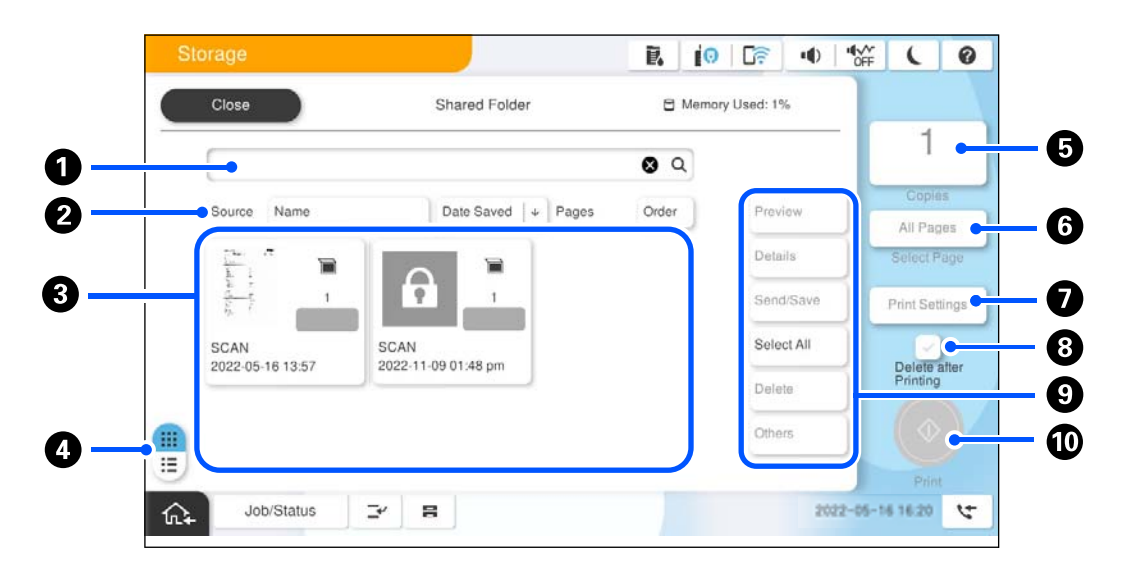

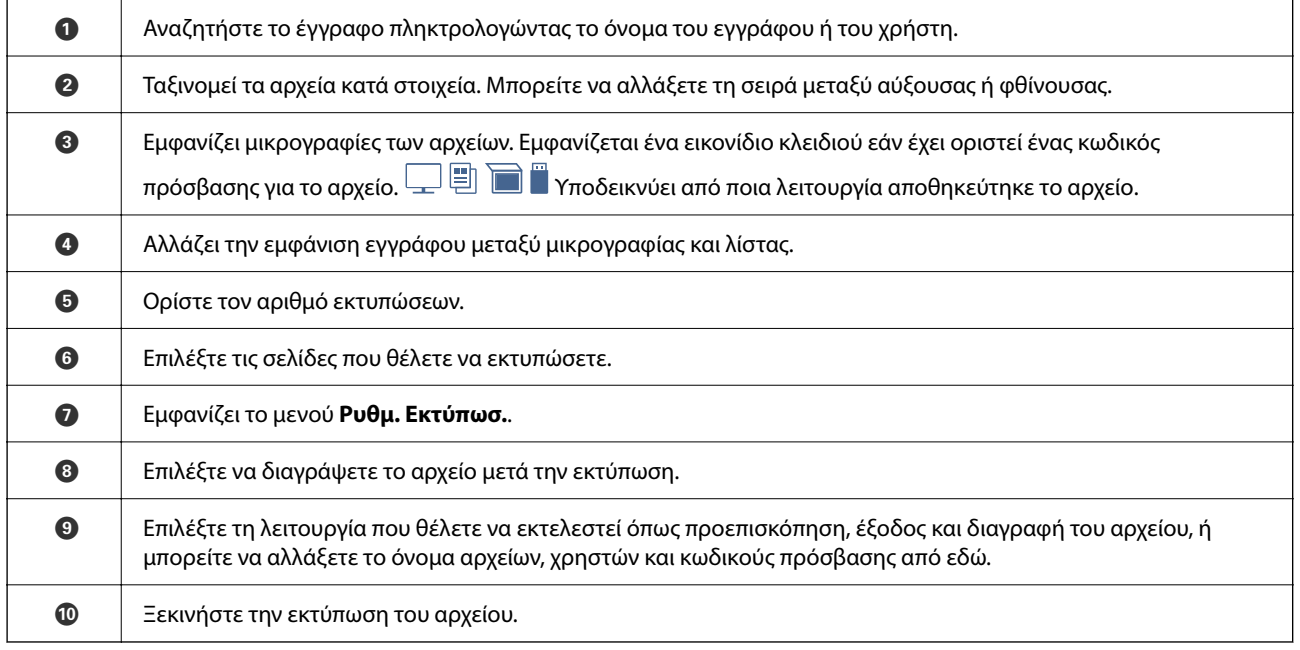

# **Δημιουργία φακέλων**

Ένας διαχειριστής ή χρήστης μπορεί να δημιουργήσει έναν κοινόχρηστο φάκελο. Ωστόσο, ο χρήστης μπορεί να δημιουργήσει μόνο κοινόχρηστους φακέλους όταν η ρύθμιση **Ρυθμίσ** > **Γενικές ρυθμίσεις** > **Ρυθμίσεις αποθήκευσης** > **Έλεγχος πρόσβασης κοινόχρηστου φακέλου** > **Πρόσβαση** ορίζεται σε **Επιτρέπεται** και η ρύθμιση **Εξουσιοδότηση λειτουργίας** ορίζεται σε **Χρήστης**.

Ο χρήστης δεν μπορεί να δημιουργήσει **Προσωπικός φάκελος**.

1. Επιλέξτε **Αποθήκευση** στον πίνακα ελέγχου του εκτυπωτή.

- <span id="page-379-0"></span>2. Επιλέξτε $\mathscr{E}_{\bullet}$ .
- 3. Ορίστε κάθε στοιχείο στην οθόνη Ρυθμίσεις αποθήκευσης.
	- O Αριθμός φακέλου: Αριθμοί που δεν χρησιμοποιούνται εκχωρούνται αυτόματα.
	- O Όνομα φακέλου (απαιτείται): Εισαγάγετε οποιοδήποτε όνομα έως 30 γράμματα. Μπορείτε να εισαγάγετε ένα όνομα που υπάρχει ήδη.
	- O Κωδικός πρόσβασης φακέλου: Ορίστε για προστασία του φακέλου με κωδικό πρόσβασης. Όταν ορίζετε έναν κωδικό πρόσβασης, σας ζητείται ο κωδικός πρόσβασης όταν αποθηκεύετε αρχεία στον φάκελο, προβάλετε αρχεία στον φάκελο ή λειτουργείτε τον φάκελο.
	- O Αυτόματες ρυθμίσεις διαγραφής αρχείων: Επιλέξτε εάν θα διαγράψετε το αποθηκευμένο αρχείο αυτόματα ή όχι. Επιλέξτε **Ενερ.** για να ορίσετε **Περίοδος μέχρι τη διαγραφή**. Τα αρχεία διαγράφονται αυτόματα όταν η καθορισμένη περίοδος έχει παρέλθει ύστερα από την τελευταία φορά που χρησιμοποιήθηκε το αρχείο. Εάν τα αρχεία δεν έχουν χρησιμοποιηθεί, διαγράφονται όταν η καθορισμένη περίοδος έχει παρέλθει ύστερα από την αποθήκευσή τους. Οι χρήστες μπορούν να το ορίσουν όταν η ρύθμιση **Ρυθμίσ** > **Γενικές ρυθμίσεις** > **Ρυθμίσεις αποθήκευσης** > **Έλεγχος πρόσβασης κοινόχρηστου φακέλου** > **Πρόσβαση** ορίζεται σε **Επιτρέπεται** και η ρύθμιση **Αυτόματη εξουσιοδότηση ρύθμισης διαγραφής** ορίζεται σε **Χρήστης**. Οι διαχειριστές μπορούν να το ορίσουν ανεξάρτητα της ρύθμισης **Αυτόματη εξουσιοδότηση ρύθμισης διαγραφής**.

# **Αποθήκευση αρχείων στον χώρο αποθήκευσης**

### **Αποθήκευση δεδομένων πρωτοτύπων προς αντιγραφή**

Μπορείτε να αποθηκεύσετε δεδομένα στον χώρο αποθήκευσης. Μπορείτε επίσης να αντιγράψετε δεδομένα ταυτόχρονα με την αποθήκευσή τους στον χώρο αποθήκευσης.

1. Τοποθετήστε τα πρωτότυπα.

[«Τοποθέτηση πρωτοτύπων» στη σελίδα 207](#page-206-0)

- 2. Επιλέξτε **Αντιγραφή** στον πίνακα ελέγχου του εκτυπωτή.
- 3. Επιλέξτε την καρτέλα **Σύνθετα** και, στη συνέχεια, επιλέξτε **Αποθήκευση αρχείων**.
- 4. Ενεργοποιήστε τη ρύθμιση **Αποθήκευση αρχείων**.
- 5. Καθορίστε τις ρυθμίσεις.

[«Αποθήκευση αρχείων:» στη σελίδα 305](#page-304-0)

6. Πατήστε  $\lozenge$ .

### **Αποθήκευση δεδομένων σε μια συσκευή μνήμης στον χώρο αποθήκευσης**

Μπορείτε να αποθηκεύσετε δεδομένα στον χώρο αποθήκευσης. Μπορείτε επίσης να εκτυπώσετε δεδομένα ταυτόχρονα με την αποθήκευσή τους στον χώρο αποθήκευσης.

- 1. Συνδέστε τη συσκευή μνήμης στη θύρα USB εξωτερικής διασύνδεσης του εκτυπωτή. [«Εισαγωγή μιας εξωτερικής συσκευής USB» στη σελίδα 212](#page-211-0)
- 2. Επιλέξτε **Συσκευή μνήμης** στην αρχική οθόνη.
- 3. Επιλέξτε τον τύπο αρχείου και το αρχείο που επιθυμείτε να αποθηκεύσετε.
- 4. Επιλέξτε την καρτέλα **Σύνθετα** και, στη συνέχεια, επιλέξτε **Αποθήκευση αρχείων**.
- 5. Επιλέξτε **Ενερ.** για τη ρύθμιση **Αποθήκευση αρχείων**.
- 6. Καθορίστε τον φάκελο και, στη συνέχεια, αλλάξτε τις υπόλοιπες ρυθμίσεις σύμφωνα με τις απαιτήσεις.

[«Προηγμένες επιλογές μενού για τις ρυθμίσεις JPEG» στη σελίδα 264](#page-263-0)

[«Προηγμένες επιλογές μενού για τις ρυθμίσεις TIFF» στη σελίδα 265](#page-264-0)

[«Προηγμένες επιλογές μενού για τις ρυθμίσεις PDF» στη σελίδα 259](#page-258-0)

#### *Σημείωση:*

Επιλέξτε εάν θα εκτελείτε ή όχι εκτύπωση ταυτόχρονα με την αποθήκευση των δεδομένων στον χώρο αποθήκευσης στην επιλογή *Ρύθμιση*.

7. Πατήστε  $\Phi$ .

### **Αποθήκευση εγγράφων από υπολογιστή στον χώρο αποθήκευσης (Windows)**

Μπορείτε να επιλέξετε μια θέση αποθήκευσης από το πρόγραμμα οδήγησης εκτυπωτή και να αποθηκεύσετε το έγγραφό σας στον χώρο αποθήκευσης. Μπορείτε επίσης να εκτυπώσετε το έγγραφο όταν το αποθηκεύσετε στον χώρο αποθήκευσης.

- 1. Στο πρόγραμμα οδήγησης εκτυπωτή, ανοίξτε την καρτέλα **Άλλες επιλογές**.
- 2. Επιλέξτε **Αποθήκευση στη μνήμη** από το **Τύπος εργασίας**.

#### *Σημείωση:*

Για να εκτυπώσετε το έγγραφο κατά την αποθήκευσή του στον χώρο αποθήκευσης, επιλέξτε *Αποθήκευση στη μνήμη και εκτύπωση* από την επιλογή *Τύπος εργασίας*.

- 3. Κάντε κλικ στην επιλογή **Ρυθμίσεις**.
- 4. Αν το όνομα φακέλου όπου θέλετε να αποθηκεύσετε δεν εμφανίζεται στο **Όνομα φακέλου** στην οθόνη Ρυθμίσεις αποθήκευσης, κάντε κλικ στο **Ρυθμίσεις φακέλου**, προσθέστε το όνομα φακέλου στο **Λίστα φακέλων (Υπολογιστής)** και έπειτα κάντε κλικ στο **OK**.

#### *Σημείωση:*

Αν το όνομα φακέλου όπου θέλετε να αποθηκεύσετε δεν εμφανίζεται στο *Λίστα φακέλων (Εκτυπωτής)*, κάντε κλικ στο *Ενημέρωση λίστας φακέλων* και περιμένετε μέχρι να ολοκληρωθεί η ενημέρωση.

5. Στην οθόνη Ρυθμίσεις αποθήκευσης, επιλέξτε το όνομα φακέλου όπου θέλετε να αποθηκεύσετε από το **Όνομα φακέλου**.

#### *Σημείωση:*

Εάν δεν γνωρίζετε το *Κωδικός πρόσβασης*, επικοινωνήστε με τον διαχειριστή.

6. Ορίστε τα άλλα στοιχεία όπως πρέπει και, στη συνέχεια, επιλέξτε **OK**.

- 7. Για να αλλάξετε την ανάλυση του εγγράφου κατά την αποθήκευση στη μνήμη κάντε κλικ στην καρτέλα **Κύριο** > **Ποιότητα** > **Περισσότερες ρυθμίσεις** ορίστε την ποιότητα εκτύπωσης στην οθόνη Ρυθμίσεις ποιότητας και έπειτα κάντε κλικ στο **OK**.
- 8. Ρυθμίστε τα λοιπά στοιχεία στις καρτέλες **Κύριο** και **Άλλες επιλογές** όπως απαιτείται και έπειτα κάντε κλικ στο **OK**.

[«Καρτέλα Κύριο» στη σελίδα 217](#page-216-0)

[«Καρτέλα Άλλες επιλογές» στη σελίδα 219](#page-218-0)

9. Κάντε κλικ στην επιλογή **Εκτύπωση**.

#### **Σχετικές πληροφορίες**

- & [«Εκτύπωση από έναν υπολογιστή Windows» στη σελίδα 215](#page-214-0)
- & [«Χρήση των αρχείων στον χώρο αποθήκευσης» στη σελίδα 383](#page-382-0)

### **Αποθήκευση εγγράφων από υπολογιστή στον χώρο αποθήκευσης (Mac OS)**

Μπορείτε να επιλέξετε μια θέση αποθήκευσης από το πρόγραμμα οδήγησης εκτυπωτή και να αποθηκεύσετε το έγγραφό σας στον χώρο αποθήκευσης. Μπορείτε επίσης να εκτυπώσετε το έγγραφο όταν το αποθηκεύσετε στον χώρο αποθήκευσης.

#### *Σημείωση:*

Αν χρησιμοποιείτε εφαρμογές της Apple όπως το TextEdit σε macOS Mojave (10.14), δεν μπορείτε να αποθηκεύσετε το έγγραφο στον χώρο αποθήκευσης από το πρόγραμμα οδήγησης εκτυπωτή.

- 1. Κάντε κλικ στις **Ρυθμίσεις αποθήκευσης** στην οθόνη Epson Printer Utility.
- 2. Πραγματοποιήστε ρυθμίσεις όπως τον προορισμό αποθήκευσης και, στη συνέχεια, κάντε κλικ στο **OK**.
- 3. Στο αναδυόμενο μενού του προγράμματος οδήγησης εκτυπωτή, επιλέξτε **Ρυθμίσεις εκτύπωσης**.
- 4. Επιλέξτε **Αποθήκευση στη μνήμη** στο **Τύπος εργασίας**.

#### *Σημείωση:*

Για να εκτυπώσετε το έγγραφο κατά την αποθήκευσή του στον χώρο αποθήκευσης, επιλέξτε *Αποθήκευση στη μνήμη και εκτύπωση* από την επιλογή *Τύπος εργασίας*.

- 5. Ρυθμίστε τα υπόλοιπα στοιχεία όπως απαιτείται.
- 6. Κάντε κλικ στην επιλογή **Εκτύπωση**.

#### **Σχετικές πληροφορίες**

- & [«Εκτύπωση από έναν υπολογιστή Mac OS» στη σελίδα 245](#page-244-0)
- & [«Επιλογές μενού για το Πρόγραμμα οδήγησης εκτυπωτή» στη σελίδα 247](#page-246-0)
- & [«Χρήση των αρχείων στον χώρο αποθήκευσης» στη σελίδα 383](#page-382-0)

# <span id="page-382-0"></span>**Χρήση των αρχείων στον χώρο αποθήκευσης**

### **Εκτύπωση δεδομένων από τον χώρο αποθήκευσης**

- 1. Επιλέξτε **Αποθήκευση** στον πίνακα ελέγχου του εκτυπωτή.
- 2. Επιλέξτε τον φάκελο που περιέχει το αρχείο που θέλετε να εκτυπώσετε και, στη συνέχεια, επιλέξτε **Άνοιγμα**.
- 3. Επιλέξτε το αρχείο.
- 4. Ορίστε τον αριθμό αντιγράφων.
- 5. Ορίστε τις ρυθμίσεις εκτύπωσης εάν χρειάζεται. [«Επιλογές μενού για Ρυθμ. Εκτύπωσ.» στη σελίδα 385](#page-384-0)
- 6. Πατήστε  $\lozenge$ .

Δείτε τα παρακάτω για να εκτυπώσετε χρησιμοποιώντας την αποθηκευμένη ομάδα.

#### **Σχετικές πληροφορίες**

& [«Εκτύπωση χρησιμοποιώντας αποθηκευμένες ομάδες \(Αποθήκευση\)» στη σελίδα 397](#page-396-0)

### **Αποθήκευση δεδομένων στον χώρο αποθήκευσης σε μια συσκευή μνήμης**

- 1. Επιλέξτε **Αποθήκευση** στον πίνακα ελέγχου του εκτυπωτή.
- 2. Επιλέξτε τον φάκελο που περιέχει το αρχείο που θέλετε να αποθηκεύσετε σε μια συσκευή μνήμης και, στη συνέχεια, επιλέξτε **Άνοιγμα**.
- 3. Επιλέξτε το αρχείο.
- 4. Επιλέξτε **Αποστολή/Αποθήκευση**.
- 5. Επιλέξτε **Μεταφορά από Αποθήκευση σε Συσκευή μνήμης**.
- 6. Πραγματοποιήστε ρυθμίσεις αποθήκευσης όπως απαιτείται. [«Επιλογές μενού για Αποστολή/Αποθήκευση» στη σελίδα 389](#page-388-0)
- 7. Πατήστε  $\Phi$ .

### **Αποστολή αρχείων στον χώρο αποθήκευσης μέσω e-mail**

Διαμορφώστε τον διακομιστή email πριν την αποστολή. [«Ρύθμιση παραμέτρων διακομιστή αλληλογραφίας» στη σελίδα 68](#page-67-0)

- 1. Επιλέξτε **Αποθήκευση** στον πίνακα ελέγχου του εκτυπωτή.
- 2. Επιλέξτε τον φάκελο που περιέχει το αρχείο που θέλετε να στείλετε και, στη συνέχεια, επιλέξτε **Άνοιγμα**.
- 3. Επιλέξτε το αρχείο.
- 4. Επιλέξτε **Αποστολή/Αποθήκευση**.
- 5. Επιλέξτε **Μεταφορά από Αποθήκευση σε Email**.
- 6. Προσδιορίστε τον παραλήπτη.
- 7. Ορίστε τις ρυθμίσεις αποθήκευσης, όπως απαιτείται. [«Επιλογές μενού για Αποστολή/Αποθήκευση» στη σελίδα 389](#page-388-0)
- 8. Πατήστε  $\Phi$ .

### **Αποθήκευση αρχείων σε χώρο αποθήκευσης σε έναν φάκελο δικτύου ή υπηρεσίας cloud (Αντίγραφα ασφαλείας)**

Συνιστούμε την αποθήκευση των αρχείων σε χώρο αποθήκευσης φακέλου δικτύου ή υπηρεσίας cloud ως αντιγράφων ασφαλείας.

Χρειάζεται να ρυθμίσετε έναν φάκελο δικτύου ή το Epson Connect πριν να μπορέσετε να αποθηκεύσετε.

Δείτε τα παρακάτω όταν δημιουργείτε έναν κοινόχρηστο φάκελο σε ένα δίκτυο.

[«Δημιουργία του φακέλου κοινής χρήσης» στη σελίδα 72](#page-71-0)

Δείτε την παρακάτω τοποθεσία web της πύλης Epson Connect για λεπτομέρειες.

<https://www.epsonconnect.com/>

[http://www.epsonconnect.eu](http://www.epsonconnect.eu/) (μόνο για την Ευρώπη)

- 1. Επιλέξτε **Αποθήκευση** στον πίνακα ελέγχου του εκτυπωτή.
- 2. Επιλέξτε τον φάκελο που περιέχει το αρχείο που θέλετε να αποθηκεύσετε σε έναν φάκελο δικτύου ή υπηρεσίας cloud και επιλέξτε **Άνοιγμα**.
- 3. Επιλέξτε ένα αρχείο.
- 4. Επιλέξτε **Αποστολή/Αποθήκευση**.
- 5. Επιλέξτε **Μεταφορά από Αποθήκευση σε Φάκελο δικτύου/FTP** ή **Μεταφορά από Αποθήκευση σε Cloud**.

<span id="page-384-0"></span>6. Καθορίστε τον προορισμό.

#### *Σημείωση:*

Όταν αποθηκεύετε σε έναν φάκελο δικτύου, εισαγάγετε τη διαδρομή φακέλου με την ακόλουθη μορφή.

- O Όταν χρησιμοποιείτε το SMB: \\όνομα κεντρικού υπολογιστή\όνομα φακέλου
- O Όταν χρησιμοποιείτε το FTP: ftp://όνομα κεντρικού υπολογιστή/όνομα φακέλου
- O Όταν χρησιμοποιείτε το FTPS: ftps://όνομα κεντρικού υπολογιστή/όνομα φακέλου
- $\Box$  Όταν χρησιμοποιείτε το WebDAV (HTTPS): https://όνομα κεντρικού υπολογιστή/όνομα φακέλου
- $\Box$  Όταν χρησιμοποιείτε το WebDAV (HTTP): http://όνομα κεντρικού υπολογιστή/όνομα φακέλου
- 7. Πραγματοποιήστε τις ρυθμίσεις αποθήκευσης εάν χρειάζεται.

[«Επιλογές μενού για Αποστολή/Αποθήκευση» στη σελίδα 389](#page-388-0)

8. Πατήστε  $\Phi$ .

### **Επιλογές μενού για εκτύπωση ή αποθήκευση**

#### **Επιλογές μενού για Ρυθμ. Εκτύπωσ.**

#### *Σημείωση:*

Ορισμένα στοιχεία μπορεί να μην είναι διαθέσιμα ανάλογα με τις ρυθμίσεις που έχετε πραγματοποιήσει.

#### *Βασικές ρυθμίσεις*

#### Χρώμα:

Επιλέξτε μια ρύθμιση χρώματος, εάν εκτυπώνετε συνήθως σε **Α&Μ** ή **Χρώμα**. Η επιλογή **Ρυθ. κατά αποθ.** εφαρμόζει ρυθμίσεις που πραγματοποιήσατε για αποθήκευση στον χώρο αποθήκευσης.

#### Ρύθμιση χαρτιού.:

Ορίστε τις ρυθμίσεις προέλευσης χαρτιού, με τις οποίες θέλετε να εκτυπώσετε.

#### Μείωση/Μεγέθυνση:

Διαμορφώνει το ποσοστό μεγέθυνσης της μεγέθυνσης ή συρρίκνωσης. Πατήστε την τιμή και καθορίστε το ποσοστό μεγέθυνσης εντός εύρους μεταξύ 25 και 400%.

O Ρυθ. κατά αποθ.

Εφαρμόζει ρυθμίσεις που πραγματοποιήσατε για αποθήκευση στον χώρο αποθήκευσης.

O Αυτ.

Μεγεθύνει ή σμικρύνει αυτόματα τα δεδομένα για να χωρέσουν στο μέγεθος χαρτιού που επιλέξατε.

O Σμίκρ. για προσ. χαρτί

Εκτυπώνει τα δεδομένα σε μικρότερο μέγεθος σε σχέση με την τιμή Μείωση/Μεγέθυνση, για να χωρέσει στο μέγεθος του χαρτιού. Εάν η τιμή Μείωση/Μεγέθυνση είναι μεγαλύτερη από το μέγεθος του χαρτιού, μπορεί να εκτυπωθούν δεδομένα πέρα από τις άκρες του χαρτιού.

#### O Ελεύθερη μορφή(mm)

Καθορίστε το κάθετο και το οριζόντιο μήκος του χαρτιού για μεγέθυνση ή σμίκρυνση.

O Ελεύθερη μορφή(%)

Καθορίστε διαφορετικές μεγεθύνσεις για το κάθετο και το οριζόντιο μήκος του πρωτοτύπου, προκειμένου να το μεγεθύνετε ή να το σμικρύνετε.

O Πραγμ. μέγ.

Πραγματοποιεί εκτύπωση σε ποσοστό μεγέθυνσης 100%.

O A4->A5 και άλλα

Μεγεθύνει ή σμικρύνει αυτόματα τα δεδομένα ανάλογα με ένα συγκεκριμένο μέγεθος χαρτιού.

#### Διπλής όψης:

Επιλέξτε διάταξη διπλής όψης.

O Διπλής όψης

Επιλέξτε εκτύπωση ή όχι με χρήση διπλής όψης.

O Βιβλιοδεσία

Επιλέξτε τη θέση βιβλιοδεσίας για εκτύπωση διπλής όψης.

#### Πολλές σελίδες:

Επιλέξτε τη διάταξη εκτύπωσης.

O Μονή σελίδα

Πραγματοποιεί εκτύπωση στοιχείων μονής όψης σε ένα μονό φύλλο.

O 2-εικόνες

Πραγματοποιεί εκτύπωση δύο στοιχείων διπλής όψης σε ένα μονό φύλλο σε διάταξη 2 σε 1. Επιλέξτε τη σειρά διάταξης.

O 4-εικόνες

Πραγματοποιεί εκτύπωση τεσσάρων στοιχείων μίας όψης σε ένα μονό φύλλο σε διάταξη 4 σε 1. Επιλέξτε τη σειρά διάταξης.

#### Τελείωμα:

#### Τελείωμα:

Επιλέξτε **Συρραφή (Σειρά σελίδων)** για εκτύπωση εγγράφων πολλαπλών σελίδων συρραμμένων σε σειρά και ταξινομημένων σε ομάδες. Επιλέξτε **Ομάδα (Ίδιες σελίδες)** για εκτύπωση εγγράφων πολλαπλών σελίδων, λαμβάνοντας τις ίδιες αριθμημένες σελίδες ως ομάδα.

#### Φυλλάδιο:

#### Φυλλάδιο:

Καθορίστε αυτές τις ρυθμίσεις όταν θέλετε να δημιουργήσετε ένα φυλλάδιο από τις εκτυπώσεις σας.

O Φυλλάδιο

Σας επιτρέπει να δημιουργήσετε ένα φυλλάδιο από τις εκτυπώσεις σας.

O Βιβλιοδεσία

Επιλέξτε τη θέση βιβλιοδεσίας του φυλλαδίου.

#### O Περιθώριο δεσίματος

Καθορίστε το περιθώριο βιβλιοδεσίας. Μπορείτε να ορίσετε 0 έως 50 mm ως το περιθώριο βιβλιοδεσίας σε βήματα του 1 mm.

O Εξώφυλλο

Σας επιτρέπει να προσθέσετε εξώφυλλα στο φυλλάδιο.

O Ρύθμιση χαρτιού.

Επιλέξτε την προέλευση χαρτιού στην οποία τοποθετήσατε το χαρτί για τα εξώφυλλα.

O Εξώφυλλο

Καθορίστε τις ρυθμίσεις εκτύπωσης για το εξώφυλλο. Εάν δεν θέλετε να εκτυπώσετε στο εξώφυλλο, επιλέξτε **Χωρίς εκτύπωση**.

O Οπισθόφυλλο

Καθορίστε τις ρυθμίσεις εκτύπωσης για το οπισθόφυλλο. Εάν δεν θέλετε να εκτυπώσετε στο οπισθόφυλλο, επιλέξτε **Χωρίς εκτύπωση**.

#### *Σύνθετα*

Εξώφ. & Κενό φύλλο:

#### Εξώφυλλο:

Καθορίστε αυτές τις ρυθμίσεις όταν θέλετε να προσθέσετε εξώφυλλα στις εκτυπώσεις σας.

O Εξώφυλλο

Σας επιτρέπει να προσθέσετε εξώφυλλα στις εκτυπώσεις. Εάν έχετε τοποθετήσει χαρτί για εξώφυλλο, επιλέξτε την προέλευση χαρτιού στο **Ρύθμιση χαρτιού.**. Εάν δεν θέλετε να εκτυπώσετε στο εξώφυλλο, επιλέξτε **Χωρίς εκτύπωση** στο **Λειτουργία εκτύπωσης**.

O Οπισθόφυλλο

Σας επιτρέπει να προσθέσετε οπισθόφυλλα στις εκτυπώσεις. Εάν έχετε τοποθετήσει χαρτί για εξώφυλλο, επιλέξτε την προέλευση χαρτιού στο **Ρύθμιση χαρτιού.**. Εάν δεν θέλετε να εκτυπώσετε στο οπισθόφυλλο, επιλέξτε **Χωρίς εκτύπωση** στο **Λειτουργία εκτύπωσης**.

Κενό φύλλο:

Καθορίστε αυτές τις ρυθμίσεις όταν θέλετε να εισαγάγετε τα φύλλα ολίσθησης στις εκτυπώσεις.

O Τέλος εργασίας

Σας επιτρέπει να εισαγάγετε φύλλα ολίσθησης για κάθε εργασία εκτύπωσης. Εάν έχετε τοποθετήσει χαρτί για τα φύλλα ολίσθησης, επιλέξτε την προέλευση χαρτιού στο **Ρύθμιση χαρτιού.**.

O Τέλος του σετ

Σας επιτρέπει να εισαγάγετε ένα φύλλο ολίσθησης για κάθε ομάδα. Εάν έχετε τοποθετήσει χαρτί για τα φύλλα ολίσθησης, επιλέξτε την προέλευση χαρτιού στο **Ρύθμιση χαρτιού.**. Μπορείτε επίσης να καθορίσετε το διάστημα εισαγωγής για τα φύλλα ολίσθησης στο **Φύλλα ανά σετ**.

O Τέλος σελίδας ή κεφαλαίου

Σας επιτρέπει να πραγματοποιήσετε τις ρυθμίσεις εισαγωγής φύλλων ολίσθησης κεφαλαίων στις σελίδες που θέλετε να εισαχθούν. Οι τιμές ρύθμισης αποθηκεύονται και εμφανίζονται σε μια λίστα. Μπορείτε να ελέγξετε τις λεπτομέρειες ρυθμίσεων επιλέγοντας τη ρύθμιση από τη λίστα. Μπορείτε επίσης να επεξεργαστείτε ή διαγράψετε τη ρύθμιση.

#### Περιθώριο δεσίματος:

Επιλέξτε το περιθώριο βιβλιοδεσίας και τη θέση βιβλιοδεσίας για εκτύπωση διπλής όψης.

#### Σμίκρ. για προσ. χαρτί:

Εκτυπώνει τα δεδομένα σε μικρότερο μέγεθος σε σχέση με την τιμή Μείωση/Μεγέθυνση, για να χωρέσει στο μέγεθος του χαρτιού. Εάν η τιμή Μείωση/Μεγέθυνση είναι μεγαλύτερη από το μέγεθος του χαρτιού, μπορεί να εκτυπωθούν δεδομένα πέρα από τις άκρες του χαρτιού.

#### Σφραγίδα:

O Σφραγίδα

Επιλέξτε **Ενερ.** για να εκτυπώσετε στάμπες ημερομηνίας στις εκτυπώσεις σας.

O Τύπος

Επιλέξτε τον τύπο στάμπας.

O Θέση σφραγίδας

Επιλέξτε τη θέση στάμπας.

O Εκτύπωση σελίδας

Επιλέξτε σε ποια σελίδα θέλετε να εκτυπωθεί η στάμπα.

O Μέγεθος

Επιλέξτε το μέγεθος στάμπας.

O Χρώμα εκτύπωσης

Επιλέξτε το χρώμα στάμπας.

O Διαφάνεια

Επιλέξτε εάν θέλετε να κάνετε την στάμπα διαφανή.

#### Σφραγίδα ημερομηνίας:

O Σφραγίδα ημερομηνίας

Επιλέξτε **Ενερ.** για να εκτυπώσετε στάμπες ημερομηνίας στις εκτυπώσεις σας.

O Μορφή ημερομηνίας

Επιλέξτε τη μορφή ημερομηνίας.

O Θέση σφραγίδας

Επιλέξτε τη θέση της στάμπας ημερομηνίας.

O Μέγεθος

Επιλέξτε το μέγεθος της στάμπας ημερομηνίας.

O Φόντο

Επιλέξτε αν επιθυμείτε το φόντο της στάμπας ημερομηνίας να είναι λευκό ή όχι. Εάν επιλέξετε **Λευκό**, μπορείτε να δείτε τη στάμπα ημερομηνίας καθαρά όταν το φόντο των δεδομένων δεν είναι λευκό.

#### Αρίθμηση σελίδας:

O Αρίθμηση σελίδας

Επιλέξτε **Ενερ.** για να εκτυπώσετε αριθμούς σελίδων στις εκτυπώσεις σας.

O Μορφή

Επιλέξτε τη μορφή για αρίθμηση σελίδων.

<span id="page-388-0"></span>O Θέση σφραγίδας

Επιλέξτε τη θέση για την αρίθμηση σελίδων.

O Αλλαγή αρίθμησης

Επιλέξτε σε ποια σελίδα θέλετε να εκτυπωθεί ο αριθμός σελίδας. Επιλέξτε **Σελίδα έναρξης αρίθμησης** για να καθορίσετε τη σελίδα στην οποία θα αρχίσει η εκτύπωση αριθμού σελίδας. Μπορείτε να καθορίσετε επίσης τον αριθμό σελίδας έναρξης στο στοιχείο **Πρώτος αριθμός εκτύπωσης**.

O Μέγεθος

Επιλέξτε το μέγεθος του αριθμού.

O Φόντο

Επιλέξτε αν το φόντο του αριθμού σελίδας είναι λευκό ή όχι. Εάν επιλέξετε **Λευκό**, μπορείτε να δείτε τον αριθμό σελίδας καθαρά όταν το φόντο των δεδομένων δεν είναι λευκό.

Μετακ. θέσ. εκτύπ.:

Καθορίστε τη θέση εκτύπωσης στο χαρτί. Ορίστε τα περιθώρια για την κορυφή και αριστερή πλευρά του χαρτιού.

#### Σετ εκτύπωσης:

Επιλέξτε όταν εκτυπώνονται αντίτυπα σε διάφορες ομάδες. Μπορείτε να ορίσετε τον αριθμό των αντιγράφων, τον αριθμό των σετ και τις επιλογές τελικής επεξεργασίας.

### **Επιλογές μενού για Αποστολή/Αποθήκευση**

#### *Σημείωση:*

- O Ανάλογα με τα στοιχεία, οι ρυθμίσεις που επιλέγονται όταν το αρχείο αποθηκευτεί στον χώρο αποθήκευσης θα εφαρμοστούν αυτόματα.
- O Ορισμένα στοιχεία μπορεί να μην είναι διαθέσιμα ανάλογα με τις ρυθμίσεις που έχετε πραγματοποιήσει.

#### Χρώμα:

Επιλέξτε εάν θα πραγματοποιήσετε μονόχρωμη ή έγχρωμη σάρωση.

#### Μορφή αρχείου:

Επιλέξτε μια μορφή αρχείου.

#### Ρύθμιση σελίδας:

Όταν επιλέγετε PDF, Compact PDF, PDF/A, Compact PDF/A, ή TIFF ως μορφή αρχείου, επιλέξτε εάν θα αποθηκεύσετε όλα τα πρωτότυπα ως ένα αρχείο (πολλές σελίδες) ή κάθε πρωτότυπο ξεχωριστά (μοναδική σελίδα).

#### Λόγος συμπίεσ.:

Επιλέξτε πόσο θα συμπιεστεί η εικόνα.

#### Ρυθμίσεις PDF:

Όταν έχετε επιλέξει PDF ως τη ρύθμιση μορφής αποθήκευσης, χρησιμοποιήστε αυτές τις ρυθμίσεις για να προστατεύσετε τα αρχεία PDF.

Για να δημιουργήσετε ένα αρχείο PDF που απαιτεί κωδικό πρόσβασης κατά το άνοιγμα, ορίστε Κωδ. Πρόσβ ανοίγμ. εγγρ.. Για να δημιουργήσετε ένα αρχείο PDF που απαιτεί κωδικό πρόσβασης κατά την εκτύπωση ή την επεξεργασία, ορίστε Κωδ. Πρόσβ δικαιωμάτων.

#### $OCR: \mathcal{H}$

Μπορείτε να αποθηκεύσετε τη σαρωμένη εικόνα ως PDF με δυνατότητα αναζήτησης. Αυτό είναι ένα PDF στο οποίο ενσωματώνονται δεδομένα κειμένου με δυνατότητα αναζήτησης.

Το κείμενο στα πρωτότυπα αναγνωρίζεται με τη χρήση οπτικής αναγνώρισης χαρακτήρων (OCR) και στη συνέχεια ενσωματώνεται στη σαρωμένη εικόνα.

Αυτό το στοιχείο δεν είναι διαθέσιμο κατά τη χρήση των μενού **Σε υπολογιστή**, **Σε Cloud**, **Σε αποθήκευση** ή **Μεταφορά από Αποθήκευση σε Cloud**.

#### *Σημείωση:*

Ανάλογα με το πρωτότυπο, το κείμενο ενδέχεται να μην αναγνωρίζεται σωστά.

- O Γλώσσα/Language: Επιλέξτε τη γλώσσα προέλευσης του κειμένου του πρωτοτύπου.
- O Προσανατολισμός σελίδας: Επιλέξτε τον προσανατολισμό της εικόνας εξόδου. Επιλέξτε **Αυτόματη περιστροφή** για να περιστρέψετε την εικόνα αυτόματα ώστε να ταιριάζει με την κατεύθυνση του αναγνωρισμένου κειμένου στο πρωτότυπο.

#### [«Προεπισκόπηση OCR Option» στη σελίδα 169](#page-168-0)

#### Ανάλυση:

Επιλέξτε την ανάλυση.

#### Θέμα:

Εισαγάγετε ένα θέμα για το email με αλφαριθμητικούς χαρακτήρες και σύμβολα.

#### Μέγ μέγεθ συν.:

Επιλέξτε το μέγιστο μέγεθος αρχείου που μπορεί να επισυναφθεί στο email.

#### όνομα αρχείου:

O Πρόθημα ονόματος αρχείου:

Εισαγάγετε ένα πρόθεμα για το όνομα των εικόνων με αλφαριθμητικούς χαρακτήρες και σύμβολα.

O Προσθήκη ημ/νίας:

Προσθέστε την ημερομηνία στο όνομα του αρχείου.

O Προσθήκη ώρας:

Προσθέστε την ώρα στο όνομα του αρχείου.

#### Κρυπτ. αλληλογρ.:

Κρυπτογράφηση email κατά την αποστολή.

#### Ψηφιακή υπογραφή:

Προσθέστε μια ψηφιακή υπογραφή στα email.

### <span id="page-390-0"></span>**Χρήση δεδομένων που έχουν αποθηκευτεί στον χώρο αποθήκευσης με Web Config**

Μπορείτε να εκτυπώσετε και να κατεβάσετε τα δεδομένα που έχουν αποθηκευτεί στον χώρο αποθήκευσης από το Web Config. Για να χρησιμοποιήσετε αυτή τη λειτουργία, ο διαχειριστής πρέπει να πραγματοποιήσσει ρυθμίσεις στοWeb Config. Επικοινωνήστε με τον διαχειριστή για να ελέγξετε την κατάσταση του Web Config.

- 1. Εκτελέστε το Web Config στον υπολογιστή και, στη συνέχεια, επιλέξτε την καρτέλα **Αποθήκευση**.
- 2. Επιλέξτε τον φάκελο που περιέχει το αρχείο που επιθυμείτε να εκτυπώσετε.
- 3. Επιλέξτε το αρχείο.
- 4. Επιλέξτε **Εκτύπωση** ή **Λήψη**.

#### **Σχετικές πληροφορίες**

- $\blacktriangleright$  [«Εφαρμογή διαμόρφωσης λειτουργιών εκτυπωτή \(Web Config\)» στη σελίδα 511](#page-510-0)
- & [«Πραγματοποίηση ρυθμίσεων αποθήκευσης» στη σελίδα 605](#page-604-0)

# **Διαχείριση φακέλων και αρχείων**

### **Αναζήτηση φακέλων και αρχείων**

Μπορείτε να χρησιμοποιήσετε τις παρακάτω λέξεις-κλειδιά για να αναζητήσετε φακέλους και αρχεία.

- O Όταν αναζητείτε έναν φάκελο, πληκτρολογήστε τον αριθμό ή το όνομα του φακέλου.
- O Όταν αναζητείτε ένα αρχείο, πληκτρολογήστε το όνομα αρχείου ή χρήστη.
- 1. Επιλέξτε **Αποθήκευση** στον πίνακα ελέγχου του εκτυπωτή.
- 2. Πληκτρολογήστε λέξεις-κλειδιά στο παράθυρο αναζήτησης στην οθόνη Folder List.

[«Διαμόρφωση της οθόνης](#page-377-0) **Folder List**» στη σελίδα 378

Όταν αναζητείτε αρχεία, πληκτρολογήστε λέξεις-κλειδιά στο παράθυρο αναζήτησης στην οθόνη Λίστα αρχείων.

### **Διαγραφή αρχείων αποθηκευμένων στον φάκελο**

- 1. Επιλέξτε **Αποθήκευση** στον πίνακα ελέγχου του εκτυπωτή.
- 2. Επιλέξτε τον φάκελο όπου είναι αποθηκευμένο το αρχείο που θέλετε να διαγράψετε και, στη συνέχεια, επιλέξτε **Άνοιγμα**.
- 3. Επιλέξτε το αρχείο και, στη συνέχεια, επιλέξτε **Διαγραφή**.

Μπορείτε να διαγράψετε πολλά αρχεία ταυτόχρονα.

### **Αλλαγή της περιόδου αποθήκευσης ή ρύθμιση για να μην διαγράφεται ποτέ**

Από προεπιλογή, τα αρχεία που αποθηκεύονται στον φάκελο διατηρούνται και δεν διαγράφονται αυτόματα.

Οι διαχειριστές και οι χρήστες έχουν δυνατότητα αλλαγής της περιόδου αποθήκευσης ή ρύθμισης για να μην διαγράφεται ποτέ. Ωστόσο ο χρήστης μπορεί να αλλάξει την περίοδο αποθήκευσης ή να ρυθμίσει να μην διαγράφεται ποτέ όταν η ρύθμιση **Ρυθμίσ** > **Γενικές ρυθμίσεις** > **Ρυθμίσεις αποθήκευσης** > **Έλεγχος πρόσβασης κοινόχρηστου φακέλου** > **Πρόσβαση** έχει οριστεί σε **Επιτρέπεται** και η ρύθμιση **Αυτόματη εξουσιοδότηση ρύθμισης διαγραφής** έχει οριστεί σε **Χρήστης**.

- 1. Επιλέξτε **Ρυθμίσ** στον πίνακα ελέγχου του εκτυπωτή.
- 2. Επιλέξτε **Γενικές ρυθμίσεις** > **Ρυθμίσεις αποθήκευσης** > **Διαχείριση αρχείων κοινόχρηστων φακέλων**.
- 3. Ενεργοποιήστε την επιλογή **Αυτόματη διαγραφή αρχείων**.
- 4. Επιλέξτε **Περίοδος μέχρι τη διαγραφή** και στη συνέχεια επιλέξτε **Ανά ώρες** ή **Ανά Ημέρες**.
- 5. Αλλάξτε την περίοδο μέχρι τη διαγραφή των αρχείων.

### **Διαγραφή φακέλων**

Οι διαχειριστές και χρήστες μπορούν να διαγράφουν κοινόχρηστους φακέλους. Ωστόσο, ο χρήστης μπορεί μόνο να διαγράφει κοινόχρηστους φακέλους όταν η ρύθμιση **Ρυθμίσ** > **Γενικές ρυθμίσεις** > **Ρυθμίσεις αποθήκευσης** > **Έλεγχος πρόσβασης κοινόχρηστου φακέλου** > **Πρόσβαση** οριστεί σε **Επιτρέπεται** και η ρύθμιση **Εξουσιοδότηση λειτουργίας** οριστεί σε **Χρήστης**.

- 1. Επιλέξτε **Αποθήκευση** στον πίνακα ελέγχου του εκτυπωτή.
- 2. Επιλέξτε τον φάκελο που θέλετε να διαγράψετε και, στη συνέχεια, επιλέξτε **Διαγραφή**.
	- O Οι χρήστες χρειάζεται να πληκτρολογήσουν έναν κωδικό πρόσβασης για να διαγράψουν φακέλους που προστατεύονται με κωδικό πρόσβασης. Ωστόσο, οι διαχειριστές μπορούν να διαγράψουν φακέλους χωρίς εισαγωγή του κωδικού πρόσβασης.
	- O Οι χρήστες δεν μπορούν να διαγράψουν φακέλους που περιέχουν φακέλους που προστατεύονται με κωδικό πρόσβασης. Ωστόσο, οι διαχειριστές μπορούν να διαγράψουν φακέλους σε αυτήν την περίπτωση.
	- O Τα αρχεία στον φάκελο διαγράφονται επίσης όταν διαγράψετε τον φάκελο.

### **Περιορισμός λειτουργιών κοινόχρηστου φακέλου**

Ορίστε εάν θα επιτρέπεται μόνο στον διαχειριστή ή σε άλλους χρήστες η λειτουργία κοινόχρηστων φακέλων.

- 1. Επιλέξτε **Ρυθμίσ** στον πίνακα ελέγχου του εκτυπωτή.
- 2. Επιλέξτε **Γενικές ρυθμίσεις** > **Ρυθμίσεις αποθήκευσης** > **Έλεγχος πρόσβασης κοινόχρηστου φακέλου** > **Εξουσιοδότηση λειτουργίας**.
- 3. Επιλέξτε **Χρήστης** ή **Μόνο διαχειριστής**.

# <span id="page-392-0"></span>**Εκτύπωση με αποθηκευμένες ρυθμίσεις (Σετ εκτύπωσης)**

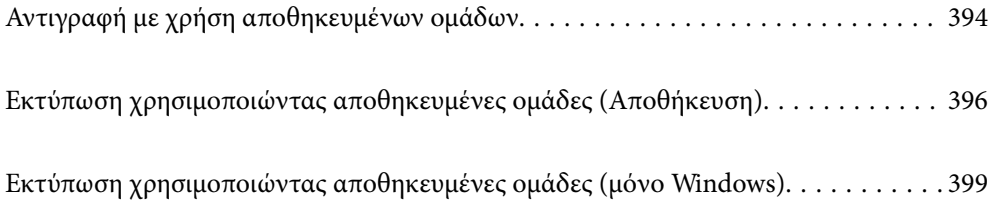

# <span id="page-393-0"></span>**Αντιγραφή με χρήση αποθηκευμένων ομάδων**

Αποθηκεύοντας τον αριθμό αντιγράφων και σετ για κάθε ομάδα, μπορείτε να αντιγράφετε χωρίς να πληκτρολογείτε αριθμό αντιτύπων κάθε φορά. Αυτό είναι χρήσιμο όταν θέλετε να εκτυπώσετε διαφορετικό αριθμό αντιγράφων για κάθε σετ.

Ανατρέξτε στα εξής για περισσότερες λεπτομέρειες.

#### c*Σημαντικό:*

Αυτή η λειτουργία μπορεί να χρησιμοποιηθεί με την καταχώρηση του κλειδιού άδειας χρήσης.

#### **Σχετικές πληροφορίες**

& [«Επισκόπηση των σετ εκτύπωσης» στη σελίδα 167](#page-166-0)

### **Αποθήκευση ομάδων για αντιγραφή**

- 1. Επιλέξτε **Αντιγραφή** στον πίνακα ελέγχου του εκτυπωτή.
- 2. Επιλέξτε την καρτέλα **Σύνθετα** και, στη συνέχεια, επιλέξτε **Σετ εκτύπωσης**.
- 3. Επιλέξτε **Δεν έχει οριστεί** από τη λίστα και, στη συνέχεια, επιλέξτε **Καταχώρηση/Αντικατάσταση**.
- 4. Εισαγάγετε το όνομα της ομάδας.
- 5. Ορίστε τα αντίγραφα και τα σετ στην καρτέλα **Αντίγραφα & Σετ**.

Για παράδειγμα, αν θέλετε να εκτυπώσετε φυλλάδια για τέσσερις τάξεις (Τάξη 1: 30 μαθητές, Τάξη 2: 31 μαθητές, Τάξη 3: 32 Μαθητές, Τάξη 4: 30 μαθητές) σε ένα σχολείο, μπορείτε να προβείτε στις ακόλουθες ρυθμίσεις.

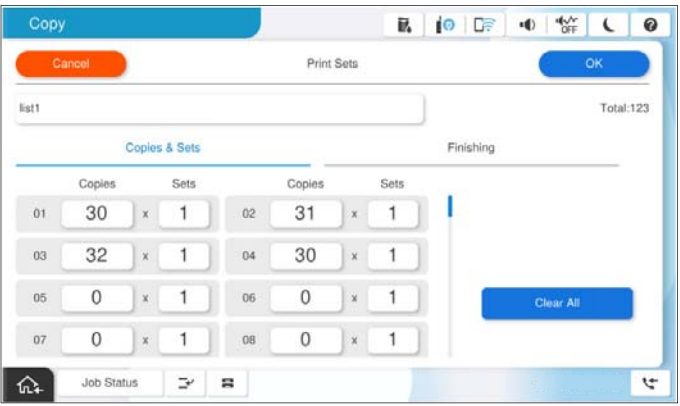

6. Επιλέξτε τις ρυθμίσεις φύλλων ολίσθησης στην καρτέλα **Τελ. επ.**.

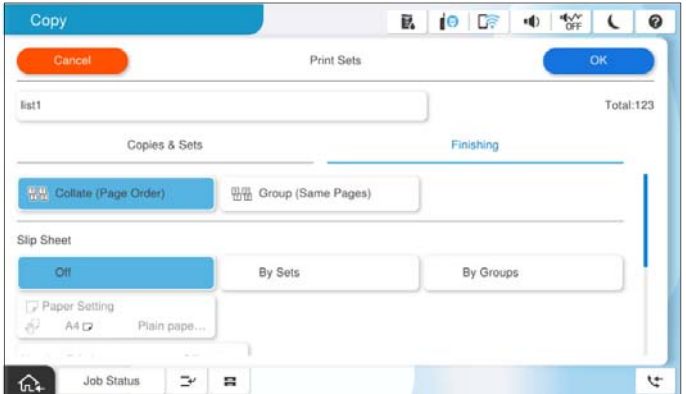

7. Επιλέξτε **OK** για αποθήκευση.

### **Αντιγραφή με χρήση αποθηκευμένων ομάδων**

- 1. Τοποθετήστε τα πρωτότυπα.
- 2. Επιλέξτε **Αντιγραφή** στον πίνακα ελέγχου του εκτυπωτή.
- 3. Επιλέξτε την καρτέλα **Βασικές ρυθμίσεις** και, στη συνέχεια, επιλέξτε **Αυτ.** ή **Χρώμα**, **Α&Μ**.
- 4. Επιλέξτε την καρτέλα **Σύνθετα** και, στη συνέχεια, επιλέξτε **Σετ εκτύπωσης**.
- 5. Επιλέξτε τον ομάδα που θέλετε να χρησιμοποιήσετε από τη λίστα και, στη συνέχεια, επιλέξτε **OK**. Αν επιλέξετε **Επεξεργασία**, μπορείτε να αλλάξετε προσωρινά τις ρυθμίσεις για Σετ εκτυπώσεων.
- 6. Πραγματοποιήστε τις απαραίτητες ρυθμίσεις αντιγραφής.
- 7. Πατήστε  $\Phi$ .

### **Επεξεργασία ομάδων για αντιγραφή αποθηκευμένων στον εκτυπωτή**

Μπορείτε να αλλάξετε την ονομασία και τις ρυθμίσεις για την αποθηκευμένη ομάδα.

#### *Σημείωση:*

Μπορείτε επίσης να επεξεργαστείτε ομάδες που έχουν αποθηκευτεί στον αποθηκευτικό χώρο.

- 1. Επιλέξτε **Αντιγραφή** στον πίνακα ελέγχου του εκτυπωτή.
- 2. Επιλέξτε την καρτέλα **Σύνθετα** και, στη συνέχεια, επιλέξτε **Σετ εκτύπωσης**.
- 3. Επιλέξτε τον ομάδα που θέλετε να αλλάξετε από τη λίστα και, στη συνέχεια, επιλέξτε **Καταχώρηση/ Αντικατάσταση**.
- <span id="page-395-0"></span>4. Προβείτε στις παρακάτω ρυθμίσεις, ανάλογα με τις απαιτήσεις.
	- O Όνομα ομάδας
	- O Αντίγραφα και Σετ

Ορίστε τα αντίγραφα και τα σετ στην καρτέλα **Αντίγραφα & Σετ**.

- O Φινίρισμα Πραγματοποιήστε ρυθμίσεις για κάθε στοιχείο στην καρτέλα **Τελ. επ.**.
- 5. Επιλέξτε **OK** για αποθήκευση.

### **Διαγραφή ομάδων για αντιγραφή αποθηκευμένων στον εκτυπωτή**

- 1. Επιλέξτε **Αντιγραφή** στον πίνακα ελέγχου του εκτυπωτή.
- 2. Επιλέξτε την καρτέλα **Σύνθετα** και, στη συνέχεια, επιλέξτε **Σετ εκτύπωσης**.
- 3. Επιλέξτε τον ομάδα που θέλετε να αφαιρέσετε από τη λίστα και, στη συνέχεια, επιλέξτε **Διαγραφή**.

# **Εκτύπωση χρησιμοποιώντας αποθηκευμένες ομάδες (Αποθήκευση)**

Αποθηκεύοντας τον αριθμό αντιγράφων και σετ για κάθε ομάδα, μπορείτε να εκτυπώνετε χωρίς να πληκτρολογείτε αριθμό αντιτύπων κάθε φορά. Αυτό είναι χρήσιμο όταν θέλετε να εκτυπώσετε διαφορετικό αριθμό αντιγράφων για κάθε σετ.

Ανατρέξτε στα εξής για περισσότερες λεπτομέρειες.

#### c*Σημαντικό:*

Αυτή η λειτουργία μπορεί να χρησιμοποιηθεί με την καταχώρηση του κλειδιού άδειας χρήσης.

#### **Σχετικές πληροφορίες**

& [«Επισκόπηση των σετ εκτύπωσης» στη σελίδα 167](#page-166-0)

### **Αποθήκευση ομάδων για αποθηκευτικό χώρο**

- 1. Επιλέξτε **Αποθήκευση** στον πίνακα ελέγχου του εκτυπωτή.
- 2. Επιλέξτε τον φάκελο που περιέχει το αρχείο που θέλετε να εκτυπώσετε και, στη συνέχεια, επιλέξτε **Άνοιγμα**.
- 3. Επιλέξτε το αρχείο και, στη συνέχεια, επιλέξτε **Ρυθμ. Εκτύπωσ.**.
- 4. Επιλέξτε την καρτέλα **Σύνθετα** και, στη συνέχεια, επιλέξτε **Σετ εκτύπωσης**.
- 5. Επιλέξτε **Δεν έχει οριστεί** από τη λίστα και, στη συνέχεια, επιλέξτε **Καταχώρηση/Αντικατάσταση**.
- 6. Εισαγάγετε το όνομα της ομάδας.
7. Ορίστε τα αντίγραφα και τα σετ στην καρτέλα **Αντίγραφα & Σετ**.

Για παράδειγμα, αν θέλετε να εκτυπώσετε φυλλάδια για τέσσερις τάξεις (Τάξη 1: 30 μαθητές, Τάξη 2: 31 μαθητές, Τάξη 3: 32 Μαθητές, Τάξη 4: 30 μαθητές) σε ένα σχολείο, μπορείτε να προβείτε στις ακόλουθες ρυθμίσεις.

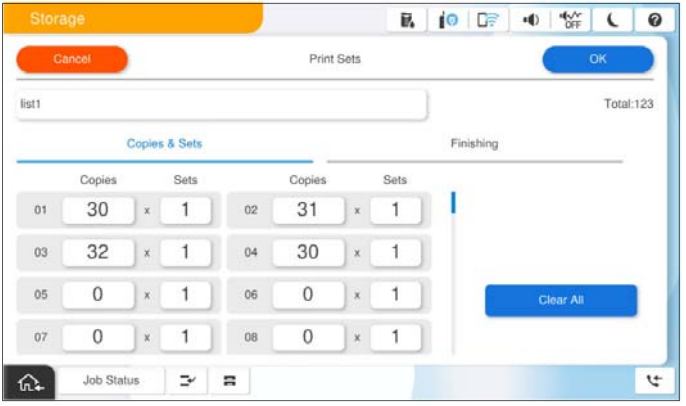

8. Επιλέξτε τις ρυθμίσεις φύλλων ολίσθησης στην καρτέλα **Τελ. επ.**.

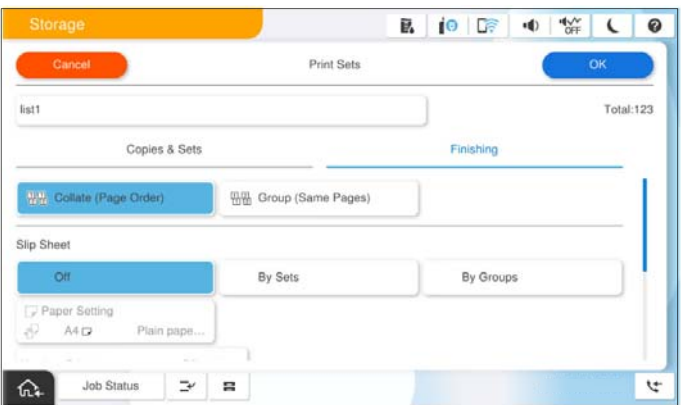

9. Επιλέξτε **OK** για αποθήκευση.

## **Εκτύπωση χρησιμοποιώντας αποθηκευμένες ομάδες (Αποθήκευση)**

- 1. Επιλέξτε **Αποθήκευση** στον πίνακα ελέγχου του εκτυπωτή.
- 2. Επιλέξτε τον φάκελο που περιέχει το αρχείο που θέλετε να εκτυπώσετε και, στη συνέχεια, επιλέξτε **Άνοιγμα**.
- 3. Επιλέξτε το αρχείο και, στη συνέχεια, επιλέξτε **Ρυθμ. Εκτύπωσ.**.
- 4. Επιλέξτε την καρτέλα **Βασικές ρυθμίσεις** και, στη συνέχεια, επιλέξτε **Αυτ.** ή **Χρώμα**, **Α&Μ**.
- 5. Επιλέξτε την καρτέλα **Σύνθετα** και, στη συνέχεια, επιλέξτε **Σετ εκτύπωσης**.
- 6. Επιλέξτε τον ομάδα που θέλετε να χρησιμοποιήσετε από τη λίστα και, στη συνέχεια, επιλέξτε **OK**. Αν επιλέξετε **Επεξεργασία**, μπορείτε να αλλάξετε προσωρινά τις ρυθμίσεις για Σετ εκτυπώσεων.
- 7. Ορίστε τις ρυθμίσεις εκτύπωσης εάν χρειάζεται.

8. Πατήστε  $\Phi$ .

## **Επεξεργασία ομάδων για αποθήκευση που αποθηκεύονται στον εκτυπωτή**

Μπορείτε να αλλάξετε την ονομασία και τις ρυθμίσεις για την αποθηκευμένη ομάδα.

#### *Σημείωση:*

Μπορείτε επίσης να επεξεργαστείτε ομάδες που ήταν αποθηκευμένες για αντιγραφή.

- 1. Επιλέξτε **Αποθήκευση** στον πίνακα ελέγχου του εκτυπωτή.
- 2. Επιλέξτε τον φάκελο που περιέχει την ομάδα που θέλετε να επεξεργαστείτε και, στη συνέχεια, επιλέξτε **Άνοιγμα**.
- 3. Επιλέξτε το αρχείο και, στη συνέχεια, επιλέξτε **Ρυθμ. Εκτύπωσ.**.
- 4. Επιλέξτε την καρτέλα **Σύνθετα** και, στη συνέχεια, επιλέξτε **Σετ εκτύπωσης**.
- 5. Επιλέξτε τον ομάδα που θέλετε να αλλάξετε από τη λίστα και, στη συνέχεια, επιλέξτε **Καταχώρηση/ Αντικατάσταση**.
- 6. Προβείτε στις παρακάτω ρυθμίσεις, ανάλογα με τις απαιτήσεις.
	- O Όνομα ομάδας
	- O Αντίγραφα και Σετ

Ορίστε τα αντίγραφα και τα σετ στην καρτέλα **Αντίγραφα & Σετ**.

O Φινίρισμα

Πραγματοποιήστε ρυθμίσεις για κάθε στοιχείο στην καρτέλα **Τελ. επ.**.

7. Επιλέξτε **OK** για αποθήκευση.

## **Διαγραφή ομάδων για αποθηκευτικό χώρο αποθηκευμένο στον εκτυπωτή**

- 1. Επιλέξτε **Αποθήκευση** στον πίνακα ελέγχου του εκτυπωτή.
- 2. Επιλέξτε τον φάκελο που περιέχει την ομάδα που θέλετε να αφαιρέσετε και, στη συνέχεια, επιλέξτε **Άνοιγμα**.
- 3. Επιλέξτε το αρχείο και, στη συνέχεια, επιλέξτε **Ρυθμ. Εκτύπωσ.**.
- 4. Επιλέξτε την καρτέλα **Σύνθετα** και, στη συνέχεια, επιλέξτε **Σετ εκτύπωσης**.
- 5. Επιλέξτε τον ομάδα που θέλετε να αφαιρέσετε από τη λίστα και, στη συνέχεια, επιλέξτε **Διαγραφή**.

## <span id="page-398-0"></span>**Εκτύπωση χρησιμοποιώντας αποθηκευμένες ομάδες (μόνο Windows)**

Αποθηκεύοντας τον αριθμό αντιγράφων και σετ για κάθε ομάδα, μπορείτε να εκτυπώνετε χωρίς να πληκτρολογείτε αριθμό αντιτύπων κάθε φορά. Αυτό είναι χρήσιμο όταν θέλετε να εκτυπώσετε διαφορετικό αριθμό αντιγράφων για κάθε σετ.

Ανατρέξτε στα εξής για περισσότερες λεπτομέρειες.

#### **Σχετικές πληροφορίες**

& [«Επισκόπηση των σετ εκτύπωσης» στη σελίδα 167](#page-166-0)

## **Αποθήκευση ομάδας για εκτύπωση από υπολογιστή**

- 1. Στο πρόγραμμα οδήγησης εκτυπωτή, ανοίξτε την καρτέλα **Άλλες επιλογές**.
- 2. Επιλέξτε **Σετ εκτύπωσης** και, στη συνέχεια, κάντε κλικ στο **Ρυθμίσεις**.
- 3. Ορίστε κάθε στοιχείο στην οθόνη Ρυθμίσεις σετ εκτύπωσης και κατόπιν κάντε κλικ στο **OK**.

Για παράδειγμα, αν θέλετε να εκτυπώσετε φυλλάδια για τέσσερις τάξεις (Τάξη 1: 30 μαθητές, Τάξη 2: 31 μαθητές, Τάξη 3: 32 Μαθητές, Τάξη 4: 30 μαθητές) σε ένα σχολείο, μπορείτε να προβείτε στις ακόλουθες ρυθμίσεις.

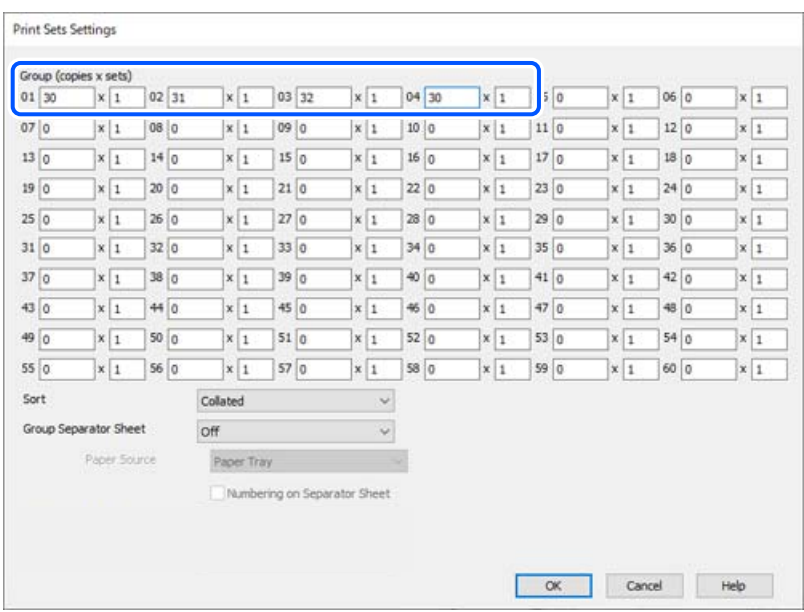

4. Ρυθμίστε τα λοιπά στοιχεία στις καρτέλες **Κύριο** και **Άλλες επιλογές** όπως απαιτείται και έπειτα κάντε κλικ στο **OK**.

[«Καρτέλα Κύριο» στη σελίδα 217](#page-216-0)

[«Καρτέλα Άλλες επιλογές» στη σελίδα 219](#page-218-0)

5. Στην καρτέλα **Κύριο** ή **Άλλες επιλογές** κάντε κλικ στο **Προσθήκη/αφαίρεση προεπιλογών** στο **Προεπιλογές εκτύπωσης**.

- 6. Εισαγάγετε ένα **Όνομα** και, εάν χρειάζεται, εισαγάγετε ένα σχόλιο.
- 7. Κάντε κλικ στο **Αποθήκευση** και έπειτα στο **Κλείσιμο**.

## **Εκτύπωση χρησιμοποιώντας αποθηκευμένες ομάδες (Υπολογιστής)**

- 1. Στο πρόγραμμα οδήγησης εκτυπωτή, ανοίξτε την καρτέλα **Κύριο** ή **Άλλες επιλογές**.
- 2. Στο **Προεπιλογές εκτύπωσης**, επιλέξτε το όνομα ρύθμισης που χρησιμοποιήθηκε για την αποθήκευση των ρυθμίσεων εκτύπωσης ομάδας.
- 3. Ελέγξτε κάθε ρύθμιση, αλλάξτε τις ρυθμίσεις όπως χρειάζεται και έπειτα κάντε κλικ στο **OK**.
- 4. Κάντε κλικ στην επιλογή **Εκτύπωση**.

## **Επεξεργασία ομάδων αποθηκευμένων στο πρόγραμμα οδήγησης εκτυπωτή**

Μπορείτε να αλλάξετε την ονομασία και τις ρυθμίσεις για την αποθηκευμένη ομάδα.

- 1. Στο πρόγραμμα οδήγησης εκτυπωτή, ανοίξτε την καρτέλα **Άλλες επιλογές**.
- 2. Επιλέξτε την ομάδα που θέλετε να τροποποιήσετε από το **Προεπιλογές εκτύπωσης**.
- 3. Επιλέξτε **Σετ εκτύπωσης** και, στη συνέχεια, κάντε κλικ στην επιλογή **Ρυθμίσεις**.
- 4. Ορίστε κάθε στοιχείο στην οθόνη Ρυθμίσεις σετ εκτύπωσης και κατόπιν κάντε κλικ στο **OK**.
- 5. Ρυθμίστε το άλλο στοιχείο στις καρτέλες **Κύριο** και **Άλλες επιλογές** ανάλογα με τις απαιτήσεις σας.
- 6. Στην καρτέλα **Κύριο** ή **Άλλες επιλογές** κάντε κλικ στο **Προσθήκη/αφαίρεση προεπιλογών** στο **Προεπιλογές εκτύπωσης**.
- 7. Επιλέξτε το όνομα ρύθμισης που τροποποιήσατε από τη λίστα ρυθμίσεων. Αν θέλετε να αποθηκεύσετε ένα νέο όνομα ρυθμίσεων, καταχωρίστε το όνομα ομάδας στο **Όνομα**.
- 8. Κάντε κλικ στο **Αποθήκευση** και έπειτα στο **Κλείσιμο**.

## **Διαγραφή ομάδων αποθηκευμένων στο πρόγραμμα οδήγησης εκτυπωτή**

- 1. Στο πρόγραμμα οδήγησης εκτυπωτή, επιλέξτε την καρτέλα **Κύριο** ή **Άλλες επιλογές**.
- 2. Κάντε κλικ στην επιλογή **Προσθήκη/αφαίρεση προεπιλογών**.
- 3. Επιλέξτε το όνομα ρύθμισης που θέλετε να αφαιρέσετε από τα **Προεπιλογές εκτύπωσης** και κάντε κλικ στο **Διαγραφή**.
- 4. Κάντε κλικ στην επιλογή **OK**.

# <span id="page-400-0"></span>**Συντήρηση του Εκτυπωτή**

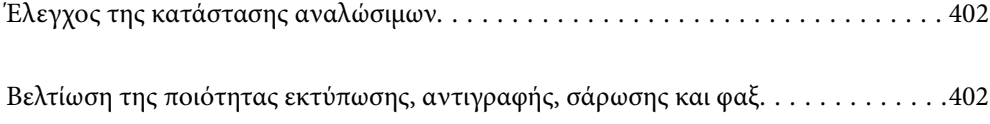

## <span id="page-401-0"></span>**Έλεγχος της κατάστασης αναλώσιμων**

Πατήστε <sup>ι</sup>Ξ<sup>●</sup> στην αρχική οθόνη και επιλέξτε **Αναλώσιμα/Άλλα** για να εμφανίσετε τις προσεγγιστικές υπολειπόμενες στάθμες μελανιού και την προσεγγιστική διάρκεια ζωής του κουτιού συντήρησης.

#### *Σημείωση:*

O Μπορείτε, επίσης, να ελέγξετε τα προσεγγιστικά επίπεδα μελανιού και την προσεγγιστική ζωή σέρβις του κουτιού συντήρησης από την οθόνη κατάστασης στο πρόγραμμα οδήγησης εκτυπωτή.

O Windows

Επιλέξτε **EPSON Status Monitor 3** στην καρτέλα **Συντήρηση**.

Εάν το στοιχείο **EPSON Status Monitor 3** είναι απενεργοποιημένο, θα πρέπει να εγκαταστήσετε το EPSON Status Monitor 3.

□ Mac OS

Μενού Apple > **Προτιμήσεις συστήματος** (ή **Ρυθμίσεις συστήματος**) > **Εκτυπωτές και σαρωτές** (ή **Εκτύπωση και σάρωση**, **Εκτύπωση και φαξ**) > Epson(XXXX) > **Επιλογές και αναλώσιμα** > **Βοηθητικό πρόγραμμα** > **Άνοιγμα βοηθητικού προγράμματος εκτυπωτή** > **EPSON Status Monitor**

O Μπορείτε να συνεχίσετε να εκτυπώνετε όσο εμφανίζεται το μήνυμα χαμηλής στάθμης μελανιού. Αντικαταστήστε τα δοχεία μελάνης, όπως απαιτείται.

#### **Σχετικές πληροφορίες**

- & [«Πρέπει να αντικαταστήσετε τα δοχεία μελανιού» στη σελίδα 481](#page-480-0)
- & [«Πρέπει να αντικαταστήσετε το κουτί συντήρησης» στη σελίδα 483](#page-482-0)
- $\blacktriangleright$  [«Οδηγός για το πρόγραμμα οδήγησης εκτυπωτή των Windows» στη σελίδα 505](#page-504-0)
- $\blacktriangleright$  [«Οδηγός για το πρόγραμμα οδήγησης εκτυπωτή των Mac OS» στη σελίδα 506](#page-505-0)

## **Βελτίωση της ποιότητας εκτύπωσης, αντιγραφής, σάρωσης και φαξ**

## **Εκτέλεση του Adaptive Head Cleaning**

Εάν τα ακροφύσια είναι φραγμένα, τα εκτυπωμένα έγγραφα είναι αχνά, υπάρχουν εμφανείς γραμμές ή εμφανίζονται μη αναμενόμενα χρώματα. Η επιλογή **Adaptive Head Cleaning** επαναλαμβάνει έναν έλεγχο ακροφυσίου και κύκλο καθαρισμού για να καθαρίσετε την κεφαλή εκτύπωσης.

Όταν υπάρχει ένα πρόβλημα με την ποιότητα εκτύπωσης ή όταν εκτυπώνετε μεγάλες ποσότητες, συνιστούμε τη χρήση της δυνατότητας **Adaptive Head Cleaning**. Επιλέξτε τα μενού στον πίνακα ελέγχου του εκτυπωτή, όπως περιγράφεται παρακάτω.

#### **Ρυθμίσ** > **Συντήρηση** > **Καθαρισμ. κεφαλ. εκτύπ.** > **Adaptive Head Cleaning**

#### c*Σημαντικό:*

- O Μην ανοίγετε το μπροστινό κάλυμμα ή μην απενεργοποιείτε τον εκτυπωτή κατά την εκτέλεση *Adaptive Head Cleaning*. Εάν ο καθαρισμός της κεφαλής εκτύπωσης δεν ολοκληρωθεί, ενδέχεται να μην είναι δυνατή η εκτύπωση.
- O Καθώς το *Adaptive Head Cleaning* μπορεί να επαναλάβει τον καθαρισμός κεφαλής εκτύπωσης πολλές φορές, μπορεί να χρειαστεί περισσότερος χρόνος και να καταναλωθεί μεγάλη ποσότητα μελανιού.

#### *Σημείωση:*

- O Καθώς ο καθαρισμός της κεφαλής εκτύπωσης κάνει χρήση ορισμένης ποσότητας μελανιού, ενδέχεται να μην εκτελείται όταν η στάθμη μελανιού είναι χαμηλή.
- O Το στέγνωμα προκαλεί φραγή. Για να αποτρέψετε το στέγνωμα της κεφαλής εκτύπωσης, απενεργοποιείτε πάντα τον εκτυπωτή πατώντας το κουμπί  $\mathbb U$ . Μην αποσυνδέετε τον εκτυπωτή όσο η λειτουργία είναι ενεργή.

## **Έλεγχος για φραγμένα ακροφύσια**

Εάν τα ακροφύσια είναι φραγμένα, τα εκτυπωμένα έγγραφα είναι αχνά, υπάρχουν εμφανείς γραμμές ή εμφανίζονται μη αναμενόμενα χρώματα. Όταν υπάρχει ένα πρόβλημα με την ποιότητα εκτύπωσης ή όταν εκτυπώνετε μεγάλες ποσότητες, συνιστούμε τη χρήση της δυνατότητας ελέγχου ακροφυσίου. Εάν τα ακροφύσια είναι φραγμένα, καθαρίστε την κεφαλή εκτύπωσης.

#### **Γ** Σημαντικό:

Μην ανοίγετε το μπροστινό κάλυμμα ή μην απενεργοποιείτε τον εκτυπωτή κατά τον καθαρισμό της κεφαλής. Εάν ο καθαρισμός της κεφαλής δεν ολοκληρωθεί, ενδέχεται να μην είναι δυνατή η εκτύπωση.

#### *Σημείωση:*

- O Καθώς ο καθαρισμός της κεφαλής εκτύπωσης κάνει χρήση ορισμένης ποσότητας μελανιού, ενδέχεται να μην εκτελείται όταν η στάθμη μελανιού είναι χαμηλή.
- O Το στέγνωμα προκαλεί φραγή. Για να αποτρέψετε το στέγνωμα της κεφαλής εκτύπωσης, απενεργοποιείτε πάντα τον εκτυπωτή πατώντας το κουμπί  $\mathbb O$ . Μην αποσυνδέετε τον εκτυπωτή όσο η λειτουργία είναι ενεργή.

Μπορείτε να ελέγξετε και καθαρίσετε την κεφαλή εκτύπωσης χρησιμοποιώντας τον πίνακα ελέγχου εκτυπωτή.

- 1. Πατήστε **Ρυθμίσ** στην αρχική οθόνη.
- 2. Πατήστε **Συντήρηση**.
- 3. Πατήστε **Έλεγχος ακροφ. κεφ. εκτ.**.
- 4. Ακολουθήστε τις οδηγίες που εμφανίζονται στην οθόνη για να επιλέξετε την προέλευση χαρτιού όπου τοποθετήσατε το απλό χαρτί μεγέθους A4.
- 5. Ακολουθήστε τις οδηγίες που εμφανίζονται στην οθόνη για την εκτύπωση του δείγματος ελέγχου ακροφυσίων.
- 6. Ελέγξτε το τυπωμένο μοτίβο για να δείτε εάν τα ακροφύσια της κεφαλής εκτύπωσης είναι φραγμένα. Αν τα ακροφύσια δεν είναι φραγμένα, πατήστε **OK** για ολοκλήρωση.

<span id="page-403-0"></span>OK

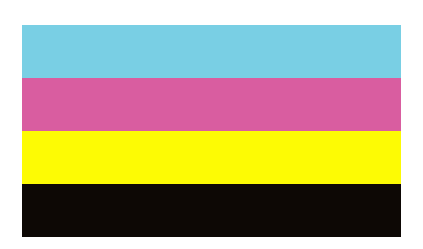

NG

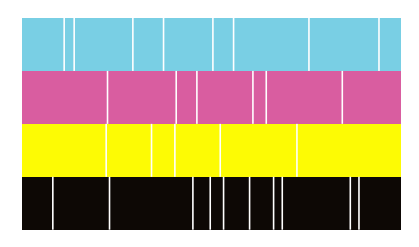

- 7. Αν τα ακροφύσια είναι φραγμένα, πατήστε **NG** για να καθαρίσετε την κεφαλή εκτύπωσης.
- 8. Αφού ολοκληρωθεί ο καθαρισμός εκτυπώστε πάλι το μοτίβο ελέγχου ακροφυσίου για να βεβαιωθείτε ότι δεν υπάρχει καμία φραγή. Αν τα ακροφύσια παραμένουν φραγμένα, επαναλάβετε τον καθαρισμό της κεφαλής και εκτελέστε έναν έλεγχο ακροφυσίων.

## **Αποφυγή της φραγής ακροφυσίων**

Χρησιμοποιείτε πάντα το κουμπί τροφοδοσίας για να θέτετε σε λειτουργία ή εκτός λειτουργίας τον εκτυπωτή.

Βεβαιώστε ότι η λυχνία λειτουργίας είναι απενεργοποιημένη πριν αποσυνδέσετε το καλώδιο τροφοδοσίας.

Το ίδιο το μελάνι μπορεί να ξεραθεί αν δεν είναι καλυμμένο. Ακριβώς όπως τοποθετείτε ένα καπάκι σε ένα στυλό για να το αποτρέψετε από το να ξεραθεί, βεβαιωθείτε ότι η κεφαλή εκτύπωσης είναι σωστά καλυμμένη για να μην στεγνώσει το μελάνι.

Όταν το καλώδιο τροφοδοσίας δεν είναι στην πρίζα ή αν συμβεί διακοπή ρεύματος όταν ο εκτυπωτής λειτουργεί, η κεφαλή εκτύπωσης μπορεί να μην καλυφθεί σωστά. Αν η κεφαλή εκτύπωσης μείνει ως έχει, θα στεγνώσει προκαλώντας φραγή στα ακροφύσια (κενά μελανιού).

Σε αυτές τις περιπτώσεις, ενεργοποιήστε και απενεργοποιήστε τον εκτυπωτή, το συντομότερο δυνατό, για να καλυφθεί η κεφαλή εκτύπωσης.

## **Καθαρισμός στο Γυαλί σαρωτή**

Όταν εμφανίζονται κηλίδες στα αντίγραφα ή τις σαρωμένες εικόνες, καθαρίστε τη γυαλί σαρωτή.

### !*Προσοχή:*

Να είστε προσεκτικοί ώστε να μην εγκλωβίσετε το χέρι ή τα δάχτυλά σας κατά το άνοιγμα ή το κλείσιμο του καλύμματος εγγράφων. Διαφορετικά, ενδέχεται να τραυματιστείτε.

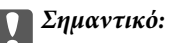

Μην καθαρίζετε τον εκτυπωτή με οινόπνευμα ή με διαλυτικό. Αυτά τα χημικά μπορεί να προκαλέσουν φθορές στον εκτυπωτή.

1. Ανοίξτε το κάλυμμα εγγράφων.

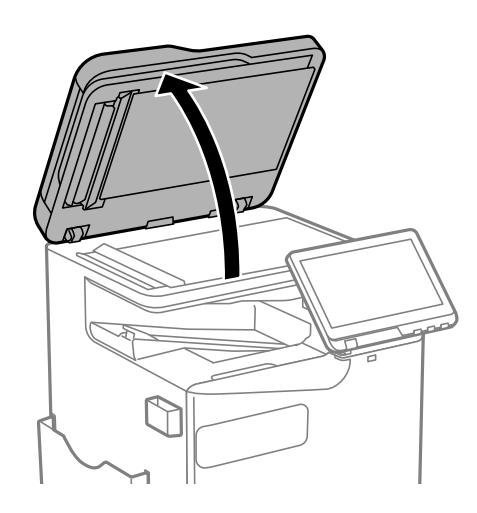

2. Πάρτε το πανί καθαρισμού από τη θήκη πανιού καθαρισμού.

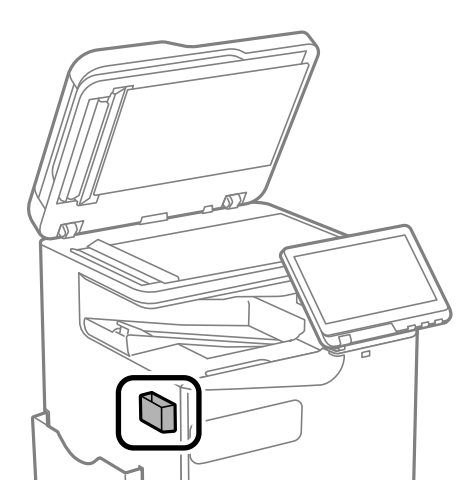

3. Χρησιμοποιήστε το πανί καθαρισμού για να καθαρίσετε την επιφάνεια του γυαλί σαρωτή.

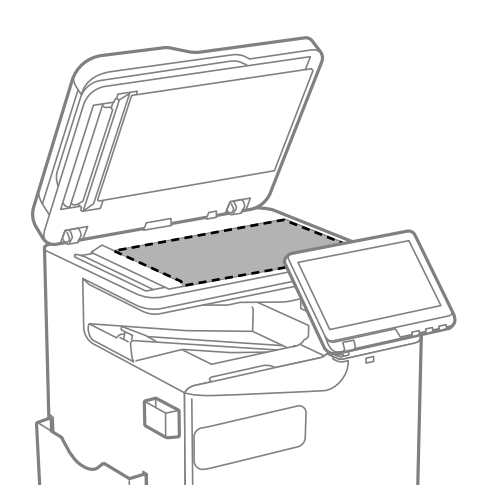

#### <span id="page-405-0"></span>**Γελλ**ιαντικό:

- O Εάν η γυάλινη επιφάνεια είναι λερωμένη από λιπαρή ουσία ή από άλλη επίμονη ακαθαρσία, καθαρίστε την χρησιμοποιώντας μια μικρή ποσότητα καθαριστικού για τζάμια και ένα μαλακό πανί. Σκουπίστε όλο το υγρό που απομένει.
- O Μην πιέζετε υπερβολικά τη γυάλινη επιφάνεια.
- O Προσέξτε να μην γρατζουνίσετε ή καταστρέψετε την επιφάνεια του γυαλιού. Η φθαρμένη γυάλινη επιφάνεια μπορεί να μειώσει την ποιότητα σάρωσης.
- 4. Επιστρέψτε το πανί καθαρισμού στη θήκη πανιού καθαρισμού.

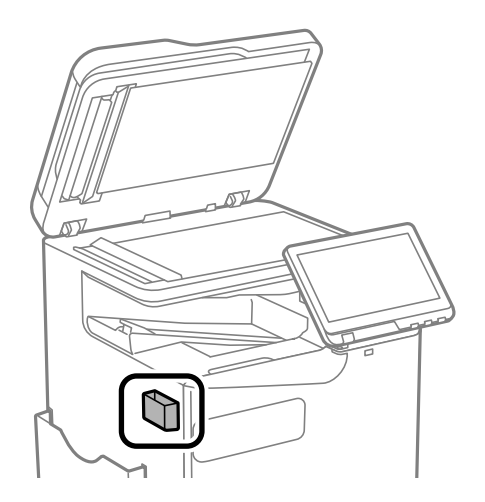

5. Κλείστε το κάλυμμα εγγράφων.

## **Καθαρισμός του ADF**

Όταν τα αντίγραφα ή οι σαρωμένες εικόνες από τον ADF έχουν κηλίδες ή τα πρωτότυπα δεν τροφοδοτούνται σωστά στον ADF, καθαρίστε τον ADF.

#### c*Σημαντικό:*

Μην καθαρίζετε τον εκτυπωτή με οινόπνευμα ή με διαλυτικό. Αυτά τα χημικά μπορεί να προκαλέσουν φθορές στον εκτυπωτή.

1. Ανοίξτε το κάλυμμα του ADF.

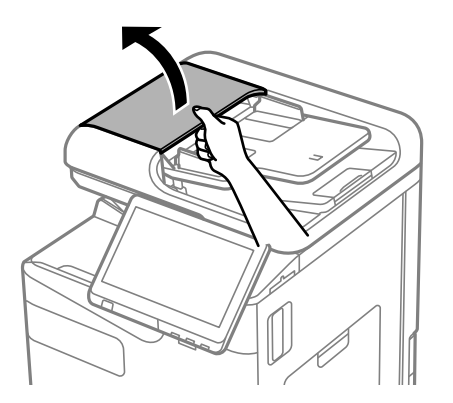

2. Με ένα μαλακό, υγρό πανί, καθαρίστε τον κύλινδρο και το εσωτερικό του ADF. Καθαρίστε τον κύλινδρο ενώ τον περιστρέφετε.

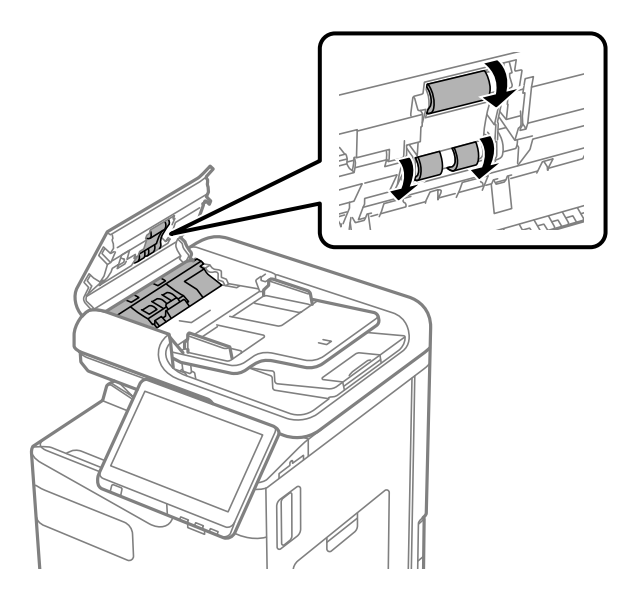

### c*Σημαντικό:*

- $\Box$  Η χρήση στεγνού πανιού μπορεί να προκαλέσει φθορές στην επιφάνεια του κυλίνδρου.
- $\Box$  Χρησιμοποιήστε τον ADF αφού πρώτα στεγνώσει ο κύλινδρος.
- 3. Κλείστε το κάλυμμα του ADF.

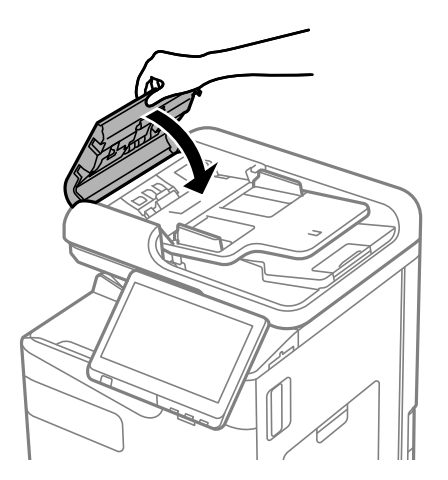

4. Ανοίξτε το κάλυμμα εγγράφων.

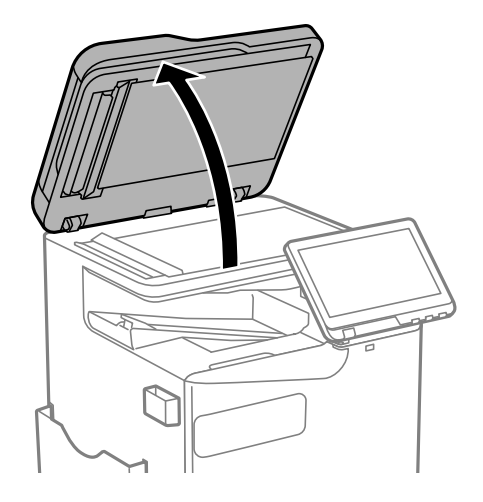

5. Πάρτε το πανί καθαρισμού από τη θήκη πανιού καθαρισμού.

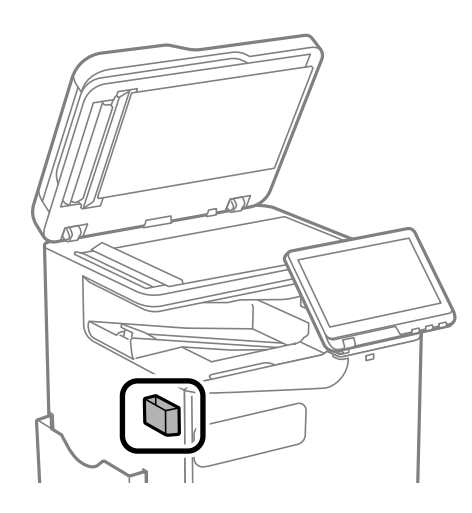

6. Χρησιμοποιήστε το πανί καθαρισμού για να καθαρίσετε το τμήμα που απεικονίζεται.

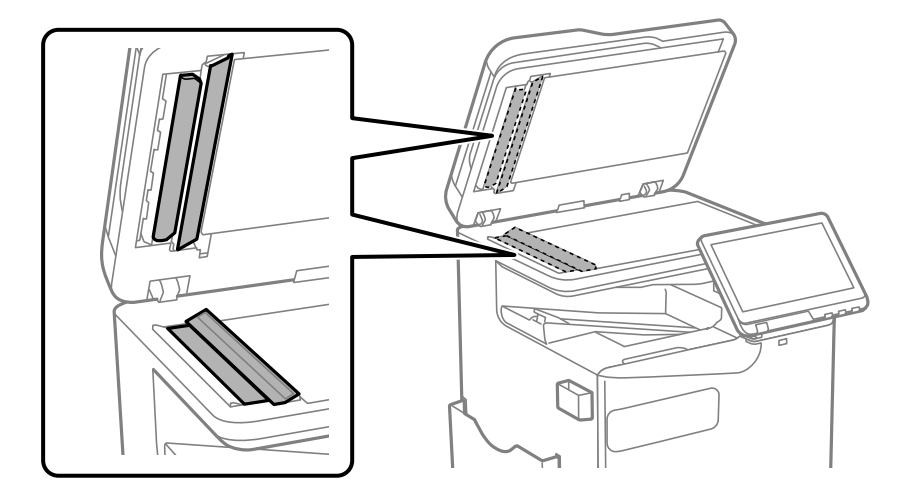

### c*Σημαντικό:*

- O Εάν η γυάλινη επιφάνεια είναι λερωμένη από λιπαρή ουσία ή από άλλη επίμονη ακαθαρσία, καθαρίστε την χρησιμοποιώντας μια μικρή ποσότητα καθαριστικού για τζάμια και ένα μαλακό πανί. Σκουπίστε όλο το υγρό που απομένει.
- O Μην πιέζετε υπερβολικά τη γυάλινη επιφάνεια.
- O Προσέξτε να μην γρατζουνίσετε ή καταστρέψετε την επιφάνεια του γυαλιού. Η φθαρμένη γυάλινη επιφάνεια μπορεί να μειώσει την ποιότητα σάρωσης.
- 7. Επιστρέψτε το πανί καθαρισμού στη θήκη πανιού καθαρισμού.

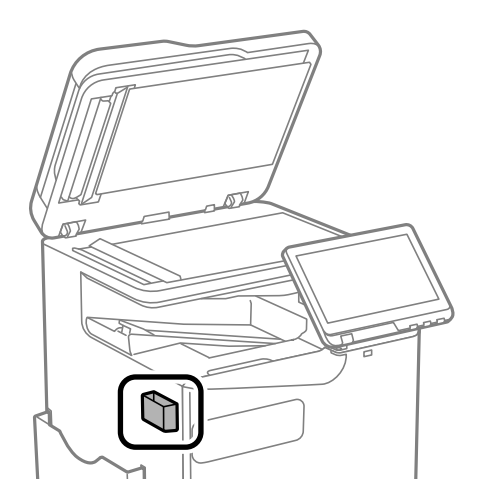

8. Κλείστε το κάλυμμα εγγράφων.

# <span id="page-409-0"></span>**Σε αυτές τις περιπτώσεις**

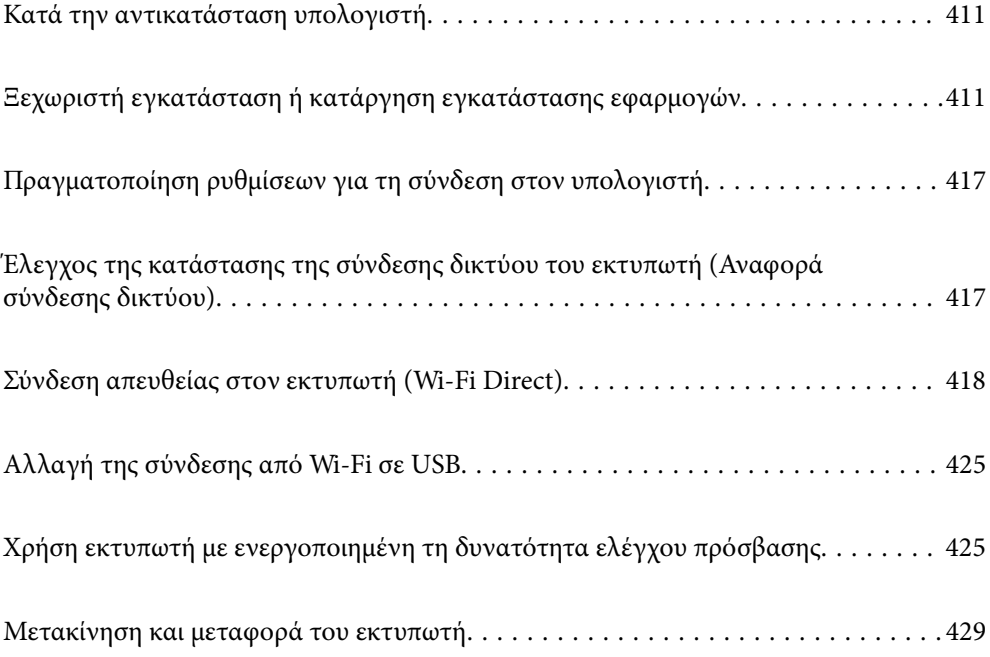

## <span id="page-410-0"></span>**Κατά την αντικατάσταση υπολογιστή**

Τα ακόλουθα πρέπει να εκτελούνται μόνο εάν επιτρέπονται οι λειτουργίες χρήστη.

Πρέπει να εγκαταστήσετε το πρόγραμμα οδήγησης εκτυπωτή και άλλο λογισμικό στον νέο υπολογιστή.

Μεταβείτε στην παρακάτω τοποθεσία web και, στη συνέχεια, εισαγάγετε το όνομα του προϊόντος. Μεταβείτε στην ενότητα **Ρύθμιση** και, στη συνέχεια, ξεκινήστε τις ρυθμίσεις. Ακολουθήστε τις οδηγίες που εμφανίζονται στην οθόνη.

#### [https://epson.sn](https://epson.sn/?q=2)

## **Ξεχωριστή εγκατάσταση ή κατάργηση εγκατάστασης εφαρμογών**

Συνδέστε τον υπολογιστή σας στο δίκτυο και εγκαταστήστε την τελευταία έκδοση των εφαρμογών από τον ιστότοπο. Συνδεθείτε στον υπολογιστή σας ως διαχειριστής. Εισαγάγετε τον κωδικό πρόσβασης διαχειριστή, αν σας ζητηθεί από τον υπολογιστή.

## **Ξεχωριστή εγκατάσταση εφαρμογών**

#### *Σημείωση:*

- O Κατά την επανεγκατάσταση μιας εφαρμογής, θα πρέπει πρώτα να καταργήσετε την εγκατάστασή της.
- $\Box$  Μπορείτε να κάνετε λήψη των τελευταίων εφαρμογών από την τοποθεσία Web της Epson.

#### [http://www.epson.com](http://www.epson.com/)

- $\Box$  Αν χρησιμοποιείτε λειτουργικά συστήματα Windows Server, δεν μπορείτε να χρησιμοποιήσετε το Epson Software Updater. Κάντε λήψη των τελευταίων εφαρμογών από την τοποθεσία Web της Epson.
- 1. Βεβαιωθείτε ότι ο εκτυπωτής και ο υπολογιστής είναι διαθέσιμοι για επικοινωνία και ότι ο εκτυπωτής είναι συνδεδεμένος στο Internet.

2. Εκκινήστε το EPSON Software Updater.

Το στιγμιότυπο οθόνης είναι ένα παράδειγμα από τα Windows.

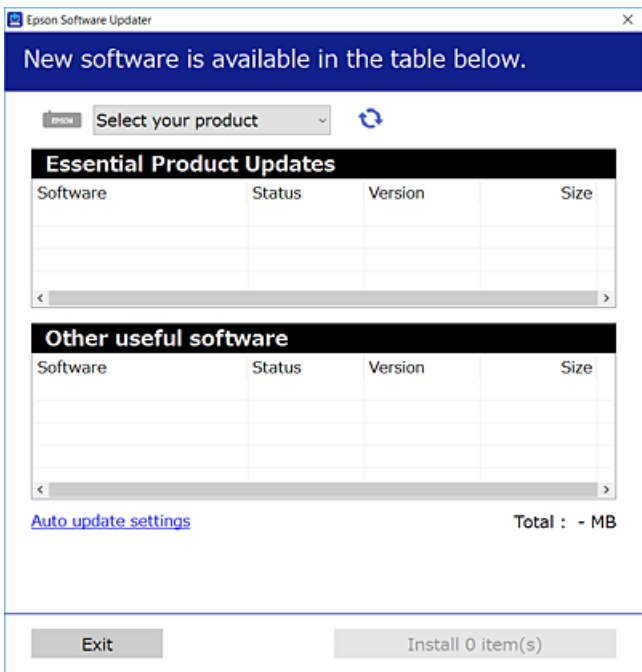

- 3. Στα Windows, επιλέξτε τον εκτυπωτή σας και, στη συνέχεια, κάντε κλικ στο **του** για να πραγματοποιήσετε έλεγχο για τις τελευταίες διαθέσιμες εφαρμογές.
- 4. Επιλέξτε τα στοιχεία που θέλετε να εγκαταστήσετε ή να ενημερώσετε και, στη συνέχεια, κάντε κλικ στο κουμπί εγκατάστασης.

### c*Σημαντικό:* Μην απενεργοποιείτε ή αποσυνδέετε τον εκτυπωτή, έως ότου ολοκληρωθεί η ενημέρωση. Αυτό μπορεί να οδηγήσει σε δυσλειτουργία του εκτυπωτή.

#### **Σχετικές πληροφορίες**

- $\rightarrow$  [«Εφαρμογή για την ενημέρωση λογισμικού και υλικολογισμικού \(Epson Software Updater\)» στη σελίδα 514](#page-513-0)
- & [«Κατάργηση εγκατάστασης εφαρμογών» στη σελίδα 416](#page-415-0)

## **Έλεγχος εγκατάστασης γνήσιου προγράμματος οδήγησης εκτυπωτή Epson — Windows**

Μπορείτε να ελέγξετε εάν ο εκτυπωτής σας διαθέτει γνήσιο πρόγραμμα οδήγησης εκτυπωτή της Epson χρησιμοποιώντας μία από τις ακόλουθες μεθόδους.

O Windows 11

Κάντε κλικ στο κουμπί έναρξη και, στη συνέχεια, επιλέξτε **Ρυθμίσεις** > **Bluetooth & συσκευές** > **Εκτυπωτές & σαρωτές** και, στη συνέχεια, κάντε κλικ στην επιλογή **Ιδιότητες διακομιστή εκτυπώσεων** στην επιλογή **Σχετικές ρυθμίσεις**.

O Windows 10/Windows 8.1/Windows 8/Windows 7/Windows Server 2022/Windows Server 2019/Windows Server 2016/Windows Server 2012 R2/Windows Server 2012/Windows Server 2008 R2

Επιλέξτε **Πίνακας ελέγχου** > **Προβολή συσκευών και εκτυπωτών** (**Εκτυπωτές**, **Εκτυπωτές και φαξ**) την επιλογή **Υλικό και ήχος**, κάντε κλικ στο εικονίδιο του εκτυπωτή και, στη συνέχεια, κάντε κλικ στην επιλογή **Ιδιότητες διακομιστή εκτυπώσεων** στο επάνω μέρος του παραθύρου.

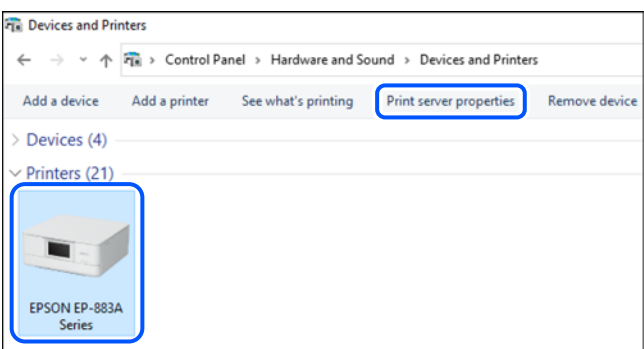

O Windows Server 2008

Κάντε δεξί κλικ στον φάκελο **Εκτυπωτές** και, στη συνέχεια, επιλέξτε **Εκτέλεση ως διαχειριστής** > **Ιδιότητες διακομιστή**.

Κάντε κλικ στην καρτέλα **Προγράμματα οδήγησης**. Εάν το όνομα του εκτυπωτή σας εμφανίζεται στη λίστα, τότε ο υπολογιστής σας διαθέτει γνήσιο πρόγραμμα οδήγησης εκτυπωτή της Epson.

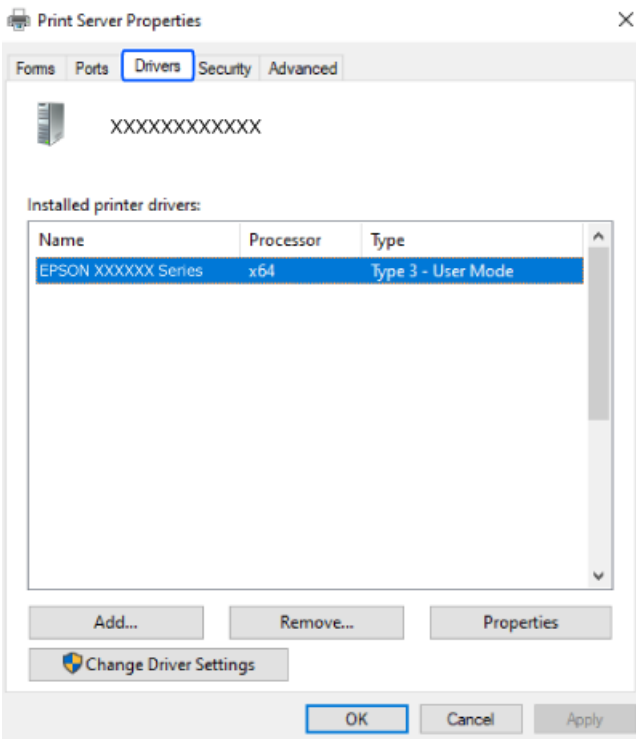

#### **Σχετικές πληροφορίες**

& [«Ξεχωριστή εγκατάσταση εφαρμογών» στη σελίδα 411](#page-410-0)

### **Έλεγχος εγκατάστασης γνήσιου προγράμματος οδήγησης εκτυπωτή Epson — Mac OS**

Μπορείτε να ελέγξετε εάν ο εκτυπωτής σας διαθέτει γνήσιο πρόγραμμα οδήγησης εκτυπωτή της Epson χρησιμοποιώντας μία από τις ακόλουθες μεθόδους.

Επιλέξτε **Προτιμήσεις συστήματος** (ή **Ρυθμίσεις συστήματος**) από το μενού Apple > **Εκτυπωτές και σαρωτές** (ή **Εκτύπωση και σάρωση**, **Εκτύπωση και φαξ**) και στη συνέχεια, επιλέξτε τον εκτυπωτή. Επιλέξτε **Επιλογές & Προμήθειες**, και εάν εμφανιστεί στο παράθυρο η καρτέλα **Επιλογές** και **Βοηθητικό πρόγραμμα**, τότε ο υπολογιστής σας διαθέτει γνήσιο πρόγραμμα οδήγησης εκτυπωτή της Epson.

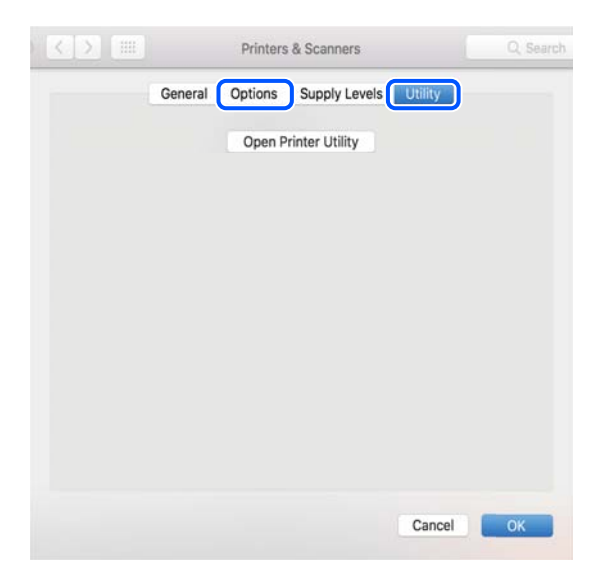

### **Σχετικές πληροφορίες**

& [«Ξεχωριστή εγκατάσταση εφαρμογών» στη σελίδα 411](#page-410-0)

## **Εγκατάσταση ενός προγράμματος οδήγησης εκτυπωτή PostScript**

## **Εγκατάσταση ενός προγράμματος οδήγησης εκτυπωτή PostScript — Windows**

- 1. Ξεκινήστε τη διαδικασία εγκατάστασης με μία από τις παρακάτω επιλογές.
	- O **Πραγματοποιήστε λήψη από τον ιστότοπο.**

Μεταβείτε στη σελίδα του εκτυπωτή σας από την παρακάτω τοποθεσία web, πραγματοποιήστε λήψη του προγράμματος οδήγησης εκτυπωτή PostScript και, στη συνέχεια, εκτελέστε το αρχείο.

[http://www.epson.eu/Support](HTTP://WWW.EPSON.EU/SUPPORT) (Ευρώπη) [http://support.epson.net/](HTTP://SUPPORT.EPSON.NET/) (εκτός Ευρώπης)

O **Χρήση δίσκου λογισμικού (για μοντέλα που συνοδεύονται από δίσκο λογισμικού και για τα οποία υπάρχει διαθέσιμος δίσκος λογισμικού.)**

Τοποθετήστε τον δίσκο λογισμικού στον υπολογιστή, μεταβείτε στην παρακάτω διαδρομή φακέλου και, στη συνέχεια, εκτελέστε το αρχείο SETUP64.EXE (ή SETUP.EXE).

Driver\PostScript\WINX64 (ή WINX86)\SETUP\SETUP64.EXE (ή SETUP.EXE)

- 2. Επιλέξτε τον εκτυπωτή σας.
- 3. Ακολουθήστε τις οδηγίες που εμφανίζονται στην οθόνη.
- 4. Επιλέξτε μέθοδο σύνδεσης ανάμεσα στη σύνδεση δικτύου ή τη σύνδεση USB.

### O **Για σύνδεση δικτύου.**

Θα εμφανιστεί μια λίστα με τους διαθέσιμους εκτυπωτές στο δίκτυο.

Επιλέξτε τον εκτυπωτή που θέλετε να χρησιμοποιήσετε.

### O **Για σύνδεση USB.**

Ακολουθήστε τις οδηγίες που εμφανίζονται στην οθόνη για να συνδέσετε τον εκτυπωτή στον υπολογιστή.

5. Ακολουθήστε τις οδηγίες που εμφανίζονται στην οθόνη για να εγκαταστήσετε το πρόγραμμα οδήγησης PostScript του εκτυπωτή.

## **Εγκατάσταση ενός προγράμματος οδήγησης εκτυπωτή PostScript — Mac OS**

Πραγματοποιήστε λήψη του προγράμματος οδήγησης του εκτυπωτή από την τοποθεσία web υποστήριξης της Epson και, στη συνέχεια, εγκαταστήστε το.

<http://www.epson.eu/Support> (Ευρώπη)

<http://support.epson.net/> (εκτός Ευρώπης)

Χρειάζεστε τη διεύθυνση IP του εκτυπωτή κατά την εγκατάσταση του προγράμματος οδήγησης του εκτυπωτή.

Επιλέξτε το εικονίδιο δικτύου στην αρχική οθόνη του εκτυπωτή και, στη συνέχεια, επιλέξτε τη μέθοδο ενεργής σύνδεσης για να επιβεβαιώσετε τη διεύθυνση IP του εκτυπωτή.

## **Προσθήκη ενός γνήσιου εκτυπωτή Epson (μόνο για Mac OS)**

- 1. Επιλέξτε **Προτιμήσεις συστήματος** (ή **Ρυθμίσεις συστήματος**) από το μενού Apple > **Εκτυπωτές & Σαρωτές** (ή **Εκτύπωση & Σάρωση**, **Εκτύπωση & Φαξ**).
- 2. Κάντε κλικ στο **+** (ή **Προσθήκη εκτυπωτή, Σαρωτή ή Φαξ**) και, στη συνέχεια, επιλέξτε τον εκτυπωτή σας στην οθόνη που εμφανίζεται.
- 3. Πραγματοποιήστε τις παρακάτω ρυθμίσεις.
	- O macOS Monterey (12.x) ή μεταγενέστερη έκδοση

Κάντε κλικ στην **Επιλογή λογισμικού** από τη **Χρήση**, επιλέξτε τον εκτυπωτή σας στην οθόνη που εμφανίζεται και, στη συνέχεια, κάντε κλικ στο **OK**.

 $\Box$  Mac OS X Mavericks (10.9.5) έως macOS Big Sur (11.x)

Επιλέξτε τον εκτυπωτή σας από την επιλογή **Use**.

4. Κάντε κλικ στην επιλογή **Προσθήκη**.

#### *Σημείωση:*

- O Εάν ο εκτυπωτής σας δεν εμφανίζεται στη λίστα, ελέγξτε ότι είναι σωστά συνδεδεμένος στον υπολογιστή και ότι είναι ενεργοποιημένος.
- O Για σύνδεση USB, IP ή Bonjour, ορίστε την προαιρετική μονάδα κασέτας χαρτιού μη αυτόματα μετά την προσθήκη του εκτυπωτή.

## <span id="page-415-0"></span>**Κατάργηση εγκατάστασης εφαρμογών**

Συνδεθείτε στον υπολογιστή σας ως διαχειριστής. Εισαγάγετε τον κωδικό πρόσβασης διαχειριστή, αν σας ζητηθεί από τον υπολογιστή.

## **Κατάργηση εγκατάστασης εφαρμογών — Windows**

- 1. Πατήστε το κουμπί  $\mathcal{O}$  για να απενεργοποιήσετε τον εκτυπωτή.
- 2. Πραγματοποιήστε έξοδο από όλες τις εφαρμογές που εκτελούνται.
- 3. Ανοίξτε το στοιχείο **Πίνακας ελέγχου**:
	- O Windows 11

Κάντε κλικ στο κουμπί Έναρξη και, στη συνέχεια, επιλέξτε **Όλες οι εφαρμογές** > **Εργαλεία Windows** > **Πίνακας ελέγχου**.

- O Windows 10/Windows Server 2022/Windows Server 2019/Windows Server 2016 Κάντε κλικ στο κουμπί Έναρξη και επιλέξτε **Σύστημα Windows** > **Πίνακας ελέγχου**.
- O Windows 8.1/Windows 8/Windows Server 2012 R2/Windows Server 2012 Επιλέξτε **Επιφάνεια εργασίας** > **Ρυθμίσεις** > **Πίνακας ελέγχου**.
- O Windows 7/Windows Server 2008 R2/Windows Server 2008 Κάντε κλικ στο κουμπί έναρξης και επιλέξτε **Πίνακας ελέγχου**.
- 4. Ανοίξτε την ενότητα **Κατάργηση εγκατάστασης ενός προγράμματος** (ή **Προσθαφαίρεση προγραμμάτων**): Επιλέξτε **Κατάργηση εγκατάστασης ενός προγράμματος** στην ενότητα **Προγράμματα**.
- 5. Επιλέξτε την εφαρμογή που θέλετε να απεγκαταστήσετε.

Δεν μπορείτε να καταργήσετε την εγκατάσταση του προγράμματος οδήγησης εκτυπωτή αν υπάρχουν τυχόν εργασίες εκτύπωσης. Διαγράψτε ή περιμένετε να εκτυπωθούν οι εργασίες πριν καταργήσετε την εγκατάσταση.

6. Καταργήστε την εγκατάσταση των εφαρμογών:

Κάντε κλικ στην επιλογή **Κατάργηση/αλλαγή** ή **Κατάργηση**.

#### *Σημείωση:*

Αν εμφανίζεται το παράθυρο *Έλεγχος λογαριασμού χρήστη*, κάντε κλικ στην επιλογή *Συνέχεια*.

7. Ακολουθήστε τις οδηγίες που εμφανίζονται στην οθόνη.

## **Κατάργηση εγκατάστασης εφαρμογών — Mac OS**

1. Πραγματοποιήστε λήψη του στοιχείου Uninstaller χρησιμοποιώντας το EPSON Software Updater.

Αφού ολοκληρωθεί η λήψη του Uninstaller, δεν χρειάζεται να πραγματοποιείτε ξανά λήψη κάθε φορά που καταργείτε την εγκατάσταση της εφαρμογής.

2. Πατήστε το κουμπί  $\mathcal{O}_{\gamma}$ ια να απενεργοποιήσετε τον εκτυπωτή.

- <span id="page-416-0"></span>3. Για να καταργήσετε την εγκατάσταση του προγράμματος οδήγησης εκτυπωτή ή του προγράμματος οδήγησης PC-FAX, επιλέξτε **Προτιμήσεις συστήματος** (ή **Ρυθμίσεις συστήματος**) από το μενού Apple > **Εκτυπωτές και σαρωτές** (ή **Εκτύπωση και σάρωση**, **Εκτύπωση και φαξ**) και, στη συνέχεια, καταργήστε τον εκτυπωτή από τη λίστα των ενεργοποιημένων εκτυπωτών.
- 4. Πραγματοποιήστε έξοδο από όλες τις εφαρμογές που εκτελούνται.
- 5. Επιλέξτε **Μετάβαση** > **Εφαρμογές** > **Epson Software** > **Uninstaller**.
- 6. Επιλέξτε την εφαρμογή της οποίας την εγκατάσταση θέλετε να καταργήσετε και, στη συνέχεια, κάντε κλικ στην επιλογή **Uninstall**.

#### c*Σημαντικό:*

Το Uninstaller αφαιρεί όλα τα προγράμματα οδήγησης των εκτυπωτών ψεκασμού μελανιού Epson στον υπολογιστή. Αν χρησιμοποιείτε πολλαπλούς εκτυπωτές inkjet Epson και θέλετε να διαγράψετε μόνο ορισμένα προγράμματα οδήγησης, αρχικά διαγράψτε τα όλα και, στη συνέχεια, εγκαταστήστε το απαραίτητο πρόγραμμα οδήγησης του εκτυπωτή εκ νέου.

#### *Σημείωση:*

Αν δεν μπορείτε να βρείτε την εφαρμογή της οποίας την εγκατάσταση θέλετε να καταργήσετε από τη λίστα εφαρμογών, δεν μπορείτε να καταργήσετε την εγκατάσταση με το Uninstaller. Σε αυτή την περίπτωση, επιλέξτε *Μετάβαση* > *Εφαρμογές* > *Epson Software*, επιλέξτε την εφαρμογή της οποίας την εγκατάσταση θέλετε να καταργήσετε και στη συνέχεια σύρετέ τη στο εικονίδιο Κάδος απορριμμάτων.

#### **Σχετικές πληροφορίες**

& [«Εφαρμογή για την ενημέρωση λογισμικού και υλικολογισμικού \(Epson Software Updater\)» στη σελίδα 514](#page-513-0)

## **Πραγματοποίηση ρυθμίσεων για τη σύνδεση στον υπολογιστή**

Ακολουθήστε τις οδηγίες του διαχειριστή σας αναφορικά με τον τρόπο σύνδεσης στον εκτυπωτή.

Μεταβείτε στην παρακάτω τοποθεσία web και, στη συνέχεια, εισαγάγετε το όνομα του προϊόντος. Μεταβείτε στην ενότητα **Ρύθμιση** και, στη συνέχεια, ξεκινήστε τις ρυθμίσεις.

### [https://epson.sn](https://epson.sn/?q=2)

Για να διαμορφώσετε έναν κοινόχρηστο εκτυπωτή στο δίκτυο, επιλέξτε έναν εκτυπωτή που βρίσκεται στο δίκτυο και ξεκινήστε τη διαμόρφωση.

## **Έλεγχος της κατάστασης της σύνδεσης δικτύου του εκτυπωτή (Αναφορά σύνδεσης δικτύου)**

Μπορείτε να εκτυπώσετε μια αναφορά σύνδεσης δικτύου για να ελέγξετε την κατάσταση της σύνδεσης ανάμεσα στον εκτυπωτή και του ασύρματου δρομολογητή.

1. Πατήστε στην αρχική οθόνη.

- <span id="page-417-0"></span>2. Επιλέξτε **Όταν δεν μπορείτε να συνδεθείτε στο δίκτυο** > **Έλεγχος σύνδεσης**.
- 3. Πατήστε **Έλεγχος σύνδεσης**.

Ο έλεγχος της σύνδεσης ξεκινάει.

4. Ακολουθήστε τις οδηγίες στην οθόνη του εκτυπωτή για να εκτυπώσετε μια αναφορά σύνδεσης δικτύου. Εάν προέκυψε σφάλμα, επικοινωνήστε με τον διαχειριστή σας.

#### **Σχετικές πληροφορίες**

& [«Μηνύματα και λύσεις στην αναφορά σύνδεσης δικτύου» στη σελίδα 60](#page-59-0)

## **Σύνδεση απευθείας στον εκτυπωτή (Wi-Fi Direct)**

Η επιλογή Wi-Fi Direct (Simple AP) σάς επιτρέπει να συνδέσετε απευθείας μια συσκευή στον εκτυπωτή χωρίς ασύρματο δρομολογητή και να εκτυπώσετε.

Πρέπει να εγκαταστήσετε την προαιρετική Wireless LAN Interface-P1 για να χρησιμοποιήσετε αυτή τη λειτουργία.

## **Σχετικά με το Wi-Fi Direct**

Χρησιμοποιήστε αυτήν τη μέθοδο σύνδεσης όταν δεν χρησιμοποιείτε Wi-Fi στο σπίτι ή στο γραφείο ή όταν θέλετε να συνδέσετε τον εκτυπωτή απευθείας με την έξυπνη συσκευή. Σε αυτήν τη λειτουργία, ο εκτυπωτής λειτουργεί ως ασύρματος δρομολογητής και μπορείτε να συνδέσετε τις συσκευές στον εκτυπωτή, χωρίς τη χρήση ενός τυπικού ασύρματου δρομολογητή. Ωστόσο, συσκευές που συνδέονται απευθείας στον εκτυπωτή δεν μπορούν να επικοινωνήσουν μεταξύ τους μέσω του εκτυπωτή.

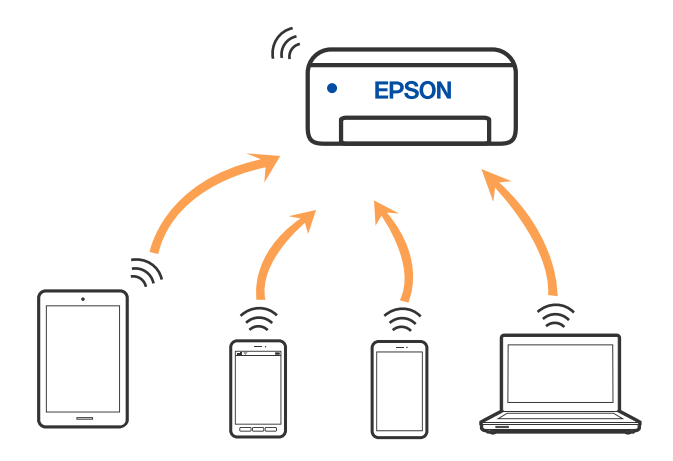

Μπορείτε να συνδέσετε ταυτόχρονα τον εκτυπωτή μέσω Wi-Fi ή Ethernet και της λειτουργίας Wi-Fi Direct (Simple AP). Ωστόσο, αν ξεκινήσετε μια σύνδεση δικτύου σε λειτουργία Wi-Fi Direct (Simple AP) όταν ο εκτυπωτής είναι συνδεδεμένος μέσω Wi-Fi, το Wi-Fi αποσυνδέεται προσωρινά.

## **Σύνδεση σε iPhone, iPad ή iPod touch μέσω Wi-Fi Direct**

Αυτή η μέθοδος σάς επιτρέπει να συνδέσετε τον εκτυπωτή σας απευθείας σε iPhone, iPad ή iPod touch χωρίς ασύρματο δρομολογητή.

Πρέπει να εγκαταστήσετε την προαιρετική Wireless LAN Interface-P1 για να χρησιμοποιήσετε αυτή τη λειτουργία.

Απαιτούνται οι ακόλουθες προϋποθέσεις για να χρησιμοποιήσετε αυτή τη λειτουργία. Εάν το περιβάλλον σας δεν ανταποκρίνεται σε αυτές τις προϋποθέσεις, μπορείτε να συνδεθείτε επιλέγοντας **Άλλες συσκευές ΛΣ**. Ανατρέξτε στο σύνδεσμο με τις σχετικές πληροφορίες παρακάτω για λεπτομέρειες σχετικά με τη σύνδεση.

- O iOS 11 ή μεταγενέστερη έκδοση
- $\Box$  Χρήση της τυπικής εφαρμογής κάμερας για σάρωση του κώδικα QR
- O Epson Smart Panel Έκδοση 4.00 ή μεταγενέστερη

Εκτύπωση από την έξυπνη συσκευή σας με το Epson Smart Panel. Εγκαταστήστε το Epson Smart Panel στην έξυπνη συσκευή εκ των προτέρων.

#### *Σημείωση:*

Θα χρειαστεί να πραγματοποιήσετε αυτές τις ρυθμίσεις στον εκτυπωτή και στην έξυπνη συσκευή μία φορά. Δεν θα χρειαστεί να τις πραγματοποιήσετε ξανά, εκτός κι αν απενεργοποιήσετε το Wi-Fi Direct ή επαναφέρετε τις ρυθμίσεις δικτύου στις προεπιλεγμένες τιμές.

- 1. Πατήστε  $\left| \begin{matrix} \cdot & \cdot \\ \cdot & \cdot \end{matrix} \right|$  στην αρχική οθόνη.
- 2. Επιλέξτε **Wi-Fi Direct**.
- 3. Επιλέξτε **Έναρξη ρύθμισης**.
- 4. Επιλέξτε **iOS**.

Ο κώδικας QR εμφανίζεται στον πίνακα ελέγχου του εκτυπωτή.

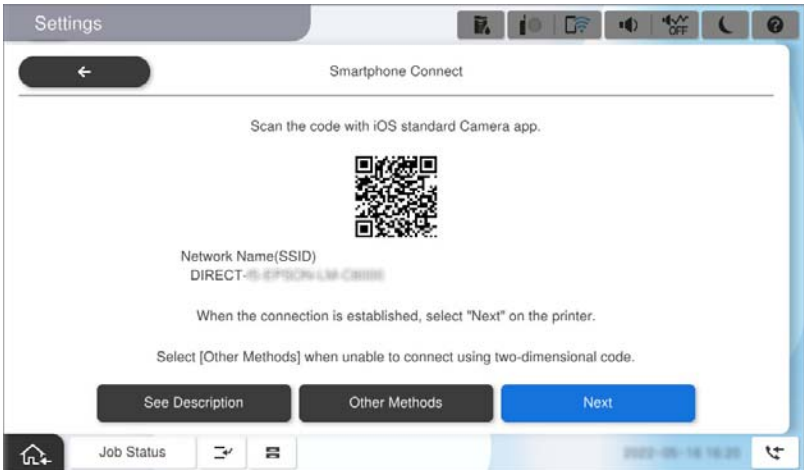

5. Στο iPhone, το iPad ή το iPod touch εκκινήστε την τυπική εφαρμογή κάμερας και σαρώστε τον κώδικα QR που εμφανίζεται στον πίνακα ελέγχου του εκτυπωτή σε λειτουργία ΦΩΤΟΓΡΑΦΙΑΣ.

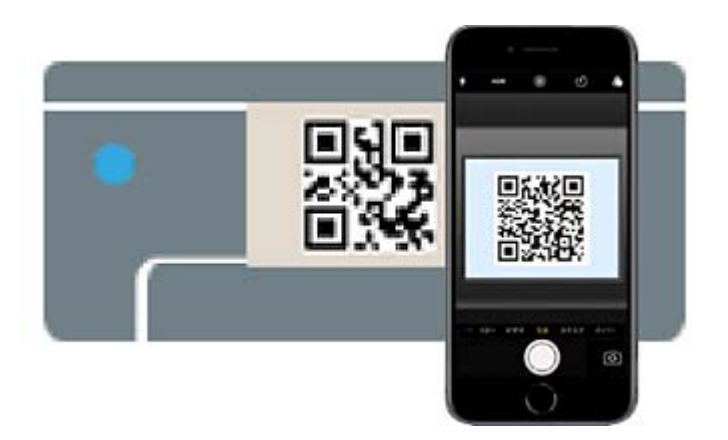

Χρησιμοποιήστε την εφαρμογή κάμερας για iOS 11 ή μεταγενέστερη έκδοση. Δεν μπορείτε να συνδεθείτε στον εκτυπωτή χρησιμοποιώντας την εφαρμογή κάμερας για iOS 10 ή προγενέστερη έκδοση. Επίσης, δεν μπορείτε να συνδεθείτε με μια εφαρμογή σάρωσης κωδικών QR. Εάν δεν μπορείτε να συνδεθείτε, επιλέξτε **Άλλες συσκευές ΛΣ** στον πίνακα ελέγχου του εκτυπωτή. Ανατρέξτε στο σύνδεσμο με τις σχετικές πληροφορίες παρακάτω για λεπτομέρειες σχετικά με τη σύνδεση.

- 6. Πατήστε τις συνδεδεμένες πληροφορίες που εμφανίζονται στην οθόνη του iPhone, του iPad ή του iPod touch.
- 7. Αγγίξτε **Σύνδεση**.

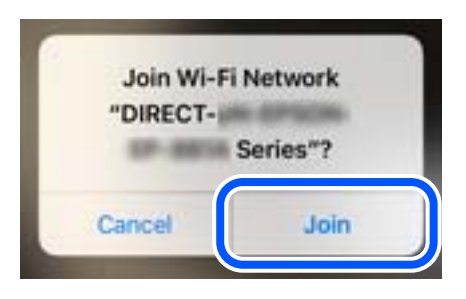

- 8. Ελέγξτε ότι εμφανίζεται ένα μήνυμα στον πίνακα ελέγχου του εκτυπωτή, το οποίο υποδεικνύει ότι έχει δημιουργηθεί σύνδεση και, στη συνέχεια, πατήστε **OK**.
- 9. Επιλέξτε **Τέλος**.
- 10. Σε iPhone, iPad ή iPod touch, εκκινήστε το Epson Smart Panel.

Το Epson Smart Panel προσθέτει αυτόματα τους εκτυπωτές που είναι συνδεδεμένοι στην έξυπνη συσκευή σας. Ακολουθήστε τις οδηγίες που εμφανίζονται στην οθόνη.

Για τις έξυπνες συσκευές που έχετε συνδέσει ξανά στον εκτυπωτή, επιλέξτε το όνομα δικτύου (SSID) στην οθόνη Wi-Fi της έξυπνης συσκευής για να τις συνδέσετε ξανά.

#### **Σχετικές πληροφορίες**

 $\blacktriangleright$  [«Σύνδεση στο Wi-Fi Direct με εισαγωγή του SSID και του κωδικού πρόσβασης» στη σελίδα 422](#page-421-0)

## **Σύνδεση σε συσκευές Android με Wi-Fi Direct**

Αυτή η μέθοδος σάς επιτρέπει να συνδέσετε τον εκτυπωτή απευθείας στην Android συσκευή σας χωρίς τη χρήση ασύρματου δρομολογητή.

Πρέπει να εγκαταστήσετε την προαιρετική Wireless LAN Interface-P1 για να χρησιμοποιήσετε αυτή τη λειτουργία.

Απαιτούνται οι ακόλουθες προϋποθέσεις για να χρησιμοποιήσετε αυτή τη λειτουργία.

- O Android 5.0 ή μεταγενέστερη έκδοση
- O Epson Smart Panel Έκδοση 4.00 ή μεταγενέστερη

Το Epson Smart Panel χρησιμοποιείται για εκτύπωση από έξυπνη συσκευή. Εγκαταστήστε το Epson Smart Panel στην έξυπνη συσκευή εκ των προτέρων.

#### *Σημείωση:*

Θα χρειαστεί να πραγματοποιήσετε αυτές τις ρυθμίσεις στον εκτυπωτή και στην έξυπνη συσκευή μία φορά. Δεν θα χρειαστεί να τις πραγματοποιήσετε ξανά, εκτός κι αν απενεργοποιήσετε το Wi-Fi Direct ή επαναφέρετε τις ρυθμίσεις δικτύου στις προεπιλεγμένες τιμές.

- 1. Επιλέξτε  $\Box$  στην αρχική οθόνη.
- 2. Επιλέξτε **Wi-Fi Direct**.
- 3. Επιλέξτε **Έναρξη ρύθμισης**.
- 4. Επιλέξτε **Android**.

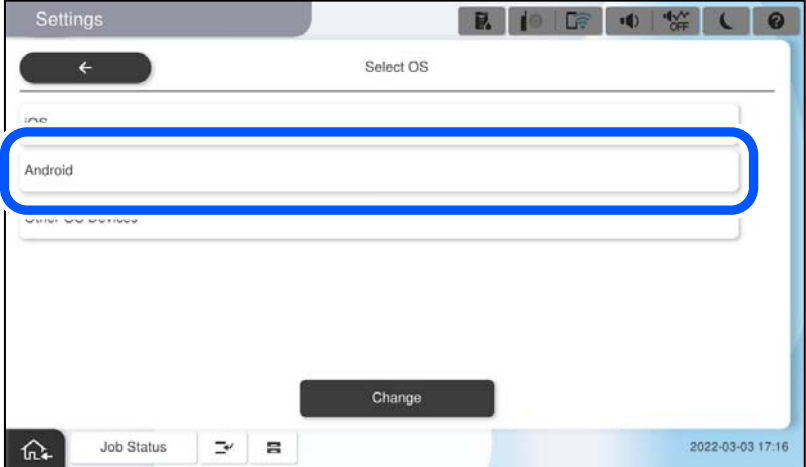

5. Στην έξυπνη συσκευή, εκκινήστε το Epson Smart Panel.

Πατήστε **+** στην οθόνη Epson Smart Panel και, στη συνέχεια, επιλέξτε τον εκτυπωτή στον οποίο θέλετε να συνδεθείτε από τη λίστα προϊόντων που έχουν συνδεθεί στο Wi-Fi.

- 6. Όταν εμφανιστεί η οθόνη έγκρισης σύνδεσης της συσκευής, επιλέξτε **Έγκριση**.
- 7. Στον πίνακα ελέγχου του εκτυπωτή, επιλέξτε **Τέλος**.

Για τις έξυπνες συσκευές που έχετε συνδέσει ξανά στον εκτυπωτή, επιλέξτε το όνομα δικτύου (SSID) στην οθόνη Wi-Fi της έξυπνης συσκευής για να τις συνδέσετε ξανά.

#### <span id="page-421-0"></span>**Σχετικές πληροφορίες**

 $\rightarrow$  «Σύνδεση στο Wi-Fi Direct με εισαγωγή του SSID και του κωδικού πρόσβασης» στη σελίδα 422

## **Σύνδεση στο Wi-Fi Direct με εισαγωγή του SSID και του κωδικού πρόσβασης**

Αυτή η μέθοδος σάς επιτρέπει να συνδέσετε τον εκτυπωτή απευθείας σε έξυπνες συσκευές χωρίς τη χρήση ασύρματου δρομολογητή.

Πρέπει να εγκαταστήσετε την προαιρετική Wireless LAN Interface-P1 για να χρησιμοποιήσετε αυτή τη λειτουργία.

#### *Σημείωση:*

Θα χρειαστεί να πραγματοποιήσετε αυτές τις ρυθμίσεις στον εκτυπωτή και στην έξυπνη συσκευή μία φορά. Δεν θα χρειαστεί να τις πραγματοποιήσετε ξανά, εκτός κι αν απενεργοποιήσετε το Wi-Fi Direct ή επαναφέρετε τις ρυθμίσεις δικτύου στις προεπιλεγμένες τιμές.

- 1. Επιλέξτε στην αρχική οθόνη.
- 2. Επιλέξτε **Wi-Fi Direct**.
- 3. Επιλέξτε **Έναρξη ρύθμισης**.
- 4. Επιλέξτε **Άλλες συσκευές ΛΣ**.

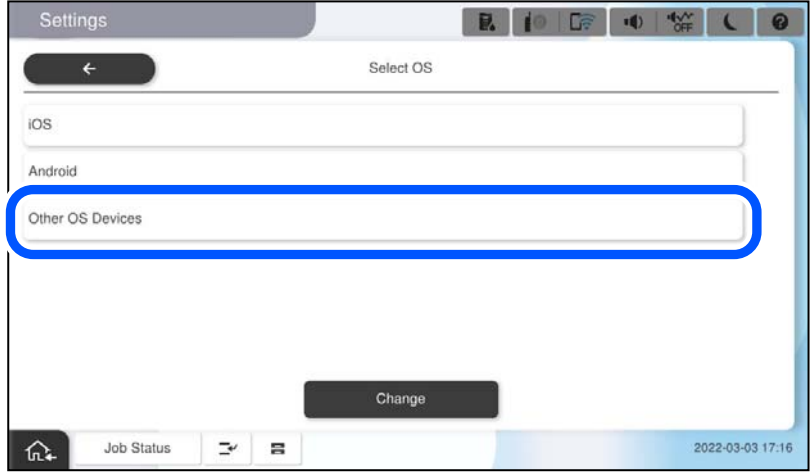

Εμφανίζεται το Όνομα δικτύου(SSID) και το Κωδ. Πρόσβ για το Wi-Fi Direct του εκτυπωτή.

<span id="page-422-0"></span>5. Στην οθόνη Wi-Fi της έξυπνης συσκευής επιλέξτε το SSID που εμφανίζεται στον πίνακα ελέγχου του εκτυπωτή και έπειτα πληκτρολογήστε τον κωδικό πρόσβασης.

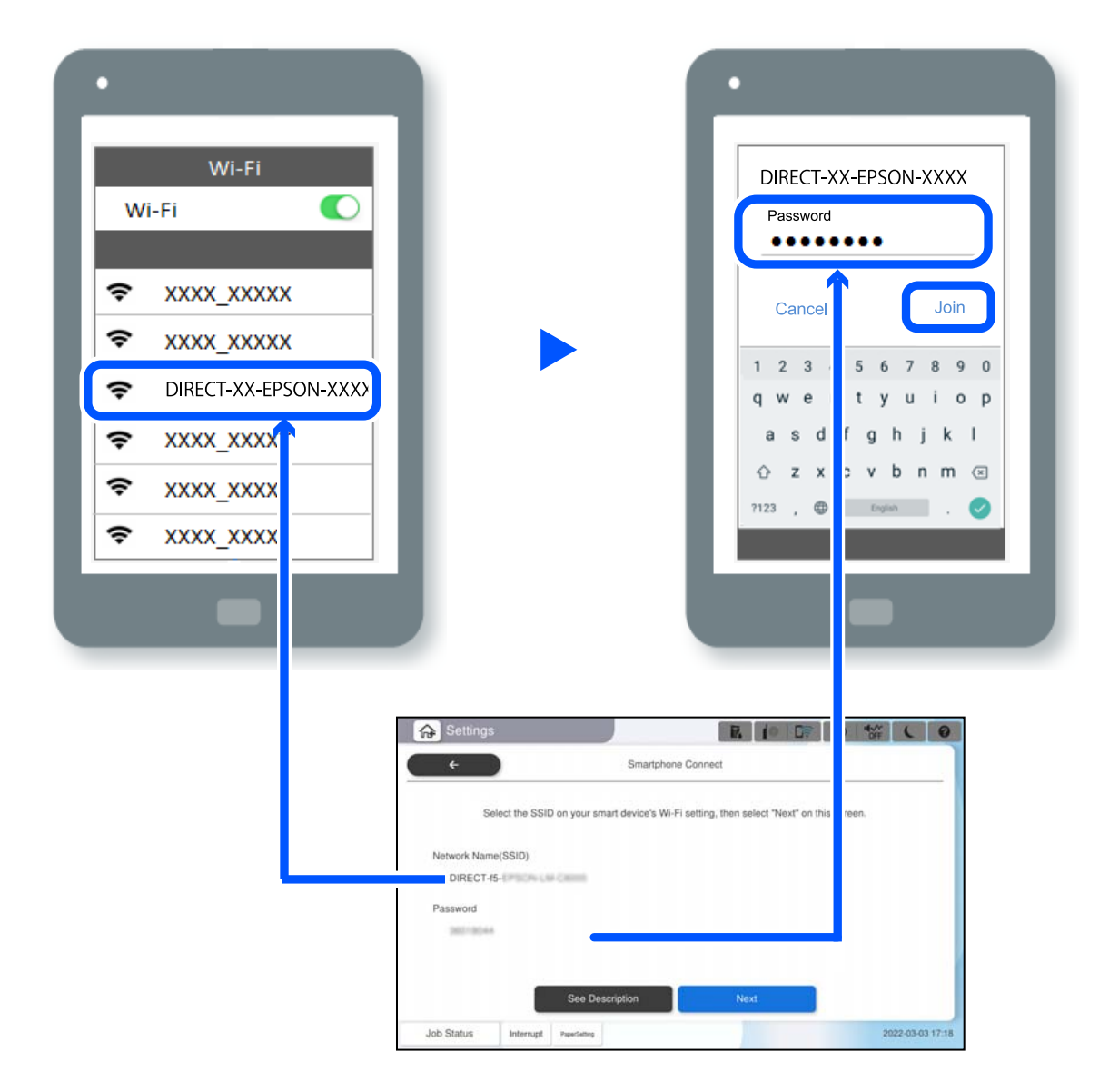

- 6. Στον πίνακα ελέγχου του εκτυπωτή, επιλέξτε **Επόμενο**.
- 7. Στην έξυπνη συσκευή, εκκινήστε το Epson Smart Panel.

Στο Epson Smart Panel, η έξυπνη συσκευή συνδέεται αυτόματα στον εκτυπωτή όταν ενεργοποιείται. Ακολουθήστε τις οδηγίες που εμφανίζονται στην οθόνη.

8. Στον πίνακα ελέγχου του εκτυπωτή, επιλέξτε **Τέλος**.

Για τις έξυπνες συσκευές που έχετε συνδέσει ξανά στον εκτυπωτή, επιλέξτε το όνομα δικτύου (SSID) στην οθόνη Wi-Fi της έξυπνης συσκευής για να τις συνδέσετε ξανά.

## **Σύνδεση στον υπολογιστή μέσω Wi-Fi Direct**

Πρέπει να εγκαταστήσετε την προαιρετική Wireless LAN Interface-P1 για να χρησιμοποιήσετε αυτή τη λειτουργία.

Όσο ο εκτυπωτής και ο υπολογιστής είναι συνδεδεμένοι μέσω Wi-Fi Direct, δεν μπορείτε να έχετε πρόσβαση στο Internet από τον υπολογιστή. Εάν πρέπει να είστε συνεχώς συνδεδεμένοι με τον εκτυπωτή, συνιστούμε να χρησιμοποιείτε σύνδεση Wi-Fi.

1. Μεταβείτε στον ιστότοπο της Epson και κατεβάστε το πρόγραμμα οδήγησης εκτυπωτή για τον εκτυπωτή σας στον υπολογιστή που θα συνδεθεί με τον εκτυπωτή.

<http://www.epson.com>

- 2. Πατήστε και, στη συνέχεια, επιλέξτε **Wi-Fi Direct**.
- 3. Πατήστε **Έναρξη ρύθμισης**.
- 4. Επιλέξτε **Άλλες συσκευές ΛΣ**.

Εμφανίζονται τα στοιχεία **Όνομα δικτύου(SSID)** και **Κωδ. Πρόσβ** του Wi-Fi Direct για τον εκτυπωτή.

5. Στην οθόνη σύνδεσης δικτύου του υπολογιστή, επιλέξτε το SSID που εμφανίζεται στον πίνακα ελέγχου του εκτυπωτή και έπειτα πληκτρολογήστε τον κωδικό πρόσβασης.

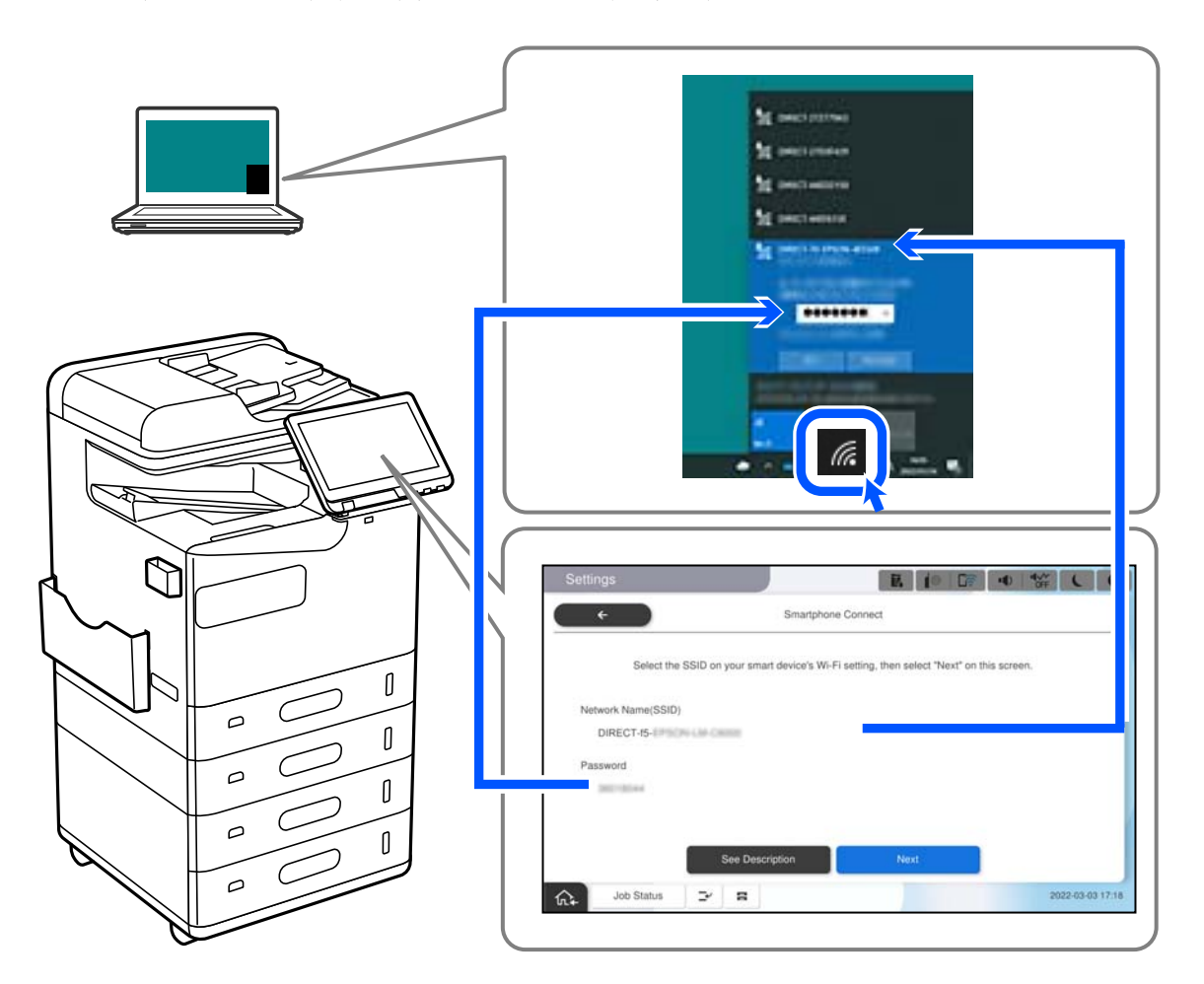

6. Κάντε διπλό κλικ στο πρόγραμμα οδήγησης εκτυπωτή που κατεβάσατε στον υπολογιστή για να το εγκαταστήσετε.

Ακολουθήστε τις οδηγίες που εμφανίζονται στην οθόνη.

7. Στον πίνακα ελέγχου του εκτυπωτή, επιλέξτε **Επόμενο** και, στη συνέχεια, επιλέξτε **Τέλος**.

## <span id="page-424-0"></span>**Αλλαγή της σύνδεσης από Wi-Fi σε USB**

Ακολουθήστε τα παρακάτω βήματα εάν το Wi-Fi που χρησιμοποιείτε είναι ασταθές ή εάν θέλετε να αλλάξετε σε μια πιο σταθερή σύνδεση USB.

- 1. Συνδέστε τον εκτυπωτή με έναν υπολογιστή χρησιμοποιώντας ένα καλώδιο USB.
- 2. Επιλέξτε έναν εκτυπωτή που δεν φέρει ετικέτα (XXXXX) κατά την εκτύπωση με σύνδεση USB.

Το όνομα του εκτυπωτή σας ή το «Δίκτυο» εμφανίζεται στην ετικέτα XXXXX ανάλογα με την έκδοση του λειτουργικού συστήματος.

Παράδειγμα σε Windows 11

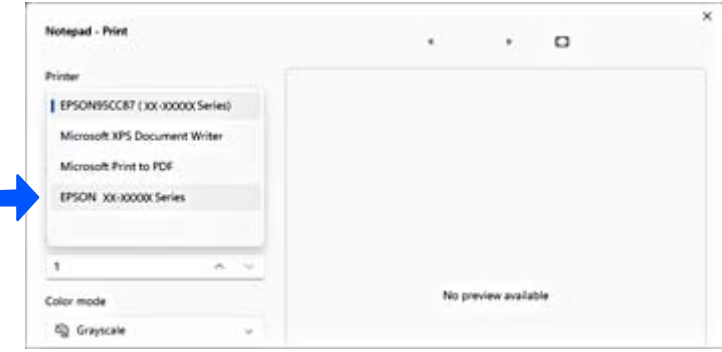

#### Παράδειγμα σε Windows 10

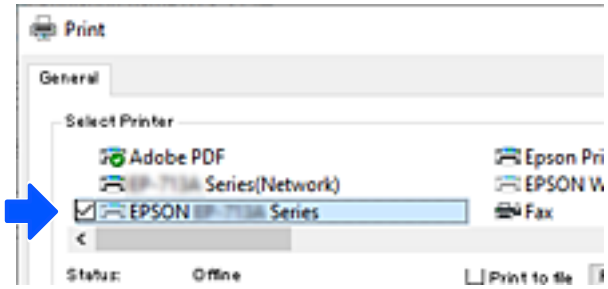

Εάν ο εκτυπωτής δεν αναγνωρίζεται όταν συνδέεται με τον υπολογιστή μέσω καλωδίου USB, ένας διαχειριστής εκτυπωτή μπορεί να έχει περιορίσει τη σύνδεση εξωτερικών διασυνδέσεων. Επικοινωνήστε με τον διαχειριστή σας.

#### **Σχετικές πληροφορίες**

- & [«Πίσω» στη σελίδα 25](#page-24-0)
- $\blacktriangleright$  [«Περιορισμός συνδέσεων USB και χρήσης εξωτερικής μνήμης» στη σελίδα 622](#page-621-0)

## **Χρήση εκτυπωτή με ενεργοποιημένη τη δυνατότητα ελέγχου πρόσβασης**

Εάν δείτε την ένδειξη <sup>41</sup>οτον πίνακα ελέγχου του εκτυπωτή, οι χρήστες έχουν περιοριστεί από τον διαχειριστή του εκτυπωτή.

Σε αυτήν την περίπτωση, οι χρήστες δεν μπορούν να πραγματοποιήσουν αλλαγές στις ρυθμίσεις του εκτυπωτή και δεν μπορούν να χρησιμοποιήσουν ορισμένες από τις δυνατότητες του εκτυπωτή. Θα χρειαστεί να συνδεθείτε στον εκτυπωτή για να τον χρησιμοποιήσετε.

## **Σύνδεση στον εκτυπωτή από τον πίνακα ελέγχου**

Η επεξήγηση αυτή αποτελεί ένα παράδειγμα σύνδεσης στον εκτυπωτή με ενεργοποιημένες τις δυνατότητες κλειδώματος διαχειριστή και ελέγχου πρόσβασης και όταν έχουν καταχωριστεί ένας ή περισσότεροι χρήστες. Το περιεχόμενο που εμφανίζεται στις οθόνες διαφέρει ανάλογα με το μοντέλο και την κατάσταση.

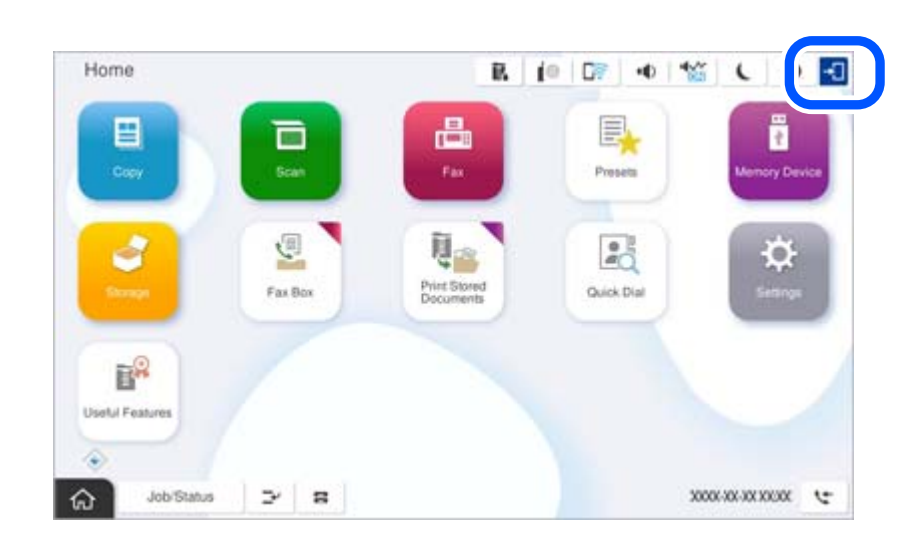

1. Επιλέξτε<sup>+</sup> στον πίνακα ελέγχου του εκτυπωτή.

2. Επιλέξτε έναν χρήστη για σύνδεση στον εκτυπωτή.

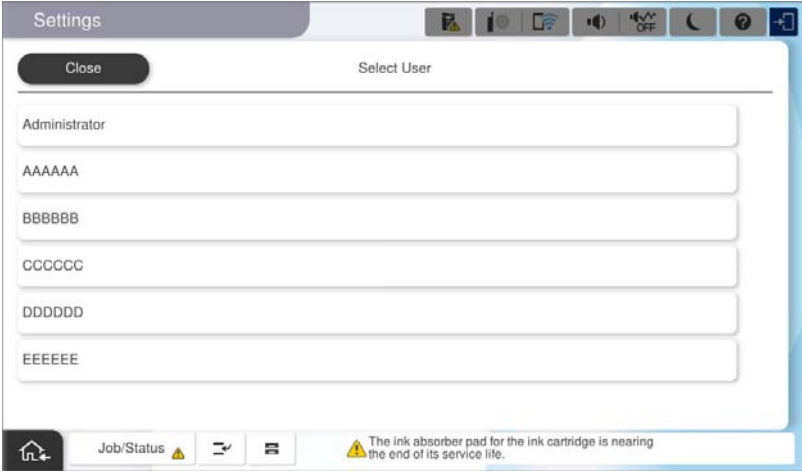

3. Εισαγάγετε τον κωδικό πρόσβασης για τη σύνδεση στον εκτυπωτή.

Επικοινωνήστε με τον διαχειριστή του εκτυπωτή για πληροφορίες σχετικά με τη σύνδεση. Ο κωδικός πρόσβασης διαχειριστή ορίζεται από προεπιλογή. Ανατρέξτε στις σχετικές πληροφορίες για λεπτομέρειες.

Οι καταχωρισμένοι χρήστες μπορούν να χρησιμοποιήσουν τον εκτυπωτή με τις εξουσιοδοτημένες δυνατότητες. Εάν συνδεθείτε ως διαχειριστής, μπορείτε να πραγματοποιήσετε ρυθμίσεις από τον πίνακα ελέγχου.

Όταν ολοκληρώσετε τις ενέργειές σας, επιλέξτε **Β΄** για να αποσυνδεθείτε.

#### **Σχετικές πληροφορίες**

- $\blacktriangleright$  [«Σημειώσεις σχετικά με τον κωδικό πρόσβασης διαχειριστή» στη σελίδα 20](#page-19-0)
- & [«Δημιουργία λογαριασμού χρήστη» στη σελίδα 619](#page-618-0)

## **Σύνδεση στον εκτυπωτή από υπολογιστή**

Η ακόλουθη διαδικασία εξηγεί μια κατάσταση στην οποία η λειτουργία ελέγχου πρόσβασης έχει ενεργοποιηθεί και η επιλογή **Να επιτρέπεται στους καταχωρημένους χρήστες να πραγματοποιούν σύνδεση στο Web Config** έχει επιλεχθεί από τον διαχειριστή .

1. Εισαγάγετε τη διεύθυνση IP του εκτυπωτή σε ένα πρόγραμμα περιήγησης για να αποκτήσετε πρόσβαση στο Web Config.

Εισαγάγετε τη διεύθυνση IP του εκτυπωτή από έναν υπολογιστή που είναι συνδεδεμένος στο ίδιο δίκτυο με τον εκτυπωτή.

Μπορείτε να δείτε τη διεύθυνση IP από το ακόλουθο μενού.

#### **Ρυθμίσ** > **Γενικές ρυθμίσεις** > **Ρυθμίσεις δικτύου** > **Κατάσταση δικτύου** > **Κατάσταση ενσύρματου LAN/Wi-Fi**

- 2. Κάντε κλικ στην επιλογή σύνδεση.
- 3. Επιλέξτε τον τύπο χρήστη, εισαγάγετε το όνομα χρήστη και τον κωδικό πρόσβασης και, στη συνέχεια, κάντε κλικ στην επιλογή OK.

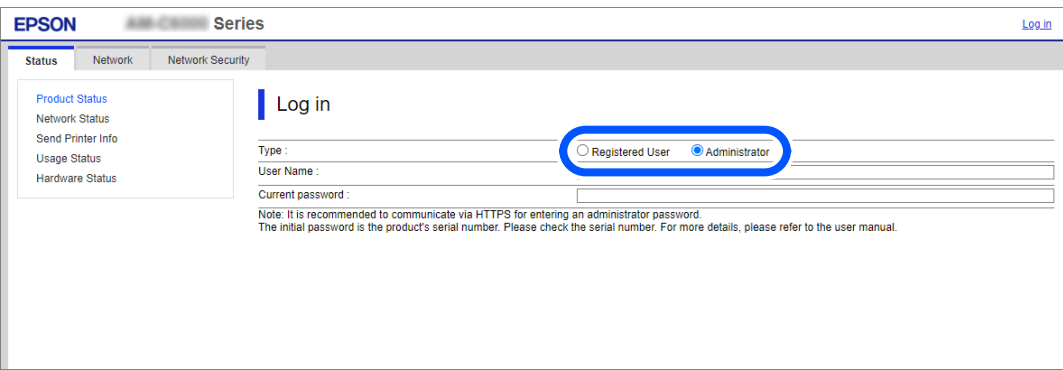

Μπορείτε να μεταβείτε σε σελίδες ανάλογα με την εξουσιοδότηση που σας έχει χορηγηθεί.

Όταν ολοκληρώσετε τις ενέργειές σας, επιλέξτε αποσύνδεση.

#### **Σχετικές πληροφορίες**

- $\blacktriangleright$  [«Εκτέλεση του Web Config σε ένα Πρόγραμμα περιήγησης Ιστού» στη σελίδα 512](#page-511-0)
- & [«Προεπιλεγμένη τιμή κωδικού πρόσβασης διαχειριστή» στη σελίδα 20](#page-19-0)
- & [«Δημιουργία λογαριασμού χρήστη» στη σελίδα 619](#page-618-0)

## **Καταχώριση λογαριασμού χρήστη στο πρόγραμμα οδήγησης εκτυπωτή (Windows)**

Όταν η δυνατότητα ελέγχου ταυτότητας είναι ενεργοποιημένη για έναν εκτυπωτή, μπορείτε να εκτυπώσετε από προγράμματα οδήγησης μετά την καταχώριση του λογαριασμού χρήστη στα προγράμματα οδήγησης στα οποία μπορούν να καταχωριστούν πληροφορίες ελέγχου ταυτότητας.

Η ενότητα αυτή επεξηγεί τη διαδικασία καταχώρισης ενός λογαριασμού χρήστη σε ένα γνήσιο πρόγραμμα οδήγησης εκτυπωτή της Epson.

- 1. Μεταβείτε στο παράθυρο του προγράμματος οδήγησης εκτυπωτή της Epson.
- 2. Επιλέξτε με την ακόλουθη σειρά.

Καρτέλα **Συντήρηση** > **Πληροφορίες εκτυπωτή και επιλογών**

- 3. Επιλέξτε **Ρυθμίσεις αποθήκευσης ελέγχου πρόσβασης** και, στη συνέχεια, κάντε κλικ στο **Ρυθμίσεις**.
- 4. Πληκτρολογήστε **Όνομα χρήστη** και **Κωδικός πρόσβασης** και, στη συνέχεια, κάντε κλικ στο **OK**. Εισαγάγετε τον λογαριασμό χρήστη που σας έδωσε ο διαχειριστής του εκτυπωτή.
- 5. Κάντε κλικ αρκετές φορές στο **OK** για να κλείσετε το παράθυρο του προγράμματος οδήγησης εκτυπωτή.

### **Σχετικές πληροφορίες**

- & [«Πληροφορίες εκτυπωτή και επιλογών:» στη σελίδα 221](#page-220-0)
- & [«Δημιουργία λογαριασμού χρήστη» στη σελίδα 619](#page-618-0)

## **Έλεγχος ταυτότητας χρηστών στο Epson Scan 2 όταν χρησιμοποιείται ο Έλεγχος πρόσβασης**

Όταν η λειτουργία ελέγχου πρόσβασης είναι ενεργοποιημένη για έναν εκτυπωτή, πρέπει να εισαγάγετε ένα όνομα χρήστη και έναν κωδικό πρόσβασης κατά τη σάρωση με χρήση του Epson Scan 2. Αν δεν γνωρίζετε τον κωδικό πρόσβασης, επικοινωνήστε με τον διαχειριστή του εκτυπωτή.

- 1. Εκκινήστε το Epson Scan 2.
- 2. Στην οθόνη Epson Scan 2, βεβαιωθείτε ότι ο εκτυπωτής σας είναι επιλεγμένος στη λίστα **Σαρωτής**.
- 3. Επιλέξτε **Ρυθμίσεις** από τη λίστα **Σαρωτής** για να ανοίξετε την οθόνη **Ρυθμίσεις σαρωτή**.
- 4. Κάντε κλικ στην επιλογή **Έλεγχος πρόσβασης**.
- 5. Στην οθόνη **Έλεγχος πρόσβασης**, εισαγάγετε τα στοιχεία **Όνομα χρήστη** και **Κωδικός** για έναν λογαριασμό που διαθέτει δικαίωμα σάρωσης.
- 6. Κάντε κλικ στην επιλογή **OK**.

### **Σχετικές πληροφορίες**

 $\rightarrow$  [«Δημιουργία λογαριασμού χρήστη» στη σελίδα 619](#page-618-0)

## <span id="page-428-0"></span>**Μετακίνηση και μεταφορά του εκτυπωτή**

Κατά τη μετακίνηση και τη μεταφορά του εκτυπωτή, επικοινωνήστε με την υποστήριξη της Epson ή με έναν εξουσιοδοτημένο πάροχο υπηρεσιών Epson.

#### **Σχετικές πληροφορίες**

 $\rightarrow$  [«Ιστοσελίδα τεχνικής υποστήριξης στο Web» στη σελίδα 677](#page-676-0)

# <span id="page-429-0"></span>**Επίλυση προβλημάτων**

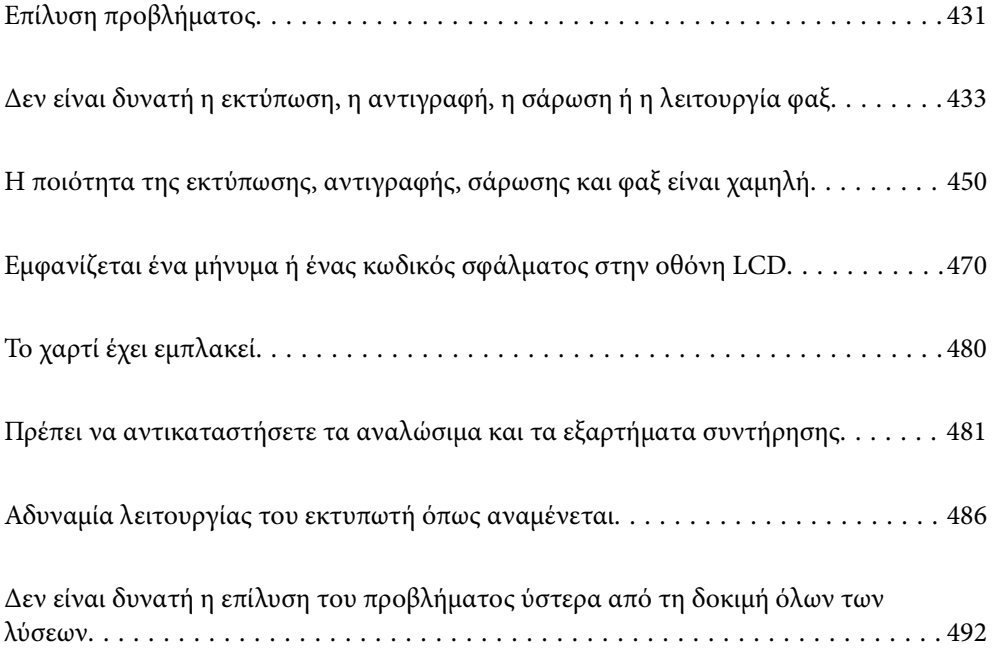

## <span id="page-430-0"></span>**Επίλυση προβλήματος**

Εάν παρουσιαστούν προβλήματα, ελέγξτε τα ακόλουθα με τη σειρά που παρουσιάζονται, για να εντοπίσετε την αιτία.

## **Ελέγξτε την κατάσταση σφάλματος του εκτυπωτή.**

Ελέγξτε εάν υπάρχει πρόβλημα με τον ίδιο τον εκτυπωτή.

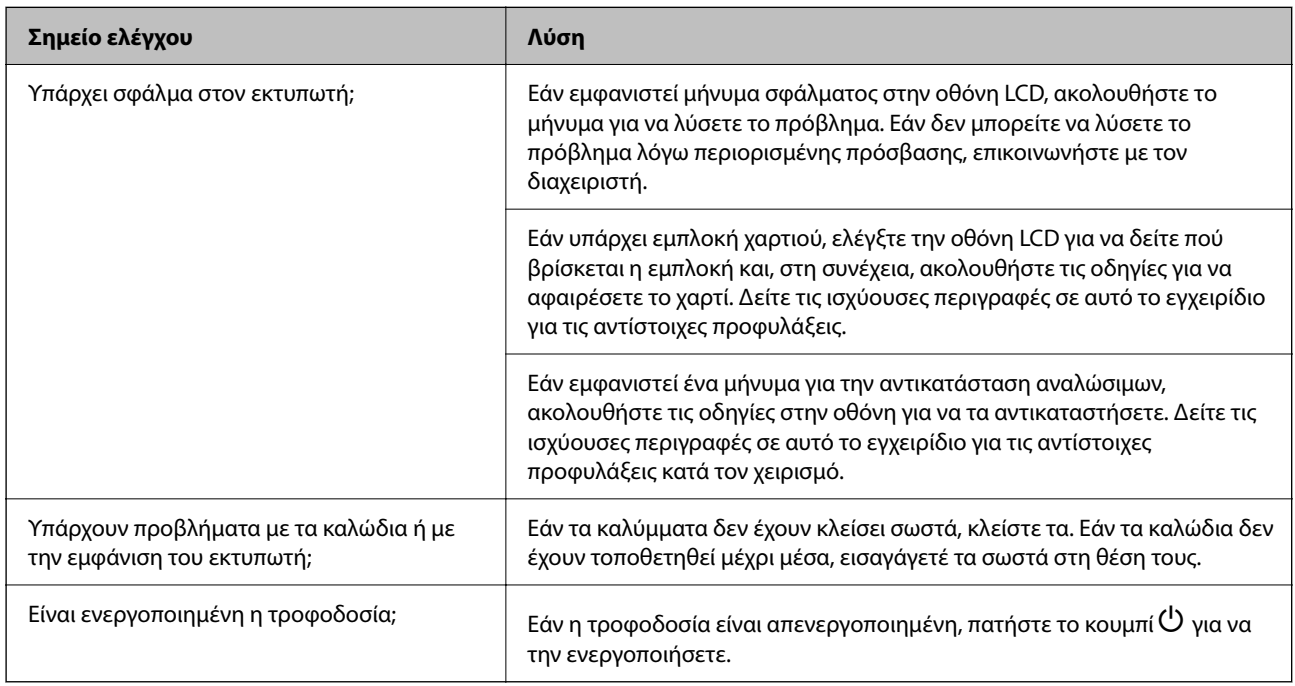

### **Σχετικές πληροφορίες**

- & [«Εμφανίζεται ένα μήνυμα στην οθόνη LCD» στη σελίδα 470](#page-469-0)
- & [«Το χαρτί έχει εμπλακεί» στη σελίδα 480](#page-479-0)
- & [«Πρέπει να αντικαταστήσετε τα αναλώσιμα και τα εξαρτήματα συντήρησης» στη σελίδα 481](#page-480-0)

## **Ελέγξτε τη σύνδεση του εκτυπωτή.**

Ελέγξτε αν υπάρχει πρόβλημα με τη σύνδεση του εκτυπωτή.

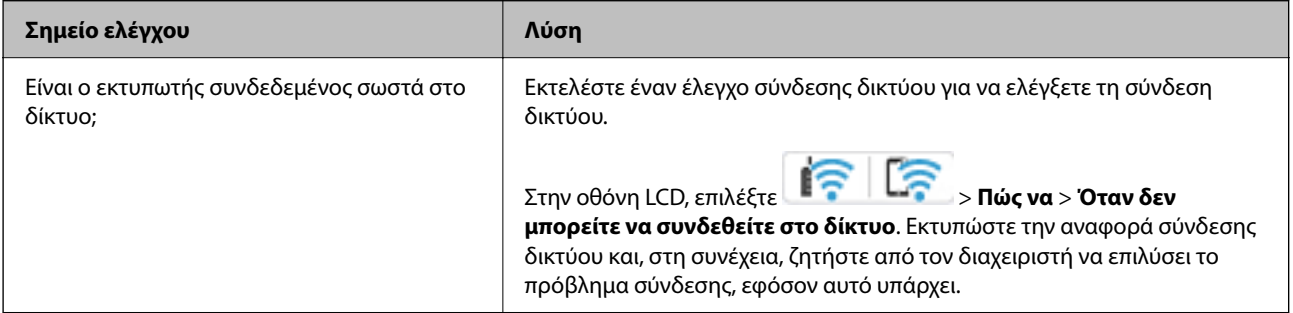

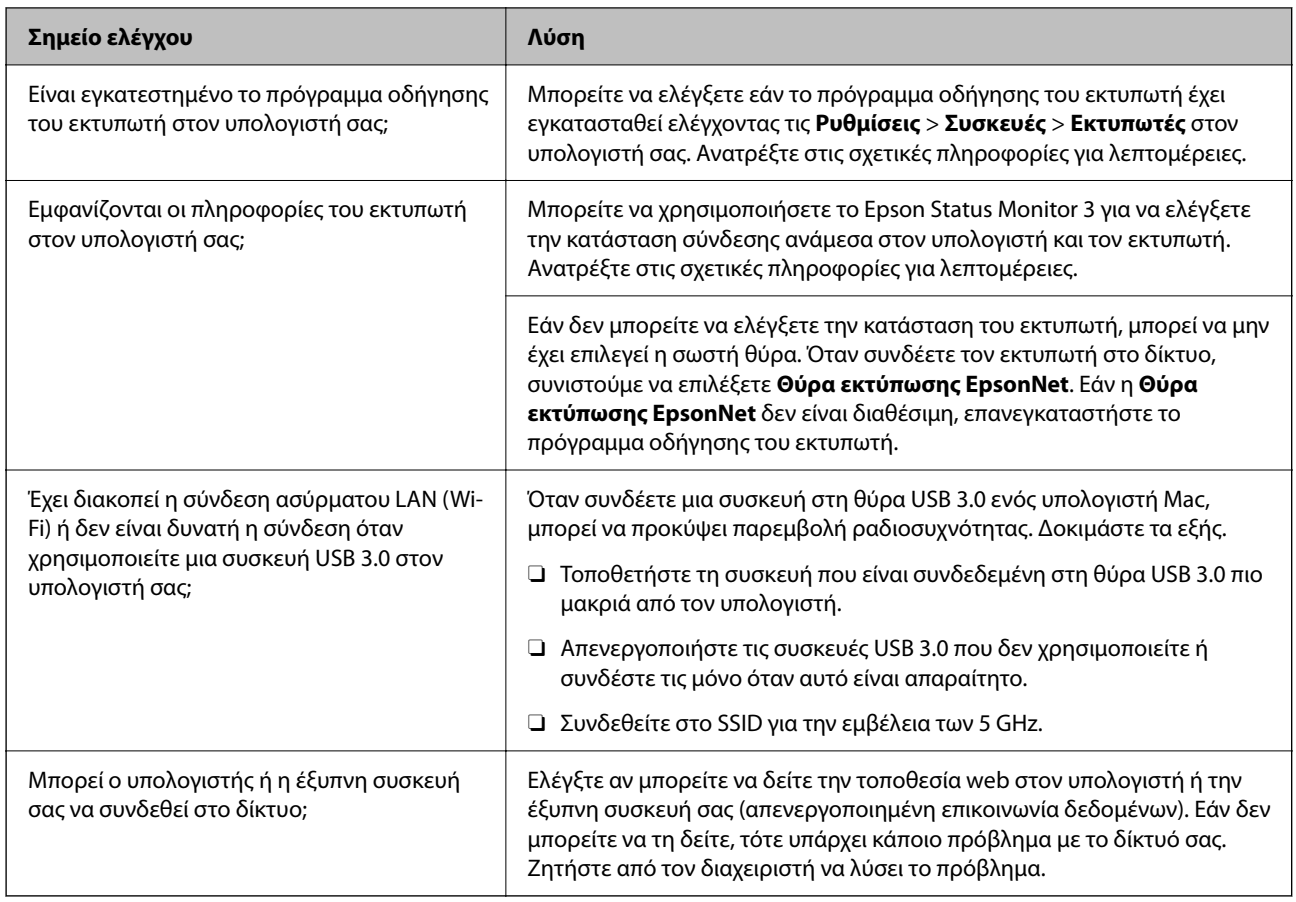

### **Σχετικές πληροφορίες**

- & [«Έλεγχος της κατάστασης της σύνδεσης δικτύου του εκτυπωτή \(Αναφορά σύνδεσης δικτύου\)» στη σελίδα 417](#page-416-0)
- & [«Υπάρχει πρόβλημα με την κατάσταση του εκτυπωτή.» στη σελίδα 435](#page-434-0)
- $\blacklozenge$  [«Ο εκτυπωτής δεν μπορεί να συνδεθεί με USB» στη σελίδα 438](#page-437-0)
- & [«Ξεχωριστή εγκατάσταση εφαρμογών» στη σελίδα 411](#page-410-0)

## **Ελέγξτε τις ρυθμίσεις του εκτυπωτή.**

Ελέγξτε τις ρυθμίσεις του εκτυπωτή. Οι εκτυπωτές, οι οποίοι τελούν υπό τον έλεγχο διαχειριστών, μπορεί να έχουν περιορισμούς, με αποτέλεσμα να μην είναι δυνατή η αλλαγή των ρυθμίσεων του εκτυπωτή. Εάν δεν μπορείτε να εκτελέσετε ενέργειες, επικοινωνήστε με τον διαχειριστή.

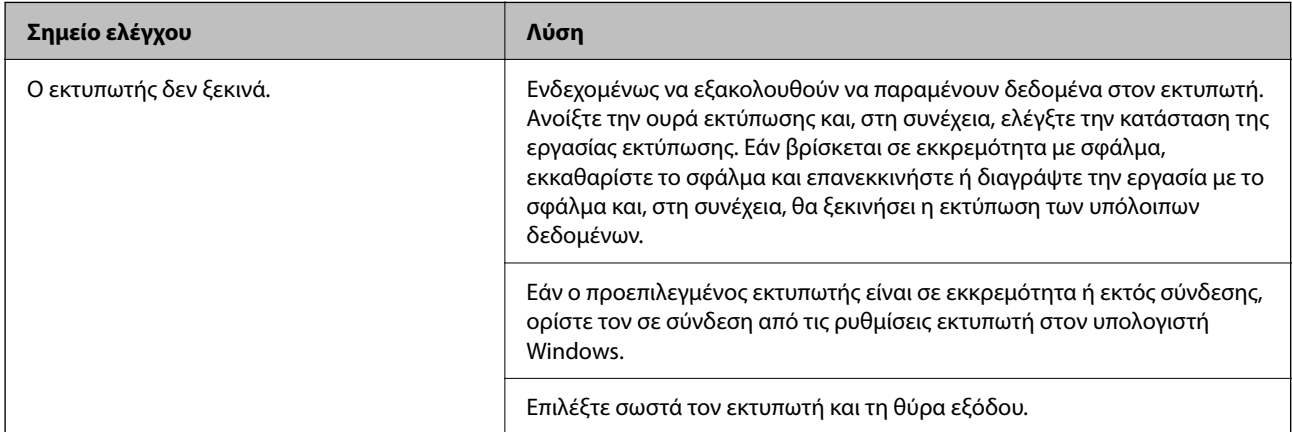
<span id="page-432-0"></span>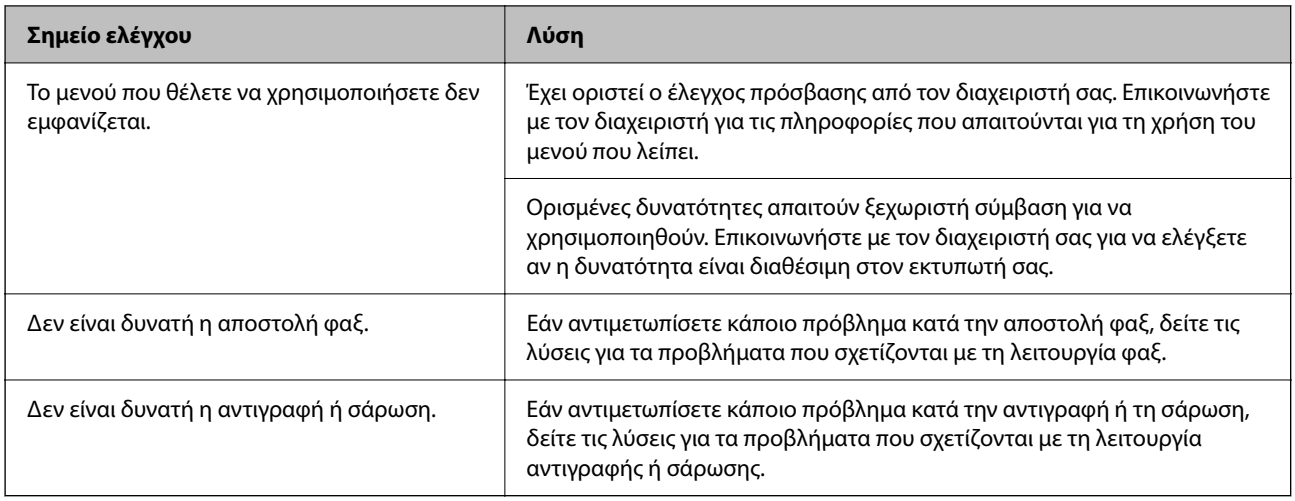

# **Σχετικές πληροφορίες**

- & [«Εξακολουθεί να υπάρχει μια εργασία σε αναμονή εκτύπωσης.» στη σελίδα 436](#page-435-0)
- & «Ο εκτυπωτής είναι σε αναμονή ή απενεργοποιημένος.» στη σελίδα 433
- & [«Χρήση θύρας για τον εκτυπωτή» στη σελίδα 563](#page-562-0)
- & [«Δεν είναι δυνατή η αντιγραφή» στη σελίδα 439](#page-438-0)
- & [«Αδυναμία σάρωσης ακόμα και μέσω μιας σύνδεσης που έχει δημιουργηθεί σωστά» στη σελίδα 438](#page-437-0)
- $\rightarrow$  **[«Δεν είναι δυνατή η αποστολή ή η λήψη φαξ» στη σελίδα 439](#page-438-0)**

# **Δεν είναι δυνατή η εκτύπωση, η αντιγραφή, η σάρωση ή η λειτουργία φαξ**

# **Η εφαρμογή ή το πρόγραμμα οδήγησης εκτυπωτή δεν λειτουργούν σωστά**

# **Αδυναμία εκτύπωσης ακόμα και μέσω μιας σύνδεσης που έχει δημιουργηθεί (Windows)**

Μπορείτε να εξετάσετε τα παρακάτω αίτια.

# **Ο εκτυπωτής είναι σε αναμονή ή απενεργοποιημένος.**

# **Λύσεις**

Κάντε κλικ στο στοιχείο **Ουρά εκτύπωσης** στην καρτέλα **Συντήρηση** του προγράμματος οδήγησης του εκτυπωτή.

Αν ο εκτυπωτής είναι απενεργοποιημένος ή σε αναμονή, καταργήστε τη ρύθμιση απενεργοποίησης ή αναμονής από το μενού **Εκτυπωτής**.

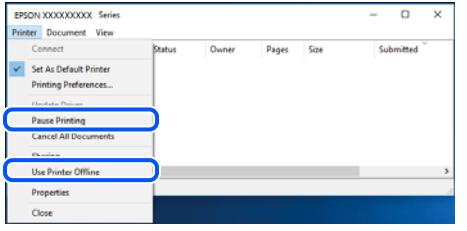

# **Υπάρχει πρόβλημα με το λογισμικό ή δεδομένα.**

### **Λύσεις**

- $\Box$  Βεβαιωθείτε πως έχετε εγκαταστήσει το γνήσιο πρόγραμμα οδήγησης εκτυπωτή (EPSON XXXXX) της Epson. Εάν δεν εγκατασταθεί γνήσιο πρόγραμμα οδήγησης εκτυπωτή της Epson, οι διαθέσιμες λειτουργίες είναι περιορισμένες. Συνιστούμε να χρησιμοποιείτε το γνήσιο πρόγραμμα οδήγησης εκτυπωτή της Epson.
- O Αν εκτυπώνετε μια εικόνα μεγάλου μεγέθους, μπορεί να εξαντληθεί η μνήμη του υπολογιστή. Εκτυπώστε την εικόνα με χαμηλότερη ανάλυση ή σε μικρότερο μέγεθος.
- O Αν έχετε δοκιμάσει όλες τις λύσεις και δεν έχετε επιλύσει το πρόβλημα, δοκιμάστε να καταργήσετε την εγκατάσταση του προγράμματος οδήγησης του εκτυπωτή και έπειτα να το εγκαταστήσετε εκ νέου.
- O Ίσως να μπορέσετε να επιλύσετε το πρόβλημα ενημερώνοντας το λογισμικό στην τελευταία έκδοσή του. Για να ελέγξετε την κατάσταση του λογισμικού, χρησιμοποιήστε το εργαλείο ενημέρωσης λογισμικού.
- & [«Έλεγχος εγκατάστασης γνήσιου προγράμματος οδήγησης εκτυπωτή Epson Windows» στη](#page-411-0) [σελίδα 412](#page-411-0)
- $\rightarrow$  [«Έλεγχος εγκατάστασης γνήσιου προγράμματος οδήγησης εκτυπωτή Epson Mac OS» στη](#page-413-0) [σελίδα 414](#page-413-0)
- $\blacktriangleright$  [«Ξεχωριστή εγκατάσταση ή κατάργηση εγκατάστασης εφαρμογών» στη σελίδα 411](#page-410-0)

# **Δεν είναι δυνατή η εκτύπωση εργασιών όταν έχει οριστεί κωδικός πρόσβασης, καθώς χρησιμοποιώ μια παλιά έκδοση του υλικολογισμικού.**

### **Λύσεις**

Εάν εμφανίζεται το παρακάτω μήνυμα στο πρόγραμμα οδήγησης του εκτυπωτή, ενημερώστε το υλικολογισμικό του εκτυπωτή.

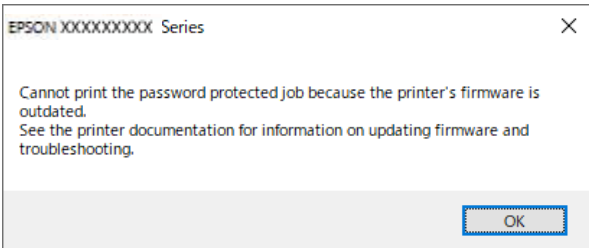

Εάν δεν μπορείτε να ενημερώσετε το υλικολογισμικό, μπορείτε να συνεχίσετε την εκτύπωση με το ίδιο επίπεδο ασφαλείας όπως με το παλιό υλικολογισμικό.

Για να εκτυπώσετε με παλιό υλικολογισμικό, προβείτε στις ακόλουθες ρυθμίσεις στο πρόγραμμα οδήγησης του εκτυπωτή.

Ανοίξτε την καρτέλα **Προαιρετικές ρυθμίσεις** από τις ιδιότητες του εκτυπωτή.

Κάντε κλικ στην επιλογή **Ρυθμίσεις προγράμματος οδήγησης**.

Επιλέξτε **Χρήση παλαιού κωδικού πρόσβασης** και κάντε κλικ στο **OK**.

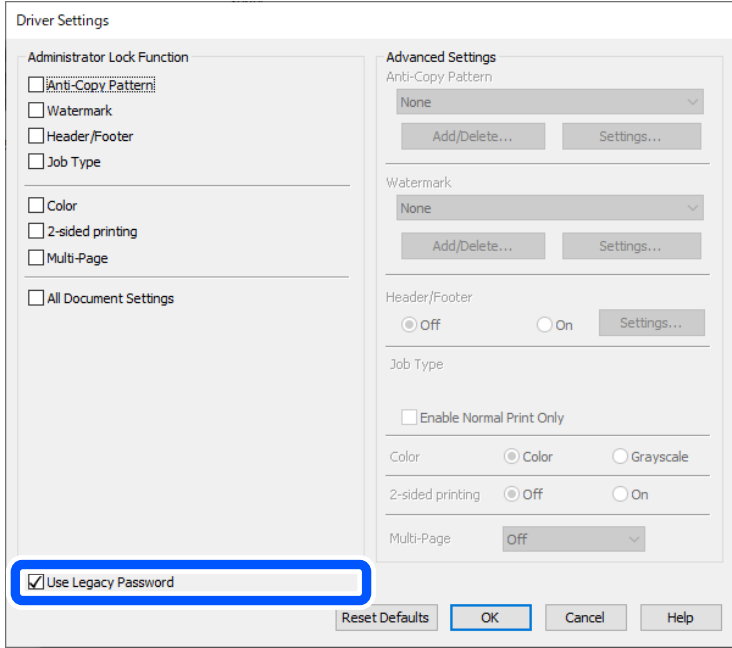

& [«Ενημέρωση υλικολογισμικού» στη σελίδα 612](#page-611-0)

**Υπάρχει πρόβλημα με την κατάσταση του εκτυπωτή.**

### **Λύσεις**

Κάντε κλικ στην επιλογή **EPSON Status Monitor 3** στην καρτέλα **Συντήρηση** του προγράμματος οδήγησης του εκτυπωτή και, στη συνέχεια, ελέγξτε την κατάσταση του εκτυπωτή. Χρειάζεται να εγκαταστήσετε το **EPSON Status Monitor 3** για να ενεργοποιήσετε αυτήν τη δυνατότητα. Μπορείτε να πραγματοποιήσετε τη λήψη του από τον ιστότοπο της Epson.

# <span id="page-435-0"></span>**Εξακολουθεί να υπάρχει μια εργασία σε αναμονή εκτύπωσης.**

### **Λύσεις**

Κάντε κλικ στο στοιχείο **Ουρά εκτύπωσης** στην καρτέλα **Συντήρηση** του προγράμματος οδήγησης του εκτυπωτή. Εάν παραμένουν δεδομένα που δεν χρειάζεστε, επιλέξτε **Ακύρωση όλων των εγγράφων** από το μενού **Εκτυπωτής**.

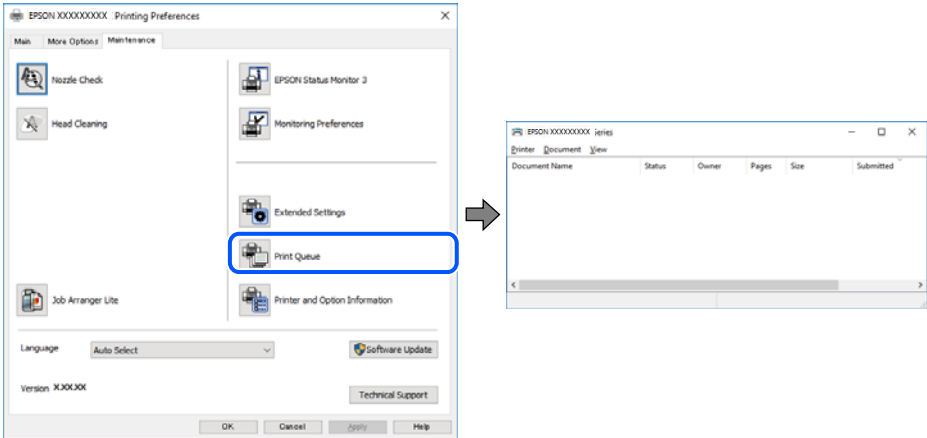

# **Ο εκτυπωτής δεν επιλέγεται ως ο προεπιλεγμένος εκτυπωτής.**

### **Λύσεις**

Κάντε δεξί κλικ στο εικονίδιο εκτυπωτή στην περιοχή **Πίνακας ελέγχου** > **Προβολή συσκευών και εκτυπωτών** (ή **Εκτυπωτές**, **Εκτυπωτές και φαξ**) και επιλέξτε **Ορισμός ως προεπιλεγμένος εκτυπωτής**.

### *Σημείωση:*

Εάν υπάρχουν πολλαπλά εικονίδια εκτυπωτή, ανατρέξτε στα παρακάτω για να επιλέξετε τον σωστό εκτυπωτή.

Παράδειγμα:

Σύνδεση USB: EPSON Σειρά XXXX

Σύνδεση δικτύου: EPSON Σειρά XXXX (δίκτυο)

Εάν εγκαταστήσετε πολλές φορές το πρόγραμμα οδήγησης του εκτυπωτή, ενδέχεται να δημιουργηθούν αντίγραφα του προγράμματος οδήγησης. Σε περίπτωση που δημιουργηθούν αντίγραφα, όπως π.χ. «EPSON XXXX Series (copy 1)», κάντε δεξί κλικ στο αντιγραμμένο εικονίδιο του προγράμματος οδήγησης και, στη συνέχεια, επιλέξτε **Κατάργηση συσκευής**.

# **Η θύρα εκτυπωτή δεν έχει οριστεί σωστά.**

### **Λύσεις**

Κάντε κλικ στο στοιχείο **Ουρά εκτύπωσης** στην καρτέλα **Συντήρηση** του προγράμματος οδήγησης του εκτυπωτή.

Βεβαιωθείτε ότι η θύρα εκτυπωτή έχει ρυθμιστεί σωστά, όπως φαίνεται παρακάτω στην **Ιδιότητα** > **Θύρα** από το μενού **Εκτυπωτής**.

Σύνδεση USB: **USBXXX**, Σύνδεση δικτύου: **EpsonNet Print Port**

Εάν δεν μπορείτε να αλλάξετε τη θύρα, επιλέξτε **Εκτέλεση ως διαχειριστής** στο μενού **Εκτυπωτής**. Εάν δεν εμφανίζεται η **Εκτέλεση ως διαχειριστής**, επικοινωνήστε με τον διαχειριστή του συστήματός σας.

# **Ο εκτυπωτής δεν εκτυπώνει κατά τη χρήση του προγράμματος οδήγησης του εκτυπωτή PostScript (Windows)**

Μπορείτε να εξετάσετε τα παρακάτω αίτια.

# **Η ρύθμιση Γλώσσα εκτύπωσης χρειάζεται να αλλάξει.**

# **Λύσεις**

Ρυθμίστε το στοιχείο **Γλώσσα εκτύπωσης** σε **Αυτόματα** ή **PS** στον πίνακα ελέγχου.

# **Έχει σταλεί ένας μεγάλος αριθμός εργασιών.**

### **Λύσεις**

Σε περιβάλλον Windows, εάν αποσταλεί μεγάλος αριθμός εργασιών, ο εκτυπωτής ενδέχεται να μην εκτυπώσει. Επιλέξτε **Απευθείας εκτύπωση στον εκτυπωτή** στην καρτέλα **Για προχωρημένους** στις ιδιότητες εκτυπωτή.

# **Αδυναμία εκτύπωσης ακόμα και μέσω μιας σύνδεσης που έχει δημιουργηθεί (Mac OS)**

Μπορείτε να εξετάσετε τα παρακάτω αίτια.

# **Υπάρχει πρόβλημα με το λογισμικό ή δεδομένα.**

### **Λύσεις**

- $\Box$  Βεβαιωθείτε πως έχετε εγκαταστήσει το γνήσιο πρόγραμμα οδήγησης εκτυπωτή (EPSON XXXXX) της Epson. Εάν δεν εγκατασταθεί γνήσιο πρόγραμμα οδήγησης εκτυπωτή της Epson, οι διαθέσιμες λειτουργίες είναι περιορισμένες. Συνιστούμε να χρησιμοποιείτε το γνήσιο πρόγραμμα οδήγησης εκτυπωτή της Epson.
- O Αν εκτυπώνετε μια εικόνα μεγάλου μεγέθους, μπορεί να εξαντληθεί η μνήμη του υπολογιστή. Εκτυπώστε την εικόνα με χαμηλότερη ανάλυση ή σε μικρότερο μέγεθος.
- O Αν έχετε δοκιμάσει όλες τις λύσεις και δεν έχετε επιλύσει το πρόβλημα, δοκιμάστε να καταργήσετε την εγκατάσταση του προγράμματος οδήγησης του εκτυπωτή και έπειτα να το εγκαταστήσετε εκ νέου.
- O Ίσως να μπορέσετε να επιλύσετε το πρόβλημα ενημερώνοντας το λογισμικό στην τελευταία έκδοσή του. Για να ελέγξετε την κατάσταση του λογισμικού, χρησιμοποιήστε το εργαλείο ενημέρωσης λογισμικού.
- $\rightarrow$  [«Έλεγχος εγκατάστασης γνήσιου προγράμματος οδήγησης εκτυπωτή Epson Windows» στη](#page-411-0) [σελίδα 412](#page-411-0)
- $\blacktriangleright$  [«Έλεγχος εγκατάστασης γνήσιου προγράμματος οδήγησης εκτυπωτή Epson Mac OS» στη](#page-413-0) [σελίδα 414](#page-413-0)
- $\blacktriangleright$  [«Ξεχωριστή εγκατάσταση ή κατάργηση εγκατάστασης εφαρμογών» στη σελίδα 411](#page-410-0)

# **Υπάρχει ένα πρόβλημα με την κατάσταση του εκτυπωτή.**

# **Λύσεις**

Βεβαιωθείτε ότι η κατάσταση του εκτυπωτή δεν είναι **Παύση**.

Επιλέξτε **Προτιμήσεις συστήματος** (ή **Ρυθμίσεις συστήματος**) από το μενού **Apple** > **Εκτυπωτές και σαρωτές** (ή **Εκτύπωση και σάρωση**, **Εκτύπωση και φαξ**) και στη συνέχεια, κάντε διπλό κλικ στον εκτυπωτή. Σε περίπτωση παύσης του εκτυπωτή, επιλέξτε **Συνέχιση**.

# <span id="page-437-0"></span>**Οι περιορισμοί δυνατοτήτων χρήστη είναι ενεργοποιημένοι για τον εκτυπωτή.**

### **Λύσεις**

Ο εκτυπωτής μπορεί να μην εκτυπώσει όταν έχει ενεργοποιηθεί ο περιορισμός δυνατότητας χρήστη. Επικοινωνήστε με τον διαχειριστή του εκτυπωτή.

# **Ο εκτυπωτής δεν εκτυπώνει κατά τη χρήση του προγράμματος οδήγησης του εκτυπωτή PostScript (Mac OS)**

# **Η ρύθμιση Γλώσσα εκτύπωσης χρειάζεται να αλλάξει.**

# **Λύσεις**

Ρυθμίστε το στοιχείο **Γλώσσα εκτύπωσης** σε **Αυτόματα** ή **PS** στον πίνακα ελέγχου.

# **Αδυναμία εκτύπωσης ακόμα και μέσω μιας σύνδεσης που έχει δημιουργηθεί (iOS)**

Μπορείτε να εξετάσετε τα παρακάτω αίτια.

# **Το στοιχείο Αυτόματη εμφάνιση ρύθμισης χαρτιού είναι απενεργοποιημένο.**

# **Λύσεις**

Ενεργοποιήστε τη ρύθμιση **Αυτόματη εμφάνιση ρύθμισης χαρτιού** στο παρακάτω μενού.

**Ρυθμίσ** > **Γενικές ρυθμίσεις** > **Ρυθμίσεις εκτυπωτή** > **Ρυθμίσεις προέλ. χαρτιού** > **Αυτόματη εμφάνιση ρύθμισης χαρτιού**

# **Το στοιχείο AirPrint είναι απενεργοποιημένο.**

# **Λύσεις**

Ενεργοποιήστε τη ρύθμιση AirPrint στο στοιχείο Web Config.

 $\rightarrow$  [«Εφαρμογή διαμόρφωσης λειτουργιών εκτυπωτή \(Web Config\)» στη σελίδα 511](#page-510-0)

# **Αδυναμία σάρωσης ακόμα και μέσω μιας σύνδεσης που έχει δημιουργηθεί σωστά**

# **Εκτελείται σάρωση σε υψηλή ανάλυση μέσω δικτύου.**

# **Λύσεις**

Δοκιμάστε να εκτελέσετε σάρωση με μικρότερη ανάλυση.

# **Ο εκτυπωτής δεν μπορεί να συνδεθεί με USB**

Μπορείτε να εξετάσετε τα παρακάτω αίτια.

# **Το καλώδιο USB δεν συνδέεται σωστά στην πρίζα.**

# **Λύσεις**

Συνδέστε το καλώδιο USB με ασφάλεια στον εκτυπωτή και τον υπολογιστή.

### <span id="page-438-0"></span>**Υπάρχει πρόβλημα με τον διανομέα USB.**

### **Λύσεις**

Αν χρησιμοποιείτε διανομέα USB, προσπαθήστε να συνδέσετε τον εκτυπωτή απευθείας στον υπολογιστή.

### **Υπάρχει ένα πρόβλημα με το καλώδιο USB ή την είσοδο USB.**

#### **Λύσεις**

Εάν δεν είναι δυνατή η αναγνώριση του καλωδίου USB, αλλάξτε τη θύρα ή δοκιμάστε άλλο καλώδιο USB.

#### **Ο εκτυπωτής είναι συνδεδεμένος σε μια θύρα USB SuperSpeed.**

#### **Λύσεις**

Εάν συνδέσετε τον εκτυπωτή σε μια θύρα SuperSpeed USB χρησιμοποιώντας ένα καλώδιο USB 2.0, μπορεί να παρουσιαστεί σφάλμα επικοινωνίας σε ορισμένους υπολογιστές. Σε αυτή την περίπτωση, συνδέστε ξανά τον εκτυπωτή χρησιμοποιώντας μία από τις παρακάτω μεθόδους.

- $\Box$  Χρησιμοποιήστε ένα καλώδιο USB 3,0 (μόνο υποστηριζόμενα μοντέλα).
- O Συνδέστε τον σε μια θύρα Hi-Speed USB του υπολογιστή.
- $\Box$  Συνδέστε τον σε διαφορετική θύρα SuperSpeed USB από αυτή που προκάλεσε το σφάλμα επικοινωνίας.
- $\blacktriangleright$  [«Προδιαγραφές διασύνδεσης» στη σελίδα 565](#page-564-0)

# **Δεν είναι δυνατή η αντιγραφή**

**Όταν είναι ενεργοποιημένος ο περιορισμός δυνατοτήτων χρηστών, το όνομα χρήστη και ο κωδικός πρόσβασης απαιτούνται για την αντιγραφή.**

# **Λύσεις**

Εάν δεν γνωρίζετε τον κωδικό πρόσβασης, επικοινωνήστε με τον διαχειριστή του εκτυπωτή.

# **Προέκυψε σφάλμα εκτυπωτή.**

### **Λύσεις**

Δεν μπορείτε να αντιγράψετε σε περίπτωση σφάλματος, όπως εμπλοκή χαρτιού. Ελέγξτε τον πίνακα ελέγχου του εκτυπωτή και ακολουθήστε τις οδηγίες στην οθόνη για να καθαρίσετε το σφάλμα.

# **Δεν είναι δυνατή η αποστολή ή η λήψη φαξ**

# **Δεν είναι δυνατή η αποστολή ή η λήψη φαξ**

Εάν δεν είναι δυνατή η αποστολή ή η λήψη φαξ, επικοινωνήστε με τον διαχειριστή του εκτυπωτή σας. Για τους διαχειριστές των εκτυπωτών, δείτε την παρακάτω ενότητα για την αντιμετώπιση προβλημάτων φαξ.

[«Δεν είναι δυνατή η αποστολή ή η λήψη φαξ» στη σελίδα 149](#page-148-0)

# **Δεν είναι δυνατή η αποστολή φαξ**

Μπορείτε να εξετάσετε τα παρακάτω αίτια.

# **Η αποστολή φαξ χωρίς καταχώριση κωδικού πρόσβασης σε ένα περιβάλλον όπου είναι εγκατεστημένο ένα PBX.**

### **Λύσεις**

Εάν το τηλεφωνικό σας σύστημα απαιτεί κωδικό εξωτερικής πρόσβασης για εξωτερική γραμμή, καταχωρίστε τον κωδικό πρόσβασης στον εκτυπωτή και πληκτρολογήστε # (δίεση) στην αρχή του αριθμού φαξ κατά την αποστολή.

# **Ο αριθμός φαξ του παραλήπτη είναι λανθασμένος.**

# **Λύσεις**

Ελέγξτε ότι ο αριθμός παραλήπτη που έχει καταχωριστεί στη λίστα επαφών σας ή ότι εκείνος που καταχωρίσατε απευθείας με το πληκτρολόγιο είναι σωστός. Διαφορετικά, ελέγξτε με τον παραλήπτη ότι ο αριθμός φαξ είναι σωστός.

# **Τα δεδομένα που αποστέλλονται είναι πολύ μεγάλα.**

### **Λύσεις**

Μπορείτε να στείλετε φαξ σε μικρότερο μέγεθος δεδομένων χρησιμοποιώντας μία από τις παρακάτω μεθόδους.

O Όταν κάνετε μονόχρωμη αποστολή φαξ, ενεργοποιήστε το **Άμεση αποστολή** σε **Φαξ** > **Ρυθμίσεις φαξ** > **Ρυθμίσεις αποστολής φαξ**.

[«Αποστολή πολλών σελίδων ενός μονόχρωμου εγγράφου \(Άμεση αποστολή\)» στη σελίδα 336](#page-335-0)

O Χρήση του συνδεδεμένου τηλεφώνου

[«Αποστολή φαξ με κλήση από εξωτερική τηλεφωνική συσκευή» στη σελίδα 333](#page-332-0)

O Χρήση σε αναμονή

[«Αποστολή φαξ κατόπιν επιβεβαίωσης της κατάστασης του παραλήπτη» στη σελίδα 333](#page-332-0)

O Διαχωρισμός των πρωτοτύπων

# **Η διαθέσιμη μνήμη στον εκτυπωτή δεν επαρκεί.**

# **Λύσεις**

Δεν είναι δυνατή η αποστολή φαξ όταν η μνήμη του εκτυπωτή δεν επαρκεί λόγω πολλών ληφθέντων εγγράφων στα εισερχόμενα ή στις εμπιστευτικές θυρίδες ή πολλών μη επεξεργασμένων εγγράφων φαξ που είναι αποθηκευμένα στον εκτυπωτή. Διαγράψτε τα περιττά έγγραφα στα εισερχόμενα ή στις εμπιστευτικές θυρίδες ή επεξεργαστείτε τα μη επεξεργασμένα έγγραφα για να αυξήσετε τη διαθέσιμη μνήμη.

# **Το μηχάνημα φαξ του παραλήπτη δεν είναι έτοιμο για λήψη φαξ.**

# **Λύσεις**

Ρωτήστε τον παραλήπτη εάν το μηχάνημα φαξ του παραλήπτη είναι έτοιμο για λήψη ενός φαξ.

### **Τυχαία αποστολή φαξ χρησιμοποιώντας τη δυνατότητα υποδιεύθυνσης.**

### **Λύσεις**

Ελέγξτε εάν στείλατε ένα φαξ κατά λάθος χρησιμοποιώντας τη λειτουργία υποδιεύθυνσης. Εάν επιλέξετε έναν αποστολέα με υποδιεύθυνση από τη λίστα επαφών, το φαξ μπορεί να αποσταλεί χρησιμοποιώντας τη λειτουργία υποδιεύθυνσης.

# **Το μηχάνημα φαξ του παραλήπτη δεν είναι ικανό για λήψη φαξ με τη δυνατότητα υποδιεύθυνσης.**

# **Λύσεις**

Όταν στέλνετε φαξ χρησιμοποιώντας τη λειτουργία υποδιεύθυνσης, ρωτήστε τον παραλήπτη εάν η συσκευή φαξ του έχει τη δυνατότητα να λάβει φαξ με χρήση της λειτουργίας υποδιεύθυνσης.

### **Η υποδιεύθυνση και ο κωδικός πρόσβασης είναι λανθασμένοι.**

#### **Λύσεις**

Όταν στέλνετε φαξ χρησιμοποιώντας τη λειτουργία υποδιεύθυνσης, βεβαιωθείτε ότι η υποδιεύθυνση και ο κωδικός πρόσβασης είναι σωστά. Ελέγξτε με τον παραλήπτη ότι η υποδιεύθυνση και ο κωδικός πρόσβασης ταιριάζουν.

# **Δεν είναι δυνατή η αποστολή φαξ μετά τη δοκιμή των παραπάνω λύσεων**

#### **Λύσεις**

Εάν δεν μπορείτε να λύσετε το πρόβλημα, επικοινωνήστε με τον διαχειριστή του εκτυπωτή. Για τους διαχειριστές των εκτυπωτών, δείτε την παρακάτω ενότητα για την αντιμετώπιση προβλημάτων φαξ.

[«Δεν είναι δυνατή η αποστολή φαξ» στη σελίδα 150](#page-149-0)

# **Αδυναμία αποστολής φαξ (όταν η IP φαξ είναι ενεργοποιημένη)**

# **Έγινε απόπειρα αποστολής από μια θύρα line που έχει οριστεί σε Μόνο λήψη**

#### **Λύσεις**

Στείλτε το φαξ από μια γραμμή για την οποία το **Ρύθμιση μετάδοσης κατά γραμμή** έχει οριστεί σε **Αποστολή και λήψη** ή **Αποστολή μόνο**.

Για να ελέγξετε την κατάσταση των ρυθμίσεων φαξ, εκτυπώστε μια **Λίστα ρυθμίσεων φαξ**. Μπορείτε να αποκτήσετε πρόσβαση στο μενού από τον πίνακα ελέγχου του εκτυπωτή, όπως περιγράφεται παρακάτω.

**Φαξ** > (Μενού) > **Αναφορά φαξ** > **Λίστα ρυθμίσεων φαξ**

### **Δεν είναι δυνατή η αποστολή φαξ μετά τη δοκιμή των παραπάνω λύσεων**

### **Λύσεις**

Εάν δεν μπορείτε να λύσετε το πρόβλημα, επικοινωνήστε με τον διαχειριστή του εκτυπωτή. Για τους διαχειριστές των εκτυπωτών, δείτε την παρακάτω ενότητα για την αντιμετώπιση προβλημάτων φαξ.

[«Αδυναμία αποστολής φαξ \(όταν η IP φαξ είναι ενεργοποιημένη\)» στη σελίδα 151](#page-150-0)

# **Δεν είναι δυνατή η λήψη φαξ**

Μπορείτε να εξετάσετε τα παρακάτω αίτια.

Συνιστούμε επίσης να ελέγξετε την κατάσταση εκτυπωτή στο **Κατάστ. εργασίας**, ώστε να διαπιστωθεί εάν ο εκτυπωτής λαμβάνει το φαξ τώρα ή όχι.

### **Η διαθέσιμη μνήμη εισερχομένων και του κουτιού εμπιστευτικών δεν επαρκεί.**

### **Λύσεις**

200 ληφθέντα έγγραφα έχουν αποθηκευτεί στα εισερχόμενα και την εμπιστευτική θυρίδα συνολικά. Διαγράψτε τα περιττά έγγραφα.

### **Ο αριθμός φαξ αποστολέα δεν είναι καταχωρισμένος στη λίστα επαφών.**

#### **Λύσεις**

Τα φαξ που αποστέλλονται από αριθμούς που δεν έχουν καταχωριστεί στη λίστα επαφών έχουν ρυθμιστεί έτσι ώστε να αποκλείονται. Καταχωρήστε τον αριθμό φαξ αποστολέα στη λίστα επαφών.

### **Ο αποστολέας έστειλε το φαξ χωρίς πληροφορίες κεφαλίδας.**

#### **Λύσεις**

Τα φαξ που δεν περιλαμβάνουν πληροφορίες κεφαλίδας θα αποκλείονται. Ρωτήστε τον αποστολέα εάν οι πληροφορίες κεφαλίδας έχουν ρυθμιστεί στη συσκευή φαξ του.

### **Ο υπολογιστής που θα αποθηκεύσει τα ληφθέντα φαξ δεν είναι ενεργοποιημένος.**

# **Λύσεις**

Όταν έχετε πραγματοποιήσει ρυθμίσεις για αποθήκευση ληφθέντων φαξ σε έναν υπολογιστή, ενεργοποιήστε τον υπολογιστή. Το ληφθέν φαξ διαγράφεται όταν αποθηκευτεί στον υπολογιστή.

### **Η υποδιεύθυνση και ο κωδικός πρόσβασης είναι λανθασμένοι.**

#### **Λύσεις**

Όταν λαμβάνετε φαξ χρησιμοποιώντας τη λειτουργία υποδιεύθυνσης, βεβαιωθείτε ότι η υποδιεύθυνση και ο κωδικός πρόσβασης είναι σωστά. Ελέγξτε με τον αποστολέα ότι η υποδιεύθυνση και ο κωδικός πρόσβασης ταιριάζουν.

# **Δεν είναι δυνατή η λήψη φαξ μετά τη δοκιμή των παραπάνω λύσεων**

#### **Λύσεις**

Εάν δεν μπορείτε να λύσετε το πρόβλημα, επικοινωνήστε με τον διαχειριστή του εκτυπωτή. Για τους διαχειριστές των εκτυπωτών, δείτε την παρακάτω ενότητα για την αντιμετώπιση προβλημάτων φαξ.

[«Δεν είναι δυνατή η λήψη φαξ» στη σελίδα 151](#page-150-0)

# **Αδυναμία λήψης φαξ (όταν η IP φαξ είναι ενεργοποιημένη)**

# **Ο αποστολέας επιχείρησε να στείλει ένα φαξ σε μια θύρα line που έχει οριστεί σε Αποστολή μόνο**

#### **Λύσεις**

Δηλώστε στον αποστολέα τον αριθμό φαξ για τη θύρα line για την οποία το **Ρύθμιση μετάδοσης κατά γραμμή** έχει οριστεί σε **Αποστολή και λήψη** ή **Μόνο λήψη**

Για να ελέγξετε την κατάσταση των ρυθμίσεων φαξ, εκτυπώστε μια **Λίστα ρυθμίσεων φαξ**. Μπορείτε να αποκτήσετε πρόσβαση στο μενού από τον πίνακα ελέγχου του εκτυπωτή, όπως περιγράφεται παρακάτω.

# **Φαξ** > (Μενού) > **Αναφορά φαξ** > **Λίστα ρυθμίσεων φαξ**

# **Δεν είναι δυνατή η λήψη φαξ μετά τη δοκιμή των παραπάνω λύσεων**

### **Λύσεις**

Εάν δεν μπορείτε να λύσετε το πρόβλημα, επικοινωνήστε με τον διαχειριστή του εκτυπωτή. Για τους διαχειριστές των εκτυπωτών, δείτε την παρακάτω ενότητα για την αντιμετώπιση προβλημάτων φαξ.

[«Αδυναμία λήψης φαξ \(όταν η IP φαξ είναι ενεργοποιημένη\)» στη σελίδα 152](#page-151-0)

# **Η αποστολή φαξ σε καθορισμένο παραλήπτη είναι αδύνατη**

Μπορείτε να εξετάσετε τα παρακάτω αίτια.

# **Η συσκευή του παραλήπτη κάνει πολλή ώρα για να απαντήσει.**

# **Λύσεις**

Εάν η συσκευή του παραλήπτη δεν απαντήσει την κλήση σας εντός 50 δευτερολέπτων μετά την ολοκλήρωση της κλήσης του εκτυπωτή, η κλήση τερματίζεται με σφάλμα. Καλέστε χρησιμοποιώντας τη δυνατότητα (**Αναμονή**) ή χρησιμοποιώντας ένα συνδεδεμένο τηλέφωνο για να ελέγξετε πόση ώρα περνά πριν ακούσετε τόνο φαξ. Εάν περνούν περισσότερα από 50 δευτερόλεπτα, προσθέστε παύσεις

μετά τον αριθμό φαξ για να αποστείλετε το φαξ. Πατήστε για να εισαγάγετε την παύση. Εισάγεται ένα ενωτικό ως σημάδι παύσης. Μια παύση αντιστοιχεί σε περίπου τρία δευτερόλεπτα. Προσθέστε πολλαπλές παύσεις, όπως απαιτείται.

# **Η ρύθμιση Ταχύτητα φαξ που είναι εγγεγραμμένη στη λίστα επαφών είναι λανθασμένη.**

# **Λύσεις**

Επιλέξτε τον παραλήπτη από τη λίστα επαφών και, στη συνέχεια, επιλέξτε **Επεξεργασία** > **Ταχύτητα φαξ** > **Αργά(9.600bps)**.

# **Αδύνατη η αποστολή φαξ σε καθορισμένη ώρα**

Μπορεί να είναι λανθασμένη η ημερομηνία και η ώρα που έχουν οριστεί στον εκτυπωτή. Επικοινωνήστε με τον διαχειριστή του εκτυπωτή. Για τους διαχειριστές των εκτυπωτών, δείτε την παρακάτω ενότητα για την αντιμετώπιση προβλημάτων φαξ.

[«Αδύνατη η αποστολή φαξ σε καθορισμένη ώρα» στη σελίδα 153](#page-152-0)

# **Τα φαξ αποστέλλονται σε λανθασμένο μέγεθος**

Μπορείτε να εξετάσετε τα παρακάτω αίτια.

# **Τα πρωτότυπα δεν έχουν τοποθετηθεί σωστά.**

# **Λύσεις**

O Βεβαιωθείτε ότι το πρωτότυπο είναι σωστά τοποθετημένο βάσει των σημαδιών ευθυγράμμισης.

- O Εάν η άκρη της σαρωμένης εικόνας λείπει, μετακινήστε το πρωτότυπο λίγο πιο πέρα από την άκρη του γυαλιού του σαρωτή. Δεν μπορείτε να σαρώσετε την περιοχή εντός περίπου 1,5 mm (0,06 ίντσες) από το άκρο του γυαλιού σαρωτή.
- & [«Τοποθέτηση πρωτοτύπων» στη σελίδα 207](#page-206-0)

# **Υπάρχει σκόνη ή ακαθαρσίες στο γυαλί σαρωτή.**

# **Λύσεις**

Όταν γίνεται σάρωση από τον πίνακα ελέγχου και έχει επιλεγεί η λειτουργία αυτόματης περικοπής της περιοχής σάρωσης, αφαιρέστε τυχόν απορρίμματα ή ακαθαρσίες από το γυαλί σαρωτή και το κάλυμμα εγγράφων. Εάν υπάρχουν απορρίμματα ή ακαθαρσίες γύρω από το πρωτότυπο, το εύρος σάρωσης διευρύνεται για να τα συμπεριλάβει.

[«Καθαρισμός στο Γυαλί σαρωτή» στη σελίδα 404](#page-403-0)

# **Δεν είναι δυνατή η αποθήκευση των ληφθέντων φαξ σε συσκευή μνήμης**

Μπορείτε να εξετάσετε τα παρακάτω αίτια.

# **Μια συσκευή μνήμης δεν συνδέεται στον εκτυπωτή.**

# **Λύσεις**

Συνδέστε μια συσκευή μνήμης, στην οποία έχετε δημιουργήσει έναν φάκελο για αποθήκευση φαξ, στον εκτυπωτή. Μόλις τα φαξ αποθηκευτούν στη συσκευή, διαγράφονται από τη μνήμη του εκτυπωτή.

# **Δεν υπάρχει αρκετός ελεύθερος χώρος στη συσκευή.**

### **Λύσεις**

Διαγράψτε περιττά δεδομένα από τη συσκευή για να αυξήσετε την ποσότητα ελεύθερου χώρου. Διαφορετικά, συνδέστε άλλη συσκευή που διαθέτει επαρκή ελεύθερο χώρο.

# **Η συσκευή μνήμης διαθέτει προστασία εγγραφής.**

# **Λύσεις**

Απενεργοποιήστε την προστασία εγγραφής στη συσκευή μνήμης.

# **Αποθήκευση ληφθέντων φαξ στην εξωτερική μνήμη είναι απενεργοποιημένη.**

# **Λύσεις**

Επικοινωνήστε με τον διαχειριστή του εκτυπωτή. Για τους διαχειριστές των εκτυπωτών, δείτε την παρακάτω ενότητα για την αντιμετώπιση προβλημάτων φαξ.

[«Δεν είναι δυνατή η αποθήκευση των ληφθέντων φαξ σε συσκευή μνήμης» στη σελίδα 153](#page-152-0)

# **Τα ληφθέντα φαξ δεν εκτυπώνονται**

Μπορείτε να εξετάσετε τα παρακάτω αίτια.

### **Παρουσιάστηκε ένα σφάλμα στον εκτυπωτή, όπως εμπλοκή χαρτιού.**

### **Λύσεις**

Διορθώστε το σφάλμα εκτυπωτή και, στη συνέχεια, ζητήστε από τον αποστολέα να στείλει ξανά το φαξ.

- $\rightarrow$  [«Εμφανίζεται ένα μήνυμα ή ένας κωδικός σφάλματος στην οθόνη LCD» στη σελίδα 470](#page-469-0)
- & [«Το χαρτί έχει εμπλακεί» στη σελίδα 480](#page-479-0)

#### **Δεν είναι δυνατή η εκτύπωση φαξ μετά τη δοκιμή των παραπάνω λύσεων**

### **Λύσεις**

Εάν δεν μπορείτε να λύσετε το πρόβλημα, επικοινωνήστε με τον διαχειριστή του εκτυπωτή. Για τους διαχειριστές των εκτυπωτών, δείτε την παρακάτω ενότητα για την αντιμετώπιση προβλημάτων φαξ.

[«Τα ληφθέντα φαξ δεν εκτυπώνονται» στη σελίδα 153](#page-152-0)

# **Αδυναμία αποστολής ή λήψης φαξ ακόμα και μέσω μιας σύνδεσης που έχει δημιουργηθεί σωστά (Windows)**

Μπορείτε να εξετάσετε τα παρακάτω αίτια.

# **Το λογισμικό δεν έχει εγκατασταθεί.**

#### **Λύσεις**

Βεβαιωθείτε ότι το πρόγραμμα οδήγησης PC-FAX έχει εγκατασταθεί στον υπολογιστή. Το πρόγραμμα οδήγησης PC-FAX εγκαθίσταται με το FAX Utility. Ακολουθήστε τα παρακάτω βήματα για να ελέγξετε εάν έχει εγκατασταθεί.

Βεβαιωθείτε ότι ο εκτυπωτής (φαξ) εμφανίζεται στα στοιχεία **Συσκευές και εκτυπωτές**, **Εκτυπωτής** ή **Εκτυπωτές και λοιπό υλικό**. Ο εκτυπωτής (φαξ) εμφανίζεται ως «EPSON XXXXX (FAX)». Εάν ο εκτυπωτής (φαξ) δεν εμφανίζεται, καταργήστε την εγκατάσταση του FAX Utility και, στη συνέχεια, εγκαταστήστε το εκ νέου. Δείτε παρακάτω για να αποκτήσετε πρόσβαση στην ενότητα **Συσκευές και εκτυπωτές**, **Εκτυπωτής** ή **Εκτυπωτές και λοιπό υλικό**.

O Windows 11

Κάντε κλικ στο κουμπί έναρξη και, στη συνέχεια, επιλέξτε **Ρυθμίσεις** > **Bluetooth & συσκευές** > **Εκτυπωτές & σαρωτές**.

O Windows 10

Κάντε κλικ στο κουμπί έναρξης και, στη συνέχεια, επιλέξτε **Σύστημα Windows** > **Πίνακας ελέγχου** > **Προβολή συσκευών και εκτυπωτών** στην επιλογή **Υλικό και ήχος**.

O Windows 8.1/Windows 8

Επιλέξτε **Επιφάνεια εργασίας** > **Ρυθμίσεις** > **Πίνακας ελέγχου** > **Προβολή συσκευών και εκτυπωτών** στην ενότητα **Υλικό και ήχος** ή **Υλικό**.

O Windows 7

Κάντε κλικ στο κουμπί έναρξης και επιλέξτε **Πίνακας ελέγχου** > **Προβολή συσκευών και εκτυπωτών** στην επιλογή **Υλικό και ήχος** ή **Υλικό**.

### **Ο έλεγχος ταυτότητας χρήστη απέτυχε όταν έγινε λήψη ενός φαξ από έναν υπολογιστή.**

#### **Λύσεις**

Ρυθμίστε το όνομα χρήστη και τον κωδικό πρόσβασης στο πρόγραμμα οδήγησης εκτυπωτή. Κατά την αποστολή ενός φαξ από έναν υπολογιστή όταν οριστεί η λειτουργία ασφαλείας που περιορίζει χρήστες <span id="page-445-0"></span>από τη λειτουργία φαξ του εκτυπωτή, εκτελείται έλεγχος ταυτότητας χρήστη με το όνομα χρήστη και τον κωδικό πρόσβασης που έχουν οριστεί στο πρόγραμμα οδήγησης εκτυπωτή.

**Υπάρχουν ορισμένα προβλήματα με τη σύνδεση φαξ και τις ρυθμίσεις φαξ.**

### **Λύσεις**

Δοκιμάστε τις αναλύσεις για σύνδεση φαξ και ρυθμίσεις φαξ.

# **Αδυναμία αποστολής ή λήψης ακόμα και μέσω μιας σύνδεσης που έχει δημιουργηθεί σωστά (Mac OS)**

Μπορείτε να εξετάσετε τα παρακάτω αίτια.

### **Το λογισμικό δεν έχει εγκατασταθεί.**

#### **Λύσεις**

Βεβαιωθείτε ότι το πρόγραμμα οδήγησης PC-FAX έχει εγκατασταθεί στον υπολογιστή. Το πρόγραμμα οδήγησης PC-FAX εγκαθίσταται με το FAX Utility. Ακολουθήστε τα παρακάτω βήματα για να ελέγξετε εάν έχει εγκατασταθεί.

Επιλέξτε **Προτιμήσεις συστήματος** (ή **Ρυθμίσεις συστήματος**) από το μενού Apple > **Εκτυπωτές και σαρωτές** (ή **Εκτύπωση και σάρωση**, **Εκτύπωση και φαξ**) και, στη συνέχεια, βεβαιωθείτε ότι εμφανίζεται ο εκτυπωτής (φαξ). Ο εκτυπωτής (φαξ) εμφανίζεται ως «FAX XXXX (USB)» ή «FAX XXXX (IP)». Εάν ο εκτυπωτής (φαξ) δεν εμφανίζεται, κάντε κλικ στο [**+**] και, στη συνέχεια, καταχωρίστε τον εκτυπωτή (φαξ).

### **Το πρόγραμμα οδήγησης του PC-FAX είναι σε παύση.**

#### **Λύσεις**

Επιλέξτε **Προτιμήσεις συστήματος** (ή **Ρυθμίσεις συστήματος**) από το μενού Apple > **Εκτυπωτές και σαρωτές** (ή **Εκτύπωση και σάρωση**, **Εκτύπωση και φαξ**) και, στη συνέχεια, κάντε διπλό κλικ στον εκτυπωτή (φαξ). Εάν ο εκτυπωτής είναι σε παύση, κάντε κλικ στο **Συνέχιση** (ή **Συνέχιση εκτυπωτή**).

### **Υπάρχουν ορισμένα προβλήματα με τη σύνδεση φαξ και τις ρυθμίσεις φαξ.**

### **Λύσεις**

Δοκιμάστε τις αναλύσεις για σύνδεση φαξ και ρυθμίσεις φαξ.

# **Το χαρτί δεν τροφοδοτείται ή δεν εξάγεται σωστά**

# **Σημεία προς έλεγχο**

Ελέγξτε τα ακόλουθα στοιχεία και, στη συνέχεια, δοκιμάστε τις λύσεις ανάλογα με τα προβλήματα.

### **Η τοποθεσία εγκατάστασης είναι ακατάλληλη.**

#### **Λύσεις**

Τοποθετήστε τον εκτυπωτή σε επίπεδη επιφάνεια και χρησιμοποιήστε τον στις συνιστώμενες περιβαλλοντικές συνθήκες.

 $\blacktriangleright$  [«Περιβαλλοντικές προδιαγραφές» στη σελίδα 570](#page-569-0)

# **Χρησιμοποιείται μη υποστηριζόμενο χαρτί.**

### **Λύσεις**

Χρησιμοποιήστε χαρτί που υποστηρίζεται από τον αυτόν τον εκτυπωτή.

- $\blacktriangleright$  [«Διαθέσιμο χαρτί και δυνατότητες» στη σελίδα 495](#page-494-0)
- & [«Μη διαθέσιμοι τύποι χαρτιού» στη σελίδα 500](#page-499-0)

### **Ο χειρισμός του χαρτιού δεν είναι σωστός.**

### **Λύσεις**

Ακολουθήστε τις προφυλάξεις σχετικά με τον χειρισμό του χαρτιού.

& [«Προφυλάξεις χειρισμού χαρτιού» στη σελίδα 196](#page-195-0)

### **Έχουν τοποθετηθεί πάρα πολλά φύλλα στον εκτυπωτή.**

# **Λύσεις**

Μην τοποθετείτε περισσότερα φύλλα από το μέγιστο αριθμό που έχει καθοριστεί για το χαρτί. Για απλό χαρτί, μην τοποθετήσετε χαρτί πάνω από τη γραμμή που υποδεικνύεται από το τριγωνικό σύμβολο στον πλαϊνό οδηγό.

& [«Διαθέσιμο χαρτί και δυνατότητες» στη σελίδα 495](#page-494-0)

### **Οι ρυθμίσεις χαρτιού στον εκτυπωτή είναι εσφαλμένες.**

### **Λύσεις**

Βεβαιωθείτε ότι οι ρυθμίσεις μεγέθους χαρτιού και τύπου χαρτιού αντιστοιχούν στο πραγματικό μέγεθος και τύπο χαρτιού που φορτώνεται στον εκτυπωτή.

& [«Ρυθμίσεις μεγέθους και τύπου χαρτιού» στη σελίδα 197](#page-196-0)

**Οι ρυθμίσεις χαρτιού στο πρόγραμμα οδήγησης εκτυπωτή είναι εσφαλμένες.**

### **Λύσεις**

Βεβαιωθείτε ότι οι ρυθμίσεις μεγέθους χαρτιού και τύπου χαρτιού στο πρόγραμμα οδήγησης εκτυπωτή αντιστοιχούν στο πραγματικό μέγεθος και τύπο χαρτιού που φορτώνεται στον εκτυπωτή.

#### **Οι φάκελοι και το χοντρό χαρτί δεν τροφοδοτούνται σωστά.**

# **Λύσεις**

- O Κατά τη χρήση της κασέτας χαρτιού
	- Τοποθετήστε χαρτί στον δίσκο χαρτιού.
- O Κατά τη χρήση του δίσκου χαρτιού

Ορίστε την επιλογή **Βοήθεια τροφοδοσίας χαρτιού** σε **Ενερ.** στο ακόλουθο μενού στον πίνακα ελέγχου.

**Ρυθμίσ** > **Γενικές ρυθμίσεις** > **Ρυθμίσεις εκτυπωτή** > **Βοήθεια τροφοδοσίας χαρτιού**

# **Τροφοδοσίες χαρτιού σε κλίση**

Μπορείτε να εξετάσετε τα παρακάτω αίτια.

### <span id="page-447-0"></span>**Το χαρτί έχει τοποθετηθεί εσφαλμένα.**

### **Λύσεις**

Τοποθετήστε το χαρτί στη σωστή κατεύθυνση και σύρετε τον πλευρικό οδηγό στην άκρη του χαρτιού.

& [«Τοποθέτηση χαρτιού» στη σελίδα 199](#page-198-0)

### **Ανάλογα με το περιβάλλον, το απλό χαρτί ενδέχεται να τροφοδοτείται υπό ελαφρά κλίση.**

#### **Λύσεις**

Όταν το αποτέλεσμα εκτύπωσης είναι λοξό, ορίστε την επιλογή **Βοήθεια τροφοδοσίας χαρτιού** σε **Ενερ.** στο ακόλουθο μενού στον πίνακα ελέγχου.

**Ρυθμίσ** > **Γενικές ρυθμίσεις** > **Ρυθμίσεις εκτυπωτή** > **Βοήθεια τροφοδοσίας χαρτιού**

# **Πολλά φύλλα χαρτιού τροφοδοτούνται ταυτόχρονα**

Μπορείτε να εξετάσετε τα παρακάτω αίτια.

# **Το χαρτί είναι υγρό ή νωπό.**

### **Λύσεις**

Τοποθετήστε νέο χαρτί.

### **Ο στατικός ηλεκτρισμός έχει ως αποτέλεσμα τα φύλλα χαρτιού να κολλάνε μεταξύ τους.**

# **Λύσεις**

Τινάξτε το χαρτί πριν το τοποθετήσετε. Εάν το χαρτί εξακολουθεί να μην τροφοδοτείται, τοποθετήστε ένα φύλλο χαρτιού τη φορά.

# **Επέρχεται σφάλμα εξάντλησης χαρτιού**

### **Δεν έχει τοποθετηθεί χαρτί στο κέντρο του δίσκου χαρτιού.**

#### **Λύσεις**

Όταν προκύπτει σφάλμα έλλειψης χαρτιού παρόλο που έχει τοποθετηθεί χαρτί στον δίσκο χαρτιού, τοποθετήστε ξανά το χαρτί στο κέντρο του δίσκου χαρτιού.

# **Το χαρτί δεν εξάγεται σωστά**

### **Το εκτυπωμένο χαρτί είναι κυματιστό ή κυρτωμένο.**

### **Λύσεις**

Ενδέχεται να μπορείτε να επιλύσετε το πρόβλημα χρησιμοποιώντας μία από τις παρακάτω λύσεις ή συνδυασμό αυτών.

O Επιλέξτε τα παρακάτω από τα μενού στον πίνακα ελέγχου. Ανάλογα με το περιβάλλον σας, η ταχύτητα εκτύπωσης ενδέχεται να μειωθεί.

Απενεργοποιήστε τη λειτουργία **Προτερ. ταχύτ. εκτύπ.**.

### **Ρυθμίσ** > **Γενικές ρυθμίσεις** > **Ρυθμίσεις εκτυπωτή** > **Προτερ. ταχύτ. εκτύπ.** > **Απ.**

O Χαμηλώστε την πυκνότητα εκτύπωσης.

- O Αλλάξτε τον τύπο χαρτιού.
- O Αλλάξτε τον προσανατολισμό του χαρτιού (κατακόρυφος/οριζόντιος). Σημειώστε ότι ο χρόνος εκτύπωσης ενδέχεται να αλλάξει.
- O Αλλάξτε το μπροστινό και το πίσω μέρος του χαρτιού.

# **Τα πρωτότυπα δεν τροφοδοτούνται στον ADF**

Μπορείτε να εξετάσετε τα παρακάτω αίτια.

### **Χρησιμοποιούνται τα πρωτότυπα που δεν υποστηρίζονται από τον ADF.**

# **Λύσεις**

Χρησιμοποιήστε πρωτότυπα που υποστηρίζονται από τον ADF.

& [«Προδιαγραφές ADF» στη σελίδα 562](#page-561-0)

### **Τα πρωτότυπα τοποθετούνται λανθασμένα.**

#### **Λύσεις**

Τοποθετήστε τα πρωτότυπα στη σωστή κατεύθυνση και σύρετε τους οδηγούς άκρων του ADF στις άκρες των πρωτοτύπων.

### **Έχουν τοποθετηθεί πολλά πρωτότυπα στον ADF.**

### **Λύσεις**

Μην τοποθετείτε πρωτότυπα πάνω από τη γραμμή που υποδεικνύεται από το τριγωνικό σύμβολο στον ADF.

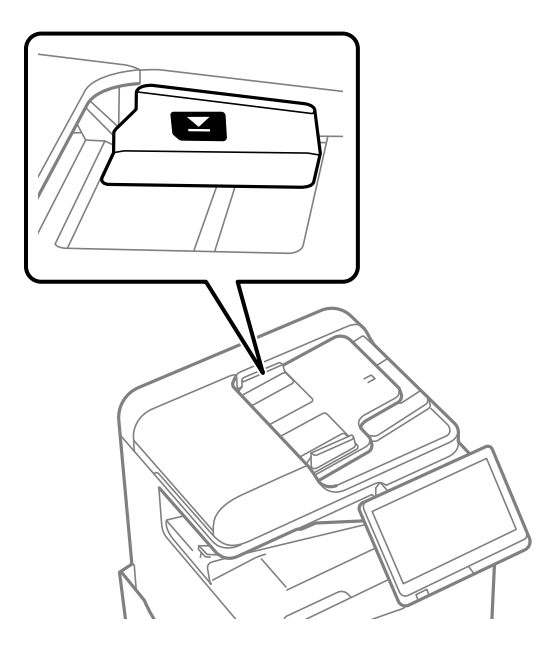

### **Σε περίπτωση που έχει κολλήσει σκόνη στον κύλινδρο το πρωτότυπο ολισθαίνει.**

# **Λύσεις**

Καθαρίστε στο εσωτερικό του ADF.

& [«Καθαρισμός του ADF» στη σελίδα 406](#page-405-0)

# <span id="page-449-0"></span>**Τα πρωτότυπα δεν ανιχνεύονται.**

# **Λύσεις**

Στην οθόνη για αντιγραφή, σάρωση ή φαξ, ελέγξτε ότι το εικονίδιο του ADF είναι ενεργό. Εάν είναι απενεργοποιημένο, τοποθετήστε πάλι τα πρωτότυπα.

# **Δεν τροφοδοτείται χαρτί από τις μονάδες κασέτας χαρτιού**

# **Οι ρυθμίσεις για τα προαιρετικά στοιχεία δεν έχουν πραγματοποιηθεί στο πρόγραμμα οδήγησης εκτυπωτή.**

# **Λύσεις**

Χρειάζεται να πραγματοποιήσετε ρυθμίσεις στο πρόγραμμα οδήγησης εκτυπωτή.

& [«Ρύθμιση διαθέσιμων προαιρετικών στοιχείων» στη σελίδα 66](#page-65-0)

# **Η ποιότητα της εκτύπωσης, αντιγραφής, σάρωσης και φαξ είναι χαμηλή**

# **Η Ποιότητα εκτύπωσης είναι χαμηλή**

**Η εκτύπωση έχει γδαρσίματα, απουσιάζει χρώμα ή εμφανίζει κάθετες γραμμές ή μη αναμενόμενα χρώματα**

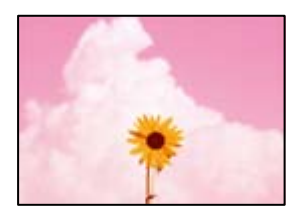

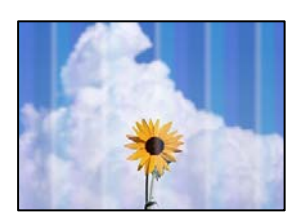

# **Το ακροφύσιο της κεφαλής εκτύπωσης μπορεί να είναι φραγμένο.**

# **Λύσεις**

Εκτελέστε έλεγχο ακροφυσίων για να διαπιστώσετε εάν τα ακροφύσια της κεφαλής εκτύπωσης είναι φραγμένα. Εκτελέστε έναν έλεγχο ακροφυσίων και, στη συνέχεια, καθαρίστε την κεφαλή εκτύπωσης, σε περίπτωση που κάποιο από τα ακροφύσια της κεφαλής εκτύπωσης είναι φραγμένο. Εάν δεν έχετε χρησιμοποιήσει τον εκτυπωτή για πολύ καιρό, τα ακροφύσια της κεφαλής εκτύπωσης μπορεί να έχουν φράξει και μπορεί να μην πέσουν σταγόνες μελανιού.

 $\blacktriangleright$  **[«Έλεγχος για φραγμένα ακροφύσια» στη σελίδα 403](#page-402-0)** 

**Η εκτύπωση διαφέρει από την κανονική εκτύπωση, π.χ. με γραντζουνιές λεπτών γραμμών και αχνά χρώματα εκτύπωσης (κατά την εκτύπωση αρχείων που είναι αποθηκευμένα στον αποθηκευτικό χώρο ενός υπολογιστή)**

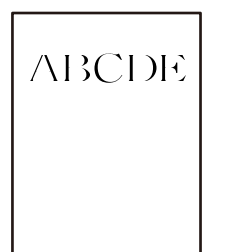

# **Η ποιότητα εκτύπωσης ορίζεται σε χαμηλή όταν γίνεται αποθήκευση στη μνήμη.**

# **Λύσεις**

Εκτυπώστε με ρύθμιση υψηλότερης ποιότητας στο πρόγραμμα οδήγησης εκτυπωτή των Windows.

Στην καρτέλα **Κύριο**, επιλέξτε **Περισσότερες ρυθμίσεις** από το **Ποιότητα** και, στη συνέχεια, επιλέξτε **Ποιότητα**.

# **Η εκτύπωση παρουσιάζει έντονα γδαρσίματα**

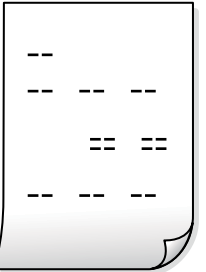

**Το ακροφύσιο της κεφαλής εκτύπωσης μπορεί να είναι φραγμένο.**

# **Λύσεις**

Εκτελέστε το Adaptive Head Cleaning.

& [«Εκτέλεση του Adaptive Head Cleaning» στη σελίδα 402](#page-401-0)

# **Η εκτύπωση είναι ένα λευκό φύλλο**

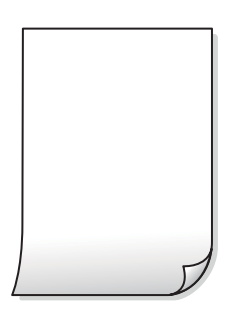

# **Πολλαπλά φύλλα χαρτιού τροφοδοτούνται στον εκτυπωτή ταυτόχρονα.**

### **Λύσεις**

Δείτε τα παρακάτω για να αποτρέψετε την ταυτόχρονη τροφοδοσία πολλαπλών φύλλων χαρτιού στον εκτυπωτή.

& [«Πολλά φύλλα χαρτιού τροφοδοτούνται ταυτόχρονα» στη σελίδα 448](#page-447-0)

# **Εμφανίζονται κηλίδες ή γδαρσίματα στο χαρτί**

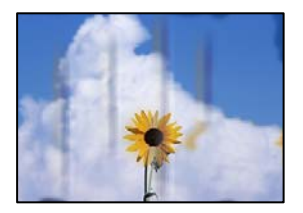

Μπορείτε να εξετάσετε τα παρακάτω αίτια.

# **Χρησιμοποιείται μη υποστηριζόμενο χαρτί.**

### **Λύσεις**

Χρησιμοποιήστε χαρτί που υποστηρίζεται από τον αυτόν τον εκτυπωτή.

- & [«Διαθέσιμο χαρτί και δυνατότητες» στη σελίδα 495](#page-494-0)
- & [«Μη διαθέσιμοι τύποι χαρτιού» στη σελίδα 500](#page-499-0)

# **Το χαρτί τοποθετείται εσφαλμένα.**

### **Λύσεις**

Όταν εμφανίζονται οριζόντιες γραμμές (κάθετα στην κατεύθυνση εκτύπωσης) ή εμφανίζονται κηλίδες στο επάνω ή το κάτω μέρος του χαρτιού, τοποθετήστε χαρτί στη σωστή κατεύθυνση και σύρετε τους πλαϊνούς οδηγούς στις άκρες του χαρτιού.

& [«Τοποθέτηση χαρτιού» στη σελίδα 199](#page-198-0)

# **Έχουν τοποθετηθεί πάρα πολλά φύλλα στον εκτυπωτή.**

### **Λύσεις**

Μην τοποθετείτε περισσότερα φύλλα από το μέγιστο αριθμό που έχει καθοριστεί για το χαρτί. Για απλό χαρτί, μην τοποθετήσετε χαρτί πάνω από τη γραμμή που υποδεικνύεται από το τριγωνικό σύμβολο στον πλαϊνό οδηγό.

& [«Διαθέσιμο χαρτί και δυνατότητες» στη σελίδα 495](#page-494-0)

# **Το χαρτί είναι τσαλακωμένο.**

# **Λύσεις**

Τοποθετήστε το χαρτί σε μια επίπεδη επιφάνεια για να δείτε εάν είναι τσαλακωμένο. Εάν είναι, ισιώστε το.

# **Το χαρτί είναι βρεγμένο.**

### **Λύσεις**

Ελέγξτε την κατάσταση του χαρτιού. Αν το χαρτί απορροφά υγρασία θα κυρτώσει και αυτό μπορεί να είναι η αιτία του προβλήματος.

# **Χρησιμοποιείται παλιό χαρτί.**

### **Λύσεις**

Εάν τα χαρτιά παρουσιάζουν συχνά κηλίδες ή γδαρσίματα, δοκιμάστε να χρησιμοποιήσετε χαρτιά που μόλις ανοίξατε.

# **Το χαρτί δεν είναι σφραγισμένο.**

### **Λύσεις**

Φυλάξτε το χαρτί που ανοίξατε σε πλαστική σακούλα αφού το σφραγίσετε.

### **Η κεφαλή εκτύπωσης τρίβεται στην επιφάνεια του χαρτιού.**

### **Λύσεις**

Όταν εκτυπώνετε σε παχύ χαρτί, η κεφαλή εκτύπωσης πλησιάζει την επιφάνεια εκτύπωσης και το χαρτί μπορεί να γδαρθεί. Σε αυτή την περίπτωση, ενεργοποιήστε τη ρύθμιση μειωμένου γδαρσίματος. Εάν ενεργοποιείτε αυτήν τη ρύθμιση, η ποιότητα εκτύπωσης ίσως μειωθεί ή ο εκτυπωτής ενδέχεται να ελαττώσει ταχύτητα.

Πίνακας ελέγχου

Επιλέξτε **Ρυθμίσ** > **Γενικές ρυθμίσεις** > **Ρυθμίσεις εκτυπωτή** και, στη συνέχεια, ενεργοποιήστε τη ρύθμιση **Χοντρό χαρτί**. Δείτε την οθόνη LCD του εκτυπωτή για τις επιλογές ρύθμισης.

### **Η πυκνότητα εκτύπωσης έχει οριστεί σε υψηλή.**

### **Λύσεις**

Εάν το χαρτί εξακολουθεί να παρουσιάζει κηλίδες μετά την ενεργοποίηση της λειτουργίας **Χοντρό χαρτί**, μειώστε την πυκνότητα εκτύπωσης.

### **Η πίσω πλευρά του χαρτιού εκτυπώθηκε προτού στεγνώσει η ήδη εκτυπωμένη πλευρά.**

#### **Λύσεις**

Κατά την εκτέλεση χειροκίνητης εκτύπωσης διπλής όψης, βεβαιωθείτε ότι το μελάνι έχει στεγνώσει εντελώς πριν από την επανατοποθέτηση του χαρτιού.

# **Κατά την εκτύπωση με αυτόματη εκτύπωση διπλής όψης, η πυκνότητα εκτύπωσης είναι πολύ υψηλή και ο χρόνος στεγνώματος πολύ σύντομος.**

### **Λύσεις**

Όταν χρησιμοποιείτε την αυτόματη λειτουργία εκτύπωσης διπλής όψης και εκτυπώνετε δεδομένα υψηλής πυκνότητας, όπως εικόνες και γραφήματα, μειώστε τη ρύθμιση πυκνότητας εκτύπωσης και επιλέξτε μεγαλύτερο χρόνο στεγνώματος.

- & [«Εκτύπωση διπλής όψης» στη σελίδα 223](#page-222-0)
- & [«Εκτύπωση διπλής όψης» στη σελίδα 250](#page-249-0)

# **Οι εικόνες ή φωτογραφίες εκτυπώνονται με αναπάντεχα χρώματα**

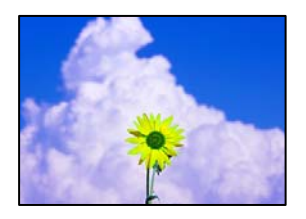

Μπορείτε να εξετάσετε τα παρακάτω αίτια.

### **Το ακροφύσιο της κεφαλής εκτύπωσης μπορεί να είναι φραγμένο.**

### **Λύσεις**

Εκτελέστε έλεγχο ακροφυσίων για να διαπιστώσετε εάν τα ακροφύσια της κεφαλής εκτύπωσης είναι φραγμένα. Εκτελέστε έναν έλεγχο ακροφυσίων και, στη συνέχεια, καθαρίστε την κεφαλή εκτύπωσης, σε περίπτωση που κάποιο από τα ακροφύσια της κεφαλής εκτύπωσης είναι φραγμένο. Εάν δεν έχετε χρησιμοποιήσει τον εκτυπωτή για πολύ καιρό, τα ακροφύσια της κεφαλής εκτύπωσης μπορεί να έχουν φράξει και μπορεί να μην πέσουν σταγόνες μελανιού.

& [«Έλεγχος για φραγμένα ακροφύσια» στη σελίδα 403](#page-402-0)

# **Έχει εφαρμοστεί διόρθωση χρώματος.**

### **Λύσεις**

Κατά την εκτύπωση από τον πίνακα ελέγχου ή από το πρόγραμμα οδήγησης του εκτυπωτή Windows, η ρύθμιση αυτόματης προσαρμογής φωτογραφιών της Epson εφαρμόζεται από προεπιλογή ανάλογα με τον τύπο χαρτιού. Δοκιμάστε να αλλάξετε τη ρύθμιση.

O Πίνακας ελέγχου

Αλλάξτε τη ρύθμιση **Διόρθωση φωτογραφίας** από **Αυτόματα** σε οποιαδήποτε άλλη επιλογή. Εάν η αλλαγή της ρύθμισης δεν λειτουργεί, επιλέξτε **Απενεργ. βελτίωσης** ως τη ρύθμιση του **Διόρθωση φωτογραφίας**.

O Πρόγραμμα οδήγησης εκτυπωτή Windows

Στην καρτέλα **Άλλες επιλογές**, επιλέξτε **Προσαρμογή** στο **Διόρθωση χρώματος** και, στη συνέχεια, κάντε κλικ στο **Για προχωρημένους**. Αλλάξτε τη ρύθμιση **Διόρθωση εικόνας** από **Αυτόματος** σε οποιαδήποτε άλλη επιλογή. Εάν η αλλαγή της ρύθμισης δεν λειτουργήσει, χρησιμοποιήστε διαφορετική μέθοδο ρύθμισης χρώματος από το **PhotoEnhance** στο **Διαχείριση Χρωμάτων**.

- $\blacktriangleright$  [«Προηγμένες επιλογές μενού για τις ρυθμίσεις JPEG» στη σελίδα 264](#page-263-0)
- $\blacktriangleright$  [«Προσαρμογή του χρώματος εκτύπωσης» στη σελίδα 239](#page-238-0)

# **Τμήματα σε κλίμακα του γκρι και μονόχρωμες φωτογραφίες εκτυπώνονται χρησιμοποιώντας μαύρα και έγχρωμα μελάνια.**

#### **Λύσεις**

Στο πρόγραμμα οδήγησης εκτυπωτή Windows, επιλέξτε την καρτέλα **Συντήρηση**, **Πρόσθετες ρυθμίσεις** και, στη συνέχεια, ενεργοποιήστε τη ρύθμιση **Εκτύπωση σε κλίμακα του γκρι μόνο με μαύρο μελάνι**.

O Ενεργό (εκτός από φωτογραφία): Εκτυπώνει τμήματα σε κλίμακα του γκρι, με την εξαίρεση φωτογραφιών, χρησιμοποιώντας μόνο μαύρο μελάνι. Όλες οι φωτογραφίες, συμπεριλαμβανομένων μονόχρωμων φωτογραφιών, εκτυπώνονται χρησιμοποιώντας μαύρα και έγχρωμα μελάνια.

O Ενεργό (πλήρης σελίδα): Εκτυπώνει όλα τα τμήματα σε κλίμακα του γκρι, συμπεριλαμβανομένων φωτογραφιών, χρησιμοποιώντας μόνο μαύρο μελάνι. Σημειώστε ότι έγχρωμες φωτογραφίες ενδέχεται να εκτυπωθούν σε διαφορετικά χρώματα. Στην περίπτωση αυτή, επιλέξτε **Ενεργό (εκτός από φωτογραφία)**.

# **Η θέση, το μέγεθος ή τα περιθώρια του εκτυπωμένου εγγράφου είναι λανθασμένα**

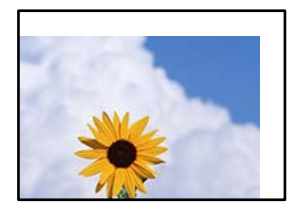

Μπορείτε να εξετάσετε τα παρακάτω αίτια.

# **Το χαρτί έχει τοποθετηθεί εσφαλμένα.**

# **Λύσεις**

Τοποθετήστε το χαρτί στη σωστή κατεύθυνση και σύρετε τον πλευρικό οδηγό στην άκρη του χαρτιού.

& [«Τοποθέτηση χαρτιού» στη σελίδα 199](#page-198-0)

# **Το μέγεθος του χαρτιού έχει ρυθμιστεί εσφαλμένα.**

# **Λύσεις**

Επιλέξτε την κατάλληλη ρύθμιση για το μέγεθος χαρτιού.

# **Η ρύθμιση περιθωρίου στο λογισμικό δεν συμπίπτει με την εκτυπώσιμη περιοχή.**

# **Λύσεις**

Προσαρμόστε τη ρύθμιση περιθωρίου στην εφαρμογή ώστε να συμπίπτει με την εκτυπώσιμη περιοχή.

& [«Εκτυπώσιμη περιοχή» στη σελίδα 561](#page-560-0)

# **Οι εκτυπωμένοι χαρακτήρες είναι εσφαλμένοι ή στρεβλωμένοι**

<B図図コ ┗⊠•図斥彗二 ZAオ鋕・コ i2 薀・」•サー8Q図ノア図r **⊠b8 ⊠!\$NB⊠X⊠•B7kBcT,⊠•B•≯;|EE⊠P7风⊠J2;•⊠1″** M<sub>Nu</sub>

### N ?NN ?▲N ?NNNNNNNNNNNNNNNNNNNNN

¤6æА'нска—Т¤Ѐ¤́о¤; Çð¼! "А; е́€¤`r¤ οδελ Hok= ded od,qox: Α,eed fu<br>δδιοη^μaLo÷‰+u)"\*mà•Ñ−hfûhãšÄα‰woæd<br>rýoÿoŽ∥,ü®Ïo—çëås—Æûo£œwûZxıÈ}û'®—ç<br>oÑÂe™Ñ=oPÉ"!?α}c"æuž¿žáa»'(ÜÊ—oò£ó

Μπορείτε να εξετάσετε τα παρακάτω αίτια.

# **Το καλώδιο USB δεν συνδέεται σωστά.**

### **Λύσεις**

Συνδέστε το καλώδιο USB με ασφάλεια στον εκτυπωτή και τον υπολογιστή.

# **Υπάρχει μια εργασία σε αναμονή εκτύπωσης.**

# **Λύσεις**

Εάν υπάρχουν τυχόν εργασίες εκτύπωσης σε παύση, οι εκτυπωμένοι χαρακτήρες μπορεί να είναι αλλοιωμένοι.

# **Ο υπολογιστής τέθηκε σε λειτουργία Αδρανοποίησης με μη αυτόματο τρόπο ή σε λειτουργία Αναστολής λειτουργίας κατά την εκτύπωση.**

### **Λύσεις**

Μην τοποθετείτε χειροκίνητα τον υπολογιστή στη λειτουργία **Αδρανοποίηση** ή στην **Αναστολή λειτουργίας** κατά τη διάρκεια της εκτύπωσης. Οι σελίδες του κατεστραμμένου κειμένου ενδέχεται να εκτυπωθούν την επόμενη φορά που θα εκκινήσετε τον υπολογιστή.

# **Χρησιμοποιείτε πρόγραμμα οδήγησης για διαφορετικό εκτυπωτή.**

### **Λύσεις**

Βεβαιωθείτε ότι το πρόγραμμα οδήγησης του εκτυπωτή που χρησιμοποιείτε προορίζεται για αυτόν τον εκτυπωτή. Ελέγξτε το όνομα του εκτυπωτή στο επάνω μέρος του παραθύρου του προγράμματος οδήγησης.

# **Μοτίβα σαν μωσαϊκό στις εκτυπώσεις**

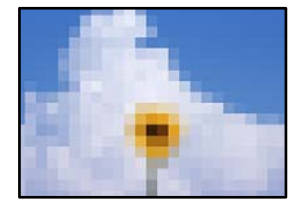

# **Εκτυπώθηκαν εικόνες ή φωτογραφίες με χαμηλή ανάλυση.**

### **Λύσεις**

Κατά την εκτύπωση εικόνων ή φωτογραφιών, εκτυπώστε χρησιμοποιώντας δεδομένα υψηλής ανάλυσης. Οι εικόνες από τοποθεσίες Web έχουν, συνήθως, χαμηλή ανάλυση, παρόλο που εμφανίζονται αρκετά σωστά στην οθόνη, και επομένως η ποιότητα της εκτύπωσης μπορεί να μειωθεί.

# **Ακούσια εκτύπωση διπλής όψης**

# **Η ρύθμιση εκτύπωσης διπλής όψης είναι ενεργοποιημένη.**

### **Λύσεις**

Απαλείψτε τις ρυθμίσεις εκτύπωσης διπλής όψης στο πρόγραμμα οδήγησης του εκτυπωτή.

# O Windows

Επιλέξτε **Όχι** από το στοιχείο **Εκτύπωση 2 όψεων** στην καρτέλα **Κύριο** του προγράμματος οδήγησης του εκτυπωτή.

<span id="page-456-0"></span>□ Mac OS

Επιλέξτε **Όχι** στο στοιχείο **Εκτύπωση δύο όψεων** του μενού **Ρυθμίσεις εκτύπωσης δύο όψεων** του παραθύρου διαλόγου εκτύπωσης.

# **Ο εκτυπωτής δεν εκτυπώνει σωστά κατά τη χρήση του προγράμματος οδήγησης του εκτυπωτή PostScript**

Μπορείτε να εξετάσετε τα παρακάτω αίτια.

# **Υπάρχει πρόβλημα με τα δεδομένα.**

### **Λύσεις**

- O Εάν το αρχείο δημιουργείται σε μια εφαρμογή που σας επιτρέπει να αλλάξετε τη μορφή των δεδομένων, όπως το Adobe Photoshop, βεβαιωθείτε ότι οι ρυθμίσεις στην εφαρμογή αντιστοιχούν στις ρυθμίσεις στο πρόγραμμα οδήγησης του εκτυπωτή.
- O Τα αρχεία EPS που δημιουργούνται σε δυαδική μορφή ενδέχεται να μην εκτυπωθούν σωστά. Ορίστε τη μορφή σε ASCII κατά τη δημιουργία αρχείων EPS σε μια εφαρμογή.
- $\Box$  Σε περιβάλλον Windows, ο εκτυπωτής δεν μπορεί να εκτυπώσει δυαδικά δεδομένα όταν είναι συνδεδεμένος στον υπολογιστή μέσω διεπαφής USB. Ορίστε τη ρύθμιση **Πρωτόκολλο εξόδου** στην καρτέλα **Ρυθμίσεις συσκευής** στις ιδιότητες του εκτυπωτή σε **ASCII** ή **TBCP**.
- O Για Windows, επιλέξτε τις κατάλληλες γραμματοσειρές υποκατάστασης στην καρτέλα **Ρυθμίσεις συσκευής** στις ιδιότητες του εκτυπωτή.

# **Η ποιότητα εκτύπωσης είναι χαμηλή κατά τη χρήση του προγράμματος οδήγησης του εκτυπωτή PostScript**

# **Δεν έχουν πραγματοποιηθεί ρυθμίσεις χρώματος.**

# **Λύσεις**

Δεν μπορείτε να προβείτε σε ρυθμίσεις χρώματος στην καρτέλα **Χαρτί/Ποιότητα** στο πρόγραμμα οδήγησης του εκτυπωτή. Κάντε κλικ στην επιλογή **Για προχωρημένους** και στη συνέχεια ορίστε τη ρύθμιση **Color Mode**.

# **Η ποιότητα της αντιγραφής είναι κακή**

**Τα αντίγραφα έχουν γδαρσίματα, απουσιάζει χρώμα ή εμφανίζουν κάθετες γραμμές ή μη αναμενόμενα χρώματα**

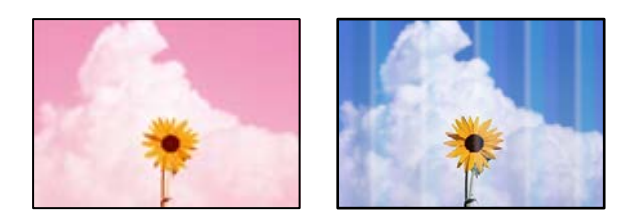

# **Το ακροφύσιο της κεφαλής εκτύπωσης μπορεί να είναι φραγμένο.**

### **Λύσεις**

Εκτελέστε έλεγχο ακροφυσίων για να διαπιστώσετε εάν τα ακροφύσια της κεφαλής εκτύπωσης είναι φραγμένα. Εκτελέστε έναν έλεγχο ακροφυσίων και, στη συνέχεια, καθαρίστε την κεφαλή εκτύπωσης, σε περίπτωση που κάποιο από τα ακροφύσια της κεφαλής εκτύπωσης είναι φραγμένο. Εάν δεν έχετε χρησιμοποιήσει τον εκτυπωτή για πολύ καιρό, τα ακροφύσια της κεφαλής εκτύπωσης μπορεί να έχουν φράξει και μπορεί να μην πέσουν σταγόνες μελανιού.

& [«Έλεγχος για φραγμένα ακροφύσια» στη σελίδα 403](#page-402-0)

# **Θολά αντίγραφα, κάθετες γραμμές ή λανθασμένη ευθυγράμμιση**

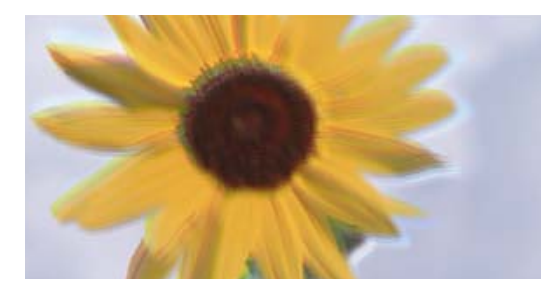

entnanen ane ı Aufdruck. W ↓5008 "Regel

Μπορείτε να εξετάσετε τα παρακάτω αίτια.

# **Τα πρωτότυπα είναι διπλωμένα ή τσαλακωμένα.**

### **Λύσεις**

O Όταν χρησιμοποιείτε τον ADF

Μην τοποθετείτε τα πρωτότυπα στον ADF. Τοποθετήστε τα στο γυαλί σαρωτή.

O Όταν χρησιμοποιείτε το γυαλί σαρωτή

Ισιώστε όσο μπορείτε καλύτερα πτυχές και τσακίσεις στα πρωτότυπα. Όταν τοποθετείτε πρωτότυπα, δοκιμάστε να τοποθετήσετε ένα κομμάτι κάρτας πάνω στο έγγραφο ώστε να μην ανασηκώνεται κα να παραμένει σε επαφή με την επιφάνεια.

# **Η εκτύπωση παρουσιάζει έντονα γδαρσίματα**

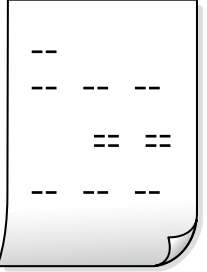

### **Το ακροφύσιο της κεφαλής εκτύπωσης μπορεί να είναι φραγμένο.**

# **Λύσεις**

Εκτελέστε το Adaptive Head Cleaning.

& [«Εκτέλεση του Adaptive Head Cleaning» στη σελίδα 402](#page-401-0)

# **Η εκτύπωση είναι ένα λευκό φύλλο**

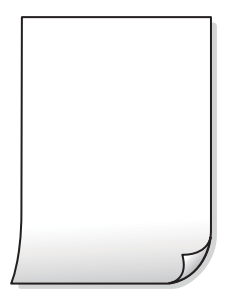

# **Πολλαπλά φύλλα χαρτιού τροφοδοτούνται στον εκτυπωτή ταυτόχρονα.**

# **Λύσεις**

Δείτε τα παρακάτω για να αποτρέψετε την ταυτόχρονη τροφοδοσία πολλαπλών φύλλων χαρτιού στον εκτυπωτή.

& [«Πολλά φύλλα χαρτιού τροφοδοτούνται ταυτόχρονα» στη σελίδα 448](#page-447-0)

# **Οι λεπτές γραμμές εξαφανίζονται κατά την αντιγραφή**

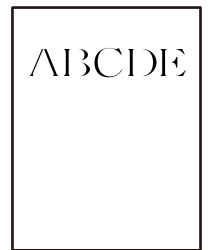

**Η ρύθμιση Αφαίρεση φόντου δεν αλλάζει.**

# **Λύσεις**

Μπορείτε να παχύνετε τις λεπτές γραμμές ορίζοντας την επιλογή **Αφαίρεση φόντου** σε **-2** στο ακόλουθο μενού στον πίνακα ελέγχου.

**Αντιγραφή** > **Σύνθετα** > **Ποιότητα εικόνας** > **Αφαίρεση φόντου**

# **Εμφανίζονται κηλίδες ή γδαρσίματα στο χαρτί**

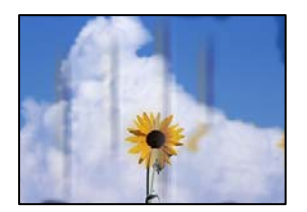

Μπορείτε να εξετάσετε τα παρακάτω αίτια.

# **Το χαρτί τοποθετείται εσφαλμένα.**

### **Λύσεις**

Όταν εμφανίζονται οριζόντιες γραμμές (κάθετα στην κατεύθυνση εκτύπωσης) ή εμφανίζονται κηλίδες στο επάνω ή το κάτω μέρος του χαρτιού, τοποθετήστε χαρτί στη σωστή κατεύθυνση και σύρετε τους πλαϊνούς οδηγούς στις άκρες του χαρτιού.

& [«Τοποθέτηση χαρτιού» στη σελίδα 199](#page-198-0)

### **Το χαρτί είναι τσαλακωμένο.**

### **Λύσεις**

Τοποθετήστε το χαρτί σε μια επίπεδη επιφάνεια για να δείτε εάν είναι τσαλακωμένο. Εάν είναι, ισιώστε το.

# **Η κεφαλή εκτύπωσης τρίβεται στην επιφάνεια του χαρτιού.**

### **Λύσεις**

Όταν αντιγράφετε σε παχύ χαρτί, η κεφαλή εκτύπωσης πλησιάζει την επιφάνεια εκτύπωσης και το χαρτί μπορεί να γδαρθεί. Σε αυτή την περίπτωση, ενεργοποιήστε τη ρύθμιση μειωμένου γδαρσίματος.

Επιλέξτε **Ρυθμίσ** > **Γενικές ρυθμίσεις** > **Ρυθμίσεις εκτυπωτή** και, στη συνέχεια, ενεργοποιήστε το **Χοντρό χαρτί** στον πίνακα ελέγχου. Εάν ενεργοποιείτε αυτήν τη ρύθμιση, η ποιότητα αντιγραφής ίσως μειωθεί ή ίσως επιβραδυνθεί η ταχύτητα.

# **Η θέση, το μέγεθος ή τα περιθώρια των αντιγράφων είναι λανθασμένα**

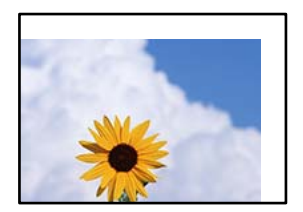

Μπορείτε να εξετάσετε τα παρακάτω αίτια.

# **Το χαρτί έχει τοποθετηθεί εσφαλμένα.**

### **Λύσεις**

Τοποθετήστε το χαρτί στη σωστή κατεύθυνση και σύρετε τον πλευρικό οδηγό στην άκρη του χαρτιού.

& [«Τοποθέτηση χαρτιού» στη σελίδα 199](#page-198-0)

### **Τα πρωτότυπα δεν έχουν τοποθετηθεί σωστά.**

### **Λύσεις**

- O Βεβαιωθείτε ότι το πρωτότυπο είναι σωστά τοποθετημένο βάσει των σημαδιών ευθυγράμμισης.
- O Εάν η άκρη της σαρωμένης εικόνας λείπει, μετακινήστε το πρωτότυπο λίγο πιο πέρα από την άκρη του γυαλιού του σαρωτή. Δεν μπορείτε να σαρώσετε την περιοχή εντός περίπου 1,5 mm (0,06 ίντσες) από το άκρο του γυαλιού σαρωτή.
- & [«Τοποθέτηση πρωτοτύπων» στη σελίδα 207](#page-206-0)

# **Υπάρχει σκόνη ή ακαθαρσίες στο γυαλί σαρωτή.**

### **Λύσεις**

Όταν τοποθετήσετε τα πρωτότυπα στο γυαλί σαρωτή, αφαιρέστε τυχόν σκόνη ή ρύπους που έχουν κολλήσει στα πρωτότυπα και καθαρίστε το γυαλί σαρωτή. Αν υπάρχει σκόνη ή κηλίδες στο γυαλί, η περιοχή της αντιγραφής ενδέχεται να επεκταθεί ώστε να περιλάβει τη σκόνη ή τις κηλίδες, με αποτέλεσμα λανθασμένη θέση αντιγραφής ή μικρές εικόνες.

### **Το μέγεθος του χαρτιού έχει ρυθμιστεί εσφαλμένα.**

### **Λύσεις**

Επιλέξτε την κατάλληλη ρύθμιση για το μέγεθος χαρτιού.

### **Το Μέγεθος πρωτότυπου είναι λανθασμένο στη ρύθμιση αντιγραφής.**

### **Λύσεις**

Επιλέξτε το κατάλληλο **Μέγεθος πρωτότυπου** στη ρύθμιση αντιγραφής.

# **Εμφανίζονται ανομοιόμορφα χρώματα, κηλίδες, κουκκίδες ή ίσιες γραμμές στην αντιγραμμένη εικόνα**

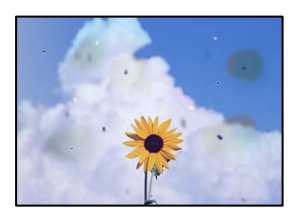

Μπορείτε να εξετάσετε τα παρακάτω αίτια.

### **Υπάρχει σκόνη ή ακαθαρσίες στα πρωτότυπα ή στο γυαλί σαρωτή.**

#### **Λύσεις**

Απομακρύνετε κάθε σκόνη ή ακαθαρσίες που έχουν κολλήσει στα πρωτότυπα και καθαρίστε το γυαλί σαρωτή.

& [«Καθαρισμός στο Γυαλί σαρωτή» στη σελίδα 404](#page-403-0)

# **Υπάρχει σκόνη ή ακαθαρσίες στον ADF ή στα πρωτότυπα.**

### **Λύσεις**

Καθαρίστε τον ADF και αφαιρέστε σκόνη ή ακαθαρσίες που έχουν κολλήσει στα πρωτότυπα.

 $\blacktriangleright$  **[«Καθαρισμός του ADF» στη σελίδα 406](#page-405-0)** 

### **Το πρωτότυπο πατήθηκε με υπερβολική δύναμη.**

### **Λύσεις**

Αν πιέσετε με υπερβολική δύναμη, μπορεί να προκύψει θόλωμα και κηλίδες μελανιού.

Μην ασκείτε υπερβολική δύναμη στο πρωτότυπο ή στο κάλυμμα εγγράφων.

& [«Τοποθέτηση πρωτοτύπων» στη σελίδα 207](#page-206-0)

# **Η ρύθμιση πυκνότητας αντιγράφου είναι πολύ υψηλή.**

### **Λύσεις**

Χαμηλώστε τη ρύθμιση πυκνότητας αντιγραφής.

& [«Βασικές επιλογές μενού για την αντιγραφή» στη σελίδα 298](#page-297-0)

# **Μοτίβα μουαρέ (κυματοειδών γραμμών ή διαγράμμισης) εμφανίζονται στην αντιγραμμένη εικόνα**

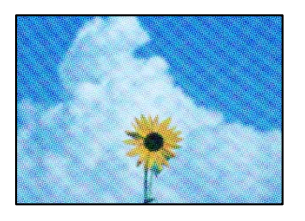

# **Εάν το πρωτότυπο είναι ένα εκτυπωμένο έγγραφο όπως περιοδικό ή κατάλογος, εμφανίζεται ένα μοτίβο moiré (κυματοειδών γραμμών ή διαγράμμισης).**

#### **Λύσεις**

Αλλάξτε τη ρύθμιση μείωση και μεγέθυνση. Εάν εξακολουθεί να εμφανίζεται ένα μοτίβο moiré, τοποθετήστε το πρωτότυπο σε μια ελαφρώς διαφορετική γωνία.

& [«Βασικές επιλογές μενού για την αντιγραφή» στη σελίδα 298](#page-297-0)

# **Μια εικόνα της αντίστροφης πλευράς του πρωτότυπου εμφανίζεται στην αντιγραμμένη εικόνα**

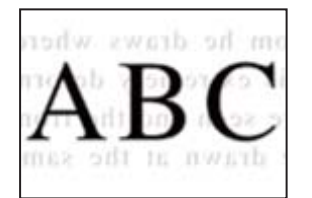

Μπορείτε να εξετάσετε τα παρακάτω αίτια.

# **Κατά τη σάρωση λεπτών πρωτότυπων, οι εικόνες στην πίσω πλευρά μπορούν να σαρώνονται ταυτόχρονα.**

### **Λύσεις**

Τοποθετήστε το πρωτότυπο στο γυαλί σαρωτή και, στη συνέχεια, τοποθετήστε ένα μαύρο χαρτί πάνω από αυτό.

& [«Τοποθέτηση πρωτοτύπων» στη σελίδα 207](#page-206-0)

<span id="page-462-0"></span>**Η ρύθμιση πυκνότητας αντιγράφου είναι πολύ υψηλή.**

# **Λύσεις**

Χαμηλώστε τη ρύθμιση πυκνότητας αντιγραφής.

& [«Βασικές επιλογές μενού για την αντιγραφή» στη σελίδα 298](#page-297-0)

# **Αντιγραφή - Το κόκκινο χρώμα δεν διαγράφεται εντελώς κατά τη χρήση της λειτουργίας Διαγραφή κόκκινου**

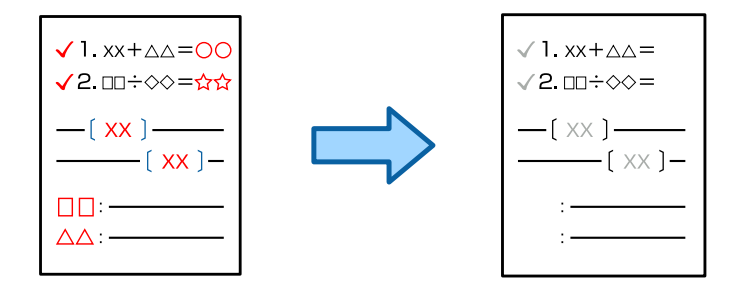

# **Ανάλογα με το πρωτότυπο, το κόκκινο ενδέχεται να μην διαγράφεται εντελώς.**

# **Λύσεις**

Ενδέχεται να μπορείτε να διαγράψετε το κόκκινο χρώμα ορίζοντας την επιλογή **Αφαίρεση φόντου** σε **+3** ή **+4** στο ακόλουθο μενού στον πίνακα ελέγχου.

**Αντιγραφή** > **Σύνθετα** > **Ποιότητα εικόνας** > **Αφαίρεση φόντου**

# **Προβλήματα σαρωμένης εικόνας**

# **Εμφανίζονται ανομοιόμορφα χρώματα, ακαθαρσίες, κηλίδες και ούτω καθεξής κατά τη σάρωση από το γυαλί σαρωτή**

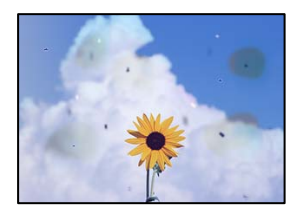

# **Υπάρχει σκόνη ή ακαθαρσίες στα πρωτότυπα ή στο γυαλί σαρωτή.**

# **Λύσεις**

Απομακρύνετε κάθε σκόνη ή ακαθαρσίες που έχουν κολλήσει στα πρωτότυπα και καθαρίστε το γυαλί σαρωτή.

& [«Καθαρισμός στο Γυαλί σαρωτή» στη σελίδα 404](#page-403-0)

# **Το πρωτότυπο πατήθηκε με υπερβολική δύναμη.**

# **Λύσεις**

Αν πιέσετε με υπερβολική δύναμη, μπορεί να προκύψει θόλωμα και κηλίδες μελανιού.

Μην ασκείτε υπερβολική δύναμη στο πρωτότυπο ή στο κάλυμμα εγγράφων.

& [«Τοποθέτηση πρωτοτύπων» στη σελίδα 207](#page-206-0)

# **Εμφανίζονται ευθείες γραμμές κατά τη σάρωση από τον ADF**

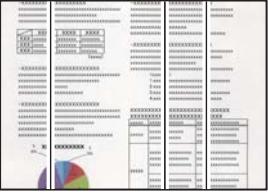

# **Υπάρχει σκόνη ή ακαθαρσίες στον ADF ή στα πρωτότυπα.**

### **Λύσεις**

Καθαρίστε τον ADF και αφαιρέστε σκόνη ή ακαθαρσίες που έχουν κολλήσει στα πρωτότυπα.

& [«Καθαρισμός του ADF» στη σελίδα 406](#page-405-0)

# **Θολές σαρώσεις, κάθετες γραμμές ή λανθασμένη ευθυγράμμιση**

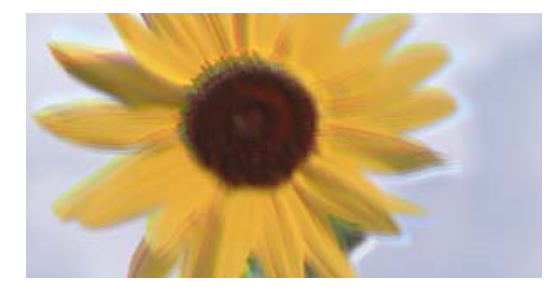

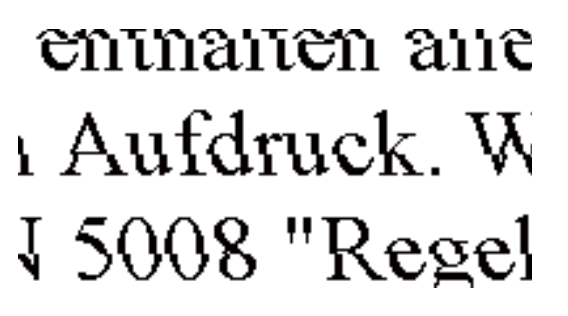

# **Τα πρωτότυπα είναι διπλωμένα ή τσαλακωμένα.**

### **Λύσεις**

O Όταν χρησιμοποιείτε τον ADF

Μην τοποθετείτε τα πρωτότυπα στον ADF. Τοποθετήστε τα στο γυαλί σαρωτή.

O Όταν χρησιμοποιείτε το γυαλί σαρωτή

Ισιώστε όσο μπορείτε καλύτερα πτυχές και τσακίσεις στα πρωτότυπα. Όταν τοποθετείτε πρωτότυπα, δοκιμάστε να τοποθετήσετε ένα κομμάτι κάρτας πάνω στο έγγραφο ώστε να μην ανασηκώνεται κα να παραμένει σε επαφή με την επιφάνεια.

# **Στο φόντο των σαρωμένων εικόνων εμφανίζεται μετατόπιση**

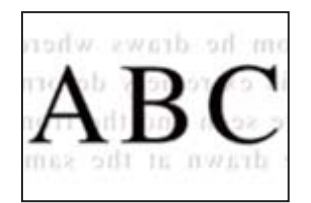

# **Κατά τη σάρωση λεπτών πρωτότυπων, οι εικόνες στην πίσω πλευρά μπορούν να σαρώνονται ταυτόχρονα.**

### **Λύσεις**

Κατά τη σάρωση από το γυαλί σαρωτή, τοποθετήστε μαύρο χαρτί ή ένα desk pad πάνω από το πρωτότυπο.

& [«Τοποθέτηση πρωτοτύπων» στη σελίδα 207](#page-206-0)

# **Δεν είναι δυνατή η σάρωση της περιοχής διόρθωσης στο γυαλί σαρωτή**

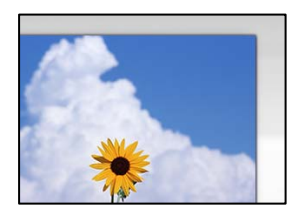

# **Τα πρωτότυπα δεν έχουν τοποθετηθεί σωστά.**

### **Λύσεις**

- O Βεβαιωθείτε ότι το πρωτότυπο είναι σωστά τοποθετημένο βάσει των σημαδιών ευθυγράμμισης.
- $\Box$  Εάν η άκρη της σαρωμένης εικόνας λείπει, μετακινήστε το πρωτότυπο λίγο πιο πέρα από την άκρη του γυαλιού του σαρωτή. Δεν μπορείτε να σαρώσετε την περιοχή εντός περίπου 1,5 mm (0,06 ίντσες) από το άκρο του γυαλιού σαρωτή.
- & [«Τοποθέτηση πρωτοτύπων» στη σελίδα 207](#page-206-0)

# **Υπάρχει σκόνη ή ακαθαρσίες στο γυαλί σαρωτή.**

# **Λύσεις**

Αφαιρέστε τυχόν απορρίμματα και ακαθαρσίες από το γυαλί σαρωτή και το κάλυμμα εγγράφων. Εάν υπάρχουν απορρίμματα ή ακαθαρσίες γύρω από το πρωτότυπο, το εύρος σάρωσης διευρύνεται για να τα συμπεριλάβει.

& [«Καθαρισμός στο Γυαλί σαρωτή» στη σελίδα 404](#page-403-0)

# **Σάρωση - Το κόκκινο χρώμα δεν διαγράφεται εντελώς κατά τη χρήση της λειτουργίας Διαγραφή κόκκινου**

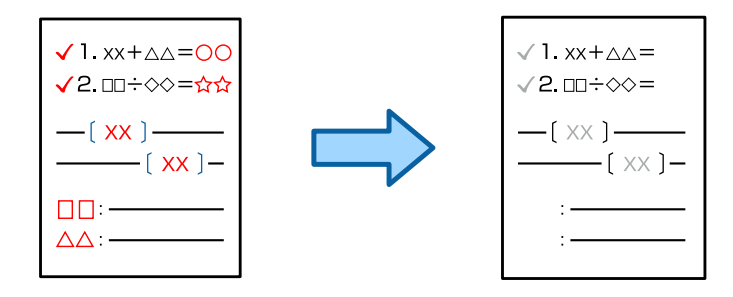

# **Ανάλογα με το πρωτότυπο, το κόκκινο ενδέχεται να μην διαγράφεται εντελώς.**

### **Λύσεις**

Ενδέχεται να μπορείτε να διαγράψετε το κόκκινο χρώμα ορίζοντας την επιλογή **Αφαίρεση φόντου** σε **+3** ή **+4** στο μενού ρυθμίσεων σάρωσης στον πίνακα ελέγχου.

# **Δεν είναι δυνατή η επίλυση προβλημάτων στη σαρωμένη εικόνα**

Ελέγξτε τα ακόλουθα αν έχετε δοκιμάσει όλες τις λύσεις και δεν έχει επιλυθεί το πρόβλημα.

# **Υπάρχουν προβλήματα με τις ρυθμίσεις λογισμικού σάρωσης.**

### **Λύσεις**

Χρησιμοποιήστε το Epson Scan 2 Utility για να προετοιμάσετε τις ρυθμίσεις για το λογισμικό σαρωτή.

### *Σημείωση:*

Το Epson Scan 2 Utility είναι μια εφαρμογή που παρέχεται με το λογισμικό σαρωτή.

- 1. Ξεκινήστε το Epson Scan 2 Utility.
	- O Windows 11

Κάντε κλικ στο κουμπί έναρξης και, στη συνέχεια, επιλέξτε **Όλες οι εφαρμογές** > **EPSON** > **Epson Scan 2 Utility**.

O Windows 10

Κάντε κλικ στο κουμπί έναρξης και, στη συνέχεια, επιλέξτε **EPSON** > **Epson Scan 2 Utility**.

O Windows 8.1/Windows 8

Εισαγάγετε το όνομα της εφαρμογής στο σύμβολο αναζήτησης και έπειτα επιλέξτε το εμφανιζόμενο εικονίδιο.

O Windows 7

Κάντε κλικ στο κουμπί έναρξης και, στη συνέχεια, επιλέξτε **Όλα τα προγράμματα** ή **Προγράμματα** > **EPSON** > **Epson Scan 2** > **Epson Scan 2 Utility**.

□ Mac OS

Επιλέξτε **Μετάβαση** > **Εφαρμογές** > **Epson Software** > **Epson Scan 2 Utility**.

- 2. Επιλέξτε την καρτέλα **Άλλες ρυθμίσεις**.
- 3. Κάντε κλικ στην επιλογή **Επαναφορά**.

Εάν η αρχικοποίηση δεν λύσει το πρόβλημα, καταργήστε την εγκατάσταση και κατόπιν εγκαταστήστε εκ νέου το λογισμικό σαρωτή.

& [«Ξεχωριστή εγκατάσταση ή κατάργηση εγκατάστασης εφαρμογών» στη σελίδα 411](#page-410-0)

# <span id="page-466-0"></span>**Η ποιότητα του απεσταλμένου φαξ είναι χαμηλή**

# **Η ποιότητα του απεσταλμένου φαξ είναι χαμηλή**

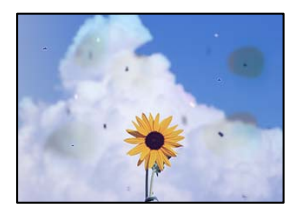

Μπορείτε να εξετάσετε τα παρακάτω αίτια.

# **Υπάρχει σκόνη ή ακαθαρσίες στα πρωτότυπα ή στο γυαλί σαρωτή.**

# **Λύσεις**

Απομακρύνετε κάθε σκόνη ή ακαθαρσίες που έχουν κολλήσει στα πρωτότυπα και καθαρίστε το γυαλί σαρωτή.

& [«Καθαρισμός στο Γυαλί σαρωτή» στη σελίδα 404](#page-403-0)

# **Το πρωτότυπο πατήθηκε με υπερβολική δύναμη.**

### **Λύσεις**

Αν πιέσετε με υπερβολική δύναμη, μπορεί να προκύψει θόλωμα και κηλίδες μελανιού. Μην ασκείτε υπερβολική δύναμη στο πρωτότυπο ή στο κάλυμμα εγγράφων.

& [«Τοποθέτηση πρωτοτύπων» στη σελίδα 207](#page-206-0)

# **Εμφανίζονται ευθείες γραμμές κατά την αποστολή φαξ από τον ADF**

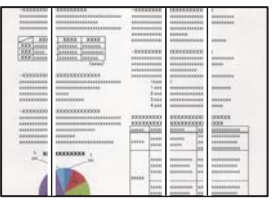

# **Υπάρχει σκόνη ή ακαθαρσίες στον ADF ή στα πρωτότυπα.**

# **Λύσεις**

Καθαρίστε τον ADF και αφαιρέστε σκόνη ή ακαθαρσίες που έχουν κολλήσει στα πρωτότυπα.

& [«Καθαρισμός του ADF» στη σελίδα 406](#page-405-0)

# **Η ποιότητα εικόνας του απεσταλμένου φαξ είναι χαμηλή**

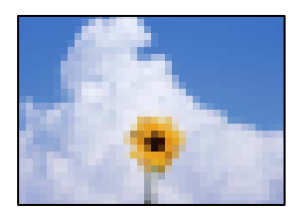

Μπορείτε να εξετάσετε τα παρακάτω αίτια.

# **Η ρύθμιση τύπου πρωτότυπου είναι λανθασμένη.**

### **Λύσεις**

Επιλέξτε **Φαξ** > **Ρυθμίσεις φαξ** > **Ρυθμίσεις σάρωσης** > **Τύπος πρωτότυπου** και, στη συνέχεια, αλλάξτε τη ρύθμιση. Όταν το πρωτότυπο που στέλνετε περιέχει κείμενο και εικόνες, ορίστε το σε **Φωτογραφία**.

# **Η ανάλυση έχει οριστεί σε χαμηλή.**

### **Λύσεις**

Εάν δεν γνωρίζετε την απόδοση του μηχανήματος φαξ αποστολέα, ορίστε τα παρακάτω πριν την αποστολή φαξ.

- O Επιλέξτε **Φαξ** > **Ρυθμίσεις φαξ** και, στη συνέχεια, πραγματοποιήστε τη ρύθμιση **Ανάλυση** για να ορίσετε την υψηλότερη ποιότητα εικόνας.
- O Επιλέξτε **Φαξ** > **Ρυθμίσεις φαξ** και, στη συνέχεια, ενεργοποιήστε τη ρύθμιση **Άμεση αποστολή**.

Σημειώστε ότι εάν ορίσετε το **Ανάλυση** σε **Πολύ υψηλή** ή **Εξαιρετικά υψηλή**, όμως στέλνετε το φαξ χωρίς ενεργοποίηση του **Άμεση αποστολή**, το φαξ μπορεί να σταλεί σε χαμηλότερη ανάλυση.

# **Η ποιότητα της εικόνας των απεσταλμένων φαξ δεν βελτιώνεται μετά τη δοκιμή των παραπάνω λύσεων**

# **Λύσεις**

Εάν δεν μπορείτε να λύσετε το πρόβλημα, επικοινωνήστε με τον διαχειριστή του εκτυπωτή. Για τους διαχειριστές των εκτυπωτών, δείτε την παρακάτω ενότητα για την αντιμετώπιση προβλημάτων φαξ.

[«Η ποιότητα του απεσταλμένου ή του ληφθέντος φαξ είναι χαμηλή» στη σελίδα 153](#page-152-0)

# **Μια εικόνα της ανάστροφης πλευράς του πρωτοτύπου εμφανίζεται στο απεσταλμένο φαξ**

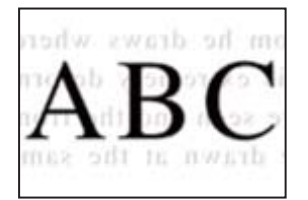

Μπορείτε να εξετάσετε τα παρακάτω αίτια.
## **Κατά τη σάρωση λεπτών πρωτότυπων, οι εικόνες στην πίσω πλευρά μπορούν να σαρώνονται ταυτόχρονα.**

## **Λύσεις**

Τοποθετήστε το πρωτότυπο στο γυαλί σαρωτή και, στη συνέχεια, τοποθετήστε ένα μαύρο χαρτί πάνω από αυτό.

& [«Τοποθέτηση πρωτοτύπων» στη σελίδα 207](#page-206-0)

## **Η ρύθμιση πυκνότητας είναι υψηλή κατά την αποστολή φαξ.**

## **Λύσεις**

Επιλέξτε **Φαξ** > **Ρυθμίσεις φαξ** > **Ρυθμίσεις σάρωσης** > **Πυκνότητα** και, στη συνέχεια, χαμηλώστε τη ρύθμιση.

# **Η ποιότητα των ληφθέντων φαξ είναι χαμηλή**

## **Η ποιότητα εικόνας των ληφθέντων φαξ είναι χαμηλή**

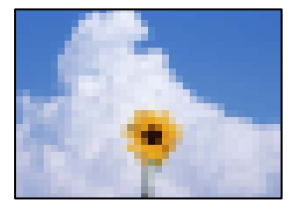

Μπορείτε να εξετάσετε τα παρακάτω αίτια.

## **Η ρύθμιση της ποιότητας εικόνας είναι χαμηλή στο μηχάνημα φαξ του αποστολέα.**

## **Λύσεις**

Ζητήστε από τον αποστολέα να στείλει φαξ σε μια υψηλότερη ποιότητα.

## **Η ποιότητα της εικόνας των ληφθέντων φαξ δεν βελτιώνεται μετά τη δοκιμή των παραπάνω λύσεων**

#### **Λύσεις**

Εάν δεν μπορείτε να λύσετε το πρόβλημα, επικοινωνήστε με τον διαχειριστή του εκτυπωτή. Για τους διαχειριστές των εκτυπωτών, δείτε την παρακάτω ενότητα για την αντιμετώπιση προβλημάτων φαξ.

[«Η ποιότητα του απεσταλμένου ή του ληφθέντος φαξ είναι χαμηλή» στη σελίδα 153](#page-152-0)

# <span id="page-469-0"></span>**Εμφανίζεται ένα μήνυμα ή ένας κωδικός σφάλματος στην οθόνη LCD**

# **Εμφανίζεται ένα μήνυμα στην οθόνη LCD**

Εάν εμφανιστεί μήνυμα σφάλματος στην οθόνη LCD, ακολουθήστε τις οδηγίες στην οθόνη ή τις παρακάτω λύσεις για να λύσετε το πρόβλημα. Εάν εμφανιστεί ένα μήνυμα όταν δεν μπορείτε να σαρώσετε στον κοινόχρηστο φάκελο από τον πίνακα ελέγχου, ανατρέξτε στις σχετικές πληροφορίες παρακάτω.

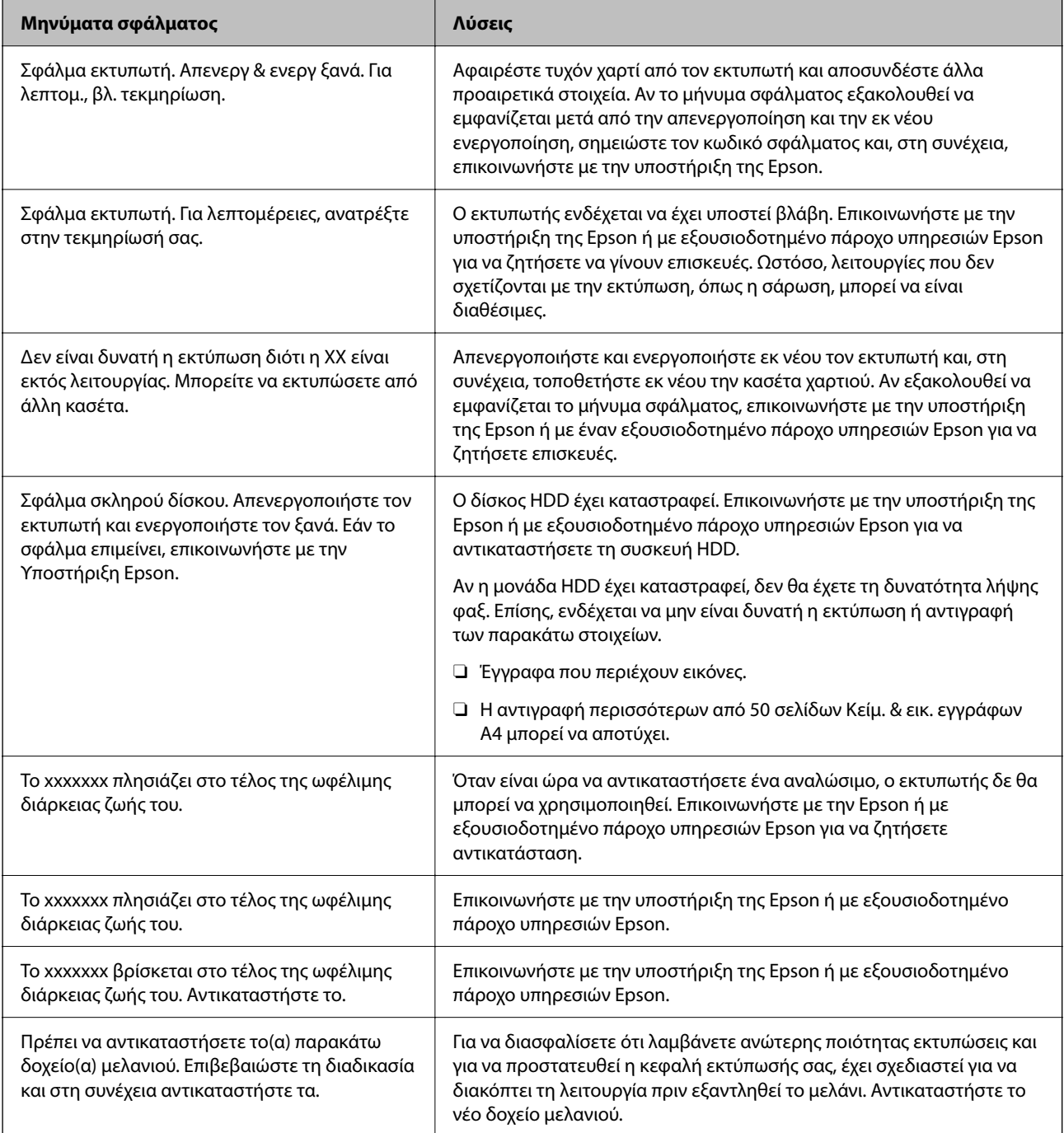

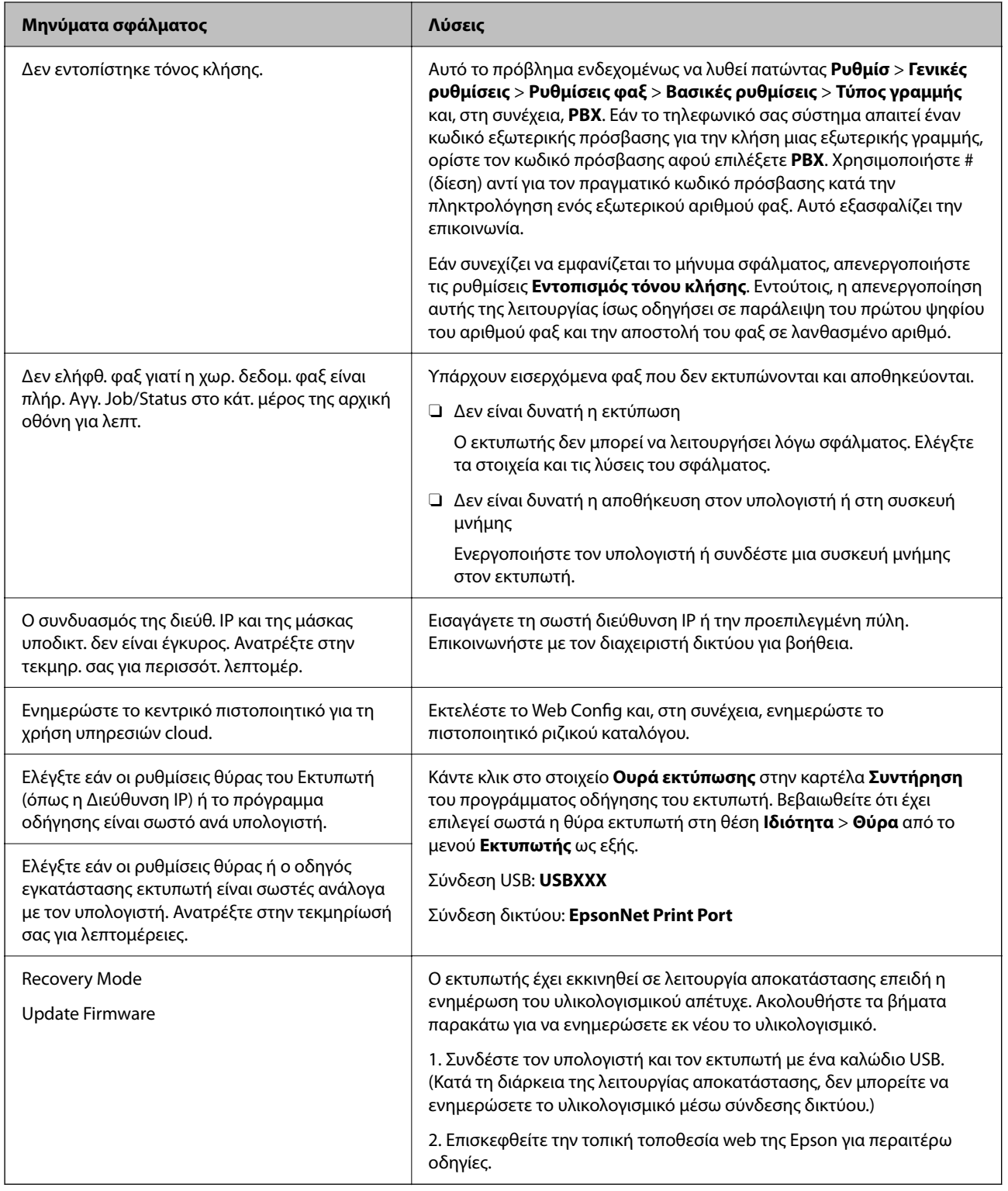

## **Σχετικές πληροφορίες**

& [«Εμφανίζονται μηνύματα στον πίνακα ελέγχου κατά τη σάρωση σε δικτυακό φάκελο» στη σελίδα 92](#page-91-0)

# <span id="page-471-0"></span>**Ο κωδικός σφάλματος εμφανίζεται στο μενού κατάστασης**

Εάν η εργασία δεν ολοκληρωθεί επιτυχώς, ελέγξτε τον κωδικό σφάλματος που εμφανίζεται στο ιστορικό κάθε εργασίας. Μπορείτε να ελέγξετε τον κωδικό σφάλματος επιλέγοντας **Κατάστ. εργασίας** > **Κατάστ. εργασίας**. Ανατρέξτε στον παρακάτω πίνακα για να αναζητήσετε το πρόβλημα και τη λύση του.

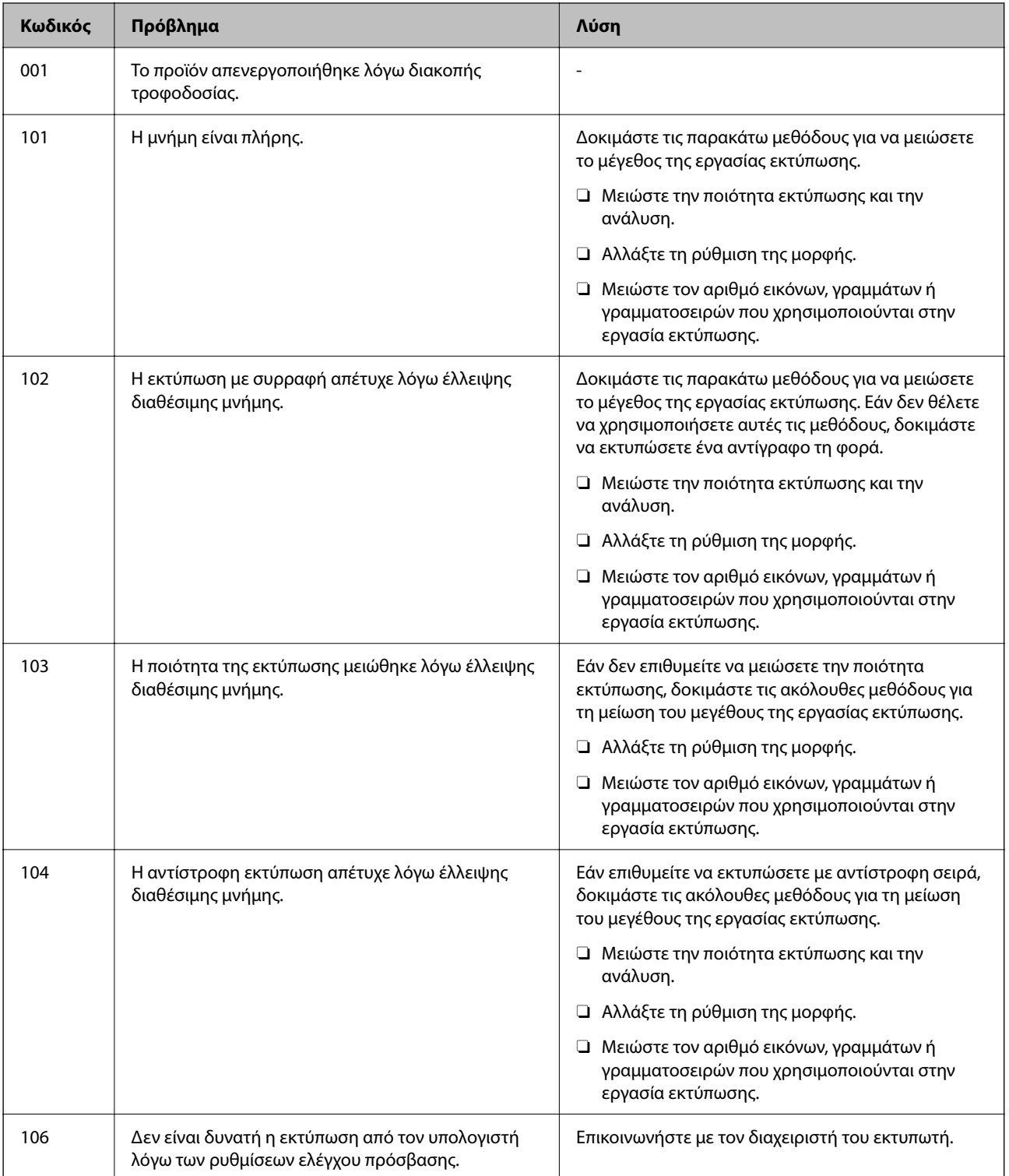

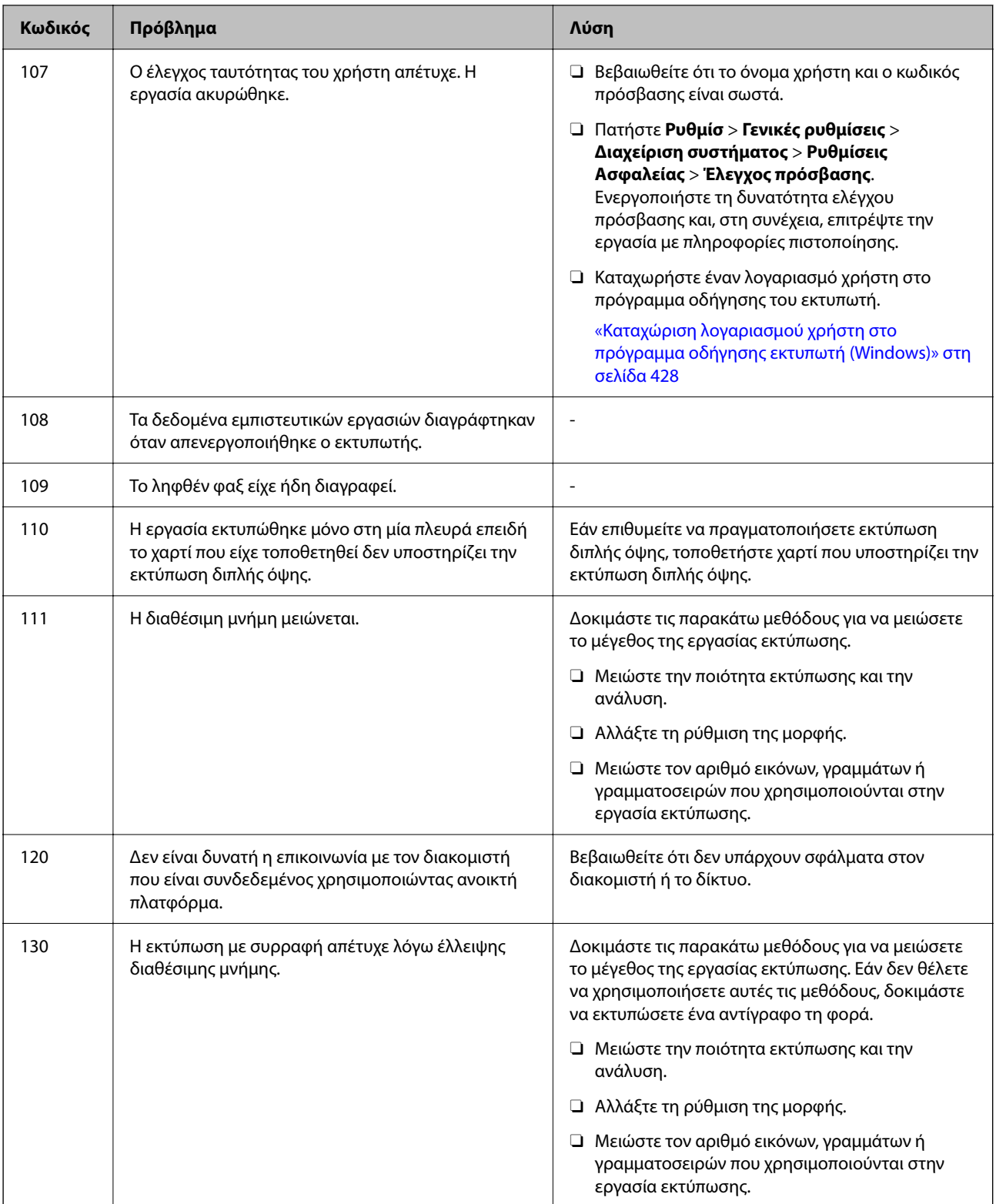

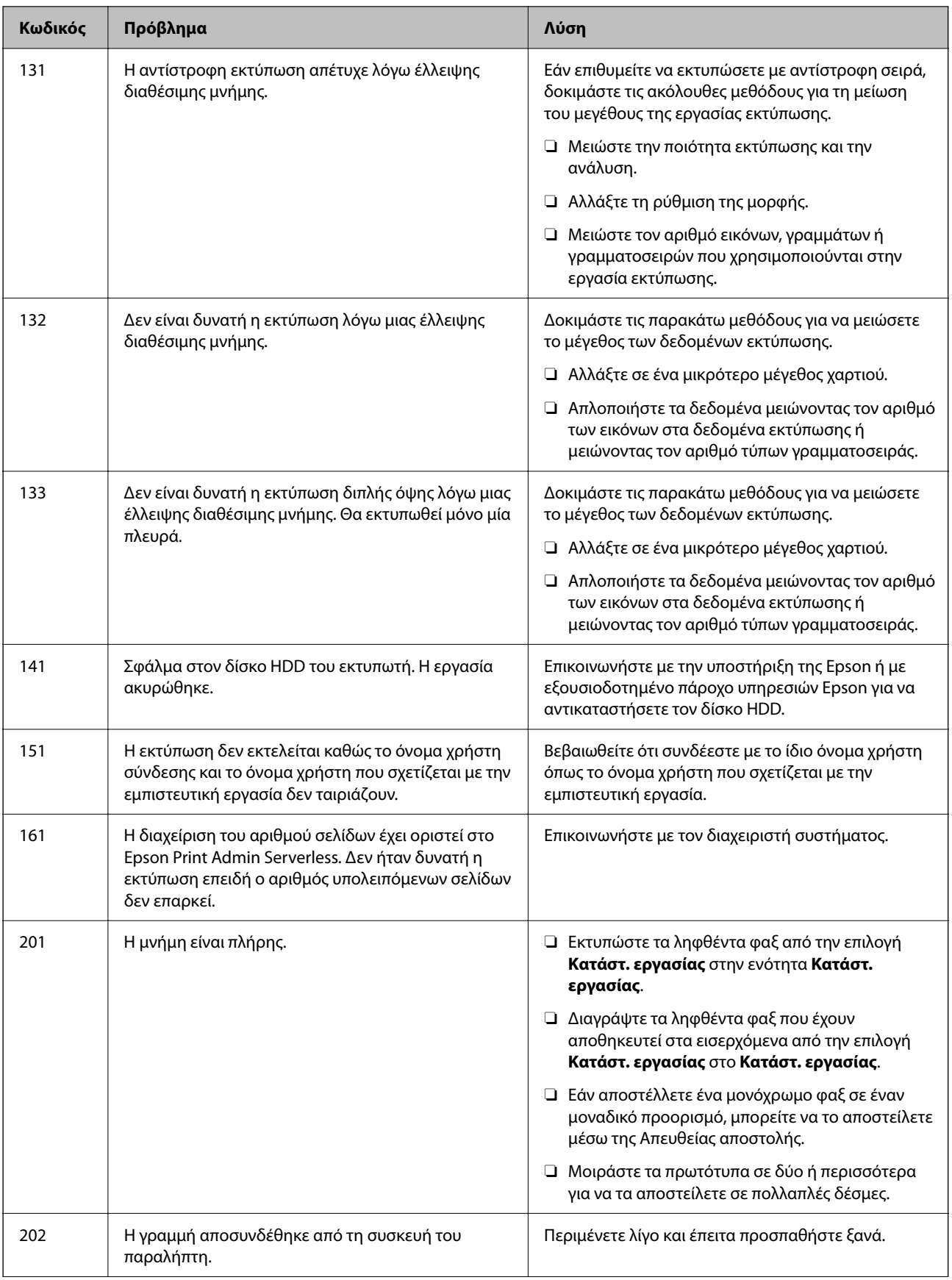

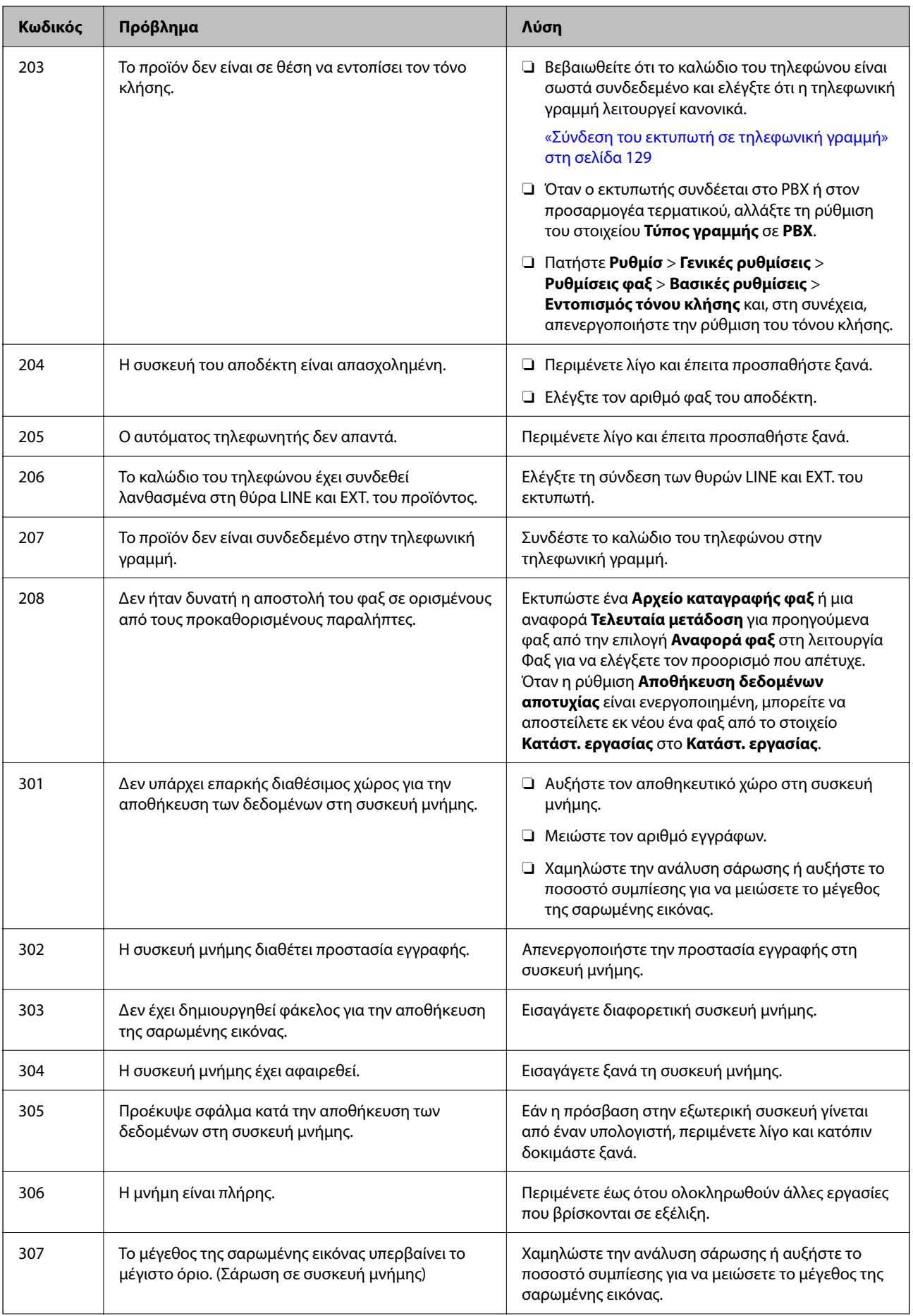

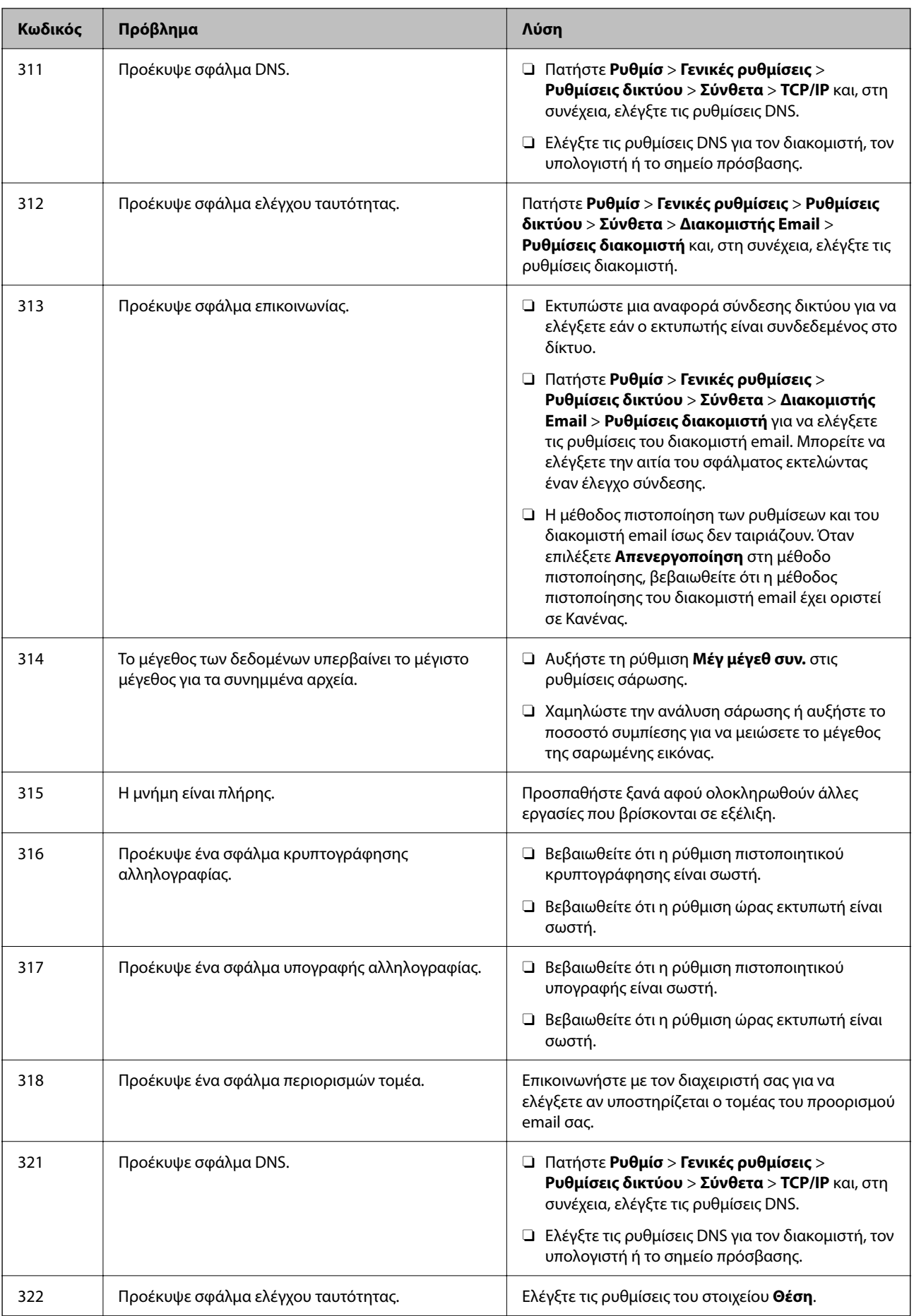

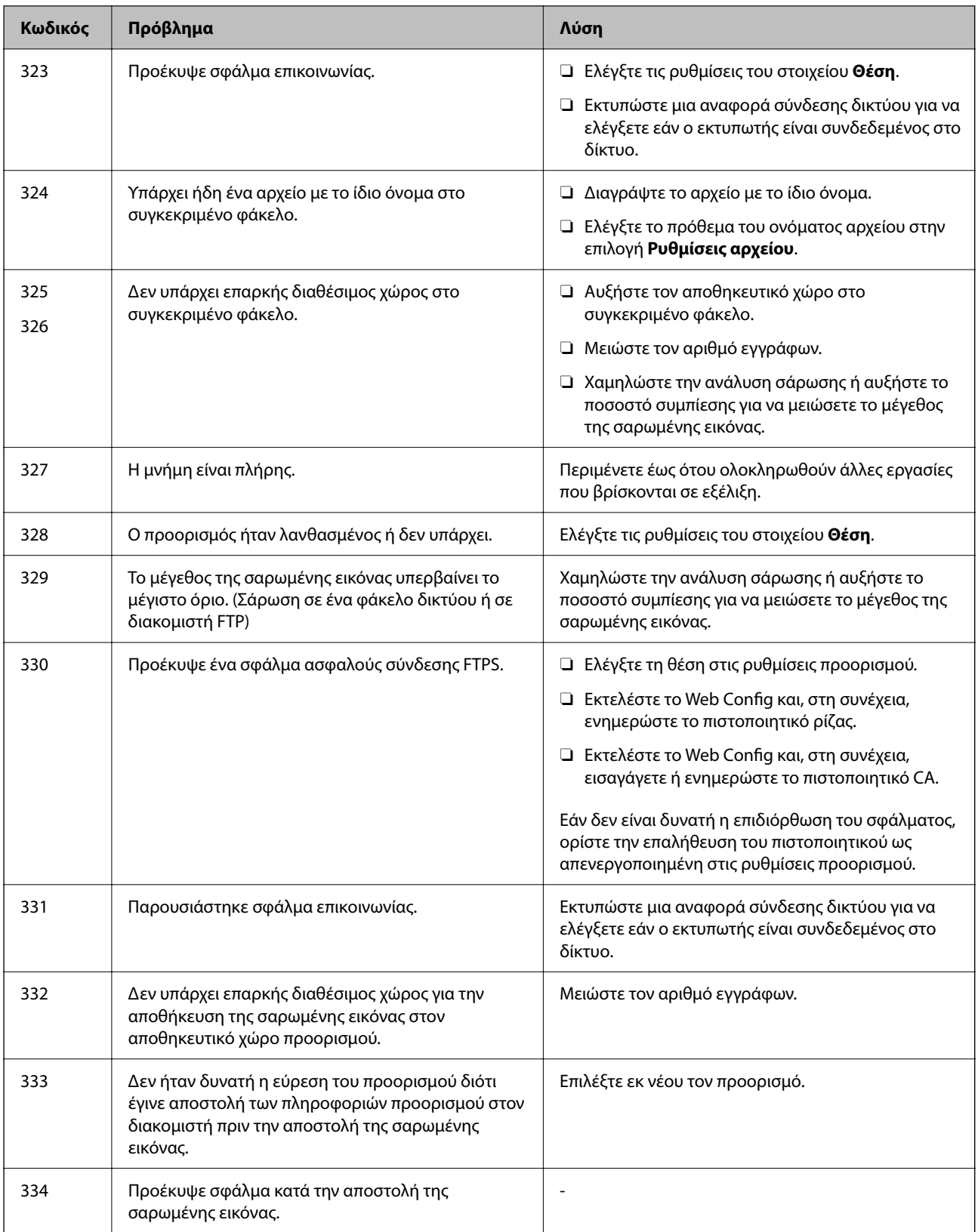

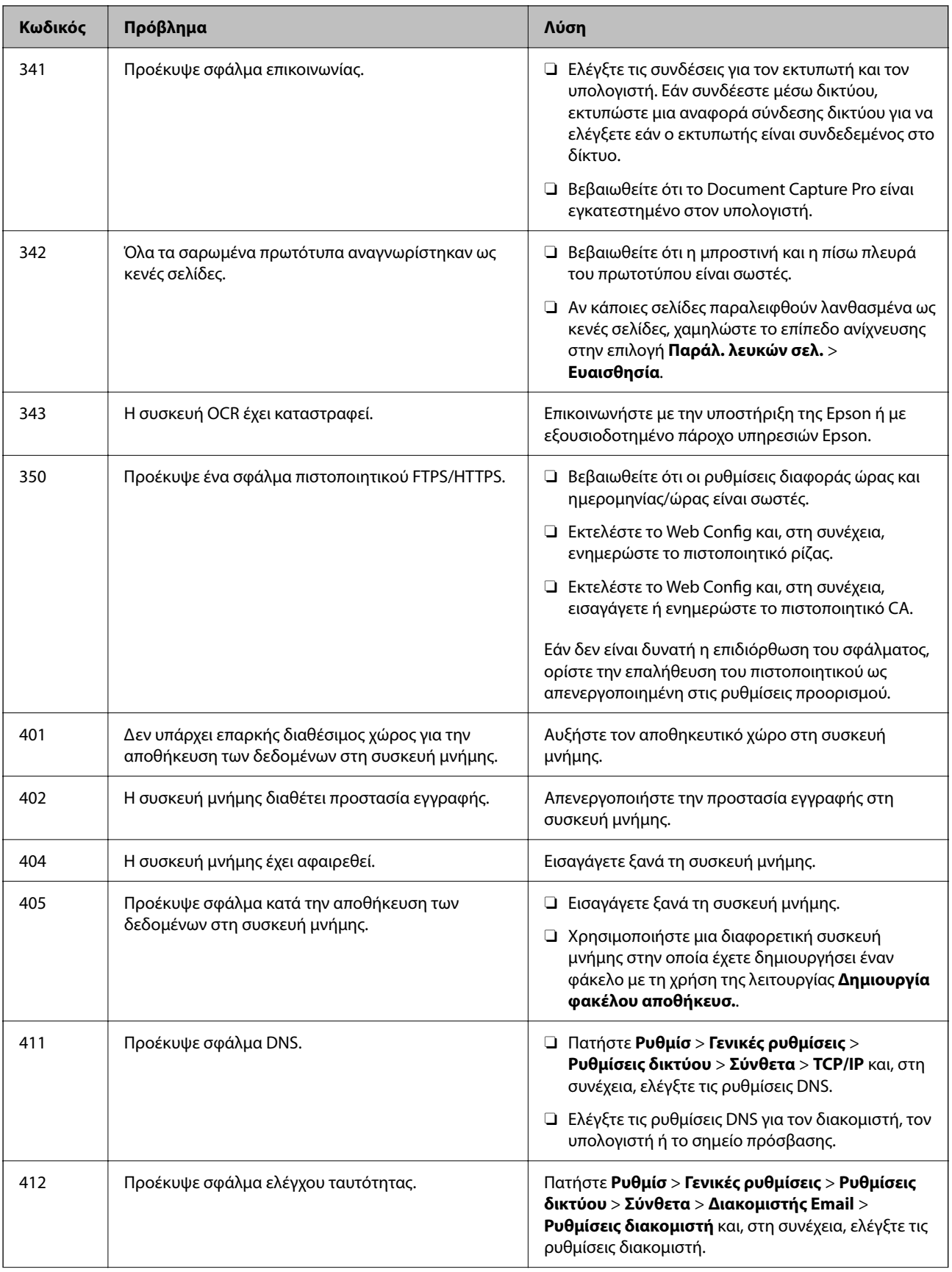

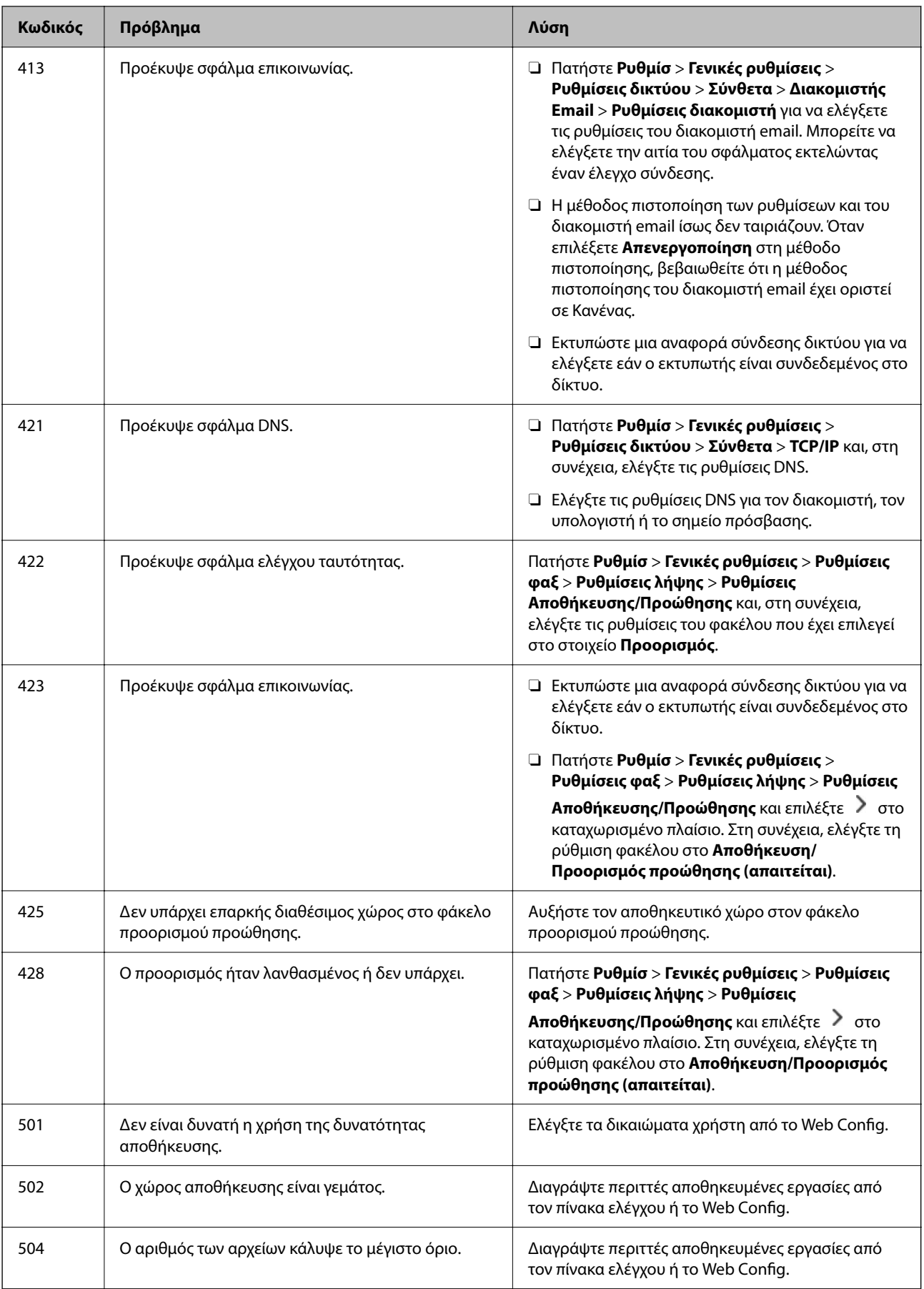

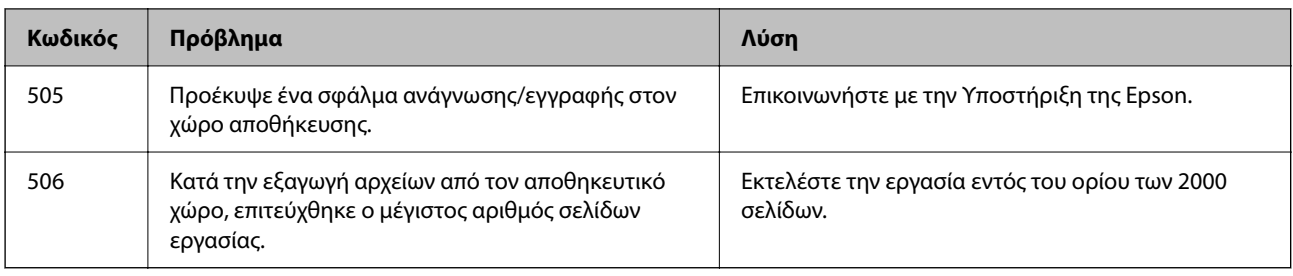

# **Το χαρτί έχει εμπλακεί**

Ελέγξτε το σφάλμα που εμφανίζεται στον πίνακα ελέγχου και ακολουθήστε τις οδηγίες για να αφαιρέσετε το χαρτί που έχει εμπλακεί, συμπεριλαμβανομένων τυχόν σκισμένων κομματιών. Η οθόνη LCD εμφανίζει ένα κινούμενο σχέδιο, το οποίο σας δείχνει πώς να αφαιρέσετε το μπλοκαρισμένο χαρτί. Στη συνέχεια, επιλέξτε **OK** για εκκαθάριση του σφάλματος. Οι εικόνες ενδέχεται να διαφέρουν από τον εκτυπωτή σας ανάλογα με τις εγκατεστημένες επιλογές.

Εάν το κάλυμμα (D1) δεν ανοίγει κατά την εμπλοκή χαρτιού μεγάλου μήκους, κόψτε την πίσω άκρη του χαρτιού με ψαλίδι και, στη συνέχεια, ανοίξτε το κάλυμμα (D1) για να αφαιρέσετε το χαρτί.

Όταν εμφανίζεται μήνυμα στην οθόνη LCD που σας προτρέπει να καθαρίσετε το εσωτερικό του εκτυπωτή, ακολουθήστε τις οδηγίες στην οθόνη για να τον καθαρίσετε.

## !*Προσοχή:*

Μην αγγίζετε ποτέ τα κουμπιά στον πίνακα ελέγχου, ενώ το χέρι σας βρίσκεται στο εσωτερικό του εκτυπωτή. Εάν ξεκινήσει η λειτουργία του εκτυπωτή, μπορεί να προκληθεί τραυματισμός. Να είστε προσεκτικοί ώστε να μην αγγίξετε τα τμήματα που προεξέχουν, για να αποφύγετε τυχόν τραυματισμούς.

## c*Σημαντικό:*

Αφαιρέστε προσεκτικά το χαρτί που προκάλεσε την εμπλοκή. Εάν αφαιρέσετε βίαια το χαρτί μπορεί να προκληθεί βλάβη στον εκτυπωτή.

## **Αποφυγή εμπλοκών χαρτιού**

Ελέγξτε τα ακόλουθα σε περίπτωση που προκύπτουν συχνές εμπλοκές χαρτιού.

 $\Box$  Τοποθετήστε τον εκτυπωτή σε επίπεδη επιφάνεια και χρησιμοποιήστε τον στις συνιστώμενες περιβαλλοντικές συνθήκες.

[«Περιβαλλοντικές προδιαγραφές» στη σελίδα 570](#page-569-0)

- O Χρησιμοποιήστε το χαρτί που υποστηρίζεται από τον αυτόν τον εκτυπωτή. [«Διαθέσιμο χαρτί και δυνατότητες» στη σελίδα 495](#page-494-0)
- O Ακολουθήστε τις προφυλάξεις σχετικά με τον χειρισμό του χαρτιού.

[«Προφυλάξεις χειρισμού χαρτιού» στη σελίδα 196](#page-195-0)

- $\Box$  Τοποθετήστε το χαρτί στη σωστή κατεύθυνση και σύρετε τον πλευρικό οδηγό στην άκρη του χαρτιού. [«Τοποθέτηση χαρτιού» στη σελίδα 199](#page-198-0)
- O Μην τοποθετείτε περισσότερα φύλλα από το μέγιστο αριθμό που έχει καθοριστεί για το χαρτί.
- O Τοποθετείτε ένα φύλλο χαρτιού τη φορά, εάν έχετε τοποθετήσει πολλά φύλλα χαρτιού.

<span id="page-480-0"></span>O Βεβαιωθείτε ότι οι ρυθμίσεις μεγέθους χαρτιού και τύπου χαρτιού αντιστοιχούν στο πραγματικό μέγεθος και τύπο χαρτιού που φορτώνεται στον εκτυπωτή.

[«Λίστα τύπων χαρτιού» στη σελίδα 198](#page-197-0)

- O Ελέγξτε την κατάσταση του χαρτιού. Αν το χαρτί απορροφά υγρασία θα κυρτώσει και αυτό μπορεί να είναι η αιτία του προβλήματος.
- O Αν η εμπλοκή χαρτιού είναι συχνή, δοκιμάστε να χρησιμοποιήσετε χαρτιά που μόλις ανοίξατε.
- O Δοκιμάστε να απενεργοποιήσετε την επιλογή **Προτερ. ταχύτ. εκτύπ.**. Στην αρχική οθόνη, πατήστε **Ρυθμίσ** > **Γενικές ρυθμίσεις** > **Ρυθμίσεις εκτυπωτή** > **Προτερ. ταχύτ. εκτύπ.** και, στη συνέχεια, απενεργοποιήστε τη ρύθμιση.

# **Πρέπει να αντικαταστήσετε τα αναλώσιμα και τα εξαρτήματα συντήρησης**

# **Πρέπει να αντικαταστήσετε τα δοχεία μελανιού**

## **Προφυλάξεις χειρισμού των δοχείων μελανιού**

Διαβάστε τις ακόλουθες οδηγίες προτού αντικαταστήσετε τα δοχεία μελανιού.

## **Προφυλάξεις για την αποθήκευση του μελανιού**

- $\Box$  Διατηρήστε τα δοχεία μελανιού μακριά από το άμεσο ηλιακό φως.
- O Μην αποθηκεύετε τα δοχεία μελανιού σε εξαιρετικά υψηλές ή χαμηλές θερμοκρασίες.
- O Για βέλτιστα αποτελέσματα, η Epson συνιστά τη χρήση δοχείων μελανιού πριν την ημερομηνία που είναι τυπωμένη στη συσκευασία ή εντός ενός έτους από το άνοιγμα της συσκευασίας, όποιο συμβεί πρώτο.
- O Αφού φέρετε ένα δοχείο μελανιού μέσα από μέρος δροσερής αποθήκευσης, αφήστε το να έρθει σε θερμοκρασία δωματίου τουλάχιστον τρεις ώρες πριν το χρησιμοποιήσετε.

## **Προφυλάξεις χειρισμού για την αντικατάσταση δοχείων μελανιού**

O Μην αγγίζετε τις ενότητες που παρουσιάζονται στην απεικόνιση. Ενδέχεται να επηρεαστεί η κανονική λειτουργία και η εκτύπωση.

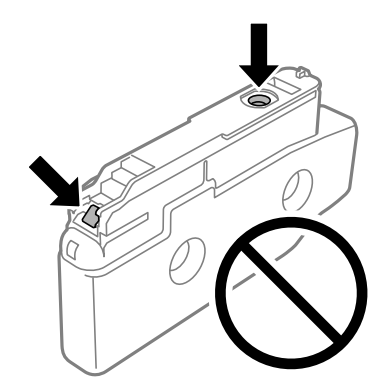

- O Μην ανοίγετε τη συσκευασία του δοχείου μελανιού αν δεν είστε έτοιμοι να το τοποθετήσετε στον εκτυπωτή. Το δοχείο παρέχεται σε συσκευασία κενού για τη διατήρηση της αξιοπιστίας του. Αν αφήσετε ένα δοχείο εκτός της συσκευασίας του για μεγάλο χρονικό διάστημα πριν το χρησιμοποιήσετε, ενδέχεται να μην είναι δυνατή η κανονική εκτύπωση.
- O Μην το ρίχνετε ή το χτυπάτε σε βαριά αντικείμενα. Διαφορετικά, ενδέχεται να υπάρξει διαρροή μελανιού.
- O Για να εκτυπώσετε, πρέπει να εγκαταστήσετε όλα τα δοχεία μελανιού.
- O Μην απενεργοποιήσετε τον εκτυπωτή κατά τη φόρτωση του μελανιού. Αν η φόρτωση του μελανιού δεν ολοκληρωθεί, ενδέχεται να μην είναι δυνατή η εκτύπωση.
- O Μην αφήνετε τον εκτυπωτή με αφαιρεμένα τα δοχεία μελανιού. Διαφορετικά, το εναπομένον μελάνι στα ακροφύσια της κεφαλής εκτύπωσης ενδέχεται να στεγνώσει και να μην μπορείτε να εκτυπώσετε.
- O Αν χρειαστεί να αφαιρέσετε προσωρινά ένα δοχείο μελανιού, φροντίστε να προστατέψετε την περιοχή παροχής μελανιού από σκόνη και βρωμιά. Αποθηκεύστε το δοχείο μελανιού στο ίδιο περιβάλλον με τον εκτυπωτή, με τη θύρα παροχής μελανιού πλαγίως. Επειδή η θύρα παροχής μελανιού είναι εξοπλισμένη με μια βαλβίδα η οποία έχει σχεδιαστεί για τον περιορισμό της αποδέσμευσης επιπλέον μελανιού, δεν χρειάζεται να παρέχετε τα δικά σας καλύμματα ή πώματα.
- O Τα δοχεία μελανιού που αφαιρούνται ενδέχεται να έχουν μελάνι γύρω από τη θύρα παροχής μελανιού. Κατά την αφαίρεση των δοχείων, να είστε προσεκτικοί ώστε να μην λερωθεί με μελάνι η γύρω περιοχή.
- O Αυτός ο εκτυπωτής χρησιμοποιεί δοχεία μελανιού εξοπλισμένα με ένα πράσινο τσιπάκι το οποίο παρακολουθεί πληροφορίες όπως η ποσότητα μελανιού που απομένει για κάθε δοχείο. Αυτό σημαίνει ότι ακόμη και αν το δοχείο αφαιρεθεί από τον εκτυπωτή πριν εξαντληθεί το περιεχόμενό του, εξακολουθείτε να έχετε τη δυνατότητα να χρησιμοποιήσετε το δοχείο, όταν το τοποθετήσετε εκ νέου στον εκτυπωτή.
- $\Box$  Για την καλύτερη δυνατή ποιότητα εκτύπωσης και για την προστασία της κεφαλής εκτύπωσης, ένα μεταβλητό απόθεμα μελανιού παραμένει στο δοχείο όταν ο εκτυπωτής σάς δείχνει ότι πρέπει να αντικαταστήσετε το δοχείο. Οι αποδόσεις που παρουσιάζονται δεν περιλαμβάνουν αυτήν την εφεδρική ποσότητα.
- O Ενδέχεται να υπάρξουν αλλαγές στις προδιαγραφές και την εμφάνιση του δοχείου μελανιού χωρίς προηγούμενη ειδοποίηση για τη βελτίωση.
- O Μην αποσυναρμολογήσετε και μην κάνετε μετατροπές στο δοχείο μελανιού, διαφορετικά ο εκτυπωτής ενδέχεται να μη λειτουργεί κανονικά.
- O Δεν μπορείτε να χρησιμοποιήσετε τα αρχικά δοχεία μελανιού του εκτυπωτή για την αντικατάσταση.
- O Μην αφαιρείτε και επανεγκαθιστάτε το δοχείο μελανιού, εκτός εάν είναι απαραίτητο. Ενδέχεται να πέσει μελάνι στη γύρω περιοχή εάν αφαιρεθεί επανειλημμένα και εγκατασταθεί εκ νέου πολλές φορές.
- O Ακόμη κι αν κάποια δοχεία μελάνης είναι χτυπημένα λόγω της διαδικασίας συσκευασίας με κενό αέρα, η ποιότητα και η ποσότητα μελανιού είναι εγγυημένες και μπορούν να χρησιμοποιηθούν με ασφάλεια. Μην ανοίγετε τη συσκευασία του δοχείου μελάνης αν δεν είστε έτοιμοι να αντικαταστήσετε το παλιό δοχείο.

## **Κατανάλωση μελάνης**

- O Για τη διατήρηση της βέλτιστης απόδοσης της κεφαλής εκτύπωσης, καταναλώνεται μελάνι από όλα τα δοχεία κατά τις λειτουργίες συντήρησης, όπως ο καθαρισμός της κεφαλής εκτύπωσης. Μπορεί να καταναλωθεί μελάνι και όταν ενεργοποιείτε τον εκτυπωτή.
- $\Box$  Κατά τη μονόχρωμη εκτύπωση ή την εκτύπωση σε κλίμακα του γκρι, ενδέχεται να χρησιμοποιείται έγχρωμο αντί για μαύρο μελάνι, ανάλογα με τον τύπο χαρτιού ή τις ρυθμίσεις ποιότητας εκτύπωσης. Αυτό οφείλεται στο γεγονός ότι για τη δημιουργία μαύρου μελανιού απαιτείται μείγμα έγχρωμων μελανιών.
- O Οι ποσότητες που αναφέρονται ποικίλουν ανάλογα με τις εικόνες που εκτυπώνετε, τον τύπο χαρτιού που χρησιμοποιείτε, τη συχνότητα των εκτυπώσεων σας και τις συνθήκες περιβάλλοντος, όπως η θερμοκρασία.

<span id="page-482-0"></span>O Κατά την αρχική εγκατάσταση, χρησιμοποιούνται εν μέρει τα δοχεία μελανιού που περιέχονται στη συσκευασία του εκτυπωτή. Για τη δημιουργία εκτυπωμένων εγγράφων υψηλής ποιότητα, η κεφαλή εκτύπωσης στον εκτυπωτή σας θα φορτωθεί πλήρως με μελάνι. Αυτή η διαδικασία που εκτελείται μία φορά καταναλώνει κάποια ποσότητα μελανιού, με αποτέλεσμα τα συγκεκριμένα δοχεία να εκτυπώσουν λιγότερες σελίδες σε σύγκριση με τα επόμενα δοχεία μελανιού που θα χρησιμοποιήσετε.

## **Αντικατάσταση δοχείου μελανιού**

Όταν εμφανιστεί ένα μήνυμα που σας ζητά να αντικαταστήσετε το δοχείο μελανιού, επιλέξτε **Πώς να** και, στη συνέχεια, συμβουλευτείτε τα κινούμενα σχέδια που εμφανίζονται στον πίνακα ελέγχου για να δείτε πώς μπορείτε να αντικαταστήσετε το δοχείο μελανιού.

Η ποσότητα υπολειπόμενου μελανιού που εμφανίζεται στον πίνακα ελέγχου είναι η συνολική ποσότητα υπολειπόμενου μελανιού στο δευτερεύον δοχείο, όπου αποθηκεύεται προσωρινά το μελάνι πριν από την τροφοδοσία του στην κεφαλή εκτύπωσης εκτυπωτή και στο δοχείο μελάνης. Εάν αφαιρέσετε το δοχείο μελάνης αφού το εγκαταστήσετε στον εκτυπωτή και το εγκαταστήσετε σε άλλο εκτυπωτή, η ποσότητα του υπολειπόμενου μελανιού ενδέχεται να μην εμφανίζεται σωστά.

## **Σχετικές πληροφορίες**

- & [«Προφυλάξεις χειρισμού των δοχείων μελανιού» στη σελίδα 481](#page-480-0)
- & [«Κωδικοί δοχείων μελανιού» στη σελίδα 500](#page-499-0)

# **Πρέπει να αντικαταστήσετε το κουτί συντήρησης**

## **Προφυλάξεις κατά τον χειρισμό του κουτιού συντήρησης**

Διαβάστε τις ακόλουθες οδηγίες πριν από την αντικατάσταση του κουτιού συντήρησης.

- O Μην ρίχνετε το κουτί συντήρησης και μην το υποβάλλετε σε έντονους κραδασμούς.
- O Μην αγγίζετε τις ενότητες που παρουσιάζονται στην απεικόνιση. Αυτό μπορεί να εμποδίσει την κανονική λειτουργία και μπορεί να λερώσετε με μελάνι.

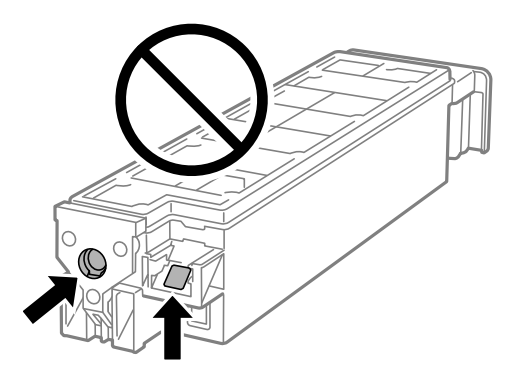

- O Μην τοποθετείτε ή κρατάτε το κουτί συντήρησης υπό κλίση έως ότου σφραγιστεί στην πλαστική σακούλα. Διαφορετικά, ενδεχομένως να υπάρξει διαρροή μελανιού.
- $\Box$  Διατηρήστε το κουτί συντήρησης μακριά από το άμεσο ηλιακό φως.
- O Μην αποθηκεύετε το κουτί συντήρησης σε εξαιρετικά υψηλές ή χαμηλές θερμοκρασίες.

O Μην επαναχρησιμοποιείτε το κουτί συντήρησης που έχετε αφαιρέσει και αφήσει για μεγάλο χρονικό διάστημα. Το μελάνι στο εσωτερικό του κουτιού θα έχει στερεοποιηθεί και δεν μπορεί να απορροφηθεί άλλο μελάνι.

## **Αντικατάσταση κιβωτίου συντήρησης**

Σε ορισμένους κύκλους εκτύπωσης, ενδέχεται να συγκεντρωθεί πολύ μικρή ποσότητα πλεονάζοντος μελανιού στο κουτί συντήρησης. Προς αποφυγή διαρροής μελανιού από το κουτί συντήρησης, ο εκτυπωτής έχει σχεδιαστεί να σταματά την εκτύπωση όταν η χωρητικότητα απορρόφησης του κουτιού συντήρησης φτάσει στο όριό της. Το αν και κάθε πότε πρέπει να το αντικαθιστάτε εξαρτάται από το πόσες σελίδες και τι υλικό εκτυπώνετε, καθώς και από τους κύκλους καθαρισμού του εκτυπωτή.

Όταν εμφανιστεί ένα μήνυμα που σας καλεί να αντικαταστήσετε το κουτί συντήρησης, ανατρέξτε στα κινούμενα σχέδια που εμφανίζονται στον πίνακα ελέγχου. Το γεγονός ότι χρειάζεται να αντικατασταθεί το κουτί δεν σημαίνει ότι ο εκτυπωτής έχει πάψει να λειτουργεί σύμφωνα με τις προδιαγραφές του. Η εγγύηση της Epson δεν καλύπτει το κόστος της αντικατάστασης. Η επισκευή του συγκεκριμένου εξαρτήματος αποτελεί ευθύνη του χρήστη.

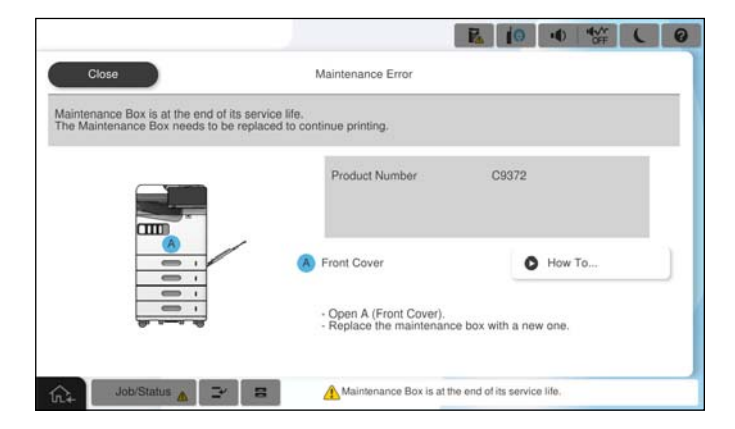

#### *Σημείωση:*

O Όταν γεμίσει το κουτί συντήρησης, δεν είναι δυνατή η εκτύπωση και ο καθαρισμός της κεφαλής εκτύπωσης μέχρι να αντικατασταθεί, για να αποφεύγεται η διαρροή μελάνης. Μπορείτε ωστόσο να εκτελείτε λειτουργίες που δεν απαιτούν μελάνι, όπως η σάρωση.

## **Σχετικές πληροφορίες**

- & [«Προφυλάξεις κατά τον χειρισμό του κουτιού συντήρησης» στη σελίδα 483](#page-482-0)
- $\blacktriangleright$  [«Κωδικός κουτιού συντήρησης» στη σελίδα 501](#page-500-0)

# **Κλείδωμα μπροστινού καλύμματος**

Μπορείτε να κλειδώσετε το μπροστινό κάλυμμα. Αυτό χρησιμεύει όταν ο διαχειριστής θέλει να διαχειριστεί τα δοχεία μελάνης και το κουτί συντήρησης.

#### *Σημείωση:*

Ετοιμάστε ένα λουκέτο για να κλειδώσετε το μπροστινό κάλυμμα.

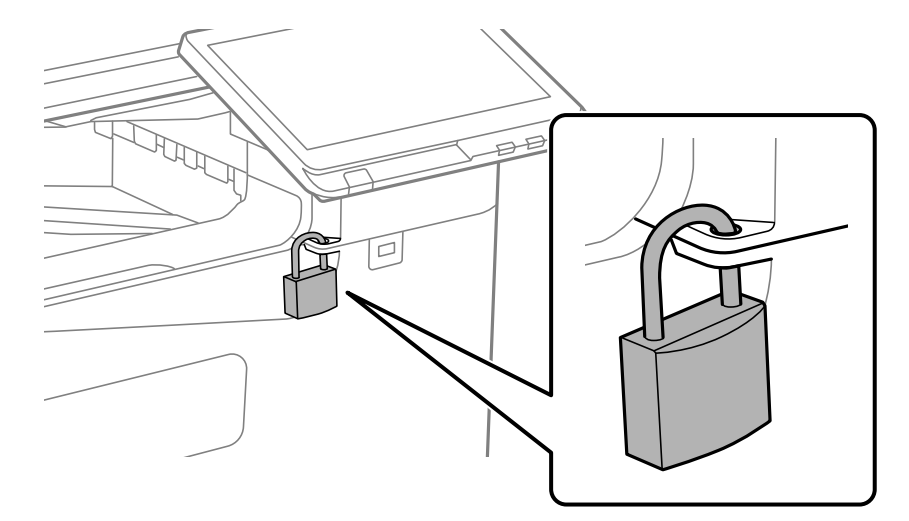

Προσαρτήστε το λουκέτο στην οπή στο μπροστινό κάλυμμα.

Κρατήστε το κλειδί σε ασφαλές μέρος.

## **Πρέπει να αντικαταστήσετε τους κυλίνδρους συλλογής**

## **Αντικατάσταση κυλίνδρων συλλογής για τη μονάδα κασέτας χαρτιού**

 Μπορείτε να παρακολουθήσετε τη διαδικασία στο Εγχειρίδια χρήσης ταινιών Web. Αποκτήστε πρόσβαση στον ακόλουθο ιστότοπο.

<https://support.epson.net/publist/vlink.php?code=NPD7173>

Για χρήστες στην Κίνα, μεταβείτε στην παρακάτω τοποθεσία web.

<https://support.epson.net/publist/vlink.php?code=NPD7176>

## **Σχετικές πληροφορίες**

 $\blacktriangleright$  [«Κωδικός κυλίνδρων συλλογής» στη σελίδα 502](#page-501-0)

## **Αντικατάσταση κυλίνδρων συλλογής για τον δίσκο χαρτιού**

 Μπορείτε να παρακολουθήσετε τη διαδικασία στο Εγχειρίδια χρήσης ταινιών Web. Αποκτήστε πρόσβαση στον ακόλουθο ιστότοπο.

<https://support.epson.net/publist/vlink.php?code=NPD7174>

Για χρήστες στην Κίνα, μεταβείτε στην παρακάτω τοποθεσία web. <https://support.epson.net/publist/vlink.php?code=NPD7177>

## **Σχετικές πληροφορίες**

 $\blacktriangleright$  [«Κωδικός κυλίνδρων συλλογής» στη σελίδα 502](#page-501-0)

## <span id="page-485-0"></span>**Αντικατάσταση κυλίνδρων συλλογής για το ADF**

 Μπορείτε να παρακολουθήσετε τη διαδικασία στο Εγχειρίδια χρήσης ταινιών Web. Αποκτήστε πρόσβαση στον ακόλουθο ιστότοπο.

<https://support.epson.net/publist/vlink.php?code=NPD7175> Για χρήστες στην Κίνα, μεταβείτε στην παρακάτω τοποθεσία web. <https://support.epson.net/publist/vlink.php?code=NPD7178>

## **Σχετικές πληροφορίες**

 $\blacktriangleright$  [«Κωδικός κυλίνδρων συλλογής» στη σελίδα 502](#page-501-0)

# **Αδυναμία λειτουργίας του εκτυπωτή όπως αναμένεται**

# **Ο εκτυπωτής δεν ενεργοποιείται ή απενεργοποιείται**

## **Ο εκτυπωτής δεν ενεργοποιείται**

Μπορείτε να εξετάσετε τα παρακάτω αίτια.

## **Το καλώδιο τροφοδοσίας δεν συνδέεται σωστά στην πρίζα.**

## **Λύσεις**

Βεβαιωθείτε ότι το καλώδιο τροφοδοσίας είναι καλά συνδεδεμένο.

## **Το κουμπί** P **δεν πατήθηκε για αρκετό χρονικό διάστημα.**

## **Λύσεις**

Κρατήστε παρατεταμένα το κουμπί  $\bigcup$  για μεγαλύτερο χρονικό διάστημα.

## **Ο εκτυπωτής δεν απενεργοποιείται**

## **Το κουμπί** P **δεν πατήθηκε για αρκετό χρονικό διάστημα.**

## **Λύσεις**

Κρατήστε παρατεταμένα το κουμπί  $\mathcal{O}_{\mathcal{V}}$  για μεγαλύτερο χρονικό διάστημα. Αν εξακολουθείτε να μην μπορείτε να απενεργοποιήσετε τον εκτυπωτή, βγάλτε το καλώδιο τροφοδοσίας από την πρίζα. Για να αποτρέψετε στέγνωμα της κεφαλής εκτύπωσης, ενεργοποιήστε εκ νέου τον εκτυπωτή και απενεργοποιήστε τον πιέζοντας το κουμπί  $\mathbf \Theta$ .

## <span id="page-486-0"></span>**Η τροφοδοσία απενεργοποιείται αυτόματα**

#### **Η δυνατότητα Ρυθμίσεις απενεργοποίησης ή Απενερ χρονοδιακ είναι ενεργοποιημένη.**

#### **Λύσεις**

- O Επιλέξτε **Ρυθμίσ** > **Γενικές ρυθμίσεις** > **Βασικές ρυθμίσεις** > **Ρυθμίσεις απενεργοποίησης** και, στη συνέχεια απενεργοποιήστε τις ρυθμίσεις **Απενεργοποίηση όταν ανενεργό** και **Απενεργοποίηση κατά την αποσύνδεση**.
- O Επιλέξτε **Ρυθμίσ** > **Γενικές ρυθμίσεις** > **Βασικές ρυθμίσεις** και, στη συνέχεια, απενεργοποιήστε τη ρύθμιση **Απενερ χρονοδιακ**.

#### *Σημείωση:*

Το προϊόν σας μπορεί να διαθέτει τη λειτουργία *Ρυθμίσεις απενεργοποίησης* ή τη λειτουργία *Απενερ χρονοδιακ* ανάλογα με το σημείο αγοράς.

## **Ο εκτυπωτής απενεργοποιείται κατά τη διάρκεια της χρήσης**

#### **Ενεργοποιήθηκε η λειτουργία προστασίας υπερέντασης.**

#### **Λύσεις**

Αποσυνδέστε και συνδέστε ξανά το καλώδιο τροφοδοσίας και, στη συνέχεια, ενεργοποιήστε εκ νέου τον εκτυπωτή. Εάν το πρόβλημα δεν διορθώνεται, επικοινωνήστε με την υποστήριξη της Epson.

# **Οι εργασίες είναι αργές**

## **Η ταχύτητα της εκτύπωσης είναι πολύ χαμηλή**

Μπορείτε να εξετάσετε τα παρακάτω αίτια.

## **Εκτελούνται περιττές εφαρμογές.**

#### **Λύσεις**

Κλείστε τυχόν περιττές εφαρμογές στον υπολογιστή σας ή στην έξυπνη συσκευή.

## **Η ποιότητα εκτύπωσης έχει οριστεί σε υψηλή.**

#### **Λύσεις**

Χαμηλώστε τη ρύθμιση ποιότητας.

#### **Το στοιχείο Προτερ. ταχύτ. εκτύπ. είναι απενεργοποιημένο.**

#### **Λύσεις**

Επιλέξτε **Ρυθμίσ** στην αρχική οθόνη, επιλέξτε **Γενικές ρυθμίσεις** > **Ρυθμίσεις εκτυπωτή** > **Προτερ. ταχύτ. εκτύπ.** και, στη συνέχεια, επιλέξτε **Ενερ.**.

## **Η λειτουργία Αθόρυβη λειτουργία είναι ενεργοποιημένη.**

#### **Λύσεις**

Απενεργοποιήστε τη λειτουργία **Αθόρυβη λειτουργία**. Η ταχύτητα της εκτύπωσης μειώνεται όταν ο εκτυπωτής βρίσκεται σε λειτουργία **Αθόρυβη λειτουργία**.

Επιλέξτε στην αρχική οθόνη και, στη συνέχεια, επιλέξτε **Απ.**.

## **Το στέγνωμα απαιτεί λίγη ώρα για εκτύπωση διπλής όψης.**

#### **Λύσεις**

Για εκτύπωση διπλής όψης, η μία πλευρά του χαρτιού εκτυπώνεται και στεγνώνει και, στη συνέχεια, εκτυπώνεται η άλλη πλευρά. Επειδή ο χρόνος στεγνώματος διαφέρει ανάλογα με τις συνθήκες του περιβάλλοντος, όπως η θερμοκρασία ή η υγρασία, ή τα δεδομένα εκτύπωσης, η ταχύτητα εκτύπωσης μπορεί να είναι χαμηλότερη.

Ανάλογα με τα δεδομένα και το περιβάλλον εκτύπωσης, ο εκτυπωτής χρειάζεται χρόνο για την επεξεργασία εργασιών εκτύπωσης ή επιβραδύνει την ταχύτητα εκτύπωσης για να διατηρήσει την ποιότητα εκτύπωσης.

## **Η ταχύτητα σάρωσης είναι χαμηλή**

## **Εκτελείται σάρωση σε υψηλή ανάλυση.**

#### **Λύσεις**

Δοκιμάστε να εκτελέσετε σάρωση με μικρότερη ανάλυση.

## **Η οθόνη LCD γίνεται σκούρα**

## **Ο εκτυπωτής είναι σε κατάσταση αναμονής.**

#### **Λύσεις**

Πατήστε σε οποιοδήποτε σημείο επάνω στην οθόνη LCD για να επιστρέψει στην προηγούμενη κατάστασή του.

## **Δεν είναι δυνατός ο χειρισμός από τον πίνακα ελέγχου**

## **Όταν είναι ενεργοποιημένος ο περιορισμός δυνατοτήτων χρηστών, το όνομα χρήστη και ο κωδικός πρόσβασης απαιτούνται για την εκτύπωση.**

## **Λύσεις**

Εάν δεν γνωρίζετε τον κωδικό πρόσβασης, επικοινωνήστε με τον διαχειριστή του εκτυπωτή.

## **Εμφανίζεται ένα «x» στην οθόνη και δεν μπορείτε να επιλέξετε φωτογραφίες**

## **Το αρχείο εικόνας δεν υποστηρίζεται.**

#### **Λύσεις**

Το σύμβολο «x» εμφανίζεται στην οθόνη LCD όταν το αρχείο εικόνας δεν υποστηρίζεται από το προϊόν. Χρησιμοποιήστε αρχεία που υποστηρίζονται από το προϊόν.

 $\blacktriangleright$  [«Προδιαγραφές υποστηριζόμενων δεδομένων» στη σελίδα 568](#page-567-0)

## **Το όνομα αρχείου είναι πολύ μεγάλο για να αναγνωριστεί από τον εκτυπωτή.**

#### **Λύσεις**

Μπορείτε να εκτυπώσετε φωτογραφίες αποθηκεύοντας τα αρχεία εικόνων στη συσκευή μνήμης στον υπολογιστή ή την έξυπνη συσκευή σας. Για έξυπνες συσκευές, μπορείτε να εκτυπώσετε χρησιμοποιώντας το Epson Smart Panel.

## **Η εκτύπωση έχει τεθεί σε παύση**

## **Τα καλύμματα του εκτυπωτή είναι ανοικτά.**

## **Λύσεις**

Κλείστε τα καλύμματα εάν τα έχετε ανοίξει κατά τη διάρκεια της εκτύπωσης.

## **Η συσκευή μνήμης δεν αναγνωρίζεται**

## **Η συσκευή μνήμης έχει απενεργοποιηθεί.**

## **Λύσεις**

Στον πίνακα ελέγχου, επιλέξτε **Ρυθμίσ** > **Γενικές ρυθμίσεις** > **Ρυθμίσεις εκτυπωτή** > **Συσκευή μνήμης** και, στη συνέχεια, ενεργοποιήστε τη συσκευή μνήμης.

## **Δεν είναι δυνατή η αποθήκευση δεδομένων σε συσκευή μνήμης**

Μπορείτε να εξετάσετε τα παρακάτω αίτια.

## **Η ρύθμιση αποθήκευσης σε μια συσκευή μνήμης δεν έχει οριστεί.**

#### **Λύσεις**

Επιλέξτε **Ρυθμίσ** > **Γενικές ρυθμίσεις** > **Ρυθμίσεις φαξ** > **Ρυθμίσεις λήψης** > **Ρυθμίσεις Αποθήκευσης/ Προώθησης** στην αρχική οθόνη. Επιλέξτε το στοιχείο που θέλετε να αλλάξετε και, στη συνέχεια, επιλέξτε **Αποθήκευση σε συσκευή μνήμης** από το **Δημιουργία φακέλου αποθήκευσ.**. Δεν μπορείτε να χρησιμοποιήσετε την εξωτερική μνήμη εκτός αν ορίσετε αυτήν τη ρύθμιση.

## **Η συσκευή μνήμης διαθέτει προστασία εγγραφής.**

#### **Λύσεις**

Απενεργοποιήστε την προστασία εγγραφής στη συσκευή μνήμης.

## **Δεν υπάρχει αρκετός ελεύθερος χώρος στη συσκευή μνήμης.**

#### **Λύσεις**

Διαγράψτε περιττά δεδομένα ή εισαγάγετε μια άλλη συσκευή μνήμης.

## **Έντονοι ήχοι κατά τη λειτουργία**

## **Το στοιχείο Αθόρυβη λειτουργία είναι απενεργοποιημένο.**

## **Λύσεις**

Εάν οι λειτουργίες παράγουν υπερβολικό θόρυβο, ενεργοποιήστε τη λειτουργία **Αθόρυβη λειτουργία**. Η ενεργοποίηση της λειτουργίας αυτής ενδέχεται να μειώσει την ταχύτητα εκτύπωσης.

Χωρίς φαξ: **Ρυθμίσ** > **Γενικές ρυθμίσεις** > **Ρυθμίσεις εκτυπωτή** > **Αθόρυβη λειτουργία**

Φαξ: **Ρυθμίσ** > **Γενικές ρυθμίσεις** > **Ρυθμίσεις φαξ** > **Ρυθμίσεις λήψης** > **Ρυθμ. Εκτύπωσ.** > **Αθόρυβη λειτουργία**

## **Η ημερομηνία και η ώρα είναι λανθασμένες**

#### **Παρουσιάστηκε σφάλμα στην τροφοδοσία.**

#### **Λύσεις**

Μετά από διακοπή ρεύματος που προκαλείται από αστραπή ή σε περίπτωση απενεργοποίησης της συσκευής για μεγάλο χρονικό διάστημα, το ρολόι ενδέχεται να δείχνει εσφαλμένη ώρα. Ρυθμίστε σωστά την ημερομηνία και ώρα στο **Ρυθμίσ** > **Γενικές ρυθμίσεις** > **Βασικές ρυθμίσεις** > **Ρυθμίσ. Ημερομηνίας/ Ώρας** στον πίνακα ελέγχου.

## **Το πιστοποιητικό ριζικού καταλόγου χρειάζεται να ενημερωθεί**

## **Το πιστοποιητικό ριζικού καταλόγου έχει λήξει.**

#### **Λύσεις**

Εκτελέστε Web Config, επιλέξτε την καρτέλα **Ασφάλεια δικτύου** > **Ενημέρωση πιστοπ ρίζας** και, στη συνέχεια, ενημερώστε το πιστοποιητικό ριζικού καταλόγου.

## **Το μενού Ρυθμίσεις εκτύπωσης δεν εμφανίζεται (Mac OS)**

## **Το πρόγραμμα οδήγησης εκτυπωτή Epson δεν έχει εγκατασταθεί σωστά.**

#### **Λύσεις**

Αν το μενού **Ρυθμίσεις εκτύπωσης** δεν εμφανίζεται σε macOS Catalina (10.15) ή μεταγενέστερη έκδοση, macOS High Sierra (10.13), macOS Sierra (10.12), OS X El Capitan (10.11), OS X Yosemite (10.10), OS X Mavericks (10.9), ο οδηγός εκτυπωτή Epson δεν έχει εγκατασταθεί σωστά. Ενεργοποιήστε το από το παρακάτω μενού.

Επιλέξτε **Προτιμήσεις συστήματος** (ή **Ρυθμίσεις συστήματος**) από το μενού Apple > **Εκτυπωτές και σαρωτές** (ή **Εκτύπωση και σάρωση**, **Εκτύπωση και φαξ**), καταργήστε τον εκτυπωτή και, στη συνέχεια, προσθέστε τον ξανά.

Το macOS Mojave (10.14) δεν μπορεί να αποκτήσει πρόσβαση στο **Ρυθμίσεις εκτύπωσης** σε εφαρμογές της Apple, όπως το TextEdit.

## **Ελαφρά ηλεκτροπληξία κατά το άγγιγμα του εκτυπωτή**

## **Υπάρχουν πάρα πολλά συνδεδεμένα στον υπολογιστή.**

## **Λύσεις**

Εάν στον υπολογιστή είναι συνδεδεμένες πολλές περιφερειακές συσκευές, ίσως νιώσετε ελαφρά ηλεκτροπληξία κατά το άγγιγμα του εκτυπωτή. Εγκαταστήστε ένα καλώδιο γείωσης στον υπολογιστή ο οποίος είναι συνδεδεμένος στον εκτυπωτή.

## **Ο αριθμός φαξ αποστολέα δεν εμφανίζεται**

## **Ο αριθμός φαξ του αποστολέα δεν έχει οριστεί στο μηχάνημα αποστολέα.**

## **Λύσεις**

Ο αποστολέας μπορεί να μην έχει ορίσει τον αριθμό φαξ. Επικοινωνήστε με τον αποστολέα.

## **Ο αριθμός φαξ του αποστολέα που εμφανίζεται στα ληφθέντα φαξ είναι λανθασμένος**

## **Ο αριθμός φαξ του αποστολέα που έχει οριστεί στο μηχάνημα αποστολέα είναι λανθασμένος.**

## **Λύσεις**

Ο αποστολέας μπορεί να έχει ορίσει λανθασμένα τον αριθμό φαξ. Επικοινωνήστε με τον αποστολέα.

## **Δεν είναι δυνατή η πραγματοποίηση κλήσεων στο συνδεδεμένο τηλέφωνο**

Επικοινωνήστε με τον διαχειριστή του εκτυπωτή για τον έλεγχο των ρυθμίσεων σύνδεσης εξωτερικού τηλεφώνου και εκτυπωτή. Για τους διαχειριστές των εκτυπωτών, δείτε την παρακάτω ενότητα για την αντιμετώπιση προβλημάτων φαξ.

[«Αδύνατη η πραγματοποίηση κλήσεων στο συνδεδεμένο τηλέφωνο» στη σελίδα 153](#page-152-0)

## **Δεν είναι δυνατή η απάντηση σε φωνητικές κλήσεις από τον τηλεφωνητή**

## **Ο αριθμός των κουδουνισμάτων για τον τηλεφωνητή σας ορίζεται στον ίδιο ή μεγαλύτερο αριθμό σε σχέση με τη ρύθμιση Κουδουνίσματα για απάντ. του εκτυπωτή.**

## **Λύσεις**

Ορίστε έναν μικρότερο αριθμό κουδουνισμάτων για τον τηλεφωνητή σας σε σχέση με τη ρύθμιση **Κουδουνίσματα για απάντ.** του εκτυπωτή.

Για να ελέγξετε την κατάσταση των ρυθμίσεων φαξ, εκτυπώστε μια **Λίστα ρυθμίσεων φαξ**. Μπορείτε να αποκτήσετε πρόσβαση στο μενού από τον πίνακα ελέγχου του εκτυπωτή, όπως περιγράφεται παρακάτω.

## **Φαξ** > (Μενού) > **Αναφορά φαξ** > **Λίστα ρυθμίσεων φαξ**

## <span id="page-491-0"></span>**Δεν είναι δυνατή η απάντηση σε φωνητικές κλήσεις από τον τηλεφωνητή μετά τη δοκιμή των παραπάνω λύσεων**

## **Λύσεις**

Εάν δεν μπορείτε να λύσετε το πρόβλημα, επικοινωνήστε με τον διαχειριστή του εκτυπωτή. Για τους διαχειριστές των εκτυπωτών, δείτε την παρακάτω ενότητα για την αντιμετώπιση προβλημάτων φαξ.

[«Δεν είναι δυνατή η απάντηση σε φωνητικές κλήσεις από τον τηλεφωνητή» στη σελίδα 154](#page-153-0)

## **Έχουν ληφθεί πάρα πολλά ανεπιθύμητα φαξ**

Επικοινωνήστε με τον διαχειριστή του εκτυπωτή σας για τον έλεγχο των ρυθμίσεων του εκτυπωτή. Για τους διαχειριστές των εκτυπωτών, δείτε την παρακάτω ενότητα για την αντιμετώπιση προβλημάτων φαξ.

[«Έχουν ληφθεί πάρα πολλά ανεπιθύμητα φαξ» στη σελίδα 154](#page-153-0)

# **Δεν είναι δυνατή η επίλυση του προβλήματος ύστερα από τη δοκιμή όλων των λύσεων**

Εάν δεν μπορείτε να επιλύσετε το πρόβλημα μετά από τη δοκιμή όλων των λύσεων, επικοινωνήστε με την υποστήριξη της Epson.

Εάν δεν μπορείτε να επιλύσετε προβλήματα εκτύπωσης ή αντιγραφής, ανατρέξτε στις παρακάτω σχετικές πληροφορίες.

## **Σχετικές πληροφορίες**

 $\rightarrow$  «Δεν είναι δυνατή η επίλυση προβλημάτων με την εκτύπωση ή αντιγραφή» στη σελίδα 492

# **Δεν είναι δυνατή η επίλυση προβλημάτων με την εκτύπωση ή αντιγραφή**

Δοκιμάστε τα παρακάτω προβλήματα προκειμένου να αρχίσετε στην κορυφή μέχρι να λύσετε το πρόβλημα.

O Βεβαιωθείτε ότι ο τύπος χαρτιού που τοποθετείτε στον εκτυπωτή συμφωνεί με τον τύπο χαρτιού που έχει οριστεί στις ρυθμίσεις τύπου χαρτιού στο πρόγραμμα οδήγησης εκτυπωτή. [«Ρυθμίσεις μεγέθους και τύπου χαρτιού» στη σελίδα 197](#page-196-0)

- $\Box$  Χρησιμοποιήστε μια ρύθμιση υψηλότερης ποιότητας στον πίνακα ελέγχου ή στο πρόγραμμα οδήγησης εκτυπωτή.
- $\Box$  Τοποθετήστε πάλι τα δοχεία μελανιού που έχουν εγκατασταθεί ήδη στον εκτυπωτή.

Η εκ νέου εγκατάσταση των δοχείων μελανιού μπορεί να απομακρύνει τη φραγή των ακροφυσίων κεφαλής εκτύπωσης και να επιτρέψει την ομαλή ροή μελανιού.

Ωστόσο, καθώς καταναλώνεται μελάνι όταν εγκατασταθεί πάλι το δοχείο μελανιού, ένα μήνυμα που σας ζητά να αντικαταστήσετε το δοχείο μελανιού μπορεί να εμφανιστεί ανάλογα με την ποσότητα μελανιού που απομένει.

[«Πρέπει να αντικαταστήσετε τα δοχεία μελανιού» στη σελίδα 481](#page-480-0)

O Εκτελέστε έναν έλεγχο ακροφυσίων για να διαπιστώσετε εάν τα ακροφύσια της κεφαλής εκτύπωσης είναι φραγμένα.

Εάν τα ακροφύσια είναι φραγμένα, καθαρίστε την κεφαλή εκτύπωσης.

Σημειώστε ότι ο καθαρισμός κεφαλής εκτύπωσης χρησιμοποιεί λίγο μελάνι.

[«Έλεγχος για φραγμένα ακροφύσια» στη σελίδα 403](#page-402-0)

O Ελέγξτε ότι χρησιμοποιείτε γνήσια δοχεία μελανιού Epson.

Προσπαθήστε να χρησιμοποιείτε γνήσια δοχεία μελανιού Epson. Αυτό το προϊόν έχει σχεδιαστεί ώστε να προσαρμόζει τα χρώματα βάσει της χρήσης των αυθεντικών δοχείων μελανιού Epson. Η χρήση μη αυθεντικών δοχείων μελανιού ενδέχεται να μειώσει την ποιότητα εκτύπωσης.

[«Κωδικοί δοχείων μελανιού» στη σελίδα 500](#page-499-0)

- O Βεβαιωθείτε ότι δεν παραμένουν κομμάτια χαρτιού μέσα στον εκτυπωτή.
- O Ελέγξτε το χαρτί.

Ελέγξτε εάν το χαρτί είναι τσαλακωμένο ή τοποθετημένο με την εκτυπώσιμη πλευρά στραμμένη προς τα πάνω.

[«Προφυλάξεις χειρισμού χαρτιού» στη σελίδα 196](#page-195-0) [«Διαθέσιμο χαρτί και δυνατότητες» στη σελίδα 495](#page-494-0) [«Μη διαθέσιμοι τύποι χαρτιού» στη σελίδα 500](#page-499-0)

 $\Box$  Βεβαιωθείτε ότι δεν χρησιμοποιείτε ένα παλιό δοχείο μελανιού.

Για βέλτιστα αποτελέσματα, η Epson συνιστά τη χρήση δοχείων μελανιού πριν την ημερομηνία που είναι τυπωμένη στη συσκευασία ή εντός έξι μηνών από το άνοιγμα της συσκευασίας, όποιο συμβεί πρώτο.

Εάν δεν μπορείτε να λύσετε το πρόβλημα ελέγχοντας τις παραπάνω λύσεις, ενδέχεται να χρειαστεί να ζητήσετε επισκευές. Επικοινωνήστε με την Υποστήριξη της Epson.

## **Σχετικές πληροφορίες**

- & [«Πριν επικοινωνήσετε με την Epson» στη σελίδα 677](#page-676-0)
- & [«Επικοινωνία με την Υποστήριξη Epson» στη σελίδα 677](#page-676-0)

# <span id="page-493-0"></span>**Πληροφορίες για το προϊόν**

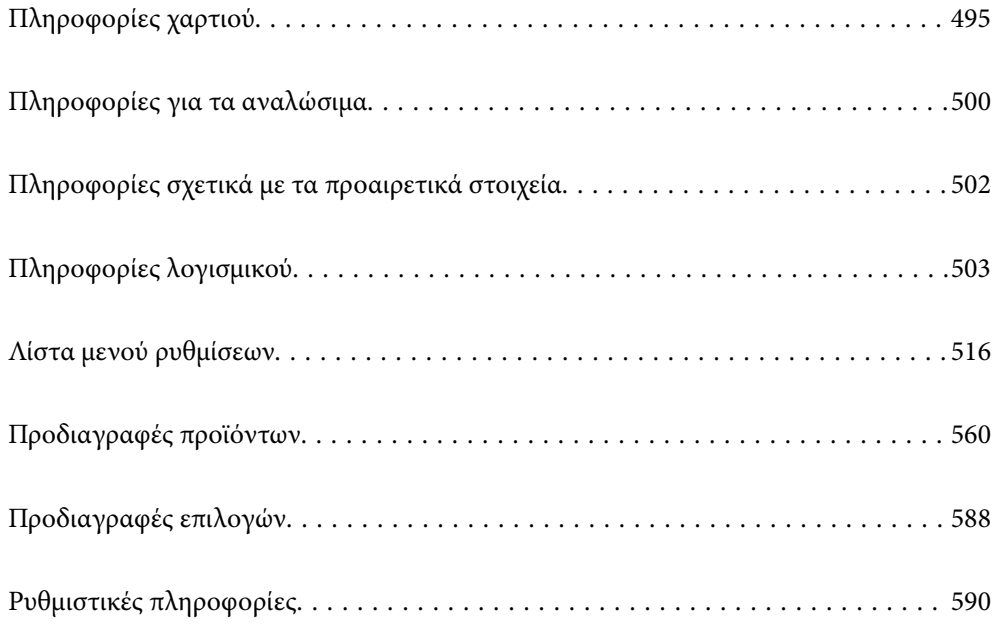

# <span id="page-494-0"></span>**Πληροφορίες χαρτιού**

# **Διαθέσιμο χαρτί και δυνατότητες**

Τα παρακάτω είναι τα διαθέσιμα χαρτιά για αυτόν τον εκτυπωτή. Η χρήση άλλων χαρτιών προκαλεί εμπλοκές χαρτιού και βλάβη στον εκτυπωτή.

Η ποιότητα χαρτιού μπορεί να αλλάξει ανάλογα με το περιβάλλον. Συνιστούμε την αγορά χαρτιού αφού ελέγξετε το περιβάλλον σας προηγουμένως. Βεβαιωθείτε ότι εκτελείτε μια δοκιμαστική εκτύπωση με χαρτί όπως ανακυκλωμένο χαρτί και φακέλους με μεγάλες διαφορές στην ποιότητα.

# **Γνήσιο χαρτί Epson**

Η Epson συνιστά τη χρήση αυθεντικού χαρτιού Epson για να εξασφαλίσετε εκτυπωμένα έγγραφα υψηλής ποιότητας.

## *Σημείωση:*

- O Το αυθεντικό χαρτί Epson δεν είναι διαθέσιμο για εκτύπωση με το καθολικό πρόγραμμα οδήγησης του εκτυπωτή Epson.
- O Η διαθεσιμότητα του χαρτιού διαφέρει ανάλογα με την τοποθεσία. Για τις πιο πρόσφατες πληροφορίες σχετικά με τη διαθεσιμότητα του χαρτιού στην περιοχή σας, επικοινωνήστε με το τμήμα υποστήριξης της Epson.
- O Ανατρέξτε παρακάτω για πληροφορίες σχετικά με τους διαθέσιμους τύπους χαρτιού για εκτύπωση διπλής όψης. [«Χαρτί για εκτύπωση διπλής όψης» στη σελίδα 499](#page-498-0)
- O Κατά την εκτύπωση σε γνήσιο χαρτί Epson σε προεπιλεγμένο από τον χρήστη μέγεθος, διατίθενται μόνο οι ρυθμίσεις ποιότητας εκτύπωσης *Βασική* ή *Normal*. Παρότι ορισμένα προγράμματα οδήγησης εκτυπωτή σας δίνουν τη δυνατότητα να επιλέξετε καλύτερη ποιότητα εκτύπωσης, οι εκτυπώσεις εκτυπώνονται χρησιμοποιώντας *Βασική* ή *Normal*.

## **Κατάλληλο χαρτί για εκτύπωση εγγράφων**

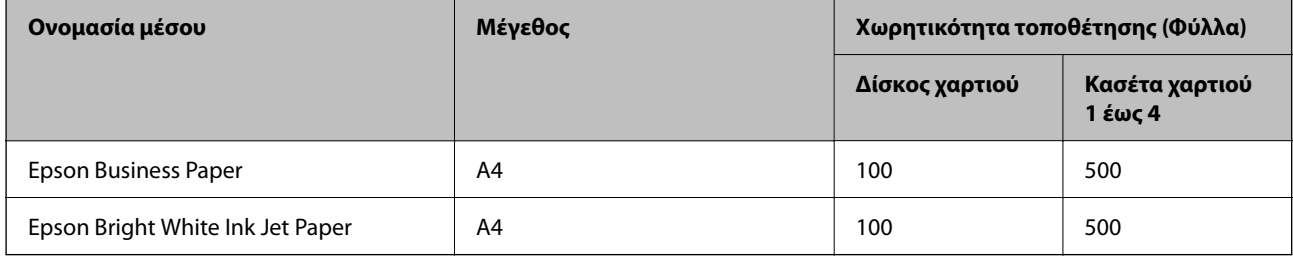

## **Κατάλληλο χαρτί για εκτύπωση εγγράφων και φωτογραφιών**

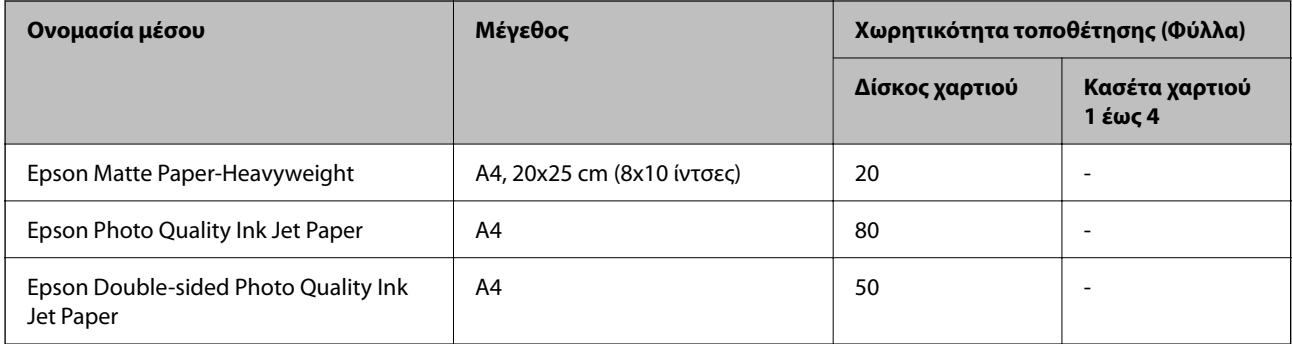

## **Διάφοροι άλλοι τύποι χαρτιού**

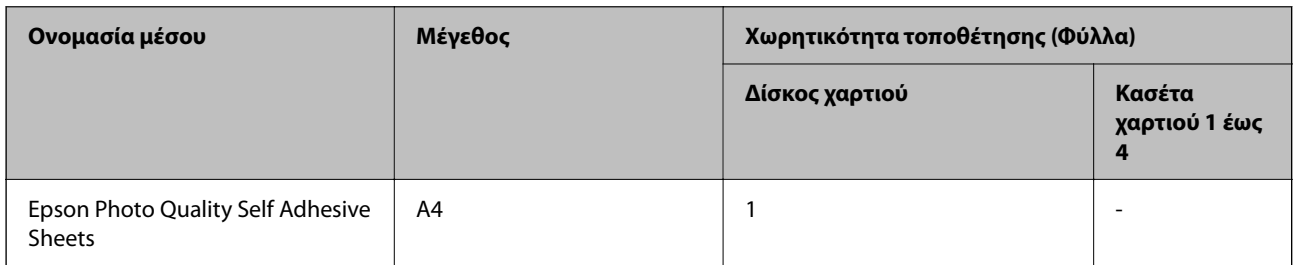

## **Εμπορικώς διαθέσιμο χαρτί**

#### *Σημείωση:*

- O Τα μεγέθη 8,5×13 ίντσες, 16K (195×270 mm) και half letter δεν είναι διαθέσιμα κατά την εκτύπωση με το πρόγραμμα οδήγησης εκτυπωτή PostScript.
- O Ανατρέξτε παρακάτω για πληροφορίες σχετικά με τους διαθέσιμους τύπους χαρτιού για εκτύπωση διπλής όψης.

[«Χαρτί για εκτύπωση διπλής όψης» στη σελίδα 499](#page-498-0)

## **Απλά χαρτιά (60 έως 90 g/m2), Λεπτό χαρτί (52 έως 59 g/m2)**

Το απλό χαρτί περιλαμβάνει φωτοαντιγραφικό χαρτί, προεκτυπωμένο χαρτί (χαρτί στο οποίο εκτυπώνονται διάφορες φόρμες, όπως δελτία), επιστολόχαρτο, έγχρωμο χαρτί, ανακυκλωμένο χαρτί και απλό χαρτί υψηλής ποιότητας.

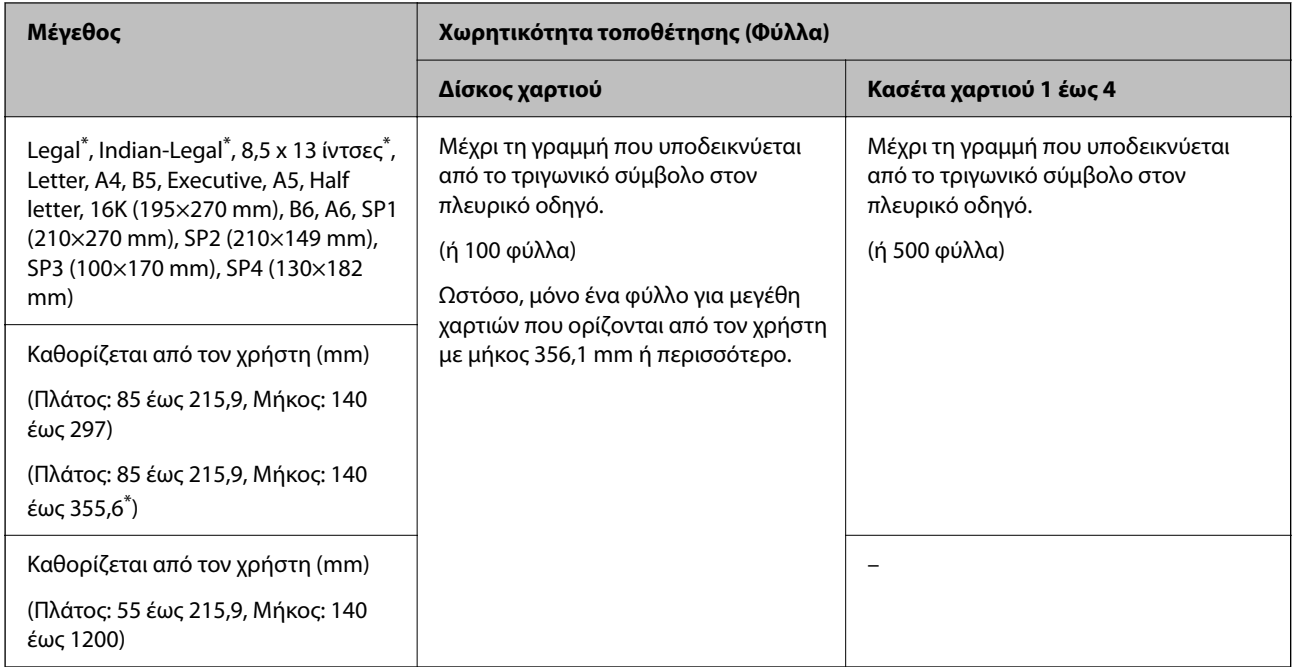

#### \*: Δεν υποστηρίζεται Κασέτα χαρτιού 1.

#### *Σημείωση:*

Όταν εκτυπώνετε σε χαρτί με μήκος 356,1 mm ή μεγαλύτερο ως το προεπιλεγμένο μέγεθος από τον χρήστη, η ταχύτητα εκτύπωσης μειώνεται.

## **Χοντρό χαρτί (91 έως 105g/m2)**

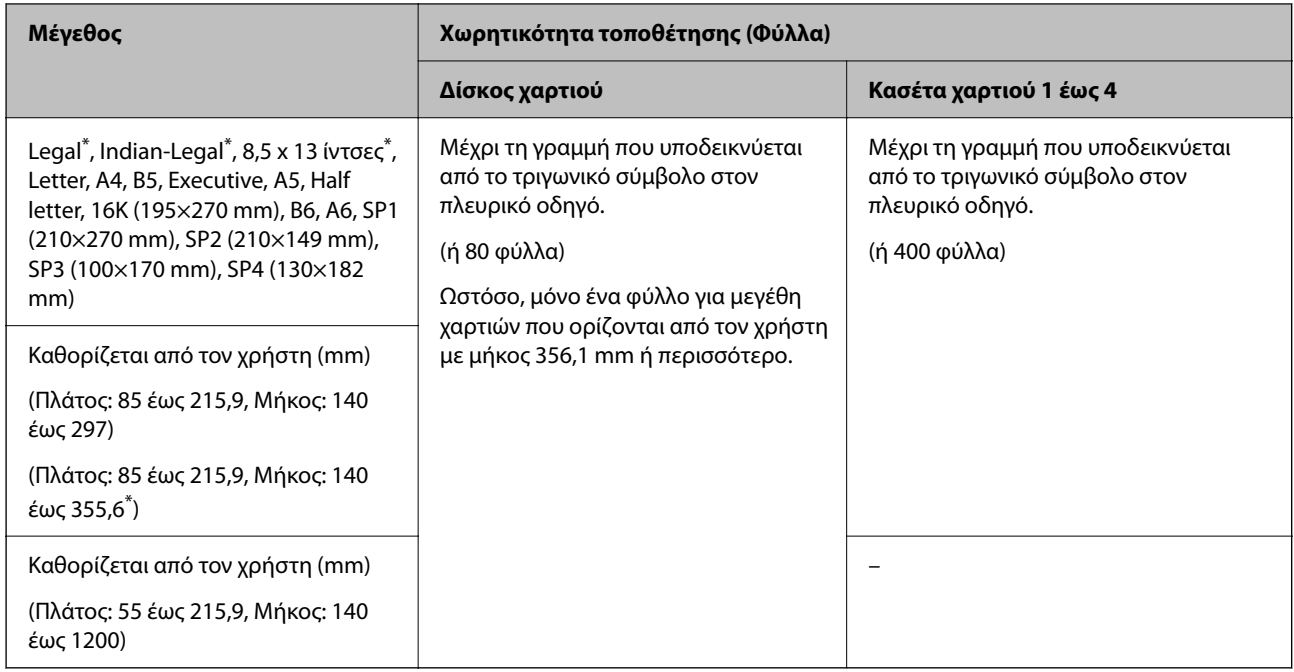

## \*: Δεν υποστηρίζεται Κασέτα χαρτιού 1.

## *Σημείωση:*

Όταν εκτυπώνετε σε χαρτί με μήκος 356,1 mm ή μεγαλύτερο ως το προεπιλεγμένο μέγεθος από τον χρήστη, η ταχύτητα εκτύπωσης μειώνεται.

## **Χοντρό χαρτί (106 έως 135g/m2)**

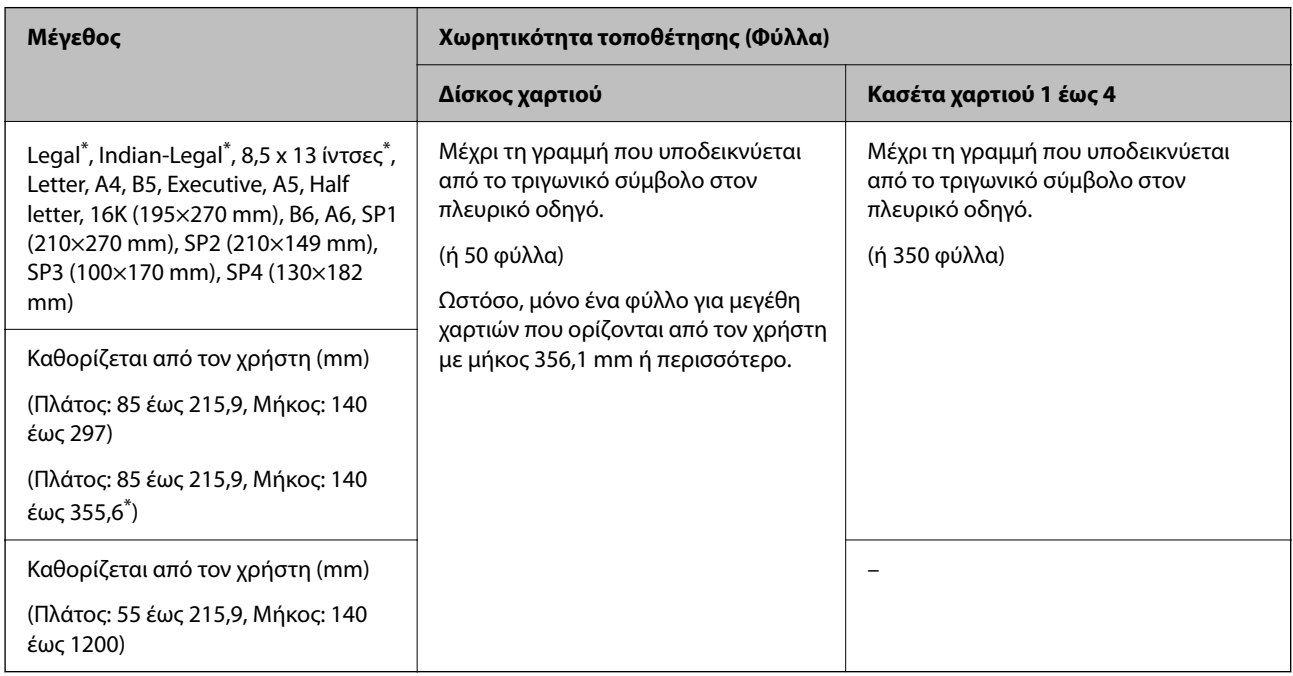

\*: Δεν υποστηρίζεται Κασέτα χαρτιού 1.

#### *Σημείωση:*

Όταν εκτυπώνετε σε χαρτί με μήκος 356,1 mm ή μεγαλύτερο ως το προεπιλεγμένο μέγεθος από τον χρήστη, η ταχύτητα εκτύπωσης μειώνεται.

## **Χοντρό χαρτί (136 έως 160g/m2)**

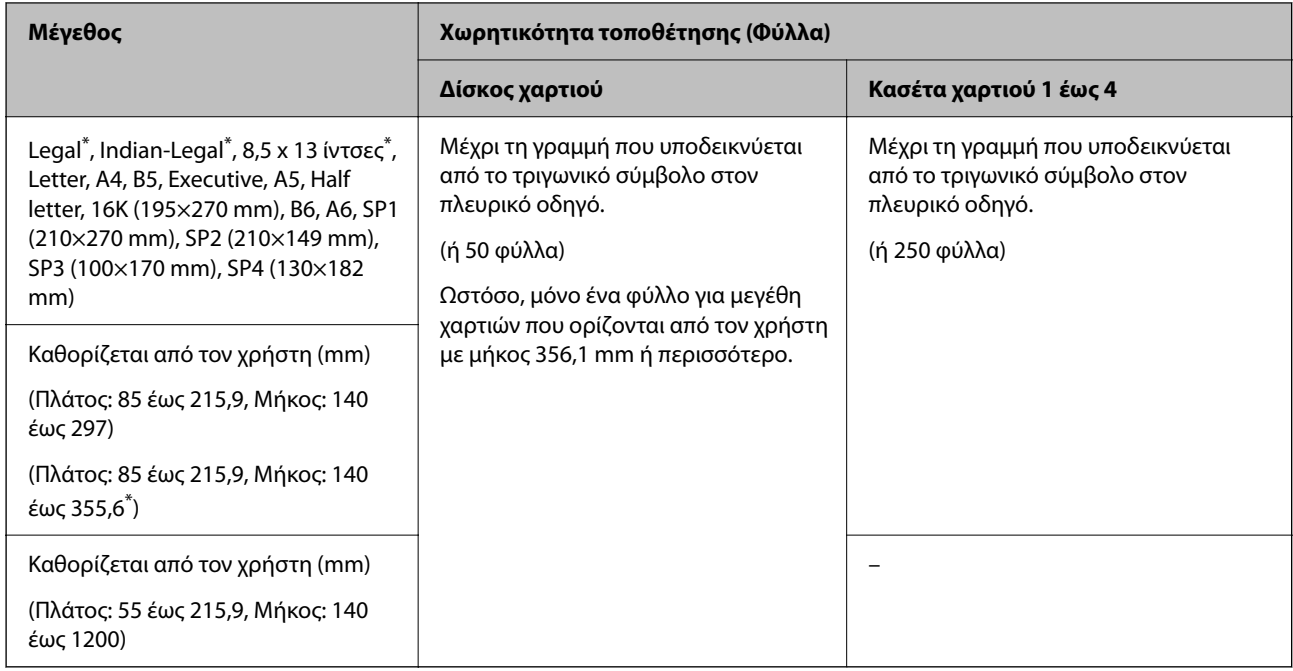

#### \*: Δεν υποστηρίζεται Κασέτα χαρτιού 1.

#### *Σημείωση:*

Όταν εκτυπώνετε σε χαρτί με μήκος 356,1 mm ή μεγαλύτερο ως το προεπιλεγμένο μέγεθος από τον χρήστη, η ταχύτητα εκτύπωσης μειώνεται.

## **Χοντρό χαρτί (161 έως 250g/m2)**

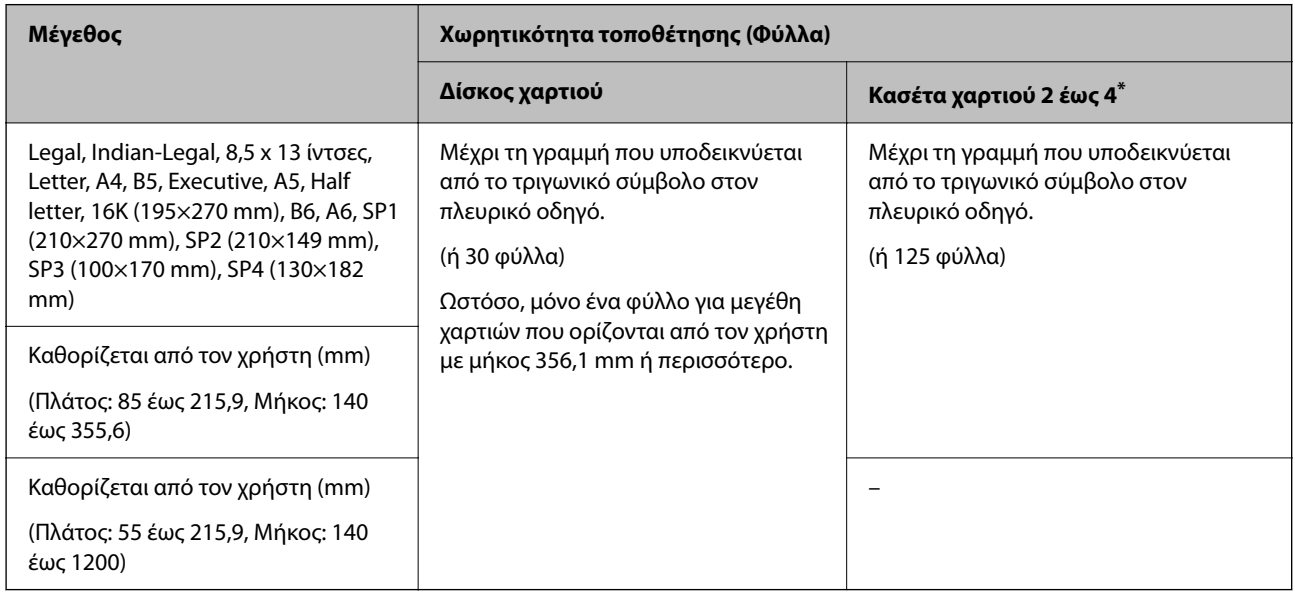

#### \*: Δεν υποστηρίζεται Κασέτα χαρτιού 1.

#### *Σημείωση:*

Όταν εκτυπώνετε σε χαρτί με μήκος 356,1 mm ή μεγαλύτερο ως το προεπιλεγμένο μέγεθος από τον χρήστη, η ταχύτητα εκτύπωσης μειώνεται.

#### <span id="page-498-0"></span>**Φάκελος\***

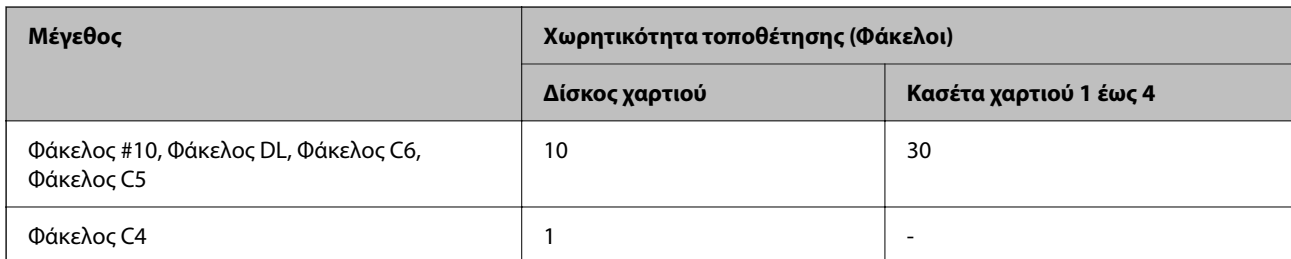

\* Εάν το πτερύγιο είναι στη μικρή πλευρά, βεβαιωθείτε πως έχετε συμπεριλάβει το πτερύγιο κατά τη ρύθμιση του μεγέθους που ορίζεται από τον χρήστη.

## *Διαθέσιμο πάχος χαρτιού*

Παρακάτω βλέπετε διαθέσιμες επιλογές πάχους χαρτιού (βάρος χαρτιού g/m² : ανά 1 m² σε γραμμάρια). Αν και ικανοποιεί το πάχος χαρτιού, οι υποβαθμίσεις της ποιότητας χαρτιού ή εμπλοκές χαρτιού ενδέχεται να προκύπτουν ανάλογα με την ποιότητα χαρτιού (όπως τον προσανατολισμό κόκκου, τη σκληρότητα κ.λπ.).

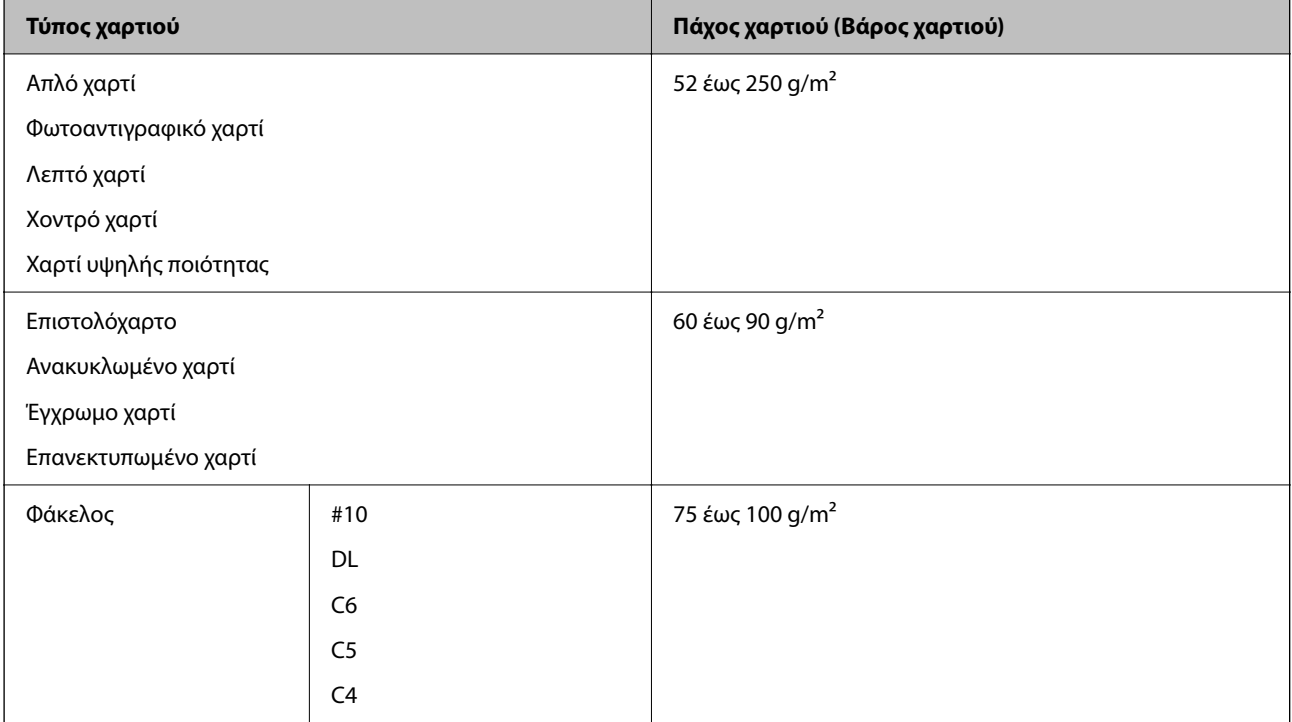

## **Χαρτί για εκτύπωση διπλής όψης**

## *Γνήσιο χαρτί Epson*

- **D** Epson Business Paper
- O Epson Bright White Ink Jet Paper
- O Epson Double-sided Photo Quality Ink Jet Paper

## <span id="page-499-0"></span>*Εμπορικώς διαθέσιμο χαρτί*

Απλό χαρτί, Φωτοαντιγραφικό χαρτί, Επανεκτυπωμένο χαρτί, Επιστολόχαρτο, Έγχρωμο χαρτί, Ανακυκλωμένο χαρτί, Απλό χαρτί υψηλής ποιότητας, Χοντρό χαρτί

## *Σημείωση:*

- O Τα μεγέθη χαρτιού B6, A6 δεν υποστηρίζονται για αυτόματη εκτύπωση 2 όψεων.
- O Για αυτόματη εκτύπωση διπλής όψης με μεγέθη χαρτιού που ορίζονται από τον χρήστη, μπορείτε να χρησιμοποιήσετε μεγέθη χαρτιού 139,7 έως 215,9×210 έως 355,6 mm.

## **Μη διαθέσιμοι τύποι χαρτιού**

Μην χρησιμοποιείτε τους παρακάτω τύπους χαρτιού. Η χρήση αυτών των χαρτιών μπορεί να προκαλέσει εμπλοκές χαρτιού, κηλίδες στην εκτύπωση ή βλάβη στον εκτυπωτή.

- O Χαρτιά που είναι κυρτωμένα και νωπά
- $\Box$  Χαρτιά που δεν έχουν στεγνώσει μετά την εκτύπωση μίας πλευράς.
- O Χαρτιά που είναι τυλιγμένα και τσαλακωμένα
- O Χαρτιά που είναι σκισμένα και διπλωμένα
- O Χαρτιά που είναι πολύ παχιά ή πολύ λεπτά
- O Προεκτυπωμένα χαρτιά που χρησιμοποίησαν άλλους εκτυπωτές inkjet, εκτυπωτές θερμικής μεταφοράς, εκτυπωτές σελίδων ή φωτοαντιγραφικά
- O Χαρτιά που είναι διάτρητα
- O Χαρτιά που διαθέτουν αυτοκόλλητα
- $\Box$  Χαρτιά που διατηρούνται μαζί με ταινία, συρραπτικό, συνδετήρες, διάτρητα κ.ο.κ.
- O Μην χρησιμοποιείτε φακέλους με αυτοκόλλητες επιφάνειες στα πτερύγια ή φακέλους με παράθυρο.

# **Πληροφορίες για τα αναλώσιμα**

# **Κωδικοί δοχείων μελανιού**

Οι ακόλουθοι είναι οι κωδικοί για τα αυθεντικά δοχεία μελανιού Epson.

#### *Σημείωση:*

- O Οι κωδικοί των δοχείων μελανιού μπορεί να διαφέρουν ανάλογα με την τοποθεσία. Για τους σωστούς κωδικούς στην περιοχή σας, επικοινωνήστε με την υποστήριξη Epson.
- O Δεν διατίθενται όλα τα δοχεία σε όλες τις περιοχές.
- O Ακόμη κι αν κάποια δοχεία μελάνης είναι χτυπημένα λόγω της διαδικασίας συσκευασίας με κενό αέρα, η ποιότητα και η ποσότητα μελανιού είναι εγγυημένες και μπορούν να χρησιμοποιηθούν με ασφάλεια. Μην ανοίγετε τη συσκευασία του δοχείου μελάνης αν δεν είστε έτοιμοι να αντικαταστήσετε το παλιό δοχείο.
- O Παρόλο που τα δοχεία μελανιού ενδέχεται να περιέχουν ανακυκλωμένα υλικά, αυτό δεν επηρεάζει τη λειτουργία ή την απόδοση του εκτυπωτή.
- O Ενδέχεται να υπάρξουν αλλαγές στις προδιαγραφές και την εμφάνιση του δοχείου μελανιού χωρίς προηγούμενη ειδοποίηση για τη βελτίωση.

## <span id="page-500-0"></span>**Για την Ευρώπη και την Αφρική**

AM-C550 Series

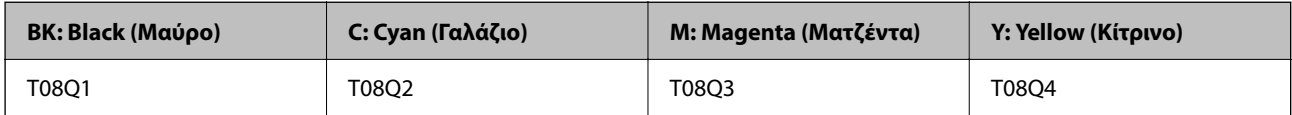

AM-C400 Series

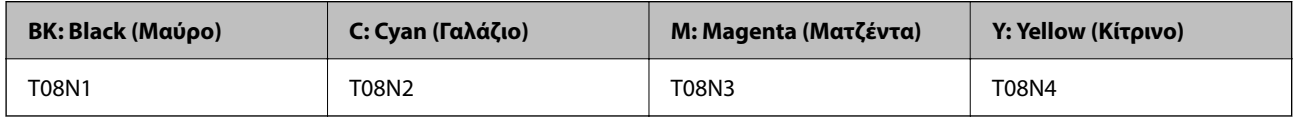

Οι χρήστες που βρίσκονται στην Ευρώπη, θα πρέπει να επισκεφθούν την ακόλουθη τοποθεσία Web για πληροφορίες σχετικά με τις αποδόσεις των δοχείων μελανιού Epson.

<http://www.epson.eu/pageyield>

## **Για την Αυστραλία, τη Νέα Ζηλανδία και την Ασία εκτός από την Ινδία, το Μπαγκλαντές, τη Σρι Λάνκα και το Νεπάλ**

AM-C550 Series

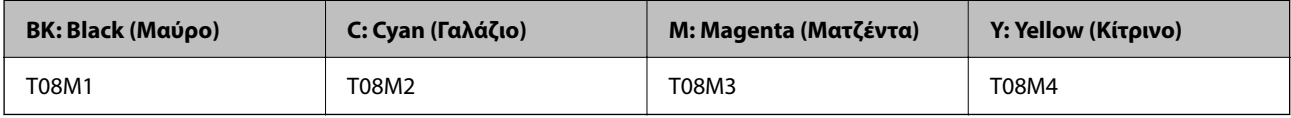

AM-C400 Series

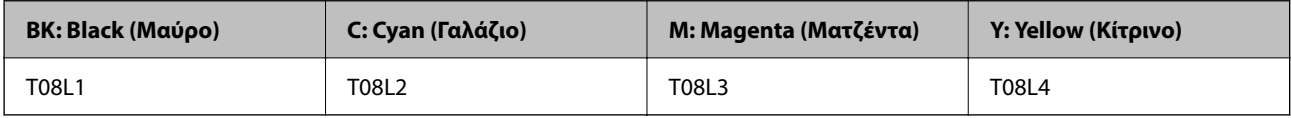

## **Για Ινδία, Μπαγκλαντές, Σρι Λάνκα και Νεπάλ**

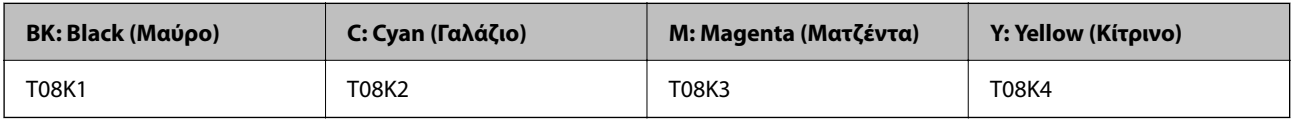

Η Epson συνιστά τη χρήση γνήσιων δοχείων μελανιού Epson. Η Epson δεν μπορεί να εγγυηθεί την ποιότητα ή την αξιοπιστία των μη γνήσιων μελανιών. Η χρήση μη γνήσιων μελανιών ενδέχεται να προκαλέσει ζημιά η οποία δεν καλύπτεται από τις εγγυήσεις της Epson και, σε συγκεκριμένες περιπτώσεις, ενδέχεται να οδηγήσει σε μη αναμενόμενη συμπεριφορά του εκτυπωτή. Δεν είναι δυνατή η εμφάνιση πληροφοριών σχετικά με τα επίπεδα μη γνήσιων μελανιών.

# **Κωδικός κουτιού συντήρησης**

Η Epson συνιστά τη χρήση γνήσιου κουτιού συντήρησης Epson.

Κωδικός κουτιού συντήρησης: C9372

## <span id="page-501-0"></span>c*Σημαντικό:*

Από τη στιγμή που έχει εγκατασταθεί σε έναν εκτυπωτή, το κουτί συντήρησης δεν μπορεί να χρησιμοποιηθεί με άλλους εκτυπωτές.

# **Κωδικός κυλίνδρων συλλογής**

Η Epson συνιστά τη χρήση γνήσιων κυλίνδρων συλλογής της Epson. Οι ακόλουθοι είναι οι κωδικοί.

## **Για όλες τις χώρες εκτός από Ινδία, Μπαγκλαντές, Σρι Λάνκα και Νεπάλ**

Ρολό τροφοδοσίας χαρτιού για κασέτα: C12C937631 Κύλινδρος τροφοδοσίας χαρτιού για δίσκο χαρτιού: C12C937651 Ρολό τροφοδοσίας χαρτιού για ADF: C12C937611

## **Για Ινδία, Μπαγκλαντές, Σρι Λάνκα και Νεπάλ**

Ρολό τροφοδοσίας χαρτιού για κασέτα: C12C937641 Κύλινδρος τροφοδοσίας χαρτιού για δίσκο χαρτιού: C12C937661 Ρολό τροφοδοσίας χαρτιού για ADF: C12C937621 *Σημείωση:* Επικοινωνήστε με την Υποστήριξη της Epson για τον νέο σας κύλινδρο συντήρησης.

# **Πληροφορίες σχετικά με τα προαιρετικά στοιχεία**

# **Κωδικοί για προαιρετικά στοιχεία**

## **Προαιρετικές πλακέτες**

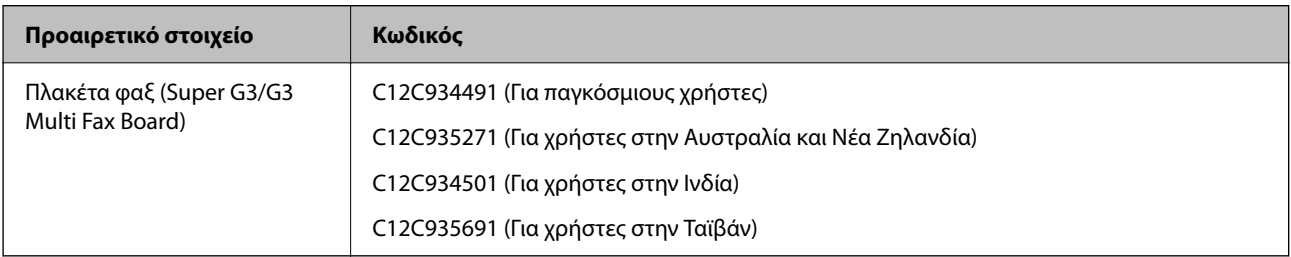

#### **Άλλα προαιρετικά στοιχεία**

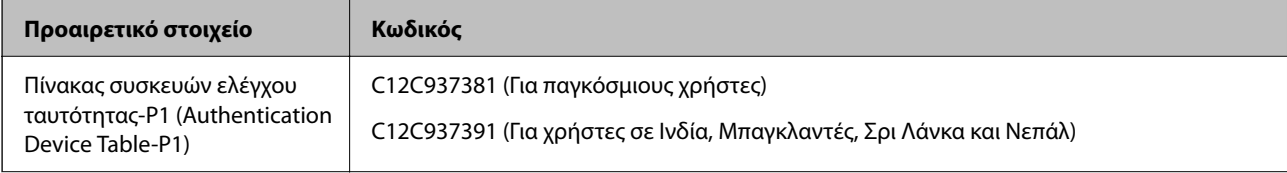

<span id="page-502-0"></span>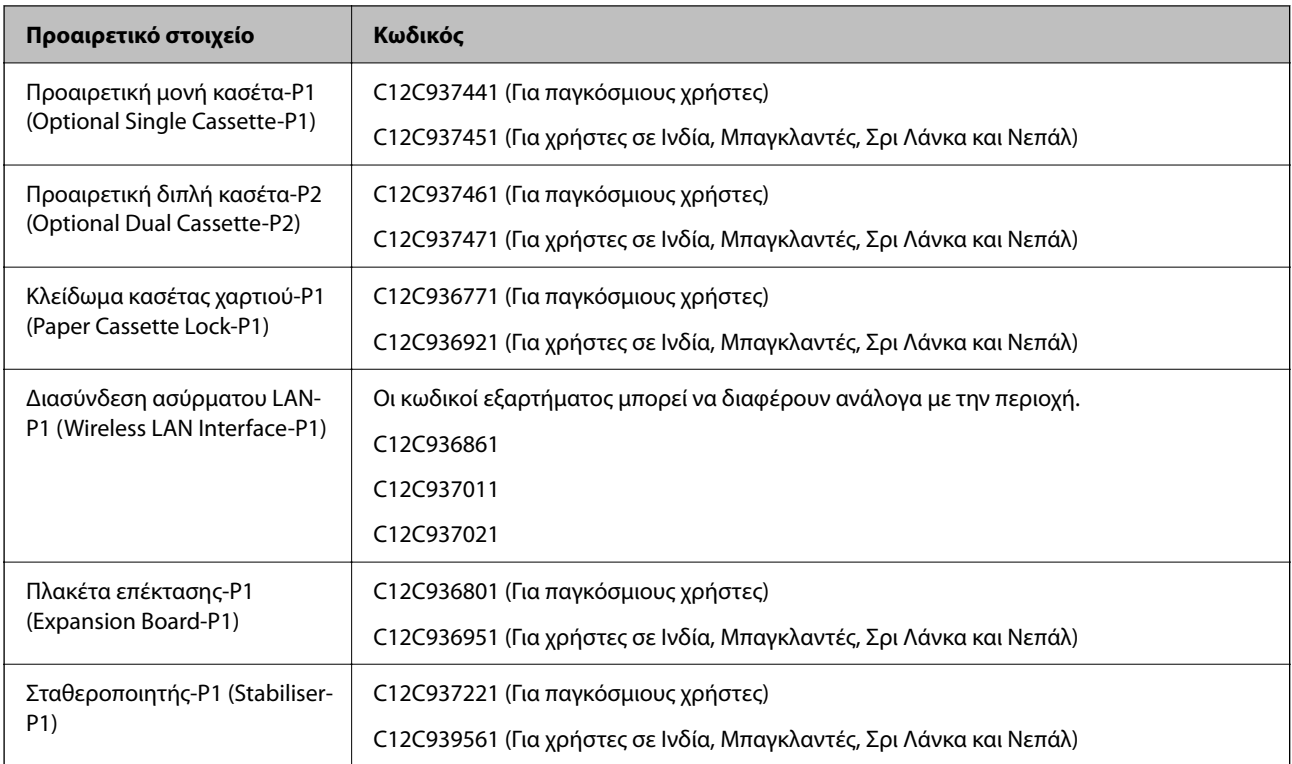

# **Πληροφορίες λογισμικού**

Αυτή η ενότητα παρουσιάζει μερικές από τις εφαρμογές διατίθενται για τον εκτυπωτή σας. Για μια λίστα με υποστηριζόμενο λογισμικό, ανατρέξτε στην ακόλουθη ιστοσελίδα της Epson ή ανοίξτε το Epson Software Updater για επιβεβαίωση. Μπορείτε να κατεβάσετε τις πιο πρόσφατες εφαρμογές.

[http://www.epson.com](http://www.epson.com/)

## **Σχετικές πληροφορίες**

& [«Εφαρμογή για την ενημέρωση λογισμικού και υλικολογισμικού \(Epson Software Updater\)» στη σελίδα 514](#page-513-0)

# **Εφαρμογή για εκτύπωση από έναν υπολογιστή (Windows Printer Driver)**

Το πρόγραμμα οδήγησης εκτυπωτή ελέγχει τον εκτυπωτή σύμφωνα με τις εντολές από μία εφαρμογή. Η πραγματοποίηση των ρυθμίσεων από το πρόγραμμα οδήγησης εκτυπωτή παρέχει τα καλύτερα δυνατά αποτελέσματα εκτύπωσης. Μπορείτε, επίσης, να ελέγξετε την κατάσταση του εκτυπωτή ή να τον διατηρήσετε στη βέλτιστη κατάσταση λειτουργίας χρησιμοποιώντας το βοηθητικό πρόγραμμα οδήγησης εκτυπωτή.

## *Σημείωση:*

Μπορείτε να αλλάξετε τη γλώσσα του προγράμματος οδήγησης εκτυπωτή. Επιλέξτε τη γλώσσα που θέλετε να χρησιμοποιήσετε από τη ρύθμιση *Γλώσσα* στην καρτέλα *Συντήρηση*.

## **Πρόσβαση στο πρόγραμμα οδήγησης του εκτυπωτή από εφαρμογές**

Για να πραγματοποιήσετε ρυθμίσεις που εφαρμόζονται μόνο στην εφαρμογή που χρησιμοποιείτε, μεταβείτε σε αυτές από την αντίστοιχη εφαρμογή.

Επιλέξτε **Εκτύπωση** ή **Ρύθμιση εκτύπωσης** από το μενού **Αρχείο**. Επιλέξτε τον εκτυπωτή σας και έπειτα κάντε κλικ στην επιλογή **Προτιμήσεις** ή **Ιδιότητες**.

#### *Σημείωση:*

Οι λειτουργίες διαφέρουν ανάλογα με την εφαρμογή. Ανατρέξτε στη βοήθεια της εφαρμογής για λεπτομέρειες.

#### **Πρόσβαση στο πρόγραμμα οδήγησης του εκτυπωτή από τον πίνακα ελέγχου**

Για να προβείτε σε ρυθμίσεις που εφαρμόζονται σε όλες τις εφαρμογές, μεταβείτε σε αυτές από τον πίνακα ελέγχου.

O Windows 11

Κάντε κλικ στο κουμπί Έναρξη και, στη συνέχεια, επιλέξτε **Όλες οι εφαρμογές** > **Εργαλεία Windows** > **Πίνακας ελέγχου** > **Προβολή συσκευών και εκτυπωτών** στην επιλογή **Υλικό και ήχος** > **Bluetooth & συσκευές** > **Εκτυπωτές & σαρωτές**, κάντε κλικ στον εκτυπωτή σας και, στην συνέχεια, επιλέξτε **Προτιμήσεις εκτύπωσης**.

O Windows 10/Windows Server 2022/Windows Server 2019/Windows Server 2016

Κάντε κλικ στο κουμπί έναρξης και, στη συνέχεια, επιλέξτε **Σύστημα Windows** > **Πίνακας ελέγχου** > **Προβολή συσκευών και εκτυπωτών** στην επιλογή **Υλικό και ήχος**. Κάντε δεξί κλικ στον εκτυπωτή σας ή πατήστε παρατεταμένα και έπειτα επιλέξτε **Προτιμήσεις εκτύπωσης**.

O Windows 8.1/Windows 8/Windows Server 2012 R2/Windows Server 2012

Επιλέξτε **Επιφάνεια εργασίας** > **Ρυθμίσεις** > **Πίνακας ελέγχου** > **Προβολή συσκευών και εκτυπωτών** στην επιλογή **Υλικό και ήχος**. Κάντε δεξί κλικ στον εκτυπωτή σας ή πατήστε παρατεταμένα και έπειτα επιλέξτε **Προτιμήσεις εκτύπωσης**.

O Windows 7/Windows Server 2008 R2

Κάντε κλικ στο κουμπί έναρξης, επιλέξτε **Πίνακας ελέγχου** > **Προβολή συσκευών και εκτυπωτών** στην επιλογή **Υλικό και ήχος**. Κάντε δεξί κλικ στον εκτυπωτή σας και επιλέξτε **Προτιμήσεις εκτύπωσης**.

O Windows Server 2008

Κάντε κλικ στο κουμπί έναρξης, επιλέξτε **Πίνακας ελέγχου** > **Εκτυπωτές** στην επιλογή **Υλικό και ήχος**. Κάντε δεξί κλικ στον εκτυπωτή σας και επιλέξτε **Προτιμήσεις εκτύπωσης**.

## **Πρόσβαση στο πρόγραμμα οδήγησης εκτυπωτή από το εικονίδιο εκτυπωτή στη γραμμή εργασιών**

Το εικονίδιο εκτυπωτή στη γραμμή εργασιών της επιφάνειας εργασίας είναι ένα εικονίδιο συντόμευσης που σας δίνει τη δυνατότητα γρήγορης πρόσβασης στο πρόγραμμα οδήγησης εκτυπωτή.

Εάν κάνετε κλικ στο εικονίδιο εκτυπωτή και επιλέξτε **Ρυθμίσεις εκτυπωτή**, μπορείτε να μεταβείτε στο ίδιο παράθυρο ρυθμίσεων εκτυπωτή με αυτό που εμφανίζεται από τον πίνακα ελέγχου. Εάν κάνετε διπλό κλικ σε αυτό το εικονίδιο, μπορείτε να ελέγξετε την κατάσταση του εκτυπωτή.

#### *Σημείωση:*

Αν το εικονίδιο του εκτυπωτή δεν εμφανίζεται στη γραμμή κατάστασης, μεταβείτε στο παράθυρο του προγράμματος οδήγησης εκτυπωτή, κάντε κλικ στην επιλογή *Προτιμήσεις εποπτείας* από την καρτέλα *Συντήρηση* και, στη συνέχεια, επιλέξτε *Καταχωρήστε το εικονίδιο συντόμευσης στη γραμμή εργασιών*.

## **Εκκίνηση του βοηθητικού προγράμματος**

Μεταβείτε στο παράθυρο του προγράμματος οδήγησης του εκτυπωτή. Κάντε κλικ στην καρτέλα **Συντήρηση**.

## **Σχετικές πληροφορίες**

& [«Επιλογές μενού για το Πρόγραμμα οδήγησης εκτυπωτή» στη σελίδα 217](#page-216-0)
# **Οδηγός για το πρόγραμμα οδήγησης εκτυπωτή των Windows**

# **EPSON Status Monitor 3**

Μπορείτε να χρησιμοποιήσετε αυτήν την εφαρμογή, για να παρακολουθείτε την κατάσταση του εκτυπωτή, να εμφανίζετε μηνύματα σφαλμάτων κ.α. Μπορείτε επίσης να ελέγχετε την κατάσταση των αναλωσίμων και την πρόοδο της εκτύπωσης. Πρέπει να εγκαταστήσετε αυτό το λογισμικό για να το χρησιμοποιήσετε.

# **Σχετικές πληροφορίες**

 $\blacktriangleright$  [«Ξεχωριστή εγκατάσταση εφαρμογών» στη σελίδα 411](#page-410-0)

# **Εφαρμογή για εκτύπωση από έναν υπολογιστή (Mac OS Printer Driver)**

Το πρόγραμμα οδήγησης εκτυπωτή ελέγχει τον εκτυπωτή σύμφωνα με τις εντολές από μία εφαρμογή. Η πραγματοποίηση των ρυθμίσεων από το πρόγραμμα οδήγησης εκτυπωτή παρέχει τα καλύτερα δυνατά αποτελέσματα εκτύπωσης. Μπορείτε, επίσης, να ελέγξετε την κατάσταση του εκτυπωτή ή να τον διατηρήσετε στη βέλτιστη κατάσταση λειτουργίας χρησιμοποιώντας το βοηθητικό πρόγραμμα οδήγησης εκτυπωτή.

# **Πρόσβαση στο πρόγραμμα οδήγησης του εκτυπωτή από εφαρμογές**

Πατήστε **Ρύθμιση σελίδας** ή **Εκτύπωση** στο μενού **Αρχείο** της εφαρμογής σας. Εάν χρειαστεί, κάντε κλικ στην

επιλογή **Προβολή λεπτομερειών** (ή  $\blacktriangledown$ ) για επέκταση του παραθύρου εκτύπωσης.

# *Σημείωση:*

Ανάλογα με την εφαρμογή που χρησιμοποιείται, η *Ρύθμιση σελίδας* μπορεί να μην προβάλλεται στο μενού *Αρχείο* και οι λειτουργίες για την προβολή της οθόνης εκτυπωτή μπορεί να διαφέρουν. Ανατρέξτε στη βοήθεια της εφαρμογής για λεπτομέρειες.

# **Εκκίνηση του βοηθητικού προγράμματος**

Επιλέξτε **Προτιμήσεις συστήματος** (ή **Ρυθμίσεις συστήματος**) από το μενού Apple > **Εκτυπωτές και σαρωτές** (ή **Εκτύπωση και σάρωση**, **Εκτύπωση και φαξ**) και στη συνέχεια, επιλέξτε τον εκτυπωτή. Κάντε κλικ στην επιλογή **Επιλογές και προμήθειες** > **Βοήθημα** > **Άνοιγμα Βοηθήματος εκτυπωτή**.

# **Σχετικές πληροφορίες**

 $\rightarrow$  [«Επιλογές μενού για το Πρόγραμμα οδήγησης εκτυπωτή» στη σελίδα 247](#page-246-0)

# **Οδηγός για το πρόγραμμα οδήγησης εκτυπωτή των Mac OS**

# **Epson Printer Utility**

Μπορείτε να ελέγξετε την κατάσταση του εκτυπωτή και σφάλματα ενεργοποιώντας το **EPSON Status Monitor**.

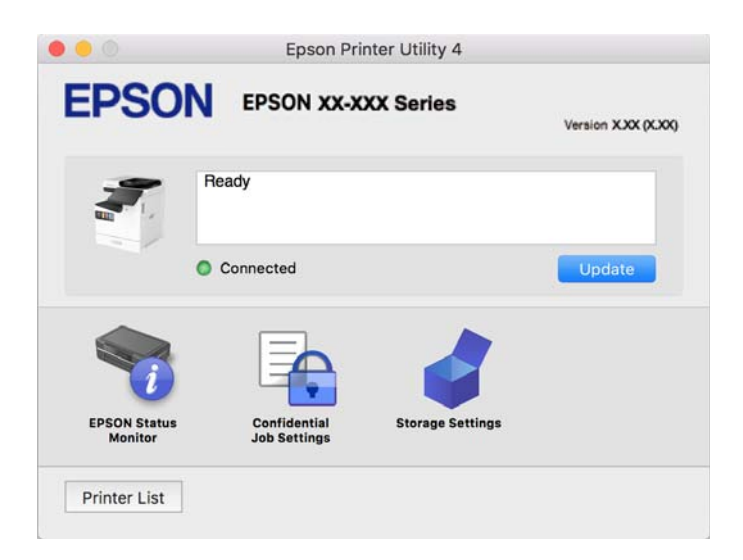

# **Εφαρμογή που μπορεί να εκτυπώσει Γραμματοσειρές PostScript (Πρόγραμμα οδήγησης εκτυπωτή Windows PostScript)**

Το πρόγραμμα οδήγησης εκτυπωτή PostScript επιτρέπει στον εκτυπωτή να λαμβάνει και ερμηνεύει οδηγίες εκτύπωσης στη γλώσσα περιγραφής σελίδας, οι οποίες αποστέλλονται από τον υπολογιστή και να εκτυπώνει σωστά. Αυτό είναι κατάλληλο για εκτύπωση από εφαρμογές συμβατές με PostScript που χρησιμοποιούνται για DTP.

# **Πρόσβαση στο πρόγραμμα οδήγησης του εκτυπωτή από εφαρμογές**

Για να πραγματοποιήσετε ρυθμίσεις που εφαρμόζονται μόνο στην εφαρμογή που χρησιμοποιείτε, μεταβείτε σε αυτές από την αντίστοιχη εφαρμογή.

Επιλέξτε **Εκτύπωση** ή **Ρύθμιση εκτύπωσης** από το μενού **Αρχείο**. Επιλέξτε τον εκτυπωτή σας και έπειτα κάντε κλικ στην επιλογή **Προτιμήσεις** ή **Ιδιότητες**.

# *Σημείωση:*

Οι λειτουργίες διαφέρουν ανάλογα με την εφαρμογή. Ανατρέξτε στη βοήθεια της εφαρμογής για λεπτομέρειες.

# **Πρόσβαση στο πρόγραμμα οδήγησης του εκτυπωτή από τον πίνακα ελέγχου**

Για να προβείτε σε ρυθμίσεις που εφαρμόζονται σε όλες τις εφαρμογές, μεταβείτε σε αυτές από τον πίνακα ελέγχου.

O Windows 11

Κάντε κλικ στο κουμπί Έναρξη και, στη συνέχεια, επιλέξτε **Όλες οι εφαρμογές** > **Εργαλεία Windows** > **Πίνακας ελέγχου** > **Προβολή συσκευών και εκτυπωτών** στην επιλογή **Υλικό και ήχος** > **Bluetooth & συσκευές** > **Εκτυπωτές & σαρωτές**, κάντε κλικ στον εκτυπωτή σας και, στην συνέχεια, επιλέξτε **Προτιμήσεις εκτύπωσης**.

O Windows 10/Windows Server 2022/Windows Server 2019/Windows Server 2016

Κάντε κλικ στο κουμπί έναρξης και, στη συνέχεια, επιλέξτε **Σύστημα Windows** > **Πίνακας ελέγχου** > **Προβολή συσκευών και εκτυπωτών** στην επιλογή **Υλικό και ήχος**. Κάντε δεξί κλικ στον εκτυπωτή σας ή πατήστε παρατεταμένα και έπειτα επιλέξτε **Προτιμήσεις εκτύπωσης**

O Windows 8.1/Windows 8/Windows Server 2012 R2/Windows Server 2012

Επιλέξτε **Επιφάνεια εργασίας** > **Ρυθμίσεις** > **Πίνακας ελέγχου** > **Προβολή συσκευών και εκτυπωτών** στην επιλογή **Υλικό και ήχος**. Κάντε δεξί κλικ στον εκτυπωτή σας ή πατήστε παρατεταμένα και έπειτα επιλέξτε **Προτιμήσεις εκτύπωσης**

O Windows 7/Windows Server 2008 R2

Κάντε κλικ στο κουμπί έναρξης, επιλέξτε **Πίνακας ελέγχου** > **Προβολή συσκευών και εκτυπωτών** στην επιλογή **Υλικό και ήχος**. Κάντε δεξί κλικ στον εκτυπωτή σας και επιλέξτε **Προτιμήσεις εκτύπωσης**.

O Windows Server 2008

Κάντε κλικ στο κουμπί έναρξης, επιλέξτε **Πίνακας ελέγχου** > **Εκτυπωτές** στην επιλογή **Υλικό και ήχος**. Κάντε δεξί κλικ στον εκτυπωτή σας και επιλέξτε **Προτιμήσεις εκτύπωσης**.

# **Πρόσβαση στο πρόγραμμα οδήγησης εκτυπωτή από το εικονίδιο εκτυπωτή στη γραμμή εργασιών**

Το εικονίδιο εκτυπωτή στη γραμμή εργασιών της επιφάνειας εργασίας είναι ένα εικονίδιο συντόμευσης που σας δίνει τη δυνατότητα γρήγορης πρόσβασης στο πρόγραμμα οδήγησης εκτυπωτή.

Εάν κάνετε κλικ στο εικονίδιο εκτυπωτή και επιλέξτε **Ρυθμίσεις εκτυπωτή**, μπορείτε να μεταβείτε στο ίδιο παράθυρο ρυθμίσεων εκτυπωτή με αυτό που εμφανίζεται από τον πίνακα ελέγχου. Εάν κάνετε διπλό κλικ σε αυτό το εικονίδιο, μπορείτε να ελέγξετε την κατάσταση του εκτυπωτή.

# **Σχετικές πληροφορίες**

& [«Επιλογές μενού για το Πρόγραμμα οδήγησης εκτυπωτή PostScript» στη σελίδα 242](#page-241-0)

# **Εφαρμογή που μπορεί να εκτυπώσει Γραμματοσειρές PostScript (Πρόγραμμα οδήγησης εκτυπωτή Mac OS PostScript)**

Το πρόγραμμα οδήγησης εκτυπωτή PostScript επιτρέπει στον εκτυπωτή να λαμβάνει και ερμηνεύει οδηγίες εκτύπωσης στη γλώσσα περιγραφής σελίδας, οι οποίες αποστέλλονται από τον υπολογιστή και να εκτυπώνει σωστά. Αυτό είναι κατάλληλο για εκτύπωση από εφαρμογές συμβατές με PostScript που χρησιμοποιούνται για DTP.

# **Πρόσβαση στο πρόγραμμα οδήγησης του εκτυπωτή από εφαρμογές**

Πατήστε **Ρύθμιση σελίδας** ή **Εκτύπωση** στο μενού **Αρχείο** της εφαρμογής σας. Εάν χρειαστεί, κάντε κλικ στην

επιλογή **Προβολή λεπτομερειών** (ή  $\blacktriangledown$ ) για επέκταση του παραθύρου εκτύπωσης.

#### *Σημείωση:*

Ανάλογα με την εφαρμογή που χρησιμοποιείται, η *Ρύθμιση σελίδας* μπορεί να μην προβάλλεται στο μενού *Αρχείο* και οι λειτουργίες για την προβολή της οθόνης εκτυπωτή μπορεί να διαφέρουν. Ανατρέξτε στη βοήθεια της εφαρμογής για λεπτομέρειες.

# **Εκκίνηση του βοηθητικού προγράμματος**

Επιλέξτε **Προτιμήσεις συστήματος** (ή **Ρυθμίσεις συστήματος**) από το μενού Apple > **Εκτυπωτές και σαρωτές** (ή **Εκτύπωση και σάρωση**, **Εκτύπωση και φαξ**) και στη συνέχεια, επιλέξτε τον εκτυπωτή. Κάντε κλικ στην επιλογή **Επιλογές και προμήθειες** > **Βοήθημα** > **Άνοιγμα Βοηθήματος εκτυπωτή**.

# **Σχετικές πληροφορίες**

& [«Επιλογές μενού για το Πρόγραμμα οδήγησης εκτυπωτή PostScript» στη σελίδα 255](#page-254-0)

# **Εφαρμογή που μπορεί να εκτυπώσει Γλώσσα PCL (Πρόγραμμα οδήγησης εκτυπωτή PCL)**

Το πρόγραμμα οδήγησης εκτυπωτή PCL επιτρέπει στον εκτυπωτή να λαμβάνει και ερμηνεύει οδηγίες εκτύπωσης στη γλώσσα περιγραφής σελίδας, οι οποίες αποστέλλονται από τον υπολογιστή και να εκτυπώνει σωστά. Αυτό είναι κατάλληλο για εκτύπωση από γενικές εφαρμογές, όπως Microsoft Office.

# *Σημείωση:*

Το λειτουργικό σύστημα Mac OS δεν υποστηρίζεται.

Συνδέστε τον εκτυπωτή στο ίδιο δίκτυο με τον υπολογιστή και, στη συνέχεια, ακολουθήστε την παρακάτω διαδικασία για να εγκαταστήσετε το πρόγραμμα οδήγησης του εκτυπωτή.

1. Πραγματοποιήστε λήψη του εκτελέσιμου αρχείου του προγράμματος οδήγησης από τον ιστότοπο υποστήριξης της Epson.

[http://www.epson.eu/Support](HTTP://WWW.EPSON.EU/SUPPORT) (μόνο για την Ευρώπη)

[http://support.epson.net/](HTTP://SUPPORT.EPSON.NET/)

- 2. Κάντε διπλό κλικ στο εκτελέσιμο αρχείο.
- 3. Ακολουθήστε τις οδηγίες που εμφανίζονται στην οθόνη για το υπόλοιπο της εγκατάστασης.

#### *Σημείωση:*

Εάν το προϊόν σας συνοδεύεται από δίσκο λογισμικού, μπορείτε επίσης να το εγκαταστήσετε χρησιμοποιώντας τον δίσκο. Μεταβείτε στο «Driver\PCL Universal».

# **Εφαρμογή σάρωσης εγγράφων(Document Capture Pro)**

Το Document Capture Pro\* είναι μια εφαρμογή που σας επιτρέπει να σαρώνετε αποτελεσματικά πρωτότυπα όπως έγγραφα.

Η μέθοδος αποθήκευσης εικόνων καταχωρείται ως εργασία σε αυτήν την εφαρμογή. Καταχωρώντας μια σειρά λειτουργιών εκ των προτέρων ως μια εργασία, μπορείτε να εκτελέσετε όλες τις λειτουργίες επιλέγοντας απλώς την εργασία. Είναι διαθέσιμες προκαθορισμένες εργασίες που σας επιτρέπουν να αποθηκεύετε τις σαρωμένες εικόνες σε έναν υπολογιστή.

Ανατρέξτε στη βοήθεια του Document Capture Pro για λεπτομέρειες σχετικά με τη χρήση των λειτουργιών.

#### *Σημείωση:*

Μπορείτε να εκτελέσετε εργασίες όχι μόνο από τον υπολογιστή, αλλά και από τον πίνακα ελέγχου του εκτυπωτή που συνδέεται σε δίκτυο.

\* Τα ονόματα αφορούν τα Windows. Για Mac OS, το όνομα είναι Document Capture.

# **Εκκίνηση στα Windows**

O Windows 11

Κάντε κλικ στο κουμπί έναρξης και, στη συνέχεια, επιλέξτε **Όλες οι εφαρμογές** > **Epson Software** > **Document Capture Pro**.

O Windows 10

Κάντε κλικ στο κουμπί Έναρξη και, στη συνέχεια, επιλέξτε **Epson Software** > **Document Capture Pro**.

O Windows 8.1/Windows 8

Εισαγάγετε το όνομα της εφαρμογής στο σύμβολο αναζήτησης και έπειτα επιλέξτε το εμφανιζόμενο εικονίδιο.

O Windows 7

Κάντε κλικ στο κουμπί έναρξης και, στη συνέχεια, επιλέξτε **Όλα τα προγράμματα** > **Epson Software** > **Document Capture Pro**.

# **Εκκίνηση στα Mac OS**

Επιλέξτε **Μετάβαση** > **Εφαρμογές** > **Epson Software** > **Document Capture**.

# **DCP Enhanced OCR**

Αυτή η επιλογή επιτρέπει την πρόσβαση σε πρόσθετες λειτουργίες του Document Capture Pro. Με την αγορά μιας άδειας χρήσης, μπορείτε να αποκτήσετε πρόσβαση στις ακόλουθες λειτουργίες.

Για λεπτομέρειες, ανατρέξτε στη βοήθεια του Document Capture Pro.

#### *Σημείωση:*

Η επιλογή DCP Enhanced OCR δεν υποστηρίζει Windows Server και Mac OS.

O Επιπλέον μορφές αποθήκευσης:

Μπορείτε να επιλέξετε Microsoft® Word, Microsoft®Excel® και Microsoft® PowerPoint® ως τη μορφή αρχείου.

O Λειτουργία μετατροπής υψηλής ποιότητας (PDF με δυνατότητα αναζήτησης):

Μπορείτε να αποκτήσετε πρόσβαση σε ακόμη πιο ποιοτικές λειτουργίες μετατροπής χρησιμοποιώντας PDF με δυνατότητα αναζήτησης.

O Πρόσθετα ευρετήρια που ορίζονται από τον χρήστη:

Μπορείτε να δημιουργήσετε ένα ευρετήριο καθορισμένο από τον χρήστη κατά τη δημιουργία μιας εργασίας. Μπορείτε να ορίσετε ένα ευρετήριο καθορισμένο από τον χρήστη με βάση γραμμωτούς κώδικες ή OCR και να το εξάγετε ως δεδομένα ευρετηρίου.

O Πρόσθετες επιλογές για την εξαγωγή στοιχείων ευρετηρίου:

Οι ακόλουθες επιλογές προστίθενται στις ρυθμίσεις ευρετηρίου κατά τη δημιουργία μιας εργασίας.

O Διαχωρισμός ευρετηρίου > **Έγγραφο**

Μπορείτε να αποθηκεύσετε το ευρετήριο σε μονάδες του αρχείου εικόνας που πρόκειται να εξαχθεί.

O Όνομα αρχείου > **Όνομα αρχείου**

Μπορείτε επίσης να προσθέσετε το όνομα αρχείου της σαρωμένης εικόνας στο αρχείο ευρετηρίου.

# **Εφαρμογή για έλεγχο του σαρωτή (Epson Scan 2)**

Το Epson Scan 2 είναι ένα πρόγραμμα οδήγησης εκτυπωτή που σας επιτρέπει να ελέγχετε τον σαρωτή. Μπορείτε να προσαρμόσετε το μέγεθος, την ανάλυση, τη φωτεινότητα, την αντίθεση και την ποιότητα της σαρωμένης εικόνας. Μπορείτε επίσης να εκκινήσετε αυτήν την εφαρμογή από μια εφαρμογή σάρωσης συμβατή με TWAIN. Ανατρέξτε στη βοήθεια του λογισμικού για λεπτομέρειες σχετικά με τη χρήση των λειτουργιών.

# **Εκκίνηση στα Windows**

*Σημείωση:*

Για λειτουργικά συστήματα Windows Server, πρέπει να εγκαταστήσετε τη δυνατότητα *Εμπειρία με επιτραπέζιο υπολογιστή*.

O Windows 11

Κάντε κλικ στο κουμπί έναρξης και, στη συνέχεια, επιλέξτε **Όλες οι εφαρμογές** > **EPSON** > **Epson Scan 2**.

O Windows 10/Windows Server 2022/Windows Server 2019/Windows Server 2016

Κάντε κλικ στο κουμπί Έναρξη και, στη συνέχεια, επιλέξτε **EPSON** > **Epson Scan 2**.

O Windows 8.1/Windows 8/Windows Server 2012 R2/Windows Server 2012

Εισαγάγετε το όνομα της εφαρμογής στο σύμβολο αναζήτησης και έπειτα επιλέξτε το εμφανιζόμενο εικονίδιο.

O Windows 7/Windows Server 2008 R2/Windows Server 2008

Κάντε κλικ στο κουμπί έναρξης και, στη συνέχεια, επιλέξτε **Όλα τα προγράμματα** ή **Προγράμματα** > **EPSON** > **Epson Scan 2**.

# **Εκκίνηση στα Mac OS**

Επιλέξτε **Μετάβαση** > **Εφαρμογές** > **Epson Software** > **Epson Scan 2**.

# **Εφαρμογή για τη Ρύθμιση παραμέτρων λειτουργιών φαξ και αποστολής φαξ (FAX Utility)**

Το FAX Utility είναι μια εφαρμογή που σας επιτρέπει να ρυθμίσετε διάφορες παραμέτρους για την αποστολή και τη λήψη φαξ σε υπολογιστή. Μπορείτε να δημιουργήσετε ή να επεξεργαστείτε τη λίστα επαφών που θα χρησιμοποιείται κατά την αποστολή ενός φαξ, να ρυθμίσετε τις παραμέτρους αποθήκευσης των ληφθέντων φαξ σε μορφή PDF στον υπολογιστή, κ.ο.κ. Ανατρέξτε στη βοήθεια της εφαρμογής για λεπτομέρειες.

# *Σημείωση:*

- O Τα λειτουργικά συστήματα Windows Server δεν υποστηρίζονται.
- O Πριν εγκαταστήσετε το FAX Utility, βεβαιωθείτε ότι έχετε εγκαταστήσει το πρόγραμμα οδήγησης αυτού του εκτυπωτή, αυτό δεν συμπεριλαμβάνει το πρόγραμμα οδήγησης του εκτυπωτή PostScript και το καθολικό πρόγραμμα οδήγησης εκτυπωτή Epson.
- O Βεβαιωθείτε ότι το FAX Utility είναι εγκατεστημένο. Ανατρέξτε στα θέματα «Εκκίνηση στα Windows» ή «Εκκίνηση σε Mac OS» για να ελέγξετε εάν η εφαρμογή έχει εγκατασταθεί.

# **Εκκίνηση στα Windows**

O Windows 11

Κάντε κλικ στο κουμπί Έναρξη και επιλέξτε **All Apps** > **Epson Software** > **FAX Utility**.

O Windows 10

Κάντε κλικ στο κουμπί Έναρξη και επιλέξτε **Epson Software** > **FAX Utility**.

O Windows 8.1/Windows 8

Εισαγάγετε το όνομα της εφαρμογής στο σύμβολο αναζήτησης και έπειτα επιλέξτε το εμφανιζόμενο εικονίδιο.

O Windows 7

Κάντε κλικ στο κουμπί έναρξης και επιλέξτε **Όλα τα προγράμματα** (ή **Προγράμματα**) > **Epson Software** > **FAX Utility**.

# <span id="page-510-0"></span>**Εκκίνηση στα Mac OS**

Επιλέξτε **Προτιμήσεις συστήματος** (ή **Ρυθμίσεις συστήματος**) από το μενού Apple > **Εκτυπωτές και σαρωτές** (ή **Εκτύπωση και σάρωση**, **Εκτύπωση και φαξ**) και, στη συνέχεια, επιλέξτε τον εκτυπωτή (ΦΑΞ). Κάντε κλικ στην επιλογή **Επιλογές και προμήθειες** > **Βοήθημα** > **Άνοιγμα Βοηθήματος εκτυπωτή**.

# **Σχετικές πληροφορίες**

- & [«Αποστολή φαξ από υπολογιστή» στη σελίδα 366](#page-365-0)
- & [«Λήψη φαξ σε υπολογιστή» στη σελίδα 371](#page-370-0)

# **Εφαρμογή για αποστολή φαξ (Πρόγραμμα οδήγησης PC-FAX)**

Το πρόγραμμα οδήγησης PC-FAX είναι μια εφαρμογή που σας επιτρέπει να αποστείλετε ένα έγγραφο, το οποίο έχει δημιουργηθεί σε ξεχωριστή εφαρμογή, ως φαξ απευθείας από τον υπολογιστή. Η εγκατάσταση του προγράμματος οδήγησης PC-FAX εκτελείται κατά την εγκατάσταση του FAX Utility. Ανατρέξτε στη βοήθεια της εφαρμογής για λεπτομέρειες.

# *Σημείωση:*

- O Τα λειτουργικά συστήματα Windows Server δεν υποστηρίζονται.
- O Ελέγξτε εάν το πρόγραμμα οδήγησης PC-FAX έχει εγκατασταθεί. Ανατρέξτε παρακάτω στο θέμα «Πρόσβαση από Windows» ή «Πρόσβαση από Mac OS».
- O Η διαδικασία διαφέρει ανάλογα με την εφαρμογή που χρησιμοποιήσατε για τη δημιουργία του εγγράφου. Ανατρέξτε στη βοήθεια της εφαρμογής για λεπτομέρειες.

# **Πρόσβαση από Windows**

Στην εφαρμογή, επιλέξτε **Εκτύπωση** ή **Παράμετροι εκτύπωσης** από το μενού **Αρχείο**. Επιλέξτε τον εκτυπωτή σας (ΦΑΞ), και έπειτα κάντε κλικ στην επιλογή **Προτιμήσεις** ή **Ιδιότητες**.

# **Πρόσβαση από Mac OS**

Στην εφαρμογή, επιλέξτε **Εκτύπωση** από το μενού **Αρχείο**. Επιλέξτε τον εκτυπωτή (ΦΑΞ) στη ρύθμιση **Εκτυπωτής** και στη συνέχεια επιλέξτε **Ρυθμίσεις φαξ** ή **Ρυθμίσεις παραλήπτη** από το αναδυόμενο μενού.

# **Σχετικές πληροφορίες**

& [«Αποστολή φαξ από υπολογιστή» στη σελίδα 366](#page-365-0)

# **Εφαρμογή διαμόρφωσης λειτουργιών εκτυπωτή (Web Config)**

Η εφαρμογή Web Config εκτελείται σε ένα πρόγραμμα περιήγησης στο web, όπως το Microsoft Edge και το Safari, σε έναν υπολογιστή ή μια έξυπνη συσκευή. Μπορείτε να επιβεβαιώσετε την κατάσταση του εκτυπωτή ή να αλλάξετε τις ρυθμίσεις του εκτυπωτή και της υπηρεσίας δικτύου. Για να χρησιμοποιήσετε την εφαρμογή Web Config, συνδέστε τον εκτυπωτή και τον υπολογιστή ή τη συσκευή στο ίδιο δίκτυο.

Υποστηρίζονται τα ακόλουθα προγράμματα περιήγησης. Χρησιμοποιήστε την τελευταία έκδοση.

Microsoft Edge, Internet Explorer, Firefox, Chrome, Safari

#### *Σημείωση:*

Ενδέχεται να σας ζητηθεί να εισαγάγετε τον κωδικό πρόσβασης διαχειριστή κατά τη λειτουργία του Web Config. Ανατρέξτε στις σχετικές πληροφορίες παρακάτω για περισσότερες λεπτομέρειες.

# <span id="page-511-0"></span>**Σχετικές πληροφορίες**

 $\blacktriangleright$  [«Προεπιλεγμένη τιμή κωδικού πρόσβασης διαχειριστή» στη σελίδα 20](#page-19-0)

# **Εκτέλεση του Web Config σε ένα Πρόγραμμα περιήγησης Ιστού**

1. Ελέγξτε τη διεύθυνση IP του εκτυπωτή.

Επιλέξτε το εικονίδιο δικτύου στην αρχική οθόνη του εκτυπωτή και, στη συνέχεια, επιλέξτε τη μέθοδο ενεργής σύνδεσης για να επιβεβαιώσετε τη διεύθυνση IP του εκτυπωτή.

#### *Σημείωση:*

Μπορείτε επίσης να ελέγξετε τη διεύθυνση IP εκτυπώνοντας την αναφορά σύνδεσης δικτύου.

2. Εκτελέστε ένα Πρόγραμμα περιήγησης ιστού από έναν υπολογιστή ή μια έξυπνη συσκευή και κατόπιν εισαγάγετε τη διεύθυνση IP του εκτυπωτή.

Μορφή:

IPv4: http://η διεύθυνση IP του εκτυπωτή/

IPv6: http://[η διεύθυνση IP του εκτυπωτή]/

Παραδείγματα:

IPv4: http://192.168.100.201/

IPv6: http://[2001:db8::1000:1]/

#### *Σημείωση:*

Χρησιμοποιώντας την έξυπνη συσκευή, μπορείτε επίσης να εκτελέσετε το Web Config από την οθόνη πληροφοριών προϊόντος του Epson Smart Panel.

Καθώς ο εκτυπωτής χρησιμοποιεί ένα αυτο-υπογεγραμμένο πιστοποιητικό κατά την πρόσβαση στο HTTPS, εμφανίζεται μια προειδοποίηση στο πρόγραμμα περιήγησης όταν ξεκινάτε το Web Config. Αυτό δεν υποδεικνύει ένα πρόβλημα και μπορεί να αγνοηθεί.

# **Σχετικές πληροφορίες**

- & [«Εκτύπωση αναφοράς σύνδεσης δικτύου» στη σελίδα 56](#page-55-0)
- & [«Εκτύπωση χρησιμοποιώντας το Epson Smart Panel» στη σελίδα 259](#page-258-0)
- & «Εισαγωγή αυτο-υπογεγραμμένου πιστοποιητικού (Windows)» στη σελίδα 512
- $\rightarrow$  [«Εισαγωγή αυτο-υπογεγραμμένου πιστοποιητικού\(Mac OS\)» στη σελίδα 513](#page-512-0)

# **Εισαγωγή αυτο-υπογεγραμμένου πιστοποιητικού (Windows)**

Μετά την εισαγωγή αυτο-υπογεγραμμένου πιστοποιητικού, το πρόγραμμα περιήγησής σας σταματά να εμφανίζει προειδοποίηση κατά την εκκίνηση του Web Config. Επικοινωνήστε με τον διαχειριστή σας για λεπτομέρειες και προφυλάξεις ασφαλείας για τα αυτο-υπογεγραμμένα πιστοποιητικά.

# *Σημείωση:*

- $\Box$  Η μέθοδος εισαγωγής του αυτο-υπογεγραμμένου πιστοποιητικού εξαρτάται από το περιβάλλον σας.
- O Η μέθοδος λειτουργίας ενδέχεται να διαφέρει ανάλογα με την έκδοση του λειτουργικού συστήματος.
- 1. Εισαγάγετε τη διεύθυνση IP του εκτυπωτή στο πρόγραμμα περιήγησής σας για να μεταβείτε στο στοιχείο Web Config.
- <span id="page-512-0"></span>2. Επιλέξτε την καρτέλα **Ασφάλεια δικτύου**.
- 3. Κάντε κλικ στην επιλογή **Λήψη**,

Πραγματοποιείται λήψη ενός αυτο-υπογεγραμμένου πιστοποιητικού.

- 4. Κάντε δεξί κλικ στο ληφθέν πιστοποιητικό και επιλέξτε **Εγκατάσταση πιστοποιητικού**.
- 5. Επιλέξτε **Τοπικό μηχάνημα** στην οθόνη **Καλώς ήλθατε στον οδηγό εισαγωγής πιστοποιητικών** που εμφανίζεται.
- 6. Κάντε κλικ στην επιλογή **Επόμενο**, και, στη συνέχεια, κάντε κλικ στην επιλογή **Ναι** στην οθόνη που εμφανίζεται.
- 7. Στην οθόνη **Αποθήκευση πιστοποιητικού**, επιλέξτε **Τοποθέτηση όλων των πιστοποιητικών στην ακόλουθη θέση αποθήκευσης**.
- 8. Κάντε κλικ στο **Αναζήτηση**, επιλέξτε **Έμπιστες αρχές πιστοποίησης** και, στη συνέχεια, κάντε κλικ στο **OK**.
- 9. Κάντε κλικ στην επιλογή **Επόμενο** στην οθόνη **Αποθήκευση πιστοποιητικού**.
- 10. Στην οθόνη **Ολοκλήρωση του οδηγού εισαγωγής πιστοποιητικών**, επιλέξτε τις ρυθμίσεις και κάντε κλικ στην επιλογή **Τέλος**.
- 11. Κάντε κλικ στην επιλογή **ΟΚ** στην επόμενη οθόνη για ολοκλήρωση.

Επανεκκινήστε το πρόγραμμα περιήγησης, προκειμένου να αντικατοπτρίζεται το εισαγόμενο αυτουπογεγραμμένο πιστοποιητικό.

# **Σχετικές πληροφορίες**

- $\blacktriangleright$  [«Εκτέλεση του Web Config σε ένα Πρόγραμμα περιήγησης Ιστού» στη σελίδα 512](#page-511-0)
- $\blacktriangleright$  [«Σχετικά με την ψηφιακή πιστοποίηση» στη σελίδα 635](#page-634-0)

# **Εισαγωγή αυτο-υπογεγραμμένου πιστοποιητικού(Mac OS)**

Μετά την εισαγωγή αυτο-υπογεγραμμένου πιστοποιητικού, το πρόγραμμα περιήγησής σας σταματά να εμφανίζει προειδοποίηση κατά την εκκίνηση του Web Config. Επικοινωνήστε με τον διαχειριστή σας για λεπτομέρειες και προφυλάξεις ασφαλείας για τα αυτο-υπογεγραμμένα πιστοποιητικά.

#### *Σημείωση:*

- O Η μέθοδος εισαγωγής του αυτο-υπογεγραμμένου πιστοποιητικού εξαρτάται από το περιβάλλον σας.
- O Η μέθοδος λειτουργίας ενδέχεται να διαφέρει ανάλογα με την έκδοση του λειτουργικού συστήματος.
- 1. Εισαγάγετε τη διεύθυνση IP του εκτυπωτή στο πρόγραμμα περιήγησής σας για να μεταβείτε στο στοιχείο Web Config.
- 2. Επιλέξτε την καρτέλα **Ασφάλεια δικτύου**.
- 3. Κάντε κλικ στην επιλογή **Λήψη**,

Πραγματοποιείται λήψη ενός αυτο-υπογεγραμμένου πιστοποιητικού.

4. Κάντε διπλό κλικ στο ληφθέν πιστοποιητικό.

Η πρόσβαση στο σύστημα διαχείρισης κωδικών (keychain) ξεκινά με εισαγωγή του αυτο-υπογεγραμμένου πιστοποιητικού.

- 5. Κάντε κλικ στην επιλογή **Πιστοποιητικά** στην οθόνη **Πρόσβαση Keychain** και κάντε διπλό κλικ στο εισαχθέν πιστοποιητικό.
- 6. Στην οθόνη που εμφανίζεται, επιλέξτε τα ακόλουθα στοιχεία.

**Εμπιστοσύνη** > **Κατά τη χρήση αυτού του πιστοποιητικού** > **Εμπιστοσύνη πάντα**

7. Κλείστε την οθόνη για να ολοκληρώσετε την εισαγωγή.

Επανεκκινήστε το πρόγραμμα περιήγησης, προκειμένου να αντικατοπτρίζεται το εισαγόμενο αυτουπογεγραμμένο πιστοποιητικό.

# **Σχετικές πληροφορίες**

- $\blacktriangleright$  [«Εκτέλεση του Web Config σε ένα Πρόγραμμα περιήγησης Ιστού» στη σελίδα 512](#page-511-0)
- $\blacktriangleright$  [«Σχετικά με την ψηφιακή πιστοποίηση» στη σελίδα 635](#page-634-0)

# **Εφαρμογή για την ενημέρωση λογισμικού και υλικολογισμικού (Epson Software Updater)**

Το EPSON Software Updater είναι μια εφαρμογή που εγκαθιστά νέο λογισμικό και ενημερώνει το υλικολογισμικό και τα εγχειρίδια μέσω Internet. Εάν θέλετε να ελέγχετε τακτικά τις πληροφορίες ενημέρωσης, μπορείτε να ορίσετε το διάστημα ελέγχου για ενημερώσεις στις Ρυθμίσεις αυτόματης ενημέρωσης του EPSON Software Updater.

# *Σημείωση:*

Τα λειτουργικά συστήματα Windows Server δεν υποστηρίζονται.

# **Εκκίνηση στα Windows**

O Windows 11

Κάντε κλικ στο κουμπί έναρξης και, στη συνέχεια, επιλέξτε **Όλες οι εφαρμογές** > **EPSON Software** > **Epson Software Updater**.

O Windows 10

Κάντε κλικ στο κουμπί Έναρξη και, στη συνέχεια, επιλέξτε **EPSON Software** > **Epson Software Updater**.

O Windows 8.1/Windows 8

Εισαγάγετε το όνομα της εφαρμογής στο σύμβολο αναζήτησης και έπειτα επιλέξτε το εμφανιζόμενο εικονίδιο.

O Windows 7

Κάντε κλικ στο κουμπί έναρξης και επιλέξτε **Όλα τα προγράμματα** (ή **Προγράμματα**) > **EPSON Software** > **Epson Software Updater**.

#### *Σημείωση:*

Μπορείτε, επίσης, να εκκινήσετε το EPSON Software Updater κάνοντας κλικ στο εικονίδιο εκτυπωτή στη γραμμή εργασιών από την επιφάνεια εργασίας και επιλέγοντας έπειτα *Ενημέρωση λογισμικού*.

# **Εκκίνηση στα Mac OS**

Επιλέξτε **Μετάβαση** > **Εφαρμογές** > **Epson Software** > **EPSON Software Updater**.

# **Σχετικές πληροφορίες**

 $\blacktriangleright$  [«Ξεχωριστή εγκατάσταση εφαρμογών» στη σελίδα 411](#page-410-0)

# **Λογισμικό για τη διαχείριση συσκευών στο δίκτυο (Epson Device Admin)**

Το Epson Device Admin είναι ένα λογισμικό εφαρμογής πολλών λειτουργιών που διαχειρίζεται τη συσκευή στο δίκτυο.

- Οι παρακάτω λειτουργίες είναι διαθέσιμες.
- O Παρακολουθήστε ή διαχειριστείτε έως και 2000 εκτυπωτές ή σαρωτές στον τομέα
- O Δημιουργήστε μια αναλυτική αναφορά, όπως για την κατάσταση αναλώσιμων ή προϊόντος
- O Ενημέρωση του υλικολογισμικού προϊόντος
- O Εισαγωγή της συσκευής στο δίκτυο
- $\Box$  Εφαρμόστε τις ενοποιημένες ρυθμίσεις σε πολλές συσκευές.

Μπορείτε να κάνετε λήψη του Epson Device Admin από την τοποθεσία web υποστήριξης της Epson. Για περισσότερες πληροφορίες, ανατρέξτε στην τεκμηρίωση ή βοήθεια του Epson Device Admin.

# **Σύστημα ελέγχου ταυτότητας της Epson (Epson Print Admin)**

Το Epson Print Admin είναι ένα σύστημα ελέγχου ταυτότητας που σας επιτρέπει να διαχειριστείτε τις συσκευές Epson, καθώς και να ενισχύσετε τη μείωση κόστους και τη λειτουργική αποτελεσματικότητα και, συνεπώς, την ασφάλεια. Υπάρχουν δυνατότητες που εμφανίζονται παρακάτω.

Για περισσότερες λεπτομέρειες, επικοινωνήστε με τον αντιπρόσωπό σας.

- O Εκτύπωση μετά τον έλεγχο ταυτότητας της συσκευής.
- O Περιορισμός συσκευών, λειτουργιών και χρονικών περιόδων στις οποίες οι χρήστες μπορούν να έχουν πρόσβαση στη συσκευή.
- O Αποθήκευση εγγραφών για όλους τους χρήστες και τις συσκευές.
- O Εκτέλεση σάρωσης σε λιγότερα βήματα, μέσω της καταχώρισης των ρυθμίσεων σάρωσης εκ των προτέρων.
- O Καταχώριση χρηστών χρησιμοποιώντας τις πληροφορίες χρήστη από τον ενεργό κατάλογο ή τον διακομιστή LDAP.

# **EPA Advanced Workflows**

Πρόκειται για μια επιλογή που επεκτείνει τη λειτουργικότητα του Epson Print Admin. Με το EPA Advanced Workflows, μπορείτε να χρησιμοποιήσετε τις ακόλουθες λειτουργίες με προκαθορισμένη σάρωση.

Για περισσότερες λεπτομέρειες, επικοινωνήστε με τον αντιπρόσωπό σας.

- O Προσαρμογή ονομάτων αρχείου αποθήκευσης
- O Δημιουργία αρχείων PDF με δυνατότητα αναζήτησης
- O Ταξινόμηση σαρωμένων αρχείων
- O Εξαγωγή πληροφοριών τη στιγμή της σάρωσης

# <span id="page-515-0"></span>**Λίστα μενού ρυθμίσεων**

Επιλέξτε **Ρυθμίσ** στην αρχική οθόνη του εκτυπωτή για να πραγματοποιήσετε διάφορες ρυθμίσεις.

Τα ονόματα των λειτουργιών και τα στοιχεία του μενού ρυθμίσεων ενδέχεται να διαφέρουν ανάλογα με την έκδοση του υλικολογισμικού.

# **Γενικές ρυθμίσεις**

Επιλέξτε τα μενού στον πίνακα ελέγχου, όπως περιγράφεται παρακάτω.

# **Ρυθμίσ** > **Γενικές ρυθμίσεις**

# **Βασικές ρυθμίσεις**

Επιλέξτε τα μενού στον πίνακα ελέγχου, όπως περιγράφεται παρακάτω.

# **Ρυθμίσ** > **Γενικές ρυθμίσεις** > **Βασικές ρυθμίσεις**

Φωτεινότ. LCD:

Προσαρμόστε τη φωτεινότητα της οθόνης LCD.

Ήχοι:

# Αθόρυβο:

Επιλέξτε **Ενερ.** για σίγαση ήχων όπως εκείνοι που εκπέμπονται από το **Πάτημα κουμπ**.

Κανονική λειτουργία:

Επιλέξτε την ένταση, όπως **Πάτημα κουμπ**.

### Ήχος κουδουνίσματος:

Καθορίστε την ένταση όταν ο εκτυπωτής λαμβάνει ένα φαξ.

# Λήψη ειδοποίησης ολοκλήρωσης:

Καθορίστε την ένταση όταν ολοκληρώνεται η λήψη του φαξ.

#### Ειδοποίηση ολοκλ. εκτύπωσης:

Καθορίστε την ένταση όταν ολοκληρώνεται η εκτύπωση του ληφθέντος φαξ.

#### Δέκτης:

Καθορίστε την ένταση του ήχου κλήσης όταν ο εκτυπωτής στέλνει το φαξ.

#### Αποστολή ειδοπ. ολοκλήρωσης:

Καθορίστε την ένταση όταν ολοκληρώνεται η αποστολή του φαξ.

#### Πάτημα κουμπ:

Καθορίστε την ένταση όταν επιλέγονται στοιχεία στην οθόνη στον πίνακα ελέγχου.

Ρύθμιση εγγράφου ADF:

Καθορίστε την ένταση όταν τοποθετούνται πρωτότυπα στο ADF.

#### Ειδοποίηση ολοκλήρωσης:

Ρυθμίστε την ένταση ήχου όταν οι λειτουργίες ολοκληρωθούν σωστά.

### Ήχος σφάλματος:

Καθορίστε την ένταση όταν παρουσιάζεται ένα σφάλμα.

# Επανάληψη ειδοποίησης σφάλματος:

Ορίστε αν θα επαναλαμβάνεται ή όχι ο ήχος ενός ήχου σφάλματος.

#### Τύπος ήχου:

Καθορίστε τον τύπο του ήχου.

#### Λειτουργία χωρίς μηνύματα:

# Επιλέξτε την ένταση, όπως **Πάτημα κουμπ** στο **Αθόρυβη λειτουργία**.

#### Ήχος κουδουνίσματος:

Καθορίστε την ένταση όταν ο εκτυπωτής λαμβάνει ένα φαξ.

### Λήψη ειδοποίησης ολοκλήρωσης:

Καθορίστε την ένταση όταν ολοκληρώνεται η λήψη του φαξ.

#### Ειδοποίηση ολοκλ. εκτύπωσης:

Καθορίστε την ένταση όταν ολοκληρώνεται η εκτύπωση του ληφθέντος φαξ.

#### Δέκτης:

Καθορίστε την ένταση του ήχου κλήσης όταν ο εκτυπωτής στέλνει το φαξ.

#### Αποστολή ειδοπ. ολοκλήρωσης:

Καθορίστε την ένταση όταν ολοκληρώνεται η αποστολή του φαξ.

#### Πάτημα κουμπ:

Καθορίστε την ένταση όταν επιλέγονται στοιχεία στην οθόνη στον πίνακα ελέγχου.

### Ρύθμιση εγγράφου ADF:

Καθορίστε την ένταση όταν τοποθετούνται πρωτότυπα στο ADF.

# Ειδοποίηση ολοκλήρωσης:

Ρυθμίστε την ένταση ήχου όταν οι λειτουργίες ολοκληρωθούν σωστά.

# Ήχος σφάλματος:

Καθορίστε την ένταση όταν παρουσιάζεται ένα σφάλμα.

### Επανάληψη ειδοποίησης σφάλματος:

Ορίστε αν θα επαναλαμβάνεται ή όχι ο ήχος ενός ήχου σφάλματος.

Τύπος ήχου:

Καθορίστε τον τύπο του ήχου.

# Χρον. Ύπνου:

Ρυθμίστε τη χρονική περίοδο για τη μετάβαση σε κατάσταση αναστολής λειτουργίας (λειτουργία εξοικονόμησης ενέργειας) όταν ο εκτυπωτής δεν έχει εκτελέσει κάποια λειτουργία. Η οθόνη LCD γίνεται μαύρη μόλις παρέλθει ο προκαθορισμένος χρόνος.

# Απενερ χρονοδιακ:

Το προϊόν σας μπορεί να διαθέτει αυτή τη λειτουργία ή τη λειτουργία **Ρυθμίσεις απενεργοποίησης**, ανάλογα με το σημείο αγοράς.

Επιλέξτε αυτήν τη ρύθμιση για να απενεργοποιείται αυτόματα ο εκτυπωτής όταν δεν χρησιμοποιείται για ένα προκαθορισμένο χρονικό διάστημα. Μπορείτε να προσαρμόσετε το χρόνο πριν την εφαρμογή της διαχείρισης τροφοδοσίας. Οποιαδήποτε αύξηση θα επηρεάσει την ενεργειακή αποδοτικότητα του προϊόντος. Αναλογιστείτε το περιβάλλον πριν κάνετε οποιαδήποτε αλλαγή.

# Ρυθμίσεις απενεργοποίησης:

Το προϊόν σας μπορεί να διαθέτει αυτή τη λειτουργία ή τη λειτουργία **Απενερ χρονοδιακ**, ανάλογα με το σημείο αγοράς.

# Απενεργοποίηση όταν ανενεργό:

Επιλέξτε αυτή τη ρύθμιση για να απενεργοποιείται αυτόματα ο εκτυπωτής όταν δεν χρησιμοποιείται για ένα προκαθορισμένο χρονικό διάστημα. Μπορείτε να προσαρμόσετε το χρόνο πριν την εφαρμογή της διαχείρισης τροφοδοσίας. Οποιαδήποτε αύξηση θα επηρεάσει την ενεργειακή αποδοτικότητα του προϊόντος. Αναλογιστείτε το περιβάλλον πριν κάνετε οποιαδήποτε αλλαγή.

#### Απενεργοποίηση κατά την αποσύνδεση:

Επιλέξτε αυτή τη ρύθμιση για να απενεργοποιείται ο εκτυπωτής μετά από ένα καθορισμένο διάστημα, όταν όλες οι θύρες του συμπεριλαμβανομένης της θύρας LINE είναι αποσυνδεδεμένες. Αυτή η δυνατότητα ίσως να μην είναι διαθέσιμη, ανάλογα με την περιοχή σας.

Ανατρέξτε στην ακόλουθη ιστοσελίδα για το καθορισμένο χρονικό διάστημα.

<https://www.epson.eu/energy-consumption>

# Ρυθμίσ. Ημερομηνίας/Ώρας:

#### Ημερομηνία/Ώρα:

Πληκτρολογήστε την τρέχουσα ημερομηνία και ώρα.

# Θερινή ώρα:

Επιλέξτε τη ρύθμιση θερινής ώρας που ισχύει για την περιοχή σας.

#### Διαφορά ώρας:

Εισαγάγετε τη διαφορά ώρας μεταξύ της τοπικής σας ώρας και της UTC (Συντονισμένη παγκόσμια ώρα).

# Χώρα/Περιοχή:

Επιλέξτε τη χώρα ή την περιοχή στην οποία χρησιμοποιείτε τον εκτυπωτή. Εάν αλλάξετε τη χώρα ή την περιοχή, οι ρυθμίσεις φαξ θα επιστρέψουν στις προεπιλεγμένες τιμές τους και θα χρειαστεί να τις επιλέξετε ξανά.

# Γλώσσα/Language:

Επιλέξτε τη γλώσσα που χρησιμοποιείται στην οθόνη LCD.

# Οθόνη έναρξης:

Ορίστε το μενού που εμφανίζεται στην οθόνη LCD όταν απενεργοποιείται ο εκτυπωτής και είναι ενεργοποιημένη η λειτουργία **Λήξη χρον. ορίου λειτ.**.

# Επεξεργασία διάταξης Αρχικής οθόνης:

Αλλάξτε τη διάταξη των εικονιδίων στην οθόνη LCD. Μπορείτε επίσης να προσθέσετε, αφαιρέσετε και μετακινήσετε εικονίδια.

# Διάταξη:

Επιλέξτε τη διάταξη της αρχικής οθόνης.

# Προσθήκη εικονιδίου:

Προσθέστε ένα εικονίδιο στην αρχική οθόνη.

# Αφαίρεση εικονιδίου:

Αφαιρέστε ένα εικονίδιο από την αρχική οθόνη.

#### Μετακίνηση εικονιδίου:

Μετακινήστε ένα εικονίδιο στην αρχική οθόνη.

# Γρήγορες ενέργειες:

Καταχωρήστε μια συντόμευση για ρυθμίσεις που έχουν καταχωρηθεί ως προεπιλογή στην αρχική οθόνη.

# Επαναφορά οθόνης προεπιλεγ. εικονιδίου:

Επαναφέρετε την εμφάνιση των εικονιδίων της αρχικής οθόνης στην προεπιλεγμένη κατάσταση.

# Ταπετσαρία:

Αλλάξτε το χρώμα φόντου της οθόνης LCD.

Μπορείτε επίσης να επιλέξετε χρώμα φόντου από μια συσκευή μνήμης. Υποστηρίζεται μόνο η μορφή JPEG.

# Χρώμα θέματος:

Αλλάξτε το χρώμα φόντου της επάνω οθόνης για κάθε λειτουργία.

# Επεξεργασία οθόνης αντιγραφής:

Αλλάξτε τη διάταξη των στοιχείων που εμφανίζονται στην οθόνη Αντιγραφή. Μπορείτε ακόμα να επαναφέρετε την προεπιλεγμένη διάταξη μετά την πραγματοποίηση αλλαγών.

# Λήξη χρον. ορίου λειτ.:

Επιλέξτε **Ενερ.** για να επιστρέφετε στην αρχική οθόνη, όταν δεν έχουν εκτελεστεί λειτουργίες για ένα προκαθορισμένο χρονικό διάστημα. Όταν έχουν εφαρμοστεί περιορισμοί χρηστών και δεν εκτελούνται λειτουργίες για ένα προκαθορισμένο χρονικό διάστημα, αποσυνδέεστε και επιστρέφετε στην αρχική οθόνη. Όταν εκτελείται παύση εκτύπωσης από την οθόνη κατάστασης ή με το κουμπί ακύρωσης ή διακοπής, και αν δεν έχουν εκτελεστεί λειτουργίες για τον καθορισμένο χρόνο, η εκτύπωση συνεχίζει αυτόματα. Αν επιλέξετε **Απ.** για αυτήν τη δυνατότητα, δεν πραγματοποιεί αυτόματη συνέχιση μετά την παύση μιας εκτύπωσης.

# Πληκτρολόγιο:

Αλλάξτε τη διάταξη του πληκτρολογίου στην οθόνη LCD.

# Διάστημα επαναλήψεων πλήκτρου:

Η επανάληψη πλήκτρου είναι μια μέθοδος για την επανειλημμένη εισαγωγή χαρακτήρων όταν πατάτε παρατεταμένα ένα πλήκτρο. Όταν έχει οριστεί μεγαλύτερο διάστημα επανάληψης πλήκτρου, η ταχύτητα εισαγωγής είναι μεγαλύτερη. Εάν ορίσετε σε **Απενεργοπ.**, δεν προκύπτει επανάληψη πλήκτρου κατά το παρατεταμένο πάτημα ενός πλήκτρου.

# Προεπιλεγμένη οθόνη (Εργασία/Κατάσταση):

Επιλέξτε τις προεπιλεγμένες πληροφορίες που θέλετε να εμφανίζονται όταν πατάτε το **Κατάστ. εργασίας**.

# Εφέ οθόνης:

Επιλέξτε **Ενερ.** για να ενεργοποιήσετε τα εφέ κίνησης όταν εναλλάσσετε τις οθόνες. Επιλέγοντας **Απ.**, οι εναλλαγές της οθόνης είναι ταχύτερες.

# **Ρυθμίσεις εκτυπωτή**

Επιλέξτε τα μενού στον πίνακα ελέγχου, όπως περιγράφεται παρακάτω.

# **Ρυθμίσ** > **Γενικές ρυθμίσεις** > **Ρυθμίσεις εκτυπωτή**

Ρυθμίσεις προέλ. χαρτιού:

# Ρύθμιση χαρτιού:

Επιλέξτε προέλευση χαρτιού για να ορίσετε το μέγεθος και τον τύπο χαρτιού που τοποθετήσατε. Όταν η επιλογή **Αυτόματη ανίχνευση Μέγ. χαρτ.** είναι ενεργοποιημένη, ο εκτυπωτής εντοπίζει το μέγεθος χαρτιού που έχετε τοποθετήσει.

# Προτερ. δίσκου χαρτιού:

Επιλέξτε **Ενερ.** για να δώσετε προτεραιότητα εκτύπωσης στο χαρτί που έχει τοποθετηθεί στον δίσκο χαρτιού.

# Αυτ. μετάβ. σε A4/Letter:

Επιλέξτε **Ενερ.** για τροφοδοσία χαρτιού από την προέλευση χαρτιού που έχει οριστεί ως μέγεθος A4, όταν δεν υπάρχει προέλευση χαρτιού που έχει οριστεί ως Letter, ή τροφοδοσία από την προέλευση χαρτιού που έχει οριστεί ως μέγεθος Letter, όταν δεν υπάρχει προέλευση χαρτιού που έχει οριστεί ως A4.

### Ρυθμίσεις αυτόματης επιλογής:

Αν ενεργοποιήσετε το **Ρύθμιση χαρτιού.** > **Αυτ.**, το χαρτί τροφοδοτείται αυτόματα από μια πηγή χαρτιού με τις ίδιες ρυθμίσεις του χαρτιού για την τρέχουσα εργασία εκτύπωσης, όταν τελειώνει το χαρτί. Σε αυτό το μενού, μπορείτε να ορίσετε αυτόματη επιλογή για κάθε προέλευση χαρτιού για κάθε λειτουργία αντιγραφής, φαξ ή άλλη. Δεν μπορείτε να απενεργοποιήσετε τα πάντα.

Αυτή η ρύθμιση απενεργοποιείται όταν επιλέγετε μια συγκεκριμένη προέλευση χαρτιού στις ρυθμίσεις χαρτιού για τις εργασίες εκτύπωσης. Ανάλογα με τη ρύθμιση τύπου χαρτιού στην καρτέλα **Κύριο** στο πρόγραμμα οδήγησης του εκτυπωτή, ενδέχεται να μην τροφοδοτείται αυτόματα χαρτί.

Αυτόματη επιλογή στο τέλος χαρτιού : Για αντιγραφή/εκτύπωση κουτιού:

Ενεργοποιήστε το για να τροφοδοτείτε αυτόματα χαρτί από μια άλλη πηγή που διαθέτει χαρτί, όταν τελειώνει το χαρτί. Αυτό εφαρμόζεται όταν αντιγράφετε ή εκτυπώνετε από συσκευή αποθήκευσης. Το χαρτί δεν τροφοδοτείται αυτόματα από μια πηγή χαρτιού που δεν έχει επιλεγεί στο **Ρυθμίσεις αυτόματης επιλογής** ή έχει διαφορετικές ρυθμίσεις χαρτιού από την καθορισμένη πηγή χαρτιού.

Αυτή η λειτουργία δεν εφαρμόζεται στις ακόλουθες περιπτώσεις.

- O Όταν αντιγράφετε από πηγή χαρτιού που δεν έχει επιλεγεί στο **Ρυθμίσεις αυτόματης επιλογής**.
- $\Box$  Όταν εκτυπώνονται δεδομένα σε συσκευή αποθήκευσης από υπολογιστή χωρίς να αλλάξουν οι ρυθμίσεις στο μενού **Ρυθμ. Εκτύπωσ.**.

#### Ειδοποίηση σφάλματος:

Ειδοποίηση Μεγ. χαρτιού:

Επιλέξτε **Ενερ.** για να εμφανίζεται ένα μήνυμα σφάλματος όταν το επιλεγμένο μέγεθος χαρτιού δεν ταιριάζει με το τοποθετημένο χαρτί.

#### Ειδοποίηση τύπου χαρτιού:

Επιλέξτε **Ενερ.** για να εμφανίζεται ένα μήνυμα σφάλματος όταν ο επιλεγμένος τύπος χαρτιού δεν ταιριάζει με το τοποθετημένο χαρτί.

#### Αυτόματη εμφάνιση ρύθμισης χαρτιού:

Επιλέξτε **Ενερ.** για να εμφανίζεται η οθόνη **Ρύθμιση χαρτιού** όταν τοποθετείτε χαρτί στην προέλευση χαρτιού. Εάν απενεργοποιήσετε αυτή τη λειτουργία, δεν θα μπορείτε να εκτυπώσετε από iPhone, iPad ή iPod touch χρησιμοποιώντας το AirPrint.

#### Λίστα Μεγ. χαρτίου ορ. από τον χρήστη:

Μπορείτε να αλλάξετε τη ρύθμιση μεγέθους που ορίζεται από τον χρήστη. Αυτό είναι χρήσιμο όταν εκτυπώνετε συχνά σε χαρτί ακανόνιστου μεγέθους.

# Γλώσσα εκτύπωσης:

# USB:

Επιλέξτε τη γλώσσα εκτύπωσης για τη διεπαφή USB.

#### Δίκτυο:

Επιλέξτε τη γλώσσα εκτύπωσης για τη διεπαφή δικτύου.

# Καθολικές ρυθμίσεις εκτύπ.:

Αυτές οι ρυθμίσεις εφαρμόζονται όταν εκτυπώνετε χρησιμοποιώντας εξωτερική συσκευή χωρίς τη χρήση του προγράμματος οδήγησης του εκτυπωτή. Τα στοιχεία που επισημαίνονται με \* ελέγχονται στο πρόγραμμα οδήγησης εκτυπωτή και καθορίζουν ποιες ρυθμίσεις χρησιμοποιούνται: αυτές από τον πίνακα ελέγχου του εκτυπωτή ή αυτές από το πρόγραμμα οδήγησης εκτυπωτή. Για να ελέγξετε τις ρυθμίσεις στο πρόγραμμα οδήγησης εκτυπωτή επιλέξτε την καρτέλα **Συντήρηση**, κάντε κλικ στο **Πρόσθετες ρυθμίσεις** και έπειτα ελέγξτε το **Ρυθμίσεις πίνακα**. Όταν αυτό είναι ορισμένο να παραχωρεί προτεραιότητα στο πρόγραμμα οδήγησης εκτυπωτή, τα στοιχεία που επισημαίνονται με \* εφαρμόζονται όταν εκτυπώνετε από το πρόγραμμα οδήγησης εκτυπωτή.

# Μετατόπιση επάνω\* :

Προσαρμόστε το επάνω περιθώριο του χαρτιού.

# Μετατόπιση αριστερά\* :

Προσαρμόστε το αριστερό περιθώριο του χαρτιού.

#### Μετατόπιση πάνω σε πίσω\*:

Προσαρμόστε το επάνω περιθώριο για το πίσω μέρος της σελίδας κατά την εκτύπωσης διπλής όψης.

# Μετατόπιση αριστερά πίσω\*:

Προσαρμόστε το αριστερό περιθώριο για το πίσω μέρος της σελίδας κατά την εκτύπωσης διπλής όψης.

# Παράλειψη κενής σελίδας\* :

Παραλείπει αυτόματα τις κενές σελίδες στα δεδομένα εκτύπωσης.

#### Εισαγωγή φύλλων ανά χρήστη:

Επιλέξτε **Ενεργοποίηση** για να εισαγάγετε ένα φύλλο ολίσθησης μεταξύ εργασιών ανά αποστολέα, όταν εκτυπώνετε από έναν υπολογιστή. Τα φύλλα ολίσθησης εισάγονται από την προκαθορισμένη προέλευση χαρτιού.

#### Διόρθωση χρώματος:

#### Διόρθωση χρώματος:

Πραγματοποιήστε ρυθμίσεις όπως φωτεινότητα και αντίθεση, και εκτελέστε διόρθωση χρωμάτων όταν εκτυπώνετε από μια εξωτερική συσκευή. Όταν η λειτουργία είναι ενεργοποιημένη, οι ρυθμίσεις διόρθωσης χρωμάτων εκτυπωτή προηγούνται των ρυθμίσεων του τυπικού προγράμματος οδήγησης εκτυπωτή.

# Φωτεινότητα:

Ρυθμίστε τη φωτεινότητα της εικόνας.

# Αντίθεση:

Ρυθμίστε τη διαφορά μεταξύ φωτεινών και σκοτεινών περιοχών της εικόνας.

#### Κορεσμός:

Προσαρμόστε τον κορεσμό της εικόνας.

#### Ισορροπία κόκκ:

Ρυθμίστε τον τόνο του κόκκινου χρώματος. Κατά την αύξηση αυτής της τιμής, ο τόνος διορθώνεται σε κόκκινο. Κατά τη μείωση, διορθώνεται σε κυανό, το οποίο είναι συμπληρωματικό χρώμα του κόκκινου.

#### Ισορροπία πράσ:

Ρυθμίστε τον τόνο του πράσινου χρώματος. Κατά την αύξηση αυτής της τιμής, ο τόνος διορθώνεται σε πράσινο. Κατά τη μείωση, διορθώνεται σε ματζέντα, το οποίο είναι συμπληρωματικό χρώμα του πράσινου.

#### Ισορροπία μπλε:

Ρυθμίστε τον τόνο του μπλε χρώματος. Κατά την αύξηση αυτής της τιμής, ο τόνος διορθώνεται σε μπλε. Κατά τη μείωση, διορθώνεται σε κίτρινο, το οποίο είναι συμπληρωματικό χρώμα του μπλε.

# Διαμόρφωση εκτύπωσης PDL:

#### Κοινές ρυθμίσεις:

# Μέγ. χαρτ.:

Επιλέξτε το προεπιλεγμένο μέγεθος χαρτιού για την εκτύπωση.

#### Τύπ. χαρτ.:

Επιλέξτε τον προεπιλεγμένο τύπο χαρτιού για την εκτύπωση.

# Προσανατολισμός:

Επιλέξτε τον προεπιλεγμένο προσανατολισμό για την εκτύπωση.

#### Ποιότητα:

Επιλέξτε την ποιότητα εκτύπωσης.

# Λειτ. εξοικ. μελαν.:

Επιλέξτε **Ενερ.** για εξοικονόμηση μελανιού μέσω της μείωσης της πυκνότητας εκτύπωσης.

#### Σειρά εκτύπωσης:

Επιλέξτε τη σειρά εκτύπωσης, από την πρώτη ή την τελευταία σελίδα.

#### Τελευταία σελίδα επάνω:

Ξεκινά την εκτύπωση από την πρώτη σελίδα ενός αρχείου.

#### 1η σελίδα επάνω:

Ξεκινά την εκτύπωση από την τελευταία σελίδα του αρχείου.

#### Αριθμός αντιγράφων:

Ορίστε τον αριθμό αντιγράφων που θα εκτυπωθούν.

# Περιθώριο δεσίματος:

Επιλέξτε τη θέση βιβλιοδεσίας.

Αυτόματη εξαγωγή χαρτιού:

Επιλέξτε **Ενερ.** για την αυτόματη εξαγωγή χαρτιού όταν η εκτύπωση διακόπτεται κατά τη διάρκεια μιας εργασίας εκτύπωσης.

#### Εκτύπ. διπλής όψης:

Επιλέξτε **Ενερ.** για να εκτελέσετε εκτύπωση διπλής όψης.

#### Μενού PCL:

Πραγματοποιήστε ρυθμίσεις για εκτύπωση PCL.

#### Προέλ. γραμματοσ.:

### Γραμματοσ. εκτυπ.:

Επιλέξτε τη χρήση μιας προεγκατεστημένης γραμματοσειράς στον εκτυπωτή.

#### Λήψη:

Επιλέξτε για να χρησιμοποιήσετε μια γραμματοσειρά της οποίας έχετε πραγματοποιήσει λήψη.

# Αριθμός γραμματοσ.:

Επιλέξτε τον προεπιλεγμένο αριθμό γραμματοσειράς για την προεπιλεγμένη Προέλ. γραμματοσ.. Ο διαθέσιμος αριθμός ποικίλλει ανάλογα με τις ρυθμίσεις που πραγματοποιήσατε.

#### Πλάτος:

Ορίστε το προεπιλεγμένο βήμα γραμματοσειράς αν η γραμματοσειρά είναι κλιμακούμενη και σταθερού βήματος. Μπορείτε να επιλέξτε μεταξύ 0,44 έως 99,99 cpi (χαρακτήρες ανά ίντσα), σε προσαυξήσεις της τάξης του 0,01.

Αυτό το στοιχείο ενδέχεται να μην εμφανίζεται ανάλογα με τις ρυθμίσεις Προέλ. γραμματοσ. ή Αριθμός γραμματοσ..

#### Μέγεθος σημείων:

Ορίστε το προεπιλεγμένο ύψος γραμματοσειράς αν η γραμματοσειρά είναι κλιμακούμενη και αναλογική. Μπορείτε να επιλέξτε μεταξύ 4,00 έως 999,75 στιγμών, σε προσαυξήσεις της τάξης του 0,25.

Αυτό το στοιχείο ενδέχεται να μην εμφανίζεται ανάλογα με τις ρυθμίσεις Προέλ. γραμματοσ. ή Αριθμός γραμματοσ..

#### Σύνολο συμβόλων:

Επιλέξτε το προεπιλεγμένο σύνολο συμβόλων. Εάν η γραμματοσειρά που επιλέξατε στη ρύθμιση Προέλ. γραμματοσ. και Προέλ. γραμματοσ. δεν είναι διαθέσιμη στη νέα ρύθμιση συνόλου συμβόλων, οι ρυθμίσεις Προέλ. γραμματοσ. και Αριθμός γραμματοσ. αντικαθίστανται αυτόματα με την προεπιλεγμένη τιμή, IBM-US.

#### Γραμμές:

Ορίστε τον αριθμό γραμμών για το επιλεγμένο μέγεθος και προσανατολισμό του χαρτιού. Αυτό προκαλεί επίσης αλλαγή του διάστιχου (VMI) και η νέα τιμή VMI αποθηκεύεται στον εκτυπωτή. Αυτό σημαίνει ότι οι τελευταίες αλλαγές στις ρυθμίσεις μεγέθους σελίδας ή προσανατολισμού προκαλούν αλλαγές στην τιμή της ρύθμισης «Μορφή», με βάση την αποθηκευμένη τιμή VMI.

#### Λειτουργία CR:

Επιλέξτε την εντολή τροφοδοσίας γραμμής κατά την εκτύπωση με ένα πρόγραμμα οδήγησης συγκεκριμένου λειτουργικού συστήματος.

### Λειτουργία LF:

Επιλέξτε την εντολή τροφοδοσίας γραμμής κατά την εκτύπωση με ένα πρόγραμμα οδήγησης συγκεκριμένου λειτουργικού συστήματος.

### Ανάθ. προέλ. χαρτ.:

Ρυθμίστε τον ορισμό για την εντολή επιλογής προέλευσης χαρτιού. Όταν έχει επιλεγεί το **4**, οι εντολές ορίζονται ως συμβατές με τον HP LaserJet 4. Όταν έχει επιλεγεί το **4K**, οι εντολές ορίζονται ως συμβατές με τους HP LaserJet 4000, 5000 και 8000. Όταν έχει επιλεγεί το **5S**, οι εντολές ορίζονται ως συμβατές με τον HP LaserJet 5S.

# Μενού PS:

Πραγματοποιήστε ρυθμίσεις για εκτύπωση PS.

# Φύλλο σφαλμάτων:

Επιλέξτε **Ενερ.** για να εκτυπώσετε ένα φύλλο που εμφανίζει την κατάσταση όταν παρουσιάζεται ένα σφάλμα κατά τη διάρκεια της εκτύπωσης PostScript ή PDF.

#### Χρωματισμός:

Επιλέξτε τη λειτουργία χρώματος για εκτύπωση PostScript.

# Δυαδική μορφή:

Επιλέξτε **Ενερ.** κατά την εκτύπωση δεδομένων που περιέχουν δυαδικές εικόνες. Η εφαρμογή ίσως αποστείλει τα δυαδικά δεδομένα ακόμα και αν η ρύθμιση του προγράμματος οδήγησης του εκτυπωτή έχει οριστεί στο ASCII, αλλά μπορείτε να εκτυπώσετε τα δεδομένα όταν είναι ενεργοποιημένη αυτή η λειτουργία.

# Μέγεθος σελίδας PDF:

Επιλέξτε το μέγεθος του χαρτιού κατά την εκτύπωση ενός αρχείου PDF.

# Αυτόμ. επίλυση σφάλματος:

Επιλέξτε ενέργεια προς εκτέλεση όταν προκύπτει σφάλμα εκτύπωσης διπλής όψης ή σφάλμα πλήρους μνήμης.

O Ενερ.

Εμφανίζει μια προειδοποίηση και εκτυπώνει σε λειτουργία μίας όψης όταν παρουσιάζεται σφάλμα εκτύπωσης διπλής όψης ή εκτυπώνει μόνο ό, τι κατάφερε να επεξεργαστεί ο εκτυπωτής όταν παρουσιάζεται σφάλμα πλήρους μνήμης.

# $\Box$  Απ.

Εμφανίζει ένα μήνυμα σφάλματος και ακυρώνει την εκτύπωση.

# Συσκευή μνήμης:

Επιλέξτε **Ενεργοποίηση** για να έχει ο εκτυπωτής πρόσβαση σε μια συσκευή μνήμης που έχει τοποθετηθεί. Εάν επιλεγεί **Απενεργοπ.**, δεν μπορείτε να διαβάσετε, εκτυπώσετε δεδομένα στη συσκευή μνήμης ή αποθηκεύσετε δεδομένα στη συσκευή μνήμης με τον εκτυπωτή. Αυτό αποτρέπει εμπιστευτικά έγγραφα από το να αφαιρεθούν παράνομα.

# Χοντρό χαρτί:

# $\Box$  Απ.

Απενεργοποιήστε την αποφυγή δημιουργίας κηλίδων μελανιού στις εκτυπώσεις σας.

O Λειτ1/Λειτ2/Λειτ3

Αποφύγετε τη δημιουργία κηλίδων μελανιού στις εκτυπώσεις σας. Το αποτέλεσμα αυξάνεται με τη σειρά Λειτ1, Λειτ2 και Λειτ3. Ωστόσο, αυτό μπορεί να μειώσει την ταχύτητα εκτύπωσης.

# Βοήθεια τροφοδοσίας χαρτιού:

Επιλέξτε **Ενερ.** για να μειώσετε τα προβλήματα που εμφανίζονται κατά την τροφοδοσία χοντρού χαρτιού και φακέλων και το πρόβλημα λοξής εκτύπωσης σε απλό χαρτί.

Ωστόσο, αυτό μπορεί να μειώσει την ταχύτητα εκτύπωσης.

# Αθόρυβη λειτουργία:

Επιλέξτε **Ενερ.** για να μειώσετε τον θόρυβο κατά τη διάρκεια της εκτύπωσης. Ωστόσο, αυτό ενδέχεται να οδηγήσει σε μείωση της ταχύτητας εκτύπωσης. Ανάλογα με τον τύπο χαρτιού και τις ρυθμίσεις ποιότητας εκτύπωσης που επιλέξατε, ενδέχεται να μην υπάρχουν διαφορές στο επίπεδο θορύβου του εκτυπωτή.

# Προτερ. ταχύτ. εκτύπ.:

Επιλέξτε **Απ.** για να επιτρέψετε στον εκτυπωτή να ταιριάξει την ταχύτητα εκτύπωσης στον τύπο χαρτιού και στις προϋποθέσεις δεδομένων εκτύπωσης. Αυτό σας επιτρέπει να αποφεύγετε υποβάθμιση της ποιότητας εκτύπωσης και εμπλοκές χαρτιού.

# Περιθώρια για περικομμένες εικόνες:

Ορίστε περιθώρια κατά την περικοπή μιας εικόνας και την εκτύπωσή της.

# Σύνδεση Η/Υ μέσω USB:

Επιλέξτε **Ενεργοποίηση** για να επιτρέψετε σε έναν υπολογιστή την πρόσβαση στον εκτυπωτή, όταν συνδεθεί μέσω USB. Εάν επιλέξετε **Απενεργοπ.**, οι εντολές εκτύπωσης και σάρωσης που δεν αποστέλλονται μέσω σύνδεσης δικτύου, απορρίπτονται.

# Ρύθμιση χρ. ορίου I/F USB:

Προσδιορίστε το χρονικό διάστημα σε δευτερόλεπτα που πρέπει να παρέλθει πριν τη λήξη της επικοινωνίας του USB με έναν υπολογιστή αφού ο εκτυπωτής λάβει μια εργασία εκτύπωσης από ένα πρόγραμμα οδήγησης εκτυπωτή PostScript ή ένα πρόγραμμα οδήγησης εκτυπωτή PCL. Αν το τέλος της εργασίας δεν προσδιορίζεται σαφώς μέσω ενός προγράμματος οδήγησης εκτυπωτή PostScript ή PCL, ενδέχεται να προκληθεί ατέρμονη επικοινωνία USB. Όταν συμβαίνει αυτό, ο εκτυπωτής σταματά την επικοινωνία αφού παρέλθει ο καθορισμένος χρόνος. Πληκτρολογήστε 0 (μηδέν) αν δεν επιθυμείτε να τερματίσετε την επικοινωνία.

# **Σχετικές πληροφορίες**

- & [«Τοποθέτηση χαρτιού» στη σελίδα 199](#page-198-0)
- & [«Εκτύπωση με τις εύκολες ρυθμίσεις» στη σελίδα 215](#page-214-0)
- & [«Εκτύπωση αρχείων JPEG από συσκευή μνήμης» στη σελίδα 263](#page-262-0)
- & [«Εκτύπωση αρχείων TIFF από συσκευή μνήμης» στη σελίδα 265](#page-264-0)

# **Ρυθμίσεις δικτύου**

Επιλέξτε τα μενού στον πίνακα ελέγχου, όπως περιγράφεται παρακάτω.

# **Ρυθμίσ** > **Γενικές ρυθμίσεις** > **Ρυθμίσεις δικτύου**

# $P$ ύθμ. Wi-Fi:  $\mathcal Y$

Ορίστε ή αλλάξτε τις ρυθμίσεις ασύρματου δικτύου. Επιλέξτε μία από τις παρακάτω μεθόδους σύνδεσης και, στη συνέχεια, ακολουθήστε τις οδηγίες στον πίνακα ελέγχου.

Αυτό το στοιχείο εμφανίζεται όταν εγκαθίσταται η προαιρετική Διασύνδεση ασύρματου LAN P1 στον εκτυπωτή.

# Δρομολογητής:

### Οδηγός ρύθμισης Wi-Fi:

Πραγματοποιεί ρυθμίσεις Wi-Fi με την εισαγωγή του SSID και του κωδικού πρόσβασης.

# Ρύθμ. πάτ. κουμπιού (WPS):

Πραγματοποιεί ρυθμίσεις Wi-Fi μέσω του Ρύθμ. πάτ. κουμπιού (WPS).

# Σύνθετα:

Εμφανίζει το μενού δικτύου για προχωρημένους.

#### Άλλα:

 $\Box$  Pυθ. κωδ. PIN (WPS)

Πραγματοποιεί ρυθμίσεις Wi-Fi μέσω της επιλογής Ρυθ. κωδ. PIN (WPS).

O Αυτ. σύνδεση Wi-Fi

Πραγματοποιεί ρυθμίσεις Wi-Fi χρησιμοποιώντας τις πληροφορίες Wi-Fi στον υπολογιστή ή την έξυπνη συσκευή.

O Απενεργ Wi-Fi

Απενεργοποιεί το Wi-Fi. Οι συνδέσεις υποδομής αποσυνδέονται.

#### Wi-Fi Direct:

#### iOS:

Εμφανίζει τον κωδικό QR για τη σύνδεση Wi-Fi Direct.

#### Android:

Εμφανίζει πληροφορίες για σύνδεση με Wi-Fi Direct σε συσκευές Android.

#### Άλλες συσκευές ΛΣ:

Εμφανίζει το SSID και τον κωδικό πρόσβασης για σύνδεση σε Wi-Fi Direct. {/proof}

# Αλλαγή:

O Αλλαγή ονόματος δικτύου

Αλλάζει το SSID (όνομα δικτύου) του Wi-Fi Direct.

O Αλλαγή κωδικού πρόσβασης

Αλλάζει τον κωδικό πρόσβασης για τη σύνδεση Wi-Fi Direct.

O Αλλαγή εύρους συχνοτήτων

Επιλέξτε τη ζώνη συχνοτήτων για τη σύνδεση Wi-Fi Direct. Η αλλαγή της συχνότητας αποσυνδέει τη συνδεδεμένη συσκευή.

Η διαθεσιμότητα αυτών των καναλιών και η χρήση του προϊόντος σε εξωτερικό χώρο με αυτά τα κανάλια διαφέρει ανάλογα με την τοποθεσία.

<http://support.epson.net/wifi5ghz/>

O Απενεργοποίηση Wi-Fi Direct

Απενεργοποιεί τη λειτουργία Wi-Fi Direct.

O Επαναφ. εργοστ. ρυθμίσ.

Επαναφέρει τις ρυθμίσεις Wi-Fi Direct.

#### Ρύθμιση ενσύρματου LAN:

Δημιουργήστε ή αλλάξτε μια σύνδεση δικτύου που χρησιμοποιεί καλώδιο LAN και δρομολογητή. Όταν χρησιμοποιείται αυτή η επιλογή, οι συνδέσεις Wi-Fi είναι απενεργοποιημένες.

#### Κατάσταση δικτύου:

# Κατάσταση ενσύρματου LAN/Wi-Fi:

Εμφανίζει τις πληροφορίες δικτύου του εκτυπωτή.

Εάν η προαιρετική διασύνδεση ασύρματου LAN δεν είναι εγκατεστημένη στον εκτυπωτή, εμφανίζονται μόνο πληροφορίες Ethernet.

# Κατάσταση Wi-Fi Direct:

Εμφανίζει τις πληροφορίες ρύθμισης Wi-Fi Direct.

#### Κατάσταση διακομ. Email:

Εμφανίζει τις πληροφορίες ρύθμισης του διακομιστή αλληλογραφίας.

# Φύλλο κατάσ εκτ:

Εκτυπώνει ένα φύλλο κατάστασης δικτύου.

Οι πληροφορίες για τα Ethernet, Wi-Fi, Wi-Fi Direct κ.ο.κ. εκτυπώνονται σε δύο ή περισσότερες σελίδες.

# Έλεγχος σύνδεσης:

Ελέγχει την τρέχουσα σύνδεση δικτύου και εκτυπώνει μια αναφορά. Αν υπάρχει οποιοδήποτε πρόβλημα με τη σύνδεση, ανατρέξτε στην αναφορά για να επιλύσετε το πρόβλημα.

# Σύνθετα:

#### Όνομα συσκευής:

Αλλάζει το όνομα της συσκευής σε οποιοδήποτε όνομα 2 έως 53 χαρακτήρων.

#### TCP/IP:

Διαμορφώνει τις ρυθμίσεις IP, αν η διεύθυνση IP είναι στατική.

Για αυτόματη ρύθμιση παραμέτρων, χρησιμοποιήστε τη διεύθυνση IP που εκχωρείται από το DHCP.

Για μη αυτόματο ορισμό, αλλάξτε σε «Μη αυτόματο» και, στη συνέχεια, εισαγάγετε τη διεύθυνση IP που θέλετε να εκχωρήσετε.

#### Διακομιστής μεσολάβησ.:

Ορίστε το αν χρησιμοποιείτε έναν διακομιστή μεσολάβησης στο περιβάλλον δικτύου σας και θέλετε να τον ορίσετε επίσης για τον εκτυπωτή.

#### Διακομιστής Email:

Ρυθμίστε τις πληροφορίες του διακομιστή αλληλογραφίας και δοκιμάστε τις συνδέσεις όταν χρησιμοποιείτε τη δυνατότητα προώθησης ηλεκτρονικής αλληλογραφίας.

#### Διεύθυνση IPv6:

Ορίζει αν θα ενεργοποιηθεί η διευθυνσιοδότηση IPv6 ή όχι.

#### Κοινή χρήση δικτύου MS:

Ορίστε το εάν επιθυμείτε να χρησιμοποιήσετε τη δυνατότητα κοινής χρήσης αρχείων.

#### Ταχύτητα σύνδεσης και Αμφίδρομη λειτουργία:

Επιλέξτε την κατάλληλη ρύθμιση ταχύτητας Ethernet και εκτύπωσης διπλής όψης. Αν επιλέξετε κάποια άλλη ρύθμιση εκτός από «Αυτόματο», βεβαιωθείτε ότι η ρύθμιση αντιστοιχεί στις ρυθμίσεις του διανομέα που χρησιμοποιείτε.

#### Ανακατευθύνετε το HTTP στο HTTPS:

Ενεργοποιεί ή απενεργοποιεί την ανακατεύθυνση από HTTP σε HTTPS.

#### Απενεργοποίηση Φίλτρου IPsec/IP:

Απενεργοποιεί τη ρύθμιση φιλτραρίσματος IPsec/IP.

#### Απενεργοποίηση IEEE802.1X:

Απενεργοποιεί τη ρύθμιση IEEE802.1X.

# **Ρυθμίσεις υπηρεσίας Web**

Επιλέξτε τα μενού στον πίνακα ελέγχου, όπως περιγράφεται παρακάτω.

# **Ρυθμίσ** > **Γενικές ρυθμίσεις** > **Ρυθμίσεις υπηρεσίας Web**

Epson Connect Υπηρεσίες:

Εμφανίζει εάν ο εκτυπωτής είναι εγγεγραμμένος και συνδεδεμένος στο Epson Connect. Μπορείτε να εγγραφείτε στην υπηρεσία επιλέγοντας **Καταχώρηση** και ακολουθώντας τις οδηγίες. Για οδηγίες σχετικά με τη χρήση, επισκεφθείτε την παρακάτω τοποθεσία web. [https://www.epsonconnect.com/](HTTPS://WWW.EPSONCONNECT.COM/)

[http://www.epsonconnect.eu](http://www.epsonconnect.eu/) (μόνο για την Ευρώπη)

Αφού έχετε εγγραφεί, μπορείτε να αλλάξετε τις παρακάτω ρυθμίσεις.

Αναστολή/Συνέχιση:

Επιλέξτε, αν θα αναστείλετε ή θα συνεχίσετε τις υπηρεσίες Epson Connect.

Ακύρωση καταχώρησης:

Καταργεί την εγγραφή του εκτυπωτή από τις υπηρεσίες Epson Connect.

# **Ρυθμίσεις φαξ (μόνο εκτυπωτές με δυνατότητα φαξ)**

Επιλέγοντας **Ρυθμίσ** > **Γενικές ρυθμίσεις** > **Ρυθμίσεις φαξ** από τον πίνακα ελέγχου του εκτυπωτή εμφανίζεται αυτό το μενού.

# *Σημείωση:*

- O Μπορείτε επίσης να προσπελάσετε τις Ρυθμίσεις φαξ από το Web Config. Κάντε κλικ στην καρτέλα *Φαξ* στην οθόνη Web Config.
- O Όταν χρησιμοποιείτε το Web Config για να εμφανίσετε το μενού *Ρυθμίσεις φαξ*, ενδέχεται να υπάρχουν μικρές διαφορές στη διεπαφή χρήστη και στην τοποθεσία σε σχέση με τον πίνακα ελέγχου του εκτυπωτή.

# **Σχετικές πληροφορίες**

- & «Ρυθμίσεις χρήστη» στη σελίδα 530
- & [«Ρυθμίσεις αναφοράς» στη σελίδα 531](#page-530-0)
- & [«Βασικές ρυθμίσεις» στη σελίδα 532](#page-531-0)
- & [«Ρυθμίσεις Ασφαλείας» στη σελίδα 536](#page-535-0)
- & [«Ρυθμίσεις αποστολής» στη σελίδα 537](#page-536-0)
- & [«Έλεγχος σύνδεσης φαξ» στη σελίδα 538](#page-537-0)
- & [«Ρυθμίσεις λήψης» στη σελίδα 538](#page-537-0)
- & [«Οδηγός ρύθμισης φαξ» στη σελίδα 548](#page-547-0)

# *Ρυθμίσεις χρήστη*

Επιλέξτε τα μενού στον πίνακα ελέγχου, όπως περιγράφεται παρακάτω.

# **Ρυθμίσ** > **Γενικές ρυθμίσεις** > **Ρυθμίσεις φαξ** > **Ρυθμίσεις χρήστη**

# Αρχική καρτέλα

Επιλέξτε την καρτέλα που θέλετε να εμφανίζεται πρώτη κάθε φορά που πατάτε το στοιχείο «Φαξ» στην επάνω οθόνη του φαξ.

# Πλήκτρο γρήγορης λειτουργίας:

Μπορείτε να εγγράψετε έως και τέσσερα στοιχεία που εμφανίζονται στο **Φαξ** > **Συχνή** και **Ρυθμίσεις φαξ**. Αυτό είναι χρήσιμο για ρυθμίσεις που χρησιμοποιείτε συχνά.

# <span id="page-530-0"></span>*Ρυθμίσεις αναφοράς*

Μπορείτε να βρείτε το μενού στον πίνακα ελέγχου του εκτυπωτή ως εξής.

# **Ρυθμίσ** > **Γενικές ρυθμίσεις** > **Ρυθμίσεις φαξ** > **Ρυθμίσεις αναφοράς**

### *Σημείωση:*

Στην οθόνη Web Config, μπορείτε να βρείτε το παρακάτω μενού.

#### Καρτέλα *Φαξ* > *Ρυθμίσεις αναφοράς*

#### Προώθηση αναφοράς:

Εκτυπώνει μια αναφορά μετά την προώθηση ενός ληφθέντος εγγράφου φαξ. Επιλέξτε **Εκτύπωση** για να πραγματοποιείται εκτύπωση κάθε φορά που προωθείται ένα έγγραφο.

#### Αναφορά σφάλματος αντιγράφου ασφαλείας:

Εκτυπώνει μια αναφορά όταν παρουσιάζεται σφάλμα δημιουργίας αντιγράφου ασφαλείας κατά την προώθηση ενός απεσταλμένου φαξ σε **Προορισμός αντιγράφου ασφαλείας**. Μπορείτε να ορίσετε τον προορισμό στο **Φαξ** > **Ρυθμίσεις φαξ** > **Αντίγραφο ασφαλείας**. Να σημειωθεί ότι η δυνατότητας δημιουργίας αντιγράφων ασφαλείας είναι διαθέσιμη στις εξής περιπτώσεις:

- O Αποστολή φαξ σε μονόχρωμη λειτουργία
- O Αποστολή φαξ χρησιμοποιώντας τη δυνατότητα **Αποστολή φαξ αργότερα**
- O Αποστολή φαξ χρησιμοποιώντας τη δυνατότητα **Αποστολή συνόλου**
- O Αποστολή φαξ χρησιμοποιώντας τη δυνατότητα **Αποθ δεδ. φαξ**

# Αυτόματη εκτύπωση αρχείου καταγραφής φαξ:

Εκτυπώνει το αρχείο καταγραφής του φαξ αυτόματα. Επιλέξτε **Ενεργοποίηση(Κάθε 100)** για να εκτυπώνετε ένα αρχείο καταγραφής κάθε φορά που ολοκληρώνονται 100 εργασίες φαξ. Επιλέξτε **Ενεργοποίηση(Ώρα)** για να εκτυπώσετε το αρχείο καταγραφής σε καθορισμένο χρόνο. Ωστόσο, εάν ο αριθμός των εργασιών φαξ υπερβαίνει τις 100, το αρχείο καταγραφής εκτυπώνεται πριν τον προκαθορισμένο χρόνο.

#### Αναφορά λήψης:

Εκτυπώνει μια αναφορά λήψης μετά τη λήψη του φαξ.

**Εκτύπωση σε σφάλμα** εκτυπώνει μια αναφορά μόνο όταν προκύπτει σφάλμα.

#### Επισύναψη εικόνας στην αναφορά:

Εκτυπώνει μια **Αναφορά μετάδοσης** με μια εικόνα στην πρώτη σελίδα του απεσταλμένου εγγράφου. Επιλέξτε **Ενεργοπ. (Μεγάλη εικόνα)** για να εκτυπώσετε το επάνω τμήμα της σελίδας χωρίς να γίνει συρρίκνωση αυτής. Επιλέξτε **Ενεργοπ. (Μικρή εικόνα)** για να εκτυπώσετε ολόκληρη τη σελίδα, συρρικνώνοντάς την έτσι ώστε να χωρά στην αναφορά.

#### Διάταξη Αρχείου καταγραφής φαξ:

Επιλέγοντας **Συνδυασμός αποστολής και λήψης** εκτυπώνεται ένα μείγμα αποτελεσμάτων αποστολής και λήψης στο **Αρχείο καταγραφής φαξ**.

Επιλέγοντας **Ξεχωριστή αποστολή και λήψη** εκτυπώνονται τα αποτελέσματα αποστολής και λήψης ξεχωριστά στο **Αρχείο καταγραφής φαξ**.

<span id="page-531-0"></span>Μορφή αναφοράς:

Επιλέγει μια μορφή για τις αναφορές φαξ στο **Φαξ** > (**Μενού**) > **Αναφορά φαξ** εκτός από **Ανίχνευση πρωτόκολλου**. Επιλέξτε **Λεπτομέρειες** για εκτύπωση με κωδικούς σφάλματος.

Μέθοδος εξαγωγής Αρχείου καταγραφής φαξ:

Μέθοδος εξαγωγής Αρχείου καταγραφής φαξ:

Επιλέξτε μια μέθοδο εξόδου για τις αναφορές φαξ όπως **Αποθήκευση σε συσκευή μνήμης**. Όταν επιλέγετε **Προώθηση**, επιλέξτε **Προορισμός** από τις επαφές.

#### Προορισμός:

Καθορίστε έναν προορισμό για την προώθηση των αναφορών φαξ.

#### Δημιουργία φακέλου αποθήκευσ.:

Ακολουθήστε το μήνυμα που εμφανίζεται στην οθόνη και δημιουργήστε έναν φάκελο στη συσκευή μνήμης, για να αποθηκεύονται τα δεδομένα φαξ.

# *Βασικές ρυθμίσεις*

Μπορείτε να βρείτε το μενού στον πίνακα ελέγχου του εκτυπωτή ως εξής.

# **Ρυθμίσ** > **Γενικές ρυθμίσεις** > **Ρυθμίσεις φαξ** > **Βασικές ρυθμίσεις**

#### *Σημείωση:*

Στην οθόνη Web Config, μπορείτε να βρείτε το παρακάτω μενού.

# Καρτέλα *Φαξ* > *Βασικές ρυθμίσεις*

### Ταχύτητα φαξ:

Επιλέξτε την ταχύτητα μετάδοσης του φαξ. Προτείνουμε να επιλέγετε **Αργά(9.600bps)** όταν ένα σφάλμα επικοινωνίας προκύπτει συχνά, κατά την αποστολή/λήψη ενός φαξ από/προς το εξωτερικό, ή όταν χρησιμοποιείτε μια τηλεφωνική υπηρεσία IP (VoIP).

#### ECM:

Διορθώνει αυτόματα τα σφάλματα στη μετάδοση του φαξ (Λειτουργία διόρθωσης σφαλμάτων), τα οποία προκαλούνται κυρίως από θόρυβο της τηλεφωνικής γραμμής. Εάν είναι αυτή η λειτουργία απενεργοποιημένη, δεν μπορείτε να αποστείλετε ή να λάβετε έγχρωμα έγγραφα.

# Εντοπισμός τόνου κλήσης:

Εντοπίζει έναν τόνο κλήσης πριν ξεκινήσει την κλήση. Εάν ο εκτυπωτής είναι συνδεδεμένος σε γραμμή PBX (Ιδιωτικό τηλεφωνικό δίκτυο) ή σε ψηφιακή τηλεφωνική γραμμή, ενδέχεται να μην είναι σε θέση να ξεκινήσει την κλήση. Σε αυτή την περίπτωση, αλλάξτε τη ρύθμιση **Τύπος γραμμής** σε **PBX**. Εάν αυτό δεν λειτουργεί, απενεργοποιήστε αυτή τη λειτουργία. Εντούτοις, η απενεργοποίηση αυτής της λειτουργίας ίσως οδηγήσει σε παράλειψη του πρώτου ψηφίου του αριθμού φαξ και την αποστολή του φαξ σε λανθασμένο αριθμό.

#### Λειτουργία κλήσης:

Επιλέξτε τον τύπο τηλεφωνικού συστήματος στο οποίο έχετε συνδέσει τον εκτυπωτή. Όταν είναι ρυθμισμένο στο **Παλμός**, μπορείτε να πραγματοποιήσετε προσωρινή εναλλαγή της λειτουργίας κλήσης από παλμό σε τόνο πατώντας \* (πληκτρολογείται το «T») κατά την εισαγωγή αριθμών στην επάνω οθόνη του φαξ. Αυτή η ρύθμιση ίσως να μην εμφανίζεται, ανάλογα με την περιοχή ή τη χώρα σας.

# Τύπος γραμμής:

Επιλέξτε τον τύπο γραμμής στην οποία έχετε συνδέσει τον εκτυπωτή.

# PSTN:

Επιλέξτε **PSTN** όταν ο εκτυπωτής είναι συνδεδεμένος σε δημόσιο τηλεφωνικό δίκτυο.

#### PBX:

Επιλέξτε **PBX** όταν χρησιμοποιείτε τον εκτυπωτή σε περιβάλλον, όπου γίνεται χρήση εσωτερικών κωδικών κλήσης και απαιτείται κωδικός εξωτερικής πρόσβασης, όπως 0 και 9, για κλήση μιας εξωτερικής γραμμής. Για περιβάλλον στο οποίο γίνεται χρήση μόντεμ DSL ή προσαρμογέα τερματικού, συνιστάται, επίσης, να γίνεται ρύθμιση σε **PBX**.

#### Κωδ. πρόσβασης:

Επιλέξτε **Να χρησ.** και, στη συνέχεια, καταχωρίστε έναν κωδικό εξωτερικής πρόσβασης όπως 0 ή 9. Στη συνέχεια, κατά την αποστολή φαξ σε εξωτερικό αριθμό φαξ, πληκτρολογήστε # (δίεση) αντί του πραγματικού κωδικού. Κατά την καταχώρηση στις **Επαφές**, προσθέστε # (δίεση) αντί για [0] ή [9] για να καταχωρίσετε τον προορισμό.

[«Ρυθμίσεις για τηλεφωνικό σύστημα PBX» στη σελίδα 136](#page-135-0)

#### Κεφαλίδα:

Πληκτρολογήστε το όνομα αποστολέα και τον αριθμό φαξ. Αυτά εμφανίζονται ως κεφαλίδα στα εξερχόμενα φαξ.

#### Ο αριθμός τηλεφώνου σας:

Μπορείτε να εισαγάγετε έως 20 χαρακτήρες με 0–9 + ή κενό διάστημα. Για το Web Config, μπορείτε να εισαγάγετε έως και 30 χαρακτήρες.

# Κεφαλίδα φαξ:

Μπορείτε να καταχωρίσετε έως και 21 ονόματα αποστολέων, ανάλογα με την περίπτωση. Μπορείτε να εισαγάγετε έως 40 χαρακτήρες για κάθε όνομα αποστολέα. Για Web Config, εισαγάγετε την κεφαλίδα σε Unicode (UTF-8).

# Λειτουργία λήψης:

Επιλέξτε τη λειτουργία λήψης.

#### [«Λήψη εισερχόμενων φαξ» στη σελίδα 340](#page-339-0)

#### DRD:

Εάν έχετε εγγραφεί σε υπηρεσία διακριτού κουδουνίσματος από την τηλεφωνική σας εταιρεία, επιλέξτε τον τύπο κουδουνίσματος που θα χρησιμοποιείται για τα εισερχόμενα φαξ. Η υπηρεσία διακριτού κουδουνίσματος, οι οποίες προσφέρονται από πολλές τηλεφωνικές εταιρείες (η ονομασία της υπηρεσίας διαφέρει από εταιρεία σε εταιρεία), σας επιτρέπουν να διατηρείτε πολλαπλούς τηλεφωνικούς αριθμούς σε μία τηλεφωνική γραμμή. Σε κάθε αριθμό ανατίθεται διαφορετικό κουδούνισμα. Μπορείτε να χρησιμοποιήσετε έναν αριθμό για φωνητικές κλήσεις και έναν άλλο για κλήσεις φαξ. Ανάλογα με την περιοχή, αυτή η επιλογή μπορεί να είναι είτε **Ενερ.** ή **Απ.**.

# Κουδουνίσματα για απάντ.:

Επιλέξτε τον αριθμό κουδουνισμάτων που θα ακούγονται πριν ο εκτυπωτής λάβει αυτόματα ένα φαξ.

### Απομακρυσμένη λήψη:

# Απομακρυσμένη λήψη:

Όταν απαντάτε σε μια κλήση εισερχόμενου φαξ από τηλέφωνο που είναι συνδεδεμένο στον εκτυπωτή, μπορείτε να ξεκινήσετε να λαμβάνετε το φαξ εισάγοντας τον κωδικό με τη χρήση του τηλεφώνου.

### Κωδικ. έναρξης:

Ορίστε τον κωδικό έναρξης για τη λειτουργία **Απομακρυσμένη λήψη**. Πληκτρολογήστε δύο χαρακτήρες χρησιμοποιώντας τα 0–9, \*, #.

#### Φαξ απόρριψης:

# Αποκλεισμένο:

Πραγματοποιήστε ρυθμίσεις για την απόρριψη εισερχόμενων φαξ.

#### Λίστα αποκλεισμένων SIP URI:

Εάν το SIP URI του αποστολέα βρίσκεται στη λίστα απορριπτόμενων SIP URI, ορίστε εάν θα απορρίπτονται τα εισερχόμενα φαξ.

### Φαξ απόρριψης:

Ρυθμίστε τις επιλογές για την απόρριψη των ανεπιθύμητων φαξ.

### Λίστα αριθμών απόρριψης:

Εάν ο αριθμός τηλεφώνου του αποστολέα βρίσκεται στη λίστα απορριπτόμενων αριθμών, ορίστε εάν θα απορρίπτονται τα ληφθέντα φαξ.

#### Αποκλεισμός κενού κεφαλίδας φαξ:

Εάν ο αριθμός τηλεφώνου του αποστολέα είναι αποκλεισμένος, ορίστε εάν θα απορρίπτεται η λήψη των φαξ.

#### Δεν είναι σε Επαφές:

Εάν ο αριθμός τηλεφώνου του αποστολέα δεν βρίσκεται στις επαφές, ορίστε εάν θα απορρίπτεται η λήψη των φαξ.

# Επεξεργασία λίστας απόρριψης αριθμών:

Μπορείτε να καταχωρίσετε έως και 30 αριθμούς φαξ για να απορρίπτετε φαξ και κλήσεις. Εισαγάγετε έως 20 χαρακτήρες, χρησιμοποιώντας τα 0–9, \*, # ή το κενό διάστημα.

# Επεξεργασία Λίστας απόρριψης SIP URI:

Μπορείτε να καταχωρίσετε έως και 30 SIP URI για να απορρίπτετε φαξ και κλήσεις. Εισαγάγετε ένα όνομα αρχείου έως 127 χαρακτήρες χρησιμοποιώντας A-Z, a-z, 0-9. ! # \$ % &  $'()$  \* + , - . / : ; = ? \_ ~ @ [ ].

### Αποθήκευση/Προώθηση μορφής αρχείου:

#### Αποθήκευση/Προώθηση μορφής αρχείου:

Επιλέξτε τη μορφή που θέλετε να χρησιμοποιήσετε για την αποθήκευση ή προώθηση φαξ από **PDF** ή **TIFF**.

Τα αρχεία που προωθούνται σε προορισμούς cloud αποθηκεύονται ως PDF ανεξάρτητα από τις ρυθμίσεις.

# Ρυθμίσεις PDF:

Η επιλογή **PDF** στο **Αποθήκευση/Προώθηση μορφής αρχείου** ενεργοποιεί τις ρυθμίσεις.

# Κωδ. Πρόσβ ανοίγμ. εγγρ.:

- O Ρύθμιση κωδικού πρόσβασης:
	- Επιτρέπει τον ορισμό ενός κωδικού πρόσβασης ανοίγματος εγγράφου.
- O Κωδ. Πρόσβ:

Ορίστε έναν κωδικό πρόσβασης ανοίγματος εγγράφου.

#### Κωδ. Πρόσβ δικαιωμάτων:

O Ρύθμιση κωδικού πρόσβασης

Επιτρέπει να ορίσετε έναν κωδικό πρόσβασης για εκτύπωση ή επεξεργασία σε ένα αρχείο PDF.

O Κωδ. Πρόσβ

Ορίστε έναν κωδικό πρόσβασης δικαιώματος στο **Κωδ. Πρόσβ**.

O Εκτύπωση

Επιτρέπει εκτύπωση του αρχείου PDF.

O Επεξεργασία

Επιτρέπει επεξεργασία του αρχείου PDF.

# Λίστα προορισμού Cloud:

Εάν χρησιμοποιείτε το Epson Connect, μπορείτε να καταχωρίσετε έως και πέντε διευθύνσεις στην υπηρεσία cloud που διαχειρίζεται το Epson Connect. Μπορείτε να αποστείλετε δεδομένα εγγράφων ως αρχείο κατά την προώθηση φαξ, ορίζοντας την καταχωρισμένη διεύθυνση ως προορισμό.

Μπορεί να μην έχετε τη δυνατότητα να χρησιμοποιήσετε online υπηρεσίες, ανάλογα με τη χώρα και την περιοχή σας.

# Ρυθμίσεις γραμμής επέκτασης:

# IP-FAX:

Οι λειτουργίες κάθε στοιχείου είναι ίδιες με την τυπική αποστολή/λήψη φαξ.

- O Ταχύτητα φαξ
- $\Box$  ECM
- O Ο αριθμός τηλεφώνου σας(LAN)
- O Ο αριθμός τηλεφώνου σας(πύλη VoIP)

# Ρύθμιση μετάδοσης κατά γραμμή:

G3:

Κάντε μια επιλογή για την γραμμή G3 σύμφωνα με τον τρόπο που θα χρησιμοποιηθεί (μόνο αποστολή, μόνο λήψη ή αποστολή και λήψη).

<span id="page-535-0"></span>IP-FAX:

Κάντε μια επιλογή για την γραμμή IP φαξ σύμφωνα με τον τρόπο που θα χρησιμοποιηθεί (μόνο αποστολή, μόνο λήψη ή αποστολή και λήψη).

# **Σχετικές πληροφορίες**

& [«Ρυθμίσεις για τον αποκλεισμό ανεπιθύμητων φαξ» στη σελίδα 147](#page-146-0)

# *Ρυθμίσεις Ασφαλείας*

Μπορείτε να βρείτε το μενού στον πίνακα ελέγχου του εκτυπωτή ως εξής.

# **Ρυθμίσ** > **Γενικές ρυθμίσεις** > **Ρυθμίσεις φαξ** > **Ρυθμίσεις Ασφαλείας**

#### *Σημείωση:*

Στην οθόνη Web Config, μπορείτε να βρείτε το παρακάτω μενού.

#### Καρτέλα *Φαξ* > *Ρυθμίσεις Ασφαλείας*

#### Περιορισμοί απευθ. κλήσ.:

Η επιλογή **Ενερ.** απενεργοποιεί τη χειροκίνητη εισαγωγή των αριθμών φαξ του παραλήπτη, επιτρέποντας στον διαχειριστή να επιλέξει παραλήπτες μόνο από τη λίστα επαφών ή το ιστορικό απεσταλμένων.

Επιλέγοντας **Εισαγάγετε δύο φορές**, ζητείται από τον διαχειριστή να πληκτρολογεί τον αριθμό φαξ ξανά, όταν ο αριθμός έχει εισαχθεί χειροκίνητα.

Η επιλογή **Απ.** ενεργοποιεί τη χειροκίνητη εισαγωγή των αριθμών φαξ του παραλήπτη.

#### Περιορισμοί μετάδοσης:

Η επιλογή **Ενερ.** επιτρέπει την καταχώρηση μόνο ενός αριθμού φαξ ως Παραλήπτης.

# Επιβεβ. λίστας διευθύν.:

Η επιλογή **Ενερ.** εμφανίζει μια οθόνη επιβεβαίωσης του παραλήπτη πριν από την έναρξη της μετάδοσης.

Μπορείτε να επιλέξετε τους παραλήπτες από το **Όλες** ή **Μόνο για μετάδοση**.

#### Αυτ. εκκαθ. εφεδρ. δεδ.:

Τα αντίγραφα ασφαλείας των απεσταλμένων και ληφθέντων εγγράφων αποθηκεύονται προσωρινά στη μνήμη του εκτυπωτή, για την προφύλαξη από μη αναμενόμενη διακοπή λειτουργίας λόγω διακοπής ρεύματος ή εσφαλμένων χειρισμών.

Επιλέγοντας **Ενερ.**, διαγράφονται αυτόματα τα αντίγραφα ασφαλείας όταν η αποστολή ή η λήψη ενός εγγράφου ολοκληρωθεί με επιτυχία και τα αντίγραφα ασφαλείας δεν είναι πλέον απαραίτητα.

#### Εκκαθάριση εφεδρικών δεδομ.:

Διαγράφει όλα τα αντίγραφα ασφαλείας που έχουν αποθηκευτεί προσωρινά στη μνήμη του εκτυπωτή σας. Πραγματοποιήστε εκτέλεση αυτού πριν δώσετε τον εκτυπωτή σε κάποιον άλλο ή τον απορρίψετε.

Αυτό το μενού δεν εμφανίζεται στην οθόνη Web Config.

# <span id="page-536-0"></span>*Ρυθμίσεις αποστολής*

Μπορείτε να βρείτε το μενού στον πίνακα ελέγχου του εκτυπωτή ως εξής.

# **Ρυθμίσ** > **Γενικές ρυθμίσεις** > **Ρυθμίσεις φαξ** > **Ρυθμίσεις αποστολής**

# *Σημείωση:*

Στην οθόνη Web Config, μπορείτε να βρείτε το παρακάτω μενού.

Καρτέλα *Φαξ* > *Ρυθμίσεις αποστολής*

# Αποστολή γρήγορης μνήμης:

Η λειτουργία αποστολής γρήγορης μνήμης ξεκινά την αποστολή του φαξ όταν ο εκτυπωτής ολοκληρώνει τη σάρωση της πρώτης σελίδας. Εάν δεν ενεργοποιήσετε αυτή τη λειτουργία, ο εκτυπωτής θα ξεκινά την αποστολή μετά την αποθήκευση όλων των σαρωμένων εικόνων στη μνήμη. Χρησιμοποιώντας αυτήν τη λειτουργία, μπορείτε να μειώσετε τον συνολικό χρόνο λειτουργίας, καθώς η σάρωση και η αποστολή πραγματοποιούνται παράλληλα.

# Αποστολή συνόλου:

Όταν υπάρχουν πολλαπλά φαξ προς αποστολή προς τον ίδιο παραλήπτη, η δυνατότητα αυτή τα ομαδοποιεί ώστε να αποσταλούν ταυτόχρονα. Έως και πέντε έγγραφα (έως 200 σελίδες συνολικά) μπορούν να αποσταλούν τη φορά. Αυτό σας βοηθά να εξοικονομήσετε έξοδα μεταδόσεων, μειώνοντας τον αριθμό των συνδέσεων.

# Αποθήκευση δεδομένων αποτυχίας:

# Αποθήκευση δεδομένων αποτυχίας:

Εάν η αποστολή εγγράφων αποτυγχάνει, ενεργοποιήστε αυτήν την επιλογή για να τα αποθηκεύσετε στη μνήμη του εκτυπωτή. Μπορείτε να στείλετε τα έγγραφα εκ νέου από το **Κατάστ. εργασίας**.

# Ορισμός Περιόδου αποθήκευσης:

Επιλέξτε **Ενερ.** για να διαγράφονται τα έγγραφα, η αποστολή των οποίων απέτυχε, μετά τη λήξη της περιόδου αποθήκευσης.

# Περίοδος αποθήκευσης:

Ορίστε μια περίοδο ημερών και ωρών εντός της οποίας ο εκτυπωτής θα αποθηκεύει το έγγραφο που δεν μπόρεσε να στείλει.

#### Χρόνος αναμονής για το επόμενο Πρωτότυπο:

#### Χρόνος αναμονής για το επόμενο Πρωτότυπο:

- Ενεργοποιήστε αυτήν την επιλογή για να ξεκινήσει η αποστολή του φαξ μετά τη σάρωση ενός
- εγγράφου επιλέγοντας  $\Phi$  και, στη συνέχεια, περιμένετε το επόμενο πρωτότυπο μέχρι να παρέλθει ο καθορισμένος χρόνος.

#### Ώρα:

Ορίστε τον χρόνο αναμονής για το επόμενο πρωτότυπο.

<span id="page-537-0"></span>Χρόνος εμφάνισης προεπισκόπησης φαξ:

Χρόνος εμφάνισης προεπισκόπησης φαξ:

Ενεργοποιήστε αυτή τη δυνατότητα για να ξεκινήσει η αποστολή του φαξ μετά την παρέλευση του καθορισμένου χρόνου χωρίς να εκτελέσετε καμία ενέργεια μετά την εμφάνιση της οθόνης προεπισκόπησης.

Ώρα:

Καθορίστε το χρόνο προεπισκόπησης του σαρωμένου εγγράφου προτού το στείλετε.

# Να επιτρέπονται Αντίγρ. ασφ.:

Η επιλογή **Επιτρέπεται** σάς επιτρέπει να δημιουργήσετε αντίγραφα ασφαλείας φαξ που έχουν σταλεί με το **Φαξ** > **Ρυθμίσεις φαξ** > **Αντίγραφο ασφαλείας**.

# *Έλεγχος σύνδεσης φαξ*

Μπορείτε να βρείτε το μενού στον πίνακα ελέγχου του εκτυπωτή ως εξής.

# **Ρυθμίσ** > **Γενικές ρυθμίσεις** > **Ρυθμίσεις φαξ** > **Έλεγχος σύνδεσης φαξ**

#### *Σημείωση:*

Δεν μπορείτε να προβάλετε αυτό το μενού στην οθόνη Web Config.

Επιλέγοντας **Έλεγχος σύνδεσης φαξ** ελέγχεται εάν ο εκτυπωτής είναι συνδεδεμένος στην τηλεφωνική γραμμή και σε ετοιμότητα για μετάδοση φαξ. Μπορείτε να εκτυπώσετε το αποτέλεσμα ελέγχου σε απλό χαρτί μεγέθους A4.

# *Ρυθμίσεις λήψης*

# **Σχετικές πληροφορίες**

- & «Ρυθμίσεις Αποθήκευσης/Προώθησης» στη σελίδα 538
- & [«Ρυθμ. Εκτύπωσ.» στη σελίδα 546](#page-545-0)

# **Ρυθμίσεις Αποθήκευσης/Προώθησης**

# **Αποθήκευση/ Προώθηση άνευ όρων:**

Μπορείτε να βρείτε το μενού στον πίνακα ελέγχου του εκτυπωτή ως εξής.

# **Ρυθμίσ** > **Γενικές ρυθμίσεις** > **Ρυθμίσεις φαξ** > **Ρυθμίσεις λήψης** > **Ρυθμίσεις Αποθήκευσης/Προώθησης** > **Αποθήκευση/ Προώθηση άνευ όρων**

*Σημείωση:* Στην οθόνη Web Config, μπορείτε να βρείτε το παρακάτω μενού.

*Φαξ* καρτέλα > *Αποθ. /Ρυθμ. προώθησης* > *Αποθ. χωρίς συνθήκες/ Προώθηση*

Μπορείτε να ορίσετε προορισμούς αποθήκευσης και προώθησης, όπως το Εισερχόμενα, έναν υπολογιστή, μια εξωτερική συσκευή μνήμης, διευθύνσεις email, κοινόχρηστους φακέλους και άλλες συσκευές φαξ. Μπορείτε να χρησιμοποιείτε αυτές τις δυνατότητες ταυτόχρονα. Εάν απενεργοποιήσετε όλα τα στοιχεία στο Αποθήκευση/ Προώθηση άνευ όρων, ο εκτυπωτής ορίζεται για εκτύπωση ληφθέντων φαξ.

#### Αποθήκευσ σε Εισερχόμενα:

Αποθηκεύει τα ληφθέντα φαξ στο Εισερχόμενα του εκτυπωτή. Μπορούν να αποθηκευτούν έως 200 έγγραφα. Λάβετε υπόψη ότι η αποθήκευση 200 εγγράφων ενδέχεται να μην είναι δυνατή ανάλογα με τους όρους χρήσης, όπως το μέγεθος του αρχείου των αποθηκευμένων εγγράφων και τη χρήση δυνατοτήτων αποθήκευσης πολλαπλών φαξ ταυτόχρονα.

Εάν και τα ληφθέντα φαξ δεν εκτυπώνονται αυτόματα, μπορείτε να τα προβάλετε στην οθόνη του εκτυπωτή και να εκτυπώσετε μόνο αυτά που χρειάζεστε. Ωστόσο, επιλέγοντας **Ναι και εκτύπωση** σε κάποιο άλλο στοιχείο, όπως το **Αποθήκευση σε υπολογιστή** στο **Αποθήκευση/ Προώθηση άνευ όρων**, τα ληφθέντα φαξ εκτυπώνονται αυτόματα.

# Αποθήκευση σε υπολογιστή:

Αποθηκεύει ληφθέντα φαξ ως αρχεία PDF ή TIFF σε έναν υπολογιστή που είναι συνδεδεμένος στον εκτυπωτή. Αυτό μπορείτε να το ορίσετε μόνο σε **Ναι**, χρησιμοποιώντας το FAX Utility (εφαρμογή). Δεν μπορείτε να το ενεργοποιήσετε από τον πίνακα ελέγχου του εκτυπωτή. Εγκαταστήστε το FAX Utility στον υπολογιστή εκ των προτέρων. Αφού το ρυθμίσετε σε **Ναι**, μπορείτε να το αλλάξετε σε **Ναι και εκτύπωση** από τον πίνακα ελέγχου του εκτυπωτή.

# Αποθήκευση σε συσκευή μνήμης:

Αποθηκεύει ληφθέντα φαξ ως αρχεία PDF ή TIFF σε μια εξωτερική συσκευή μνήμης που είναι συνδεδεμένη στον εκτυπωτή. Επιλέγοντας **Ναι και εκτύπωση**, εκτυπώνονται τα ληφθέντα φαξ και ταυτόχρονα αποθηκεύονται στη συσκευή μνήμης.

Τα ληφθέντα έγγραφα αποθηκεύονται στη μνήμη του εκτυπωτή προσωρινά προτού τα έγγραφα αποθηκευτούν στη συσκευή μνήμης που είναι συνδεδεμένη στον εκτυπωτή. Πριν απενεργοποιηθεί η αποστολή και λήψη φαξ λόγω εμφάνισης σφάλματος πλήρους μνήμης, διατηρήστε τη συσκευή μνήμης συνδεδεμένη στον εκτυπωτή.

# Δημιουργία φακέλου αποθήκευσ.:

Ακολουθήστε το μήνυμα που εμφανίζεται στην οθόνη και δημιουργήστε έναν φάκελο στη συσκευή μνήμης, για να αποθηκεύονται τα δεδομένα φαξ.

# Προώθηση:

Προωθεί τα ληφθέντα φαξ στους ακόλουθους προορισμούς.

- O Σε μια άλλη συσκευή φαξ
- $\Box$  Σε έναν κοινόχρηστο φάκελο στο δίκτυο ή σε διευθύνσεις email σε μορφή PDF ή TIFF
- O Στον λογαριασμό cloud σας ως PDF

Τα προωθημένα φαξ διαγράφονται από τον εκτυπωτή. Επιλέγοντας **Ναι και εκτύπωση** τα ληφθέντα φαξ εκτυπώνονται και ταυτόχρονα προωθούνται.

Για να προωθήσετε σε μια διεύθυνση email ή έναν κοινόχρηστο φάκελο στο δίκτυο, αρχικά προσθέστε τον προορισμό προώθησης στη λίστα επαφών. Για να προωθήσετε σε μια διεύθυνση email, παραμετροποιήστε τις ρυθμίσεις του διακομιστή email.

Για να προωθήσετε σε έναν λογαριασμό cloud, καταχωρίστε τον χρήστη, τον εκτυπωτή και τον προορισμό cloud στο **Fax to Cloud** > **Λίστα προορισμού** του **Epson Connect** και προσθέστε εκ των προτέρων έναν προορισμό προώθησης στο **Λίστα προορισμού Cloud** από τον πίνακα ελέγχου του εκτυπωτή.

#### Προορισμός:

Μπορείτε να επιλέξετε προορισμούς προώθησης από τη λίστα επαφών ή τη λίστα προορισμών cloud που προσθέσατε εκ των προτέρων.

Εάν έχετε επιλέξει έναν κοινόχρηστο φάκελο σε ένα δίκτυο, μια διεύθυνση email ή έναν λογαριασμό cloud ως προορισμό προώθησης, συνιστούμε να δείτε εάν μπορείτε να στείλετε μια εικόνα στον προορισμό.

Επιλέξτε **Σάρωση** > **Email Σάρωση** > **Φάκελος δικτύου/FTP** από τον πίνακα ελέγχου του εκτυπωτή, επιλέξτε τον προορισμό και, στη συνέχεια, αρχίστε τη σάρωση.

Εάν έχετε επιλέξει έναν λογαριασμό cloud, μπορείτε να εκτελέσετε μια δοκιμή προωθώντας στον προορισμό μια εικόνα που έχει αποθηκευτεί σε μια θυρίδα φαξ. Επιλέξτε **Πλαίσιο φαξ**

από τον πίνακα ελέγχου του εκτυπωτή. Επιλέξτε  $\equiv$  (Μενού) > **Προώθηση(Cloud)** για μια θυρίδα φαξ στην οποία έχει αποθηκευτεί μια οποιαδήποτε σαρωμένη εικόνα, επιλέξτε τον προορισμό και, στη συνέχεια, ξεκινήστε την προώθηση.

#### Επιλογ για αποτυχ. προώθ:

Μπορείτε να επιλέξετε εάν θα εκτυπώνεται το αποτυχημένο φαξ ή εάν θα αποθηκεύεται στο Εισερχόμενα.

Όταν το Εισερχόμενα είναι πλήρες, η λήψη φαξ είναι ανενεργή. Πρέπει να διαγράφετε τα έγγραφα από τα εισερχόμενα αφότου ελεγχθούν. Ο αριθμός των εγγράφων των οποίων η

προώθηση απέτυχε, εμφανίζεται στο **στηματική προ**φύνη μαζί με άλλες μη επεξεργασμένες εργασίες.

# Ειδοποιήσεις email:

Αποστέλλει μια ειδοποίηση email όταν ολοκληρώνεται η διαδικασία που επιλέγετε παρακάτω. Μπορείτε να χρησιμοποιείτε τις παρακάτω δυνατότητες ταυτόχρονα.

# Παραλήπτης:

Ορίζει τον προορισμό της ειδοποίησης ολοκλήρωσης της επεξεργασίας.

#### Ειδοποίηση για ολοκλήρωση λήψης:

Αποστέλλει μια ειδοποίηση όταν ολοκληρώνεται η λήψη ενός φαξ.

#### Ειδοποίηση για Εκτύπωση:

Αποστέλλει μια ειδοποίηση όταν ολοκληρώνεται η εκτύπωση ενός φαξ.

#### Ειδοποίηση για Αποθήκευση:

Αποστέλλει μια ειδοποίηση όταν ολοκληρώνεται η αποθήκευση ενός φαξ σε συσκευή μνήμης.

# Ειδοποίηση για Προώθηση:

Αποστέλλει μια ειδοποίηση όταν ολοκληρώνεται η προώθηση ενός φαξ.

# **Σχετικές πληροφορίες**

- & [«Πραγματοποίηση ρυθμίσεων αποθήκευσης για τη λήψη φαξ» στη σελίδα 138](#page-137-0)
- & [«Ορισμός ρυθμίσεων προώθησης για τη λήψη φαξ» στη σελίδα 140](#page-139-0)

# **Αποθήκευση/Προώθηση υπό όρους:**

Μπορείτε να βρείτε το μενού στον πίνακα ελέγχου του εκτυπωτή ως εξής.

# **Ρυθμίσ** > **Γενικές ρυθμίσεις** > **Ρυθμίσεις φαξ** > **Ρυθμίσεις λήψης** > **Ρυθμίσεις Αποθήκευσης/ Προώθησης** > **Αποθήκευση/Προώθηση υπό όρους**
## *Σημείωση:*

Στην οθόνη Web Config, μπορείτε να βρείτε το παρακάτω μενού.

#### Καρτέλα *Φαξ* > *Αποθ. /Ρυθμ. προώθησης* > *Αποθ. υπό συνθήκ./Προώθ.*

Μπορείτε να ορίσετε προορισμούς αποθήκευσης και/ή προώθησης, όπως Εισερχόμενα, εμπιστευτικές θυρίδες, μια εξωτερική συσκευή μνήμης, διευθύνσεις email, κοινόχρηστους φακέλους και άλλες συσκευές φαξ.

Εάν έχουν οριστεί πολλαπλές συνθήκες (**Αποθήκευση/Προώθηση υπό όρους**), αναφέρονται με τη σειρά των στοιχείων, ενώ εκτελείται η επιλογή **Αποθήκευση/Προώθηση υπό όρους** που ταιριάζει πρώτη.

Για εναλλαγή ανάμεσα στην ενεργοποίηση και απενεργοποίηση των προϋποθέσεων, πατήστε οπουδήποτε στο

στοιχείο που έχει οριστεί για .

[«Ρυθμίσεις αποθήκευσης για τη λήψη φαξ με συγκεκριμένους όρους» στη σελίδα 142](#page-141-0)

[«Ρυθμίσεις προώθησης για τη λήψη φαξ με καθορισμένους όρους» στη σελίδα 144](#page-143-0)

## Όνομα (απαιτείται):

Εισαγάγετε το όνομα της προϋπόθεσης.

## Προϋπόθεση(σεις):

Επιλέξτε τις προϋποθέσεις και πραγματοποιήστε τις ρυθμίσεις.

## Αντιστοίχηση αναγνωριστικού αποστολέα φαξ:

## Αντιστοίχηση αναγνωριστικού αποστολέα φαξ:

Όταν υπάρχει συμφωνία στο αναγνωριστικό του αποστολέα, όπως ο αριθμός φαξ, το ληφθέν φαξ αποθηκεύεται και προωθείται.

#### Αναγνωριστικό:

Καθορίστε το αναγνωριστικό του αποστολέα, όπως τον αριθμό φαξ ή το SIP URI.

## Τέλεια αντιστοίχιση υποδιεύθυνσης (SUB):

#### Τέλεια αντιστοίχιση υποδιεύθυνσης (SUB):

Όταν υπάρχει απόλυτη συμφωνία στην υποδιεύθυνση (SUB), το ληφθέν φαξ αποθηκεύεται και προωθείται.

#### Υποδιεύθυνση(SUB):

Εισαγάγετε την υποδιεύθυνση (SUB) για τον αποστολέα.

## Τέλεια αντιστοίχιση Κωδ. Πρόσβ.(SID):

## Τέλεια αντιστοίχιση Κωδ. Πρόσβ.(SID):

Όταν υπάρχει απόλυτη συμφωνία στον κωδικό πρόσβασης (SID), το ληφθέν φαξ αποθηκεύεται και προωθείται.

#### Κωδ. Πρόσβ.(SID):

Εισαγάγετε τον κωδικό πρόσβασης (SID) για τον αποστολέα.

## Αντιστοίχηση γραμμής λήψης: <del>Ψ</del>

Όταν υπάρχει συμφωνία στη θύρα line, το ληφθέν φαξ αποθηκεύεται και προωθείται.

## Ώρα λήψης:

## Ώρα λήψης:

Αποθηκεύει και προωθεί ένα φαξ, που λαμβάνεται κατά τη διάρκεια του προκαθορισμένου χρονικού διαστήματος.

#### Ώρα έναρξης:

Καθορίστε τον χρόνο έναρξης για να επιτρέπεται η αποθήκευση και προώθηση των ληφθέντων φαξ.

#### Ώρα λήξης:

Καθορίστε τον χρόνο λήξης για να επιτρέπεται η αποθήκευση και προώθηση των ληφθέντων φαξ.

#### Αποθήκευση/Προορισμός προώθησης (απαιτείται):

Επιλέξτε τον προορισμό για την αποθήκευση και προώθηση των ληφθέντων φαξ που ικανοποιούν τις προϋποθέσεις. Μπορείτε να χρησιμοποιείτε τις παρακάτω δυνατότητες ταυτόχρονα.

#### Αποθήκευση σε θυρίδα φαξ:

#### Αποθήκευση σε θυρίδα φαξ:

Αποθηκεύει τα ληφθέντα φαξ στο Εισερχόμενα ή στην εμπιστευτική θυρίδα του εκτυπωτή.

Μπορείτε να αποθηκεύσετε έως και 200 έγγραφα συνολικά. Λάβετε υπόψη ότι η αποθήκευση 200 εγγράφων ενδέχεται να μην είναι δυνατή ανάλογα με τους όρους χρήσης, όπως το μέγεθος του αρχείου των αποθηκευμένων εγγράφων και τη χρήση δυνατοτήτων αποθήκευσης πολλαπλών φαξ ταυτόχρονα.

#### Εισερχόμενα:

Αποθηκεύει τα ληφθέντα φαξ στο Εισερχόμενα του εκτυπωτή.

#### Εμπιστευτικός XX:

Αποθηκεύει τα ληφθέντα φαξ στην εμπιστευτική θυρίδα του εκτυπωτή.

#### Αποθήκευση σε συσκευή μνήμης:

#### Αποθήκευση σε συσκευή μνήμης:

Αποθηκεύει ληφθέντα φαξ ως αρχεία PDF ή TIFF σε μια εξωτερική συσκευή μνήμης που είναι συνδεδεμένη στον εκτυπωτή.

Τα ληφθέντα έγγραφα αποθηκεύονται στη μνήμη του εκτυπωτή προσωρινά προτού τα έγγραφα αποθηκευτούν στη συσκευή μνήμης που είναι συνδεδεμένη στον εκτυπωτή. Πριν απενεργοποιηθεί η αποστολή και λήψη φαξ λόγω εμφάνισης σφάλματος πλήρους μνήμης, διατηρήστε τη συσκευή μνήμης συνδεδεμένη στον εκτυπωτή.

#### Δημιουργία φακέλου αποθήκευσ.:

Ακολουθήστε το μήνυμα που εμφανίζεται στην οθόνη και δημιουργήστε έναν φάκελο στη συσκευή μνήμης, για να αποθηκεύονται τα δεδομένα φαξ.

## Προώθηση:

#### Προώθηση:

Προωθεί τα ληφθέντα φαξ σε έναν από τους ακόλουθους προορισμούς.

- O Σε μια άλλη συσκευή φαξ
- O Σε έναν κοινόχρηστο φάκελο στο δίκτυο ή σε διευθύνσεις email σε μορφή PDF ή **TIFF**
- O Στον λογαριασμό cloud σας ως PDF

Τα προωθημένα φαξ διαγράφονται από τον εκτυπωτή. Επιλέγοντας **Ναι και εκτύπωση** τα ληφθέντα φαξ εκτυπώνονται και ταυτόχρονα προωθούνται.

Για να προωθήσετε σε μια διεύθυνση email ή έναν κοινόχρηστο φάκελο στο δίκτυο, αρχικά προσθέστε τον προορισμό προώθησης στη λίστα επαφών. Για να προωθήσετε σε μια διεύθυνση email, παραμετροποιήστε τις ρυθμίσεις του διακομιστή email.

Για να προωθήσετε σε έναν λογαριασμό cloud, καταχωρίστε τον χρήστη, τον εκτυπωτή και τον προορισμό cloud στο **Fax to Cloud** > **Λίστα προορισμού** του **Epson Connect** και προσθέστε εκ των προτέρων έναν προορισμό προώθησης στο **Λίστα προορισμού Cloud** από τον πίνακα ελέγχου του εκτυπωτή.

#### Προορισμός:

Μπορείτε να επιλέξετε προορισμό προώθησης από τη λίστα επαφών ή τη λίστα προορισμών cloud που προσθέσατε εκ των προτέρων.

Εάν έχετε επιλέξει έναν κοινόχρηστο φάκελο σε ένα δίκτυο, μια διεύθυνση email ή έναν λογαριασμό cloud ως προορισμό προώθησης, συνιστούμε να δείτε εάν μπορείτε να στείλετε μια εικόνα στον προορισμό.

Επιλέξτε **Σάρωση** > **Email Σάρωση** > **Φάκελος δικτύου/FTP** από τον πίνακα ελέγχου του εκτυπωτή, επιλέξτε τον προορισμό και, στη συνέχεια, αρχίστε τη σάρωση.

Εάν έχετε επιλέξει έναν λογαριασμό cloud, μπορείτε να εκτελέσετε μια δοκιμή προωθώντας στον προορισμό μια εικόνα που έχει αποθηκευτεί σε μια θυρίδα φαξ.

Επιλέξτε **Πλαίσιο φαξ** από τον πίνακα ελέγχου του εκτυπωτή. Επιλέξτε  $\equiv$  (Μενού) > **Προώθηση(Cloud)** για μια θυρίδα φαξ στην οποία έχει αποθηκευτεί μια οποιαδήποτε σαρωμένη εικόνα, επιλέξτε τον προορισμό και, στη συνέχεια, ξεκινήστε την προώθηση.

#### Επιλογ για αποτυχ. προώθ:

Μπορείτε να επιλέξετε εάν θα εκτυπώνεται το αποτυχημένο φαξ ή εάν θα αποθηκεύεται στο Εισερχόμενα.

#### Εκτύπωση:

Εκτυπώνει ληφθέντα φαξ.

#### Αποθήκευση/Προώθηση μορφής αρχείου:

Μπορείτε να ορίσετε τη μορφή αρχείου όταν αποθηκεύετε ή προωθείτε ληφθέντα φαξ.

Τα αρχεία που προωθούνται σε προορισμούς cloud αποθηκεύονται ως PDF ανεξάρτητα από τις ρυθμίσεις.

#### Ρυθμίσεις PDF:

Η επιλογή **PDF** στο **Αποθήκευση/Προώθηση μορφής αρχείου** ενεργοποιεί τις ρυθμίσεις.

Κωδ. Πρόσβ ανοίγμ. εγγρ.:

O Ρύθμιση κωδικού πρόσβασης:

Επιτρέπει τον ορισμό ενός κωδικού πρόσβασης ανοίγματος εγγράφου.

O Κωδ. Πρόσβ:

Ορίστε έναν κωδικό πρόσβασης ανοίγματος εγγράφου.

#### Κωδ. Πρόσβ δικαιωμάτων:

O Ρύθμιση κωδικού πρόσβασης

Επιτρέπει να ορίσετε έναν κωδικό πρόσβασης για εκτύπωση ή επεξεργασία σε ένα αρχείο PDF.

O Κωδ. Πρόσβ

Ορίστε έναν κωδικό πρόσβασης δικαιώματος στο **Κωδ. Πρόσβ**.

O Εκτύπωση

Επιτρέπει εκτύπωση του αρχείου PDF.

O Επεξεργασία

Επιτρέπει επεξεργασία του αρχείου PDF.

## Ειδοποιήσεις email:

Αποστέλλει μια ειδοποίηση email όταν ολοκληρώνεται η διαδικασία που επιλέγετε παρακάτω. Μπορείτε να χρησιμοποιείτε τις παρακάτω δυνατότητες ταυτόχρονα.

#### Παραλήπτης:

Ορίζει τον προορισμό της ειδοποίησης ολοκλήρωσης της επεξεργασίας.

## Ειδοποίηση για ολοκλήρωση λήψης:

Αποστέλλει μια ειδοποίηση όταν ολοκληρώνεται η λήψη ενός φαξ.

#### Ειδοποίηση για Εκτύπωση:

Αποστέλλει μια ειδοποίηση όταν ολοκληρώνεται η εκτύπωση ενός φαξ.

#### Ειδοποίηση για Αποθήκευση:

Αποστέλλει μια ειδοποίηση όταν ολοκληρώνεται η αποθήκευση ενός φαξ σε συσκευή μνήμης.

## Ειδοποίηση για Προώθηση:

Αποστέλλει μια ειδοποίηση όταν ολοκληρώνεται η προώθηση ενός φαξ.

## Αναφορά μετάδοσης:

Εκτυπώνει μια αναφορά μετάδοσης αυτόματα μετά την αποθήκευση ή την προώθηση ενός ληφθέντος φαξ.

Επιλέγοντας **Εκτύπωση σε σφάλμα**, εκτυπώνεται μια αναφορά, μόνο όταν αποθηκεύετε ή προωθείτε ένα ληφθέν φαξ και προκύψει σφάλμα.

#### **Σχετικές πληροφορίες**

- $\rightarrow$  [«Πραγματοποίηση ρυθμίσεων αποθήκευσης για τη λήψη φαξ με συγκεκριμένους όρους» στη σελίδα 142](#page-141-0)
- & [«Πραγματοποίηση ρυθμίσεων προώθησης για τη λήψη φαξ με καθορισμένους όρους» στη σελίδα 145](#page-144-0)

## **Κοινές ρυθμίσεις:**

Μπορείτε να βρείτε το μενού στον πίνακα ελέγχου του εκτυπωτή ως εξής.

## **Ρυθμίσ** > **Γενικές ρυθμίσεις** > **Ρυθμίσεις φαξ** > **Ρυθμίσεις λήψης** > **Ρυθμίσεις Αποθήκευσης/Προώθησης** > **Κοινές ρυθμίσεις**

#### *Σημείωση:*

Στην οθόνη Web Config, μπορείτε να βρείτε το παρακάτω μενού.

O Καρτέλα *Φαξ* > *Πλαίσιο φαξ* > *Εισερχόμενα*

O Καρτέλα *Φαξ* > *Αποθ. /Ρυθμ. προώθησης* > *Κοινές ρυθμίσεις*

## Ρυθμίσεις Εισερχόμενα:

## Επιλογές όταν η μνήμη είναι πλήρης:

Μπορείτε να επιλέξετε τη λειτουργία για εκτύπωση του ληφθέντος φαξ ή για απόρριψη λήψης, όταν η μνήμη Εισερχόμενα είναι πλήρης.

## Ρυθμ. Κώδ. Πρόσβ. εισερ.:

Με τον κωδικό πρόσβασης προστατεύεται το Εισερχόμενα προκειμένου να περιορίσετε τους χρήστες από το να βλέπουν τα ληφθέντα φαξ. Επιλέξτε **Αλλαγή** για να αλλάξετε τον κωδικό πρόσβασης και επιλέξτε **Επαναφορά** για να ακυρώσετε την προστασία με κωδικό πρόσβασης. Κατά την αλλαγή ή την επαναφορά του κωδικού πρόσβασης, χρειάζεστε τον τρέχοντα κωδικό πρόσβασης.

Δεν μπορείτε να ορίσετε κωδικό πρόσβασης όταν η ρύθμιση **Επιλογές όταν η μνήμη είναι πλήρης** έχει οριστεί σε **Λήψη και εκτύπωση φαξ**.

## Θέμα Email προς προώθηση:

Μπορείτε να ορίσετε ένα θέμα email, όταν προωθείτε σε μια διεύθυνση email.

## Ρυθμίσεις διαγραφής εγγράφου πλαισίου:

## Αυτόματη διαγραφή ληφθέντων φαξ:

Η επιλογή **Ενερ.** διαγράψει αυτόματα ληφθέντα έγγραφα φαξ στα εισερχόμενα ύστερα από μια συγκεκριμένη χρονική περίοδο.

## Περίοδος μέχρι τη διαγραφή:

Ορίστε μια περίοδο ημερών και ωρών μετά από την οποία ο εκτυπωτής θα διαγράψει το έγγραφο που έχει αποθηκευτεί στα εισερχόμενα.

## Φαξ προς διαγραφή:

Επιλέξτε τα έγγραφα που θέλετε να διαγράψετε από το **Αναγνωσμένο**, **Μη αναγνωσμένο** και **Όλα**.

## **Μενού:**

Μπορείτε να βρείτε το  $\equiv \frac{1}{\sigma}$ στον πίνακα ελέγχου του εκτυπωτή με πρόσβαση διαδοχικά στα παρακάτω μενού.

## **Ρυθμίσ** > **Γενικές ρυθμίσεις** > **Ρυθμίσεις φαξ** > **Ρυθμίσεις λήψης** > **Ρυθμίσεις Αποθήκευσης/Προώθησης** >

#### *Σημείωση:*

Δεν μπορείτε να εκτυπώσετε τη λίστα από την οθόνη Web Config.

Εκτύπωση υπό συνθήκες/ Λίστα προώθησης:

Εκτυπώνει την Λίστα Αποθήκευσης/Προώθησης υπό όρους.

## **Ρυθμ. Εκτύπωσ.**

Μπορείτε να βρείτε το μενού στον πίνακα ελέγχου του εκτυπωτή ως εξής.

## **Ρυθμίσ** > **Γενικές ρυθμίσεις** > **Ρυθμίσεις φαξ** > **Ρυθμίσεις λήψης** > **Ρυθμ. Εκτύπωσ.**

#### *Σημείωση:*

Στην οθόνη Web Config, μπορείτε να βρείτε το παρακάτω μενού.

#### Καρτέλα *Φαξ* > *Ρυθμ. Εκτύπωσ.*

#### Αυτόματη σμίκρυνση:

Εκτυπώνει τα ληφθέντα φαξ με έγγραφα μεγάλου μεγέθους σε σμίκρυνση, για να ταιριάζουν στο χαρτί της τροφοδοσίας χαρτιού. Η σμίκρυνση ενδέχεται να μην είναι πάντοτε δυνατή, ανάλογα με τα ληφθέντα δεδομένα. Εάν αυτό είναι απενεργοποιημένο, τα έγγραφα μεγάλου μεγέθους εκτυπώνονται στο αρχικό τους μέγεθος σε πολλαπλά φύλλα, διαφορετικά ενδέχεται να εκτυπωθεί μια λευκή δεύτερη σελίδα.

## Ρυθμίσεις διαίρεσης σελίδων:

Εκτυπώνει τα ληφθέντα φαξ σε χωριστές σελίδες, όταν το μέγεθος των ληφθέντων εγγράφων είναι μεγαλύτερο από το μέγεθος του χαρτιού που έχει τοποθετηθεί στον εκτυπωτή. Εάν η ποσότητα που υπερβαίνει το μήκος του χαρτιού είναι μικρότερη από την τιμή που έχει οριστεί στο **Διαγρ. δεδομ. εκτύπ. μετά το διαχωρισμό** > **Όριο**, η περίσσεια απορρίπτεται. Εάν η ποσότητα που υπερβαίνει το μήκος του χαρτιού υπερβαίνει την καθορισμένη τιμή, η περίσσεια εκτυπώνεται σε άλλο χαρτί.

Διαγρ. δεδομ. εκτύπ. μετά το διαχωρισμό:

Διαγρ. δεδομ. εκτύπ. μετά το διαχωρισμό:

Επιλέξτε την περιοχή του εγγράφου που θέλετε να διαγράψετε όταν η ποσότητα που υπερβαίνει το μήκος του χαρτιού είναι μικρότερη από την τιμή που έχει οριστεί στο **Όριο**.

#### Όριο:

Εάν η ποσότητα που υπερβαίνει το μήκος του χαρτιού είναι μικρότερη ή ίση με αυτήν την τιμή, η περίσσεια απορρίπτεται και δεν εκτυπώνεται.

Επικάλυψη κατά το διαχωρισμό:

#### Επικάλυψη κατά το διαχωρισμό:

Όταν έχει οριστεί σε **Ενερ.**και τα δεδομένα διαιρούνται και εκτυπώνονται επειδή η ποσότητα υπερβαίνει τη ρύθμιση **Διαγρ. δεδομ. εκτύπ. μετά το διαχωρισμό** > **Όριο**, τα διαιρεμένα δεδομένα εκτυπώνονται χρησιμοποιώντας το μήκος επικάλυψης που καθορίζεται στο **Εύρος επικάλυψης**.

#### Εύρος επικάλυψης:

Τα δεδομένα που υπερβαίνουν αυτήν την τιμή εκτυπώνονται με αλληλοεπικάλυψη.

## Εκτελών την εκτύπωση:

Πραγματοποιήστε ρυθμίσεις εκτύπωσης, όταν το μέγεθος εγγράφου του ληφθέντος φαξ είναι μεγαλύτερο από το μέγεθος του χαρτιού που έχει τοποθετηθεί στον εκτυπωτή.

Επιλέγοντας **Ενεργοποίηση(Διαίρεση σελίδων)**, το έγγραφο χωρίζεται διαμήκως για να εκτυπωθεί το ληφθέν έγγραφο. Επιλέγοντας **Στην επιλογή (Σμίκρυνση για να χωράει εντός των ορίων)**, γίνεται τουλάχιστον 50% σμίκρυνση για την εκτύπωση.

## Αυτόματη περιστροφή:

Περιστρέφει τα ληφθέντα φαξ ως έγγραφα μεγέθους A5 οριζόντιου προσανατολισμού ώστε να εκτυπωθούν σε μέγεθος χαρτιού Α5. Η ρύθμιση αυτή εφαρμόζεται όταν η ρύθμιση μεγέθους χαρτιού για τουλάχιστον μία προέλευση χαρτιού που χρησιμοποιείται για την εκτύπωση φαξ, έχει οριστεί σε A5.

Επιλέγοντας **Απ.**, φαξ που έχουν ληφθεί σε μέγεθος οριζόντιου προσανατολισμού A5, όμοιο πλάτος με κατακόρυφα έγγραφα A4, θεωρείται ότι είναι φαξ μεγέθους A4 και εκτυπώνονται ως τέτοια.

Ελέγξτε την προέλευση χαρτιού για την εκτύπωση φαξ και το μέγεθος χαρτιού για τις προελεύσεις χαρτιού από τα παρακάτω μενού **Ρυθμίσ** > **Γενικές ρυθμίσεις** > **Ρυθμίσεις εκτυπωτή** > **Ρυθμίσεις προέλ. χαρτιού**.

O **Ρυθμίσεις αυτόματης επιλογής**

O **Ρύθμιση χαρτιού** > **Μέγ. χαρτ.**

## Προσθήκη πληρ. λήψης:

Εκτυπώνει τις πληροφορίες λήψης στην κεφαλίδα του ληφθέντος φαξ, ακόμη και εάν ο αποστολέας δεν έχει ορίσει τις πληροφορίες κεφαλίδας. Οι πληροφορίες λήψης περιλαμβάνουν την ημερομηνία και ώρα της λήψης, το αναγνωριστικό του αποστολέα, το αναγνωριστικό της λήψης (π.χ. «#001») και τον αριθμό της σελίδας (π.χ. «P1»). Συγκρίνοντας το αναγνωριστικό λήψης που είναι τυπωμένο στο ληφθέν φαξ, μπορείτε να ελέγξετε το αρχείο καταγραφής μετάδοσης στην αναφορά φαξ και το ιστορικό εργασιών φαξ. Όταν είναι ενεργοποιημένη η επιλογή **Ρυθμίσεις διαίρεσης σελίδων**, περιλαμβάνεται επίσης ο αριθμός των χωριστών σελίδων.

## Διπλής όψης:

## Διπλής όψης:

Εκτυπώνει πολλές σελίδες ληφθέντων φαξ και στις δύο πλευρές του χαρτιού.

## Περιθώριο δεσίματος:

Επιλέξτε τη θέση βιβλιοδεσίας.

## Ώρα έναρξης εκτύπωσης:

Ορίστε τις επιλογές για την έναρξη εκτύπωσης των εγγράφων προς λήψη.

- O Λήψη όλων των σελίδων: Η εκτύπωση ξεκινά αφού ληφθούν όλες οι σελίδες. Η εκκίνηση της εκτύπωσης από την πρώτη ή την τελευταία σελίδα εξαρτάται από τη ρύθμιση της λειτουργίας **Στοίβα συρραφής**. Δείτε την επεξήγηση για **Στοίβα συρραφής**.
- O Λήψη πρώτης σελίδας: Ξεκινά την εκτύπωση όταν λαμβάνεται η πρώτη σελίδα και, στη συνέχεια, εκτυπώνει με τη σειρά τις σελίδες καθώς αυτές λαμβάνονται. Εάν ο εκτυπωτής δεν μπορεί να ξεκινήσει την εκτύπωση, όπως π.χ. όταν εκτυπώνει άλλες εργασίες, η εκτύπωση των ληφθέντων σελίδων ξεκινά ως παρτίδα όταν καταστεί ξανά διαθέσιμος ο εκτυπωτής.

#### Στοίβα συρραφής:

Επειδή η πρώτη σελίδα εκτυπώνεται τελευταία (τοποθέτηση στην κορυφή), τα εκτυπωμένα έγγραφα στοιβάζονται με τη σωστή σειρά σελίδων. Όταν η μνήμη του εκτυπωτή μειώνεται, αυτή η λειτουργία ενδέχεται να μην είναι διαθέσιμη.

## Χρόνος αναστολ. εκτύπωσ.:

## Χρόνος αναστολ. εκτύπωσ.:

Κατά την ορισμένη χρονική περίοδο, ο εκτυπωτής αποθηκεύει τα ληφθέντα έγγραφα στη μνήμη του, χωρίς να τα εκτυπώνει. Αυτή η λειτουργία μπορεί να χρησιμοποιηθεί για την αποτροπή θορύβου τη νύχτα ή την αποτροπή δημοσιοποίησης εμπιστευτικών εγγράφων ενώ απουσιάζετε. Πριν τη χρήση αυτής της λειτουργίας, βεβαιωθείτε ότι υπάρχει επαρκής ελεύθερη μνήμη. Ακόμα και πριν τη στιγμή επανέναρξης, μπορείτε να ελέγχετε τα ληφθέντα έγγραφα ξεχωριστά από το μενού **Κατάστ. εργασίας** στην αρχική οθόνη.

## Ώρα διακοπής:

Διακόπτει την εκτύπωση των εγγράφων.

## Ώρα επανεκκίνησης:

Επανεκκινεί την εκτύπωση των εγγράφων αυτόματα.

## Αθόρυβη λειτουργία:

Μειώνει τον θόρυβο που κάνει ο εκτυπωτής όταν εκτυπώνει φαξ. Ωστόσο, ενδέχεται να μειωθεί και η ταχύτητα εκτύπωσης.

## *Οδηγός ρύθμισης φαξ*

Μπορείτε να βρείτε το μενού στον πίνακα ελέγχου του εκτυπωτή ως εξής:

## **Ρυθμίσ** > **Γενικές ρυθμίσεις** > **Ρυθμίσεις φαξ** > **Οδηγός ρύθμισης φαξ**

#### *Σημείωση:*

Δεν μπορείτε να προβάλετε αυτό το μενού στην οθόνη Web Config.

Η επιλογή **Οδηγός ρύθμισης φαξ** πραγματοποιεί βασικές ρυθμίσεις για το φαξ. Ακολουθήστε τις οδηγίες που εμφανίζονται στην οθόνη.

## **Σχετικές πληροφορίες**

- & [«Βασικές ρυθμίσεις» στη σελίδα 532](#page-531-0)
- $\blacktriangleright$  [«Θέση εκτυπωτή σε ετοιμότητα για αποστολή και παραλαβή φαξ» στη σελίδα 133](#page-132-0)

## **Ρυθμίσεις σάρωσης**

Επιλέξτε τα μενού στον πίνακα ελέγχου, όπως περιγράφεται παρακάτω.

## **Ρυθμίσ** > **Γενικές ρυθμίσεις** > **Ρυθμίσεις σάρωσης**

## Αρχική καρτέλα:

Επιλέξτε την καρτέλα που θέλετε να εμφανίζεται πρώτα κάθε φορά που σαρώνετε.

## Κουμπί Γρήγορης λειτουργίας(Φάκελος):

Ορίστε τέσσερις ρυθμίσεις που θέλετε να εμφανίζονται στην οθόνη **Συχνή** κατά τη σάρωση με χρήση του μενού **Σε Φάκελ. δικτύου/FTP** στον πίνακα ελέγχου.

## Κουμπί Γρήγορης λειτουργίας(Mail):

Ορίστε τέσσερις ρυθμίσεις που θέλετε να εμφανίζονται στην οθόνη **Συχνή** κατά τη σάρωση με χρήση του μενού **Σε Email** στον πίνακα ελέγχου.

## Επιβεβαίωση Παραλήπτη:

Ελέγξτε τον προορισμό πριν τη σάρωση.

#### Document Capture Pro:

Όταν πραγματοποιείτε σάρωση, χρησιμοποιώντας το μενού **Σε υπολογιστή** στον πίνακα ελέγχου, ορίστε τη λειτουργία και άλλες ρυθμίσεις που αντιστοιχούν στον υπολογιστή στον οποίο έχει εγκατασταθεί το Document Capture Pro.

## Λειτουργία:

Ρύθμιση κατάστασης λειτουργίας.

Επιλέξτε **Λειτουργία πελάτη** εάν το Document Capture Pro είναι εγκατεστημένο σε Windows ή Mac OS.

Επιλέξτε **Λειτουργία διακομιστή** εάν το Document Capture Pro είναι εγκατεστημένο σε Windows Server.

#### Διεύθυνση διακομιστή:

Εισαγάγετε τη διεύθυνση διακομιστή εάν επιλέξετε **Λειτουργία διακομιστή**.

#### Ρυθμίσεις ομάδας:

Ενεργοποιήστε τις ομαδικές ρυθμίσεις στον εκτυπωτή. Χρησιμοποιήστε αυτό το στοιχείο όταν έχετε ενεργοποιήσει τις ομαδικές ρυθμίσεις στο Document Capture Pro.

Όταν αυτό είναι ενεργοποιημένο, εισαγάγετε τον αριθμό της ομάδας στις **Ομάδα**.

#### Διακομιστής Email:

Ορίστε τις ρυθμίσεις διακομιστή email για σάρωση **Email**.

Επιλέξτε **Ρυθμίσεις διακομιστή** για να καθορίσετε τη μέθοδο ελέγχου ταυτότητας για τον εκτυπωτή προκειμένου να είναι δυνατή η πρόσβαση στον διακομιστή αλληλογραφίας.

[«Στοιχεία ρύθμισης διακομιστή αλληλογραφίας» στη σελίδα 69](#page-68-0)

Μπορείτε να ελέγξετε τη σύνδεση με τον διακομιστή αλληλογραφίας επιλέγοντας **Έλεγχος σύνδεσης**.

#### Αυτ. επαναφ.:

Επαναφέρετε τις ρυθμίσεις προσανατολισμού και σάρωσης μετά από κάθε σάρωση.

#### Διαχωρισμός Email:

Μπορείτε να χωρίσετε τη σαρωμένη εικόνα σε ένα καθορισμένο μέγεθος αρχείου και να τη στείλετε χρησιμοποιώντας πολλαπλά email. Εφαρμόζεται κατά τη χρήση **Σε Email** στο μενού σάρωσης ή στο μενού **Μεταφορά από Αποθήκευση σε Email**.

## **Ρυθμίσεις αποθήκευσης**

Επιλέξτε τα μενού στον πίνακα ελέγχου, όπως περιγράφεται παρακάτω.

## **Ρυθμίσ** > **Γενικές ρυθμίσεις** > **Ρυθμίσεις αποθήκευσης**

## Έλεγχος πρόσβασης κοινόχρηστου φακέλου:

#### Πρόσβαση:

Επιλέξτε εάν θα επιτρέπεται ή όχι η χρήση του κοινόχρηστου φακέλου (σταθερό).

## Εξουσιοδότηση λειτουργίας:

Επιλέξτε να περιορίσετε τη δημιουργία, επεξεργασία και διαγραφή φακέλων στους διαχειριστές ή χρήστες.

## Αυτόματη εξουσιοδότηση ρύθμισης διαγραφής:

Επιλέξτε να περιορίσετε τη ρύθμιση αυτόματης διαγραφής αποθηκευμένων αρχείων στους διαχειριστές ή χρήστες.

## Διαχείριση αρχείων κοινόχρηστων φακέλων:

## Αυτόματη διαγραφή αρχείων:

Επιλέξτε εάν θα διαγράφονται αυτόματα ή όχι τα αποθηκευμένα αρχεία.

## Περίοδος μέχρι τη διαγραφή:

Ορίστε τη χρονική περίοδο μέχρι την αυτόματη διαγραφή. Ξεκινά να μετρά από τη στιγμή της αποθήκευσης ή τελευταίας χρήσης του αρχείου. Όταν δημιουργείται ένας νέος κοινόχρηστος φάκελος, η ρύθμιση εδώ εφαρμόζεται στον νέο φάκελο. Μπορείτε επίσης να αλλάξετε αργότερα τη ρύθμιση για κάθε φάκελο.

#### Εφαρμογή σε όλους τους κοινόχρηστους φακέλους:

Εφαρμόζει τις ρυθμίσεις **Αυτόματη διαγραφή αρχείων** και **Περίοδος μέχρι τη διαγραφή** σε όλους τους κοινόχρηστους φακέλους.

#### Διαχείριση αρχείων προσωπικού φακέλου:

Η παρακάτω ρύθμιση εφαρμόζεται σε κάθε προσωπικό φάκελο. Δεν μπορείτε να πραγματοποιήσετε ρυθμίσεις για κάθε φάκελο.

#### Αυτόματη διαγραφή αρχείων:

Επιλέξτε εάν θα διαγράφονται αυτόματα ή όχι τα αποθηκευμένα αρχεία.

#### Περίοδος μέχρι τη διαγραφή:

Ορίστε τη χρονική περίοδο μέχρι την αυτόματη διαγραφή. Ξεκινά να μετρά από τη στιγμή της αποθήκευσης ή τελευταίας χρήσης του αρχείου.

## Πρόσθετη ενέργεια:

#### Διαγραφή αρχείου μετά την έξοδο:

Επιλέξτε εάν θα διαγράφετε ή όχι τα αρχεία μετά την εκτύπωση ή αποθήκευση.

Έλεγχος πρόσβασης:

Όταν επιλέγετε **Επιτρέπεται**, εμφανίζεται ένα πλαίσιο ελέγχου στην οθόνη Λίστας αρχείων και μπορείτε να επιλέξετε εάν θα διαγράφετε ή όχι το αρχείο μετά την εκτύπωση ή αποθήκευση.

### Προβολή επιλογών:

Επιλέξτε τη μορφή εμφάνισης για τις οθόνες Λίστα φακέλων και Λίστα αρχείων.

#### Επιλογές αναζήτησης:

Αρχίζει με:

Εμφανίζει φακέλους και αρχεία που ξεκινούν με τη λέξη-κλειδί που χρησιμοποιείται στην αναζήτηση.

#### Λήγει σε:

Εμφανίζει φακέλους και αρχεία που τελειώνουν με τη λέξη-κλειδί που χρησιμοποιείται στην αναζήτηση.

#### Περιέχει:

Εμφανίζει φακέλους και αρχεία που περιλαμβάνουν τη λέξη-κλειδί που χρησιμοποιείται στην αναζήτηση.

## **Διαχείριση συστήματος**

Χρησιμοποιώντας αυτό το μενού, μπορείτε να διαχειριστείτε το προϊόν ως διαχειριστής συστήματος. Σας δίνει επίσης τη δυνατότητα να περιορίσετε ορισμένες δυνατότητες του προϊόντος για συγκεκριμένους χρήστες, ανάλογα με τις ανάγκες του γραφείου ή του περιβάλλοντος εργασίας σας.

Επιλέξτε τα μενού στον πίνακα ελέγχου, όπως περιγράφεται παρακάτω.

## **Ρυθμίσ** > **Γενικές ρυθμίσεις** > **Διαχείριση συστήματος**

Επαφές Διευθυντής:

#### Προσθήκη/Επεξεργασία/Διαγραφή:

Καταχωρίστε ή/και διαγράψτε επαφές για τα μενού Φαξ, Σάρωση σε Email και Σάρ. σε Φάκελ. δικτύου/FTP.

Συχνός:

Καταχωρίστε επαφές που χρησιμοποιείτε συχνά, για γρήγορη πρόσβαση σε αυτές. Μπορείτε επίσης να αλλάξετε τη σειρά της λίστας.

#### Εκτύπωση επαφών:

Εκτυπώστε τη λίστα επαφών σας.

## Προβολή επιλογών:

Αλλάξτε τον τρόπο εμφάνισης της λίστας επαφών.

#### Επιλογές αναζήτησης:

Αλλάξτε τη μέθοδο αναζήτησης επαφών.

### Επεξεργασία ονόματος κατηγορίας:

Αλλάξτε το όνομα κατηγορίας.

#### Ρυθμίσεις Καθαρισμ. κεφαλ. εκτύπωσης:

Μπορείτε να πραγματοποιήσετε τις ακόλουθες ρυθμίσεις για καθαρισμό κεφαλής εκτύπωσης.

#### Αυτόματος καθαρισμός:

Ελέγξτε εάν τα ακροφύσια της κεφαλής εκτύπωσης είναι φραγμένα πριν ή μετά την εκτύπωση.

Ο καθαρισμός της κεφαλής εκτύπωσης εκτελείται αυτόματα εάν είναι απαραίτητος ως αποτέλεσμα του ελέγχου.

#### Περιοδικός καθαρισμός:

Επιλέξτε **Ενερ.** για να εκτελέσετε καθαρισμό της κεφαλής εκτύπωσης μετά την εκτύπωση ενός συγκεκριμένου αριθμού σελίδων.

#### Αντιγράψτε την ευαισθησία χρώματος:

Επιλέξτε τη ρύθμιση ευαισθησίας για να προσδιορίσετε αν το έγγραφο είναι μονόχρωμο ή έγχρωμο κατά την αντιγραφή με το **Αυτ.**.

Μπορείτε να επιλέξετε την ευαισθησία μεταξύ πέντε επιπέδων μεταξύ **Περισσότερο Α&Μ** και **Περισσότερο Χρώμα**.

Τα έγγραφα συνήθως σαρώνονται μονόχρωμα με μια επιλογή πιο κοντά σε **Περισσότερο Α&Μ** και έγχρωμα με μια επιλογή πιο κοντά σε **Περισσότερο Χρώμα**.

#### Σύσταση καθαρισμού σαρωτή:

Επιλέξτε **Ανενεργό** αν δεν επιθυμείτε να εμφανίζεται ένα μήνυμα που σας ειδοποιεί πότε να καθαρίσετε τα εξαρτήματα σάρωσης ADF.

#### Εμφάνιση κατανάλωσης ισχύος:

Επιλέξτε **Ενερ.** για να εμφανιστεί η εκτιμώμενη κατανάλωση ρεύματος στην οθόνη.

#### Εκκαθάριση δεδομένων εσωτερικής μνήμης:

#### Γρ. PDL, μακρ., χώρ. εργ.:

Διαγράφει γραμματοσειρές που έχετε κατεβάσει, μακροεντολές και όλες τις εργασίες εκτύπωσης στην εσωτερική μνήμη.

#### Διαγραφή όλων των εργασιών στην εσωτερική μνήμη:

Διαγράφει όλες τις εργασίες εκτύπωσης που είναι αποθηκευμένες στην εσωτερική μνήμη.

#### Ρυθμίσεις διαγραφής HDD:

Κάντε ρυθμίσεις για την επεξεργασία δεδομένων που έχουν αποθηκευτεί στον εσωτερικό σκληρό δίσκο.

Εργασίες για εκτύπωση, αντιγραφή και σάρωση αποθηκεύονται προσωρινά στον σκληρό δίσκο προκειμένου να διαχειριστούν τα δεδομένα για εκτύπωση με έλεγχο ταυτότητας και τον μεγάλο αριθμό αντιγραφών, σαρώσεων, εκτυπώσεων κ.λπ. Κάντε ρυθμίσεις για να διαγράψετε με ασφάλεια αυτά τα δεδομένα.

#### Αυτόματη διαγραφή ρύθμισης μνήμης:

Όταν είναι ενεργοποιημένο, τα δεδομένα στόχου διαγράφονται διαδοχικά όταν καταστεί περιττό, όπως όταν ολοκληρωθεί η εκτύπωση ή η σάρωση. Ο στόχος για διαγραφή είναι δεδομένα που έχουν εγγραφεί ενώ αυτή η λειτουργία είναι ενεργοποιημένη.

Καθώς η πρόσβαση στο σκληρό δίσκο είναι απαραίτητη, ο χρόνος εισόδου στη λειτουργία εξοικονόμησης ενέργειας θα αυξηθεί.

#### Διαγραφή όλης της μνήμης:

Διαγράφει όλα τα δεδομένα στον σκληρό δίσκο. Δεν μπορείτε να εκτελέσετε άλλες λειτουργίες ή να απενεργοποιήσετε τη συσκευή κατά τη διάρκεια μορφοποίησης.

#### Υψηλή ταχύτητα:

Διαγράφει όλα τα δεδομένα με μια αποκλειστική εντολή διαγραφής.

#### Αντικατάσταση:

Διαγράφει όλα τα δεδομένα με μια αποκλειστική εντολή διαγραφής και αντικαθιστά άλλα δεδομένα σε όλες τις περιοχές για να διαγράψει όλα τα δεδομένα.

#### Τριπλή αντικατάσταση:

Διαγράφει όλα τα δεδομένα με μια αποκλειστική εντολή διαγραφής και αντικαθιστά τρεις φορές άλλα δεδομένα σε όλες τις περιοχές για να διαγράψει όλα τα δεδομένα.

#### Ρυθμίσεις Ασφαλείας:

#### Περιορισμοί:

Καθορίστε αν οι λειτουργίες σε αυτό το μενού μπορούν να χρησιμοποιηθούν ατομικά, ακόμη και αν έχει ενεργοποιηθεί το κλείδωμα πίνακα.

[«Στοιχεία που μπορούν να ρυθμιστούν μεμονωμένα» στη σελίδα 604](#page-603-0)

#### Έλεγχος πρόσβασης:

#### Έλεγχος πρόσβασης:

Επιλέξτε **Ενερ.** για να περιορίσετε την πρόσβαση στις δυνατότητες του προϊόντος. Με αυτόν τον τρόπο, οι χρήστες πρέπει να συνδεθούν στον πίνακα ελέγχου του προϊόντος με το όνομα χρήστη και τον κωδικό πρόσβασής τους, για να έχουν τη δυνατότητα να χρησιμοποιήσουν τις δυνατότητες του πίνακα ελέγχου.

## Αποδοχή εργασιών άγνωστου χρήστη:

Μπορείτε να επιλέξετε εάν θα επιτρέπονται ή όχι οι εργασίες που δεν έχουν τις απαραίτητες πληροφορίες ελέγχου ταυτότητας.

### Αποδοχή ιδιωτικής εκτύπωσης μόνο:

Μπορείτε να επιλέξετε αν θα εκτυπώνετε μόνο με λειτουργία πλήρους εκτύπωσης ή όχι.

#### Περιορισμός πρόσβασης σε κατάσταση εργασιών:

Μπορείτε να επιλέξετε αν θα περιορίσετε ή όχι την πρόσβαση σε εργασίες που εκτελούνται.

Ρυθμίσεις διαχειριστή:

#### Κωδ. Πρόσβ. διαχειριστή:

Ορίστε, αλλάξτε και απαλείψτε έναν κωδικό πρόσβασης διαχειριστή.

#### Ρύθμιση κλειδώματος:

Επιλέξτε εάν ο πίνακας ελέγχου θα κλειδώνεται με τον κωδικό πρόσβασης που έχει καταχωριστεί στο πεδίο **Κωδ. Πρόσβ. διαχειριστή**.

#### Πολιτική Κωδ. Πρόσβ:

Επιλέξτε **Ενερ.** για να ορίσετε την πολιτική κωδικού πρόσβασης .

#### Κρυπτογράφηση κωδικού πρόσβασης:

Επιλέξτε **Ενερ.** για να κρυπτογραφήσετε τον κωδικό πρόσβασής σας. Μπορείτε, επίσης, να συνδέσετε μια συσκευή USB για να δημιουργήσετε εφεδρικό αντίγραφο του κλειδιού κρυπτογράφησης. Εάν απενεργοποιήσετε την τροφοδοσία ενώ η επανεκκίνηση βρίσκεται σε εξέλιξη, τα δεδομένα ενδέχεται να καταστραφούν και οι ρυθμίσεις του εκτυπωτή θα επανέλθουν στις προεπιλογές τους. Εάν συμβεί αυτό, ρυθμίστε ξανά τις πληροφορίες κωδικού πρόσβασης.

#### Αρχείο καταγραφής ελέγχων:

Επιλέξτε **Ενερ.** για να καταγράψετε ένα αρχείο καταγραφής ελέγχου.

#### Έρευνα πελατών:

## Παροχή δεδομένων χρήσης:

Εμφανίζει εάν έχετε συμφωνήσει στην παροχή των πληροφοριών χρήσης των πελατών σας.

### Χώρα/Περιοχή:

Εμφανίζει τη χώρα ή την περιοχή όπου χρησιμοποιείτε το προϊόν, αν έχετε συμφωνήσει να παρέχετε τις πληροφορίες χρήσης των πελατών σας.

#### Επαναφορά:

#### Ρυθμίσεις δικτύου:

Επαναφέρει τις ρυθμίσεις δικτύου στις προεπιλεγμένες τιμές τους.

#### Ρυθμίσεις αντιγραφής:

Επαναφέρει τις ρυθμίσεις αντιγραφής στις προεπιλογές τους.

#### Ρυθμίσεις σάρωσης:

Επαναφέρει τις ρυθμίσεις σάρωσης στις προεπιλεγμένες τιμές τους.

#### Ρυθμίσεις φαξ:

Επαναφέρει τις ρυθμίσεις φαξ στις προεπιλεγμένες τιμές τους.

#### Διαγραφή όλης της μνήμης

Διαγράφει όλα τα δεδομένα στον σκληρό δίσκο. Δεν μπορείτε να εκτελέσετε άλλες λειτουργίες ή να απενεργοποιήσετε τη συσκευή κατά τη διάρκεια μορφοποίησης.

#### Υψηλή ταχύτητα:

Διαγράφει όλα τα δεδομένα με μια αποκλειστική εντολή διαγραφής.

#### Αντικατάσταση:

Διαγράφει όλα τα δεδομένα με μια αποκλειστική εντολή διαγραφής και αντικαθιστά άλλα δεδομένα σε όλες τις περιοχές για να διαγράψει όλα τα δεδομένα.

#### Τριπλή αντικατάσταση:

Διαγράφει όλα τα δεδομένα με μια αποκλειστική εντολή διαγραφής και αντικαθιστά τρεις φορές άλλα δεδομένα σε όλες τις περιοχές για να διαγράψει όλα τα δεδομένα.

#### Διαγρ. συν. δεδ. και ρυθ.:

Διαγράφει όλα τα δεδομένα στον σκληρό δίσκο, καθώς και όλες τις ρυθμίσεις στον εκτυπωτή. Δεν μπορείτε να εκτελέσετε άλλες λειτουργίες ή να απενεργοποιήσετε τη συσκευή κατά τη διάρκεια μορφοποίησης.

#### Υψηλή ταχύτητα:

Διαγράφει όλα τα δεδομένα με μια αποκλειστική εντολή διαγραφής.

#### Αντικατάσταση:

Διαγράφει όλα τα δεδομένα με μια αποκλειστική εντολή διαγραφής και αντικαθιστά άλλα δεδομένα σε όλες τις περιοχές για να διαγράψει όλα τα δεδομένα.

## Τριπλή αντικατάσταση:

Διαγράφει όλα τα δεδομένα με μια αποκλειστική εντολή διαγραφής και αντικαθιστά τρεις φορές άλλα δεδομένα σε όλες τις περιοχές για να διαγράψει όλα τα δεδομένα.

#### Ενημέρωση υλικολογισμικού:

Μπορείτε δείτε πληροφορίες σχετικά με το υλικολογισμικό, όπως η τρέχουσα έκδοση και οι διαθέσιμες ενημερώσεις.

#### Αυτόματη αναβάθμιση υλικολογισμικού:

#### Αυτόματη αναβάθμιση υλικολογισμικού:

Επιλέξτε **Ενερ.** για την αυτόματη ενημέρωση του υλικολογισμικού και καθορίστε την ημέρα της εβδομάδας/ώρα έναρξης της ενημέρωσης.

#### Ημέρα:

Επιλέξτε την ημέρα της εβδομάδας στην οποία θέλετε να ενημερώνεται το υλικολογισμικό.

#### Ώρα:

Καθορίστε την ώρα στην οποία θέλετε να ξεκινά η ενημέρωση του υλικολογισμικού.

## Ειδοποίηση:

Επιλέξτε **Ενερ.** για να εμφανιστεί το εικονίδιο ενημέρωσης υλικολογισμικού στην αρχική οθόνη.

#### Λειτουργία συντήρησης/σέρβις:

Επιλέξτε **Απ.** για να απενεργοποιήσετε τη Λειτουργία Συντήρησης/Σέρβις.

#### Προχωρημένες λειτουργίες:

#### Διαγραφή κόκκινου:

Εμφανίζει το όνομα της λειτουργίας, την κατάσταση και τις πληροφορίες άδειας χρήσης για αυτή τη λειτουργία.

#### Σετ εκτύπωσης:

Εμφανίζει το όνομα της λειτουργίας, την κατάσταση και τις πληροφορίες άδειας χρήσης για αυτή τη λειτουργία.

### OCR:

Εμφανίζει το όνομα της λειτουργίας, την κατάσταση και τις πληροφορίες άδειας χρήσης για αυτή τη λειτουργία.

#### IP-FAX:

Εμφανίζει το όνομα της λειτουργίας, την κατάσταση και τις πληροφορίες άδειας χρήσης για αυτή τη λειτουργία.

## **Σχετικές πληροφορίες**

 $\blacktriangleright$  [«Αυτόματη ενημέρωση του υλικολογισμικού του εκτυπωτή» στη σελίδα 613](#page-612-0)

## **Μετρητής εκτύπωσης**

Επιλέξτε τα μενού στον πίνακα ελέγχου, όπως περιγράφεται παρακάτω.

## **Ρυθμίσ** > **Μετρητής εκτύπωσης**

Εμφανίζει τον συνολικό αριθμό εκτυπώσεων, ασπρόμαυρων εκτυπώσεων και έγχρωμων εκτυπώσεων, συμπεριλαμβανομένων λοιπών στοιχείων όπως είναι τα φύλλα κατάστασης, από τη στιγμή που αγοράσατε τον εκτυπωτή. Αν επιλέξετε **Εκτύπωση φύλλου**, εκτυπώνεται το Φύλλο ιστορικού χρήσης.

Μπορείτε να ελέγξετε επίσης τον αριθμό σελίδων που εκτυπώνονται από μια συσκευή μνήμης ή άλλες λειτουργίες στο Φύλλο ιστορικού χρήσης

## **Κατάστ. τροφοδοσίας**

Επιλέξτε το μενού στον πίνακα ελέγχου, όπως περιγράφεται παρακάτω.

### **Ρυθμίσ** > **Κατάστ. τροφοδοσίας**

Εμφανίζει την κατά προσέγγιση στάθμη του μελανιού και την ωφέλιμη διάρκεια ζωής του κουτιού συντήρησης.

Όταν εμφανίζεται το **43**, η στάθμη του μελανιού είναι χαμηλή ή το κουτί συντήρησης είναι σχεδόν πλήρες. Όταν εμφανίζεται το , πρέπει να αντικαταστήσετε το στοιχείο καθώς το μελάνι έχει αδειάσει ή το κουτί συντήρησης είναι πλήρες.

## <span id="page-556-0"></span>**Σχετικές πληροφορίες**

& [«Πρέπει να αντικαταστήσετε τα δοχεία μελανιού» στη σελίδα 481](#page-480-0)

## **Συντήρηση**

Επιλέξτε τα μενού στον πίνακα ελέγχου, όπως περιγράφεται παρακάτω.

## **Ρυθμίσ** > **Συντήρηση**

Έλεγχος ακροφ. κεφ. εκτ.:

Επιλέξτε αυτήν τη δυνατότητα για να ελέγξετε αν υπάρχει εμπλοκή στα ακροφύσια της κεφαλής εκτύπωσης. Ο εκτυπωτής εκτυπώνει ένα δείγμα ελέγχου ακροφυσίων.

#### Καθαρισμ. κεφαλ. εκτύπ.:

Adaptive Head Cleaning:

Επαναλαμβάνει αυτόματα τον έλεγχο των ακροφυσίων και τον καθαρισμό κεφαλής για την αποκατάσταση των φραγμένων ακροφυσίων.

#### *Σημείωση:*

Καθώς η δυνατότητα *Adaptive Head Cleaning* ενδέχεται να επαναληφθεί πολλές φορές, μπορεί να χρειαστεί περισσότερος χρόνος και να καταναλωθεί μεγάλη ποσότητα μελανιού.

#### Manual Head Cleaning:

Επιλέξτε αυτή τη λειτουργία για να καθαρίσετε τα φραγμένα ακροφύσια στην κεφαλή εκτύπωσης.

#### Πληροφορίες κυλ. εισαγωγής:

Επιλέξτε αυτήν τη λειτουργία για να ελέγξετε το χρόνο ζωής του κυλίνδρου συντήρησης της κασέτας χαρτιού. Μπορείτε επίσης να επαναφέρετε τον μετρητή του κυλίνδρου συντήρησης.

## **Σχετικές πληροφορίες**

& [«Έλεγχος για φραγμένα ακροφύσια» στη σελίδα 403](#page-402-0)

## **Γλώσσα/Language**

Επιλέξτε τα μενού στον πίνακα ελέγχου, όπως περιγράφεται παρακάτω.

## **Ρυθμίσ** > **Γλώσσα/Language**

Επιλέξτε τη γλώσσα που χρησιμοποιείται στην οθόνη LCD.

## **Κατάσταση εκτυπωτή/Εκτύπωση**

Επιλέξτε τα μενού στον πίνακα ελέγχου, όπως περιγράφεται παρακάτω.

## **Ρυθμίσ** > **Κατάσταση εκτυπωτή/Εκτύπωση**

## Φύλλο κατάσ εκτ:

## Φύλλο κατάστασης διαμόρφωσης:

Εκτυπώστε ενημερωτικά φύλλα που δείχνουν την τρέχουσα κατάσταση του εκτυπωτή και τις τρέχουσες ρυθμίσεις.

#### Φύλλο κατάστασης προμήθειας:

Εκτυπώστε ενημερωτικά φύλλα που δείχνουν την κατάσταση των αναλώσιμων.

## Φύλλο ιστορικού χρήσης:

Εκτυπώστε ενημερωτικά φύλλα που δείχνουν το ιστορικό χρήσης του εκτυπωτή.

## Λίστα γραμματοσειρών PS:

Εκτυπώστε μια λίστα γραμματοσειρών που είναι διαθέσιμες για έναν εκτυπωτή PostScript.

## Λίστα γραμματοσειρών PCL:

Εκτυπώνει μια λίστα γραμματοσειρών που είναι διαθέσιμες για εκτύπωση PCL.

## Δίκτυο:

Εμφανίζει τις τρέχουσες ρυθμίσεις δικτύου. Μπορείτε, επίσης, να εκτυπώσετε το φύλλο κατάστασης.

## Φαξ:

## Τελευταία μετάδοση:

Εκτυπώνει μια αναφορά για το προηγούμενο φαξ που εστάλη ή ελήφθη μέσω ανίχνευσης.

## Αρχείο καταγραφής φαξ:

Εκτυπώνει μια αναφορά μετάδοσης. Μπορείτε να ορίσετε να γίνεται εκτύπωση αυτής της αναφοράς αυτόματα χρησιμοποιώντας το ακόλουθο μενού.

## **Ρυθμίσ** > **Γενικές ρυθμίσεις** > **Ρυθμίσεις φαξ** > **Ρυθμίσεις αναφοράς** > **Αρχείο καταγραφής φαξ**

## Αποθηκευμένα έγγραφα φαξ:

Εκτυπώνει μια λίστα εγγράφων φαξ που είναι αποθηκευμένα στη μνήμη του εκτυπωτή, όπως μη ολοκληρωμένες εργασίες.

## Λίστα ρυθμίσεων φαξ:

Εκτυπώνει τις τρέχουσες ρυθμίσεις φαξ.

#### Λίστα Αποθήκευσης/Προώθησης υπό όρους:

Εκτυπώνει τη λίστα αποθήκευσης/προώθησης υπό όρους.

#### Ανίχνευση πρωτόκολλου:

Εκτυπώνει μια λεπτομερή αναφορά για το προηγούμενο φαξ που εστάλη ή ελήφθη.

## **Επαφές Διευθυντής**

Επιλέξτε τα μενού στον πίνακα ελέγχου, όπως περιγράφεται παρακάτω.

## **Ρυθμίσ** > **Επαφές Διευθυντής**

## Προσθήκη/Επεξεργασία/Διαγραφή:

Καταχωρίστε ή/και διαγράψτε επαφές για τα μενού Φαξ, Σάρωση σε Email και Σάρ. σε Φάκελ. δικτύου/FTP.

## Συχνός:

Καταχωρίστε επαφές που χρησιμοποιείτε συχνά, για γρήγορη πρόσβαση σε αυτές. Μπορείτε επίσης να αλλάξετε τη σειρά της λίστας.

## Εκτύπωση επαφών:

Εκτυπώστε τη λίστα επαφών σας.

#### Προβολή επιλογών:

Αλλάξτε τον τρόπο εμφάνισης της λίστας επαφών.

### Επιλογές αναζήτησης:

Αλλάξτε τη μέθοδο αναζήτησης επαφών.

#### Επεξεργασία ονόματος κατηγορίας:

Αλλάξτε το όνομα κατηγορίας.

## **Ρυθμίσεις χρήστη**

Επιλέξτε τα μενού στον πίνακα ελέγχου, όπως περιγράφεται παρακάτω.

## **Ρυθμίσ** > **Ρυθμίσεις χρήστη**

Σάρ. σε Φάκελ. δικτύου/FTP:

Μπορείτε να αλλάξετε τις προεπιλεγμένες ρυθμίσεις από το μενού Σάρ. σε Φάκελ. δικτύου/FTP. [«Επιλογές μενού για σάρωση» στη σελίδα 317](#page-316-0)

## Σάρωση σε Email:

Μπορείτε να αλλάξετε τις προεπιλεγμένες ρυθμίσεις από το μενού Σάρωση σε Email. [«Επιλογές μενού για σάρωση» στη σελίδα 317](#page-316-0)

## Σάρωση σε συσκευή μνήμης:

Μπορείτε να αλλάξετε τις προεπιλεγμένες ρυθμίσεις από το μενού Σάρωση σε συσκευή μνήμης. [«Επιλογές μενού για σάρωση» στη σελίδα 317](#page-316-0)

## Σάρωση σε Cloud:

Μπορείτε να αλλάξετε τις προεπιλεγμένες ρυθμίσεις από το μενού Σάρωση σε Cloud.

[«Επιλογές μενού για σάρωση» στη σελίδα 317](#page-316-0)

## <span id="page-559-0"></span>Σάρωση σε αποθήκευση:

Μπορείτε να αλλάξετε τις προεπιλεγμένες ρυθμίσεις από το μενού Σάρωση σε αποθήκευση.

## Ρυθμίσεις αντιγραφής:

Μπορείτε να αλλάξετε τις προεπιλεγμένες ρυθμίσεις από το μενού αντιγραφής.

[«Βασικές επιλογές μενού για την αντιγραφή» στη σελίδα 298](#page-297-0)

[«Προηγμένες επιλογές μενού για την αντιγραφή» στη σελίδα 301](#page-300-0)

Φαξ:

Μπορείτε να αλλάξετε τις προεπιλεγμένες ρυθμίσεις από το μενού Φαξ. [«Ρυθμίσεις φαξ» στη σελίδα 346](#page-345-0)

## **Σύσ. ελ. ταυτότητας**

Επιλέξτε τα μενού στον πίνακα ελέγχου, όπως περιγράφεται παρακάτω.

## **Ρυθμίσ** > **Σύσ. ελ. ταυτότητας**

Μπορείτε να ελέγξετε την κατάσταση του Συστήματος ελέγχου ταυτότητας και του Epson Open Platform.

Κατάσταση συσκευής ελέγχου ταυτότητας

Εμφανίζει την κατάσταση της συσκευής ελέγχου ταυτότητας.

Πληροφορίες Epson Open Platform:

Εμφανίζει την κατάσταση του Epson Open Platform.

# **Προδιαγραφές προϊόντων**

## **Προδιαγραφές εκτυπωτή**

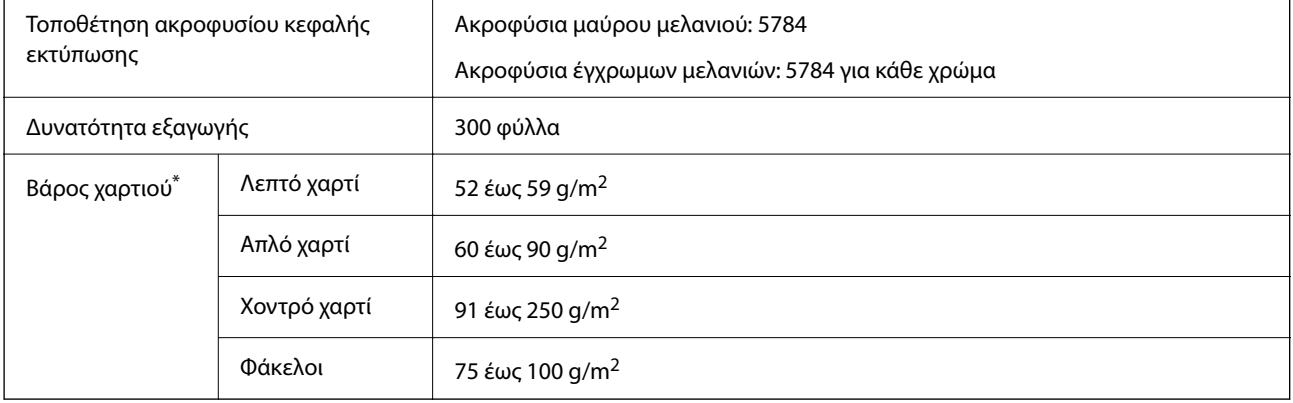

## **Εκτυπώσιμη περιοχή**

## *Εκτυπώσιμη περιοχή για μονά φύλλα*

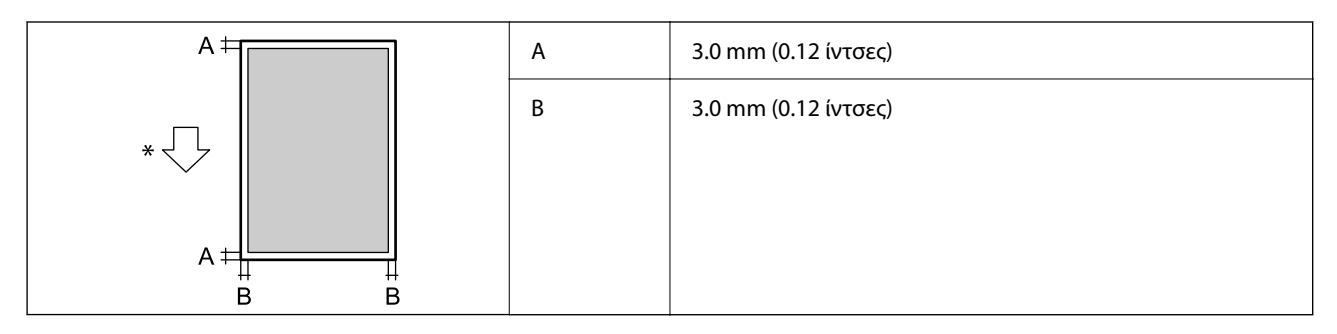

\* Κατεύθυνση του χαρτιού που τροφοδοτείται.

## *Εκτυπώσιμη περιοχή για φακέλους*

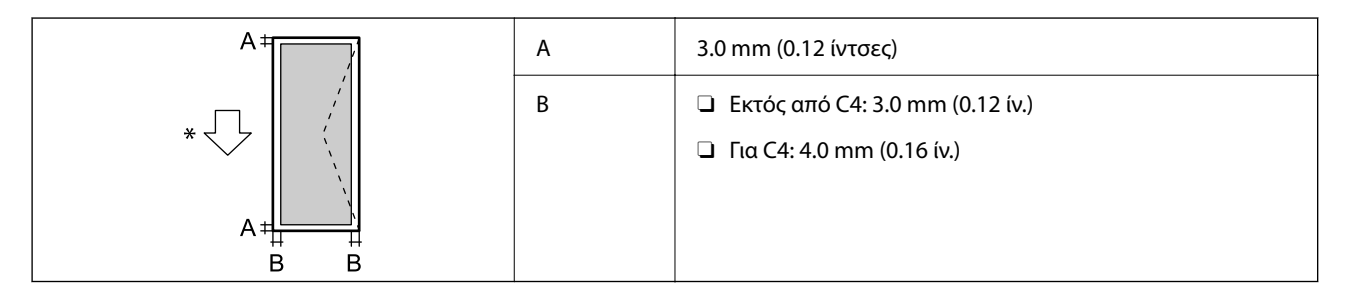

\* Κατεύθυνση του χαρτιού που τροφοδοτείται.

# **Προδιαγραφές σαρωτή**

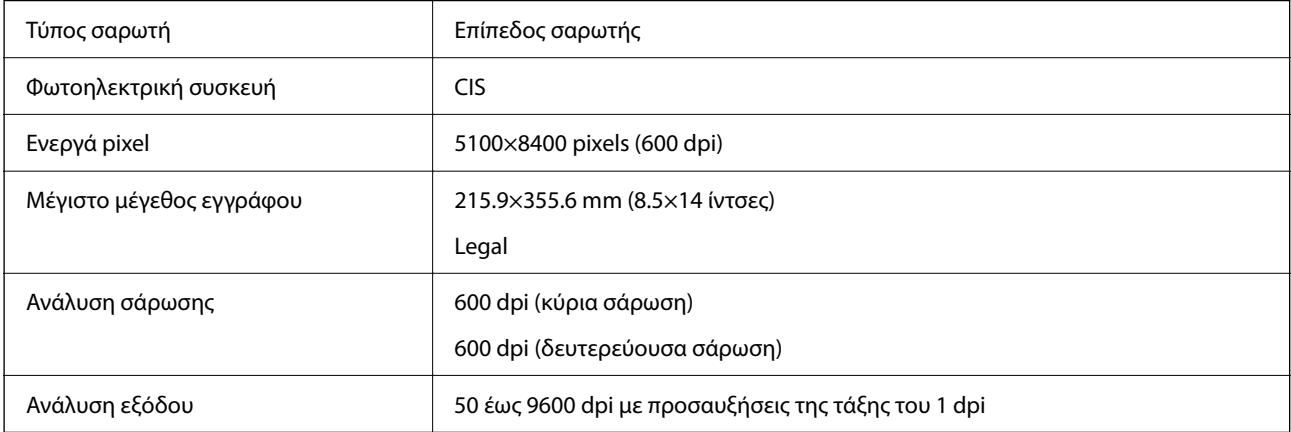

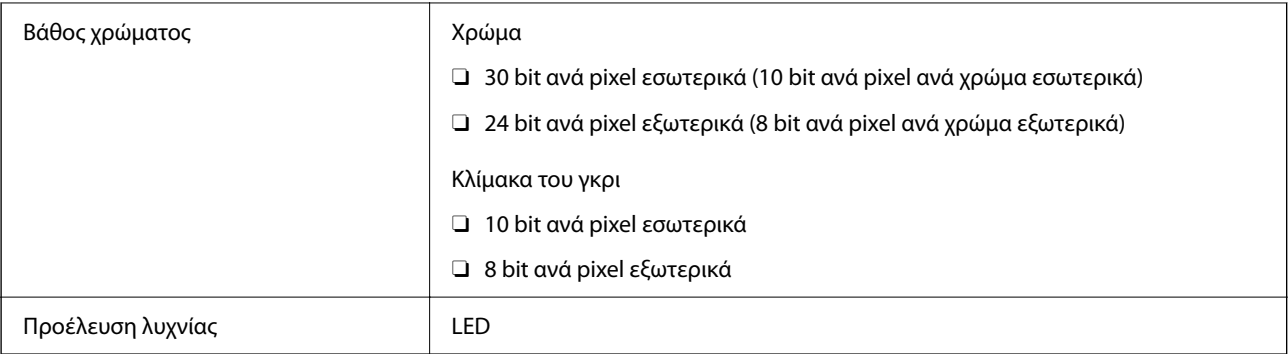

# **Προδιαγραφές ADF**

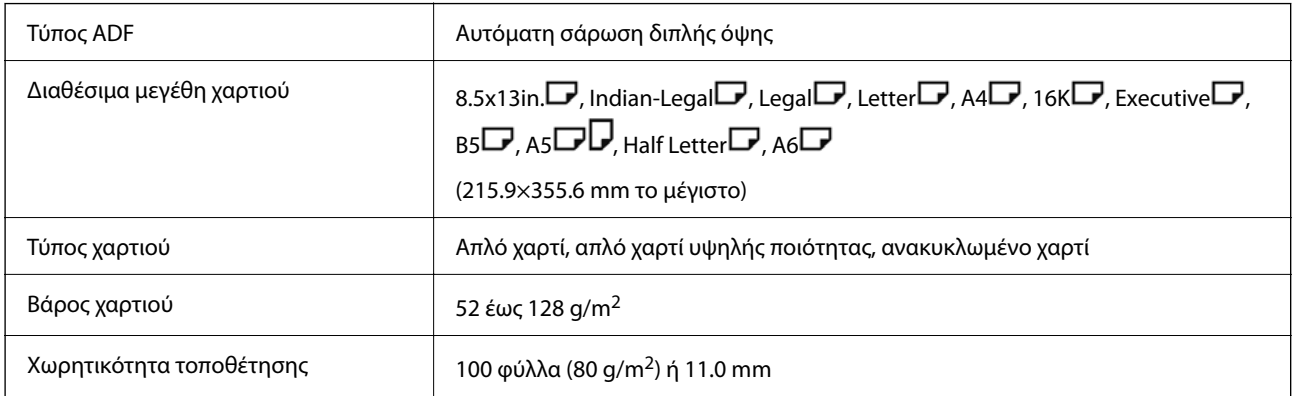

Ακόμη και όταν το πρωτότυπο πληροί τις προδιαγραφές των μέσων που μπορούν να τοποθετηθούν στον ADF, μπορεί να μην τροφοδοτηθεί από τον ADF ή η ποιότητα σάρωσης μπορεί να είναι μειωμένη, ανάλογα με τις ιδιότητες ή την ποιότητα του χαρτιού.

# **Προδιαγραφές φαξ (Μόνο εκτυπωτές με δυνατότητα φαξ)**

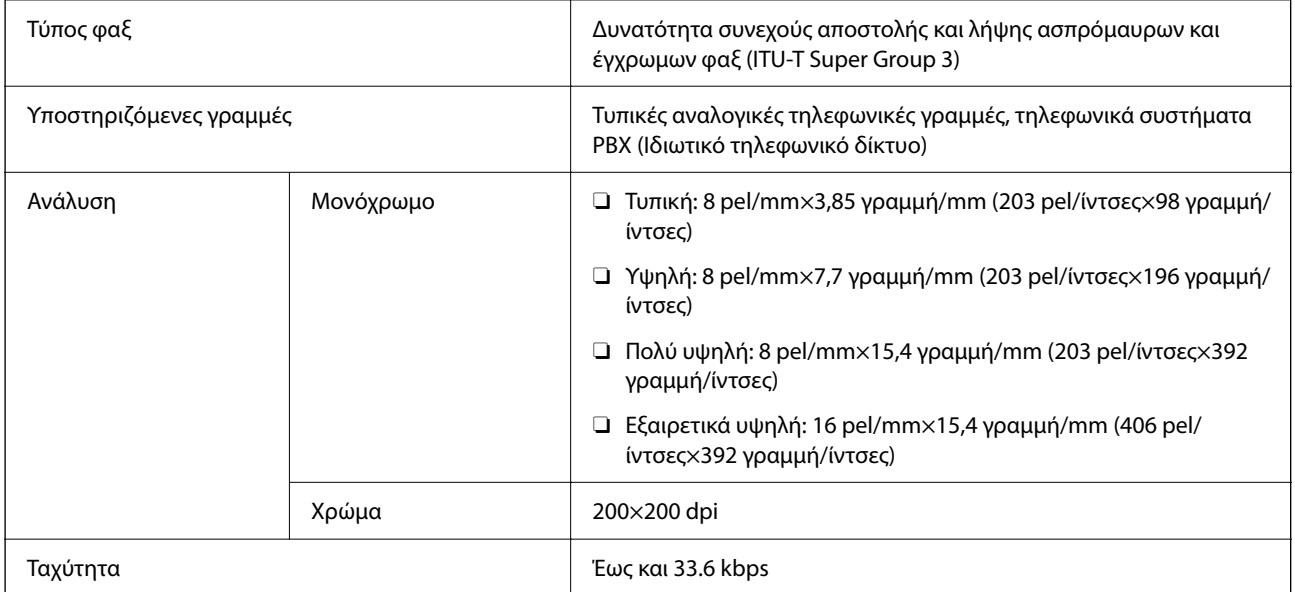

<span id="page-562-0"></span>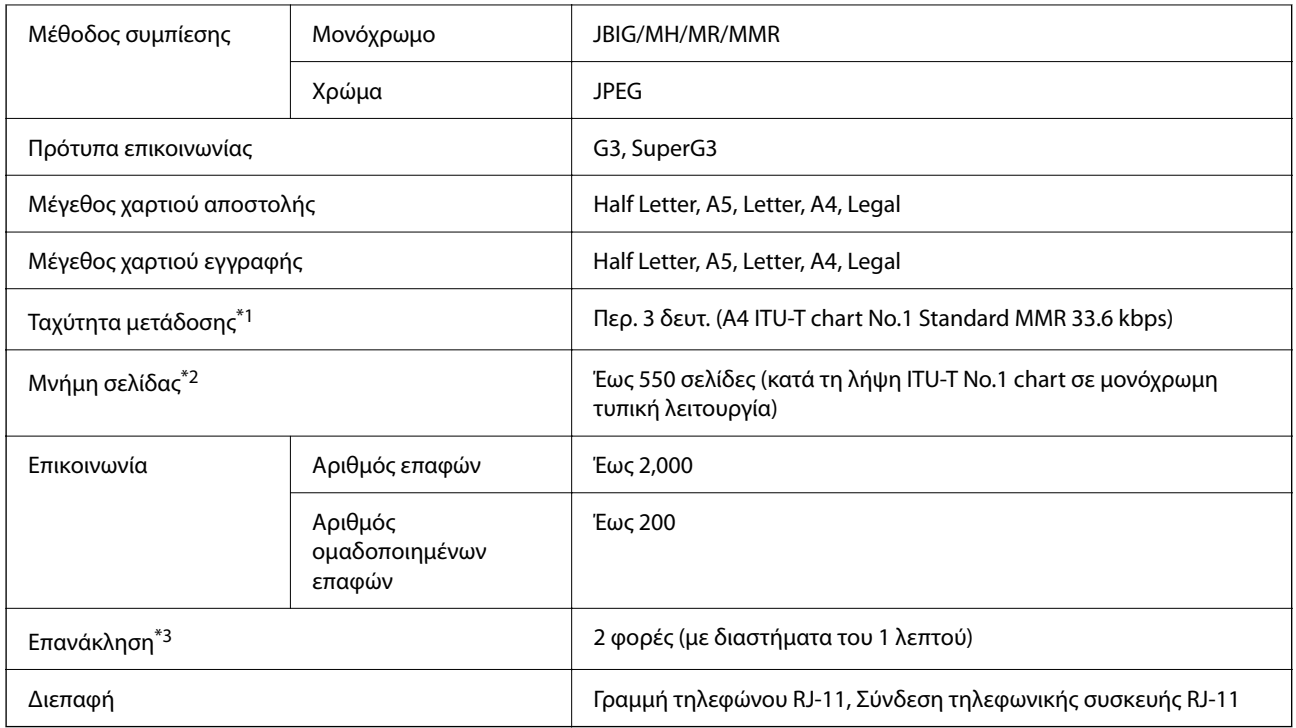

- \*1 Η πραγματική ταχύτητα εξαρτάται από το έγγραφο, τη συσκευή του παραλήπτη και την κατάσταση της τηλεφωνικής γραμμής.
- \*2 Διατηρείται ακόμα και σε περίπτωση διακοπής ρεύματος.
- \*3 Οι προδιαγραφές ενδέχεται να διαφέρουν ανά χώρα ή περιοχή.

# **Χρήση θύρας για τον εκτυπωτή**

Ο εκτυπωτής χρησιμοποιεί την παρακάτω θύρα. Οι θύρες αυτές πρέπει να καταστούν διαθέσιμες από τον διαχειριστή δικτύου, ανάλογα με την περίπτωση.

## **Όταν ο Αποστολέας (Πρόγραμμα-πελάτης) είναι ο Εκτυπωτής**

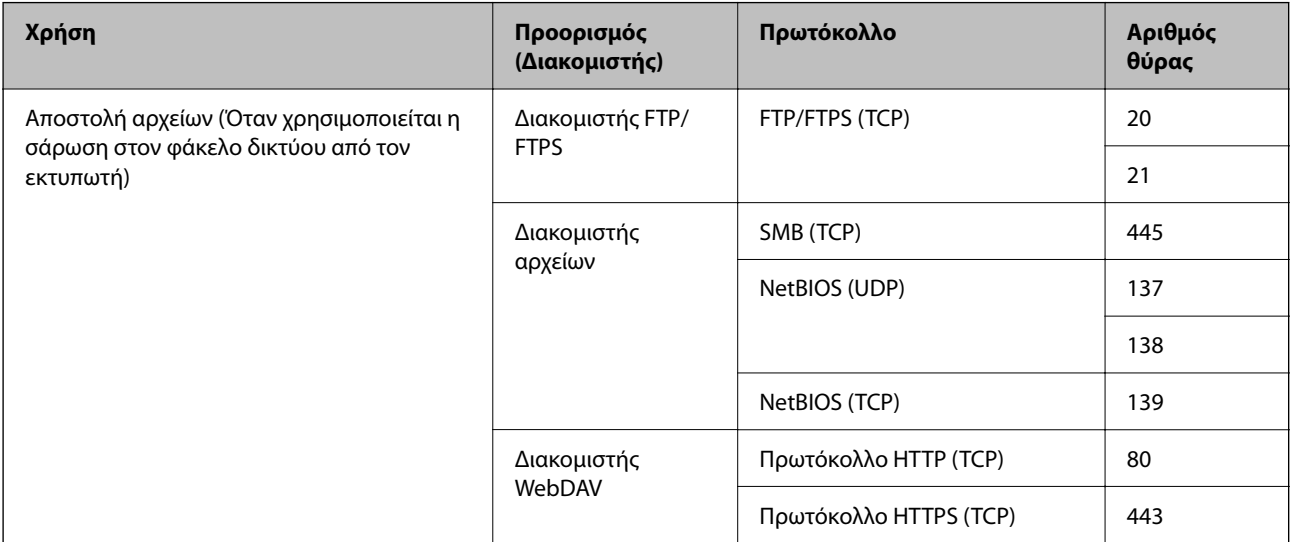

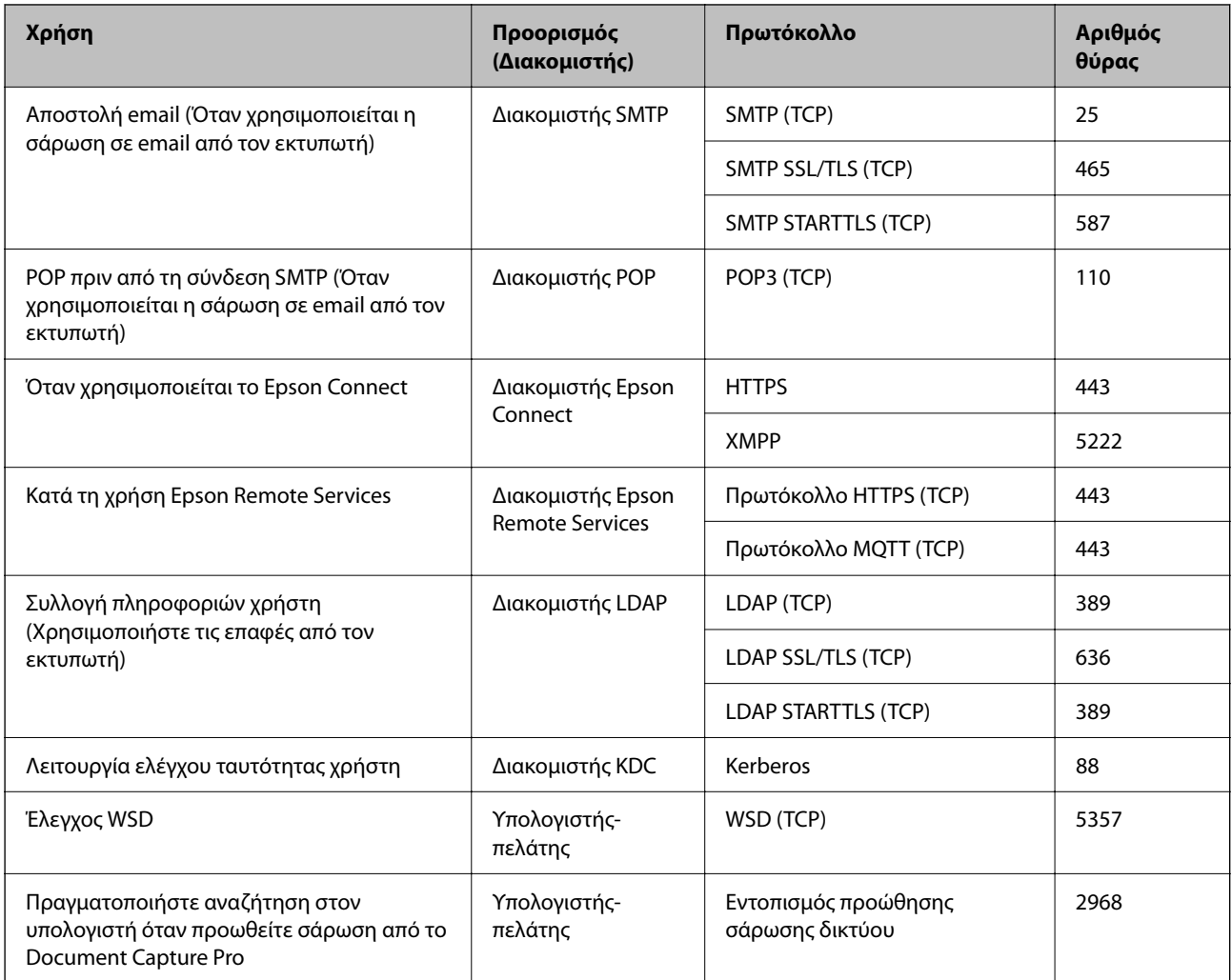

## **Όταν ο Αποστολέας (Πρόγραμμα-πελάτης) είναι ο Υπολογιστής-πελάτης**

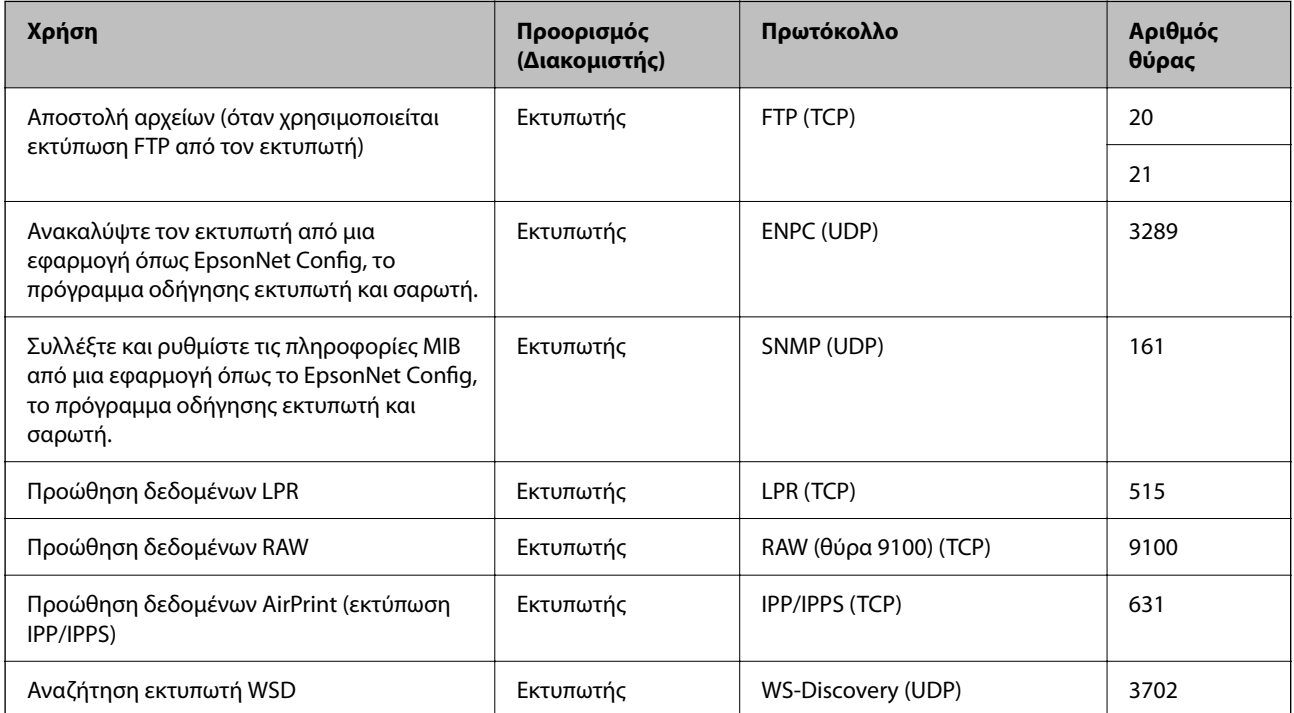

<span id="page-564-0"></span>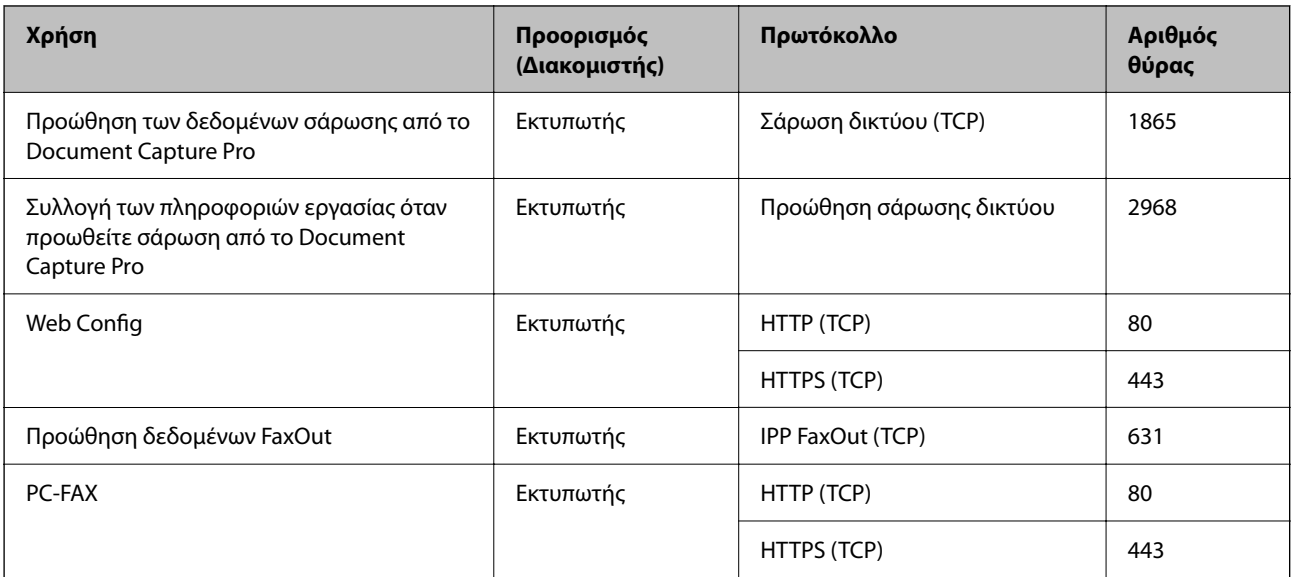

# **Προδιαγραφές διασύνδεσης**

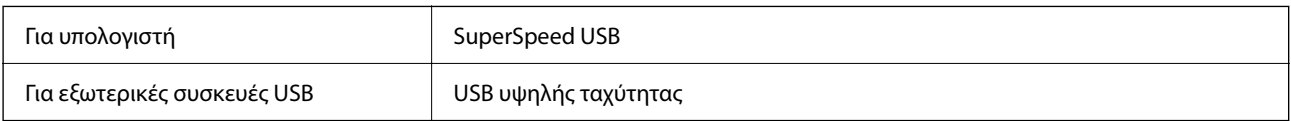

# **Προδιαγραφές δικτύου**

## **Προδιαγραφές Ethernet**

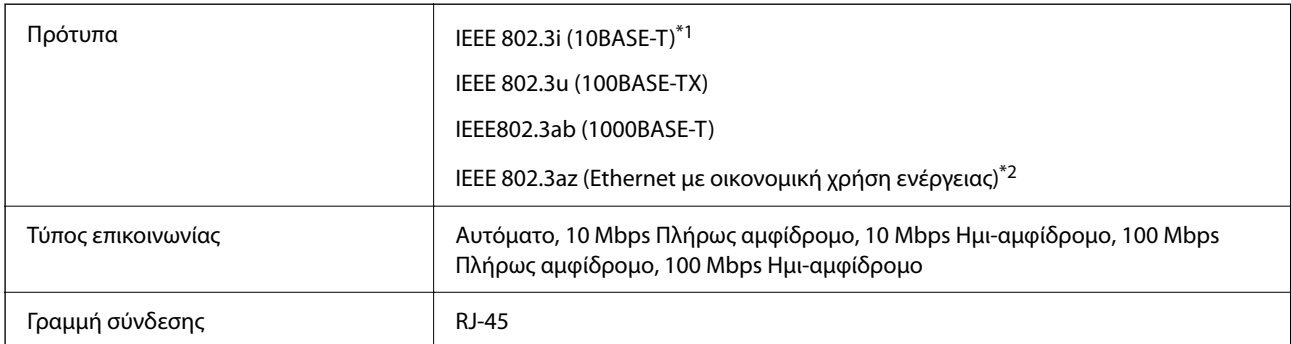

\*1 Χρησιμοποιήστε ένα καλώδιο STP (Θωρακισμένο συνεστραμμένο ζεύγος) κατηγορίας 5e ή υψηλότερης για να αποτραπεί κίνδυνος ραδιοπαρεμβολών.

\*2 Η συνδεδεμένη συσκευή πρέπει να συμμορφώνεται με το πρότυπο IEEE 802.3az.

## **Λειτουργίες δικτύου και IPv4/IPv6**

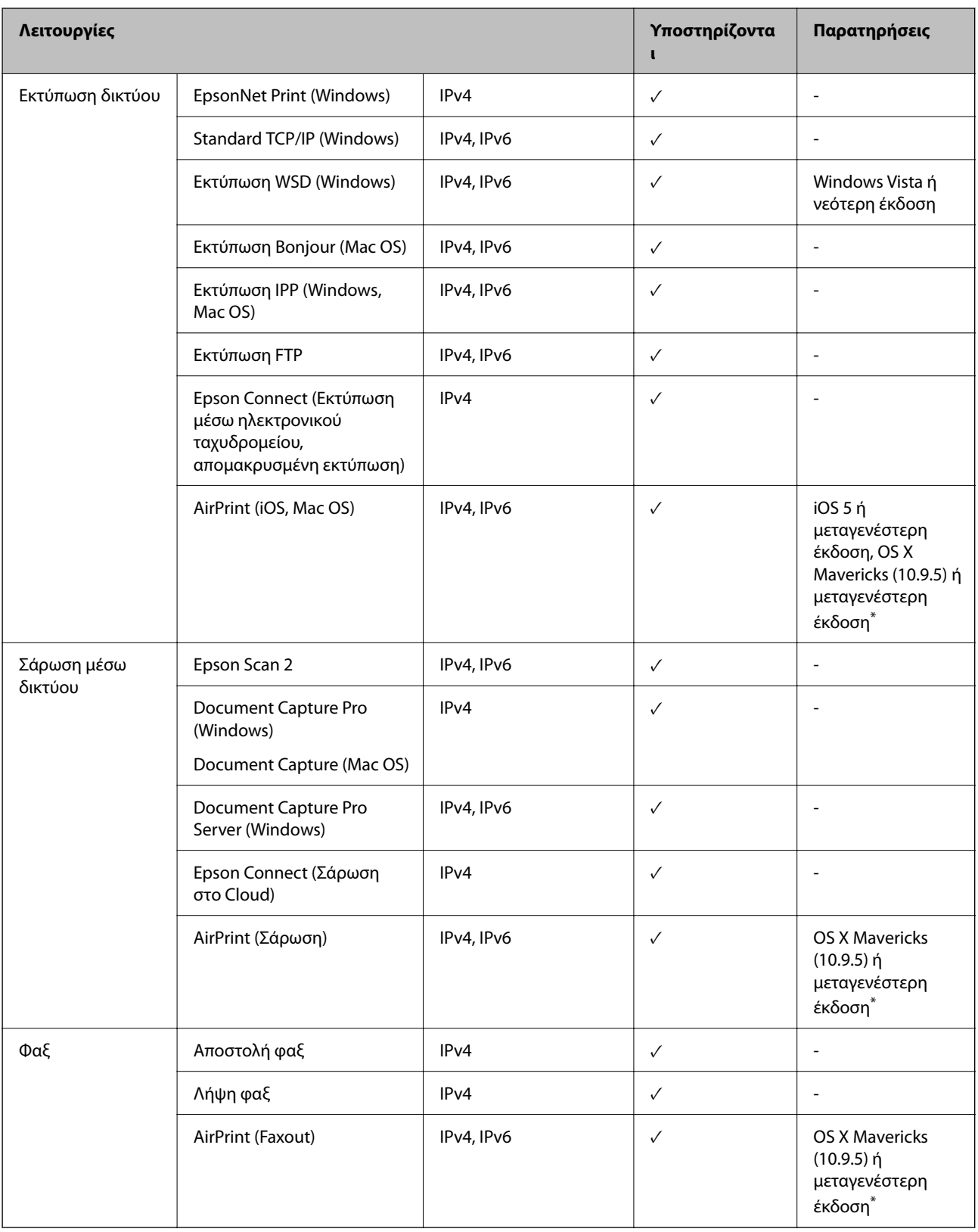

\* Συνιστούμε τη χρήση της πιο πρόσφατης έκδοσης iOS ή Mac OS.

## **Πρωτόκολλο ασφαλείας**

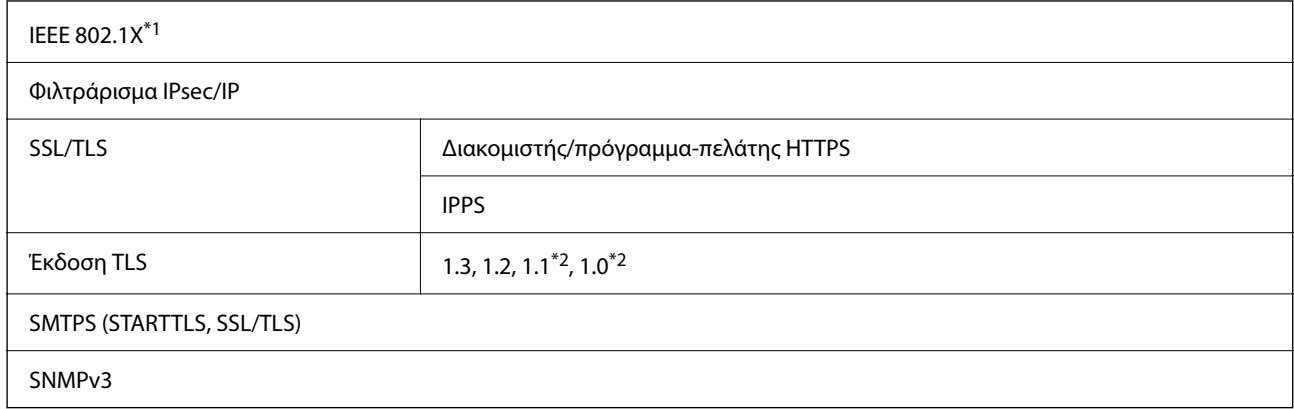

\*1 Πρέπει να χρησιμοποιήσετε μια συσκευή για σύνδεση συμβατή με IEEE 802.1X.

\*2 Απενεργοποιημένο από προεπιλογή.

# **Συμβατότητα με PostScript Level 3**

Το PostScript που χρησιμοποιείται σε αυτόν τον εκτυπωτή είναι συμβατό με το PostScript Level 3.

# **Υποστηριζόμενες Υπηρεσίες Τρίτων**

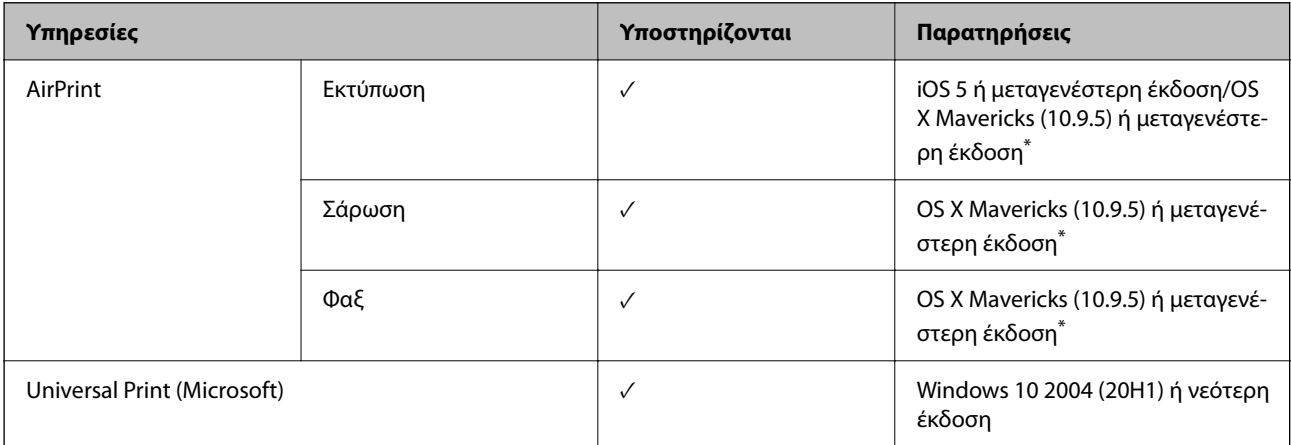

\* Συνιστούμε τη χρήση της πιο πρόσφατης έκδοσης iOS ή Mac OS.

# **Προδιαγραφές συσκευής μνήμης**

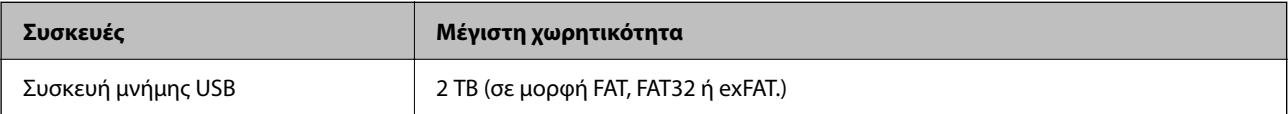

Δεν μπορείτε να χρησιμοποιήσετε τις ακόλουθες συσκευές:

 $\Box$  Μια συσκευή που απαιτεί αποκλειστικό πρόγραμμα οδήγησης

 $\Box$  Μια συσκευή με ρυθμίσεις ασφάλειας (κωδικός πρόσβασης, κρυπτογράφηση κ.λπ.)

Η Epson δεν μπορεί να εγγυηθεί για όλες τις λειτουργίες των εξωτερικά συνδεδεμένων συσκευών.

# **Προδιαγραφές υποστηριζόμενων δεδομένων**

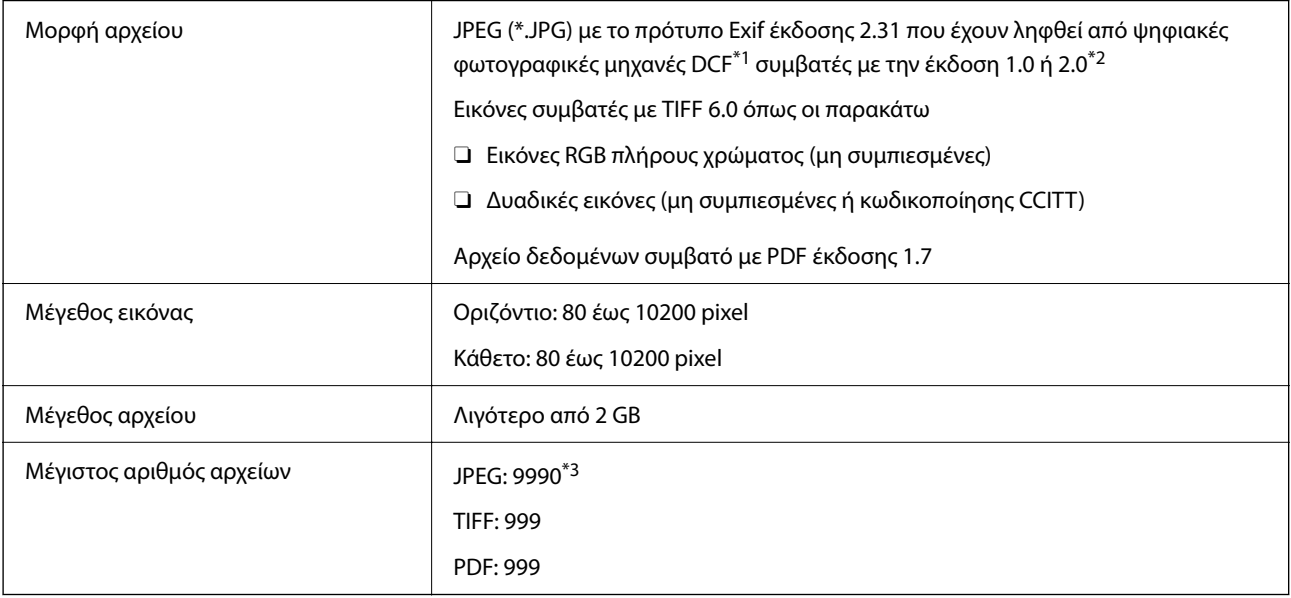

\*1 Κανόνας σχεδίασης για το σύστημα αρχείων φωτογραφικής μηχανής.

- \*2 Δεδομένα φωτογραφιών σε ψηφιακές φωτογραφικές μηχανές με ενσωματωμένη μνήμη δεν υποστηρίζονται.
- \*3 Μπορούν να εμφανιστούν έως και 999 αρχεία κάθε φορά. (Εάν ο αριθμός των αρχείων υπερβαίνει τα 999, τα αρχεία εμφανίζονται σε ομάδες.)

#### *Σημείωση:*

Το «×» εμφανίζεται στην οθόνη LCD όταν ο εκτυπωτής δεν μπορεί να αναγνωρίσει το αρχείο εικόνας. Σε αυτή την περίπτωση, εάν επιλέξετε διάταξη πολλών εικόνων, θα εκτυπωθούν κενές ενότητες.

## **Διαστάσεις**

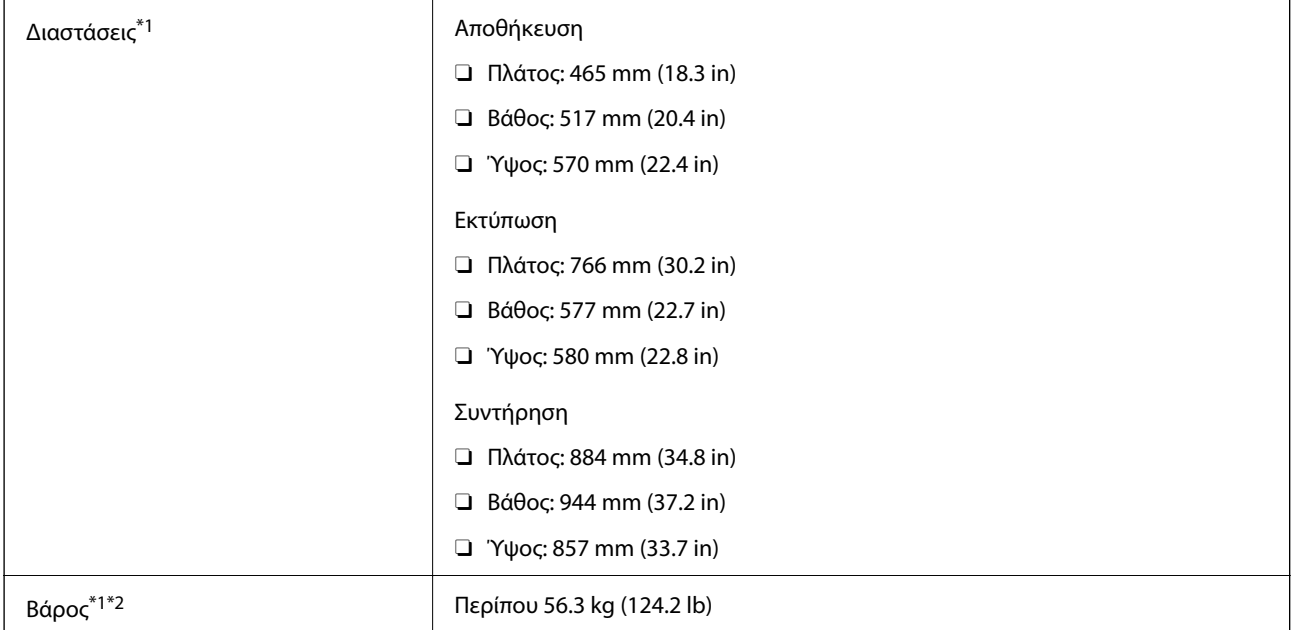

- \*1 Όταν είναι τοποθετημένη η κασέτα χαρτιού 1.
- \*2 Χωρίς τα δοχεία μελανιού και το καλώδιο τροφοδοσίας.

# **Ηλεκτρικές προδιαγραφές**

## **Για την Ταϊβάν**

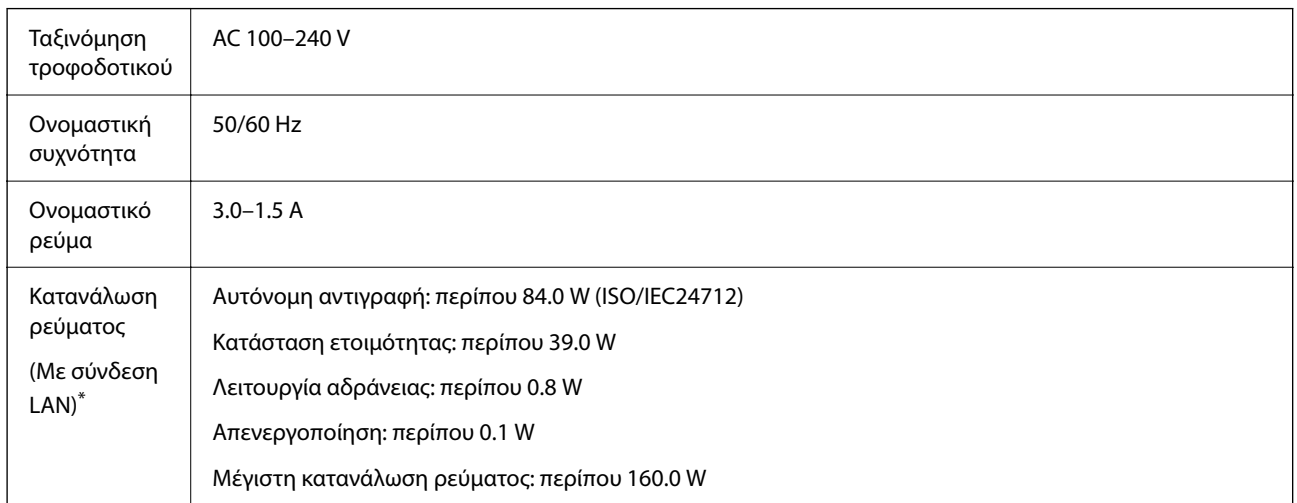

\* Όταν είναι τοποθετημένη η κασέτα χαρτιού 1.

## **Για όλες τις χώρες και τις περιοχές εκτός από την Ταϊβάν**

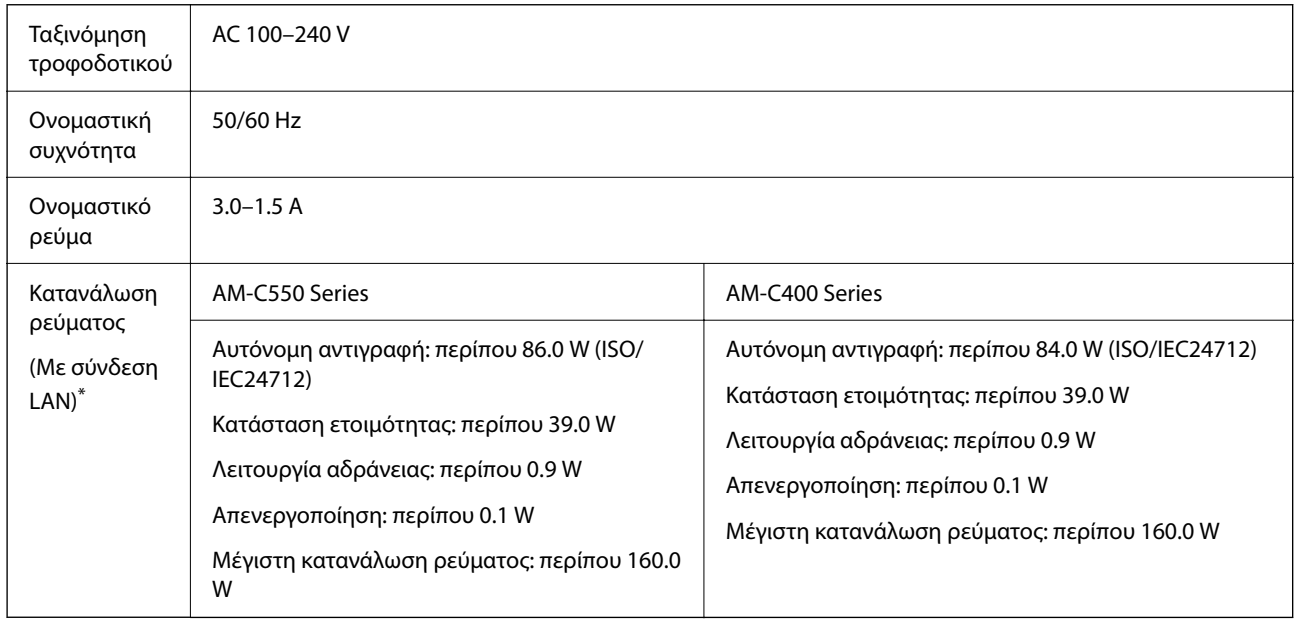

\* Όταν είναι τοποθετημένη η κασέτα χαρτιού 1.

## *Σημείωση:*

O Ελέγξτε την ετικέτα στον εκτυπωτή για να δείτε την τάση.

O Οι χρήστες που βρίσκονται στην Ευρώπη, δείτε την ακόλουθη τοποθεσία Web για λεπτομέρειες σχετικά με την κατανάλωση ενέργειας.

<http://www.epson.eu/energy-consumption>

# <span id="page-569-0"></span>**Περιβαλλοντικές προδιαγραφές**

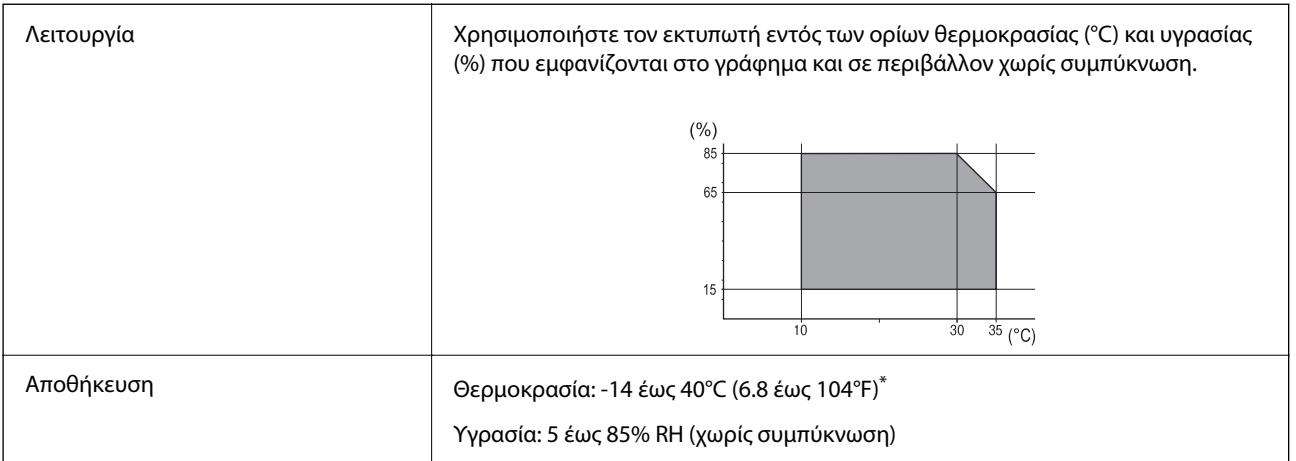

Είναι δυνατή η αποθήκευση για έναν μήνα στους 40°C (104°F).

## **Περιβαλλοντικές προδιαγραφές για τα δοχεία μελανιού**

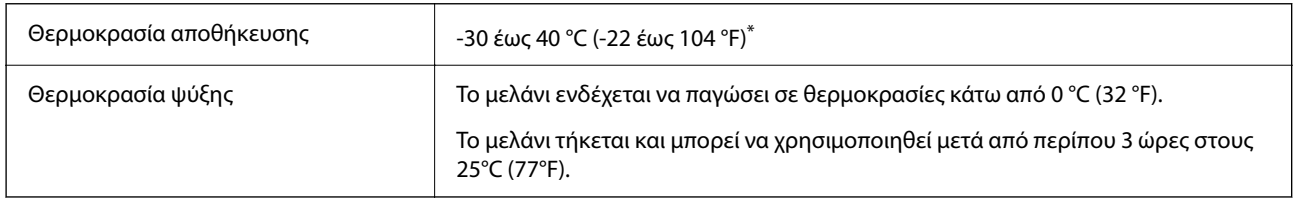

\* Είναι δυνατή η αποθήκευση για έναν μήνα στους 40 °C (104 °F).

## **Θέση και χώρος εγκατάστασης**

Για να εξασφαλίσετε την ασφαλή χρήση, τοποθετήστε τον εκτυπωτή σε μια θέση που πληροί τις ακόλουθες προϋποθέσεις.

- $\Box$  Επίπεδη και σταθερή επιφάνεια που μπορεί να υποστηρίξει το βάρος του εκτυπωτή
- $\Box$  Θέσεις που δεν φράσσουν ή καλύπτουν τις οπές και τα ανοίγματα του εκτυπωτή
- O Θέσεις στις οποίες είναι δυνατή η εύκολη τοποθέτηση και αφαίρεση του χαρτιού
- O Θέσεις που πληρούν τις περιβαλλοντικές προδιαγραφές του παρόντος εγχειριδίου

## c*Σημαντικό:*

Μην τοποθετήστε τον εκτυπωτή στις ακόλουθες θέσεις, ειδάλλως υπάρχει ο κίνδυνος δυσλειτουργίας.

- $\Box$  Έκθεση σε άμεση ηλιακή ακτινοβολία
- O Έκθεση σε γρήγορες αλλαγές στη θερμοκρασία και την υγρασία
- O Έκθεση σε πυρκαγιά
- O Έκθεση σε πτητικές ουσίες
- O Έκθεση σε κραδασμούς ή δονήσεις
- O Κοντά σε τηλεόραση ή ραδιόφωνο
- $\Box$  Κοντά σε σημεία με υπερβολική συσσώρευση ακαθαρσιών ή σκόνης
- O Κοντά σε νερό
- O Κοντά σε κλιματιστικές ή θερμαντικές μονάδες
- O Κοντά σε υγραντήρα

Χρησιμοποιήστε ένα αντιστατικό χαλάκι του εμπορίου για αποφύγετε τη δημιουργία στατικού ηλεκτρισμού σε θέσεις που είναι επιρρεπείς στη δημιουργία στατικού ηλεκτρισμού.

Εξασφαλίστε αρκετό χώρο για τη σωστή εγκατάσταση και λειτουργία του εκτυπωτή.

#### **Πρόσθια**

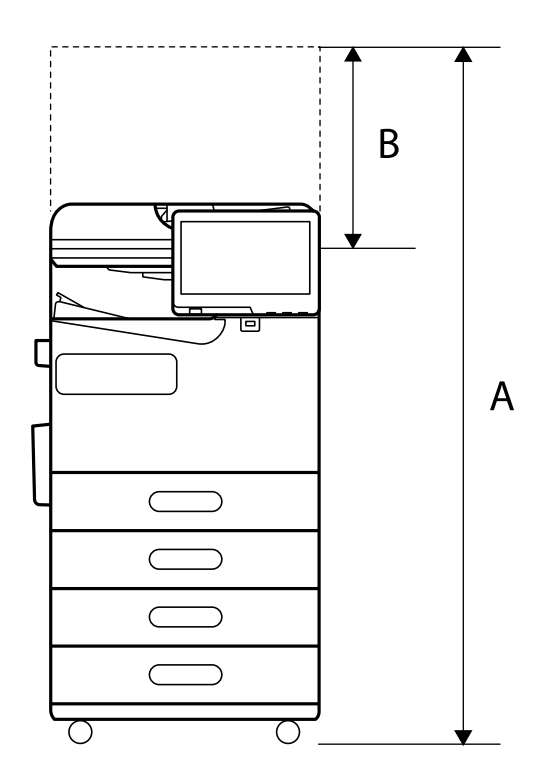

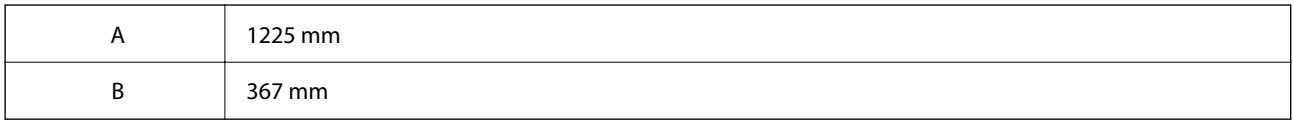

**Επάνω**

<span id="page-571-0"></span>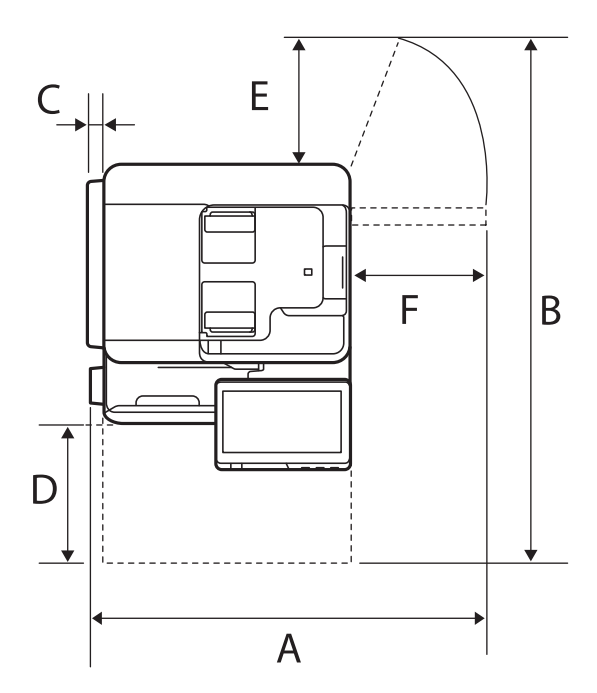

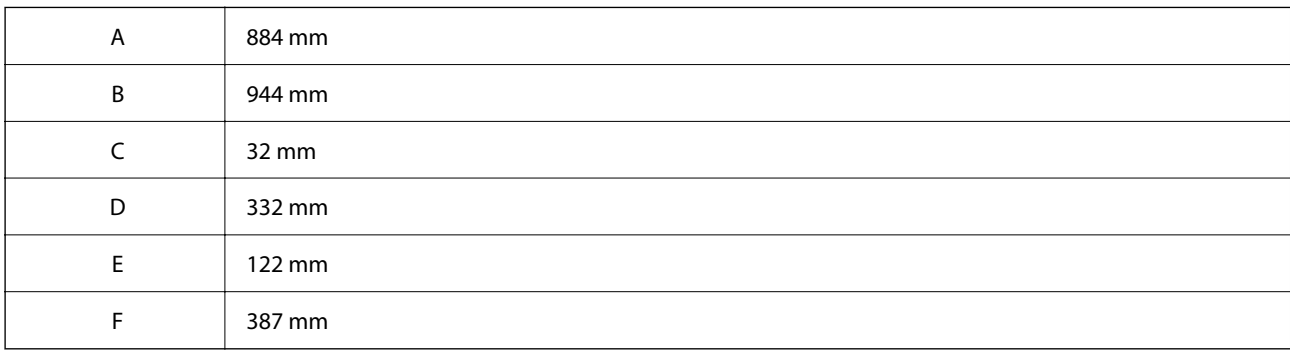

# **Απαιτήσεις συστήματος**

O Windows

Windows 7, Windows 8/8.1, Windows 10, Windows 11 ή νεότερη έκδοση Windows Server 2008 ή νεότερη έκδοση

□ Mac OS

Mac OS X 10.9.5 ή μεταγενέστερο, macOS 11 ή μεταγενέστερο

□ Chrome OS

Chrome OS 89 ή μεταγενέστερη έκδοση

#### *Σημείωση:*

Υποστηρίζει μόνο τις τυπικές λειτουργίες λειτουργικού συστήματος.

# **Προδιαγραφές γραμματοσειράς**

Οι παρακάτω γραμματοσειρές είναι διαθέσιμες στο Internet.

O Epson Barcode Font

# **Διαθέσιμες γραμματοσειρές για PostScript**

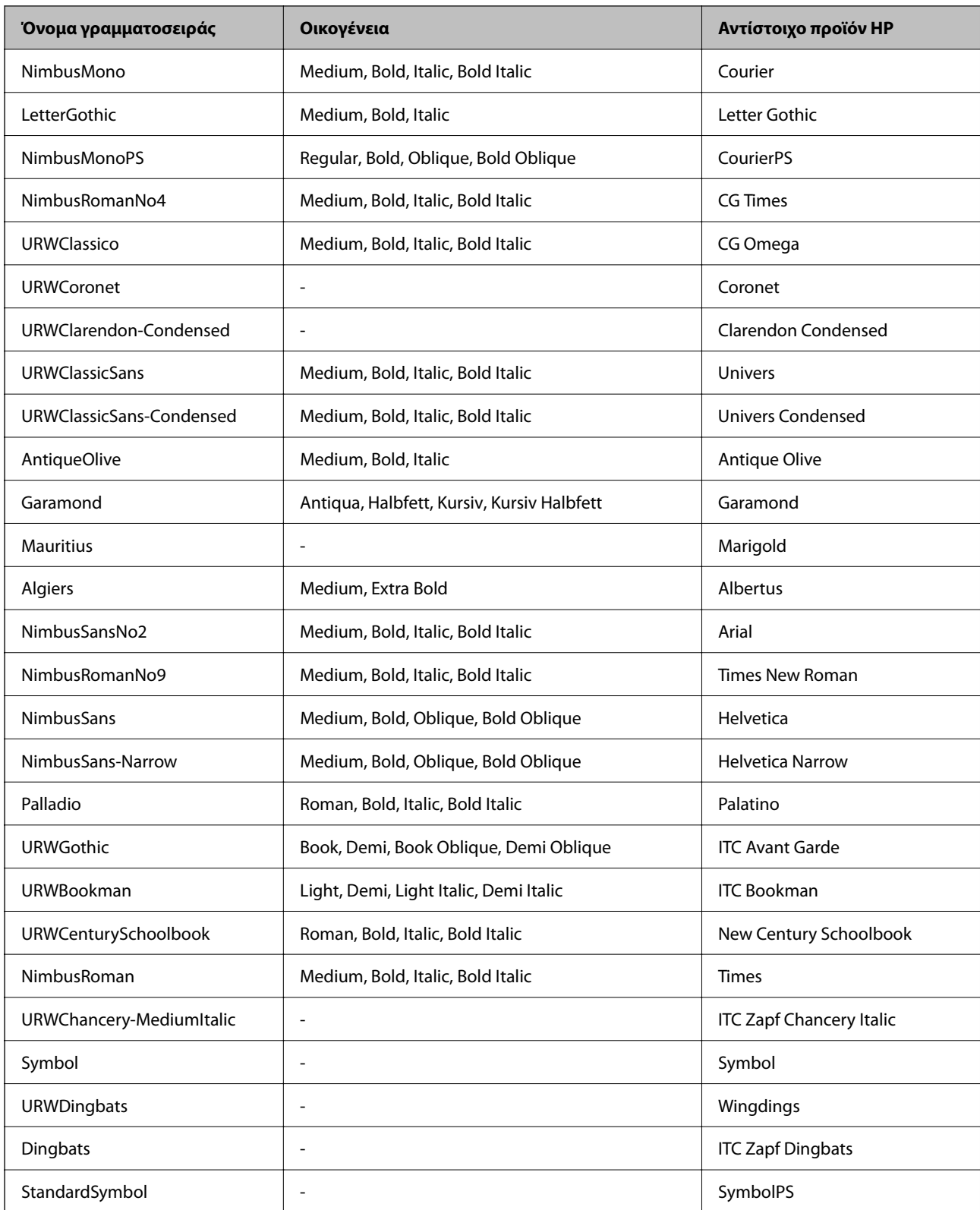

## **Διαθέσιμες γραμματοσειρές για PCL (URW)**

## **Κλιμακούμενη γραμματοσειρά**

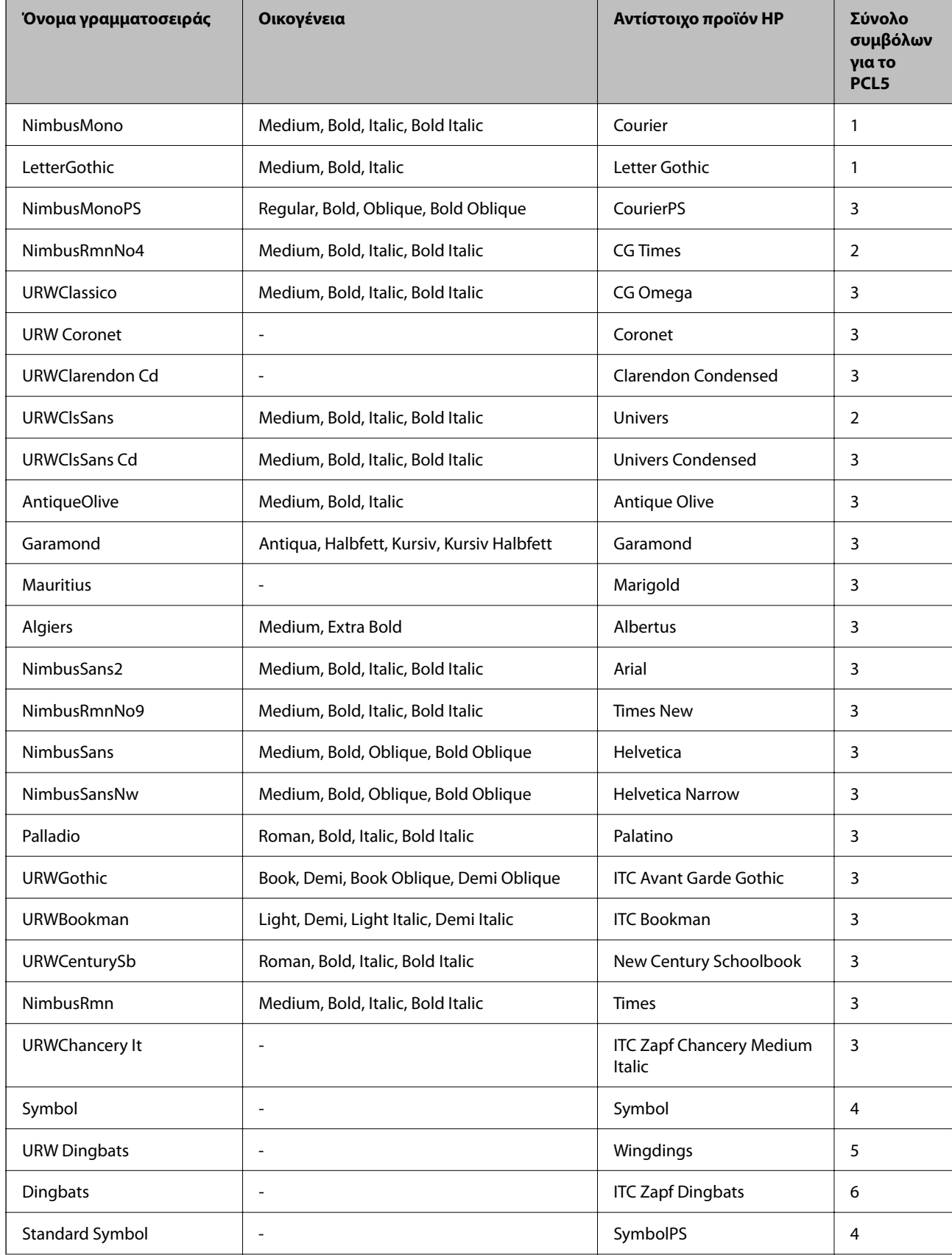

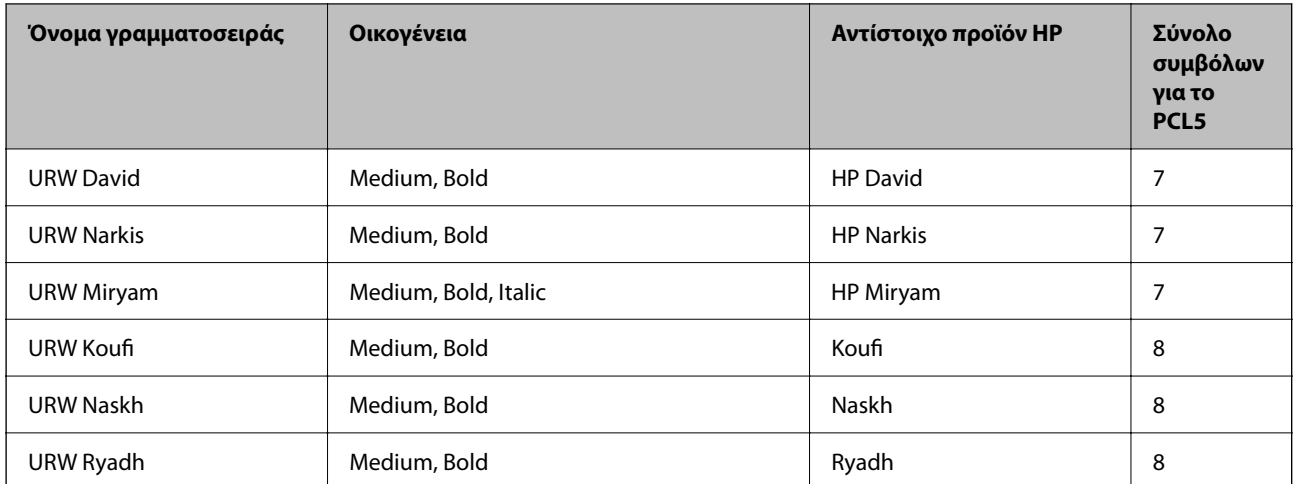

## **Γραμματοσειρά bitmap**

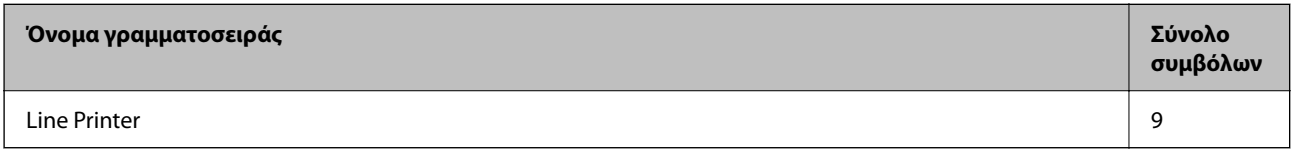

## **Γραμματοσειρά OCR/Barcode Bitmap (μόνο για το PCL5)**

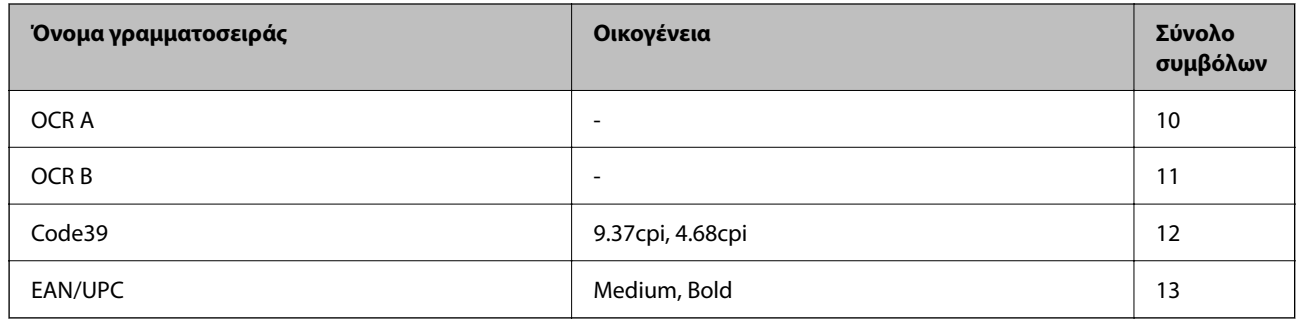

#### *Σημείωση:*

Ανάλογα με την πυκνότητα εκτύπωσης ή την ποιότητα ή το χρώμα του χαρτιού, οι γραμματοσειρές OCR A, OCR B, Code39 και EAN/UPC ενδέχεται να μην είναι αναγνώσιμες. Εκτυπώστε ένα δείγμα και βεβαιωθείτε ότι οι γραμματοσειρές μπορούν να διαβαστούν πριν την εκτύπωση μεγάλων ποσοτήτων.

## **Λίστα συνόλων συμβόλων**

Ο εκτυπωτής σας μπορεί να αποκτήσει πρόσβαση σε πληθώρα συνόλων συμβόλων. Πολλά από αυτά τα σύνολα συμβόλων διαφέρουν μόνο στους διεθνείς χαρακτήρες που είναι μοναδικοί για κάθε γλώσσα.

Όταν αναρωτιέστε ποια γραμματοσειρά να χρησιμοποιήσετε, θα πρέπει επίσης να αναλογιστείτε ποιο σύνολο συμβόλων θα συνδυάσετε με τη γραμματοσειρά.

### *Σημείωση:*

Καθώς τα περισσότερα προγράμματα λογισμικού χειρίζονται αυτόματα τις γραμματοσειρές και τα σύμβολα, ενδεχομένως να μην χρειαστεί ποτέ να προσαρμόσετε τις ρυθμίσεις του εκτυπωτή. Ωστόσο, αν γράφετε στα δικά σας προγράμματα ελέγχου εκτυπωτή ή αν χρησιμοποιείτε παλαιότερα προγράμματα λογισμικού που δεν μπορούν να ελέγξουν τις γραμματοσειρές, ανατρέξτε στις ακόλουθες ενότητες για στοιχεία των συνόλων συμβόλων.

## *Λίστα συνόλων συμβόλων για PCL 5*

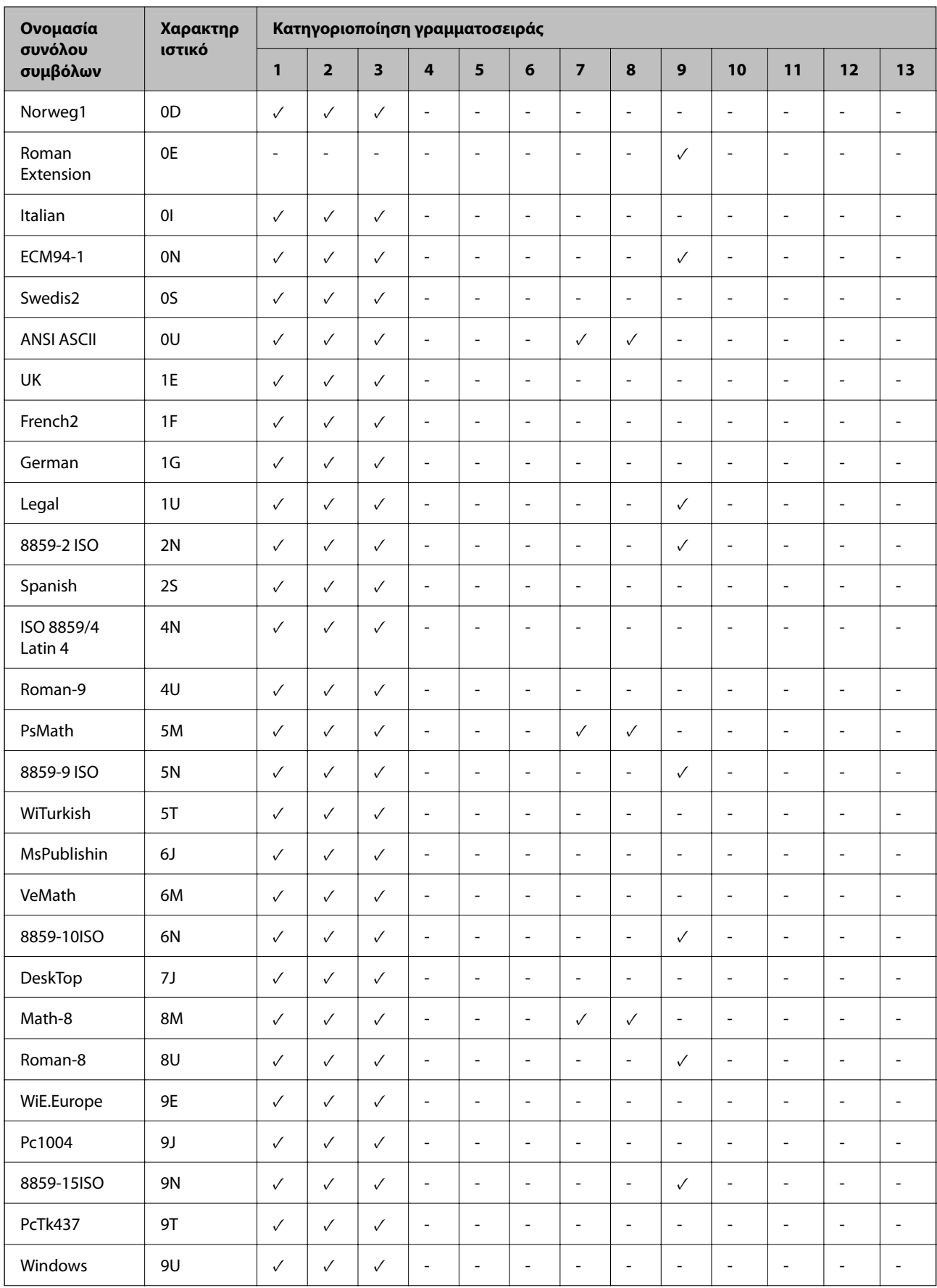
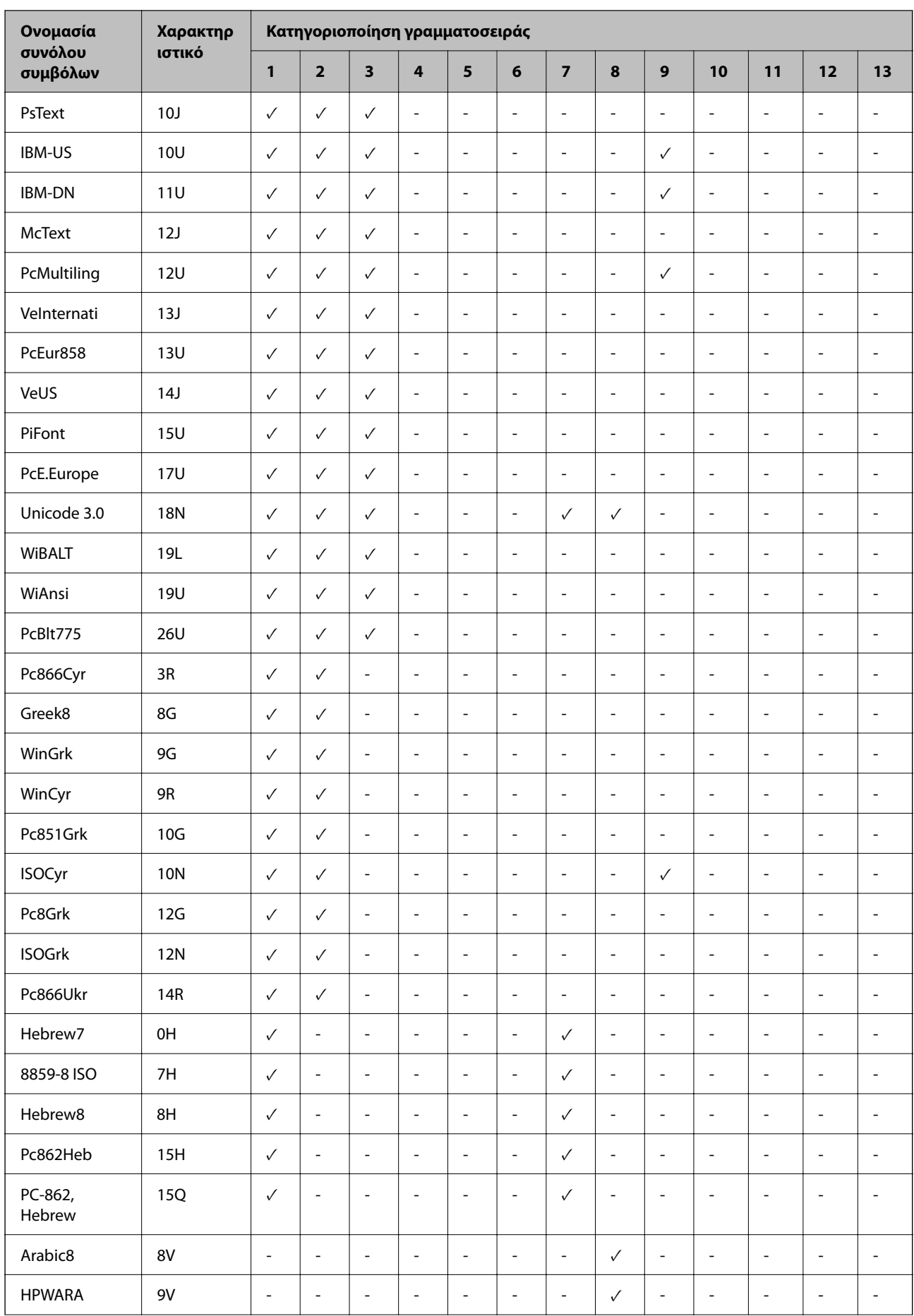

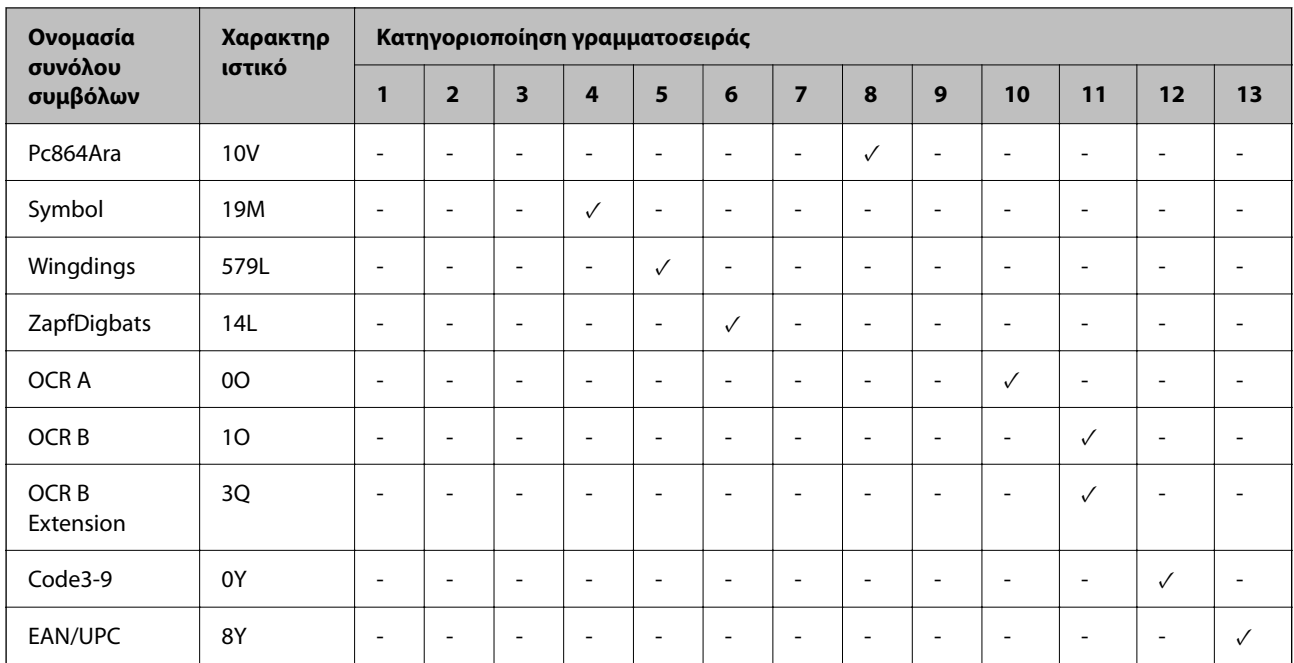

## **Epson BarCode Fonts (μόνο για Windows)**

Το Epson BarCode Fonts σας επιτρέπει να δημιουργήσετε και εκτυπώσετε εύκολα πολλούς τύπους γραμμικών κωδικών.

Συνήθως, η δημιουργία γραμμικού κώδικα είναι μια επίπονη διαδικασία που απαιτεί να προσδιορίσετε διάφορους κωδικούς εντολών, όπως Γραμμή εκκίνησης, Γραμμή τερματισμού και OCR-B, επιπλέον των ίδιων των χαρακτήρων γραμμικού κώδικα. Ωστόσο, τα Epson BarCode Fonts είναι σχεδιασμένα για την αυτόματη προσθήκη αυτών των κωδικών, το οποίο σας επιτρέπει να εκτυπώνετε εύκολα γραμμικούς κώδικες που συμμορφώνονται με μια πληθώρα προτύπων γραμμικού κώδικα.

## *Εκτύπωση με το Epson BarCode Fonts*

Ακολουθήστε τα παρακάτω βήματα για να δημιουργήσετε και εκτυπώσετε γραμμικούς κώδικες χρησιμοποιώντας το Epson BarCode Fonts. Η εφαρμογή που παρουσιάζεται σε αυτές τις οδηγίες είναι το Microsoft WordPad στο Windows 10. Η πραγματική διαδικασία μπορεί να διαφέρει λίγο όταν εκτυπώνετε από άλλες εφαρμογές.

1. Ανοίξτε ένα έγγραφο στην εφαρμογή σας και εισαγάγετε τους χαρακτήρες που θέλετε να μετατρέψετε σε γραμμικό κώδικα.

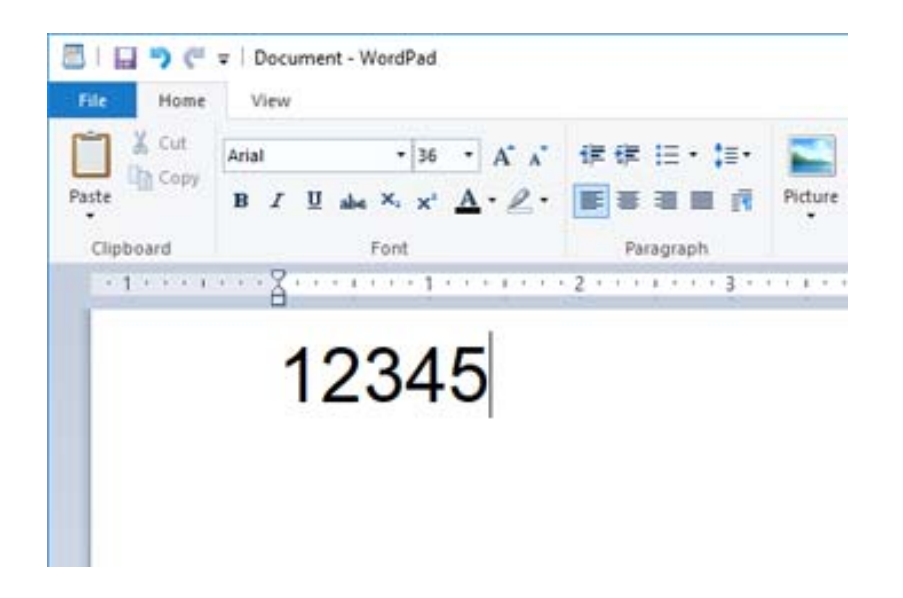

2. Επιλέξτε τους χαρακτήρες και, στη συνέχεια, επιλέξτε το Epson BarCode font που θέλετε να χρησιμοποιήσετε και το μέγεθος γραμματοσειράς.

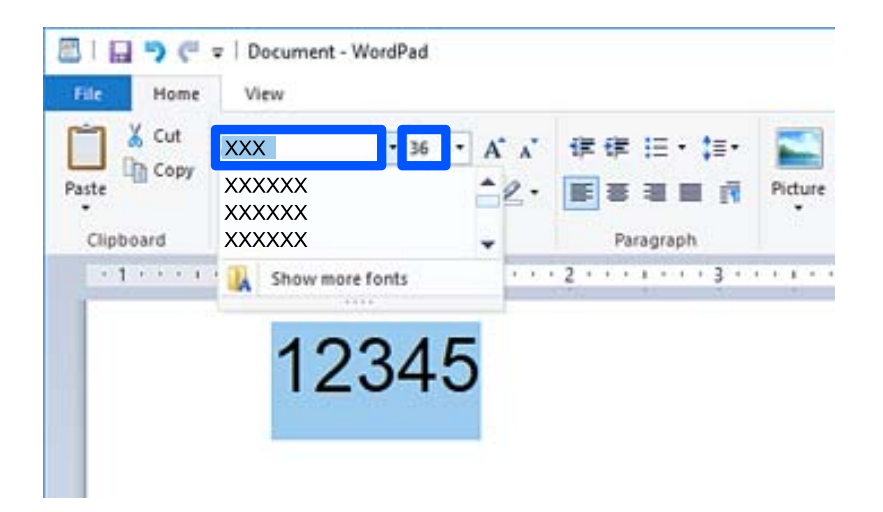

#### *Σημείωση:*

Δεν μπορείτε να χρησιμοποιήσετε μεγέθη γραμματοσειράς μεγαλύτερα από 96 σημεία όταν εκτυπώνετε γραμμικούς κώδικες.

3. Οι χαρακτήρες που επιλέξατε εμφανίζονται ως χαρακτήρες γραμμικού κώδικα, όμοιοι με εκείνους που εμφανίζονται παρακάτω.

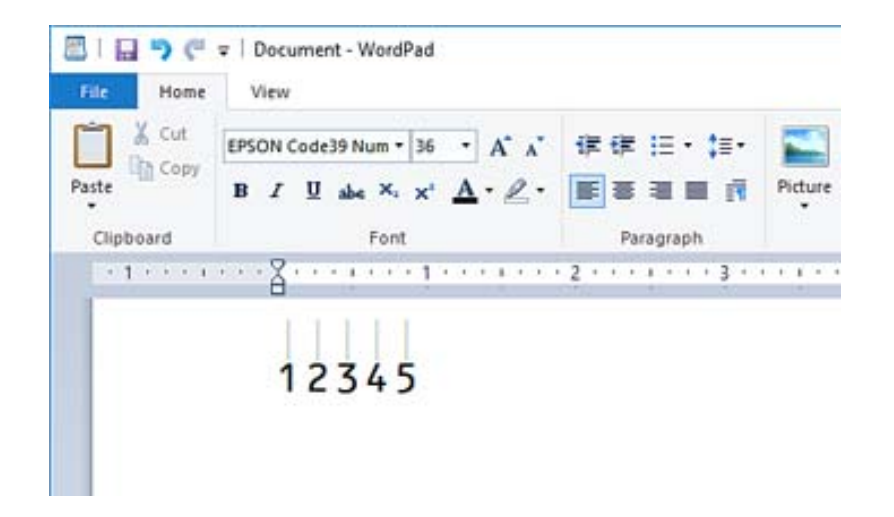

- 4. Επιλέξτε **Εκτύπωση** από το μενού Αρχείο, επιλέξτε τον εκτυπωτή σας Epson, κάντε κλικ στις **Προτιμήσεις** και, στη συνέχεια, κάντε τις ρυθμίσεις προγράμματος οδήγησης εκτυπωτή.
- 5. Κάντε κλικ στην επιλογή **Εκτύπωση** για να εκτυπώσετε τον γραμμικό κώδικα.

#### *Σημείωση:*

Εάν υπάρχει ένα σφάλμα στη συμβολοσειρά χαρακτήρα γραμμικού κώδικα, όπως ακατάλληλα δεδομένα, ο γραμμικός κώδικας θα εκτυπωθεί όπως εμφανίζεται στην οθόνη, όμως δεν μπορεί να διαβαστεί από μια συσκευή ανάγνωσης γραμμικού κώδικα.

## *Σημειώσεις για την εισαγωγή και μορφοποίηση γραμμικών κωδικών*

Σημειώστε τα παρακάτω όταν κάνετε εισαγωγή και μορφοποίηση χαρακτήρων γραμμικού κώδικα:

- O Μην εφαρμόζετε σκίαση ή μορφοποίηση ειδικού χαρακτήρα, όπως έντονη γραφή, πλάγια γραφή ή υπογράμμιση.
- O Εκτυπώστε γραμμικούς κώδικες αποκλειστικά σε ασπρόμαυρο.
- O Όταν περιστρέφετε χαρακτήρες, καθορίστε μόνο γωνίες περιστροφής 90˚, 180˚ και 270˚.
- O Απενεργοποιήστε όλες τις αυτόματες ρυθμίσεις χαρακτήρων και απόστασης κειμένου στην εφαρμογή σας.
- O Μην χρησιμοποιείτε λειτουργίες στην εφαρμογή σας που μεγεθύνουν ή μειώνουν το μέγεθος χαρακτήρων μόνο σε κατακόρυφη ή οριζόντια κατεύθυνση.
- O Απενεργοποιήστε τις λειτουργίες αυτόματης διόρθωσης της εφαρμογής σας για ορθογραφία, γραμματική, απόσταση κ.λπ.
- O Για να μπορείτε να διακρίνετε πιο εύκολα γραμμικούς κώδικες από άλλο κείμενο στο έγγραφό σας, ρυθμίστε την εφαρμογή σας για να εμφανίζει σύμβολα κειμένου όπως σημάδια παραγράφου, στηλοθέτες κ.λπ.
- O Καθώς οι ειδικοί χαρακτήρες όπως η Γραμμή εκκίνησης και Γραμμή τερματισμού προστίθενται όταν επιλέγεται ένα Epson BarCode Font, ο τελικός γραμμικός κώδικας μπορεί να έχει περισσότερους χαρακτήρες από την αρχική καταχώριση.
- O Για βέλτιστα αποτελέσματα, χρησιμοποιήστε μόνο τα προτεινόμενα μεγέθη γραμματοσειράς στις «Προδιαγραφές Epson BarCode Font» για το Epson BarCode Font που χρησιμοποιείτε. Οι γραμμικοί κώδικες σε άλλα μεγέθη μπορεί να μην αναγνωρίζονται από όλες τις συσκευές ανάγνωσης γραμμικών κωδικών.
- O Επιλέξτε **Κλίμακα γκρι** στο **Ρυθμίσεις εκτύπωσης** και **Βασική** ή **Υψηλή** στο **Ποιότητα**.

#### *Σημείωση:*

Ανάλογα με την πυκνότητα εκτύπωσης ή την ποιότητα ή το χρώμα του χαρτιού, οι γραμμικοί κώδικες μπορεί να μην αναγνωρίζονται από όλες τις συσκευές ανάγνωσης γραμμικών κωδικών. Εκτυπώστε ένα δείγμα και βεβαιωθείτε ότι οι γραμμικοί κώδικες μπορούν να διαβαστούν πριν την εκτύπωση μεγάλων ποσοτήτων.

## *Προδιαγραφές Epson BarCode Fonts*

Αυτή η ενότητα περιέχει λεπτομέρειες σχετικά με τις προδιαγραφές εισόδου χαρακτήρων για κάθε Epson BarCode Font.

## **EPSON EAN-8**

O Το EAN-8 είναι μια οκταψήφια συντετμημένη έκδοση του τυπικού γραμμικού κώδικα EAN.

 $\Box$  Καθώς το ψηφίο ελέγχου προστίθεται αυτόματα, μπορείτε να καταχωρίσετε μόνο 7 χαρακτήρες.

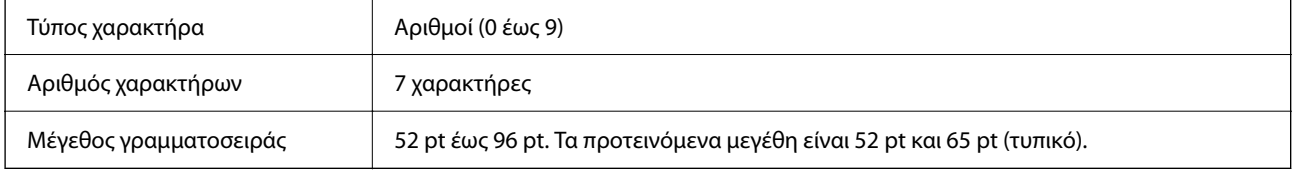

Οι παρακάτω κωδικοί καταχωρούνται αυτόματα και δεν χρειάζεται να καταχωρηθούν χειροκίνητα:

- O Αριστερό/Δεξιό περιθώριο
- O Αριστερή/Δεξιά προστατευτική μπάρα
- O Κεντρική μπάρα
- O Ψηφίο ελέγχου
- $\Box$  OCR-B

#### Εκτύπωση δείγματος

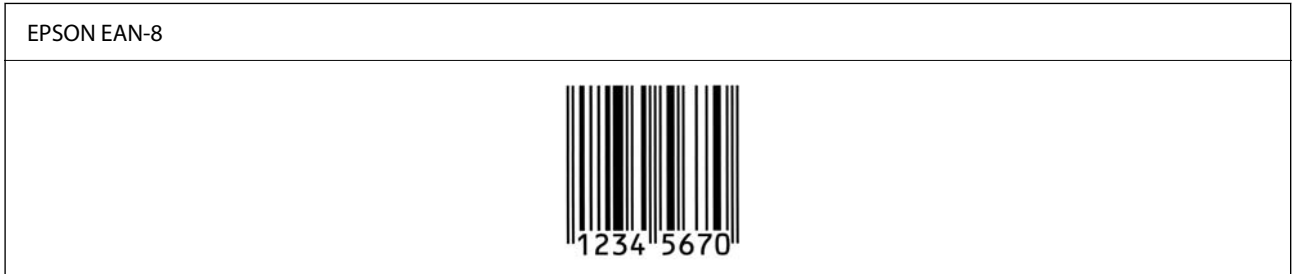

## **EPSON EAN-13**

O Το EAN-13είναι ο τυπικός γραμμικός κώδικας EAN 13 ψηφίων.

O Καθώς το ψηφίο ελέγχου προστίθεται αυτόματα, μπορείτε να καταχωρίσετε μόνο 12 χαρακτήρες.

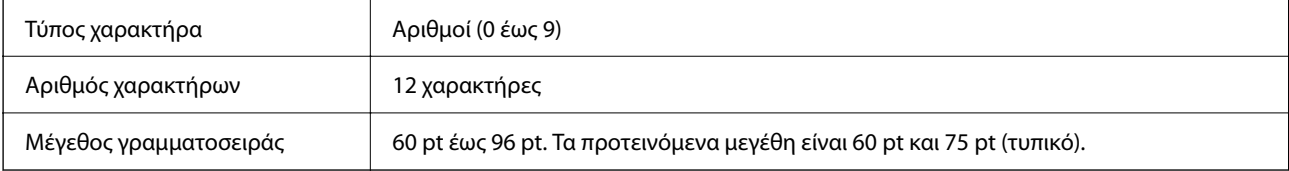

- O Αριστερό/Δεξιό περιθώριο
- O Αριστερή/Δεξιά προστατευτική μπάρα
- O Κεντρική μπάρα
- O Ψηφίο ελέγχου
- $\Box$  OCR-B

Εκτύπωση δείγματος

## EPSON EAN-13

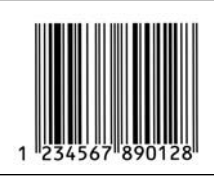

#### **EPSON UPC-A**

- O Το UPC-A είναι ο τυπικός γραμμικός κώδικας που καθορίζεται από το American Universal Product Code (UPC Εγχειρίδιο προδιαγραφών συμβόλων).
- O Υποστηρίζονται μόνο συνήθεις κωδικοί UPC. Δεν υποστηρίζονται συμπληρωματικοί κωδικοί.

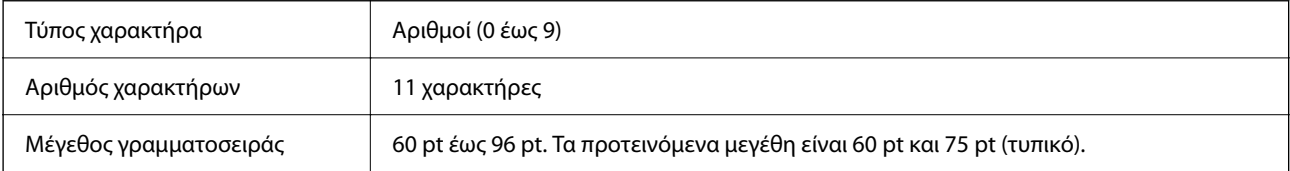

Οι παρακάτω κωδικοί καταχωρούνται αυτόματα και δεν χρειάζεται να καταχωρηθούν χειροκίνητα:

- O Αριστερό/Δεξιό περιθώριο
- O Αριστερή/Δεξιά προστατευτική μπάρα
- O Κεντρική μπάρα
- O Ψηφίο ελέγχου
- $\Box$  OCR-B

Εκτύπωση δείγματος

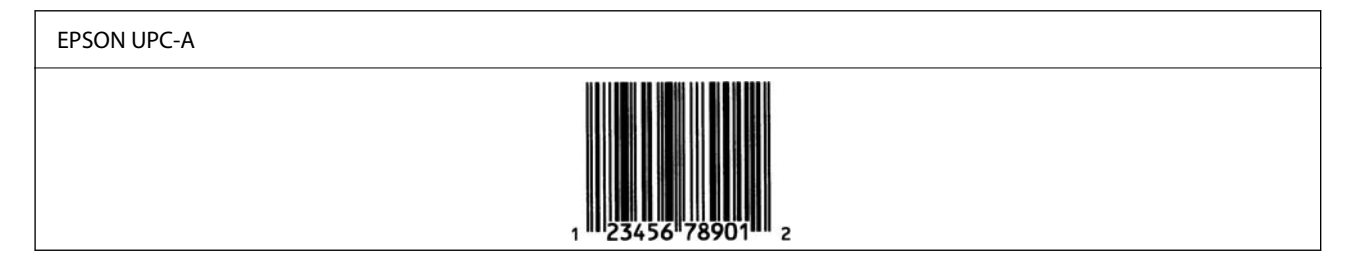

## **EPSON UPC-E**

O Το UPC-E είναι ο γραμμικός κώδικας εξάλειψης μηδενικών UPC-A (διαγράφει πρόσθετα μηδενικά) που καθορίζεται από το American Universal Product Code (UPC Εγχειρίδιο προδιαγραφών συμβόλων).

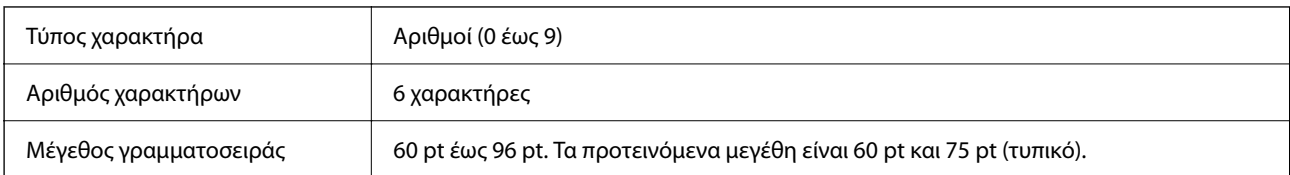

- O Αριστερό/Δεξιό περιθώριο
- O Αριστερή/Δεξιά προστατευτική μπάρα
- O Ψηφίο ελέγχου
- $\Box$  OCR-B
- O Ο αριθμός «0»

Εκτύπωση δείγματος

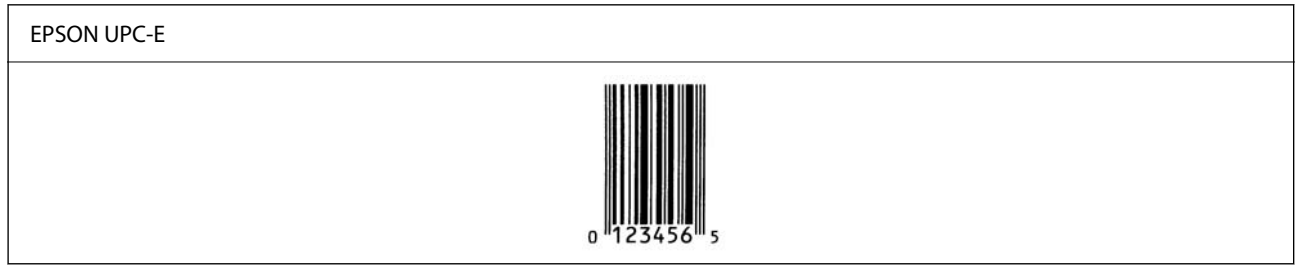

#### **EPSON Code39**

- O Διατίθενται τέσσερις γραμματοσειρές Code39, που σας επιτρέπουν να ενεργοποιήσετε και απενεργοποιήσετε την αυτόματη εισαγωγή ψηφίων ελέγχου και OCR-B.
- $\Box$  Το ύψος του γραμμικού κώδικα προσαρμόζεται σε 15% ή περισσότερο του συνολικού μήκους του, σύμφωνα με το πρότυπο Code39. Για αυτόν τον λόγο, είναι σημαντικό να διατηρείτε τουλάχιστον ένα κενό μεταξύ του γραμμικού κώδικα και του περιβάλλοντος κειμένου για να αποφύγετε την επικάλυψη.
- $\Box$  Τα διαστήματα στους γραμμικούς κώδικες Code39 θα πρέπει να εισάγονται ως κάτω γραμμή «\_».
- O Όταν εκτυπώνετε δύο ή περισσότερους γραμμικούς κώδικες σε μία γραμμή, διαχωρίστε τους κώδικες με tab ή επιλέξτε μια γραμματοσειρά διαφορετική από μια γραμματοσειρά BarCode και εισαγάγετε το διάστημα. Εάν εισαγάγετε ένα διάστημα ενώ επιλέγεται γραμματοσειρά Code39, ο γραμμικός κώδικας δεν θα είναι σωστός.

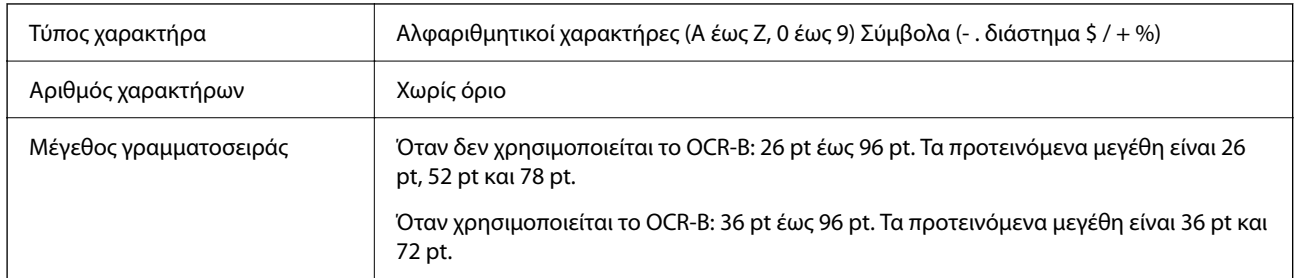

Οι παρακάτω κωδικοί καταχωρούνται αυτόματα και δεν χρειάζεται να καταχωρηθούν χειροκίνητα:

- O Αριστερή/Δεξιά ζώνη ησυχίας
- O Ψηφίο ελέγχου
- O Χαρακτήρας εκκίνησης/τερματισμού

Εκτύπωση δείγματος

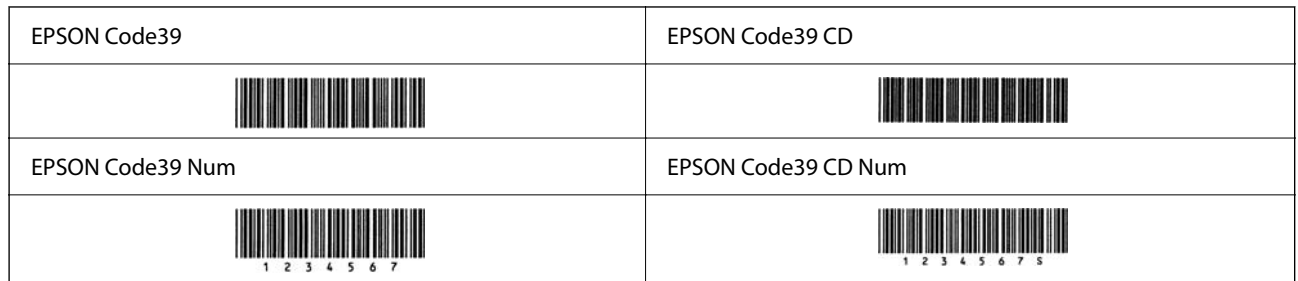

## **EPSON Code128**

- O Οι γραμματοσειρές Code128 υποστηρίζουν τα σύνολα κωδικών A, B και C. Όταν το σύνολο κωδικών μιας γραμμής χαρακτήρων αλλάζει στη μέση της γραμμής, εισάγεται αυτόματα ένας κωδικός μετατροπής.
- $\Box$  Το ύψος του γραμμικού κώδικα προσαρμόζεται σε 15% ή περισσότερο του συνολικού μήκους του, σύμφωνα με το πρότυπο Code128. Για αυτόν τον λόγο, είναι σημαντικό να διατηρείτε τουλάχιστον ένα κενό μεταξύ του γραμμικού κώδικα και του περιβάλλοντος κειμένου για να αποφύγετε την επικάλυψη.
- O Ορισμένες εφαρμογές διαγράφουν αυτόματα τα διαστήματα στο τέλος των γραμμών ή αλλάζουν πολλά διαστήματα σε στηλοθέτες. Οι γραμμικοί κώδικες που περιέχουν διαστήματα μπορεί να μην εκτυπώνονται σωστά από εφαρμογές που διαγράφουν αυτόματα διαστήματα από τα άκρα γραμμών ή αλλάζουν πολλά διαστήματα σε στηλοθέτες.
- O Όταν εκτυπώνετε δύο ή περισσότερους γραμμικούς κώδικες σε μία γραμμή, διαχωρίστε τους κώδικες με tab ή επιλέξτε μια γραμματοσειρά διαφορετική από μια γραμματοσειρά BarCode και εισαγάγετε το διάστημα. Εάν εισαγάγετε ένα διάστημα ενώ επιλέγεται γραμματοσειρά Code128, ο γραμμικός κώδικας δεν θα είναι σωστός.

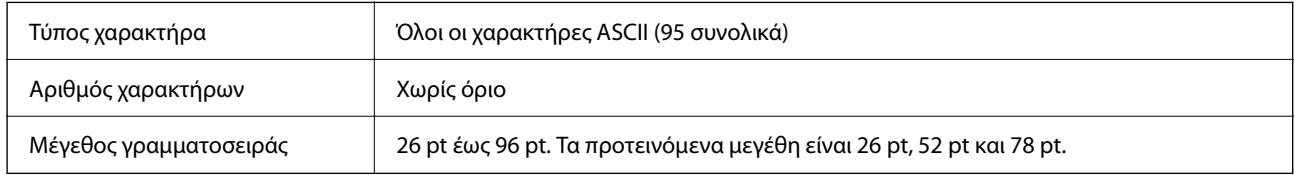

Οι παρακάτω κωδικοί καταχωρούνται αυτόματα και δεν χρειάζεται να καταχωρηθούν χειροκίνητα:

- O Αριστερή/Δεξιά ζώνη ησυχίας
- O Χαρακτήρας εκκίνησης/τερματισμού
- O Ψηφίο ελέγχου
- O Αλλαγή χαρακτήρα συνόλου κωδικών

Εκτύπωση δείγματος

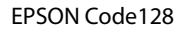

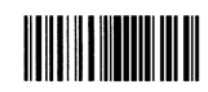

## **EPSON ITF**

O Το EPSON ITF fonts συμμορφώνεται με το πρότυπο USS Interleaved 2-of-5 (Αμερική).

O Διατίθενται τέσσερα EPSON ITF fonts, που σας επιτρέπουν να ενεργοποιήσετε και απενεργοποιήσετε την αυτόματη εισαγωγή ψηφίων ελέγχου και OCR-B.

- $\Box$  Το ύψος του γραμμικού κώδικα προσαρμόζεται σε 15% ή περισσότερο του συνολικού μήκους του, σύμφωνα με το πρότυπο Interleaved 2-of-5. Για αυτόν τον λόγο, είναι σημαντικό να διατηρείτε τουλάχιστον ένα κενό μεταξύ του γραμμικού κώδικα και του περιβάλλοντος κειμένου για να αποφύγετε την επικάλυψη.
- O Το Interleaved 2-of-5 αντιμετωπίζει κάθε δύο χαρακτήρες ως ένα σύνολο. Όταν υπάρχει ένας μονός αριθμός χαρακτήρων, το EPSON ITF fonts προσθέτει αυτόματα ένα μηδενικό στην αρχή της συμβολοσειράς χαρακτήρων.

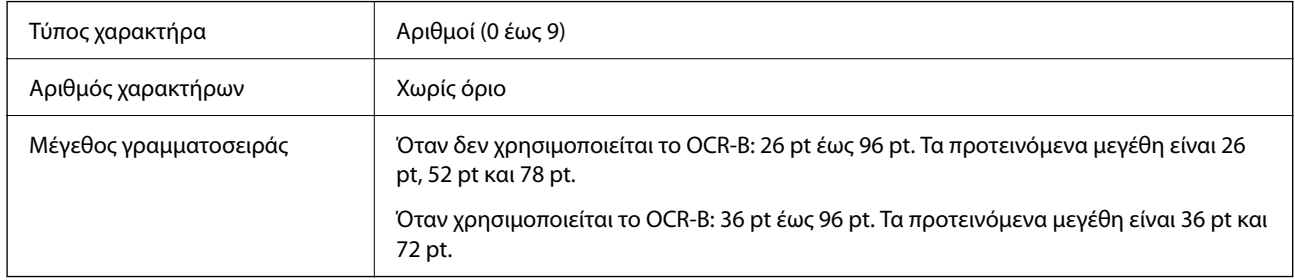

- O Αριστερή/Δεξιά ζώνη ησυχίας
- O Χαρακτήρας εκκίνησης/τερματισμού
- O Ψηφίο ελέγχου

O Ο αριθμός «0» (προστίθεται στην αρχή συμβολοσειρών χαρακτήρων, εάν χρειάζεται)

#### Εκτύπωση δείγματος

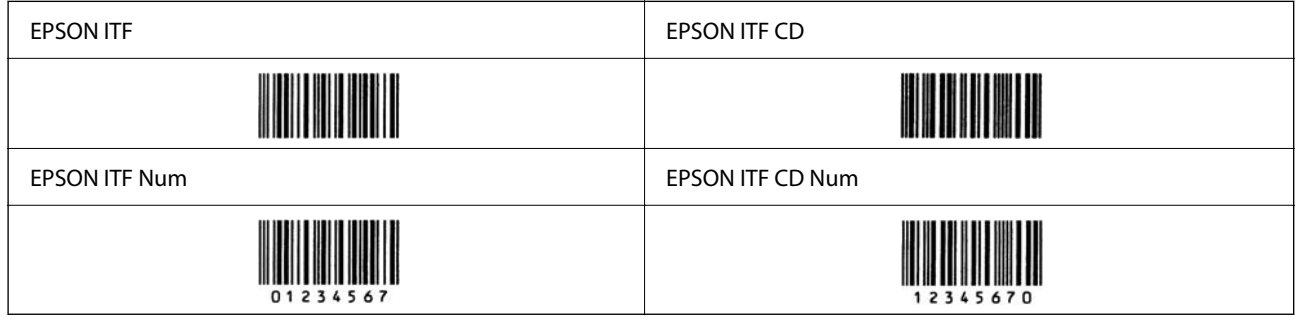

## **EPSON Codabar**

- O Διατίθενται τέσσερα EPSON Codabar, που σας επιτρέπουν να ενεργοποιήσετε και απενεργοποιήσετε την αυτόματη εισαγωγή ψηφίων ελέγχου και OCR-B.
- $\Box$  Το ύψος του γραμμικού κώδικα προσαρμόζεται σε 15% ή περισσότερο του συνολικού μήκους του, σύμφωνα με το πρότυπο Codabar. Για αυτόν τον λόγο, είναι σημαντικό να διατηρείτε τουλάχιστον ένα κενό μεταξύ του γραμμικού κώδικα και του περιβάλλοντος κειμένου για να αποφύγετε την επικάλυψη.
- O Όταν εκτελείται είσοδος είτε ενός χαρακτήρα Εκκίνησης, είτε Τερματισμού, οι γραμματοσειρές Codabar εισάγουν αυτόματα τον συμπληρωματικό χαρακτήρα.
- O Εάν ούτε ο χαρακτήρας Εκκίνησης, ούτε ο χαρακτήρας Τερματισμού εισάγεται, αυτοί οι χαρακτήρες εισάγονται αυτόματα ως το γράμμα «Α».

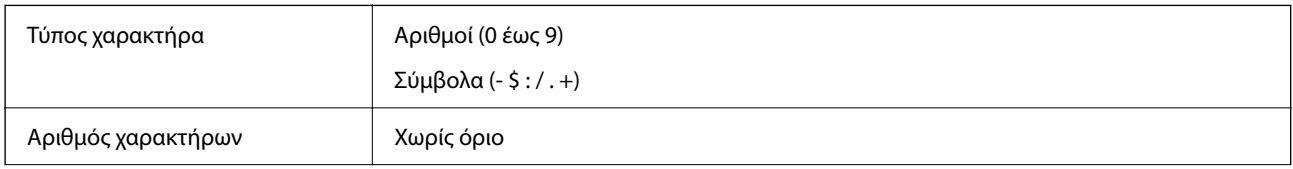

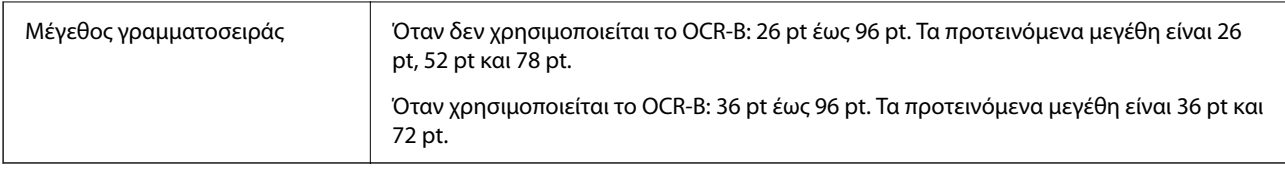

- O Αριστερή/Δεξιά ζώνη ησυχίας
- O Χαρακτήρας εκκίνησης/τερματισμού (όταν δεν υπάρχει εισαγωγή)
- O Ψηφίο ελέγχου

Εκτύπωση δείγματος

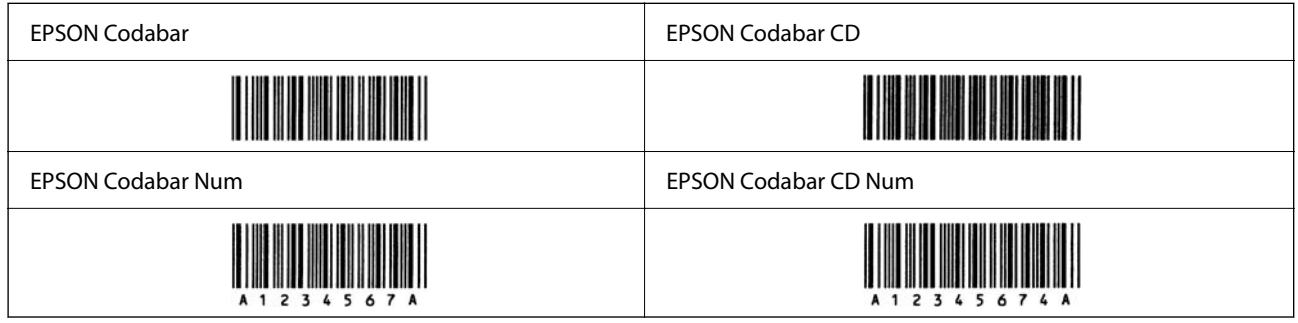

## **EPSON EAN128**

- O Οι γραμματοσειρές GS1-128(EAN128) υποστηρίζουν τα σύνολα κωδικών A, B και C. Όταν το σύνολο κωδικών μιας γραμμής χαρακτήρων αλλάζει στη μέση της γραμμής, εισάγεται αυτόματα ένας κωδικός μετατροπής.
- O Οι 4 παρακάτω τύποι ιδιοτήτων υποστηρίζονται ως το Αναγνωριστικό εφαρμογής (AI).
	- 01: Αριθμός στοιχείου παγκόσμιου εμπορίου
	- 10: Αριθμός πακέτου/παρτίδας
	- 17: Ημερομηνία λήξης

30: Ποσότητα

- $\Box$  Το ύψος του γραμμικού κώδικα προσαρμόζεται σε 15% ή περισσότερο του συνολικού μήκους του, σύμφωνα με το πρότυπο Code128. Για αυτόν τον λόγο, είναι σημαντικό να διατηρείτε τουλάχιστον ένα κενό μεταξύ του γραμμικού κώδικα και του περιβάλλοντος κειμένου για να αποφύγετε την επικάλυψη.
- O Ορισμένες εφαρμογές διαγράφουν αυτόματα τα διαστήματα στο τέλος των γραμμών ή αλλάζουν πολλά διαστήματα σε στηλοθέτες. Οι γραμμικοί κώδικες που περιέχουν διαστήματα μπορεί να μην εκτυπώνονται σωστά από εφαρμογές που διαγράφουν αυτόματα διαστήματα από τα άκρα γραμμών ή αλλάζουν πολλά διαστήματα σε στηλοθέτες.
- O Όταν εκτυπώνετε δύο ή περισσότερους γραμμικούς κώδικες σε μία γραμμή, διαχωρίστε τους κώδικες με tab ή επιλέξτε μια γραμματοσειρά διαφορετική από μια γραμματοσειρά BarCode και εισαγάγετε το διάστημα. Εάν εισαγάγετε ένα διάστημα ενώ επιλέγεται γραμματοσειρά GS1-128(EAN128), ο γραμμικός κώδικας δεν θα είναι σωστός.

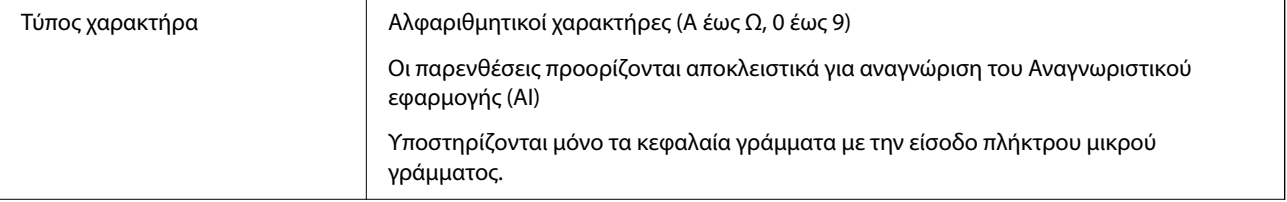

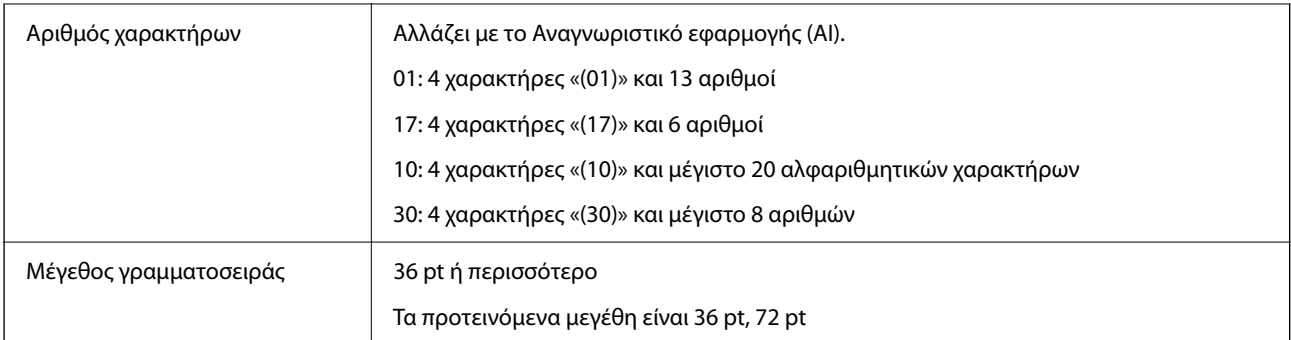

- O Αριστερή/Δεξιά ζώνη ησυχίας
- O Χαρακτήρας εκκίνησης/τερματισμού
- O Χαρακτήρας FNC1

Εισάγεται για να διακρίνεται από το Code128 και για μια παύση του αναγνωριστικού εφαρμογής μεταβλητού μήκους.

- O Ψηφίο ελέγχου
- O Αλλαγή χαρακτήρα συνόλου κωδικών

Εκτύπωση δείγματος

EPSON EAN128 

# **Προδιαγραφές χώρου αποθήκευσης**

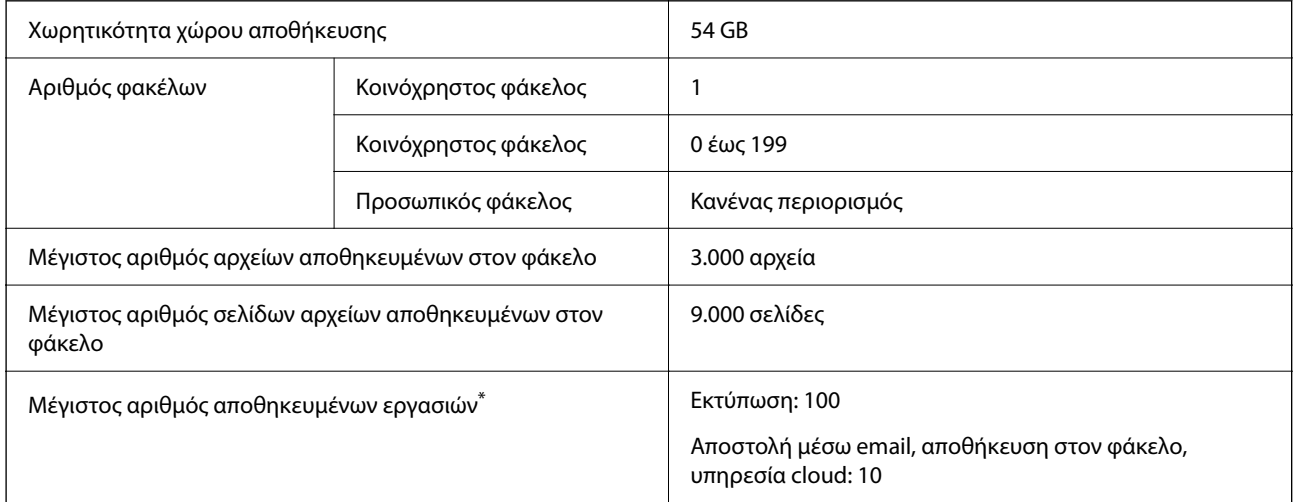

\*: Ο αριθμός εργασιών που μπορούν να εκτελεστούν πριν την ολοκλήρωση της πρώτης εργασίας.

## *Σημείωση:*

Μπορεί να μην είναι δυνατή η αποθήκευση νέων αρχείων αφού ο ρυθμός χρήσης μνήμης φτάσει το 100%. Όταν ο ρυθμός χρήσης μνήμης είναι μικρότερος του 100%, εάν ο αριθμός αποθηκευμένων αρχείων ή σελίδων στον φάκελο καλύψει το όριο, ενδέχεται να μην μπορείτε να αποθηκεύσετε ολόκληρη την εργασία. Διαγράψτε όσο το δυνατόν περισσότερα περιττά αρχεία.

# <span id="page-587-0"></span>**Προδιαγραφές επιλογών**

# **Προδιαγραφές κάρτας φαξ**

Πιθανός αριθμός επεκτάσεων 1

Ανατρέξτε στις σχετικές πληροφορίες παρακάτω για άλλες προδιαγραφές.

## **Σχετικές πληροφορίες**

& [«Προδιαγραφές φαξ \(Μόνο εκτυπωτές με δυνατότητα φαξ\)» στη σελίδα 562](#page-561-0)

# **Προδιαγραφές Μονάδας κασέτας χαρτιού (Μονή)-P1**

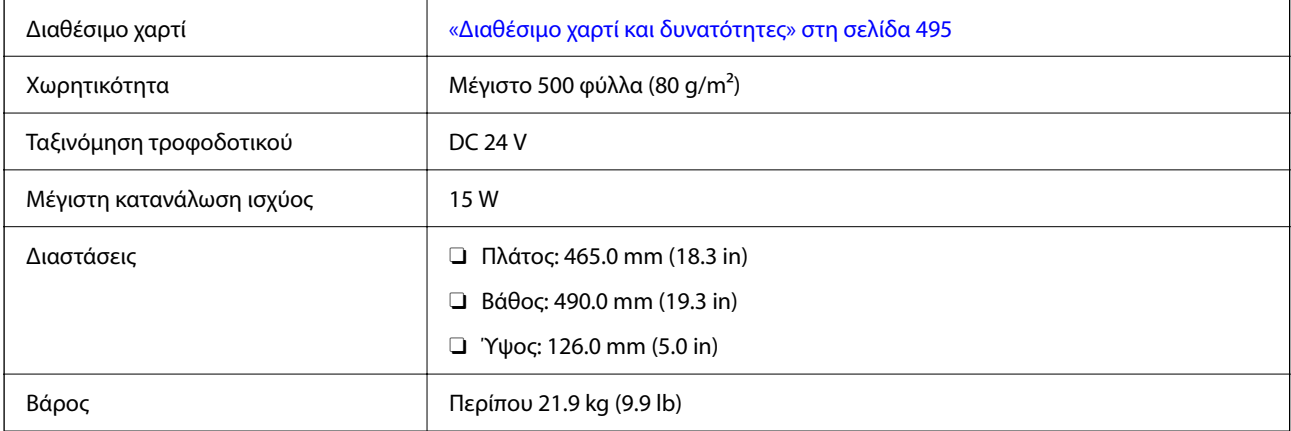

# **Προδιαγραφές μονάδας κασέτας χαρτιού (Διπλή)-P2**

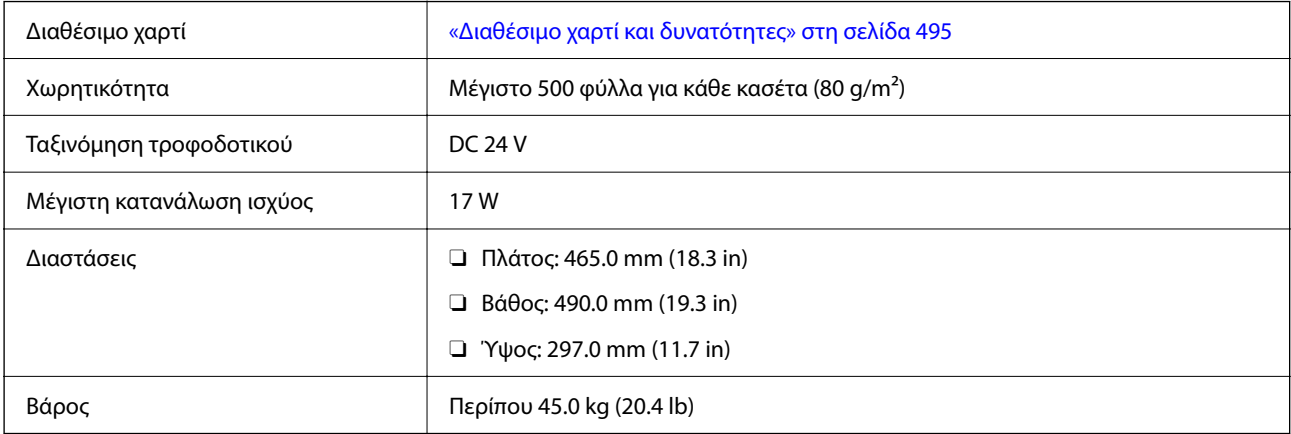

# **Προδιαγραφές διασύνδεσης ασύρματου LAN**

Δείτε τον παρακάτω πίνακα για τις προδιαγραφές Wi-Fi.

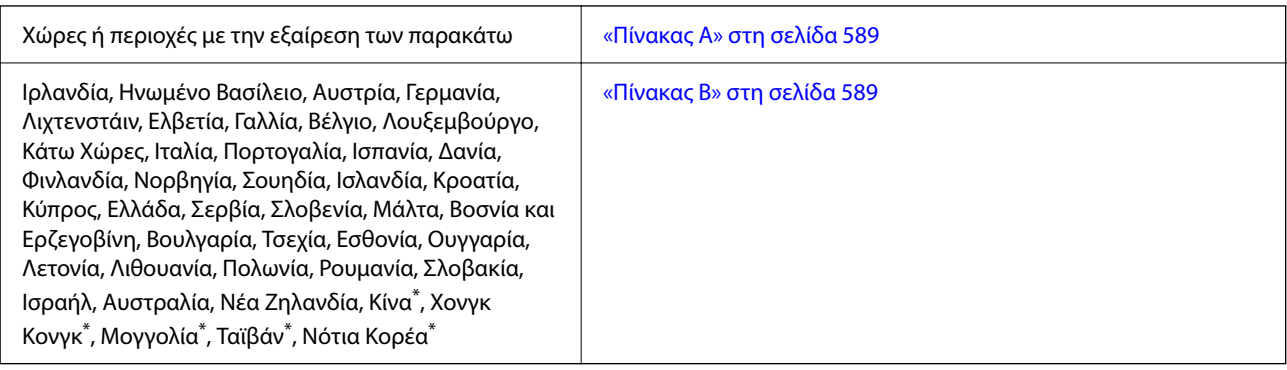

\* Μόνο για AM-C400 Series.

## **Πίνακας Α**

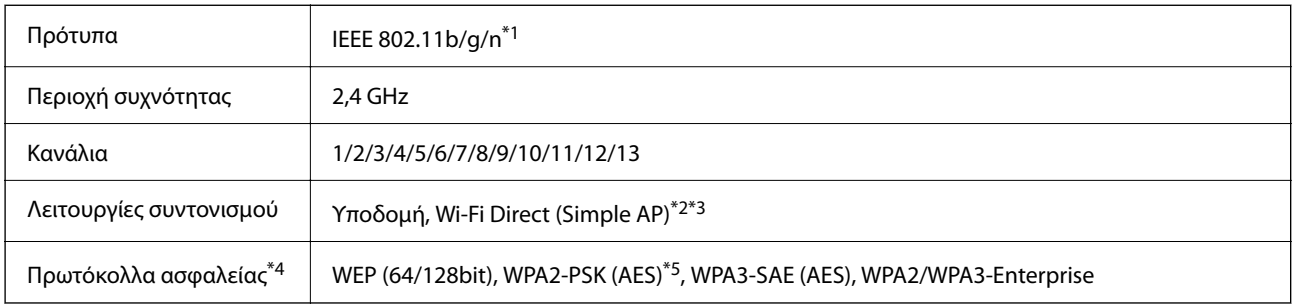

\*1 Διαθέσιμο μόνο για το HT20.

\*2 Δεν υποστηρίζεται για IEEE 802.11b.

- \*3 Οι λειτουργίες υποδομής και Wi-Fi Direct ή μια σύνδεση Ethernet μπορούν να χρησιμοποιούνται ταυτόχρονα.
- \*4 Το Wi-Fi Direct υποστηρίζει μόνο WPA2-PSK (AES).
- \*5 Συμμορφώνεται με τα πρότυπα του WPA2 με υποστήριξη για WPA/WPA2 Personal.

## **Πίνακας Β**

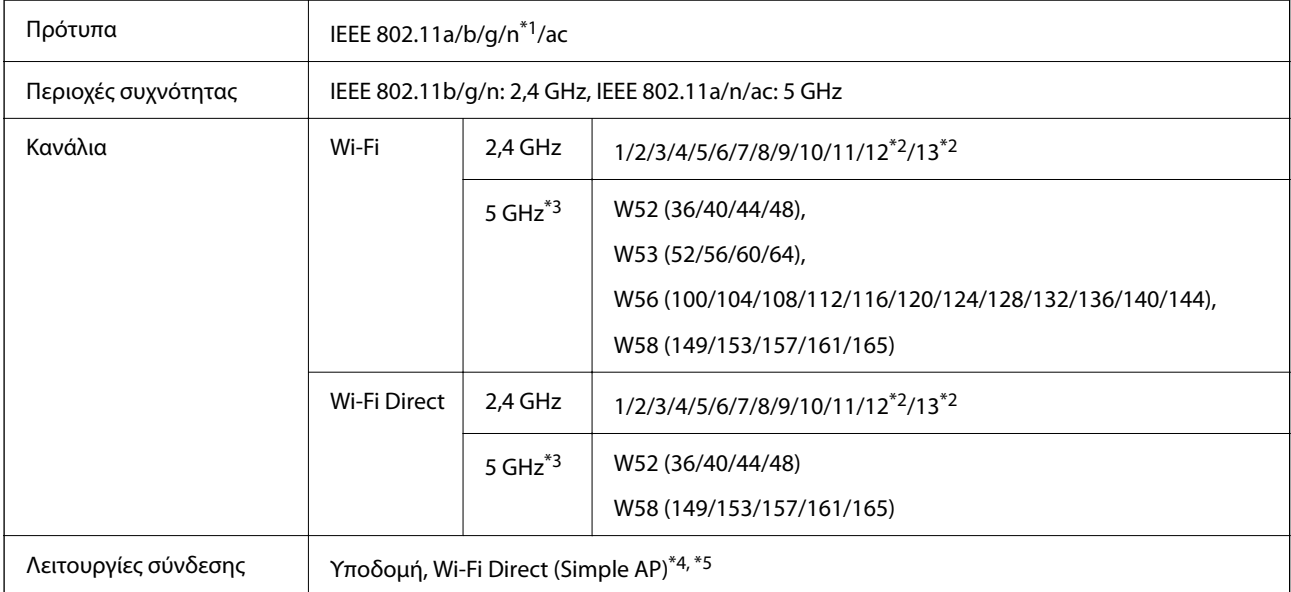

<span id="page-589-0"></span>Πρωτόκολλα ασφαλείας\*6 WEP (64/128bit), WPA2-PSK (AES)\*7, WPA3-SAE (AES), WPA2/WPA3-Enterprise

- \*1 Διαθέσιμο μόνο για το HT20.
- \*2 Μη διαθέσιμο στην Ταϊβάν.
- \*3 Η διαθεσιμότητα αυτών των καναλιών και η χρήση του προϊόντος σε εξωτερικό χώρο με αυτά τα κανάλια διαφέρει ανάλογα με την τοποθεσία. Για περισσότερες πληροφορίες, επισκεφθείτε την παρακάτω τοποθεσία web.

<http://support.epson.net/wifi5ghz/>

- \*4 Δεν υποστηρίζεται για IEEE 802.11b.
- \*5 Οι λειτουργίες υποδομής και Wi-Fi Direct ή μια σύνδεση Ethernet μπορούν να χρησιμοποιούνται ταυτόχρονα.
- \*6 Το Wi-Fi Direct υποστηρίζει μόνο WPA2-PSK (AES).
- \*7 Συμμορφώνεται με τα πρότυπα του WPA2 με υποστήριξη για WPA/WPA2 Personal.

# **Ρυθμιστικές πληροφορίες**

## **Πρότυπα και εγκρίσεις**

## **Πρότυπα και εγκρίσεις για το μοντέλο των ΗΠΑ**

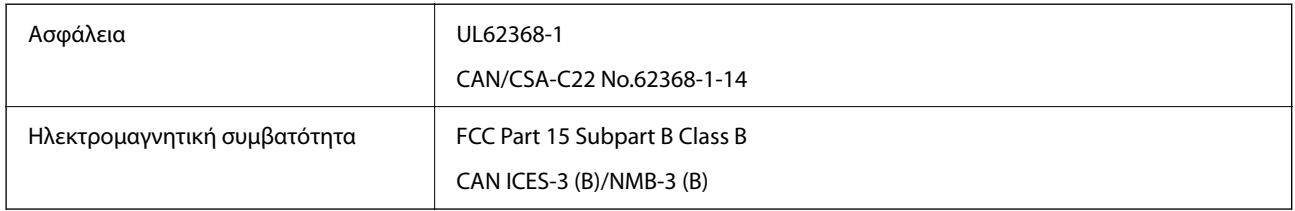

## **Πρότυπα και εγκρίσεις για το ευρωπαϊκό μοντέλο**

Πληροφορίες της δήλωσης συμμόρφωσης ΕΕ

Το πλήρες κείμενο της Δήλωσης συμμόρφωσης ΕΕ αυτού του εξοπλισμού διατίθεται στην ακόλουθη διεύθυνση στο διαδίκτυο.

<http://www.epson.eu/conformity>

C791A

Για χρήση μόνο στις παρακάτω χώρες: Ιρλανδία, Η.Β., Αυστρία, Γερμανία, Λιχτενστάιν, Ελβετία, Γαλλία, Βέλγιο, Λουξεμβούργο, Ολλανδία, Ιταλία, Πορτογαλία, Ισπανία, Δανία, Φινλανδία, Νορβηγία, Σουηδία, Ισλανδία, Κροατία, Κύπρος, Ελλάδα, Σλοβενία, Μάλτα, Βουλγαρία, Τσεχία, Εσθονία, Ουγγαρία, Λετονία, Λιθουανία, Πολωνία, Ρουμανία και Σλοβακία.

Η Epson δεν αποδέχεται ευθύνη σε περίπτωση παραβίασης των προδιαγραφών προστασίας που προέρχονται από μη συνιστώμενη τροποποίηση των προϊόντων.

## <span id="page-590-0"></span>**Πρότυπα και εγκρίσεις για το μοντέλο της Αυστραλίας**

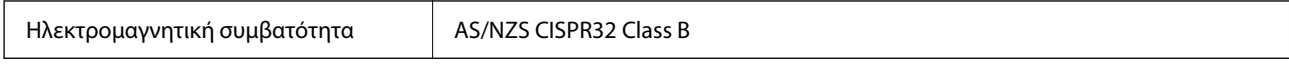

Με το παρόν, η Epson δηλώνει ότι τα ακόλουθα μοντέλα εξοπλισμού συμμορφώνονται με τις θεμελιώδεις απαιτήσεις και άλλες σχετικές διατάξεις του προτύπου AS/NZS4268:

#### C791A

Η Epson δεν αποδέχεται ευθύνη σε περίπτωση παραβίασης των προδιαγραφών προστασίας που προέρχονται από μη συνιστώμενη τροποποίηση των προϊόντων.

## **Πρότυπα και εγκρίσεις για το μοντέλο της Νέας Ζηλανδίας**

#### **General Warning**

The grant of a Telepermit for any item of terminal equipment indicates only that Telecom has accepted that the item complies with minimum conditions for connection to its network. It indicates no endorsement of the product by Telecom, nor does it provide any sort of warranty. Above all, it provides no assurance that any item will work correctly in all respects with another item of Telepermitted equipment of a different make or model, nor does it imply that any product is compatible with all of Telecom's network services.

Telepermitted equipment only may be connected to the EXT telephone port. This port is not specifically designed for 3-wire-connected equipment. 3-wire-connected equipment might not respond to incoming ringing when attached to this port.

#### **Important Notice**

Under power failure conditions, this telephone may not operate. Please ensure that a separate telephone, not dependent on local power, is available for emergency use.

This equipment is not capable, under all operating conditions, of correct operation at the higher speeds for which it is designed. Telecom will accept no responsibility should difficulties arise in such circumstances.

This equipment shall not be set up to make automatic calls to the Telecom '111' Emergency Service.

## **ZICTA Έγκριση τύπου για χρήστες στη Ζάμπια**

Μεταβείτε στην παρακάτω τοποθεσία web για πληροφορίες σχετικά με την Έγκριση τύπου ZICTA.

<https://support.epson.net/zicta/>

## **German Blue Angel**

Συμβουλευτείτε την παρακάτω τοποθεσία για να ελέγξετε εάν ο εκτυπωτής αυτός πληροί τις προδιαγραφές για το German Blue Angel.

<http://www.epson.de/blauerengel>

# **Περιορισμοί σχετικά με την αντιγραφή**

Τηρείτε τους ακόλουθους περιορισμούς, προκειμένου να διασφαλίζεται η υπεύθυνη και νόμιμη χρήση του εκτυπωτή.

Η αντιγραφή των ακόλουθων στοιχείων απαγορεύεται από το νόμο:

- O Τραπεζικοί λογαριασμοί, νομίσματα, κρατικά εμπορεύσιμα αξιόγραφα, κρατικά ομόλογα και δημοτικά αξιόγραφα
- O Αχρησιμοποίητα γραμματόσημα, προ-σφραγισμένες καρτ-ποστάλ και λοιπά επίσημα ταχυδρομικά αντικείμενα που αποτελούν έγκυρα ταχυδρομικά τέλη
- $\Box$  Κρατικά χαρτόσημα και αξιόγραφα που εκδίδονται σύμφωνα με νομικές διαδικασίες

Να επιδεικνύετε ιδιαίτερη προσοχή όταν δημιουργείτε αντίγραφα των ακόλουθων στοιχείων:

- O Ιδιωτικά εμπορεύσιμα αξιόγραφα (πιστοποιητικά μετοχών, διαπραγματεύσιμοι τίτλοι, επιταγές, κτλ.), μηνιαίες κάρτες (πάσα), εισιτήρια ειδικής έκπτωσης, κ.λπ.
- O Διαβατήρια, άδειες οδήγησης, εγγυήσεις καταλληλότητας, σήματα τελών κυκλοφορίας, δελτία σίτισης, εισιτήρια, κ.λπ.

#### *Σημείωση:*

Η αντιγραφή αυτών των στοιχείων μπορεί να απαγορεύεται από το νόμο.

Υπεύθυνη χρήση υλικού που προστατεύεται από πνευματικά δικαιώματα:

Υπάρχει πιθανότητα κατάχρησης των εκτυπωτών στην περίπτωση μη επιτρεπτής αντιγραφής υλικού που προστατεύεται από πνευματικά δικαιώματα. Εκτός αν ενεργείτε καθ' υπόδειξη έμπειρου δικηγόρου, θα πρέπει να επιδεικνύετε υπευθυνότητα και σεβασμό και να λαμβάνετε την άδεια του κατόχου των πνευματικών δικαιωμάτων προτού αναπαραγάγετε δημοσιευμένο υλικό.

# <span id="page-592-0"></span>**Πληροφορίες διαχειριστή**

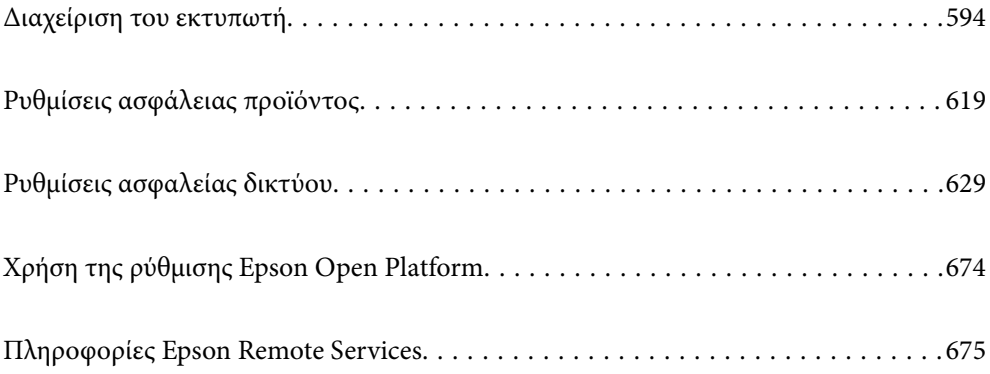

# <span id="page-593-0"></span>**Διαχείριση του εκτυπωτή**

## **Έλεγχος πληροφοριών για έναν απομακρυσμένο εκτυπωτή**

Μπορείτε να ελέγξετε τις παρακάτω πληροφορίες του εκτυπωτή σε λειτουργία από το **Κατάσταση** χρησιμοποιώντας το Web Config.

O Κατάσταση προϊόντος

Ελέγξτε την κατάσταση, υπηρεσία cloud, αριθμό προϊόντος, διεύθυνση MAC κ.λπ.

Εάν έχετε καταχωρίσει πληροφορίες στην ενότητα **Όνομα διαχειριστή/στοιχεία επικοινωνίας** της καρτέλας **Διαχείριση συσκευής**. οι πληροφορίες διαχειριστή θα εμφανιστούν στην καρτέλα Κατάσταση.

O Κατάσταση δικτύου

Ελέγξτε τις πληροφορίες της κατάστασης σύνδεσης δικτύου, διεύθυνσης IP, διακομιστή DNS κ.λπ.

O Κατάσταση χρήσης

Ελέγξτε την πρώτη ημέρα εκτυπώσεων, εκτυπωμένες σελίδες, πλήθος εκτυπώσεων για κάθε γλώσσα, πλήθος σαρώσεων κ.λπ.

O Κατάσταση υλικού

Ελέγξτε την κατάσταση κάθε λειτουργίας του εκτυπωτή.

O Ιστορικό εργασιών

Ελέγξτε το αρχείο καταγραφής εργασιών για εργασίες εκτύπωσης, εργασίες μετάδοσης και ούτω καθεξής.

O Στιγμιότυπο Πίνακα

Εμφανίστε ένα στιγμιότυπο οθόνης που εμφανίζεται στον πίνακα ελέγχου της συσκευής.

# **Διαχείριση της σύνδεσης δικτύου**

Μπορείτε να ελέγξετε ή να διαμορφώσετε τη σύνδεση δικτύου.

## **Έλεγχος ή διαμόρφωση βασικών ρυθμίσεων δικτύου**

1. Εισαγάγετε τη διεύθυνση IP του εκτυπωτή σε ένα πρόγραμμα περιήγησης για να αποκτήσετε πρόσβαση στο Web Config.

Εισαγάγετε τη διεύθυνση IP του εκτυπωτή από έναν υπολογιστή που είναι συνδεδεμένος στο ίδιο δίκτυο με τον εκτυπωτή.

Μπορείτε να δείτε τη διεύθυνση IP από το ακόλουθο μενού.

#### **Ρυθμίσ** > **Γενικές ρυθμίσεις** > **Ρυθμίσεις δικτύου** > **Κατάσταση δικτύου** > **Κατάσταση ενσύρματου LAN/Wi-Fi**

- 2. Εισαγάγετε τον κωδικό πρόσβασης διαχειριστή για να συνδεθείτε ως διαχειριστής.
- 3. Επιλέξτε με την ακόλουθη σειρά.

#### Καρτέλα **Δίκτυο** > **Βασικό**

4. Ορίστε κάθε στοιχείο.

- 5. Κάντε κλικ στην επιλογή **Επόμενο**. Εμφανίζεται ένα μήνυμα επιβεβαίωσης.
- 6. Κάντε κλικ στην επιλογή **OK**.

Ο εκτυπωτής έχει ενημερωθεί.

## **Σχετικές πληροφορίες**

 $\rightarrow$  [«Προεπιλεγμένη τιμή κωδικού πρόσβασης διαχειριστή» στη σελίδα 20](#page-19-0)

## *Στοιχεία ρύθμισης δικτύου*

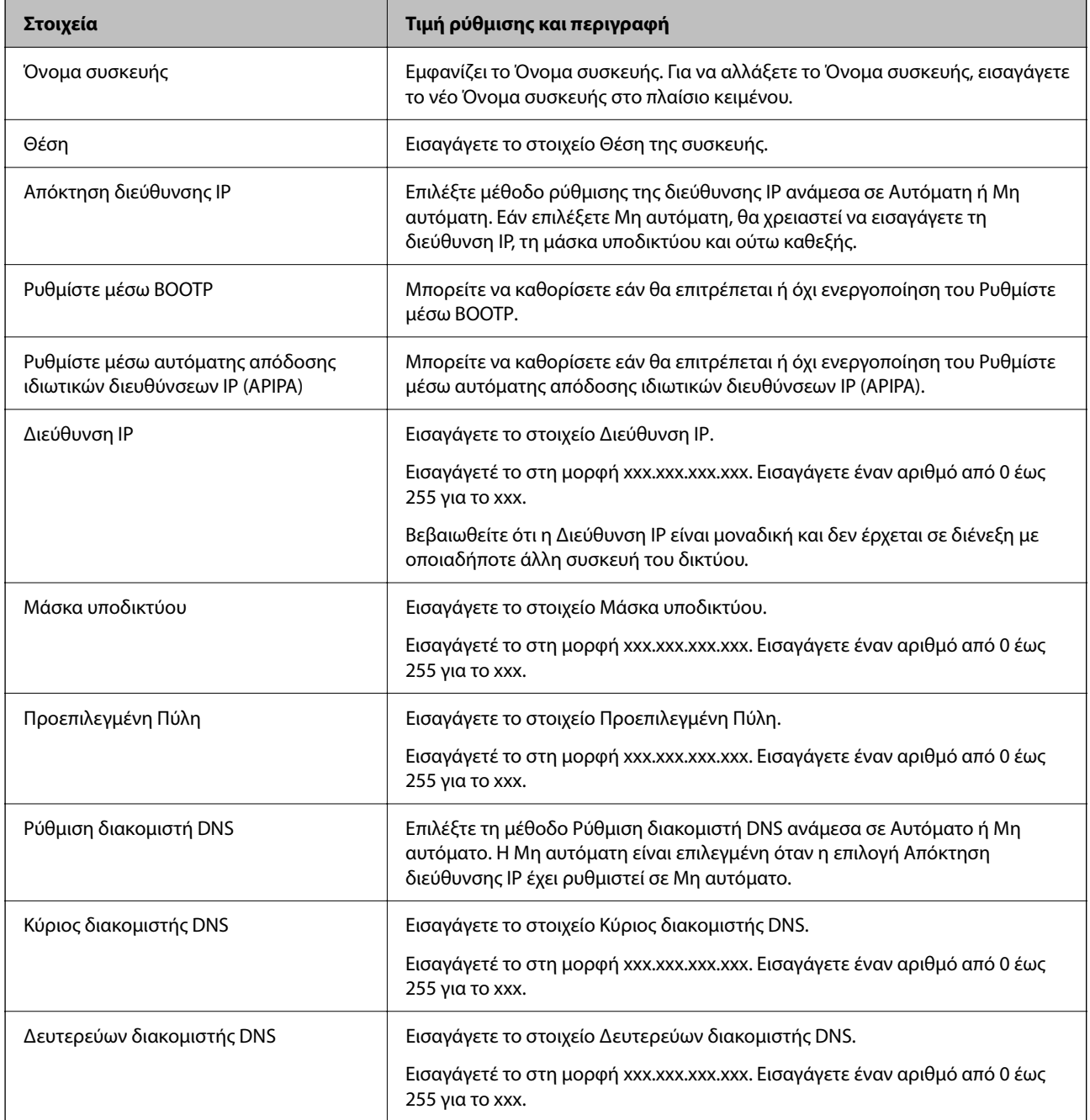

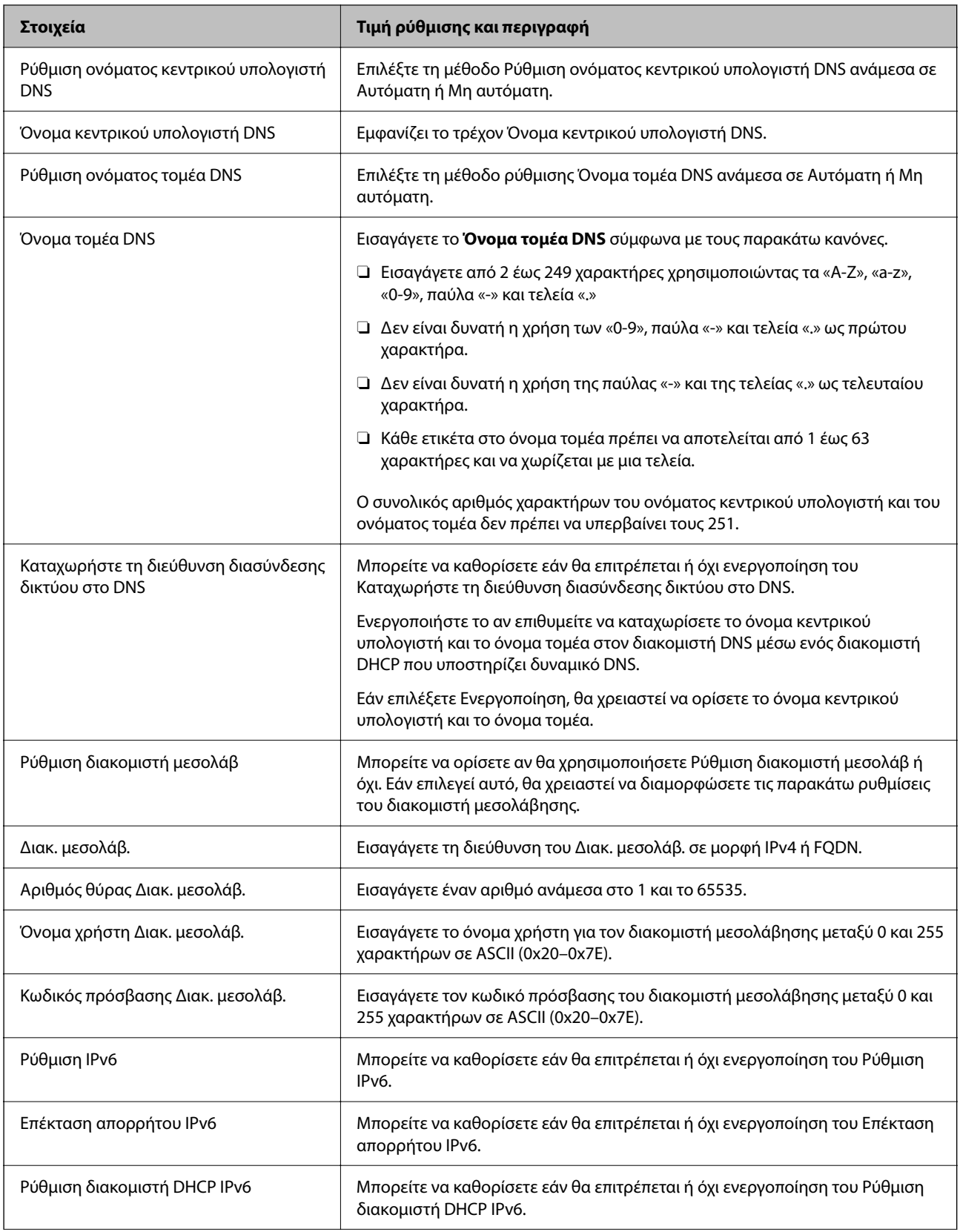

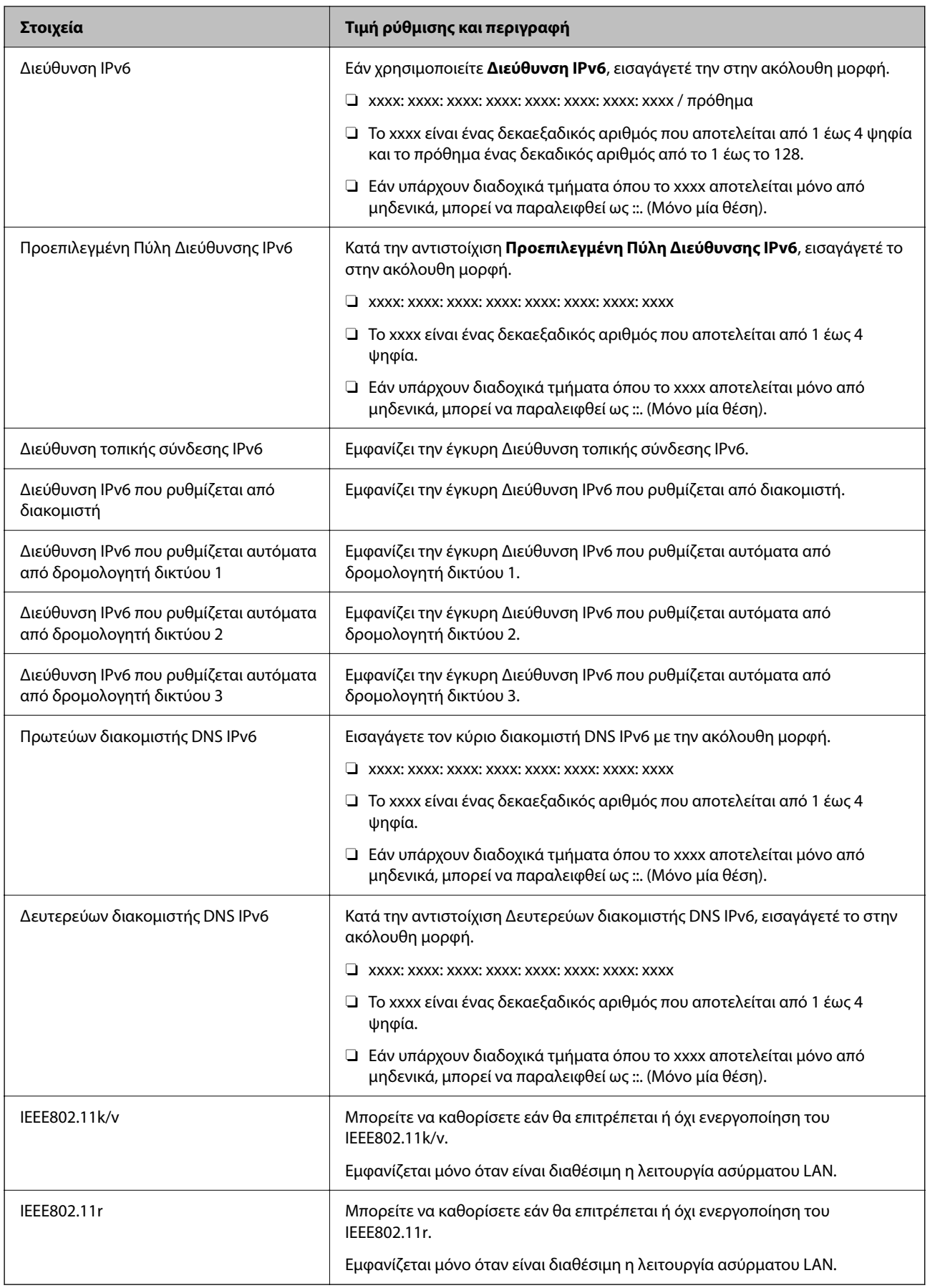

## **Wi-Fi**

Μπορείτε να ελέγξετε την κατάσταση σύνδεσης Wi-Fi ή Wi-Fi Direct.

Για να εμφανιστεί η κατάσταση Wi-Fi Direct, κάντε κλικ στην καρτέλα Wi-Fi Direct.

## *Σημείωση:*

Για μοντέλα που υποστηρίζουν Wi-Fi, το στοιχείο αυτό εμφανίζεται όταν η διασύνδεση ασύρματου LAN είναι εγκατεστημένη.

## O Κουμπί Ρύθμιση

Κάνοντας κλικ στο κουμπί Ρύθμιση, εμφανίζεται η οθόνη ρύθμισης Wi-Fi (λειτουργία υποδομής).

O Κουμπί Απενεργοποίηση Wi-Fi

Κάνοντας κλικ στο κουμπί Απενεργοποίηση Wi-Fi, η λειτουργία Wi-Fi (λειτουργία υποδομής) απενεργοποιείται.

Εάν χρησιμοποιούσατε Wi-Fi (ασύρματο LAN) αλλά δεν χρειάζεται πλέον να το κάνετε λόγω αλλαγής στη λειτουργία σύνδεσης κοκ, αφαιρώντας τα περιττά σήματα Wi-Fi μπορείτε επίσης να μειώσετε το φορτίο στη χρήση ισχύος από τον εκτυπωτή σε κατάσταση αναμονής.

#### *Σημείωση:*

Μπορείτε επίσης να ρυθμίσετε από τον πίνακα ελέγχου του εκτυπωτή.

## **Ρυθμίσ** > **Γενικές ρυθμίσεις** > **Ρυθμίσεις δικτύου**

## **Σχετικές πληροφορίες**

## $\blacktriangleright$  [«Ρύθμ. Wi-Fi:» στη σελίδα 527](#page-526-0)

## **Διαμόρφωση ρυθμίσεων ενσύρματου LAN**

1. Εισαγάγετε τη διεύθυνση IP του εκτυπωτή σε ένα πρόγραμμα περιήγησης για να αποκτήσετε πρόσβαση στο Web Config.

Εισαγάγετε τη διεύθυνση IP του εκτυπωτή από έναν υπολογιστή που είναι συνδεδεμένος στο ίδιο δίκτυο με τον εκτυπωτή.

Μπορείτε να δείτε τη διεύθυνση IP από το ακόλουθο μενού.

#### **Ρυθμίσ** > **Γενικές ρυθμίσεις** > **Ρυθμίσεις δικτύου** > **Κατάσταση δικτύου** > **Κατάσταση ενσύρματου LAN/Wi-Fi**

- 2. Εισαγάγετε τον κωδικό πρόσβασης διαχειριστή για να συνδεθείτε ως διαχειριστής.
- 3. Επιλέξτε με την ακόλουθη σειρά.

## Καρτέλα **Δίκτυο** > **Ενσύρματο δίκτυο LAN**

- 4. Ορίστε κάθε στοιχείο.
	- O Ταχύτητα σύνδεσης & Αμφίδρομο

Επιλέξτε τη λειτουργία επικοινωνίας από τη λίστα.

O IEEE 802.3az

Μπορείτε να καθορίσετε εάν θα επιτρέπεται ή όχι ενεργοποίηση του IEEE 802.3az.

- 5. Κάντε κλικ στην επιλογή **Επόμενο**. Εμφανίζεται ένα μήνυμα επιβεβαίωσης.
- 6. Κάντε κλικ στην επιλογή **OK**.

Ο εκτυπωτής έχει ενημερωθεί.

## **Σχετικές πληροφορίες**

 $\blacktriangleright$  [«Προεπιλεγμένη τιμή κωδικού πρόσβασης διαχειριστή» στη σελίδα 20](#page-19-0)

## **Διαμόρφωση των ρυθμίσεων Wi-Fi Direct**

Μπορείτε να ελέγξετε ή να διαμορφώσετε τις ρυθμίσεις Wi-Fi Direct.

## *Σημείωση:*

Για μοντέλα που υποστηρίζουν Wi-Fi, το στοιχείο αυτό εμφανίζεται όταν η διασύνδεση ασύρματου LAN είναι εγκατεστημένη.

1. Εισαγάγετε τη διεύθυνση IP του εκτυπωτή σε ένα πρόγραμμα περιήγησης για να αποκτήσετε πρόσβαση στο Web Config.

Εισαγάγετε τη διεύθυνση IP του εκτυπωτή από έναν υπολογιστή που είναι συνδεδεμένος στο ίδιο δίκτυο με τον εκτυπωτή.

Μπορείτε να δείτε τη διεύθυνση IP από το ακόλουθο μενού.

## **Ρυθμίσ** > **Γενικές ρυθμίσεις** > **Ρυθμίσεις δικτύου** > **Κατάσταση δικτύου** > **Κατάσταση ενσύρματου LAN/Wi-Fi**

- 2. Εισαγάγετε τον κωδικό πρόσβασης διαχειριστή για να συνδεθείτε ως διαχειριστής.
- 3. Επιλέξτε με την ακόλουθη σειρά.

## Καρτέλα **Δίκτυο** > **Wi-Fi Direct**

- 4. Ρυθμίζει κάθε στοιχείο.
	- O Wi-Fi Direct

Μπορείτε να καθορίσετε εάν θα επιτρέπεται ή όχι η ενεργοποίηση του Wi-Fi Direct.

O SSID

Μπορείτε να αλλάξετε εάν θα επιτρέπεται ή όχι η ενεργοποίηση του SSID (Όνομα δικτύου).

O Κωδικός πρόσβασης

Για την αλλαγή του κωδικού πρόσβασης του Wi-fi Direct, εισαγάγετε έναν νέο κωδικό πρόσβασης.

O Εύρος συχνότητας

Επιλέξτε το εύρος συχνοτήτων που θα χρησιμοποιείται για το Wi-Fi Direct.

O Διεύθυνση IP

Επιλέξτε μέθοδο ρύθμισης της διεύθυνσης IP ανάμεσα σε Αυτόματη ή Μη αυτόματη.

5. Κάντε κλικ στην επιλογή **Επόμενο**.

Εμφανίζεται ένα μήνυμα επιβεβαίωσης.

*Σημείωση:*

Για να επαναφέρετε τις ρυθμίσεις Wi-Fi Direct, κάντε κλικ στο κουμπί Εργ. ρυθμ..

<span id="page-599-0"></span>6. Κάντε κλικ στην επιλογή **OK**.

Ο εκτυπωτής έχει ενημερωθεί.

## **Σχετικές πληροφορίες**

& [«Προεπιλεγμένη τιμή κωδικού πρόσβασης διαχειριστή» στη σελίδα 20](#page-19-0)

# **Διαμόρφωση ειδοποιήσεων email όταν προκύπτουν συμβάντα**

Μπορείτε να διαμορφώσετε ειδοποιήσεις email με τέτοιον τρόπο ώστε να αποστέλλεται ένα email στις καθορισμένες διευθύνσεις όταν παρουσιάζονται συμβάντα όπως η διακοπή της εκτύπωσης ή τα σφάλματα εκτυπωτή. Μπορείτε να καταχωρήσετε έως πέντε προορισμούς και να ορίσετε τις ρυθμίσεις ειδοποιήσεων για κάθε προορισμό.

Για να χρησιμοποιήσετε αυτήν τη λειτουργία, χρειάζεται να ορίσετε τον διακομιστή αλληλογραφίας πριν ρυθμίσετε ειδοποιήσεις. Ρυθμίστε τον διακομιστή email στο δίκτυο στο οποίο θέλετε να στείλετε το email.

1. Εισαγάγετε τη διεύθυνση IP του εκτυπωτή σε ένα πρόγραμμα περιήγησης για να αποκτήσετε πρόσβαση στο Web Config.

Εισαγάγετε τη διεύθυνση IP του εκτυπωτή από έναν υπολογιστή που είναι συνδεδεμένος στο ίδιο δίκτυο με τον εκτυπωτή.

Μπορείτε να δείτε τη διεύθυνση IP από το ακόλουθο μενού.

**Ρυθμίσ** > **Γενικές ρυθμίσεις** > **Ρυθμίσεις δικτύου** > **Κατάσταση δικτύου** > **Κατάσταση ενσύρματου LAN/Wi-Fi**

- 2. Εισαγάγετε τον κωδικό πρόσβασης διαχειριστή για να συνδεθείτε ως διαχειριστής.
- 3. Επιλέξτε με την ακόλουθη σειρά.

Καρτέλα **Διαχείριση συσκευής** > **Ειδοποίηση μέσω email.**

4. Ορίστε το θέμα της ειδοποίησης email.

Επιλέξτε τα περιεχόμενα που εμφανίζονται στο θέμα από τα δύο αναπτυσσόμενα μενού.

- O Τα επιλεγμένα περιεχόμενα εμφανίζονται δίπλα στο **Θέμα**.
- O Τα ίδια περιεχόμενα δεν μπορούν να οριστούν αριστερά και δεξιά.
- O Όταν ο αριθμός χαρακτήρων στο **Θέση** υπερβαίνει τα 32 byte, χαρακτήρες που υπερβαίνουν τα 32 byte θα παραβλέπονται.
- 5. Εισαγάγετε τη διεύθυνση email για αποστολή του email ειδοποίησης.

Χρησιμοποιήστε A–Z a–z 0–9 ! # \$ % & ' \* + - . / = ? ^ \_ { | } ~ @ και εισαγάγετε 1 έως 255 χαρακτήρες.

6. Επιλέξτε τη γλώσσα για τις ειδοποιήσεις email.

7. Επιλέξτε το πλαίσιο επιλογής στο συμβάν για το οποίο θέλετε να λάβετε μια ειδοποίηση.

Ο αριθμός **Ρυθμίσεις ειδοποιήσεων** συνδέεται στον αριθμό προορισμού του **Ρυθμίσεις διεύθυνσης email**.

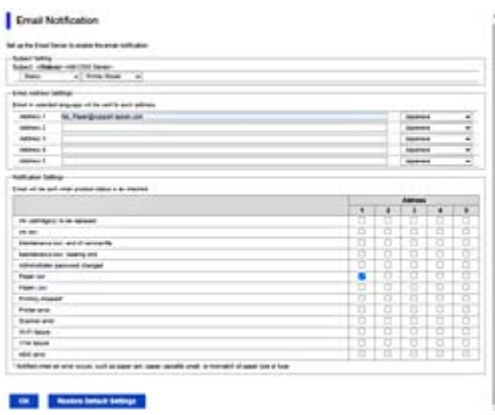

Εάν θέλετε να σταλεί μια ειδοποίηση στη διεύθυνση email που ορίζεται για τον αριθμό 1 στο **Ρυθμίσεις διεύθυνσης email**, όταν το χαρτί στον εκτυπωτή έχει εξαντληθεί, επιλέξτε το πλαίσιο επιλογής **1** στη γραμμή **Το χαρτί εξαντλήθηκε**.

8. Κάντε κλικ στην επιλογή **OK**.

Επιβεβαιώστε ότι θα σταλεί μια ειδοποίηση email προκαλώντας ένα συμβάν.

Παράδειγμα: Εκτυπώστε καθορίζοντας το Τροφοδοσία χαρτιού όπου δεν έχει οριστεί χαρτί.

## **Σχετικές πληροφορίες**

& [«Προεπιλεγμένη τιμή κωδικού πρόσβασης διαχειριστή» στη σελίδα 20](#page-19-0)

## **Στοιχεία για ειδοποίηση email**

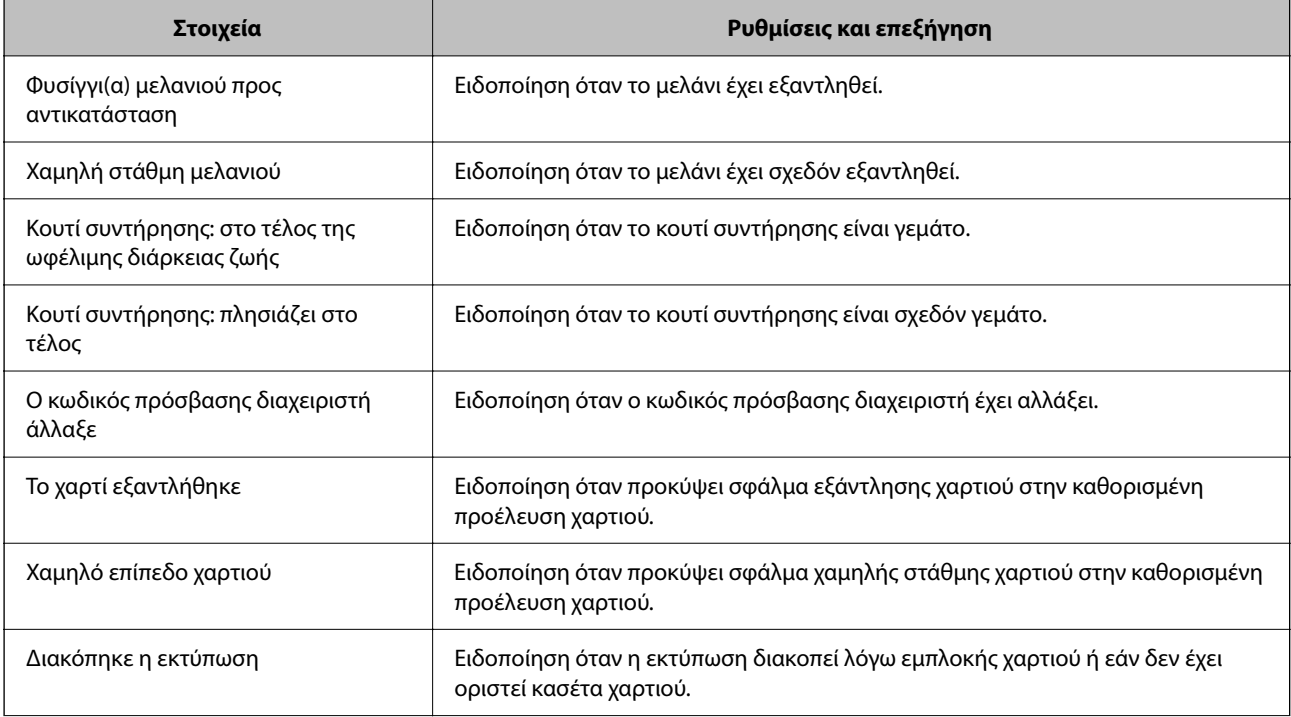

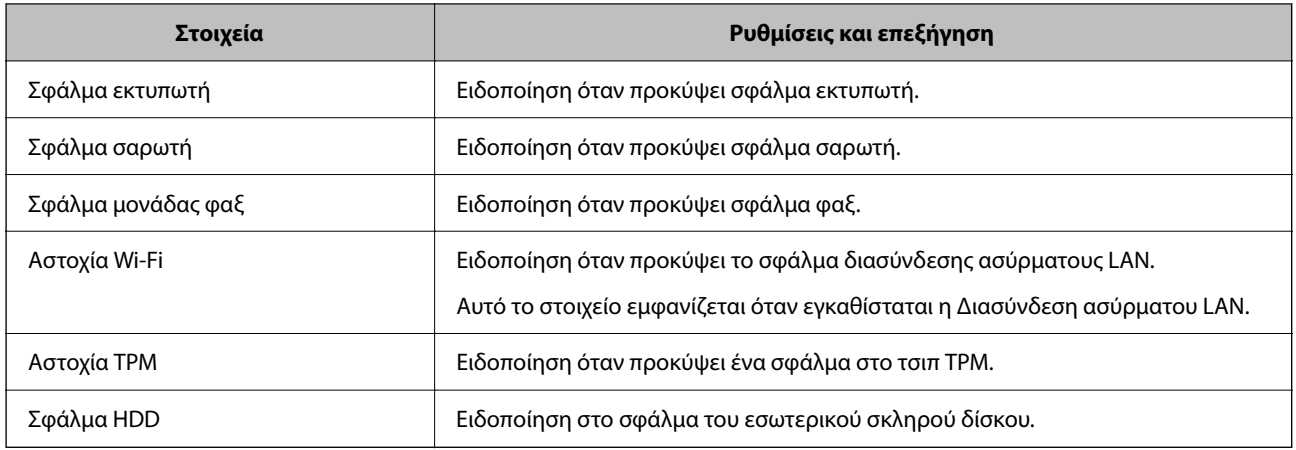

# **Ρύθμιση του Πίνακα ελέγχου**

Ρυθμίσεις για τον πίνακα ελέγχου του εκτυπωτή. Μπορείτε να κάνετε τις ακόλουθες ρυθμίσεις.

1. Εισαγάγετε τη διεύθυνση IP του εκτυπωτή σε ένα πρόγραμμα περιήγησης για να αποκτήσετε πρόσβαση στο Web Config.

Εισαγάγετε τη διεύθυνση IP του εκτυπωτή από έναν υπολογιστή που είναι συνδεδεμένος στο ίδιο δίκτυο με τον εκτυπωτή.

Μπορείτε να δείτε τη διεύθυνση IP από το ακόλουθο μενού.

**Ρυθμίσ** > **Γενικές ρυθμίσεις** > **Ρυθμίσεις δικτύου** > **Κατάσταση δικτύου** > **Κατάσταση ενσύρματου LAN/Wi-Fi**

- 2. Εισαγάγετε τον κωδικό πρόσβασης διαχειριστή για να συνδεθείτε ως διαχειριστής.
- 3. Επιλέξτε με την ακόλουθη σειρά.

## Καρτέλα **Διαχείριση συσκευής** > **Πίνακας ελέγχου**

- 4. Ρυθμίστε τα παρακάτω στοιχεία, όπως απαιτείται.
	- O Γλώσσα

Επιλέξτε την εμφανιζόμενη γλώσσα στον πίνακα ελέγχου.

O Κλείδωμα πίνακα

Αν επιλέξετε **Ενεργοποίηση**, δεν θα μπορείτε να επιλέξετε άλλα στοιχεία που χρειάζονται δικαιώματα του διαχειριστή. Για να τα επιλέξετε, συνδεθείτε στον εκτυπωτή ως διαχειριστής.

O Λήξη χρονικού ορίου λειτουργίας

Εάν επιλέξετε **Ενεργοποίηση**, μεταβαίνετε στην αρχική οθόνη εάν δεν υπάρχει δραστηριότητα για συγκεκριμένο χρονικό διάστημα.

Μπορείτε να ορίσετε μεταξύ 10 και 240 λεπτών ανά δευτερόλεπτο.

O Χρώμα θέματος

Επιλέξτε το χρώμα θέματος της οθόνης LCD από τη λίστα.

O Εμφάνιση κατά την εκτύπωση

Επιλέξτε ένα στοιχείο που θα εμφανίζεται στην οθόνη LCD κατά τη διάρκεια της εκτύπωσης.

<span id="page-602-0"></span>O Προσαρμοσμένο (Μήνυμα)

Εάν έχει επιλεγεί το στοιχείο Προσαρμοσμένο (Μήνυμα) στην επιλογή Εμφάνιση κατά την εκτύπωση, καθορίστε το κείμενο που επιθυμείτε να προβάλλετε. Μπορείτε να εισαγάγετε έως 400 χαρακτήρες.

O Προσαρμοσμένο (Εικόνα)(Μέγιστο 856x502px, 200KByte, PNG)

Εάν έχει επιλεγεί το στοιχείο Προσαρμοσμένο (Εικόνα) στην επιλογή Εμφάνιση κατά την εκτύπωση, καταχωρήστε και διαγράψτε τις εικόνες που επιθυμείτε να προβάλλετε.

#### *Σημείωση:*

Μπορείτε, επίσης, να ρυθμίσετε από τον πίνακα ελέγχου του εκτυπωτή.

- O Γλώσσα: *Ρυθμίσ* > *Γενικές ρυθμίσεις* > *Βασικές ρυθμίσεις* > *Γλώσσα/Language*
- O Λήξη χρονικού ορίου λειτουργίας: *Ρυθμίσ* > *Γενικές ρυθμίσεις* > *Βασικές ρυθμίσεις* > *Λήξη χρον. ορίου λειτ.* (Μπορείτε να καθορίσετε Ενεργοποίηση ή Απενεργοποίηση.)
- O Χρώμα θέματος: *Ρυθμίσ* > *Γενικές ρυθμίσεις* > *Βασικές ρυθμίσεις* > *Χρώμα θέματος*
- O Εμφάνιση κατά την εκτύπωση: *Ρυθμίσ* > *Γενικές ρυθμίσεις* > *Βασικές ρυθμίσεις* > *Επεξεργασία διάταξης Αρχικής οθόνης*
- 5. Κάντε κλικ στην επιλογή **OK**.

## **Σχετικές πληροφορίες**

 $\blacktriangleright$  [«Προεπιλεγμένη τιμή κωδικού πρόσβασης διαχειριστή» στη σελίδα 20](#page-19-0)

# **Έλεγχος της λειτουργίας του πίνακα**

Εάν ενεργοποιήσετε το Ρύθμιση κλειδώματος, μπορείτε να κλειδώσετε τα στοιχεία που σχετίζονται με τις ρυθμίσεις συστήματος του εκτυπωτή, έτσι ώστε οι χρήστες να μην μπορούν να τα αλλάξουν.

## **Στοιχεία-στόχος για το Ρύθμιση κλειδώματος**

#### **Στοιχεία ρύθμισης κλειδώματος στο μενού Ρυθμίσ**

Ανατρέξτε στις «Σχετικές πληροφορίες» στην παρακάτω ενότητα «Πληροφορίες προϊόντος» > «Λίστα μενού ρυθμίσεων».

Τα κλειδωμένα μενού επισημαίνονται με . Τα μενού χαμηλότερου επιπέδου επίσης κλειδώνονται.

## **Στοιχεία ρύθμισης κλειδώματος εκτός από το μενού Ρυθμίσ**

Εκτός από το μενού **Ρυθμίσ**, η ρύθμιση κλειδώματος εφαρμόζεται στα ακόλουθα στοιχεία στο μενού **Προεπιλογές**.

O Προσθήκη νέου

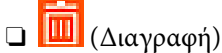

- O Ταξινόμηση
- O Προσθή. συντόμευσ. στην Αρχική οθόνη

## **Σχετικές πληροφορίες**

& [«Λίστα μενού ρυθμίσεων» στη σελίδα 516](#page-515-0)

## **Ανεξάρτητη ρύθμιση λειτουργιών και εμφάνισης**

Για ορισμένα στοιχεία προορισμού του Ρύθμιση κλειδώματος, μπορείτε να ορίσετε ξεχωριστά εάν ενεργοποιούνται ή απενεργοποιούνται.

Μπορείτε να ορίσετε τη διαθεσιμότητα κάθε χρήστη, εάν είναι απαραίτητο, όπως την καταγραφή ή αλλαγή των επαφών, την εμφάνιση του ιστορικού εργασιών κ.λπ.

- 1. Επιλέξτε **Ρυθμίσ** στον πίνακα ελέγχου του εκτυπωτή.
- 2. Επιλέξτε **Γενικές ρυθμίσεις** > **Διαχείριση συστήματος** > **Ρυθμίσεις Ασφαλείας** > **Περιορισμοί**.
- 3. Επιλέξτε το στοιχείο από τη λειτουργία της οποίας τη ρύθμιση θέλετε να αλλάξετε και, στη συνέχεια, ορίστε σε **Ενερ.** ή **Απ.**.

## **Σχετικές πληροφορίες**

 $\blacktriangleright$  «Στοιχεία που μπορούν να ρυθμιστούν μεμονωμένα» στη σελίδα 604

## *Στοιχεία που μπορούν να ρυθμιστούν μεμονωμένα*

Ο διαχειριστής μπορεί να επιτρέψει στα παρακάτω στοιχεία να εμφανίζονται και να αλλάξει τις ρυθμίσεις ξεχωριστά.

O Πρόσβαση στο αρχείο καταγραφής εργασιών: **Κατάστ. εργασίας** > **Αρχείο καταγραφής**

Ελέγξτε την εμφάνιση του ιστορικού εργασιών παρακολούθησης κατάστασης. Επιλέξτε **Ενερ.** για να επιτρέψετε την εμφάνιση του ιστορικού εργασιών.

O Πρόσβαση σε Καταχώρηση /Διαγραφή Επαφές: **Ρυθμίσ** > **Επαφές Διευθυντής** > **Προσθήκη/Επεξεργασία/ Διαγραφή**

Ελέγξτε την εγγραφή και αλλαγή επαφών. Επιλέξτε **Ενερ.** για εγγραφή ή αλλαγή των επαφών.

O Πρόσφατη πρόσβαση σε Φαξ : **Φαξ** > **Συχνή** ή **Παραλήπτης** > (Πρόσφατο) Ελέγξτε την εμφάνιση προορισμού κατά την αποστολή και τη λήψη φαξ. Επιλέξτε **Ενερ.** για προβολή του προορισμού.

O Πρόσβαση σε αρχείο καταγραφής μετάδοσης φαξ: **Φαξ** > **Μενού** > **Αρχείο καταγρ. μετάδοσης**

Ελέγξτε την εμφάνιση του ιστορικού επικοινωνίας ενός φαξ. Επιλέξτε **Ενερ.** για προβολή του ιστορικού επικοινωνίας.

O Πρόσβαση σε Αναφορά φαξ: **Φαξ** > **Μενού** > **Αναφορά φαξ**

Ελέγξτε την εμφάνιση της αναφοράς φαξ. Επιλέξτε **Ενερ.** για να επιτρέψετε εκτύπωση.

O Πρόσβ. σε Ιστορ. εξοικον. εκτύπ. της Σάρ. σε Φάκ. δικτ./FTP: **Σάρωση** > **Σε Φάκελ. δικτύου/FTP** > **Μενού** > **Εκτύπωση ιστορικού αποθηκευμένων**

Ελέγξτε την εκτύπωση του ιστορικού αποθήκευσης για λειτουργία της σάρωσης σε φάκελο δικτύου. Επιλέξτε **Ενερ.** για να επιτρέψετε την εκτύπωση.

O Πρόσβαση στα Πρόσφατα της Σάρωση σε Email: **Σάρωση** > **Σε Email** > **Παραλήπτης** Ελέγξτε την προβολή του ιστορικού για τη λειτουργία σάρωση σε email. Επιλέξτε **Ενερ.** για προβολή του ιστορικού.

<span id="page-604-0"></span>O Πρόσβ. στην προβ. ιστ. απεστ. της Σάρωση σε Email: **Σάρωση** > **Σε Email** > **Μενού** > **Εμφάνιση ιστορικού αποστολών**

Ελέγξτε την προβολή του ιστορικού αποστολής email για τη λειτουργία σάρωση σε email. Επιλέξτε **Ενερ.** για να εμφανίσετε τον ιστορικό αποστολής email.

O Πρόσβ. στο Ιστ. απεσταλμ. εκτ. της Σάρωση σε Email: **Σάρωση** > **Σε Email** > **Μενού** > **Εκτύπωση ιστορικού απεσταλμένων**

Ελέγξτε την εκτύπωση του ιστορικού αποστολής email για τη λειτουργία σάρωση σε email. Επιλέξτε **Ενερ.** για να επιτρέψετε την εκτύπωση.

O Πρόσβαση σε Γλώσσα: **Ρυθμίσ** > **Γλώσσα/Language**

Ελέγξτε την αλλαγή της γλώσσας που εμφανίζεται στον πίνακα ελέγχου. Επιλέξτε **Ενερ.** για να αλλάξετε τις γλώσσες.

- O Πρόσβαση σε Χοντρό χαρτί: **Ρυθμίσ** > **Γενικές ρυθμίσεις** > **Ρυθμίσεις εκτυπωτή** > **Χοντρό χαρτί** Ελέγξτε την αλλαγή ρυθμίσεων της λειτουργίας Χοντρό χαρτί. Επιλέξτε **Ενερ.** για να αλλάξετε τις ρυθμίσεις.
- O Πρόσβαση σε Αθόρυβη λειτουργία: **Ρυθμίσ** > **Γενικές ρυθμίσεις** > **Ρυθμίσεις εκτυπωτή** > **Αθόρυβη λειτουργία** Ελέγξτε την αλλαγή ρυθμίσεων της λειτουργίας Αθόρυβη λειτουργία. Επιλέξτε **Ενερ.** για να αλλάξετε τις ρυθμίσεις.
- O Πρόσβαση σε Προτεραιότητα ταχύτητας εκτύπωσης: **Ρυθμίσ** > **Γενικές ρυθμίσεις** > **Ρυθμίσεις εκτυπωτή** > **Προτερ. ταχύτ. εκτύπ.**

Ελέγξτε την αλλαγή ρυθμίσεων της λειτουργίας Προτερ. ταχύτ. εκτύπ.. Επιλέξτε **Ενερ.** για να αλλάξετε τις ρυθμίσεις.

O Προστασία προσωπικών δεδομένων:

Ελέγξτε την εμφάνιση των πληροφοριών προορισμού για τις οποίες έχει καθοριστεί διαδρομή φακέλου. Επιλέξτε **Ενερ.** για προβολή του προορισμού ως (\*\*\*).

O Αποδοχή Απενεργοποίησης:

Ελέγξτε την άδεια απενεργοποίησης του εκτυπωτή. Επιλέξτε **Ενερ.** για να επιτρέψετε την απενεργοποίησή του.

## **Πραγματοποίηση ρυθμίσεων αποθήκευσης**

Μπορείτε να πραγματοποιήσετε ρυθμίσεις που σχετίζονται με τη χρήση και τη διαγραφή των στοιχείων Κοινόχρηστος φάκελος και Προσωπικός φάκελος, καθώς και να πραγματοποιήσετε ρυθμίσεις λειτουργίας για το στοιχείο Ρυθμίσεις αποθήκευσης.

1. Εισαγάγετε τη διεύθυνση IP του εκτυπωτή σε ένα πρόγραμμα περιήγησης για να αποκτήσετε πρόσβαση στο Web Config.

Εισαγάγετε τη διεύθυνση IP του εκτυπωτή από έναν υπολογιστή που είναι συνδεδεμένος στο ίδιο δίκτυο με τον εκτυπωτή.

Μπορείτε να δείτε τη διεύθυνση IP από το ακόλουθο μενού.

**Ρυθμίσ** > **Γενικές ρυθμίσεις** > **Ρυθμίσεις δικτύου** > **Κατάσταση δικτύου** > **Κατάσταση ενσύρματου LAN/Wi-Fi**

- 2. Εισαγάγετε τον κωδικό πρόσβασης διαχειριστή για να συνδεθείτε ως διαχειριστής.
- 3. Επιλέξτε με την ακόλουθη σειρά.

```
Καρτέλα Αποθήκευση > Ρυθμίσεις αποθήκευσης
```
4. Ορίστε κάθε στοιχείο.

## 5. Κάντε κλικ στην επιλογή **OK**.

Ο εκτυπωτής έχει ενημερωθεί.

# **Στοιχεία ρύθμισης αποθήκευσης**

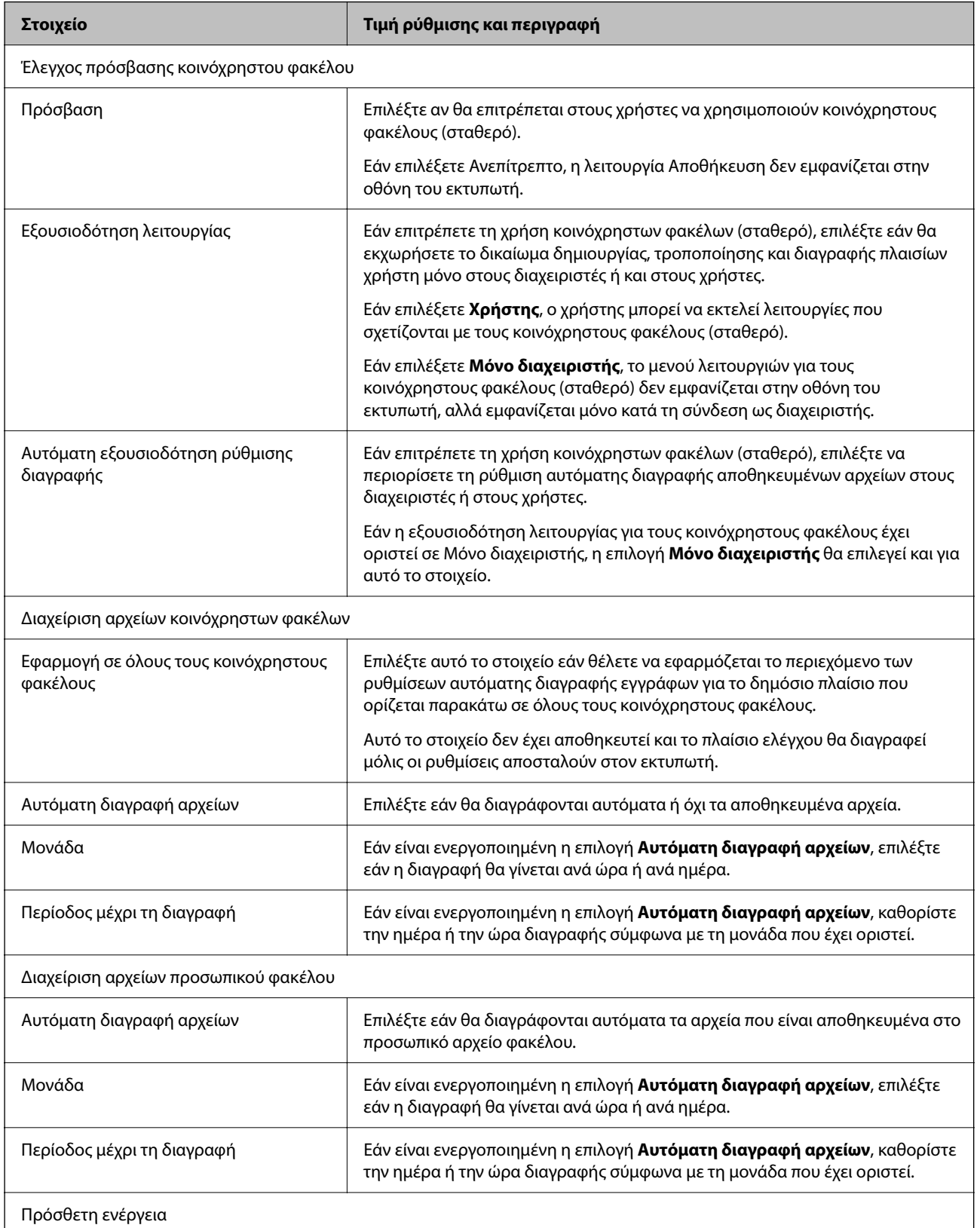

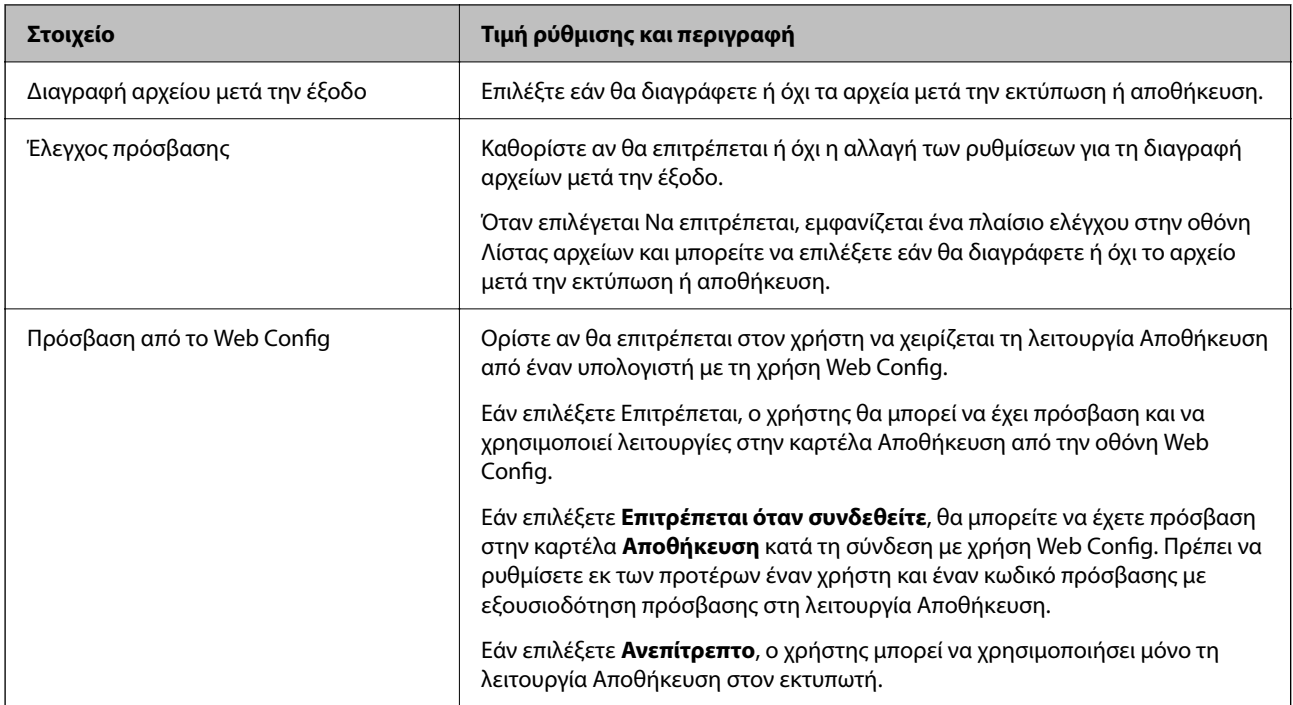

## **Περιορισμός λειτουργιών κοινόχρηστου φακέλου**

Ορίστε εάν θα επιτρέπεται μόνο στον διαχειριστή ή σε άλλους χρήστες η λειτουργία κοινόχρηστων φακέλων.

- 1. Επιλέξτε **Ρυθμίσ** στον πίνακα ελέγχου του εκτυπωτή.
- 2. Επιλέξτε **Γενικές ρυθμίσεις** > **Ρυθμίσεις αποθήκευσης** > **Έλεγχος πρόσβασης κοινόχρηστου φακέλου** > **Εξουσιοδότηση λειτουργίας**.
- 3. Επιλέξτε **Χρήστης** ή **Μόνο διαχειριστής**.

# **Ρυθμίσεις εξοικονόμησης ενέργειας κατά τη διάρκεια αδράνειας**

Μπορείτε να ρυθμίσετε την ώρα αλλαγής σε λειτουργία εξοικονόμησης ενέργειας ή απενεργοποίησης, όταν ο πίνακας ελέγχου του εκτυπωτή δεν λειτουργεί για μια συγκεκριμένη χρονική περίοδο. Ορίστε την ώρα ανάλογα με το περιβάλλον χρήσης σας.

1. Εισαγάγετε τη διεύθυνση IP του εκτυπωτή σε ένα πρόγραμμα περιήγησης για να αποκτήσετε πρόσβαση στο Web Config.

Εισαγάγετε τη διεύθυνση IP του εκτυπωτή από έναν υπολογιστή που είναι συνδεδεμένος στο ίδιο δίκτυο με τον εκτυπωτή.

Μπορείτε να δείτε τη διεύθυνση IP από το ακόλουθο μενού.

**Ρυθμίσ** > **Γενικές ρυθμίσεις** > **Ρυθμίσεις δικτύου** > **Κατάσταση δικτύου** > **Κατάσταση ενσύρματου LAN/Wi-Fi**

- 2. Εισαγάγετε τον κωδικό πρόσβασης διαχειριστή για να συνδεθείτε ως διαχειριστής.
- 3. Επιλέξτε με την ακόλουθη σειρά.

Καρτέλα **Διαχείριση συσκευής** > **Εξοικονόμηση ενέργειας**

- 4. Ρυθμίστε τα παρακάτω στοιχεία, όπως απαιτείται.
	- O Χρον. Ύπνου

Εισαγάγετε την ώρα για ενεργοποίηση της λειτουργίας εξοικονόμησης ενέργειας σε περίπτωση αδράνειας.

#### *Σημείωση:*

Μπορείτε, επίσης, να ρυθμίσετε από τον πίνακα ελέγχου του εκτυπωτή.

#### *Ρυθμίσ* > *Γενικές ρυθμίσεις* > *Βασικές ρυθμίσεις* > *Χρον. Ύπνου*

O Χρονοδιακόπτης απενεργοποίησης ή Απενεργοποίηση όταν ανενεργό

Επιλέξτε μια ώρα για την αυτόματη απενεργοποίηση του εκτυπωτή ύστερα από ένα συγκεκριμένο χρονικό διάστημα αδράνειας. Όταν χρησιμοποιείτε τις δυνατότητες φαξ, επιλέξτε **Καθόλου** ή **Απενεργοποίηση**.

#### *Σημείωση:*

Μπορείτε, επίσης, να ρυθμίσετε από τον πίνακα ελέγχου του εκτυπωτή.

#### *Ρυθμίσ* > *Γενικές ρυθμίσεις* > *Βασικές ρυθμίσεις* > *Απενερ χρονοδιακ* ή *Ρυθμίσεις απενεργοποίησης*

O Απενεργοποίηση κατά την αποσύνδεση

Επιλέξτε αυτήν τη ρύθμιση για να απενεργοποιείται ο εκτυπωτής μετά από μια καθορισμένη χρονική περίοδο, όταν όλες οι θύρες είναι αποσυνδεδεμένες, συμπεριλαμβανομένης της θύρας LINE. Αυτή η δυνατότητα ίσως να μην είναι διαθέσιμη, ανάλογα με την περιοχή σας.

Δείτε την ακόλουθη τοποθεσία web για την καθορισμένη χρονική περίοδο.

<https://www.epson.eu/energy-consumption>

#### *Σημείωση:*

Μπορείτε, επίσης, να ρυθμίσετε από τον πίνακα ελέγχου του εκτυπωτή.

**Ρυθμίσ** > **Γενικές ρυθμίσεις** > **Βασικές ρυθμίσεις** > **Ρυθμίσεις απενεργοποίησης** > **Απενεργοποίηση κατά την αποσύνδεση**

5. Κάντε κλικ στην επιλογή **OK**.

## **Σχετικές πληροφορίες**

- $\blacktriangleright$  [«Προεπιλεγμένη τιμή κωδικού πρόσβασης διαχειριστή» στη σελίδα 20](#page-19-0)
- $\blacktriangleright$  [«Βασικές ρυθμίσεις» στη σελίδα 516](#page-515-0)

## **Ρύθμιση του ήχου**

Πραγματοποιήστε ρυθμίσεις ήχου όταν λειτουργείτε τον πίνακα ελέγχου, εκτύπωση, αποστολή φαξ κ.ο.κ.

#### *Σημείωση:*

Μπορείτε, επίσης, να ρυθμίσετε από τον πίνακα ελέγχου του εκτυπωτή.

#### *Ρυθμίσ* > *Γενικές ρυθμίσεις* > *Βασικές ρυθμίσεις* > *Ήχοι*

1. Εισαγάγετε τη διεύθυνση IP του εκτυπωτή σε ένα πρόγραμμα περιήγησης για να αποκτήσετε πρόσβαση στο Web Config.

Εισαγάγετε τη διεύθυνση IP του εκτυπωτή από έναν υπολογιστή που είναι συνδεδεμένος στο ίδιο δίκτυο με τον εκτυπωτή.

Μπορείτε να δείτε τη διεύθυνση IP από το ακόλουθο μενού.

<span id="page-608-0"></span>**Ρυθμίσ** > **Γενικές ρυθμίσεις** > **Ρυθμίσεις δικτύου** > **Κατάσταση δικτύου** > **Κατάσταση ενσύρματου LAN/Wi-Fi**

- 2. Εισαγάγετε τον κωδικό πρόσβασης διαχειριστή για να συνδεθείτε ως διαχειριστής.
- 3. Επιλέξτε με την ακόλουθη σειρά.

Καρτέλα **Διαχείριση συσκευής** > **Ήχος**

- 4. Ρυθμίστε τα παρακάτω στοιχεία, όπως απαιτείται.
	- O Κανονική λειτουργία Ρυθμίστε τον ήχο όταν ο εκτυπωτής έχει οριστεί σε **Κανονική λειτουργία**.
	- O Λειτουργία χωρίς μηνύματα

Ρυθμίστε τον ήχο όταν ο εκτυπωτής έχει οριστεί σε **Αθόρυβη λειτουργία**. Αυτό ενεργοποιείται όταν ενεργοποιείται ένα από τα παρακάτω στοιχεία.

O Πίνακας ελέγχου εκτυπωτή:

**Ρυθμίσ** > **Γενικές ρυθμίσεις** > **Ρυθμίσεις εκτυπωτή** > **Αθόρυβη λειτουργία Ρυθμίσ** > **Γενικές ρυθμίσεις** > **Ρυθμίσεις φαξ** > **Ρυθμίσεις λήψης** > **Ρυθμ. Εκτύπωσ.** > **Αθόρυβη λειτουργία**

- O Web Config: Καρτέλα **Φαξ** > **Ρυθμ. Εκτύπωσ.** > **Αθόρυβη λειτουργία**
- 5. Κάντε κλικ στην επιλογή **OK**.

## **Σχετικές πληροφορίες**

 $\blacktriangleright$  [«Προεπιλεγμένη τιμή κωδικού πρόσβασης διαχειριστή» στη σελίδα 20](#page-19-0)

# **Ρυθμίσεις για διαγραφή δεδομένων HDD**

Μπορείτε να πραγματοποιήσετε ρυθμίσεις για τη διαγραφή δεδομένων που έχουν αποθηκευτεί στον εσωτερικό σκληρό δίσκο.

Εργασίες για εκτύπωση, αντιγραφή και σάρωση αποθηκεύονται προσωρινά στον σκληρό δίσκο προκειμένου να διαχειριστούν τα δεδομένα για εκτύπωση με έλεγχο ταυτότητας και τον μεγάλο αριθμό αντιγραφών, σαρώσεων, εκτυπώσεων κ.λπ. Κάντε ρυθμίσεις για να διαγράψετε με ασφάλεια αυτά τα δεδομένα.

## **Διαδοχική διαγραφή από το σκληρό δίσκο**

Όταν είναι ενεργοποιημένο, τα δεδομένα στόχου διαγράφονται διαδοχικά όταν καταστεί περιττό, όπως όταν ολοκληρωθεί η εκτύπωση ή η σάρωση. Ο στόχος για διαγραφή είναι δεδομένα που έχουν εγγραφεί ενώ αυτή η λειτουργία είναι ενεργοποιημένη.

Καθώς η πρόσβαση στο σκληρό δίσκο είναι απαραίτητη, ο χρόνος εισόδου στη λειτουργία εξοικονόμησης ενέργειας θα αυξηθεί.

## **Διαγραφή όλης της μνήμης**

Διαγράφει όλα τα δεδομένα στον σκληρό δίσκο. Δεν μπορείτε να εκτελέσετε άλλες λειτουργίες ή να απενεργοποιήσετε τη συσκευή κατά τη διάρκεια μορφοποίησης.

O Υψηλή ταχύτητα: Διαγράφει όλα τα δεδομένα με μια αποκλειστική εντολή διαγραφής.

- O Αντικατάσταση: Διαγράφει όλα τα δεδομένα με μια αποκλειστική εντολή διαγραφής και αντικαθιστά άλλα δεδομένα σε όλες τις περιοχές για να διαγράψει όλα τα δεδομένα.
- O Τριπλή αντικατάσταση: Διαγράφει όλα τα δεδομένα με μια αποκλειστική εντολή διαγραφής και αντικαθιστά άλλα δεδομένα σε όλες τις περιοχές τρεις φορές για να διαγράψει όλα τα δεδομένα.

## **Πραγματοποίηση ρυθμίσεων για διαδοχική διαγραφή**

## *Σημείωση:*

Μπορείτε επίσης να πραγματοποιήσετε ρυθμίσεις από τον πίνακα ελέγχου της συσκευής.

1. Εισαγάγετε τη διεύθυνση IP του εκτυπωτή σε ένα πρόγραμμα περιήγησης για να αποκτήσετε πρόσβαση στο Web Config.

Εισαγάγετε τη διεύθυνση IP του εκτυπωτή από έναν υπολογιστή που είναι συνδεδεμένος στο ίδιο δίκτυο με τον εκτυπωτή.

Μπορείτε να δείτε τη διεύθυνση IP από το ακόλουθο μενού.

**Ρυθμίσ** > **Γενικές ρυθμίσεις** > **Ρυθμίσεις δικτύου** > **Κατάσταση δικτύου** > **Κατάσταση ενσύρματου LAN/Wi-Fi**

- 2. Εισαγάγετε τον κωδικό πρόσβασης διαχειριστή για να συνδεθείτε ως διαχειριστής.
- 3. Επιλέξτε με την ακόλουθη σειρά.

Καρτέλα **Διαχείριση συσκευής** > **Αποθηκευμένα δεδομένα**

- 4. Επιλέξτε **Ενεργοποίηση** για **Διαδοχική διαγραφή από το σκληρό δίσκο**.
- 5. Κάντε κλικ στην επιλογή **OK**.

## **Σχετικές πληροφορίες**

 $\rightarrow$  «Προεπιλεγμένη τιμή κωδικού πρόσβασης διαγειριστή» στη σελίδα 20

## **Μορφοποίηση του εσωτερικού σκληρού δίσκου**

- 1. Επιλέξτε **Ρυθμίσ** στην αρχική οθόνη του πίνακα ελέγχου του εκτυπωτή.
- 2. Επιλέξτε **Γενικές ρυθμίσεις** > **Διαχείριση συστήματος** > **Ρυθμίσεις διαγραφής HDD**.
- 3. Επιλέξτε **Διαγραφή όλης της μνήμης**.
- 4. Επιλέξτε **Υψηλή ταχύτητα**, **Αντικατάσταση** ή **Τριπλή αντικατάσταση** σύμφωνα με τον σκοπό.
- 5. Επιλέξτε **Ναι** στην οθόνη επιβεβαίωσης.

# **Δημιουργία αντιγράφου ασφαλείας και εισαγωγή ρυθμίσεων εκτυπωτή**

Μπορείτε να εξαγάγετε την τιμή ρύθμισης από το Web Config στο αρχείο. Μπορείτε να εισαγάγετε το αρχείο που έχει εξαχθεί χρησιμοποιώντας το Web Config. Μπορείτε να το χρησιμοποιήσετε για τη δημιουργία αντιγράφων ασφαλείας επαφών, τιμών ρυθμίσεων, για την αντικατάσταση εκτυπωτή κ.λπ.

Το αρχείο που εξάγεται δεν μπορεί να τροποποιηθεί επειδή εξάγεται ως δυαδικό αρχείο.

## **Εξαγωγή των ρυθμίσεων**

Πραγματοποιήστε εξαγωγή της ρύθμισης για τον εκτυπωτή.

1. Εισαγάγετε τη διεύθυνση IP του εκτυπωτή σε ένα πρόγραμμα περιήγησης για να αποκτήσετε πρόσβαση στο Web Config.

Εισαγάγετε τη διεύθυνση IP του εκτυπωτή από έναν υπολογιστή που είναι συνδεδεμένος στο ίδιο δίκτυο με τον εκτυπωτή.

Μπορείτε να δείτε τη διεύθυνση IP από το ακόλουθο μενού.

**Ρυθμίσ** > **Γενικές ρυθμίσεις** > **Ρυθμίσεις δικτύου** > **Κατάσταση δικτύου** > **Κατάσταση ενσύρματου LAN/Wi-Fi**

- 2. Εισαγάγετε τον κωδικό πρόσβασης διαχειριστή για να συνδεθείτε ως διαχειριστής.
- 3. Επιλέξτε με την ακόλουθη σειρά.

Καρτέλα **Διαχείριση συσκευής** > **Εξαγωγή και εισαγωγή τιμής ρύθμισης** > **Εξαγωγή**

4. Επιλέξτε τις ρυθμίσεις που θέλετε να εξάγετε.

Επιλέξτε τις ρυθμίσεις που θέλετε να εξάγετε. Εάν επιλέξετε τη γονική κατηγορία, θα επιλεχθούν και οι υποκατηγορίες. Ωστόσο, οι υποκατηγορίες που προκαλούν σφάλματα με τη δημιουργία αντιτύπων εντός του ίδιου δικτύου (όπως διευθύνσεις IP κ.ο.κ.) δεν μπορούν να επιλεγούν.

5. Εισαγάγετε έναν κωδικό πρόσβασης για να κρυπτογραφήσετε το αρχείο που θα εξαχθεί.

Χρειάζεστε τον κωδικό πρόσβασης για την εισαγωγή του αρχείου. Αφήστε το κενό εάν δεν επιθυμείτε να κρυπτογραφήσετε το αρχείο.

6. Κάντε κλικ στην επιλογή **Εξαγωγή**.

## **β***Σημαντικό:*

Εάν θέλετε να εξαγάγετε τις ρυθμίσεις δικτύου του εκτυπωτή, όπως το όνομα εκτυπωτή και τη διεύθυνση IPv6, κάντε την επιλογή *Ενεργοποιήστε για να κάνετε την επιλογή των επιμέρους ρυθμίσεων της συσκευής* και επιλέξτε περισσότερα στοιχεία. Χρησιμοποιήστε μόνο τις επιλεγμένες τιμές για τον εκτυπωτή αντικατάστασης.

## **Σχετικές πληροφορίες**

 $\blacktriangleright$  [«Προεπιλεγμένη τιμή κωδικού πρόσβασης διαχειριστή» στη σελίδα 20](#page-19-0)

## **Εισαγωγή των ρυθμίσεων**

Εκτελέστε εισαγωγή του αρχείου Web Config που έχει εξαχθεί στον εκτυπωτή.

## c*Σημαντικό:*

Όταν εκτελείτε εισαγωγή τιμών που περιλαμβάνουν μεμονωμένες πληροφορίες όπως ένα όνομα εκτυπωτή ή διεύθυνση IP, βεβαιωθείτε ότι η ίδια διεύθυνση IP δεν υπάρχει στο ίδιο δίκτυο.

1. Εισαγάγετε τη διεύθυνση IP του εκτυπωτή σε ένα πρόγραμμα περιήγησης για να αποκτήσετε πρόσβαση στο Web Config.

Εισαγάγετε τη διεύθυνση IP του εκτυπωτή από έναν υπολογιστή που είναι συνδεδεμένος στο ίδιο δίκτυο με τον εκτυπωτή.

Μπορείτε να δείτε τη διεύθυνση IP από το ακόλουθο μενού.

#### **Ρυθμίσ** > **Γενικές ρυθμίσεις** > **Ρυθμίσεις δικτύου** > **Κατάσταση δικτύου** > **Κατάσταση ενσύρματου LAN/Wi-Fi**

- 2. Εισαγάγετε τον κωδικό πρόσβασης διαχειριστή για να συνδεθείτε ως διαχειριστής.
- 3. Επιλέξτε με την ακόλουθη σειρά.

Καρτέλα **Διαχείριση συσκευής** > **Εξαγωγή και εισαγωγή τιμής ρύθμισης** > **Εισαγωγή**

- 4. Επιλέξτε το αρχείο που έχει εξαχθεί και, στη συνέχεια, καταχωρίστε τον κρυπτογραφημένο κωδικό πρόσβασης.
- 5. Κάντε κλικ στην επιλογή **Επόμενο**.
- 6. Επιλέξτε τις ρυθμίσεις που θέλετε να εισαγάγετε και, στη συνέχεια, κάντε κλικ στο **Επόμενο**.
- 7. Κάντε κλικ στην επιλογή **OK**.

Οι ρυθμίσεις εφαρμόζονται στον εκτυπωτή.

## **Σχετικές πληροφορίες**

 $\blacktriangleright$  [«Προεπιλεγμένη τιμή κωδικού πρόσβασης διαχειριστή» στη σελίδα 20](#page-19-0)

# **Ενημέρωση υλικολογισμικού**

Κατά τη χρήση των παρακάτω λειτουργιών από υπολογιστή που απαιτεί κωδικό πρόσβασης, βεβαιωθείτε ότι χρησιμοποιείτε έναν συνδυασμό του πιο πρόσφατου υλικολογισμικού και λογισμικού, συμπεριλαμβανομένου του προγράμματος οδήγησης του εκτυπωτή.

- O Καταχώρηση και χρήση λογαριασμού χρήστη για τη λειτουργία ελέγχου πρόσβασης
- O **Confidential Job**
- O Πρόσβαση στο στοιχείο **Αποθήκευση στη μνήμη** από υπολογιστή
# **Ενημέρωση του υλικολογισμικού του εκτυπωτή χρησιμοποιώντας τον Πίνακα ελέγχου**

Εάν ο εκτυπωτής μπορεί να συνδεθεί στο Internet, μπορείτε να ενημερώσετε το υλικολογισμικό του εκτυπωτή χρησιμοποιώντας τον πίνακα ελέγχου. Μπορείτε, επίσης, να ρυθμίσετε τον εκτυπωτή σας να εκτελεί τακτικά ελέγχους για ενημερώσεις υλικολογισμικού και να σας ενημερώνει, εάν υπάρχουν διαθέσιμες.

- 1. Επιλέξτε **Ρυθμίσ** στην αρχική οθόνη.
- 2. Επιλέξτε **Γενικές ρυθμίσεις** > **Διαχείριση συστήματος** > **Ενημέρωση υλικολογισμικού**.

#### *Σημείωση:*

Επιλέξτε *Ειδοποίηση* > *Ενερ.*, για να ρυθμίσετε τον εκτυπωτή σας να εκτελεί τακτικά ελέγχους για διαθέσιμες ενημερώσεις υλικολογισμικού.

- 3. Ελέγξτε το μήνυμα που εμφανίζεται στην οθόνη και ξεκινήστε την αναζήτηση για διαθέσιμες ενημερώσεις.
- 4. Εάν εμφανιστεί ένα μήνυμα στην οθόνη LCD που σας ενημερώνει ότι υπάρχει διαθέσιμη μια ενημέρωση υλικολογισμικού, ακολουθήστε τις οδηγίες της οθόνης, για να ξεκινήσετε την ενημέρωση.

#### c*Σημαντικό:*

- O Μην απενεργοποιείτε ή αποσυνδέετε τον εκτυπωτή, έως ότου ολοκληρωθεί η ενημέρωση. Διαφορετικά, ο εκτυπωτής ενδέχεται να παρουσιάσει δυσλειτουργία.
- O Εάν η ενημέρωση υλικολογισμικού δεν ολοκληρωθεί ή δεν είναι επιτυχής, ο εκτυπωτής δεν ξεκινά κανονικά και θα εμφανιστεί η ένδειξη «Recovery Mode» στην οθόνη LCD την επόμενη φορά που θα ενεργοποιηθεί ο εκτυπωτής. Σε αυτή την κατάσταση, χρειάζεται να ενημερώσετε ξανά το υλικολογισμικό χρησιμοποιώντας έναν υπολογιστή. Συνδέστε τον εκτυπωτή με τον υπολογιστή χρησιμοποιώντας ένα καλώδιο USB. Ενώ εμφανίζεται η ένδειξη «Recovery Mode» στον εκτυπωτή, δεν μπορείτε να ενημερώσετε το υλικολογισμικό μέσω σύνδεσης δικτύου. Στον υπολογιστή, μεταβείτε στην τοπική τοποθεσία web της Epson και, στη συνέχεια, πραγματοποιήστε λήψη του τελευταίου υλικολογισμικού του εκτυπωτή. Δείτε τις οδηγίες στην τοποθεσία web για τα επόμενα βήματα.

## **Αυτόματη ενημέρωση του υλικολογισμικού του εκτυπωτή**

Μπορείτε να ρυθμίσετε την αυτόματη ενημέρωση του υλικολογισμικού όταν ο εκτυπωτής είναι συνδεδεμένος στο Internet.

Όταν ενεργοποιείτε το κλείδωμα διαχειριστή, μόνο ο διαχειριστής μπορεί να εκτελέσει αυτήν τη λειτουργία. Επικοινωνήστε με τον διαχειριστή του εκτυπωτή για βοήθεια.

- 1. Επιλέξτε **Ρυθμίσ** στον πίνακα ελέγχου του εκτυπωτή.
- 2. Επιλέξτε **Γενικές ρυθμίσεις** > **Διαχείριση συστήματος** > **Ενημέρωση υλικολογισμικού**.
- 3. Επιλέξτε **Αυτόματη αναβάθμιση υλικολογισμικού** για να εμφανιστεί η οθόνη ρυθμίσεων.
- 4. Επιλέξτε **Αυτόματη αναβάθμιση υλικολογισμικού** για να ενεργοποιήσετε αυτήν τη δυνατότητα.

Επιλέξτε **Συμφωνώ** στην οθόνη επιβεβαίωσης για να επιστρέψετε στην οθόνη ρυθμίσεων.

5. Καθορίστε την ημέρα και ώρα για την ενημέρωση και, στη συνέχεια, επιλέξτε **OK**.

#### *Σημείωση:*

Μπορείτε να επιλέξετε πολλαπλές ημέρες της εβδομάδας, αλλά δεν μπορείτε να ορίσετε την ώρα για κάθε ημέρα της εβδομάδας.

Η ρύθμιση έχει ολοκληρωθεί όταν η σύνδεση με τον διακομιστή είναι επιβεβαιωμένη.

#### c*Σημαντικό:*

- O Μην απενεργοποιείτε ή αποσυνδέετε τον εκτυπωτή, έως ότου ολοκληρωθεί η ενημέρωση. Την επόμενη φορά που θα ενεργοποιήσετε τον εκτυπωτή, μπορεί να εμφανιστεί η ένδειξη «Recovery Mode» στην οθόνη LCD και μπορεί να μην έχετε τη δυνατότητα να χειριστείτε τον εκτυπωτή.
- O Αν εμφανιστεί η ένδειξη «Recovery Mode», ακολουθήστε τα παρακάτω βήματα για να ενημερώσετε ξανά το υλικολογισμικό.

1. Συνδέστε τον υπολογιστή και τον εκτυπωτή χρησιμοποιώντας ένα καλώδιο USB. (Δεν μπορείτε να πραγματοποιήσετε ενημερώσεις σε λειτουργία αποκατάστασης μέσω δικτύου.)

2. Προχωρήστε στη λήψη του πιο πρόσφατου υλικολογισμικού από την τοποθεσία web της Epson και ξεκινήστε την ενημέρωση. Για λεπτομέρειες, ανατρέξτε στη «Μέθοδο ενημέρωσης» στη σελίδα λήψης.

#### *Σημείωση:*

Μπορείτε να ορίσετε την αυτόματη ενημέρωση του υλικολογισμικού από το Web Config. Επιλέξτε την καρτέλα *Διαχείριση συσκευής* > *Αυτόματη αναβάθμιση υλικολογισμικού*, ενεργοποιήστε τις ρυθμίσεις και, στη συνέχεια, καθορίστε την ημέρα της εβδομάδας και την ώρα.

## **Ενημέρωση υλικολογισμικού χρησιμοποιώντας το Web Config**

Όταν ο εκτυπωτής μπορεί να συνδεθεί στο Internet, μπορείτε να ενημερώνετε το υλικολογισμικό από το Web Config.

1. Εισαγάγετε τη διεύθυνση IP του εκτυπωτή σε ένα πρόγραμμα περιήγησης για να αποκτήσετε πρόσβαση στο Web Config.

Εισαγάγετε τη διεύθυνση IP του εκτυπωτή από έναν υπολογιστή που είναι συνδεδεμένος στο ίδιο δίκτυο με τον εκτυπωτή.

Μπορείτε να δείτε τη διεύθυνση IP από το ακόλουθο μενού.

**Ρυθμίσ** > **Γενικές ρυθμίσεις** > **Ρυθμίσεις δικτύου** > **Κατάσταση δικτύου** > **Κατάσταση ενσύρματου LAN/Wi-Fi**

- 2. Εισαγάγετε τον κωδικό πρόσβασης διαχειριστή για να συνδεθείτε ως διαχειριστής.
- 3. Επιλέξτε με την ακόλουθη σειρά.

Καρτέλα **Διαχείριση συσκευής** > **Ενημέρωση σταθερολογισμικού**

4. Κάντε κλικ στο **Έναρξη** και, στη συνέχεια, ακολουθήστε τις οδηγίες που εμφανίζονται στην οθόνη.

Ξεκινά η επιβεβαίωση υλικολογισμικού και εμφανίζονται οι πληροφορίες υλικολογισμικού εάν υπάρχει το ενημερωμένο υλικολογισμικό.

#### *Σημείωση:*

Μπορείτε, επίσης, να ενημερώσετε το υλικολογισμικό χρησιμοποιώντας το Epson Device Admin. Μπορείτε να επιβεβαιώσετε οπτικά τις πληροφορίες υλικολογισμικού στη λίστα συσκευών. Είναι χρήσιμο όταν θέλετε να ενημερώσετε το υλικολογισμικό πολλών συσκευών. Ανατρέξτε στον οδηγό Epson Device Admin ή στη βοήθεια για περισσότερες λεπτομέρειες.

#### **Σχετικές πληροφορίες**

& [«Προεπιλεγμένη τιμή κωδικού πρόσβασης διαχειριστή» στη σελίδα 20](#page-19-0)

## **Ενημέρωση του υλικολογισμικού χωρίς σύνδεση στο Internet**

Μπορείτε να προχωρήσετε στη λήψη του υλικολογισμικού της συσκευής από την τοποθεσία web της Epson στον υπολογιστή σας και, στη συνέχεια, να συνδέσετε τη συσκευή με τον υπολογιστή μέσω ενός καλωδίου USB για να ενημερώσετε το υλικολογισμικό. Εάν δεν μπορείτε να πραγματοποιήσετε την ενημέρωση μέσω δικτύου, δοκιμάστε την ακόλουθη μέθοδο.

- 1. Μεταβείτε στην τοποθεσία web της Epson για τη λήψη του υλικολογισμικού.
- 2. Συνδέστε τον υπολογιστή που έχει πραγματοποιήσει λήψη του υλικολογισμικού με τον εκτυπωτή, μέσω καλωδίου USB.
- 3. Κάντε διπλό κλικ στο αρχείο .exe που λάβατε.

Γίνεται εκκίνηση του Epson Firmware Updater.

4. Ακολουθήστε τις οδηγίες που εμφανίζονται στην οθόνη.

# **Συγχρονισμός της ημερομηνίας και ώρας με τον διακομιστή ώρας**

Όταν συγχρονίζετε με τον διακομιστή ώρας (διακομιστής NTP), μπορείτε να συγχρονίσετε την ώρα του εκτυπωτή και του υπολογιστή στο δίκτυο. Ο διακομιστής ώρας μπορεί να λειτουργεί εντός του οργανισμού ή να δημοσιεύεται στο Internet.

Όταν χρησιμοποιείτε πιστοποιητικό CA ή έλεγχο ταυτότητας Kerberos, προβλήματα σχετικά με την ώρα μπορεί να εμποδίζουν τον συγχρονισμό με τον διακομιστή ώρας.

1. Εισαγάγετε τη διεύθυνση IP του εκτυπωτή σε ένα πρόγραμμα περιήγησης για να αποκτήσετε πρόσβαση στο Web Config.

Εισαγάγετε τη διεύθυνση IP του εκτυπωτή από έναν υπολογιστή που είναι συνδεδεμένος στο ίδιο δίκτυο με τον εκτυπωτή.

Μπορείτε να δείτε τη διεύθυνση IP από το ακόλουθο μενού.

#### **Ρυθμίσ** > **Γενικές ρυθμίσεις** > **Ρυθμίσεις δικτύου** > **Κατάσταση δικτύου** > **Κατάσταση ενσύρματου LAN/Wi-Fi**

- 2. Εισαγάγετε τον κωδικό πρόσβασης διαχειριστή για να συνδεθείτε ως διαχειριστής.
- 3. Επιλέξτε με την ακόλουθη σειρά.

Καρτέλα **Διαχείριση συσκευής** > **Ημερομηνία και ώρα** > **Διακομιστής ώρας**.

- 4. Επιλέξτε **Χρήση** για **Χρήση Διακομιστή ώρας**.
- 5. Εισαγάγετε τη διεύθυνση του διακομιστή ώρας για **Διεύθυνση Διακομιστή ώρας**.

Μπορείτε να χρησιμοποιήσετε μορφή IPv4, IPv6 ή FQDN. Πληκτρολογήστε 252 χαρακτήρες ή λιγότερο. Εάν δεν το καθορίσετε, αφήστε το κενό.

6. Εισαγάγετε **Διάστημα ενημέρωσης (λεπτά)**.

Μπορείτε να ορίσετε έως 10.080 λεπτά ανά λεπτό.

7. Κάντε κλικ στην επιλογή **OK**.

*Σημείωση:*

Μπορείτε να επιβεβαιώσετε την κατάσταση σύνδεσης με τον διακομιστή ώρας στο *Κατάσταση Διακομιστή ώρας*.

#### **Σχετικές πληροφορίες**

 $\blacktriangleright$  [«Προεπιλεγμένη τιμή κωδικού πρόσβασης διαχειριστή» στη σελίδα 20](#page-19-0)

# **Εκκαθάριση δεδομένων εσωτερικής μνήμης**

Μπορείτε να διαγράψετε τα δεδομένα εσωτερικής μνήμης του εκτυπωτή, όπως οι γραμματοσειρές και μακροεντολές εργασιών εκτύπωσης ή οι εργασίες εκτύπωσης κωδικού πρόσβασης.

#### *Σημείωση:*

Μπορείτε, επίσης, να ρυθμίσετε από τον πίνακα ελέγχου του εκτυπωτή.

*Ρυθμίσ* > *Γενικές ρυθμίσεις* > *Διαχείριση συστήματος* > *Εκκαθάριση δεδομένων εσωτερικής μνήμης* > *Γρ. PDL, μακρ., χώρ. εργ.*

1. Εισαγάγετε τη διεύθυνση IP του εκτυπωτή σε ένα πρόγραμμα περιήγησης για να αποκτήσετε πρόσβαση στο Web Config.

Εισαγάγετε τη διεύθυνση IP του εκτυπωτή από έναν υπολογιστή που είναι συνδεδεμένος στο ίδιο δίκτυο με τον εκτυπωτή.

Μπορείτε να δείτε τη διεύθυνση IP από το ακόλουθο μενού.

**Ρυθμίσ** > **Γενικές ρυθμίσεις** > **Ρυθμίσεις δικτύου** > **Κατάσταση δικτύου** > **Κατάσταση ενσύρματου LAN/Wi-Fi**

- 2. Εισαγάγετε τον κωδικό πρόσβασης διαχειριστή για να συνδεθείτε ως διαχειριστής.
- 3. Επιλέξτε με την ακόλουθη σειρά.

Καρτέλα **Διαχείριση συσκευής** > **Εκκαθ. δεδομ. εσωτ. μνήμης**

4. Επιλέξτε **Διαγραφή** για **Γρ. PDL, μακρ., χώρ. εργ.**.

#### **Σχετικές πληροφορίες**

 $\blacktriangleright$  [«Προεπιλεγμένη τιμή κωδικού πρόσβασης διαχειριστή» στη σελίδα 20](#page-19-0)

## **Διαχείριση των επαφών σας**

Μπορείτε να πραγματοποιήσετε ρυθμίσεις για την προβολή και αναζήτηση της λίστας επαφών.

1. Εισαγάγετε τη διεύθυνση IP του εκτυπωτή σε ένα πρόγραμμα περιήγησης για να αποκτήσετε πρόσβαση στο Web Config.

Εισαγάγετε τη διεύθυνση IP του εκτυπωτή από έναν υπολογιστή που είναι συνδεδεμένος στο ίδιο δίκτυο με τον εκτυπωτή.

Μπορείτε να δείτε τη διεύθυνση IP από το ακόλουθο μενού.

**Ρυθμίσ** > **Γενικές ρυθμίσεις** > **Ρυθμίσεις δικτύου** > **Κατάσταση δικτύου** > **Κατάσταση ενσύρματου LAN/Wi-Fi**

- 2. Εισαγάγετε τον κωδικό πρόσβασης διαχειριστή για να συνδεθείτε ως διαχειριστής.
- 3. Επιλέξτε με την ακόλουθη σειρά.

Καρτέλα **Διαχείριση συσκευής** > **Επαφές Διευθυντής**

- 4. Επιλέξτε **Προβολή επιλογών**.
- 5. Επιλέξτε **Επιλογές αναζήτησης**.
- 6. Επεξεργαστείτε το όνομα κατηγορίας όπως απαιτείται.

Εισαγάγετε από 1 έως 20 χαρακτήρες. Μπορείτε να χρησιμοποιήσετε χαρακτήρες διπλού byte καθώς και χαρακτήρες ενός byte.

- 7. Κάντε κλικ στην επιλογή **OK**.
- 8. Ακολουθήστε τις οδηγίες που εμφανίζονται στην οθόνη.

#### **Σχετικές πληροφορίες**

 $\blacktriangleright$  [«Προεπιλεγμένη τιμή κωδικού πρόσβασης διαχειριστή» στη σελίδα 20](#page-19-0)

# **Έλεγχος της τροφοδοσίας ρεύματος στον εκτυπωτή χρησιμοποιώντας το Web Config**

Μπορείτε να απενεργοποιήσετε ή να επανεκκινήσετε τον εκτυπωτή από έναν υπολογιστή χρησιμοποιώντας το Web Config ακόμη και αν ο υπολογιστής βρίσκεται σε απομακρυσμένη θέση σε σχέση με τον εκτυπωτή.

1. Εισαγάγετε τη διεύθυνση IP του εκτυπωτή σε ένα πρόγραμμα περιήγησης για να αποκτήσετε πρόσβαση στο Web Config.

Εισαγάγετε τη διεύθυνση IP του εκτυπωτή από έναν υπολογιστή που είναι συνδεδεμένος στο ίδιο δίκτυο με τον εκτυπωτή.

Μπορείτε να δείτε τη διεύθυνση IP από το ακόλουθο μενού.

**Ρυθμίσ** > **Γενικές ρυθμίσεις** > **Ρυθμίσεις δικτύου** > **Κατάσταση δικτύου** > **Κατάσταση ενσύρματου LAN/Wi-Fi**

- 2. Εισαγάγετε τον κωδικό πρόσβασης διαχειριστή για να συνδεθείτε ως διαχειριστής.
- 3. Επιλέξτε με την ακόλουθη σειρά.

Καρτέλα **Διαχείριση συσκευής** > **Ενεργοποίηση**

- 4. Επιλέξτε **Απενεργοποίηση** ή **Επανεκκίνηση**.
- 5. Κάντε κλικ στην επιλογή **Εκτέλεση**.

#### **Σχετικές πληροφορίες**

& [«Προεπιλεγμένη τιμή κωδικού πρόσβασης διαχειριστή» στη σελίδα 20](#page-19-0)

# **Επαναφορά προεπιλεγμένων ρυθμίσεων**

Μπορείτε να επιλέξετε τις ρυθμίσεις δικτύου ή άλλες ρυθμίσεις που είναι αποθηκευμένες στον εκτυπωτή και να τις επαναφέρετε στις προεπιλεγμένες τιμές τους.

1. Εισαγάγετε τη διεύθυνση IP του εκτυπωτή σε ένα πρόγραμμα περιήγησης για να αποκτήσετε πρόσβαση στο Web Config.

Εισαγάγετε τη διεύθυνση IP του εκτυπωτή από έναν υπολογιστή που είναι συνδεδεμένος στο ίδιο δίκτυο με τον εκτυπωτή.

Μπορείτε να δείτε τη διεύθυνση IP από το ακόλουθο μενού.

**Ρυθμίσ** > **Γενικές ρυθμίσεις** > **Ρυθμίσεις δικτύου** > **Κατάσταση δικτύου** > **Κατάσταση ενσύρματου LAN/Wi-Fi**

- 2. Εισαγάγετε τον κωδικό πρόσβασης διαχειριστή για να συνδεθείτε ως διαχειριστής.
- 3. Επιλέξτε με την ακόλουθη σειρά.

Καρτέλα **Διαχείριση συσκευής** > **Εργ. ρυθμ.**

- 4. Επιλέξτε μια εναλλακτική από τη λίστα.
- 5. Κάντε κλικ στην επιλογή **Εκτέλεση**.

Ακολουθήστε τις οδηγίες που εμφανίζονται στην οθόνη.

#### **Σχετικές πληροφορίες**

 $\blacktriangleright$  [«Προεπιλεγμένη τιμή κωδικού πρόσβασης διαχειριστή» στη σελίδα 20](#page-19-0)

# **Επεξεργασία της διάταξης της αρχικής οθόνης**

Μπορείτε να επεξεργαστείτε τη διάταξη των μενού στην αρχική οθόνη.

1. Εισαγάγετε τη διεύθυνση IP του εκτυπωτή σε ένα πρόγραμμα περιήγησης για να αποκτήσετε πρόσβαση στο Web Config.

Εισαγάγετε τη διεύθυνση IP του εκτυπωτή από έναν υπολογιστή που είναι συνδεδεμένος στο ίδιο δίκτυο με τον εκτυπωτή.

Μπορείτε να δείτε τη διεύθυνση IP από το ακόλουθο μενού.

**Ρυθμίσ** > **Γενικές ρυθμίσεις** > **Ρυθμίσεις δικτύου** > **Κατάσταση δικτύου** > **Κατάσταση ενσύρματου LAN/Wi-Fi**

- 2. Εισαγάγετε τον κωδικό πρόσβασης διαχειριστή για να συνδεθείτε ως διαχειριστής.
- 3. Επιλέξτε με την ακόλουθη σειρά.

Καρτέλα **Διαχείριση συσκευής** > **Επεξεργασία διάταξης Αρχικής οθόνης**

4. Επιλέξτε Διάταξη και, στη συνέχεια, επιλέξτε τα εικονίδια και τη διάταξή τους.

Η σελιδοποίηση της αρχικής οθόνης διαφέρει ανάλογα με τη διάταξη.

Εάν έχετε καταχωρίσει προεπιλογές, μπορείτε να τις επιλέξετε ώστε να εμφανίζονται στην αρχική οθόνη.

5. Κάντε κλικ στην επιλογή **OK**.

#### **Σχετικές πληροφορίες**

 $\blacktriangleright$  [«Προεπιλεγμένη τιμή κωδικού πρόσβασης διαχειριστή» στη σελίδα 20](#page-19-0)

# <span id="page-618-0"></span>**Ρυθμίσεις ασφάλειας προϊόντος**

# **Περιορισμός διαθέσιμων δυνατοτήτων**

Μπορείτε να καταχωρίζετε λογαριασμούς χρηστών στον εκτυπωτή, να τους συνδέετε με λειτουργίες και να ελέγχετε τις λειτουργίες που μπορούν να χρησιμοποιούν οι χρήστες.

Όταν ενεργοποιείτε τον έλεγχο πρόσβασης, ο χρήστης μπορεί να χρησιμοποιεί λειτουργίες όπως αντιγραφή, φαξ κ.λπ., εισάγοντας τον κωδικό πρόσβασης στον πίνακα ελέγχου του εκτυπωτή και πραγματοποιώντας σύνδεση στον εκτυπωτή.

Οι μη διαθέσιμες λειτουργίες θα είναι απενεργοποιημένες και δεν θα επιλέγονται.

Από υπολογιστή, όταν καταχωρίζετε τις πληροφορίες ελέγχου ταυτότητας στο πρόγραμμα οδήγησης του εκτυπωτή ή του σαρωτή, θα μπορείτε να εκτυπώνετε ή να σαρώνετε. Για λεπτομέρειες σχετικά με τις ρυθμίσεις του προγράμματος οδήγησης, ανατρέξτε στη βοήθεια του προγράμματος οδήγησης ή στο εγχειρίδιο.

# **Δημιουργία λογαριασμού χρήστη**

Δημιουργήστε τον λογαριασμό χρήστη για έλεγχο πρόσβασης.

1. Εισαγάγετε τη διεύθυνση IP του εκτυπωτή σε ένα πρόγραμμα περιήγησης για να αποκτήσετε πρόσβαση στο Web Config.

Εισαγάγετε τη διεύθυνση IP του εκτυπωτή από έναν υπολογιστή που είναι συνδεδεμένος στο ίδιο δίκτυο με τον εκτυπωτή.

Μπορείτε να δείτε τη διεύθυνση IP από το ακόλουθο μενού.

#### **Ρυθμίσ** > **Γενικές ρυθμίσεις** > **Ρυθμίσεις δικτύου** > **Κατάσταση δικτύου** > **Κατάσταση ενσύρματου LAN/Wi-Fi**

- 2. Εισαγάγετε τον κωδικό πρόσβασης διαχειριστή για να συνδεθείτε ως διαχειριστής.
- 3. Επιλέξτε με την ακόλουθη σειρά.

#### Καρτέλα **Ασφάλεια προϊόντος** > **Ρυθμίσεις ελέγχου πρόσβασης** > **Ρυθμίσεις χρήστη**

4. Κάντε κλικ στο στοιχείο **Προσθήκη** για τον αριθμό που θέλετε να καταχωρίσετε.

#### c*Σημαντικό:*

Όταν χρησιμοποιείτε τον εκτυπωτή με το σύστημα ελέγχου ταυτότητας της Epson ή άλλων εταιρειών, καταχωρίστε το όνομα χρήστη της ρύθμισης περιορισμού σε αριθμό από 2 έως αριθμό 10.

Το λογισμικό εφαρμογών όπως το σύστημα ελέγχου ταυτότητας χρησιμοποιεί το νούμερο ένα, έτσι ώστε το όνομα χρήστη να μην εμφανίζεται στον πίνακα ελέγχου του εκτυπωτή.

- 5. Ορίστε κάθε στοιχείο.
	- O Όνομα χρήστη:

Εισαγάγετε το όνομα που εμφανίζεται στη λίστα ονομάτων χρήστη, το οποίο πρέπει να αποτελείται από 1 έως 14 αλφαριθμητικούς χαρακτήρες.

O Κωδικός πρόσβασης:

Εισαγάγετε έναν κωδικό πρόσβασης από 0 έως 20 χαρακτήρες σε μορφή ASCII (0x20–0x7E). Εάν πραγματοποιείτε αρχικοποίηση του κωδικού πρόσβασης, αφήστε το κενό.

O Επιλέξτε το πλαίσιο επιλογής για να ενεργοποιήσετε ή να απενεργοποιήσετε την κάθε λειτουργία. Επιλέξτε τη λειτουργία, της οποίας τη χρήση θέλετε να επιτρέψετε.

#### *Σημείωση:*

Όταν η πολιτική κωδικού πρόσβασης είναι διαθέσιμη, εισαγάγετε έναν κωδικό πρόσβασης που ικανοποιεί την απαίτηση.

Μπορείτε να πραγματοποιήσετε ρυθμίσεις για την πολιτική κωδικού πρόσβασης επιλέγοντας την καρτέλα *Ασφάλεια προϊόντος* > *Πολιτική Κωδ. Πρόσβ*.

6. Κάντε κλικ στην επιλογή **Εφαρμογή**.

Επιστρέψτε στη λίστα ρυθμίσεων χρήστη μετά από ένα συγκεκριμένο χρονικό διάστημα.

Βεβαιωθείτε ότι εμφανίζεται το όνομα χρήστη που καταχωρίσατε στο **Όνομα χρήστη** και το **Προσθήκη** έχει αλλάξει σε **Επεξεργασία**.

#### **Σχετικές πληροφορίες**

& [«Προεπιλεγμένη τιμή κωδικού πρόσβασης διαχειριστή» στη σελίδα 20](#page-19-0)

#### *Επεξεργασία λογαριασμού χρήστη*

Επεξεργαστείτε τον λογαριασμό που έχει καταχωριστεί στον έλεγχο πρόσβασης.

1. Εισαγάγετε τη διεύθυνση IP του εκτυπωτή σε ένα πρόγραμμα περιήγησης για να αποκτήσετε πρόσβαση στο Web Config.

Εισαγάγετε τη διεύθυνση IP του εκτυπωτή από έναν υπολογιστή που είναι συνδεδεμένος στο ίδιο δίκτυο με τον εκτυπωτή.

Μπορείτε να δείτε τη διεύθυνση IP από το ακόλουθο μενού.

**Ρυθμίσ** > **Γενικές ρυθμίσεις** > **Ρυθμίσεις δικτύου** > **Κατάσταση δικτύου** > **Κατάσταση ενσύρματου LAN/Wi-Fi**

- 2. Εισαγάγετε τον κωδικό πρόσβασης διαχειριστή για να συνδεθείτε ως διαχειριστής.
- 3. Επιλέξτε με την ακόλουθη σειρά.

Καρτέλα **Ασφάλεια προϊόντος** > **Ρυθμίσεις ελέγχου πρόσβασης** > **Ρυθμίσεις χρήστη**

- 4. Κάντε κλικ στο στοιχείο **Επεξεργασία** για τον αριθμό που θέλετε να επεξεργαστείτε.
- 5. Αλλάξτε κάθε στοιχείο.
- 6. Κάντε κλικ στην επιλογή **Εφαρμογή**.

Επιστρέψτε στη λίστα ρυθμίσεων χρήστη μετά από ένα συγκεκριμένο χρονικό διάστημα.

#### **Σχετικές πληροφορίες**

 $\blacktriangleright$  [«Προεπιλεγμένη τιμή κωδικού πρόσβασης διαχειριστή» στη σελίδα 20](#page-19-0)

#### *Διαγραφή λογαριασμού χρήστη*

Διαγράψτε τον λογαριασμό που έχει καταχωριστεί στον έλεγχο πρόσβασης.

1. Εισαγάγετε τη διεύθυνση IP του εκτυπωτή σε ένα πρόγραμμα περιήγησης για να αποκτήσετε πρόσβαση στο Web Config.

Εισαγάγετε τη διεύθυνση IP του εκτυπωτή από έναν υπολογιστή που είναι συνδεδεμένος στο ίδιο δίκτυο με τον εκτυπωτή.

Μπορείτε να δείτε τη διεύθυνση IP από το ακόλουθο μενού.

**Ρυθμίσ** > **Γενικές ρυθμίσεις** > **Ρυθμίσεις δικτύου** > **Κατάσταση δικτύου** > **Κατάσταση ενσύρματου LAN/Wi-Fi**

- 2. Εισαγάγετε τον κωδικό πρόσβασης διαχειριστή για να συνδεθείτε ως διαχειριστής.
- 3. Επιλέξτε με την ακόλουθη σειρά.

Καρτέλα **Ασφάλεια προϊόντος** > **Ρυθμίσεις ελέγχου πρόσβασης** > **Ρυθμίσεις χρήστη**

- 4. Κάντε κλικ στο στοιχείο **Επεξεργασία** για τον αριθμό που θέλετε να διαγραφεί.
- 5. Κάντε κλικ στην επιλογή **Διαγραφή**.

#### c*Σημαντικό:*

Κάνοντας κλικ στην επιλογή *Διαγραφή*, ο λογαριασμός χρήστη θα διαγραφεί χωρίς μήνυμα επιβεβαίωσης. Προσέξτε όταν διαγράφετε τον λογαριασμό.

Επιστρέψτε στη λίστα ρυθμίσεων χρήστη μετά από ένα συγκεκριμένο χρονικό διάστημα.

#### **Σχετικές πληροφορίες**

& [«Προεπιλεγμένη τιμή κωδικού πρόσβασης διαχειριστή» στη σελίδα 20](#page-19-0)

# **Ενεργοποίηση ελέγχου πρόσβασης**

Όταν ενεργοποιείτε τον έλεγχο πρόσβασης, μόνο ο εγγεγραμμένος χρήστης θα μπορεί να χρησιμοποιήσει τον εκτυπωτή.

#### *Σημείωση:*

Εάν είναι ενεργοποιημένη η επιλογή Ρυθμίσεις ελέγχου πρόσβασης, πρέπει να ειδοποιήσετε τον χρήστη για τις πληροφορίες του λογαριασμού του.

1. Εισαγάγετε τη διεύθυνση IP του εκτυπωτή σε ένα πρόγραμμα περιήγησης για να αποκτήσετε πρόσβαση στο Web Config.

Εισαγάγετε τη διεύθυνση IP του εκτυπωτή από έναν υπολογιστή που είναι συνδεδεμένος στο ίδιο δίκτυο με τον εκτυπωτή.

Μπορείτε να δείτε τη διεύθυνση IP από το ακόλουθο μενού.

**Ρυθμίσ** > **Γενικές ρυθμίσεις** > **Ρυθμίσεις δικτύου** > **Κατάσταση δικτύου** > **Κατάσταση ενσύρματου LAN/Wi-Fi**

2. Εισαγάγετε τον κωδικό πρόσβασης διαχειριστή για να συνδεθείτε ως διαχειριστής.

3. Επιλέξτε με την ακόλουθη σειρά.

Καρτέλα **Ασφάλεια προϊόντος** > **Ρυθμίσεις ελέγχου πρόσβασης** > **Βασικό**

- 4. Επιλέξτε **Επιτρέπει τον έλεγχο πρόσβασης**.
	- O Εάν ενεργοποιήσετε το στοιχείο **Ρυθμίσεις ελέγχου πρόσβασης** και θέλετε να εκτυπώσετε ή να πραγματοποιήσετε σάρωση από έξυπνες συσκευές που δεν διαθέτουν πληροφορίες ελέγχου ταυτότητας, επιλέξτε **Να επιτρέπεται η εκτύπωση και η σάρωση χωρίς πληροφορίες ελέγχου ταυτότητας από έναν υπολογιστή**.
	- O Εάν θέλετε να επιτρέψετε στους εγγεγραμμένους χρήστες να συνδέονται στο Web Config, επιλέξτε **Να επιτρέπεται στους καταχωρημένους χρήστες να πραγματοποιούν σύνδεση στο Web Config**.
- 5. Κάντε κλικ στην επιλογή **OK**.

Εμφανίζεται το μήνυμα ολοκλήρωσης ύστερα από μια ορισμένη χρονική περίοδο.

Επιβεβαιώστε ότι τα εικονίδια όπως αντιγραφή και σάρωση είναι ανενεργά στον πίνακα ελέγχου του εκτυπωτή.

#### **Σχετικές πληροφορίες**

- & [«Προεπιλεγμένη τιμή κωδικού πρόσβασης διαχειριστή» στη σελίδα 20](#page-19-0)
- $\rightarrow$  [«Χρήση εκτυπωτή με ενεργοποιημένη τη δυνατότητα ελέγχου πρόσβασης» στη σελίδα 425](#page-424-0)

# **Περιορισμός συνδέσεων USB και χρήσης εξωτερικής μνήμης**

Μπορείτε να απενεργοποιήσετε τη διασύνδεση που χρησιμοποιείται για σύνδεση της συσκευής στον εκτυπωτή. Πραγματοποιήστε τις ρυθμίσεις περιορισμού για να περιορίσετε την εκτύπωση και σάρωση εκτός χρήσης δικτύου.

- O Έλεγχος θύρας USB: μειώνει την πιθανότητα λήψης δεδομένων μέσω μη εξουσιοδοτημένης σάρωσης εμπιστευτικών εγγράφων.
- O Σύνδεση USB υπολογιστή: αποτρέπει τη μη εξουσιοδοτημένη χρήση της συσκευής απαγορεύοντας την εκτύπωση ή σάρωση χωρίς χρήση του δικτύου.

#### *Σημείωση:*

Μπορείτε επίσης να πραγματοποιήσετε τις ρυθμίσεις περιορισμού στον πίνακα ελέγχου του εκτυπωτή.

- O Συσκευή μνήμης: *Ρυθμίσ* > *Γενικές ρυθμίσεις* > *Ρυθμίσεις εκτυπωτή* > *Συσκευή μνήμης*
- O Σύνδεση Η/Υ μέσω USB: *Ρυθμίσ* > *Γενικές ρυθμίσεις* > *Ρυθμίσεις εκτυπωτή* > *Σύνδεση Η/Υ μέσω USB*
- 1. Εισαγάγετε τη διεύθυνση IP του εκτυπωτή σε ένα πρόγραμμα περιήγησης για να αποκτήσετε πρόσβαση στο Web Config.

Εισαγάγετε τη διεύθυνση IP του εκτυπωτή από έναν υπολογιστή που είναι συνδεδεμένος στο ίδιο δίκτυο με τον εκτυπωτή.

Μπορείτε να δείτε τη διεύθυνση IP από το ακόλουθο μενού.

#### **Ρυθμίσ** > **Γενικές ρυθμίσεις** > **Ρυθμίσεις δικτύου** > **Κατάσταση δικτύου** > **Κατάσταση ενσύρματου LAN/Wi-Fi**

- 2. Εισαγάγετε τον κωδικό πρόσβασης διαχειριστή για να συνδεθείτε ως διαχειριστής.
- 3. Επιλέξτε με την ακόλουθη σειρά.

#### Καρτέλα **Ασφάλεια προϊόντος** > **Εξωτερική διασύνδεση**

<span id="page-622-0"></span>4. Επιλέξτε **Απενεργοποίηση** στις λειτουργίες που θέλετε να ορίσετε.

Επιλέξτε **Ενεργοποίηση** όταν θέλετε να ακυρώσετε τον έλεγχο.

O Συσκευή μνήμης

Απαγορεύστε την αποθήκευση δεδομένων σε εξωτερική μνήμη μέσω της θύρας USB για σύνδεση εξωτερικής συσκευής.

O Σύνδεση PC μέσω USB

Μπορείτε να περιορίσετε τη χρήση της σύνδεσης USB από τον υπολογιστή. Εάν θέλετε να περιοριστεί, επιλέξτε **Απενεργοποίηση**.

- 5. Κάντε κλικ στην επιλογή **OK**.
- 6. Ελέγξτε ότι δεν μπορεί να χρησιμοποιηθεί η απενεργοποιημένη θύρα.
	- O Συσκευή μνήμης

Επιβεβαιώστε ότι δεν υπάρχει απάντηση όταν συνδέετε μια συσκευή αποθήκευσης όπως μνήμη USB στη θύρα εξωτερικής διασύνδεσης USB.

O Σύνδεση PC μέσω USB

Εάν έχει εγκατασταθεί το πρόγραμμα οδήγησης στον υπολογιστή

Συνδέστε τον εκτυπωτή στον υπολογιστή μέσω ενός καλωδίου USB και, στη συνέχεια, επιβεβαιώστε ότι ο εκτυπωτής δεν εκτυπώνει και σαρώνει.

Εάν δεν έχει εγκατασταθεί το πρόγραμμα οδήγησης στον υπολογιστή

Windows:

Ανοίξτε τη διαχείριση συσκευών και διατηρήστε τη, συνδέστε τον εκτυπωτή στον υπολογιστή με ένα καλώδιο USB και, στη συνέχεια, επιβεβαιώστε ότι τα περιεχόμενα προβολής της διαχείρισης συσκευών παραμένουν αμετάβλητα.

Mac OS:

Συνδέστε τον εκτυπωτή στον υπολογιστή μέσω ενός καλωδίου USB και, στη συνέχεια, επιβεβαιώστε ότι ο εκτυπωτής δεν αναφέρεται εάν θέλετε να προσθέσετε τον εκτυπωτή από την περιοχή **Εκτυπωτές και σαρωτές**.

#### **Σχετικές πληροφορίες**

& [«Προεπιλεγμένη τιμή κωδικού πρόσβασης διαχειριστή» στη σελίδα 20](#page-19-0)

# **Πραγματοποίηση ρυθμίσεων για κρυπτογράφηση κωδικού πρόσβασης**

Η κρυπτογράφηση κωδικού πρόσβασης σάς επιτρέπει να κρυπτογραφήσετε εμπιστευτικές πληροφορίες (όλοι οι κωδικοί πρόσβασης, κλειδιά απορρήτου πιστοποιητικού, κλειδιά ελέγχου ταυτότητας σκληρού δίσκου) που έχουν αποθηκευτεί στον εκτυπωτή. Το κλειδί κρυπτογράφησης για αποκρυπτογράφηση κρυπτογραφημένων εμπιστευτικών πληροφοριών αποθηκεύεται στο τσιπ TPM (Trusted Platform Module). Καθώς το τσιπ TPM δεν είναι προσβάσιμο από μια θέση εκτός του εκτυπωτή, μπορείτε να προστατεύσετε κρυπτογραφημένες εμπιστευτικές πληροφορίες χωρίς να κοινοποιείτε το κλειδί κρυπτογράφησης.

## c*Σημαντικό:*

Εάν το τσιπ TPM αποτύχει και το κλειδί κρυπτογράφησης δεν μπορεί να χρησιμοποιηθεί, δεν μπορείτε να επαναφέρετε τις εμπιστευτικές πληροφορίες στον εκτυπωτή και να χρησιμοποιήσετε τον εκτυπωτή. Επομένως, βεβαιωθείτε ότι έχετε δημιουργήσει αντίγραφο ασφαλείας του κλειδιού σας κρυπτογράφησης σε μια μνήμη USB.

## **Κρυπτογράφηση κωδικού πρόσβασης**

Όταν θέλετε να κρυπτογραφήσετε τον κωδικό πρόσβασης, χρειάζεται να δημιουργήσετε αντίγραφο ασφαλείας του κλειδιού κρυπτογράφησης. Προετοιμάστε μια μνήμη USB για δημιουργία αντιγράφου ασφαλείας εκ των προτέρων. Χρειάζεστε 1 MB ή περισσότερο διαθέσιμο χώρο στη μνήμη USB.

#### c*Σημαντικό:*

Όταν αντικαθιστάτε το τσιπ TPM, χρειάζεστε μια μνήμη USB που περιέχει το κλειδί κρυπτογράφησης. Φυλάξτε σε ασφαλές μέρος.

- 1. Επιλέξτε **Ρυθμίσ** στην αρχική οθόνη.
- 2. Επιλέξτε **Γενικές ρυθμίσεις** > **Διαχείριση συστήματος** > **Ρυθμίσεις Ασφαλείας** > **Κρυπτογράφηση κωδικού πρόσβασης**.
- 3. Επιλέξτε **Ενερ.** για **Κρυπτογράφηση κωδικού πρόσβασης**.

Εάν εμφανιστεί ένα μήνυμα, ελέγξτε το περιεχόμενό του και, στη συνέχεια, πατήστε **OK**.

4. Επιλέξτε **Συνέχεια σε Αντίγρ. ασφ.**.

Εμφανίζεται η οθόνη αντιγράφου ασφαλείας του κλειδιού κρυπτογράφησης.

- 5. Συνδέστε τη μνήμη USB στη θύρα USB εξωτερικής διασύνδεσης του εκτυπωτή.
- 6. Πατήστε **Έναρξη Αντίγρ. ασφ.**.

Η εγγραφή στη μνήμη USB ξεκινά. Εάν ένα κλειδί κρυπτογράφησης έχει αποθηκευτεί ήδη στη μνήμη USB, αντικαθίσταται.

- 7. Όταν εμφανιστεί ένα μήνυμα ολοκλήρωσης δημιουργίας αντιγράφου ασφαλείας, πατήστε **Κλείσιμο**.
- 8. Πατήστε το κουμπί  $\mathcal{O}$  για να απενεργοποιήσετε τον εκτυπωτή.
- 9. Πατήστε το κουμπί  $\bigcup$  για να ενεργοποιήστε τον εκτυπωτή πάλι.

Ο κωδικός πρόσβασης είναι κρυπτογραφημένος.

Ο εκτυπωτής μπορεί να χρειαστεί περισσότερη ώρα από το συνηθισμένο για να ξεκινήσει.

## **Επαναφορά του κλειδιού κρυπτογράφησης κωδικού πρόσβασης**

Εάν αποτύχει το τσιπ TPM, μπορείτε να επαναφέρετε το κλειδί κρυπτογράφησης στο τσιπ TPM που έχει αντικατασταθεί χρησιμοποιώντας το εφεδρικό αντίγραφο. Ακολουθήστε τα παρακάτω βήματα για να αντικαταστήσετε το τσιπ TPM ενώ ο κωδικός πρόσβασης είναι κρυπτογραφημένος.

1. Πατήστε το κουμπί  $\bigcup$  για να ενεργοποιήσετε τον εκτυπωτή.

Ο πίνακας ελέγχου του εκτυπωτή εμφανίζει ένα μήνυμα που έχει αντικαταστήσει το TPM.

2. Επιλέξτε **Επαναφορά από αντίγραφο ασφαλείας**.

Όταν ορίζεται ένας κωδικός πρόσβασης διαχειριστή, εισαγάγετε τον κωδικό πρόσβασης και πατήστε το **OK**.

- 3. Συνδέστε τη μνήμη USB που περιέχει το κλειδί κρυπτογράφησης στη θύρα USB εξωτερικής διασύνδεσης του εκτυπωτή.
- 4. Πατήστε **Επαναφορά από αντίγραφο ασφαλείας**. Το κλειδί κρυπτογράφησης επαναφέρεται στο τσιπ TPM.
- 5. Ελέγξτε το μήνυμα και, στη συνέχεια, πατήστε **OK**.

Εκτελείται επανεκκίνηση του εκτυπωτή.

# **Χρήση της δυνατότητας αρχείου καταγραφής ελέγχου**

Μπορείτε να ενεργοποιήσετε τη δυνατότητα αρχείου καταγραφής ελέγχου ή να εξαγάγετε δεδομένα αρχείου καταγραφής.

Ο περιοδικός έλεγχος των αρχείων καταγραφής ελέγχου μπορεί να βοηθήσει στον εντοπισμό εσφαλμένης χρήσης και πιθανών ζητημάτων ασφαλείας.

1. Εισαγάγετε τη διεύθυνση IP του εκτυπωτή σε ένα πρόγραμμα περιήγησης για να αποκτήσετε πρόσβαση στο Web Config.

Εισαγάγετε τη διεύθυνση IP του εκτυπωτή από έναν υπολογιστή που είναι συνδεδεμένος στο ίδιο δίκτυο με τον εκτυπωτή.

Μπορείτε να δείτε τη διεύθυνση IP από το ακόλουθο μενού.

#### **Ρυθμίσ** > **Γενικές ρυθμίσεις** > **Ρυθμίσεις δικτύου** > **Κατάσταση δικτύου** > **Κατάσταση ενσύρματου LAN/Wi-Fi**

- 2. Εισαγάγετε τον κωδικό πρόσβασης διαχειριστή για να συνδεθείτε ως διαχειριστής.
- 3. Επιλέξτε με την ακόλουθη σειρά.

Καρτέλα **Ασφάλεια προϊόντος** > **Αρχείο καταγραφής ελέγχων**

4. Αλλάξτε τις ρυθμίσεις εάν χρειαστεί.

### O **Ρύθμιση αρχείων καταγραφής ελέγχων**

Επιλέξτε **Ενεργοποίηση** και, στη συνέχεια, κάντε κλικ στο **OK** για να ενεργοποιήσετε αυτήν τη δυνατότητα.

*Σημείωση:*

Μπορείτε, επίσης, να ρυθμίσετε από τον πίνακα ελέγχου του εκτυπωτή.

*Ρυθμίσ* > *Γενικές ρυθμίσεις* > *Διαχείριση συστήματος* > *Ρυθμίσεις Ασφαλείας* > *Αρχείο καταγραφής ελέγχων*

O **Εξάγει τα αρχεία καταγραφής ελέγχων στο αρχείο CSV.**

Κάντε κλικ στην επιλογή **Εξαγωγή** για την εξαγωγή του αρχείου καταγραφής ως αρχείο CSV.

## O **Διαγράφει όλα τα αρχεία καταγραφής ελέγχων.**

Κάντε κλικ στην επιλογή **Διαγραφή** για τη διαγραφή όλων των δεδομένων αρχείου καταγραφής.

### **Σχετικές πληροφορίες**

& [«Προεπιλεγμένη τιμή κωδικού πρόσβασης διαχειριστή» στη σελίδα 20](#page-19-0)

# **Ορισμός πολιτικής κωδικού πρόσβασης**

Μπορείτε να αυξήσετε την ισχύ του κωδικού πρόσβασης περιορίζοντας τον τύπο και τον αριθμό των χαρακτήρων στον κωδικό πρόσβασης.

1. Εισαγάγετε τη διεύθυνση IP του εκτυπωτή σε ένα πρόγραμμα περιήγησης για να αποκτήσετε πρόσβαση στο Web Config.

Εισαγάγετε τη διεύθυνση IP του εκτυπωτή από έναν υπολογιστή που είναι συνδεδεμένος στο ίδιο δίκτυο με τον εκτυπωτή.

Μπορείτε να δείτε τη διεύθυνση IP από το ακόλουθο μενού.

#### **Ρυθμίσ** > **Γενικές ρυθμίσεις** > **Ρυθμίσεις δικτύου** > **Κατάσταση δικτύου** > **Κατάσταση ενσύρματου LAN/Wi-Fi**

- 2. Εισαγάγετε τον κωδικό πρόσβασης διαχειριστή για να συνδεθείτε ως διαχειριστής.
- 3. Επιλέξτε με την ακόλουθη σειρά.

Καρτέλα **Ασφάλεια προϊόντος** > **Πολιτική Κωδ. Πρόσβ**

- 4. Αλλάξτε τις ρυθμίσεις εάν χρειαστεί.
	- O **Πολιτική Κωδ. Πρόσβ**

Επιλέξτε **Ενεργοποίηση** για να ενεργοποιήσετε το **Πολιτική Κωδ. Πρόσβ**. Όταν αυτό το στοιχείο είναι ενεργοποιημένο, μπορείτε να ρυθμίσετε τα ακόλουθα στοιχεία.

O **Ελάχιστο μήκος Κωδ. Πρόσβ**

Ορίστε τον ελάχιστο αριθμό χαρακτήρων για τον κωδικό πρόσβασης.

O **Να συμπεριλαμβάνεται το αλφάβητο σε κεφαλαία**

Εάν ενεργοποιηθεί, ο κωδικός πρόσβασης πρέπει να περιέχει ένα ή περισσότερα κεφαλαία γράμματα.

O **Να συμπεριλαμβάνεται το αλφάβητο σε πεζά**

Εάν ενεργοποιηθεί, ο κωδικός πρόσβασης πρέπει να περιέχει ένα ή περισσότερα πεζά γράμματα.

O **Να συμπεριλαμβάνονται αριθμοί**

Εάν ενεργοποιηθεί, ο κωδικός πρόσβασης πρέπει να περιέχει έναν ή περισσότερους αριθμούς.

O **Να συμπεριλαμβάνονται σημεία στίξης**

Εάν ενεργοποιηθεί, ο κωδικός πρόσβασης πρέπει να περιέχει ένα ή περισσότερα σημεία στίξης.

5. Κάντε κλικ στην επιλογή **OK**.

#### **Σχετικές πληροφορίες**

& [«Προεπιλεγμένη τιμή κωδικού πρόσβασης διαχειριστή» στη σελίδα 20](#page-19-0)

# **Περιορισμός πρόσβασης από εφαρμογές**

Περιορίζει τη χρήση εφαρμογών που μπορούν να έχουν πρόσβαση στον εκτυπωτή. Οι εφαρμογές με δυνατότητα περιορισμού εξαρτώνται από το μοντέλο.

1. Εισαγάγετε τη διεύθυνση IP του εκτυπωτή σε ένα πρόγραμμα περιήγησης για να αποκτήσετε πρόσβαση στο Web Config.

Εισαγάγετε τη διεύθυνση IP του εκτυπωτή από έναν υπολογιστή που είναι συνδεδεμένος στο ίδιο δίκτυο με τον εκτυπωτή.

Μπορείτε να δείτε τη διεύθυνση IP από το ακόλουθο μενού.

**Ρυθμίσ** > **Γενικές ρυθμίσεις** > **Ρυθμίσεις δικτύου** > **Κατάσταση δικτύου** > **Κατάσταση ενσύρματου LAN/Wi-Fi**

- 2. Εισαγάγετε τον κωδικό πρόσβασης διαχειριστή για να συνδεθείτε ως διαχειριστής.
- 3. Επιλέξτε με την ακόλουθη σειρά.

Καρτέλα **Ασφάλεια προϊόντος** > **Εφαρμογή**

- 4. Αποεπιλέξτε τα πλαίσια ελέγχου για τις εφαρμογές που θέλετε να περιορίσετε.
- 5. Κάντε κλικ στην επιλογή **OK**.

Για να ακυρώσετε τον περιορισμό μελλοντικά, απλά επιλέξτε την εφαρμογή που θέλετε να επιτρέψετε.

# **Περιορισμός ενεργειών αρχείων από το PDL**

Αυτή η δυνατότητα προστατεύει τα αρχεία από μη εξουσιοδοτημένες ενέργειες PDL.

1. Εισαγάγετε τη διεύθυνση IP του εκτυπωτή σε ένα πρόγραμμα περιήγησης για να αποκτήσετε πρόσβαση στο Web Config.

Εισαγάγετε τη διεύθυνση IP του εκτυπωτή από έναν υπολογιστή που είναι συνδεδεμένος στο ίδιο δίκτυο με τον εκτυπωτή.

Μπορείτε να δείτε τη διεύθυνση IP από το ακόλουθο μενού.

**Ρυθμίσ** > **Γενικές ρυθμίσεις** > **Ρυθμίσεις δικτύου** > **Κατάσταση δικτύου** > **Κατάσταση ενσύρματου LAN/Wi-Fi**

- 2. Εισαγάγετε τον κωδικό πρόσβασης διαχειριστή για να συνδεθείτε ως διαχειριστής.
- 3. Επιλέξτε με την ακόλουθη σειρά.

Καρτέλα **Ασφάλεια προϊόντος** > **Λειτουργίες αρχείων από PDL**

- 4. Ορίζει αν θα επιτρέπεται η δυνατότητα **Λειτουργίες αρχείων από PDL**.
- 5. Κάντε κλικ στην επιλογή **OK**.

#### **Σχετικές πληροφορίες**

& [«Προεπιλεγμένη τιμή κωδικού πρόσβασης διαχειριστή» στη σελίδα 20](#page-19-0)

# **Αλλαγή κωδικού πρόσβασης διαχειριστή χρησιμοποιώντας το Web Config**

Μπορείτε να ορίσετε τον κωδικό πρόσβασης διαχειριστή χρησιμοποιώντας το Web Config.

Η αλλαγή του κωδικού πρόσβασης αποτρέπει τη μη εξουσιοδοτημένη ανάγνωση ή τροποποίηση των πληροφοριών που είναι αποθηκευμένες στη συσκευή, όπως το αναγνωριστικό, ο κωδικός πρόσβασης, οι ρυθμίσεις δικτύου, οι επαφές κ.λπ. Μειώνει επίσης ένα ευρύ φάσμα κινδύνων ασφαλείας, όπως οι διαρροές πληροφοριών σε περιβάλλοντα δικτύου και πολιτικές ασφαλείας.

1. Εισαγάγετε τη διεύθυνση IP του εκτυπωτή σε ένα πρόγραμμα περιήγησης για να αποκτήσετε πρόσβαση στο Web Config.

Εισαγάγετε τη διεύθυνση IP του εκτυπωτή από έναν υπολογιστή που είναι συνδεδεμένος στο ίδιο δίκτυο με τον εκτυπωτή.

Μπορείτε να δείτε τη διεύθυνση IP από το ακόλουθο μενού.

**Ρυθμίσ** > **Γενικές ρυθμίσεις** > **Ρυθμίσεις δικτύου** > **Κατάσταση δικτύου** > **Κατάσταση ενσύρματου LAN/Wi-Fi**

- 2. Εισαγάγετε τον κωδικό πρόσβασης διαχειριστή για να συνδεθείτε ως διαχειριστής.
- 3. Επιλέξτε με την ακόλουθη σειρά.

Καρτέλα **Ασφάλεια προϊόντος** > **Αλλάξτε το στοιχείο Κωδικός πρόσβασης διαχειριστή**

- 4. Εισαγάγετε τον τρέχοντα κωδικό πρόσβασης διαχειριστή στο **Τρέχων Κωδ. Πρόσβ**.
- 5. Εισαγάγετε τον νέο κωδικό πρόσβασης στα πεδία **Νέος Κωδ. Πρόσβ** και **Επιβεβαίωση νέου Κωδ. Πρόσβ**. Εισαγάγετε το όνομα χρήστη, εάν είναι απαραίτητο.
- 6. Κάντε κλικ στο **OK**.

#### *Σημείωση:*

Για την επαναφορά του κωδικού πρόσβασης διαχειριστή στον αρχικό κωδικό πρόσβασης, κάντε κλικ στη επιλογή *Εργ. ρυθμ.* στην οθόνη *Αλλάξτε το στοιχείο Κωδικός πρόσβασης διαχειριστή*.

#### **Σχετικές πληροφορίες**

& [«Προεπιλεγμένη τιμή κωδικού πρόσβασης διαχειριστή» στη σελίδα 20](#page-19-0)

# **Επαλήθευση κατά την εκκίνηση**

Κατά την εκκίνηση, το σύστημα επαληθεύει με υπογραφή ότι το υλικολογισμικό του προϊόντος είναι νόμιμο. Η λειτουργία επαλήθευσης προγράμματος (ασφαλής εκκίνηση) είναι πάντα ενεργοποιημένη.

Εάν ανιχνεύσει ότι ο εκτυπωτής έχει επανεγγραφεί με μη έγκυρο υλικολογισμικό, θα διακόψει την εκκίνηση και θα εκτελέσει ενημέρωση υλικολογισμικού.

Εάν ενεργοποιήσετε το στοιχείο **Μην ξεκινήσετε εάν διαπιστωθεί παραποίηση**, ο εκτυπωτής θα παρουσιάσει σφάλμα και θα διακόψει την εκκίνηση. Κανονικά, μην επιλέγετε την αρχική ρύθμιση **Μην ξεκινήσετε εάν διαπιστωθεί παραποίηση**.

# **Διαμόρφωση περιορισμών τομέα**

Εφαρμόζοντας κανόνες περιορισμού στα ονόματα τομέα, μπορείτε να μειώσετε τον κίνδυνο διαρροής πληροφοριών εξαιτίας ακούσιων μεταδόσεων.

<span id="page-628-0"></span>1. Εισαγάγετε τη διεύθυνση IP του εκτυπωτή σε ένα πρόγραμμα περιήγησης για να αποκτήσετε πρόσβαση στο Web Config.

Εισαγάγετε τη διεύθυνση IP του εκτυπωτή από έναν υπολογιστή που είναι συνδεδεμένος στο ίδιο δίκτυο με τον εκτυπωτή.

Μπορείτε να δείτε τη διεύθυνση IP από το ακόλουθο μενού.

**Ρυθμίσ** > **Γενικές ρυθμίσεις** > **Ρυθμίσεις δικτύου** > **Κατάσταση δικτύου** > **Κατάσταση ενσύρματου LAN/Wi-Fi**

- 2. Εισαγάγετε τον κωδικό πρόσβασης διαχειριστή για να συνδεθείτε ως διαχειριστής.
- 3. Επιλέξτε με την ακόλουθη σειρά.

Καρτέλα **Ασφάλεια προϊόντος** > **Περιορισμοί τομέα**

- 4. Αλλάξτε τις ρυθμίσεις εάν χρειαστεί.
	- O **Κανόνας περιορισμού**

Επιλέξτε πώς θα περιορίζονται οι μεταδόσεις email.

O **Όνομα τομέα**

Προσθέστε ή διαγράψτε το όνομα τομέα που θα περιοριστεί.

5. Κάντε κλικ στην επιλογή **OK**.

#### **Σχετικές πληροφορίες**

& [«Προεπιλεγμένη τιμή κωδικού πρόσβασης διαχειριστή» στη σελίδα 20](#page-19-0)

# **Ρυθμίσεις ασφαλείας δικτύου**

# **Έλεγχος χρήσης πρωτοκόλλων**

Μπορείτε να εκτυπώσετε χρησιμοποιώντας μια ποικιλία διαδρομών και πρωτοκόλλων.

Εάν χρησιμοποιείτε έναν εκτυπωτή πολλαπλών λειτουργιών, μπορείτε να χρησιμοποιείτε σάρωση μέσω δικτύου και PC-FAX από μη ορισμένο αριθμό υπολογιστών δικτύου.

Μπορείτε να μειώσετε τις πιθανότητες να προκύψουν ακούσιοι κίνδυνοι ασφαλείας επιβάλλοντας περιορισμούς στην εκτύπωση από συγκεκριμένες διαδρομές ή ελέγχοντας τις διαθέσιμες λειτουργίες.

Ακολουθήστε τα παρακάτω βήματα για να διαμορφώσετε τις ρυθμίσεις πρωτοκόλλου.

1. Εισαγάγετε τη διεύθυνση IP του εκτυπωτή σε ένα πρόγραμμα περιήγησης για να αποκτήσετε πρόσβαση στο Web Config.

Εισαγάγετε τη διεύθυνση IP του εκτυπωτή από έναν υπολογιστή που είναι συνδεδεμένος στο ίδιο δίκτυο με τον εκτυπωτή.

Μπορείτε να δείτε τη διεύθυνση IP από το ακόλουθο μενού.

**Ρυθμίσ** > **Γενικές ρυθμίσεις** > **Ρυθμίσεις δικτύου** > **Κατάσταση δικτύου** > **Κατάσταση ενσύρματου LAN/Wi-Fi**

2. Εισαγάγετε τον κωδικό πρόσβασης διαχειριστή για να συνδεθείτε ως διαχειριστής.

- <span id="page-629-0"></span>3. Επιλέξτε με την ακόλουθη σειρά. Καρτέλα **Ασφάλεια δικτύου** > **Πρωτόκολλο**
- 4. Ρυθμίστε τις παραμέτρους κάθε στοιχείου.
- 5. Κάντε κλικ στην επιλογή **Επόμενο**.
- 6. Κάντε κλικ στην επιλογή **OK**. Οι ρυθμίσεις εφαρμόζονται στον εκτυπωτή.

#### **Σχετικές πληροφορίες**

- & [«Προεπιλεγμένη τιμή κωδικού πρόσβασης διαχειριστή» στη σελίδα 20](#page-19-0)
- & «Πρωτόκολλα που μπορείτε να ενεργοποιήσετε ή απενεργοποιήσετε» στη σελίδα 630
- $\blacktriangleright$  [«Στοιχεία ρύθμισης πρωτοκόλλου» στη σελίδα 631](#page-630-0)

## **Πρωτόκολλα που μπορείτε να ενεργοποιήσετε ή απενεργοποιήσετε**

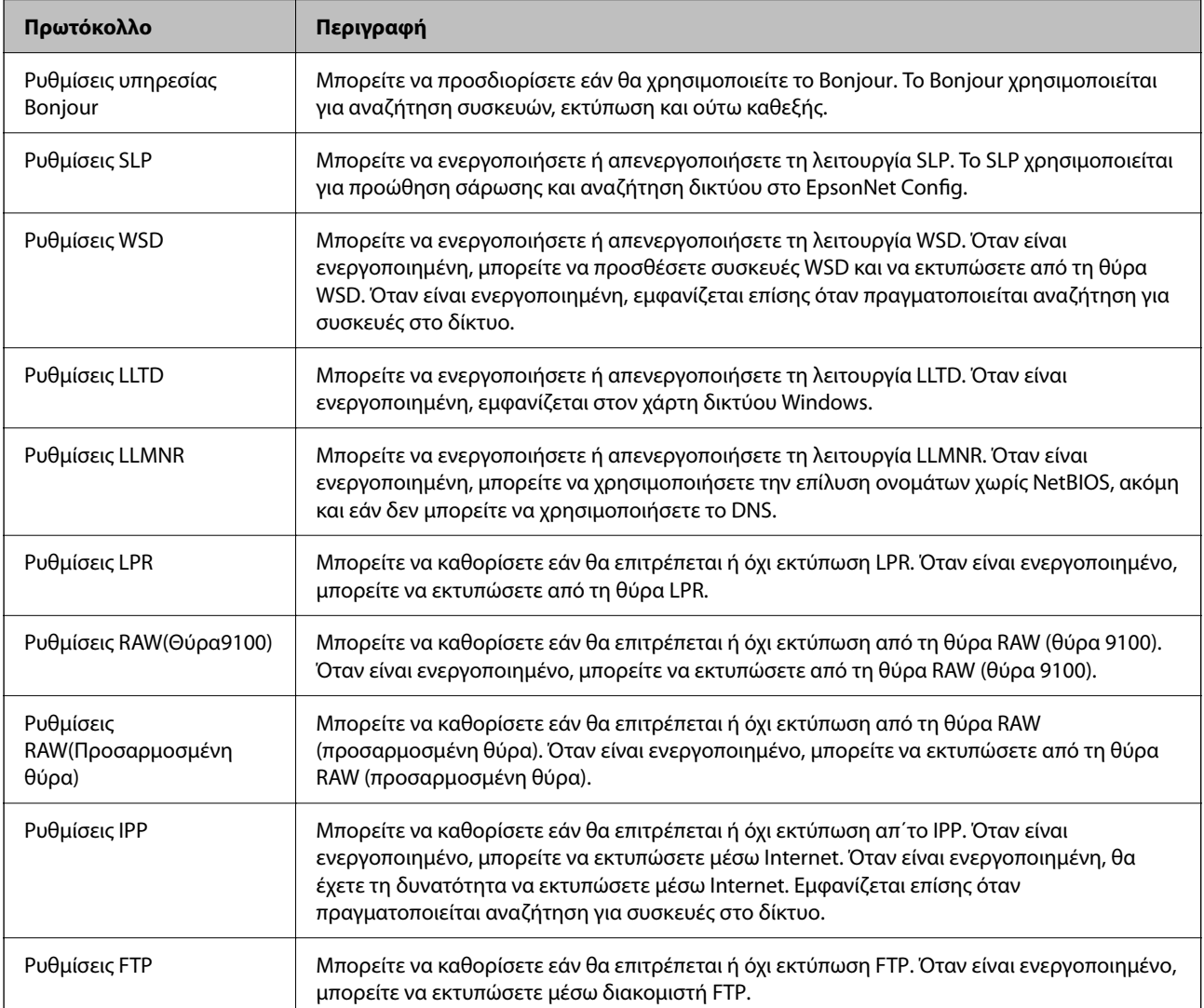

<span id="page-630-0"></span>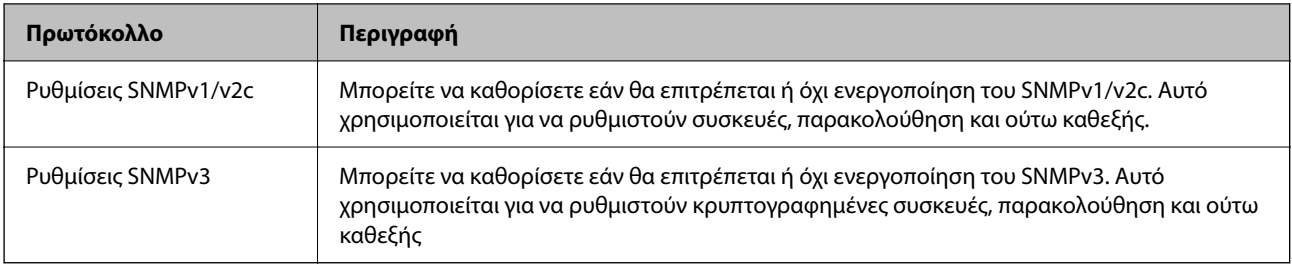

## **Σχετικές πληροφορίες**

- & [«Έλεγχος χρήσης πρωτοκόλλων» στη σελίδα 629](#page-628-0)
- $\rightarrow$  «Στοιχεία ρύθμισης πρωτοκόλλου» στη σελίδα 631

# **Στοιχεία ρύθμισης πρωτοκόλλου**

Ρυθμίσεις υπηρεσίας Bonjour

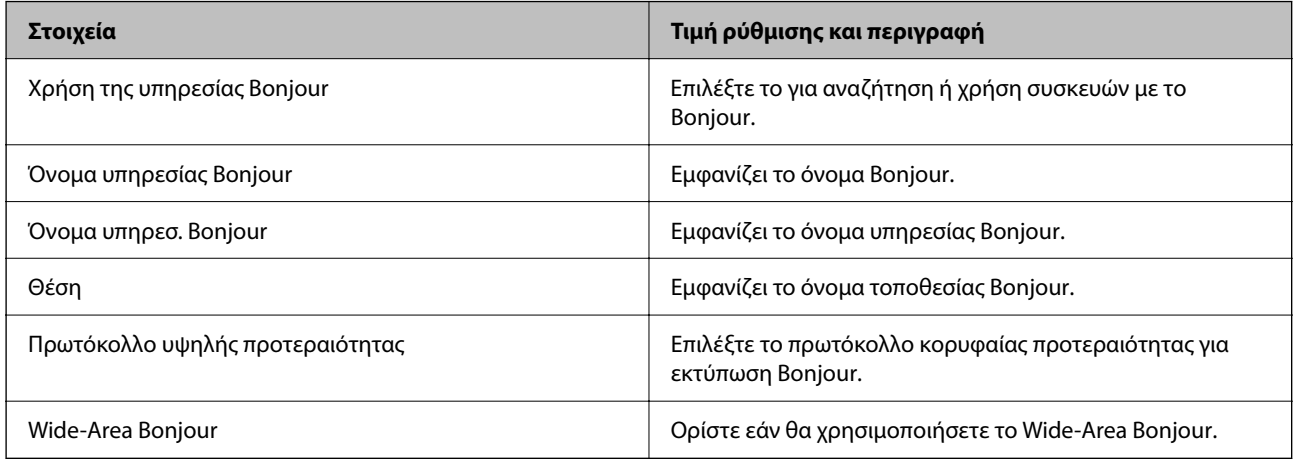

## Ρυθμίσεις SLP

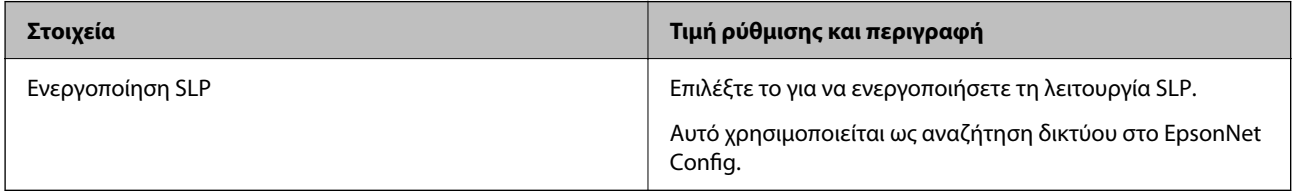

#### Ρυθμίσεις WSD

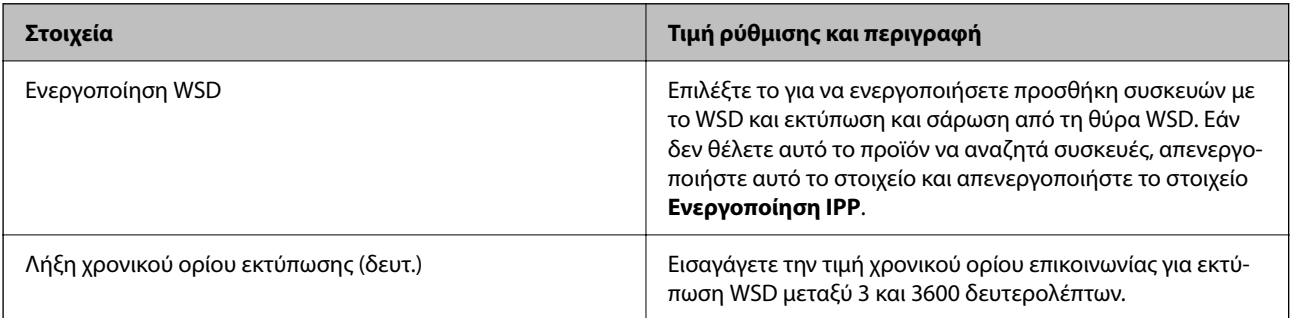

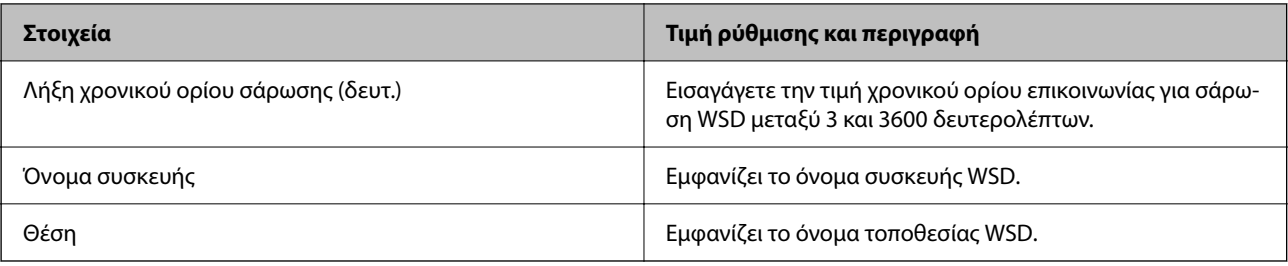

## Ρυθμίσεις LLTD

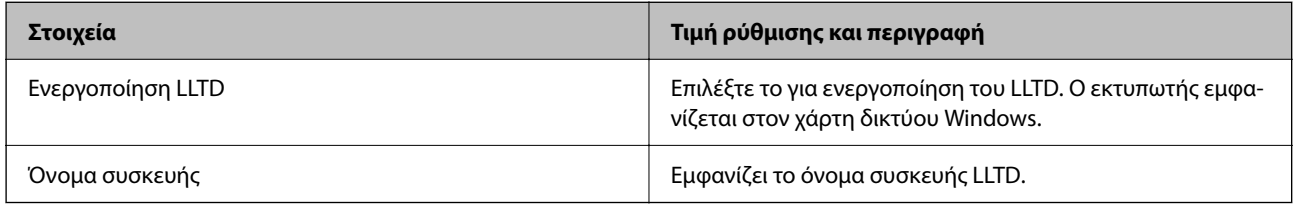

## Ρυθμίσεις LLMNR

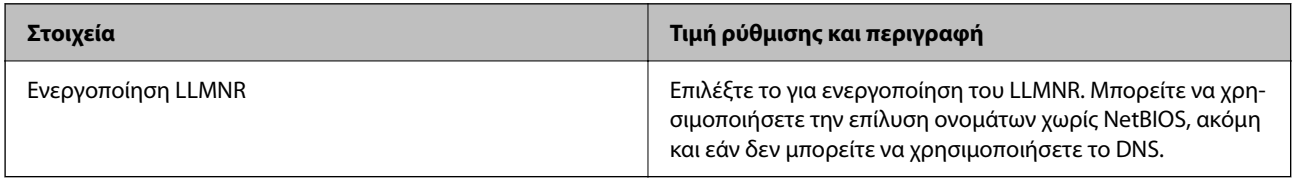

## Ρυθμίσεις LPR

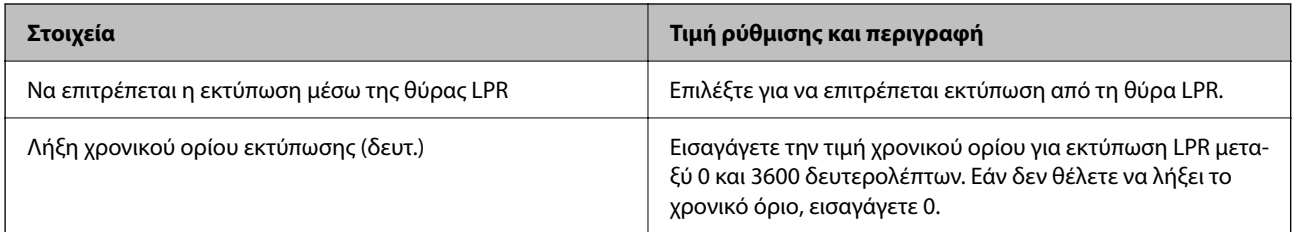

## Ρυθμίσεις RAW(Θύρα9100)

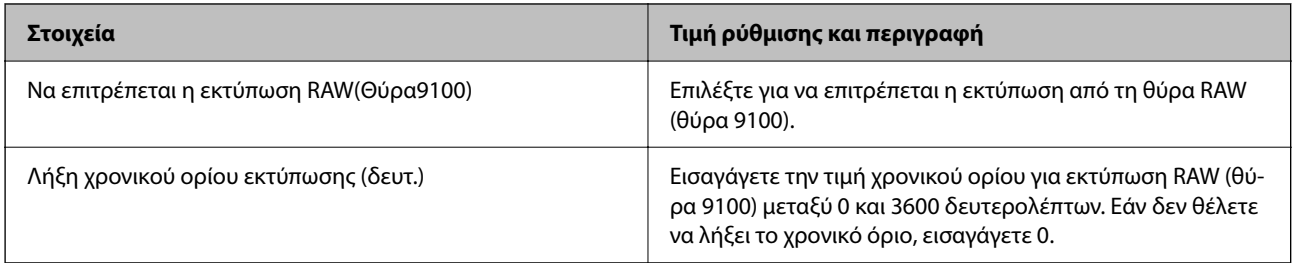

## Ρυθμίσεις RAW(Προσαρμοσμένη θύρα)

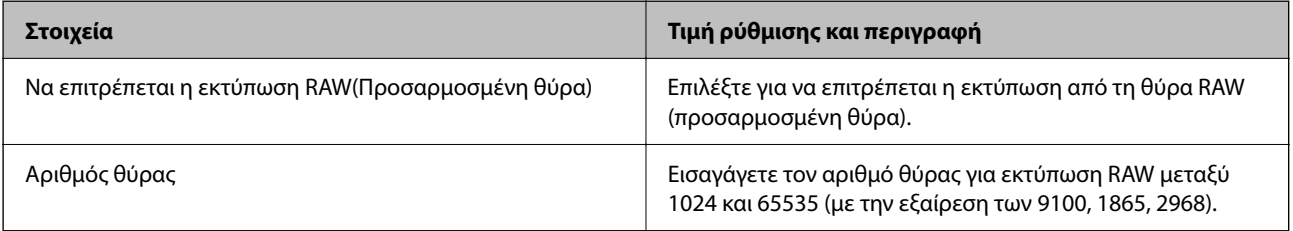

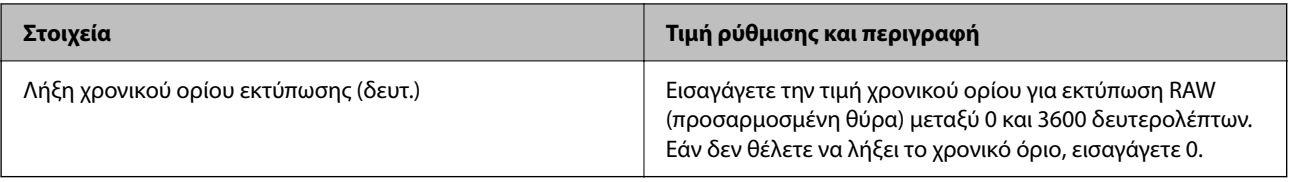

## Ρυθμίσεις IPP

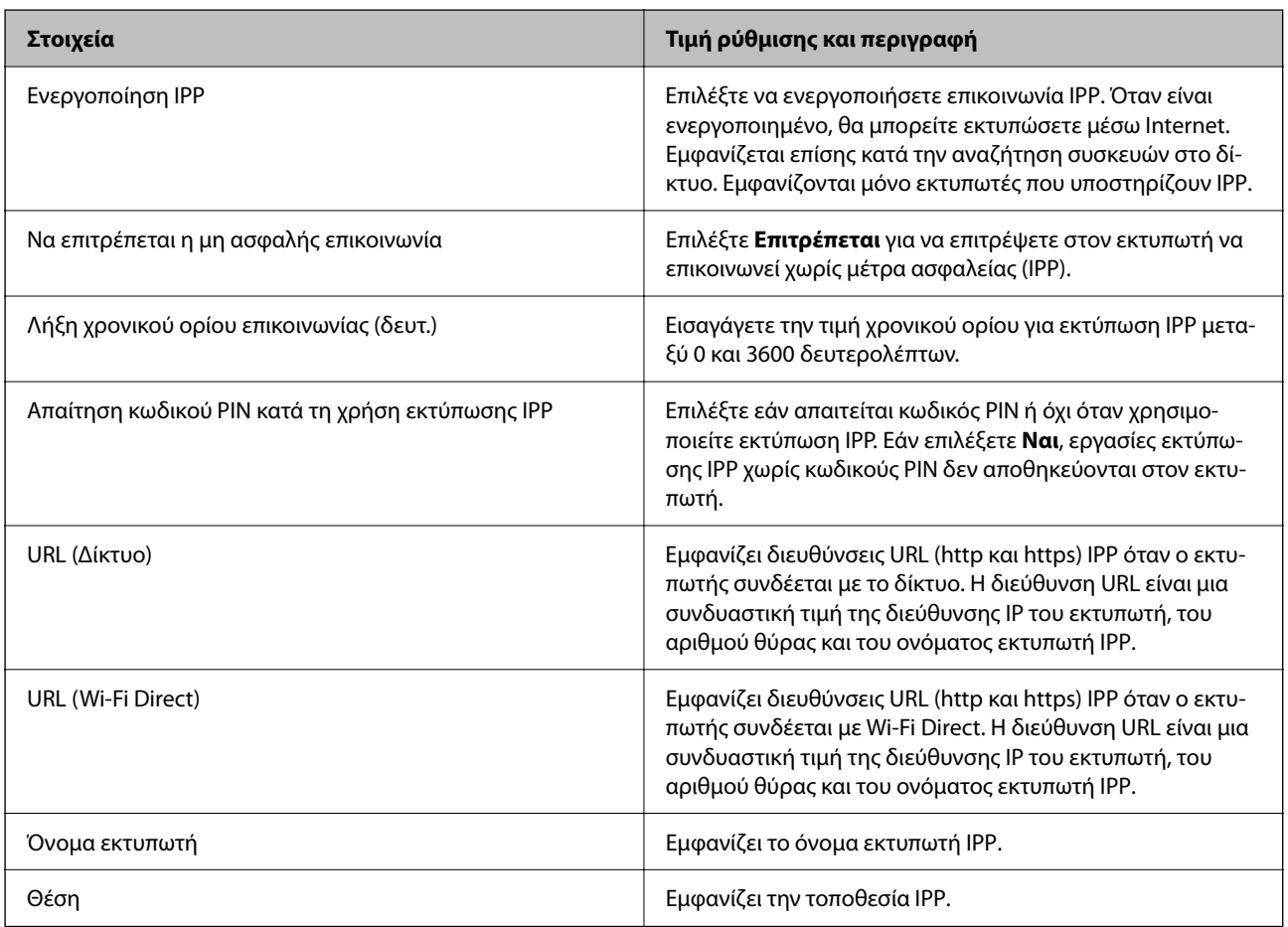

### Ρυθμίσεις FTP

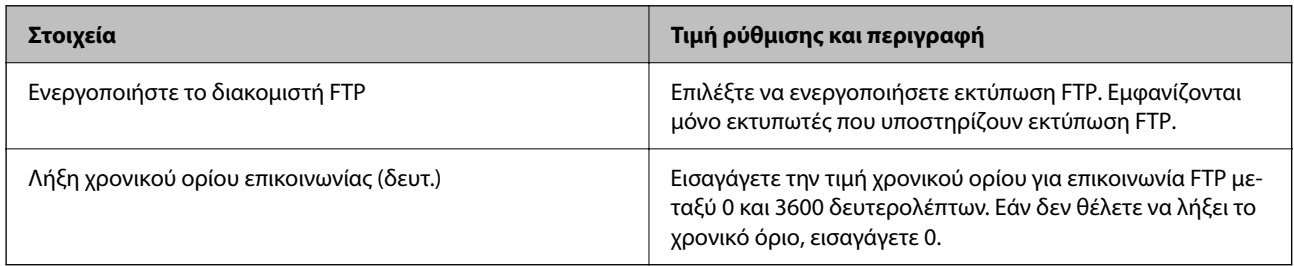

## Ρυθμίσεις SNMPv1/v2c

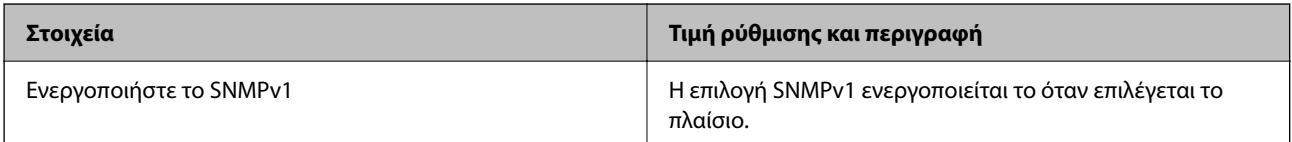

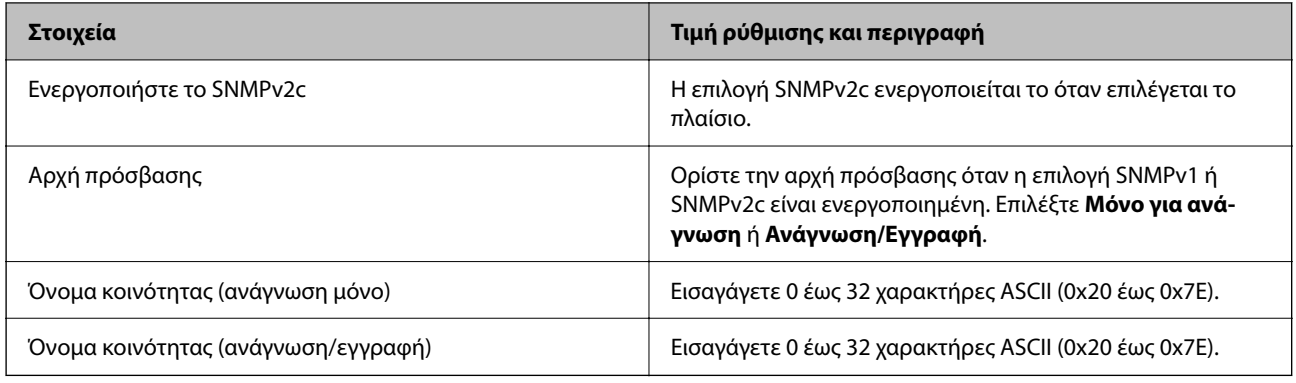

Ρυθμίσεις SNMPv3

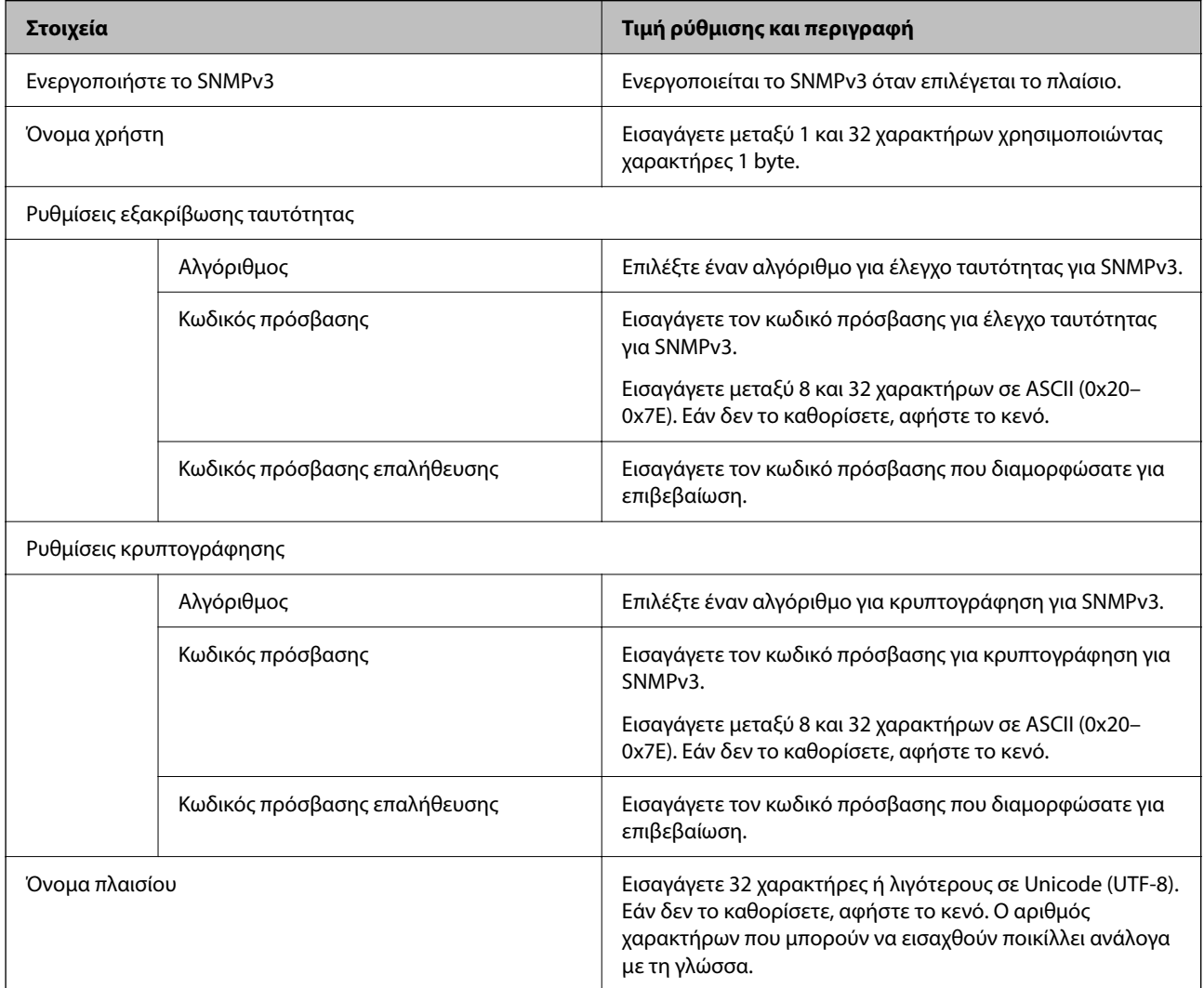

### **Σχετικές πληροφορίες**

- & [«Έλεγχος χρήσης πρωτοκόλλων» στη σελίδα 629](#page-628-0)
- $\rightarrow$  [«Πρωτόκολλα που μπορείτε να ενεργοποιήσετε ή απενεργοποιήσετε» στη σελίδα 630](#page-629-0)

# <span id="page-634-0"></span>**Χρήση ψηφιακού πιστοποιητικού**

## **Σχετικά με την ψηφιακή πιστοποίηση**

O Πιστοποιητικό υπογεγραμμένο από την CA

Αυτό είναι ένα πιστοποιητικό που υπογράφεται από τη CA (Αρχή πιστοποιητικού). Μπορείτε να το λάβετε για εφαρμογή στην Αρχή πιστοποιητικού. Αυτό το πιστοποιητικό πιστοποιεί την κατάσταση εκτυπωτή και χρησιμοποιείται για επικοινωνία SSL/TLS ώστε να μπορείτε να διασφαλίσετε την ασφάλεια της επικοινωνίας δεδομένων.

Όταν χρησιμοποιείται για επικοινωνίες SSL/TLS, χρησιμοποιείται ως πιστοποιητικό διακομιστή.

Όταν ορίζεται σε φιλτράρισμα IPsec/IP, επικοινωνία IEEE 802.1x ή S/MIME, χρησιμοποιείται ως πιστοποιητικό πελάτη.

O Πιστοποιητικό CA

Αυτό είναι ένα πιστοποιητικό που βρίσκεται στην αλυσίδα του Πιστοποιητικό υπογεγραμμένο από την CA, το οποίο καλείται επίσης ενδιάμεσο πιστοποιητικό CA. Χρησιμοποιείται από το πρόγραμμα περιήγησης web για να επικυρώσει τη διαδρομή του πιστοποιητικού εκτυπωτή όταν γίνεται πρόσβαση του διακομιστή του άλλου μέρους ή του Web Config.

Για το πιστοποιητικό CA, ορίστε πότε θα επικυρώνεται η διαδρομή πρόσβασης πιστοποιητικού διακομιστή από τον εκτυπωτή. Για τον εκτυπωτή, ορίστε για πιστοποίηση της διαδρομής του Πιστοποιητικό υπογεγραμμένο από την CA για σύνδεση SSL/TLS.

Μπορείτε να λάβετε το πιστοποιητικό CA του εκτυπωτή από την Αρχή πιστοποιητικού όπου εκδίδεται το πιστοποιητικό CA.

Επίσης, μπορείτε να λάβετε το πιστοποιητικό CA που χρησιμοποιείται για επικύρωση του διακομιστή από την Αρχή πιστοποιητικού που έχει εκδώσει το Πιστοποιητικό υπογεγραμμένο από την CA του άλλου διακομιστή.

O Πιστοποιητικό αυτόματης υπογραφής

Αυτό είναι ένα πιστοποιητικό που υπογράφει ο εκτυπωτής και εκδίδει ο ίδιος. Καλείται επίσης πιστοποιητικό ρίζας. Καθώς ο εκδότης πιστοποιεί ο ίδιος, δεν είναι αξιόπιστο και δεν μπορεί να αποτρέψει φαινόμενα απομίμησης.

O Όταν χρησιμοποιείται για επικοινωνία SSL/TLS

Χρησιμοποιήστε το όταν κάνετε ρυθμίσεις ασφαλείας και εκτελείτε απλή επικοινωνία SSL/TLS χωρίς το Πιστοποιητικό υπογεγραμμένο από την CA.

Εάν χρησιμοποιήσετε αυτό το πιστοποιητικό για επικοινωνία SSL/TLS, μπορεί να εμφανιστεί μια ειδοποίηση ασφαλείας σε ένα πρόγραμμα περιήγησης web καθώς το πιστοποιητικό δεν έχει εγγραφεί σε ένα πρόγραμμα περιήγησης web.

O Για ρύθμιση σε S/MIME

Μπορείτε, επίσης, να χρησιμοποιήσετε ένα αυτο-υπογεγραμμένο πιστοποιητικό αντί για ένα πιστοποιητικό με υπογραφή CA. Μπορείτε να χρησιμοποιήσετε λειτουργίες S/MIME χωρίς να χρειαστεί να λάβετε ένα πιστοποιητικού με υπογραφή CA, για παράδειγμα σε ένα περιβάλλον δικτύου που δεν διαθέτει εξωτερική σύνδεση (σύνδεση Internet), όπως ένα εταιρικό δίκτυο. Ωστόσο, συνιστάται η χρήση ενός πιστοποιητικού με υπογραφή CA όταν χρησιμοποιείτε εξωτερικές συνδέσεις καθώς ένα αυτο-υπογεγραμμένο πιστοποιητικό είναι χαμηλής ασφάλειας.

### **Σχετικές πληροφορίες**

- & [«Ενημέρωση ενός Πιστοποιητικό αυτόματης υπογραφής» στη σελίδα 641](#page-640-0)
- & [«Ρύθμιση ενός Πιστοποιητικό CA» στη σελίδα 642](#page-641-0)

# <span id="page-635-0"></span>**Ρύθμιση ενός Πιστοποιητικό υπογεγραμμένο από την CA**

### *Λήψη ενός πιστοποιητικού με υπογραφή CA*

Για να λάβετε ένα πιστοποιητικό με υπογραφή CA, δημιουργήστε ένα CSR (Αίτημα υπογραφής πιστοποιητικού) και εφαρμόστε το στην αρχή πιστοποιητικού. Μπορείτε να δημιουργήσετε ένα CSR χρησιμοποιώντας το Web Config και έναν υπολογιστή.

Ακολουθήστε τα βήματα για να δημιουργήσετε ένα CSR και λάβετε ένα πιστοποιητικού με υπογραφή CA χρησιμοποιώντας το Web Config. Όταν δημιουργείτε ένα CSR χρησιμοποιώντας το Web Config, ένα πιστοποιητικό είναι η μορφή PEM/DER.

1. Εισαγάγετε τη διεύθυνση IP του εκτυπωτή σε ένα πρόγραμμα περιήγησης για να αποκτήσετε πρόσβαση στο Web Config.

Εισαγάγετε τη διεύθυνση IP του εκτυπωτή από έναν υπολογιστή που είναι συνδεδεμένος στο ίδιο δίκτυο με τον εκτυπωτή.

Μπορείτε να δείτε τη διεύθυνση IP από το ακόλουθο μενού.

#### **Ρυθμίσ** > **Γενικές ρυθμίσεις** > **Ρυθμίσεις δικτύου** > **Κατάσταση δικτύου** > **Κατάσταση ενσύρματου LAN/Wi-Fi**

- 2. Εισαγάγετε τον κωδικό πρόσβασης διαχειριστή για να συνδεθείτε ως διαχειριστής.
- 3. Επιλέξτε με την ακόλουθη σειρά.

Καρτέλα **Ασφάλεια δικτύου**.

- 4. Επιλέξτε ένα από τα παρακάτω.
	- O **SSL/TLS** > **Πιστοποιητικό**
	- O **IPsec/Φιλτράρισμα διευθύνσεων IP** > **Πιστοποιητικό προγράμματος-πελάτη**
	- O **IEEE802.1X** > **Πιστοποιητικό προγράμματος-πελάτη**
	- O **S/MIME** > **Πιστοποιητικό προγράμματος-πελάτη**

Οποιοδήποτε επιλέξετε, μπορείτε να λάβετε το ίδιο πιστοποιητικό και να το χρησιμοποιήσετε παρομοίως.

5. Κάντε κλικ στο **Δημιουργία** του **CSR**.

Ανοίγει μια σελίδα δημιουργίας CSR.

6. Εισαγάγετε μια τιμή για κάθε στοιχείο.

#### *Σημείωση:*

Το διαθέσιμο μήκος κλειδιού και συντμήσεις διαφέρουν από μια αρχή πιστοποιητικού. Δημιουργήστε ένα αίτημα σύμφωνα με τους κανόνες κάθε αρχής πιστοποιητικού.

7. Κάντε κλικ στην επιλογή **OK**.

Εμφανίζεται ένα μήνυμα ολοκλήρωσης.

- 8. Επιλέξτε την καρτέλα **Ασφάλεια δικτύου**.
- 9. Επιλέξτε ένα από τα παρακάτω.
	- O **SSL/TLS** > **Πιστοποιητικό**
	- O **IPsec/Φιλτράρισμα διευθύνσεων IP** > **Πιστοποιητικό προγράμματος-πελάτη**

### O **IEEE802.1X** > **Πιστοποιητικό προγράμματος-πελάτη**

### O **S/MIME** > **Πιστοποιητικό προγράμματος-πελάτη**

10. Κάντε κλικ σε ένα από τα κουμπιά λήψης του **CSR** σύμφωνα με την καθορισμένη μορφή από κάθε αρχή πιστοποιητικού για λήψη ενός CSR σε έναν υπολογιστή.

#### c*Σημαντικό:*

Μην δημιουργήσετε πάλι CSR. Εάν το κάνετε, μπορεί να μην είναι δυνατό να εισαγάγετε ένα Πιστοποιητικό υπογεγραμμένο από την CA που έχει εκδοθεί.

11. Στείλτε το CSR σε μια αρχή πιστοποιητικού και λάβετε ένα Πιστοποιητικό υπογεγραμμένο από την CA.

Ακολουθήστε τους κανόνες κάθε αρχής πιστοποιητικού για την αποστολή μεθόδου και μορφή.

12. Αποθηκεύστε το Πιστοποιητικό υπογεγραμμένο από την CA που εκδίδεται σε έναν υπολογιστή συνδεδεμένο στον εκτυπωτή.

Η λήψη ενός Πιστοποιητικό υπογεγραμμένο από την CA ολοκληρώνεται όταν αποθηκεύετε ένα πιστοποιητικό σε έναν προορισμό.

#### **Σχετικές πληροφορίες**

 $\blacktriangleright$  [«Προεπιλεγμένη τιμή κωδικού πρόσβασης διαχειριστή» στη σελίδα 20](#page-19-0)

#### **Στοιχεία ρύθμισης CSR**

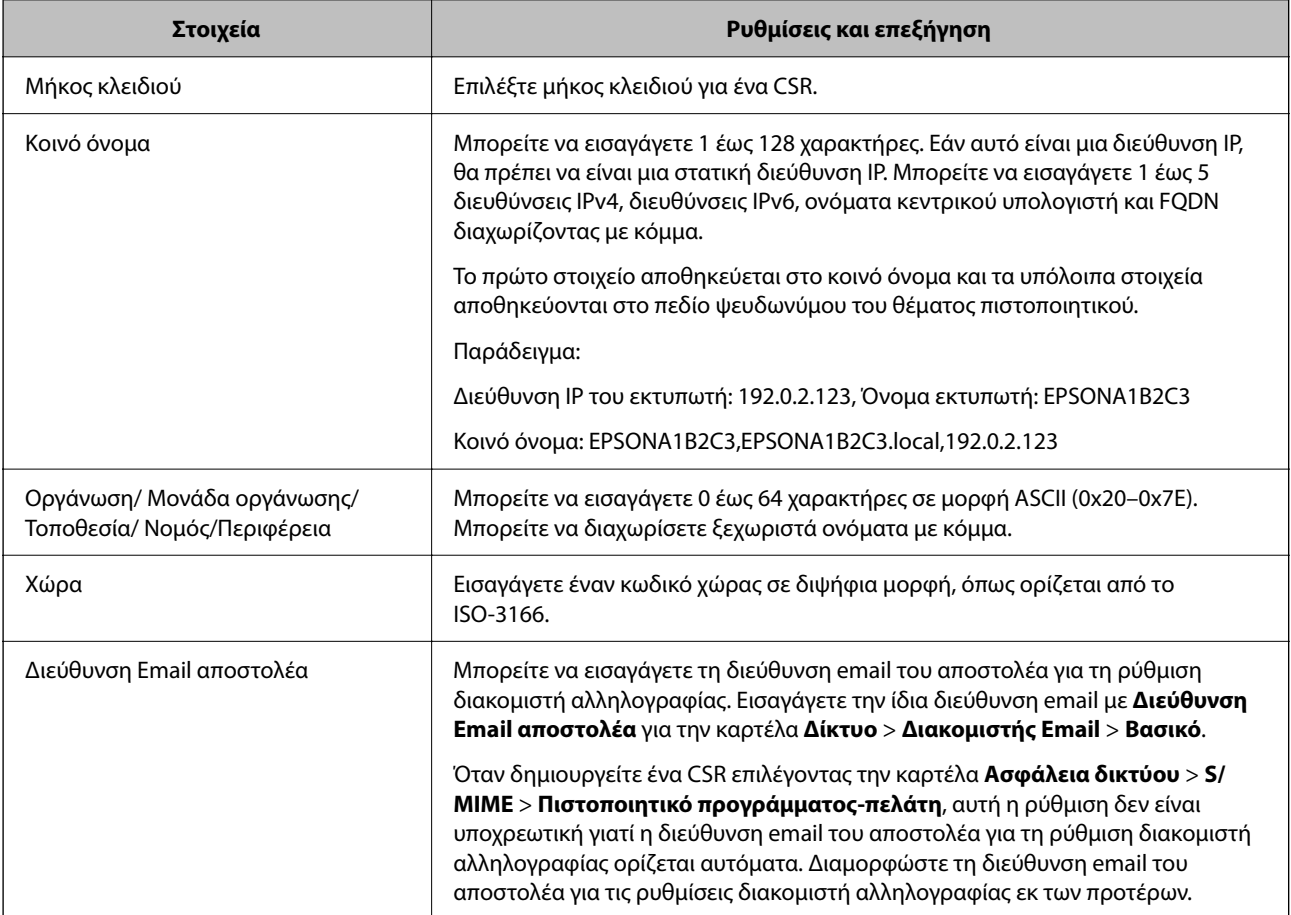

#### <span id="page-637-0"></span>**Σχετικές πληροφορίες**

 $\rightarrow$  **[«Λήψη ενός πιστοποιητικού με υπογραφή CA» στη σελίδα 636](#page-635-0)** 

### *Εισαγωγή ενός πιστοποιητικού με υπογραφή CA*

Εισαγάγετε το Πιστοποιητικό υπογεγραμμένο από την CA που έχει ληφθεί στον εκτυπωτή.

#### **β***Σημαντικό:*

- O Βεβαιωθείτε ότι έχουν οριστεί σωστά η ημερομηνία και ώρα του εκτυπωτή. Το πιστοποιητικό μπορεί να μην είναι έγκυρο.
- $\Box$  Εάν λάβετε ένα πιστοποιητικό χρησιμοποιώντας ένα CSR που δημιουργήθηκε από το Web Config, μπορείτε να εισαγάγετε ένα πιστοποιητικό μία φορά.
- O Όταν εισαγάγετε ένα Πιστοποιητικό υπογεγραμμένο από την CA επιλέγοντας την καρτέλα *Ασφάλεια δικτύου* > *S/MIME* > *Πιστοποιητικό προγράμματος-πελάτη*, δεν μπορείτε να αλλάξετε το *Διεύθυνση Email αποστολέα* στην καρτέλα *Δίκτυο* > *Διακομιστής Email* > *Βασικό*. Εάν θέλετε να αλλάξετε το *Διεύθυνση Email αποστολέα*, αλλάξτε όλες τις ρυθμίσεις υπογραφής σε *Να μην γίνει προσθήκη υπογραφής* επιλέγοντας την καρτέλα *Ασφάλεια δικτύου* > *S/MIME* > *Βασικό* και, στη συνέχεια, διαγράψτε το Πιστοποιητικό υπογεγραμμένο από την CA που έχει εισαχθεί.
- 1. Εισαγάγετε τη διεύθυνση IP του εκτυπωτή σε ένα πρόγραμμα περιήγησης για να αποκτήσετε πρόσβαση στο Web Config.

Εισαγάγετε τη διεύθυνση IP του εκτυπωτή από έναν υπολογιστή που είναι συνδεδεμένος στο ίδιο δίκτυο με τον εκτυπωτή.

Μπορείτε να δείτε τη διεύθυνση IP από το ακόλουθο μενού.

**Ρυθμίσ** > **Γενικές ρυθμίσεις** > **Ρυθμίσεις δικτύου** > **Κατάσταση δικτύου** > **Κατάσταση ενσύρματου LAN/Wi-Fi**

- 2. Εισαγάγετε τον κωδικό πρόσβασης διαχειριστή για να συνδεθείτε ως διαχειριστής.
- 3. Επιλέξτε με την ακόλουθη σειρά.

Καρτέλα **Ασφάλεια δικτύου**.

- 4. Επιλέξτε ένα από τα παρακάτω.
	- O **SSL/TLS** > **Πιστοποιητικό**
	- O **IPsec/Φιλτράρισμα διευθύνσεων IP** > **Πιστοποιητικό προγράμματος-πελάτη**
	- O **IEEE802.1X** > **Πιστοποιητικό προγράμματος-πελάτη**
	- O **S/MIME** > **Πιστοποιητικό προγράμματος-πελάτη**
- 5. Κάντε κλικ στην επιλογή **Εισαγωγή**.

Ανοίγει μια σελίδα εισαγωγής πιστοποιητικού.

6. Εισαγάγετε μια τιμή για κάθε στοιχείο. Ορίστε το **Πιστοποιητικό CA 1** και το **Πιστοποιητικό CA 2** όταν επαληθεύεται η διαδρομή του πιστοποιητικού στο πρόγραμμα περιήγησης web που έχει πρόσβαση στον εκτυπωτή.

Ανάλογα με το πού δημιουργείτε ένα CSR και τη μορφή αρχείου του πιστοποιητικού, οι υποχρεωτικές ρυθμίσεις μπορεί να διαφέρουν. Εισαγάγετε τιμές για τα υποχρεωτικά στοιχεία σύμφωνα με τα παρακάτω.

- O Λαμβάνεται ένα πιστοποιητικό μορφής PEM/DER από το Web Config
	- O **Ιδιωτικό κλειδί**: να μην γίνει διαμόρφωση επειδή ο εκτυπωτής περιέχει ένα ιδιωτικό κλειδί.
	- O **Κωδικός πρόσβασης**: να μη διαμορφωθεί.
	- O **Πιστοποιητικό CA 1**/**Πιστοποιητικό CA 2**: Προαιρετικό
- O Λαμβάνεται ένα πιστοποιητικό μορφής PEM/DER από έναν υπολογιστή
	- O **Ιδιωτικό κλειδί**: θα πρέπει να το ορίσετε.
	- O **Κωδικός πρόσβασης**: να μη διαμορφωθεί.
	- O **Πιστοποιητικό CA 1**/**Πιστοποιητικό CA 2**: Προαιρετικό
- O Λαμβάνεται ένα πιστοποιητικό μορφής PKCS#12 από έναν υπολογιστή
	- O **Ιδιωτικό κλειδί**: να μη διαμορφωθεί.
	- O **Κωδικός πρόσβασης**: προαιρετικό
	- O **Πιστοποιητικό CA 1**/**Πιστοποιητικό CA 2**: Να μην διαμορφωθεί.
- 7. Κάντε κλικ στην επιλογή **OK**.

Εμφανίζεται ένα μήνυμα ολοκλήρωσης.

#### *Σημείωση:*

Κάντε κλικ στο *Επιβεβαίωση* για να επαληθεύσετε τις πληροφορίες πιστοποιητικού.

### **Σχετικές πληροφορίες**

- & [«Προεπιλεγμένη τιμή κωδικού πρόσβασης διαχειριστή» στη σελίδα 20](#page-19-0)
- $\blacktriangleright$  [«Διαγραφή ενός πιστοποιητικού με υπογραφή CA» στη σελίδα 640](#page-639-0)
- $\rightarrow$  [«Διαμόρφωση βασικών ρυθμίσεων S/MIME» στη σελίδα 663](#page-662-0)

### **Στοιχεία ρύθμισης εισαγωγής πιστοποιητικού με υπογραφή CA**

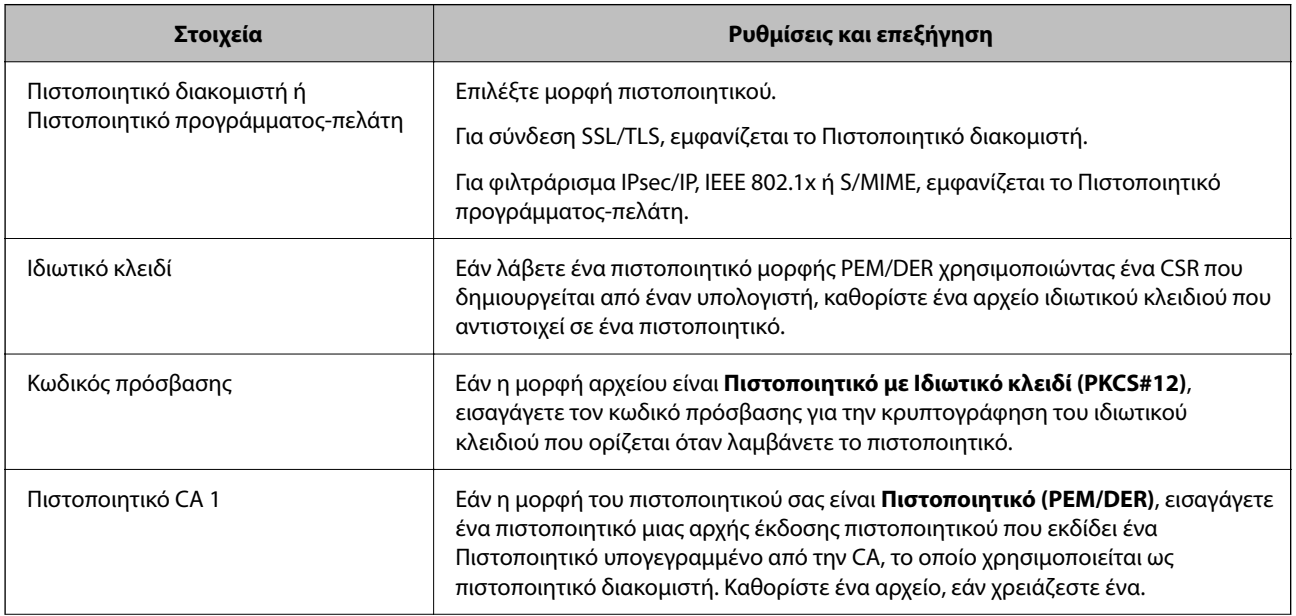

<span id="page-639-0"></span>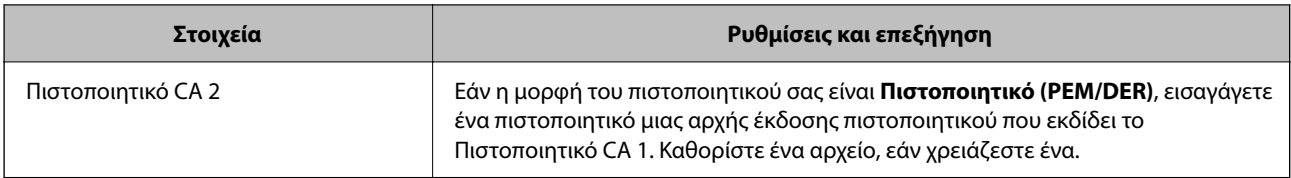

#### **Σχετικές πληροφορίες**

& [«Εισαγωγή ενός πιστοποιητικού με υπογραφή CA» στη σελίδα 638](#page-637-0)

#### *Διαγραφή ενός πιστοποιητικού με υπογραφή CA*

Μπορείτε να διαγράψετε ένα πιστοποιητικό που έχει εισαχθεί όταν το πιστοποιητικό έχει λήξει ή όταν μια κρυπτογραφημένη σύνδεση δεν είναι πλέον απαραίτητη.

## c*Σημαντικό:*

Εάν λάβετε ένα πιστοποιητικό χρησιμοποιώντας ένα CSR που δημιουργήθηκε από το Web Config, δεν μπορείτε να εισαγάγετε πάλι ένα πιστοποιητικό που έχει διαγραφεί. Σε αυτήν την περίπτωση, δημιουργήστε ένα CSR και λάβετε πάλι ένα πιστοποιητικό.

1. Εισαγάγετε τη διεύθυνση IP του εκτυπωτή σε ένα πρόγραμμα περιήγησης για να αποκτήσετε πρόσβαση στο Web Config.

Εισαγάγετε τη διεύθυνση IP του εκτυπωτή από έναν υπολογιστή που είναι συνδεδεμένος στο ίδιο δίκτυο με τον εκτυπωτή.

Μπορείτε να δείτε τη διεύθυνση IP από το ακόλουθο μενού.

**Ρυθμίσ** > **Γενικές ρυθμίσεις** > **Ρυθμίσεις δικτύου** > **Κατάσταση δικτύου** > **Κατάσταση ενσύρματου LAN/Wi-Fi**

- 2. Εισαγάγετε τον κωδικό πρόσβασης διαχειριστή για να συνδεθείτε ως διαχειριστής.
- 3. Επιλέξτε με την ακόλουθη σειρά.

Καρτέλα **Ασφάλεια δικτύου**.

- 4. Επιλέξτε ένα από τα παρακάτω.
	- O **SSL/TLS** > **Πιστοποιητικό**
	- O **IPsec/Φιλτράρισμα διευθύνσεων IP** > **Πιστοποιητικό προγράμματος-πελάτη**
	- O **IEEE802.1X** > **Πιστοποιητικό προγράμματος-πελάτη**
	- O **S/MIME** > **Πιστοποιητικό προγράμματος-πελάτη**
- 5. Κάντε κλικ στην επιλογή **Διαγραφή** για **Πιστοποιητικό υπογεγραμμένο από την CA** ή **Πιστοποιητικό προγράμματος-πελάτη**.
- 6. Επιβεβαιώστε ότι θέλετε να διαγράψετε το πιστοποιητικό στο εμφανιζόμενο μήνυμα.

#### **Σχετικές πληροφορίες**

& [«Προεπιλεγμένη τιμή κωδικού πρόσβασης διαχειριστή» στη σελίδα 20](#page-19-0)

## <span id="page-640-0"></span>**Ρύθμιση ενός Πιστοποιητικό αυτόματης υπογραφής**

#### *Ενημέρωση ενός Πιστοποιητικό αυτόματης υπογραφής*

Καθώς το Πιστοποιητικό αυτόματης υπογραφής εκδίδεται από τον εκτυπωτή, μπορείτε να το ενημερώσετε όταν έχει λήξει ή όταν αλλάζει το περιεχόμενο που περιγράφεται.

Εκδίδονται ξεχωριστά ένα αυτο-υπογεγραμμένο πιστοποιητικό για SSL/TLS και ένα για S/MIME. Ενημερώστε κάθε πιστοποιητικό εάν χρειάζεται.

## c*Σημαντικό:*

Όταν ενημερώνετε ένα αυτο-υπογεγραμμένο πιστοποιητικό επιλέγοντας την καρτέλα *Ασφάλεια δικτύου* > *S/ MIME* > *Πιστοποιητικό προγράμματος-πελάτη*, δεν μπορείτε να αλλάξετε το *Διεύθυνση Email αποστολέα* στην καρτέλα *Δίκτυο* > *Διακομιστής Email* > *Βασικό*. Εάν θέλετε να αλλάξετε το *Διεύθυνση Email αποστολέα*, αλλάξτε όλες τις ρυθμίσεις υπογραφής σε *Να μην γίνει προσθήκη υπογραφής* επιλέγοντας την καρτέλα *Ασφάλεια δικτύου* > *S/MIME* > *Βασικό* και, στη συνέχεια, διαγράψτε το αυτο-υπογεγραμμένο πιστοποιητικό για S/MIME.

- 1. Μεταβείτε στο Web Config και, στη συνέχεια, επιλέξτε την καρτέλα **Ασφάλεια δικτύου**. Στη συνέχεια, επιλέξτε **SSL/TLS** > **Πιστοποιητικό** ή **S/MIME** > **Πιστοποιητικό προγράμματος-πελάτη**.
- 2. Κάντε κλικ στην επιλογή **Ενημέρωση**.
- 3. Εισαγάγετε **Κοινό όνομα**.

Μπορείτε να εισαγάγετε έως 5 διευθύνσεις IPv4, διευθύνσεις IPv6, ονόματα κεντρικού υπολογιστή, FQDN μεταξύ 1 και 128 χαρακτήρων και να τα διαχωρίσετε με κόμματα. Η πρώτη παράμετρος αποθηκεύεται στο κοινό όνομα και οι άλλες αποθηκεύονται στο πεδίο ψευδωνύμου για το θέμα του πιστοποιητικού.

Παράδειγμα:

Διεύθυνση IP του εκτυπωτή: 192.0.2.123, Όνομα εκτυπωτή: EPSONA1B2C3

Συχνό όνομα: EPSONA1B2C3,EPSONA1B2C3.local,192.0.2.123

- 4. Καθορίστε μια περίοδο εγκυρότητας για το πιστοποιητικό.
- 5. Κάντε κλικ στην επιλογή **Επόμενο**.

Εμφανίζεται ένα μήνυμα επιβεβαίωσης.

6. Κάντε κλικ στην επιλογή **OK**.

Ο εκτυπωτής έχει ενημερωθεί.

#### *Σημείωση:*

Μπορείτε να ελέγξετε τις πληροφορίες πιστοποιητικού κάνοντας κλικ στο *Επιβεβαίωση* στην καρτέλα *Ασφάλεια δικτύου* > *SSL/TLS* > *Πιστοποιητικό* > *Πιστοποιητικό αυτόματης υπογραφής* ή *S/MIME* > *Πιστοποιητικό προγράμματοςπελάτη* > *Πιστοποιητικό αυτόματης υπογραφής*.

#### **Σχετικές πληροφορίες**

- $\blacktriangleright$  [«Προεπιλεγμένη τιμή κωδικού πρόσβασης διαχειριστή» στη σελίδα 20](#page-19-0)
- $\rightarrow$  [«Διαγραφή ενός Πιστοποιητικό αυτόματης υπογραφής για S/MIME» στη σελίδα 642](#page-641-0)
- & [«Διαμόρφωση βασικών ρυθμίσεων S/MIME» στη σελίδα 663](#page-662-0)

#### <span id="page-641-0"></span>*Διαγραφή ενός Πιστοποιητικό αυτόματης υπογραφής για S/MIME*

Μπορείτε να διαγράψετε το αυτο-υπογεγραμμένο πιστοποιητικό για S/MIME όταν δεν είναι πλέον απαραίτητο.

Ακόμα και εάν το διαγράψετε, το αυτο-υπογεγραμμένο πιστοποιητικό για SSL/TLS δεν διαγράφεται.

- 1. Μεταβείτε στο Web Config και επιλέξτε την καρτέλα **Ασφάλεια δικτύου** > **S/MIME** > **Πιστοποιητικό προγράμματος-πελάτη**.
- 2. Επιλέξτε **Διαγραφή** για **Πιστοποιητικό αυτόματης υπογραφής**.
- 3. Επιβεβαιώστε ότι θέλετε να διαγράψετε το πιστοποιητικό στο εμφανιζόμενο μήνυμα.

#### **Σχετικές πληροφορίες**

 $\blacktriangleright$  [«Προεπιλεγμένη τιμή κωδικού πρόσβασης διαχειριστή» στη σελίδα 20](#page-19-0)

## **Ρύθμιση ενός Πιστοποιητικό CA**

Όταν ορίσετε το Πιστοποιητικό CA, μπορείτε να επικυρώσετε τη διαδρομή στο πιστοποιητικό CA στο οποίο έχει πρόσβαση ο εκτυπωτής. Αυτό μπορεί να αποτρέψει την απομίμηση.

Μπορείτε να λάβετε το Πιστοποιητικό CA από την Αρχή έκδοσης πιστοποιητικών, όπου εκδίδεται το Πιστοποιητικό υπογεγραμμένο από την CA.

#### *Εισαγωγή ενός Πιστοποιητικό CA*

Εισαγάγετε το Πιστοποιητικό CA στον εκτυπωτή.

1. Εισαγάγετε τη διεύθυνση IP του εκτυπωτή σε ένα πρόγραμμα περιήγησης για να αποκτήσετε πρόσβαση στο Web Config.

Εισαγάγετε τη διεύθυνση IP του εκτυπωτή από έναν υπολογιστή που είναι συνδεδεμένος στο ίδιο δίκτυο με τον εκτυπωτή.

Μπορείτε να δείτε τη διεύθυνση IP από το ακόλουθο μενού.

**Ρυθμίσ** > **Γενικές ρυθμίσεις** > **Ρυθμίσεις δικτύου** > **Κατάσταση δικτύου** > **Κατάσταση ενσύρματου LAN/Wi-Fi**

- 2. Εισαγάγετε τον κωδικό πρόσβασης διαχειριστή για να συνδεθείτε ως διαχειριστής.
- 3. Επιλέξτε με την ακόλουθη σειρά.

Καρτέλα **Ασφάλεια δικτύου** > **Πιστοποιητικό CA**

- 4. Κάντε κλικ στην επιλογή **Εισαγωγή**.
- 5. Καθορίστε το Πιστοποιητικό CA που θέλετε να εισαγάγετε.
- 6. Κάντε κλικ στην επιλογή **OK**.

Όταν ολοκληρωθεί η εισαγωγή, επιστρέφετε στην οθόνη **Πιστοποιητικό CA** και εμφανίζεται το Πιστοποιητικό CA που έχει εισαχθεί.

#### <span id="page-642-0"></span>**Σχετικές πληροφορίες**

 $\blacktriangleright$  [«Προεπιλεγμένη τιμή κωδικού πρόσβασης διαχειριστή» στη σελίδα 20](#page-19-0)

#### *Διαγραφή ενός Πιστοποιητικό CA*

Μπορείτε να διαγράψετε το Πιστοποιητικό CA που έχει εισαχθεί.

1. Εισαγάγετε τη διεύθυνση IP του εκτυπωτή σε ένα πρόγραμμα περιήγησης για να αποκτήσετε πρόσβαση στο Web Config.

Εισαγάγετε τη διεύθυνση IP του εκτυπωτή από έναν υπολογιστή που είναι συνδεδεμένος στο ίδιο δίκτυο με τον εκτυπωτή.

Μπορείτε να δείτε τη διεύθυνση IP από το ακόλουθο μενού.

**Ρυθμίσ** > **Γενικές ρυθμίσεις** > **Ρυθμίσεις δικτύου** > **Κατάσταση δικτύου** > **Κατάσταση ενσύρματου LAN/Wi-Fi**

- 2. Εισαγάγετε τον κωδικό πρόσβασης διαχειριστή για να συνδεθείτε ως διαχειριστής.
- 3. Επιλέξτε με την ακόλουθη σειρά.

#### Καρτέλα **Ασφάλεια δικτύου** > **Πιστοποιητικό CA**

- 4. Κάντε κλικ στο **Διαγραφή** δίπλα στο Πιστοποιητικό CA που θέλετε να διαγράψετε.
- 5. Επιβεβαιώστε ότι θέλετε να διαγράψετε το πιστοποιητικό στο εμφανιζόμενο μήνυμα.
- 6. Κάντε κλικ στο **Επανεκκίνηση δικτύου** και, στη συνέχεια, ελέγξτε ότι το πιστοποιητικό CA που έχει διαγραφεί δεν αναφέρεται στην ενημερωμένη οθόνη.

#### **Σχετικές πληροφορίες**

 $\blacktriangleright$  [«Προεπιλεγμένη τιμή κωδικού πρόσβασης διαχειριστή» στη σελίδα 20](#page-19-0)

# **Επικοινωνία SSL/TLS με τον εκτυπωτή**

Όταν το πιστοποιητικό του διακομιστή ορίζεται χρησιμοποιώντας επικοινωνία SSL/TLS (Επίπεδο ασφαλών υποδοχών/Ασφάλεια επιπέδου μεταφοράς) με τον εκτυπωτή, μπορείτε να κρυπτογραφήσετε τη διαδρομή επικοινωνίας ανάμεσα στους υπολογιστές. Πραγματοποιήστε αυτή την ενέργεια εάν θέλετε να αποτρέψετε την απομακρυσμένη και μη εξουσιοδοτημένη πρόσβαση.

## **Διαμόρφωση βασικών ρυθμίσεων SSL/TLS**

Εάν ο εκτυπωτής υποστηρίζει τη δυνατότητα διακομιστή HTTPS, μπορείτε να χρησιμοποιήσετε επικοινωνία SSL/TLS για την κρυπτογράφηση επικοινωνιών. Μπορείτε να διαμορφώσετε και διαχειριστείτε τον εκτυπωτή χρησιμοποιώντας το Web Config διασφαλίζοντας την ασφάλεια.

Διαμορφώστε την ισχύ κρυπτογράφησης και τη δυνατότητα ανακατεύθυνσης.

1. Εισαγάγετε τη διεύθυνση IP του εκτυπωτή σε ένα πρόγραμμα περιήγησης για να αποκτήσετε πρόσβαση στο Web Config.

Εισαγάγετε τη διεύθυνση IP του εκτυπωτή από έναν υπολογιστή που είναι συνδεδεμένος στο ίδιο δίκτυο με τον εκτυπωτή.

Μπορείτε να δείτε τη διεύθυνση IP από το ακόλουθο μενού.

**Ρυθμίσ** > **Γενικές ρυθμίσεις** > **Ρυθμίσεις δικτύου** > **Κατάσταση δικτύου** > **Κατάσταση ενσύρματου LAN/Wi-Fi**

- 2. Εισαγάγετε τον κωδικό πρόσβασης διαχειριστή για να συνδεθείτε ως διαχειριστής.
- 3. Επιλέξτε με την ακόλουθη σειρά.

Καρτέλα **Ασφάλεια δικτύου** > **SSL/TLS** > **Βασικό**

- 4. Επιλέξτε μια τιμή για κάθε στοιχείο.
	- O Ισχύς κρυπτογράφησης

Επιλέξτε το επίπεδο ισχύος κρυπτογράφησης.

O Ανακατεύθυνση HTTP σε HTTPS

Επιλέξτε ενεργοποίηση ή απενεργοποίηση. Η προεπιλεγμένη τιμή είναι «Ενεργοποίηση».

 $\Box$  TLS 1.0

Επιλέξτε ενεργοποίηση ή απενεργοποίηση. Η προεπιλεγμένη τιμή είναι «Απενεργοποίηση».

 $\Box$  TLS.1.1

Επιλέξτε ενεργοποίηση ή απενεργοποίηση. Η προεπιλεγμένη τιμή είναι «Απενεργοποίηση».

 $\Box$  TLS.1.2

Επιλέξτε ενεργοποίηση ή απενεργοποίηση. Η προεπιλεγμένη τιμή είναι «Ενεργοποίηση».

5. Κάντε κλικ στην επιλογή **Επόμενο**.

Εμφανίζεται ένα μήνυμα επιβεβαίωσης.

6. Κάντε κλικ στην επιλογή **OK**.

Ο εκτυπωτής έχει ενημερωθεί.

#### **Σχετικές πληροφορίες**

 $\blacktriangleright$  [«Προεπιλεγμένη τιμή κωδικού πρόσβασης διαχειριστή» στη σελίδα 20](#page-19-0)

## **Διαμόρφωση ενός πιστοποιητικού διακομιστή για τον εκτυπωτή**

1. Εισαγάγετε τη διεύθυνση IP του εκτυπωτή σε ένα πρόγραμμα περιήγησης για να αποκτήσετε πρόσβαση στο Web Config.

Εισαγάγετε τη διεύθυνση IP του εκτυπωτή από έναν υπολογιστή που είναι συνδεδεμένος στο ίδιο δίκτυο με τον εκτυπωτή.

Μπορείτε να δείτε τη διεύθυνση IP από το ακόλουθο μενού.

#### **Ρυθμίσ** > **Γενικές ρυθμίσεις** > **Ρυθμίσεις δικτύου** > **Κατάσταση δικτύου** > **Κατάσταση ενσύρματου LAN/Wi-Fi**

- 2. Εισαγάγετε τον κωδικό πρόσβασης διαχειριστή για να συνδεθείτε ως διαχειριστής.
- 3. Επιλέξτε με την ακόλουθη σειρά.

Καρτέλα **Ασφάλεια δικτύου** > **SSL/TLS** > **Πιστοποιητικό**

- <span id="page-644-0"></span>4. Καθορίστε ένα πιστοποιητικό για χρήση στο **Πιστοποιητικό διακομιστή**.
	- O Πιστοποιητικό αυτόματης υπογραφής

Ο εκτυπωτής έχει δημιουργήσει ένα αυτο-υπογεγραμμένο πιστοποιητικό. Εάν δεν λάβετε ένα πιστοποιητικό με υπογραφή CA, επιλέξτε αυτό.

O Πιστοποιητικό υπογεγραμμένο από την CA

Εάν λάβετε και εισαγάγετε εκ των προτέρων ένα πιστοποιητικό με υπογραφή CA, μπορείτε να καθορίσετε αυτό.

5. Κάντε κλικ στην επιλογή **Επόμενο**.

Εμφανίζεται ένα μήνυμα επιβεβαίωσης.

6. Κάντε κλικ στην επιλογή **OK**.

Ο εκτυπωτής έχει ενημερωθεί.

#### **Σχετικές πληροφορίες**

- & [«Προεπιλεγμένη τιμή κωδικού πρόσβασης διαχειριστή» στη σελίδα 20](#page-19-0)
- & [«Ρύθμιση ενός Πιστοποιητικό υπογεγραμμένο από την CA» στη σελίδα 636](#page-635-0)
- & [«Ενημέρωση ενός Πιστοποιητικό αυτόματης υπογραφής» στη σελίδα 641](#page-640-0)

# **Κρυπτογραφημένη επικοινωνία χρησιμοποιώντας το φιλτράρισμα IPsec/IP**

## **Πληροφορίες για το IPsec/Φιλτράρισμα διευθύνσεων IP**

Μπορείτε να φιλτράρετε την κίνηση με βάση τις διευθύνσεις IP, τις υπηρεσίες και τις θύρες, χρησιμοποιώντας τη λειτουργία φιλτραρίσματος IPsec/IP. Με το συνδυασμό του φιλτραρίσματος, μπορείτε να διαμορφώσετε τον εκτυπωτή, έτσι ώστε να αποδέχεται ή να αποκλείει συγκεκριμένους υπολογιστές-πελάτες και συγκεκριμένα δεδομένα. Επιπλέον, μπορείτε να βελτιώσετε το επίπεδο ασφάλειας χρησιμοποιώντας ένα φίλτρο IPsec.

#### *Σημείωση:*

Υπολογιστές με Windows Vista ή μεταγενέστερα, ή Windows Server 2008 ή μεταγενέστερα υποστηρίζουν IPsec.

## **Διαμόρφωση προεπιλεγμένης πολιτικής**

Προκειμένου να φιλτράρετε την κίνηση στον εκτυπωτή, διαμορφώστε την προεπιλεγμένη πολιτική. Η προεπιλεγμένη πολιτική εφαρμόζεται σε κάθε χρήστη ή ομάδα η οποία συνδέεται με τον εκτυπωτή. Για περισσότερο λεπτομερή έλεγχο των χρηστών και των ομάδων χρηστών, διαμορφώστε τις πολιτικές ομάδων.

1. Εισαγάγετε τη διεύθυνση IP του εκτυπωτή σε ένα πρόγραμμα περιήγησης για να αποκτήσετε πρόσβαση στο Web Config.

Εισαγάγετε τη διεύθυνση IP του εκτυπωτή από έναν υπολογιστή που είναι συνδεδεμένος στο ίδιο δίκτυο με τον εκτυπωτή.

Μπορείτε να δείτε τη διεύθυνση IP από το ακόλουθο μενού.

**Ρυθμίσ** > **Γενικές ρυθμίσεις** > **Ρυθμίσεις δικτύου** > **Κατάσταση δικτύου** > **Κατάσταση ενσύρματου LAN/Wi-Fi**

- 2. Εισαγάγετε τον κωδικό πρόσβασης διαχειριστή για να συνδεθείτε ως διαχειριστής.
- 3. Επιλέξτε με την ακόλουθη σειρά.

Καρτέλα **Ασφάλεια δικτύου** > **IPsec/Φιλτράρισμα διευθύνσεων IP** > **Βασικό**

- 4. Εισαγάγετε μια τιμή για κάθε στοιχείο.
- 5. Κάντε κλικ στην επιλογή **Επόμενο**. Εμφανίζεται ένα μήνυμα επιβεβαίωσης.
- 6. Κάντε κλικ στην επιλογή **OK**.

Ο εκτυπωτής έχει ενημερωθεί.

#### **Σχετικές πληροφορίες**

& [«Προεπιλεγμένη τιμή κωδικού πρόσβασης διαχειριστή» στη σελίδα 20](#page-19-0)

### *Στοιχεία ρύθμισης Προεπιλεγμένη πολιτική*

#### **Προεπιλεγμένη πολιτική**

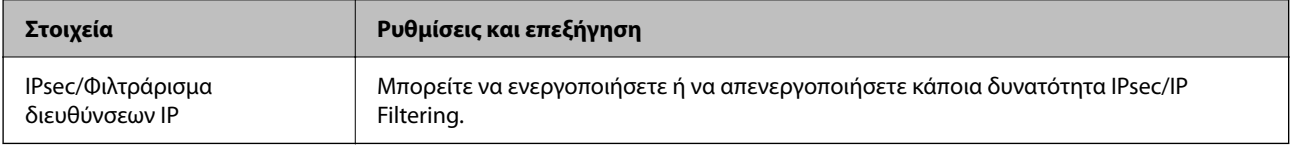

### O **Έλεγχος πρόσβασης**

Διαμορφώστε μια μέθοδο ελέγχου για την κίνηση των πακέτων IP.

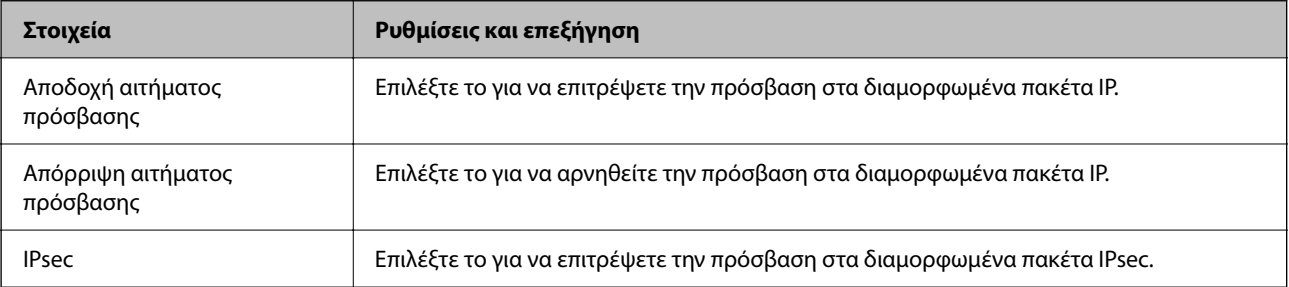

## O **Έκδοση IKE**

Επιλέξτε **IKEv1** ή **IKEv2** για το **Έκδοση IKE**. Επιλέξτε ένα από αυτά ανάλογα με τη συσκευή με την οποία είναι συνδεδεμένος ο εκτυπωτής.

### $\Box$  IKEv1

Τα ακόλουθα στοιχεία εμφανίζονται όταν επιλέγετε **IKEv1** ως **Έκδοση IKE**.

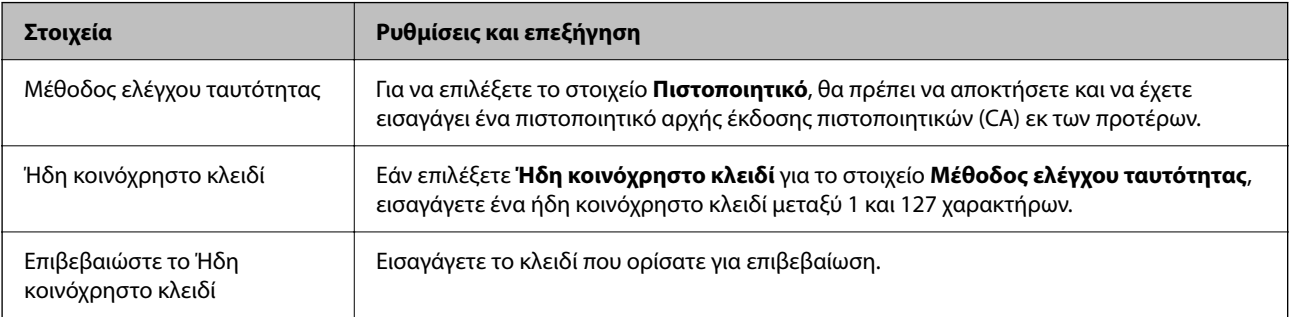

### $\Box$  IKEv2

Τα ακόλουθα στοιχεία εμφανίζονται όταν επιλέγετε **IKEv2** ως **Έκδοση IKE**.

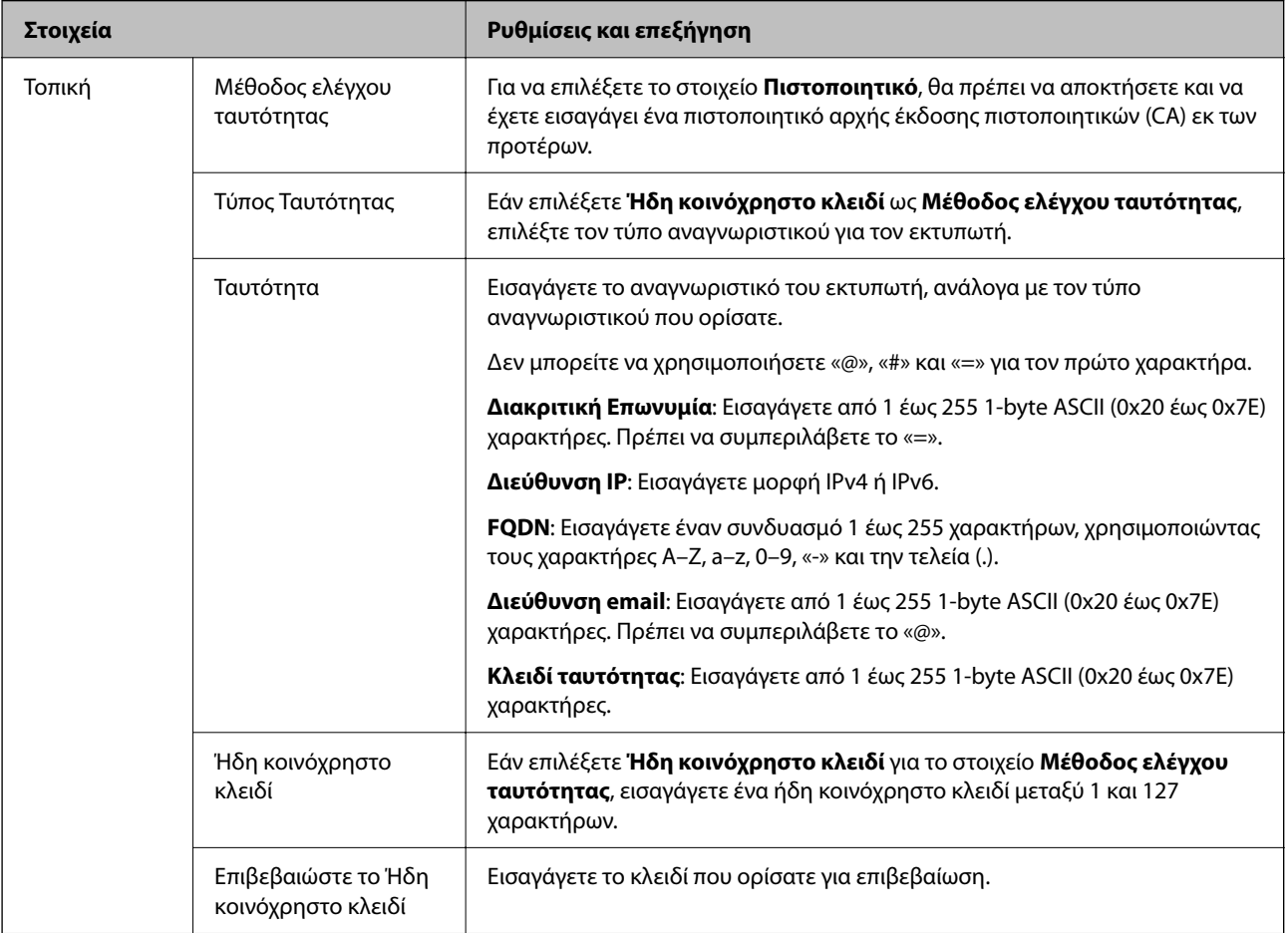

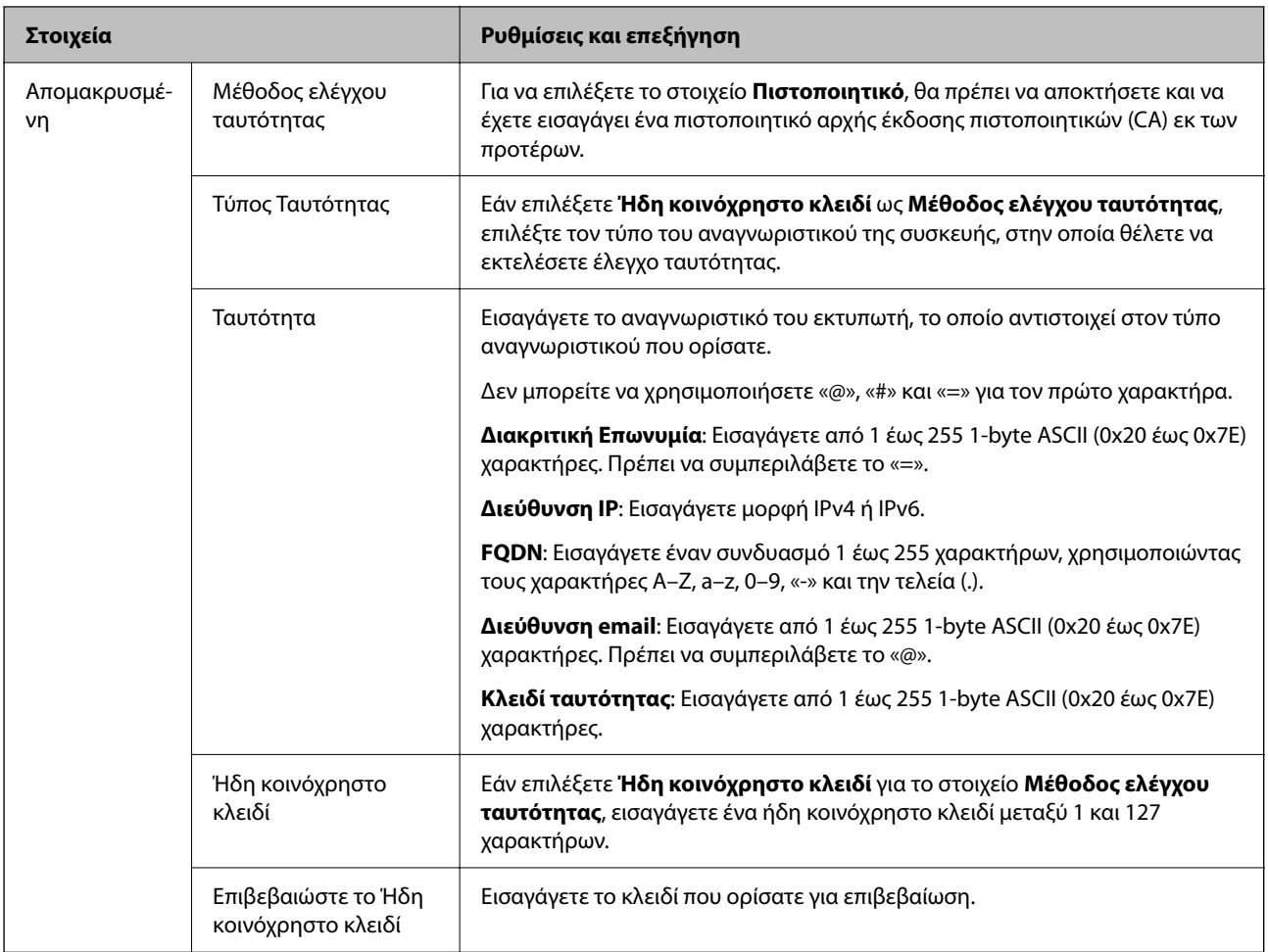

### O **Ενθυλάκωση**

Εάν επιλέξετε **IPsec** για το στοιχείο **Έλεγχος πρόσβασης**, θα χρειαστεί να διαμορφώσετε μια λειτουργία ενθυλάκωσης.

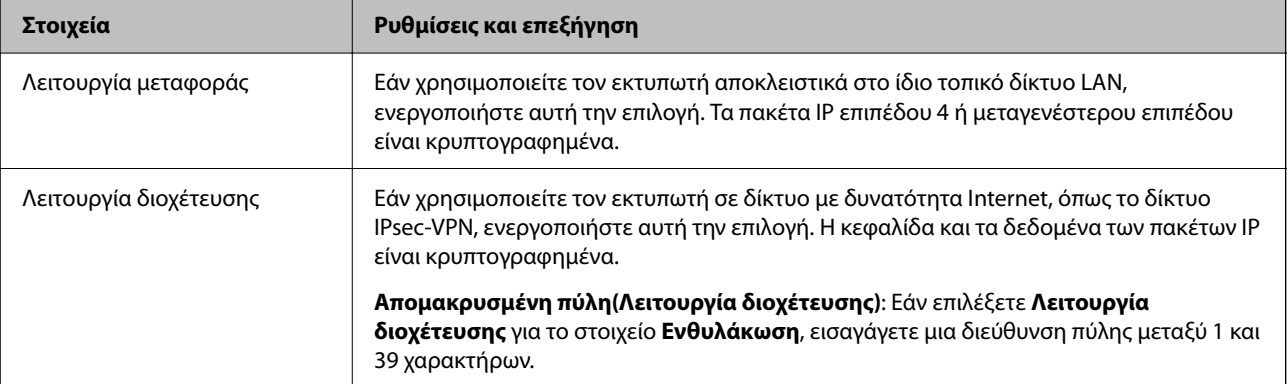
#### <span id="page-648-0"></span>O **Πρωτόκολλο ασφαλείας**

**Στοιχεία Ρυθμίσεις και επεξήγηση** ESP Επιλέξτε το για να διασφαλίσετε την ακεραιότητα ενός ελέγχου ταυτότητας και των δεδομένων και κρυπτογραφήστε τα δεδομένα. AH Επιλέξτε το για να διασφαλίσετε την ακεραιότητα ενός ελέγχου ταυτότητας και των δεδομένων. Ακόμα και εάν απαγορεύεται η κρυπτογράφηση δεδομένων, μπορείτε να

Εάν επιλέξετε **IPsec** για το στοιχείο **Έλεγχος πρόσβασης**, επιλέξτε μια επιλογή.

χρησιμοποιήσετε το IPsec.

#### O **Ρυθμίσεις αλγορίθμου**

Συνιστάται να επιλέξετε **Οποιαδήποτε** για όλες τις ρυθμίσεις ή να επιλέξετε ένα στοιχείο εκτός του **Οποιαδήποτε** για κάθε ρύθμιση. Εάν επιλέξετε **Οποιαδήποτε** για ορισμένες από τις ρυθμίσεις και επιλέξετε ένα στοιχείο εκτός του **Οποιαδήποτε** για τις υπόλοιπες, η συσκευή μπορεί να μην επικοινωνήσει ανάλογα με την άλλη συσκευή στην οποία θέλετε να εκτελέσετε έλεγχο ταυτότητας.

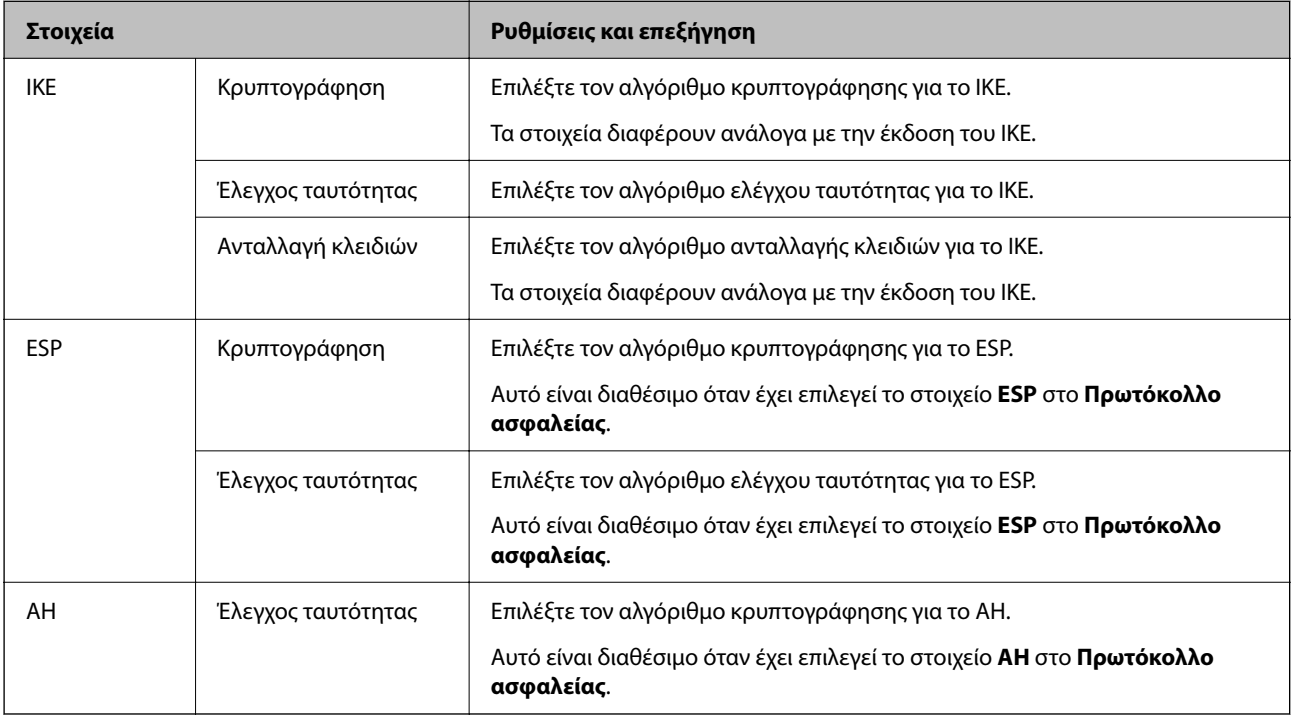

#### **Σχετικές πληροφορίες**

 $\rightarrow$  [«Διαμόρφωση προεπιλεγμένης πολιτικής» στη σελίδα 645](#page-644-0)

# **Διαμόρφωση πολιτικής ομάδας**

Η πολιτική ομάδας αποτελείται από έναν ή περισσότερους κανόνες οι οποίοι εφαρμόζονται σε έναν χρήση ή σε μια ομάδα χρηστών. Ο εκτυπωτής ελέγχει πακέτα IP τα οποία έχουν αντιστοιχία με τις διαμορφωμένες πολιτικές. Ο έλεγχος ταυτότητας των πακέτων IP πραγματοποιείται με τη σειρά μιας πολιτικής ομάδας από το 1 έως το 10 και συνεχίζει με την προεπιλεγμένη πολιτική.

1. Εισαγάγετε τη διεύθυνση IP του εκτυπωτή σε ένα πρόγραμμα περιήγησης για να αποκτήσετε πρόσβαση στο Web Config.

Εισαγάγετε τη διεύθυνση IP του εκτυπωτή από έναν υπολογιστή που είναι συνδεδεμένος στο ίδιο δίκτυο με τον εκτυπωτή.

Μπορείτε να δείτε τη διεύθυνση IP από το ακόλουθο μενού.

**Ρυθμίσ** > **Γενικές ρυθμίσεις** > **Ρυθμίσεις δικτύου** > **Κατάσταση δικτύου** > **Κατάσταση ενσύρματου LAN/Wi-Fi**

- 2. Εισαγάγετε τον κωδικό πρόσβασης διαχειριστή για να συνδεθείτε ως διαχειριστής.
- 3. Επιλέξτε με την ακόλουθη σειρά.

Καρτέλα **Ασφάλεια δικτύου** > **IPsec/Φιλτράρισμα διευθύνσεων IP** > **Βασικό**

- 4. Κάντε κλικ σε μια αριθμημένη καρτέλα που θέλετε να διαμορφώσετε.
- 5. Εισαγάγετε μια τιμή για κάθε στοιχείο.
- 6. Κάντε κλικ στην επιλογή **Επόμενο**.

Εμφανίζεται ένα μήνυμα επιβεβαίωσης.

7. Κάντε κλικ στην επιλογή **OK**.

Ο εκτυπωτής έχει ενημερωθεί.

#### **Σχετικές πληροφορίες**

 $\rightarrow$  **[«Προεπιλεγμένη τιμή κωδικού πρόσβασης διαχειριστή» στη σελίδα 20](#page-19-0)** 

#### *Στοιχεία ρύθμισης Πολιτική ομάδας*

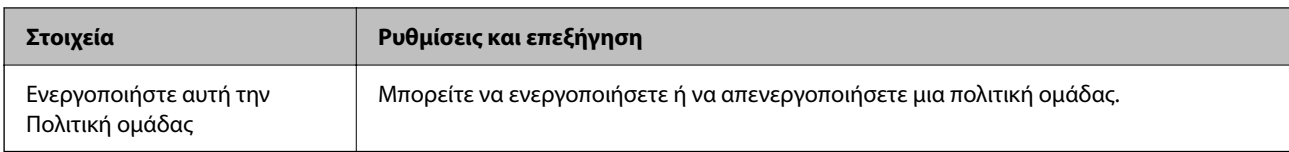

#### **Έλεγχος πρόσβασης**

Διαμορφώστε μια μέθοδο ελέγχου για την κίνηση των πακέτων IP.

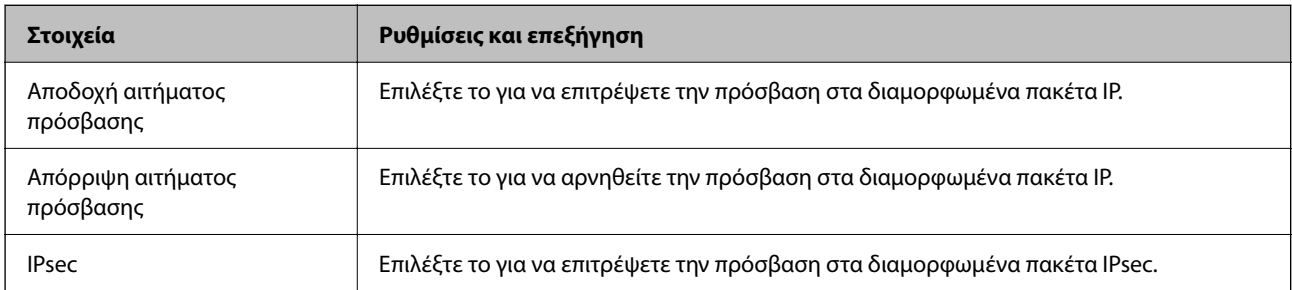

#### **Τοπική διεύθυνση(Εκτυπωτής)**

Επιλέξτε μια διεύθυνση IPv4 ή IPv6 που ταιριάζει στο περιβάλλον του δικτύου σας. Εάν μια διεύθυνση IP ορίζεται αυτόματα, μπορείτε να επιλέξετε το στοιχείο **Χρησιμοποιήστε τη διεύθυνση IPv4 αυτόματης ανάκτησης**.

#### *Σημείωση:*

Εάν μια διεύθυνση IPv6 έχει καταχωριστεί αυτόματα, η σύνδεση ενδέχεται να μην είναι διαθέσιμη. Ορίστε μια στατική διεύθυνση IPv6.

#### **Απομακρυσμένη διεύθυνση (Κεντρικός υπολογιστής)**

Εισαγάγετε τη διεύθυνση IP μιας συσκευής για έλεγχο πρόσβασης. Η διεύθυνση IP πρέπει να περιέχει έως και 43 χαρακτήρες. Εάν δεν εισαγάγετε κάποια διεύθυνση IP, θα ελεγχθούν όλες οι διευθύνσεις.

#### *Σημείωση:*

Εάν κάποια διεύθυνση IP έχει καταχωριστεί αυτόματα (π.χ. καταχωρίστηκε από το DHCP), η σύνδεση ενδέχεται να μην είναι διαθέσιμη. Διαμορφώστε μια στατική διεύθυνση IP.

#### **Μέθοδος επιλογής θύρας**

Επιλέξτε μια μέθοδο για τον ορισμό των θυρών.

O Όνομα υπηρεσίας

Εάν επιλέξετε **Όνομα υπηρεσίας** για το στοιχείο **Μέθοδος επιλογής θύρας**, επιλέξτε μια επιλογή.

O Πρωτόκολλο μεταφοράς

Εάν επιλέξετε **Αριθμός θύρας** για το στοιχείο **Μέθοδος επιλογής θύρας**, θα χρειαστεί να διαμορφώσετε μια λειτουργία ενθυλάκωσης.

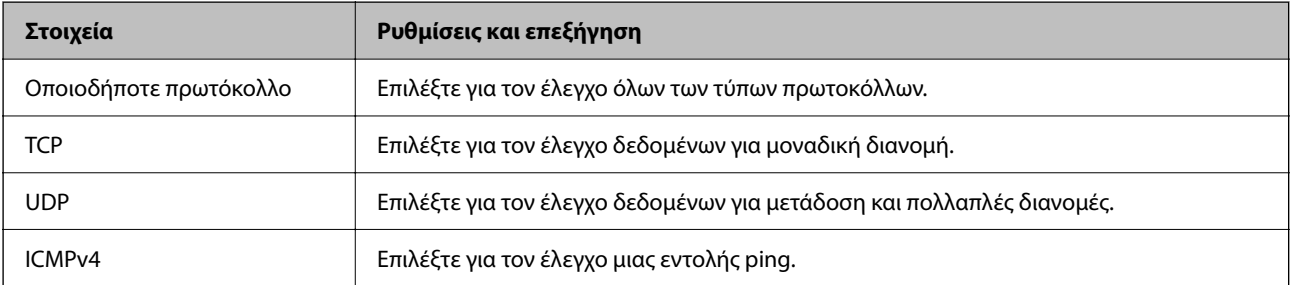

#### O Τοπική θύρα

Εάν επιλέξετε **Αριθμός θύρας** για **Μέθοδος επιλογής θύρας** και εάν επιλέξετε **TCP** ή **UDP** για **Πρωτόκολλο μεταφοράς**, εισαγάγετε τους αριθμούς θυρών για να ελέγχετε τα εισερχόμενα πακέτα, διαχωρίζοντάς τους με κόμματα. Μπορείτε να εισαγάγετε έως 10 αριθμούς θυρών.

Παράδειγμα: 20,80,119,5220

Εάν δεν εισαγάγετε κάποιον αριθμό θύρας, θα ελεγχθούν όλες οι θύρες.

O Απομακρυσμένη θύρα

Εάν επιλέξετε **Αριθμός θύρας** για **Μέθοδος επιλογής θύρας** και εάν επιλέξετε **TCP** ή **UDP** για **Πρωτόκολλο μεταφοράς**, εισαγάγετε τους αριθμούς θυρών για να ελέγχετε τα εξερχόμενα πακέτα, διαχωρίζοντάς τους με κόμματα. Μπορείτε να εισαγάγετε έως 10 αριθμούς θυρών.

Παράδειγμα: 25,80,143,5220

Εάν δεν εισαγάγετε κάποιον αριθμό θύρας, θα ελεγχθούν όλες οι θύρες.

#### **Έκδοση IKE**

Επιλέξτε **IKEv1** ή **IKEv2** για το **Έκδοση IKE**. Επιλέξτε ένα από αυτά ανάλογα με τη συσκευή με την οποία είναι συνδεδεμένος ο εκτυπωτής.

#### $\Box$  IKEv1

Τα ακόλουθα στοιχεία εμφανίζονται όταν επιλέγετε **IKEv1** ως **Έκδοση IKE**.

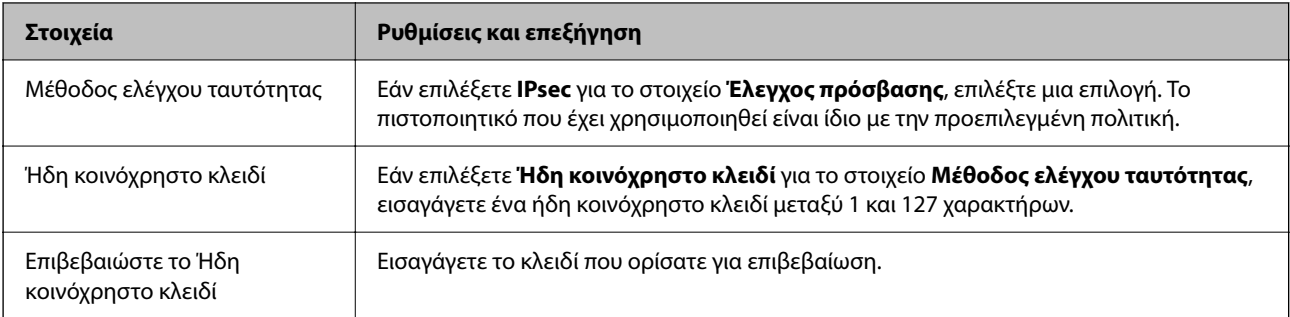

#### $\Box$  IKEv2

Τα ακόλουθα στοιχεία εμφανίζονται όταν επιλέγετε **IKEv2** ως **Έκδοση IKE**.

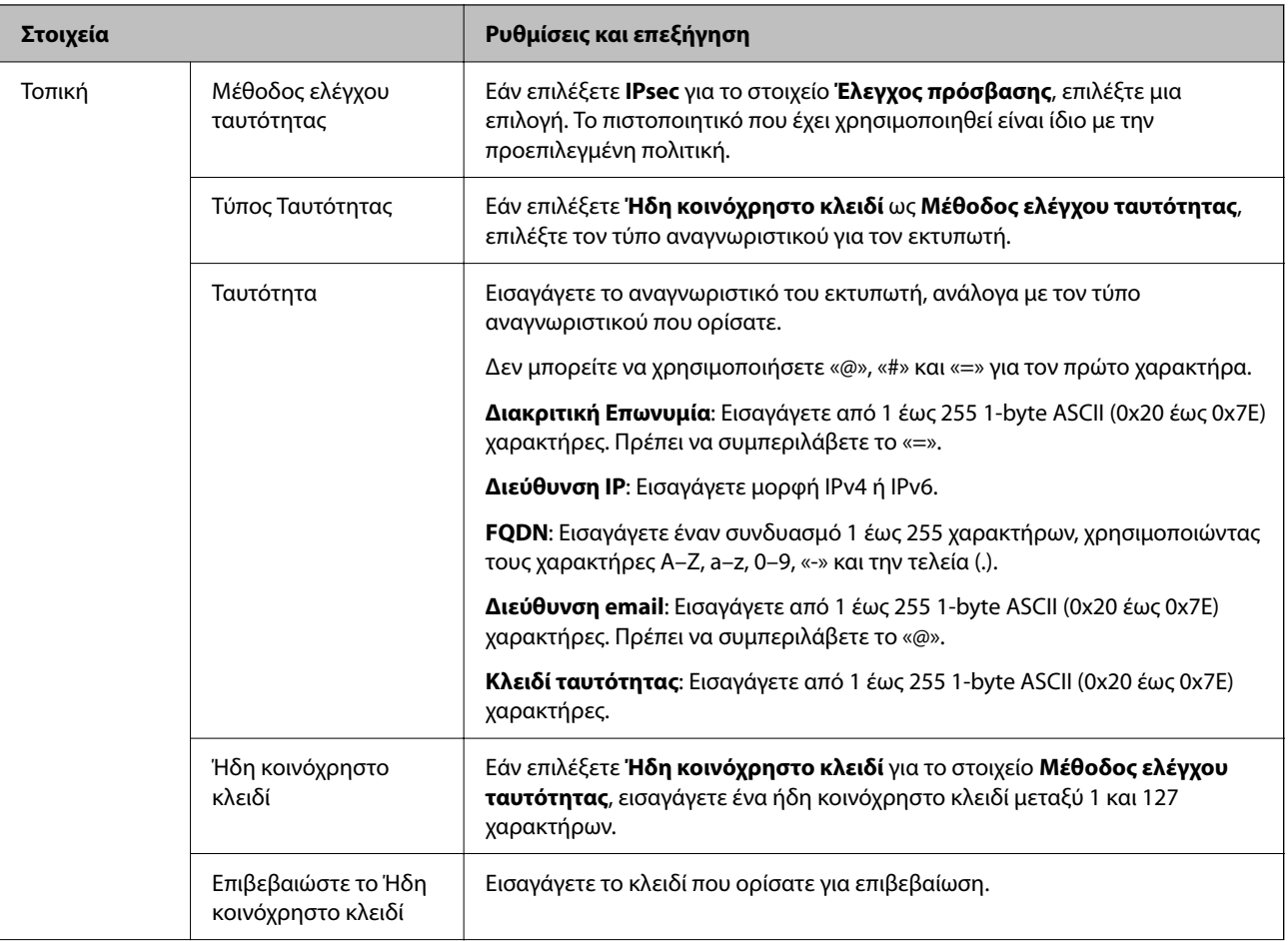

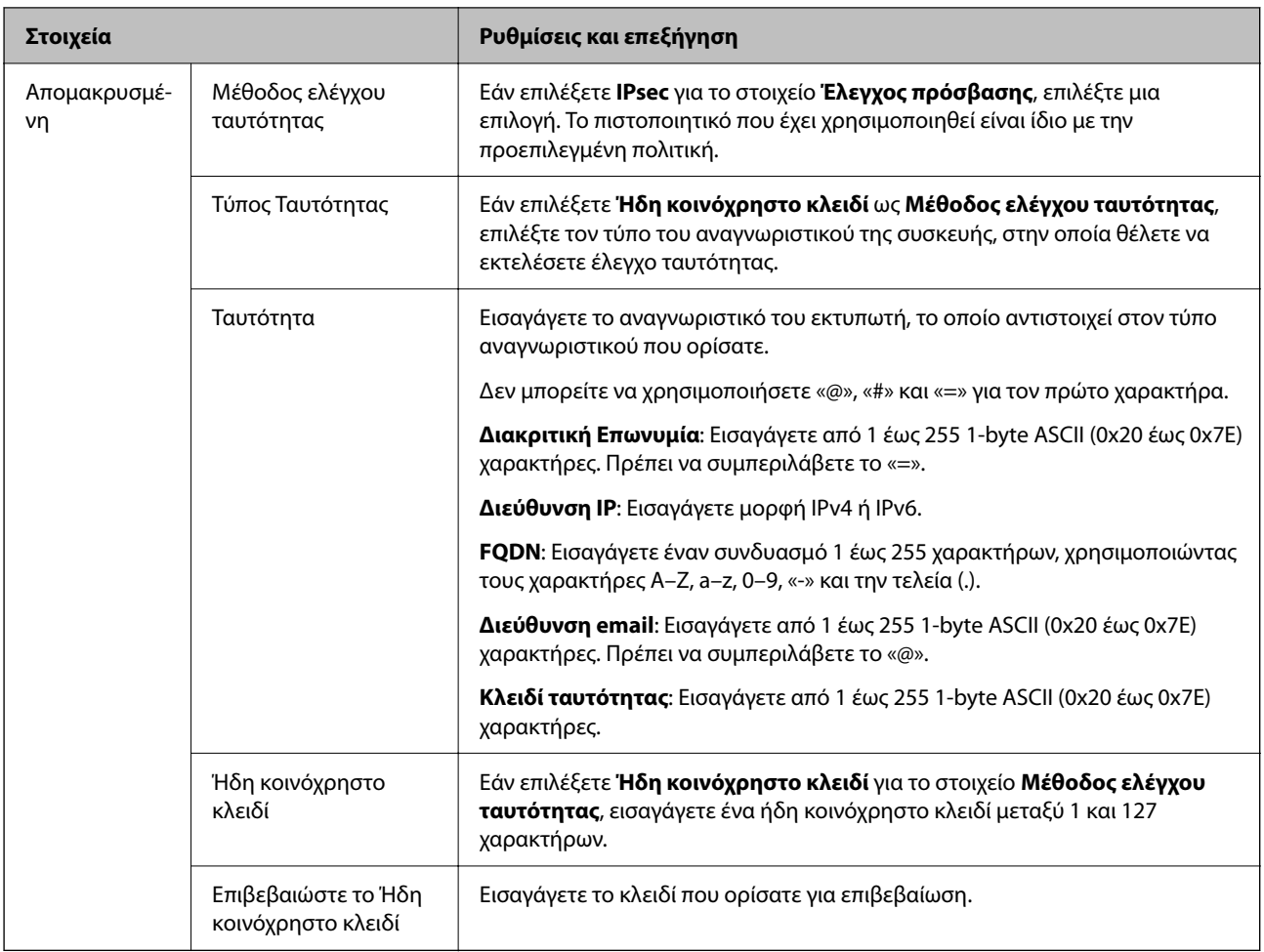

#### **Ενθυλάκωση**

Εάν επιλέξετε **IPsec** για το στοιχείο **Έλεγχος πρόσβασης**, θα χρειαστεί να διαμορφώσετε μια λειτουργία ενθυλάκωσης.

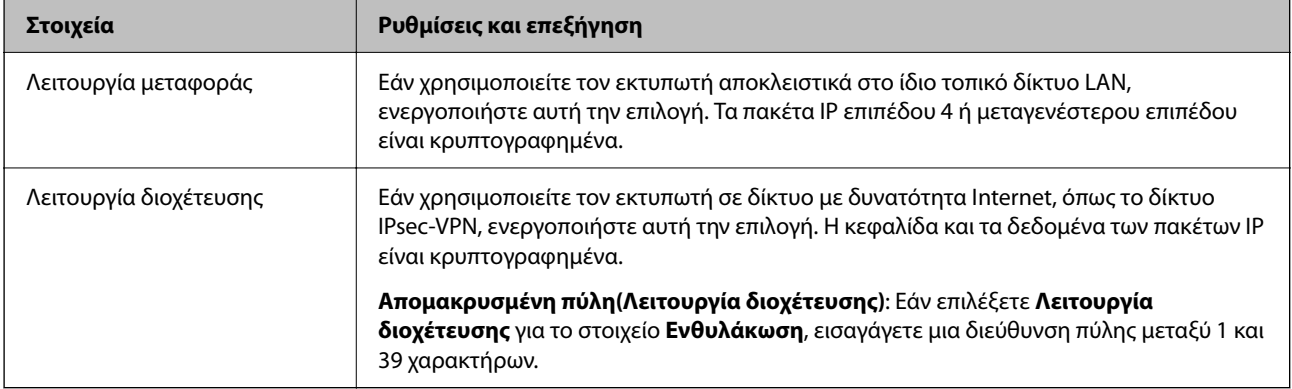

#### **Πρωτόκολλο ασφαλείας**

Εάν επιλέξετε **IPsec** για το στοιχείο **Έλεγχος πρόσβασης**, επιλέξτε μια επιλογή.

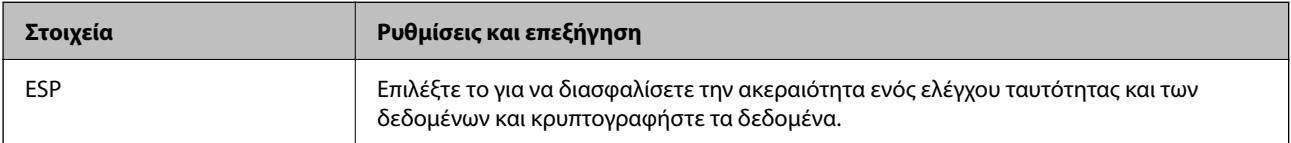

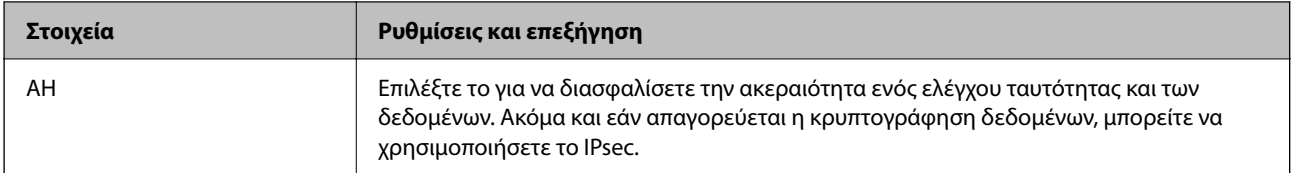

#### **Ρυθμίσεις αλγορίθμου**

Συνιστάται να επιλέξετε **Οποιαδήποτε** για όλες τις ρυθμίσεις ή να επιλέξετε ένα στοιχείο εκτός του **Οποιαδήποτε** για κάθε ρύθμιση. Εάν επιλέξετε **Οποιαδήποτε** για ορισμένες από τις ρυθμίσεις και επιλέξετε ένα στοιχείο εκτός του **Οποιαδήποτε** για τις υπόλοιπες, η συσκευή μπορεί να μην επικοινωνήσει ανάλογα με την άλλη συσκευή στην οποία θέλετε να εκτελέσετε έλεγχο ταυτότητας.

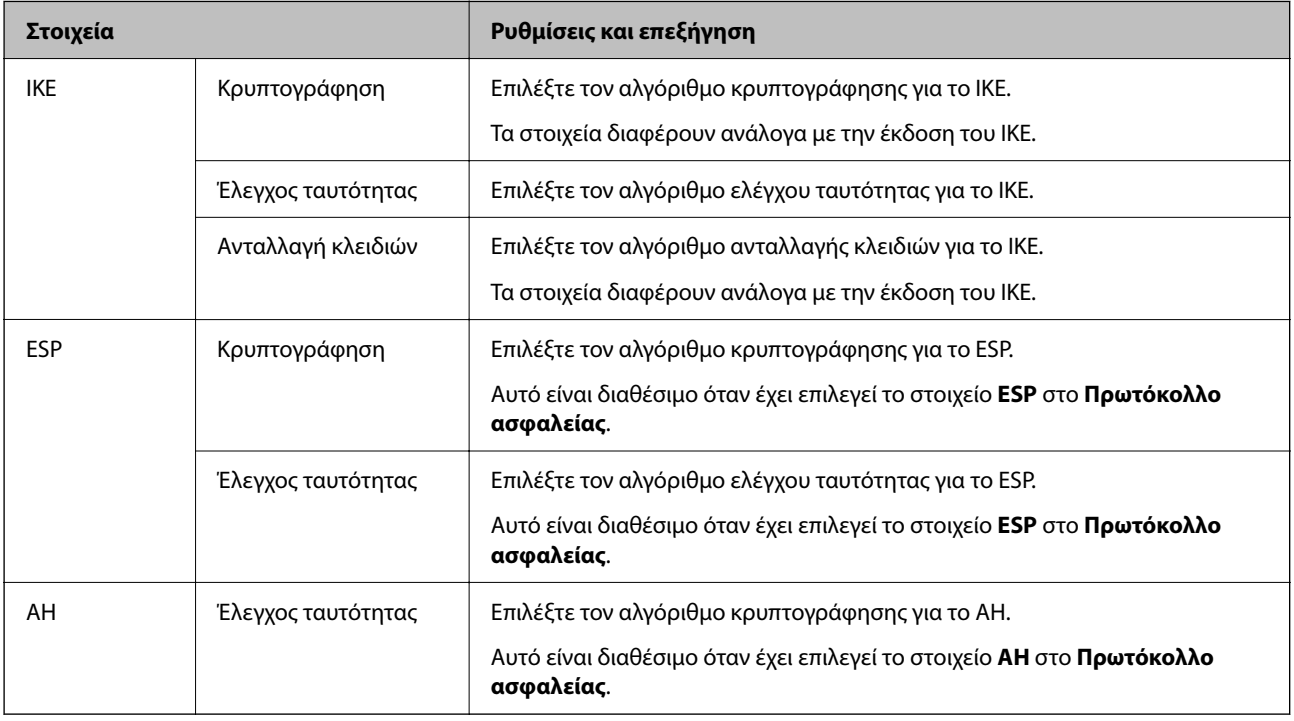

#### **Σχετικές πληροφορίες**

- & [«Διαμόρφωση πολιτικής ομάδας» στη σελίδα 649](#page-648-0)
- $\rightarrow$  «Συνδυασμός Τοπική διεύθυνση(Εκτυπωτής) και Απομακρυσμένη διεύθυνση (Κεντρικός υπολογιστής) σε Πολιτική ομάδας» στη σελίδα 655
- $\rightarrow$  **[«Αναφορές του ονόματος υπηρεσίας στην πολιτική ομάδας» στη σελίδα 656](#page-655-0)**

#### *Συνδυασμός Τοπική διεύθυνση(Εκτυπωτής) και Απομακρυσμένη διεύθυνση (Κεντρικός υπολογιστής) σε Πολιτική ομάδας*

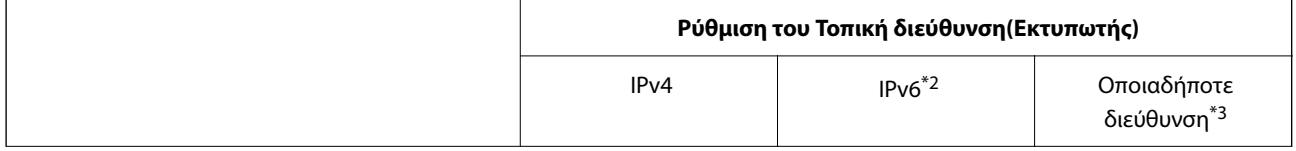

<span id="page-655-0"></span>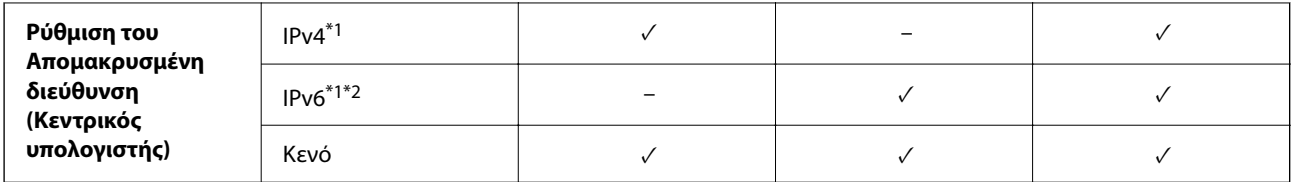

\*1 : Εάν έχει επιλεγεί το **IPsec** για **Έλεγχος πρόσβασης**, δεν μπορείτε να καθορίσετε σε μήκος προθέματος.

\*2 : Εάν έχει επιλεγεί το **IPsec** για **Έλεγχος πρόσβασης**, μπορείτε να επιλέξετε μια τοπική διεύθυνση σύνδεσης (fe80::) αλλά η πολιτική ομάδας θα απενεργοποιηθεί.

\*3 : Εκτός από τοπικές διευθύνσεις σύνδεσης IPv6.

#### *Αναφορές του ονόματος υπηρεσίας στην πολιτική ομάδας*

#### *Σημείωση:*

Εμφανίζονται μη διαθέσιμες υπηρεσίες, όμως δεν μπορούν να επιλεγούν.

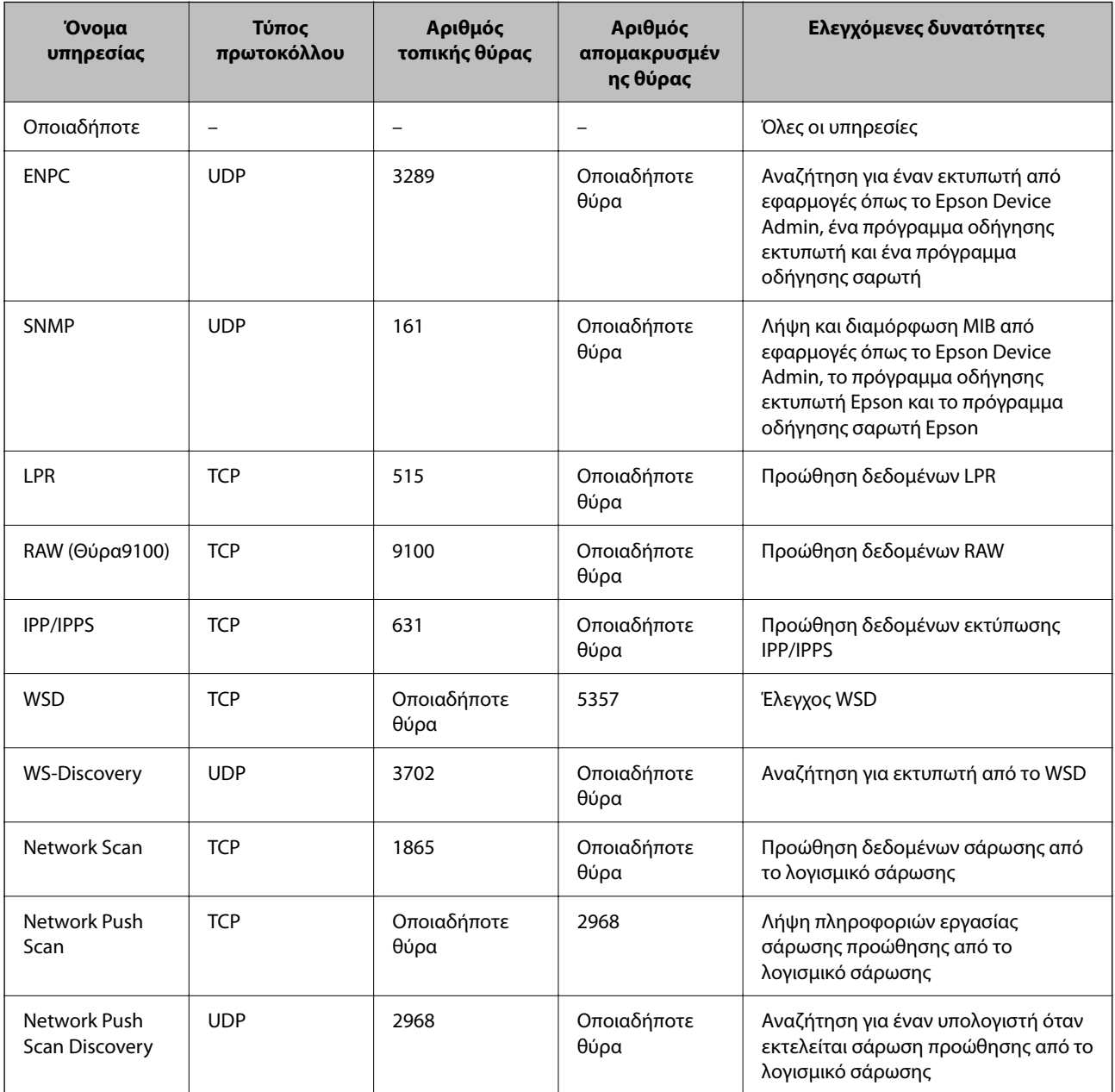

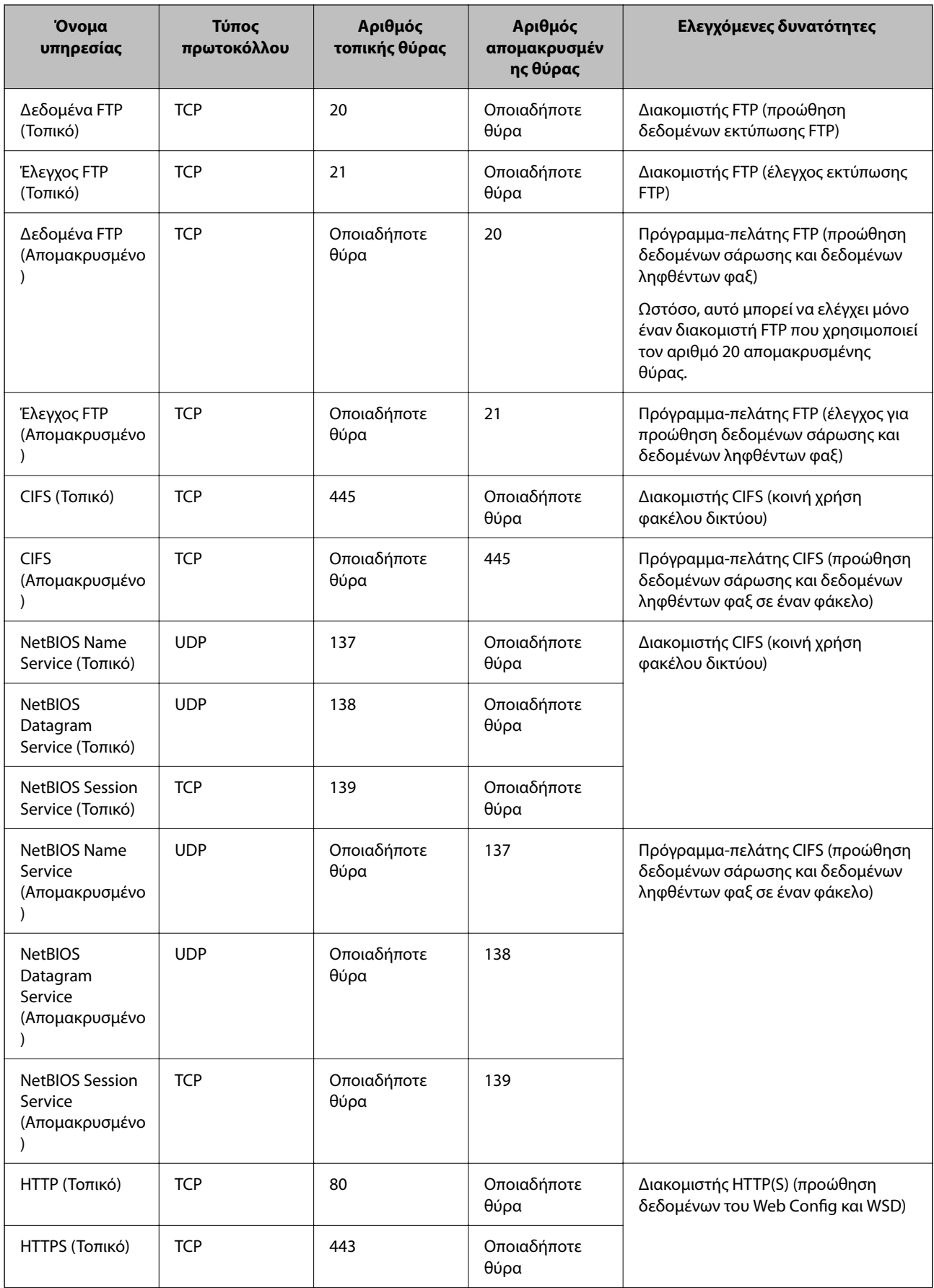

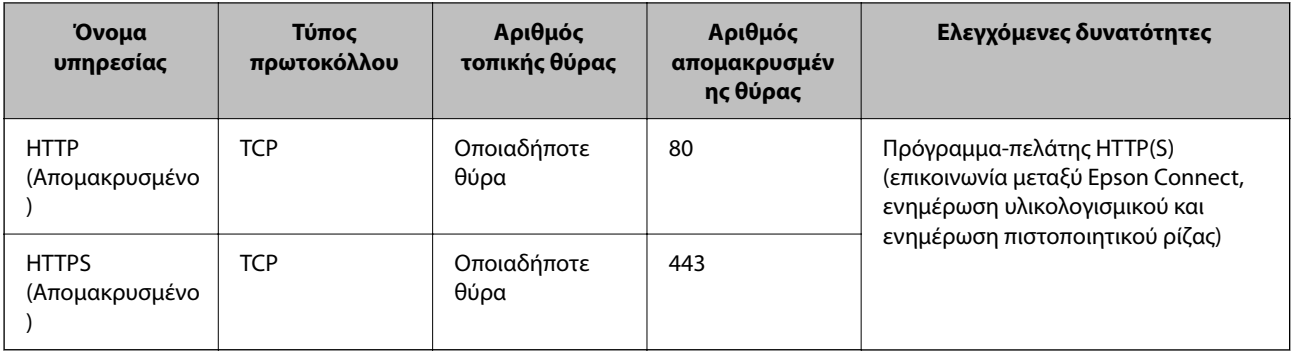

# **Παραδείγματα διαμόρφωσης του IPsec/Φιλτράρισμα διευθύνσεων IP**

#### **Λήψη αποκλειστικά πακέτων IPsec**

Αυτό το παράδειγμα αφορά μόνο τη διαμόρφωση μιας προεπιλεγμένης πολιτικής.

#### **Προεπιλεγμένη πολιτική**:

- O **IPsec/Φιλτράρισμα διευθύνσεων IP**: **Ενεργοποίηση**
- O **Έλεγχος πρόσβασης**: **IPsec**
- O **Μέθοδος ελέγχου ταυτότητας**: **Ήδη κοινόχρηστο κλειδί**
- O **Ήδη κοινόχρηστο κλειδί**: πληκτρολογήστε μέχρι 127 χαρακτήρες.

**Πολιτική ομάδας**: να μη διαμορφωθεί.

#### **Λήψη δεδομένων εκτύπωσης και ρυθμίσεων εκτυπωτή**

Αυτό το παράδειγμα επιτρέπει την επικοινωνία δεδομένων εκτύπωσης και διαμόρφωσης εκτυπωτή από καθορισμένες υπηρεσίες.

#### **Προεπιλεγμένη πολιτική**:

- O **IPsec/Φιλτράρισμα διευθύνσεων IP**: **Ενεργοποίηση**
- O **Έλεγχος πρόσβασης**: **Απόρριψη αιτήματος πρόσβασης**

#### **Πολιτική ομάδας**:

- O **Ενεργοποιήστε αυτή την Πολιτική ομάδας**: επιλέξτε το πλαίσιο.
- O **Έλεγχος πρόσβασης**: **Αποδοχή αιτήματος πρόσβασης**
- O **Απομακρυσμένη διεύθυνση (Κεντρικός υπολογιστής)**: διεύθυνση IP υπολογιστή-πελάτη
- O **Μέθοδος επιλογής θύρας**: **Όνομα υπηρεσίας**
- O **Όνομα υπηρεσίας**: επιλέξτε το πλαίσιο **ENPC**, **SNMP**, **HTTP (Τοπικό)**, **HTTPS (Τοπικό)** και **RAW (Θύρα9100)**.

#### *Σημείωση:*

Για να αποφύγετε τη λήψη HTTP (Τοπικό) και HTTPS (Τοπικό), καταργήστε τις επιλογές στα πλαίσια ελέγχου τους στο *Πολιτική ομάδας*. Όταν το κάνετε, απενεργοποιήστε προσωρινά το φιλτράρισμα IPsec/IP από τον πίνακα ελέγχου του εκτυπωτή για να αλλάξετε τις ρυθμίσεις εκτυπωτή.

#### **Λήψη πρόσβασης αποκλειστικά από μια καθορισμένη διεύθυνση IP**

Αυτό το παράδειγμα επιτρέπει σε μια καθορισμένη διεύθυνση IP να έχει πρόσβαση στον εκτυπωτή.

**Προεπιλεγμένη πολιτική**:

- O **IPsec/Φιλτράρισμα διευθύνσεων IP**: **Ενεργοποίηση**
- O **Έλεγχος πρόσβασης**:**Απόρριψη αιτήματος πρόσβασης**

**Πολιτική ομάδας**:

- O **Ενεργοποιήστε αυτή την Πολιτική ομάδας**: επιλέξτε το πλαίσιο.
- O **Έλεγχος πρόσβασης**: **Αποδοχή αιτήματος πρόσβασης**
- O **Απομακρυσμένη διεύθυνση (Κεντρικός υπολογιστής)**: διεύθυνση IP ενός υπολογιστή-πελάτη διαχειριστή

*Σημείωση:*

Ανεξάρτητα της διαμόρφωσης πολιτικής, ο υπολογιστής-πελάτης θα μπορεί να μεταβεί και να διαμορφώσει τον εκτυπωτή.

# **Διαμόρφωση ενός πιστοποιητικού για φιλτράρισμα IPsec/IP**

Διαμορφώστε το πιστοποιητικό προγράμματος-πελάτη για φιλτράρισμα IPsec/IP. Όταν το ορίσετε, μπορείτε να χρησιμοποιήσετε το πιστοποιητικό ως μια μέθοδο ελέγχου ταυτότητας για φιλτράρισμα IPsec/IP. Εάν θέλετε να διαμορφώσετε την αρχή έκδοσης πιστοποιητικού, μεταβείτε στο **Πιστοποιητικό CA**.

1. Εισαγάγετε τη διεύθυνση IP του εκτυπωτή σε ένα πρόγραμμα περιήγησης για να αποκτήσετε πρόσβαση στο Web Config.

Εισαγάγετε τη διεύθυνση IP του εκτυπωτή από έναν υπολογιστή που είναι συνδεδεμένος στο ίδιο δίκτυο με τον εκτυπωτή.

Μπορείτε να δείτε τη διεύθυνση IP από το ακόλουθο μενού.

**Ρυθμίσ** > **Γενικές ρυθμίσεις** > **Ρυθμίσεις δικτύου** > **Κατάσταση δικτύου** > **Κατάσταση ενσύρματου LAN/Wi-Fi**

- 2. Εισαγάγετε τον κωδικό πρόσβασης διαχειριστή για να συνδεθείτε ως διαχειριστής.
- 3. Επιλέξτε με την ακόλουθη σειρά.

Καρτέλα **Ασφάλεια δικτύου** > **IPsec/Φιλτράρισμα διευθύνσεων IP** > **Πιστοποιητικό προγράμματος-πελάτη**

4. Εισαγάγετε το πιστοποιητικό στο **Πιστοποιητικό προγράμματος-πελάτη**.

Εάν έχετε εισάγει ήδη ένα πιστοποιητικό που δημοσιεύτηκε από μια Αρχή έκδοσης πιστοποιητικού, μπορείτε να αντιγράψετε το πιστοποιητικό και να το χρησιμοποιήσετε στο Φιλτράρισμα IPsec/IP. Για να αντιγράψετε, επιλέξτε το πιστοποιητικό από το **Αντιγραφή από** και, στη συνέχεια, κάντε κλικ στο **Αντιγραφή**.

#### **Σχετικές πληροφορίες**

- $\blacktriangleright$  [«Προεπιλεγμένη τιμή κωδικού πρόσβασης διαχειριστή» στη σελίδα 20](#page-19-0)
- & [«Ρύθμιση ενός Πιστοποιητικό υπογεγραμμένο από την CA» στη σελίδα 636](#page-635-0)
- & [«Ρύθμιση ενός Πιστοποιητικό CA» στη σελίδα 642](#page-641-0)

# <span id="page-659-0"></span>**Σύνδεση του εκτυπωτή σε δίκτυο IEEE802.1X**

# **Διαμόρφωση δικτύου IEEE 802.1X**

Όταν ορίζετε το IEEE 802.1X στον εκτυπωτή, μπορείτε να το χρησιμοποιήσετε στο δίκτυο που είναι συνδεδεμένο σε έναν διακομιστή RADIUS, έναν διακόπτη LAN με λειτουργία ελέγχου ταυτότητας ή ένα σημείο πρόσβασης.

Η έκδοση 1.3 του TLS δεν υποστηρίζει αυτήν τη λειτουργία.

1. Εισαγάγετε τη διεύθυνση IP του εκτυπωτή σε ένα πρόγραμμα περιήγησης για να αποκτήσετε πρόσβαση στο Web Config.

Εισαγάγετε τη διεύθυνση IP του εκτυπωτή από έναν υπολογιστή που είναι συνδεδεμένος στο ίδιο δίκτυο με τον εκτυπωτή.

Μπορείτε να δείτε τη διεύθυνση IP από το ακόλουθο μενού.

**Ρυθμίσ** > **Γενικές ρυθμίσεις** > **Ρυθμίσεις δικτύου** > **Κατάσταση δικτύου** > **Κατάσταση ενσύρματου LAN/Wi-Fi**

- 2. Εισαγάγετε τον κωδικό πρόσβασης διαχειριστή για να συνδεθείτε ως διαχειριστής.
- 3. Επιλέξτε με την ακόλουθη σειρά.

#### Καρτέλα **Ασφάλεια δικτύου** > **IEEE802.1X** > **Βασικό**

4. Εισαγάγετε μια τιμή για κάθε στοιχείο.

Εάν θέλετε να χρησιμοποιήσετε τον εκτυπωτή σε ένα δίκτυο Wi-Fi, κάντε κλικ στο **Διαμόρφωση Wi-Fi** και επιλέξτε ή εισαγάγετε ένα SSID.

#### *Σημείωση:*

Μπορείτε να μοιραστείτε ρυθμίσεις ανάμεσα στο Ethernet και το Wi-Fi.

5. Κάντε κλικ στην επιλογή **Επόμενο**.

Εμφανίζεται ένα μήνυμα επιβεβαίωσης.

6. Κάντε κλικ στην επιλογή **OK**.

Ο εκτυπωτής έχει ενημερωθεί.

#### **Σχετικές πληροφορίες**

 $\rightarrow$  [«Προεπιλεγμένη τιμή κωδικού πρόσβασης διαχειριστή» στη σελίδα 20](#page-19-0)

#### *Στοιχεία ρύθμισης δικτύου IEEE 802.1X*

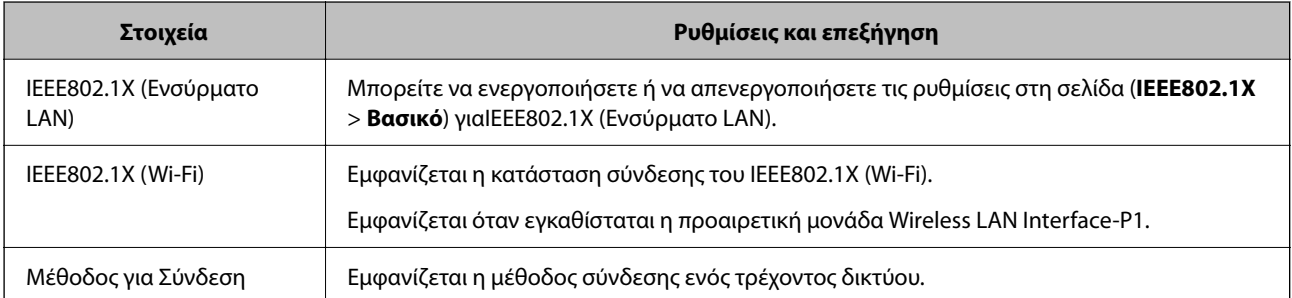

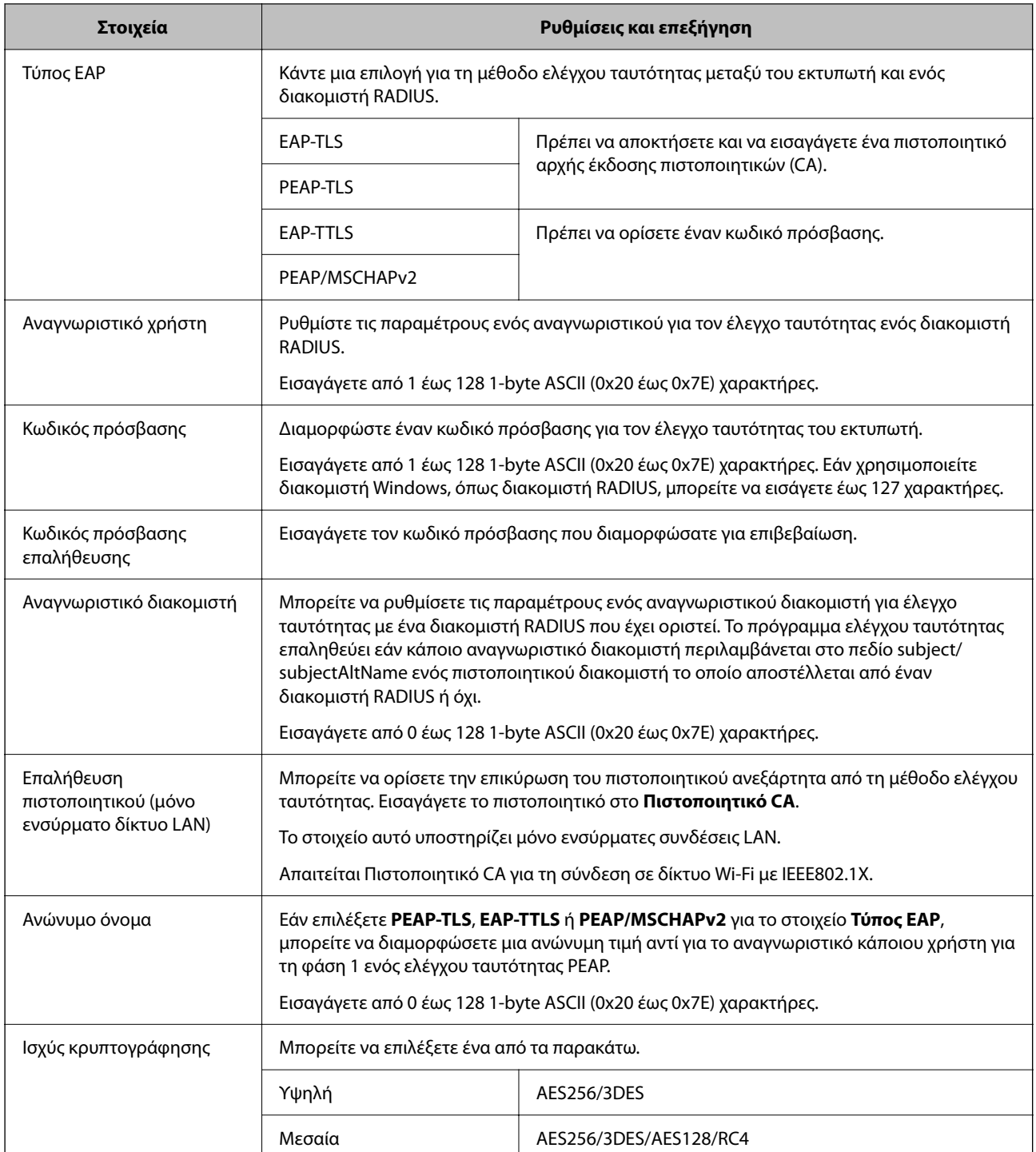

#### **Σχετικές πληροφορίες**

 $\blacktriangleright$  [«Διαμόρφωση δικτύου IEEE 802.1X» στη σελίδα 660](#page-659-0)

# **Διαμόρφωση ενός πιστοποιητικού για το IEEE 802.1X**

Διαμορφώστε το πιστοποιητικό προγράμματος-πελάτη για το IEEE802.1X. Όταν το ορίσετε, μπορείτε να χρησιμοποιήσετε το **EAP-TLS** και **PEAP-TLS** ως μια μέθοδο ελέγχου ταυτότητας του IEEE 802.1X. Εάν θέλετε να διαμορφώσετε το πιστοποιητικό αρχή έκδοσης πιστοποιητικού, μεταβείτε στο **Πιστοποιητικό CA**.

1. Εισαγάγετε τη διεύθυνση IP του εκτυπωτή σε ένα πρόγραμμα περιήγησης για να αποκτήσετε πρόσβαση στο Web Config.

Εισαγάγετε τη διεύθυνση IP του εκτυπωτή από έναν υπολογιστή που είναι συνδεδεμένος στο ίδιο δίκτυο με τον εκτυπωτή.

Μπορείτε να δείτε τη διεύθυνση IP από το ακόλουθο μενού.

**Ρυθμίσ** > **Γενικές ρυθμίσεις** > **Ρυθμίσεις δικτύου** > **Κατάσταση δικτύου** > **Κατάσταση ενσύρματου LAN/Wi-Fi**

- 2. Εισαγάγετε τον κωδικό πρόσβασης διαχειριστή για να συνδεθείτε ως διαχειριστής.
- 3. Επιλέξτε με την ακόλουθη σειρά.

Καρτέλα **Ασφάλεια δικτύου** > **IEEE802.1X** > **Πιστοποιητικό προγράμματος-πελάτη**

4. Εισαγάγετε ένα πιστοποιητικό στο **Πιστοποιητικό προγράμματος-πελάτη**.

Εάν έχετε εισάγει ήδη ένα πιστοποιητικό που δημοσιεύτηκε από μια Αρχή έκδοσης πιστοποιητικού, μπορείτε να αντιγράψετε το πιστοποιητικό και να το χρησιμοποιήσετε στο IEEE802.1X. Για να αντιγράψετε, επιλέξτε το πιστοποιητικό από το **Αντιγραφή από** και, στη συνέχεια, κάντε κλικ στο **Αντιγραφή**.

#### **Σχετικές πληροφορίες**

- $\blacktriangleright$  [«Προεπιλεγμένη τιμή κωδικού πρόσβασης διαχειριστή» στη σελίδα 20](#page-19-0)
- & [«Ρύθμιση ενός Πιστοποιητικό υπογεγραμμένο από την CA» στη σελίδα 636](#page-635-0)
- & [«Ρύθμιση ενός Πιστοποιητικό CA» στη σελίδα 642](#page-641-0)

# **Έλεγχος κατάστασης δικτύου IEEE 802.1X**

Μπορείτε να ελέγξετε την κατάσταση IEEE 802.1X εκτυπώνοντας ένα φύλλο κατάστασης δικτύου.

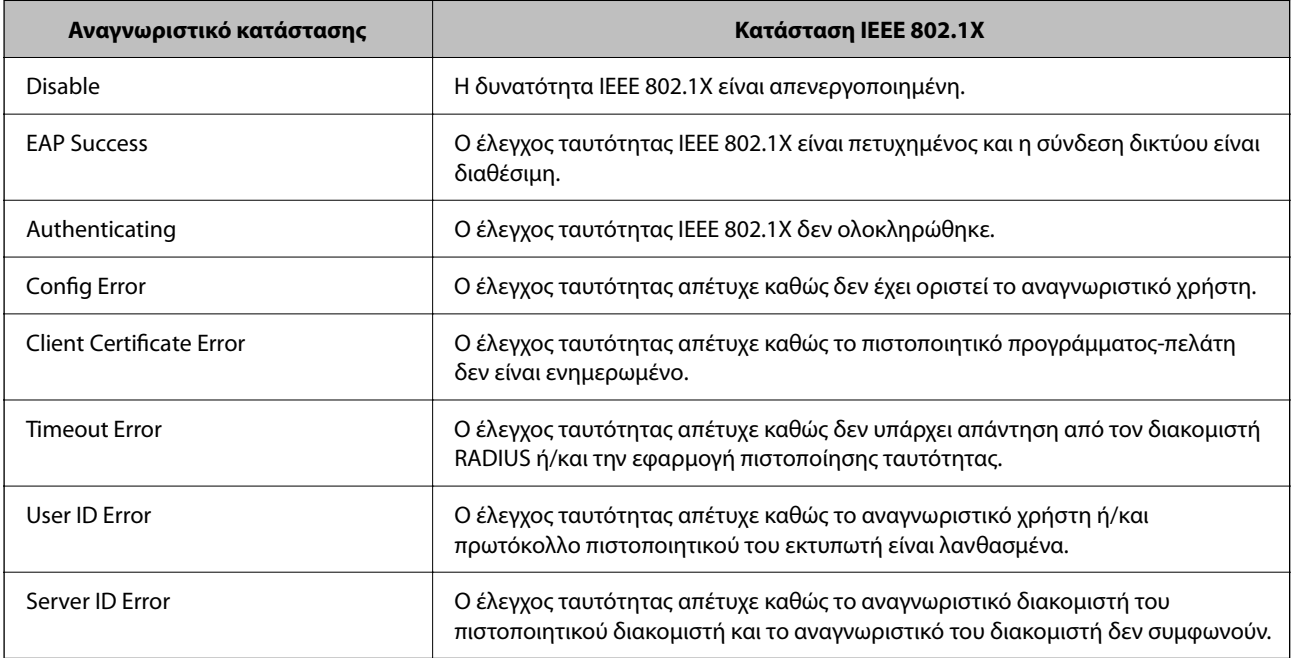

<span id="page-662-0"></span>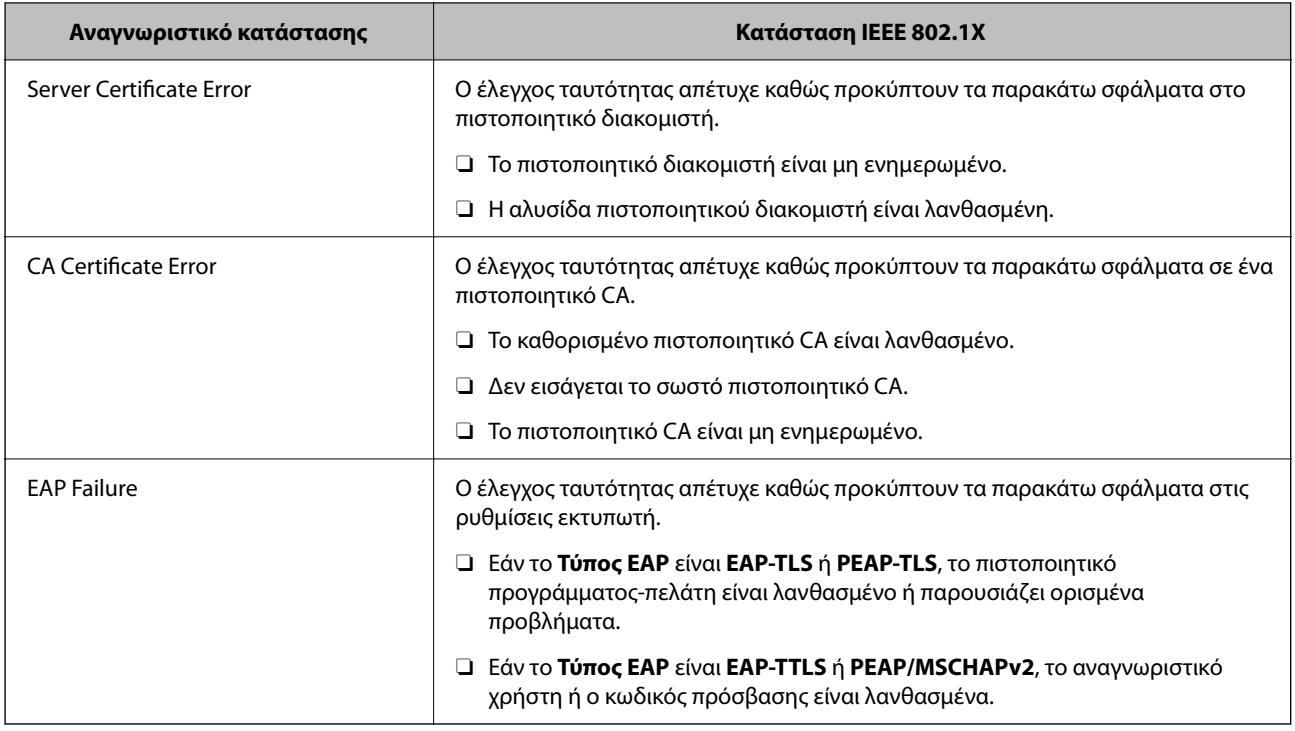

#### **Σχετικές πληροφορίες**

& [«Φύλλο κατάσ εκτ:» στη σελίδα 528](#page-527-0)

# **Ρυθμίσεις S/MIME**

# **Διαμόρφωση βασικών ρυθμίσεων S/MIME**

Διαμορφώστε την κρυπτογράφηση email και τη συνημμένη ψηφιακή υπογραφή στα email για κάθε λειτουργία που χρησιμοποιείτε.

1. Εισαγάγετε τη διεύθυνση IP του εκτυπωτή σε ένα πρόγραμμα περιήγησης για να αποκτήσετε πρόσβαση στο Web Config.

Εισαγάγετε τη διεύθυνση IP του εκτυπωτή από έναν υπολογιστή που είναι συνδεδεμένος στο ίδιο δίκτυο με τον εκτυπωτή.

Μπορείτε να δείτε τη διεύθυνση IP από το ακόλουθο μενού.

**Ρυθμίσ** > **Γενικές ρυθμίσεις** > **Ρυθμίσεις δικτύου** > **Κατάσταση δικτύου** > **Κατάσταση ενσύρματου LAN/Wi-Fi**

- 2. Εισαγάγετε τον κωδικό πρόσβασης διαχειριστή για να συνδεθείτε ως διαχειριστής.
- 3. Επιλέξτε με την ακόλουθη σειρά.

Καρτέλα **Ασφάλεια δικτύου** > **S/MIME** > **Βασικό**

4. Ορίστε κάθε στοιχείο.

- 5. Κάντε κλικ στην επιλογή **Επόμενο**. Εμφανίζεται ένα μήνυμα επιβεβαίωσης.
- 6. Κάντε κλικ στην επιλογή **OK**.

Ο εκτυπωτής έχει ενημερωθεί.

#### **Σχετικές πληροφορίες**

& [«Προεπιλεγμένη τιμή κωδικού πρόσβασης διαχειριστή» στη σελίδα 20](#page-19-0)

#### *Στοιχεία ρύθμισης S/MIME*

#### **Κρυπτογράφηση αλληλογραφίας**

 $\Box$  Για να χρησιμοποιήσετε κρυπτογράφηση email, χρειάζεται να εισαγάγετε ένα πιστοποιητικό κρυπτογράφησης για κάθε προορισμό που έχει καταχωρηθεί στη λίστα επαφών.

[«Εισαγωγή του πιστοποιητικού κρυπτογράφησης στον προορισμό email» στη σελίδα 666](#page-665-0)

O Μη κρυπτογραφημένα email θα σταλούν στους προορισμούς που δεν έχουν ένα πιστοποιητικό κρυπτογράφησης που έχει εισαχθεί.

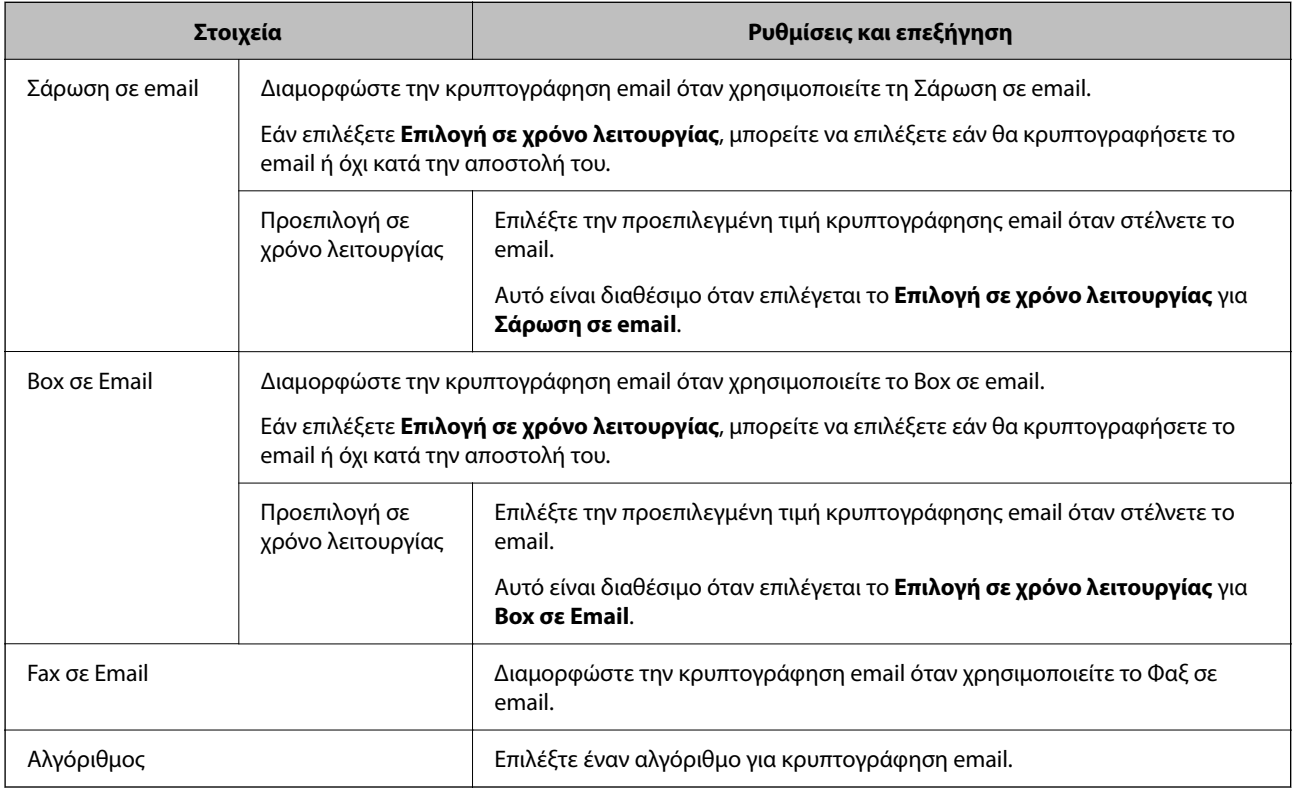

#### **Ψηφιακή υπογραφή**

Για χρήση της λειτουργίας υπογραφής S/MIME, χρειάζεται να διαμορφώσετε το **Πιστοποιητικό προγράμματοςπελάτη** για την καρτέλα **Ασφάλεια δικτύου** > **S/MIME** > **Πιστοποιητικό προγράμματος-πελάτη**.

[«Διαμόρφωση ενός πιστοποιητικού για S/MIME» στη σελίδα 665](#page-664-0)

<span id="page-664-0"></span>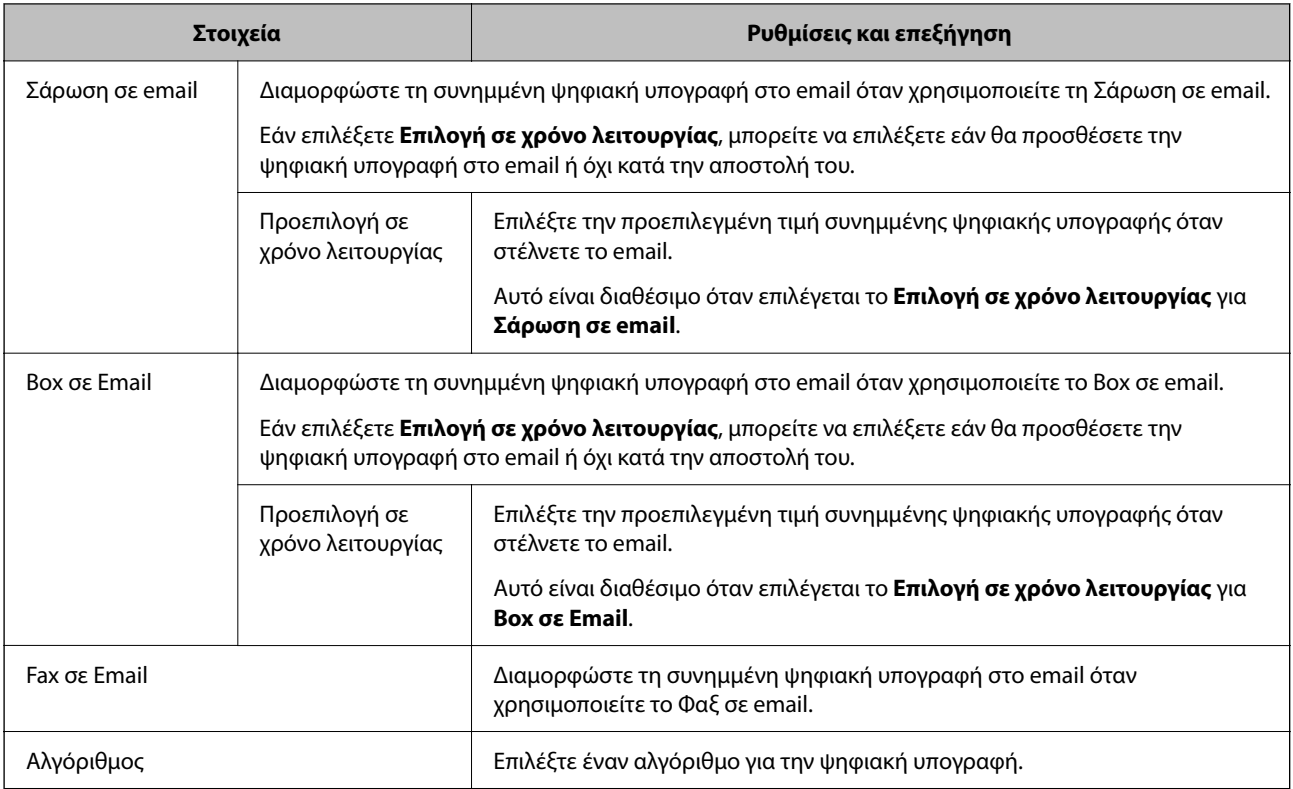

#### **Σχετικές πληροφορίες**

 $\rightarrow$  **[«Διαμόρφωση βασικών ρυθμίσεων S/MIME» στη σελίδα 663](#page-662-0)** 

# **Διαμόρφωση ενός πιστοποιητικού για S/MIME**

Διαμορφώστε το πιστοποιητικό πελάτη για να χρησιμοποιήσετε τη λειτουργία υπογραφής S/MIME.

1. Εισαγάγετε τη διεύθυνση IP του εκτυπωτή σε ένα πρόγραμμα περιήγησης για να αποκτήσετε πρόσβαση στο Web Config.

Εισαγάγετε τη διεύθυνση IP του εκτυπωτή από έναν υπολογιστή που είναι συνδεδεμένος στο ίδιο δίκτυο με τον εκτυπωτή.

Μπορείτε να δείτε τη διεύθυνση IP από το ακόλουθο μενού.

**Ρυθμίσ** > **Γενικές ρυθμίσεις** > **Ρυθμίσεις δικτύου** > **Κατάσταση δικτύου** > **Κατάσταση ενσύρματου LAN/Wi-Fi**

- 2. Εισαγάγετε τον κωδικό πρόσβασης διαχειριστή για να συνδεθείτε ως διαχειριστής.
- 3. Επιλέξτε με την ακόλουθη σειρά.

#### Καρτέλα **Ασφάλεια δικτύου** > **S/MIME** > **Πιστοποιητικό προγράμματος-πελάτη**

- 4. Προσδιορίστε ένα πιστοποιητικό για χρήση στο **Πιστοποιητικό προγράμματος-πελάτη**.
	- O Πιστοποιητικό αυτόματης υπογραφής

Εάν ο εκτυπωτής έχει δημιουργήσει ένα αυτο-υπογεγραμμένο πιστοποιητικό, μπορείτε να το επιλέξετε.

- <span id="page-665-0"></span>O Πιστοποιητικό υπογεγραμμένο από την CA Εάν λάβετε και εισαγάγετε εκ των προτέρων ένα πιστοποιητικό με υπογραφή CA, μπορείτε να καθορίσετε αυτό.
- 5. Κάντε κλικ στην επιλογή **Επόμενο**.

Εμφανίζεται ένα μήνυμα επιβεβαίωσης.

6. Κάντε κλικ στην επιλογή **OK**.

Ο εκτυπωτής έχει ενημερωθεί.

#### **Σχετικές πληροφορίες**

- $\blacktriangleright$  [«Προεπιλεγμένη τιμή κωδικού πρόσβασης διαχειριστή» στη σελίδα 20](#page-19-0)
- & [«Ρύθμιση ενός Πιστοποιητικό υπογεγραμμένο από την CA» στη σελίδα 636](#page-635-0)
- & [«Ενημέρωση ενός Πιστοποιητικό αυτόματης υπογραφής» στη σελίδα 641](#page-640-0)

# **Εισαγωγή του πιστοποιητικού κρυπτογράφησης στον προορισμό email**

Για να χρησιμοποιήσετε κρυπτογράφηση email, χρειάζεται να εισαγάγετε ένα πιστοποιητικό κρυπτογράφησης για κάθε προορισμό που έχει καταχωρηθεί στη λίστα επαφών.

Αυτή η ενότητα εξηγεί τη διαδικασία εισαγωγής ενός πιστοποιητικού κρυπτογράφησης για κάθε προορισμό που έχει καταχωρηθεί στη λίστα επαφών.

1. Εισαγάγετε τη διεύθυνση IP του εκτυπωτή σε ένα πρόγραμμα περιήγησης για να αποκτήσετε πρόσβαση στο Web Config.

Εισαγάγετε τη διεύθυνση IP του εκτυπωτή από έναν υπολογιστή που είναι συνδεδεμένος στο ίδιο δίκτυο με τον εκτυπωτή.

Μπορείτε να δείτε τη διεύθυνση IP από το ακόλουθο μενού.

**Ρυθμίσ** > **Γενικές ρυθμίσεις** > **Ρυθμίσεις δικτύου** > **Κατάσταση δικτύου** > **Κατάσταση ενσύρματου LAN/Wi-Fi**

- 2. Εισαγάγετε τον κωδικό πρόσβασης διαχειριστή για να συνδεθείτε ως διαχειριστής.
- 3. Επιλέξτε με την ακόλουθη σειρά.

Καρτέλα **Σάρωση/Αντιγραφή** ή **Φαξ** > **Επαφές**

- 4. Επιλέξτε τον αριθμό προορισμού για τον οποίο θέλετε να εισαγάγετε το πιστοποιητικό κρυπτογράφησης και, στη συνέχεια, κάντε κλικ στο **Επεξεργασία**.
- 5. Εισαγάγετε το πιστοποιητικό κρυπτογράφησης στον προορισμό για **Πιστοποιητικό κρυπτογράφησης** ή **Αλλαγή πιστοποιητικού κρυπτογράφησης**.
- 6. Κάντε κλικ στην επιλογή **Εφαρμογή**.

Μετά την εισαγωγή ενός πιστοποιητικού κρυπτογράφησης, εμφανίζεται ένα εικονίδιο κλειδιού στη λίστα επαφών.

#### *Σημείωση:*

Μπορείτε να ελέγξετε τις πληροφορίες πιστοποιητικού για *Κατάσταση πιστοποιητικού κρυπτογράφησης* επιλέγοντας τον αριθμό προορισμού στον οποίο έχετε εισάγει το πιστοποιητικό κρυπτογράφησης και κάνοντας κλικ στο *Επεξεργασία*.

#### <span id="page-666-0"></span>**Σχετικές πληροφορίες**

 $\blacktriangleright$  [«Προεπιλεγμένη τιμή κωδικού πρόσβασης διαχειριστή» στη σελίδα 20](#page-19-0)

# **Ζητήματα ασφαλείας δικτύου**

### **Επαναφορά των ρυθμίσεων ασφαλείας**

Όταν δημιουργείτε ένα περιβάλλον υψηλού επιπέδου ασφαλείας, όπως π.χ. με χρήση του φιλτραρίσματος IPsec/IP ή του IEEE802.1X, μπορεί να μην έχετε τη δυνατότητα να επικοινωνήσετε με συσκευές λόγω λανθασμένων ρυθμίσεων ή προβλημάτων με τη συσκευή ή τον διακομιστή. Σε αυτή την περίπτωση, εκτελέστε επαναφορά των ρυθμίσεων ασφαλείας για να πραγματοποιήσετε ξανά τις ρυθμίσεις για τη συσκευή ή να καταστεί εφικτή η προσωρινή χρήση της.

#### *Απενεργοποίηση της λειτουργίας ασφαλείας χρησιμοποιώντας τον πίνακα ελέγχου*

Μπορείτε να απενεργοποιήσετε το Φιλτράρισμα IPsec/IP ή το IEEE 802.1X χρησιμοποιώντας τον πίνακα ελέγχου του εκτυπωτή.

- 1. Επιλέξτε **Ρυθμίσ** > **Γενικές ρυθμίσεις** > **Ρυθμίσεις δικτύου**.
- 2. Επιλέξτε **Σύνθετα**.
- 3. Επιλέξτε από τα παρακάτω στοιχεία που θέλετε να απενεργοποιήσετε.
	- O **Απενεργοποίηση Φίλτρου IPsec/IP**
	- O **Απενεργοποίηση IEEE802.1X**
- 4. Επιλέξτε **Έναρξη ρύθμισης** στην οθόνη επιβεβαίωσης.

# **Προβλήματα στη χρήση των δυνατοτήτων ασφάλειας δικτύου**

#### *Ξεχάσατε κάποιο ήδη κοινόχρηστο κλειδί*

#### **Παραμετροποιήστε ξανά κάποιο ήδη κοινόχρηστο κλειδί.**

Για να αλλάξετε το κλειδί, μεταβείτε στο Web Config και επιλέξτε την καρτέλα **Ασφάλεια δικτύου** > **IPsec/ Φιλτράρισμα διευθύνσεων IP** > **Βασικό** > **Προεπιλεγμένη πολιτική** ή **Πολιτική ομάδας**.

Όταν αλλάζετε το ήδη κοινόχρηστο κλειδί, διαμορφώστε το για υπολογιστές.

#### **Σχετικές πληροφορίες**

- & [«Προεπιλεγμένη τιμή κωδικού πρόσβασης διαχειριστή» στη σελίδα 20](#page-19-0)
- & [«Κρυπτογραφημένη επικοινωνία χρησιμοποιώντας το φιλτράρισμα IPsec/IP» στη σελίδα 645](#page-644-0)

#### *Αδυναμία επικοινωνίας με την επικοινωνία IPsec*

#### **Ορίστε τον αλγόριθμο που δεν υποστηρίζει ο εκτυπωτής ή ο υπολογιστής.**

Ο εκτυπωτής υποστηρίζει τους παρακάτω αλγόριθμους. Ελέγξτε τις ρυθμίσεις του υπολογιστή.

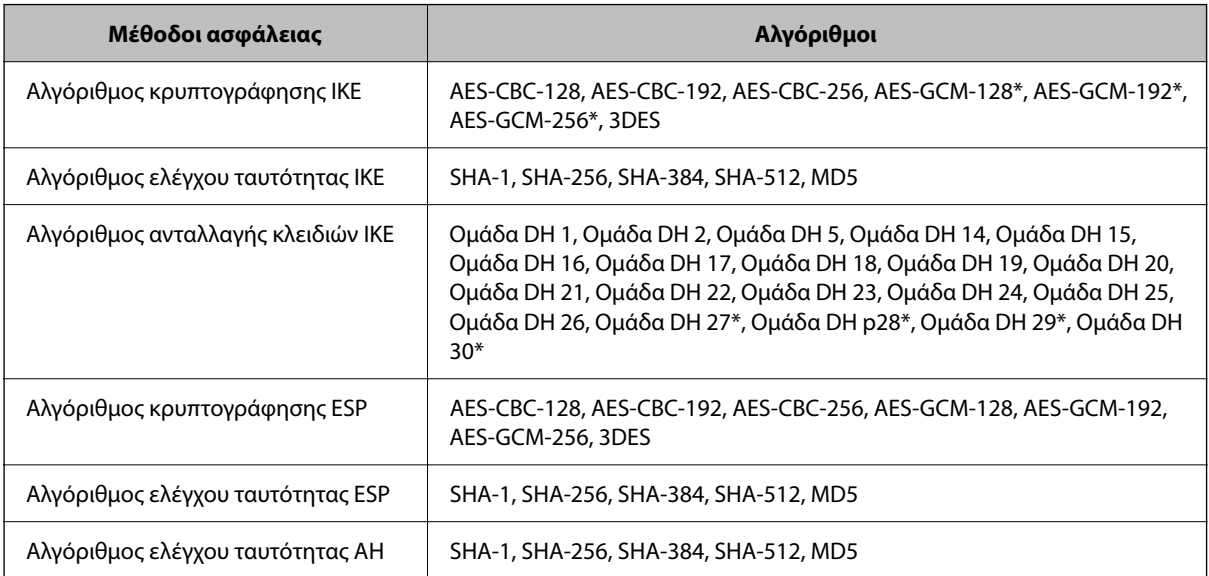

\* διαθέσιμο μόνο για IKEv2

#### **Σχετικές πληροφορίες**

& [«Κρυπτογραφημένη επικοινωνία χρησιμοποιώντας το φιλτράρισμα IPsec/IP» στη σελίδα 645](#page-644-0)

#### *Αιφνίδια διακοπή επικοινωνίας*

#### **Η διεύθυνση IP του εκτυπωτή άλλαξε ή δεν μπορεί να χρησιμοποιηθεί.**

Αν η εκχωρημένη διεύθυνση IP της τοπικής διεύθυνσης στην Πολιτική ομάδας έχει αλλάξει ή δεν μπορεί να χρησιμοποιηθεί, δεν είναι δυνατή η επικοινωνία IPsec. Απενεργοποιήστε το IPsec χρησιμοποιώντας τον πίνακα ελέγχου του εκτυπωτή.

Αν το DHCP έχει λήξει, βρίσκεται σε επανεκκίνηση ή η διεύθυνση του IPv6 έχει λήξει ή δεν έχει αποκτηθεί, τότε η διεύθυνση IP που έχει καταχωριστεί για το Web Config (καρτέλα **Ασφάλεια δικτύου** > **IPsec/Φιλτράρισμα διευθύνσεων IP** > **Βασικό** > **Πολιτική ομάδας** > **Τοπική διεύθυνση(Εκτυπωτής)**) του εκτυπωτή δε μπορεί να βρεθεί.

Χρησιμοποιήστε μια στατική διεύθυνση IP.

#### **Η διεύθυνση IP του υπολογιστή άλλαξε ή δεν μπορεί να χρησιμοποιηθεί.**

Αν η εκχωρημένη διεύθυνση IP της απομακρυσμένης διεύθυνσης στην Πολιτική ομάδας έχει αλλάξει ή δεν μπορεί να χρησιμοποιηθεί, δεν είναι δυνατή η επικοινωνία IPsec.

Απενεργοποιήστε το IPsec χρησιμοποιώντας τον πίνακα ελέγχου του εκτυπωτή.

Αν το DHCP έχει λήξει, βρίσκεται σε επανεκκίνηση ή η διεύθυνση του IPv6 έχει λήξει ή δεν έχει αποκτηθεί, τότε η διεύθυνση IP που έχει καταχωριστεί για το Web Config (καρτέλα **Ασφάλεια δικτύου** > **IPsec/Φιλτράρισμα διευθύνσεων IP** > **Βασικό** > **Πολιτική ομάδας** > **Απομακρυσμένη διεύθυνση (Κεντρικός υπολογιστής)**) του εκτυπωτή δε μπορεί να βρεθεί.

Χρησιμοποιήστε μια στατική διεύθυνση IP.

#### **Σχετικές πληροφορίες**

- & [«Προεπιλεγμένη τιμή κωδικού πρόσβασης διαχειριστή» στη σελίδα 20](#page-19-0)
- & [«Κρυπτογραφημένη επικοινωνία χρησιμοποιώντας το φιλτράρισμα IPsec/IP» στη σελίδα 645](#page-644-0)

#### *Αδυναμία δημιουργίας της ασφαλούς θύρας εκτύπωσης IPP*

#### **Το σωστό πιστοποιητικό δεν έχει καθοριστεί ως πιστοποιητικό διακομιστή για επικοινωνία SSL/TLS.**

Εάν το καθορισμένο πιστοποιητικό δεν είναι σωστό, η δημιουργία θύρας ενδέχεται να αποτύχει. Βεβαιωθείτε ότι χρησιμοποιείτε το σωστό πιστοποιητικό.

#### **Το πιστοποιητικό αρχής έκδοσης πιστοποιητικών (CA) δεν έχει εισαχθεί στον υπολογιστή που έχει πρόσβαση στον εκτυπωτή.**

Εάν δεν έχει γίνει εισαγωγή κάποιου πιστοποιητικού αρχής έκδοσης πιστοποιητικών (CA) στον υπολογιστή, η δημιουργία μιας θύρας μπορεί να αποτύχει. Βεβαιωθείτε ότι έχει εισαχθεί ένα πιστοποιητικό αρχής έκδοσης πιστοποιητικών (CA).

#### **Σχετικές πληροφορίες**

& [«Διαμόρφωση ενός πιστοποιητικού διακομιστή για τον εκτυπωτή» στη σελίδα 644](#page-643-0)

#### *Δεν είναι δυνατή η σύνδεση μετά τη ρύθμιση παραμέτρων του IPsec/IP Filtering*

#### **Οι ρυθμίσεις του IPsec/IP Filtering δεν είναι ορθές.**

Απενεργοποιήστε το IPsec/IP filtering από τον πίνακα ελέγχου του εκτυπωτή. Συνδέστε εκτυπωτή και υπολογιστή και κάντε τις ρυθμίσεις IPsec/IP Filtering εκ νέου.

#### **Σχετικές πληροφορίες**

& [«Κρυπτογραφημένη επικοινωνία χρησιμοποιώντας το φιλτράρισμα IPsec/IP» στη σελίδα 645](#page-644-0)

#### *Δεν είναι δυνατή η πρόσβαση στον εκτυπωτή μετά τη ρύθμιση του IEEE802.1X*

#### **Οι ρυθμίσεις του IEEE802.1X είναι λανθασμένες.**

Απενεργοποιήστε το IEEE802.1X και το Wi-Fi από τον πίνακα ελέγχου του εκτυπωτή. Συνδέστε τον εκτυπωτή και έναν υπολογιστή και, στη συνέχεια, ρυθμίστε ξανά το IEEE802.1X.

#### **Σχετικές πληροφορίες**

 $\blacktriangleright$  [«Διαμόρφωση δικτύου IEEE 802.1X» στη σελίδα 660](#page-659-0)

# **Προβλήματα στη χρήση ψηφιακού πιστοποιητικού**

#### *Δεν είναι δυνατή η εισαγωγή ενός Πιστοποιητικό υπογεγραμμένο από την CA*

#### **Το Πιστοποιητικό υπογεγραμμένο από την CA και οι πληροφορίες του αιτήματος υπογραφής πιστοποιητικού (CSR) δεν ταιριάζουν.**

Εάν το Πιστοποιητικό υπογεγραμμένο από την CA και το αίτημα υπογραφής πιστοποιητικού (CSR) δεν περιλαμβάνουν τις ίδιες πληροφορίες, δεν είναι δυνατή η εισαγωγή του αιτήματος υπογραφής πιστοποιητικού (CSR). Ελέγξτε τα εξής:

 $\Box$  Προσπαθείτε να εισαγάγετε το πιστοποιητικό σε μια συσκευή η οποία δεν περιλαμβάνει τις ίδιες πληροφορίες;

Ελέγξτε τις πληροφορίες στο αίτημα υπογραφής πιστοποιητικού (CSR) και στη συνέχεια εισαγάγετε το πιστοποιητικό σε μια συσκευή η οποία περιλαμβάνει τις ίδιες πληροφορίες.

 $\Box$  Αντιγράψατε το αίτημα υπογραφής πιστοποιητικού (CSR) το οποίο είχε αποθηκευτεί στον εκτυπωτή μετά την αποστολή του αιτήματος υπογραφής πιστοποιητικού (CSR) σε κάποια αρχή πιστοποίησης;

Αποκτήστε το πιστοποιητικό αρχής έκδοσης πιστοποιητικών (CA) ξανά με το αίτημα υπογραφής πιστοποιητικού (CSR).

#### **Το Πιστοποιητικό υπογεγραμμένο από την CA είναι μεγαλύτερο από 5KB.**

Δεν είναι δυνατή η εισαγωγή Πιστοποιητικό υπογεγραμμένο από την CA του οποίου το μέγεθος ξεπερνά τα 5 KB.

#### **Ο κωδικός πρόσβασης για την εισαγωγή του πιστοποιητικού δεν είναι ορθός.**

Εισαγάγετε το σωστό κωδικό πρόσβασης. Εάν ξεχάσετε τον κωδικό πρόσβασης, θα είναι αδύνατη η εισαγωγή του πιστοποιητικού. Λάβετε ξανά το Πιστοποιητικό υπογεγραμμένο από την CA.

#### **Σχετικές πληροφορίες**

& [«Εισαγωγή ενός πιστοποιητικού με υπογραφή CA» στη σελίδα 638](#page-637-0)

#### *Αδυναμία ενημέρωσης αυτο-υπογεγραμμένου πιστοποιητικού*

#### **Δεν έχει εισαχθεί το Κοινό όνομα.**

Θα πρέπει να εισαχθεί το στοιχείο **Κοινό όνομα**.

#### **Έχουν εισαχθεί μη υποστηριζόμενοι χαρακτήρες στο Κοινό όνομα.**

Εισαγάγετε από 1 έως 128 χαρακτήρες σε μορφή IPv4, IPv6, ονόματος κεντρικού υπολογιστή ή FQDN σε ASCII (0x20–0x7E).

#### **Κάποιο κόμμα ή κενό διάστημα περιλαμβάνεται στο κοινό όνομα.**

Εάν εισαχθεί κόμμα, το στοιχείο **Κοινό όνομα** χωρίζεται στο συγκεκριμένο σημείο. Εάν εισαχθεί μόνο ένα κενό διάστημα πριν ή μετά από κάποιο κόμμα, θα προκύψει σφάλμα.

#### **Σχετικές πληροφορίες**

& [«Ενημέρωση ενός Πιστοποιητικό αυτόματης υπογραφής» στη σελίδα 641](#page-640-0)

#### *Αδυναμία δημιουργίας αιτήματος υπογραφής πιστοποιητικού (CSR)*

#### **Δεν έχει εισαχθεί το Κοινό όνομα.**

Θα πρέπει να εισαχθεί το στοιχείο **Κοινό όνομα**.

#### **Έχουν εισαχθεί μη υποστηριζόμενοι χαρακτήρες στο Κοινό όνομα, Οργάνωση, Μονάδα οργάνωσης, Τοποθεσία και Νομός/Περιφέρεια.**

Εισαγάγετε χαρακτήρες σε μορφή IPv4, IPv6, ονόματος κεντρικού υπολογιστή ή FQDN σε ASCII (0x20–0x7E).

#### **Κάποιο κόμμα ή κενό διάστημα περιλαμβάνεται στο Κοινό όνομα.**

Εάν εισαχθεί κόμμα, το στοιχείο **Κοινό όνομα** χωρίζεται στο συγκεκριμένο σημείο. Εάν εισαχθεί μόνο ένα κενό διάστημα πριν ή μετά από κάποιο κόμμα, θα προκύψει σφάλμα.

#### **Σχετικές πληροφορίες**

 $\rightarrow$  [«Λήψη ενός πιστοποιητικού με υπογραφή CA» στη σελίδα 636](#page-635-0)

#### *Εμφανίζεται προειδοποίηση σχετικά με κάποιο ψηφιακό πιστοποιητικό*

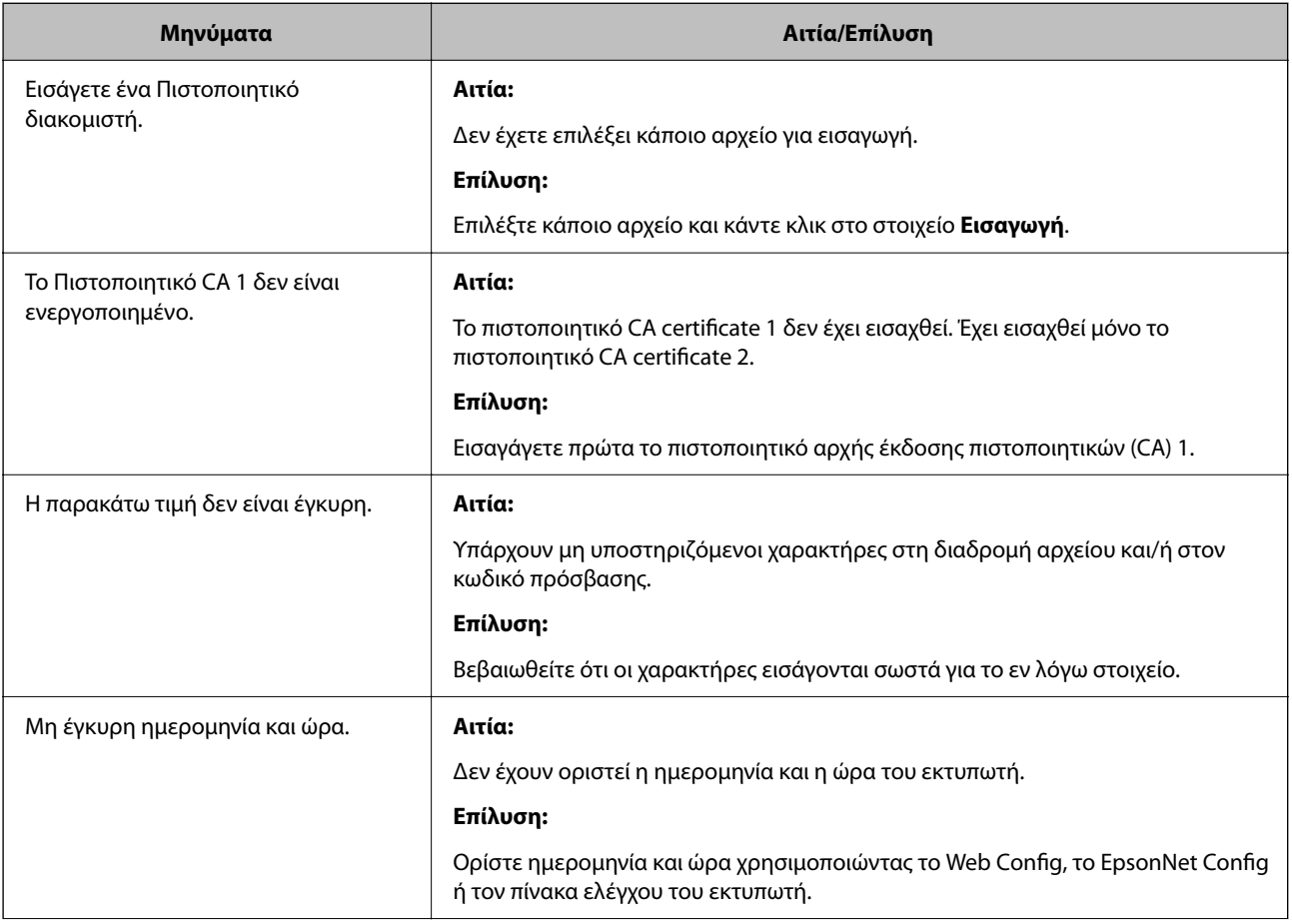

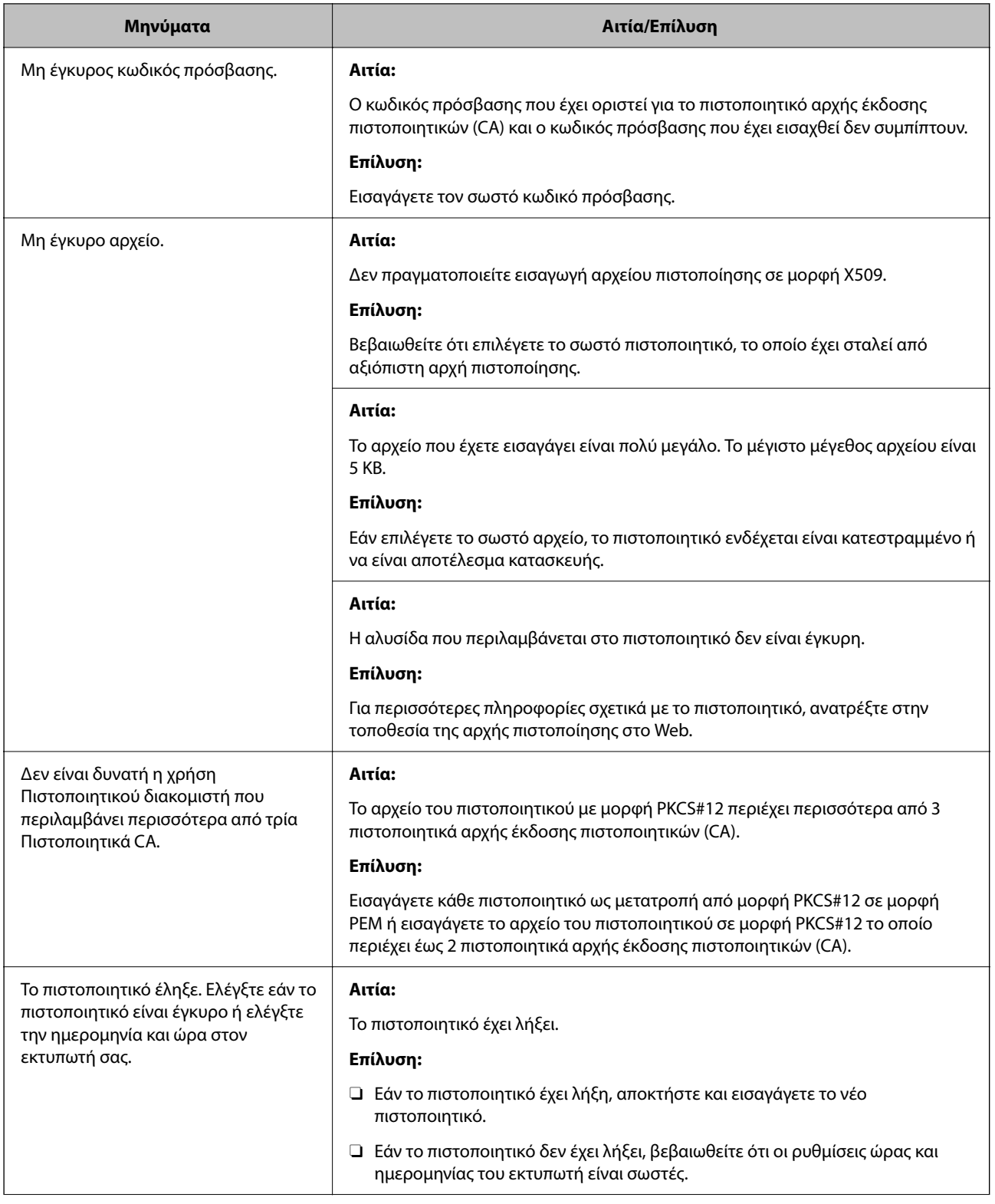

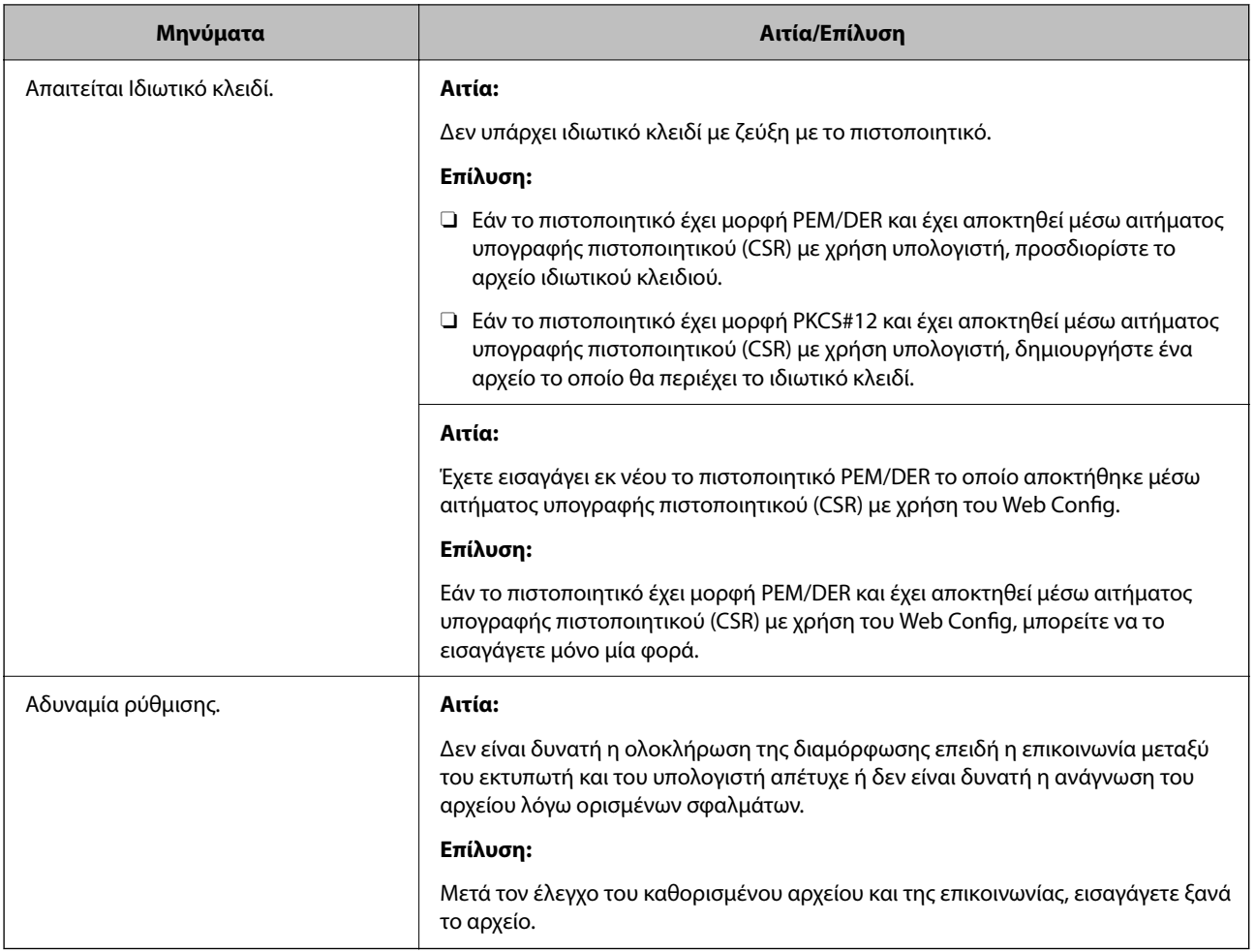

#### **Σχετικές πληροφορίες**

 $\blacktriangleright$  [«Σχετικά με την ψηφιακή πιστοποίηση» στη σελίδα 635](#page-634-0)

#### *Εσφαλμένη διαγραφή πιστοποιητικού αρχής έκδοσης πιστοποιητικών (CA)*

#### **Δεν υπάρχει αρχείο αντιγράφου ασφαλείας για το πιστοποιητικό με υπογραφή CA.**

Εάν διαθέτετε το αρχείο αντιγράφου ασφαλείας, εισαγάγετε το πιστοποιητικό ξανά.

Εάν αποκτήσετε κάποιο πιστοποιητικό χρησιμοποιώντας ένα αίτημα υπογραφής πιστοποιητικού (CSR) το οποίο δημιουργήθηκε από το Web Config, δεν θα είναι δυνατή η εκ νέου εισαγωγή του διαγραμμένου πιστοποιητικού. Δημιουργήστε ένα αίτημα υπογραφής πιστοποιητικού (CSR) και αποκτήστε ένα νέο πιστοποιητικό.

#### **Σχετικές πληροφορίες**

- & [«Εισαγωγή ενός πιστοποιητικού με υπογραφή CA» στη σελίδα 638](#page-637-0)
- $\rightarrow$  [«Διαγραφή ενός πιστοποιητικού με υπογραφή CA» στη σελίδα 640](#page-639-0)

# **Χρήση της ρύθμισης Epson Open Platform**

# **Επισκόπηση του Epson Open Platform**

Το Epson Open Platform είναι μια πλατφόρμα χρήσης των εκτυπωτών Epson με τη λειτουργία που παρέχεται από τον διακομιστή του συστήματος ελέγχου ταυτότητας.

Μπορείτε να αποκτήσετε πρόσβαση στα αρχεία καταγραφής κάθε συσκευής και χρήστη σε συνεργασία με τον διακομιστή και να εφαρμόσετε περιορισμούς στη συσκευή και τις λειτουργίες για κάθε χρήστη και ομάδα. Μπορεί να χρησιμοποιηθεί με το Epson Print Admin (σύστημα ελέγχου ταυτότητας της Epson) ή ένα σύστημα ελέγχου ταυτότητας άλλης εταιρείας.

Εάν συνδέσετε μια συσκευή ελέγχου ταυτότητας, μπορείτε επίσης να πραγματοποιείτε τον έλεγχο ταυτότητας χρηστών χρησιμοποιώντας κάρτα ταυτότητας.

#### **Σχετικές πληροφορίες**

& [«Σύστημα ελέγχου ταυτότητας της Epson \(Epson Print Admin\)» στη σελίδα 515](#page-514-0)

# **Διαμόρφωση Epson Open Platform**

Ενεργοποιήστε το Epson Open Platform ώστε να μπορείτε να χρησιμοποιήσετε τη συσκευή από το σύστημα ελέγχου ταυτότητας.

1. Εισαγάγετε τη διεύθυνση IP του εκτυπωτή σε ένα πρόγραμμα περιήγησης για να αποκτήσετε πρόσβαση στο Web Config.

Εισαγάγετε τη διεύθυνση IP του εκτυπωτή από έναν υπολογιστή που είναι συνδεδεμένος στο ίδιο δίκτυο με τον εκτυπωτή.

Μπορείτε να δείτε τη διεύθυνση IP από το ακόλουθο μενού.

**Ρυθμίσ** > **Γενικές ρυθμίσεις** > **Ρυθμίσεις δικτύου** > **Κατάσταση δικτύου** > **Κατάσταση ενσύρματου LAN/Wi-Fi**

- 2. Εισαγάγετε τον κωδικό πρόσβασης διαχειριστή για να συνδεθείτε ως διαχειριστής.
- 3. Επιλέξτε με την ακόλουθη σειρά.

#### Καρτέλα **Epson Open Platform** > **Αριθμός προϊόντος ή Κλειδί άδειας χρήσης**

- 4. Εισαγάγετε μια τιμή για κάθε στοιχείο.
	- O Αριθμός σειράς

Εμφανίζεται ο σειριακός αριθμός της συσκευής.

O Έκδοση στοιχείου Epson Open Platform

Επιλέξτε την έκδοση του Epson Open Platform. Η αντίστοιχη έκδοση διαφέρει ανάλογα με το σύστημα ελέγχου ταυτότητας.

O Αριθμός προϊόντος ή Κλειδί άδειας χρήσης

Εισαγάγετε το κλειδί προϊόντος που έχει ληφθεί από τον αποκλειστικό ιστότοπο. Ανατρέξτε στο εγχειρίδιο Epson Open Platform για λεπτομέρειες σχετικά με τον τρόπο λήψης του κλειδιού προϊόντος.

- 5. Κάντε κλικ στην επιλογή **Επόμενο**. Εμφανίζεται ένα μήνυμα επιβεβαίωσης.
- 6. Κάντε κλικ στην επιλογή **OK**.

Ο εκτυπωτής έχει ενημερωθεί.

#### **Σχετικές πληροφορίες**

 $\rightarrow$  [«Προεπιλεγμένη τιμή κωδικού πρόσβασης διαχειριστή» στη σελίδα 20](#page-19-0)

# **Επικύρωση Epson Open Platform**

Μπορείτε να ελέγξετε την εγκυρότητα του Epson Open Platform χρησιμοποιώντας οποιαδήποτε από τις ακόλουθες μεθόδους.

O Web Config

Έχει εισαχθεί κλειδί προϊόντος στην καρτέλα **Epson Open Platform** > **Αριθμός προϊόντος ή Κλειδί άδειας χρήσης** > **Αριθμός προϊόντος ή Κλειδί άδειας χρήσης** και η καρτέλα **Epson Open Platform** > **Σύστημα εξακρίβωσης ταυτότητας** εμφανίζεται στην αριστερή πλευρά του δένδρου του μενού.

O Πίνακας ελέγχου εκτυπωτή

Εμφανίζεται ένα κλειδί προϊόντος στην αρχική οθόνη > **Ρυθμίσ** > **Σύσ. ελ. ταυτότητας** > **Πληροφορίες Epson Open Platform**.

#### **Σχετικές πληροφορίες**

- & [«Προεπιλεγμένη τιμή κωδικού πρόσβασης διαχειριστή» στη σελίδα 20](#page-19-0)
- $\blacklozenge$  [«Σύσ. ελ. ταυτότητας» στη σελίδα 560](#page-559-0)

# **Πληροφορίες Epson Remote Services**

Το Epson Remote Services είναι μια υπηρεσία που συλλέγει περιοδικά πληροφορίες για τον εκτυπωτή από το Internet. Μπορεί να χρησιμοποιείται για να προβλέπει ποια αναλώσιμα και ανταλλακτικά πρέπει να αντικατασταθούν ή να αναπληρωθούν και να αποκαθιστά γρήγορα τα σφάλματα ή τα προβλήματα.

Επικοινωνήστε με τον αντιπρόσωπο πωλήσεων για περισσότερες πληροφορίες σχετικά με το Epson Remote Services.

# <span id="page-675-0"></span>**Αναζήτηση βοήθειας**

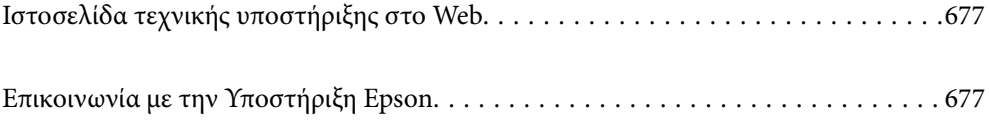

# <span id="page-676-0"></span>**Ιστοσελίδα τεχνικής υποστήριξης στο Web**

Αν χρειάζεστε περαιτέρω βοήθεια, επισκεφθείτε την ακόλουθη τοποθεσία Web υποστήριξης της Epson. Επιλέξτε τη χώρα ή την περιοχή σας και μεταβείτε στην ενότητα υποστήριξης της τοπικής τοποθεσίας Web της Epson. Τα πιο πρόσφατα προγράμματα οδήγησης, συχνές ερωτήσεις, εγχειρίδια και άλλα στοιχεία που μπορείτε να λάβετε είναι επίσης διαθέσιμα στην τοποθεσία.

<http://support.epson.net/>

<http://www.epson.eu/support> (Ευρώπη)

Αν το προϊόν της Epson δεν λειτουργεί κανονικά και δεν μπορείτε να επιλύσετε το πρόβλημα, επικοινωνήστε με τις υπηρεσίες υποστήριξης Epson για βοήθεια.

# **Επικοινωνία με την Υποστήριξη Epson**

# **Πριν επικοινωνήσετε με την Epson**

Αν το προϊόν σας Epson δεν λειτουργεί σωστά και δεν μπορείτε να επιλύσετε το πρόβλημα χρησιμοποιώντας τις πληροφορίες αντιμετώπισης προβλημάτων από τα εγχειρίδια προϊόντος, επικοινωνήστε με τις υπηρεσίες υποστήριξης της Epson για βοήθεια.

Η παρακάτω λίστα Υποστήριξης της Epson βασίζεται στη χώρα πώλησης. Ορισμένα προϊόντα μπορεί να μην πωλούνται στην τρέχουσα τοποθεσία σας, επομένως πρέπει να επικοινωνήσετε με την Υποστήριξη της Epson για την περιοχή όπου αγοράσατε το προϊόν σας.

Αν το τμήμα υποστήριξης της Epson για την περιοχή σας δεν εμφανίζεται στην ακόλουθη λίστα, επικοινωνήστε με τον εμπορικό αντιπρόσωπο από τον οποίο αποκτήσατε το προϊόν.

Το τμήμα υποστήριξης της Epson θα μπορέσει να σας βοηθήσει πολύ πιο γρήγορα, αν δώσετε τις ακόλουθες πληροφορίες:

O Σειριακός αριθμός προϊόντος

(Το σημείο της ετικέτας εξαρτάται από το προϊόν. Μπορεί να βρίσκεται στην πίσω πλευρά, στην ανοιγμένη πλευρά του καλύμματος ή στην κάτω πλευρά.)

O Μοντέλο προϊόντος

O Έκδοση λογισμικού προϊόντος

(Κάντε κλικ στην επιλογή **About**, **Version Info** ή σε κάποιο αντίστοιχο κουμπί στο λογισμικό του προϊόντος.)

- O Μάρκα και μοντέλο υπολογιστή
- O Όνομα και έκδοση του λειτουργικού συστήματος του υπολογιστή σας
- O Ονόματα και εκδόσεις των εφαρμογών λογισμικού που χρησιμοποιείτε συνήθως με το προϊόν σας

#### *Σημείωση:*

Ανάλογα με το προϊόν, τα δεδομένα λίστας κλήσεων για φαξ ή/και ρυθμίσεις δικτύου ενδέχεται να αποθηκεύονται στη μνήμη του προϊόντος. Λόγω βλάβης ή επισκευής του προϊόντος, τα δεδομένα ή/και οι ρυθμίσεις ενδέχεται να χαθούν. Η Epson δεν ευθύνεται για την τυχόν απώλεια δεδομένων, δημιουργία αντιγράφου ασφαλείας ή ανάκτηση δεδομένων ή/και ρυθμίσεων ακόμη και κατά τη διάρκεια ισχύος της περιόδου εγγύησης. Συνιστάται να δημιουργείτε προσωπικά αρχεία καταγραφής των δεδομένων ή να κρατάτε σημειώσεις.

# **Βοήθεια για χρήστες Ευρώπης**

Ελέγξτε το Έγγραφο πανευρωπαϊκής εγγύησης για πληροφορίες σχετικά με το πώς μπορείτε να επικοινωνήσετε με την Υποστήριξη Epson.

# **Βοήθεια για χρήστες της Ταϊβάν**

Στοιχεία επικοινωνίας για πληροφορίες, υποστήριξη και υπηρεσίες:

#### **World Wide Web**

#### [http://www.epson.com.tw](http://www.epson.com.tw/)

Διατίθενται πληροφορίες σχετικά με τις προδιαγραφές των προϊόντων, τα προγράμματα οδήγησης για τηλεφόρτωση, καθώς και πληροφορίες για την αγορά.

#### **Epson HelpDesk**

Τηλέφωνο: +886-2-2165-3138

Η ομάδα HelpDesk μπορεί να σας δώσει πληροφορίες μέσω τηλεφώνου σχετικά με τα εξής:

- O Πληροφορίες για την αγορά και πληροφορίες για τα προϊόντα
- O Ερωτήσεις ή προβλήματα σχετικά με τη χρήση του προϊόντος
- $\Box$  Πληροφορίες σχετικά με τις υπηρεσίες επισκευής και την εγγύηση

#### **Κέντρο επισκευών:**

#### <http://www.tekcare.com.tw/branchMap.page>

Η TekCare corporation είναι ένα εξουσιοδοτημένο κέντρο υπηρεσίών για την Epson Taiwan Technology & Trading Ltd.

# **Βοήθεια για χρήστες Αυστραλίας**

Η Epson Australia επιθυμεί να σας παράσχει υψηλό επίπεδο εξυπηρέτησης πελατών. Εκτός από τα εγχειρίδια του προϊόντος σας, παρέχουμε τις ακόλουθες πηγές εύρεσης πληροφοριών:

#### **Internet URL**

#### [http://www.epson.com.au](http://www.epson.com.au/)

Επισκεφτείτε τις σελίδες της Epson Australia στον παγκόσμιο ιστό. Σίγουρα αξίζει τον κόπο να σερφάρετε εδώ ανά διαστήματα! Η τοποθεσία web περιλαμβάνει περιοχή τηλεφόρτωσης για προγράμματα οδήγησης, σημεία επικοινωνίας με την Epson, πληροφορίες για νέα προϊόντα και υπηρεσία τεχνικής υποστήριξης (μέσω e-mail).

#### **Epson Helpdesk**

#### Τηλέφωνο: 1300-361-054

Η μονάδα Helpdesk της Epson παρέχεται ως εφεδρική για τις παραπάνω υπηρεσίες, ώστε να διασφαλίζεται ότι οι πελάτες μας έχουν κάθε δυνατότητα πρόσβασης σε υπηρεσίες παροχής συμβουλών. Οι τηλεφωνητές της μονάδας μπορούν να σας βοηθήσουν με την εγκατάσταση, τη διαμόρφωση και τη λειτουργία του προϊόντος Epson που διαθέτετε. Το προσωπικό υποστήριξης πωλήσεων (Pre-sales) της μονάδας Helpdesk μπορεί να σας παράσχει

βιβλιογραφία σχετικά με τα καινούρια προϊόντα της Epson και να σας πληροφορήσει για τη διεύθυνση του κοντινότερου καταστήματος ή συνεργείου. Εδώ θα βρείτε την απάντηση σε πολλές ερωτήσεις σας.

Συνιστάται να έχετε συγκεντρώσει όλες τις σχετικές πληροφορίες προτού τηλεφωνήσετε. Όσο περισσότερες πληροφορίες έχετε συγκεντρώσει, τόσο γρηγορότερα θα σας βοηθήσουμε να επιλύσετε το πρόβλημά σας. Στις πληροφορίες αυτές περιλαμβάνονται τα εγχειρίδια του προϊόντος Epson που διαθέτετε, ο τύπος του υπολογιστή, το λειτουργικό σύστημα, τα προγράμματα των εφαρμογών και οποιεσδήποτε άλλες πληροφορίες θεωρείτε χρήσιμες.

#### **Μεταφορά προϊόντος**

Η Epson συνιστά να κρατάτε τη συσκευασία του προϊόντος για μελλοντική μεταφορά.

# **Βοήθεια για χρήστες στη Νέα Ζηλανδία**

Η Epson New Zealand επιθυμεί να σας παράσχει υψηλό επίπεδο εξυπηρέτησης πελατών. Εκτός από την τεκμηρίωση του προϊόντος, σας παρέχουμε τις εξής πηγές για να βρείτε περισσότερες πληροφορίες:

#### **Internet URL**

#### [http://www.epson.co.nz](http://www.epson.co.nz/)

Επισκεφτείτε τις σελίδες της Epson New Zealand στον παγκόσμιο ιστό. Σίγουρα αξίζει τον κόπο να σερφάρετε εδώ ανά διαστήματα! Η τοποθεσία web περιλαμβάνει περιοχή τηλεφόρτωσης για προγράμματα οδήγησης, σημεία επικοινωνίας με την Epson, πληροφορίες για νέα προϊόντα και υπηρεσία τεχνικής υποστήριξης (μέσω e-mail).

#### **Epson Helpdesk**

#### Τηλέφωνο: 0800 237 766

Η μονάδα Helpdesk της Epson παρέχεται ως εφεδρική για τις παραπάνω υπηρεσίες, ώστε να διασφαλίζεται ότι οι πελάτες μας έχουν κάθε δυνατότητα πρόσβασης σε υπηρεσίες παροχής συμβουλών. Οι τηλεφωνητές της μονάδας μπορούν να σας βοηθήσουν με την εγκατάσταση, τη διαμόρφωση και τη λειτουργία του προϊόντος Epson που διαθέτετε. Το προσωπικό υποστήριξης πωλήσεων (Pre-sales) της μονάδας Helpdesk μπορεί να σας παράσχει βιβλιογραφία σχετικά με τα καινούρια προϊόντα της Epson και να σας πληροφορήσει για τη διεύθυνση του κοντινότερου καταστήματος ή συνεργείου. Εδώ θα βρείτε την απάντηση σε πολλές ερωτήσεις σας.

Συνιστάται να έχετε συγκεντρώσει όλες τις σχετικές πληροφορίες προτού τηλεφωνήσετε. Όσο περισσότερες πληροφορίες έχετε συγκεντρώσει, τόσο γρηγορότερα θα σας βοηθήσουμε να επιλύσετε το πρόβλημά σας. Στις πληροφορίες αυτές περιλαμβάνονται η τεκμηρίωση του προϊόντος Epson που διαθέτετε, ο τύπος του υπολογιστή, το λειτουργικό σύστημα, τα προγράμματα των εφαρμογών και οποιεσδήποτε άλλες πληροφορίες θεωρείτε χρήσιμες.

#### **Μεταφορά προϊόντος**

Η Epson συνιστά να κρατάτε τη συσκευασία του προϊόντος για μελλοντική μεταφορά.

# **Βοήθεια για χρήστες Σιγκαπούρης**

Οι διαθέσιμες πηγές πληροφοριών, υποστήριξης και υπηρεσιών από την Epson Singapore είναι οι εξής:

#### **World Wide Web**

[http://www.epson.com.sg](http://www.epson.com.sg/)

Διατίθενται πληροφορίες μέσω e-mail σχετικά με προδιαγραφές προϊόντων, προγράμματα οδήγησης για τηλεφόρτωση, συνήθεις ερωτήσεις, πληροφορίες για αγορά και τεχνική υποστήριξη.

#### **Epson HelpDesk**

Χωρίς χρέωση: 800-120-5564

- Η ομάδα HelpDesk μπορεί να σας δώσει πληροφορίες μέσω τηλεφώνου σχετικά με τα εξής:
- O Πληροφορίες για την αγορά και πληροφορίες για τα προϊόντα
- O Ερωτήσεις σχετικά με τη χρήση του προϊόντος ή αντιμετώπιση προβλημάτων
- $\Box$  Πληροφορίες σχετικά με τις υπηρεσίες επισκευής και την εγγύηση

# **Βοήθεια για χρήστες Ταϊλάνδης**

Στοιχεία επικοινωνίας για πληροφορίες, υποστήριξη και υπηρεσίες:

#### **World Wide Web**

#### [http://www.epson.co.th](http://www.epson.co.th/)

Διατίθενται πληροφορίες σχετικά με προδιαγραφές προϊόντων, προγράμματα οδήγησης για τηλεφόρτωση, συνήθεις ερωτήσεις και αποστολή e-mail.

#### **Τηλεφωνικό κέντρο Epson**

Τηλέφωνο: 66-2460-9699

- Email: support@eth.epson.co.th
- Η ομάδα του τηλεφωνικού μας κέντρου μπορεί να σας δώσει πληροφορίες μέσω τηλεφώνου σχετικά με τα εξής:
- O Πληροφορίες για την αγορά και πληροφορίες για τα προϊόντα
- O Ερωτήσεις ή προβλήματα σχετικά με τη χρήση του προϊόντος
- $\Box$  Πληροφορίες σχετικά με τις υπηρεσίες επισκευής και την εγγύηση

# **Βοήθεια για χρήστες Βιετνάμ**

Στοιχεία επικοινωνίας για πληροφορίες, υποστήριξη και υπηρεσίες:

#### **Κέντρο υπηρεσιών Epson**

27 Yen Lang, Trung Liet Ward, Dong Da District, Ha Noi City. Tel: +84 24 7300 0911 38 Le Dinh Ly, Thac Gian Ward, Thanh Khe District, Da Nang. Tel: +84 23 6356 2666 194/3 Nguyen Trong Tuyen, Ward 8, Phu Nhuan Dist., HCMC. Tel: +84 28 7300 0911 31 Phan Boi Chau, Ward 14, Binh Thanh District, HCMC. Tel: +84 28 35100818

# **Βοήθεια για χρήστες Ινδονησίας**

Στοιχεία επικοινωνίας για πληροφορίες, υποστήριξη και υπηρεσίες:

#### **World Wide Web**

[http://www.epson.co.id](http://www.epson.co.id/)

- O Πληροφορίες σχετικά με προδιαγραφές προϊόντων, προγράμματα οδήγησης για λήψη
- $\Box$  Συνήθεις ερωτήσεις, πληροφορίες για αγορά, ερωτήσεις μέσω e-mail

#### **Epson Hotline**

Τηλέφωνο: 1500-766 (Indonesia Only)

- Email: customer.care@ein.epson.co.id
- Η ομάδα Hotline μπορεί να σας δώσει πληροφορίες μέσω τηλεφώνου ή email σχετικά με τα εξής:
- O Πληροφορίες για την αγορά και πληροφορίες για τα προϊόντα
- O Τεχνική υποστήριξη

# **Βοήθεια για χρήστες Χονγκ Κονγκ**

Για τεχνική υποστήριξη καθώς και την παροχή υπηρεσιών μετά την πώληση, οι χρήστες καλούνται να επικοινωνήσουν με την Epson Hong Kong Limited.

#### **Κεντρική σελίδα στο Internet**

#### [http://www.epson.com.hk](http://www.epson.com.hk/)

Η Epson Hong Kong έχει δημιουργήσει μια κεντρική σελίδα στο Internet, στα κινεζικά και τα αγγλικά, προκειμένου να παρέχει στους χρήστες τις παρακάτω πληροφορίες:

- O Πληροφορίες για το προϊόν
- O Απαντήσεις σε συνήθεις ερωτήσεις
- O Τις τελευταίες εκδόσεις των προγραμμάτων οδήγησης για τα προϊόντα Epson

#### **Hotline Τεχνικής υποστήριξης**

Μπορείτε επίσης να επικοινωνήσετε με το προσωπικό του τεχνικού τμήματος στους παρακάτω αριθμούς τηλεφώνου και φαξ:

Τηλέφωνο: 852-2827-8911

Φαξ: 852-2827-4383

# **Βοήθεια για χρήστες Μαλαισίας**

Στοιχεία επικοινωνίας για πληροφορίες, υποστήριξη και υπηρεσίες:

#### **World Wide Web**

#### [http://www.epson.com.my](http://www.epson.com.my/)

- O Πληροφορίες σχετικά με προδιαγραφές προϊόντων, προγράμματα οδήγησης για λήψη
- $\Box$  Συνήθεις ερωτήσεις, πληροφορίες για αγορά, ερωτήσεις μέσω e-mail

#### <span id="page-681-0"></span>**Τηλεφωνικό κέντρο Epson**

Τηλέφωνο: 1800-81-7349 (Χωρίς χρέωση) Email: websupport@emsb.epson.com.my O Πληροφορίες για την αγορά και πληροφορίες για τα προϊόντα O Ερωτήσεις ή προβλήματα σχετικά με τη χρήση του προϊόντος  $\Box$  Πληροφορίες σχετικά με τις υπηρεσίες επισκευής και την εγγύηση

#### **Epson Malaysia Sdn Bhd (Κεντρικά γραφεία)**

Τηλέφωνο: 603-56288288 Φαξ: 603-5628 8388/603-5621 2088

# **Βοήθεια για χρήστες Ινδίας**

Στοιχεία επικοινωνίας για πληροφορίες, υποστήριξη και υπηρεσίες:

#### **World Wide Web**

#### [http://www.epson.co.in](http://www.epson.co.in/)

Διατίθενται πληροφορίες σχετικά με τις προδιαγραφές των προϊόντων, τα προγράμματα οδήγησης για τηλεφόρτωση, καθώς και πληροφορίες για την αγορά.

#### **Γραμμή βοήθειας χωρίς χρέωση**

Για υπηρεσίες, πληροφορίες προϊόντος ή για να παραγγείλετε αναλώσιμα -

18004250011 / 186030001600 / 1800123001600 (9π.μ.– 6μ.μ.)

#### **Email**

calllog@epson–india.in

#### **WhatsApp**

+91 96400 00333

# **Βοήθεια για χρήστες Φιλιππίνων**

Για τεχνική υποστήριξη και παροχή υπηρεσιών μετά την πώληση, οι χρήστες καλούνται να επικοινωνήσουν με την Epson Philippines Corporation στους αριθμούς τηλεφώνου και φαξ, καθώς και στη διεύθυνση e-mail, που αναγράφονται παρακάτω:

#### **World Wide Web**

#### [http://www.epson.com.ph](http://www.epson.com.ph/)

Διατίθενται πληροφορίες σχετικά με προδιαγραφές προϊόντων, προγράμματα οδήγησης για τηλεφόρτωση, συνήθεις ερωτήσεις και αποστολή πληροφοριών μέσω e-mail.

#### **Εξυπηρέτηση πελατών της Epson στις Φιλιππίνες**

Χωρίς χρέωση: (PLDT) 1-800-1069-37766

Χωρίς χρέωση: (Digitel) 1-800-3-0037766

Μητροπολιτική Μανίλα: +632-8441-9030

Ιστότοπος:<https://www.epson.com.ph/contact>

E-mail: customercare@epc.epson.com.ph

Λειτουργεί από τις 9π.μ. έως τις 6μ.μ, από Δευτέρα έως Σάββατο (Εκτός από τις ημέρες των Επίσημων αργιών)

Η ομάδα Εξυπηρέτησης πελατών μπορεί να σας δώσει πληροφορίες μέσω τηλεφώνου σχετικά με τα εξής:

O Πληροφορίες για την αγορά και πληροφορίες για τα προϊόντα

O Ερωτήσεις ή προβλήματα σχετικά με τη χρήση του προϊόντος

 $\Box$  Πληροφορίες σχετικά με τις υπηρεσίες επισκευής και την εγγύηση

#### **Epson Philippines Corporation**

Απευθείας γραμμή: +632-8706-2609 Φαξ: +632-8706-2663 / +632-8706-2665